# **350ci 400ci**

# **BEDIENUNGSANLEITUNG**

Lesen Sie diese Bedienungsanleitung, bevor Sie mit der Arbeit am Gerät beginnen und bewahren Sie sie in der Nähe des Geräts auf, damit Sie jederzeit Informationen nachschlagen können.

## <span id="page-1-0"></span>**Einleitung**

Herzlichen Dank, dass Sie sich für den Kauf eines Geräts der Modellreihe 350ci/400ci entschieden haben.

In dieser Bedienungsanleitung lernen Sie, wie Sie das Gerät korrekt bedienen, die Routinewartung durchführen und erforderlichenfalls einfache Maßnahmen zur Behebung von Störungen vornehmen, damit das Gerät immer in gutem Betriebszustand bleibt.

Lesen Sie diese Bedienungsanleitung, bevor Sie mit der Arbeit an dem Gerät beginnen.

#### **Wir empfehlen die Verwendung von Original-Verbrauchsmaterial.**

Bitte benutzen Sie unseren Originaltoner, da dieser aufwendige Tests zur Qualitätssicherung bestanden hat.

Die Verwendung von nicht Originaltoner kann eine Ursache für Störungen sein.

Bei Beschädigungen durch die Verwendung von Verbrauchsmaterial anderer Anbieter übernehmen wir keine Haftung.

#### **Überprüfen der Geräteseriennummer**

Die Seriennummer des Geräts ist, wie auf der Abbildung zu sehen, an folgender Stelle zu finden.

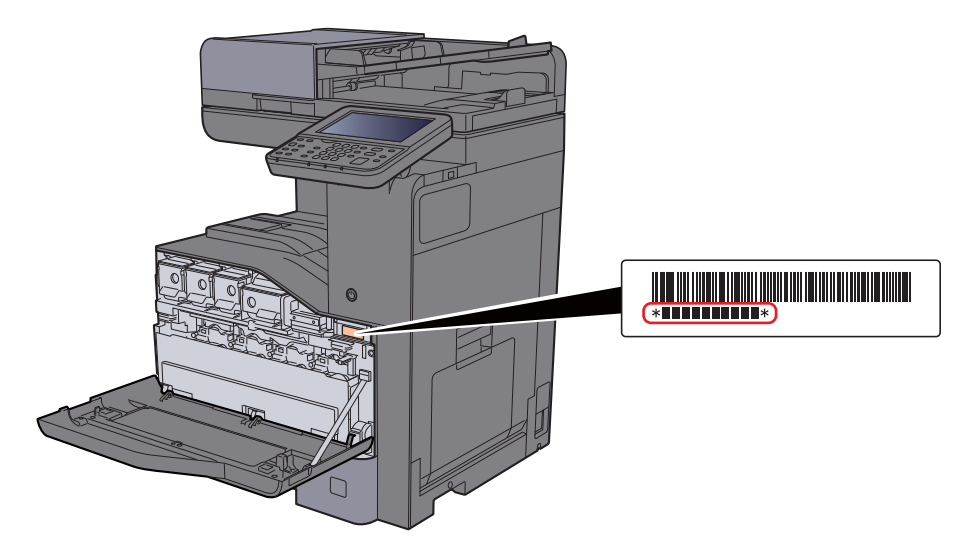

Sie sollten die Seriennummer kennen, wenn Sie mit dem Kundendienst Kontakt aufnehmen. Daher überprüfen Sie diese vorher.

## <span id="page-2-0"></span>**Inhalt**

 $\overline{\mathbf{2}}$ 

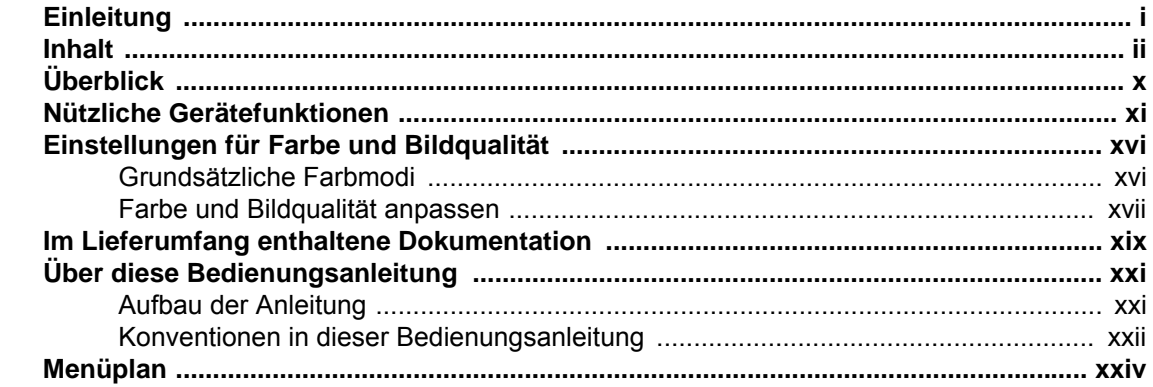

#### Rechtliche Informationen und Sicherheitshinweise ............................ 1-1  $\mathbf 1$

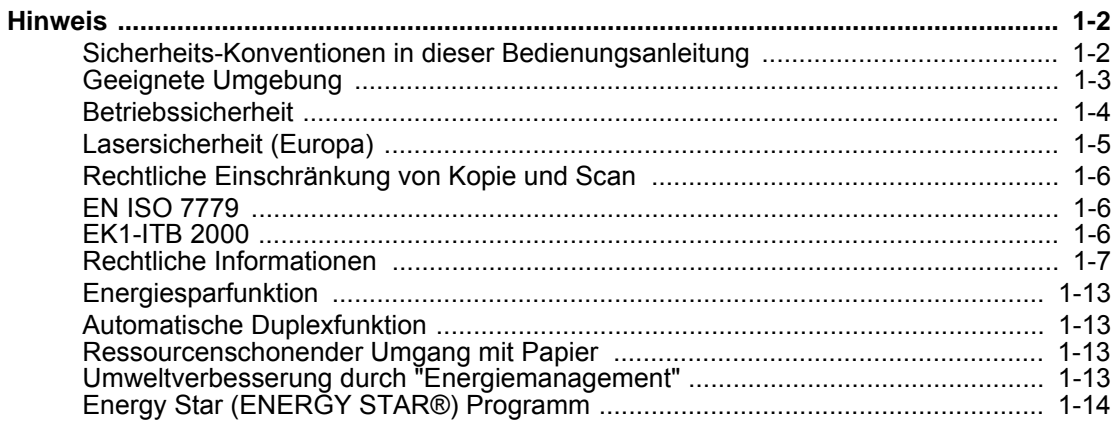

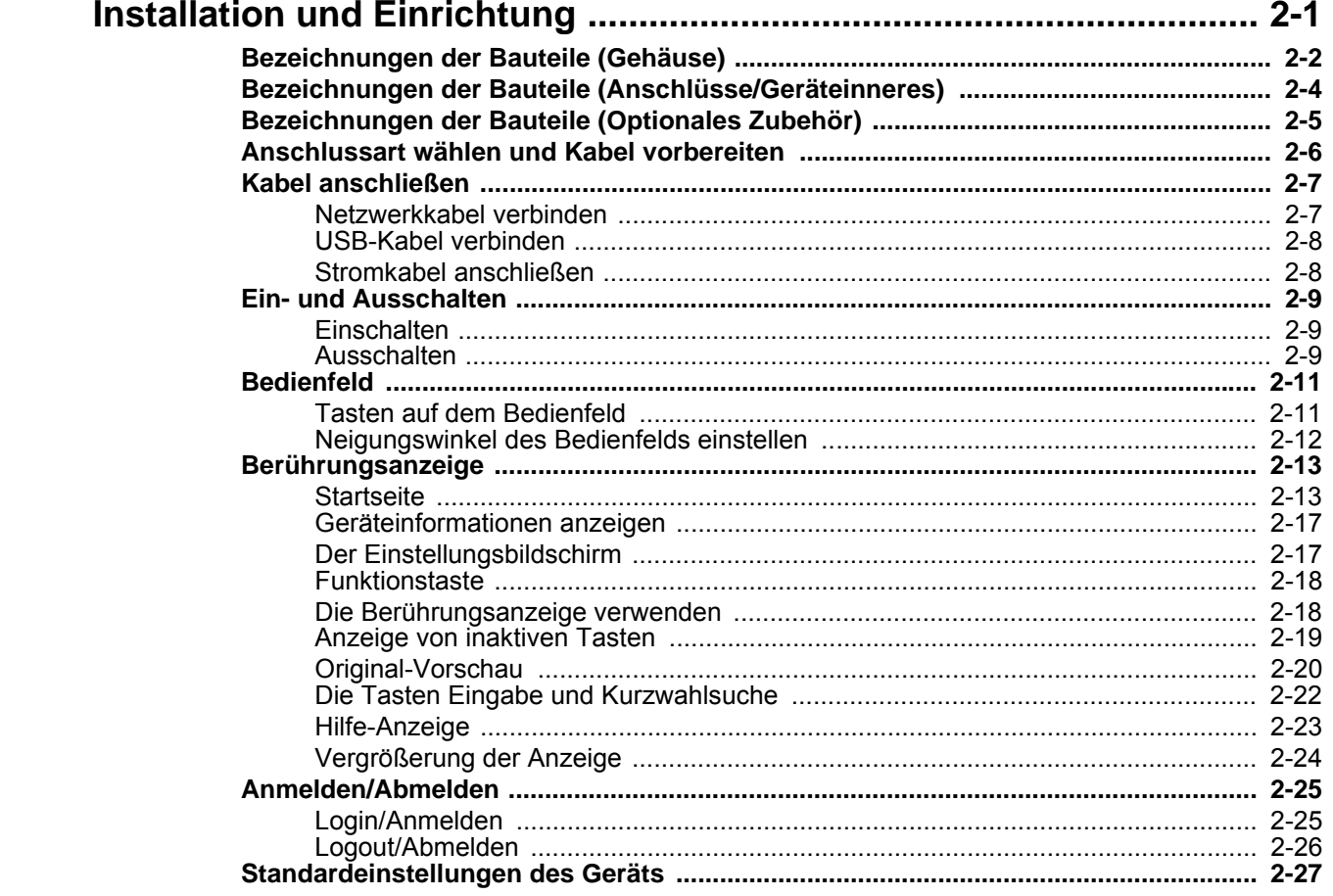

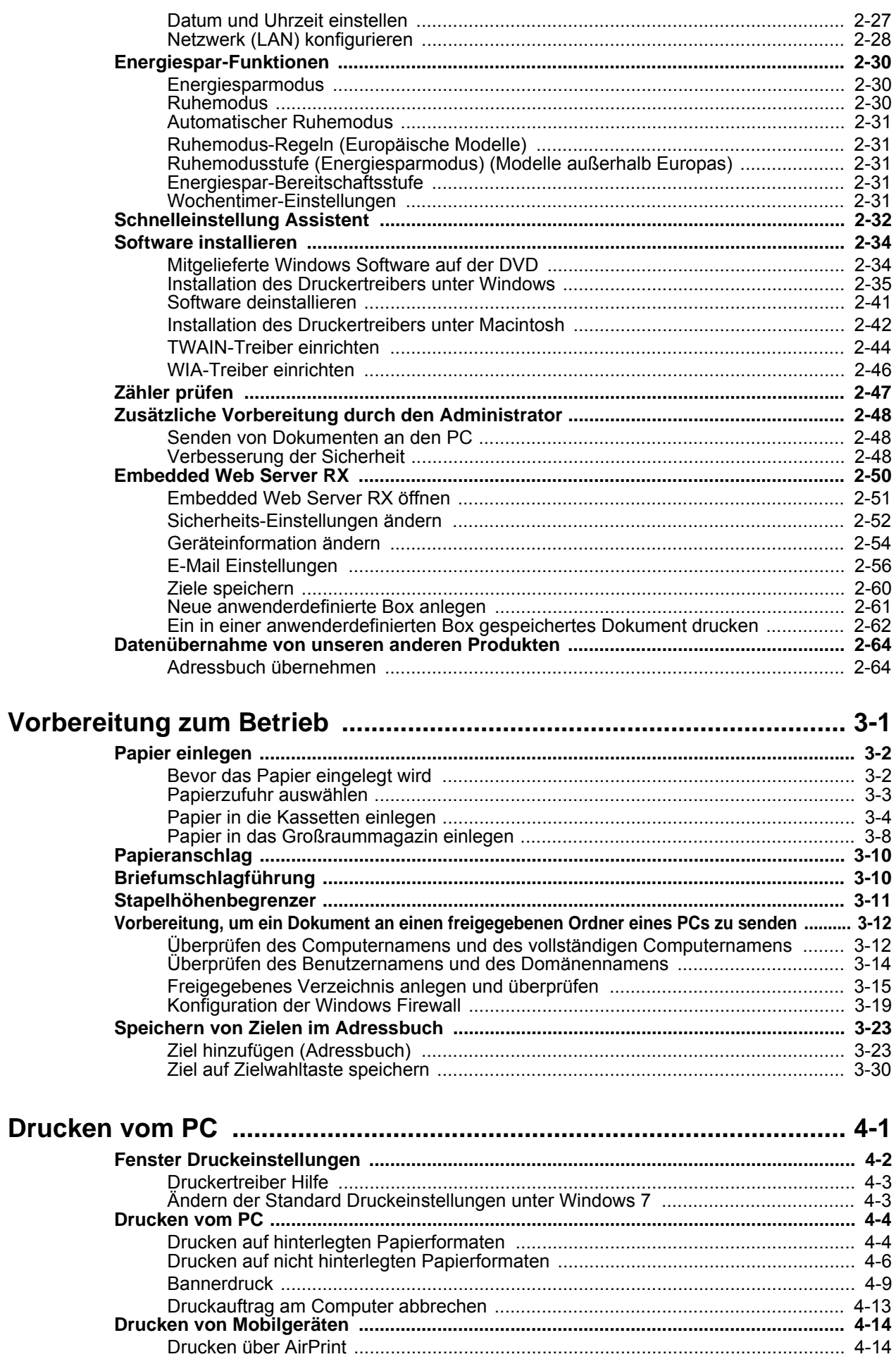

 $\overline{\mathbf{3}}$ 

 $\overline{\mathbf{4}}$ 

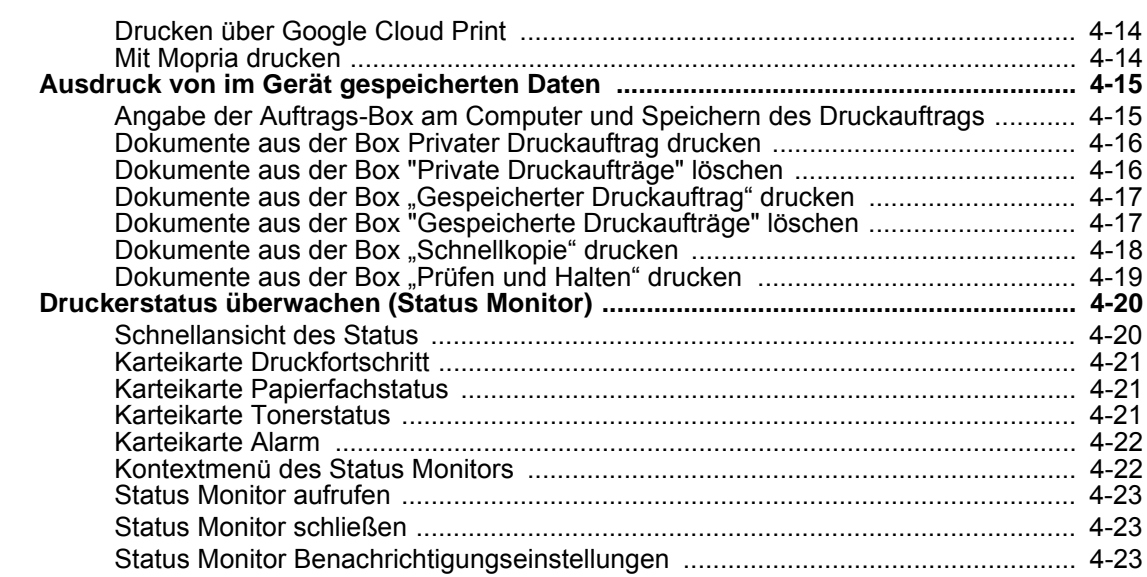

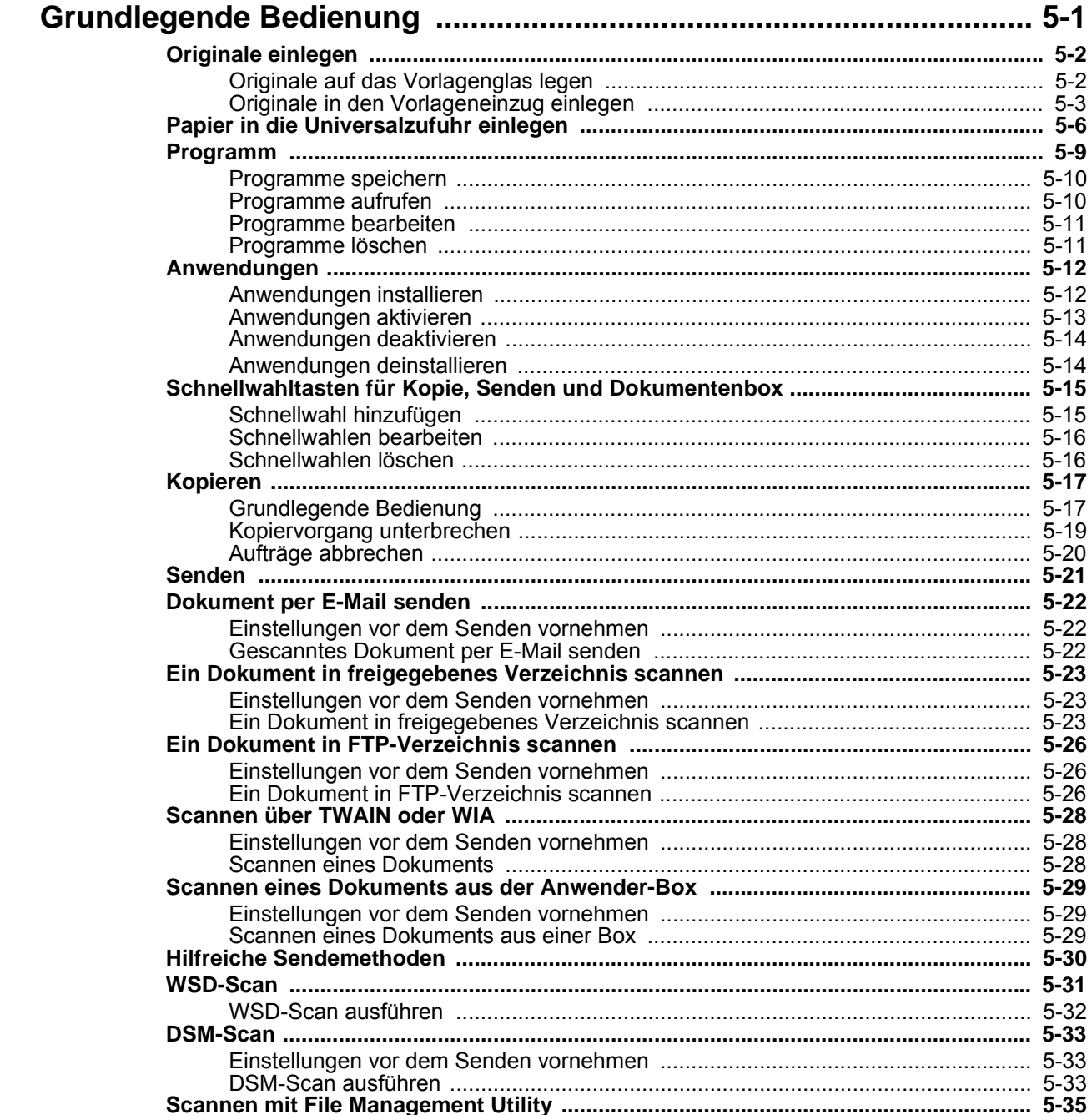

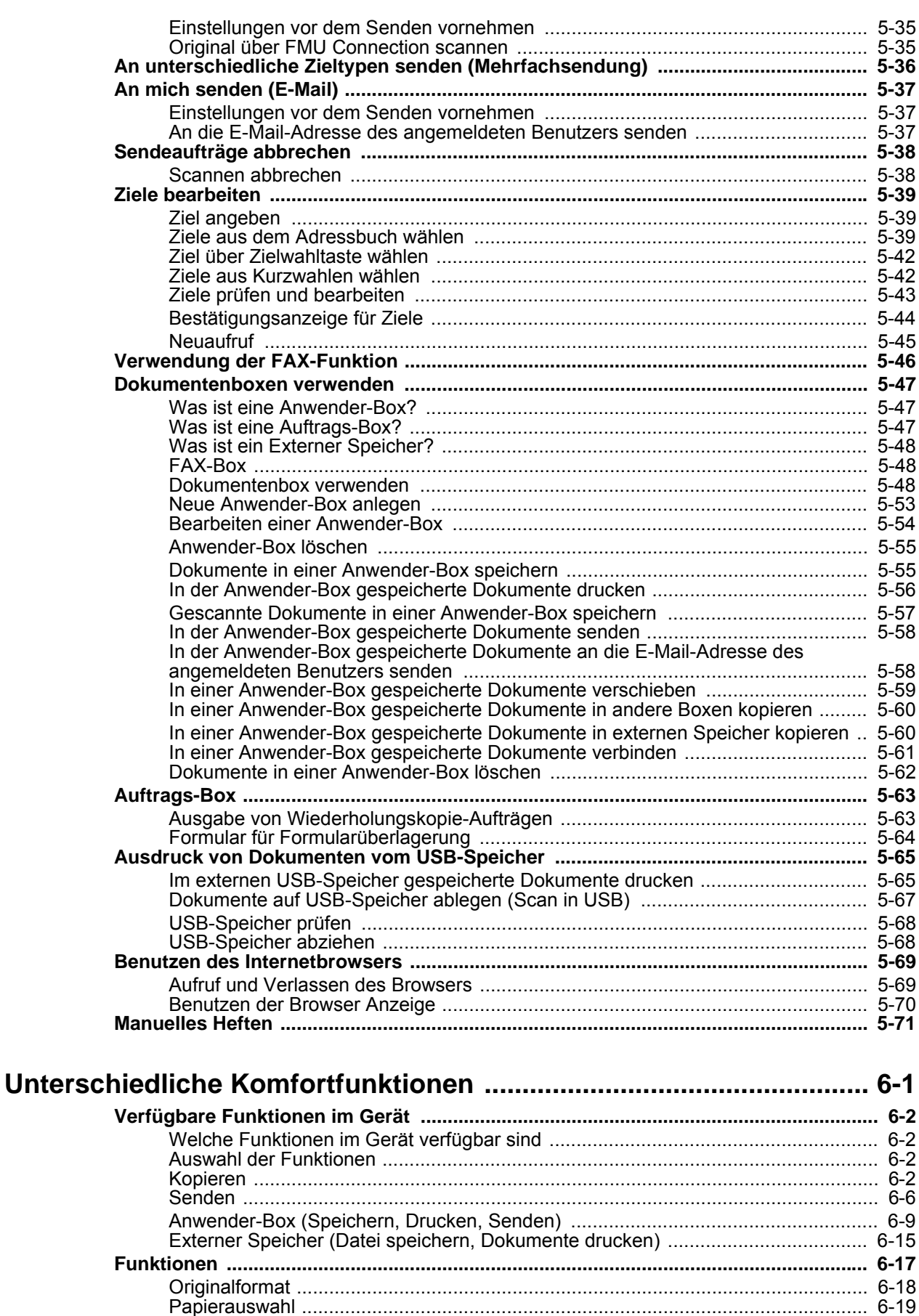

 $6\phantom{1}6$ 

Ungleich große Originale<br>
Originalausrichtung<br>
G-22<br>
Gruppieren/Versetzt<br>
G-23<br>
Heften/Lochen<br>
G-24

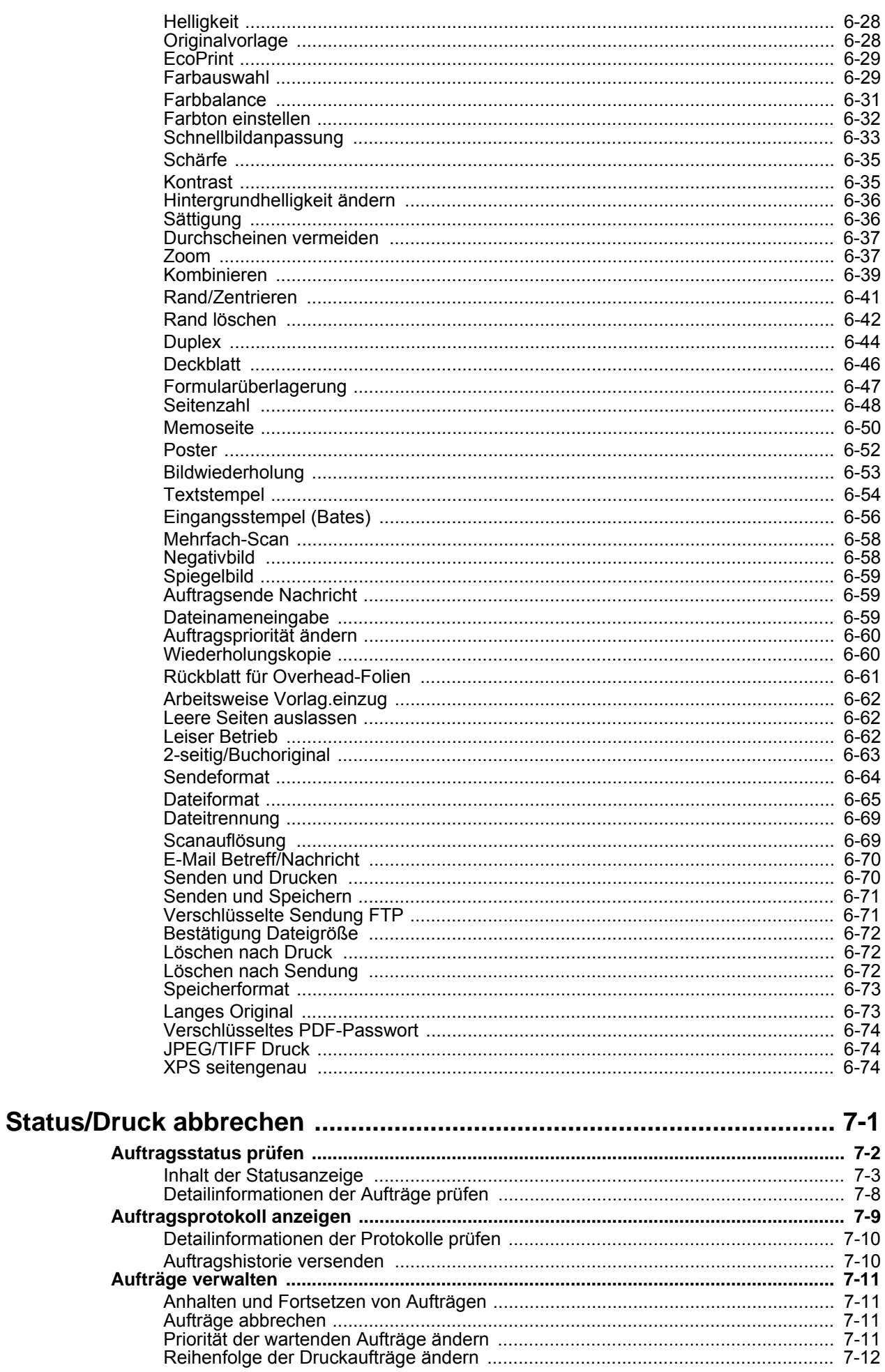

 $\overline{7}$ 

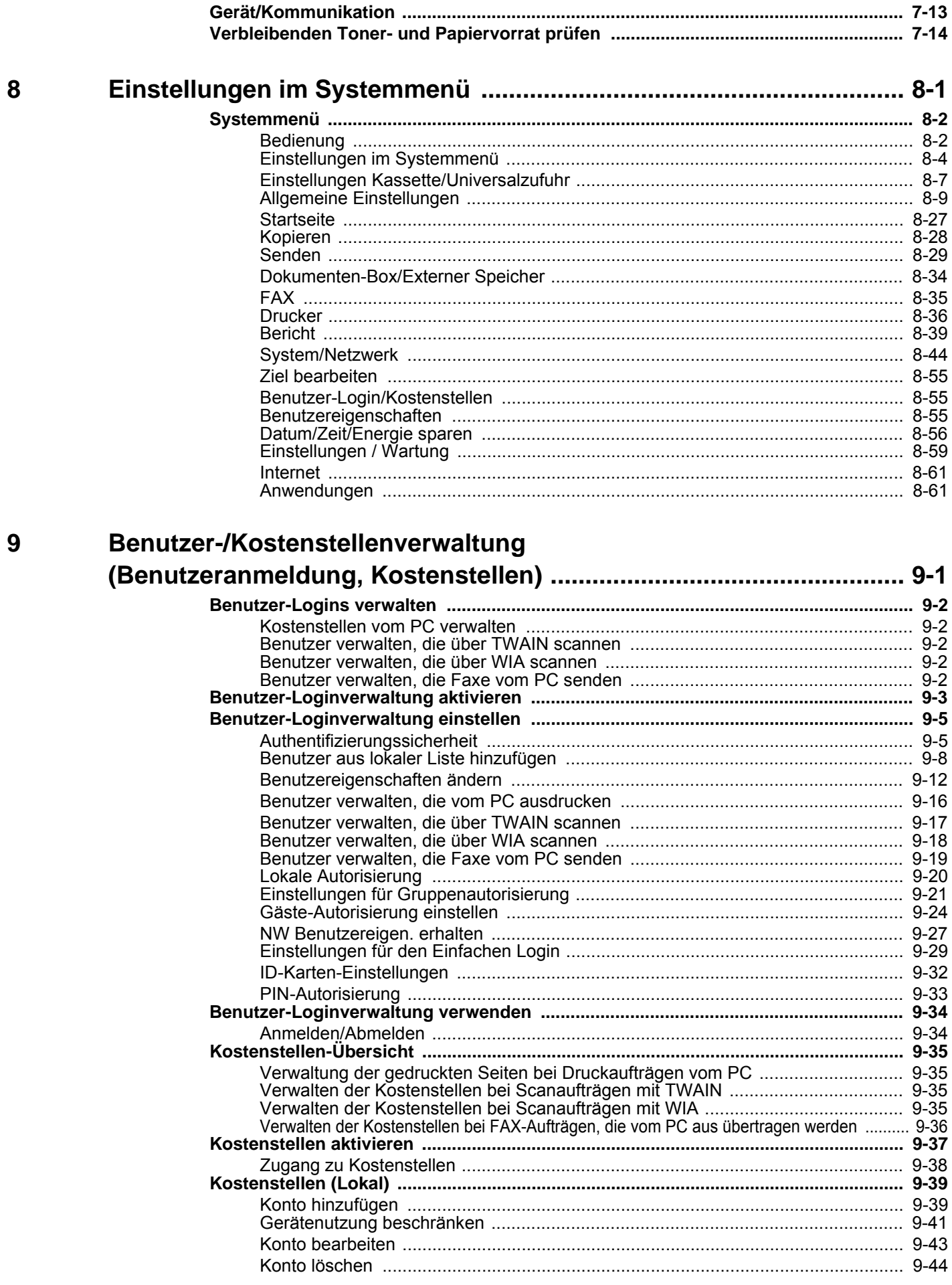

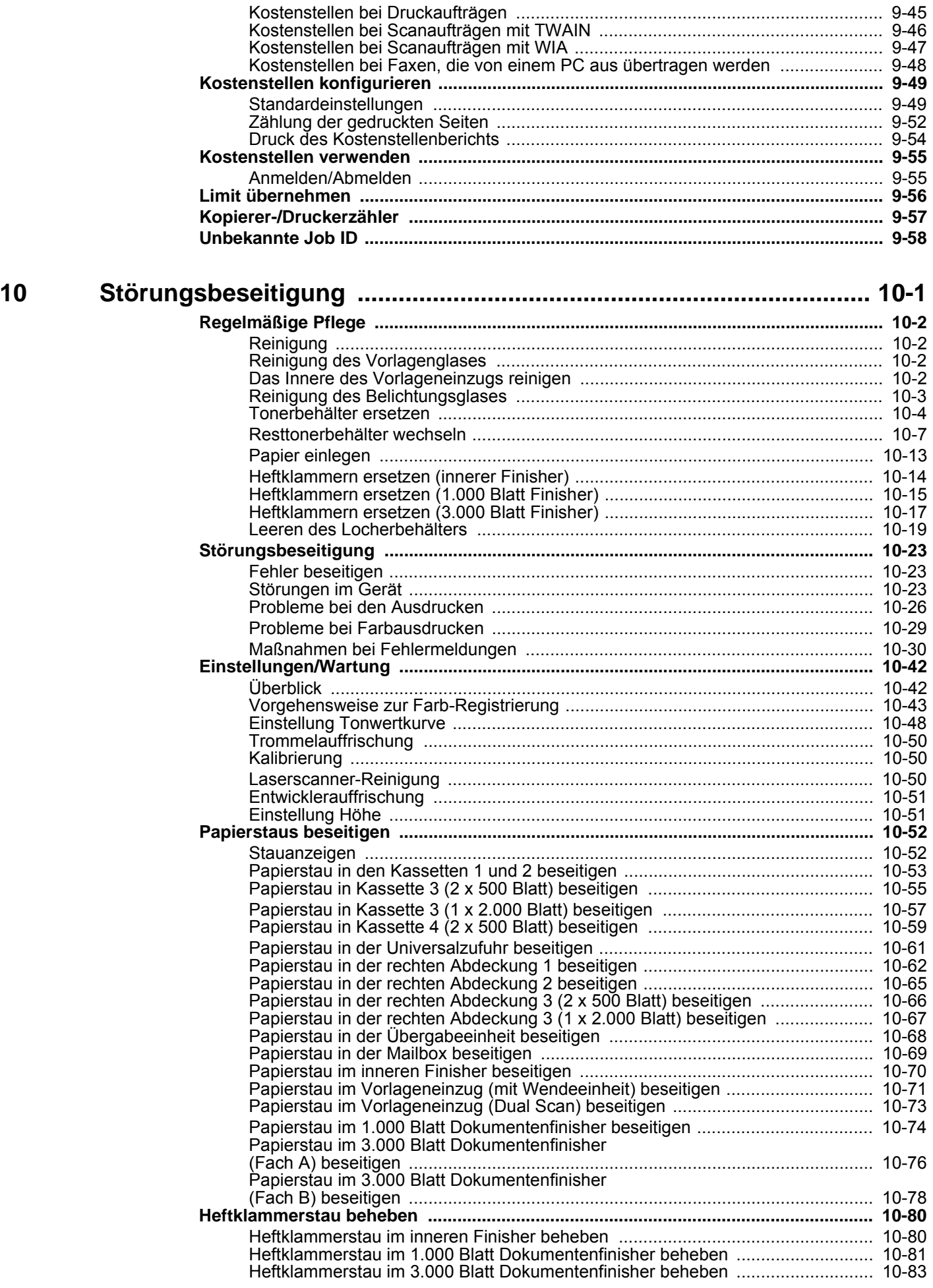

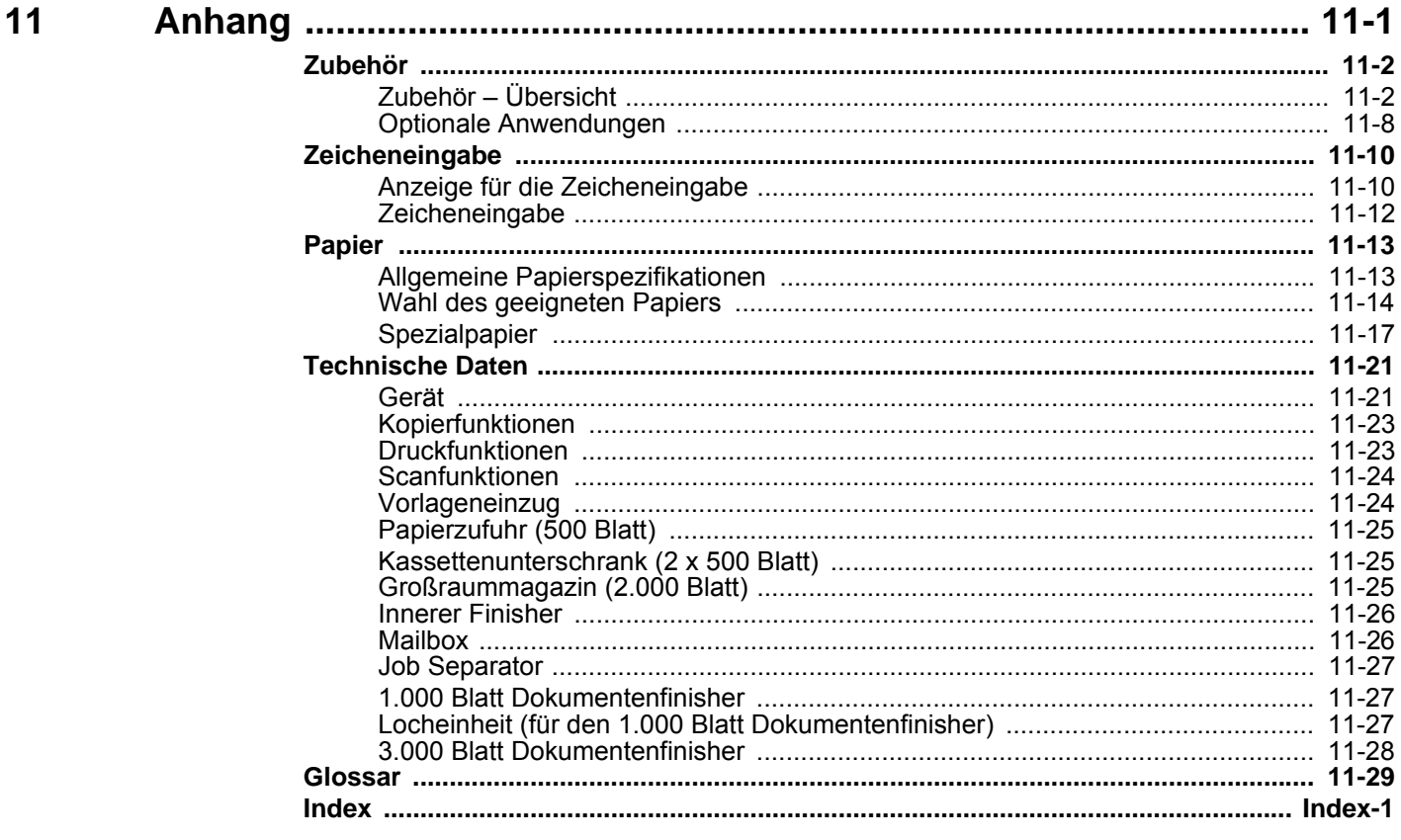

## <span id="page-10-0"></span>Überblick

Das Gerät kann kopieren, drucken und scannen. Die gescannten Dokumente können entweder an einen E-Mail-Empfänger oder an einen Computer im gleichen Netzwerk gesendet werden. Die FAX-Funktion steht optional zur Verfügung.

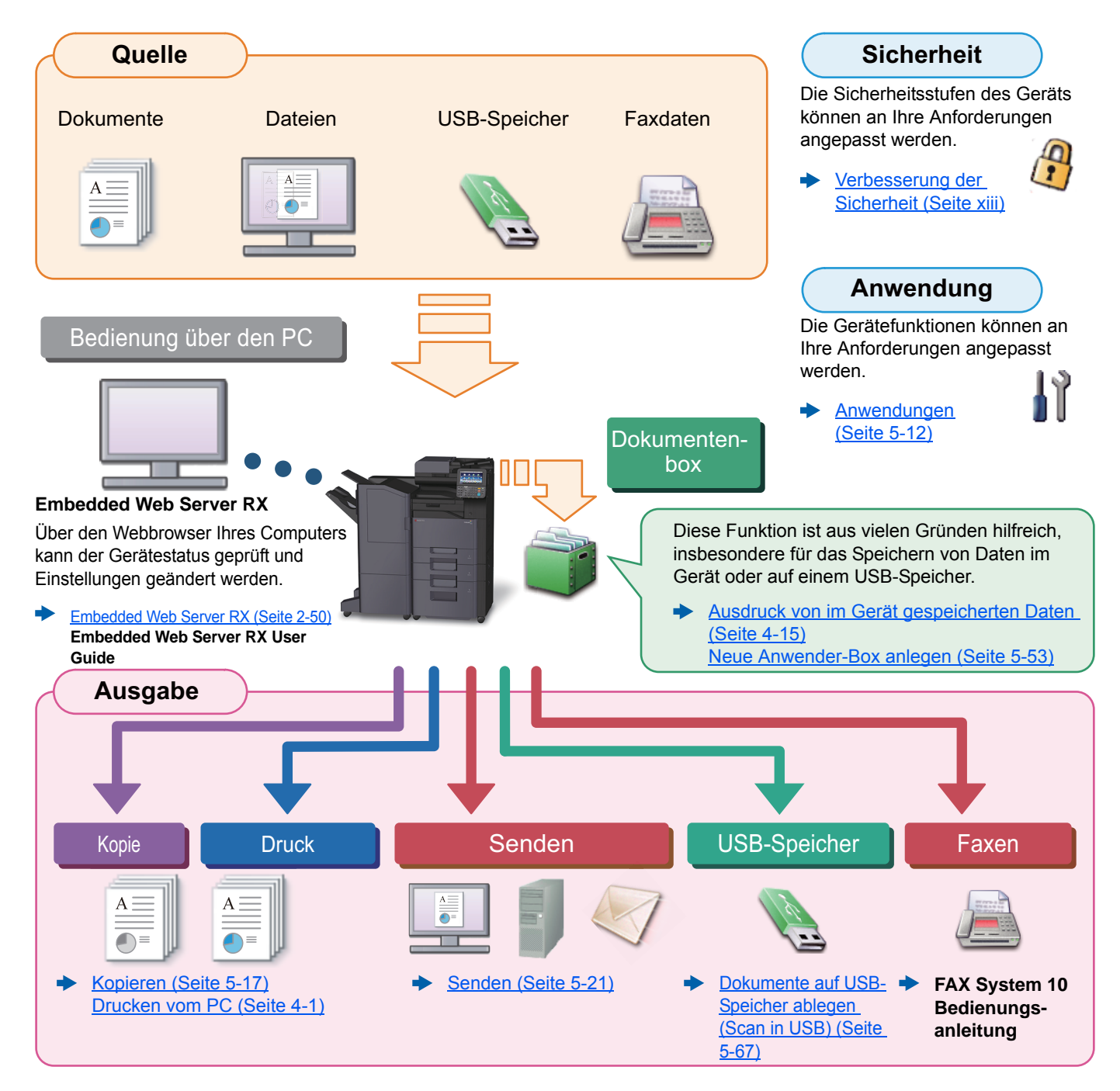

#### **HINWEIS** Q

- Bevor Sie das Gerät nutzen, stellen Sie sicher, dass Sie die folgenden Abschnitte gelesen haben:
- [Rechtliche Informationen und Sicherheitshinweise \(Seite 1-1\)](#page-44-1)
- Für weitere Informationen zur Vorbereitung zum Betrieb, wie Kabelverbindungen und Softwareinstallation, siehe
- [Installation und Einrichtung \(Seite 2-1\)](#page-58-1)
- Für weitere Informationen zum Einlegen von Papier, zum Einrichten von freigegebenen Ordnern und zum Speichern von Kontakten im Adressbuch siehe auch
- [Vorbereitung zum Betrieb \(Seite 3-1\)](#page-125-1)

## <span id="page-11-0"></span>Nützliche Gerätefunktionen

Das Gerät verfügt über viele nützliche Funktionen.

[Unterschiedliche Komfortfunktionen \(Seite 6-1\)](#page-251-1)

Auf den folgenden Seiten erhalten Sie einen kurzen Überblick.

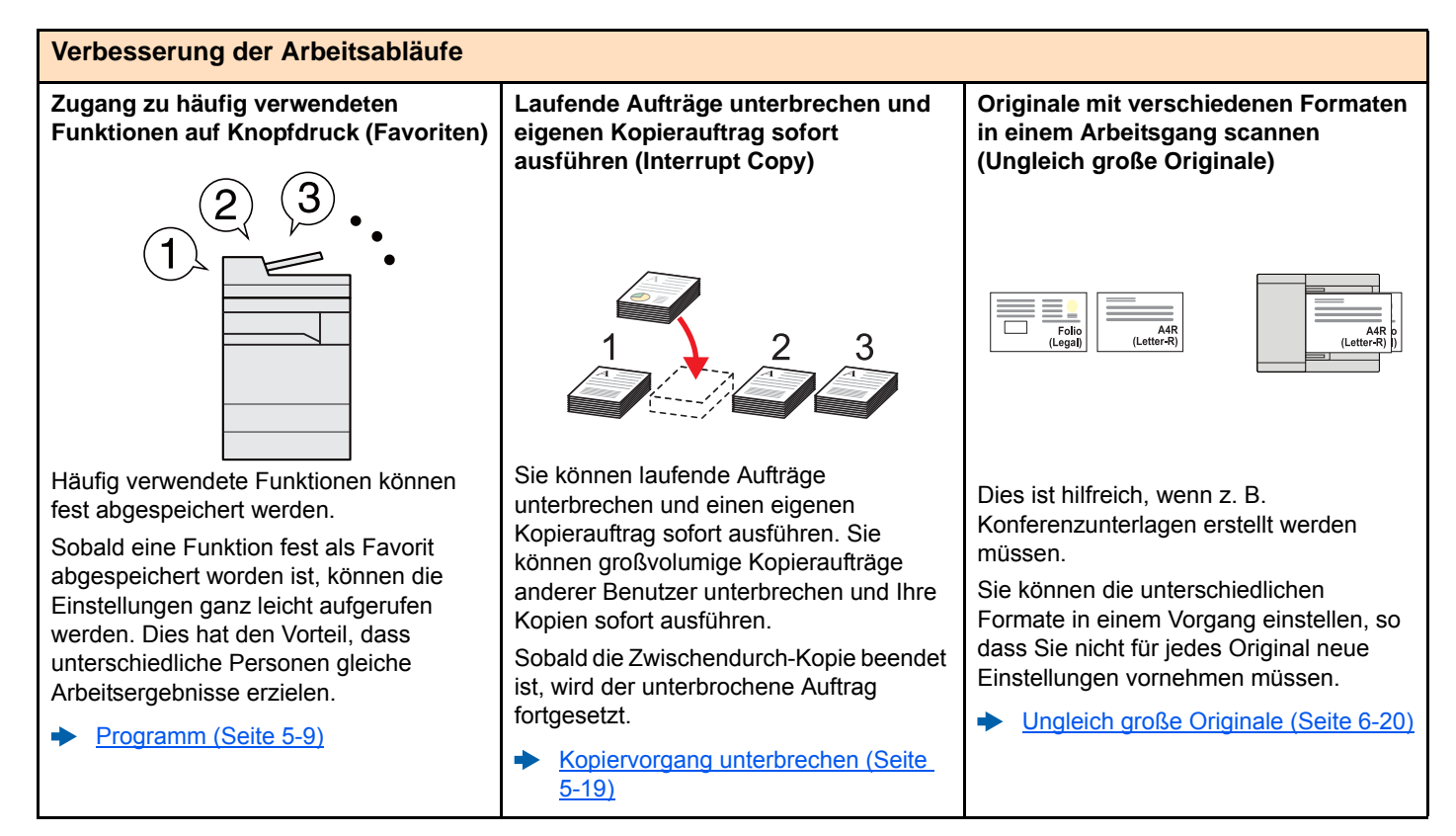

### **Verbesserung der Arbeitsabläufe**

**Viele Originale in verschiedenen Stapeln können trotz mehrerer Scanvorgänge zu einem Auftrag zusammengefasst werden (Mehrfach-Scan)**

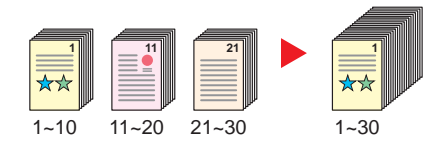

Dies ist hilfreich, wenn viele Seiten zu einem Handout zusammengefasst werden müssen.

Wenn viele Originale nicht auf einmal in den Vorlageneinzug eingelegt werden können, werden sie in getrennten Stapeln eingescannt und dann als ein Auftrag verarbeitet.

[Mehrfach-Scan \(Seite 6-58\)](#page-308-2)

**Originale in einem Arbeitsgang an mehrere unterschiedliche Ziele versenden (Rundsenden)**

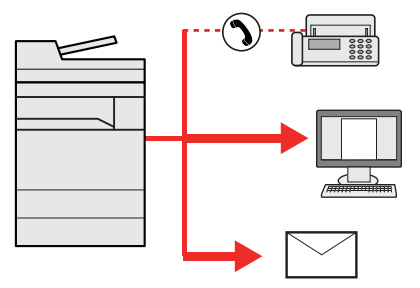

Ein Dokument kann auf unterschiedliche Art und Weise an mehrere Ziele versendet werden.

Als Versandart kann E-Mail, Fax oder SMB ausgewählt werden.

Dies bedeutet eine erhebliche Verbesserung des Arbeitsablaufs.

[An unterschiedliche Zieltypen senden](#page-214-1)  [\(Mehrfachsendung\) \(Seite 5-36\)](#page-214-1)

#### **Abspeichern häufig benötigter Dokumente im Gerät (Anwender-Box)**

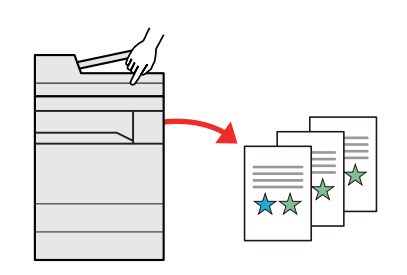

Die Dokumente werden im Gerät gespeichert und bei Bedarf ausgedruckt.

[Neue Anwender-Box anlegen \(Seite](#page-231-1)  [5-53\)](#page-231-1)

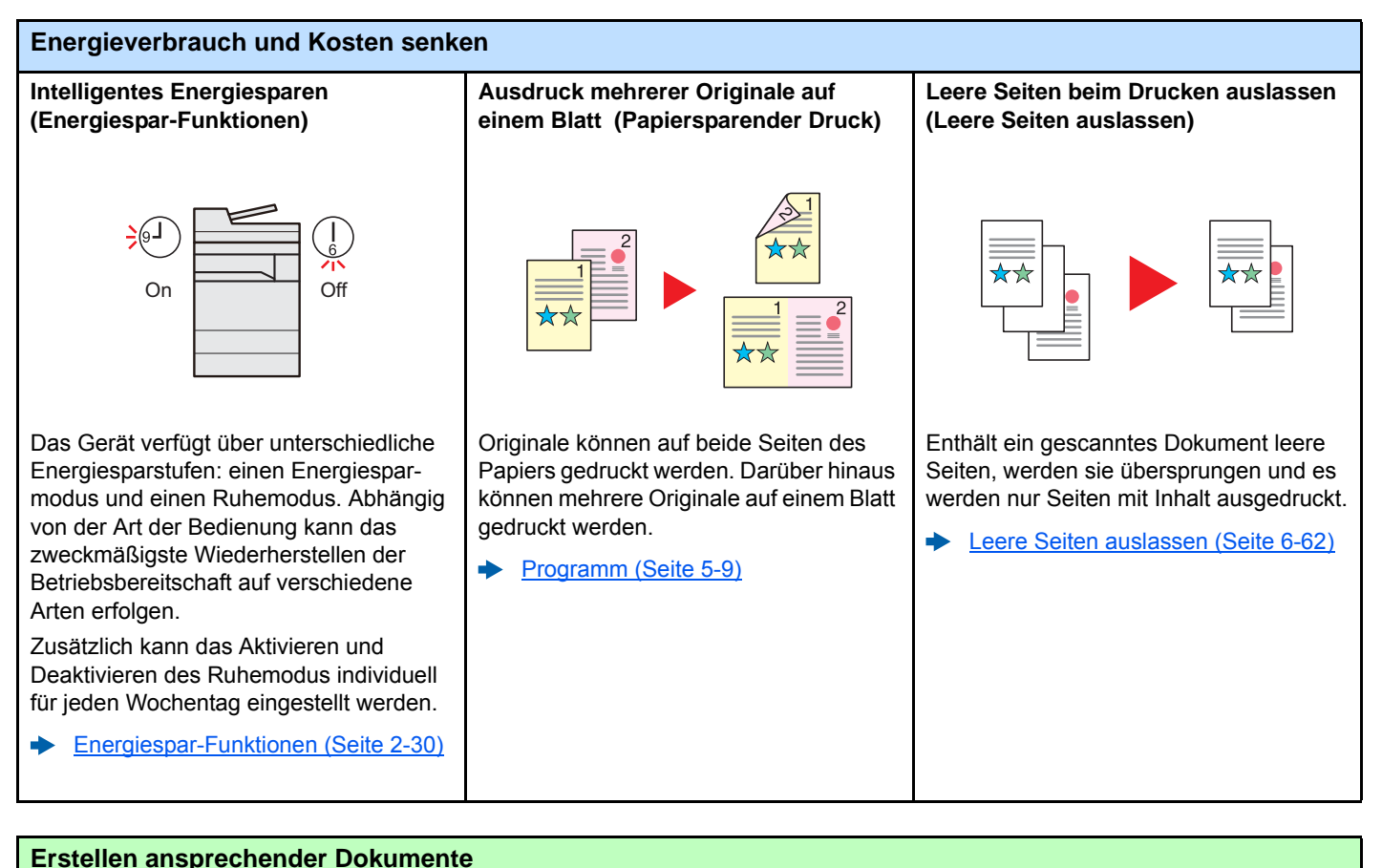

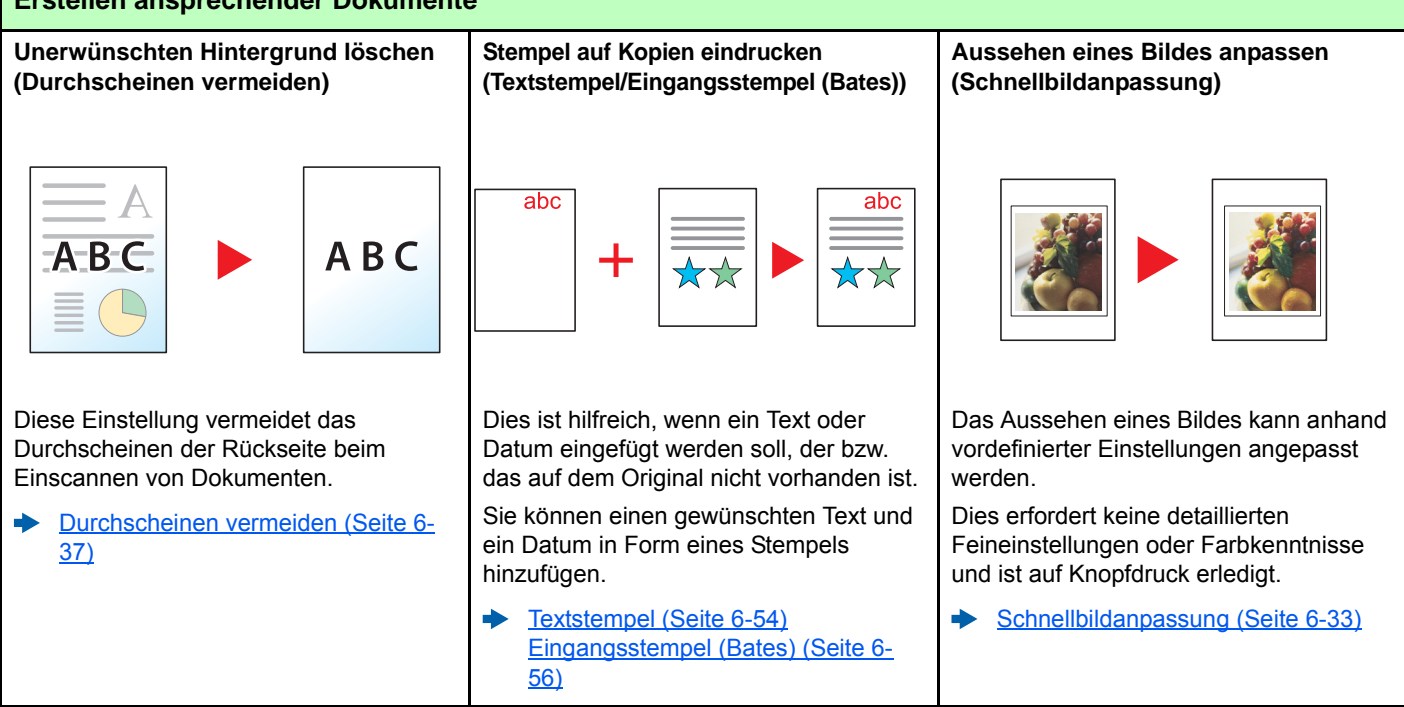

<span id="page-13-0"></span>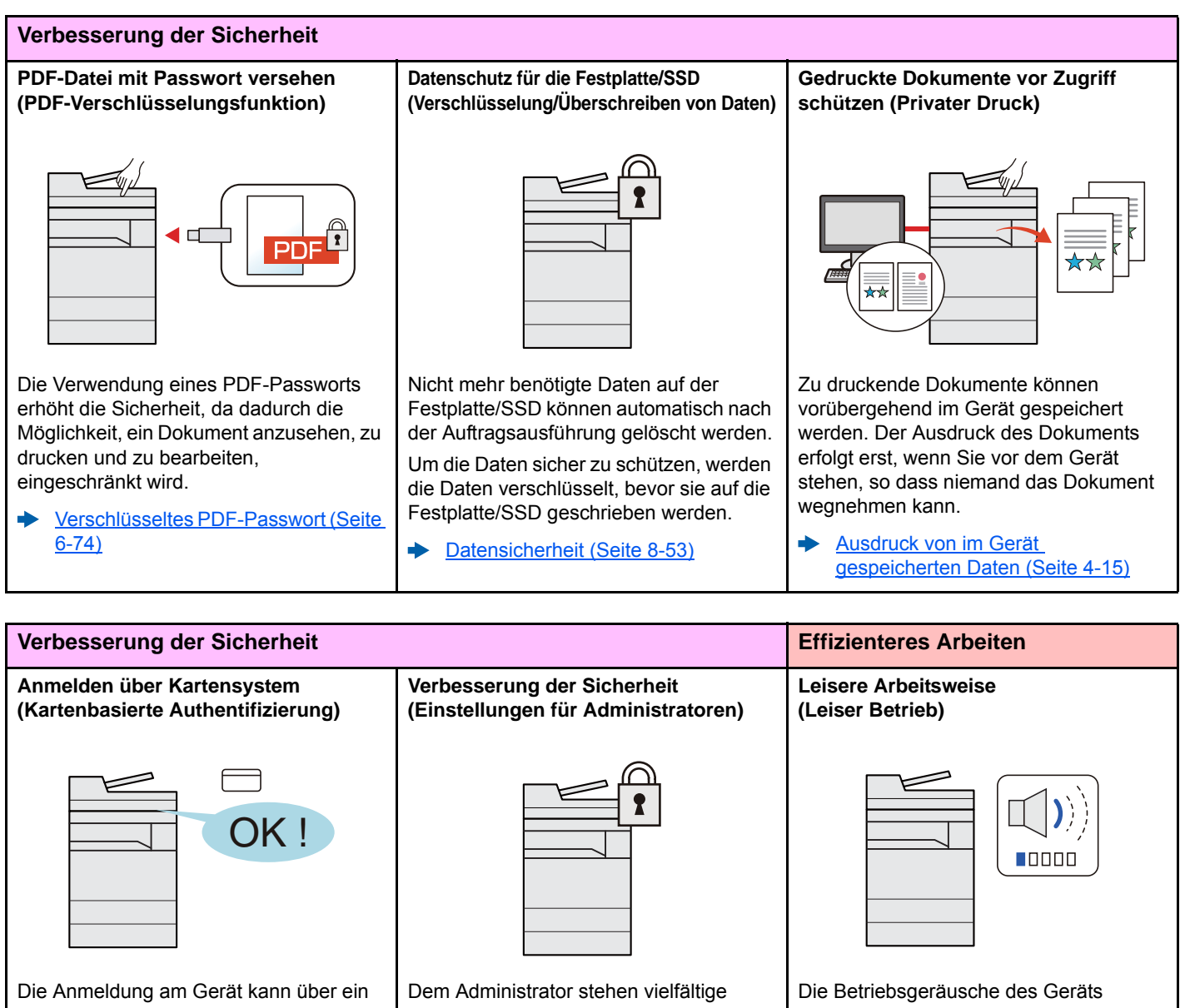

Kartensystem erfolgen. Die Eingabe von Benutzernamen und Passwort ist nicht nötig. **► Card Authentication Kit(B) "Card** 

[Authentication Kit" \(Seite 11-6\)](#page-547-0)

Möglichkeiten zur Verfügung, die Sicherheit zu erhöhen.

[Verbesserung der Sicherheit \(Seite](#page-105-3)  [2-48\)](#page-105-3)

können verringert werden. Sie können diese Arbeitsweise für jeden Auftrag einzeln einstellen.

[Leiser Betrieb \(Seite 6-62\)](#page-312-4)

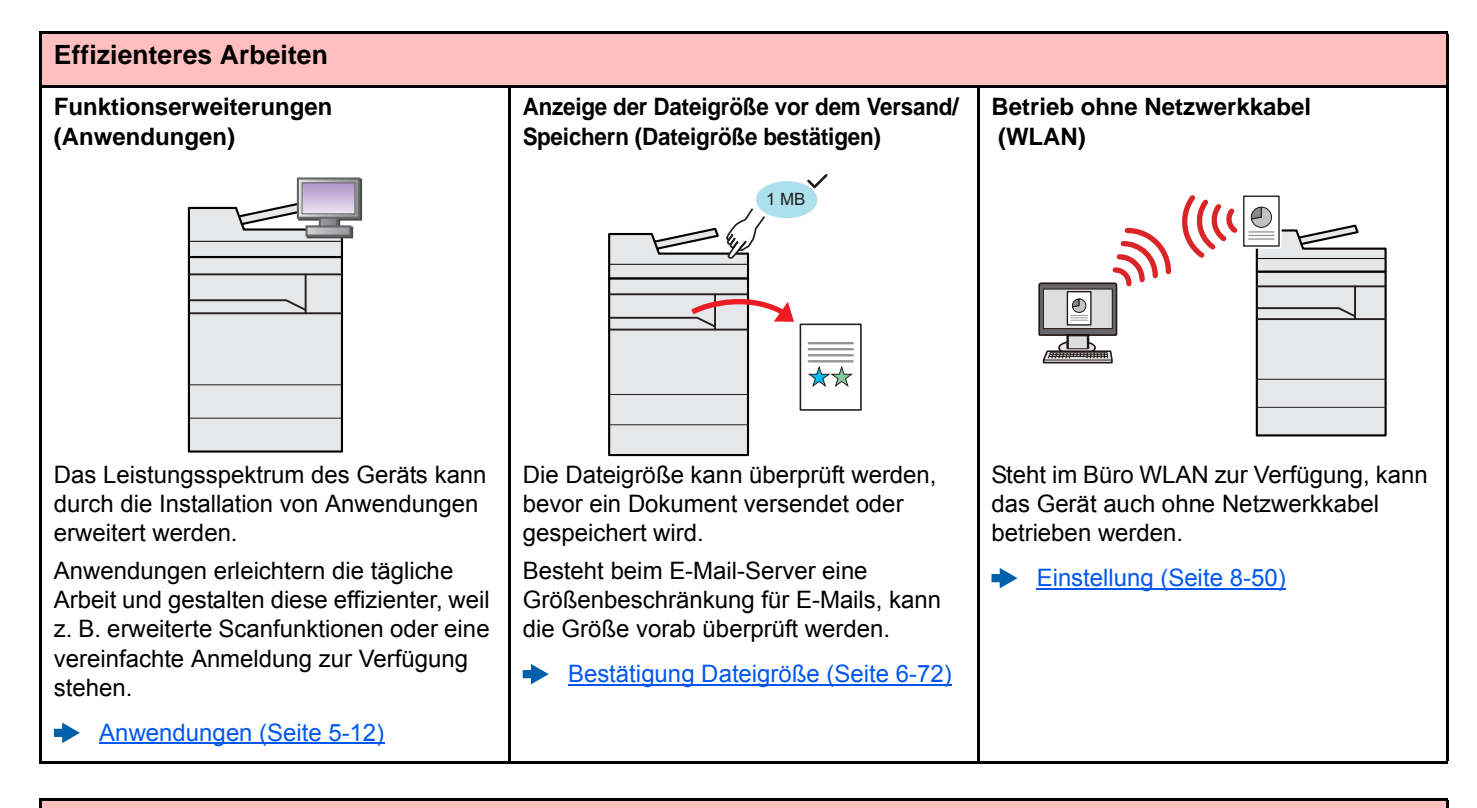

#### **Effizienteres Arbeiten**

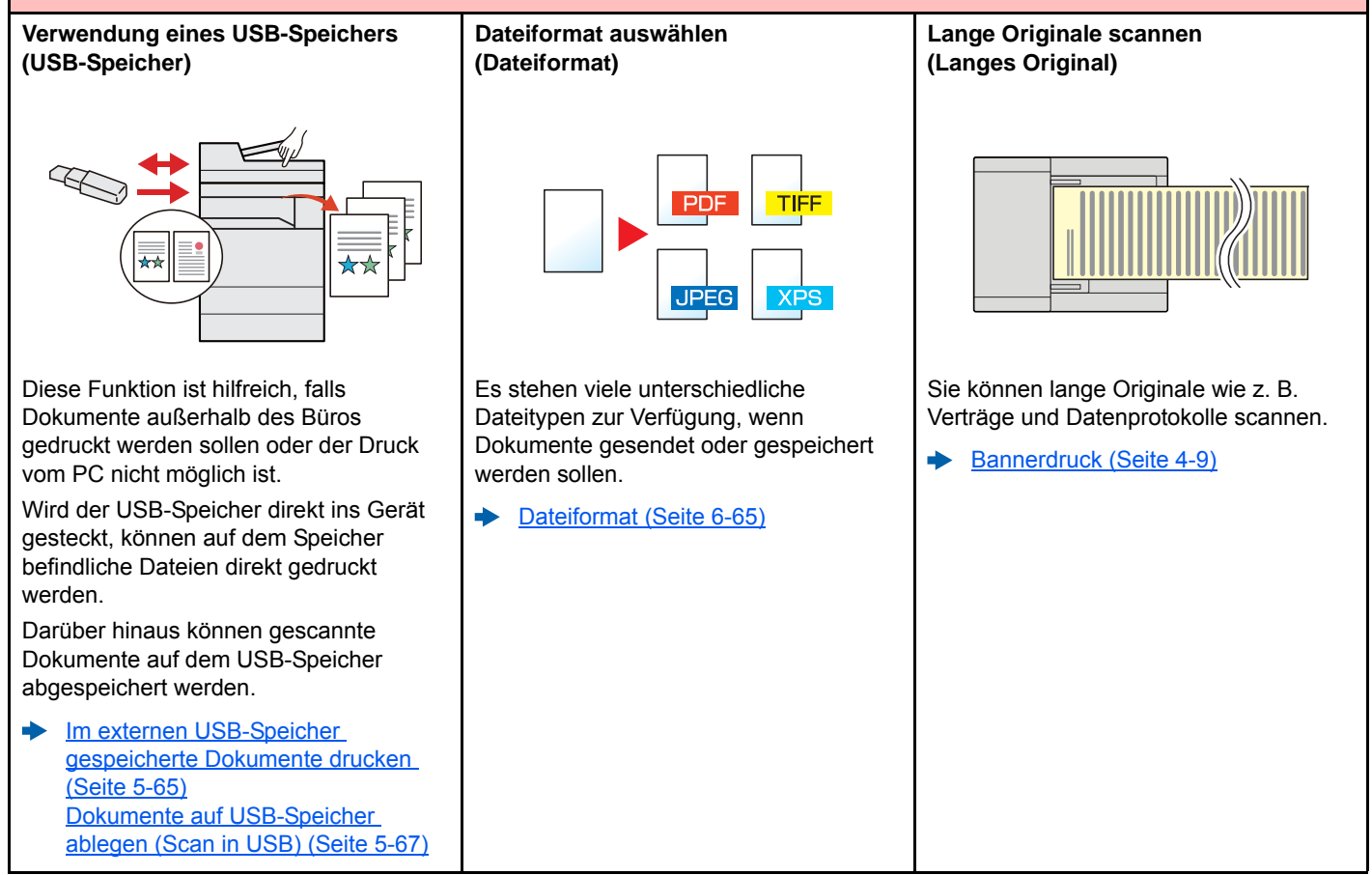

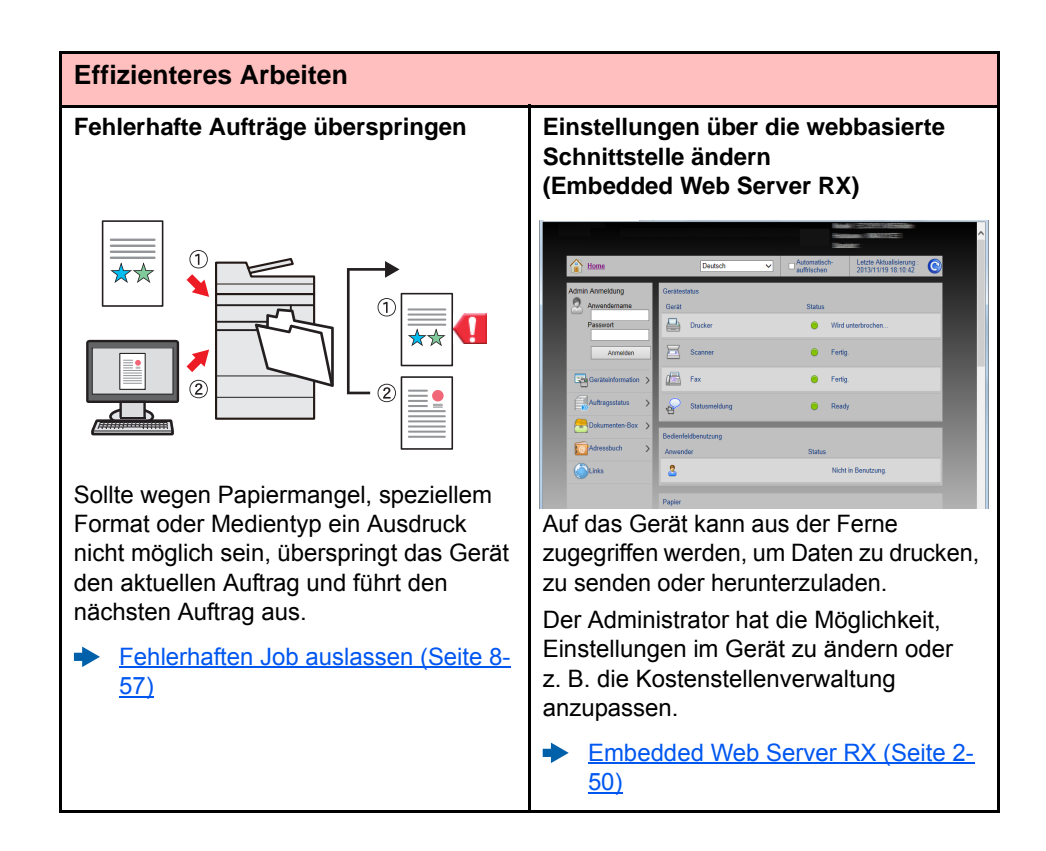

## <span id="page-16-0"></span>Einstellungen für Farbe und Bildqualität

Das Gerät verfügt über vielfältige Funktionen zur Einstellung der Farbe und Bildqualität. Das zu scannende Bild kann individuell angepasst werden.

### <span id="page-16-1"></span>Grundsätzliche Farbmodi

Folgende Farbmodi stehen zur Verfügung:

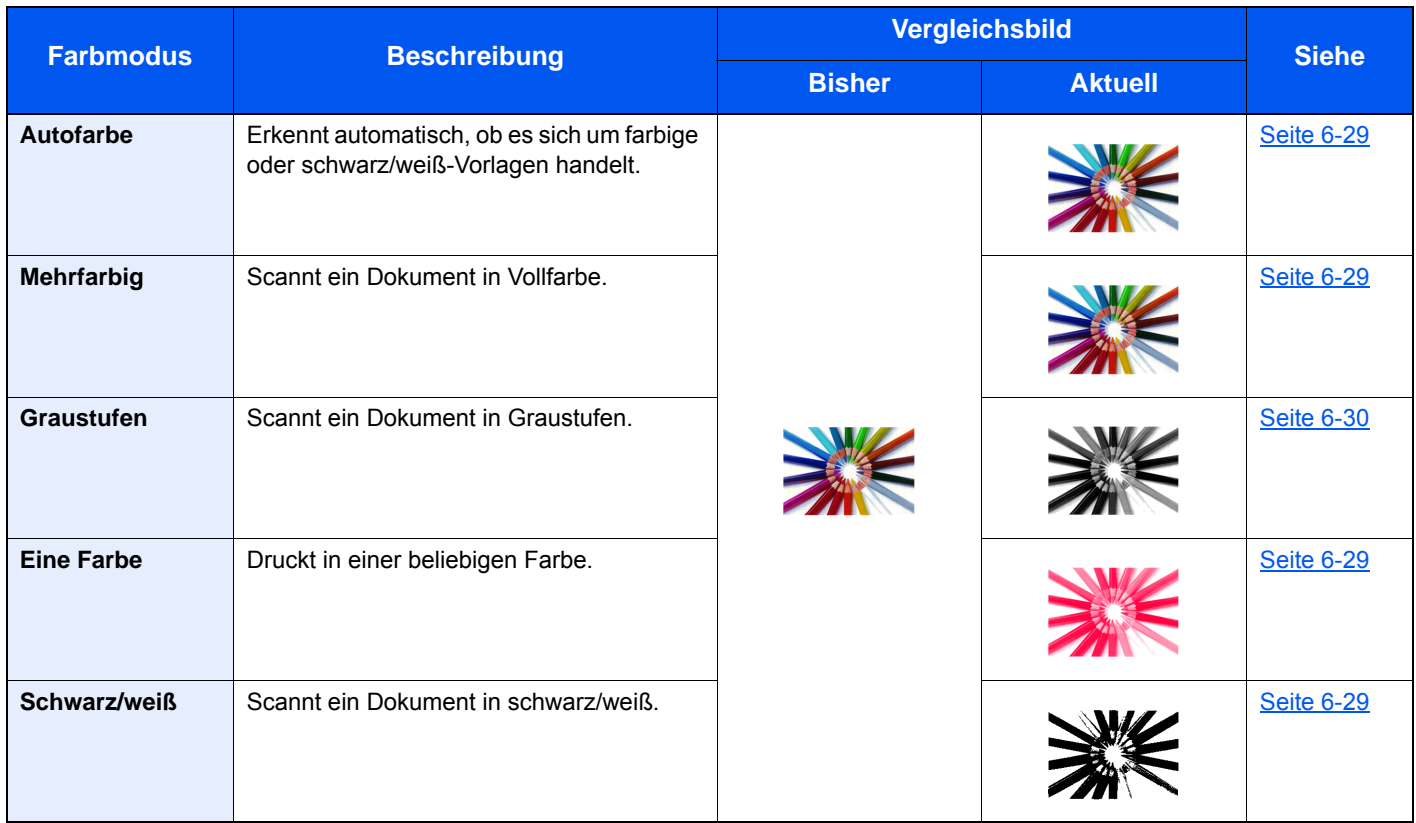

Für weitere Informationen siehe auch

← [Farbauswahl \(Seite 6-29\)](#page-279-2)

### <span id="page-17-0"></span>Farbe und Bildqualität anpassen

Um die Bildqualität oder Farbe eines Bilds anzupassen, benutzen Sie eine der folgenden Funktionen.

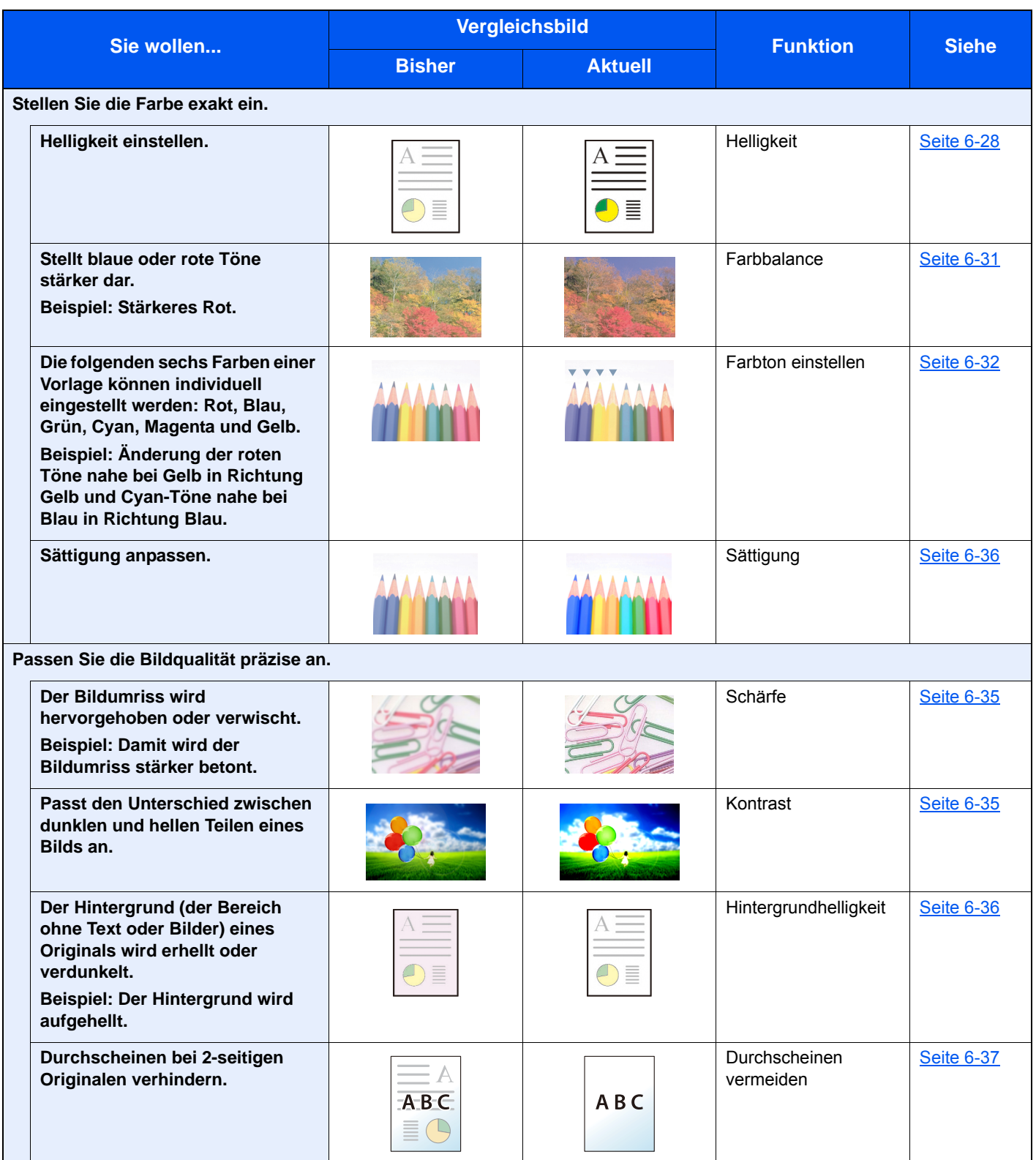

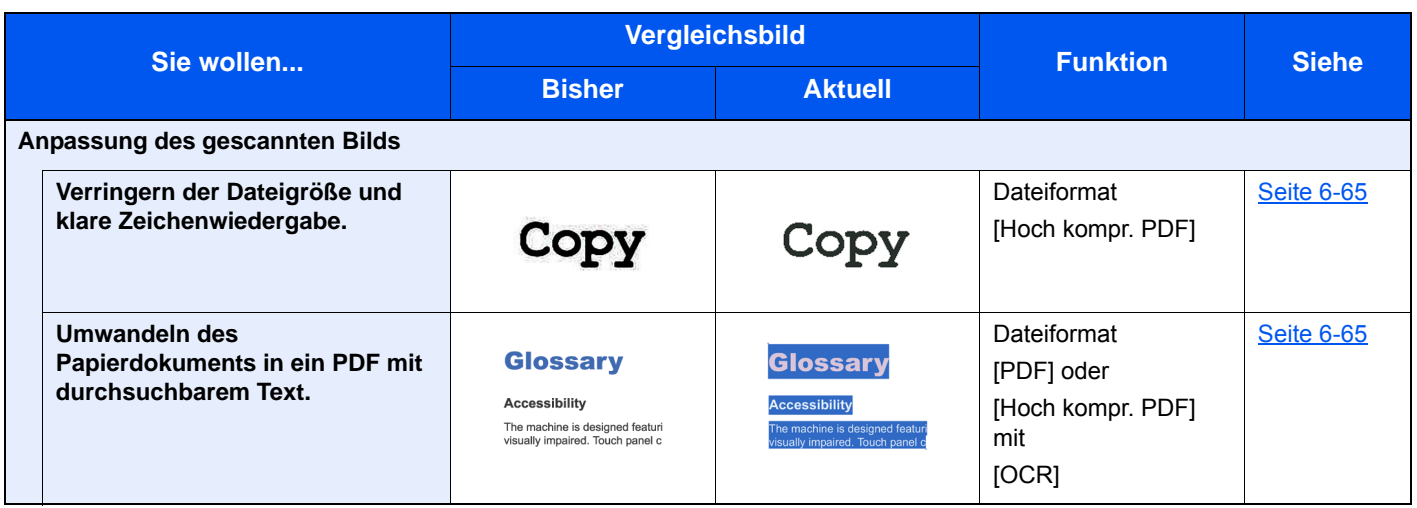

### <span id="page-19-0"></span>Im Lieferumfang enthaltene Dokumentation

Dieses Gerät wird mit den nachfolgend aufgeführten Dokumentationen ausgeliefert. Sie können diesen Bedienungsanleitungen bei Bedarf weitere Informationen entnehmen.

Der Inhalt der Bedienungsanleitungen kann ohne Vorankündigung im Zuge von Produktverbesserungen geändert werden.

#### **Gedruckte Unterlagen**

**Schnelle Verwendung des Geräts**

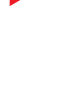

**Schnelleinstieg**

Beschreibt die Grundfunktionen des Geräts, zusätzliche Funktionen, die die Arbeit erleichtern, wie eine Routinewartung durchgeführt wird und erforderlichenfalls einfache Maßnahmen zur Behebung von Störungen, damit das Gerät immer in gutem Betriebszustand bleibt.

#### **Sicherheitsleitfaden**

Listet alle Sicherheits- und Vorsichtsmaßnahmen zur Installationsumgebung und zur Benutzung des Geräts auf. Stellen Sie sicher, dass Sie diese Dokumentation vor der Benutzung gelesen haben.

#### **Sicherheitsleitfaden (350ci/400ci)**

Beschreibt die benötigte Fläche am Installationsstandort des Geräts, erklärt die Sicherheitsaufkleber und andere Sicherheitsinformationen. Stellen Sie sicher, dass Sie diese Dokumentation vor der Benutzung gelesen haben.

**Sicheres Arbeiten mit dem Gerät**

#### **Bedienungsanleitung als PDF auf der DVD (Product Library)**

**Umsichtige Bedienung des Geräts**

**Benutzen der FAX-Funktion**

**Benutzen von Kartenlesern**

**Verbesserung der Sicherheit**

**Geräteinformation speichern und Einstellungen bearbeiten**

**Ausdruck über den Computer**

**Direkter Druck einer PDF-Datei**

**Überwachen des Geräts oder der Drucker über das Netzwerk**

**Vorlagen einscannen und mit Informationen speichern**

**Anpassen der Druckoder Scan-Position**

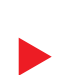

#### **Bedienungsanleitung (Dieses Dokument)**

Erklärt des Einlegen des Papiers und wie eine Kopie, ein Druck oder ein Scanvorgang durchgeführt wird. Beschreibt Einstellungen und andere nützliche Funktionen.

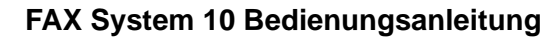

Erklärt die Verwendung der FAX-Funktion.

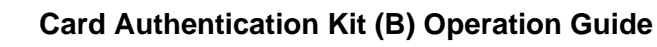

Erklärt wie man sich über einen Kartenleser am Gerät anmeldet.

#### **Data Security Kit (E) Operation Guide**

Erklärt das Einrichten und Bedienen des Data Security Kit (E) und wie Daten überschrieben und verschlüsselt werden.

#### **Embedded Web Server RX User Guide**

Beschreibt den Zugang zum Gerät von einem Computer über einen Webbrowser, um Einstellungen zu prüfen und zu ändern.

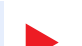

**Printing System Driver User Guide**

Beschreibt die Installation des Druckertreibers und die Anwendung der Druckfunktion.

#### **Network Tool for Direct Printing Operation Guide**

Beschreibt den Druck von PDF-Dateien ohne Verwendung von Adobe Acrobat oder Reader.

#### **NETWORK PRINT MONITOR User Guide**

Erklärt wie das Gerät im Netzwerk mit dem NETWORK PRINT MONITOR überwacht wird.

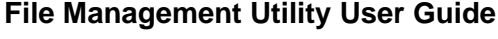

Erklärt die Verwendung des File Management Utility mit seinen Einstellungen und wie gescannte Vorlagen gesendet und gesichert werden.

#### **Maintenance Menu User Guide**

Im Wartungsmenü finden Sie die Anleitung, wie Sie die Einstellungen für den Druck, den Scan und weitere Funktionen vornehmen.

Installieren Sie die folgenden Adobe Reader-Versionen, um die Bedienungsanleitungen von der DVD zu betrachten: Version 8.0 oder neuer

## <span id="page-21-0"></span>Über diese Bedienungsanleitung

### <span id="page-21-1"></span>Aufbau der Anleitung

Die vorliegende Bedienungsanleitung ist in folgende Kapitel unterteilt.

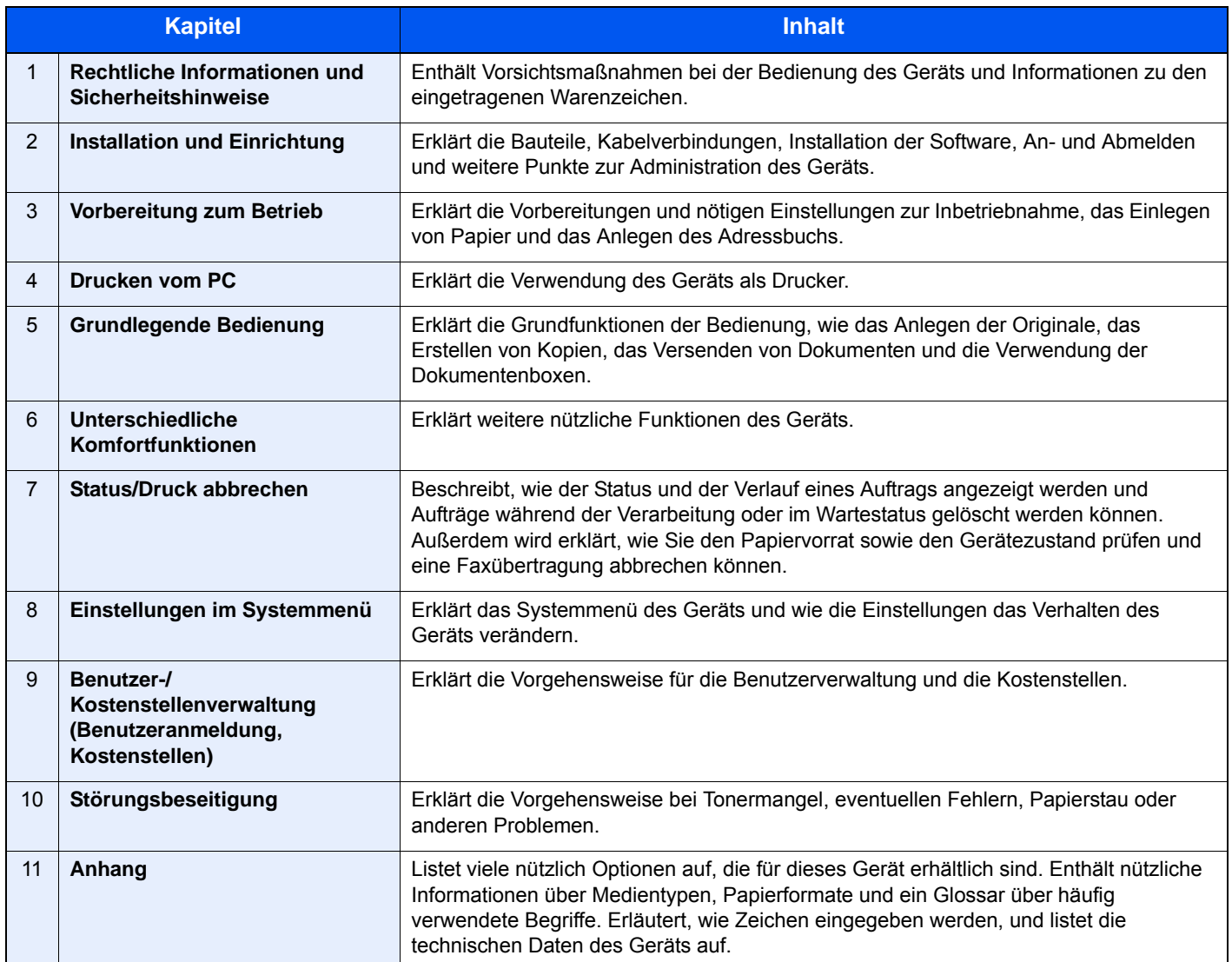

### <span id="page-22-0"></span>Konventionen in dieser Bedienungsanleitung

Für die weiteren Erklärungen wird Acrobat Reader XI vorausgesetzt.

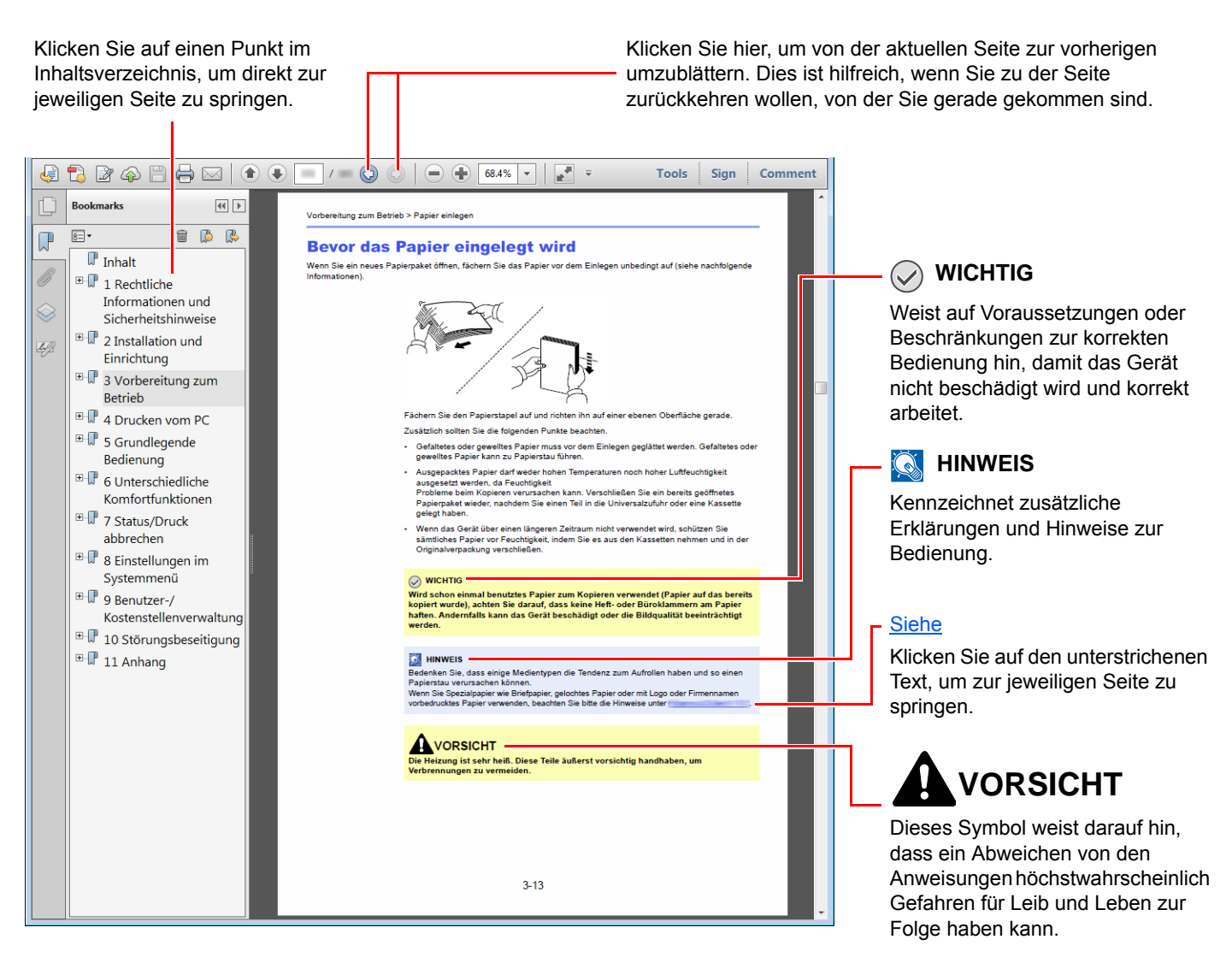

#### **<b>K**</u> HINWEIS

Die sichtbaren Menüpunkte des Acrobat Reader hängen von den jeweiligen Einstellungen ab. Falls die Lesezeichen oder die Werkzeugleiste nicht erscheint, schlagen Sie in der Acrobat Hilfe nach.

Viele Punkte in dieser Anleitung beziehen sich auf die folgenden Konventionen.

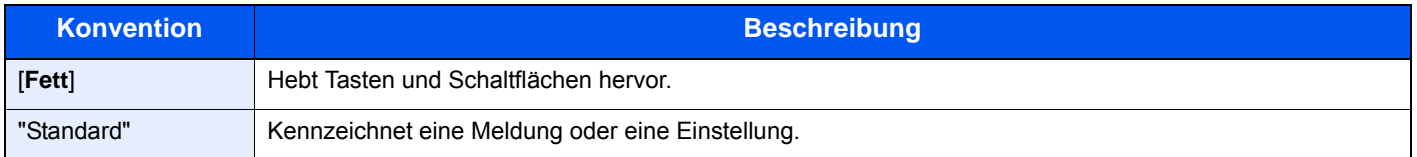

#### **Konventionen bei der Bedienung des Geräts**

In dieser Bedienungsanleitung wird die durchgängige Verwendung von Tasten auf der Berührungsanzeige wie folgt angezeigt:

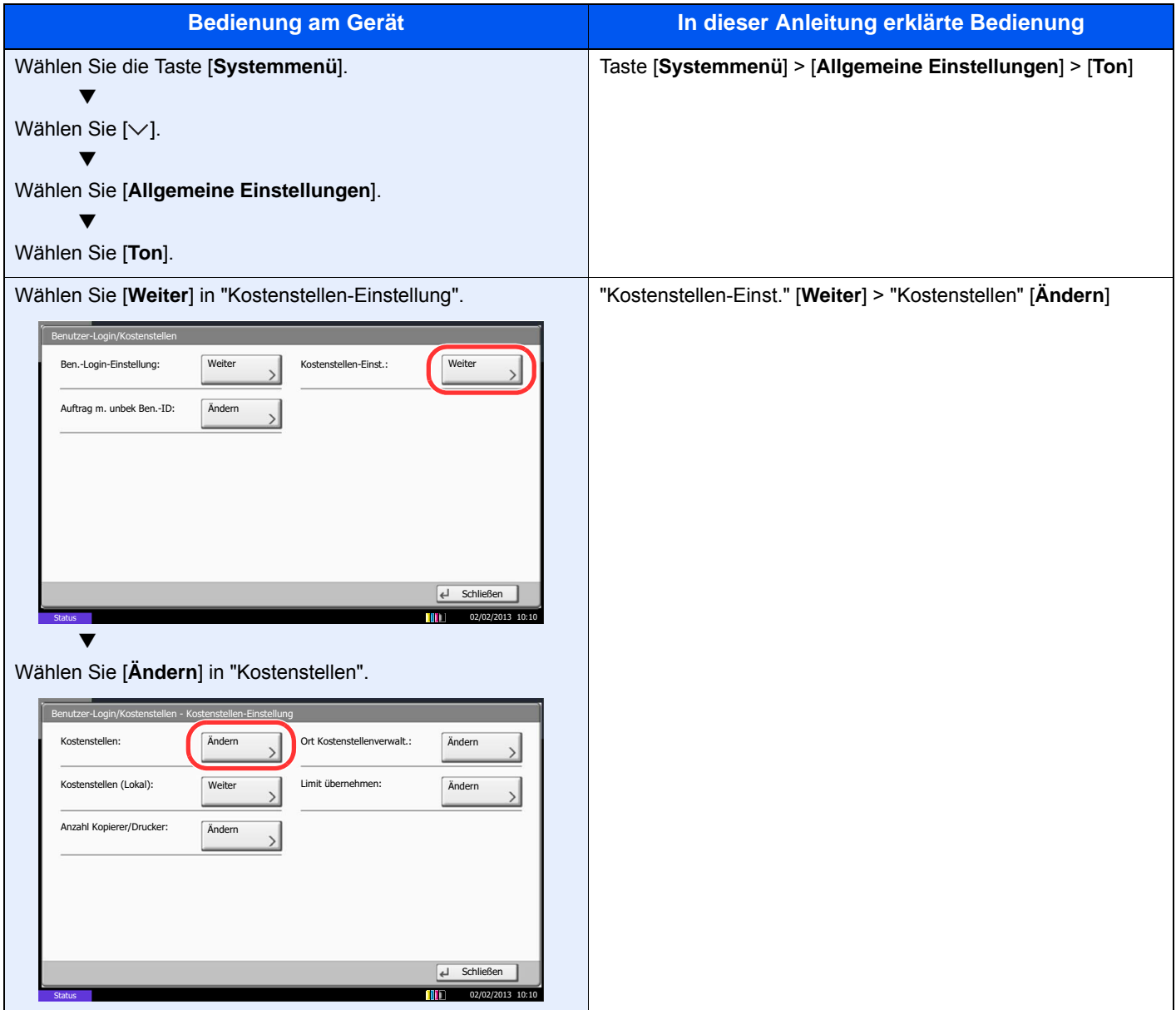

### <span id="page-24-0"></span>Menüplan

Diese Liste zeigt die Anzeigen auf der Berührungsanzeige. Abhängig von den Einstellungen werden unter Umständen einige Menüs nicht angezeigt. Die Bezeichnungen für einige Menüs können von ihren Referenztiteln abweichen.

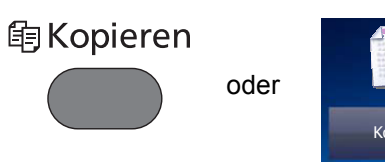

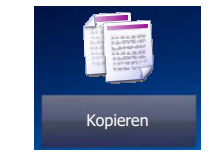

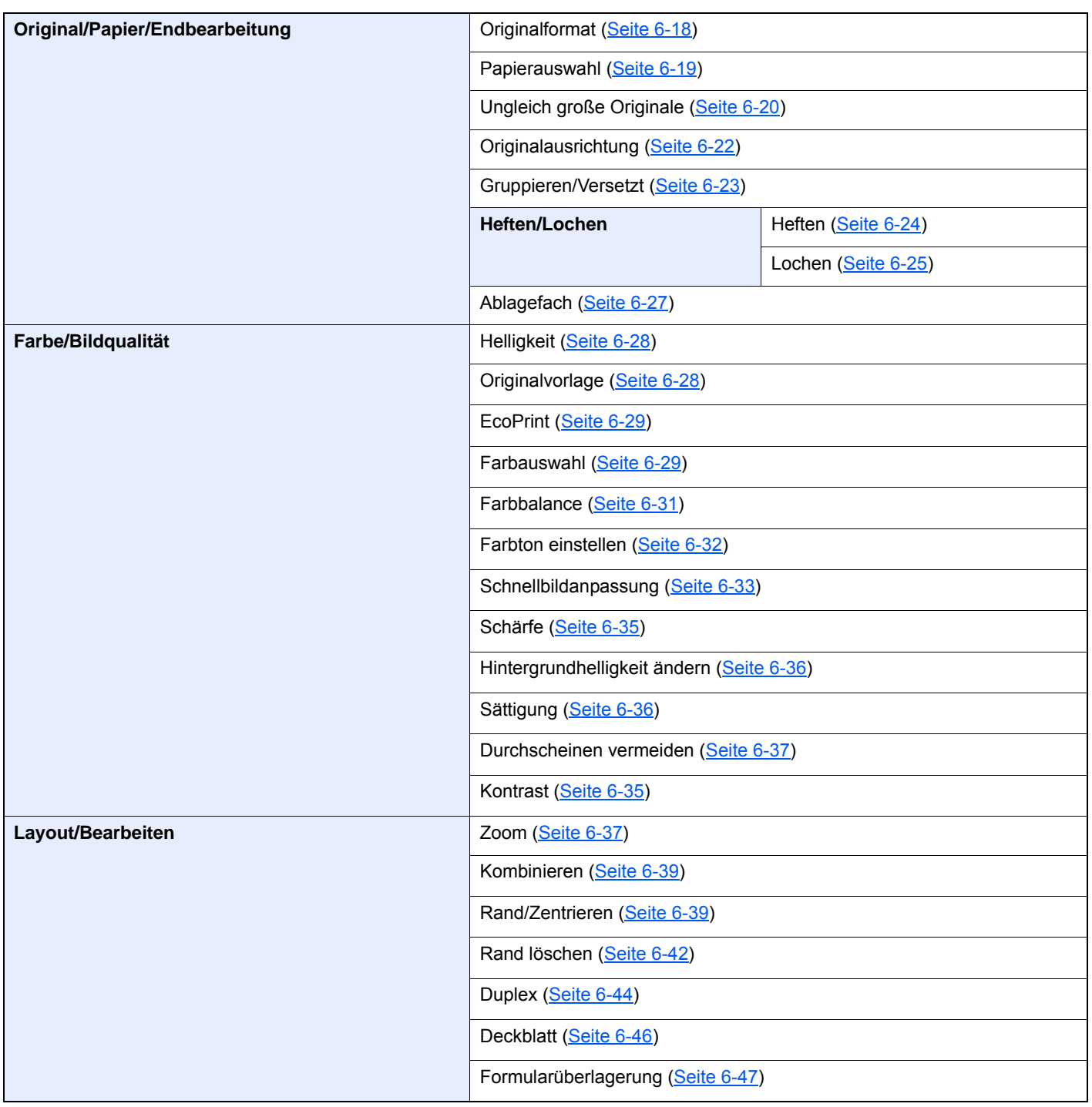

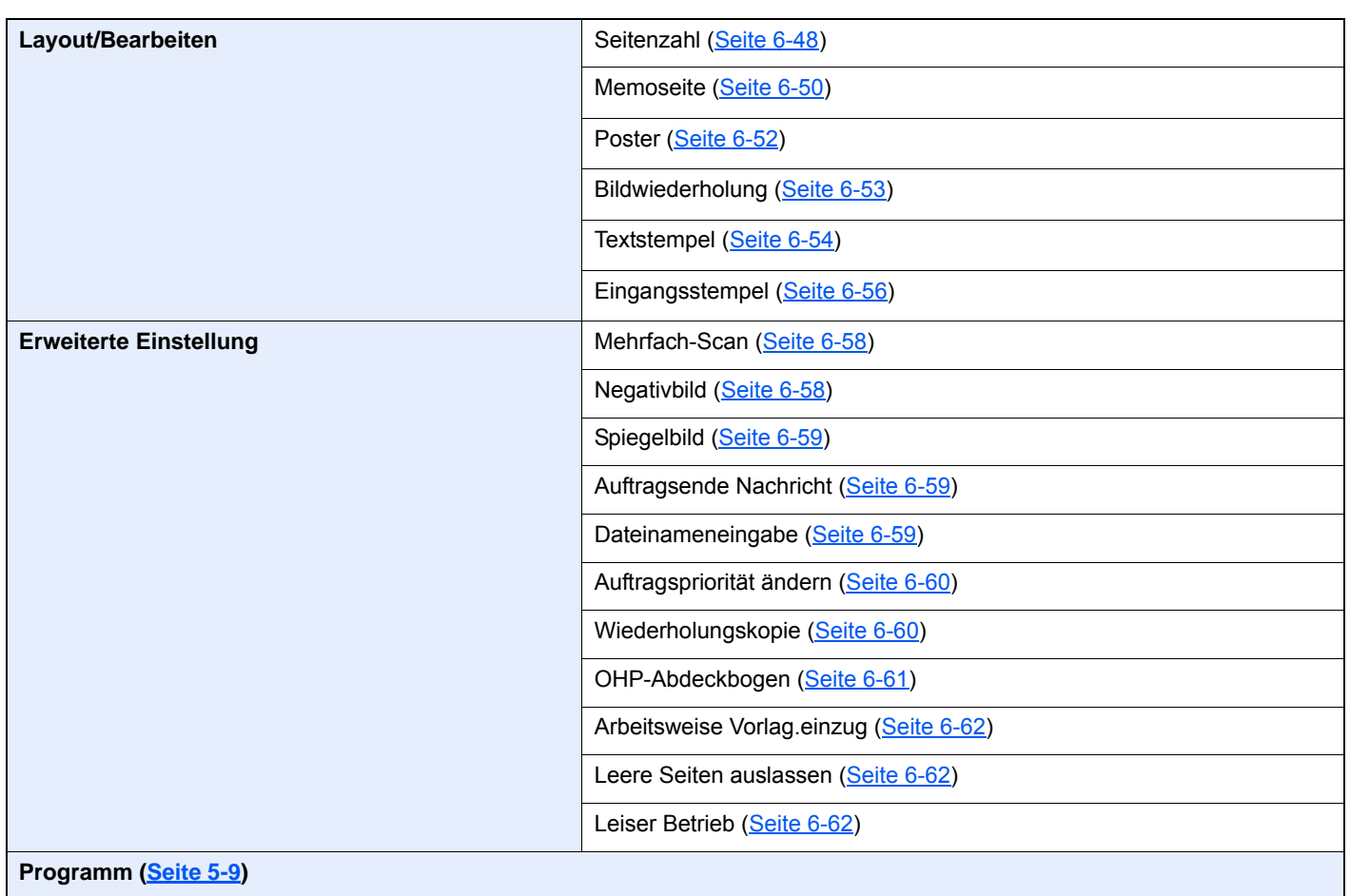

**A**Senden

oder

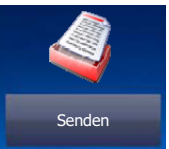

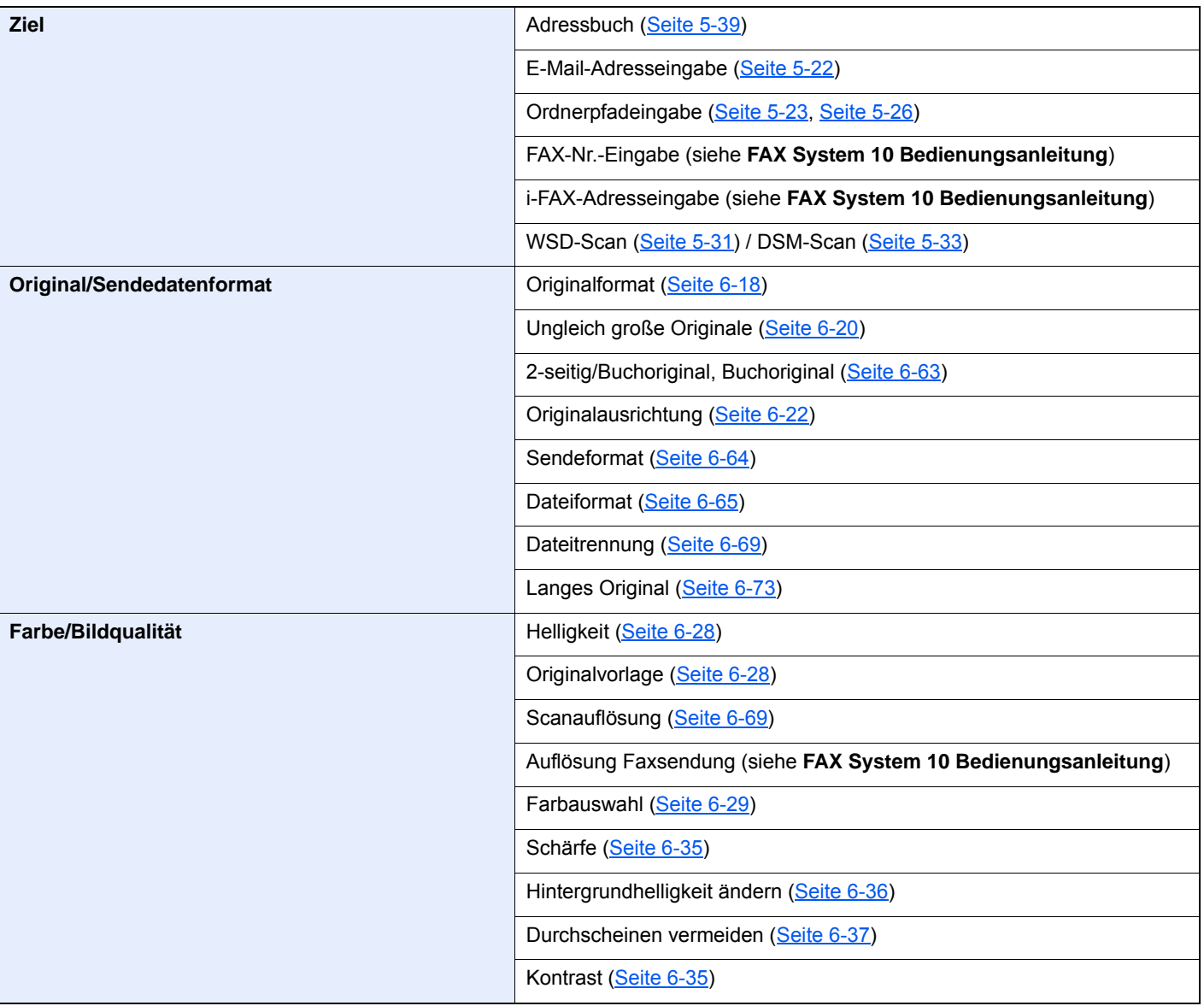

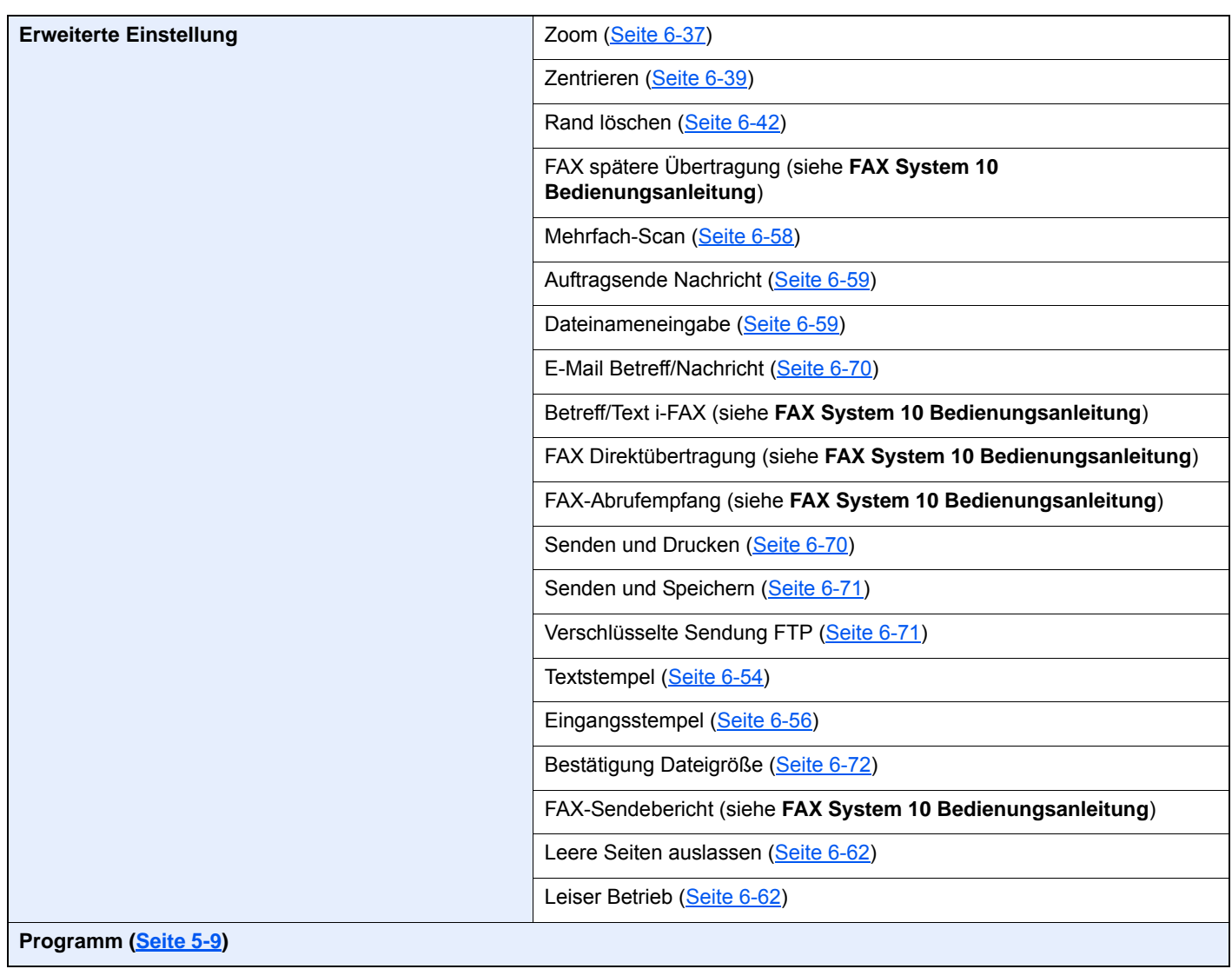

 $\mathbb{R}^2$ 

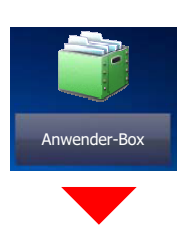

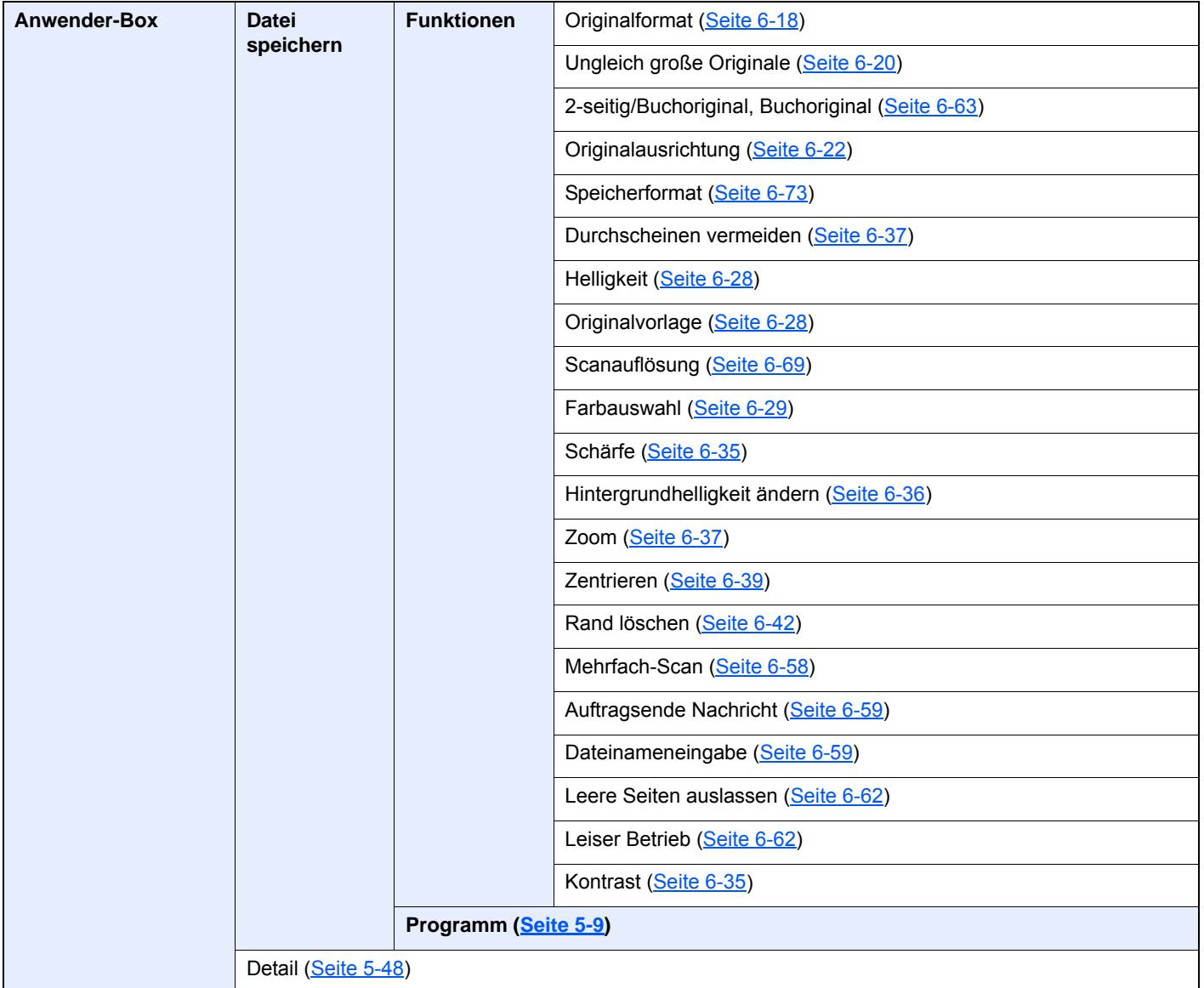

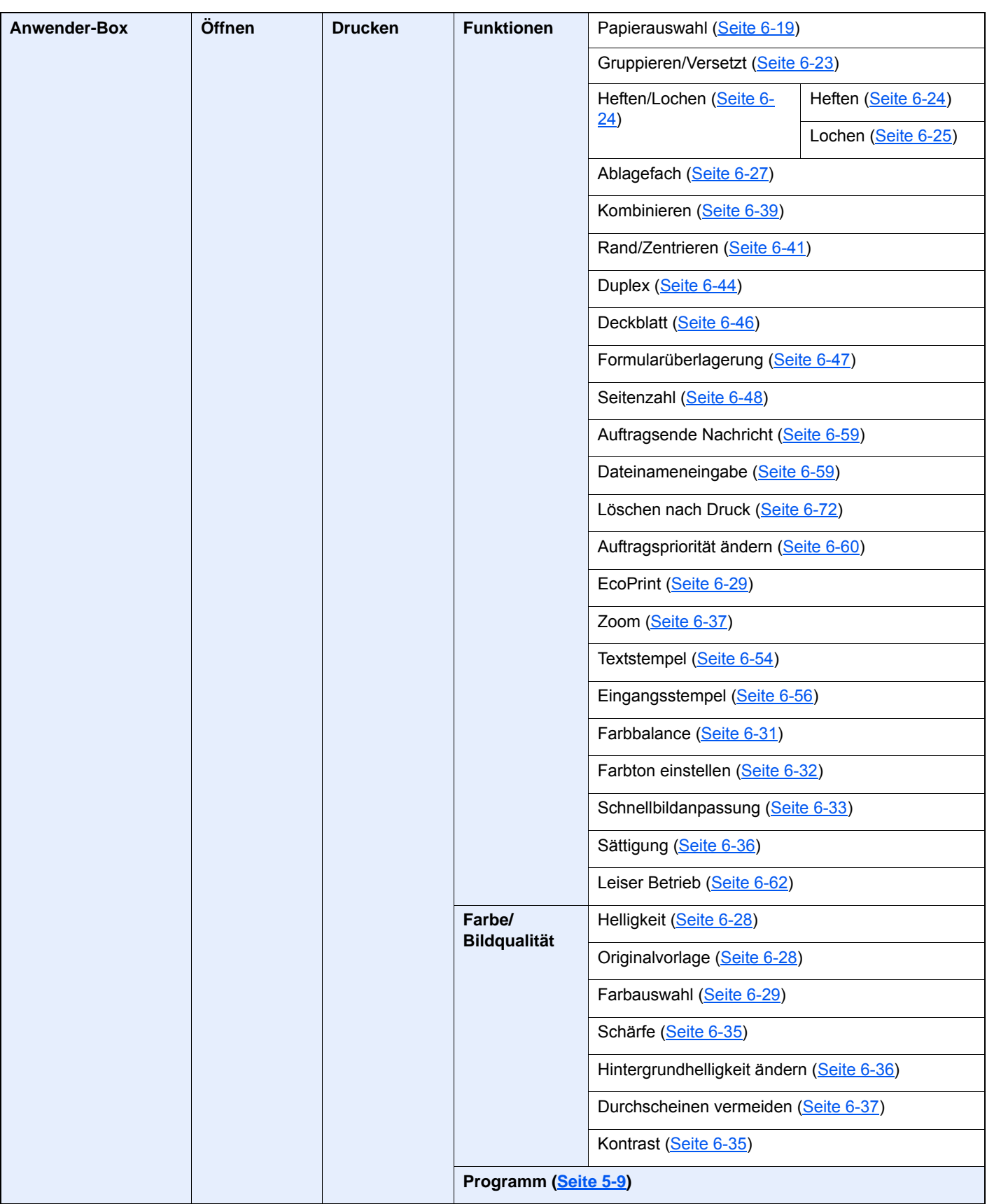

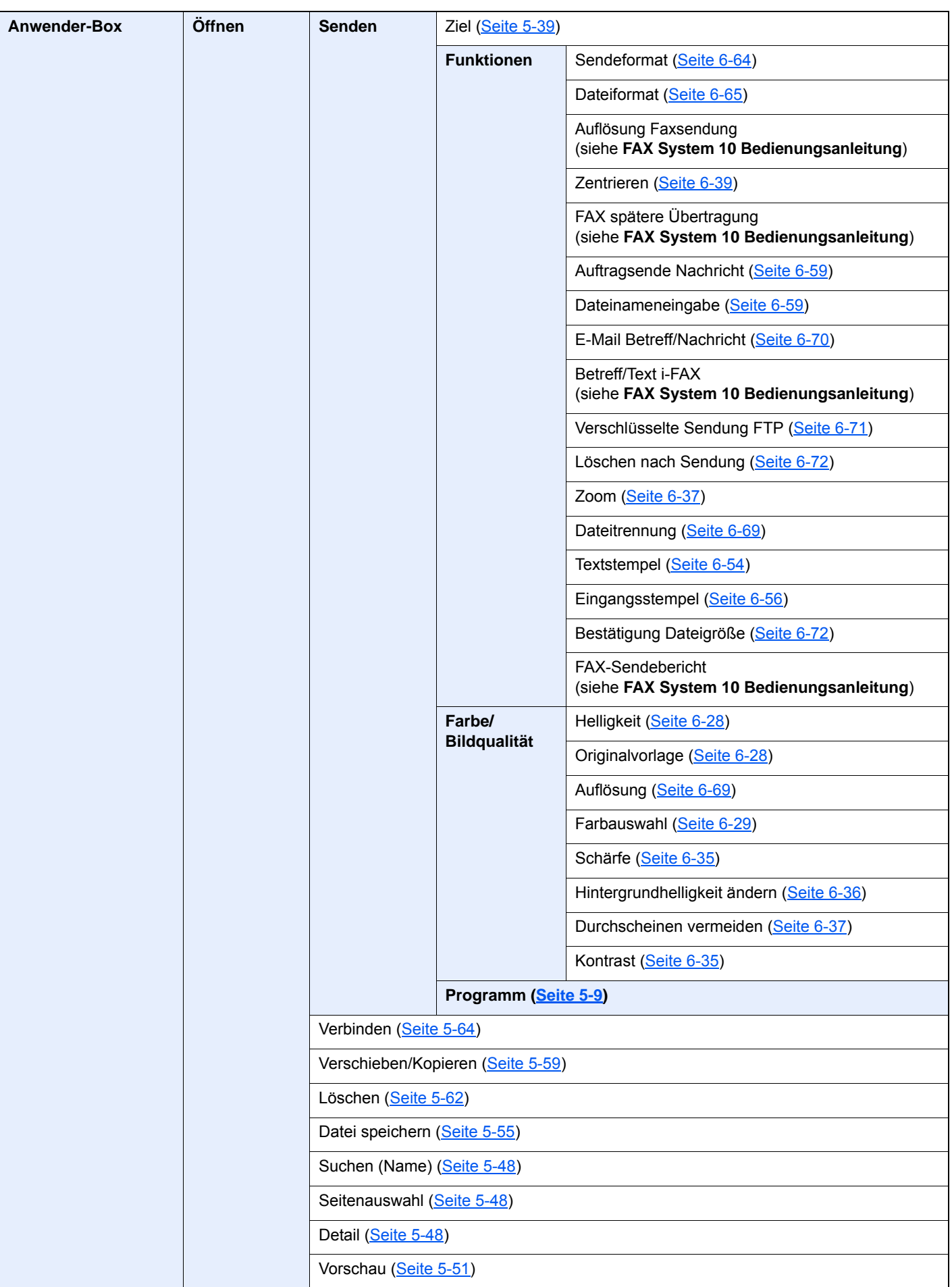

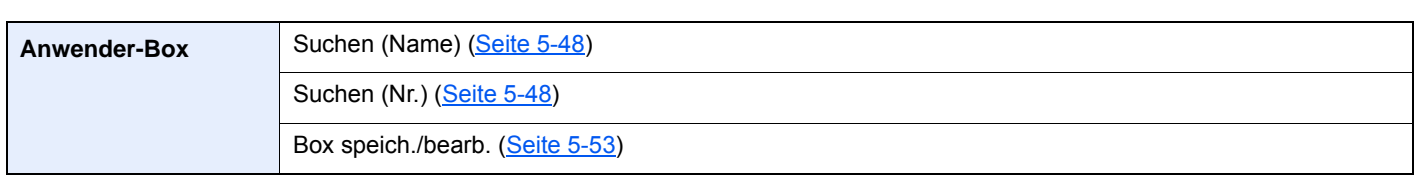

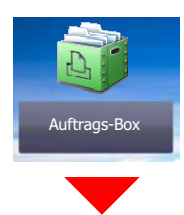

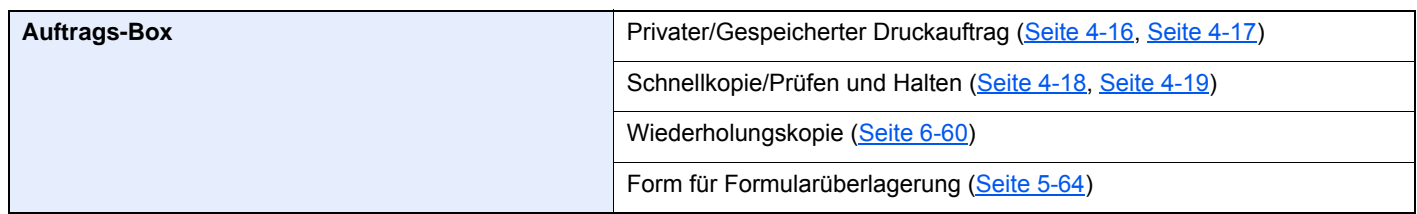

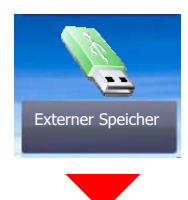

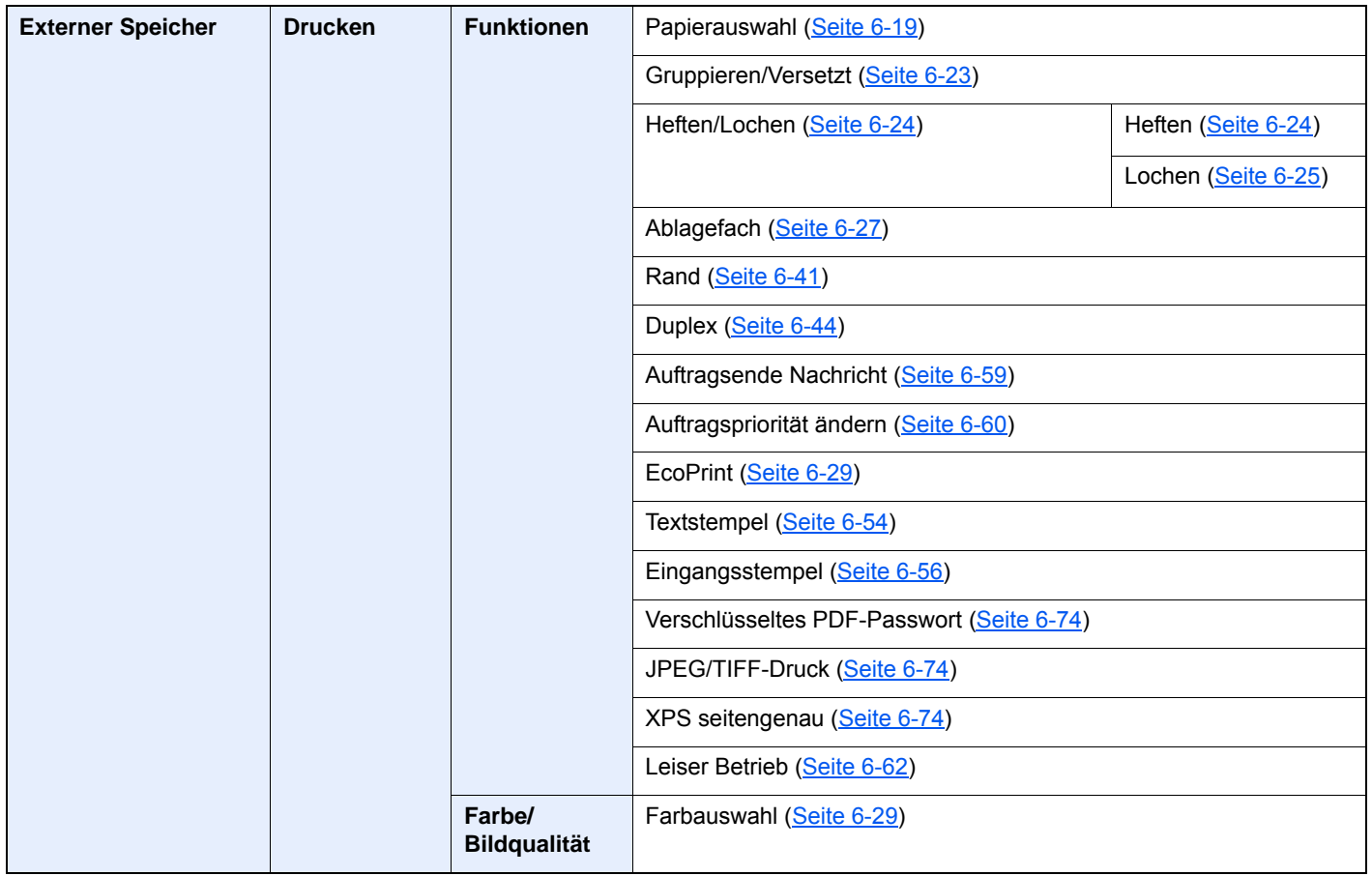

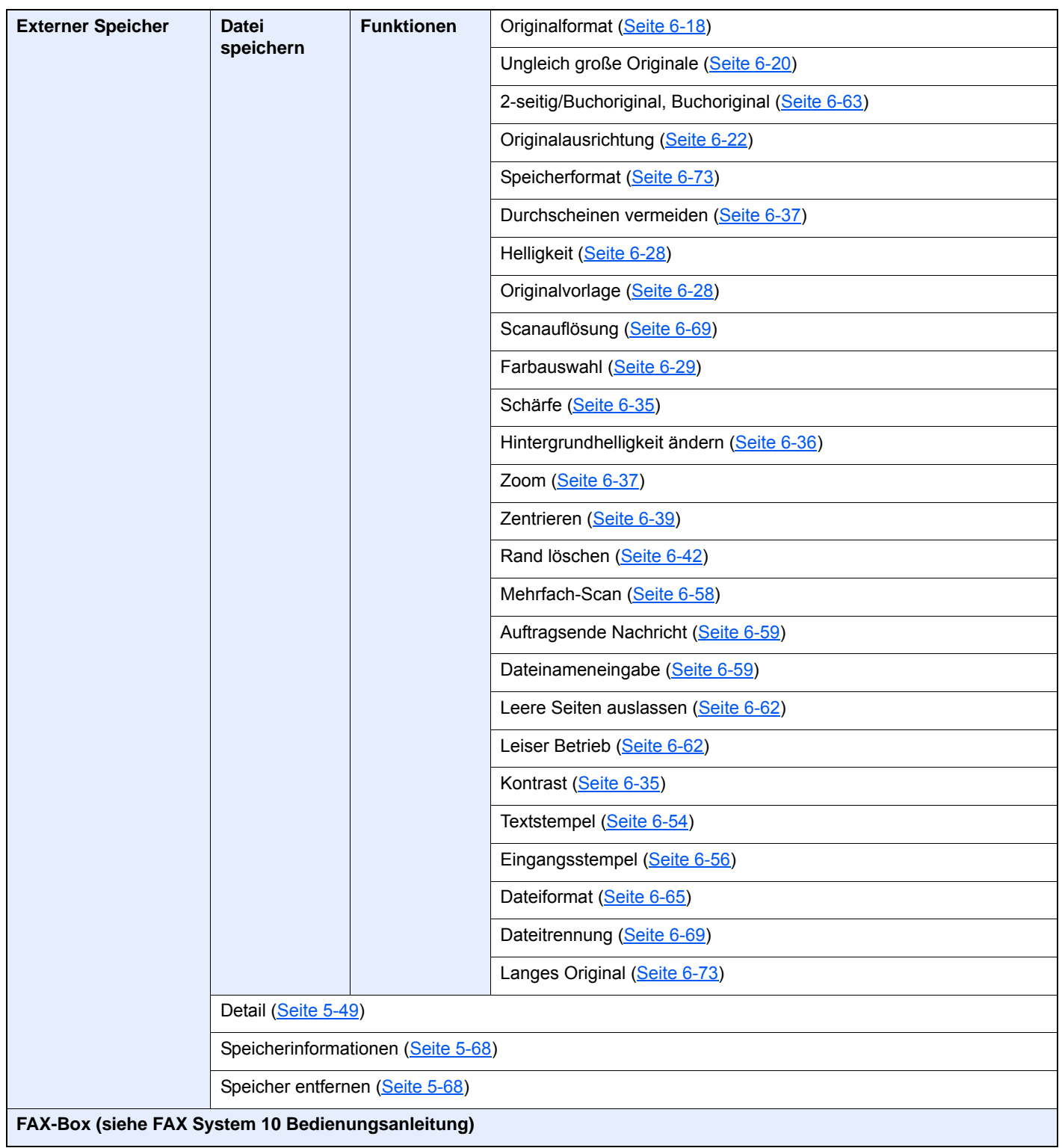

# Status/<br>Druckabbr.

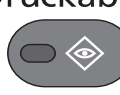

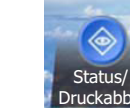

oder

oder

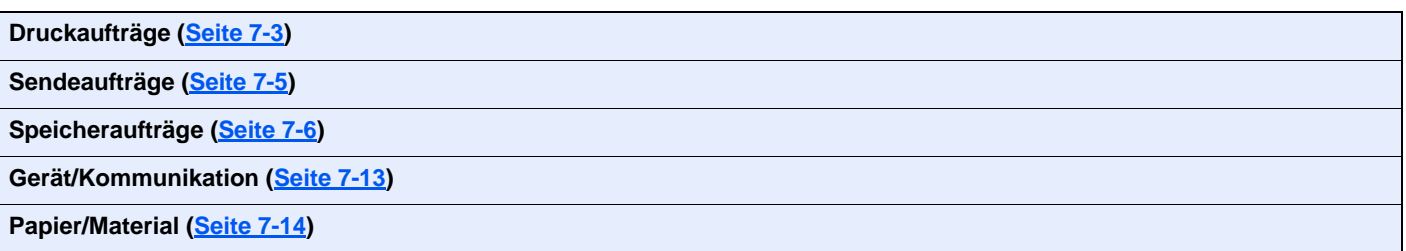

#### Systemmenü

 $\blacksquare$ 

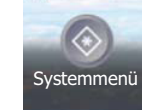

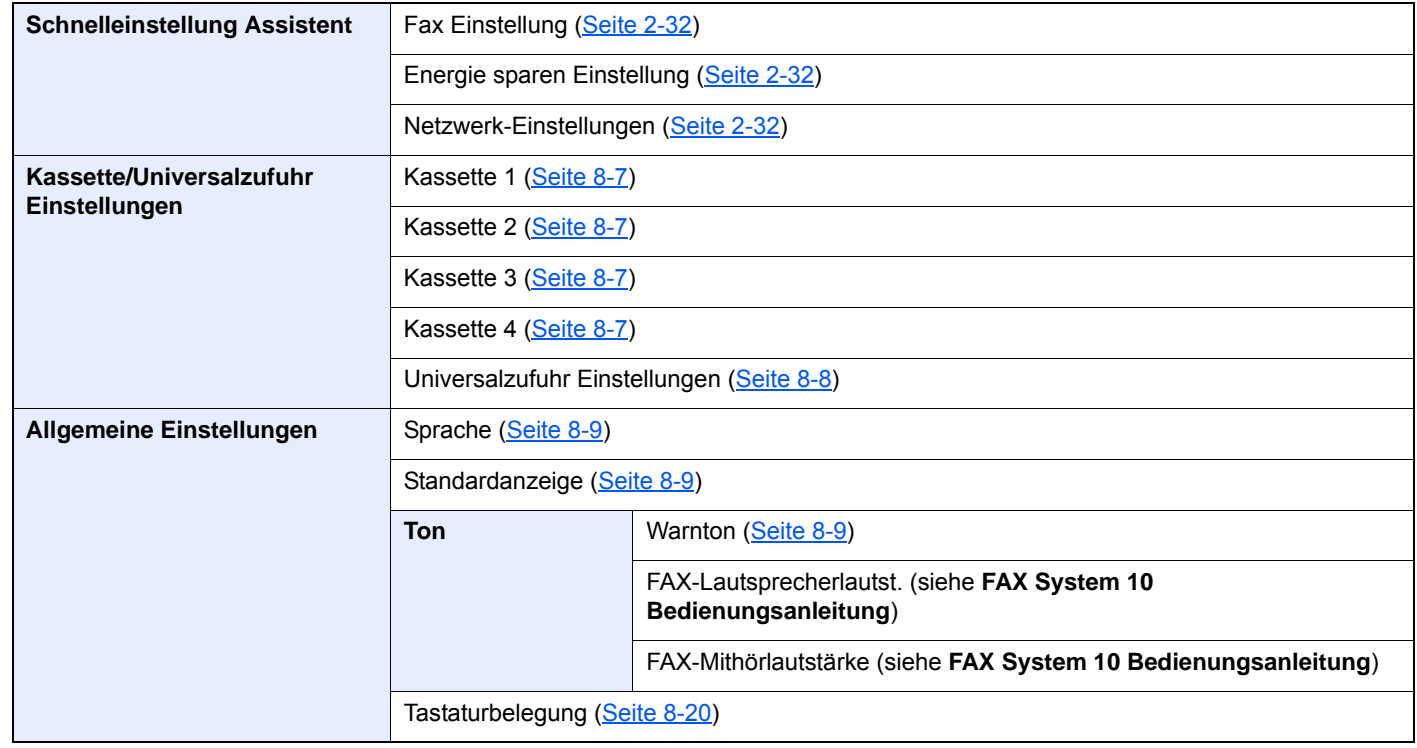

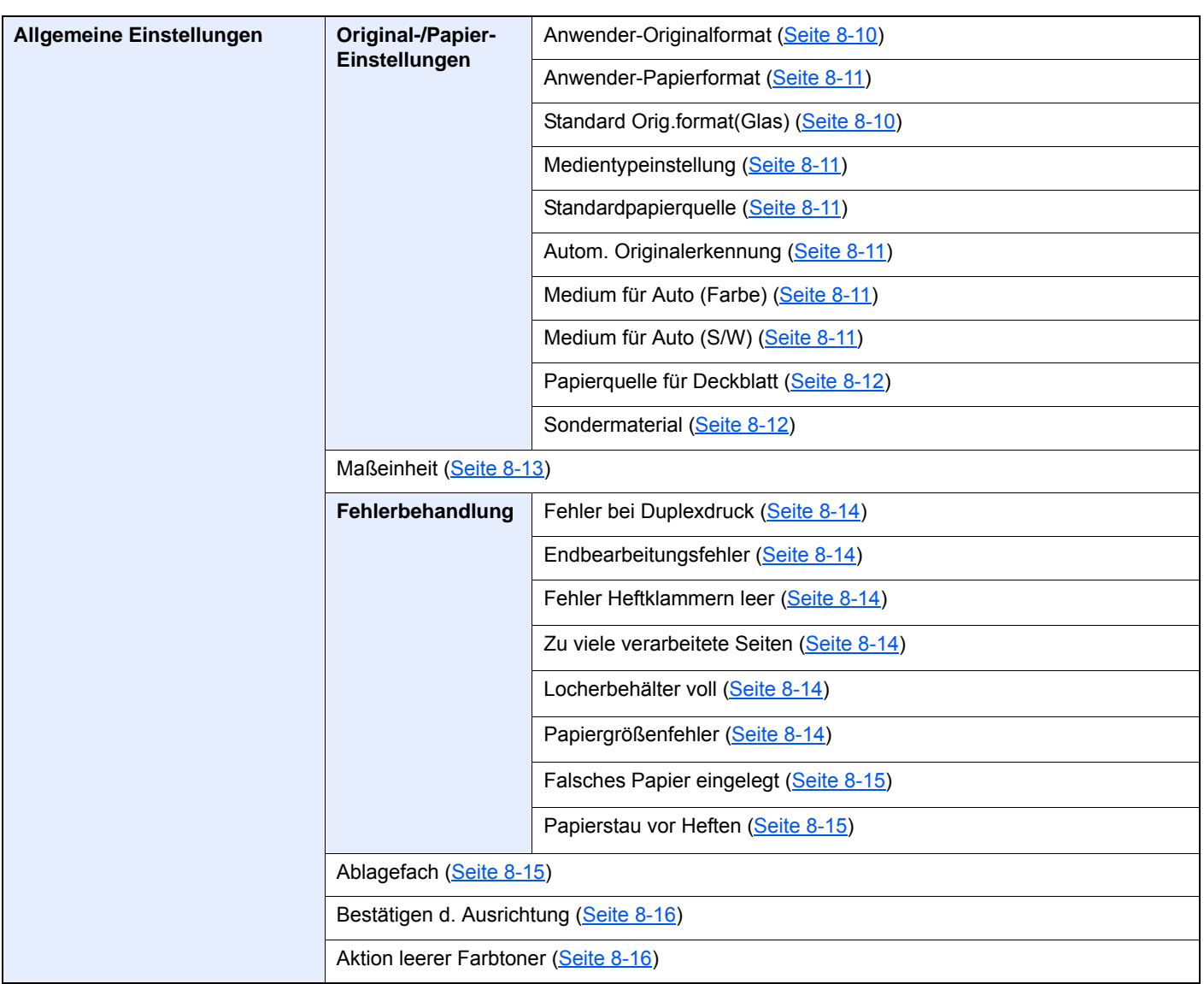

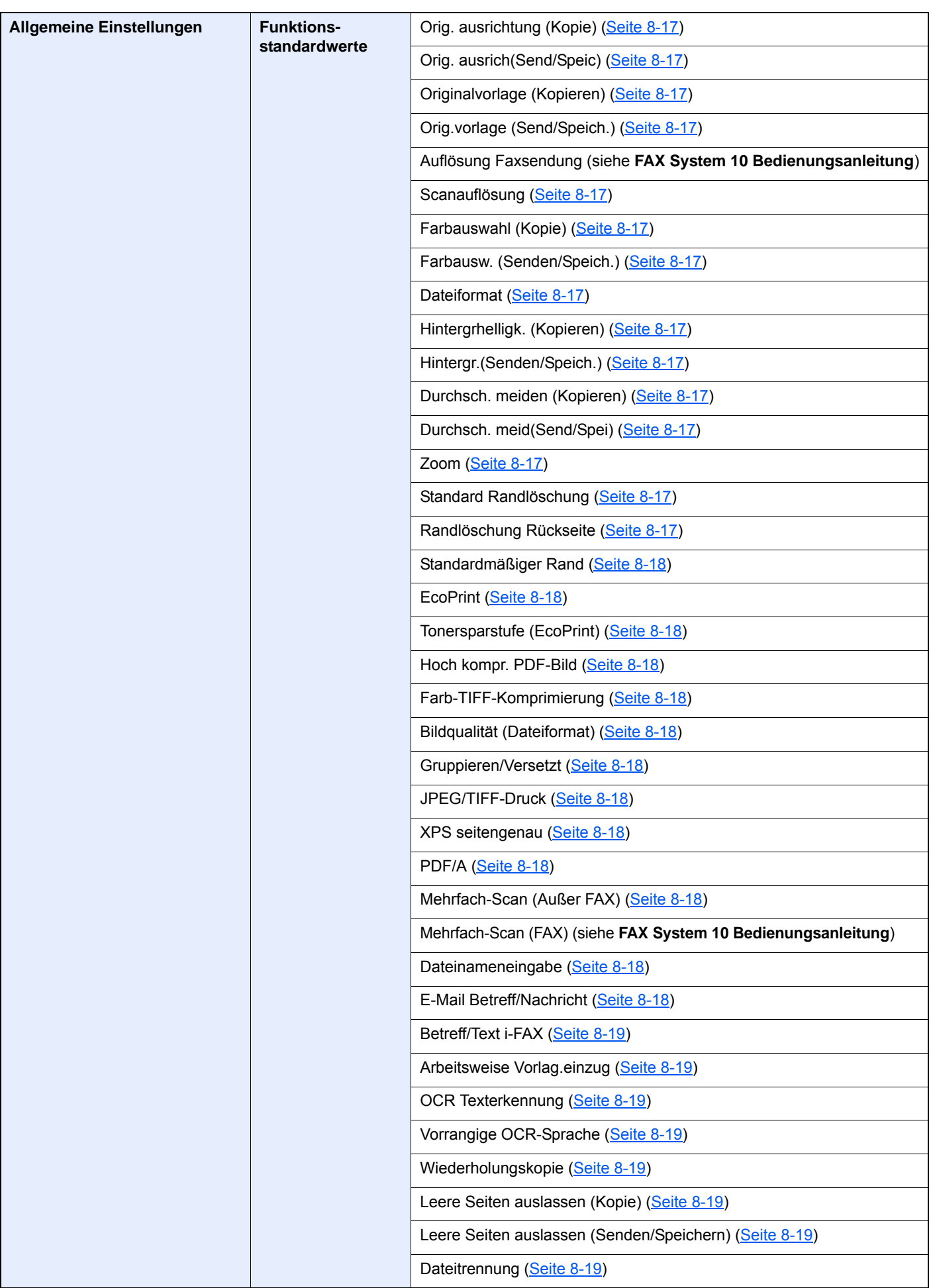
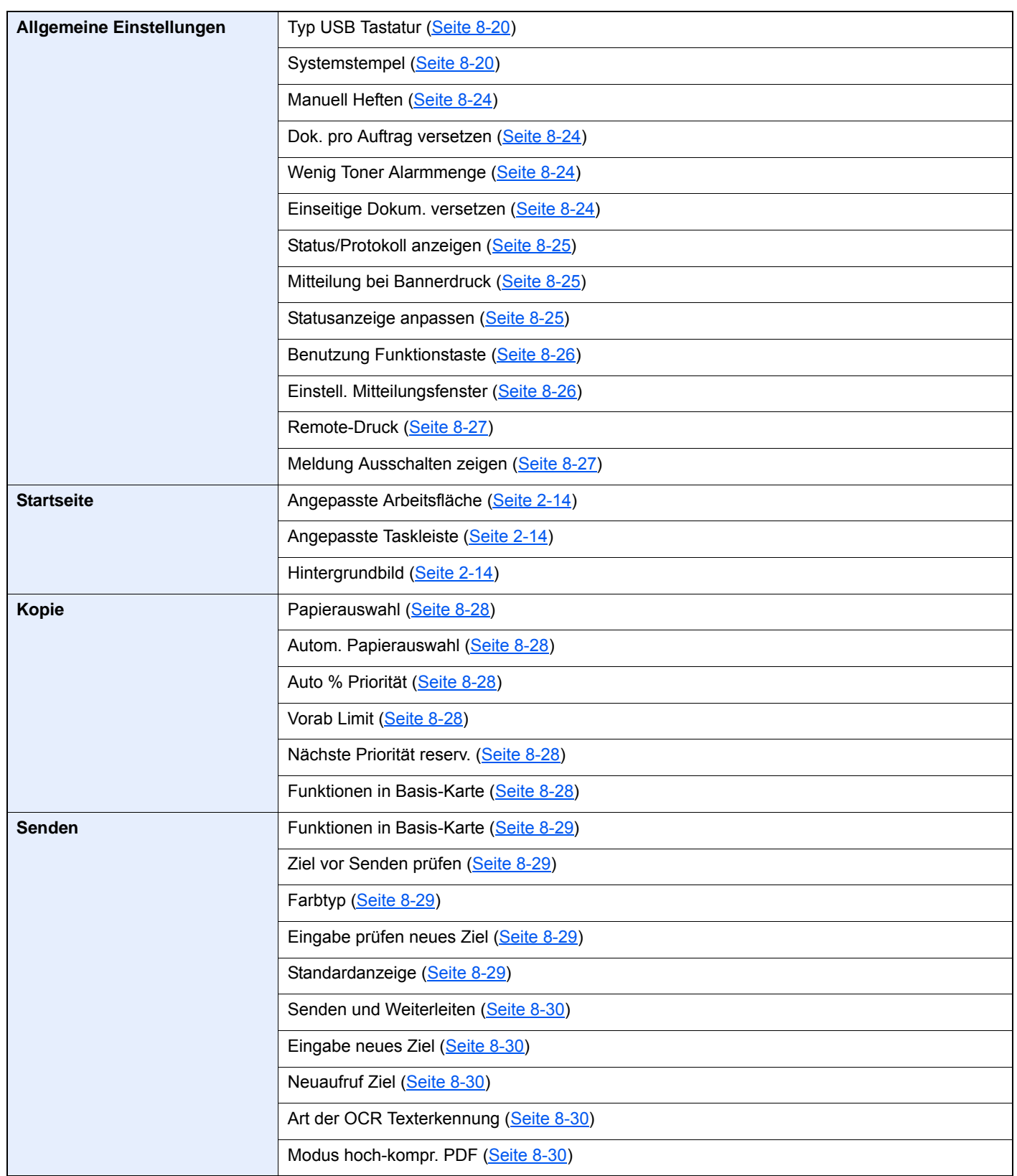

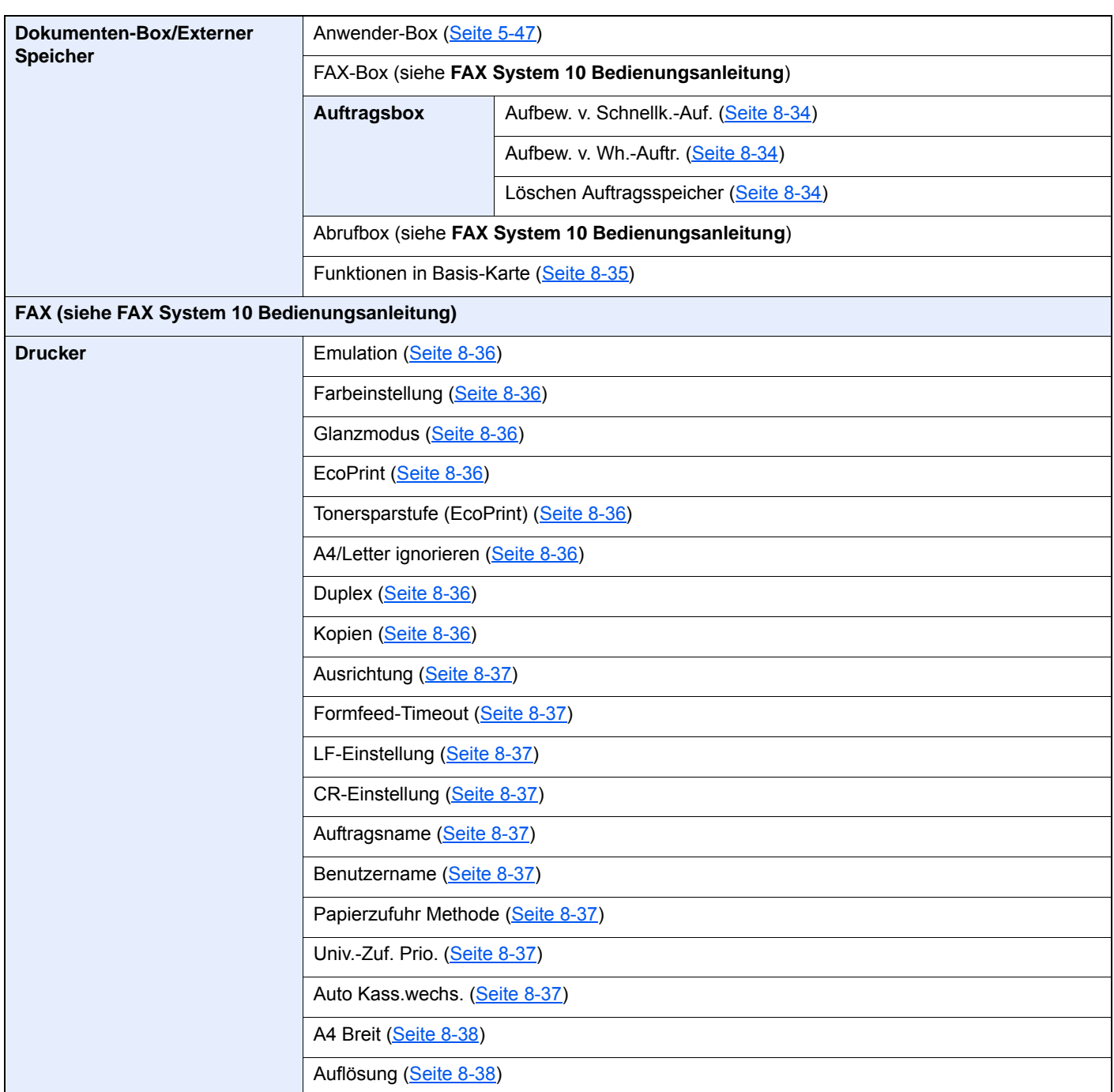

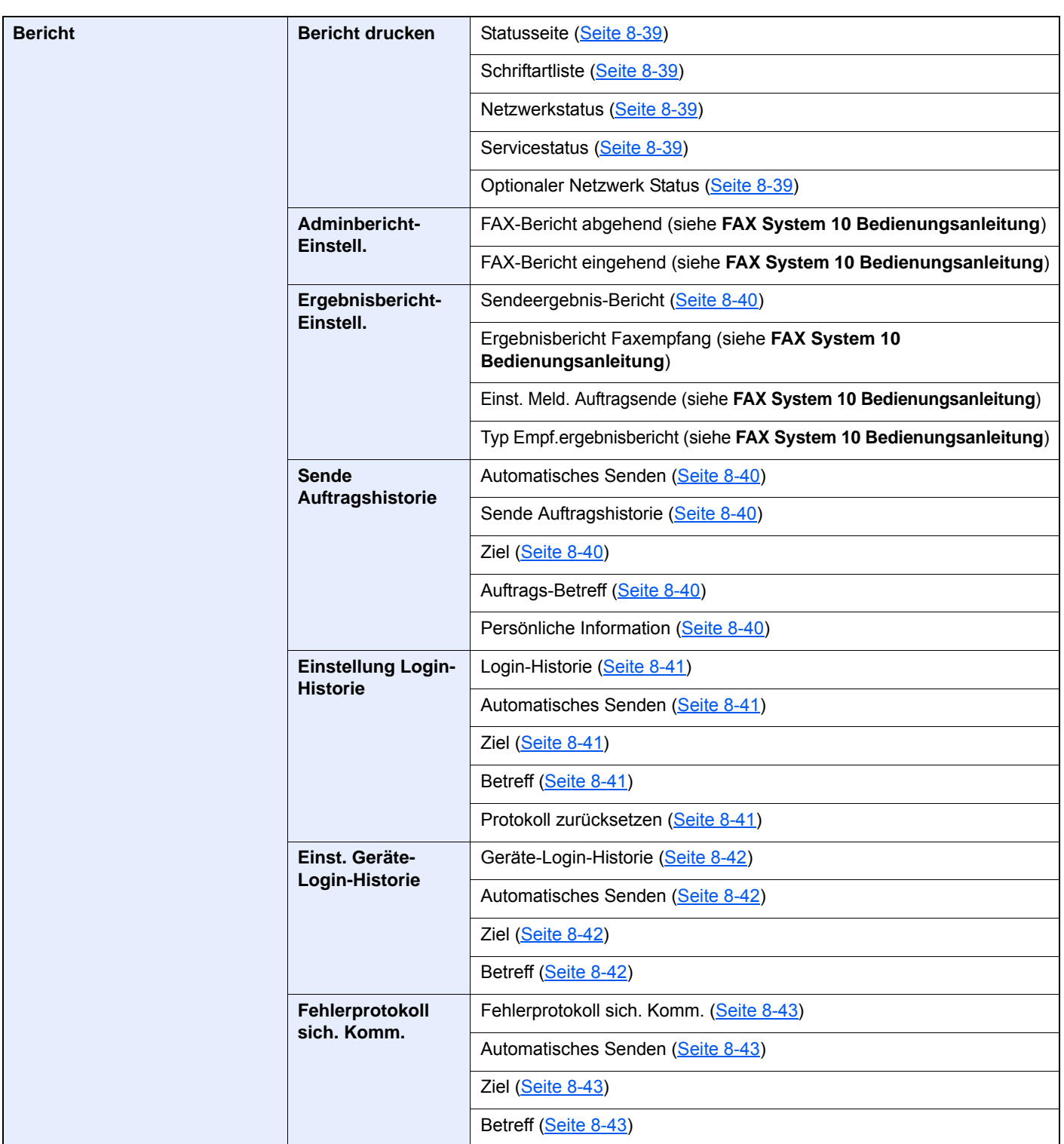

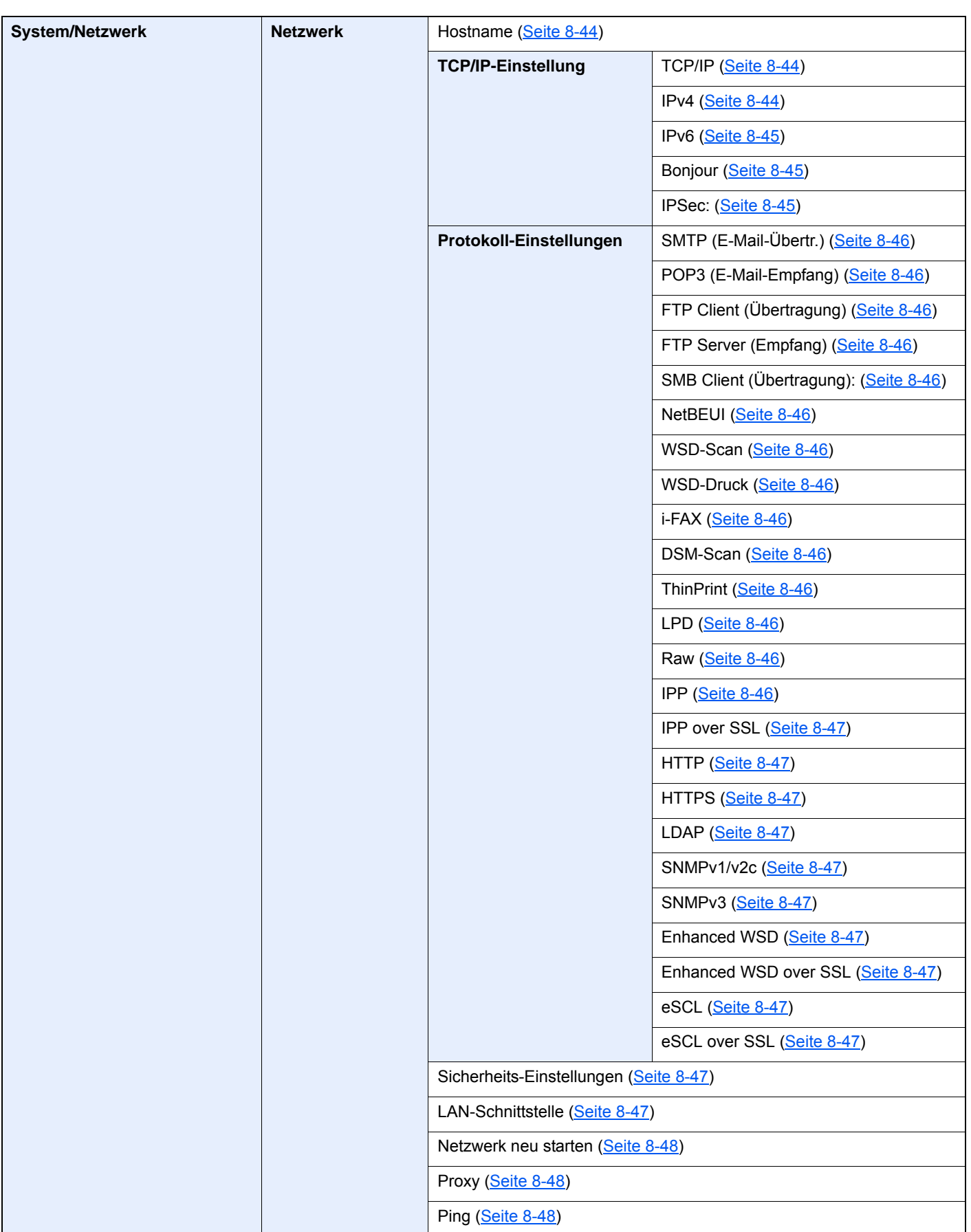

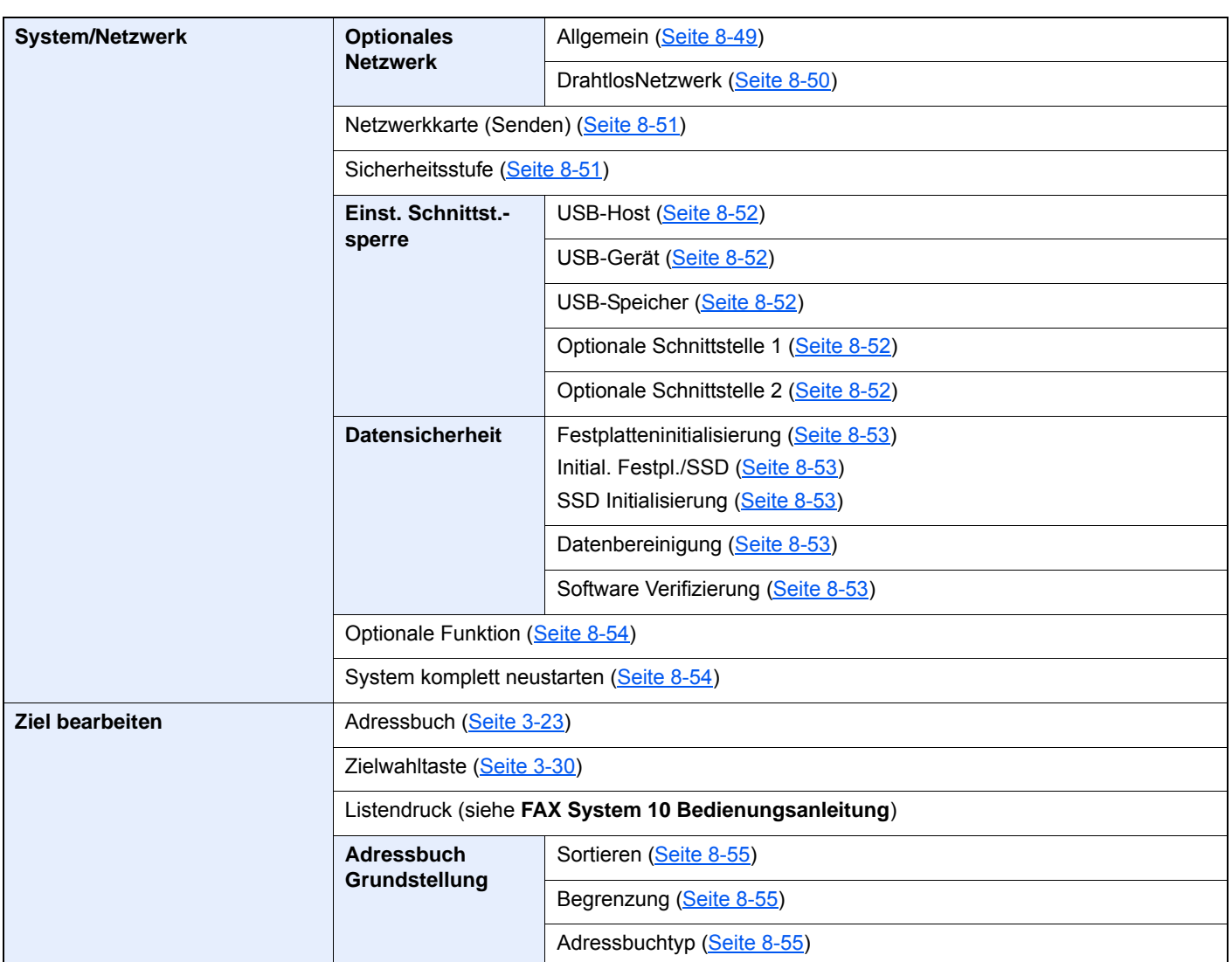

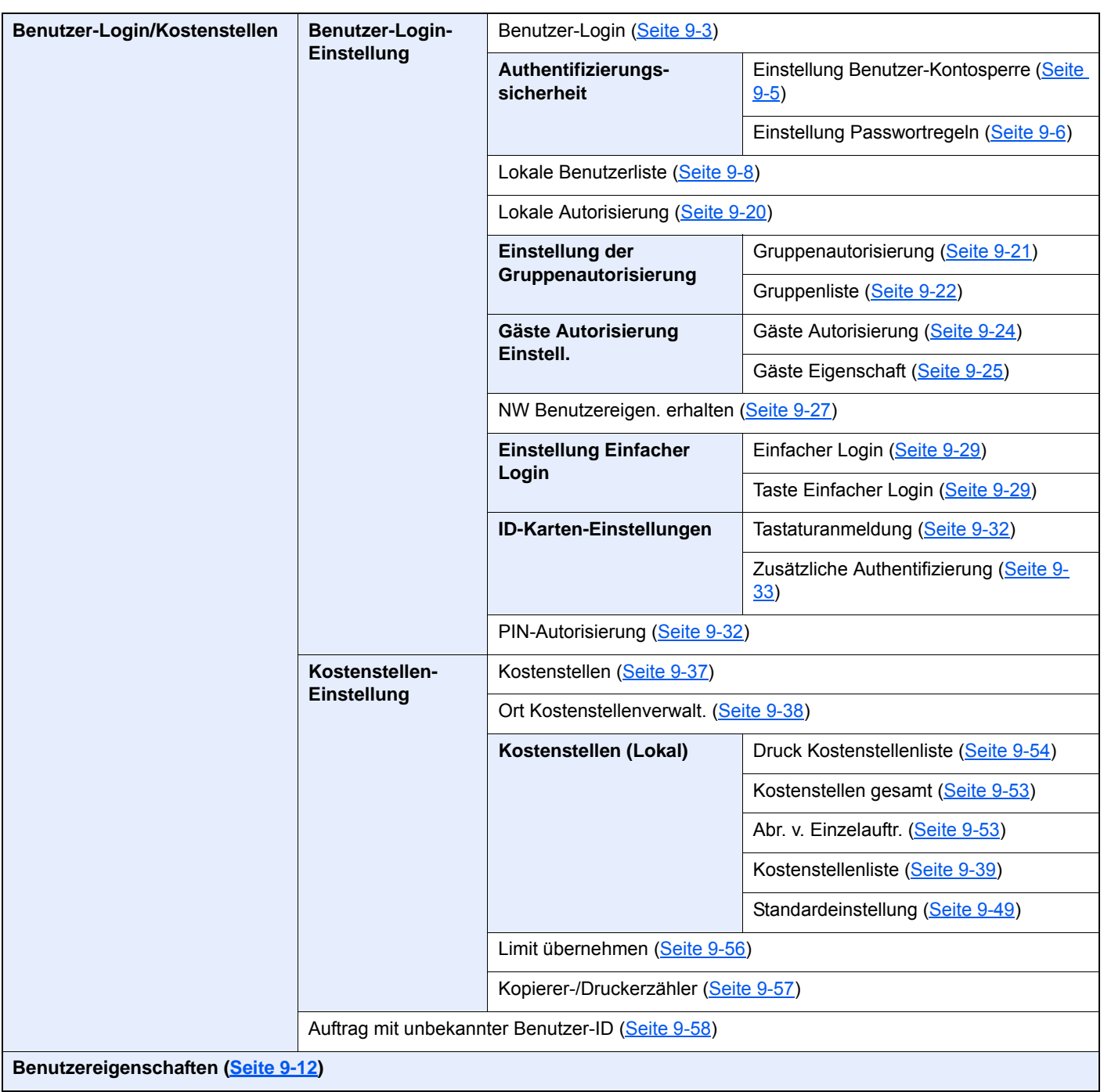

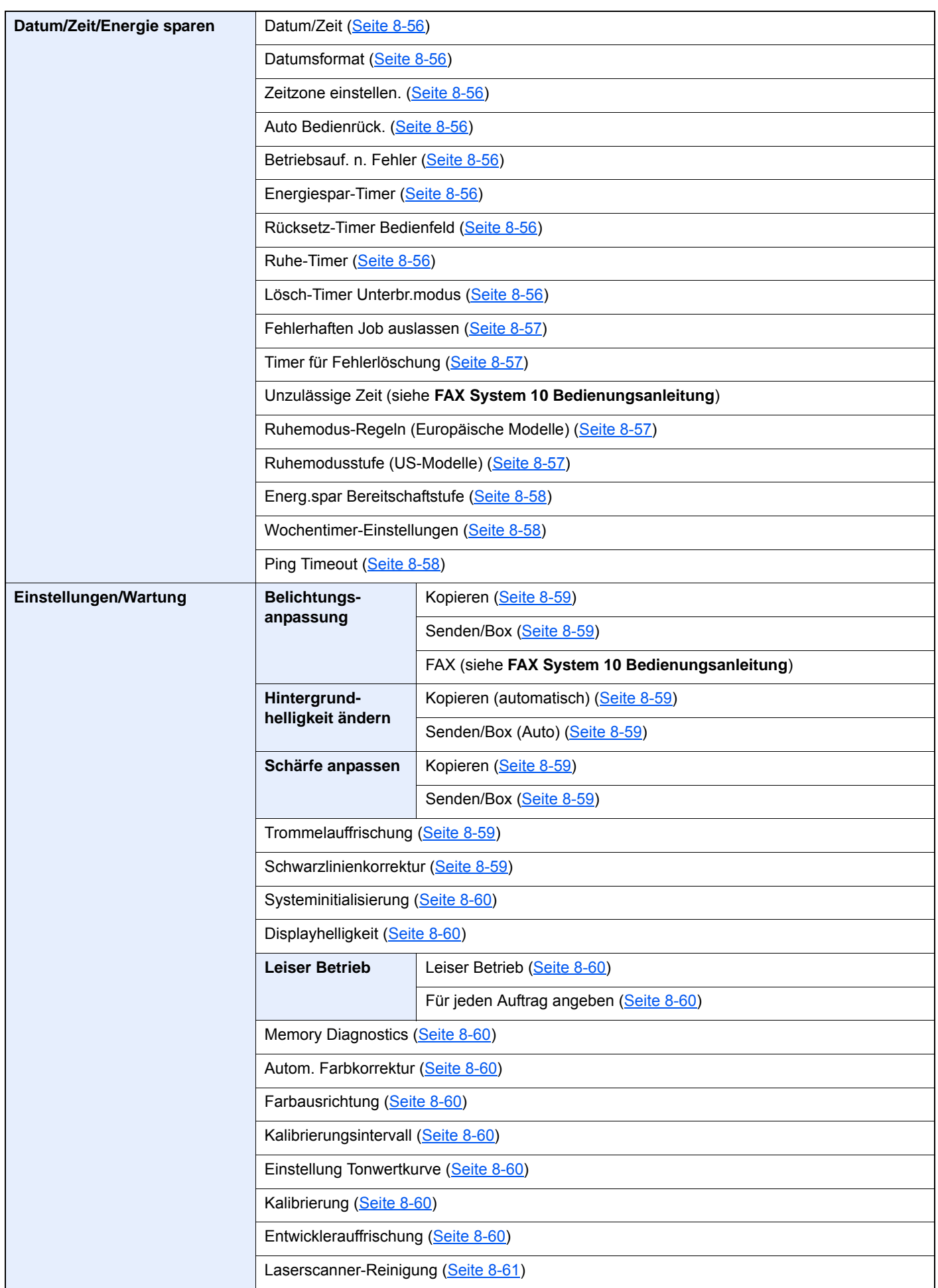

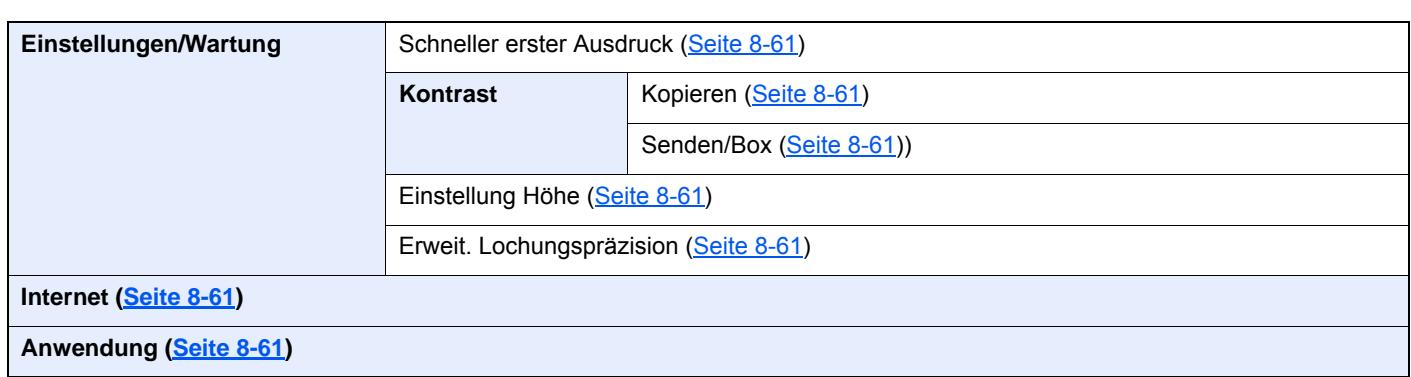

# **Rechtliche**  $\blacksquare$ **Informationen und** Sicherheitshinweise

Bitte lesen Sie diese Informationen, bevor Sie das Gerät benutzen. Dieses Kapitel enthält Informationen zu folgenden Themen.

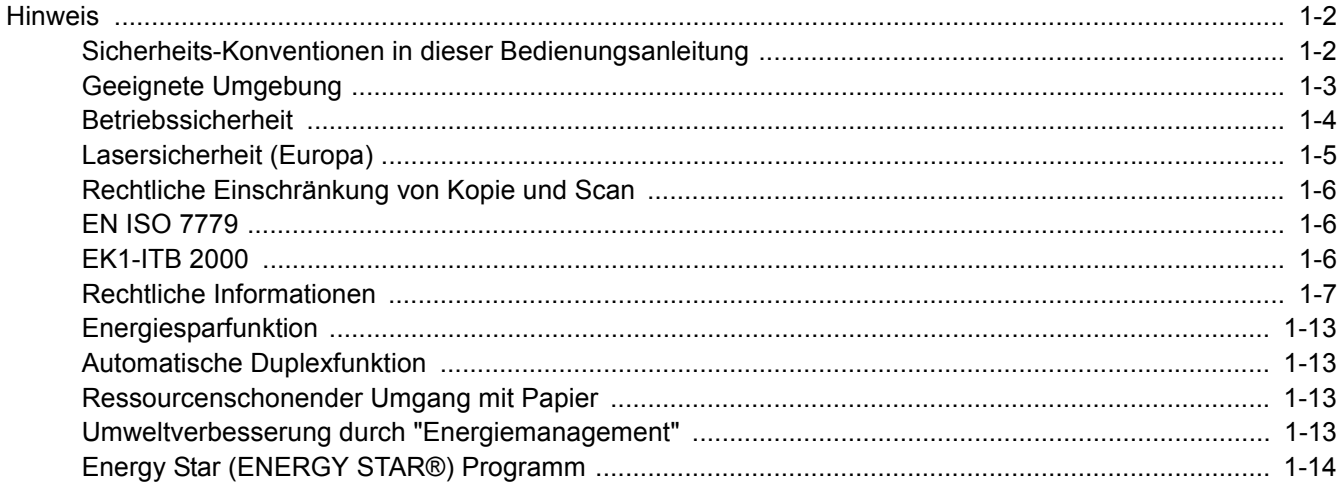

# <span id="page-45-0"></span>**Hinweis**

### <span id="page-45-1"></span>Sicherheits-Konventionen in dieser Bedienungsanleitung

In dieser Bedienungsanleitung sowie am Gerät befinden sich Warnungen und Symbole, die auf Gefahren hinweisen und zur Gewährleistung des sicheren Gerätebetriebs beachtet werden müssen. Die Bedeutung der einzelnen Symbole wird im Folgenden erläutert.

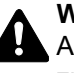

**WARNUNG**: Dieses Symbol weist darauf hin, dass ein Abweichen von den Anweisungen höchstwahrscheinlich Gefahren für Leib und Leben oder sogar den Tod zur Folge haben kann.

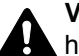

**VORICHT**: Dieses Symbol weist darauf hin, dass ein Abweichen von den Anweisungen höchstwahrscheinlich Gefahren für Leib und Leben zur Folge haben kann.

### **Symbole**

Das Symbol  $\triangle$  weist auf eine Sicherheitswarnung hin. Die verwendeten Gefahrensymbole haben folgende Bedeutung:

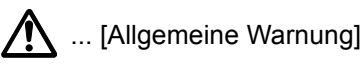

 $\text{M}$  ... [Verbrennungsgefahr]

Das  $\heartsuit$  Symbol weist auf eine Warnung vor nicht erlaubten Handlungen hin. Die verwendeten Verbotssymbole haben folgende Bedeutung:

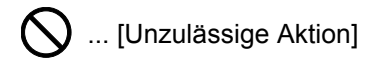

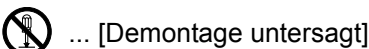

Mit dem Symbol gekennzeichnete Abschnitte enthalten Informationen zu Maßnahmen, die unbedingt durchgeführt werden müssen. Die verwendeten Symbole haben folgende Bedeutung.

... [Erforderliche Maßnahme]

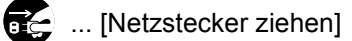

... [Gerät grundsätzlich an eine ordnungsgemäß geerdete Steckdose anschließen]

Wenden Sie sich unverzüglich an den Kundendienst, um eine neue Anleitung zu bestellen, wenn die Sicherheitshinweise in dieser Anleitung nicht lesbar sind oder Sie die Anleitung nicht im Internet herunterladen können (Die Bestellung einer neuen Anleitung ist kostenpflichtig).

### **<b>K** HINWEIS

Das Kopieren von Banknoten ist untersagt. Das System ist mit einem Schutzmechanismus gegen das Kopieren von Banknoten ausgestattet.

### <span id="page-46-0"></span>Geeignete Umgebung

Das Gerät ist in einem Raum aufzustellen, in dem eine gleichmäßige Temperatur und Luftfeuchtigkeit herrschen. Beachten Sie diese Bedingungen:

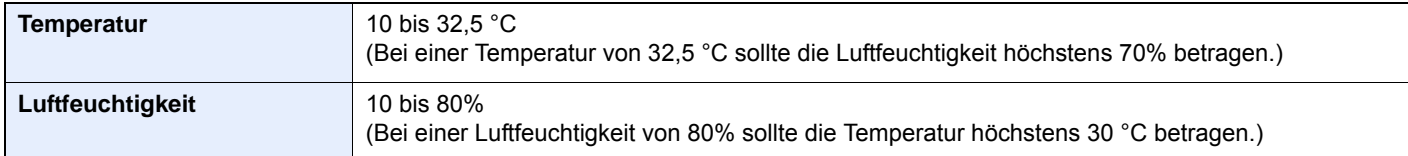

Vermeiden Sie folgende Umgebungsbedingungen:

- Gerät nicht in der Nähe eines Fensters oder an einem anderen Ort mit direkter Sonneneinstrahlung aufstellen.
- Gerät nicht an einem Ort aufstellen, der Vibrationen ausgesetzt ist.
- Gerät nicht an einem Ort mit starken Temperaturschwankungen aufstellen.
- Gerät nicht direkter Heiß- oder Kaltzugluft aussetzen.
- Gerät nur an einem ausreichend belüfteten Ort aufstellen.

Ist der Boden empfindlich gegen Rollen, stellen Sie sicher, dass die Bodenoberfläche bei späterem Verschieben des Geräts nicht beschädigt wird.

Während des Kopierens können kleine Mengen Ozon oder andere Chemikalien freigesetzt werden. Diese Mengen stellen kein Gesundheitsrisiko dar. Wird das Gerät jedoch in einem schlecht gelüfteten Raum über längere Zeit ununterbrochen verwendet, kann es zur Entwicklung unangenehmen Geruchs kommen. Es empfiehlt sich, den Raum, in dem das Gerät steht, immer gut zu lüften.

### <span id="page-47-0"></span>Betriebssicherheit

### **Vorsichtsmaßnahmen beim Umgang mit Verbrauchsmaterial**

# **A** ACHTUNG

Versuchen Sie nicht Teile zu verbrennen, die Toner enthalten. Durch Funkenflug können Verbrennungen entstehen.

Bewahren Sie alle Teile, die Toner enthalten, außerhalb der Reichweite von Kindern auf.

Tritt Toner aus Teilen aus, die Toner enthalten, vermeiden Sie Kontakt mit Haut und Augen und verschlucken oder atmen Sie keinen Toner ein.

- Wird versehentlich Toner eingeatmet, in einem gut gelüfteten Raum mit einer großen Wassermenge gurgeln. Bei Husten einen Arzt aufsuchen.
- Wird versehentlich Toner verschluckt, Mund spülen und ein bis zwei Gläser Wasser trinken. Bei Husten einen Arzt aufsuchen.
- Gelangt Toner in die Augen, gründlich mit Wasser spülen. Bei bleibenden Problemen einen Arzt aufsuchen.
- Toner, der mit der Haut in Berührung gekommen ist, mit Wasser und Seife abwaschen.

Versuchen Sie nicht Teile, die Toner enthalten, gewaltsam zu öffnen oder zu zerstören.

### **Sonstige Vorsichtsmaßnahmen**

Entsorgen Sie den leeren Tonerbehälter und den Resttonerbehälter bei Ihrem Händler oder Kundendienst. Die leeren Tonerbehälter und Resttonerbehälter können recycelt bzw. gemäß den geltenden Vorschriften entsorgt werden.

Das Gerät sollte nicht direktem Sonnenlicht ausgesetzt sein.

Stellen Sie das Gerät in einem Raum auf, in dem die Temperatur konstant unter 40 °C bleibt. Weiterhin sollte der Raum keinen Temperaturschwankungen oder Feuchtigkeit ausgesetzt sein.

Wird der Kopierer über einen längeren Zeitraum nicht benutzt, sämtliche Papierstapel aus den Kassetten entfernen und in der Originalverpackung vor Feuchtigkeit geschützt lagern.

### <span id="page-48-0"></span>Lasersicherheit (Europa)

Laserstrahlung ist für den Menschen gefährlich. Der Laserstrahl des Geräts ist daher jederzeit hermetisch abgeriegelt. Beim normalen Betrieb kann keine Laserstrahlung aus dem Gerät austreten.

Das Gerät ist ein Laserprodukt der Klasse 1 (IEC/EN 60825-1:2007).

**Achtung**: Alle hier nicht beschriebenen Verfahren können dazu führen, dass gefährliche Laserstrahlung freigesetzt wird.

Das unten abgebildete Warnschild befindet sich im Laserscanmodul, das nicht für den Benutzer zugänglich ist.

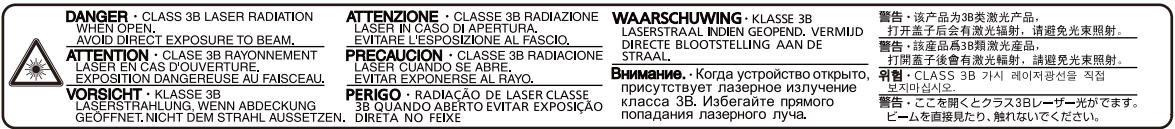

Bezüglich der Klasse 1 Laser Geräte ist die Klassifikation auf dem entsprechenden Schild angegeben.

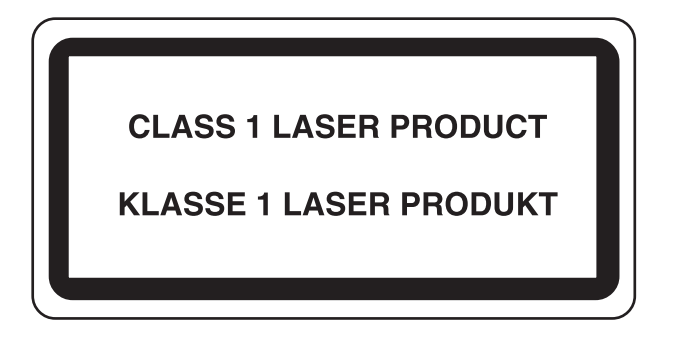

### <span id="page-49-2"></span>Rechtliche Einschränkung von Kopie und Scan

Es ist verboten, Material zu kopieren oder zu scannen, ohne dass der Urheber sein Einverständnis gegeben hat.

Das Kopieren oder Scannen von folgenden Vorlagen ist verboten und wird strafrechtlich verfolgt. Hier nicht aufgeführte Vorlagen können möglicherweise ebenfalls verboten sein. Schon der Versuch des Kopierens oder Scannens kann strafbar sein.

- **Geldscheine**
- Banknoten
- **Sicherheitspapiere**
- **Stempel**
- Pässe
- Zertifikate

Lokale Gesetze können weitere Einschränkungen für Kopie und Scan beinhalten.

### <span id="page-49-0"></span>EN ISO 7779

Maschinenlärminformations-Verordnung 3. GPSGV, 06.01.2004: Der höchste Schalldruckpegel beträgt 70 dB (A) oder weniger gemäß EN ISO 7779.

## <span id="page-49-1"></span>EK1-ITB 2000

Das Gerät ist nicht für die Benutzung im unmittelbaren Gesichtsfeld am Bildschirmarbeitsplatz vorgesehen. Um störende Reflexionen am Bildschirmarbeitsplatz zu vermeiden, darf dieses Produkt nicht im unmittelbaren Gesichtsfeld platziert werden.

## <span id="page-50-0"></span>Rechtliche Informationen

Kopieren oder andere Reproduktion aller Teile dieser Anleitung ohne vorherige schriftliche Erlaubnis des Copyright-Eigentümers ist verboten.

### **Zu den Markennamen**

- PRESCRIBE ist ein Markenname der Kyocera Corporation.
- KPDL ist eine Marke der Kyocera Corporation.
- Microsoft, Windows, Windows XP, Windows Server 2003, Windows Vista, Windows Server 2008, Windows 7, Windows Server 2012, Windows 8, Windows 8.1 und Internet Explorer sind eingetragene Warenzeichen von Microsoft Corporation in den USA und/oder anderen Ländern.
- PCL ist ein Warenzeichen von Hewlett-Packard Company.
- Adobe Acrobat, Adobe Reader und PostScript sind Warenzeichen von Adobe Systems, Incorporated.
- Ethernet ist ein eingetragenes Warenzeichen der Xerox Corporation.
- IBM und IBM PC/AT sind Warenzeichen von International Business Machines Corporation.
- AppleTalk, Bonjour, Macintosh und Mac OS sind eingetragene Warenzeichen von Apple Computer, Inc. in den USA und anderen Ländern.
- Alle in diesem Gerät installierten Fonts für europäische Sprachen unterliegen Lizenzabkommen mit Monotype Imaging Inc.
- Helvetica, Palatino und Times sind eingetragene Warenzeichen der Linotype GmbH.
- ITC Avant Garde Gothic, ITC Bookman, ITC Zapf Chancery und ITC Zapf Dingbats sind eingetragene Warenzeichen von International Typeface Corporation.
- ThinPrint ist ein eingetragenes Warenzeichen der Cortado AG in Deutschland und anderen Ländern.
- In diesem Gerät sind UFST™ MicroType® Fonts von Monotype Imaging Inc. installiert.
- Dieses Gerät enthält Software mit Modulen, die von Independent JPEG Group entwickelt worden sind.
- Das Produkt enthält den NetFront Browser of ACCESS CO., LTD.
- ACCESS, ACCESS Logo und NetFront sind Markennamen oder registrierte Markennamen der ACCESS CO., LTD. in den USA, Japan und anderen Ländern.

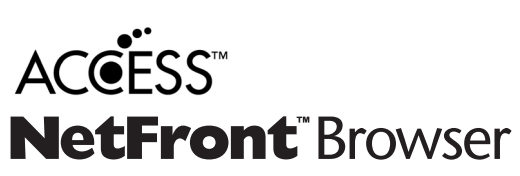

- © 2011 ACCESS CO., LTD. Alle Rechte vorbehalten.
- Java ist ein eingetragenes Warenzeichen von Oracle und/oder seinen Firmen innerhalb der Firmengruppe.
	- iPad, iPhone und iPod Touch sind eingetragene Warenzeichen von Apple Inc. in den USA und anderen Ländern.
- AirPrint und das AirPrint Logo sind Warenzeichen von Apple Inc.
- iOS ist ein eingetragenes Warenzeichen von Cisco in den USA und anderen Ländern und wird in Lizenz von Apple Inc. verwendet.
- Google und Google Cloud Print™ sind Warenzeichen und/oder eingetragene Warenzeichen von Google Inc.
- Mopria™ ist ein Markenname der Mopria™ Alliance.

Alle anderen Marken-/Produktnamen werden hiermit anerkannt. Die Symbole ™ und ® werden in diesem Handbuch nicht verwendet.

#### **GPL/LGPL**

Die Firmware dieses Geräts nutzt teilweise Codes der GPL-Software ((http://www.gnu.org/licenses/gpl.html) und/oder LGPL (http://www.gnu.org/licenses/lgpl.html). Der Quellcode ist verfügbar, es besteht jedoch die Verpflichtung, die Kopie, Verteilung und Änderung nach den Bedingungen von GPL/LGPL vorzunehmen.

#### **OpenSSL License**

Copyright (c) 1998-2006 The OpenSSL Project. All rights reserved.

Redistribution and use in source and binary forms, with or without modification, are permitted provided that the following conditions are met:

- 1. Redistributions of source code must retain the above copyright notice, this list of conditions and the following disclaimer.
- 2. Redistributions in binary form must reproduce the above copyright notice, this list of conditions and the following disclaimer in the documentation and/or other materials provided with the distribution.
- 3. All advertising materials mentioning features or use of this software must display the following acknowledgment: "This product includes software developed by the OpenSSL Project for use in the OpenSSL Toolkit. (http://www.openssl.org/)"
- 4. The names "OpenSSL Toolkit" and "OpenSSL Project" must not be used to endorse or promote products derived from this software without prior written permission. For written permission, please contact openssl-core@openssl.org.
- 5. Products derived from this software may not be called "OpenSSL" nor may "OpenSSL" appear in their names without prior written permission of the OpenSSL Project.
- 6. Redistributions of any form whatsoever must retain the following acknowledgment: "This product includes software developed by the OpenSSL Project for use in the OpenSSL Toolkit (http://www.openssl.org/)"

THIS SOFTWARE IS PROVIDED BY THE OpenSSL PROJECT "AS IS" AND ANY EXPRESSED OR IMPLIED WARRANTIES, INCLUDING, BUT NOT LIMITED TO, THE IMPLIED WARRANTIES OF MERCHANTABILITY AND FITNESS FOR A PARTICULAR PURPOSE ARE DISCLAIMED. IN NO EVENT SHALL THE OpenSSL PROJECT OR ITS CONTRIBUTORS BE LIABLE FOR ANY DIRECT, INDIRECT, INCIDENTAL, SPECIAL, EXEMPLARY, OR CONSEQUENTIAL DAMAGES (INCLUDING, BUT NOT LIMITED TO, PROCUREMENT OF SUBSTITUTE GOODS OR SERVICES; LOSS OF USE, DATA, OR PROFITS; OR BUSINESS INTERRUPTION) HOWEVER CAUSED AND ON ANY THEORY OF LIABILITY, WHETHER IN CONTRACT, STRICT LIABILITY, OR TORT (INCLUDING NEGLIGENCE OR OTHERWISE) ARISING IN ANY WAY OUT OF THE USE OF THIS SOFTWARE, EVEN IF ADVISED OF THE POSSIBILITY OF SUCH DAMAGE.

#### **Original SSLeay License**

Copyright (C) 1995-1998 Eric Young (eay@cryptsoft.com) All rights reserved.

This package is an SSL implementation written by Eric Young (eay@cryptsoft.com). The implementation was written so as to conform with Netscapes SSL.

This library is free for commercial and non-commercial use as long as the following conditions are adhered to. The following conditions apply to all code found in this distribution, be it the RC4, RSA, lhash, DES, etc., code; not just the SSL code. The SSL documentation included with this distribution is covered by the same copyright terms except that the holder is Tim Hudson (tih@cryptsoft.com).

Copyright remains Eric Young's, and as such any Copyright notices in the code are not to be removed.

If this package is used in a product, Eric Young should be given attribution as the author of the parts of the library used.

This can be in the form of a textual message at program startup or in documentation (online or textual) provided with the package.

Redistribution and use in source and binary forms, with or without modification, are permitted provided that the following conditions are met:

- 1. Redistributions of source code must retain the copyright notice, this list of conditions and the following disclaimer.
- 2. Redistributions in binary form must reproduce the above copyright notice, this list of conditions and the following disclaimer in the documentation and/or other materials provided with the distribution.
- 3. All advertising materials mentioning features or use of this software must display the following acknowledgement: "This product includes cryptographic software written by Eric Young (eay@cryptsoft.com)" The word 'cryptographic' can be left out if the routines from the library being used are not cryptographic related :-).
- 4. If you include any Windows specific code (or a derivative thereof) from the apps directory (application code) you must include an acknowledgement: "This product includes software written by Tim Hudson (tjh@cryptsoft.com)"

THIS SOFTWARE IS PROVIDED BY ERIC YOUNG "AS IS" AND ANY EXPRESS OR IMPLIED WARRANTIES, INCLUDING, BUT NOT LIMITED TO, THE IMPLIED WARRANTIES OF MERCHANTABILITY AND FITNESS FOR A PARTICULAR PURPOSE ARE DISCLAIMED. IN NO EVENT SHALL THE AUTHOR OR CONTRIBUTORS BE LIABLE FOR ANY DIRECT, INDIRECT, INCIDENTAL, SPECIAL, EXEMPLARY, OR CONSEQUENTIAL DAMAGES (INCLUDING, BUT NOT LIMITED TO, PROCUREMENT OF SUBSTITUTE GOODS OR SERVICES; LOSS OF USE, DATA, OR PROFITS; OR BUSINESS INTERRUPTION) HOWEVER CAUSED AND ON ANY THEORY OF LIABILITY, WHETHER IN CONTRACT, STRICT LIABILITY, OR TORT (INCLUDING NEGLIGENCE OR OTHERWISE) ARISING IN ANY WAY OUT OF THE USE OF THIS SOFTWARE, EVEN IF ADVISED OF THE POSSIBILITY OF SUCH DAMAGE.

The licence and distribution terms for any publically available version or derivative of this code cannot be changed. i.e. this code cannot simply be copied and put under another distribution licence [including the GNU Public Licence.]

#### **Monotype Imaging License Agreement**

- 1 *Software* shall mean the digitally encoded, machine readable, scalable outline data as encoded in a special format as well as the UFST Software.
- 2 You agree to accept a non-exclusive license to use the Software to reproduce and display weights, styles and versions of letters, numerals, characters and symbols (*Typefaces*) solely for your own customary business or personal purposes at the address stated on the registration card you return to Monotype Imaging. Under the terms of this License Agreement, you have the right to use the Fonts on up to three printers. If you need to have access to the fonts on more than three printers, you need to acquire a multiuser license agreement which can be obtained from Monotype Imaging. Monotype Imaging retains all rights, title and interest to the Software and Typefaces and no rights are granted to you other than a License to use the Software on the terms expressly set forth in this Agreement.
- 3 To protect proprietary rights of Monotype Imaging, you agree to maintain the Software and other proprietary information concerning the Typefaces in strict confidence and to establish reasonable procedures regulating access to and use of the Software and Typefaces.
- 4 You agree not to duplicate or copy the Software or Typefaces, except that you may make one backup copy. You agree that any such copy shall contain the same proprietary notices as those appearing on the original.
- 5 This License shall continue until the last use of the Software and Typefaces, unless sooner terminated. This License may be terminated by Monotype Imaging if you fail to comply with the terms of this License and such failure is not remedied within thirty (30) days after notice from Monotype Imaging. When this License expires or is terminated, you shall either return to Monotype Imaging or destroy all copies of the Software and Typefaces and documentation as requested.
- 6 You agree that you will not modify, alter, disassemble, decrypt, reverse engineer or decompile the Software.
- 7 Monotype Imaging warrants that for ninety (90) days after delivery, the Software will perform in accordance with Monotype Imaging-published specifications, and the diskette will be free from defects in material and workmanship. Monotype Imaging does not warrant that the Software is free from all bugs, errors and omissions.

The parties agree that all other warranties, expressed or implied, including warranties of fitness for a particular purpose and merchantability, are excluded.

8 Your exclusive remedy and the sole liability of Monotype Imaging in connection with the Software and Typefaces is repair or replacement of defective parts, upon their return to Monotype Imaging.

In no event will Monotype Imaging be liable for lost profits, lost data, or any other incidental or consequential damages, or any damages caused by abuse or misapplication of the Software and Typefaces.

9 Massachusetts U.S.A. law governs this Agreement.

- 10 You shall not sublicense, sell, lease, or otherwise transfer the Software and/or Typefaces without the prior written consent of Monotype Imaging.
- 11 Use, duplication or disclosure by the Government is subject to restrictions as set forth in the Rights in Technical Data and Computer Software clause at FAR 252-227-7013, subdivision (b)(3)(ii) or subparagraph (c)(1)(ii), as appropriate. Further use, duplication or disclosure is subject to restrictions applicable to restricted rights software as set forth in FAR 52.227-19 (c)(2).
- 12 You acknowledge that you have read this Agreement, understand it, and agree to be bound by its terms and conditions. Neither party shall be bound by any statement or representation not contained in this Agreement. No change in this Agreement is effective unless written and signed by properly authorized representatives of each party. By opening this diskette package, you agree to accept the terms and conditions of this Agreement.

#### **Knopflerfish License**

This product includes software developed by the Knopflerfish Project. http://www.knopflerfish.org

Copyright 2003-2010 The Knopflerfish Project. All rights reserved.

Redistribution and use in source and binary forms, with or without modification, are permitted provided that the following conditions are met:

- Redistributions of source code must retain the above copyright notice, this list of conditions and the following disclaimer.
- Redistributions in binary form must reproduce the above copyright notice, this list of conditions and the following disclaimer in the documentation and/or other materials provided with the distribution.
- Neither the name of the KNOPFLERFISH project nor the names of its contributors may be used to endorse or promote products derived from this software without specific prior written permission.

THIS SOFTWARE IS PROVIDED BY THE COPYRIGHT HOLDERS AND CONTRIBUTORS "AS IS" AND ANY EXPRESS OR IMPLIED WARRANTIES, INCLUDING, BUT NOT LIMITED TO, THE IMPLIED WARRANTIES OF MERCHANTABILITY AND FITNESS FOR A PARTICULAR PURPOSE ARE DISCLAIMED. IN NO EVENT SHALL THE COPYRIGHT OWNER OR CONTRIBUTORS BE LIABLE FOR ANY DIRECT, INDIRECT, INCIDENTAL, SPECIAL, EXEMPLARY, OR CONSEQUENTIAL DAMAGES (INCLUDING, BUT NOT LIMITED TO, PROCUREMENT OF SUBSTITUTE GOODS OR SERVICES; LOSS OF USE, DATA, OR PROFITS; OR BUSINESS INTERRUPTION) HOWEVER CAUSED AND ON ANY THEORY OF LIABILITY, WHETHER IN CONTRACT, STRICT LIABILITY, OR TORT (INCLUDING NEGLIGENCE OR OTHERWISE) ARISING IN ANY WAY OUT OF THE USE OF THIS SOFTWARE, EVEN IF ADVISED OF THE POSSIBILITY OF SUCH DAMAGE.

#### **Apache License (Version 2.0)**

Apache License Version 2.0, January 2004 http://www.apache.org/licenses/

TERMS AND CONDITIONS FOR USE, REPRODUCTION, AND DISTRIBUTION

1. Definitions.

"License" shall mean the terms and conditions for use, reproduction, and distribution as defined by Sections 1 through 9 of this document.

"Licensor" shall mean the copyright owner or entity authorized by the copyright owner that is granting the License.

"Legal Entity" shall mean the union of the acting entity and all other entities that control, are controlled by, or are under common control with that entity. For the purposes of this definition, "control" means (i) the power, direct or indirect, to cause the direction or management of such entity, whether by contract or otherwise, or (ii) ownership of fifty percent (50%) or more of the outstanding shares, or (iii) beneficial ownership of such entity.

"You" (or "Your") shall mean an individual or Legal Entity exercising permissions granted by this License.

"Source" form shall mean the preferred form for making modifications, including but not limited to software source code, documentation source, and configuration files.

"Object" form shall mean any form resulting from mechanical transformation or translation of a Source form, including but not limited to compiled object code, generated documentation, and conversions to other media types.

"Work" shall mean the work of authorship, whether in Source or Object form, made available under the License, as indicated by a copyright notice that is included in or attached to the work (an example is provided in the Appendix below).

"Derivative Works" shall mean any work, whether in Source or Object form, that is based on (or derived from) the Work and for which the editorial revisions, annotations, elaborations, or other modifications represent, as a whole, an original work of authorship. For the purposes of this License, Derivative Works shall not include works that remain separable from, or merely link (or bind by name) to the interfaces of, the Work and Derivative Works thereof.

"Contribution" shall mean any work of authorship, including the original version of the Work and any modifications or additions to that Work or Derivative Works thereof, that is intentionally submitted to Licensor for inclusion in the Work by the copyright owner or by an individual or Legal Entity authorized to submit on behalf of the copyright owner. For the purposes of this definition, "submitted" means any form of electronic, verbal, or written communication sent to the Licensor or its representatives, including but not limited to communication on electronic mailing lists, source code control systems, and issue tracking systems that are managed by, or on behalf of, the Licensor for the purpose of discussing and improving the Work, but excluding communication that is conspicuously marked or otherwise designated in writing by the copyright owner as "Not a Contribution."

"Contributor" shall mean Licensor and any individual or Legal Entity on behalf of whom a Contribution has been received by Licensor and subsequently incorporated within the Work.

- 2. Grant of Copyright License. Subject to the terms and conditions of this License, each Contributor hereby grants to You a perpetual, worldwide, non-exclusive, no-charge, royalty-free, irrevocable copyright license to reproduce, prepare Derivative Works of, publicly display, publicly perform, sublicense, and distribute the Work and such Derivative Works in Source or Object form.
- 3. Grant of Patent License. Subject to the terms and conditions of this License, each Contributor hereby grants to You a perpetual, worldwide, non-exclusive, no-charge, royalty-free, irrevocable (except as stated in this section) patent license to make, have made, use, offer to sell, sell, import, and otherwise transfer the Work, where such license applies only to those patent claims licensable by such Contributor that are necessarily infringed by their Contribution(s) alone or by combination of their Contribution(s) with the Work to which such Contribution(s) was submitted. If You institute patent litigation against any entity (including a cross-claim or counterclaim in a lawsuit) alleging that the Work or a Contribution incorporated within the Work constitutes direct or contributory patent infringement, then any patent licenses granted to You under this License for that Work shall terminate as of the date such litigation is filed.
- 4. Redistribution. You may reproduce and distribute copies of the Work or Derivative Works thereof in any medium, with or without modifications, and in Source or Object form, provided that You meet the following conditions:
	- (a)You must give any other recipients of the Work or Derivative Works a copy of this License; and
	- (b)You must cause any modified files to carry prominent notices stating that You changed the files; and
	- (c)You must retain, in the Source form of any Derivative Works that You distribute, all copyright, patent, trademark, and attribution notices from the Source form of the Work, excluding those notices that do not pertain to any part of the Derivative Works; and
	- (d)If the Work includes a "NOTICE" text file as part of its distribution, then any Derivative Works that You distribute must include a readable copy of the attribution notices contained within such NOTICE file, excluding those notices that do not pertain to any part of the Derivative Works, in at least one of the following places: within a NOTICE text file distributed as part of the Derivative Works; within the Source form or documentation, if provided along with the Derivative Works; or, within a display generated by the Derivative Works, if and wherever such third-party notices normally appear. The contents of the NOTICE file are for informational purposes only and do not modify the License. You may add Your own attribution notices within Derivative Works that You distribute, alongside or as an addendum to the NOTICE text from the Work, provided that such additional attribution notices cannot be construed as modifying the License.

You may add Your own copyright statement to Your modifications and may provide additional or different license terms and conditions for use, reproduction, or distribution of Your modifications, or for any such Derivative Works as a whole, provided Your use, reproduction, and distribution of the Work otherwise complies with the conditions stated in this License.

- 5. Submission of Contributions. Unless You explicitly state otherwise, any Contribution intentionally submitted for inclusion in the Work by You to the Licensor shall be under the terms and conditions of this License, without any additional terms or conditions. Notwithstanding the above, nothing herein shall supersede or modify the terms of any separate license agreement you may have executed with Licensor regarding such Contributions.
- 6. Trademarks. This License does not grant permission to use the trade names, trademarks, service marks, or product names of the Licensor, except as required for reasonable and customary use in describing the origin of the Work and reproducing the content of the NOTICE file.
- 7. Disclaimer of Warranty. Unless required by applicable law or agreed to in writing, Licensor provides the Work (and each Contributor provides its Contributions) on an "AS IS" BASIS, WITHOUT WARRANTIES OR CONDITIONS OF ANY KIND, either express or implied, including, without limitation, any warranties or conditions of TITLE, NON-INFRINGEMENT, MERCHANTABILITY, or FITNESS FOR A PARTICULAR PURPOSE. You are solely responsible for determining the appropriateness of using or redistributing the Work and assume any risks associated with Your exercise of permissions under this License.
- 8. Limitation of Liability. In no event and under no legal theory, whether in tort (including negligence), contract, or otherwise, unless required by applicable law (such as deliberate and grossly negligent acts) or agreed to in writing, shall any Contributor be liable to You for damages, including any direct, indirect, special, incidental, or consequential damages of any character arising as a result of this License or out of the use or inability to use the Work (including but not limited to damages for loss of goodwill, work stoppage, computer failure or malfunction, or any and all other commercial damages or losses), even if such Contributor has been advised of the possibility of such damages.
- 9. Accepting Warranty or Additional Liability. While redistributing the Work or Derivative Works thereof, You may choose to offer, and charge a fee for, acceptance of support, warranty, indemnity, or other liability obligations and/or rights consistent with this License. However, in accepting such obligations, You may act only on Your own behalf and on Your sole responsibility, not on behalf of any other Contributor, and only if You agree to indemnify, defend, and hold each Contributor harmless for any liability incurred by, or claims asserted against, such Contributor by reason of your accepting any such warranty or additional liability.

#### END OF TERMS AND CONDITIONS

APPENDIX: How to apply the Apache License to your work.

To apply the Apache License to your work, attach the following boilerplate notice, with the fields enclosed by brackets "[]" replaced with your own identifying information. (Don't include the brackets!) The text should be enclosed in the appropriate comment syntax for the file format. We also recommend that a file or class name and description of purpose be included on the same "printed page" as the copyright notice for easier identification within third-party archives.

#### Copyright [yyyy] [name of copyright owner]

Licensed under the Apache License, Version 2.0 (the "License"); you may not use this file except in compliance with the License. You may obtain a copy of the License at

#### http://www.apache.org/licenses/LICENSE-2.0

Unless required by applicable law or agreed to in writing, software distributed under the License is distributed on an "AS IS" BASIS, WITHOUT WARRANTIES OR CONDITIONS OF ANY KIND, either express or implied. See the License for the specific language governing permissions and limitations under the License.

### <span id="page-56-0"></span>Energiesparfunktion

Dieses Gerät unterstützt zwei Energiesparstufen: einen Energiesparmodus, in dem die Drucker- und Faxfunktionen grundsätzlich einsatzbereit sind, der Energieverbrauch jedoch gesenkt wird, wenn das Gerät für eine bestimmte Zeit nicht genutzt wird, sowie einen Ruhemodus, in dem die Drucker- und Faxfunktionen ebenfalls grundsätzlich einsatzbereit sind, der Stromverbrauch jedoch auf ein Minimum reduziert wird, wenn für eine bestimmte Zeitspanne keine Geräteaktivitäten registriert werden.

### **Energiesparmodus**

Das Gerät wechselt automatisch in den Energiesparmodus, wenn seit der letzten Gerätenutzung 3 Minuten verstrichen sind. Die Inaktivitätsdauer bis zum Eintritt in den Energiesparmodus kann bei Bedarf verlängert werden.

[Energiesparmodus \(Seite 2-30\)](#page-87-0)

### **Ruhemodus**

Das Gerät wechselt automatisch in den Ruhemodus, wenn seit der letzten Gerätenutzung 20 Minuten (Modelle in Europa) oder 45 Minuten (Modelle außerhalb von Europa) verstrichen sind. Die Inaktivitätsdauer bis zum Eintritt in den Ruhemodus kann bei Bedarf verlängert werden.

**► [Ruhemodus \(Seite 2-30\)](#page-87-1)** 

### **Automatisches Ausschalten (Modelle in Europa)**

Ist das Gerät nicht mit einem Computer verbunden, schaltet es sich automatisch aus, nachdem eine voreingestellte Zeitspanne seit der letzten Gerätenutzung verstrichen ist.

### <span id="page-56-1"></span>Automatische Duplexfunktion

Der Drucker verfügt standardmäßig über eine Duplexfunktion. Es ist z. B. möglich, durch das Kopieren von zwei einseitigen Vorlagen auf ein einzelnes Blatt als zweiseitige Kopie den Papierverbrauch zu reduzieren.

[Duplex \(Seite 6-44\)](#page-294-0)

Der Duplexdruck reduziert den Papierverbrauch und trägt zum Naturschutz und zur Walderhaltung bei. Gleichzeitig wird die Menge des erforderlichen Papiers reduziert und schont so den Geldbeutel. Es wird daher empfohlen, den Duplexmodus standardmäßig einzuschalten.

### <span id="page-56-2"></span>Ressourcenschonender Umgang mit Papier

Zur Erhaltung und zum nachhaltigen Umgang mit den Waldbeständen wird empfohlen, dass sowohl Recyclingpapier als auch Normalpapier verwendet wird, welches nach den Vorgaben zur Verbesserung des Umweltschutzes produziert worden ist. Diese können am Ecolabel EN 12281:2002<sup>\*</sup> oder einem ähnlichen Standard erkannt werden. Das Gerät unterstützt den Druck auf 64 g/m<sup>2</sup> Papier. Dieses Papier enthält weniger Rohstoffe und trägt so zur Walderhaltung bei.

\* : EN12281:2002 "Druck- und Büropapier - Anforderungen an Kopierpapier für Vervielfältigungen mit Trockentoner"

Welche Recyclingpapiere für das Gerät geeignet sind, ist beim Vertriebs- oder Kundendienstrepräsentanten zu erfahren.

### <span id="page-56-3"></span>Umweltverbesserung durch "Energiemanagement"

Um den Stromverbrauch während Wartezeiten zu reduzieren, ist das Gerät mit einem Energiemanagement ausgestattet, das den Stromverbrauch automatisch reduziert, sobald das Gerät nach einer bestimmten Zeitspanne nicht benutzt wird.

Auch wenn die Zeit beim Aufheizen zur Druckbereitschaft dadurch verlängert wird, ist eine erhebliche Energieeinsparung möglich. Es wird empfohlen, den Energiesparmodus standardmäßig zu aktivieren.

# <span id="page-57-0"></span>Energy Star (ENERGY STAR®) Programm

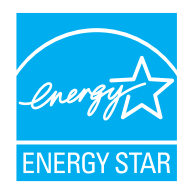

Als am Energy Star teilnehmende Firma erklären wir, dass das Gerät den Auflagen des International Energy Star Programms entspricht.

Der ENERGY STAR<sup>®</sup> ist ein freiwilliges Programm zur Reduzierung des Stromverbrauchs mit dem Ziel, die globale Erderwärmung zu reduzieren. Durch den Erwerb nach ENERGY STAR® qualifizierter Geräte kann der Kunde einen Beitrag zur Reduzierung von Treibhausgasen leisten und Energiekosten senken.

# 2 Installation und Einrichtung

Dieses Kapitel enthält Informationen für den Administrator des Geräts wie beispielsweise Teilebezeichnungen, Kabelverbindungen und die Installation der Software.

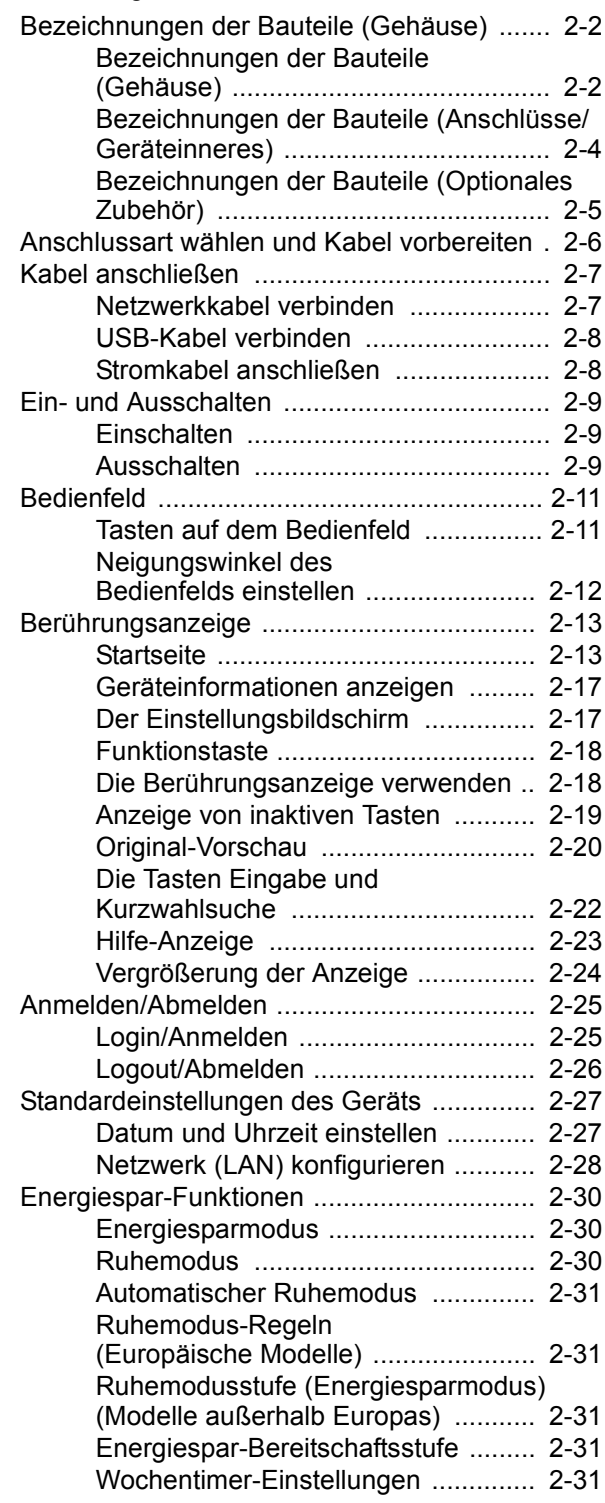

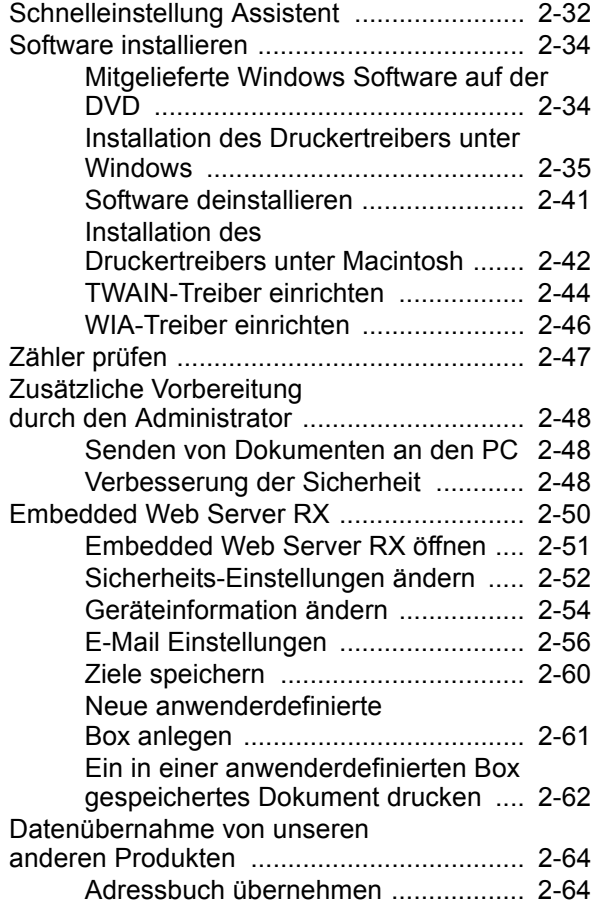

# <span id="page-59-0"></span>Bezeichnungen der Bauteile (Gehäuse)

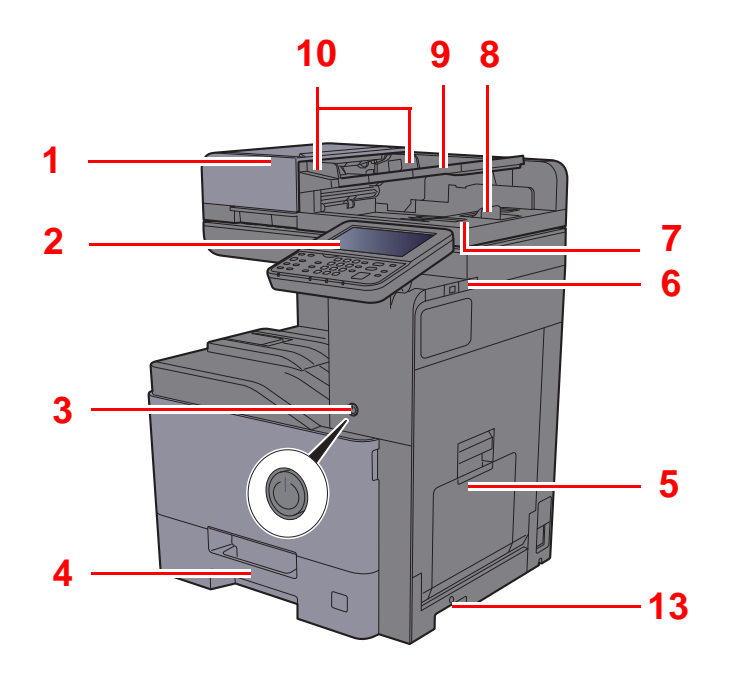

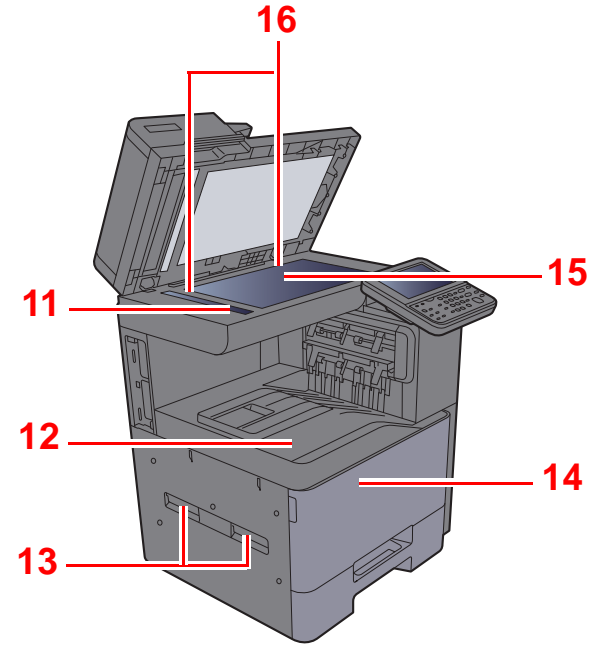

- <span id="page-59-1"></span>1 Vorlageneinzug
- <span id="page-59-2"></span>2 Bedienfeld
- <span id="page-59-3"></span>3 Netzschalter
- <span id="page-59-13"></span>4 Kassette 1
- <span id="page-59-5"></span>5 Universalzufuhr
- <span id="page-59-6"></span>6 USB-Speicher-Steckplatz
- <span id="page-59-16"></span>7 Auswurfablage für Originale
- <span id="page-59-15"></span>8 Original Stopper
- <span id="page-59-14"></span>9 Originalablage
- <span id="page-59-7"></span>10 Breitenführungen für Originale
- <span id="page-59-8"></span>11 Belichtungsglas
- <span id="page-59-9"></span>12 Inneres Fach
- <span id="page-59-4"></span>13 Griffe
- <span id="page-59-11"></span>14 Vordere Abdeckung
- <span id="page-59-12"></span>15 Vorlagenglas
- <span id="page-59-10"></span>16 Originalformat-Markierungen

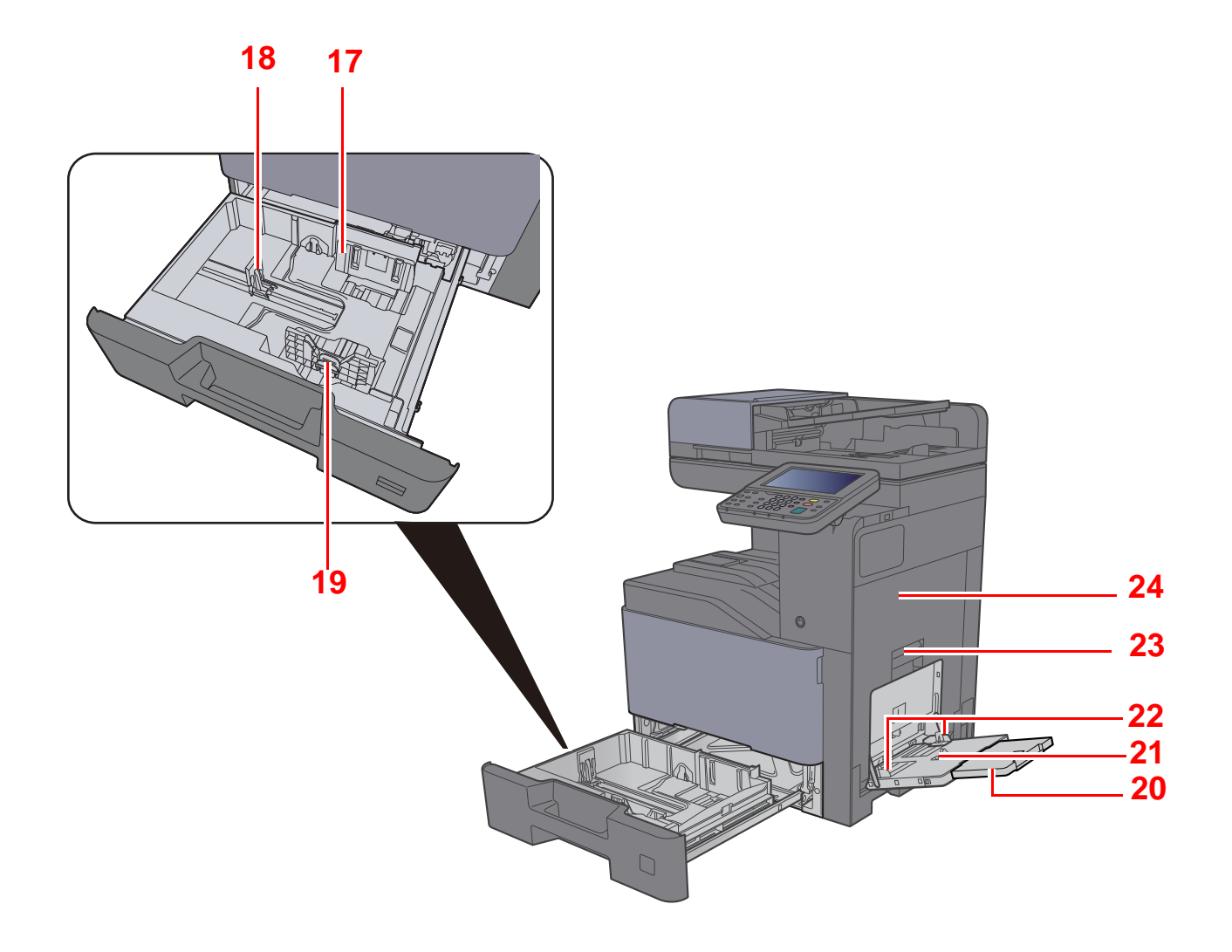

- <span id="page-60-0"></span>17 Papierbreitenführungen
- <span id="page-60-1"></span>18 Papierlängeneinstellung
- <span id="page-60-2"></span>19 Verriegelung für Papierbreitenführungen
- <span id="page-60-3"></span>20 Ablageverlängerung der Universalzufuhr
- <span id="page-60-4"></span>21 Universalzufuhr
- <span id="page-60-6"></span>22 Papierbreitenführungen
- <span id="page-60-5"></span>23 Hebel der rechten Abdeckung 1
- <span id="page-60-7"></span>24 Rechte Abdeckung 1

# <span id="page-61-0"></span>Bezeichnungen der Bauteile (Anschlüsse/ Geräteinneres)

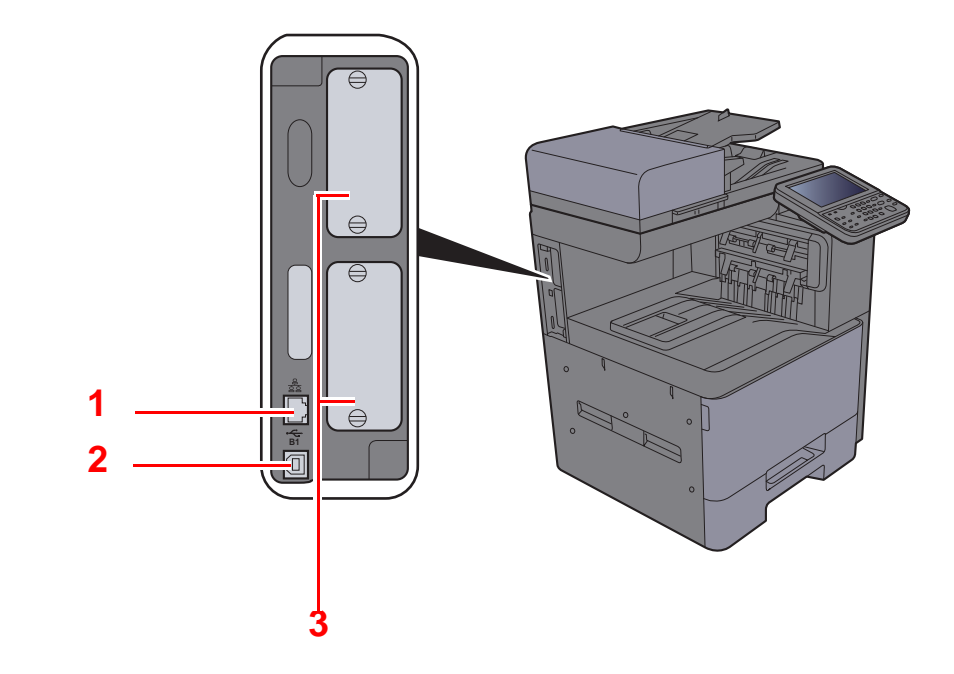

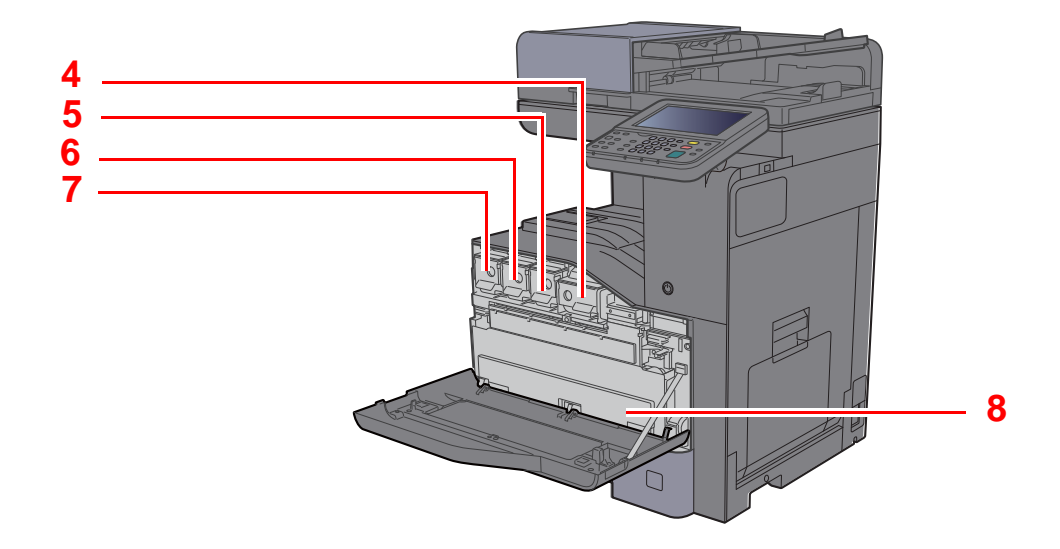

- <span id="page-61-1"></span>1 Netzwerkschnittstelle
- <span id="page-61-2"></span>2 USB-Schnittstelle (Optional in Europa)
- <span id="page-61-3"></span>3 Optionale Schnittstelle
- <span id="page-61-4"></span>4 Tonerbehälter (Black)
- <span id="page-61-5"></span>5 Tonerbehälter (Magenta)
- <span id="page-61-6"></span>6 Tonerbehälter (Cyan)
- <span id="page-61-7"></span>7 Tonerbehälter (Yellow)
- <span id="page-61-8"></span>8 Resttonerbehälter

# <span id="page-62-0"></span>Bezeichnungen der Bauteile (Optionales Zubehör)

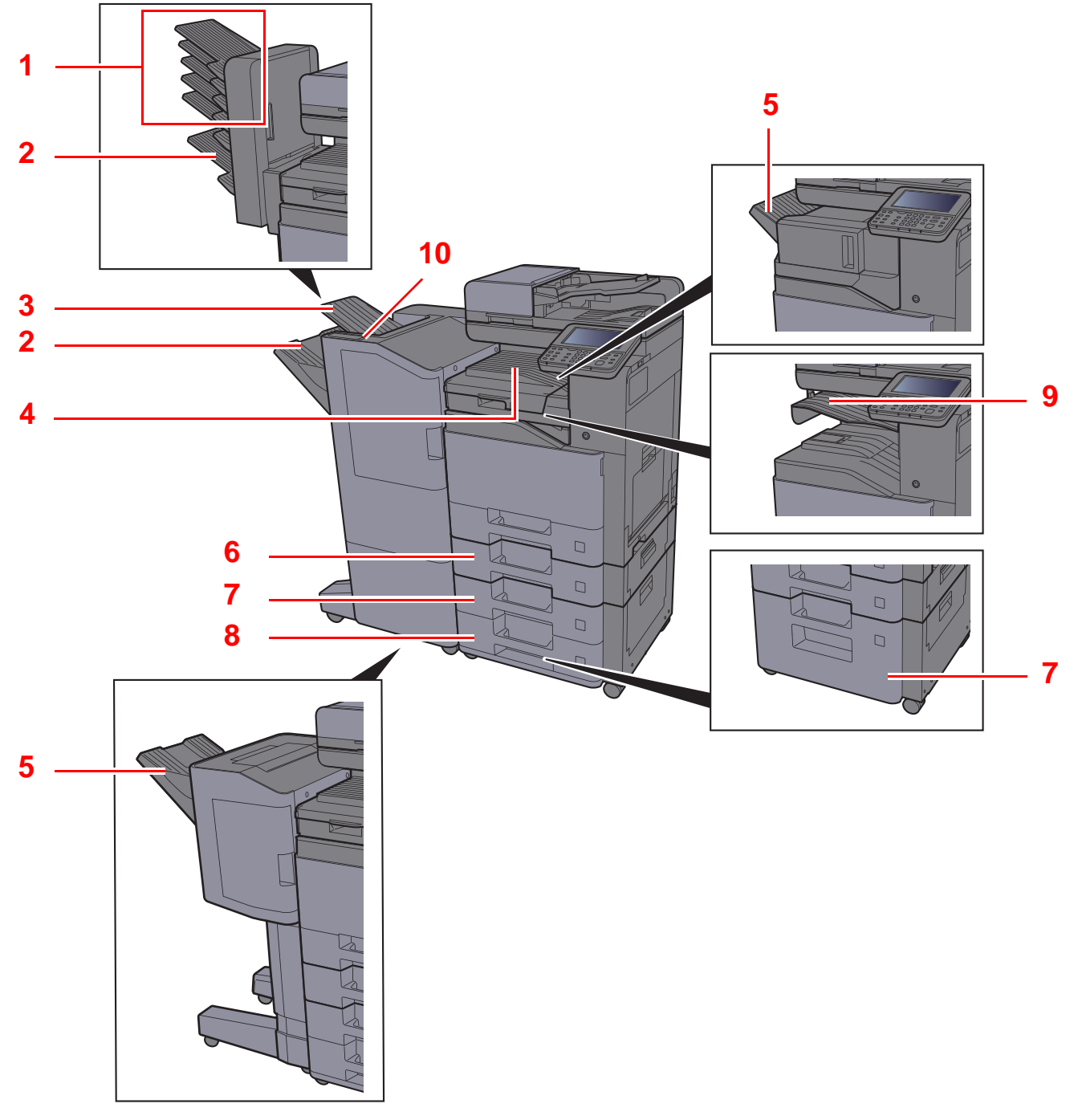

- <span id="page-62-1"></span>1 Fach 1 bis 5 (Fach 1 ist die oberste Ablage)
- <span id="page-62-4"></span>2 Fach A
- <span id="page-62-7"></span>3 Fach B
- <span id="page-62-10"></span>4 Inneres Fach
- <span id="page-62-2"></span>5 Finisher-Fach
- [Zubehör \(Seite 11-2\)](#page-543-0)
- <span id="page-62-8"></span>6 Kassette 2
- <span id="page-62-5"></span>7 Kassette 3
- <span id="page-62-6"></span>8 Kassette 4
- <span id="page-62-3"></span>9 Job Separator-Fach
- <span id="page-62-9"></span>10 Bedienelemente des Finishers
- [Manuelles Heften \(Seite 5-71\)](#page-249-0) ∙

# <span id="page-63-0"></span>Anschlussart wählen und Kabel vorbereiten

Wählen Sie die Anschlussart des Geräts und legen Sie die erforderlichen Kabel bereit.

#### **Bei Anschluss des Geräts an einen PC über USB**

Die USB-Schnittstelle ist für europäische Modelle optional.

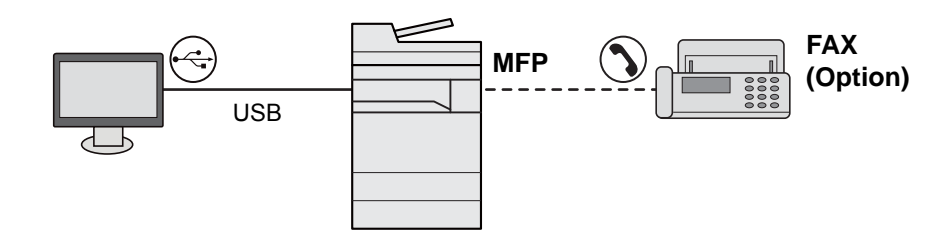

#### **Anschluss des Geräts an einen PC im Netzwerk**

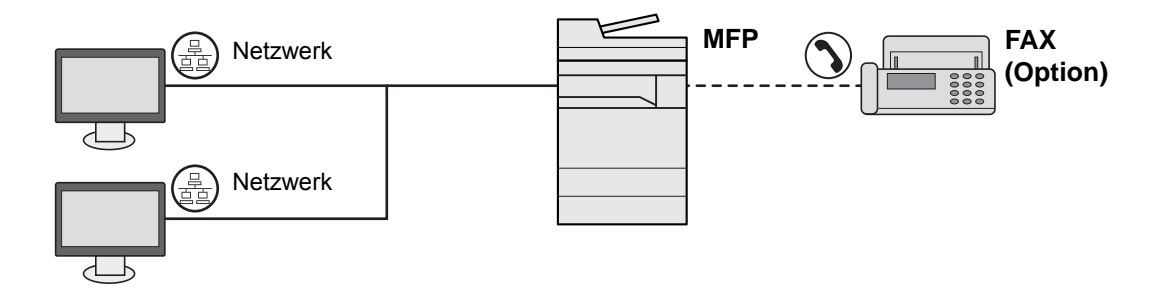

### **<b>K**</u> HINWEIS

Falls Sie das Gerät mit einem optionalen WLAN-Kit betreiben, muss kein Netzwerkkabel angeschlossen werden. Um WLAN benutzen zu können, müssen die Standardeinstellungen für das Gerät im Systemmenü geändert werden.

 $\blacklozenge$ [Optionales Netzwerk \(Seite 8-49\)](#page-387-1)

#### **Benötigte Kabel vorbereiten**

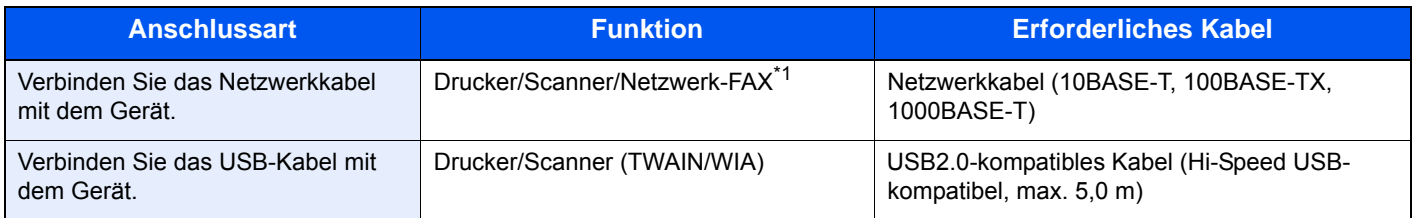

\*1 Das optionale FAX-Kit wird für Faxfunktionen benötigt.

# <span id="page-64-0"></span>Kabel anschließen

# <span id="page-64-1"></span>Netzwerkkabel verbinden

**WICHTIG**

**Falls das Gerät eingeschaltet ist, schalten Sie es aus.**

[Ausschalten \(Seite 2-9\)](#page-66-2)

### 1 Kabel mit dem Gerät verbinden.

1 Stecken Sie das Netzwerkkabel in die Netzwerkbuchse ein.

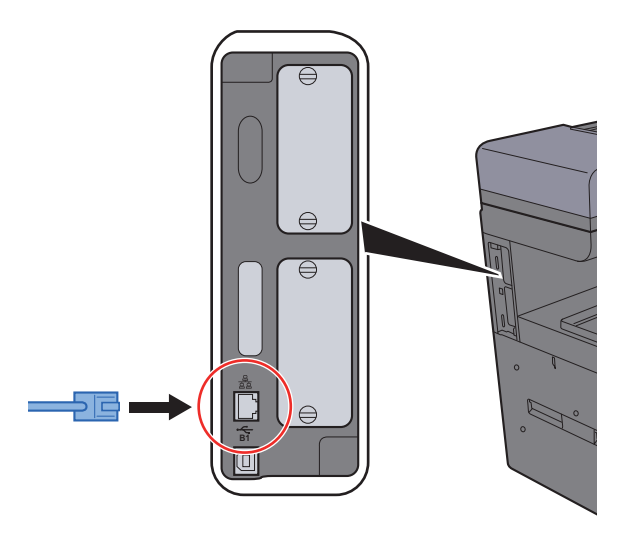

- 2 Schließen Sie das andere Ende des Kabels an einem Netzwerk-Hub an.
- 2 Gerät einschalten und alle Netzwerk-Einstellungen vornehmen.
	- **[Netzwerk \(LAN\) konfigurieren \(Seite 2-28\)](#page-85-0)**

# <span id="page-65-0"></span>USB-Kabel verbinden

**WICHTIG**

**Falls das Gerät eingeschaltet ist, schalten Sie es aus.**

[Ausschalten \(Seite 2-9\)](#page-66-2)

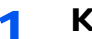

### 1 Kabel mit dem Gerät verbinden.

1 Schließen Sie das USB-Kabel an den USB-Schnittstellenanschluss auf der linken Seite des Geräts an.

Die USB-Schnittstelle ist für europäische Modelle optional.

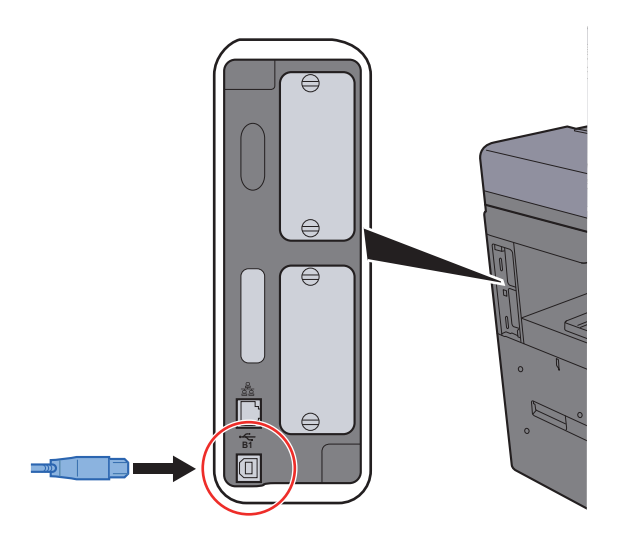

- 2 Schließen Sie das andere Ende des Kabels am PC an.
- **2** Den Drucker einschalten.

### <span id="page-65-1"></span>Stromkabel anschließen

### 1 Kabel mit dem Gerät verbinden.

Schließen Sie ein Ende des mitgelieferten Stromkabels am Gerät und das andere Ende an einer Wandsteckdose an.

### **WICHTIG**

**Verwenden Sie nur das Stromkabel, das mit dem Gerät ausgeliefert wird.** 

# <span id="page-66-0"></span>Ein- und Ausschalten

# <span id="page-66-1"></span>**Einschalten**

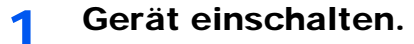

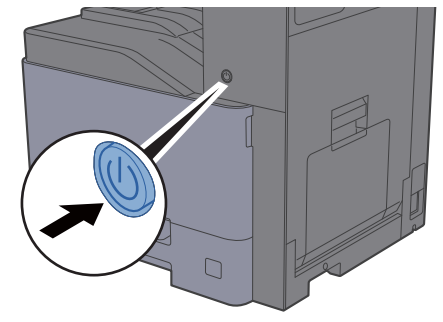

### **WICHTIG**

**Nach dem Ausschalten schalten Sie das Gerät nicht sofort über den Netzschalter wieder an. Warten Sie ca. 5 Sekunden nach dem Ausschalten. Erst dann schalten Sie es wieder ein.** 

# <span id="page-66-2"></span>Ausschalten

### **WICHTIG**

**Falls die Kontrollleuchten für [Verarbeitung] und [Speicher] noch leuchten oder blinken, verarbeitet das Gerät noch Daten. Schalten Sie daher das Gerät in diesem Fall nicht aus. Fehlfunktionen könnten die Folge sein.**

**1 Schalten Sie das Gerät aus.** 

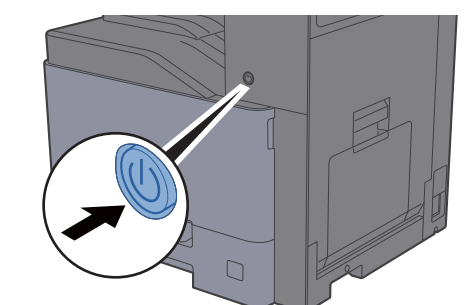

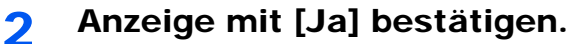

Bis zum Ausschalten des Geräts kann es einige Minuten dauern.

### **Bei längerem Stillstand des Geräts...**

### **A VORSICHT**

**Wird das System über einen gewissen Zeitraum nicht benutzt (z. B. über Nacht oder am Wochenende), schalten Sie es über den Netzschalter aus. Wird das System über einen längeren Zeitraum nicht benutzt (z. B. im Urlaub), ziehen Sie den Netzstecker aus der Wandsteckdose.** 

### **WICHTIG**

**Bei Verwendung des Modells mit FAX-Funktion können bei ausgeschaltetem Gerät keine Faxe gesendet oder empfangen werden. Entnehmen Sie das Papier aus der Kassette und verstauen Sie es in der Originalverpackung.**

# <span id="page-68-0"></span>**Bedienfeld**

# <span id="page-68-1"></span>Tasten auf dem Bedienfeld

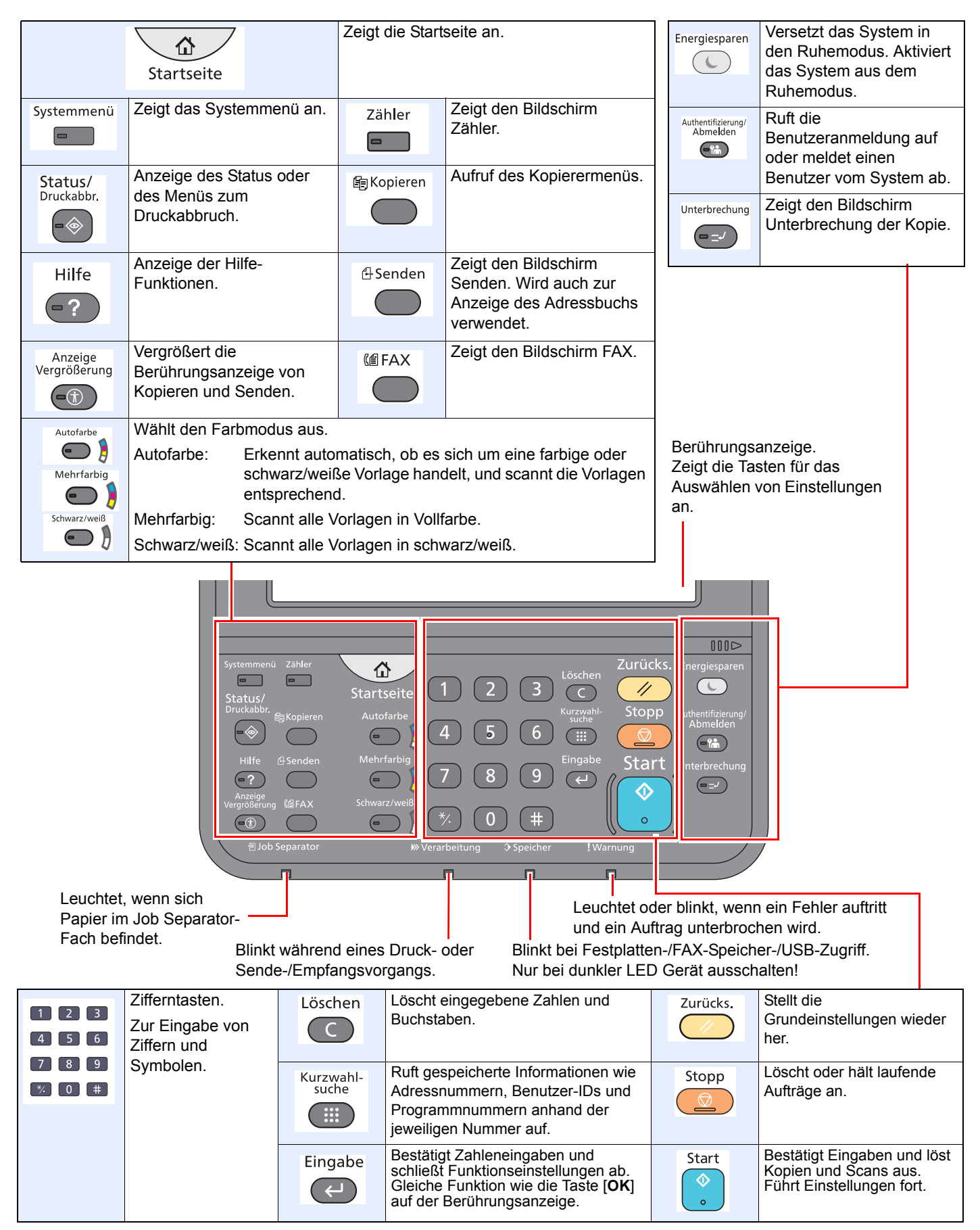

# <span id="page-69-0"></span>Neigungswinkel des Bedienfelds einstellen

Der Winkel des Bedienfelds kann eingestellt werden.

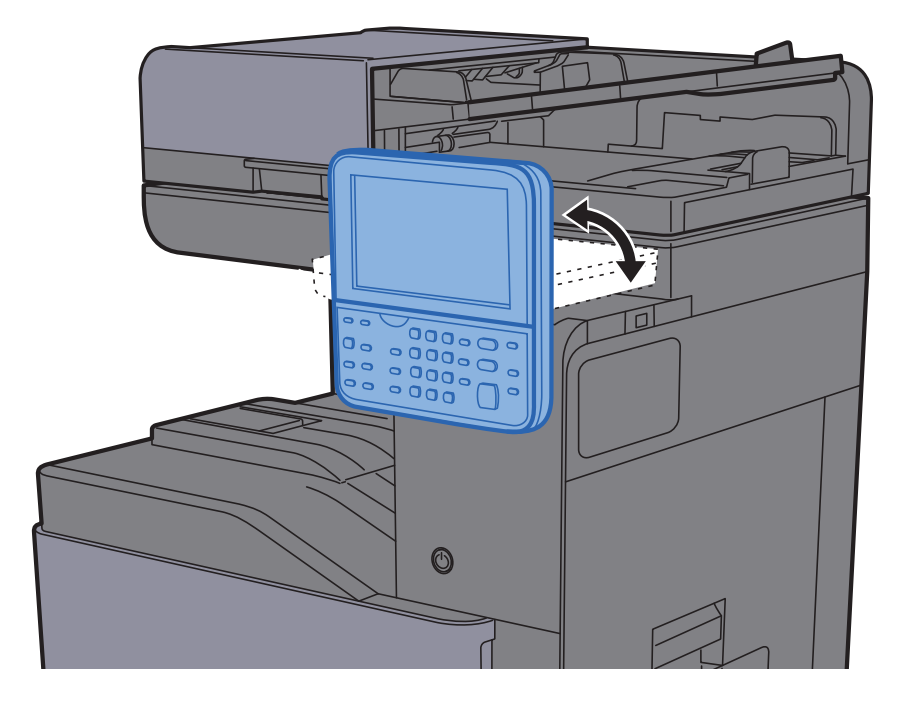

# <span id="page-70-0"></span>Berührungsanzeige

### <span id="page-70-1"></span>**Startseite**

Zur Anzeige des Startbildschirms wählen Sie die Taste [**Startseite**] auf dem Bedienfeld. Durch Auswahl eines Symbols wird der entsprechende Bildschirm angezeigt.

Sie können die auf der Startseite angezeigten Symbole sowie den Hintergrund verändern.

[Startseite bearbeiten \(Seite 2-14\)](#page-71-1)  $\blacktriangleright$ 

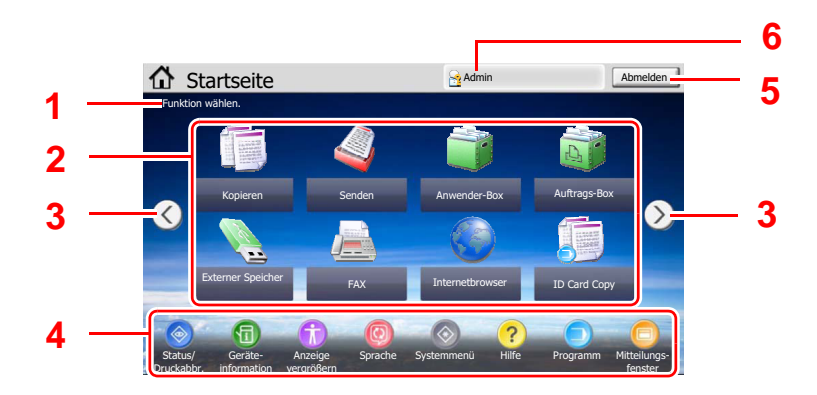

\* Das Aussehen der Startseite kann je nach Konfiguration und Einstellung abweichen.

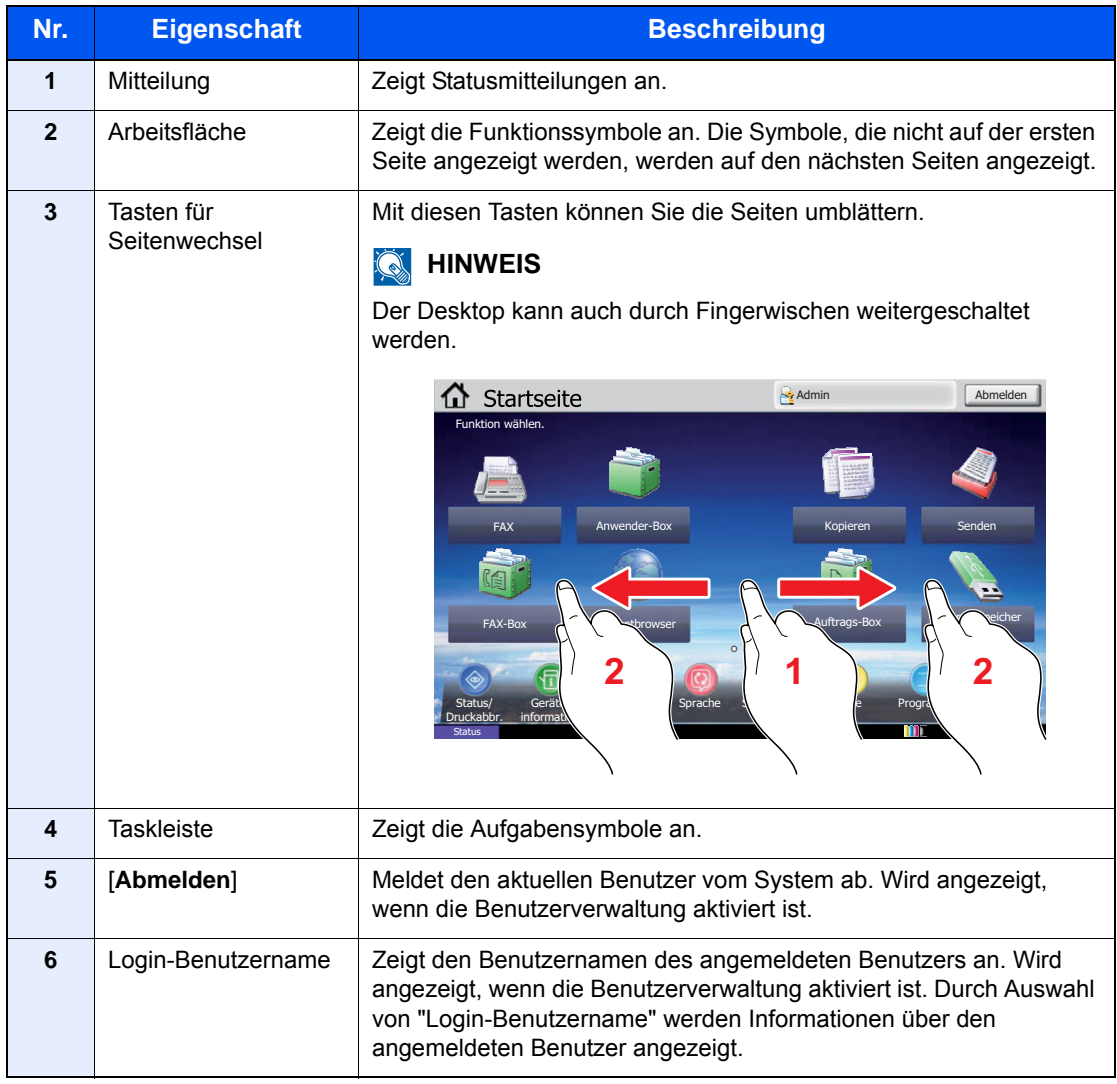

### <span id="page-71-1"></span><span id="page-71-0"></span>**Startseite bearbeiten**

Es können sowohl der Bildschirmhintergrund als auch die angezeigten Symbole verändert werden.

### 1 Anzeige aufrufen.

1 Taste [**Systemmenü**] > [**Startseite**]

### **<b>K**</u> HINWEIS

Falls die Anzeige zur Anmeldung erscheint, geben Sie Ihren Login-Benutzernamen und Ihr Passwort ein und wählen Sie [**Login**]. Sie müssen sich mit Administratorrechten anmelden. Die Werkseinstellungen für Login-Benutzernamen und Passwort lauten:

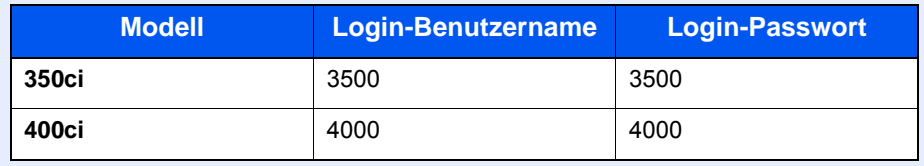

### 2 Einstellungen konfigurieren.

Die verfügbaren Einstellungen werden nachstehend angezeigt.

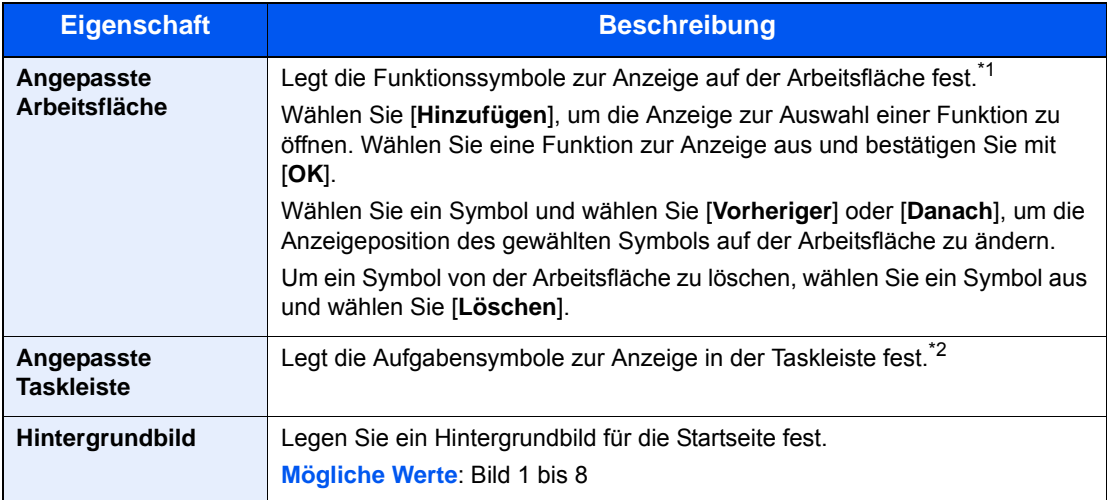

\*1 Zeigt bis zu 58 Funktionssymbole einschließlich der installierten Anwendungen und der optionalen Funktionen an.

\*2 Zeigt 8 Aufgabensymbole an.
#### **Mögliche Funktionen zur Anzeige auf der Arbeitsfläche**

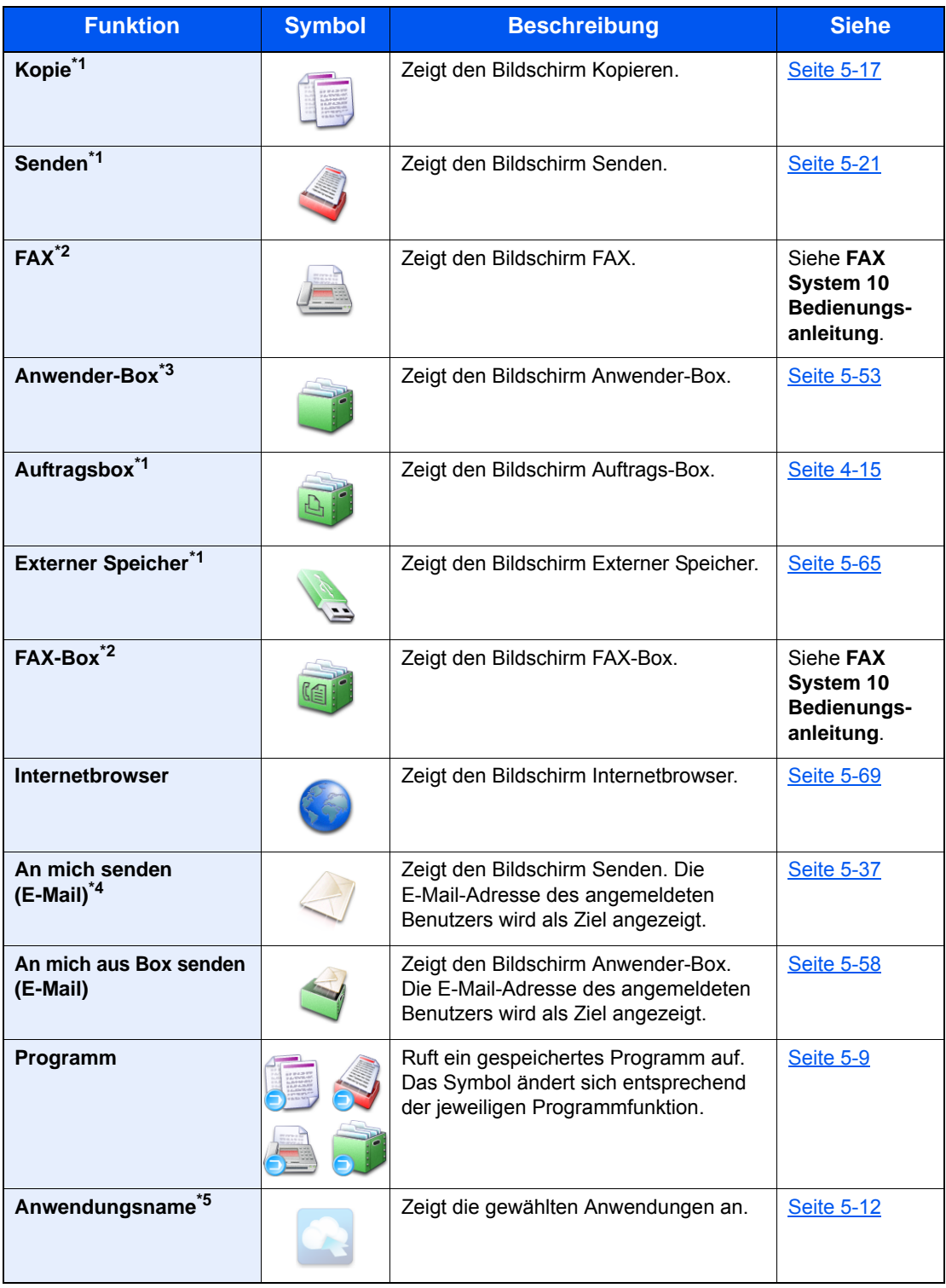

<span id="page-72-0"></span>\*1 Die Auswahl kann von den Werkseinstellungen bei der Produktion abhängen.

<span id="page-72-1"></span>\*2 Wird nur bei Geräten mit installierter FAX-Funktion angezeigt.

\*3 Wird angezeigt, wenn die Festplatte installiert ist.

\*4 Wird angezeigt, falls die Benutzerverwaltung aktiviert ist.

\*5 Das Symbol der Anwendung erscheint.

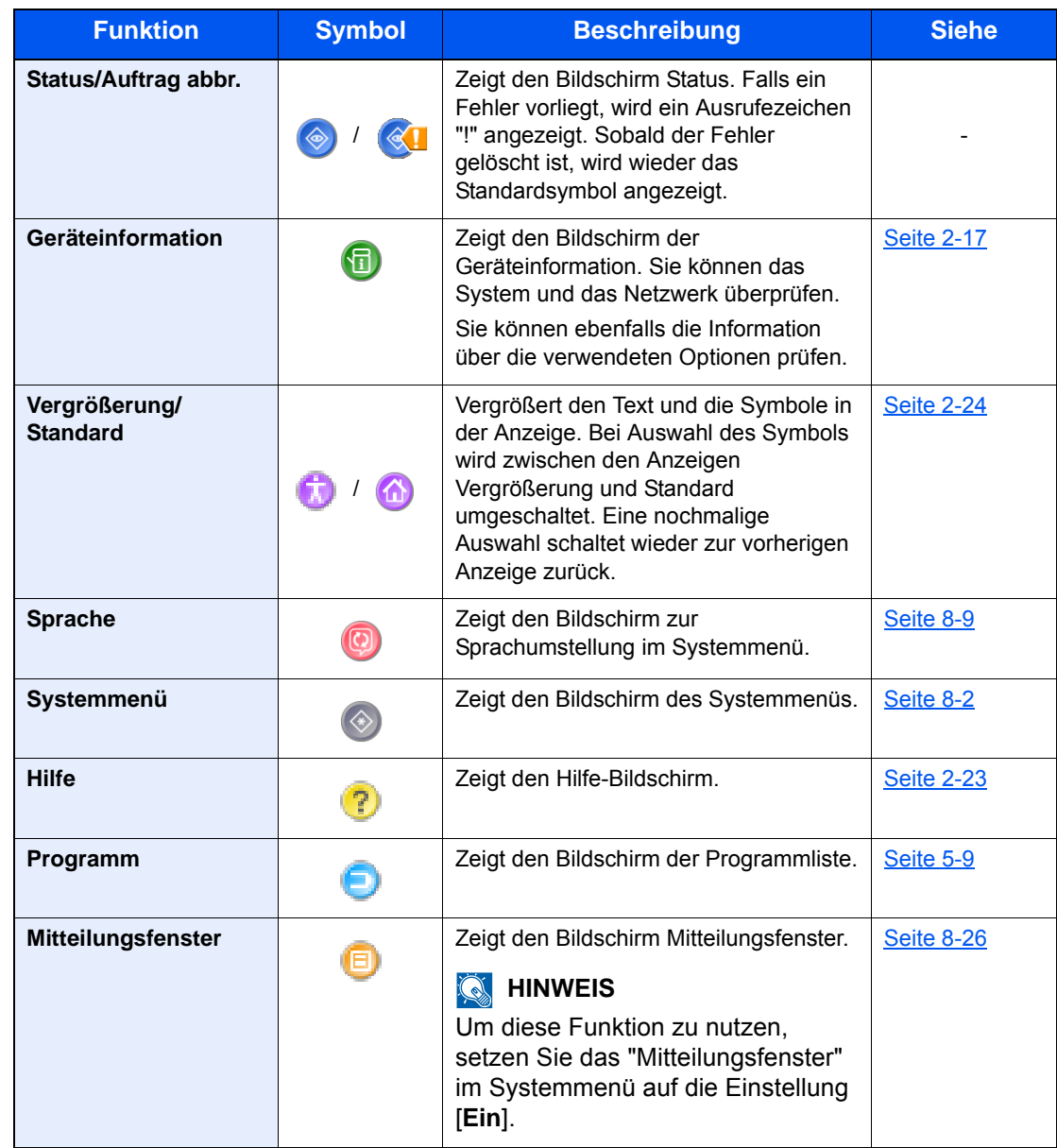

#### **Mögliche Funktionen zur Anzeige in der Taskleiste**

### <span id="page-74-0"></span>Geräteinformationen anzeigen

Zeigt die Geräteinformationen an. Diese Funktion ermöglicht die Überprüfung der System- und Netzwerkinformationen sowie der verwendeten Optionen.

- 1 Taste [**Startseite**] > [**Geräteinformation**]
- 2 Prüfen Sie die Geräteinformation.

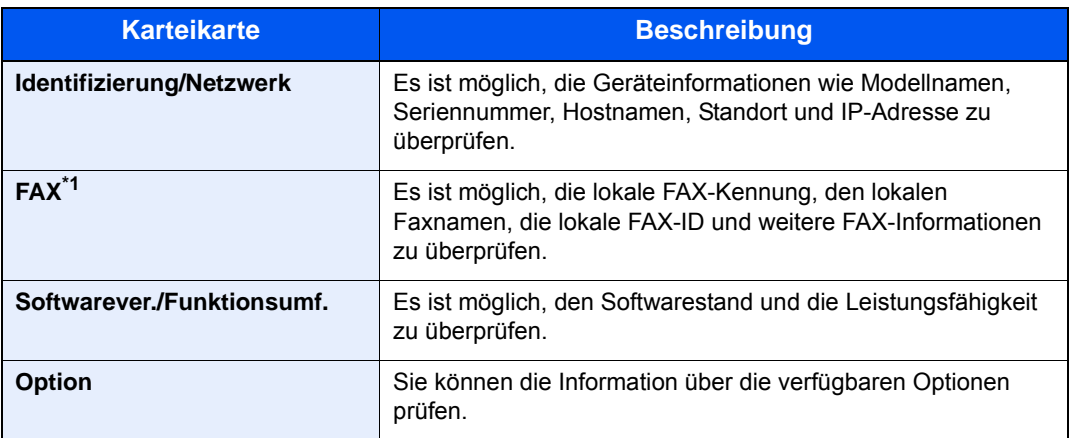

\*1 Wird nur bei Geräten mit installierter FAX-Funktion angezeigt.

### Der Einstellungsbildschirm

Die folgende Darstellung bezieht sich auf den Kopier-Bildschirm.

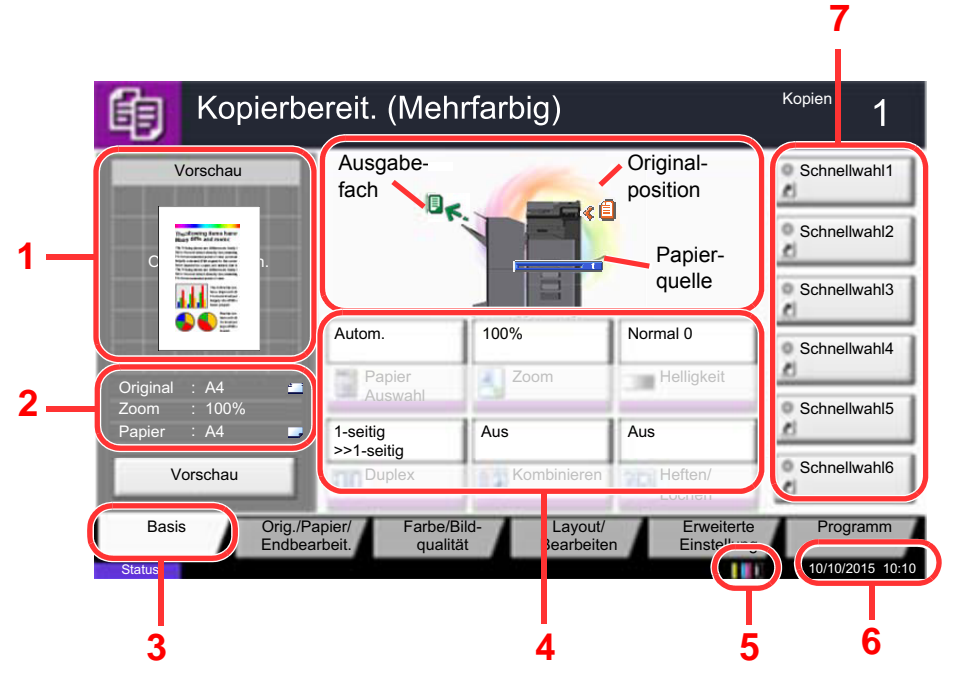

- 1 Zeigt eine Vorschau des Ausdrucks.
- 2 Original: Zeigt das Originalformat beim Anlegen des Originals.
	- Zoom: Zeigt eine Vergrößerung des zu druckenden Dokuments.
	- Papier: Zeigt das Format des Ausdrucks.
- 3 Zeigt die Basis-Anzeige.
- 4 Stellt die Kopierfunktionen ein.
- 5 Zeigt den verbliebenen Tonervorrat an.
- 6 Zeigt Datum und Zeit an.
- 7 Zeigt die Schnellwahltasten an.

### Funktionstaste

Um die jeweilige Funktion einzustellen, wählen Sie die entsprechende Karteikarte aus und dann die gewünschte Funktionstaste.

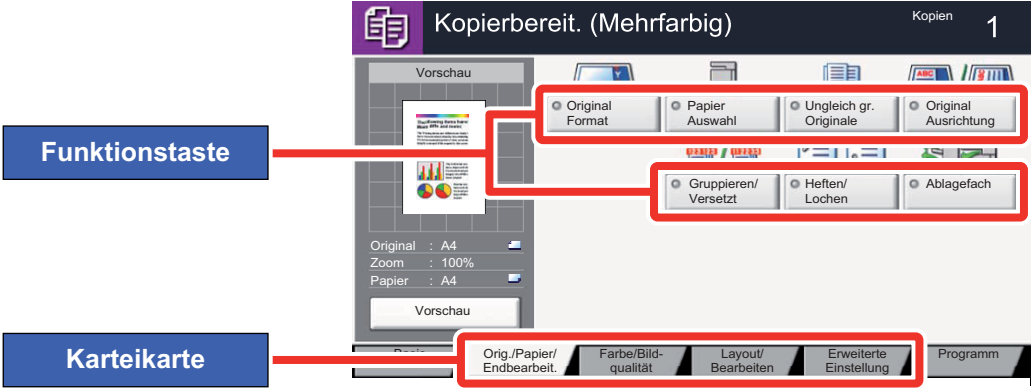

### Die Berührungsanzeige verwenden

 $\overline{\mathsf{s}}$ Kassette/Universalzufuhr Einstellungen Schnelleinstellung Assistent Startseite **Allgemeine Einstellungen** Kopieren **Senden** Dokument-Box/Externer Speicher FAX Bericht **Drucker** System/Netzwerk 1/2  $\ddot{\phantom{1}}$ Schließen  $2/2013$  10:10

Ausgewählte Tasten auf der Berührungsanzeige sind rot umrandet.

Wählen Sie  $[\wedge]$  oder  $[\vee]$ , um die Anzeige nach oben oder nach unten zu bewegen.

## Anzeige von inaktiven Tasten

Tasten können als inaktiv angezeigt werden, wenn eine Kombination von Funktionen nicht erlaubt oder die benötigte Option nicht installiert ist.

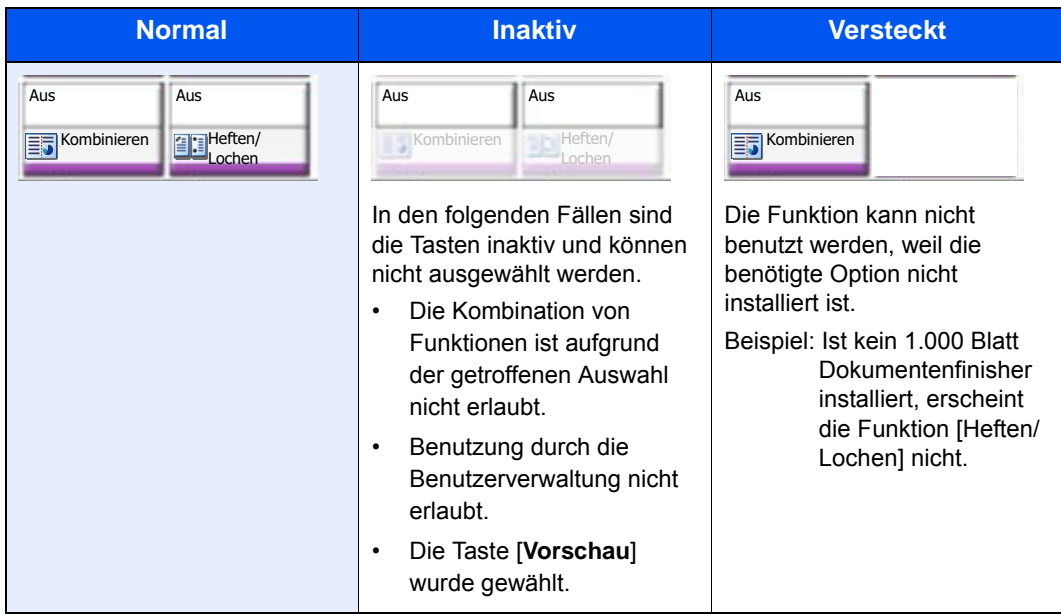

#### **<b>K**</u> HINWEIS

Falls eine gewünschte Taste inaktiv ist, kann die Auswahl eines vorherigen Benutzers noch aktiviert sein. Wählen Sie in diesem Fall die Taste [**Zurücks.**] und versuchen Sie es erneut.

Bleibt die Taste auch inaktiv, nachdem Sie die Taste [**Zurücks.**] gewählt haben, ist die Funktion möglicherweise durch die Benutzerverwaltung eingeschränkt. Setzen Sie sich mit dem Administrator in Verbindung.

## Original-Vorschau

Es kann eine Vorschau des gescannten Bilds auf dem Bedienfeld anzeigt werden.

#### $\mathbb{Q}$ **HINWEIS**

Für weitere Hinweise, wie Sie die Vorschau eines in einer Anwender-Box gespeicherten Bilds anzeigen können, siehe auch

[Vorabansicht von Dokumenten und Details \(Seite 5-51\)](#page-229-0)  $\blacktriangleright$ 

Im Folgenden wird das Kopieren eines einseitigen Originals beschrieben.

#### 1 Anzeige aufrufen.

Taste [**Startseite**] > Taste [**Kopieren**] oder Taste [**Senden**]

#### 2 Originale einlegen.

#### 3 Vorschau anzeigen.

#### 1 Wählen Sie [**Vorschau**].

Das Gerät beginnt den Scanvorgang. Wenn das Original eingescannt ist, erscheint das Vorschaubild auf der Anzeige.

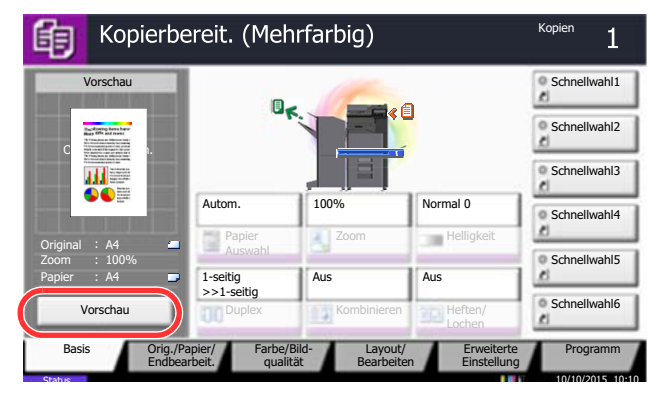

2 Wählen Sie [**Detail**].

Sie können das fertige Bild im Detail ansehen.

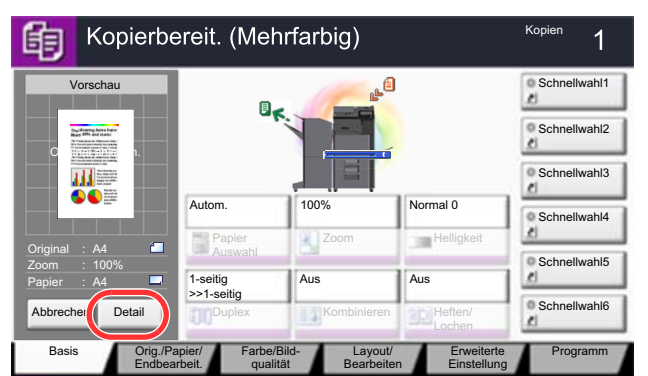

In der vergrößerten Anzeige können Sie

den Zoomfaktor der Anzeige auswählen.

Zoom kleiner Zoom größer

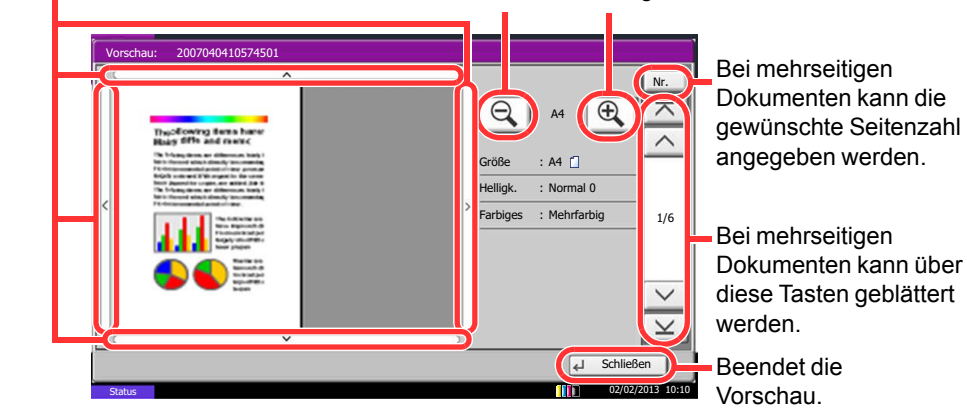

#### **<b>A**</u> HINWEIS

Wenn Sie die Qualität oder das Layout ändern möchten, wählen Sie [**Abbrechen**] oder die Taste [**Stopp**].

Ändern Sie die Einstellungen und wählen Sie nochmals [**Vorschau**], um die Vorschau mit den neuen Einstellungen anzuzeigen.

Je nachdem welche Funktion verwendet wird, wird auch beim Scannen eines mehrseitigen Originals nur die erste Seite angezeigt.

3 Sind Sie mit den Einstellungen zufrieden, wählen Sie die Taste [**Start**].

Der Kopiervorgang beginnt.

#### **Arbeiten mit der Vorschau-Anzeige**

Wird die Vorschau angezeigt, sind die folgenden Funktionen durch Wischen mit dem Finger auf der Berührungsanzeige möglich.

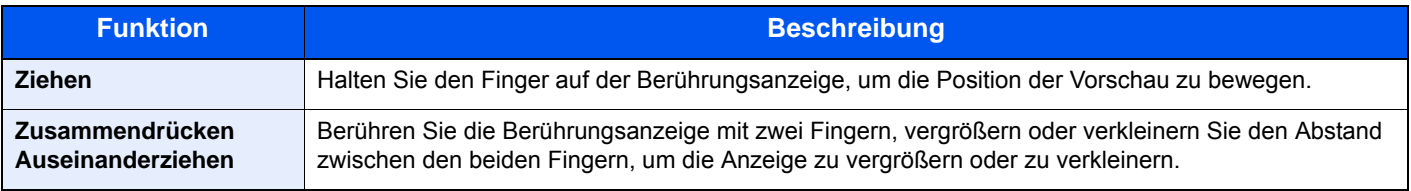

### Die Tasten Eingabe und Kurzwahlsuche

Dieser Abschnitt erklärt den Gebrauch der Taste [**Eingabe**] und der Taste [**Kurzwahlsuche**] auf dem Bedienfeld.

#### **Funktionsweise der Taste [Eingabe] ((4))**

Die Taste [**Eingabe**] arbeitet wie die Tasten mit dem Eingabe-Zeichen (←), wie z. B. die Taste [OK ←) und die Taste [**Schließen** <sup>←</sup> 1.

#### **Funktionsweise der Taste [Kurzwahlsuche] (** $\left( \frac{1}{2} \right)$ )

Die Taste [**Kurzwahlsuche**] führt die gleiche Funktion aus wie das [**Nr.**]-Symbol, das auf der Berührungsanzeige angezeigt wird. Benutzen Sie die Taste Kurzwahlsuche, um eine Aktion nur durch Eingabe einer Zahl über die Zifferntastatur auszulösen. So können Sie entweder eine Kurzwahl zum Versenden oder ein gespeichertes Programm über die Programmnummer aufrufen.

Für mehr Details zum Arbeiten mit Kurzwahlen siehe auch

[Ziel angeben \(Seite 5-39\)](#page-217-0)

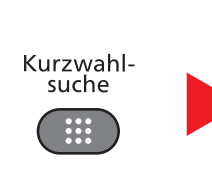

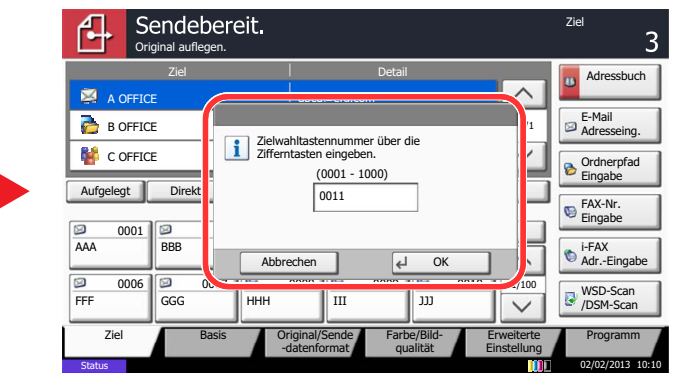

## <span id="page-80-0"></span>Hilfe-Anzeige

dem ersten Schritt

gezeigt.)

Für weitere Hinweise zur Bedienung steht eine Hilfe-Funktion zur Verfügung, die Informationen in der Berührungsanzeige einblendet.

Um die Hilfeanzeige für eine Funktion einzublenden, wählen Sie die Taste [**Hilfe**] auf dem Bedienfeld, wenn das Fenster der entsprechenden Funktion geöffnet ist. Die Hilfefunktion zeigt Erklärungen zu den möglichen Funktionen und deren Anwendung.

#### **<b>K** HINWEIS Um die Liste mit Hilfethemen einzublenden, wählen Sie auf der Startseite die Taste [**Hilfe**]. Beispiel: Überprüfen der Papierauswahl über die Hilfeanzeige. 1 Bildschirm der Papierauswahl anzeigen. [Papierauswahl \(Seite 6-19\)](#page-269-0) 2 Hilfe Hilfethemen Rollt die Anzeige aufwärts Papierquelle wählen oder abwärts, wenn Um eine Papierquelle festzulegen, Kassette oder Universalzufuhr wählen. zusätzliche Hilfetexte auf Zeigt Informationen einer weiteren Anzeige zur zu den Funktionen Verfügung stehen. ise für Einstellung und der Bedienung. 1. Auf [Original/Papier/Endbearbeitung] drücken. 2. Auf [Papierauswahl] drücken. Zeigt die jeweilige Funktion, die in der Hilfe 1/2  $\checkmark$ erklärt wird. (In diesem Schließt die Hilfe und kehrt Гu  $Fn$ en Sie es. Weitere Hilfen Fall wird die zur Bedienung zurück. Status 02/02/2013 10:10 Vorgehensweise nach

Zeigt eine Liste mit Hilfethemen.

Um die Liste mit Hilfethemen einzublenden, wählen Sie auf der Startseite die Taste [**Hilfe**].

### <span id="page-81-0"></span>Vergrößerung der Anzeige

Die in der Berührungsanzeige abgebildeten Texte und Tasten können vergrößert werden. Über die Zifferntasten können Sie Menüpunkte aussuchen und zur nächsten Seite blättern.

#### $\alpha$ **HINWEIS**

Diese Funktion kann von der Startseite und der Karteikarte Basis im Kopier- und Sendemodus gewählt werden.

Um Funktionen einzustellen, die nicht in der vergrößerten Anzeige dargestellt werden, müssen Sie zur normalen Anzeige zurückkehren. Wählen Sie nochmals die Taste [**Anzeige Vergrößerung**].

Wählen Sie die Taste [**Anzeige Vergrößerung**], während Sie sich im Kopier- oder Sendemenü befinden.

Vergrößerte Tasten oder Texte erscheinen auf der Anzeige.

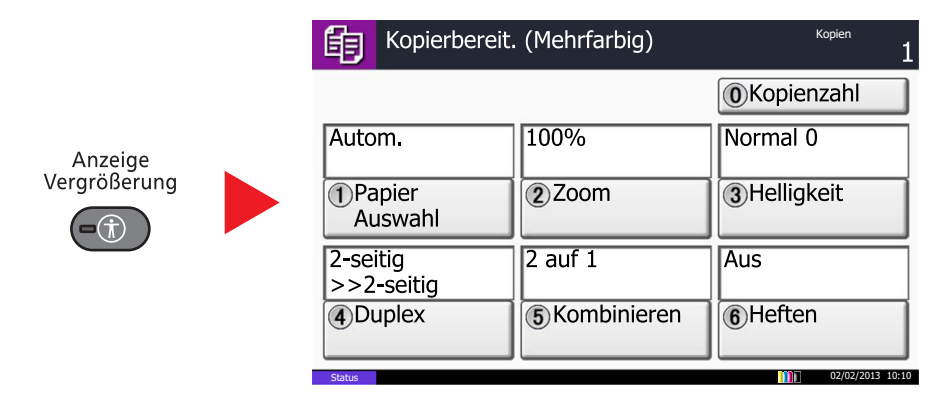

Sie können die Eingabe auch durchführen, indem Sie über die Zifferntasten die jeweilige umkreiste Ziffer eingeben. (Beispiel: Wählen Sie die Taste [2] in der Zifferntastatur, um die Funktion Zoom auszuwählen.)

Wählen Sie die Einstellungen gemäß der Anzeige auf dem Bildschirm.

# Anmelden/Abmelden

Wenn die Benutzerverwaltung aktiviert ist oder Gerätefunktionen genutzt werden sollen, die Administratorrechte voraussetzen, müssen Sie Ihren Benutzernamen und Ihr Passwort eingeben.

#### **<b>K**</u> HINWEIS

Die Werkseinstellungen für Benutzernamen und Passwort lauten:

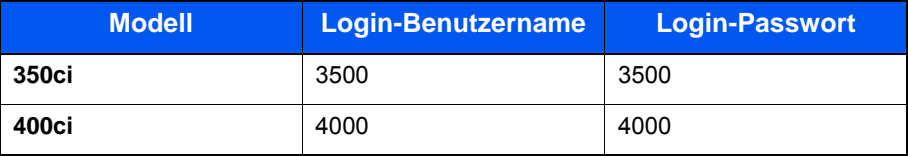

Ohne den Benutzernamen oder das Passwort können Sie sich nicht einloggen. Melden Sie sich in diesem Fall mit Administratorrechten an und ändern Sie den Benutzernamen oder das Passwort.

## Login/Anmelden

#### **Normales Anmelden**

#### 1 Login-Benutzernamen und Passwort eingeben.

1 Erscheint diese Anzeige während der Bedienung, wählen Sie [**Login-Benutzername**], um den Benutzernamen einzugeben.

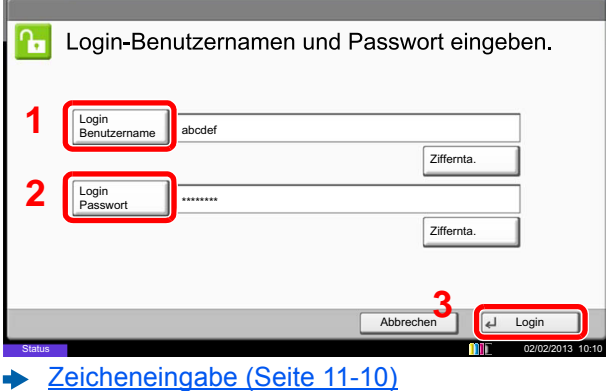

2 [**Login-Passwort**] > Geben Sie das Login-Passwort ein > [**OK**]

#### **<b>K**</u> HINWEIS

Um eine Zahl über die Zifferntasten des Bedienfelds einzugeben, wählen Sie [**Zifferntasten**].

Falls [**Netzwerkauthentifizierung**] als Authentifikationsmethode gewählt wird, werden die Authentifizierungs-Ziele angezeigt. Die Anmeldung kann [**Lokal**] oder im [**Netzwerk**] erfolgen.

Um sich über ein Kartensystem anzumelden, wählen Sie [**ID-Karten-Anmeldung**].

### 2 [Login] wählen.

#### **Einfacher Login**

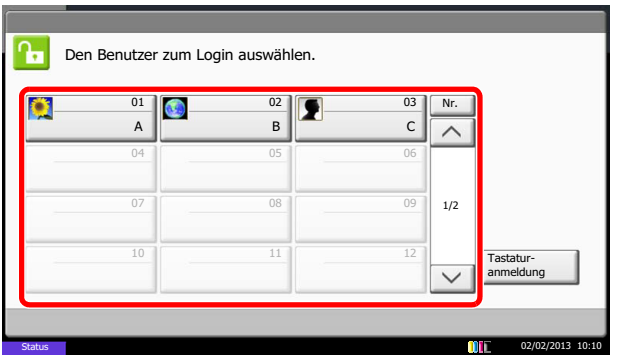

Erscheint diese Anzeige während der Bedienung, wählen Sie einen Benutzer zur Anmeldung aus.

#### **<b>K**</u> HINWEIS

Falls ein Passwort benötigt wird, erscheint ein Fenster zur Eingabe.

[Einstellungen für den Einfachen Login \(Seite 9-29\)](#page-428-0)

### Logout/Abmelden

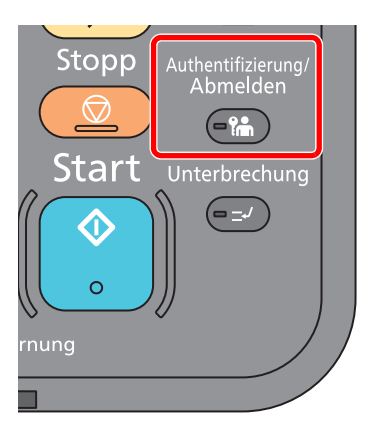

Wenn Sie sich am Gerät abmelden möchten, wählen Sie die Taste [**Authentifizierung/ Abmelden**]. Die Anzeige zur Eingabe des Login-Benutzernamens und des Passworts wird wieder eingeblendet.

Benutzer werden unter folgenden Umständen automatisch abgemeldet:

- Wenn das Gerät in den Ruhemodus wechselt.
- Sobald die automatische Rückstellung des Bedienfeldes aktiviert wird.

# Standardeinstellungen des Geräts

Bevor Sie das Gerät verwenden, nehmen Sie Einstellungen zu Datum/Uhrzeit, Netzwerk oder Energiesparen vor. Der Assistent zur Schnelleinstellung (Wizard) wird angezeigt, sobald das Gerät erstmalig eingeschaltet wird. Nehmen Sie, falls gewünscht, weitere Einstellungen vor.

#### **<b>K**</u> HINWEIS

Die Grundeinstellungen des Geräts können im Systemmenü geändert werden. Für weitere Informationen zu Einstellungen im Systemmenü siehe auch

[Einstellungen im Systemmenü \(Seite 8-1\)](#page-339-0)

### Datum und Uhrzeit einstellen

Gehen Sie wie nachstehend beschrieben vor, um das lokale Datum und die lokale Uhrzeit einzustellen.

Wenn Sie eine E-Mail-Nachricht versenden, werden die hier eingestellten Werte für Datum und Uhrzeit im Kopf der E-Mail-Nachricht hinzugefügt. Stellen Sie das Datum, die Uhrzeit und die Abweichung von der GMT-Zeit der Region ein, in der das Gerät benutzt wird.

#### **<b>K**</u> HINWEIS

- Für weitere Informationen zur Änderung der Werte der Werksteinstellung siehe auch
- **►** [Datum/Zeit/Energie sparen \(Seite 8-56\)](#page-394-0)
- Die genaue Zeit kann in regelmäßigen Abständen über den Netzwerk-Zeitserver eingestellt werden.
- **Embedded Web Server RX User Guide**

#### 1 Anzeige aufrufen.

Taste [**Systemmenü**] > [**Datum/Zeit/Energie sparen**]

#### **2** Einstellungen konfigurieren.

[**Zeitzone**] > [**Datum/Zeit**] > [**Datumsformat**]

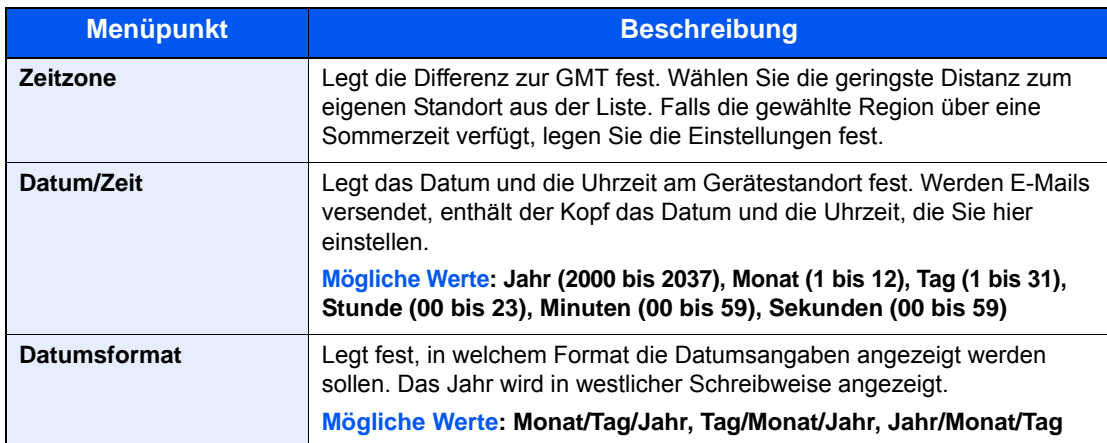

### Netzwerk (LAN) konfigurieren

Das System verfügt über eine Netzwerkschnittstelle, die die Protokolle TCP/IP (IPv4), TCP/IP (IPv6), NetBEUI und IPSec unterstützt. Dies ermöglicht den Druck unter Windows, Macintosh, UNIX und anderen Plattformen.

Gehen Sie folgendermaßen vor, um sich über TCP/IP (IPv4) mit einem Windows-Netzwerk zu verbinden.

Für weitere Netzwerkeinstellungen siehe auch

 $\rightarrow$  [Netzwerk \(Seite 8-44\)](#page-382-0)

#### **HINWEIS**  $\Omega$

Ist die Benutzerverwaltung aktiviert, sind Änderungen der Einstellungen nur mit Administratorrechten möglich. Wenn die Benutzerverwaltung abgeschaltet ist, wird die Benutzerauthentifizierungsanzeige aufgerufen. Geben Sie den Login-Benutzernamen und das Passwort ein und wählen Sie [**Login**].

Die Werkseinstellungen für Login-Benutzernamen und Passwort lauten:

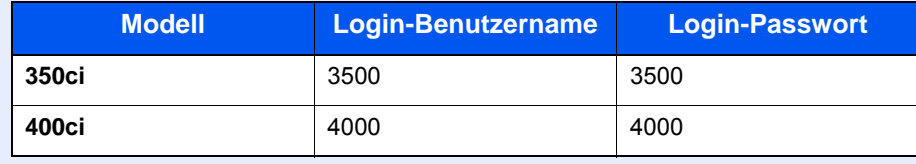

#### **TCP/IP-Einstellungen**

#### **IPv4-Einstellungen**

Gehen Sie folgendermaßen vor, um sich über TCP/IP (IPv4) mit einem Windows-Netzwerk zu verbinden.

Die Standardeinstellungen sind:

- TCP/IP: Ein
- DHCP: Ein
- Auto-IP Ein
- IP-Adresse: 0.0.0.0
- Subnetzmaske: 0.0.0.0
- Standard-Gateway: 0.0.0.0

#### **<b>A**</u> HINWEIS

Fragen Sie Ihren Administrator vorab nach der IP-Adresse, damit diese bei der Einstellung zur Verfügung steht. In den folgenden Fällen stellen Sie die IP-Adresse des DNS-Servers im Embedded Web Server RX ein.

- Wenn der Hostname mit "DHCP" verwendet wird, sollte die Einstellung auf "Aus" stehen.
- Wenn der DNS-Server mit einer IP-Adresse verwendet wird, die nicht über DHCP automatisch zugewiesen ist.

Weitere Informationen zur Einstellung der IP-Adresse des DNS-Servers siehe auch

#### **Embedded Web Server RX User Guide**

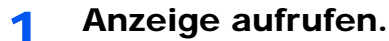

Taste [**Systemmenü**] > [**System/Netzwerk**] > "Netzwerk" [**Weiter**] > "TCP/IP-Einstellung" [**Weiter**] > "IPv4" [**Ändern**]

#### **2** Einstellungen konfigurieren.

#### **Bei Verwendung eines DHCP Servers**

[**DHCP**]: Einstellung auf [**Ein**].

#### **Bei Verwendung einer festen IP-Adresse**

[**DHCP**]: Einstellung auf [**Aus**].

[**IP-Adresse**]: Adresse eingeben.

[**Subnetzmaske**]: Subnetzmaske in dezimaler Form (0 bis 255) eingeben.

[**Standard-Gateway**]: Adresse eingeben.

Wenn Auto-IP verwendet wird, muss unter [**IP-Adresse**] "0.0.0.0" eingegeben werden.

#### **WICHTIG**

**Nachdem Sie alle Eingaben vorgenommen haben, starten Sie den Netzwerkteil des Geräts im Systemmenü neu oder schalten Sie es einmal AUS und wieder AN.**

[Netzwerk neu starten \(Seite 8-48\)](#page-386-0)

#### **WLAN-Einstellungen**

Falls das optionale WLAN-Schnittstellen-Kit auf dem Gerät installiert ist und die Verbindungseinstellungen konfiguriert sind, können Sie auch in einer drahtlosen Netzwerkumgebung drucken. Die folgenden Abschnitte geben einen Überblick über die Verbindungseinstellungen mit Hilfe der Schnelleinstellung.

Für die Verbindung mit einem WLAN-Zugangspunkt bietet die Schnelleinstellung die folgenden vier Einstellungsmethoden. Wählen Sie die gewünschte Methode aus.

**[Einstellung \(Seite 8-50\)](#page-388-0)** 

#### **Verfügbare Netzwerke**

Zeigt die verfügbaren Zugangspunkte an, mit denen sich das Gerät verbinden kann. Wählen Sie den gewünschten Zugangspunkt aus der Liste aus.

#### **Knopfdruck**

Falls der Zugangspunkt den Zugang per Knopfdruck (Push Button) unterstützt, können die Einstellungen auf diese Weise vorgenommen werden. Diese Einstellung versetzt das Gerät in den Knopfdruck-Modus und es ist dann verbindungsbereit. Die Verbindung kann dann durch Drücken des Knopfes am Zugangspunkt hergestellt werden.

#### **<b>K**</u> HINWEIS

Diese Methode unterstützt nur WPS.

#### **PIN-Eingabeart (Am Gerät)**

Stellt über den PIN-Code, der im Gerät erzeugt wurde, auf beiden Seiten eine Verbindung her. Dieser PIN-Code sollte vorher bereits im Zugangspunkt eingegeben worden sein.

#### **PIN-Eingabeart (Terminal)**

Stellt über den PIN-Code, der im Zugangspunkt erzeugt wurde, auf beiden Seiten eine Verbindung her. Dieser PIN-Code sollte vorher bereits im Gerät eingegeben worden sein.

# Energiespar-Funktionen

Bleibt das Gerät für eine bestimmte Zeit unbenutzt, geht es automatisch in den Energiesparmodus, um den Stromverbrauch zu senken. Bleibt das Gerät für eine noch längere Zeit unbenutzt, geht es automatisch in den Ruhemodus, um den Stromverbrauch weiter zu senken. Wird das Gerät im Ruhemodus nicht verwendet, schaltet es sich automatisch aus.

### Energiesparmodus

Wird das Gerät über einen bestimmten Zeitraum nicht benutzt, leuchtet die LED-Anzeige Energiesparen auf und die Bildschirmanzeige wird abgeschaltet, um Strom zu sparen. Dieser Status wird als Energiesparmodus bezeichnet. In der Anzeige wird "Energie sparen." angezeigt.

Als Standard sind 3 Minuten eingestellt.

Sollten während des Energiesparmodus Druckdaten empfangen werden, startet das Gerät automatisch und druckt. Sollten während des Energiesparmodus Faxe empfangen werden, startet das Gerät automatisch und druckt die Faxe aus.

Um das Gerät wieder zu starten, führen Sie eine der folgenden Aktionen aus.

- Tippen Sie auf die Berührungsanzeige oder drücken Sie eine Taste auf dem Bedienfeld.
- Legen Sie Vorlagen in den Vorlageneinzug ein.

Das Gerät ist dann innerhalb von 10 Sekunden betriebsbereit.

Je nach Umgebungsbedingungen kann das System verzögert reagieren.

#### **<b>K**</u> HINWEIS

Falls die voreingestellte Zeit für den Energiesparmodus und den Ruhe-Timer gleich ist, hat der Ruhemodus Vorrang.

### Ruhemodus

Um den Ruhemodus zu aktivieren, wählen Sie die Taste [**Energiesparen**]. Die Anzeige und alle Leuchten auf dem Bedienfeld erlöschen mit Ausnahme der LED-Anzeige Energiesparen, um maximalen Strom zu sparen. Dieser Status wird als Ruhemodus bezeichnet.

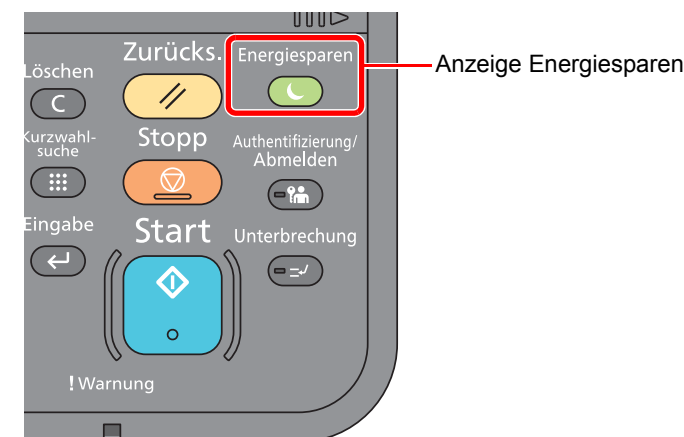

Sollten während des Ruhemodus Druckdaten empfangen werden, startet das Gerät automatisch und druckt.

Sollten während des Ruhemodus Faxe empfangen werden, startet das Gerät automatisch und druckt die Faxe aus. Um das Gerät wieder zu starten, führen Sie die folgenden Aktionen aus.

• Tippen Sie auf die Berührungsanzeige oder wählen Sie eine Taste auf dem Bedienfeld.

Das Modell (350ci) ist innerhalb von 19,7 Sekunden, das Modell (400ci) in 21,8 Sekunden bereit.

Je nach Umgebungsbedingungen kann das System verzögert reagieren.

### Automatischer Ruhemodus

Der automatische Ruhemodus schaltet das Gerät automatisch in den Ruhemodus, wenn das Gerät über eine vorher eingestellte Zeitspanne inaktiv ist.

Als Standard sind 20 Minuten (Modelle in Europa) oder 45 Minuten (Modelle außerhalb von Europa) eingestellt.

Um diese voreingestellte Zeitspanne zu ändern, siehe auch

[Schnelleinstellung Assistent \(Seite 2-32\)](#page-89-0)

#### Q **HINWEIS**

Falls die voreingestellte Zeit für den Energiesparmodus und den Ruhe-Timer gleich ist, hat der Ruhemodus Vorrang.

## Ruhemodus-Regeln (Europäische Modelle)

Es kann festgelegt werden, ob der Ruhemodus für jede Funktion aktiv sein soll. Wenn das Gerät in den Ruhemodus wechselt, arbeitet der Kartenleser nicht.

Für mehr Informationen zu den Ruhemodus-Regeln siehe auch

[Ruhemodus-Regel \(Europäische Modelle\) \(Seite 8-57\)](#page-395-0)

### Ruhemodusstufe (Energiesparmodus) (Modelle außerhalb Europas)

Dieser Modus spart zusätzlich zum normalen Ruhemodus Energie und kann für jede Funktion einzeln aktiviert werden. Der Druck vom Computer über USB-Kabel ist nicht möglich, während die Maschine sich im Ruhemodus befindet. Das Starten aus diesem Sparmodus dauert länger als das Starten aus dem Ruhemodus.

#### **<b>K** HINWEIS

Ist das optionale Netzwerk-Karten-Kit installiert, ist dieser Energiesparmodus nicht möglich.

Für mehr Informationen zur Ruhemodusstufe (Energiesparmodus) siehe auch

[Schnelleinstellung Assistent \(Seite 2-32\)](#page-89-0)

### Energiespar-Bereitschaftsstufe

Das Gerät kann den Stromverbrauch minimieren, wenn es aus dem Energiesparmodus aufwacht.

Die Bereitschaftsstufe für den Energiesparmodus kann zwischen "Volle Bereitschaft", "Normale Bereitschaft" und "Energiespar-Bereitschaft" gewählt werden.

Die Werkseinstellung lautet "Normale Bereitschaft".

Für mehr Informationen zum Energiesparmodus siehe auch

[Schnelleinstellung Assistent \(Seite 2-32\)](#page-89-0)

### Wochentimer-Einstellungen

Für jeden Wochentag kann die Zeit für den Ruhemodus und die Betriebsbereitschaft individuell festgelegt werden.

Für mehr Informationen zu den Wochentimer-Einstellungen siehe auch

[Schnelleinstellung Assistent \(Seite 2-32\)](#page-89-0)

# <span id="page-89-0"></span>Schnelleinstellung Assistent

Die Einstellungen für FAX-Funktion, Papier, Energie sparen und Netzwerk können über den Schnelleinstellung Assistenten vorgenommen werden.

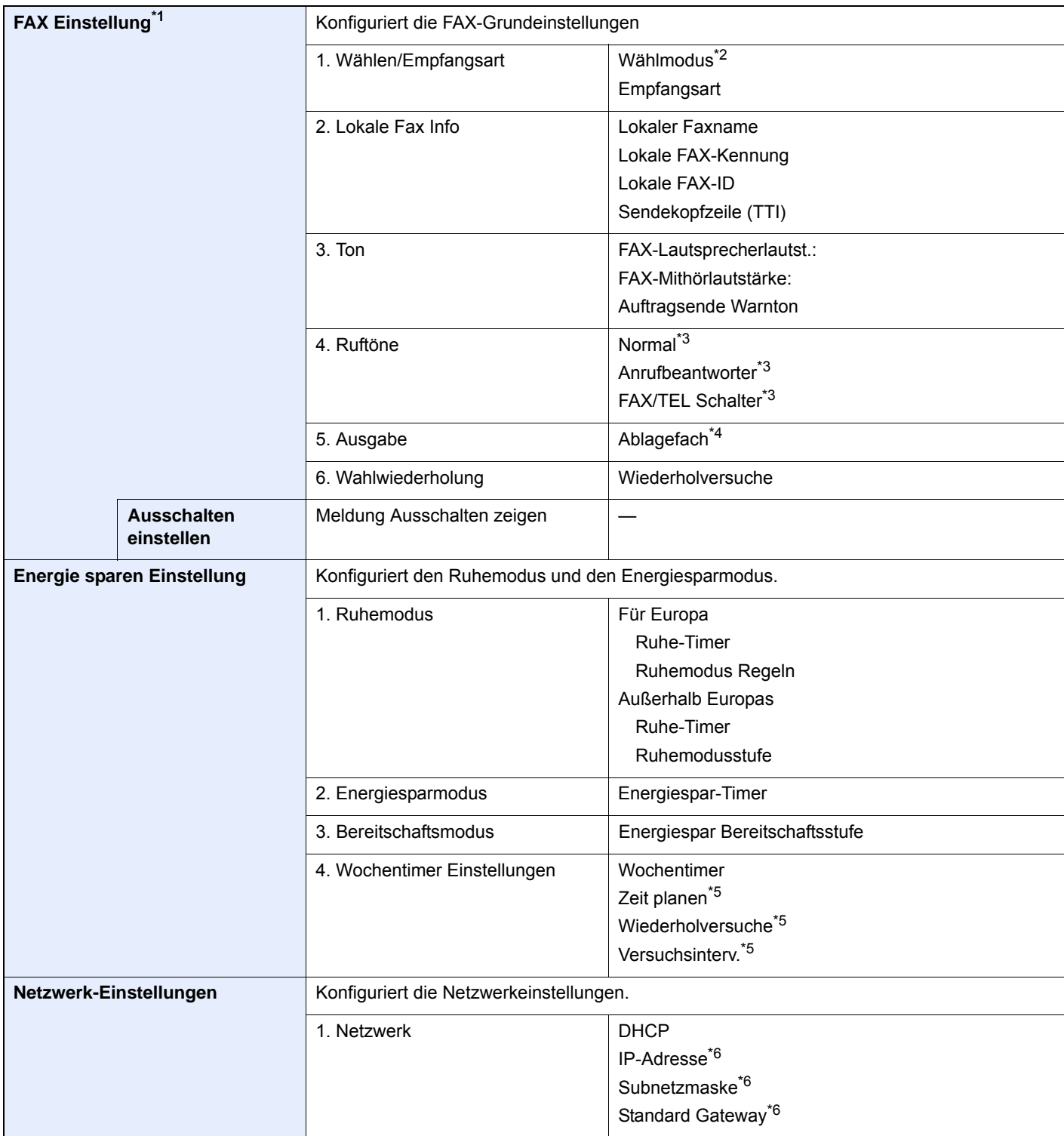

\*1 FAX-Funktionen stehen nur bei Modellen mit installierter FAX-Funktion zur Verfügung.

\*2 Nur US-Modelle.

<span id="page-89-1"></span>\*3 Diese Einstellung ist in einigen Regionen nicht verfügbar.

\*4 Die Anzeige erfolgt nur, wenn der optionale Job Separator, die Mailbox oder der Dokumentenfinisher installiert ist.

<span id="page-89-2"></span>\*5 Diese Funktion wird nur angezeigt, wenn [**Wochentimer**] auf [**Ein**] steht.

<span id="page-89-3"></span>\*6 Diese Funktion wird nur angezeigt, wenn [**DHCP**] auf [**Aus**] steht.

#### **<b>K**</u> HINWEIS

Falls die Anzeige zur Anmeldung erscheint, geben Sie Ihren Login-Benutzernamen und Ihr Passwort ein und wählen Sie [**Login**].

Die Werkseinstellungen für Login-Benutzernamen und Passwort lauten:

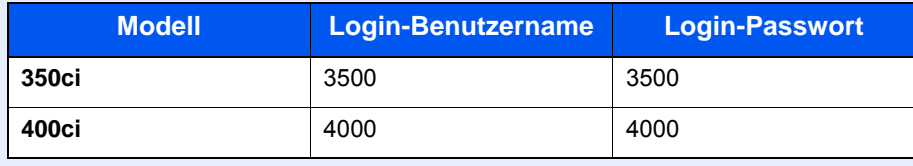

#### 1 Anzeige aufrufen.

Taste [**Systemmenü**] > [**Schnelleinstellung Assistent**]

#### **2** Funktion wählen.

#### 3 Einstellungen konfigurieren.

Der Assistent wird gestartet. Befolgen Sie die Anweisungen, um die Einstellungen vorzunehmen.

#### **<b>K**</u> HINWEIS

Für weitere Hinweise zu den Einstellungen siehe auch

 $\rightarrow$  [Hilfe-Anzeige \(Seite 2-23\)](#page-80-0)

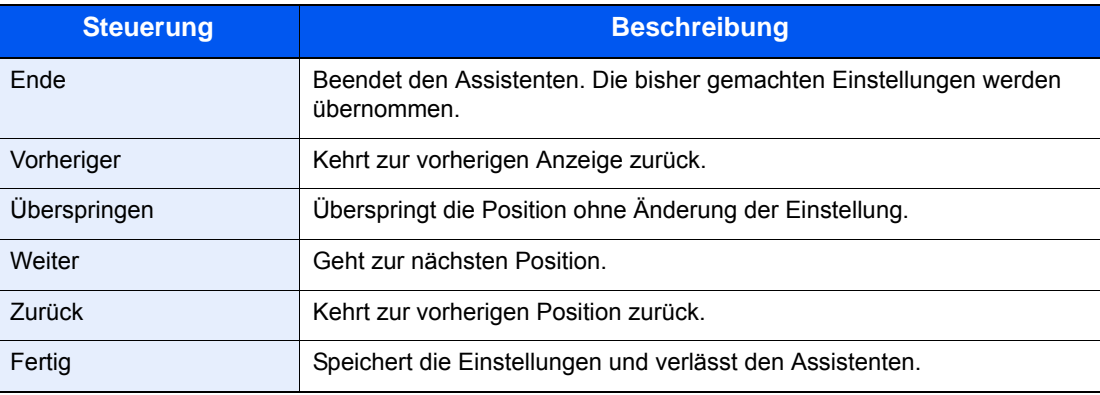

# Software installieren

Sie müssen die entsprechende Software auf Ihrem PC von der mitgelieferten DVD (Product Library) installieren, wenn Sie die Druckfunktionen des Geräts verwenden oder TWAIN-/WIA-Übertragungen und Netzwerkfax-Übertragungen von Ihrem PC aus durchführen wollen.

## Mitgelieferte Windows Software auf der DVD

Sie können zwei unterschiedliche Installationsmethoden auswählen, die [**Schnellinstallation**] oder die [**Benutzerdefinierte Installation**]. Im Normallfall wählen Sie die [**Schnellinstallation**]. Die Installation einzelner Komponenten kann über die [**Schnellinstallation**] nicht erfolgen. Wählen Sie in diesem Fall die [**Benutzerdefinierte Installation**].

Hinweise zur benutzerdefinierten Installation finden Sie unter:

[Benutzerdefinierte Installation \(Seite 2-38\)](#page-95-0)

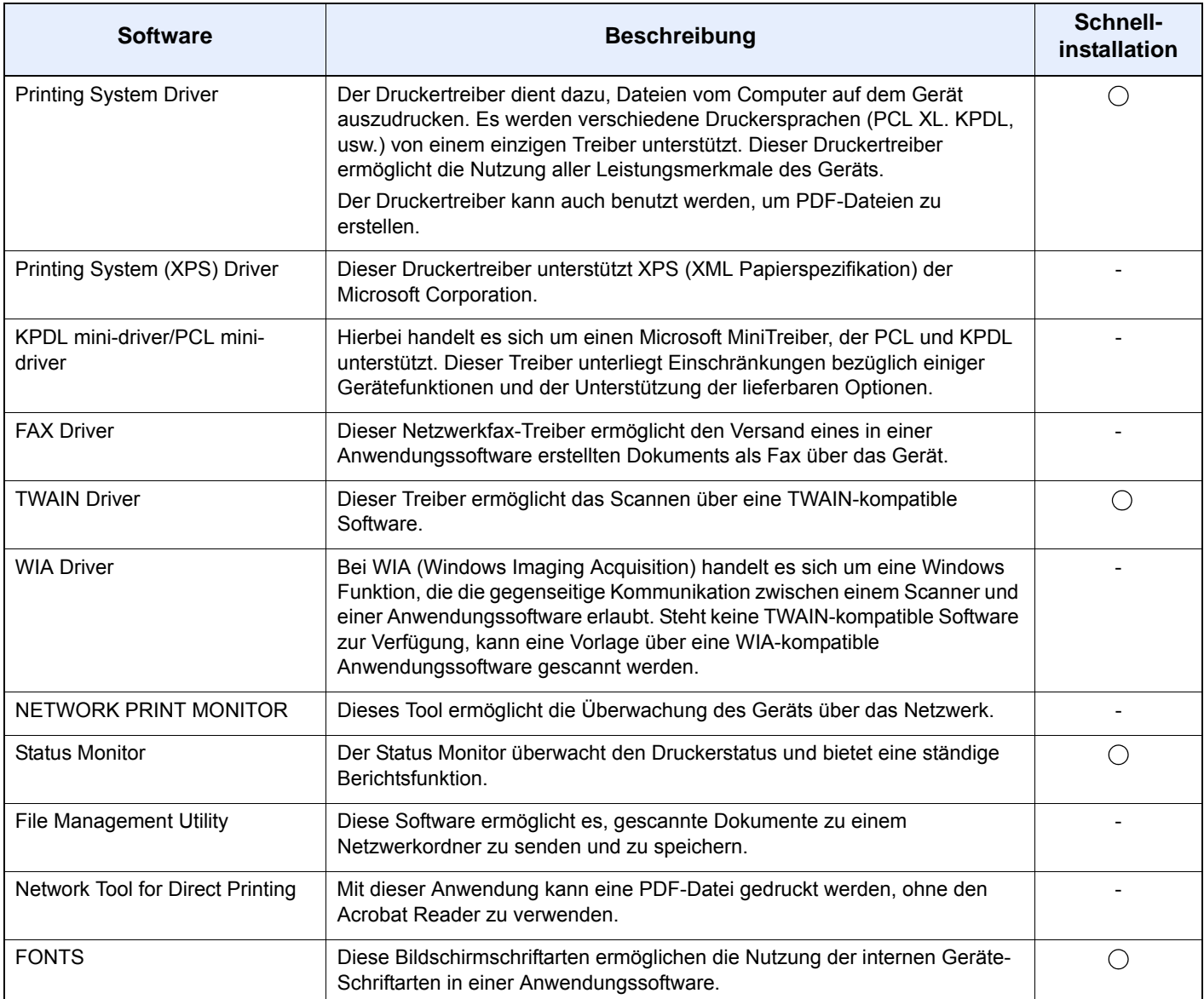

#### **<b>A**</u> HINWEIS

- Die Installation unter Windows muss mit Administratorrechten erfolgen.
- Das optionale FAX-Kit wird für Faxfunktionen benötigt.
- Unter Windows XP können der WIA-Treiber und der Printing System (XPS) Driver nicht installiert werden.

## Installation des Druckertreibers unter Windows

#### **Schnellinstallation**

Der folgende Ablauf erklärt die Installation der Software unter Windows 7, nachdem [**Schnellinstallation**] ausgewählt wurde.

Hinweise zur benutzerdefinierten Installation finden Sie unter:

[Benutzerdefinierte Installation \(Seite 2-38\)](#page-95-0)

#### 1 DVD einlegen.

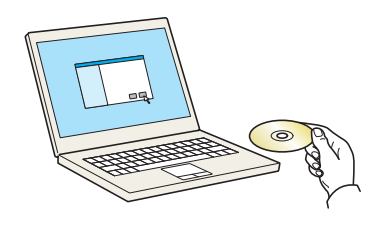

#### **<b>K**</u> HINWEIS

- Die Installation unter Windows muss mit Administratorrechten erfolgen.
- Falls das Fenster "**Neue Hardware gefunden**" von Windows erscheint, klicken Sie auf [**Abbrechen**].
- Erscheint ein Fenster zum automatischen Ausführen eines Programms, bestätigen Sie mit [**Setup.exe ausführen**].
- Falls die Benutzerkonto Kontrollanzeige vom Windows erscheint, klicken Sie auf [**Ja**] ([**Zulassen**]).

### **2** Anzeige aufrufen.

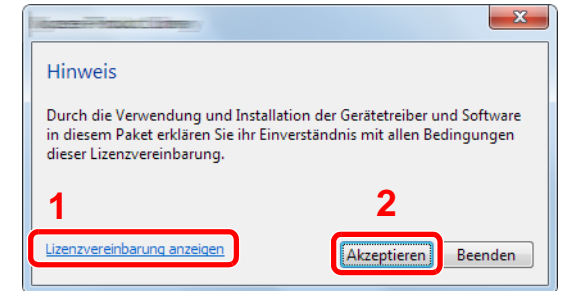

- 1 Klicken Sie auf [**Lizenzvereinbarung anzeigen**]. Lesen Sie die Lizenzvereinbarung.
- 2 Klicken Sie auf [**Akzeptieren**].

### 3 Installieren mit [Schnellinstallation].

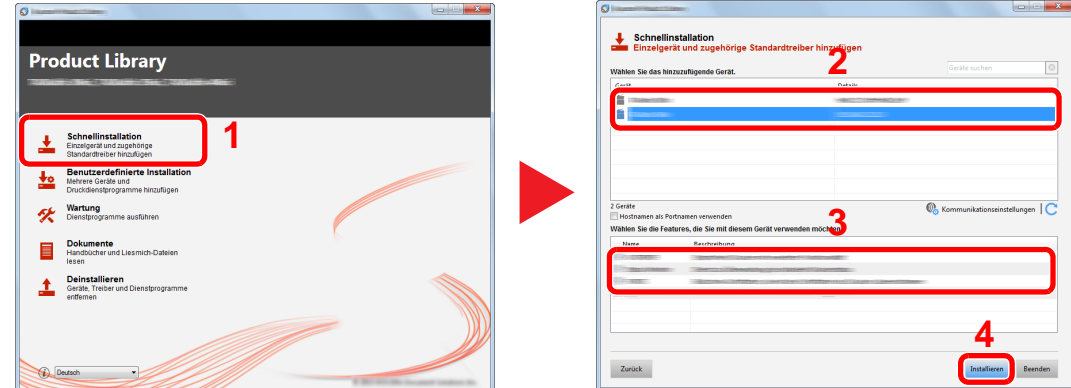

Sie können auch die Einstellung [**Hostnamen als Portnamen verwenden**] auswählen, um den Hostnamen für die Bezeichnung des Standard TCP/IP-Anschlusses zu verwenden. (Eine USB-Verbindung kann nicht verwendet werden.)

#### **<b>K**</u> HINWEIS

• Falls das Gerät nicht erkannt wird, auch wenn es betriebsbereit ist, prüfen Sie Folgendes. Wird kein Drucker gefunden, prüfen Sie, ob die Kabelverbindungen zwischen USB oder Netzwerk und Drucker korrekt sind und ob der Drucker eingeschaltet ist. Dann klicken Sie

auf **C.**(Aktualisieren).

- Falls ein Warnfenster mit Windows-Sicherheitshinweisen erscheint, klicken Sie auf [**Diese Treibersoftware trotzdem installieren**].
- Um den Status Monitor zu installieren, müssen Sie vorher Microsoft .NET Framework 4.0 installieren.

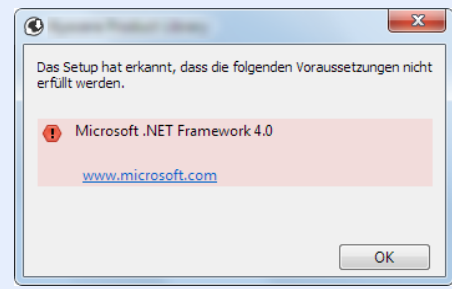

**A** Installation beenden.

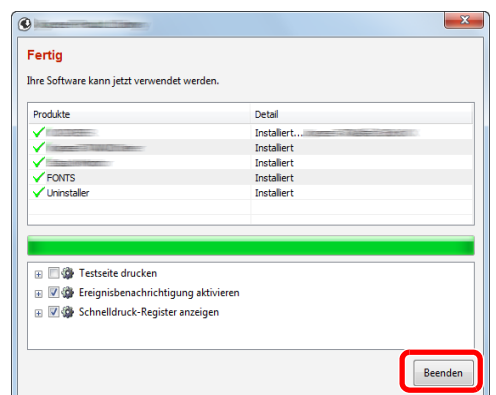

Sobald "**Ihre Software kann jetzt verwendet werden**" erscheint, können Sie die Software verwenden. Um eine Testseite zu drucken, aktivieren Sie das Kontrollkästchen "**Testseite drucken**" und wählen ein Gerät aus.

Klicken Sie auf [**Beenden**], um den Installationsassistenten zu verlassen.

#### **<b>A**</u> HINWEIS

Falls Sie unter Windows XP [**Geräteeinstellungen**] gewählt haben, erscheint das Dialogfenster für die Geräteeinstellungen, nachdem Sie auf [**Fertig stellen**] geklickt haben. Legen Sie die Einstellungen für die am Gerät installierten Optionen fest. Die Geräteeinstellungen können auch nach der Installation konfiguriert werden.

#### **Printing System Driver User Guide**

Falls eine Aufforderung zum Neustart erscheint, starten Sie den Computer neu und folgen Sie den Anweisungen auf dem Bildschirm. Die Installation des Druckertreibers ist nun beendet.

Falls Sie den TWAIN-Treiber installieren, fahren Sie mit der Konfiguration fort.

[TWAIN-Treiber einrichten \(Seite 2-44\)](#page-101-0)

#### <span id="page-95-0"></span>**Benutzerdefinierte Installation**

Der folgende Ablauf erklärt die Installation der Software unter Windows 7, nachdem [**Benutzerdefinierte Installation**] ausgewählt wurde.

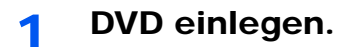

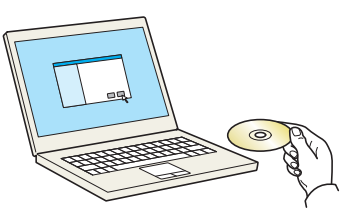

#### **<b>K**</u> HINWEIS

- Die Installation unter Windows muss mit Administrator-Rechten erfolgen.
- Falls das Fenster "**Neue Hardware gefunden**" von Windows erscheint, klicken Sie auf [**Abbrechen**].
- Erscheint ein Fenster zum automatischen Ausführen eines Programms, bestätigen Sie mit [**Setup.exe ausführen**].
- Falls die Benutzerkonto Kontrollanzeige vom Windows erscheint, klicken Sie auf [**Ja**] ([**Zulassen**]).

#### **2** Anzeige aufrufen.

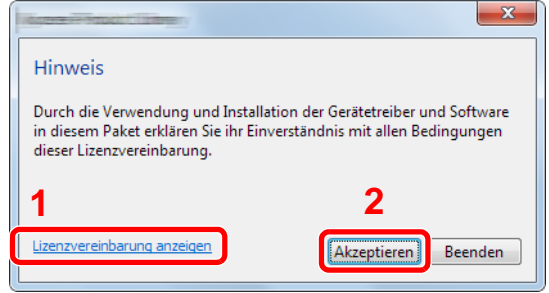

- 1 Klicken Sie auf [**Lizenzvereinbarung anzeigen**]. Lesen Sie die Lizenzvereinbarung.
- 2 Klicken Sie auf [**Akzeptieren**].

### 3 Installieren mit [Benutzerdefinierte Installation].

1 Wählen Sie den zu installierenden Drucker.

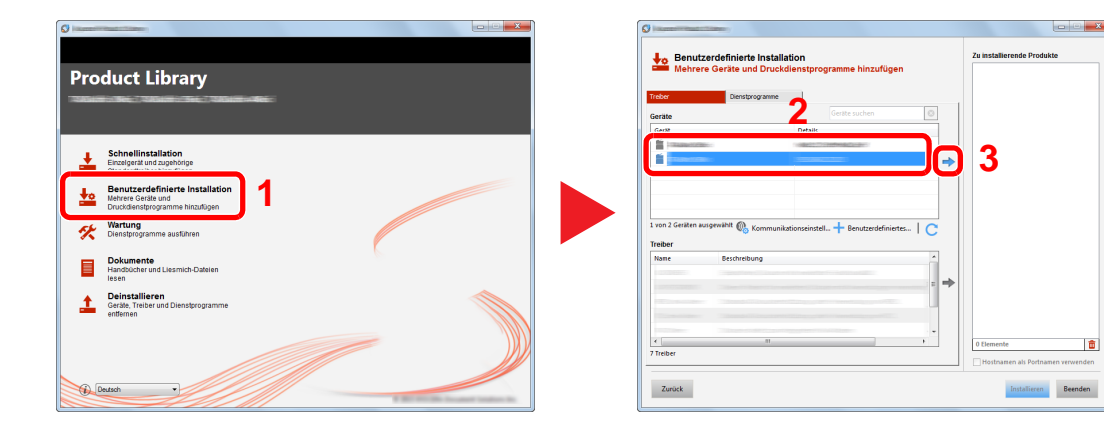

2 Wählen Sie den zu installierenden Treiber aus.

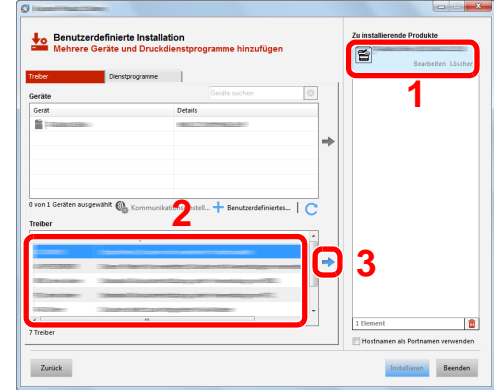

3 Wählen Sie das zu installierende Dienstprogramm aus.

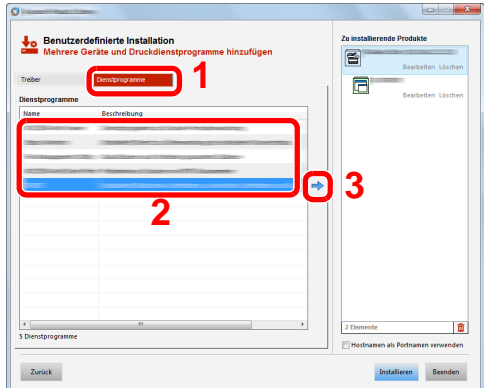

4 Klicken Sie auf [**Installieren**].

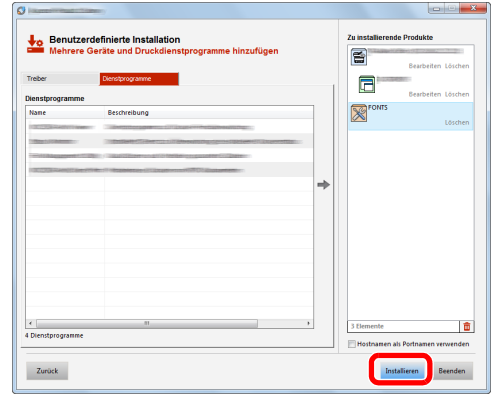

#### **<b>K**</u> HINWEIS

• Um den Status Monitor zu installieren, müssen Sie vorher Microsoft .NET Framework 4.0 installieren.

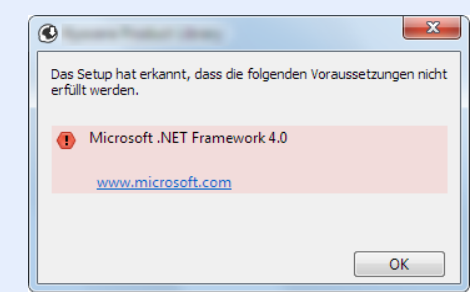

#### **A** Installation beenden.

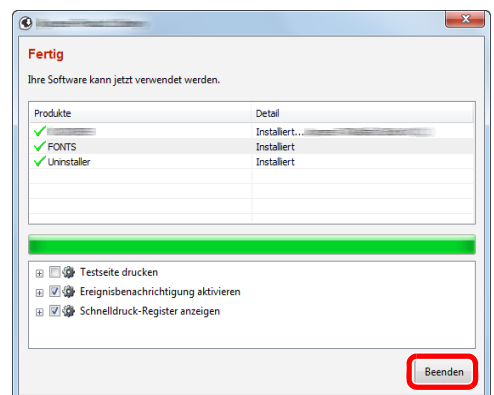

Sobald "**Ihre Software kann jetzt verwendet werden**" erscheint, können Sie die Software verwenden. Um eine Testseite zu drucken, aktivieren Sie das Kontrollkästchen "**Testseite drucken**" und wählen ein Gerät aus.

Klicken Sie auf [**Beenden**], um den Installationsassistenten zu verlassen.

#### **<b>A**</u> HINWEIS

Falls Sie unter Windows XP [**Geräteeinstellungen**] gewählt haben, erscheint das Dialogfenster für die Geräteeinstellungen, nachdem Sie auf [**Fertig stellen**] geklickt haben. Legen Sie die Einstellungen für die am Gerät installierten Optionen fest. Die Geräteeinstellungen können auch nach der Installation konfiguriert werden.

#### **Printing System Driver User Guide**

Falls eine Aufforderung zum Neustart erscheint, starten Sie den Computer neu und folgen Sie den Anweisungen auf dem Bildschirm. Die Installation des Druckertreibers ist nun beendet.

Falls Sie den TWAIN-Treiber installieren, fahren Sie mit der Konfiguration fort.

[TWAIN-Treiber einrichten \(Seite 2-44\)](#page-101-0)

### Software deinstallieren

Gehen Sie wie folgt vor, um die Software von Ihrem Computer zu entfernen.

#### **<b>K**</u> HINWEIS

Die Deinstallation unter Windows muss mit Administratorrechten erfolgen.

#### 1 Anzeige aufrufen.

Klicken Sie auf [**Start**] auf der Windows-Oberfläche. Wählen Sie [**Alle Programme**], [(Name der anbietenden Firma)] und [**Product Library deinstallieren**]. Der Uninstall Wizard wird geöffnet.

#### **<b>A**</u> HINWEIS

Unter Windows 8 wählen Sie in der Charms-Leiste [**Suchen**]. Geben Sie "Product Library deinstallieren" in das Suchfeld ein. Wählen Sie [**Product Library deinstallieren**] aus der Ergebnisliste aus.

#### **2** Software deinstallieren

Aktivieren Sie das Kontrollkästchen der Software, die entfernt werden soll.

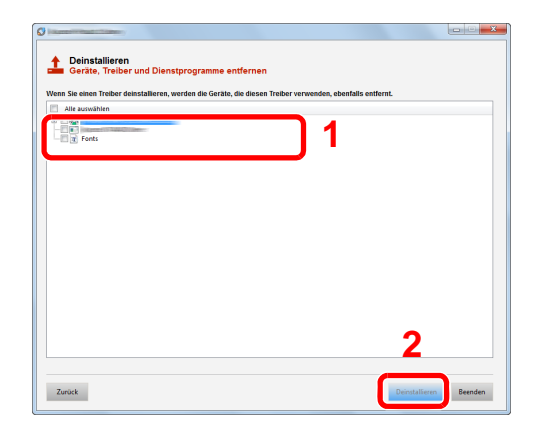

#### 3 Deinstallation beenden.

Falls eine Aufforderung zum Neustart erscheint, starten Sie den Computer neu und folgen Sie den Anweisungen auf dem Bildschirm. Die Deinstallation der Software ist nun abgeschlossen.

#### **<b>K**</u> HINWEIS

- Die Software kann ebenfalls mittels der Product Library deinstalliert werden.
- Im Dialogfenster der Product Library wählen Sie [**Deinstallieren**] und folgen den Anweisungen auf dem Bildschirm.

## Installation des Druckertreibers unter Macintosh

Die Druckfunktion des Geräts kann auch mit einem Macintosh Computer genutzt werden.

#### **<b>K**</u> HINWEIS

- Die Installation unter Mac OS muss mit Administratorrechten erfolgen.
- Wollen Sie mit einem Macintosh Computer drucken, setzen Sie die Druckeremulation auf [**KPDL**] oder [**KPDL (automatisch)**].
- [Drucker \(Seite 8-36\)](#page-374-0)
- Soll das Gerät über Bonjour verbunden werden, aktivieren Sie Bonjour in den Netzwerkeinstellungen.
- [Bonjour \(Seite 8-45\)](#page-383-0)  $\blacktriangleright$
- Erscheint das Dialogfeld "Benutzeranmeldung", geben Sie Namen und Kennwort zum Einloggen ein.

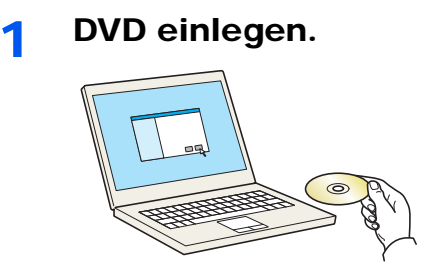

Doppelklicken Sie auf das [**GEN\_LIB**]-Symbol.

#### 2 Anzeige aufrufen.

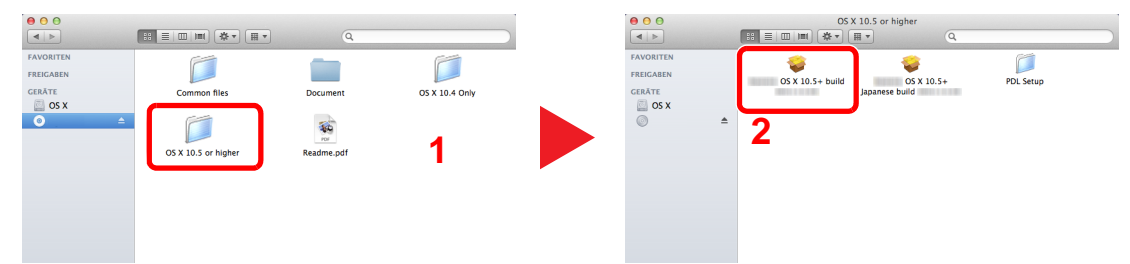

Führen Sie einen Doppelklick auf [(Markenname) **OS X x.x**] aus, je nachdem mit welcher Mac OS Version Sie arbeiten.

#### 3 Druckertreiber installieren.

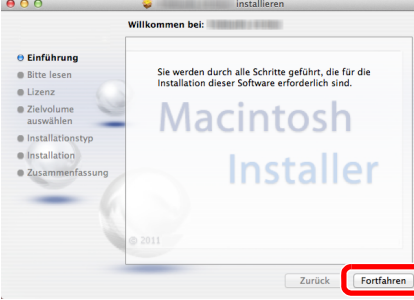

Installieren Sie den Druckertreiber, indem Sie den Anweisungen auf dem Bildschirm folgen.

Die Installation des Druckertreibers ist nun abgeschlossen.

Bei Benutzung einer USB-Verbindung wird der Drucker automatisch erkannt und verbunden. Wird ein IP-Anschluss verwendet, sind die folgenden Einstellungen nötig.

#### **4** Drucker konfigurieren.

1 Öffnen Sie die Systemeinstellungen und fügen den Drucker hinzu.

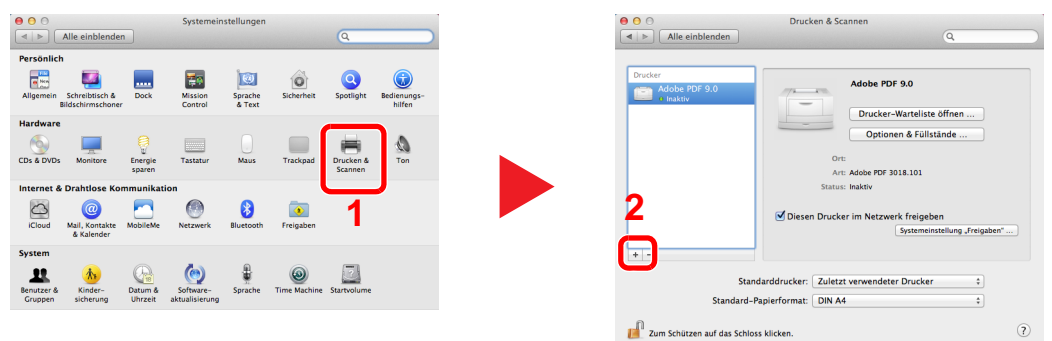

2 Wählen Sie [**Standard**]. Klicken Sie dann auf den Punkt, der unter "Name" eingetragen ist.

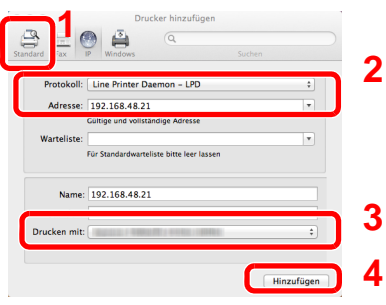

3 Wählen Sie den Treiber, der unter "Drucken mit" eingetragen ist.

### **<b>A**</u> HINWEIS

Falls Sie eine IP-Verbindung verwenden, klicken Sie auf das IP-Symbol für einen IP-Anschluss. Geben Sie die IP-Adresse oder den Druckernamen ein. Die unter "Adresse" eingegebene Nummer erscheint automatisch im Feld "Name". Ändern Sie diese bei Bedarf.

3 Wählen Sie die verfügbaren Druckeroptionen aus.

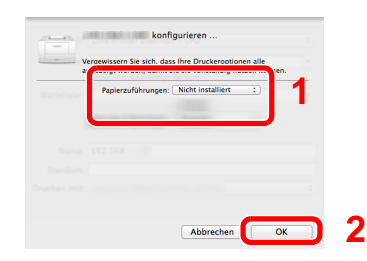

4 Der gewählte Drucker wird hinzugefügt.

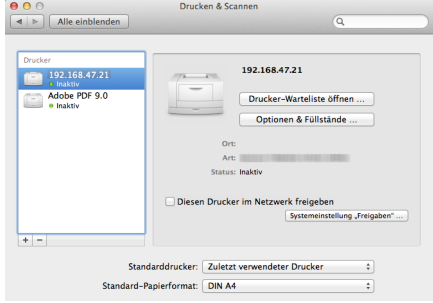

### <span id="page-101-0"></span>TWAIN-Treiber einrichten

Melden Sie das Gerät am TWAIN-Treiber an. Als Beispiel dient die Vorgehensweise unter Windows 7.

#### 1 Anzeige aufrufen.

1 Klicken Sie auf [**Start**] auf der Windows-Oberfläche, [**Alle Programme**], [(Markenname)] und danach auf die Option [**TWAIN Driver Setting**]. Die Anzeige des TWAIN-Treibers erscheint.

#### **<b>K**</u> HINWEIS

Unter Windows 8 wählen Sie in der Charms-Leiste [**Suchen**]. Geben Sie "TWAIN Driver Setting" in das Suchfeld ein. Wählen Sie [**TWAIN Driver Setting**] aus der Ergebnisliste aus.

2 Klicken Sie auf [**Hinzufügen**].

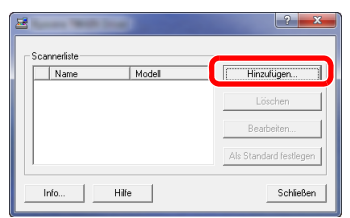

### **2** TWAIN-Treiber konfigurieren.

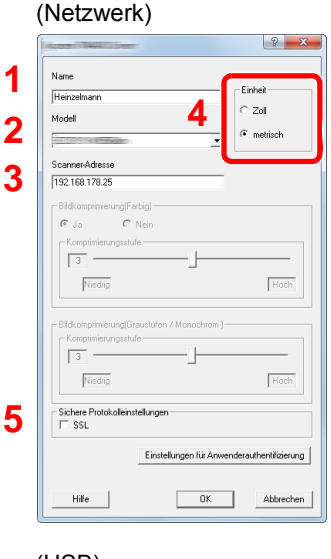

- 1 Geben Sie den Gerätenamen ein.
- 2 Wählen Sie das Gerät aus der Liste.
- 3 Geben Sie die IP-Adresse oder den Hostnamen des Geräts ein.
- 4 Wählen Sie die Maßeinheit.
- 5 Bei Verwendung von SSL aktivieren Sie das Kontrollkästchen SSL.

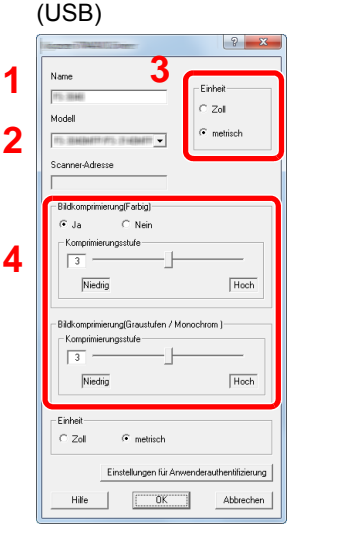

- 1 Geben Sie den Gerätenamen ein.
- 2 Wählen Sie das Gerät aus der Liste.
- 3 Wählen Sie die Maßeinheit.
- 4 Geben Sie die Komprimierungsstufe an.

#### **<b>K** HINWEIS

Wenn die Geräteadresse oder der Hostname nicht bekannt ist, verständigen Sie den Systemadministrator.

### 3 Einstellungen abschließen.

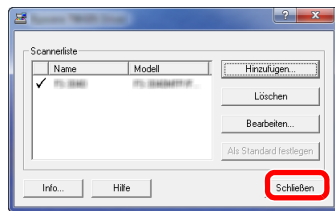

#### **<b>A**</u> HINWEIS

Klicken Sie auf die Schaltfläche [**Löschen**], um das hinzugefügte Gerät zu entfernen. Klicken Sie auf die Schaltfläche [**Bearbeiten**], um Namen zu ändern.

### WIA-Treiber einrichten

Melden Sie das Gerät am WIA-Treiber an. Als Beispiel dient die Vorgehensweise unter Windows 7.

#### 1 Anzeige aufrufen.

1 Klicken Sie auf [**Start**] auf der Windows-Oberfläche und geben Sie [**Scanner**] im Feld [**Programme/Dateien durchsuchen**] ein. Klicken Sie in der Ergebnisliste auf [**Scanner und Kameras anzeigen**]. Die Anzeige Scanner und Kameras erscheint.

#### **<b>K**</u> HINWEIS

Unter Windows 8 wählen Sie in der Charms-Leiste [**Suchen**]. Geben Sie "Scanner und Kameras anzeigen" in das Suchfeld ein. Wählen Sie aus der Ergebnisliste [**Scanner und Kameras anzeigen**]. Die Anzeige Scanner und Kameras erscheint.

2 Markieren Sie den Gerätenamen des WIA-Treibers und klicken Sie auf [**Eigenschaften**].

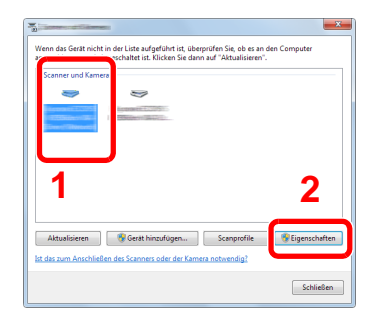

#### **2** WIA-Treiber konfigurieren.

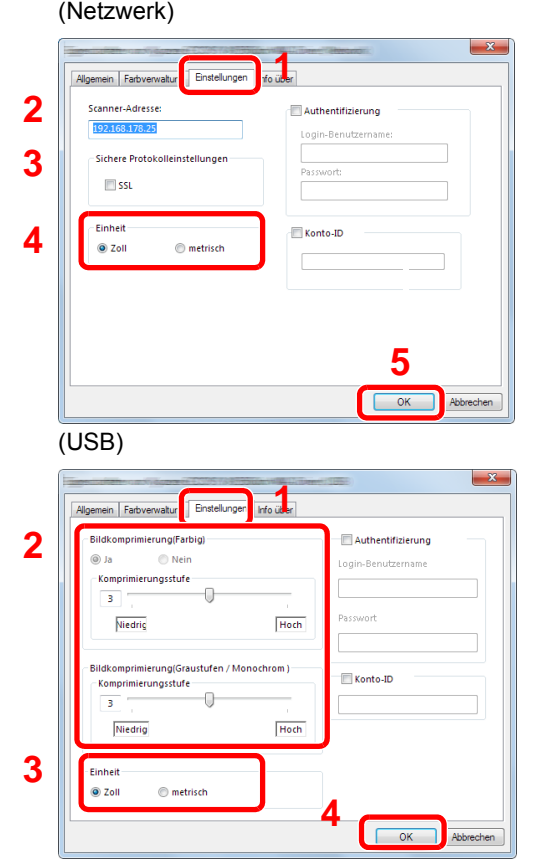

- 1 Wählen Sie die Karteikarte [**Einstellungen**].
- 2 Geben Sie die IP-Adresse oder den Hostnamen des Geräts ein.
- 3 Bei Verwendung von SSL aktivieren Sie das Kontrollkästchen SSL.
- 4 Wählen Sie die Maßeinheit.
- 5 Klicken Sie auf [**OK**].
- 1 Wählen Sie die Karteikarte [**Einstellungen**].
- 2 Geben Sie die Komprimierungsstufe an.
- 3 Wählen Sie die Maßeinheit.
- 4 Klicken Sie auf [**OK**].

# Zähler prüfen

Überprüfen Sie die Anzahl der gedruckten und gescannten Seiten.

### 1 Anzeige aufrufen.

Taste [**Systemmenü**] > [**Zähler**]

### 2 Zähler prüfen

# Zusätzliche Vorbereitung durch den Administrator

Zusätzlich zu den in diesem Kapitel behandelten Themen sollte der Administrator die folgenden Punkte überprüfen und nötigenfalls Einstellungen vornehmen.

### Senden von Dokumenten an den PC

#### **An ein freigegebenes Verzeichnis senden (An Ordner senden (SMB))**

Um ein eingelegtes Dokument an den PC zu senden, muss ein freigegebenes Verzeichnis auf dem Ziel-PC angelegt werden.

[Vorbereitung, um ein Dokument an einen freigegebenen Ordner eines PCs zu senden \(Seite 3-12\)](#page-136-0)

#### **Gescannte Dokumente mailen (Als E-Mail senden)**

Sie können ein eingescanntes Original als Anhang mit einer E-Mail versenden.

[E-Mail Einstellungen \(Seite 2-56\)](#page-113-0)

### Verbesserung der Sicherheit

Im Gerät sind werksseitig zwei Standardbenutzer gespeichert, ein Benutzer mit Rechten als Geräte-Administrator und ein zweiter mit Administratorrechten. Das Anmelden als einer dieser Benutzer erlaubt die Änderung aller Einstellungen, daher ändern Sie bitte Login-Benutzernamen und Passwort.

Zusätzlich verfügt das Gerät über eine Benutzer-Authentifizierung, die den Zugang zum Gerät in der Form beschränken kann, dass nur Benutzer mit gültigem Login-Benutzernamen und Passwort Zugang erhalten.

[Benutzer-/Kostenstellenverwaltung \(Benutzeranmeldung, Kostenstellen\) \(Seite 9-1\)](#page-400-0)

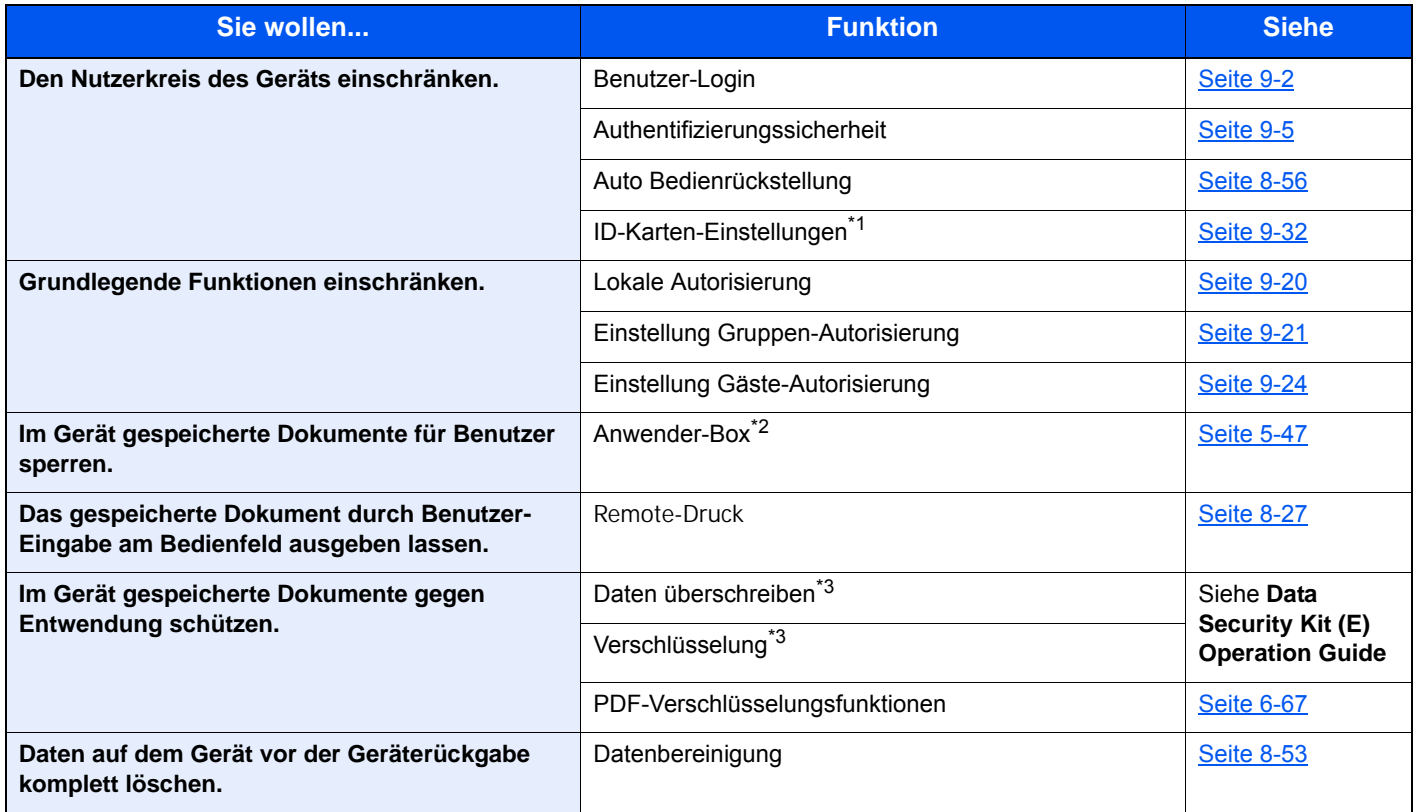

\*1 Hierfür wird das optionale Card Authentication Kit benötigt.

\*2 Für diese Funktion wird eine Festplatte benötigt.

<span id="page-105-0"></span>\*3 Hierfür wird das optionale Data Security Kit benötigt.

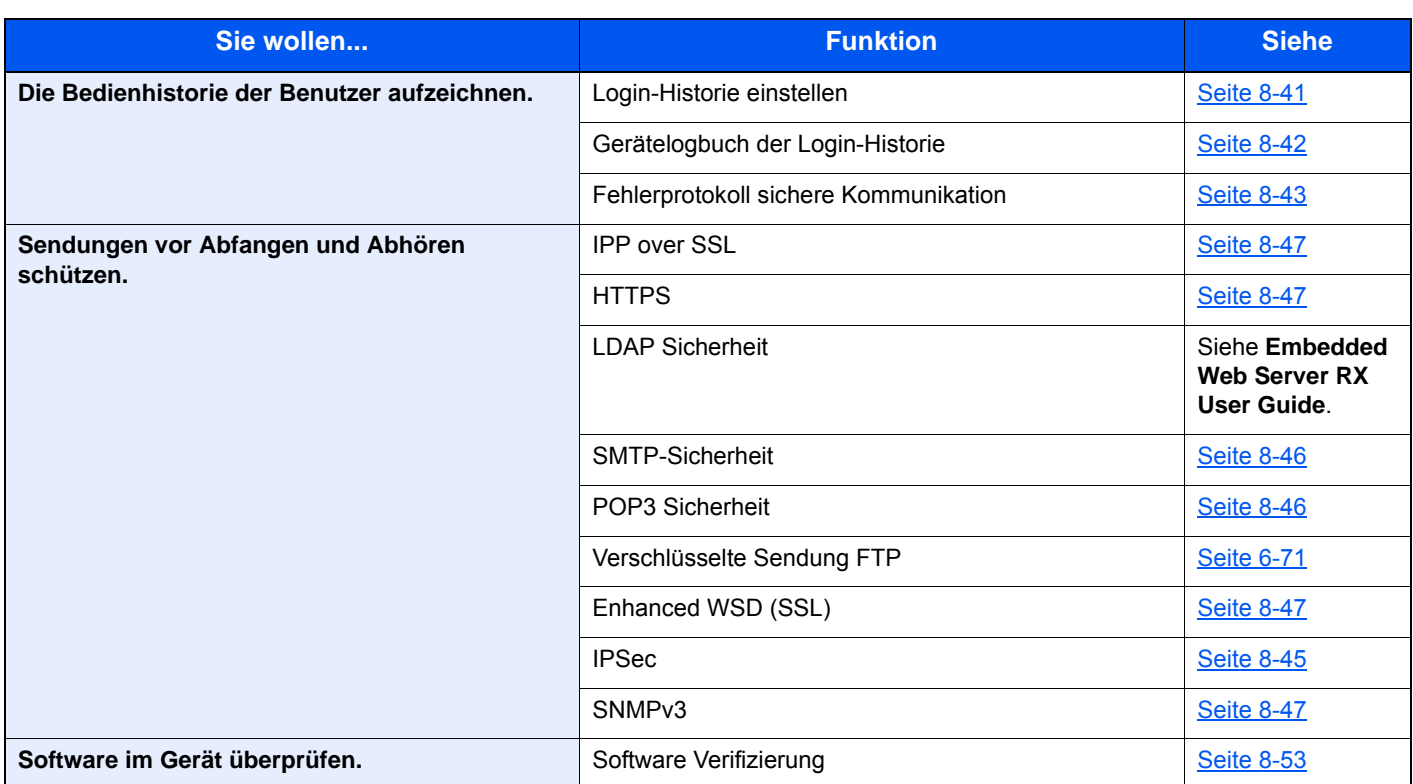

# Embedded Web Server RX

Falls das Gerät über das Netzwerk betrieben wird, können über den Embedded Web Server RX die erforderlichen Einstellungen vorgenommen werden.

Der folgende Abschnitt erklärt, wie man den Embedded Web Server RX öffnet und wie die Sicherheitseinstellungen und der Hostname geändert werden können.

#### **Embedded Web Server RX User Guide**

#### **<b>K** HINWEIS

Um vollen Zugriff auf alle Funktionen der Embedded Web Server RX-Seiten zu erhalten, geben Sie den Login-Benutzernamen und das Passwort ein und klicken auf [**Anmelden**]. Die Eingabe des Administrator Passworts erlaubt dem Benutzer den vollen Zugriff auf alle Seiten wie Dokumentenbox, Adressbuch oder Einstellungen im Navigationsmenü. Der werksseitig standardmäßig hinterlegte Benutzer mit Administratorrechten lautet wie folgt. (Achten Sie bei der Eingabe darauf, dass zwischen Groß- und Kleinschreibung unterschieden wird.)

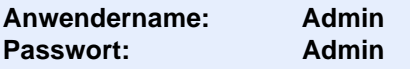

Folgende Einstellungen können vom Administrator und vom allgemeinen Benutzer im Embedded Web Server RX vorgenommen werden.

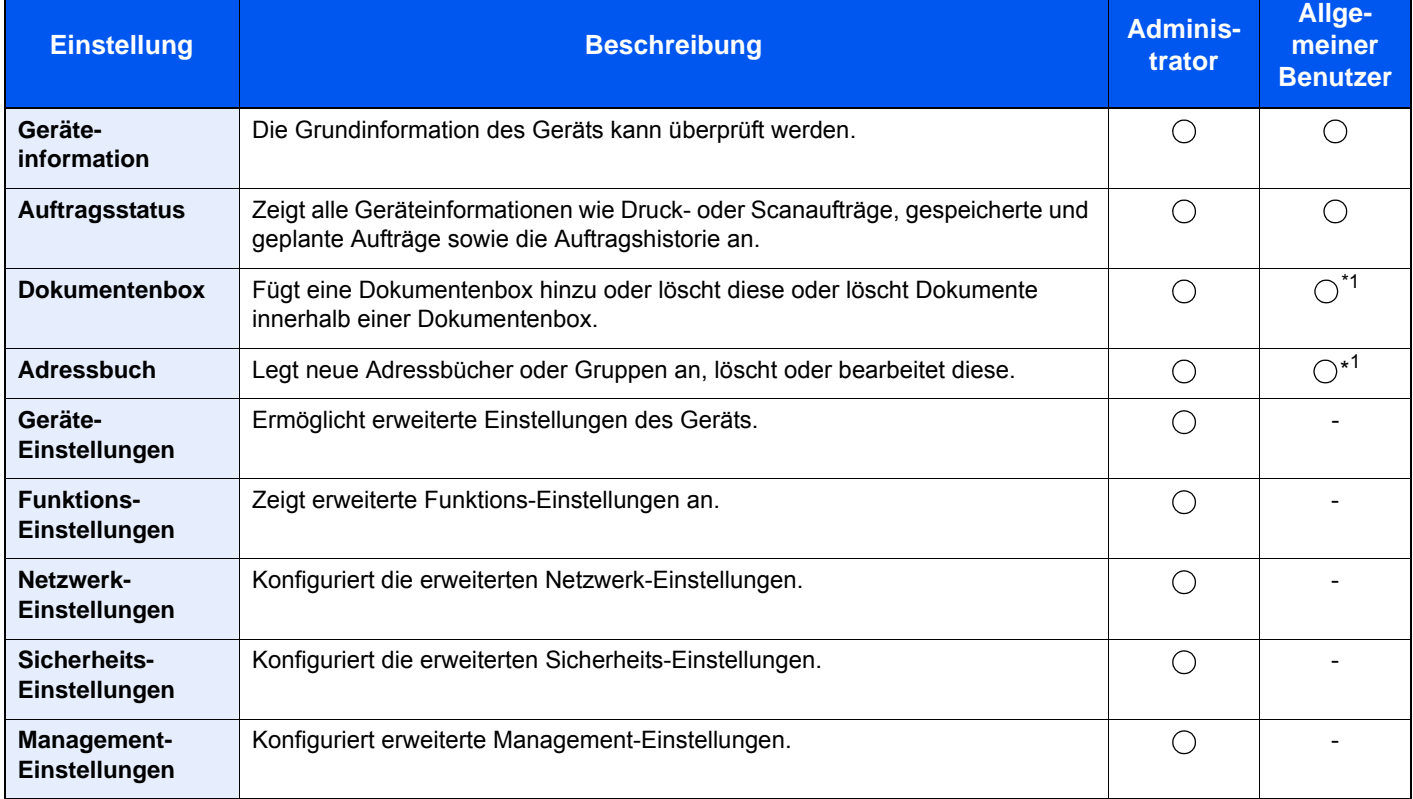

\*1 In Abhängigkeit von der Zugangsberechtigung des Benutzers können gegebenenfalls einige Einstellungen nicht vorgenommen werden.

#### **<b>K** HINWEIS

Das optionale FAX-Kit wird für Faxfunktionen benötigt.

Hier wurden Informationen über die Fax-Einstellungen weggelassen.

**FAX System 10 Bedienungsanleitung**
# Embedded Web Server RX öffnen

#### Anzeige aufrufen.

- 1 Starten Sie Ihren Webbrowser.
- 2 In der Adresszeile geben Sie die IP-Adresse oder den Hostnamen des Geräts genauso wie eine Internetadresse (URL) ein.

Falls Sie die IP-Adresse des Geräts und den Hostnamen prüfen möchten, klicken Sie in der angegebenen Reihenfolge auf

[**Geräteinformation**] auf der Startseite > [**Identifikation/Netzwerk**]

Beispiele: https://192.168.48.21/ (für die IP-Adresse) https://MFP001 (Wenn der Hostname "MFP001" lautet)

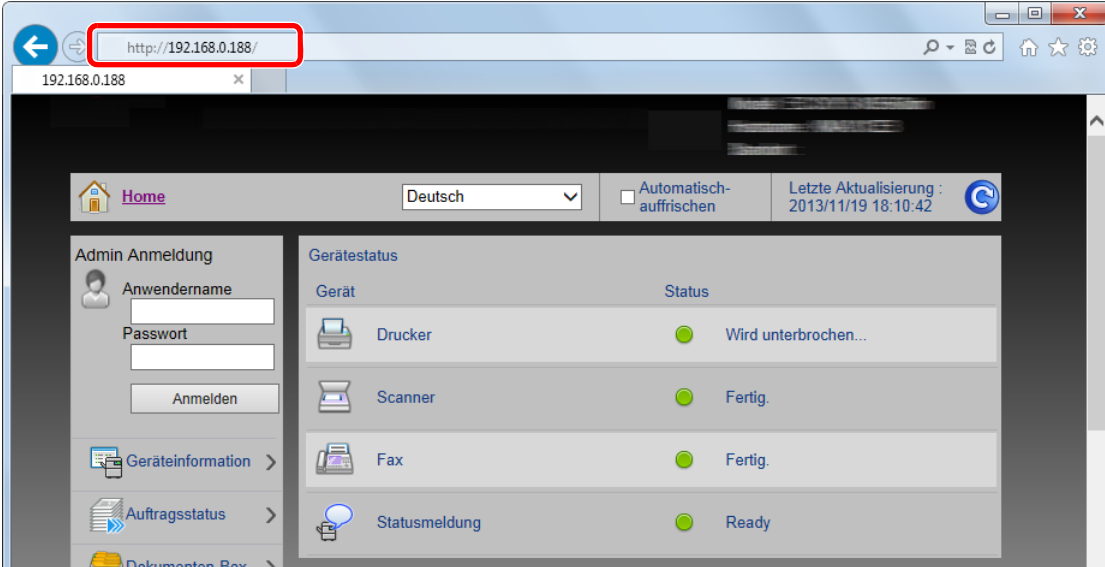

Die nun angezeigte Seite enthält Basisinformationen über das Gerät und den Embedded Web Server RX sowie die Angabe des aktuellen Status.

#### **<b>K**</u> HINWEIS

Falls die Anzeige "Es gibt ein Problem mit dem Sicherheitszertifikat der Webseite." erscheint, konfigurieren Sie das Zertifikat.

**Embedded Web Server RX User Guide**

Sie können auch fortfahren, ohne die Zertifikate zu konfigurieren.

#### **2** Einstellungen vornehmen.

Wählen Sie eine Kategorie aus der Navigationsleiste im linken Fensterbereich aus.

#### **<b>K**</u> HINWEIS

Um vollen Zugriff auf alle Funktionen der Embedded Web Server RX-Seiten zu erhalten, geben Sie den Login-Benutzernamen und das Passwort ein und klicken auf [**Anmelden**]. Die Eingabe des Administrator Passworts erlaubt dem Benutzer den vollen Zugriff auf alle Seiten wie Dokumentenbox, Adressbuch oder Einstellungen im Navigationsmenü. Der werksseitig standardmäßig hinterlegte Benutzer mit Administratorrechten lautet wie folgt. (Achten Sie bei der Eingabe darauf, dass zwischen Groß- und Kleinschreibung unterschieden wird.)

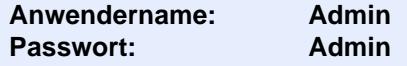

# Sicherheits-Einstellungen ändern

Dieser Abschnitt erklärt, wie die Sicherheits-Einstellungen geändert werden können.

- 1 Anzeige aufrufen.
	- 1 Starten Sie Ihren Webbrowser.
	- 2 In der Adresszeile geben Sie die IP-Adresse oder den Hostnamen des Geräts genauso wie eine Internetadresse (URL) ein.

Falls Sie die IP-Adresse des Geräts und den Hostnamen prüfen möchten, klicken Sie in der angegebenen Reihenfolge auf

[**Geräteinformation**] auf der Startseite > [**Identifikation/Netzwerk**]

3 Melden Sie sich mit Administratorrechten an.

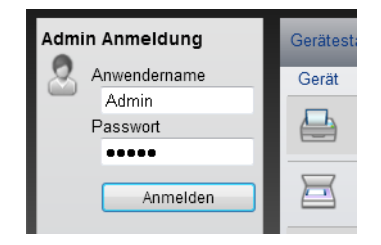

Der werksseitig standardmäßig hinterlegte Benutzer mit Administratorrechten lautet wie folgt. (Achten Sie bei der Eingabe darauf, dass zwischen Groß- und Kleinschreibung unterschieden wird.)

Anwendername: Admin Passwort: Admin

4 Klicken Sie auf [**Sicherheits-Einstellungen**].

## 2 Sicherheitseinstellungen vornehmen.

Im Menü [**Sicherheits-Einstellungen**] wählen Sie die Einstellung, die geändert werden soll.

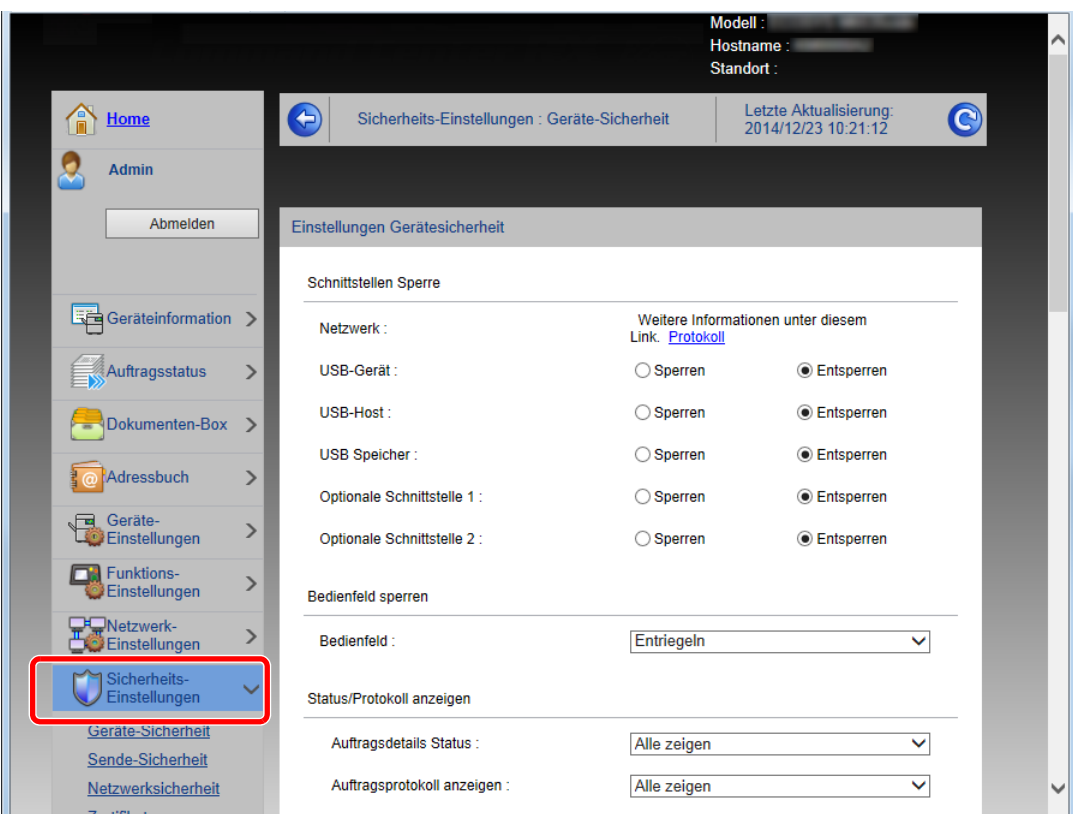

### **<b>G** HINWEIS

Weitere Informationen zu Zertifikaten erhalten Sie im

**Embedded Web Server RX User Guide**

# Geräteinformation ändern

Sie können die Geräteinformation ändern.

- 1 Anzeige aufrufen.
	- 1 Starten Sie Ihren Webbrowser.
	- 2 In der Adresszeile geben Sie die IP-Adresse oder den Hostnamen des Geräts genauso wie eine Internetadresse (URL) ein.

Falls Sie die IP-Adresse des Geräts und den Hostnamen prüfen möchten, klicken Sie in der angegebenen Reihenfolge auf

[**Geräteinformation**] auf der Startseite > [**Identifikation/Netzwerk**]

3 Melden Sie sich mit Administratorrechten an.

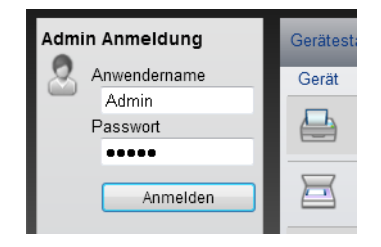

Der werksseitig standardmäßig hinterlegte Benutzer mit Administratorrechten lautet wie folgt. (Achten Sie bei der Eingabe darauf, dass zwischen Groß- und Kleinschreibung unterschieden wird.)

Anwendername: Admin Passwort: Admin

4 Im Menü [**Geräte-Einstellungen**] klicken Sie auf [**System**].

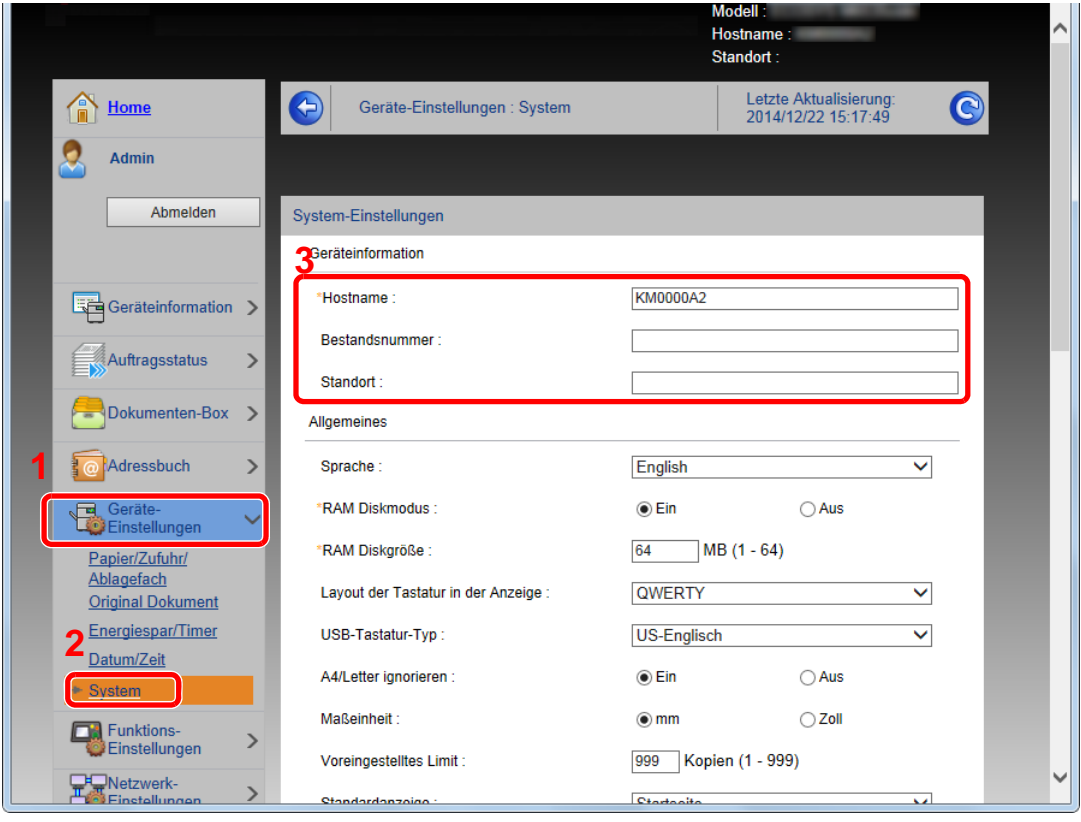

### 2 Hostnamen eingeben.

Geben Sie die Geräteinformation ein und klicken Sie auf [**Senden**].

### **WICHTIG**

**Nachdem Sie alle Eingaben vorgenommen haben, starten Sie den Netzwerkteil des Geräts neu oder schalten Sie das Gerät einmal AUS und wieder AN.**

**Um den Netzwerkteil des Geräts neu zu starten, klicken Sie in [Management-Einstellungen] auf [Zurücksetzen]. Klicken Sie dann unter "Neustart" auf [Netzwerk neu starten].**

# E-Mail Einstellungen

Wenn die SMTP-Einstellungen eingerichtet wurden, können die gescannten Bilder als E-Mail-Anhänge versendet und E-Mail-Benachrichtigungen bei Beendigung eines Auftrags ausgegeben werden.

Um diese Funktion nutzen zu können, muss das Gerät mit einem Mailserver verbunden sein, der das SMTP-Protokoll verwendet.

Zusätzlich muss Folgendes eingerichtet sein.

- SMTP-Einstellungen Punkt: "SMTP-Protokoll" und "SMTP-Servername" unter "SMTP"
- Die Senderadresse zum Versenden von E-Mails Punkt: "Absenderadresse" unter "E-Mail Sende-Einstellungen"
- Die Begrenzung der Größe von E-Mails Punkt: "E-Mail-Größenlimit" unter "E-Mail Sende-Einstellungen"

Die Vorgehensweise zur Angabe der SMTP-Einstellungen wird nachstehend erklärt.

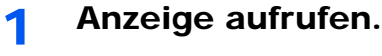

Anzeige des SMTP-Protokolls.

- 1 Starten Sie Ihren Webbrowser.
- 2 In der Adresszeile geben Sie die IP-Adresse oder den Hostnamen des Geräts genauso wie eine Internetadresse (URL) ein.

Falls Sie die IP-Adresse des Geräts und den Hostnamen prüfen möchten, klicken Sie in der angegebenen Reihenfolge auf

[**Geräteinformation**] auf der Startseite > [**Identifikation/Netzwerk**]

3 Melden Sie sich mit Administratorrechten an.

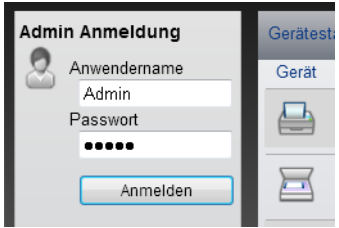

Der werksseitig standardmäßig hinterlegte Benutzer mit Administratorrechten lautet wie folgt. (Achten Sie bei der Eingabe darauf, dass zwischen Groß- und Kleinschreibung unterschieden wird.)

Anwendername: Admin Passwort: Admin 4 Im Menü [**Netzwerk-Einstellungen**] klicken Sie auf [**Protokoll**].

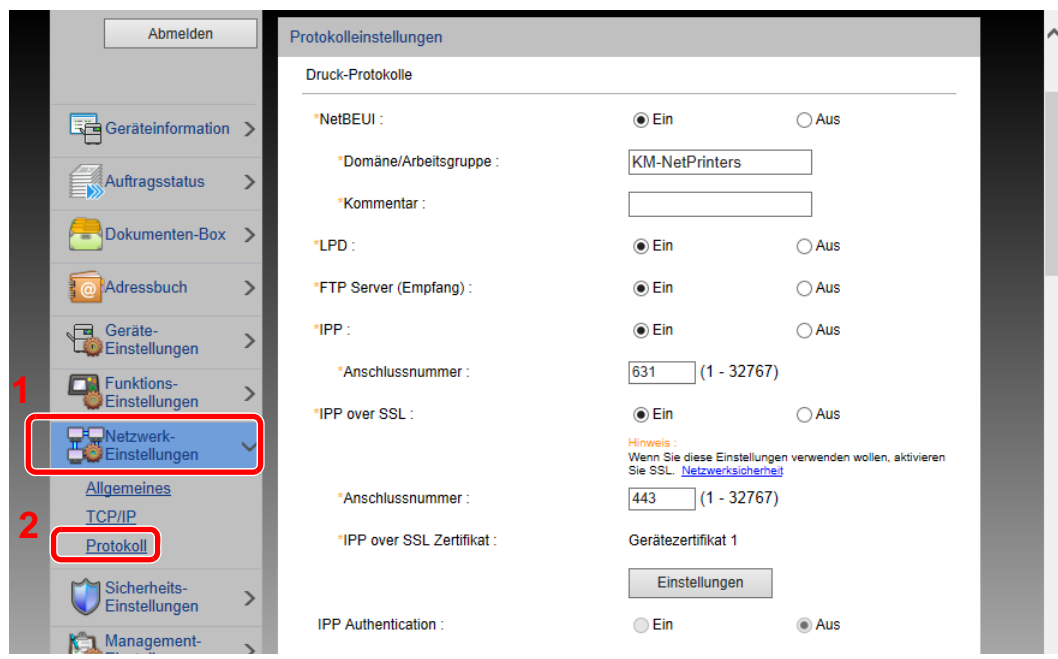

# 2 Einstellungen konfigurieren.

Unter "Sende-Protokolle" stellen Sie "SMTP (E-Mail-Übertr.)" auf [**Ein**].

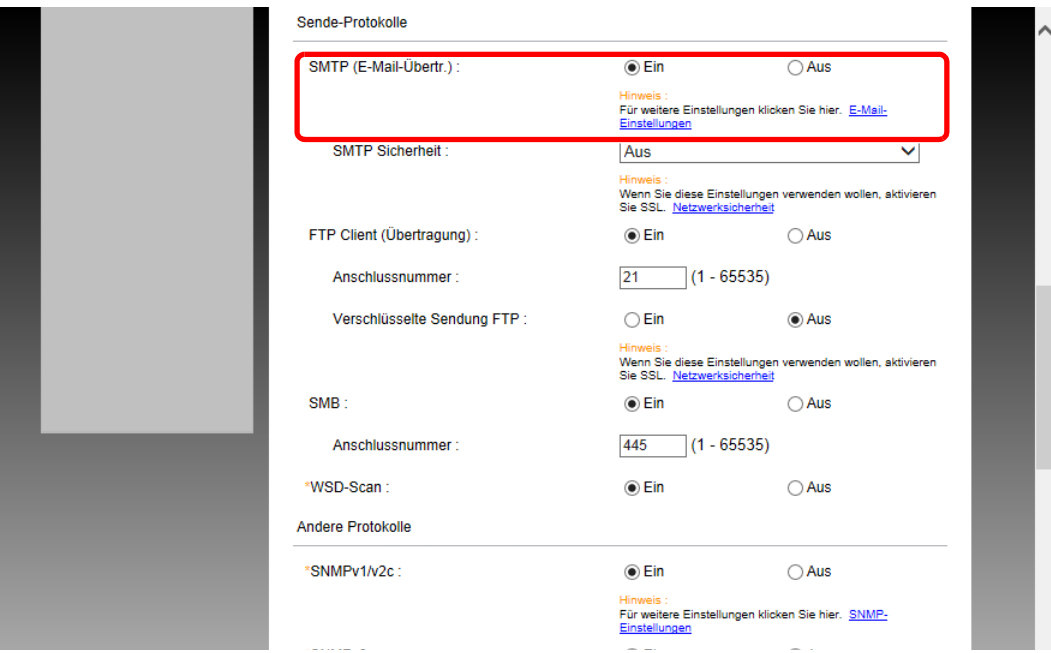

## 3 Anzeige aufrufen.

Die Anzeige der E-Mail-Einstellungen wird geöffnet.

Im Menü [**Funktions-Einstellungen**] klicken Sie auf [**E-Mail**].

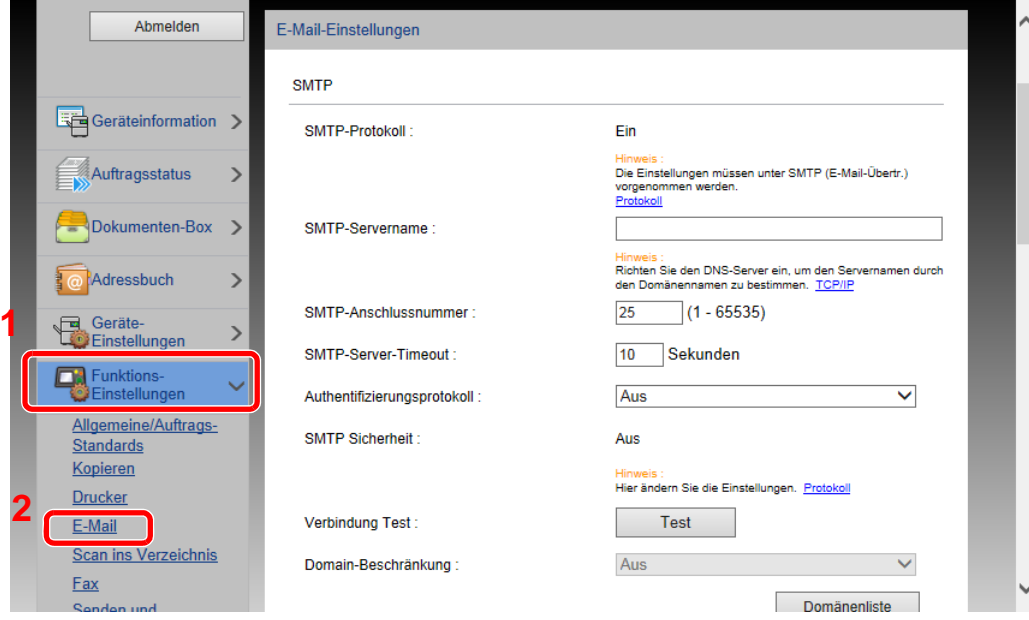

### 4 Einstellungen konfigurieren.

Nehmen Sie Eingaben für "SMTP" und "E-Mail Sende-Einstellungen" vor.

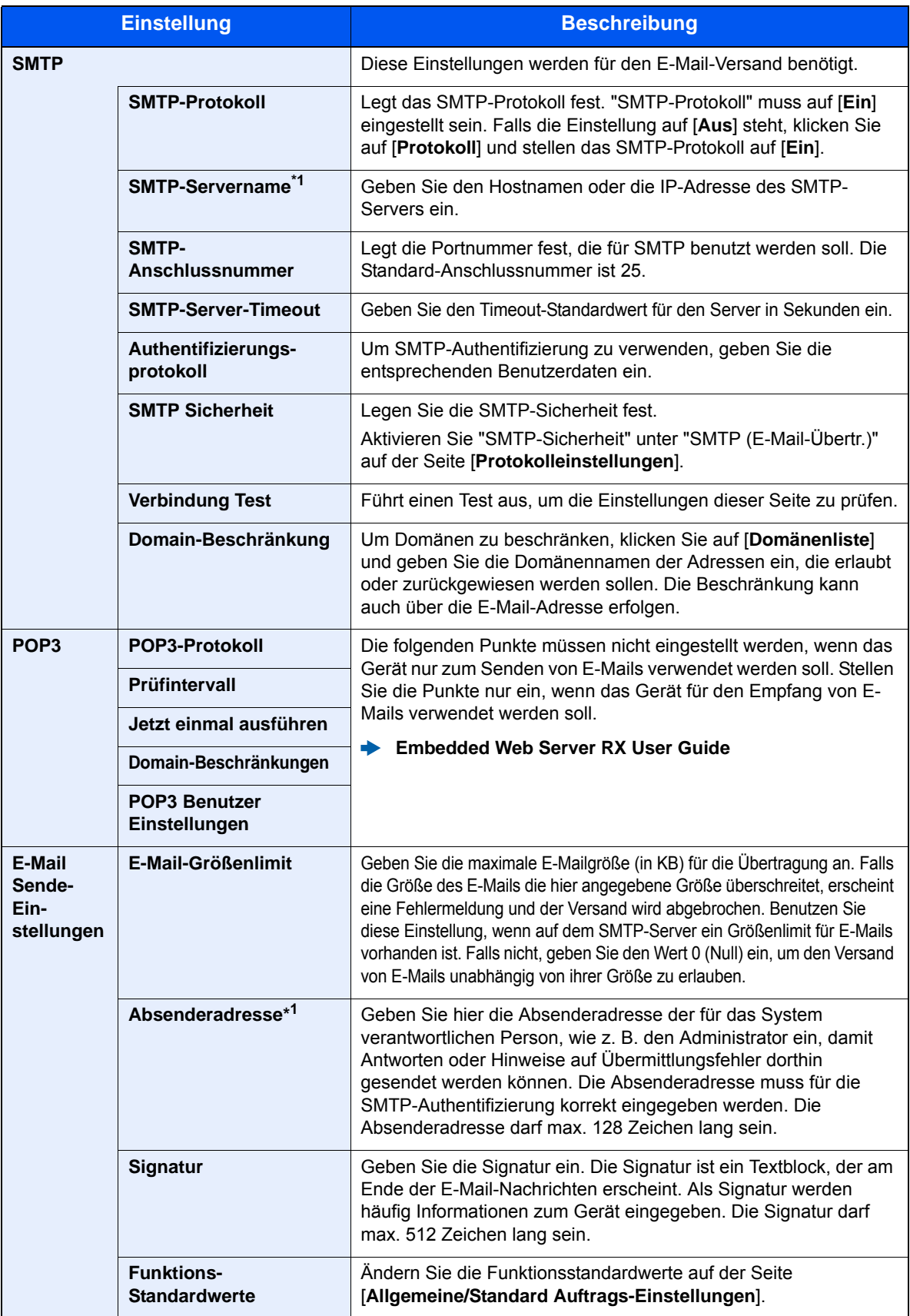

\*1 Diese Eingaben müssen vorgenommen werden.

5 Auf [Senden] klicken.

# Ziele speichern

Über den Embedded Web Server RX können Ziele im Adressbuch gespeichert werden.

- Anzeige aufrufen.
	- 1 Starten Sie Ihren Webbrowser.
	- 2 In der Adresszeile geben Sie die IP-Adresse oder den Hostnamen des Geräts genauso wie eine Internetadresse (URL) ein.

Falls Sie die IP-Adresse des Geräts und den Hostnamen prüfen möchten, klicken Sie in der angegebenen Reihenfolge auf

[**Geräteinformation**] auf der Startseite > [**Identifikation/Netzwerk**]

3 Melden Sie sich mit Administratorrechten an.

Der werksseitig standardmäßig hinterlegte Benutzer mit Administratorrechten lautet wie folgt. (Achten Sie bei der Eingabe darauf, dass zwischen Groß- und Kleinschreibung unterschieden wird.)

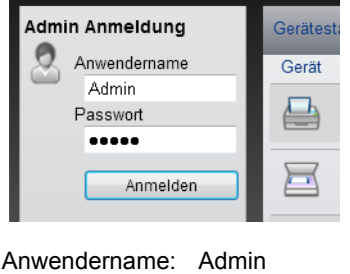

Passwort: Admin

4 Im Menü [**Adressbuch**] klicken Sie auf [**Lokales Adressbuch**].

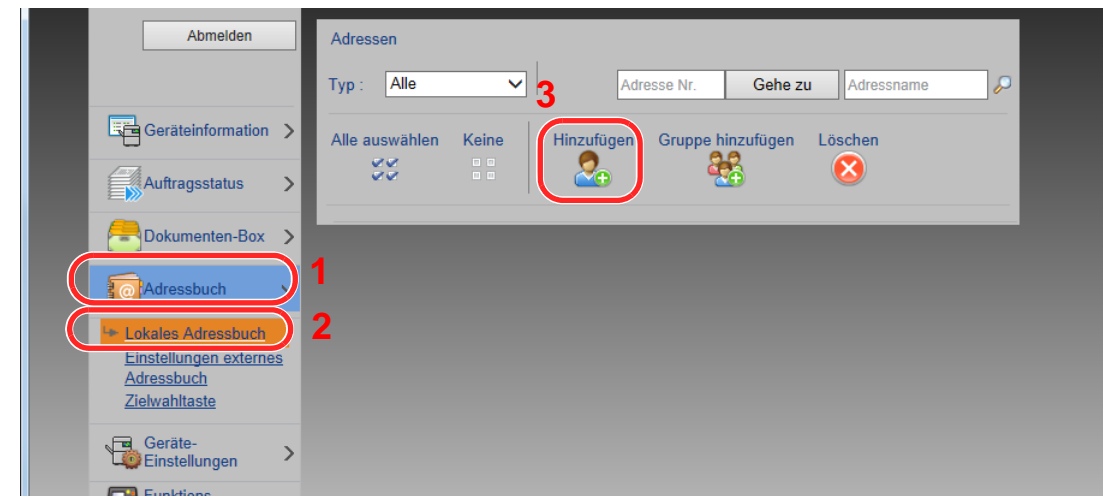

5 Klicken Sie auf [**Hinzufügen**].

#### 2 Daten eingeben.

1 Geben Sie die Zielinformationen ein.

Geben Sie die Informationen zu dem Ziel ein, das Sie speichern möchten. Es müssen die gleichen Daten eingegeben werden, als ob Sie die Eingabe über das Bedienfeld des Geräts vornehmen.

- [Speichern von Zielen im Adressbuch \(Seite 3-23\)](#page-147-0)
- 2 Klicken Sie auf [**Senden**].

# Neue anwenderdefinierte Box anlegen

Sie können im Embedded Web Server RX eine anwenderdefinierte Box anlegen.

#### **<b>K** HINWEIS

Um eine anwenderdefinierte Box benutzen zu können, muss eine optionale SSD installiert sein.

### 1 Anzeige aufrufen.

- 1 Starten Sie Ihren Webbrowser.
- 2 In der Adresszeile geben Sie die IP-Adresse oder den Hostnamen des Geräts genauso wie eine Internetadresse (URL) ein.

Falls Sie die IP-Adresse des Geräts und den Hostnamen prüfen möchten, klicken Sie in der angegebenen Reihenfolge auf

[**Geräteinformation**] auf der Startseite > [**Identifikation/Netzwerk**]

3 Im Menü [**Dokumenten-Box**] klicken Sie auf [**Anwenderdefinierte Box**].

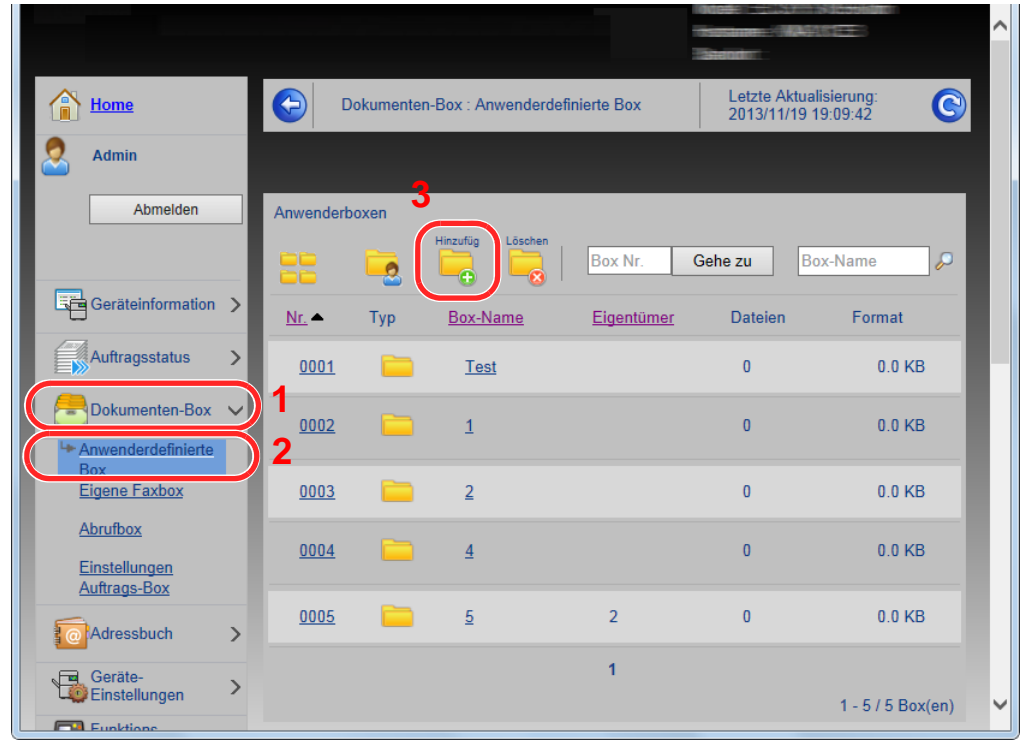

4 Klicken Sie auf [**Hinzufügen**].

#### **2** Anwenderdefinierte Box konfigurieren.

1 Legen Sie die Details der Box fest.

Geben Sie Informationen zu der anwenderdefinierten Box ein, die Sie speichern möchten. Weitere Informationen zu den Eingabefeldern finden Sie im

- **Embedded Web Server RX User Guide**
- 2 Klicken Sie auf [**Senden**].

# Ein in einer anwenderdefinierten Box gespeichertes Dokument drucken

Ein in einer anwenderdefinierten Box gespeichertes Dokument kann über den Embedded Web Server RX gedruckt werden.

#### 1 Anzeige aufrufen.

- 1 Starten Sie Ihren Webbrowser.
- 2 In der Adresszeile geben Sie die IP-Adresse oder den Hostnamen des Geräts genauso wie eine Internetadresse (URL) ein.

Falls Sie die IP-Adresse des Geräts und den Hostnamen prüfen möchten, klicken Sie in der angegebenen Reihenfolge auf

[**Geräteinformation**] auf der Startseite > [**Identifikation/Netzwerk**]

3 Im Menü [**Dokumenten-Box**] klicken Sie auf [**Anwenderdefinierte Box**].

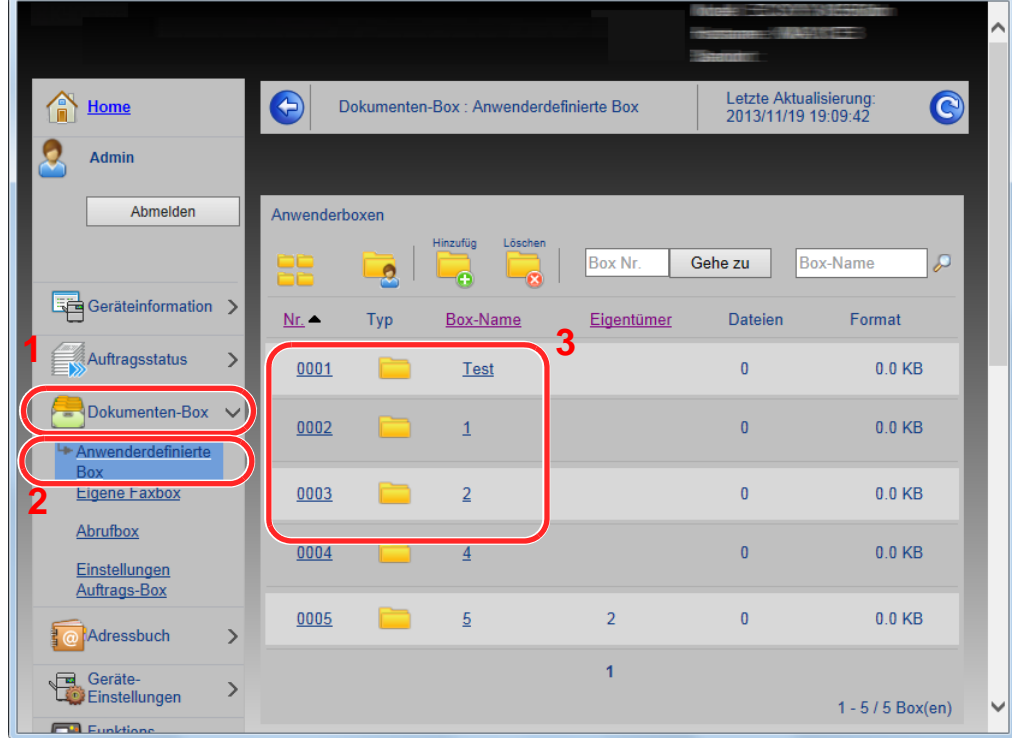

4 Klicken Sie auf die Nummer oder den Namen der anwenderdefinierten Box, in der sich das Dokument befindet.

### 2 Dokument ausdrucken.

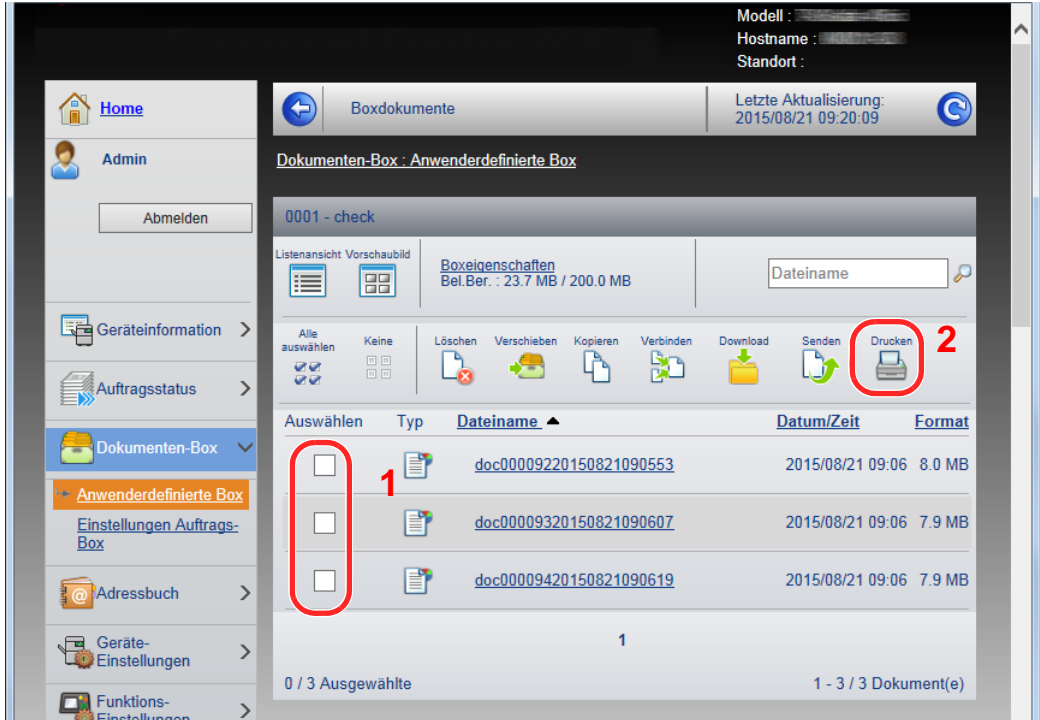

1 Wählen Sie das zu druckende Dokument aus.

Aktivieren Sie das Kontrollkästchen des zu druckenden Dokuments.

- 2 Klicken Sie auf [**Drucken**].
- 3 Geben Sie die Druckeinstellungen ein und klicken Sie auf [**Drucken**].

# Datenübernahme von unseren anderen Produkten

Durch die Nutzung unseres Werkzeugs können bei Gerätetausch die Adressbücher einfach übernommen werden. Der folgende Abschnitt erklärt die Datenübertragung zwischen unseren Produkten.

# Adressbuch übernehmen

Der auf der DVD enthaltene NETWORK PRINT MONITOR ermöglicht die Sicherung oder Datenübernahme des Adressbuchs des Geräts.

Hinweise zur Nutzung der NETWORK PRINT MONITOR siehe

**NETWORK PRINT MONITOR User Guide** 

#### **Adressbuch auf dem PC sichern**

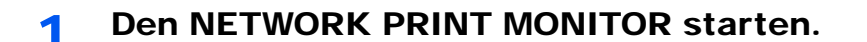

### **2** Verzeichnis anlegen.

1 Rechtsklicken Sie auf den Namen des Modells, von dem Sie das Adressbuch sichern möchten. Klicken Sie auf [**Erweitert]** - [**Mehrere Geräte einstellen**].

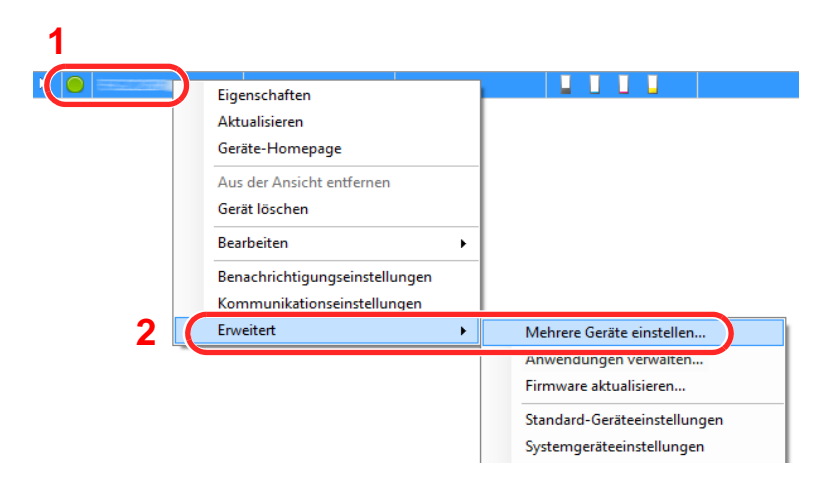

- 2 Klicken Sie auf [**Weiter**].
- 3 Wählen Sie [**Geräte-Adressbuch**] und klicken Sie auf [**Weiter**].

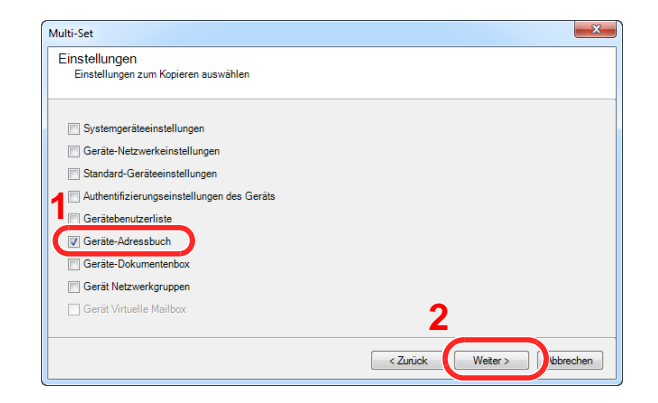

4 Wählen Sie [**Vom Gerät erstellen**]. Deaktivieren Sie das Kontrollkästchen bei [**Einstellungen auf Zielgerät überschreiben**] und bestätigen Sie mit [**Weiter**].

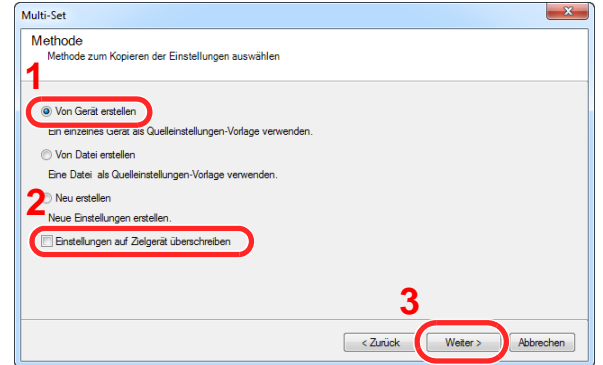

5 Wählen Sie das Modell aus der Liste aus, das gesichert werden soll, und klicken Sie auf [**Weiter**].

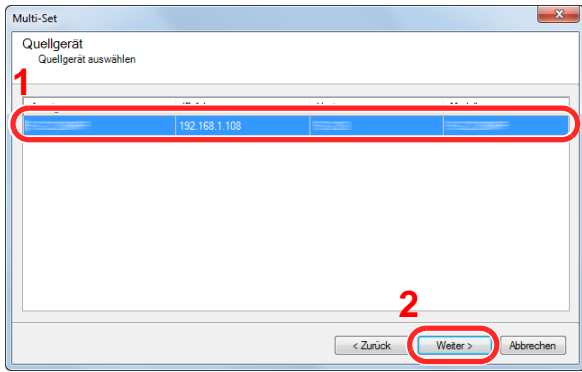

### **<b>K**</u> HINWEIS

Falls das Dialogfenster "Admin Anmeldung" erscheint, geben Sie den Login-Benutzernamen und das Passwort ein. Bestätigen Sie mit [**OK**]. Die Standardeingaben lauten wie angegeben. (Achten Sie bei der Eingabe darauf, dass zwischen Groß- und Kleinschreibung unterschieden wird.)

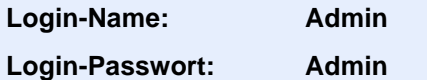

6 Klicken Sie auf [**Speichern in Datei**].

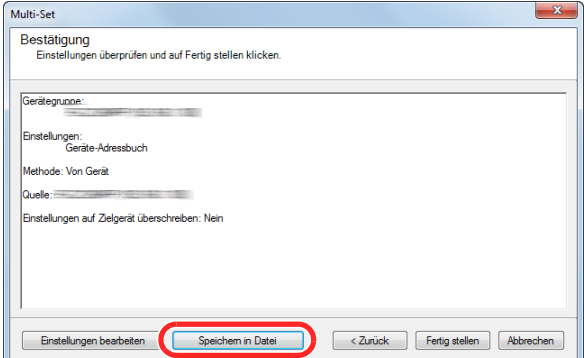

7 Wählen Sie den Speicherort für die Datei, geben Sie einen Dateinamen an und klicken Sie auf [**Speichern**].

Stellen Sie sicher, dass als "Dateityp" "XML-Datei" gewählt wurde.

8 Nachdem die Datei gesichert wurde, klicken Sie auf [**Abbrechen**], um das Fenster zu schließen.

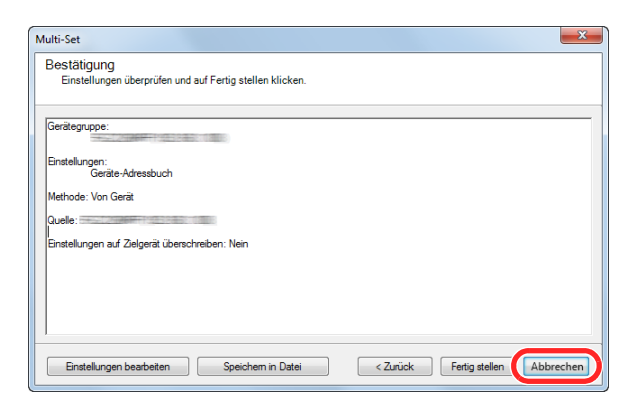

Bitte beachten Sie, dass die Daten in das Adressbuch des Geräts geschrieben werden, falls Sie auf [**Fertig stellen**] klicken.

#### **Daten ins Adressbuch schreiben**

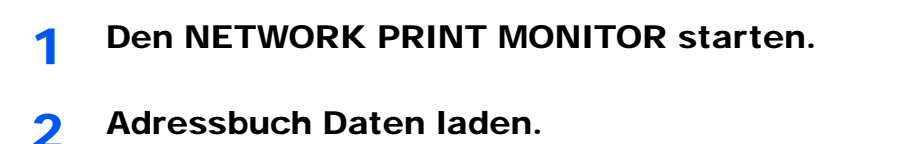

#### 1 Rechtsklicken Sie auf den Namen des Modells, auf das Sie das Adressbuch übertragen möchten. Wählen Sie [**Erweitert**] - [**Mehrere Geräte einstellen**].

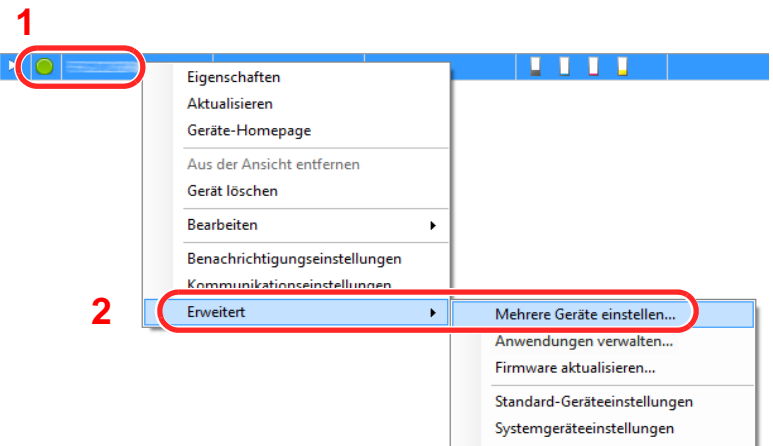

- 2 Klicken Sie auf [**Weiter**].
- 3 Wählen Sie [**Geräte-Adressbuch**] und klicken Sie auf [**Weiter**].

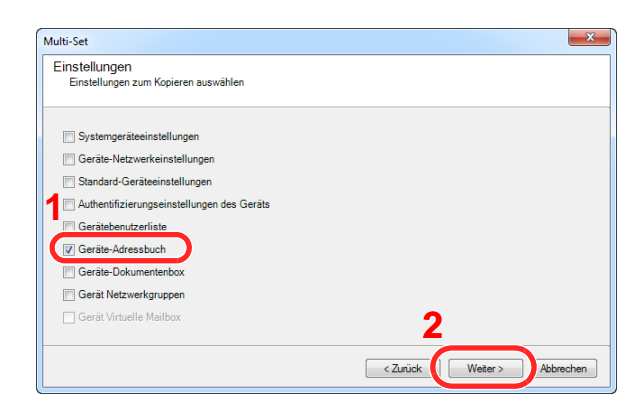

4 Wählen Sie [**Von Datei erstellen**]. Deaktivieren Sie das Kontrollkästchen [**Einstellungen auf Zielgerät überschreiben**] und klicken Sie auf [**Weiter**].

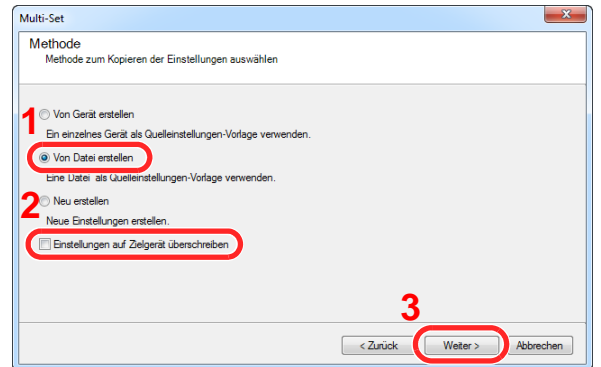

Bleibt das Kontrollkästchen [**Einstellungen auf Zielgerät überschreiben**] aktiviert, wird das Adressbuch des Zielgeräts von Speicherplatz 1 an überschrieben.

5 Klicken Sie auf [**Durchsuchen**]. Wählen Sie die gewünschte Sicherungsdatei des Adressbuchs aus und klicken Sie auf [**Weiter**].

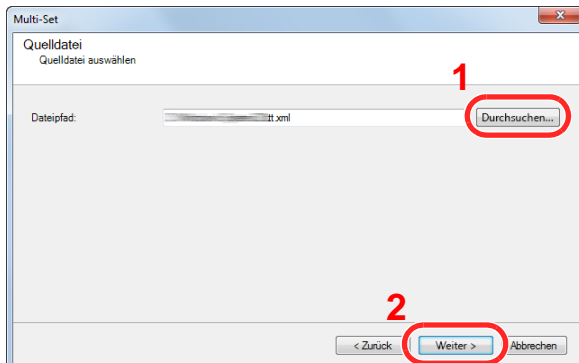

6 Klicken Sie auf [**Fertig stellen**].

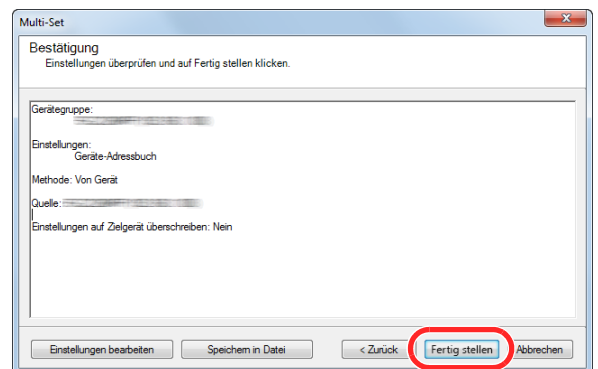

Der Schreibvorgang der Adressbuchdaten beginnt.

7 Sobald der Vorgang abgeschlossen ist, klicken Sie auf [**Schließen**].

# Vorbereitung zum  $\overline{\mathbf{3}}$ **Betrieb**

In diesem Kapitel werden folgende Themen behandelt:

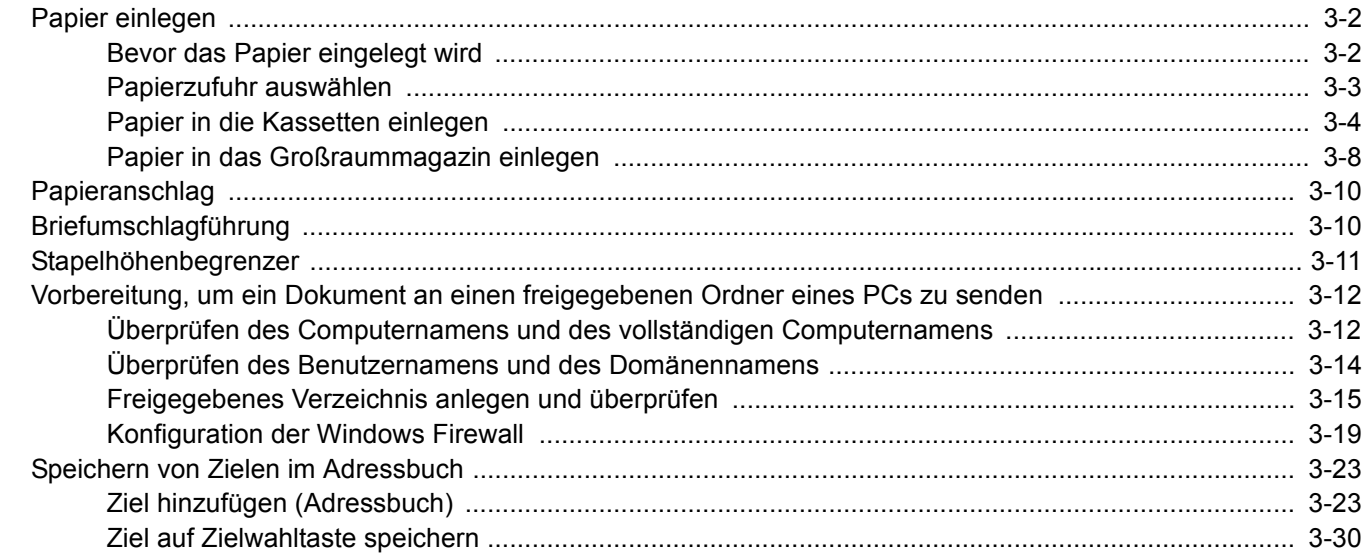

# <span id="page-126-0"></span>Papier einlegen

Legen Sie Papier in die Kassetten ein.

# <span id="page-126-1"></span>Bevor das Papier eingelegt wird

Wenn Sie ein neues Papierpaket öffnen, fächern Sie das Papier vor dem Einlegen unbedingt auf (siehe nachfolgende Informationen).

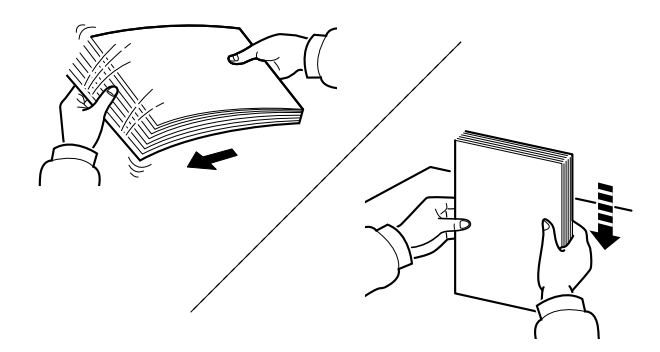

Fächern Sie den Papierstapel auf und richten Sie ihn auf einer ebenen Oberfläche gerade.

Zusätzlich sollten Sie die folgenden Punkte beachten.

- Gefaltetes oder gewelltes Papier muss vor dem Einlegen geglättet werden. Gefaltetes oder gewelltes Papier kann zu Papierstau führen.
- Ausgepacktes Papier darf weder hohen Temperaturen noch hoher Luftfeuchtigkeit ausgesetzt werden, da Feuchtigkeit Probleme beim Kopieren verursachen kann. Verschließen Sie ein bereits geöffnetes Papierpaket wieder, nachdem Sie einen Teil in die Universalzufuhr oder in eine Kassette gelegt haben.
- Lassen Sie das Papier nicht für längere Zeit in der Kassette, da Verfärbungen durch die Hitze der Kassettenheizung auftreten können.
- Wenn das Gerät über einen längeren Zeitraum nicht verwendet wird, schützen Sie sämtliches Papier vor Feuchtigkeit, indem Sie es aus den Kassetten nehmen und in der Originalverpackung verschließen.

#### **WICHTIG**

**Wird schon einmal benutztes Papier zum Kopieren verwendet (Papier auf das bereits kopiert wurde), achten Sie darauf, dass keine Heft- oder Büroklammern am Papier haften. Andernfalls kann das Gerät beschädigt oder die Bildqualität beeinträchtigt werden.**

#### **<b>K**</u> HINWEIS

Gehen Sie besonders sorgfältig vor, wenn Sie Spezialpapier wie Briefpapier, gelochtes Papier oder Vordrucke mit Logos oder Firmennamen verwenden. Näheres finden Sie unter

 $\rightarrow$  [Papier \(Seite 11-13\)](#page-554-0)

# <span id="page-127-0"></span>Papierzufuhr auswählen

Wählen Sie die Papierzufuhr, die das gewünschte Papierformat und den gewünschten Medientyp enthält.

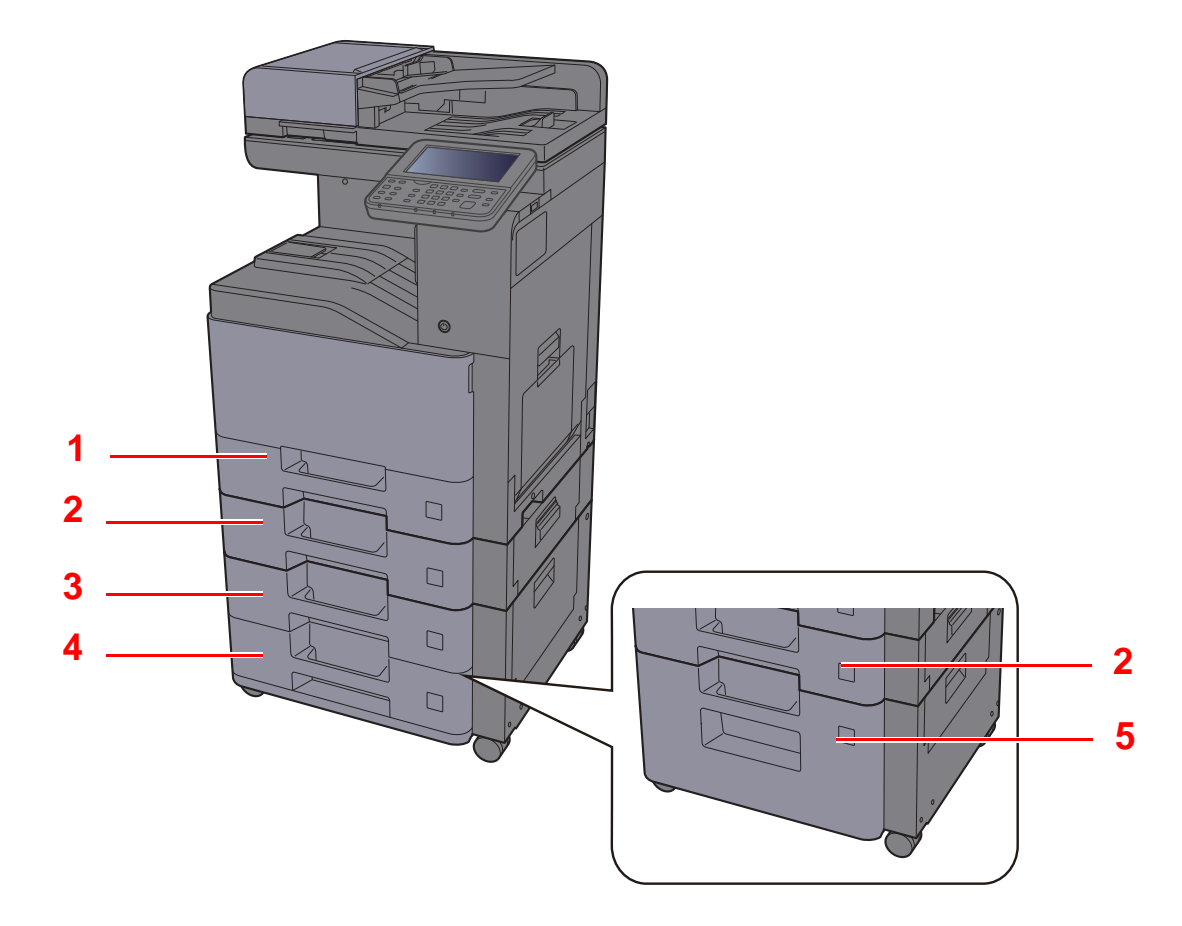

<span id="page-127-5"></span><span id="page-127-3"></span><span id="page-127-2"></span><span id="page-127-1"></span>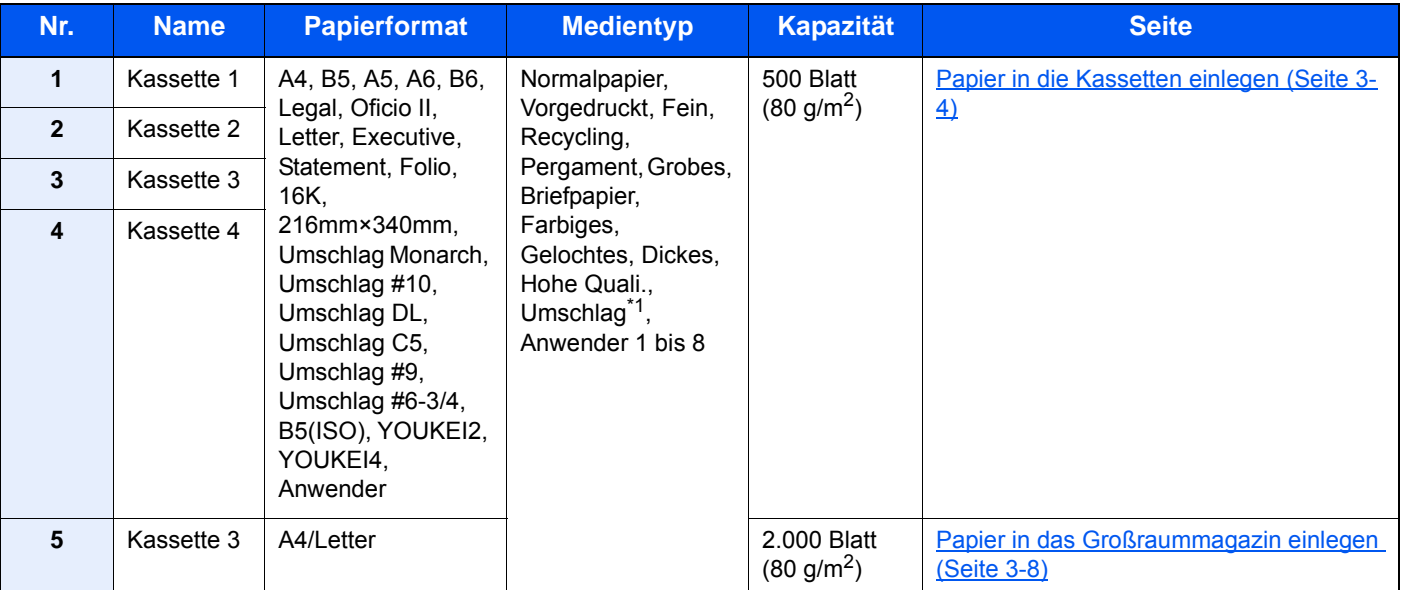

<span id="page-127-4"></span>\*1 Nicht für das optionale Großraummagazin (2.000 Blatt).

#### **HINWEIS** Ó

- Die Anzahl der Blätter hängt von den jeweiligen Umgebungsbedingungen und dem Medientyp ab.
- Benutzen Sie kein Papier für Tintenstrahldrucker oder Papier mit einer Oberflächenbehandlung. Papierstau oder andere Störungen könnten die Folge sein.
- Für hochwertige Farbausdrucke sollten Sie spezielles Papier für Farbausdrucke verwenden.

# <span id="page-128-0"></span>Papier in die Kassetten einlegen

So legen Sie Papier in die Kassetten. Die hier beschriebene Vorgehensweise bezieht sich auf Kassette 1.

1 Die Papierkassette vollständig aus dem Drucker ziehen.

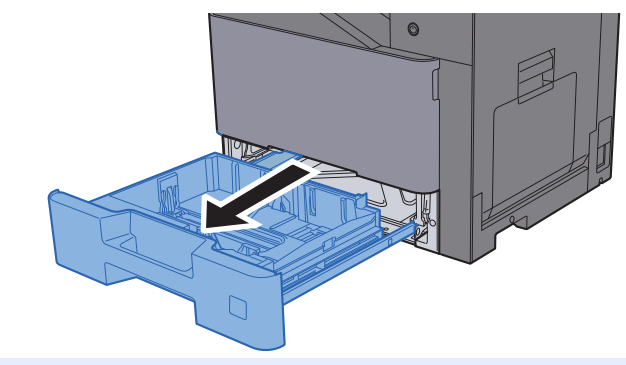

#### **<b>A**</u> HINWEIS

Ziehen Sie nie mehr als eine Kassette gleichzeitig heraus.

2 Die Papierlängeneinstellung auf das gewünschte Papierformat einstellen.

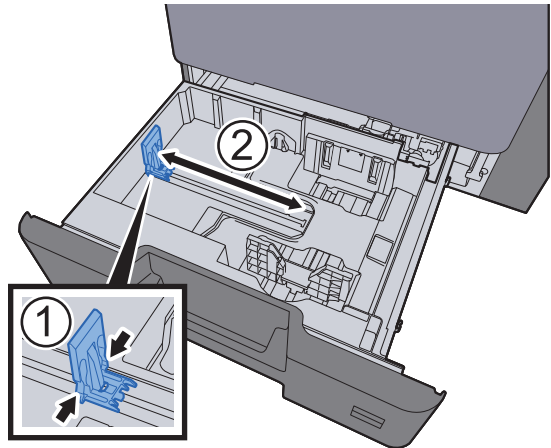

3 Die Papierbreitenführungen links und rechts auf das gewünschte Papierformat einstellen.

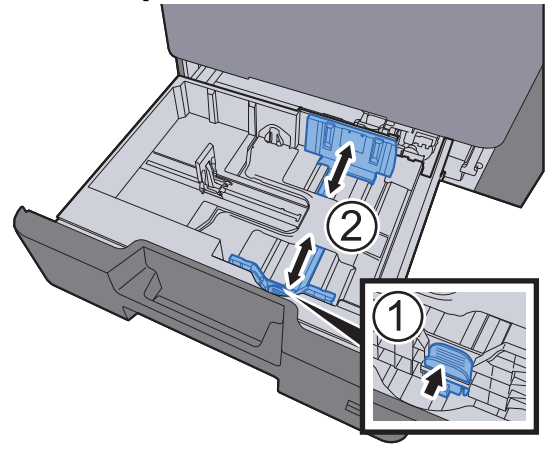

### **A** Papier einlegen.

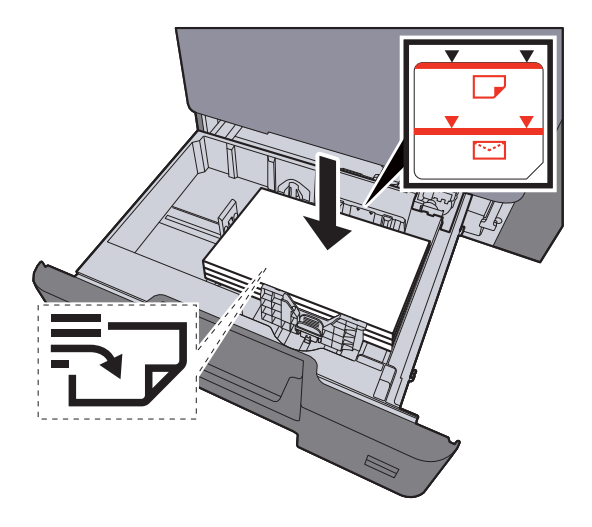

#### **WICHTIG**

- **Legen Sie das Papier mit der zu bedruckenden Seite nach oben ein.**
- **Nachdem Sie das Papier aus der Verpackung entnommen haben, fächern Sie das Papier sorgfältig auf, bevor Sie es in die Universalzufuhr einlegen.**
- **[Papier in die Kassetten einlegen \(Seite 3-4\)](#page-128-0)**
- **Vor dem Einlegen des Papiers muss sichergestellt werden, dass das Papier nicht gewellt oder gefaltet ist. Gefaltetes oder gewelltes Papier kann zu Papierstau führen.**
- **Das eingelegte Papier darf die Füllgrenze nicht überschreiten (siehe obenstehende Abbildung).**
- **Falls die Papierlängeneinstellung und die Papierbreitenführungen nicht korrekt eingestellt sind, kann das Papier schief gezogen werden oder es kann zum Papierstau kommen.**
- 5 Die Breiten- und Längenführungen müssen eng an der Papierkante anliegen. Wenn ein Spalt vorhanden ist, müssen die Führungen nachjustiert werden.

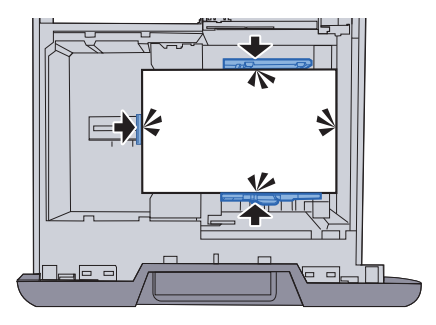

6 Kassette behutsam in das Gerät zurückschieben.

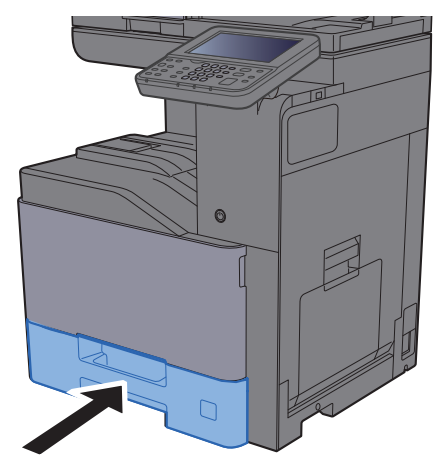

### 7 Anzeige aufrufen.

Taste [**Systemmenü**] > [**Kassette/Universalzufuhr Einstellungen**]

### 8 Einstellungen vornehmen.

Wählen Sie das Papierformat und den Medientyp.

 $\rightarrow$  [Kassette 1 \(bis 4\) \(Seite 8-7\)](#page-345-0)

### **<b>K**</u> HINWEIS

- Falls Sie ein Größenetikett benötigen, sprechen Sie bitte Ihren Händler oder unsere Vertriebs- und Servicemitarbeiter an.
- Für weitere Hinweise zur automatischen Erkennung und Auswahl des Papierformats siehe auch
- [Papierauswahl \(Seite 6-19\)](#page-269-0) [Kassette 1 \(bis 4\) \(Seite 8-7\)](#page-345-0)

### **Umschläge in die Kassetten einlegen**

So legen Sie Umschläge in die Kassetten. Der folgende Abschnitt beschreibt dies exemplarisch an Kassette 1.

#### 1 **Den Umschlag mit der zu bedruckenden Seite nach oben einlegen.**

Beispiel: Wenn Sie z. B. die Adresse drucken wollen:

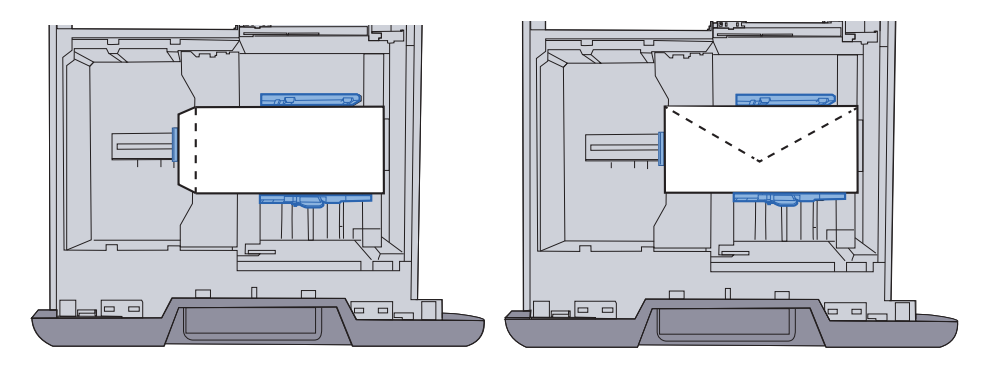

#### **WICHTIG**

**Wie Sie die Briefumschläge einlegen (Ausrichtung und bedruckbare Seite), hängt vom Typ des Briefumschlags ab. Achten Sie darauf, dass Sie die Briefumschläge richtig einlegen, da sonst der Druck in der falschen Richtung oder auf der falschen Seite erfolgt.**

**Stellen Sie sicher, dass die eingelegten Umschläge nicht die Füllstandsmarkierung überschreiten.**

#### $\mathbb{Q}$ **HINWEIS**

Ungefähr 50 Umschläge können eingelegt werden.

### 2 Anzeige aufrufen.

Taste [**Systemmenü**] > [**Kassette/Universalzufuhr Einstellungen**] > "Kassette 1" > [**Weiter**]

#### 3 Einstellungen vornehmen.

Geben Sie das Papierformat und den Typ des Briefumschlags an.

 $\rightarrow$  [Kassette 1 \(bis 4\) \(Seite 8-7\)](#page-345-0)

#### **4** Einstellungen im Druckertreiber des PC vornehmen.

Wählen Sie das Papierformat und den Typ des Briefumschlags im Druckertreiber des PCs aus.

[Drucken auf hinterlegten Papierformaten \(Seite 4-4\)](#page-159-0) [Drucken auf nicht hinterlegten Papierformaten \(Seite 4-6\)](#page-161-0)

# <span id="page-132-0"></span>Papier in das Großraummagazin einlegen

So legen Sie Papier in das Großraummagazin.

Die Papierkassette vollständig aus dem Drucker ziehen.

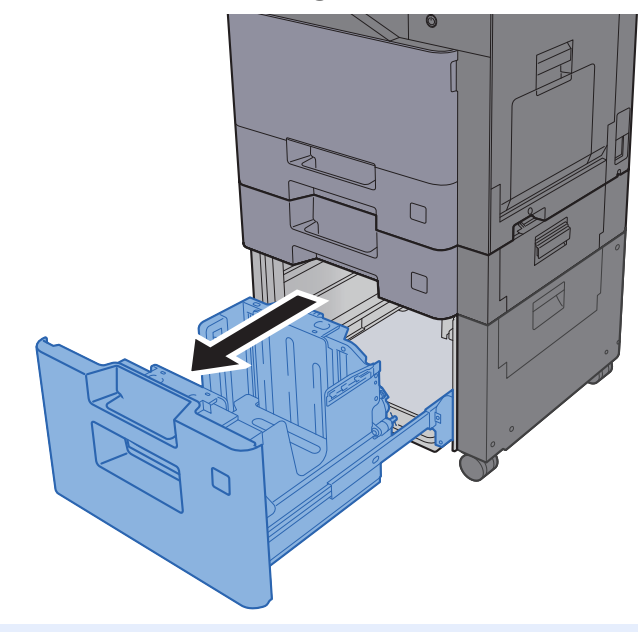

#### **<b>K**</u> HINWEIS

Ziehen Sie nie mehr als eine Kassette gleichzeitig heraus.

### **2** Papier einlegen.

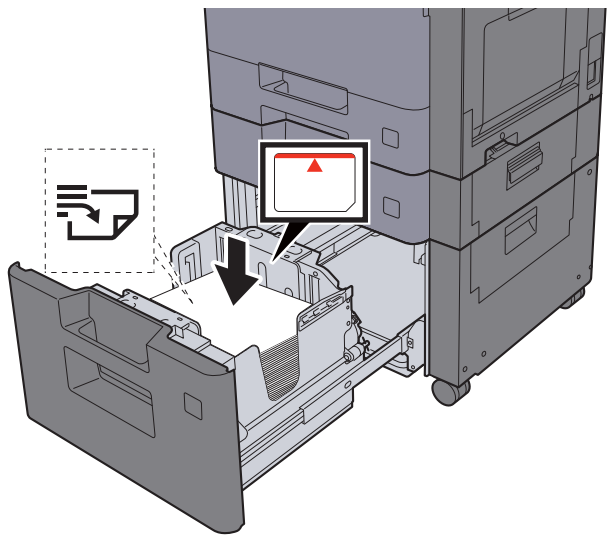

#### **WICHTIG**

- **Legen Sie das Papier mit der zu bedruckenden Seite nach oben ein.**
- **Nachdem Sie das Papier aus der Verpackung entnommen haben, fächern Sie das Papier sorgfältig auf, bevor Sie es in die Universalzufuhr einlegen.**
- **► [Papier in die Kassetten einlegen \(Seite 3-4\)](#page-128-0)**
- **Vor dem Einlegen des Papiers muss sichergestellt werden, dass das Papier nicht gewellt oder gefaltet ist. Gefaltetes oder gewelltes Papier kann zu Papierstau führen.**
- **Das eingelegte Papier darf die Füllgrenze nicht überschreiten.**

3 Kassette behutsam in das Gerät zurückschieben.

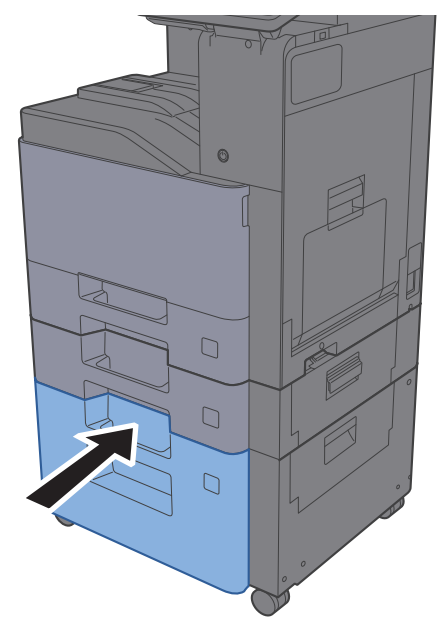

### 4 Anzeige aufrufen.

Taste [**Systemmenü**] > [**Kassette/Universalzufuhr Einstellungen**]

### 5 Funktion wählen.

"Kassette 3" [**Weiter**] > "Medientyp" [**Ändern**]

## 6 Einstellungen vornehmen.

Wählen Sie den Medientyp.

 $\rightarrow$  [Kassette 1 \(bis 4\) \(Seite 8-7\)](#page-345-0)

# <span id="page-134-0"></span>Papieranschlag

Falls Sie Papier verwenden, das größer als A4/Letter ist, öffnen Sie den Papieranschlag wie in der Abbildung gezeigt.

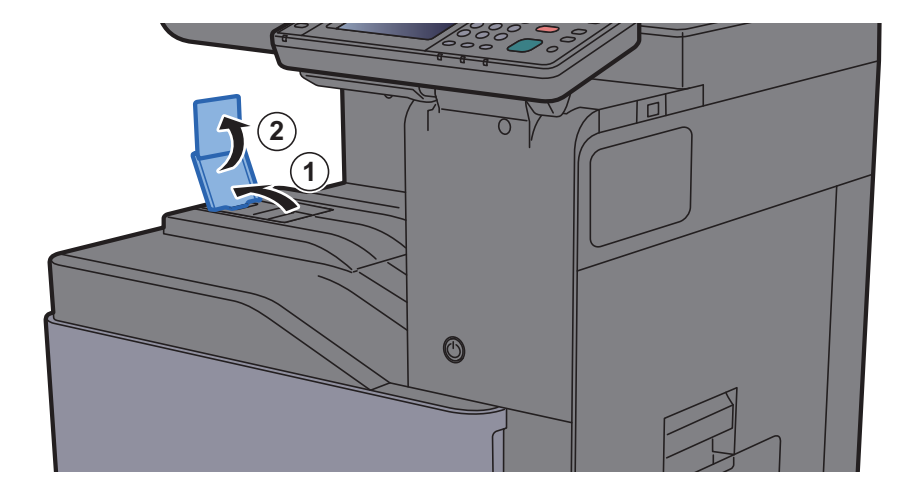

# <span id="page-134-1"></span>Briefumschlagführung

Falls Sie einen Briefumschlag bedrucken möchten, öffnen Sie die Briefumschlagführung wie in der unteren Abbildung gezeigt.

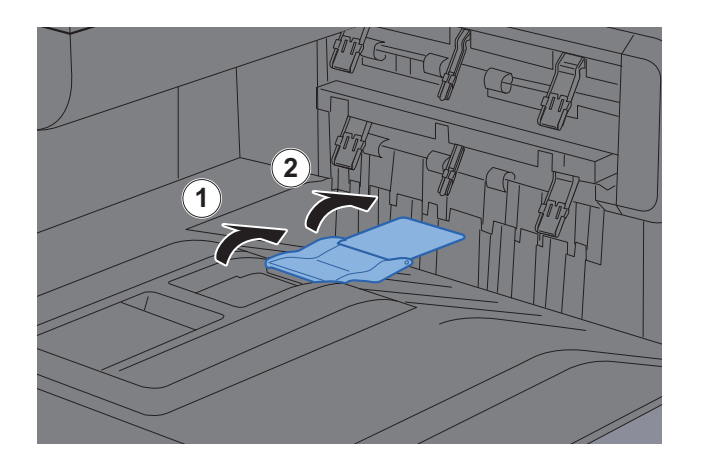

# <span id="page-135-0"></span>Stapelhöhenbegrenzer

Falls sich das ausgegebene Papier zu sehr wellt, können Sie den Stapelhöhenbegrenzer wie gezeigt herausziehen.

#### **Herausziehen des Stapelhöhenbegrenzers**

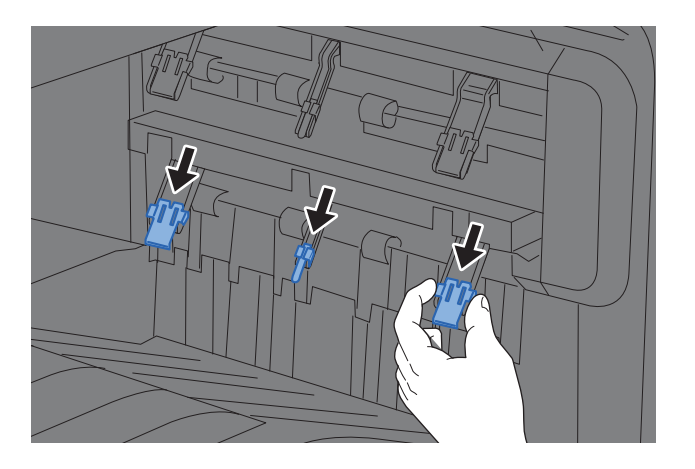

#### **Einschieben des Stapelhöhenbegrenzers**

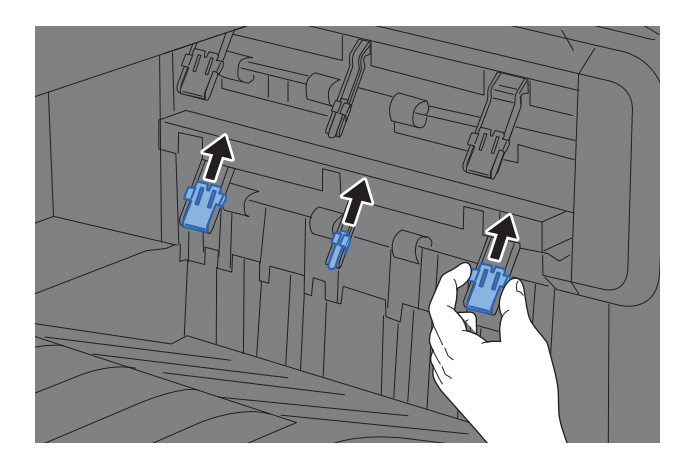

### **<b>A**</u> HINWEIS

Falls Sie den Job Separator für die Ausgabe verwenden, können Sie gegebenenfalls den Stapelhöhenbegrenzer des Job Separator herausziehen.

# <span id="page-136-0"></span>Vorbereitung, um ein Dokument an einen freigegebenen Ordner eines PCs zu senden

Prüfen Sie die notwendigen Informationen, die auf dem Gerät eingestellt werden müssen, und erstellen Sie ein Verzeichnis zum Empfang von Dokumenten auf Ihrem Computer. Das folgende Beispiel bezieht sich auf Windows 7. Einige Details können sich bei anderen Windows-Versionen unterscheiden.

### **<b>K** HINWEIS

Melden Sie sich unter Windows mit Administratorrechten an.

# <span id="page-136-1"></span>Überprüfen des Computernamens und des vollständigen Computernamens

Überprüfen Sie den Computernamen und den vollständigen Computernamen.

#### 1 Anzeige aufrufen.

Klicken Sie auf [**Start**] der Windows-Oberfläche. Wählen Sie [**Computer**] und dann [**Systemeigenschaften**].

#### **<b>A**</u> HINWEIS

Unter Windows XP führen Sie einen Rechtsklick auf [**Arbeitsplatz**] aus und wählen [**Eigenschaften**]. Das Dialogfenster [**Systemeigenschaften**] wird aufgerufen. In dem neuen Fenster klicken Sie auf die Karteikarte [**Computername**].

Unter Windows 8 wählen Sie in der Startanzeige den Desktop aus. Führen Sie einen Rechtsklick auf [**Computer**] und [**Bibliotheken**] aus. Wählen Sie dann [**Eigenschaften**].

Unter Windows 8,1 wählen Sie in der Startanzeige den Desktop aus. Führen Sie einen Rechtsklick Sie auf [**Computer**] und [**Explorer**] aus. Wählen Sie dann [**Eigenschaften**]. Alternativ können Sie einen Rechtsklick auf das Windows-Symbol ausführen und [**System**] wählen.

### **2** Computernamen prüfen.

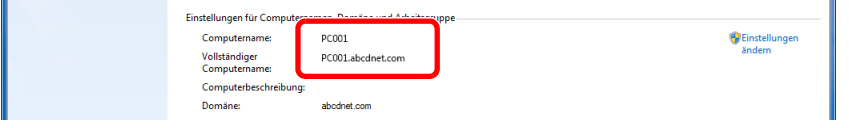

Überprüfen Sie den Computernamen und den vollständigen Computernamen.

Beispielbildschirm:

Computername: PC001 Vollständiger Computername: PC001.abcdnet.com

#### **Windows XP:**

Fehlt beim vollständigen Computernamen ein Punkt (.), so sind der vollständige Computername und der Computername identisch. Enthält der vollständige Computername einen Punkt (.), so ist die Zeichenfolge vor dem Punkt (.) der Computername.

Beispiel: PC001.abcdnet.com Der Computername lautet PC001. Der vollständige Computername lautet PC001.abcdnet.com.

Nachdem Sie den Computernamen geprüft haben, klicken Sie auf die Taste [**Schließen**], um die "**Systemeigenschaften**" zu schließen.

Unter Windows XP klicken Sie auf die Taste [**Abbrechen**], um die "**Systemeigenschaften**" zu schließen, nachdem Sie den Computernamen geprüft haben.

# <span id="page-138-0"></span>Überprüfen des Benutzernamens und des Domänennamens

Zum späteren Scannen müssen der Domänenname und der Benutzername zum Einloggen in Windows bekannt sein.

### 1 Anzeige aufrufen.

Klicken Sie auf [**Start**] der Windows-Oberfläche. Wählen Sie [**Alle Programme**] (oder [**Programme**]), [**Zubehör**] und dann [**Eingabeaufforderung**]. Unter Windows 8 wählen Sie in der Charms-Leiste [**Suchen**], [**Apps**] und dann [**Eingabeaufforderung**].

Das Fenster der Eingabeaufforderung erscheint.

### 2 Domänennamen und Benutzernamen prüfen.

Im Fenster der Eingabeaufforderung geben Sie "net config workstation" ein und drücken [**Eingabe**].

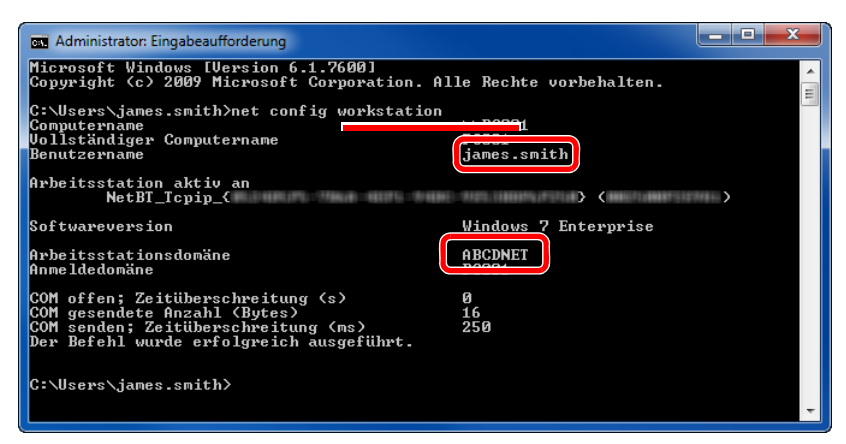

Überprüfen Sie den Domänennamen und den Benutzernamen.

#### Beispielbildschirm:

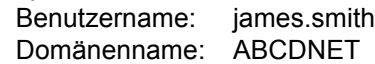

# <span id="page-139-0"></span>Freigegebenes Verzeichnis anlegen und überprüfen

Legen Sie auf dem Ziel-PC ein freigegebenes Verzeichnis an, in das später gescannt werden kann.

#### **<b>K**</u> HINWEIS

Handelt es sich laut den Systemeigenschaften um eine Arbeitsgruppe, folgen Sie den nächsten Anweisungen, um den Zugang zum Verzeichnis bestimmten Benutzern oder Gruppen zu erlauben.

> 1 Klicken Sie auf [**Start**] auf der Windows-Oberfläche. Wählen Sie [**Systemsteuerung**], [**Darstellung und Anpassung**] und dann [**Ordneroptionen**].

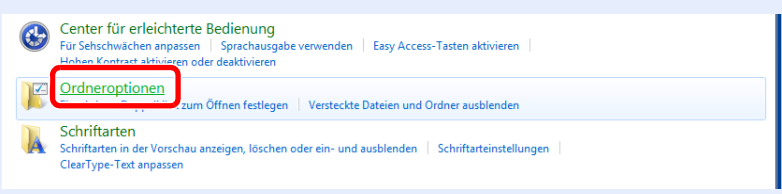

Unter Windows XP klicken Sie auf [**Arbeitsplatz**] und wählen [**Ordneroptionen**] in [**Extras**].

Unter Windows 8 wählen Sie [**Einstellungen**] in der Charms-Leiste des Desktop und wählen [**Systemsteuerung**], [**Darstellung und Anpassung**] und dann [**Ordneroptionen**].

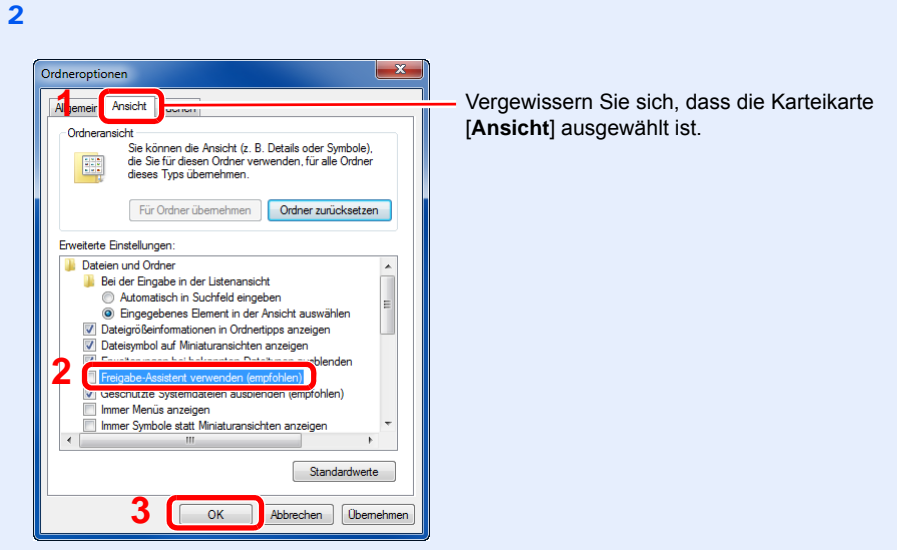

Deaktivieren Sie in den "Erweiterten Einstellungen" das Kontrollkästchen von [**Freigabe-Assistent verwenden (Empfohlen)**].

Unter Windows XP klicken Sie auf die Karteikarte [**Ansicht**] und deaktivieren das Kontrollkästchen von [**Einfache Dateifreigabe verwenden (Empfohlen)**] in den "Erweiterten Einstellungen".

#### 1 Verzeichnis anlegen.

1 Legen Sie ein Verzeichnis auf Ihrem Computer an.

Im folgenden Beispiel wurde ein Verzeichnis mit dem Namen "**scannerdata"** auf dem Desktop angelegt.

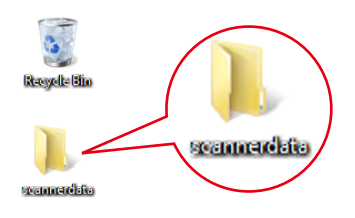

2 **Rechtsklicken Sie auf das Verzeichnis "scannerdata".** Klicken Sie auf [**Freigeben für**] und dann auf [**Erweiterte Freigabe**]. Klicken Sie auf die Taste [**Erweiterte Freigabe**].

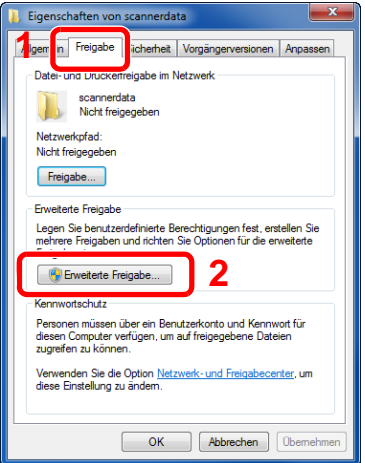

Unter Windows XP führen Sie einen Rechtsklick auf das Verzeichnis "scannerdata" aus. Wählen Sie [**Freigabe und Sicherheit...**] (oder [**Freigabe**]).

### **2** Berechtigungen konfigurieren.

1 Aktivieren Sie das Kontrollkästchen [**Dieses Verzeichnis freigeben**] und klicken Sie dann auf [**Berechtigungen**].

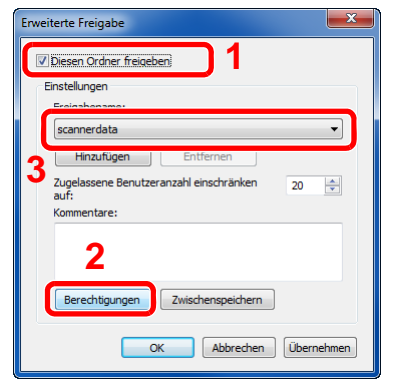

Unter Windows XP wählen Sie [**Diesen Ordner freigeben**] und klicken dann auf die Taste [**Berechtigungen**].

- 2 Notieren Sie sich den [**Freigabenamen**].
- 3 Klicken Sie auf die Taste [**Hinzufügen**].

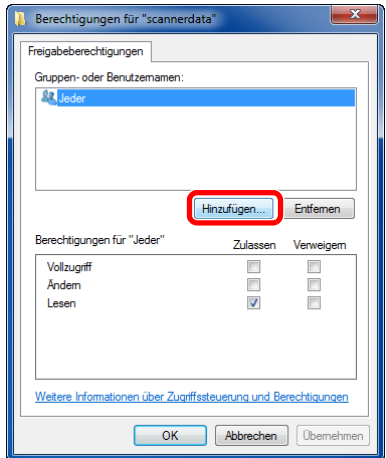

4 Geben Sie den Pfad an.

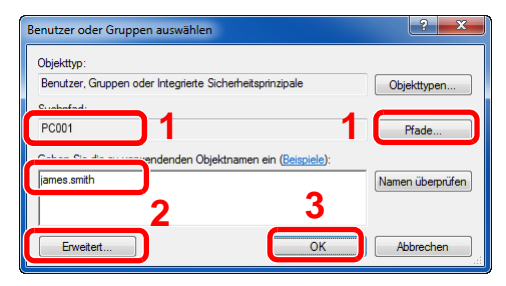

1 Falls der Computername, den Sie überprüft haben, mit dem Domänennamen übereinstimmt:

Wird der Computername unter "Suchpfad" nicht gezeigt, klicken Sie auf [**Pfade**], wählen Sie den Computernamen und klicken Sie auf die Taste [**OK**].

Beispiel: PC001 Falls der Computername, den Sie überprüft haben, mit dem Domänennamen nicht übereinstimmt:

Falls die Zeichenfolge nach dem ersten Punkt (.) im vollständigen Computernamen, den Sie überprüft haben, nicht in "Suchpfad" erscheint, klicken Sie auf die Taste [**Pfade**], wählen den Text nach dem Punkt (.) aus und klicken auf die Taste [**OK**]. Beispiel: abcdnet.com

2 Geben Sie den Benutzernamen, den Sie überprüft haben, in die Textbox ein und klicken Sie auf die Taste [**OK**]. Sie können einen Benutzernamen auch auswählen, indem Sie auf die Taste [**Erweitert...**] drücken und einen Benutzer auswählen.

1 Wählen Sie den Benutzer aus, den Sie

2 Aktivieren Sie das Kontrollkästchen [**Zulassen**] in den Berechtigungen für

eingegeben haben.

"**Ändern**" und "**Lesen**".

3 Bestätigen Sie mit [**OK**].

5 Geben Sie die Zugangsberechtigungen für den ausgewählten Benutzer ein.

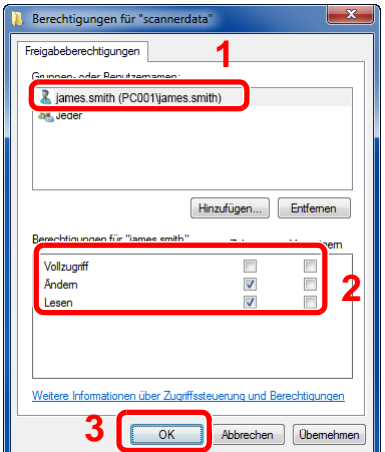

Unter Windows XP gehen Sie zu Schritt 6.

### **<b>A**</u> HINWEIS

Bei Auswahl der Benutzergruppe "**Jeder**" erhalten alle Netzwerkbenutzer Zugriff. Aus Sicherheitsgründen wird empfohlen, bei Auswahl der Gruppe "**Jeder**" das Kontrollkästchen "**Lesen**" unter [**Zulassen**] zu deaktivieren.

6 Klicken Sie im Fenster "**Erweiterte Freigabe**" auf die Taste [**OK**], um das Fenster zu schließen.

7 Prüfen Sie die Eingaben auf der Karteikarte [**Sicherheit**].

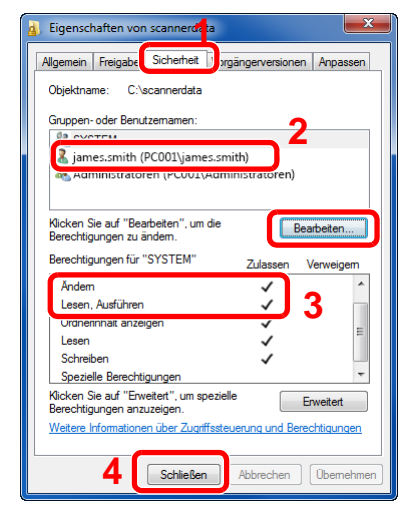

- 1 Wählen Sie die Karteikarte [**Sicherheit**].
- 2 Wählen Sie den Benutzer aus, den Sie eingegeben haben. Falls der Benutzer nicht unter "Gruppen- oder Benutzernamen" angezeigt wird, klicken Sie auf die Schaltfläche [**Bearbeiten**], um einen Benutzer wie unter "Berechtigungen konfigurieren" beschrieben einzugeben.
- 3 Prüfen Sie, dass die Kontrollkästchen unter [**Zulassen**] für "**Ändern**" und "**Lesen & Ausführen**" aktiviert sind.
- 4 Klicken Sie auf die Schaltfläche [**Schließen**].

Unter Windows XP überprüfen Sie, dass die Kontrollkästchen unter [**Zulassen**] für "**Ändern**" und "**Lesen, Ausführen**" aktiviert sind und klicken Sie auf die Taste [**OK**].

# <span id="page-143-0"></span>Konfiguration der Windows Firewall

Zum Scannen muss der Zugriff auf Verzeichnisse und Drucker erlaubt und ein Port für SMB-Übertragung freigeschaltet werden.

#### **<b>K**</u> HINWEIS

Melden Sie sich unter Windows mit Administratorrechten an.

#### 1 Verzeichnis- und Druckerfreigaben überprüfen

1 Klicken Sie auf [**Start**] der Windows-Oberfläche. Wählen Sie [**Systemsteuerung**], [**System und Sicherheit**] und [**Programm über die Windows Firewall kommunizieren lassen**].

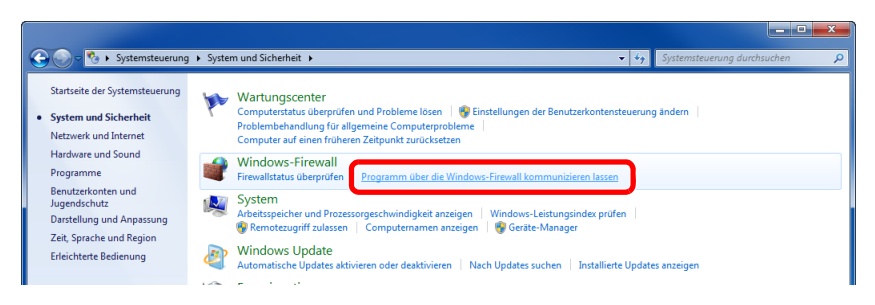

#### **<b>A**</u> HINWEIS

Falls die Benutzerkonto Kontrollanzeige von Windows erscheint, klicken Sie auf [**Fortsetzen**].

2 Aktivieren Sie das Kontrollkästchen von [**Datei- und Druckerfreigabe**].

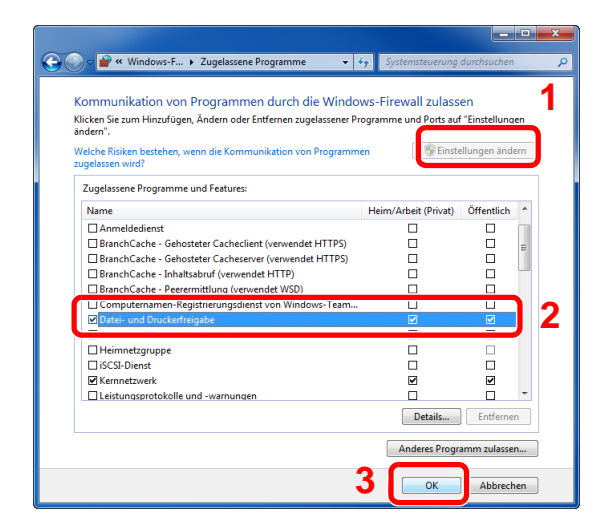

### 2 Einen Port hinzufügen.

1 Klicken Sie auf [**Start**] auf der Windows-Oberfläche. Wählen Sie [**Systemsteuerung**], [**System und Sicherheit**] und [**Firewallstatus prüfen**].

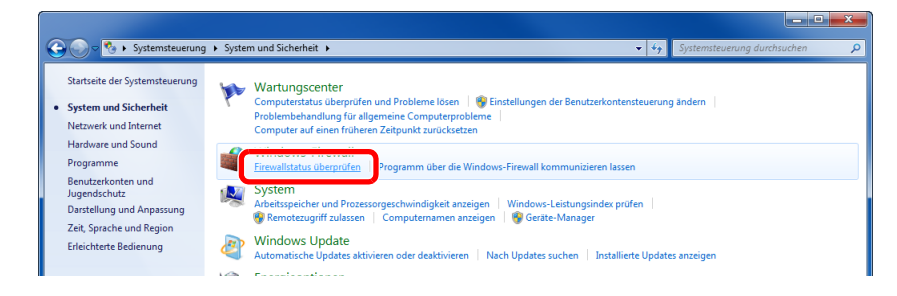
Klicken Sie auf [**Erweiterte Einstellungen**].

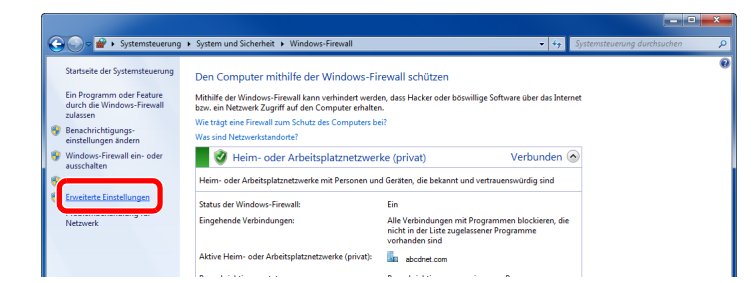

Klicken Sie auf [**Eingehende Regeln**].

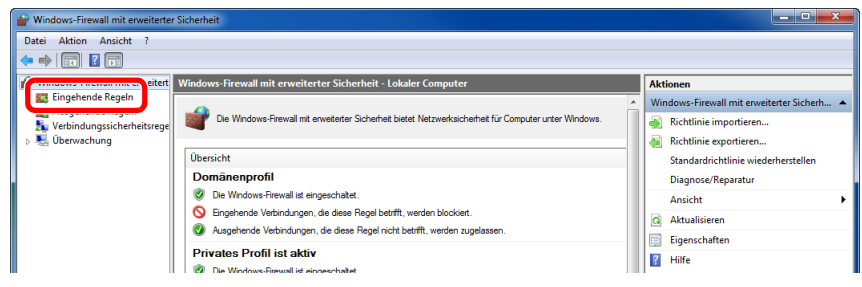

Klicken Sie auf [**Neue Regel**].

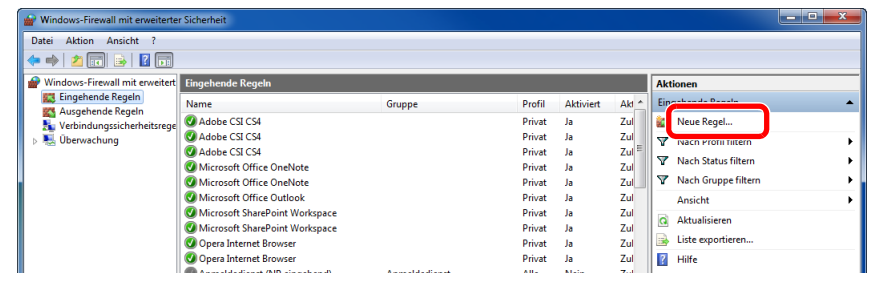

Klicken Sie auf [**Port**].

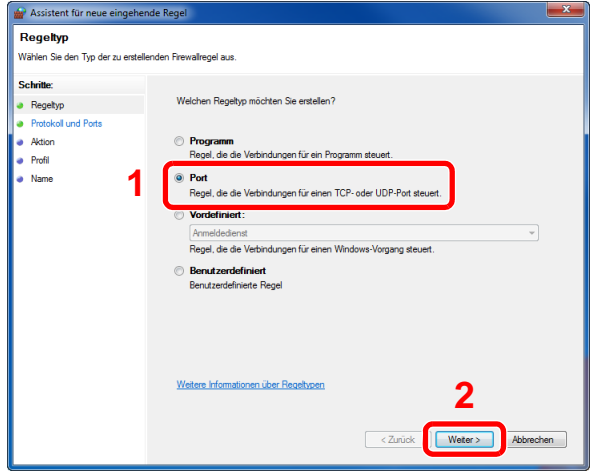

 Wählen Sie [**TCP**] als den Port, für den die Regel gelten soll. Wählen Sie dann [**Bestimmte lokale Ports**] und geben "445" ein. Klicken Sie dann auf [**Weiter >**].

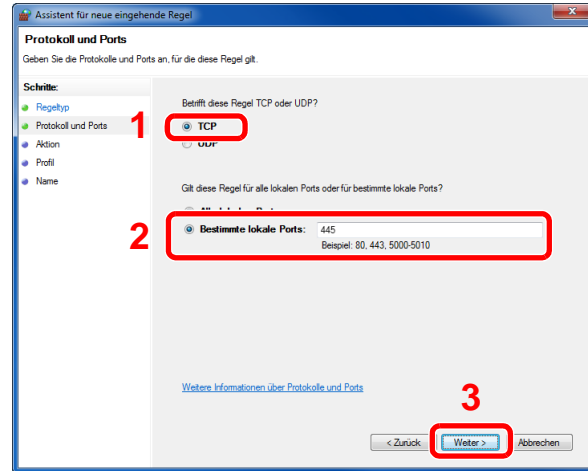

Wählen Sie [**Verbindung zulassen**] und klicken Sie auf [**Weiter >**].

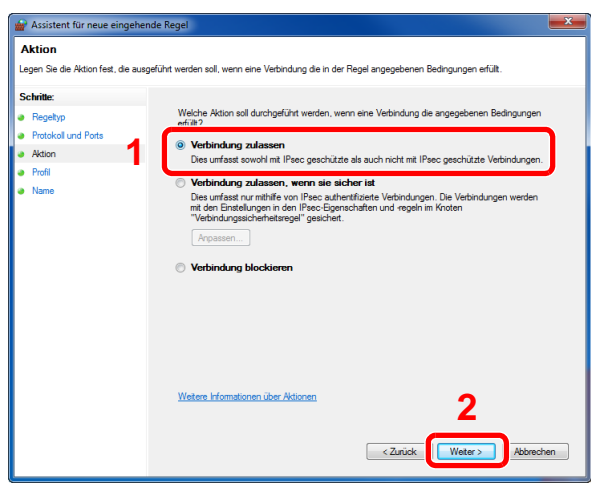

Prüfen Sie, ob alle Kontrollkästchen aktiviert sind und klicken Sie dann auf [**Weiter >**].

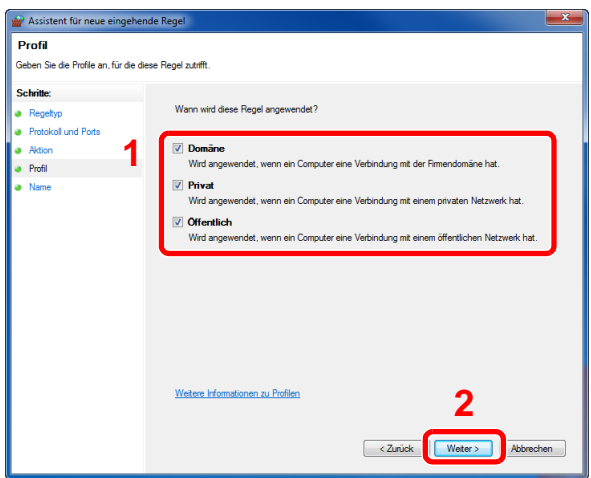

9 Geben Sie der Regel die Bezeichnung **"Scan to SMB"** im Feld "**Namen**" und klicken Sie auf die Taste [**Fertigstellen**].

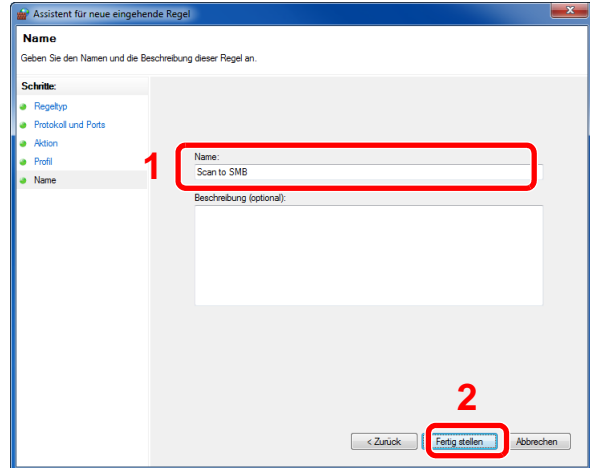

#### **Unter Windows XP oder Windows Vista**

- 1 Unter Windows XP wählen Sie [**Start**] auf der Windows-Oberfläche, dann [**Systemsteuerung**] und dann [**Windows Firewall**]. Unter Windows Vista wählen Sie [**Start**] auf der Windows-Oberfläche, dann [**Systemsteuerung**], [**Sicherheit**] und dann [**Windows Firewall ein- oder ausschalten**]. Falls die Benutzerkonto-Kontrollanzeige von Windows erscheint, klicken Sie auf [**Fortsetzen**].
- 2 Klicken Sie auf die Karteikarte [**Ausnahmen**] und dann auf die Taste [**Port hinzufügen...**].
- 3 Geben Sie Daten unter Port hinzufügen ein. Geben Sie einen Namen unter "**Name**" ein (z. B.: Scan to SMB). Dies ist dann der Name des neuen Ports. Geben Sie unter "**Portnummer**" den Wert "445" ein. Wählen Sie [**TCP**] als "**Protokoll**".
- 4 Klicken Sie auf die Taste [**OK**].

### **Unter Windows 8**

- 1 In der Charms-Leiste des Desktops klicken Sie [**Einstellungen**], [**Systemsteuerung**], [**System und Sicherheit**] und dann [**Windows Firewall**]. Falls die Benutzerkonto-Kontrollanzeige von Windows erscheint, klicken Sie auf [**Fortsetzen**].
- 2 Einstellungen konfigurieren
	- [Konfiguration der Windows Firewall \(Seite 3-19\)](#page-143-0)

# Speichern von Zielen im Adressbuch

Sie können häufig verwendete Ziele im Adressbuch eingeben oder auf Zielwahltasten legen. Die gespeicherten Ziele können geändert werden. Die Ziele sind verfügbar für "Als E-Mail senden", "In Ordner senden" und "Faxübertragung" (nur bei Geräten mit installierter FAX-Funktion).

#### **HINWEIS**  $\widehat{\mathbb{Q}}$

Das Adressbuch kann auch über den Embedded Web Server RX gespeichert oder geändert werden.

[Ziele speichern \(Seite 2-60\)](#page-117-0)

## <span id="page-147-0"></span>Ziel hinzufügen (Adressbuch)

Sie können ein neues Ziel im Adressbuch speichern. Zwei Arten stehen zur Verfügung: Kontakte und Gruppen. Wenn Sie eine Gruppe hinzufügen, geben Sie den Gruppennamen ein und wählen Sie Gruppenmitglieder aus dem Adressbuch aus.

### **<b>K** HINWEIS

Wenn die Benutzerverwaltung aktiviert ist, können Sie Ziele im Adressbuch nur ändern, nachdem Sie sich als Administrator angemeldet haben.

### **Kontakt hinzufügen**

Bis zu 2.000 Kontaktadressen können gespeichert werden: Zielname, E-Mail-Adresse, FTP-Server-Ordnerpfad, Computer-Ordnerpfad und Faxnummer (nur bei Geräten mit installierter FAX-Funktion).

### 1 Anzeige aufrufen.

Taste [**Systemmenü**] > [**Ziel bearbeiten**] > "Adressbuch" [**Hinzufüg./Bearb.**] > [**Hinzufügen**] > [**Kontakt**] > [**Weiter**]

### 2 Namen eingeben.

- 1 Wählen Sie "Adressnummer" [**Ändern**].
- 2 Wählen Sie [**+**] / [**-**] oder benutzen Sie die Zifferntasten, um eine bestimmte Adressnummer einzugeben (1 bis 2.500).

Wenn die Nummer automatisch zugewiesen werden soll, geben Sie "0000" ein.

### **<b>K** HINWEIS

Die Adressnummer ist eine Kennung für ein Ziel. Sie können jede verfügbare Zahl aus 2.000 Zahlen für Kontakte und aus 500 Zahlen für Gruppen wählen.

Wenn Sie eine Adressnummer angeben, die bereits verwendet wird, erscheint eine Fehlermeldung, sobald Sie [**Speichern**] wählen und die Nummer nicht gespeichert werden kann. Wenn Sie "0000" als Adressnummer eingegeben haben, wird die Adresse als niedrigste verfügbare Nummer gespeichert.

3 Bestätigen Sie mit [**OK**].

Die Anzeige aus Schritt 1 erscheint erneut.

4 Wählen Sie "Name" [**Ändern**].

5 Geben Sie den Zielnamen (bis 32 Zeichen) für die Anzeige im Adressbuch ein und bestätigen Sie mit [**OK**].

Die Anzeige aus Schritt 1 erscheint erneut.

### **<b>K** HINWEIS

Hinweise zur Eingabe von Zeichen finden Sie im folgenden Kapitel.

 $\rightarrow$  [Zeicheneingabe \(Seite 11-10\)](#page-551-0)

### 3 Adresse eingeben.

#### **E-Mail-Adresse**

[**E-Mail-Adresse**] > Geben Sie die E-Mail-Adresse ein > [**OK**].

### **<b>A**</u> HINWEIS

Für weitere Hinweise zur Eingabe von Zeichen siehe auch

**E** [Zeicheneingabe \(Seite 11-10\)](#page-551-0)

#### **SMB-Ordner-Adresse**

"Hostname", "Pfad", "Login-Benutzername" und "Login-Passwort" [**Ändern**] > Geben Sie die Informationen ein > [**OK**]

### **<b>K**</u> HINWEIS

Die Eingaben für den Computernamen, Freigabenamen, Domänennamen und Benutzernamen entnehmen Sie Ihren Notizen, die Sie gemacht haben, als Sie einen freigegebenen Ordner angelegt haben. Für weitere Details zum Anlegen von freigegebenen Ordnern siehe auch

[Vorbereitung, um ein Dokument an einen freigegebenen Ordner eines PCs zu senden](#page-136-0)   $\blacktriangleright$ [\(Seite 3-12\)](#page-136-0)

In der nachstehenden Tabelle wird gezeigt, welche Daten eingegeben werden müssen.

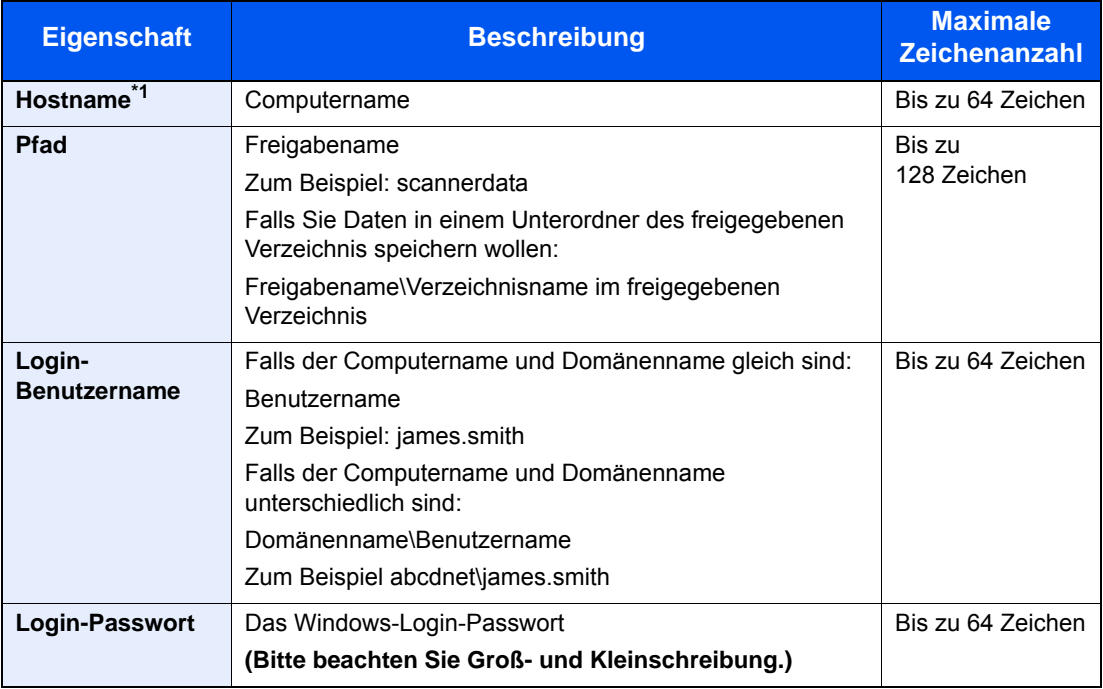

\*1 Sie können auch die Anschlussnummer angeben. Geben Sie sie im folgenden Format, getrennt durch einen Doppelpunkt, ein.

"Hostname: Anschlussnummer" oder "IP-Adresse: Anschlussnummer"

Zur Eingabe einer IPv6 Adresse, fügen Sie diese in Klammern [ ] an.

(Beispiel: [2001:db8:a0b:12f0::10]:445)

Wurde die Anschlussnummer nicht unter [Hostname] angegeben, ist die Standardanschlussnummer 445.

Um ein Verzeichnis über das Netzwerk im PC zu suchen, wählen Sie [**Weiter**] in "Verzeichnissuche im Netzwerk" oder "Verzeichnissuche per Hostname".

Falls Sie "Verzeichnissuche im Netzwerk" [**Weiter**] gewählt haben, geben Sie die "Domäne/ Arbeitsgruppe" und den "Hostnamen" ein, um PCs im Netzwerk als Ziel zu suchen. Falls Sie "Verzeichnissuche per Hostname" [**Weiter**] gewählt haben, können alle PCs im Netzwerk als Ziel gesucht werden.

Bis zu 500 Ziele können angezeigt werden. Wählen Sie einen der angezeigten Host-/PC-Namen aus und dann [**Weiter**]. Die Anzeige zur Eingabe von Login-Benutzername und Passwort erscheint.

Nachdem Sie den Login-Benutzernamen und das Passwort des Ziel-PCs eingegeben haben, erscheinen die freigegebenen Verzeichnisse. Wählen Sie ein Verzeichnis aus und dann [**Weiter**]. Die Adresse des gewählten freigegebenen Verzeichnisses ist hinterlegt. Wählen Sie ein Verzeichnis aus der Suchergebnisliste aus.

### **<b>A**</u> HINWEIS

- Hinweise zur Eingabe von Zeichen finden Sie im folgenden Kapitel.
- [Zeicheneingabe \(Seite 11-10\)](#page-551-0)
- Wählen Sie [**Verbindungstest**], um die Verbindung mit dem gewünschten Server zu prüfen. Wenn die Verbindung fehlschlägt, überprüfen Sie Ihre Eingaben.

#### **FTP-Ordner-Adresse**

"Hostname", "Pfad", "Login-Benutzername" und "Login-Passwort" [**Ändern**] > Geben Sie die Informationen ein > [**OK**] In der nachstehenden Tabelle wird gezeigt, welche Daten eingegeben werden müssen.

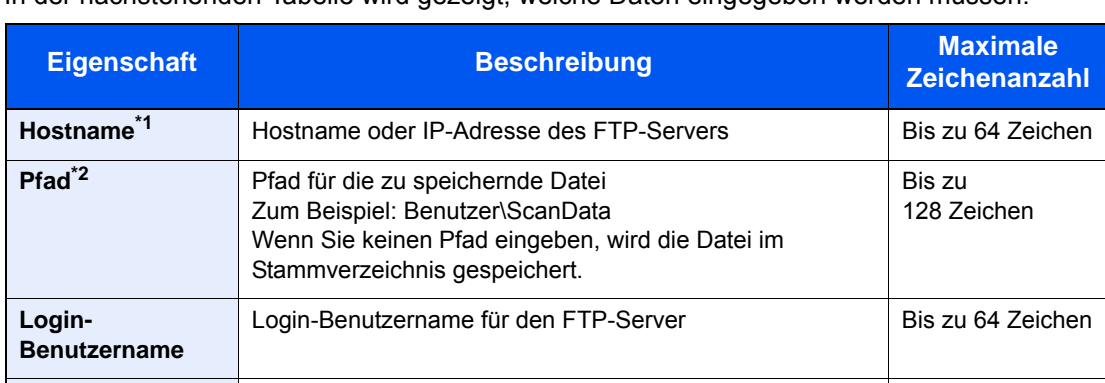

\*1 Sie können auch die Anschlussnummer angeben. Geben Sie sie im folgenden Format, getrennt durch einen Doppelpunkt, ein.

**Login-Passwort** | Login-Passwort für den FTP-Server **Bis zu 64 Zeichen** Bis zu 64 Zeichen

"Hostname: Anschlussnummer" oder "IP-Adresse: Anschlussnummer" Zur Eingabe einer IPv6 Adresse, fügen Sie diese in Klammern [ ] an.

(Beispiel: [2001:db8:a0b:12f0::10]:21)

Wurde die Anschlussnummer nicht unter [Hostname] angegeben, ist die Standardanschlussnummer 21.

\*2 Falls der FTP-Server auf Linux/UNIX basiert, wird der Pfad einschließlich des Unterverzeichnisses durch Schrägstrich "/" verbunden und nicht durch den umgekehrten Schrägstrich.

### **<b>K**</u> HINWEIS

- Hinweise zur Eingabe von Zeichen finden Sie im folgenden Kapitel.
- $\rightarrow$  [Zeicheneingabe \(Seite 11-10\)](#page-551-0)
- Wählen Sie [**Verbindungstest**], um die Verbindung mit dem gewünschten FTP-Server zu prüfen. Wenn die Verbindung fehlschlägt, überprüfen Sie Ihre Eingaben.

### **1** Eingaben auf Richtigkeit prüfen > [Speichern].

Das Ziel wird dem Adressbuch hinzugefügt.

Um eine gespeicherte Adresse auf einer Zielwahltaste zu speichern, wählen Sie [**Speichern**] > [**Ja**]

### **<b>K**</u> HINWEIS

Für weitere Informationen zum Gebrauch der Zielwahltasten siehe auch

**EXA** [Ziel auf Zielwahltaste speichern \(Seite 3-30\)](#page-154-0)

### <span id="page-151-0"></span>**Gruppe hinzufügen**

Sie können Kontakte in Gruppen zusammenfassen. Die in einer Gruppe zusammengefassten Ziele können gleichzeitig hinzugefügt werden. Sie können maximal 500 Gruppen in das Adressbuch einfügen.

#### **HINWEIS**  $\mathbb{Q}$

Um eine Gruppe anzulegen, müssen die Ziele einzeln hinzugefügt werden. Daher speichern Sie zuerst ein Ziel ab. Bis zu 100 Ziele für E-Mail, 500 Ziele für FAX und insgesamt 10 Ziele für FTP und SMB können in einer Gruppe zusammengefasst werden.

### 1 Anzeige aufrufen.

Taste [**Systemmenü**] > [**Ziel bearbeiten**] > "Adressbuch" [**Hinzufüg./Bearb.**] > [**Hinzufügen**] > [**Gruppe**] > [**Weiter**]

### 2 Namen eingeben.

- 1 Wählen Sie "Adressnummer" [**Ändern**].
- 2 Wählen Sie [**+**] / [**-**] oder benutzen Sie die Zifferntasten, um eine bestimmte Adressnummer einzugeben (1 bis 2.500).

Wenn die Nummer automatisch zugewiesen werden soll, geben Sie "0000" ein.

### **<b>K** HINWEIS

Die Adressnummer ist eine Kennung für eine Gruppe. Sie können jede verfügbare Zahl aus 2.000 Zahlen für Kontakte und aus 500 Zahlen für Gruppen wählen.

Wenn Sie eine Adressnummer angeben, die bereits verwendet wird, erscheint eine Fehlermeldung, sobald Sie [**Speichern**] wählen und die Nummer nicht gespeichert werden kann. Wenn Sie "0000" als Adressnummer eingegeben haben, wird die Adresse als niedrigste verfügbare Nummer gespeichert.

- 3 Bestätigen Sie mit [**OK**]. Die Anzeige "Gruppe hinzufügen" wird wieder eingeblendet.
- 4 Wählen Sie "Name" [**Ändern**].
- 5 Geben Sie den Gruppennamen für die Anzeige im Adressbuch ein > [**OK**].

Die Anzeige "Gruppe hinzufügen" wird wieder eingeblendet.

### **<b>A**</u> HINWEIS

Bis zu 32 Zeichen können eingeben werden.

- Für weitere Hinweise zur Eingabe von Zeichen siehe auch
- **Exercicas** [Zeicheneingabe \(Seite 11-10\)](#page-551-0)

### 3 Gruppenmitglieder auswählen.

- 1 [**Mitglied**] > [**Hinzufügen**]
- 2 Wählen Sie die Kontakte, die einer Gruppe hinzugefügt werden sollen > [**OK**]

#### **<b>A**</u> HINWEIS

Die Ziele können nach Zielnamen oder Adressnummer gesucht oder sortiert werden.

[Ziele prüfen und bearbeiten \(Seite 5-43\)](#page-221-0)

Wenn weitere Ziele hinzugefügt werden sollen, wiederholen Sie die Schritte 2 bis 3.

### 4 Prüfen, ob das ausgewählte Ziel der Gruppe hinzugefügt wurde > [Speichern].

Die Gruppe wird dem Adressbuch hinzugefügt.

Um eine gespeicherte Adresse auf einer Zielwahltaste zu speichern, wählen Sie [**Speichern**] > [**Ja**]

#### **<b>K**</u> HINWEIS

Für weitere Informationen zum Gebrauch der Zielwahltasten siehe auch

**Example 2** [Ziel auf Zielwahltaste speichern \(Seite 3-30\)](#page-154-0)

#### **Adressbucheinträge bearbeiten**

Sie können die Ziele (Kontakte), die Sie in das Adressbuch eingefügt haben, bearbeiten.

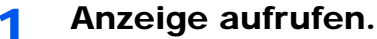

- 1 Taste [**Systemmenü**] > [**Ziel bearbeiten**] > "Adressbuch" [**Hinzufüg./Bearb.**]
- 2 Wählen Sie ein Ziel oder eine Gruppe zum Bearbeiten > [**Detail**]

#### **<b>K** HINWEIS

Die Ziele können nach Zielnamen oder Adressnummer gesucht oder sortiert werden.

 $\rightarrow$  [Ziel angeben \(Seite 5-39\)](#page-217-0)

#### 2 Ziel bearbeiten.

#### **Kontakt bearbeiten**

- 1 Ändern Sie "Name", "Adressnummer" sowie den Typ des Ziels und die Adresse.
	- **Eziel hinzufügen (Adressbuch) (Seite 3-23)**
- 2 [**Speichern**] > [**Ja**]

#### Speichern Sie das geänderte Ziel.

#### **Einer Gruppe ein Ziel hinzufügen**

- 1 Ändern Sie "Name" und "Adressnummer".
	- [Gruppe hinzufügen \(Seite 3-27\)](#page-151-0)
- 2 [**Mitglied**] > [**Hinzufügen**]
- 3 Nachdem Sie alle Änderungen vorgenommen haben, wählen Sie [**Speichern**] > [**Ja**] Speichern Sie das geänderte Ziel.

#### **Ein Ziel aus einer Gruppe löschen**

- 1 [**Mitglied**] > Wählen Sie das zu löschende Ziel > [**Löschen**] > [**Ja**]
- 2 Nachdem Sie alle Änderungen vorgenommen haben, wählen Sie [**Speichern**] > [**Ja**] Speichern Sie das geänderte Ziel.

### **Adressbucheinträge löschen**

Sie können die Ziele (Kontakte), die Sie in das Adressbuch eingefügt haben, löschen.

### 1 Anzeige aufrufen.

- 1 Taste [**Systemmenü**] > [**Ziel bearbeiten**] > "Adressbuch" [**Hinzufüg./Bearb.**]
- 2 Wählen Sie ein Ziel oder eine Gruppe zum Löschen.

### **<b>K**</u> HINWEIS

Die Ziele können nach Zielnamen oder Adressnummer gesucht oder sortiert werden.

 $\rightarrow$  [Ziel angeben \(Seite 5-39\)](#page-217-0)

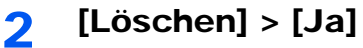

Der Kontakt oder die Gruppe ist gelöscht.

### <span id="page-154-0"></span>Ziel auf Zielwahltaste speichern

Sie können ein neues Ziel (Kontakt oder Gruppe) auf einer Zielwahltaste speichern. Bis zu 100 Ziele können gespeichert werden.

### **K** HINWEIS

- Für weitere Informationen zum Gebrauch der Zielwahltasten siehe auch
- $\rightarrow$  [Ziel angeben \(Seite 5-39\)](#page-217-0)
- Sie können Zielwahltasten auch über den Embedded Web Server RX anlegen oder ändern.
- $\rightarrow$  [Ziele speichern \(Seite 2-60\)](#page-117-0)

### 1 Anzeige aufrufen.

Taste [**Systemmenü**] > [**Ziel bearbeiten**] > "Zielwahltaste" [**Hinzufüg./Bearb.**]

### 2 Zielwahl hinzufügen.

1 Wählen Sie eine Zielwahltaste (001 bis 100) aus > [**Hinzufüg./Bearbeit.**]. Die Auswahl der Taste [**Kurzwahlsuche**] ermöglicht die direkte Eingabe der Zielwahltastennummer.

Wählen Sie eine leere Zielwahltaste.

- 2 Wählen Sie "Anzeigename" [**Ändern**].
- 3 Geben Sie den Zielwahlnamen für die Sendeanzeige ein > [**Weiter**].

### **K** HINWEIS

Bis zu 24 Zeichen können eingeben werden. Für weitere Hinweise zur Eingabe von Zeichen siehe auch

- $\rightarrow$  [Zeicheneingabe \(Seite 11-10\)](#page-551-0)
- 4 Wählen Sie "Ziel" [**Ändern**].

Das Adressbuch erscheint.

5 Wählen Sie ein Ziel (Kontakt oder Gruppe), um es der Zielwahltaste zuzuweisen > [**Weiter**] Wählen Sie [**Detail**], um die Detaildaten des ausgewählten Ziels anzuzeigen.

### **<b>K**</u> HINWEIS

Die Ziele können nach Zielnamen oder Adressnummer gesucht oder sortiert werden.

 $\div$  [Ziel angeben \(Seite 5-39\)](#page-217-0)

#### 6 Wählen Sie [**Speichern**].

Das Ziel wird für die Zielwahltaste gespeichert.

### **Zielwahltasten bearbeiten**

Sie können die Ziele, die Sie einer Zielwahltaste zugewiesen haben, bearbeiten.

### 1 Anzeige aufrufen.

- 1 Taste [**Systemmenü**] > [**Ziel bearbeiten**] > "Zielwahltaste" [**Hinzufüg./Bearb.**]
- 2 Wählen Sie eine Zielwahltaste (001 bis 100) aus. Die Auswahl der Taste [**Kurzwahlsuche**] ermöglicht die direkte Eingabe der Zielwahltastennummer.

### **2** Gespeicherte Informationen bearbeiten.

- 1 Wählen Sie [**Hinzufüg/Bearbeit**].
- 2 Wählen Sie ein neues Ziel (Kontakt oder Gruppe) aus. Wählen Sie [**Detail**], um die Detaildaten des ausgewählten Ziels anzuzeigen.

### **<b>K**</u> HINWEIS

Die Ziele können nach Zielnamen oder Adressnummer gesucht oder sortiert werden.

 $\rightarrow$  [Ziel angeben \(Seite 5-39\)](#page-217-0)

#### 3 [**OK**] > [**Speichern**] > [**Ja**]

Fügen Sie das Ziel der Zielwahltaste hinzu.

### **Ziel auf Zielwahltaste löschen**

### 1 Anzeige aufrufen.

- 1 Taste [**Systemmenü**] > [**Ziel bearbeiten**] > "Zielwahltaste" [**Hinzufüg./Bearb.**]
- 2 Wählen Sie eine Zielwahltaste (001 bis 100) aus. Die Auswahl der Taste [**Kurzwahlsuche**] ermöglicht die direkte Eingabe der Zielwahltastennummer.

### **2** Gespeicherte Informationen löschen.

Wählen Sie [**Löschen**] > [**Ja**]

Die auf der Zielwahltaste gespeicherten Daten werden gelöscht.

## **Drucken vom PC**  $\overline{\mathbf{4}}$

### In diesem Kapitel werden folgende Themen behandelt:

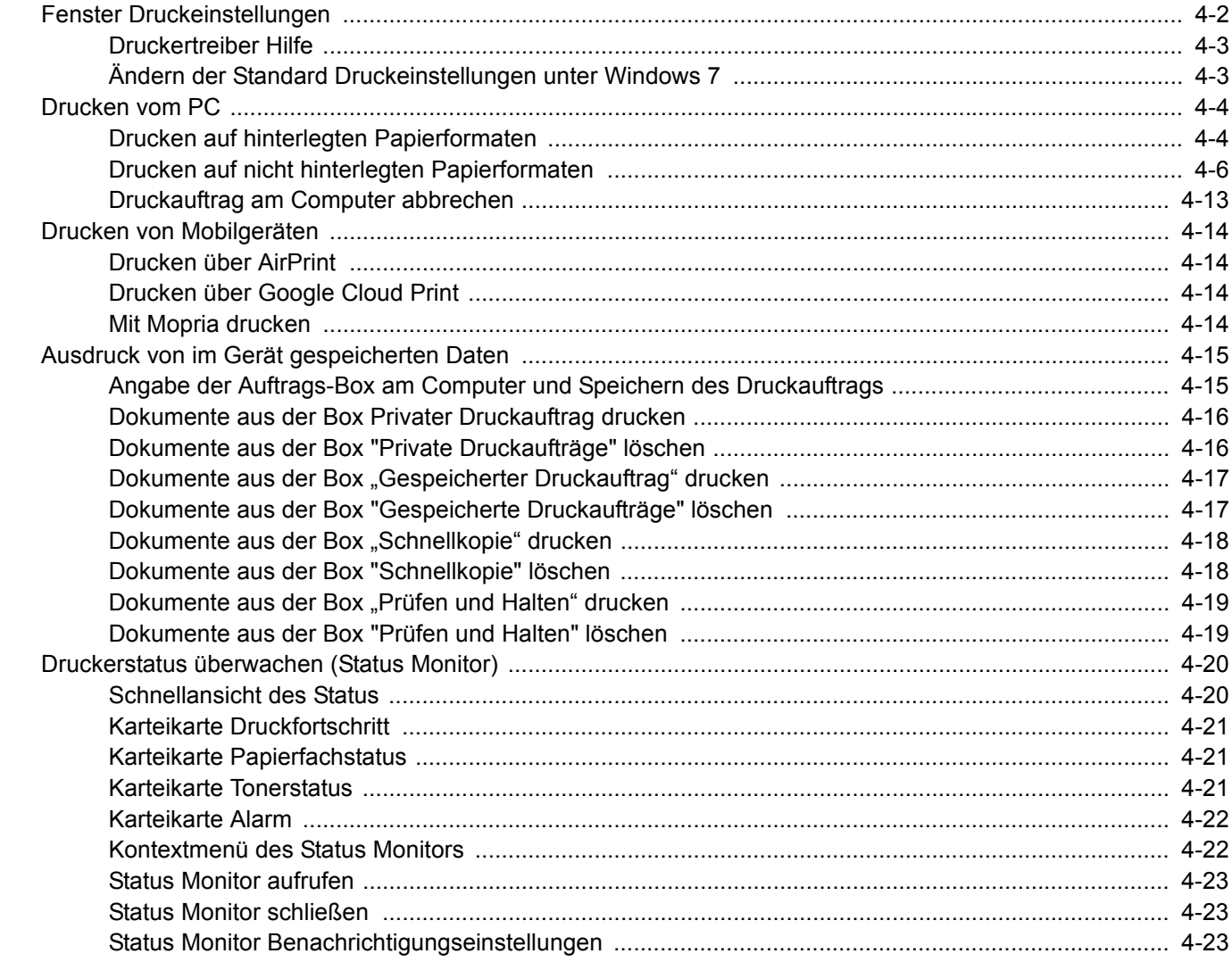

# <span id="page-157-0"></span>Fenster Druckeinstellungen

Das Druckertreiber-Fenster erlaubt eine Vielzahl von Einstellungen des Druckertreibers.

**Printing System Driver User Guide**

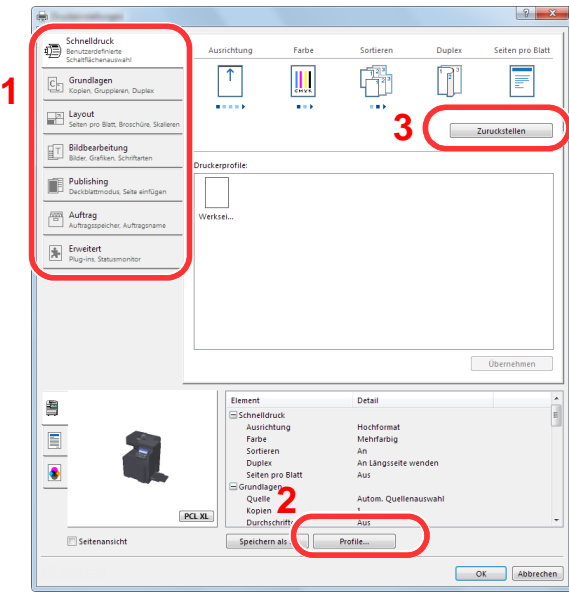

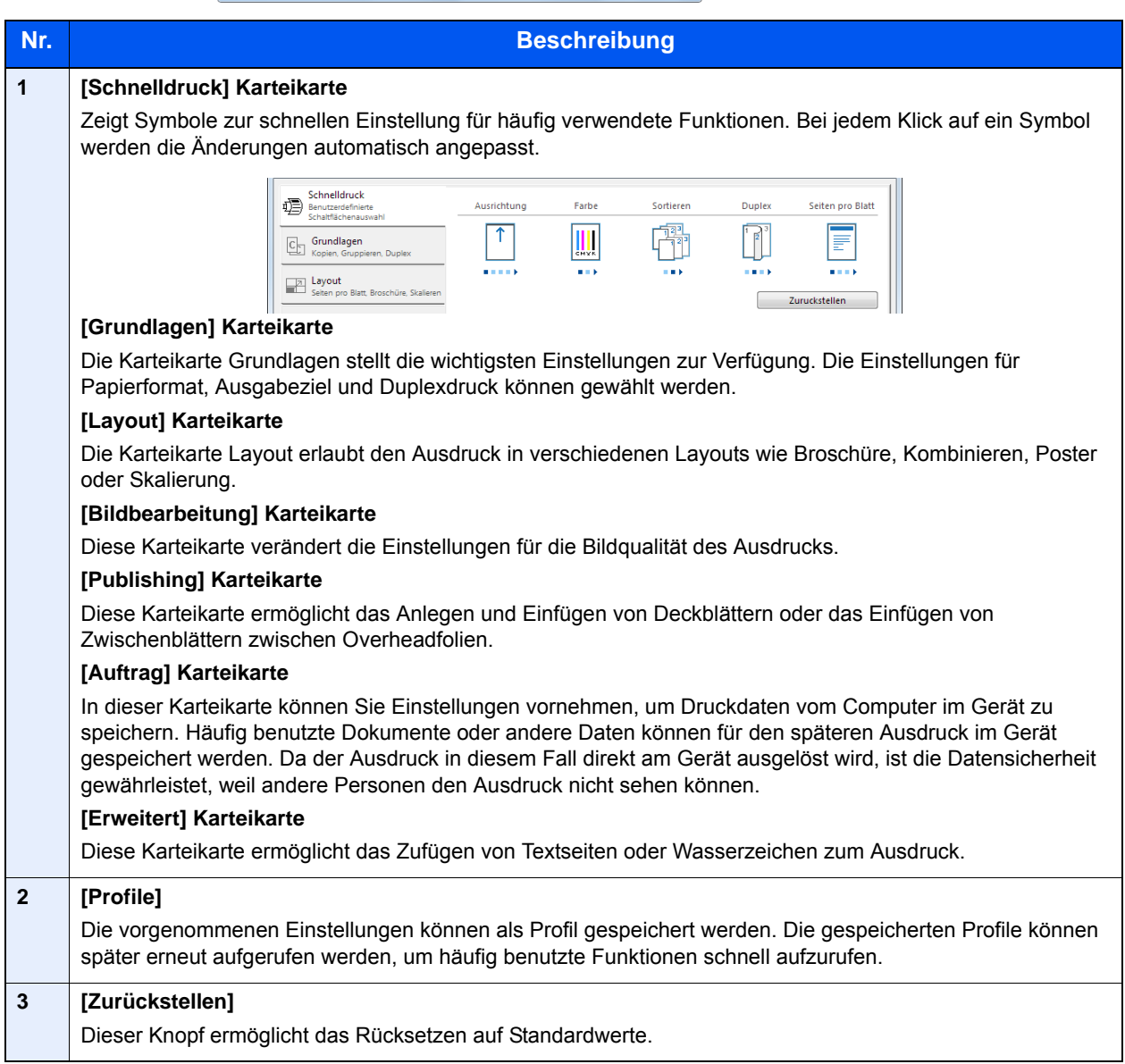

### <span id="page-158-0"></span>Druckertreiber Hilfe

Im Druckertreiber ist eine Hilfefunktion integriert. Um mehr über die Druckeinstellungen zu erfahren, öffnen Sie den Druckertreiber und rufen Sie die Hilfefunktion wie beschrieben auf.

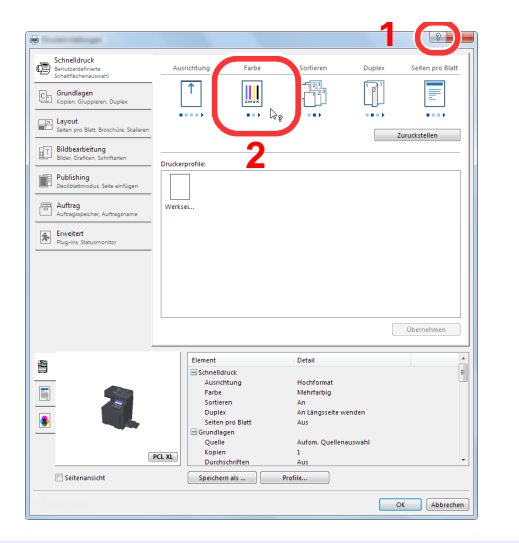

- 1 Klicken Sie auf das Symbol [**?**] in der oberen rechten Ecke des Fensters.
- 2 Klicken Sie auf den Punkt, über den Sie mehr erfahren wolle.

#### **HINWEIS**  $\mathbb{Q}$

Sie rufen die Hilfe auf, indem Sie auf den Punkt klicken, über den Sie mehr erfahren wollen, und [**F1**] auf der Tastatur drücken.

## <span id="page-158-1"></span>Ändern der Standard Druckeinstellungen unter Windows 7

Die Standarddruckeinstellungen können bei Bedarf verändert werden. Durch die Auswahl von häufig benutzen Einstellungen können Schritte zum Ausdruck übersprungen werden. Weitere Hinweise zu den Einstellungen finden Sie unter

### **Printing System Driver User Guide**

- 1 Klicken Sie [**Start**] auf der Windows-Oberfläche und wählen Sie dann [**Geräte und Drucker**].
- **2** Rechtsklicken Sie auf das Druckersymbol des Geräts und dann auf das Menü [**Druckereigenschaften**] des Druckertreibers.
- 3 Klicken Sie auf [**Grundlagen**] in der Karteikarte [**Allgemein**].
- **4** Wählen Sie die Standard Einstellungen aus und klicken Sie auf [**OK**].

# <span id="page-159-0"></span>Drucken vom PC

Gehen Sie wie nachstehend beschrieben vor, um Dokumente aus Anwendungen auszudrucken.

Dieser Abschnitt beschreibt die Vorgehensweise mit dem Printing System Driver.

#### $\widehat{\mathbb{Q}}$ **HINWEIS**

- Zum Drucken muss zuerst der Druckertreiber installiert werden. Dieser befindet sich auf der mitgelieferten DVD (Product Library).
- Je nach verwendetem Betriebssystem werden die aktuellen Einstellungen im unteren Bereich des Druckertreibers angezeigt.

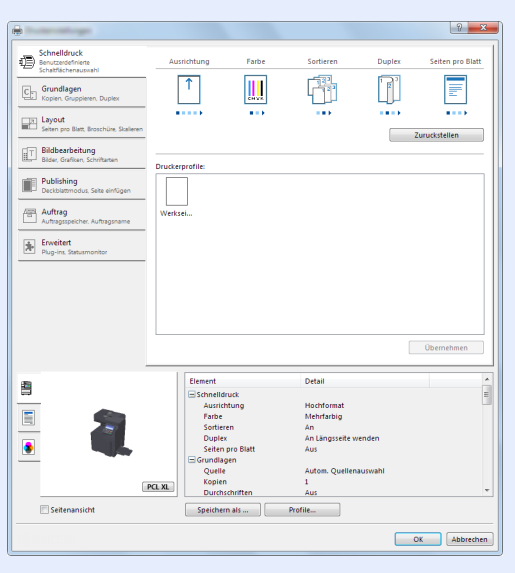

- Wollen Sie auf Karteikarten oder Briefumschlägen drucken, legen Sie diese in die Universalzufuhr, bevor Sie mit den folgenden Schritten fortfahren.
- [Originale in den Vorlageneinzug einlegen \(Seite 5-3\)](#page-181-0)

### <span id="page-159-1"></span>Drucken auf hinterlegten Papierformaten

Bei Verwendung von Papierformaten, welche den hinterlegten Standardformaten entsprechen, wählen Sie das Papierformat in der Karteikarte [**Grundlagen**] des Druckertreibers aus.

### 1 Anzeige aufrufen.

In der Anwendung klicken Sie auf [**Datei**] und wählen [**Drucken**].

### 2 Einstellungen konfigurieren.

1 Wählen Sie das Gerät aus dem Feld "Name" und klicken Sie auf [**Eigenschaften**].

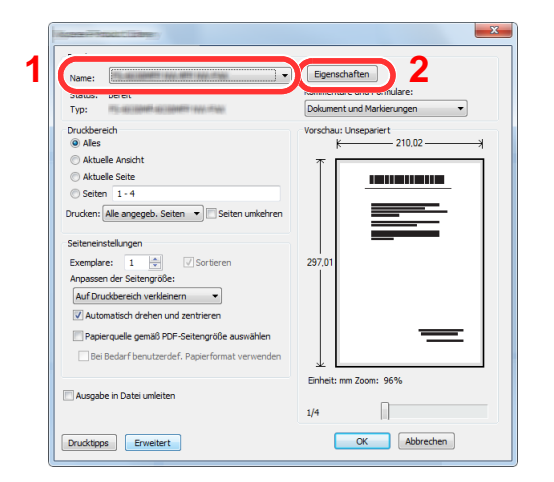

- 2 Wählen Sie die Karteikarte [**Grundlagen**].
- 3 Klicken Sie auf "Druckformat", um das Papierformat für den Ausdruck zu wählen.

Bei Verwendung von Papierformaten, deren Druckformate nicht im Gerät hinterlegt sind, z. B. Karteikarten oder Briefumschläge, muss das Papierformat eingestellt werden.

[Drucken auf nicht hinterlegten Papierformaten \(Seite 4-6\)](#page-161-0)

Wenn Sie auf Spezialpapier wie dickem Papier oder Folien drucken, klicken Sie auf "Medientyp" und wählen den Medientyp aus.

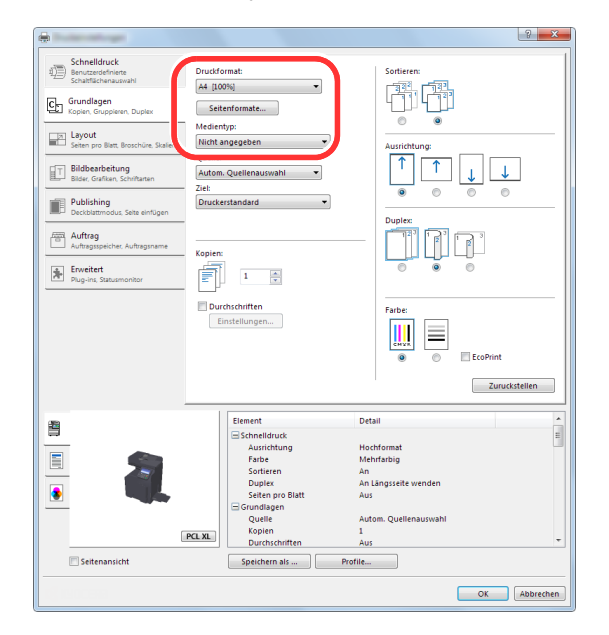

4 Drücken Sie auf [**OK**], um zum Dialogfenster Drucken zurückzukehren.

### 3 Druck starten.

Drücken Sie auf [**OK**].

## <span id="page-161-0"></span>Drucken auf nicht hinterlegten Papierformaten

Bei Verwendung von Papierformaten, welche nicht den hinterlegten Standardformaten entsprechen, muss das Papierformat in der Karteikarte [**Grundlagen**] des Druckertreibers eingestellt werden.

Die Einstellung des Papierformats erfolgt über das Menü "Druckformat".

#### **Q HINWEIS**

Wählen Sie für den Ausdruck das Papierformat und den Medientyp. Siehe

- [Original-/Papier-Einstellungen \(Seite 8-10\)](#page-348-0)  $\blacktriangleright$ 
	- 1 Druckeinstellungen aufrufen.

### 2 Papierformat speichern.

1 Wählen Sie die Karteikarte [**Grundlagen**].

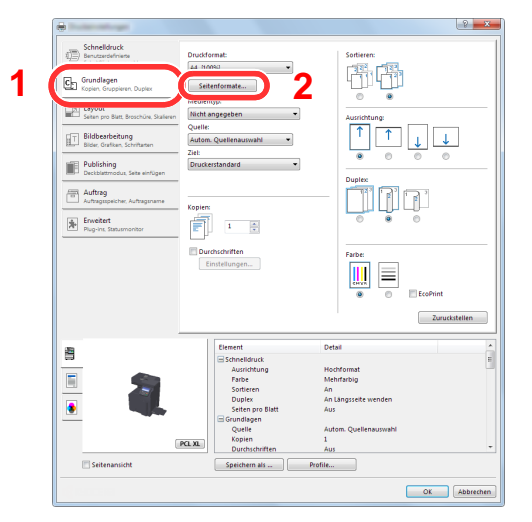

- 2 Klicken Sie auf die Schaltfläche [**Seitenformate...**].
- 3 Klicken Sie auf [**Neu**].

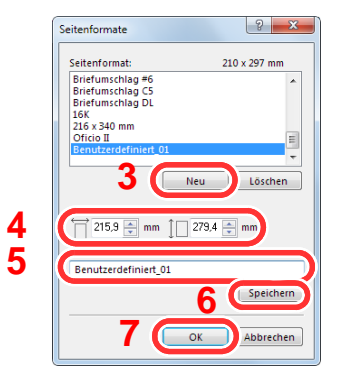

- 4 Geben Sie das Papierformat ein.
- 5 Geben Sie die gewünschte Papierbezeichnung ein.
- 6 Klicken Sie auf die Schaltfläche [**Speichern**].
- 7 Klicken Sie auf [**OK**].

Klicken Sie auf [**OK**].

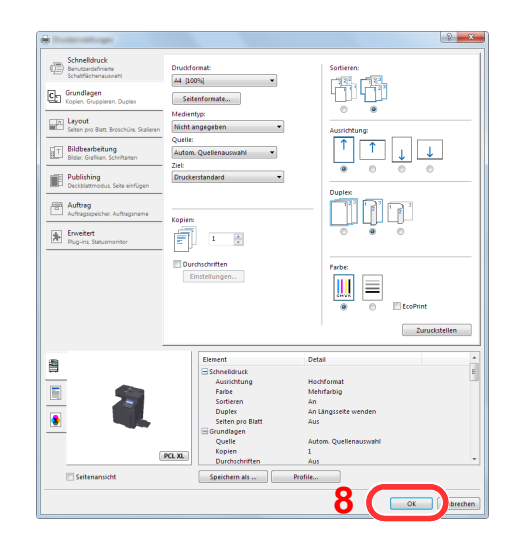

### Anzeige aufrufen.

In der Anwendung klicken Sie auf [**Datei**] und wählen [**Drucken**].

### Das Papierformat und den Medientyp angeben.

Wählen Sie das Gerät aus dem Feld "Name" und klicken Sie auf [**Eigenschaften**].

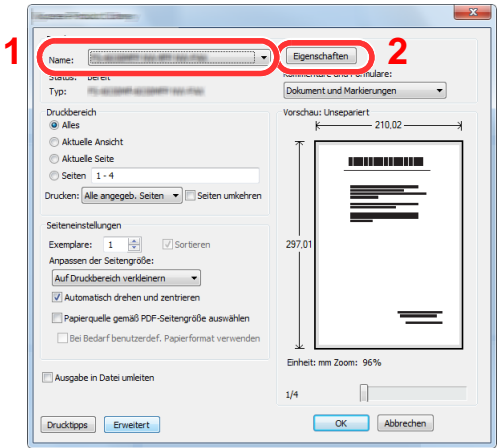

Wählen Sie die Karteikarte [**Grundlagen**].

3 Wählen Sie "Druckformat" und wählen Sie das in Schritt 2 gespeicherte Papierformat aus.

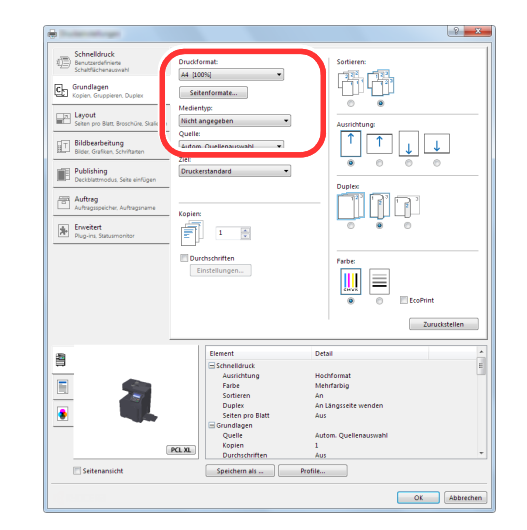

Wenn Sie auf Spezialpapier wie dickem Papier oder Folien drucken, wählen Sie "Medientyp" und dann den Medientyp aus.

### **<b>K**</u> HINWEIS

Falls Sie auf Postkarten oder Briefumschlägen drucken möchten, wählen Sie [**Karteikarte**] oder [**Briefumschlag**] im Menü "Medientyp" aus.

- 4 Wählen Sie unter "Quelle" die Papierzufuhr aus.
- 5 Wählen Sie [**OK**], um zum Dialogfenster Drucken zurückzukehren.

### 5 Druck starten.

Bestätigen Sie mit [**OK**].

### **Bannerdruck**

Es ist möglich, eine Dokumentenlänge von 470,1 mm bis maximal 1.220,0 mm im Druck anzugeben. In diesem Fall wird der Druckauftrag als Bannerdruck ausgeführt.

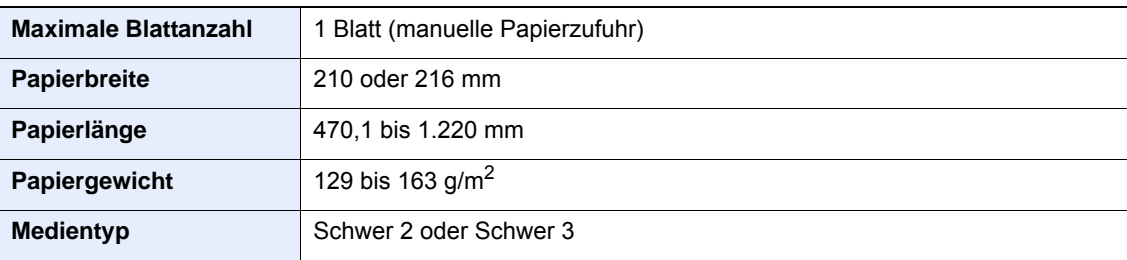

Gehen Sie wir folgt vor, um den Bannerdruck im Druckertreiber einzustellen.

### 1 Anzeige aufrufen.

In der Anwendung klicken Sie auf [**Datei**] und wählen [**Drucken**].

### 2 Einstellungen konfigurieren.

1 Wählen Sie das Gerät aus dem Feld "Name" und klicken Sie auf [**Eigenschaften**].

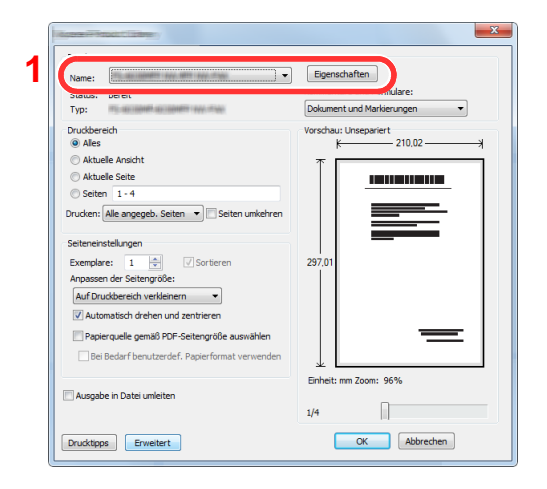

2 Wählen Sie die Karteikarte [**Grundlagen**].

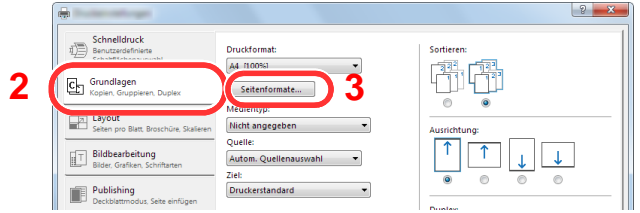

3 Klicken Sie auf die Schaltfläche [**Seitenformate...**].

### Papierformat speichern.

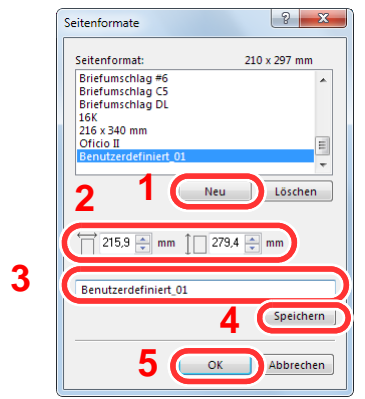

- Klicken Sie auf [**Neu**].
- Geben Sie das Papierformat ein.
- Geben Sie die gewünschte Papierbezeichnung ein.
- Wählen Sie die Schaltfläche [**Speichern**].
- Klicken Sie auf [**OK**].

### Druckformat einstellen.

 Klicken Sie auf "Druckformat" und wählen Sie das Papierformat, das in Schritt 3 gespeichert wurde.

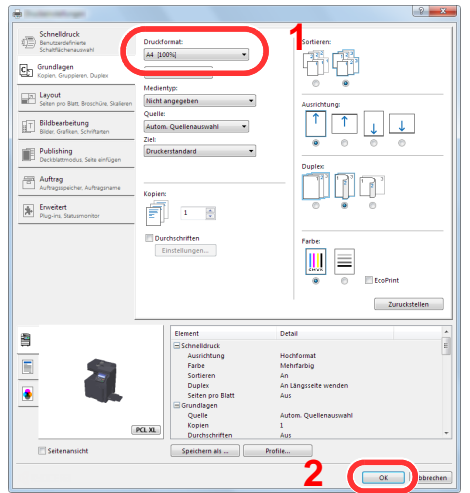

Klicken Sie auf [**OK**].

### 5 Papier einlegen.

1 Öffnen Sie die Universalzufuhr und ziehen Sie die Ablageverlängerung heraus.

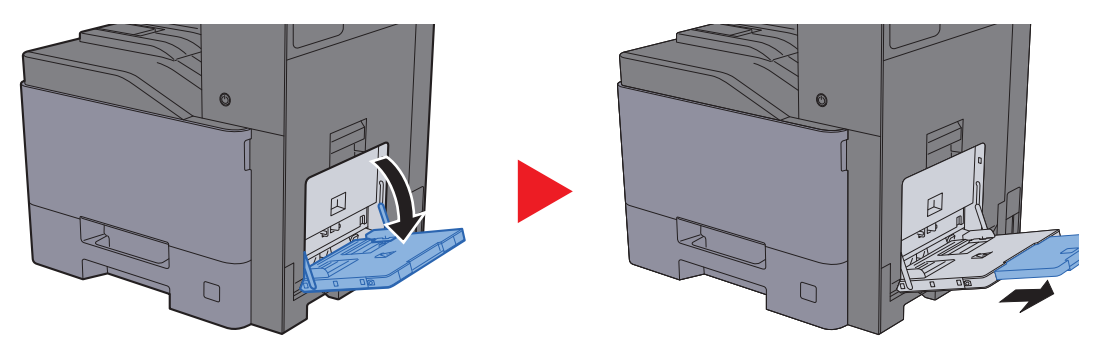

2 Entfernen Sie die Führungen für den Bannerdruck.

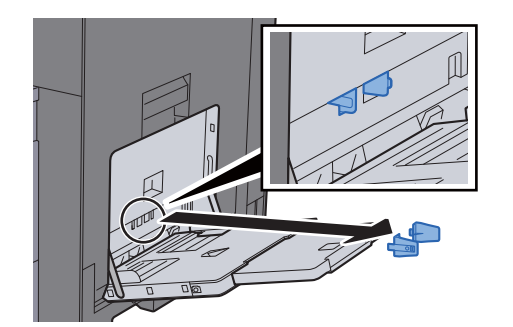

3 Legen Sie Papier ein.

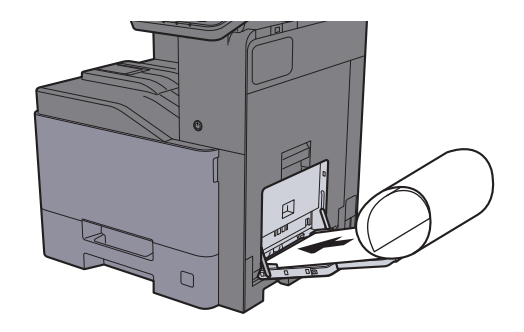

4 Richten Sie die Führungen für den Bannerdruck an der Breite des Papiers aus.

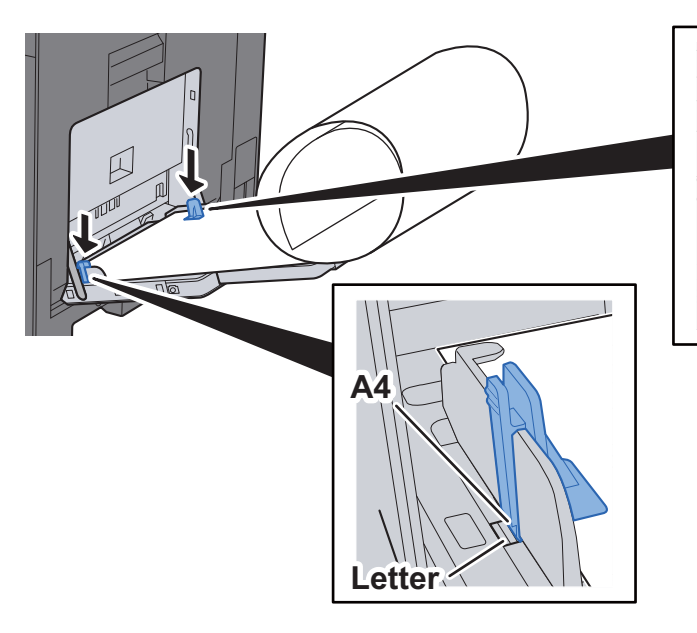

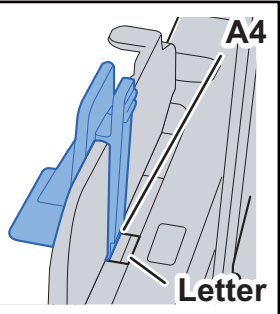

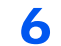

### **6** Druck starten.

Klicken Sie auf [**OK**].

Bei Verwendung des Bannerdrucks erscheint eine Meldung im Bedienfeld. Legen Sie das Papier in den Universaleinzug und halten Sie es fest, so dass es nicht herunterfällt, und wählen Sie [**Weiter**]. Um den Druck abzubrechen, wählen Sie [**Abbrechen**].

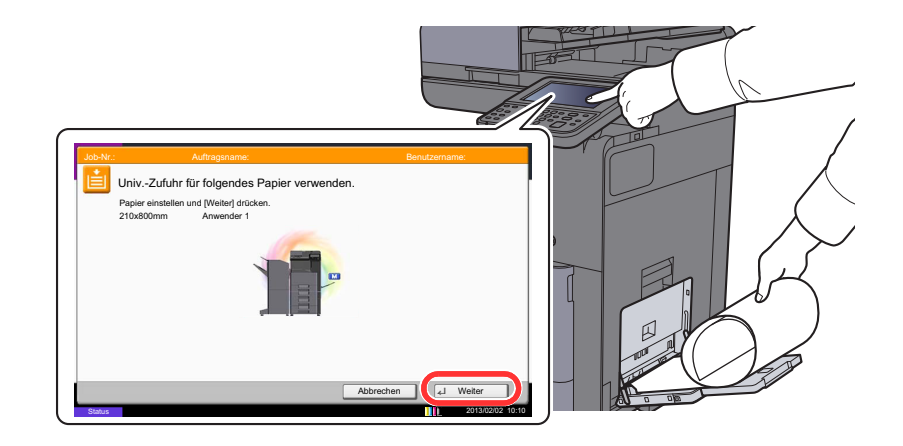

### **WICHTIG**

**Ist das gewählte Ablagefach nicht für Bannerdruck geeignet, wie z. B. die optionale Mailbox, schaltet der Druckertreiber automatisch auf eine zulässige Ablage um.**

**Nachdem Sie auf [Weiter] gedrückt haben, unterstützten Sie den Einzug, indem Sie das Papier vorsichtig mit der Hand führen, um einen geraden Einzug zu gewährleisten.**

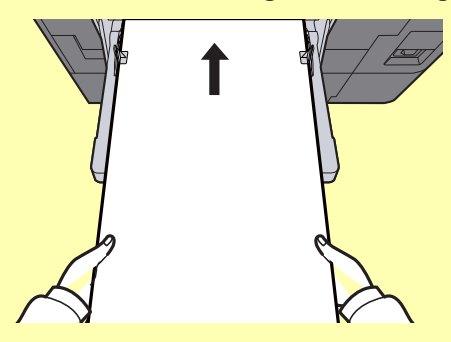

**Nachdem der Ausdruck gestartet ist, halten Sie das Papier während der Ausgabe fest, wie im unteren Bild gezeigt, so dass es nicht auf den Boden fällt. Wird das innere Fach als Ausgabe benutzt, stellen Sie sicher, dass der Papierstopper eingeklappt ist.**

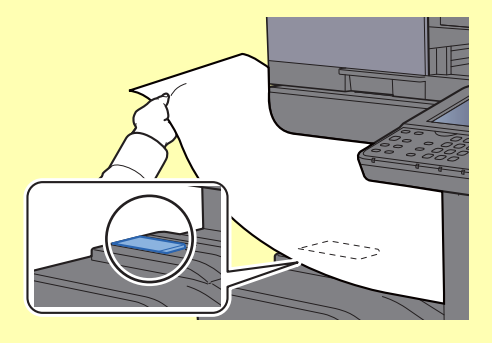

Falls Sie mehrere Seiten Bannerdruck ausführen, müssen Sie festlegen, ob vor dem Ausdruck jedes Blatts eine Bestätigungsanzeige erscheinen soll.

- [Mitteilung bei Bannerdruck \(Seite 8-25\)](#page-363-0)
- 7 Setzen Sie die Führungen für den Bannerdruck an ihre ursprüngliche Position zurück.

### <span id="page-168-0"></span>Druckauftrag am Computer abbrechen

Um einen Druckauftrag am Computer abzubrechen, bevor der Drucker den Ausdruck begonnen hat, gehen Sie wie folgt vor:

### **<b>K**</u> HINWEIS

Soll der Druck am Gerät abgebrochen werden, siehe

[Aufträge abbrechen \(Seite 5-20\)](#page-198-0)

- 1 Doppelklicken Sie auf das Symbol (....), das in der Windows-Taskleiste unten rechts angezeigt wird. Das Dialogfenster des Druckers öffnet sich.
- 2 Klicken Sie auf die Datei, deren Ausdruck abgebrochen werden soll, und wählen Sie [Abbrechen] aus dem Menü "Dokument".

# <span id="page-169-0"></span>Drucken von Mobilgeräten

Dieses Gerät unterstützt AirPrint, Google Cloud Print und Mopria. Abhängig vom unterstützten Betriebssystem und den unterstützten Anwendungen können Sie einen Druckauftrag von jedem Mobilgerät oder Computer ohne die Installation eines Druckertreibers ausdrucken.

## <span id="page-169-1"></span>Drucken über AirPrint

Die AirPrint Funktion ist als Standard im iOS 4.2 oder später und im Mac OS X 10.7 oder später vorhanden.

Wenn Sie AirPrint verwenden möchten, müssen die AirPrint-Einstellungen im Embedded Web Server RX aktiviert sein.

**Embedded Web Server RX User Guide**

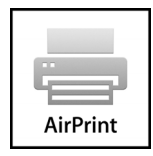

## <span id="page-169-2"></span>Drucken über Google Cloud Print

Google Cloud Print ist ein Druckdienst, der von Google bereitgestellt wird. Er benötigt keinen Druckertreiber. Mit diesem Dienst kann ein Benutzer, der einen Google-Account besitzt, auf einem Gerät ausdrucken, das mit dem Internet verbunden ist.

Die Einstellungen können auch über den Embedded Web Server RX vorgenommen werden.

#### **Embedded Web Server RX User Guide**

### **<b>A** HINWEIS

Um Google Cloud Print nutzen zu können, ist ein Google-Account notwendig. Falls Sie noch keinen Google-Account besitzen, müssen Sie sich dort anmelden.

Sie müssen das Gerät auch vorher bei Google Cloud Print registrieren. Das Gerät kann von einem PC, der mit dem gleichen Netzwerk verbunden ist, registriert werden.

### <span id="page-169-3"></span>Mit Mopria drucken

Bei Mopria handelt es sich um eine Standarddruckfunktion bei Geräten mit Android 4.4 oder höher.

Der Mopria Print Service muss vorher installiert und aktiviert worden sein.

Für weitere Informationen zur Verwendung siehe auch die Web-Seite von Mopria Alliance.

# <span id="page-170-0"></span>Ausdruck von im Gerät gespeicherten Daten

Sie können einen Druckauftrag in der Auftrags-Box auf diesem Gerät speichern und dann bei Bedarf ausdrucken.

Falls Sie Einstellungen auf der Karteikarte [**Auftrag**] des Druckertreibers vornehmen und dann ausdrucken, wird der Druckauftrag in der Auftrags-Box (einem Speicher) auf dem PC gespeichert. Der Druck erfolgt dann vom Gerät.

Folgen Sie den Anweisungen, falls Sie eine Auftrags-Box verwenden.

Angabe der Auftrags-Box am Computer und Senden des Druckauftrags. ([Seite 4-15](#page-170-1))

Verwendung des Bedienfelds, um ein Dokument in einer Box anzugeben und es zu drucken.

Sie können Dokumente aus den folgenden Boxen drucken.

- [Dokumente aus der Box Privater Druckauftrag drucken \(Seite 4-16\)](#page-171-0)
- [Dokumente aus der Box "Gespeicherter Druckauftrag" drucken \(Seite 4-17\)](#page-172-0)
- [Dokumente aus der Box "Schnellkopie" drucken \(Seite 4-18\)](#page-173-0)
- [Dokumente aus der Box "Prüfen und Halten" drucken \(Seite 4-19\)](#page-174-0)

### <span id="page-170-1"></span>Angabe der Auftrags-Box am Computer und Speichern des Druckauftrags

Gehen Sie wie nachstehend beschrieben vor, um Daten in einer Auftrags-Box zu speichern.

- 1 In der Anwendung klicken Sie auf [**Datei**] und wählen [**Drucken**]. Das Dialogfeld Drucken wird aufgerufen.
- 2 Wählen Sie das Gerät aus dem Feld "Name".
- 3 Klicken Sie auf die Schaltfläche [**Eigenschaften**]. Das Dialogfeld Eigenschaften wird aufgerufen.
- **4 Um die Funktion einzustellen, klicken Sie auf die Karteikarte** [**Auftrag**] und aktivieren das Kontrollkästchen [**Auftragsspeicher (e-MPS)**].

### **<b>K**</u> HINWEIS

Für weitere Informationen zum Benutzen der Druckertreiber-Software siehe auch

**Printing System Driver User Guide** 

### <span id="page-171-0"></span>Dokumente aus der Box Privater Druckauftrag drucken

Beim privaten Druck kann festgelegt werden, dass das Dokument erst bei Freigabe am Gerät ausgedruckt wird. Wird der Auftrag aus einer Anwendungssoftware gesendet, geben Sie den 4-stelligen Zugangscode (PIN) über den Druckertreiber ein. Der private Druckauftrag gewährleistet die Vertraulichkeit der Druckdaten, denn die PIN muss über das Bedienfeld eingegeben werden. Die Daten werden entweder nach dem Ausdruck oder beim Ausschalten gelöscht.

Sie können Dokumente aus der Box für private Druckaufträge drucken. Gehen Sie wie folgt vor.

### **1** Anzeige aufrufen.

- 1 Taste [**Startseite**] > [**Auftrags-Box**].
- 2 Wählen Sie [**Privater/Gespeicherter Druckauftrag**].
- 3 Wählen Sie den Ersteller des Dokuments.

### **2** Dokument ausdrucken.

- 1 Wählen Sie das zu druckende Dokument > [**Drucken**].
- 2 Geben Sie den Zugangscode ein.
- 3 Geben Sie die Anzahl der auszudruckenden Exemplare ein.
- 4 Wählen Sie [**OK**].

Der Druck beginnt. Nach Abschluss des Druckvorgangs wird der private Druckauftrag automatisch gelöscht.

### <span id="page-171-1"></span>Dokumente aus der Box "Private Druckaufträge" löschen

Sie können Dokumente aus der Box für private Druckaufträge löschen. Gehen Sie wie folgt vor.

### Anzeige aufrufen.

- 1 Taste [**Startseite**] > [**Auftrags-Box**].
- 2 Wählen Sie [**Privater/Gespeicherter Druckauftrag**].
- 3 Wählen Sie den Ersteller des Dokuments.

### **2** Dokument löschen.

Wählen Sie ein zu löschendes Dokument aus > [**Löschen**] > Geben Sie den Zugangscode ein.

Das Dokument ist gelöscht.

### <span id="page-172-0"></span>Dokumente aus der Box "Gespeicherter Druckauftrag" drucken

Mit der Funktion Gespeicherter Druckauftrag werden die Druckdaten aus der Anwendung im Gerät gespeichert. Es kann optional ein Zugangscode vergeben werden. In diesem Fall muss der Zugangscode zum Ausdrucken eingegeben werden. Die Druckdaten werden nach dem Ausdruck in der Box für Gespeicherter Druckauftrag gespeichert. Daher kann der Auftrag mehrmals ausgedruckt werden.

Sie können die in der Box gespeicherten Dokumente drucken. Gehen Sie wie folgt vor.

### 1 Anzeige aufrufen.

- 1 Taste [**Startseite**] > [**Auftrags-Box**].
- 2 Wählen Sie [**Privater/Gespeicherter Druckauftrag**].
- 3 Wählen Sie den Ersteller des Dokuments.

### **2** Dokument ausdrucken.

- 1 Wählen Sie das zu druckende Dokument > [**Drucken**].
- 2 Geben Sie die Anzahl der auszudruckenden Exemplare ein.
- 3 Wählen Sie [**OK**].

Der Druck beginnt.

### **<b>A**</u> HINWEIS

Ist das Dokument mit einem Passwort geschützt, erscheint automatisch das Eingabefenster für das Passwort. Geben Sie das Passwort mit den Zifferntasten ein.

### <span id="page-172-1"></span>Dokumente aus der Box "Gespeicherte Druckaufträge" löschen

Sie können Dokumente aus der Box für gespeicherte Druckaufträge löschen. Gehen Sie wie folgt vor.

### Anzeige aufrufen.

- 1 Taste [**Startseite**] > [**Auftrags-Box**].
- 2 Wählen Sie [**Privater/Gespeicherter Druckauftrag**].
- 3 Wählen Sie den Ersteller des Dokuments.

### 2 Dokument löschen.

- 1 Wählen Sie ein zu löschendes Dokument aus > [**Löschen**]
- 2 Falls das Dokument durch einen Zugangscode geschützt ist, geben Sie diesen ein. Das Dokument ist gelöscht.

### <span id="page-173-0"></span>Dokumente aus der Box "Schnellkopie" drucken

Über die Funktion Schnellkopie können weitere Ausdrucke eines schon gedruckten Dokuments erstellt werden. Durch das Aktivieren der Schnellkopie und dem Ausdruck des Dokuments über den Druckertreiber werden die Druckdaten in der Schnellkopie Auftrags-Box gespeichert. Werden weitere Ausdrucke benötigt, kann die gewünschte Anzahl über das Bedienfeld ausgelöst werden. Als Standard können 32 Dokumente gespeichert werden. Beim Ausschalten werden alle gespeicherten Aufträge gelöscht.

### **K** HINWEIS

- Wenn die Höchstzahl erreicht wird, wird der älteste Auftrag durch den neuen Auftrag überschrieben.
- Um Speicherplatz in der Box frei zu halten, können Sie eine maximale Anzahl der gespeicherten Aufträge festlegen.
- [Aufbew. v. Schnellk.-Auf. \(Seite 8-34\)](#page-372-0)

Sie können die in einer Box für Schnellkopie gespeicherten Dokumente drucken. Gehen Sie wie folgt vor.

### 1 Anzeige aufrufen.

- 1 Taste [**Startseite**] > [**Auftrags-Box**].
- 2 Wählen Sie [**Schnellkopie/Prüfen und Halten**].
- 3 Wählen Sie den Ersteller des Dokuments.

### Dokument ausdrucken.

- 1 Wählen Sie das zu druckende Dokument > [**Drucken**].
- 2 Geben Sie die Anzahl der auszudruckenden Exemplare ein.
- 3 Wählen Sie [**OK**].

Der Druck beginnt.

#### <span id="page-173-1"></span>**Dokumente aus der Box "Schnellkopie" löschen**

Sie können die in einer Box für Schnellkopie gespeicherten Dokumente löschen. Gehen Sie wie folgt vor.

### 1 Anzeige aufrufen.

- 1 Taste [**Startseite**] > [**Auftrags-Box**].
- 2 Wählen Sie [**Schnellkopie/Prüfen und Halten**].
- 3 Wählen Sie den Ersteller des Dokuments.

### 2 Dokument löschen.

Wählen Sie ein zu löschendes Dokument aus > [**Löschen**] > Geben Sie den Zugangscode ein.

Das Dokument ist gelöscht.

### <span id="page-174-0"></span>Dokumente aus der Box "Prüfen und Halten" drucken

Die Funktion Prüfen und Halten druckt nur einen Satz des Dokuments aus und speichert die verbleibende Anzahl Sätze. Der Druckauftrag kann zunächst überprüft werden, bevor alle Sätze ausgedruckt werden. Der Ausdruck der verbleibenden Sätze wird über das Bedienfeld vorgenommen. Die Anzahl der Sätze kann verändert werden.

Sie können die in der Box für Prüfen und Halten gespeicherten Dokumente drucken. Gehen Sie wie folgt vor.

### 1 Anzeige aufrufen.

- 1 Taste [**Startseite**] > [**Auftrags-Box**].
- 2 Wählen Sie [**Schnellkopie/Prüfen und Halten**].
- 3 Wählen Sie den Ersteller des Dokuments.

### **2** Dokument ausdrucken.

- 1 Wählen Sie das zu druckende Dokument > [**Drucken**].
- 2 Geben Sie die Anzahl der auszudruckenden Exemplare ein.
- 3 Wählen Sie [**OK**].

Der Druck beginnt.

### <span id="page-174-1"></span>**Dokumente aus der Box "Prüfen und Halten" löschen**

Sie können die in der Box für Prüfen und Halten gespeicherten Dokumente löschen. Gehen Sie wie folgt vor.

### 1 Anzeige aufrufen.

- 1 Taste [**Startseite**] > [**Auftrags-Box**].
- 2 Wählen Sie [**Schnellkopie/Prüfen und Halten**].
- 3 Wählen Sie den Ersteller des Dokuments.

### 2 Dokument löschen.

Wählen Sie ein zu löschendes Dokument aus > [**Löschen**] Das Dokument ist gelöscht.

# <span id="page-175-0"></span>Druckerstatus überwachen (Status Monitor)

Der Status Monitor zeigt den aktuellen Status des Druckers an und meldet jede Veränderung.

#### **<b>K**</u> HINWEIS

Wird der Status Monitor aktiviert, überprüfen Sie folgendes.

- Der Printing System Driver muss installiert sein.
- Entweder [**Enhanced WSD**] oder [**EnhancedWSD(SSL)**] muss aktiviert sein.
- **► [Netzwerk \(Seite 8-44\)](#page-382-0)**

### <span id="page-175-1"></span>Schnellansicht des Status

Der Druckerstatus wird mit Hilfe von Symbolen angezeigt. Sobald Sie die Schaltfläche Erweitern klicken, werden detaillierte Informationen angezeigt.

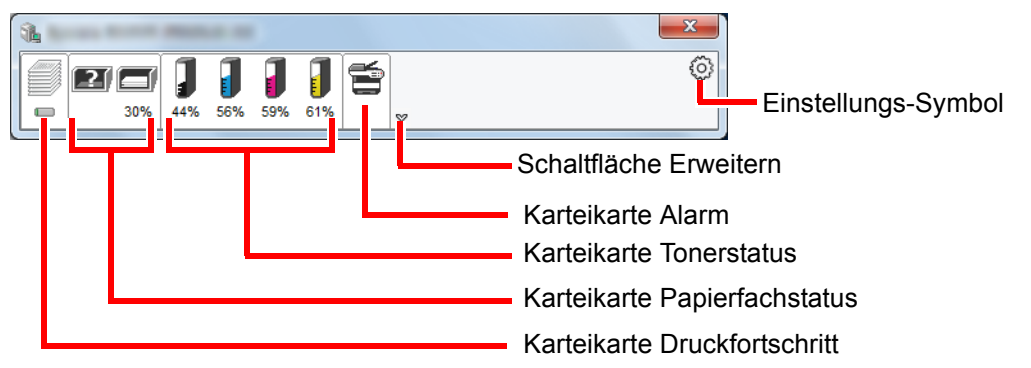

Sobald Sie auf eines der Symbole klicken, werden Ihnen detaillierte Informationen dazu angezeigt.

## <span id="page-176-0"></span>Karteikarte Druckfortschritt

Der Status des Druckauftrags wird angezeigt.

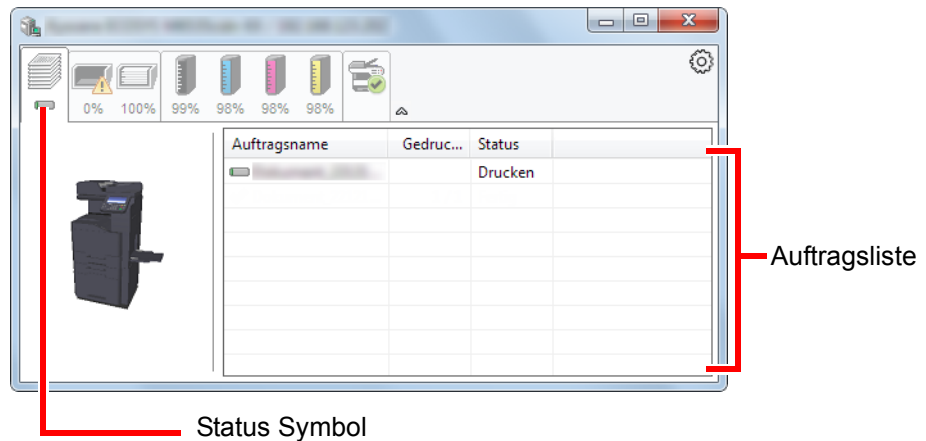

Wählen Sie einen Druckauftrag aus der Liste aus. Sie können ihn abbrechen, indem Sie mit der rechten Maustaste auf das angezeigte Menü klicken.

### <span id="page-176-1"></span>Karteikarte Papierfachstatus

Es werden Informationen zum Papier im Drucker und zur Menge des verbleibenden Papiers angezeigt.

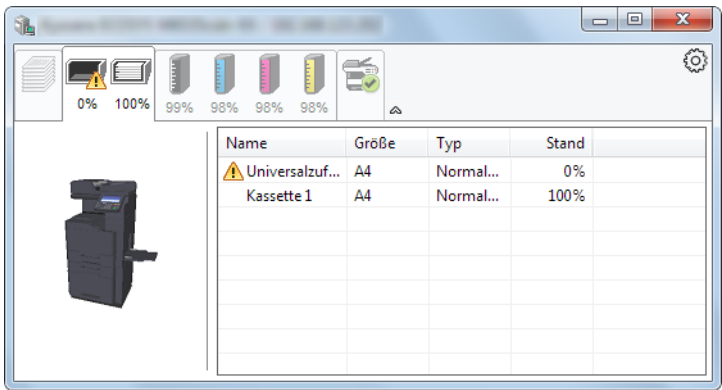

### <span id="page-176-2"></span>Karteikarte Tonerstatus

Es wird die Menge des verbleibenden Toners angezeigt.

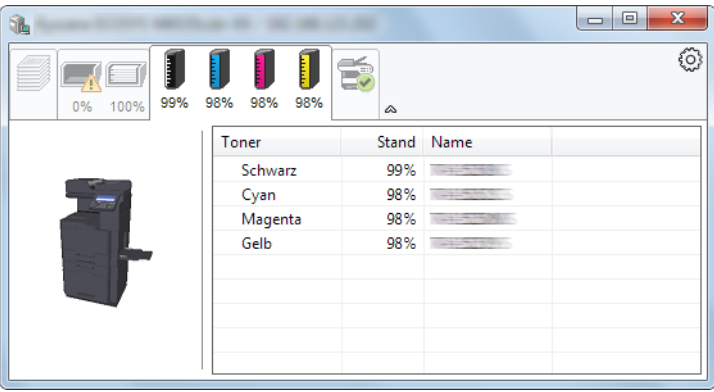

### <span id="page-177-0"></span>Karteikarte Alarm

Sobald ein Fehler auftritt, wird eine Meldung mit einem 3D-Bild angezeigt.

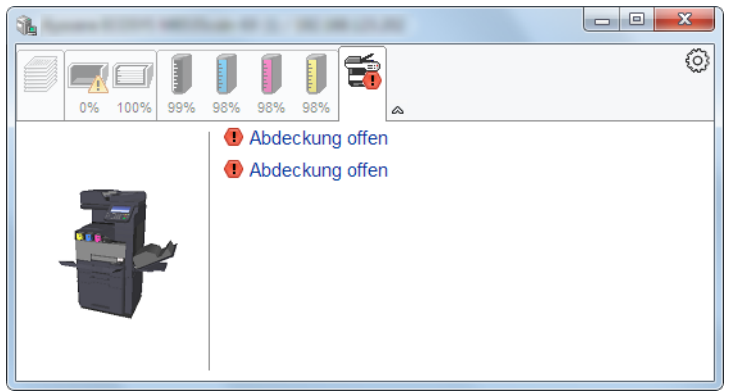

### <span id="page-177-1"></span>Kontextmenü des Status Monitors

Sobald Sie das Einstellungs-Symbol anklicken, wird das folgende Menü geöffnet.

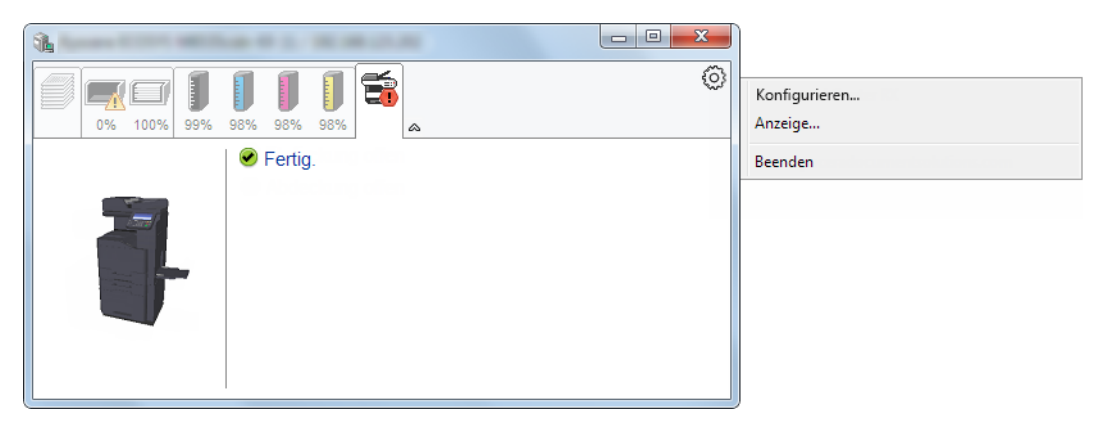

### • **Embedded Web Server RX**

Ist der Drucker über ein TCP/IP Netzwerk angeschlossen und besitzt eine eigene IP-Adresse, können mit dem Webbrowser Einstellungen des Embedded Web Server RX verändert oder bestätigt werden. **Embedded Web Server RX User Guide** 

#### • **Anzeige...**

Stellt die Anzeige des Status Monitors ein. [Status Monitor Benachrichtigungseinstellungen \(Seite 4-23\)](#page-178-2)

• **Beenden**

Beendet den Status Monitor.

### <span id="page-178-0"></span>Status Monitor aufrufen

Der Status Monitor startet, sobald ein Ausdruck beginnt.

## <span id="page-178-1"></span>Status Monitor schließen

Der Status Monitor kann auf unterschiedliche Arten geschlossen werden.

- Manuell schließen: Klicken Sie auf das Symbol Einstellungen und wählen Sie Beenden aus dem Menü, um den Status Monitor zu verlassen.
- Automatisch schließen: Der Status Monitor schließt sich automatisch, wenn er länger als 7 Minuten nicht benutzt wurde.

## <span id="page-178-2"></span>Status Monitor Benachrichtigungseinstellungen

Es werden die Einstellungen des Status Monitors und Details der Vorgangsliste angezeigt.

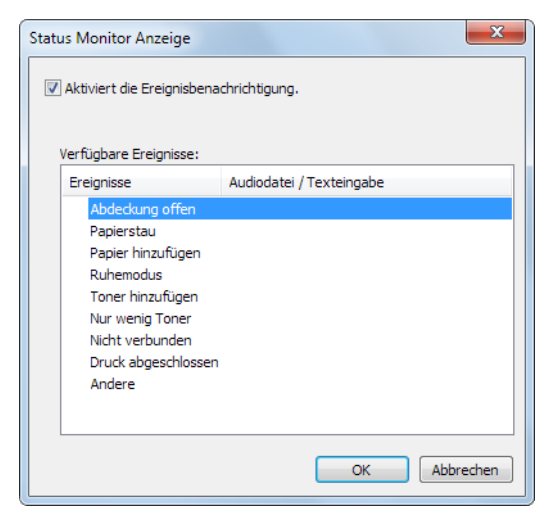

Sie können auswählen, ob eine Benachrichtigung ausgegeben werden soll wenn ein Fehler in der Vorgangsliste auftritt.

### Wählen Sie Ereignisbenachrichtigung aktivieren.

Falls diese Einstellung auf Aus steht, wird der Status Monitor nicht gestartet, auch wenn ausgedruckt wird.

### 2 Wählen Sie einen Vorgang, der mit der Funktion Text in Sprache unter Verfügbare Vorgänge verwendet werden soll.

### 3 Klicken Sie auf die Spalte Audiodatei / Texteingabe.

Drücken Sie Durchsuchen, um das Ereignis mit einer Tondatei zu verknüpfen.

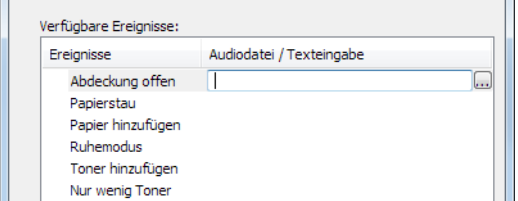

### **<b>K**</u> HINWEIS

Es können \*.WAV-Dateien verarbeitet werden.

Wenn Sie Benachrichtigungstexte anpassen, so dass sie laut am Bildschirm vorgelesen werden können, geben Sie den Text im Textfeld ein.

# 5 Grundlegende Bedienung

In diesem Kapitel werden folgende Themen behandelt:

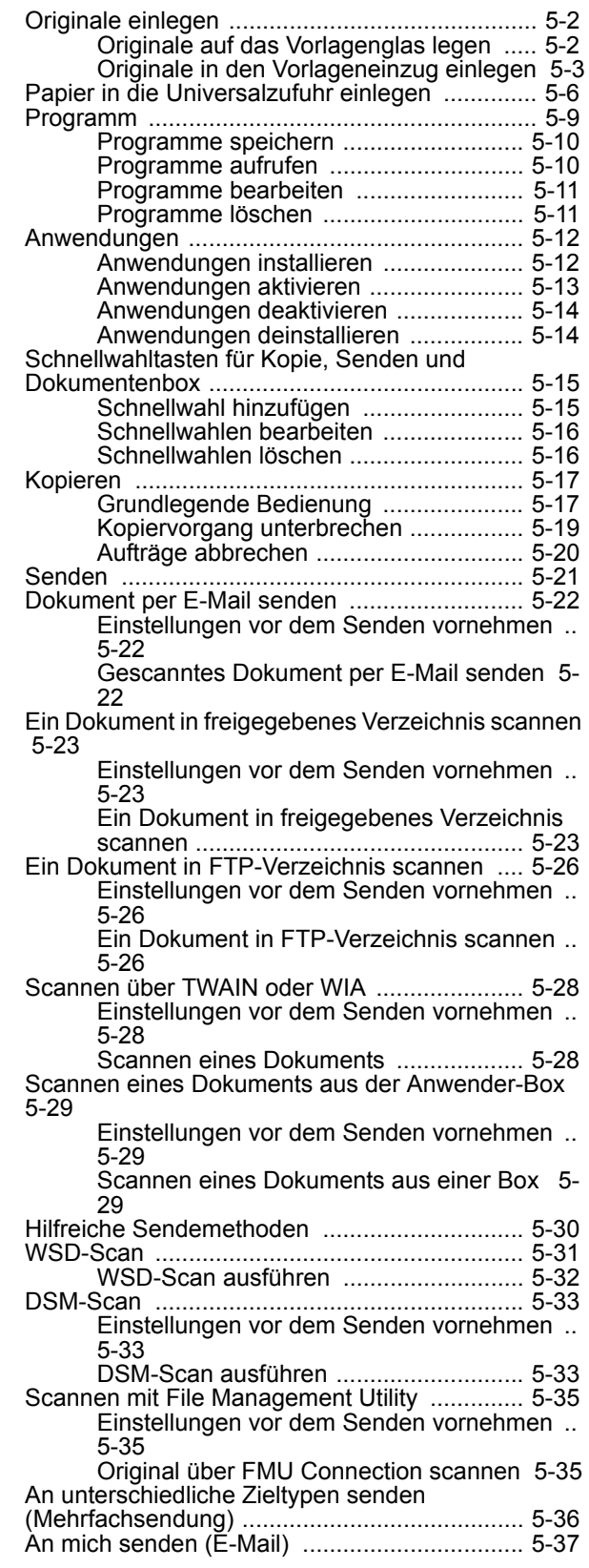

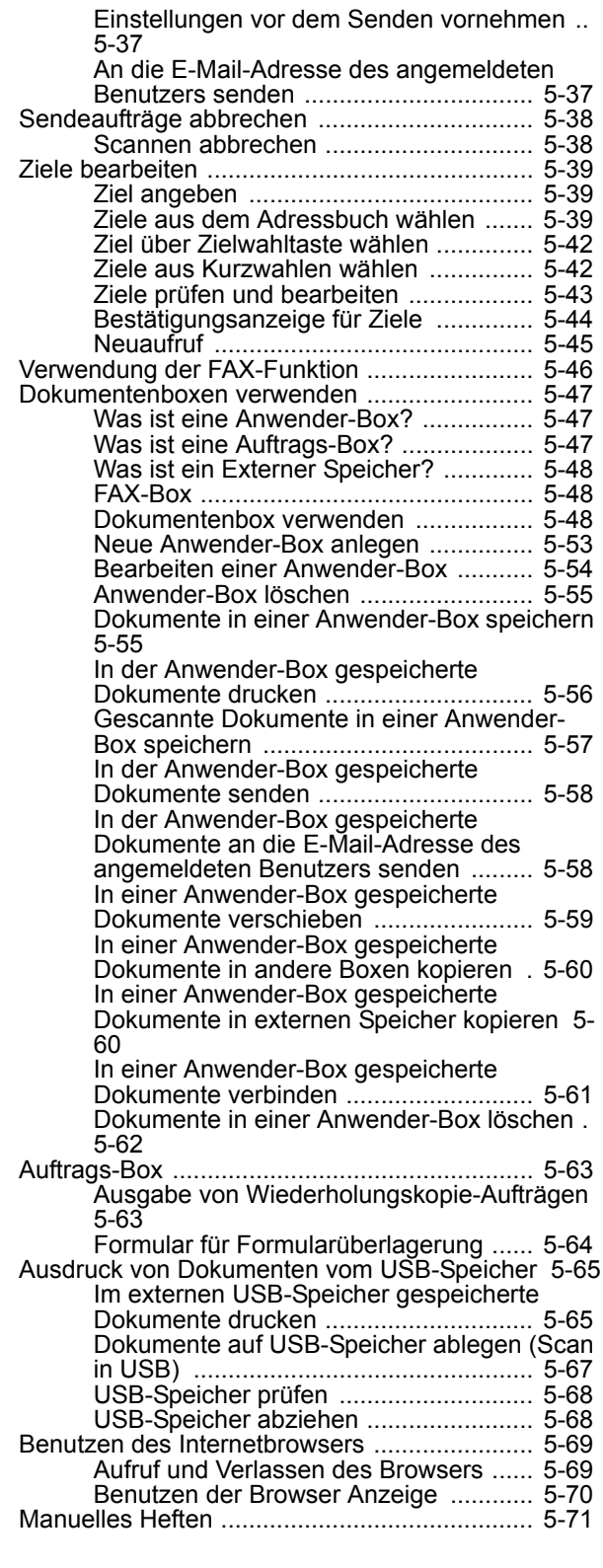
# <span id="page-180-4"></span>Originale einlegen

Legen Sie die Originale auf das Vorlagenglas oder in den Vorlageneinzug, je nach dem verwendeten Originalformat, Volumen und der Funktion.

- Vorlagenglas: Legen Sie Blätter, Postkarten und Umschläge an.
- Vorlageneinzug: Legen Sie mehrere Originale ein. Sie können auch doppelseitige Originale einlegen.

## Originale auf das Vorlagenglas legen

Sie können außer normalem Papier auch Bücher und Broschüren auf das Vorlagenglas legen.

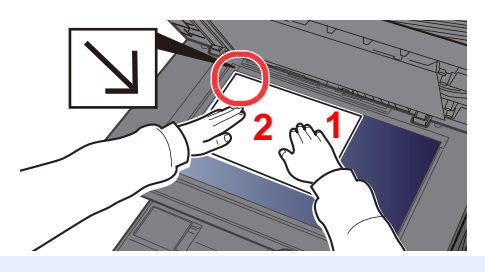

- <span id="page-180-3"></span>1 Legen Sie die einzulesende Seite mit der Vorderseite nach unten.
- <span id="page-180-2"></span>2 Legen Sie das Original anhand der Originalformat-Markierungen an und benutzen Sie die hintere linke Ecke als Bezugspunkt.

#### **HINWEIS**  $\Omega$

Für weitere Hinweise zur Originalausrichtung siehe auch:

[Originalausrichtung \(Seite 6-22\)](#page-272-0)

#### **So werden Umschläge oder Karteikarten auf das Vorlagenglas gelegt**

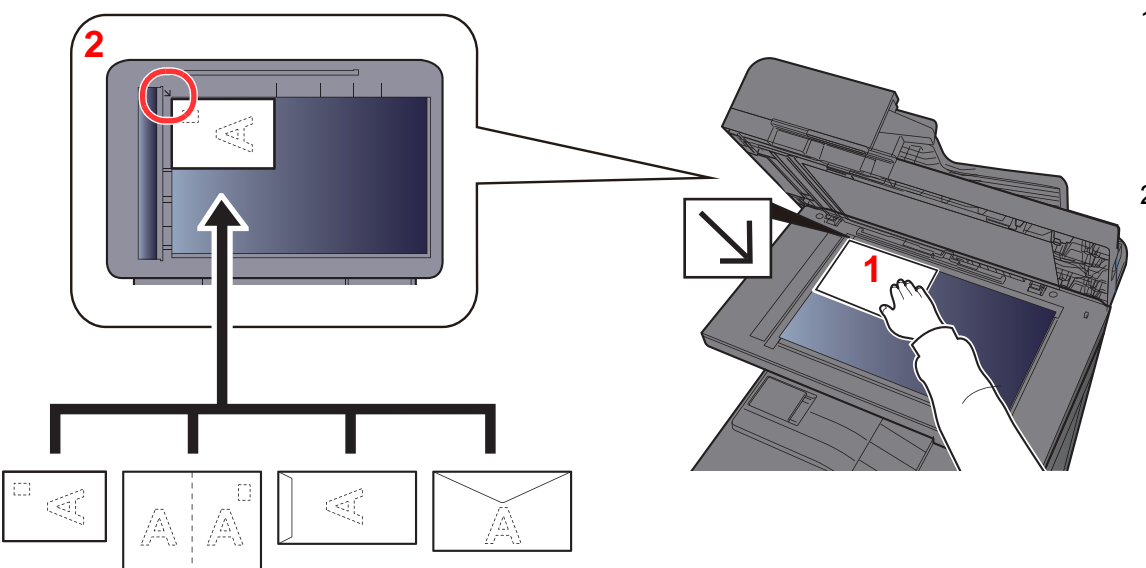

- <span id="page-180-1"></span>1 Legen Sie die einzulesende Seite mit der Vorderseite nach unten.
- <span id="page-180-0"></span>2 Legen Sie das Original anhand der Originalformat-Markierungen an und benutzen Sie die hintere linke Ecke als Bezugspunkt.

#### **HINWEIS**  $\Omega$

Für weitere Hinweise, wie Umschläge oder Karteikarten eingezogen werden, siehe auch

[Einlegen von Briefumschlägen oder Karteikarten in die Universalzufuhr \(Seite 5-8\)](#page-186-0) [Umschläge in die Kassetten einlegen \(Seite 3-7\)](#page-131-0)

[Universalzufuhr Einstellungen \(Seite 8-8\)](#page-346-0)

### **VORSICHT**

**Lassen Sie den Vorlageneinzug nicht geöffnet, da sonst Verletzungsgefahr besteht.**

#### **WICHTIG**

- **Drücken Sie nicht mit Kraft auf den Vorlageneinzug, um ihn zu schließen. Durch übermäßigen Druck kann die Glasplatte splittern.**
- **Um Bücher oder Zeitschriften auf das Vorlagenglas zu legen, lassen Sie den Vorlageneinzug geöffnet.**

## Originale in den Vorlageneinzug einlegen

Der Vorlageneinzug liest automatisch einzeln die Blätter von mehrseitigen Originalen ein. Beide Seiten von doppelseitigen Originalen werden gescannt.

Der Vorlageneinzug unterstützt folgende Originalarten.

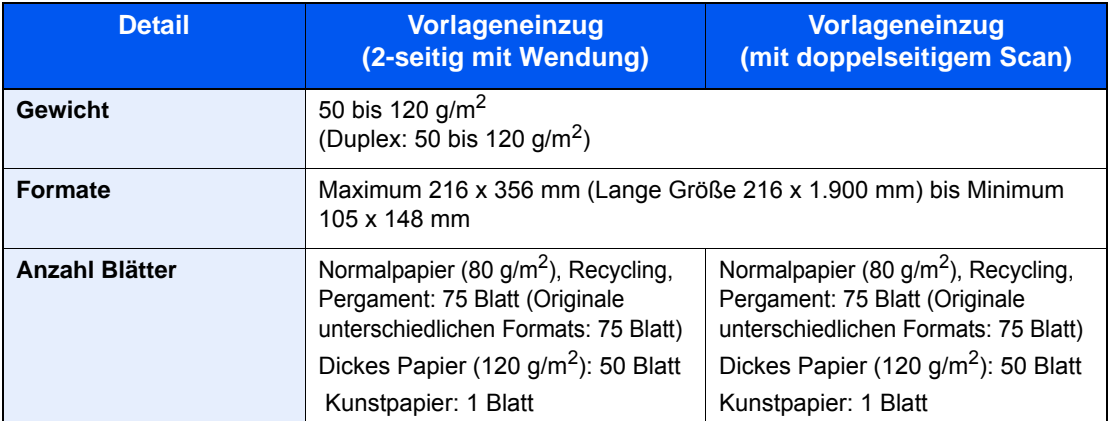

Folgende Originalarten dürfen nicht im Vorlageneinzug verwendet werden. Sonst könnten sie einen Papierstau verursachen oder den Vorlageneinzug verschmutzen.

- Originale mit Heftklammern oder Büroklammern (Entfernen Sie die Büroklammern oder Heftklammern und glätten Sie Wellen, Falten oder Knicke vor dem Einlegen. Andernfalls kann ein Stau bei den Originalen auftreten.)
- Originale mit Klebeband oder Klebstoff
- Originale mit ausgeschnittenen Bereichen
- Gewellte Originale
- Originale mit Falten (Vor dem Einlegen glätten. Andernfalls kann ein Stau bei den Originalen auftreten.)
- **Kohlepapier**
- Verknittertes Papier

#### **WICHTIG**

- **Vor dem Einlegen der Originale müssen Sie sich vergewissern, dass keine Originale in der Auswurfablage für Originale liegen. Originale, die nicht aus der Auswurfablage entfernt werden, können einen Stau der neuen Originalen verursachen.**
- **Legen Sie keine Originale auf die obere Abdeckung des Vorlageneinzugs. Dies kann zu Störungen des Vorlageneinzugs führen.**

1 Originalbreitenführungen an Originale heranschieben.

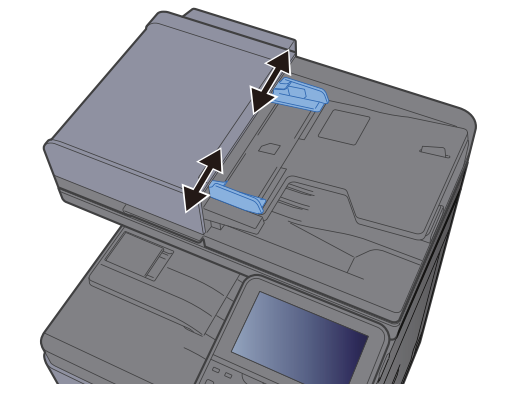

### 2 Originale einlegen.

1 Legen Sie die einzulesende Seite (oder die erste Seite bei zweiseitigen Originalen) mit der beschrifteten Seite nach oben ein. Schieben Sie die Vorderkante so weit wie möglich in den Vorlageneinzug.

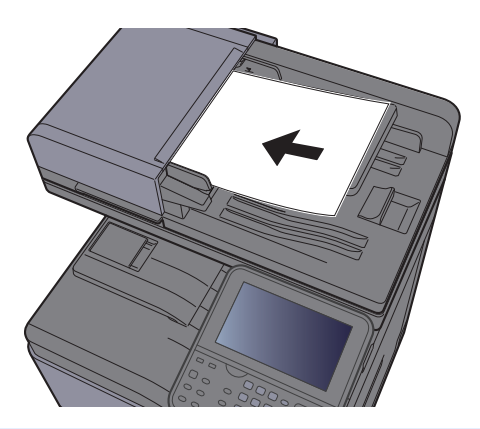

**<b>E** HINWEIS Für weitere Hinweise zur Originalausrichtung siehe auch

[Originalausrichtung \(Seite 6-22\)](#page-272-0)

#### **WICHTIG**

**Stellen Sie sicher, dass die Originalbreitenführungen an den Originalen liegen. Wenn ein Spalt vorhanden ist, müssen die Originalbreitenführungen neu eingestellt werden. Eine Lücke kann einen Originalstau bewirken.**

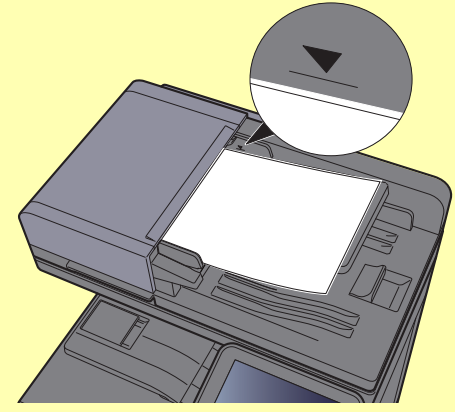

**Die eingelegten Originale dürfen die angegebene Grenze nicht überschreiten. Wenn die maximale Stapelhöhe überschritten wird, kann ein Stau bei den Originalen auftreten.**

**Originale mit Lochungen oder perforierten Linien sollten so eingelegt werden, dass die Löcher oder Perforierungen zuletzt (und nicht zuerst) gescannt werden.**

2 Öffnen Sie den Original-Stopper, bis er zur Größe des gewählten Formats passt (Originalformat: B5, A4, Letter oder Legal).

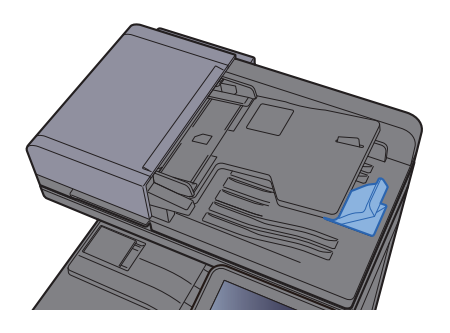

# Papier in die Universalzufuhr einlegen

Die Kapazität der Universalzufuhr beträgt 100 Blatt A4 Papier (80 g/m<sup>2</sup>).

Für weitere Hinweise zu den unterstützten Papierformaten siehe auch

[Wahl des geeigneten Papiers \(Seite 11-14\)](#page-555-0)  $\blacktriangleright$ 

Für weitere Hinweise zu den Medientypen siehe auch

[Medientypeinstellung \(Seite 8-13\)](#page-351-0)

Bei Verwendung von speziellem Papier benutzen Sie auf jeden Fall die Universalzufuhr.

#### **WICHTIG**  $\left(\bigvee\right)$

- **Bei Verwendung von Papier mit einem Gewicht von 106 g/m2 oder mehr stellen Sie den Medientyp auf Dick und geben Sie das Papiergewicht an.**
- **Entfernen Sie jede Folie aus dem inneren Fach, sobald sie gedruckt ist. Bleiben die Folien im inneren Fach, kann das zu einem Papierstau führen.**

Die Kapazität der Universalzufuhr beträgt:

- Normalpapier (80 g/m<sup>2</sup>), Recyclingpapier oder farbiges Papier: 100 Blatt
- Dickes Papier (209  $q/m^2$ ): 10 Blatt
- Dickes Papier (157  $q/m^2$ ): 10 Blatt
- Dickes Papier (104,7  $g/m<sup>2</sup>$ ): 25 Blatt
- Hagaki (Karteikarte): 20 Blatt
- Umschlag DL, Umschlag C5, Umschlag #10, Umschlag #9, Umschlag #6 3/4, Umschlag Monarch, Youkei 4, Youkei 2: 5 Blatt
- Overheadfolie: 1 Blatt
- Beschichtet: 30 Blatt

#### **<b>K**</u> HINWEIS

- Wenn Sie spezielle Papierformate einlegen, geben Sie das Papierformat wie beschrieben ein:
- [Original-/Papier-Einstellungen \(Seite 8-10\)](#page-348-0)
- Wenn Sie Spezialpapier wie z. B. dickes Papier oder Folien verwenden, wählen Sie den Medientyp wie beschrieben aus:
- [Universalzufuhr Einstellungen \(Seite 8-8\)](#page-346-0)
- Für Informationen zur automatischen Erkennung und Auswahl des Papierformats siehe auch
- [Papierauswahl \(Seite 6-19\)](#page-269-0) [Universalzufuhr Einstellungen \(Seite 8-8\)](#page-346-0)

#### Universalzufuhr öffnen.

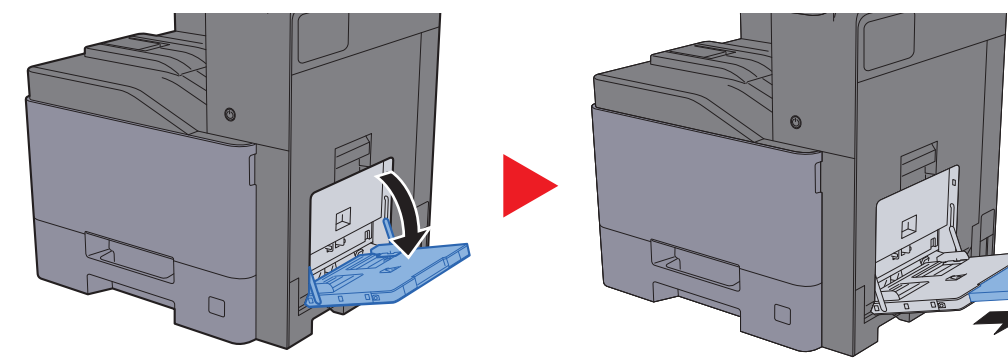

#### **2** Format Universalzufuhr einstellen.

Die Papierformate sind markiert.

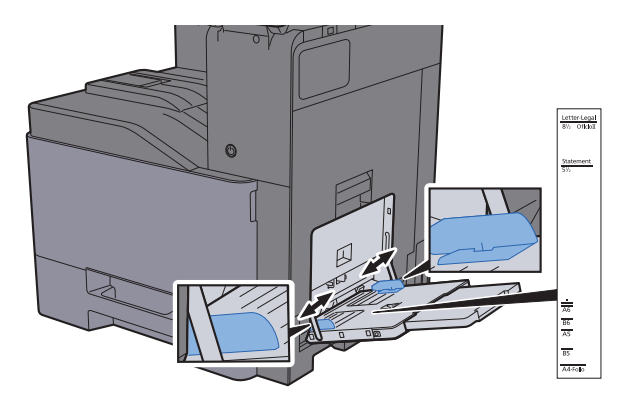

#### Papier einlegen.

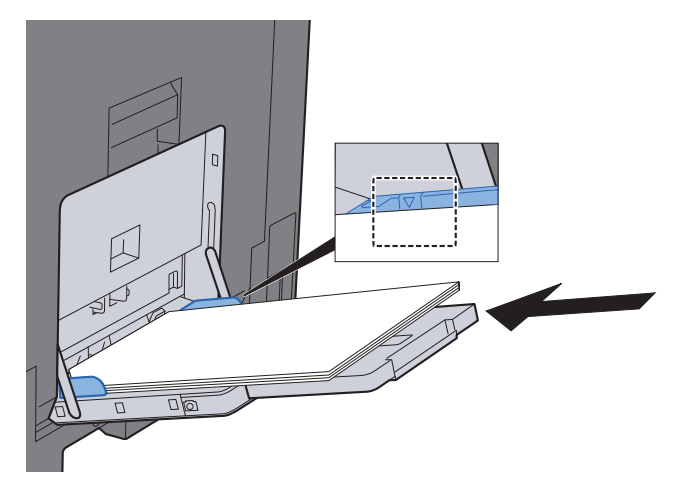

Schieben Sie das Papier entlang der Breitenführung in die Kassette ein, bis es sich nicht mehr weiterschieben lässt.

Nachdem Sie das Papier aus der Verpackung entnommen haben, fächern Sie das Papier sorgfältig auf, bevor Sie es in die Universalzufuhr einlegen.

[Bevor das Papier eingelegt wird \(Seite 3-2\)](#page-126-0)

#### **WICHTIG**

- **Achten Sie beim Einlegen darauf, dass die zu bedruckende Seite nach unten zeigt.**
- **Gewelltes Papier muss vor dem Einlegen geglättet werden.**
- **Beim Befüllen der Universalzufuhr stellen Sie sicher, dass sich kein anderes Papier im Einzug befindet. Geht der Papiervorrat in der Universalzufuhr zur Neige und Sie wollen Papier nachfüllen, entnehmen Sie das restliche Papier aus der Zufuhr und legen Sie es zusammen mit dem neuen Papier in die Universalzufuhr.**
- **Falls zwischen dem Papier und den Papierbreitenführungen ein Spalt zu sehen ist, justieren Sie die Führungen neu, um Schiefeinzüge und Papierstaus zu vermeiden.**
- **Das eingelegte Papier darf die Füllgrenze nicht überschreiten.**

#### **1** Eingelegten Medientyp über das Bedienfeld angeben.

[Universalzufuhr Einstellungen \(Seite 8-8\)](#page-346-0)

#### <span id="page-186-0"></span>**Einlegen von Briefumschlägen oder Karteikarten in die Universalzufuhr**

Legen Sie das Papier mit der zu bedruckenden Seite nach unten ein. Für weitere Informationen zum Drucken siehe auch

**Printing System Driver User Guide** 

Beispiel: Wenn Sie z. B. die Adresse drucken wollen:

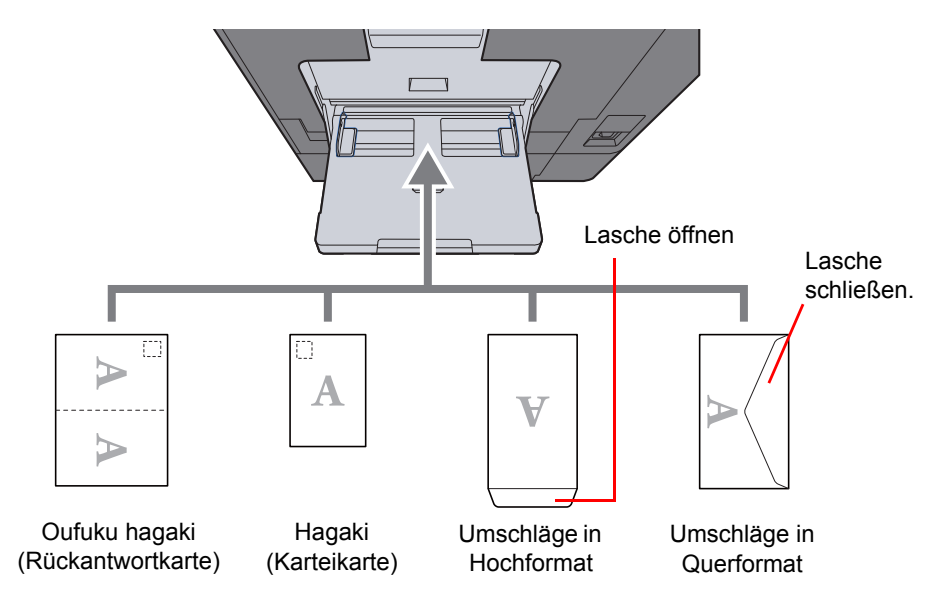

#### **WICHTIG**  $\bigcirc$

- **Verwenden Sie ungefaltete Oufuku hagaki (Rückantwortkarte).**
- **Wie Sie die Briefumschläge einführen (Ausrichtung und bedruckbare Seite), hängt vom Typ des Briefumschlags ab. Achten Sie darauf, dass Sie die Briefumschläge richtig einlegen, da sonst der Druck in der falschen Richtung oder auf der falschen Seite erfolgt.**

#### **HINWEIS**  $\Omega$

- Wenn Sie Briefumschläge in die Universalzufuhr einlegen, wählen Sie den Typ des Briefumschlags wie beschrieben aus:
- [Einstellungen Kassette/Universalzufuhr \(Seite 8-7\)](#page-345-0)
- Wenn Sie Karteikarten in die Universalzufuhr einlegen, öffnen Sie den Anschlag wie beschrieben.

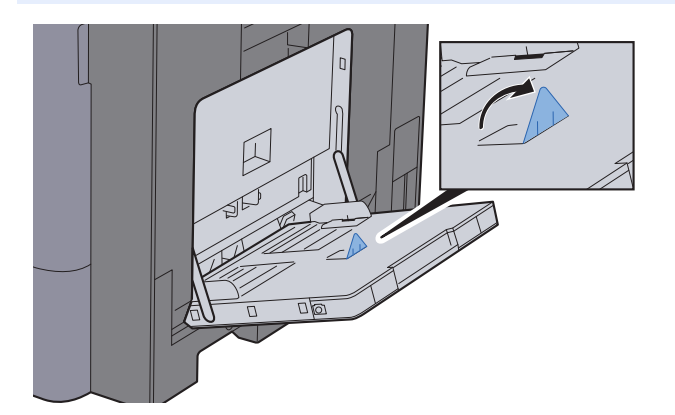

## Programm

Wenn Sie Funktionen häufiger benötigen, können diese als Programm gespeichert und dann durch einen einfachen Tastendruck aufgerufen werden. Sie können den Programmen Namen geben, damit Sie sie später leichter finden.

Die folgenden Programme sind bereits werksseitig gespeichert. Die Programme können zur leichteren Verwendung auch angepasst werden.

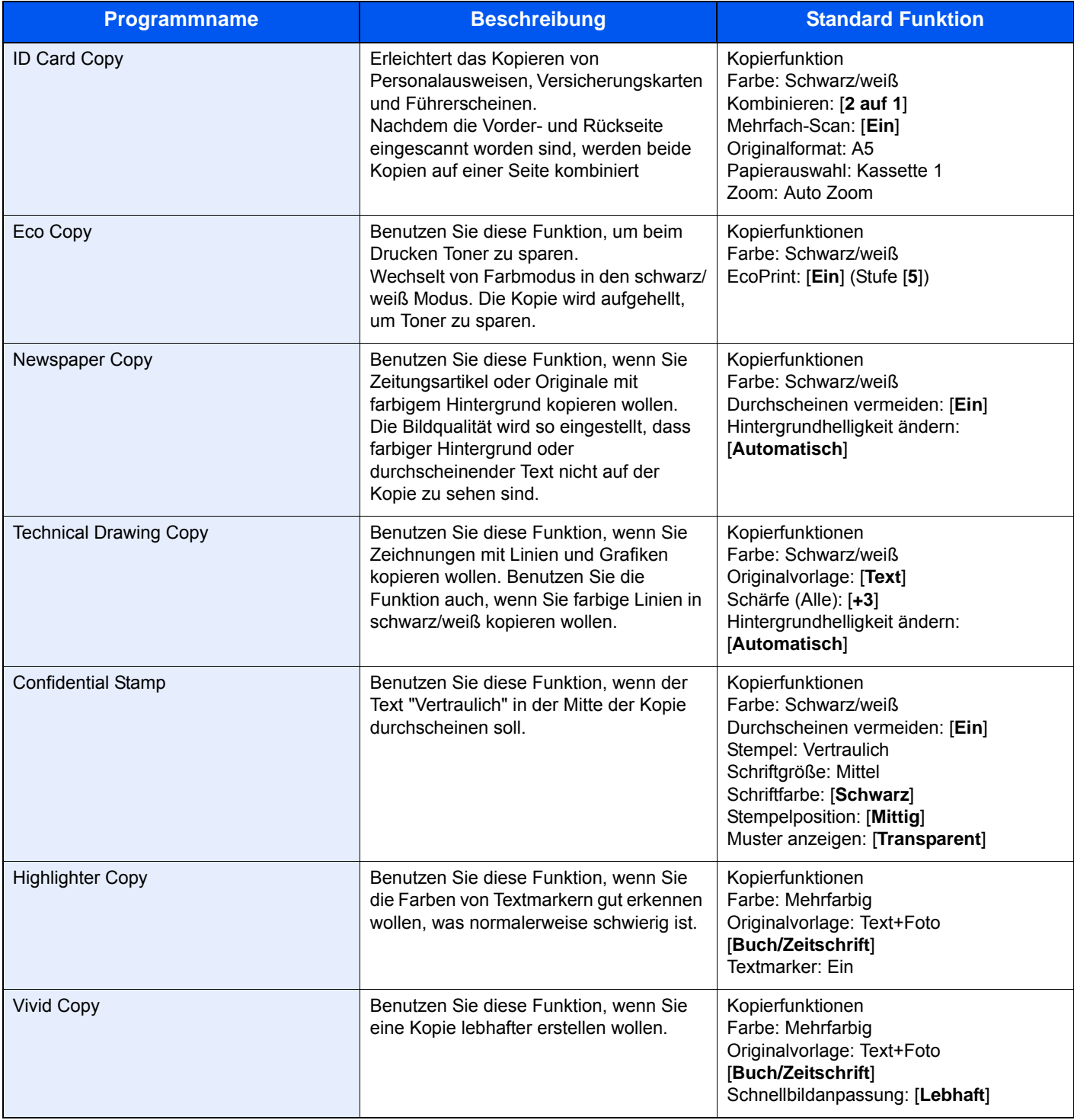

### **<b>K** HINWEIS

Bis zu 50 Funktionen in einer Kombination aus Kopieren und Senden können in einem Programm gespeichert werden. Wenn die Benutzerverwaltung aktiviert ist, können Sie Funktionen nur speichern, nachdem Sie sich als Administrator angemeldet haben.

### <span id="page-188-0"></span>Programme speichern

Gehen Sie wie nachstehend beschrieben vor, um ein Programm zu speichern. Dies ist ein Beispiel für eine Kopierfunktion.

#### Anzeige aufrufen.

- 1 Taste [**Startseite**] > [**Kopieren**]
- 2 Wählen Sie im Kopiermodus die Karteikarte [**Programm**].

#### **2** Programm speichern.

1 [**Hinzufügen**] > wählen Sie eine Nummer (01 bis 50) für das Programm > [**Weiter**].

#### **<b>K**</u> HINWEIS

Wenn Sie eine bereits gespeicherte Programmnummer wählen, werden die unter dieser Programmnummer gespeicherten Funktionen durch die neuen Funktionen überschrieben.

2 Geben Sie den neuen Programmnamen ein > [**Speichern**].

Das Programm ist gespeichert.

Um ein gespeichertes Programm auf dem Startbildschirm anzuzeigen, wählen Sie [**Ja**] im Bestätigungsfenster und führen Sie Schritt 2-3 aus.

- 3 Legen Sie die Position fest, in der das Symbol des gespeicherten Programms erscheinen soll.
- 4 Wählen Sie [**Speichern**].

### Programme aufrufen

Gehen Sie wie nachstehend beschrieben vor, um ein gespeichertes Programm aufzurufen.

#### Programm aufrufen.

- 1 Wählen Sie auf der Startseite [**Programm**] oder die Taste des gespeicherten Programms. Durch den Tastendruck auf das gespeicherte Programm wird dieses ausgeführt. Falls Sie [**Programm**] gewählt haben, fahren Sie mit Schritt 1-2 fort.
- 2 Wählen Sie die Taste des Programms, das Sie aufrufen möchten.

Wählen Sie die Taste [**Kurzwahlsuche**] oder [**Nr.**], um eine Programmnummer (01 bis 50) direkt aufzurufen.

#### **A** HINWEIS

Wenn das Programm nicht aufgerufen werden kann, wurde die Dokumentenbox oder die im Programm angegebene Formularüberlagerung möglicherweise gelöscht. Prüfen Sie die Dokumentenbox.

#### **2** Programm aufrufen.

Legen Sie die Originale ein > Taste [**Start**]

#### **<b>A**</u> HINWEIS

Die Taste [**Programm**] kann in jeder Funktion gewählt werden, um ein gespeichertes Programm aufzurufen.

### Programme bearbeiten

Sie können Programmnummern oder Programmnamen ändern.

Gehen Sie wie nachstehend beschrieben vor, um ein Programm zu bearbeiten.

#### 1 Anzeige aufrufen.

- 1 Taste [**Startseite**] > [**Programm**]
- 2 Wählen Sie [**Bearbeiten**].

#### **2** Programm bearbeiten.

- 1 Wählen Sie die Taste(n), die der Programmnummer entsprechen (01 bis 50), um diese zu ändern.
- 2 Wählen Sie [**Bearbeiten**] und ändern Sie den Namen und die Nummer des Programms.
	- [Programme speichern \(Seite 5-10\)](#page-188-0)
- 3 [**Speichern**] > [**Ja**]

### Programme löschen

Sie können Programme auch löschen.

Gehen Sie wie nachstehend beschrieben vor, um ein Programm zu löschen.

#### 1 Anzeige aufrufen.

- 1 Taste [**Startseite**] > [**Programm**]
- 2 Wählen Sie [**Bearbeiten**].

#### **2** Programm löschen.

- 1 Wählen Sie die Taste(n), die der Programmnummer entsprechen (01 bis 50), um diese zu löschen.
- 2 [**Löschen**] > [**Ja**]

## Anwendungen

Das Leistungsspektrum des Geräts kann durch die Installation von Anwendungen erweitert werden.

Anwendungen erleichtern die tägliche Arbeit und gestalten diese effizienter, weil z. B. erweiterte Scanfunktionen oder vereinfachte Anmeldung zur Verfügung stehen.

Weitere Details erfahren Sie über Ihren Verkäufer oder Händler.

## Anwendungen installieren

Um eine Anwendung verwenden zu können, müssen Sie sie im Gerät installieren und dann aktivieren.

#### **<b>K** HINWEIS

Sie können bis zu 16 Anwendungen und fünf Zertifikate auf dem Gerät installieren. Um andere Anwendungen zu installieren, müssen Sie eine bereits installierte Anwendung deinstallieren.

[Anwendungen deinstallieren \(Seite 5-14\)](#page-192-0)

Gehen Sie wie folgt vor.

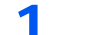

#### Anzeige aufrufen.

Taste [**Systemmenü**] > [**Anwendung**]

#### **<b>K**</u> HINWEIS

Falls die Anzeige zur Anmeldung erscheint, geben Sie Ihren Login-Benutzernamen und Ihr Passwort ein und wählen Sie [**Login**]. Hierfür müssen Sie sich mit Administratorrechten anmelden. Die Werkseinstellungen für Benutzernamen und Passwort lauten:

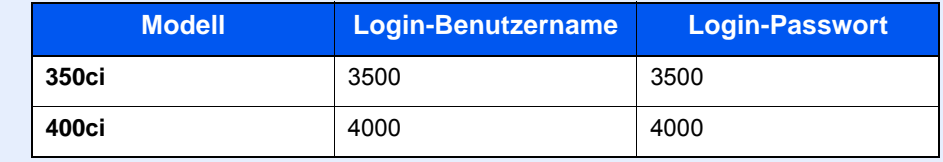

#### **2** Anwendung installieren.

- 1 Wählen Sie [**Hinzufügen**].
- 2 Setzen Sie den externen Speicher mit der zu installierenden Anwendung in den USB-Steckplatz ein.

#### **<b>K**</u> HINWEIS

Wenn die Meldung "Externer Speicher wurde erkannt. Dateien werden angezeigt. Sind Sie sicher?" erscheint, wählen Sie [**Nein**].

3 Wählen Sie die zu installierende Anwendung > [**Installieren**].

Sie können die Informationen über die Anwendung anzeigen, indem Sie [**Detail**] wählen.

4 Bestätigen Sie mit [**Ja**].

Die Installation der Anwendung beginnt. Je nach Anwendung kann dies eine Weile dauern.

Sobald der Vorgang beendet ist, erscheint die vorherige Anzeige.

#### **<b>A**</u> HINWEIS

- Um eine weitere Anwendung zu installieren, wiederholen Sie die Schritte 2-3 und 2-4.
- Zum Entfernen des USB-Speichers wählen Sie [**Speicher entfernen**] und warten Sie, bis "Externer Speicher sicher entfernbar" angezeigt wird. Entfernen Sie den USB-Speicher.

### Anwendungen aktivieren

Gehen Sie wie folgt vor.

#### Anzeige aufrufen.

Taste [**Systemmenü**] > [**Anwendung**]

#### **<b>A**</u> HINWEIS

Falls die Anzeige zur Anmeldung erscheint, geben Sie Ihren Login-Benutzernamen und Ihr Passwort ein und wählen Sie [**Login**]. Hierfür müssen Sie sich mit Administratorrechten anmelden. Die Werkseinstellungen für Benutzernamen und Passwort lauten:

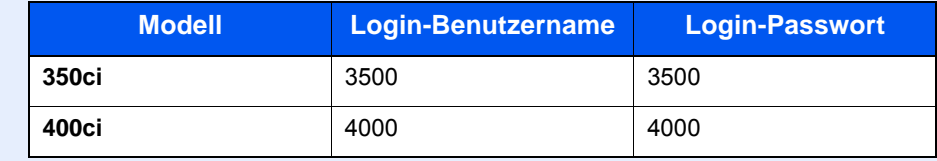

#### **2** Anwendung aktivieren.

1 Wählen Sie eine Anwendung aus > [**Aktivieren**].

Sie können die Informationen über die Anwendung anzeigen, indem Sie [**Detail**] wählen.

2 Geben Sie den Lizenzschlüssel ein > [**Offiziell**]

Einige Anwendungen benötigen keinen Lizenzschlüssel. Wenn die Anzeige für den Lizenzschlüssel nicht erscheint, gehen Sie weiter zu Schritt 3-3. Wenn Sie die Anwendung testen, wählen Sie [**Test**] ohne einen Lizenzschlüssel einzugeben.

3 Bestätigen Sie mit [**Ja**].

#### **WICHTIG**

**Falls Sie während der Benutzung der Testanwendung Datum/Uhrzeit verändern, können Sie die Anwendung nicht länger benutzen.**

4 Wählen Sie das Anwendungssymbol in der Startseite, um die Anwendung zu aktivieren. Wählen Sie das Symbol der Anwendung.

Die Anwendung wird gestartet.

### Anwendungen deaktivieren

Gehen Sie wie folgt vor.

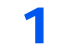

#### Anzeige aufrufen.

Taste [**Systemmenü**] > [**Anwendung**]

#### **<b>K**</u> HINWEIS

Falls die Anzeige zur Anmeldung erscheint, geben Sie Ihren Login-Benutzernamen und Ihr Passwort ein und wählen Sie [**Login**]. Hierfür müssen Sie sich mit Administratorrechten anmelden. Die Werkseinstellungen für Benutzernamen und Passwort lauten:

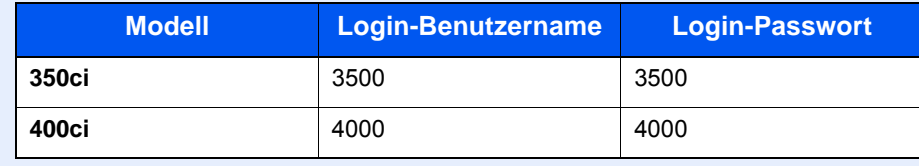

#### **2** Anwendung deaktivieren.

Wählen Sie eine Anwendung aus, die Sie verlassen möchten > [**Deaktivieren**].

#### **<b>K**</u> HINWEIS

Wählen Sie [**x**] auf der Anzeige, falls Sie die bereits aktivierte Anwendung verlassen möchten.

Die Vorgehensweise zum Verlassen der Anwendung kann unterschiedlich sein.

## <span id="page-192-0"></span>Anwendungen deinstallieren

Gehen Sie wie folgt vor.

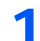

#### 1 Anzeige aufrufen.

Taste [**Systemmenü**] > [**Anwendung**]

#### **<b>K**</u> HINWEIS

Falls die Anzeige zur Anmeldung erscheint, geben Sie Ihren Login-Benutzernamen und Ihr Passwort ein und wählen Sie [**Login**]. Hierfür müssen Sie sich mit Administratorrechten anmelden. Die Werkseinstellungen für Benutzernamen und Passwort lauten:

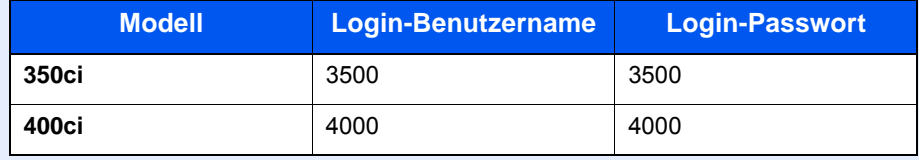

#### **2** Anwendung deaktivieren.

- 1 Wählen Sie die Anwendung, die Sie löschen möchten > [**Löschen**]. Sie können die Informationen über die Anwendung anzeigen, indem Sie [**Detail**] wählen.
- 2 Bestätigen Sie mit [**Ja**].

## Schnellwahltasten für Kopie, Senden und Dokumentenbox

Sie können Schnellwahlfunktionen in der Basisanzeige definieren, um auf häufig benutzte Funktionen rascher zugreifen zu können. Die Einstellung für die gewählte Funktion kann ebenfalls gespeichert werden. Der mit der gespeicherten Schnellwahl verknüpfte Funktionsname kann erforderlichenfalls geändert werden. Es können bis zu 6 Schnellwahlen für Kopie, Senden und Dokumentenbox gespeichert werden.

## Schnellwahl hinzufügen

Die Speicherung einer Schnellwahl wird beim Einrichten einer Funktion durchgeführt. Schnellwahlen können für alle Funktionen gespeichert werden, bei denen [**Schnellwahl**] auf der Anzeige erscheint.

Gehen Sie wie nachstehend beschrieben vor, um eine Schnellwahl zu speichern.

#### 1 Einstellung der jeweiligen Funktion öffnen.

#### **2** Schnellwahl speichern.

- 1 Wählen Sie die Einstellung, die hinzugefügt werden soll.
- 2 Wählen Sie [**Schnellwahl**].

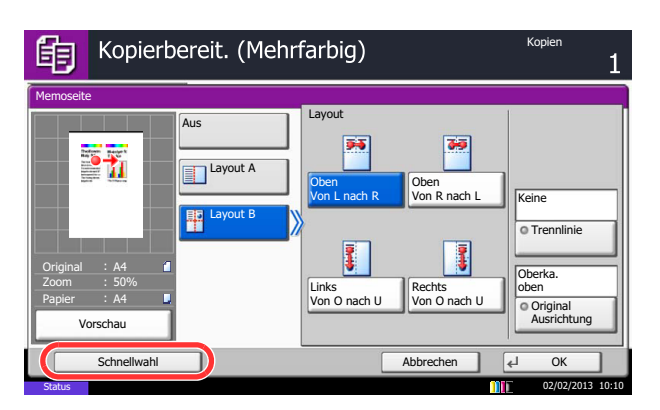

3 Wählen Sie die Tasten, die der Schnellwahl entsprechen (01 bis 06), um diese zu speichern.

#### **<b>A**</u> HINWEIS

Wenn Sie eine bereits gespeicherte Schnellwahlnummer wählen, werden die unter dieser Schnellwahl gespeicherten Funktionen durch die neuen Funktionen überschrieben.

4 Schnellwahlnamen eingeben > [**Speichern**].

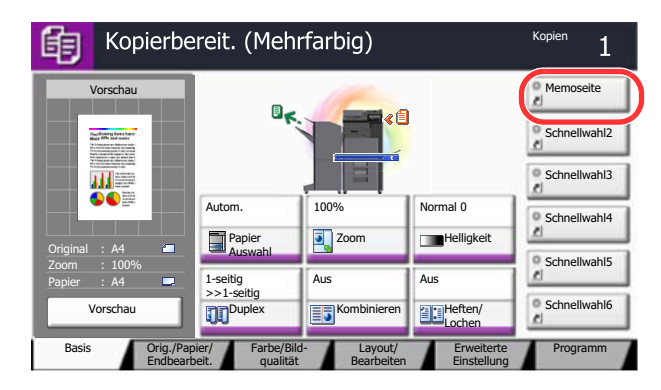

Die Schnellwahl ist gespeichert.

## Schnellwahlen bearbeiten

Gehen Sie wie folgt vor, um eine Schnellwahlnummer oder -namen zu ändern.

#### 1 In der Konfigurationsseite einer Funktion [Schnellwahl] wählen.

#### 2 Schnellwahl bearbeiten.

- 1 Wählen Sie [**Bearbeiten**].
- 2 Wählen Sie die Schnellwahl, die Sie bearbeiten wollen.
- 3 Wählen Sie "Schnellwahlnummer" [**Ändern**] oder "Schnellwahlname" [**Ändern**] > Ändern Sie die Einstellungen > [**OK**].
- 4 [**Speichern**] > [**Ja**]

### Schnellwahlen löschen

Gehen Sie wie folgt vor, um eine Schnellwahl zu löschen.

#### 1 In der Konfigurationsseite einer Funktion [Schnellwahl] wählen.

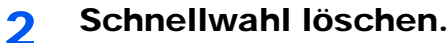

- 1 Wählen Sie [**Bearbeiten**].
- 2 Wählen Sie die Schnellwahl, die Sie löschen möchten > [**Schnellwahl löschen**] > [**Ja**]

# Kopieren

Die folgenden Schritte zeigen die grundlegende Bedienung der Kopierfunktion und das Abbrechen eines Kopiervorgangs.

### Grundlegende Bedienung

Zum Kopieren führen Sie folgende Schritte aus.

1 Taste [Startseite] > [Kopieren]

### 2 Originale einlegen.

1 Legen Sie die Originale ein.

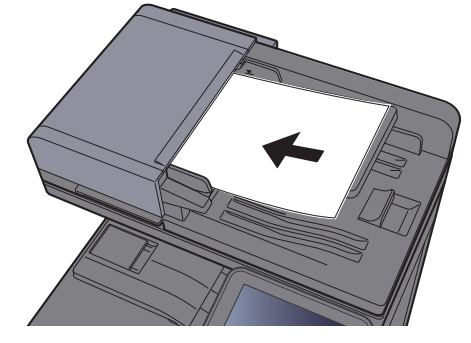

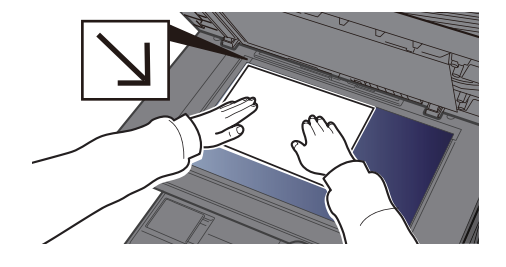

- [Originale einlegen \(Seite 5-2\)](#page-180-4) ÷
- 2 Überprüfen Sie die Vorschau.

Überprüfen Sie die Einstellungen für Original, Zoom und Papierquelle.

#### **Vorlageneinzug**

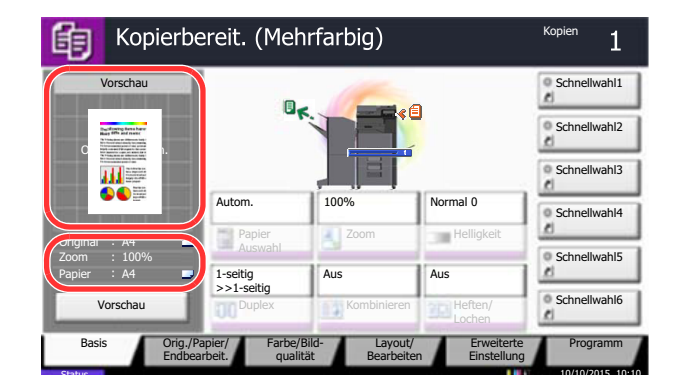

#### **Vorlagenglas**

Geben Sie das Originalformat zum Scannen an.

[**Original/Papier/Endbearbeitung**] > [**Originalformat**] > Geben Sie das Originalformat an > [**OK**]

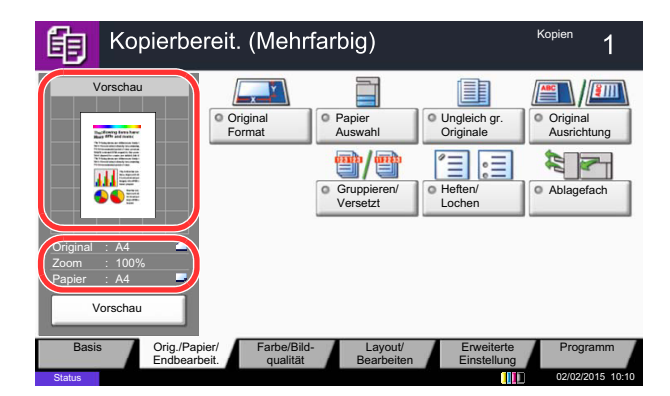

#### **<b>K**</u> HINWEIS

Wenn das Originalformat im Systemmenü eingestellt wurde, wird das aktuelle Originalformat ignoriert und das eingestellte Format angezeigt.

◆ [Standard Orig.format\(Glas\) \(Seite 8-10\)](#page-348-1)

Wählen Sie [**Vorschau**], um sich eine Vorschau anzeigen zu lassen.

[Original-Vorschau \(Seite 2-20\)](#page-77-0)

#### 3 Farbmodus wählen.

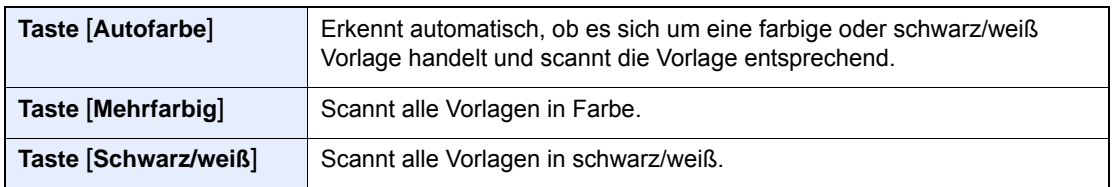

**► [Farbauswahl \(Seite 6-29\)](#page-279-0)** 

#### 4 Funktionen wählen.

Um die jeweilige Funktion einzustellen, wählen Sie die Funktionstaste. Durch die Auswahl von [**Karteikarten**] werden weitere Funktionen, die ausgewählt werden können, in Form einer Liste angezeigt.

[Auswahl der Funktionen \(Seite 6-2\)](#page-252-0)

#### 5 Kopienanzahl über die Zifferntasten eingeben.

Geben Sie eine Zahl von 1 bis 999 ein.

### 6 Taste [Start] wählen.

Der Kopiervorgang beginnt.

#### **<b>K**</u> HINWEIS

Diese Funktion ermöglicht das Reservieren der nächsten Kopie, während gedruckt wird. Hierbei wird das Original schon eingescannt, während das Gerät noch druckt. Sobald der laufende Druckauftrag beendet ist, wird der reservierte Kopierauftrag gedruckt. Falls "Nächste Priorität reservieren" auf [**Aus**] steht, wird [**Näch. reserv.**] angezeigt. Wählen Sie [**Näch. reserv.**] und nehmen Sie die erforderlichen Einstellungen für den Kopierauftrag vor.

- Wird kopiert... Kopien 眴  $24$ Job-Nr.: 000021 Auftragsname: doc20081010101034 Benutzername: ----- Scanner-Einstellung Druckereinstellung Scan-Seite Kopien  $\overline{2}$  $2/$ 24 A4 Normalpap.  $0.100%$ 2-seitig <sup>o</sup> 2-seitig Gruppieren  $\bullet$  Oberkant Fach A  $\Box$ Näch. reserv 02/02/2013 10:10Status
- [Nächste Priorität reserv. \(Seite 8-28\)](#page-366-0)

### Kopiervorgang unterbrechen

Ein laufender Auftrag kann unterbrochen werden, um eine Unterbrechungs-Kopie zu erstellen.

Sobald die Unterbrechungs-Kopie beendet ist, wird der unterbrochene Auftrag fortgesetzt.

#### **<b>A**</u> HINWEIS

• Wird 60 Sekunden keine Eingabe gemacht, wird die Unterbrechungs-Kopie abgebrochen und der ursprüngliche Auftrag fortgesetzt.

Die Zeitspanne zum Abbruch der Unterbrechungs-Kopie kann eingestellt werden. Bei Bedarf ändern Sie die Zeitspanne.

- **► [Lösch-Timer Unterbr.modus \(Seite 8-56\)](#page-394-0)**
- Falls ein Dokumentenfinisher verwendet wird, kann die Unterbrechungsfunktion je nach Status der Endverarbeitung nicht zur Verfügung stehen. In diesem Fall versuchen Sie die Auftragspriorität zu ändern.

#### [Auftragspriorität ändern \(Seite 6-60\)](#page-310-0)

#### Einstellungen konfigurieren.

1 Wählen Sie die Taste [**Unterbrechung**].

Der laufende Auftrag wird unterbrochen.

2 Legen Sie die Originale für die Unterbrechungs-Kopie an und machen Sie die gewünschten Einstellungen.

#### 2 Taste [Start] wählen.

Die Unterbrechungs-Kopie beginnt.

#### 3 Taste [Unterbrechung] wählen, sobald die Unterbrechungs-Kopie beendet ist.

Das Gerät setzt den unterbrochenen Auftrag fort.

### Aufträge abbrechen

Sie können Aufträge auch mit der Taste [**Stopp**] abbrechen.

1 Taste [Stopp] wählen, wenn die Kopieranzeige erscheint.

#### 2 Auftrag abbrechen.

#### **Falls gerade eingescannt wird**

Der Kopierauftrag wird abgebrochen.

#### **Falls gedruckt wird oder in Bereitschaft**

Die Anzeige zum Abbruch des Auftrags erscheint. Der laufende Auftrag wird unterbrochen. Wählen Sie den Auftrag, den Sie abbrechen möchten > [**Abbrechen**] > [**Ja**]

#### **<b>A**</u> HINWEIS

Falls "Nächste Priorität reservieren" auf [**Aus**] steht, erscheint die Kopienanzeige in der Berührungsanzeige. In diesem Fall wird der laufende Druckauftrag abgebrochen, wenn Sie die Taste [**Stopp**] oder [**Abbrechen**] wählen.

[Nächste Priorität reserv. \(Seite 8-28\)](#page-366-0) $\blacktriangleright$ 

# Senden

Eingescannte Dokumente können mithilfe dieses Geräts als E-Mail-Anhang an einen anderen PC im Netzwerk versendet werden. Dazu müssen die Adressen von Absender und Empfänger gespeichert sein.

Des Weiteren muss das Netzwerk so eingerichtet sein, dass das Gerät Zugriff auf einen Mailserver erhält. Zur Verbesserung von Übertragungsgeschwindigkeit und -sicherheit empfiehlt sich der Einsatz eines lokalen Netzwerks (LAN).

Zum Senden führen Sie die nachstehend beschriebenen Schritte aus. Folgende vier Optionen stehen zur Verfügung.

- E-Mail über Adresseingabe versenden: Versendet ein eingescanntes Original als Anhang einer E-Mail.
- [Dokument per E-Mail senden \(Seite 5-22\)](#page-200-0)

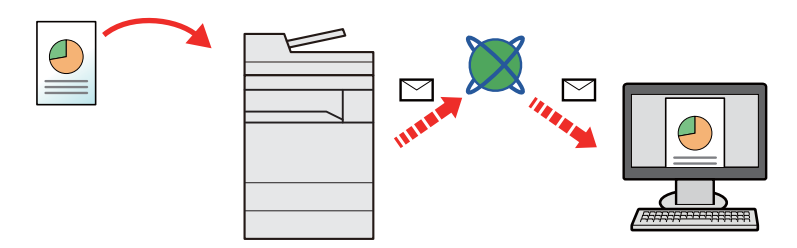

- Senden an Ordner (SMB): Ein eingescanntes Original wird als Datei in einem gemeinsam genutzten Ordner auf einem beliebigen PC gespeichert.
- [Ein Dokument in freigegebenes Verzeichnis scannen \(Seite 5-23\)](#page-201-0)
- Senden an Ordner (FTP): Ein eingescanntes Original wird als Datei in einem Ordner auf einem FTP-Server gespeichert.
- [Ein Dokument in FTP-Verzeichnis scannen \(Seite 5-26\)](#page-204-0)

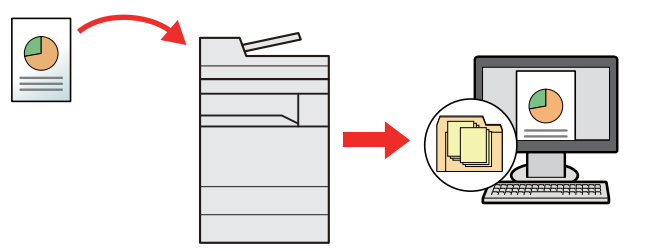

- Scannen von Bilddateien mit TWAIN / WIA: Ein eingescanntes Original wird über ein TWAIN-/WIA-kompatibles Programm eingescannt.
- [Scannen über TWAIN oder WIA \(Seite 5-28\)](#page-206-0)

#### **<b>A**</u> HINWEIS

- Sie können verschiedene Sendeoptionen kombinieren.
- [An unterschiedliche Zieltypen senden \(Mehrfachsendung\) \(Seite 5-36\)](#page-214-0)
- Nur bei Modellen mit installierter FAX-Funktion möglich.
- **FAX System 10 Bedienungsanleitung**

## <span id="page-200-0"></span>Dokument per E-Mail senden

Führen Sie die folgenden Schritte aus, um ein Dokument per E-Mail zu senden.

### Einstellungen vor dem Senden vornehmen

Bevor Sie eine E-Mail versenden, müssen Sie die SMTP- und E-Mail-Einstellungen im Embedded Web Server RX vornehmen.

**[E-Mail Einstellungen \(Seite 2-56\)](#page-113-0)** 

### Gescanntes Dokument per E-Mail senden

Führen Sie die folgenden Schritte aus, um ein Dokument per E-Mail zu senden.

- 1 Taste [Startseite] > [Senden]
- Originale einlegen.

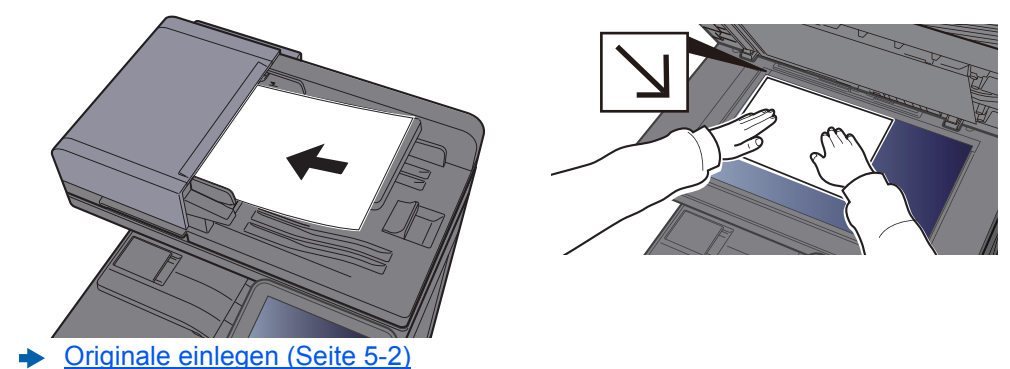

3 [E-Mail-Adresseingabe] in der "Sendebereit." Anzeige wählen.

#### 4 E-Mail-Adresse des Ziels eingeben > [OK]

Bis zu 128 Zeichen können eingeben werden.

 $\rightarrow$  [Zeicheneingabe \(Seite 11-10\)](#page-551-0)

Wollen Sie mehrere Ziele eingeben, wählen Sie [**Nächst. Ziel**] und geben ein weiteres Ziel ein. Bis zu 100 E-Mail-Adressen können angegeben werden.

Eine eingegebene E-Mail-Adresse kann ins Adressbuch übernommen werden. Wählen Sie dafür [**In Adressbuch hinein**]. Auf diese Weise kann auch ein schon eingegebenes Ziel ersetzt werden.

Das Ziel kann später geändert werden.

[Bestätigungsanzeige für Ziele \(Seite 5-44\)](#page-222-0)

#### 5 Funktionen wählen.

Wählen Sie die Karteikarten, um andere Funktionen zu sehen.

[Senden \(Seite 6-6\)](#page-256-0)

#### 6 Taste [Start] wählen.

Das Senden beginnt.

# <span id="page-201-0"></span>Ein Dokument in freigegebenes Verzeichnis scannen

Sie können ein Dokument in einem gewählten freigegebenen Ordner auf einem Computer speichern.

### Einstellungen vor dem Senden vornehmen

Bevor Sie ein Dokument versenden, müssen Sie die folgenden Einstellungen vornehmen.

- Notieren Sie sich den Computernamen und den vollständigen Computernamen
	- [Überprüfen des Computernamens und des vollständigen Computernamens \(Seite 3-12\)](#page-136-0)
- Notieren Sie sich den Benutzernamen und den Domänennamen
	- [Überprüfen des Benutzernamens und des Domänennamens \(Seite 3-14\)](#page-138-0)
- Legen Sie einen freigegebenen Ordner an und notieren Sie sich den freigegebenen Ordner
	- [Freigegebenes Verzeichnis anlegen und überprüfen \(Seite 3-15\)](#page-139-0)
- Konfigurieren Sie die Windows Firewall
	- [Konfiguration der Windows Firewall \(Seite 3-19\)](#page-143-0)

### Ein Dokument in freigegebenes Verzeichnis scannen

Um ein Dokument an einen ausgewählten freigegebenen Ordner auf einem Computer zu senden, gehen Sie wie folgt vor.

- 1 Taste [Startseite] > [Senden]
- Originale einlegen.

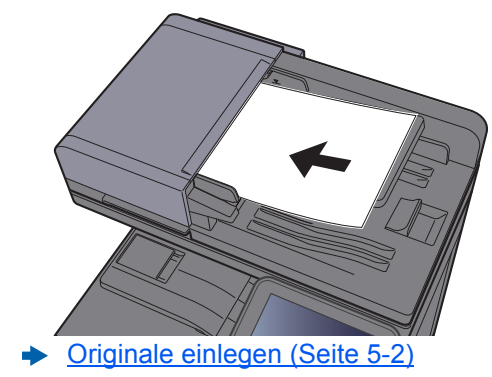

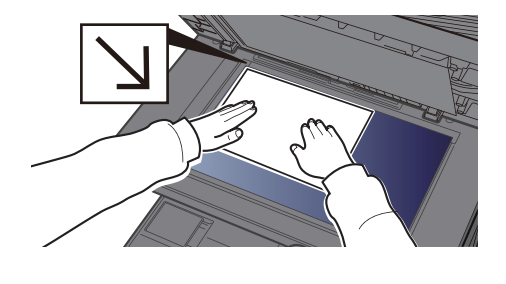

3 [Ordnerpfadeingabe] in der "Sendebereit." Anzeige wählen.

#### A Zielinformationen eingeben.

- 1 Wählen Sie [**SMB**].
- 2 Wählen Sie die Taste für jede Einstellung > Geben Sie die Zieldaten ein > [**OK**].
	- **E** [Zeicheneingabe \(Seite 11-10\)](#page-551-0)

Die Tabelle erklärt die möglichen Einstellungen.

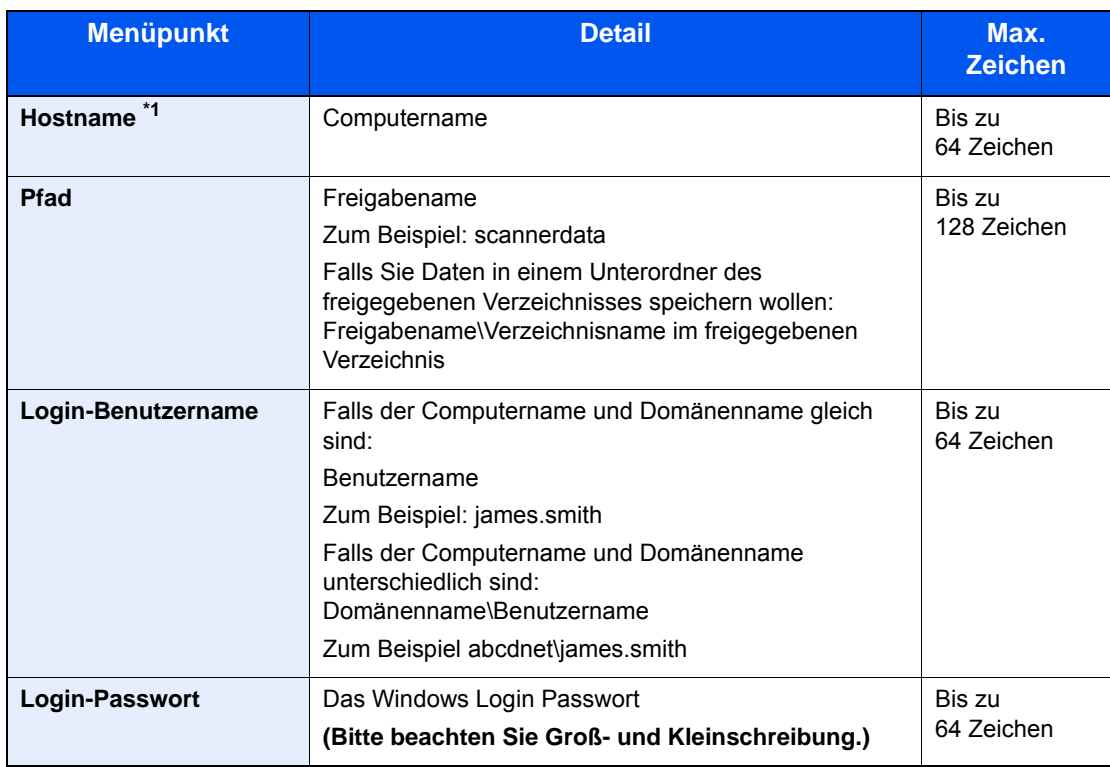

\*1 Sie können auch die Anschlussnummer angeben. Geben Sie sie im folgenden Format, getrennt durch einen Doppelpunkt, ein.

"Hostname: Anschlussnummer" oder "IP-Adresse: Anschlussnummer"

Zur Eingabe einer IPv6-Adresse fügen Sie diese in Klammern [ ] an.

(Beispiel: [2001:db8:a0b:12f0::10]:445)

Wurde die Anschlussnummer nicht angegeben, ist die Standardanschlussnummer 445.

Um ein Verzeichnis über das Netzwerk im PC zu suchen, wählen Sie [**Weiter**] in "Verzeichnissuche im Netzwerk" oder "Verzeichnissuche per Hostname".

Falls Sie "Verzeichnissuche im Netzwerk" [**Weiter**] gewählt haben, geben Sie die "Domäne/ Arbeitsgruppe" und den "Hostnamen" ein, um PCs im Netzwerk als Ziel zu suchen.

Falls Sie "Verzeichnissuche per Hostname" [**Weiter**] gewählt haben, können alle PCs im Netzwerk als Ziel gesucht werden.

Bis zu 500 Adressen können angezeigt werden. Wählen Sie einen der angezeigten Host-/PC-Namen aus und dann [**Weiter**]. Die Anzeige zur Eingabe des Login-Benutzernames und des Passworts erscheint.

Nachdem Sie den Login-Benutzernamen und das Passwort des Ziel-PCs eingegeben haben, erscheint das freigegebene Verzeichnis. Wählen Sie ein Verzeichnis aus und dann [**Weiter**]. Die Adresse des gewählten freigegebenen Verzeichnisses ist hinterlegt.

Wählen Sie ein Verzeichnis aus der Suchergebnisliste.

#### 5 Status prüfen.

1 Überprüfen Sie die Eingaben.

Bei Bedarf ändern Sie die Zeitspanne.

2 Wählen Sie [**Verbindungstest**], um die Verbindung zu überprüfen.

"Verbunden." erscheint, wenn die Verbindung zum Ziel korrekt eingerichtet wurde. Wenn "Verbindung nicht möglich" erscheint, korrigieren Sie den Eintrag.

Wollen Sie mehrere Ziele eingeben, wählen Sie [**Nächst. Ziel**] und geben ein weiteres Ziel ein. Bis zu 10 SMB- und FTP-Ordner können angegeben werden.

Eine eingegebene E-Mail-Adresse kann ins Adressbuch übernommen werden. Wählen Sie dafür [**In Adressbuch hinein**].

### 6 Mit [OK] bestätigen.

Das Ziel kann später geändert werden.

[Bestätigungsanzeige für Ziele \(Seite 5-44\)](#page-222-0)

#### 7 Funktionen wählen.

Wählen Sie die Karteikarten, um andere Funktionen zu sehen.

[Senden \(Seite 6-6\)](#page-256-0)

#### 8 Taste [Start] wählen.

Das Senden beginnt.

# <span id="page-204-0"></span>Ein Dokument in FTP-Verzeichnis scannen

Sie können ein Dokument in einem gewählten freigegebenen Ordner auf einem Computer speichern.

## Einstellungen vor dem Senden vornehmen

Bevor Sie ein Dokument versenden, müssen Sie den FTP-Client einrichten.

[Protokoll-Einstellungen \(Seite 8-46\)](#page-384-0)

## Ein Dokument in FTP-Verzeichnis scannen

Um ein Dokument an einen Ordner auf einem FTP-Server zu senden, gehen Sie wie folgt vor.

- 1 Taste [Startseite] > [Senden]
- 2 Originale einlegen. [Originale einlegen \(Seite 5-2\)](#page-180-4)

3 [Ordnerpfadeingabe] in der "Sendebereit." Anzeige wählen.

#### A Zielinformationen eingeben.

- 1 Wählen Sie [**FTP**].
- 2 Wählen Sie die Taste für jede Einstellung > Geben Sie die Zieldaten ein > [**OK**].
- $\rightarrow$  [Zeicheneingabe \(Seite 11-10\)](#page-551-0)

Die Tabelle erklärt die möglichen Einstellungen.

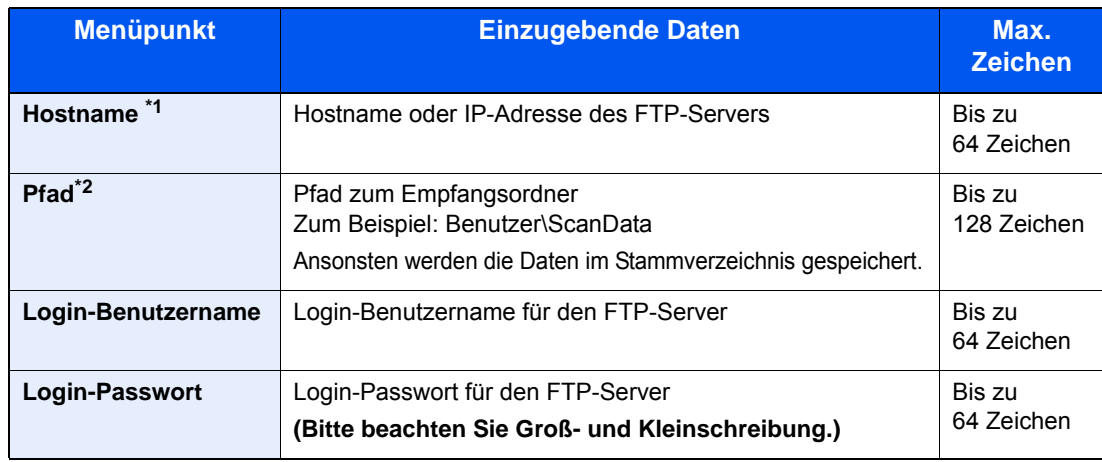

\*1 Sie können auch die Anschlussnummer angeben. Geben Sie sie im folgenden Format, getrennt durch einen Doppelpunkt, ein.

"Hostname: Anschlussnummer" oder "IP-Adresse: Anschlussnummer" Zur Eingabe einer IPv6-Adresse fügen Sie diese in Klammern [ ] an. (Beispiel: [2001:db8:a0b:12f0::10]:21)

Wurde die Anschlussnummer nicht unter [Hostname] angegeben, ist die Standardanschlussnummer 21. \*2 Falls der FTP-Server auf Linux/UNIX basiert, wird der Pfad einschließlich des Unterverzeichnisses durch Schrägstrich "/" verbunden und nicht durch den umgekehrten Schrägstrich.

#### **5** Status prüfen.

1 Überprüfen Sie die Eingaben.

Bei Bedarf ändern Sie die Zeitspanne.

2 Wählen Sie [**Verbindungstest**], um die Verbindung zu überprüfen.

"Verbunden." erscheint, wenn die Verbindung zum Ziel korrekt eingerichtet wurde. Wenn "Verbindung nicht möglich" erscheint, korrigieren Sie den Eintrag.

Wollen Sie mehrere Ziele eingeben, wählen Sie [**Nächst. Ziel**] und geben ein weiteres Ziel ein.

Eine eingegebene E-Mail-Adresse kann ins Adressbuch übernommen werden. Wählen Sie dafür [**In Adressbuch hinein**].

#### 6 Mit [OK] bestätigen.

Das Ziel kann später geändert werden.

[Bestätigungsanzeige für Ziele \(Seite 5-44\)](#page-222-0)

#### **7** Funktionen wählen.

Wählen Sie die Karteikarten, um andere Funktionen zu sehen.

[Senden \(Seite 6-6\)](#page-256-0)

#### 8 Taste [Start] wählen.

Die Sendung beginnt.

## <span id="page-206-0"></span>Scannen über TWAIN oder WIA

Dieser Abschnitt erklärt, wie aus einer Anwendung über TWAIN oder WIA gescannt werden kann.

## Einstellungen vor dem Senden vornehmen

Bevor Sie ein Dokument versenden, müssen der TWAIN-/WIA-Treiber auf einem Computer installiert und eingerichtet sein.

- [TWAIN-Treiber einrichten \(Seite 2-44\)](#page-101-0)
- [WIA-Treiber einrichten \(Seite 2-46\)](#page-103-0)

### Scannen eines Dokuments

Dieser Abschnitt erklärt, wie aus einer Anwendung über TWAIN gescannt werden kann. Der WIA-Treiber wird in der gleichen Art verwendet.

#### 1 Anzeige aufrufen.

- 1 Aktivieren Sie die TWAIN-kompatible Anwendung.
- 2 Wählen Sie das Gerät in der Anwendung aus und rufen Sie das Dialogfeld auf.

#### **<b>K**</u> HINWEIS

Wie Sie das Gerät auswählen, entnehmen Sie der Bedienungsanleitung oder der Online-Hilfe der Anwendungssoftware.

#### 2 Scan-Einstellungen wählen.

Wählen Sie die Scan-Einstellungen im Fenster, das sich geöffnet hat.

#### **<b>K**</u> HINWEIS

Weitere Hinweise zu den Einstellungen finden Sie im Dialogfenster.

#### 2 Originale einlegen.

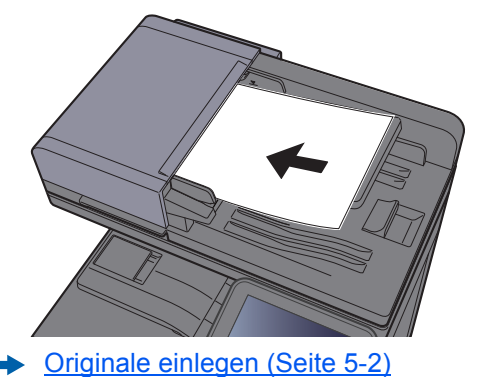

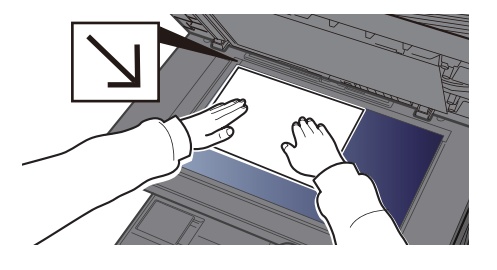

#### **4** Originale scannen.

Wählen Sie die Schaltfläche [**Scannen**]. Die Dokumentendaten werden eingelesen.

## Scannen eines Dokuments aus der Anwender-Box

Gehen Sie wie folgt vor, um ein Dokument mit dem TWAIN-Treiber aus einer Anwender-Box zu scannen.

### Einstellungen vor dem Senden vornehmen

Bevor Sie ein Dokument versenden, muss der TWAIN-Treiber auf einem Computer installiert und eingerichtet sein.

**→** [TWAIN-Treiber einrichten \(Seite 2-44\)](#page-101-0)

### Scannen eines Dokuments aus einer Box

Dieser Abschnitt erklärt, wie aus einer Anwendung, die TWAIN unterstützt, gescannt werden kann.

#### 1 Anzeige aufrufen.

- 1 Aktivieren Sie die TWAIN-kompatible Anwendung.
- 2 Wählen Sie das Gerät in der Anwendung aus und rufen Sie das Dialogfenster auf.

#### **<b>K** HINWEIS

Wie Sie das Gerät auswählen, entnehmen Sie der Bedienungsanleitung oder der Online-Hilfe der Anwendungssoftware.

#### **2** Dokumentenlisten anzeigen.

- 1 Wählen Sie eine Anwender-Box, in der das Dokument gespeichert ist. Wenn für die Box ein Kennwort definiert wurde, erscheint die Anzeige zur Kennworteingabe. Geben Sie das Kennwort ein und bestätigen Sie mit [**OK**]. Wenn Sie eine Box wählen, erscheinen die Dokumente in der Anwender-Box in der [**Dokumentliste**].
- 2 Stellen Sie ein, wie die Daten angezeigt werden sollen. Wählen Sie die Schaltfläche [**Einstellung**], um die einzelnen Menüpunkte einzustellen.

#### **<b>K**</u> HINWEIS

Weitere Hinweise zu den Einstellungen finden Sie im Dialogfenster.

3 Bestätigen Sie mit [**OK**].

#### 3 Originale scannen.

1 Wählen Sie die zu scannenden Dokumente aus der [**Dokumentenliste**].

Geben Sie den Namen der Daten im Feld Suche (Name) ein, um Daten mit demselben Dokumentennamen oder mit gleichen Anfangsbuchstaben im Dokumentenamen zu finden.

Wählen Sie [**Detail**], um die ausgewählten Dokumente anzuzeigen. Wenn die Dokumente aus mehreren Seiten bestehen, markieren Sie das Kontrollkästchen neben der Seite, die Sie einlesen möchten. Die ausgewählten Seiten werden eingelesen.

#### **<b>K**</u> HINWEIS

In diesem Fall werden die gescannten Seiten oder die gewählten Daten nicht aus der Anwender-Box gelöscht.

2 Wählen Sie die Schaltfläche [**Erfassen**].

Die Daten werden eingelesen.

## Hilfreiche Sendemethoden

Sie können die folgenden hilfreichen Scan- (Sende-) Methoden auswählen.

WSD-Scan: Speichert Dateien gescannter Originale auf einem WSD-kompatiblen Computer.

**► [WSD-Scan \(Seite 5-31\)](#page-209-0)** 

DSM-Scan: Ein gescanntes Dokument kann automatisch in einem beliebigen Format gespeichert oder versendet werden, indem der Scanvorgang über Active Directory gelesen wird.

◆ [DSM-Scan \(Seite 5-33\)](#page-211-0)

Scannen mit File Management Utility: Ein Dokument wird mit den Einstellungen des File Management Utility gescannt und in einem angegebenen Netzwerkordner oder PC gespeichert.

[Scannen mit File Management Utility \(Seite 5-35\)](#page-213-0)

An unterschiedliche Zieltypen senden (Rundsendung): Dies ist hilfreich, wenn man an unterschiedliche Ziele, wie E-Mail-Adressen oder Ordner, in einem Arbeitsgang senden will.

[An unterschiedliche Zieltypen senden \(Mehrfachsendung\) \(Seite 5-36\)](#page-214-0)

An mich senden (E-Mail): Ein Dokument wird an die E-Mail-Adresse des angemeldeten Benutzers gesendet, wenn der Benutzer angemeldet ist.

[An mich senden \(E-Mail\) \(Seite 5-37\)](#page-215-0)

## <span id="page-209-0"></span>WSD-Scan

WSD-Scan speichert Dateien gescannter Originale auf einem WSD-kompatiblen Computer.

#### **A** HINWEIS

- Um WSD-Scan zu benutzen, stellen Sie sicher, dass der als Scanziel benutzte Computer und das System ans Netzwerk angeschlossen sind und dass "WSD-Scan" auf [**Ein**] steht.
- [WSD-Scan \(Seite 8-46\)](#page-384-1)
- Für Informationen zur Einstellung des Computers siehe Computer-Handbuch oder Hilfe-Funktion der Software.

#### **Unter Windows 7**

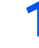

#### Auf das [Start] Symbol von Windows klicken und [Netzwerk] wählen.

Klicken Sie auf das [**Start**] Symbol von Windows und wählen Sie [**Netzwerk**].

#### **<b>K** HINWEIS

Gehen Sie wie folgt vor, falls [**Netzwerk**] nicht im Startmenü erscheint.

- 1 Rechtsklicken Sie auf [**Start**] und klicken Sie im Menü auf [**Eigenschaften**].
- 2 In der Karteikarte [**Startmenü**] im Fenster "**Eigenschaften von Taskleiste und Startmenü**" klicken Sie auf [**Anpassen**].
- 3 Im Fenster "**Startmenü anpassen**" aktivieren Sie das Kontrollkästchen "**Netzwerk**" und klicken auf [**OK**].

#### **2** Treiber installieren.

Rechtsklicken Sie auf das Gerätesymbol und klicken Sie dann auf [**Installieren**].

#### **<b>K** HINWEIS

Falls die "**Benutzerkonto Kontrollanzeige**" von Windows erscheint, klicken Sie auf [**Weiter**]. Falls das Fenster "**Neue Hardware gefunden**" von Windows erscheint, klicken Sie auf [**Abbrechen**].

Während der Installation können Sie auf das Symbol in der Taskleiste doppelklicken, um das Fenster "**Treibersoftwareinstallation**" aufzurufen. Sobald die Anzeige "**Gerät bereit zur Benutzung**" des Fensters [**Treibersoftwareinstallation**] erscheint, ist die Installation abgeschlossen.

#### **Unter Windows 8 und Microsoft Windows Server 2012**

#### 1 Auf [Suchen] in der Charms-Leiste, [Systemsteuerung] und [Geräte und Drucker anzeigen] klicken.

#### **2** Treiber installieren.

Klicken Sie auf [**Gerät hinzufügen**]. Wählen Sie das Gerätesymbol und klicken Sie dann auf [**Weiter**].

Sobald das Gerätesymbol unter "**Drucker**" in der Karteikarte [**Geräte und Drucker**] angezeigt wird, ist die Installation abgeschlossen.

### WSD-Scan ausführen

- 1 Taste [Startseite] > [Senden]
- **2** Originale einlegen.

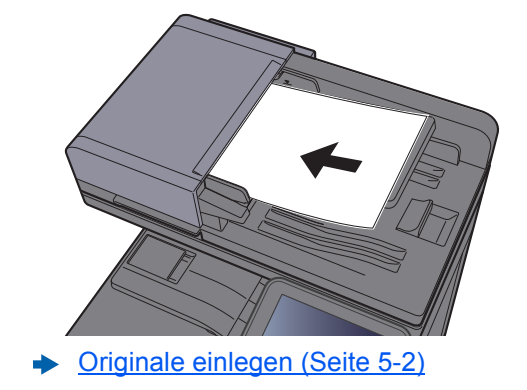

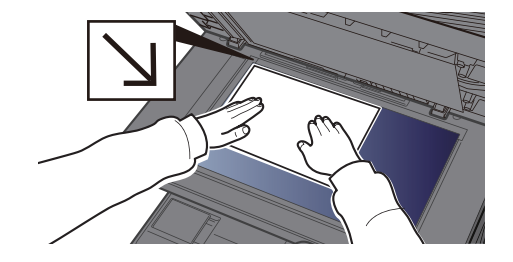

#### 3 Anzeige aufrufen.

#### Wählen Sie [**WSD-Scan/DSM-Scan**].

Falls DSM-Scan in den Netzwerkeinstellungen auf [**Aus**] steht, wählen Sie [**WSD-Scan**] und gehen Sie zu Schritt 4.

[DSM-Scan \(Seite 8-46\)](#page-384-2)

#### **4** Originale scannen.

#### **Scannen über das System**

- 1 [**Über Bedienfeld**] > [**Weiter**]
- 2 Wählen Sie den Zielcomputer > [**OK**]

Wählen Sie [**Neu laden**], um die Zielcomputerliste neu anzuzeigen.

Sie können die Informationen über den Zielcomputer anzeigen, indem Sie [**Detail**] wählen.

- 3 Wählen Sie die Art der Originale, das Dateiformat usw. aus.
- 4 Wählen Sie die Taste [**Start**].

Die Sendung beginnt und die auf dem Computer installierte Software wird aktiviert.

#### **Vorgehensweise am Computer**

- 1 [**Über Computer**] > [**Weiter**]
- 2 Benutzen Sie die auf dem Computer installierte Software, um die gescannten Seiten zu senden.

## <span id="page-211-0"></span>DSM-Scan

Ein gescanntes Dokument kann automatisch in einem beliebigen Format gespeichert oder versendet werden, indem der Scanvorgang über Active Directory gelesen wird. Diese Funktion wird nur von Computern mit Windows Server 2008 R2 oder Windows Server 2012 unterstützt.

### Einstellungen vor dem Senden vornehmen

Wollen Sie einen DSM-Scan durchführen, beachten Sie folgende Punkte.

- Das Gerät muss mit dem Active Directory des Netzwerks verbunden sein, damit der Scanvorgang ein definiertes Ziel besitzt.
- "DSM-Scan", "LDAP" und "HTTP" müssen im Netzwerk auf [**Ein**] stehen.
	- **[Protokoll-Einstellungen \(Seite 8-46\)](#page-384-0)**
- "SSL" muss im Netzwerk auf [**Ein**] stehen.
	- [Sicherheits-Einstellungen \(Seite 8-47\)](#page-385-0)
- Die Einstellung [**Netzwerkauthentifizierung**] wurde vorgenommen.
	- [Benutzer-Loginverwaltung aktivieren \(Seite 9-3\)](#page-402-0)

#### **<b>K**</u> HINWEIS

Wird das Active Directory, auf das der Scanvorgang definiert ist, nicht auf dem Netzwerkauthentifizierungsserver gefunden, muss DSM über den Embedded Web Server RX eingestellt werden.

**Embedded Web Server RX User Guide**

### DSM-Scan ausführen

#### 1 Taste [Startseite] > [Senden]

#### **<b>A**</u> HINWEIS

Je nach Einstellung kann auch das Adressbuch erscheinen. In diesem Falle wählen Sie [**Abbrechen**], um zur Anzeige Sendung zurückzukehren.

#### **2** Originale einlegen.

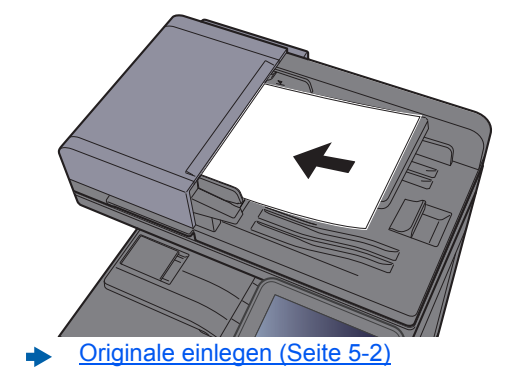

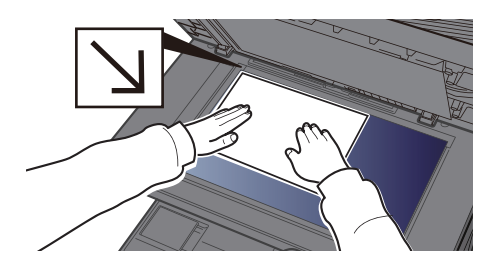

### 3 Anzeige aufrufen.

Wählen Sie [**WSD-Scan/DSM-Scan**].

Falls DSM-Scan in den Netzwerkeinstellungen auf [**Aus**] steht, wählen Sie [**DSM-Scan**] und gehen Sie zu Schritt 5.

◆ [WSD-Scan \(Seite 8-46\)](#page-384-1)

#### 4 [DSM-Scan] > [Weiter]

### 5 Scanvorgang auswählen > [OK].

Wählen Sie [**Neu laden**], um die Zielcomputerliste neu anzuzeigen.

Um die Einstellungen zu überprüfen, wählen Sie [**Detail**].

### 6 Einstellungen ändern und Ziel bei Bedarf hinzufügen.

Nur E-Mail-Adressen können als Ziel zugefügt werden. Wählen Sie in der Anzeige Sendung [**Detail/Bearb.**], [**Ziel**] und dann [**Adressbuch**] oder [**E-Mail-Adresseingabe**] und fügen ein Ziel hinzu.

Bei einigen Scanvorgängen können möglicherweise die Einstellungen oder das Ziel nicht geändert werden.

### 7 Taste [Start] wählen.

Die Sendung beginnt.

# <span id="page-213-0"></span>Scannen mit File Management Utility

FMU Connection, eine Software zum Dateiaustausch, ist als Standard auf dem Gerät installiert.

FMU Connection kann benutzt werden, um ein Original zu einem Server oder zu einem bestimmten Verzeichnis zu scannen. Es ist möglich, Einstellungen in der FMU Connection "File Management Utility", welche sich auf der DVD befindet, vorzunehmen. Im Gegensatz zu anderen Übertragungen kann die Anwendung auch Metadaten wie Scandatum und -zeit oder das Datenformat erzeugen.

### Einstellungen vor dem Senden vornehmen

Bei der ersten Benutzung der FMU Connection muss diese im Systemmenü aktiviert werden.

[Anwendungen \(Seite 8-61\)](#page-399-0)

Um die FMU Connection zu nutzen, muss das File Management Utility auf einem Computer installiert sein. Die Einstellungen des benutzen MFP, die Scan-Einstellungen und der Speicherort müssen vorab festgelegt werden. Für weitere Informationen zur Installation des File Management Utility siehe auch

**► [Software installieren \(Seite 2-34\)](#page-91-0)** 

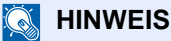

Für weitere Informationen zur Verwendung des File Management Utility siehe auch

**File Management Utility User Guide** 

### Original über FMU Connection scannen

Führen Sie die folgenden Schritte aus, um ein Dokument per FMU Connection zu scannen.

- 1 Sicherstellen, dass das File Management Utility auf dem Computer (oder Server), auf dem es installiert ist, läuft.
- Originale einlegen.
- 3 [FMU Connection] wählen.

Die FMU-Verbindung wird aufgebaut.

- **4** Anweisungen auf Bildschirm folgen, Eingaben vornehmen und [Weiter] wählen.
- 5 Die gewünschten Scaneinstellungen vornehmen.

Die Einstellungen hängen von File Management Utility ab.

6 Taste [Start] wählen.

Die Sendung beginnt.

# <span id="page-214-0"></span>An unterschiedliche Zieltypen senden (Mehrfachsendung)

Es können Ziele aus E-Mail-Adressen, Ordnern (SMB und FTP) und Faxnummern zusammengestellt werden (die FAX-Funktion steht nur bei Modellen mit installiertem FAX zur Verfügung). Dies wird als Mehrfachsendung bezeichnet. Dies ist hilfreich, wenn man an unterschiedliche Ziele, wie E-Mail Adressen oder Ordner, in einem Arbeitsgang senden will.

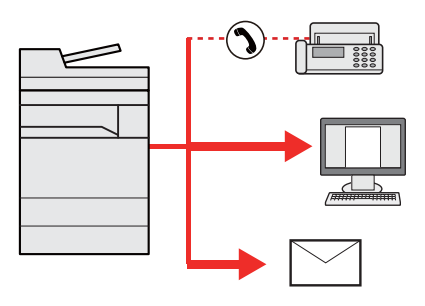

Anzahl Teilnehmer für eine Mehrfachsendung

E-Mail: Bis zu 100

Ordner (SMP, FTP): Insgesamt 10 aus SMB oder FTP

FAX: Bis zu 500

i-FAX: Bis zu 100

Je nach den gewählten Einstellungen können Sie gleichzeitig senden und drucken.

Die Vorgehensweise ist dieselbe wie bei der Angabe der einzelnen Zieltypen. Geben Sie die E-Mail-Adresse oder den Ordnerpfad ein, damit sie in der Ziel-Liste erscheinen. Wählen Sie die Taste [**Start**], um die Übertragung an alle Ziele gleichzeitig zu starten.

#### **<b>K**</u> HINWEIS

Ist unter den Zielen eine Faxnummer, werden die Dokumente an alle Ziele in schwarz/weiß gesendet.

# <span id="page-215-0"></span>An mich senden (E-Mail)

Sobald die Benutzeranmeldung aktiviert ist, wird das gescannte Dokument an die E-Mail-Adresse des angemeldeten Benutzers geschickt.

## Einstellungen vor dem Senden vornehmen

Um diese Funktion verwenden zu können, muss Folgendes eingerichtet sein.

- Zur Nutzung der Funktion muss das Funktionssymbol in der Startseite eingeblendet werden.
- [Startseite bearbeiten \(Seite 2-14\)](#page-71-0)
- Außerdem muss die E-Mail-Adresse des angemeldeten Benutzers hinterlegt sein.
- [Benutzer aus lokaler Liste hinzufügen \(Seite 9-8\)](#page-407-0)

### An die E-Mail-Adresse des angemeldeten Benutzers senden

Um ein Dokument per [E-Mail] zu senden, gehen Sie wie folgt vor.

- 1 Taste [Startseite] wählen.
- **2** [An mich senden (E-Mail)] wählen.
## Sendeaufträge abbrechen

Sie können Aufträge auch mit der Taste [**Stopp**] abbrechen.

### Scannen abbrechen

Um einen Scanvorgang abzubrechen, gehen Sie wie folgt vor.

#### 1 Taste [Stopp] wählen, wenn die Sendeanzeige erscheint.

#### **2** Auftrag abbrechen.

#### **Falls gerade eingescannt wird**

Die Anzeige Auftrag abbrechen erscheint.

#### **Falls gesendet wird oder in Bereitschaft**

Die Anzeige zum Abbruch des Auftrags erscheint. Wählen Sie den Auftrag, den Sie abbrechen möchten > [**Abbrechen**] > [**Ja**]

#### **<b>K**</u> HINWEIS

Auswahl der Taste [**Stopp**] bricht keinen Auftrag ab, der schon gesendet wird.

## Ziele bearbeiten

Um ein Ziel auszuwählen und zu bestätigen, gehen Sie wie folgt vor.

### <span id="page-217-1"></span>Ziel angeben

Ein Ziel kann auf folgende Arten ausgewählt werden, mit Ausnahme der direkten Eingabe des Ziels:

- Ziele aus dem Adressbuch wählen
	- **EXA** [Ziele aus dem Adressbuch wählen \(Seite 5-39\)](#page-217-0)
- Ziel aus dem externen Adressbuch wählen
- Für Details zum externen Adressbuch siehe auch
	- **Embedded Web Server RX User Guide**
- Ziel über Zielwahltaste wählen
	- $\rightarrow$  **[Ziel über Zielwahltaste wählen \(Seite 5-42\)](#page-220-0)**
- Ziele aus Kurzwahlen wählen
	- **EXECTE:** [Ziele aus Kurzwahlen wählen \(Seite 5-42\)](#page-220-1)
- Ziel aus FAX auswählen
	- **FAX System 10 Bedienungsanleitung**

#### **<b>K**</u> HINWEIS

- In den Grundeinstellungen kann auch festgelegt werden, dass zuerst das Adressbuch erscheint, wenn die Taste [**Senden**] gewählt wird.
- [Standardanzeige \(Seite 8-29\)](#page-367-0)
- Bei einem Modell mit installierter FAX-Funktion kann das Ziel angegeben werden. Geben Sie die Nummer der Gegenstelle über die Zifferntasten ein.

### <span id="page-217-0"></span>Ziele aus dem Adressbuch wählen

Wählen Sie ein im Adressbuch gespeichertes Ziel.

Für weitere Informationen zur Speicherung eines Ziels im Adressbuch siehe auch

[Speichern von Zielen im Adressbuch \(Seite 3-23\)](#page-147-0)

#### [Adressbuch] in der "Sendebereit." Anzeige wählen.

#### **<b>K**</u> HINWEIS

Für Details zum externen Adressbuch siehe

**Embedded Web Server RX User Guide**

#### 2 Ziel wählen.

Markieren Sie das Kontrollkästchen, um das gewünschte Ziel aus der Liste zu wählen. Die ausgewählten Ziele werden durch ein markiertes Kontrollkästchen gekennzeichnet. Um ein externes Adressbuch auf einem LDAP-Server zu verwenden, wählen Sie "Adressbuch" [**Ext. Adressbuch**].

Die Sortierreihenfolge kann über [**Name**] oder [**Nr.**] im "Sortieren" Pull-Down Menü verändert werden.

#### **<b>K**</u> HINWEIS

Um die getroffene Auswahl abzuwählen, wählen Sie erneut das Kontrollkästchen. Die Markierung wird entfernt.

#### **Zielsuche**

Sie können die im Adressbuch gespeicherten Ziele suchen. Eine erweiterte Suchfunktion mit Eingabe des Typs oder des Anfangsbuchstabens ist ebenfalls möglich.

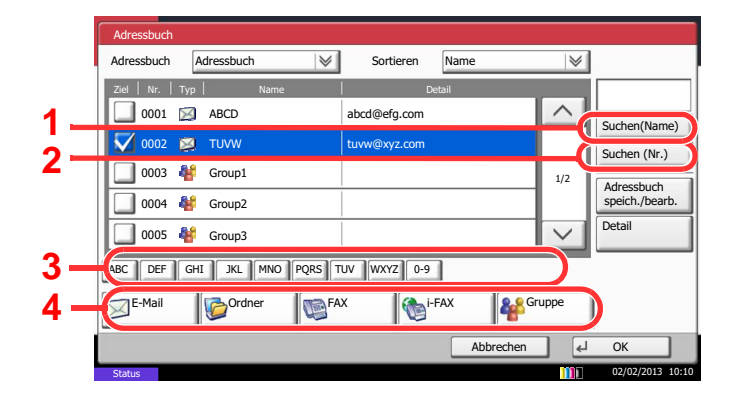

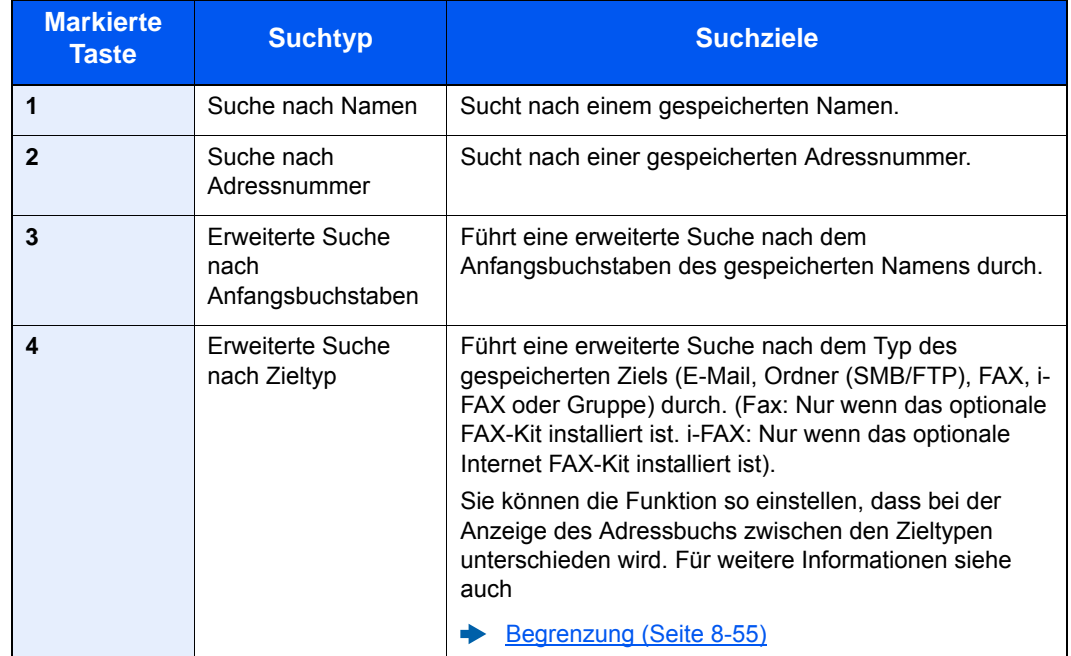

### 3 Ziel bestätigen > [OK]

Das Ziel kann später geändert werden.

[Bestätigungsanzeige für Ziele \(Seite 5-44\)](#page-222-0)

#### **<b>K**</u> HINWEIS

Um ein Ziel zu löschen, wählen Sie das zu löschende Ziel und dann [**Löschen**].

Das Standard-"Sortierkriterium" kann festgelegt werden.

[Sortieren \(Seite 8-55\)](#page-393-1)

### <span id="page-220-0"></span>Ziel über Zielwahltaste wählen

Wählen Sie das Ziel mit der Zielwahltaste.

In der Anzeige Sendebereit wählen Sie die Zielwahltaste, auf der das Ziel gespeichert ist.

#### **<b>K**</u> HINWEIS

Wenn die Zielwahltaste für das gewünschte Ziel in der Berührungsanzeige nicht sichtbar ist, wählen Sie [  $\land$ ] oder [ $\lor$ ]. um den Bildschirm herunterzurollen und die nächste oder vorherige Zielwahltaste anzuzeigen. Bei dieser Vorgehensweise wird vorausgesetzt, dass bereits Zielwahltasten gespeichert wurden. Für weitere Informationen zum Speichern von Zielwahltasten siehe auch

[Ziel auf Zielwahltaste speichern \(Seite 3-30\)](#page-154-0)  $\blacktriangleright$ 

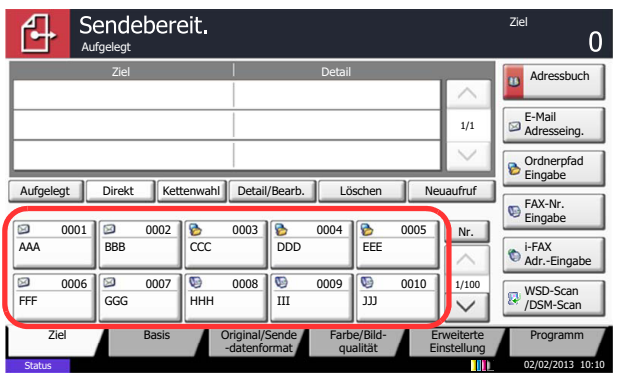

### <span id="page-220-1"></span>Ziele aus Kurzwahlen wählen

Wählen Sie das Ziel durch Eingabe der vierstelligen Kurzwahltastennummer (0001 bis 1.000).

In der Anzeige Sendebereit wählen Sie die Taste [**Kurzwahlsuche**] oder [**Nr.**] und benutzen die Zifferntasten, um die Kurzwahlnummer einzugeben.

#### **<b>K** HINWEIS

Sobald Sie die 1-stellige bis 3-stellige Kurzwahlnummer eingegeben haben, bestätigen Sie mit [**OK**].

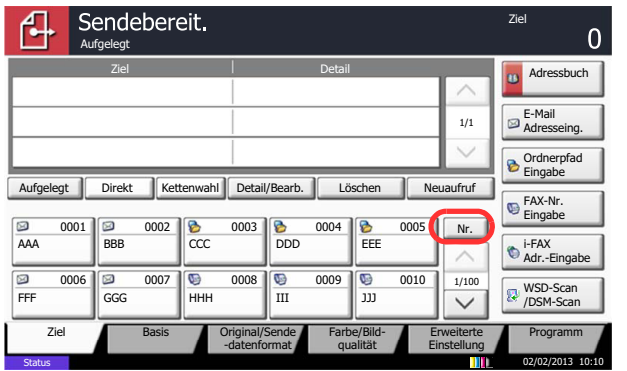

### Ziele prüfen und bearbeiten

Bei Bedarf können Sie ein Ziel überprüfen und bearbeiten.

#### 1 Anzeige aufrufen.

Geben Sie das Ziel an.

**EXECUPEDE 25 The [Ziel angeben \(Seite 5-39\)](#page-217-1)** 

#### 2 Ziel prüfen und bearbeiten

Wählen Sie ein Ziel und dann [**Detail/Bearb.**], um es zu prüfen. Die eingegebenen E-Mail-Adressen können bearbeitet werden, wenn sie angelegt worden sind.

Wählen Sie ein Ziel und dann [**Löschen**], um es aus der Liste zu entfernen.

#### **<b>K**</u> HINWEIS

- Wurde [**Ein**] bei Eingabe prüfen neues Ziel gewählt, erscheint eine Bestätigungsanzeige. Geben Sie den gleichen Hostnamen und Pfad erneut ein und bestätigen Sie mit [**OK**].
- [Eingabe prüfen neues Ziel \(Seite 8-29\)](#page-367-1)
- Wurde [**Ein**] bei Ziel vor Senden prüfen gewählt, erscheint eine Bestätigungsanzeige, sobald die Taste [**Start**] gewählt wurde.
- [Ziel vor Senden prüfen \(Seite 8-29\)](#page-367-2) ò. [Bestätigungsanzeige für Ziele \(Seite 5-44\)](#page-222-0)

### <span id="page-222-0"></span>Bestätigungsanzeige für Ziele

Wurde [**Ein**] bei Ziel vor Senden prüfen gewählt, erscheint eine Bestätigungsanzeige, sobald die Taste [**Start**] gewählt wurde.

[Ziel vor Senden prüfen \(Seite 8-29\)](#page-367-2)

Gehen Sie wie folgt vor, um die Ziele zu bestätigen.

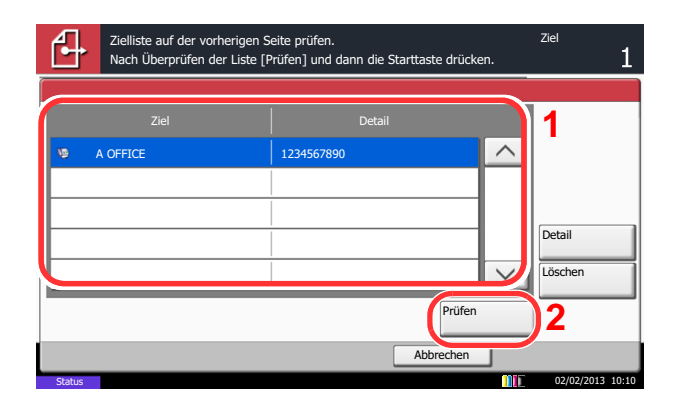

1 Wählen Sie [ $\vee$ ] oder [ $\wedge$ ], um alle Ziele zu bestätigen.

Wählen Sie [**Detail**], um die Detaildaten des ausgewählten Ziels anzuzeigen.

Um ein Ziel zu löschen, wählen Sie das zu löschende Ziel > [**Löschen**] > [**Ja**].

Um ein Ziel hinzuzufügen, wählen Sie [**Abbrechen**] und kehren damit zur Bestätigungsanzeige zurück.

2 Wählen Sie [**Prüfen**].

#### **<b>E** HINWEIS

Stellen Sie sicher, dass Sie jedes Ziel, das auf der Berührungsanzeige eingeblendet wird, bestätigen. Die Auswahl [**Prüfen**] ist nur möglich, wenn Sie alle Ziele bestätigt haben.

### **Neuaufruf**

Bei einem Neuaufruf wird nochmals an das zuletzt gewählte Ziel gesendet. Wenn Sie ein Fax an dasselbe Ziel senden möchten, wählen Sie [**Neuaufruf**], um die Gegenstelle anzurufen, die Sie zum letzten Mal aus der Zielliste angerufen haben.

#### 1 [Neuaufruf] wählen.

Das Ziel, zu dem Sie zuletzt gesendet haben, wird in der Zielliste angezeigt.

#### **<b>A**</u> HINWEIS

Wenn die letzte Übertragung als Ziele Fax, Ordner und E-Mails enthielt, werden diese ebenfalls angezeigt. Wenn nötig, ergänzen oder löschen Sie ein Ziel.

#### 2 Taste [Start] wählen.

Die Sendung beginnt.

#### **<b>K**</u> HINWEIS

- Wurde [**Ein**] in "Ziel vor Senden prüfen" gewählt, erscheint eine Anzeige zur nochmaligen Bestätigung, wenn Sie die Taste [**Start**] wählen.
- [Bestätigungsanzeige für Ziele \(Seite 5-44\)](#page-222-0)
- Der Neuaufruf wird unter folgenden Bedingungen gelöscht.
	- Wenn Sie das Gerät ausschalten
	- Wenn Sie den nächsten Sendevorgang durchführen (eine neue Neuaufrufinformation wird gespeichert)
	- Wenn Sie sich am System abmelden

## Verwendung der FAX-Funktion

Die FAX-Funktion steht optional zur Verfügung.

**FAX System 10 Bedienungsanleitung**

## Dokumentenboxen verwenden

Mit dieser Funktion können Sie Druckdaten von einem Computer speichern und mit mehreren Benutzern teilen.

Die folgenden Dokumentenboxen stehen zur Verfügung: Anwender-Box, Auftrags-Box, Externer Speicher und FAX-Box.

### Was ist eine Anwender-Box?

Die Anwender-Box ist eine persönliche Ablage innerhalb der Dokumentenbox und erlaubt das Speichern von Dokumenten zur späteren Verwendung. Sie können eine Anwender-Box anlegen oder löschen.

Die folgenden Vorgänge sind möglich:

- Neue Anwender-Box anlegen
- In der Anwender-Box gespeicherte Dokumente drucken
- Gescannte Dokumente in einer Anwender-Box speichern
- In der Anwender-Box gespeicherte Dokumente senden
- In der Anwender-Box gespeicherte Dokumente bearbeiten
- Dokumente in einer Anwender-Box löschen

#### **<b>K**</u> HINWEIS

- Um eine Anwender-Box benutzen zu können, muss eine Festplatte installiert sein.
- Diese Festplatte ist bei einigen Modellen optional. Für weitere Informationen sprechen Sie bitte Ihren Händler oder unsere Vertriebsmitarbeiter an.
- [HD-11 "Festplatte" \(Optional für 350ci\) \(Seite 11-5\)](#page-546-0)
- Die Bedienung der Anwender-Box kann auch über den Embedded Web Server RX erfolgen.
- **Embedded Web Server RX User Guide**

### Was ist eine Auftrags-Box?

Die Auftrags-Box beinhaltet mehrere Ablagevarianten für Dokumente mit den Namen "Privater/Gespeicherter Druckauftrag Box", "Schnellkopie/Prüfen und Halten Box", "Wiederholungskopie Box" und "Formular für Formularüberlagerung Box". Die Auftrags-Box kann nicht vom Benutzer angelegt oder gelöscht werden.

#### **<b>A**</u> HINWEIS

- Jedoch kann eingestellt werden, ob temporäre Dokumente automatisch gelöscht werden.
- **Eöschen Auftragsspeicher (Seite 8-34)**
- Für weitere Hinweise zur Benutzung der Auftrags-Box siehe auch
- [Ausdruck von im Gerät gespeicherten Daten \(Seite 4-15\)](#page-170-0)

#### **Wiederholungskopie-Box**

Die Wiederholungskopie speichert das kopierte Original in der Auftrags-Box und erlaubt den späteren Ausdruck von weiteren Sätzen. In der Grundeinstellung können 32 Dokumente gespeichert werden. Beim Ausschalten werden alle gespeicherten Aufträge gelöscht.

[Ausgabe von Wiederholungskopie-Aufträgen \(Seite 5-63\)](#page-241-0)

#### **HINWEIS**

Die Wiederholungskopie steht bei installiertem optionalen Data Security Kit nicht zur Verfügung.

#### **Formular für Formularüberlagerung Box**

Die Formularüberlagerung erlaubt das Einblenden von Bildern, genannt Formulare, auf der Kopie. Die Formulare oder Bilder werden in der Auftrags-Box gespeichert.

[Formular für Formularüberlagerung \(Seite 5-64\)](#page-242-0)

#### **K** HINWEIS

- Um eine Formular für Formularüberlagerung Box benutzen zu können, muss eine Festplatte installiert sein.
- Diese Festplatte ist bei einigen Modellen optional. Für weitere Informationen sprechen Sie bitte Ihren Händler oder unsere Vertriebsmitarbeiter an.
- [HD-11 "Festplatte" \(Optional für 350ci\) \(Seite 11-5\)](#page-546-0)

### Was ist ein Externer Speicher?

Ein USB-Speicher kann in den USB-Schnittstellenanschluss des Geräts gesteckt werden, um eine gespeicherte Datei auszudrucken. Es kann direkt ohne PC vom USB-Speicher gedruckt werden. Gescannte Dokumente können ebenfalls auf dem USB-Speicher abgelegt werden. Mögliche Dateiformate sind PDF, TIFF, JPEG, XPS, OpenXPS oder hoch komprimiertes PDF (Scan an USB).

### FAX-Box

Die FAX-Box speichert empfangene FAX-Daten.

**FAX System 10 Bedienungsanleitung**

### Dokumentenbox verwenden

Nachstehend werden die Grundfunktionen für die Arbeit mit der Dokumentenbox beschrieben.

#### $\odot$ **HINWEIS**

Alle weiteren Abschnitte gehen von eingeschalteter Benutzerverwaltung aus. Für weitere Informationen zur Benutzerverwaltung siehe auch

[Bearbeiten einer Anwender-Box \(Seite 5-54\)](#page-232-0)

#### **Anwender-Box Liste**

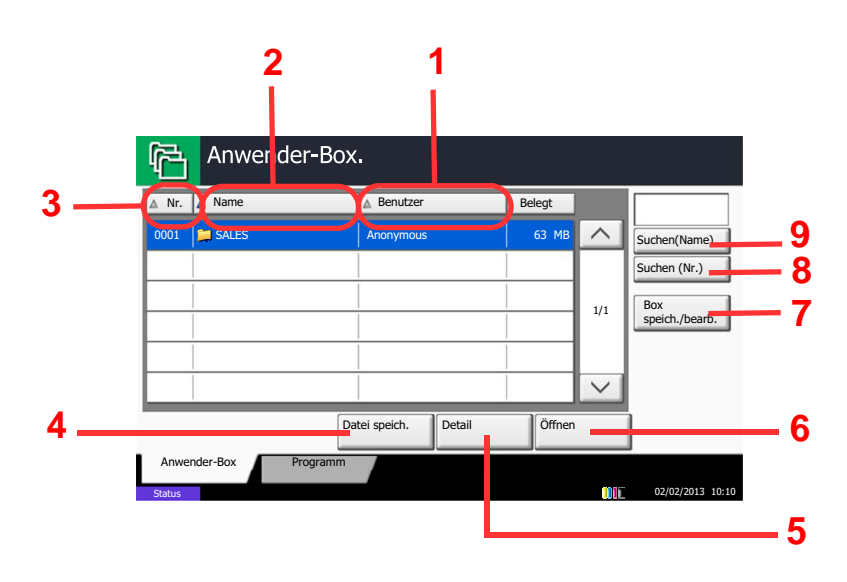

- 1 Listet die Boxen nach Besitzern alpabetisch auf.
- 2 Listet die Boxen nach Alphabet.
- 3 Listet die Boxen nach aufsteigender/ absteigender Nummer.
- 4 Speichert ein Dokument in der gewählten Box.
- 5 Zeigt Details einer Box an.
- 6 Öffnet eine Box.
- 7 Legt neue Boxen an oder prüft/verändert/ löscht Boxen.
- 8 Eine Box kann über die Boxnummer gesucht werden.
- 9 Eine Box kann über den Boxnamen gesucht werden.

#### **Liste der gespeicherten Dokumente**

Die Dokumentenliste zeigt alle in der Box befindlichen Dokumente. Die Dokumente können als Liste oder als Miniaturansicht gezeigt werden. Die Liste wird wie folgt bedient.

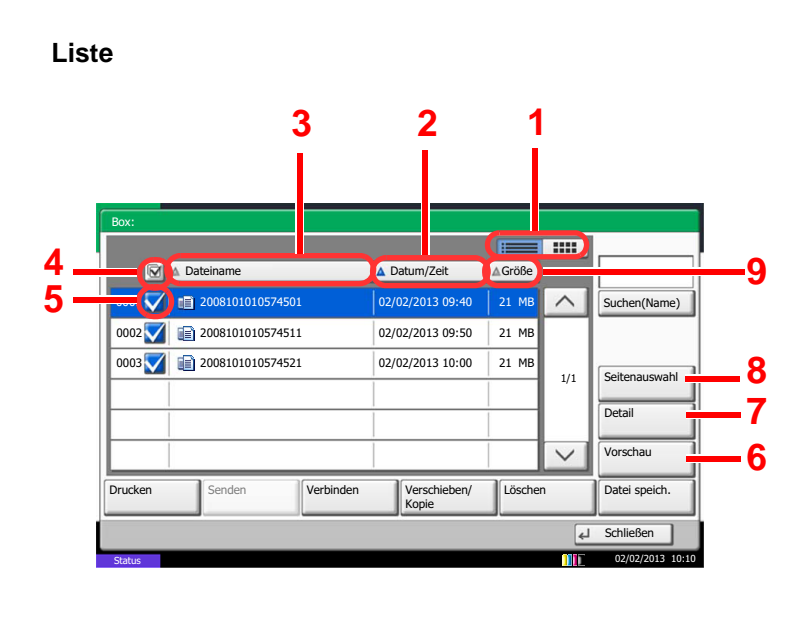

#### **Miniaturansicht**

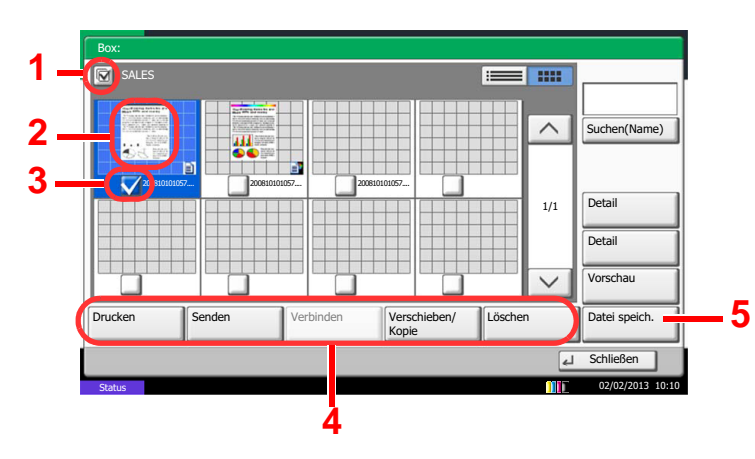

- <span id="page-227-7"></span>1 Wechselt zwischen Liste und Miniaturansicht.
- <span id="page-227-8"></span>2 Listet die Dokumente aufsteigend/absteigend nach Datum/Zeit.
- <span id="page-227-1"></span>3 Listet die Dokumente nach Alphabet.
- <span id="page-227-0"></span>4 Erlaubt die Auswahl von mehr als einem Dokument.
- <span id="page-227-6"></span>5 Wählt ein Dokument über die Kontrollkästchen.
- <span id="page-227-5"></span>6 Zeigt eine Vorabansicht eines Dokuments.
- <span id="page-227-4"></span>7 Wenn Sie ein Dokument aus der Liste auswählen, zeigt die Taste [**Detail**] Details des gewählten Dokuments an.
- <span id="page-227-3"></span>8 Wenn Sie ein Dokument aus der Liste auswählen, zeigt die Taste [**Seitenauswahl**] das gewählte Dokument an.
- <span id="page-227-2"></span>9 Listet die Dokumente nach Größe in aufsteigender/absteigender Reihenfolge.
- <span id="page-227-10"></span>1 Erlaubt die Auswahl von mehr als einem Dokument.
- <span id="page-227-11"></span>2 Markiert ein Dokument zur Detailansicht über [**Detail**].
- <span id="page-227-9"></span>3 Wählt ein Dokument über die Kontrollkästchen.
- <span id="page-227-12"></span>4 Druckt, sendet, verbindet, verschiebt, kopiert oder löscht Dokumente.
- <span id="page-227-13"></span>5 Speichert ein Dokument in der gewählten Box.

#### Ó **HINWEIS**

Es können mehrere Dokumente über die Kontrollkästchen gewählt werden. Für das Versenden kann jedoch nicht mehr als ein Dokument gewählt werden.

#### **Prüfen von Box-Einstellungen**

Die Einstellungen der Boxen können wie folgt geprüft und geändert werden. Gehen Sie folgendermaßen vor.

- 1 [Box speich./bearb.] in der Listenansicht wählen.
- **2 Box zur Prüfung auswählen und [Detail/Bearb.] wählen.**

#### **<b>K**</u> HINWEIS

Falls die Box ein Passwort besitzt, geben Sie dieses ein.

3 Einstellungen prüfen.

#### 4 [Abbrechen] > [Schließen]

Die Anzeige kehrt zur Einstiegsanzeige der Dokumentenbox zurück.

#### **Bearbeiten von Box Einstellungen**

Die Einstellungen der Boxen können wie folgt geprüft und geändert werden. Gehen Sie folgendermaßen vor.

[Box speich./bearb.] in der Listenansicht wählen.

**2 Box zur Prüfung auswählen und [Detail/Bearb.] wählen.** 

#### **<b>K**</u> HINWEIS

Falls die Box ein Passwort besitzt, geben Sie dieses ein.

#### 3 Einstellungen prüfen.

Zum Bearbeiten der Details wählen Sie [**Ändern**] bei dem Detail, das Sie verändern möchten. Bearbeiten Sie die Details wie gewünscht und bestätigen Sie mit [**OK**].

#### **1** Nach Bearbeitung [Speichern] wählen und mit [Ja] bestätigen.

Haben Sie nichts verändert, wählen Sie [**Nein**].

#### 5 Wählen Sie [Schließen].

Die Anzeige kehrt zur Einstiegsanzeige der Dokumentenbox zurück.

#### **Vorabansicht von Dokumenten und Details**

Die in einer Dokumentenbox gespeicherten Dokumente und deren Details können vorab angezeigt bzw. geprüft werden.

#### 1 Dokument auswählen und [Vorschau] oder [Detail] wählen.

#### **2** Dokument anschauen oder Details prüfen.

Die möglichen Funktionen werden im nächsten Abschnitt erklärt.

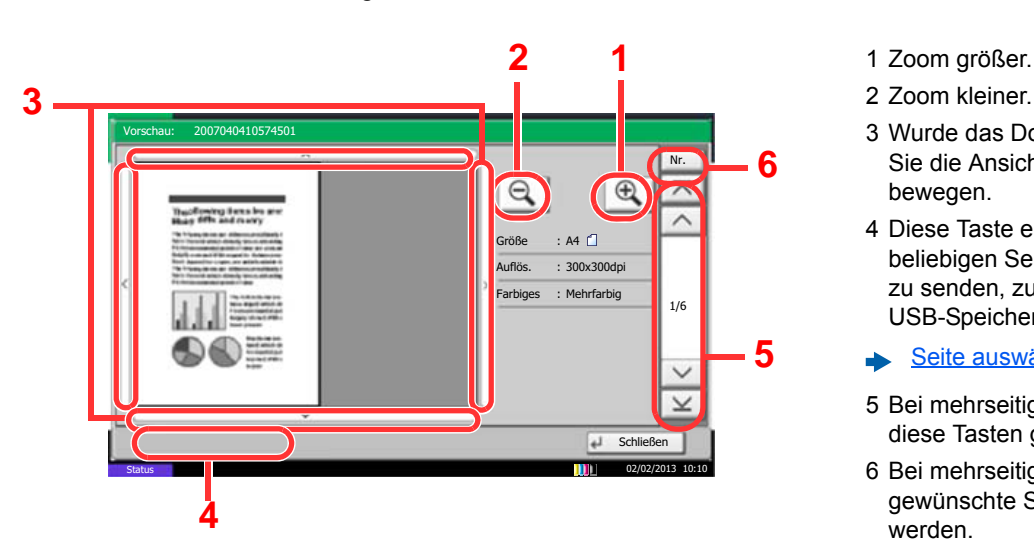

- 
- 2 Zoom kleiner.
- 3 Wurde das Dokument gezoomt, können Sie die Ansicht mit den Pfeiltasten bewegen.
- 4 Diese Taste ermöglicht die Auswahl einer beliebigen Seite des Dokuments, um diese zu senden, zu kopieren oder auf einen USB-Speicher zu kopieren.
- [Seite auswählen \(Seite 5-52\)](#page-230-0)
- 5 Bei mehrseitigen Dokumenten kann über diese Tasten geblättert werden.
- 6 Bei mehrseitigen Dokumenten kann die gewünschte Seitenzahl angegeben werden.

#### **<b>K**</u> HINWEIS

Die Vorschau-Anzeige kann über die Bewegung zweier Finger auf der Berührungsanzeige gesteuert werden.

[Original-Vorschau \(Seite 2-20\)](#page-77-0)

3 Dokument(e) bestätigen und [Schließen] wählen.

#### <span id="page-230-0"></span>**Seite auswählen**

Soll ein Dokument aus der Anwender-Box gedruckt, gesendet oder kopiert werden, können Sie eine Seite nach Ihren Wünschen auswählen.

Um die Anzeige der Seitenauswahl aufzurufen, wählen Sie in der Dokumentenliste-Ansicht der Anwender-Box [**Seitenauswahl**] oder [**Seiten z. Verarbeit. wählen**].

Wählen Sie die entsprechenden Seiten aus und wählen Sie dann [**Drucken**], [**Senden**] oder [**Kopieren in Ext. Speicher**].

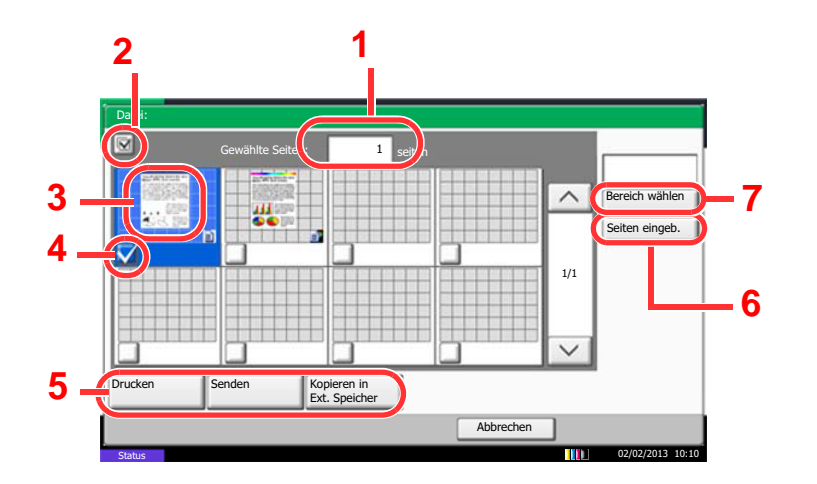

- 1 Zeigt die Anzahl der ausgewählten Seiten an.
- 2 Erlaubt die Auswahl von mehr als einem Dokument.
- 3 Hebt das gewählte Dokument hervor.
- 4 Wählt ein Dokument über die Kontrollkästchen.
- 5 Die gewählten Seiten der Anwender-Box können gedruckt, gesendet oder kopiert werden.
- 6 Ermöglicht über [**Seiten eingeb.**] die Angabe der Seiten zur Auswahl.
- 7 Erlaubt über [**Bereich wählen**] die Eingabe eines Bereichs zur Auswahl.

[In der Anwender-Box gespeicherte Dokumente drucken \(Seite 5-56\)](#page-234-0) [In der Anwender-Box gespeicherte Dokumente senden \(Seite 5-58\)](#page-236-0) [In einer Anwender-Box gespeicherte Dokumente verschieben \(Seite 5-59\)](#page-237-0)

### <span id="page-231-0"></span>Neue Anwender-Box anlegen

Um eine neue Anwender-Box anzulegen, gehen Sie wie folgt vor.

#### **HINWEIS**  $\mathbb{Q}$

- Um eine Anwender-Box benutzen zu können, muss eine Festplatte installiert sein.
- Diese Festplatte ist bei einigen Modellen optional. Für weitere Informationen sprechen Sie bitte Ihren Händler oder unsere Vertriebsmitarbeiter an.
- Ist die Benutzerverwaltung aktiviert, sind Änderungen der Einstellungen nur mit Administratorrechten möglich. Die Werkseinstellungen für Benutzernamen und Passwort lauten:

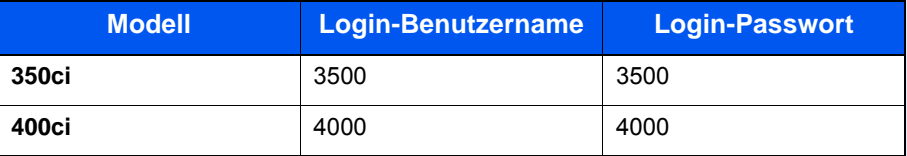

- Ist die Benutzerverwaltung aktiviert, melden Sie sich mit Administratorrechten an, um die folgenden Arbeitsschritte vornehmen zu können. Die folgenden Arbeitsschritte sind mit Benutzerechten nicht möglich.
	- Anlegen einer Box
	- Löschen einer Box eines anderen Benutzers

#### 1 Anzeige aufrufen.

1 Taste [**Startseite**] > [**Anwender-Box**] > [**Box speich./bearb.**]

#### **2** Anwender-Box speichern.

1 [**Hinzufügen**] > Geben Sie die Informationen bei jedem Punkt ein > [**OK**]

Die Tabelle erklärt die möglichen Einstellungen.

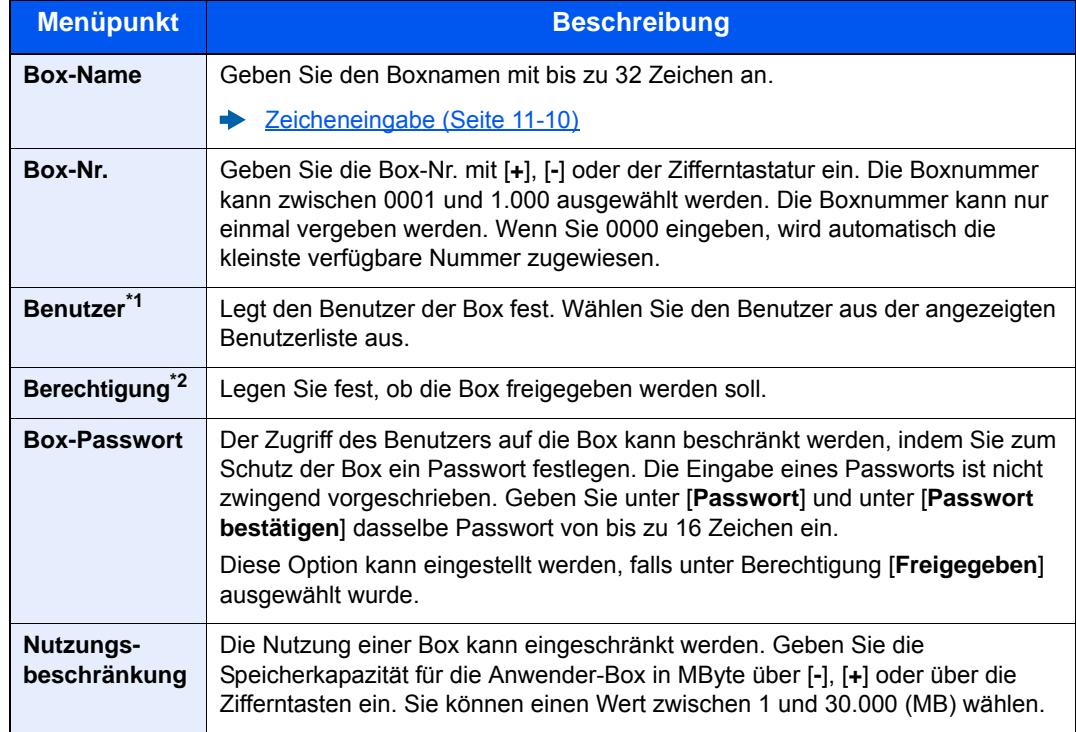

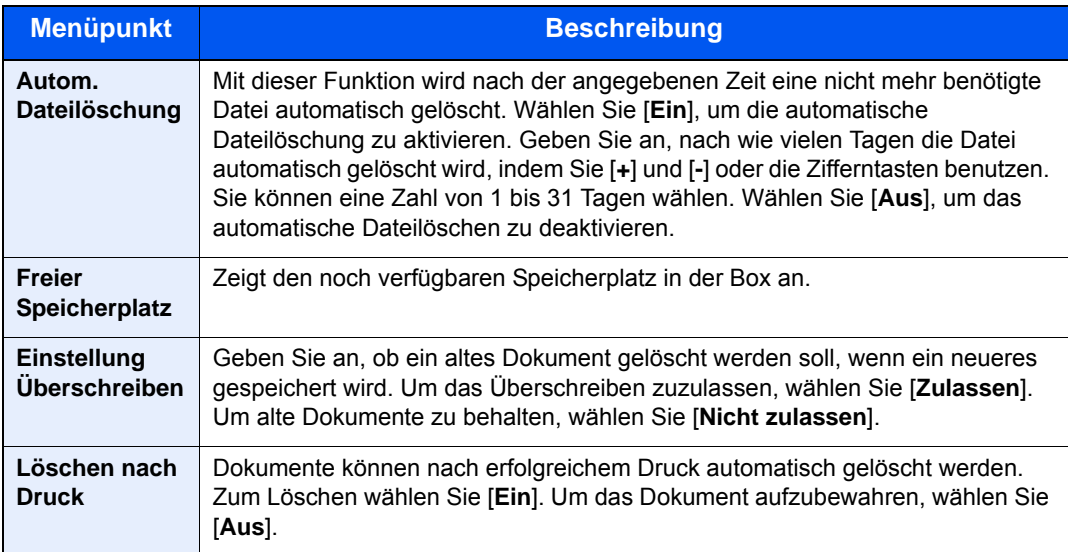

\*1 Wird angezeigt, falls die Benutzerverwaltung aktiviert ist.

- \*2 Wird nicht angezeigt, wenn für "Benutzer" [**Kein Eigentümer**] eingestellt wurde.
- 2 Wählen Sie [**Hinzufügen**].

Die Anwender-Box ist angelegt.

### <span id="page-232-0"></span>Bearbeiten einer Anwender-Box

Um eine Anwender-Box zu bearbeiten, gehen Sie wie folgt vor.

#### 1 Anzeige aufrufen.

Taste [**Startseite**] > [**Anwender-Box**] > [**Box speich./bearb.**]

#### **2** Anwender-Box bearbeiten.

1 Wählen Sie die Box > [**Detail/Bearb.**] > Geben Sie die Informationen für jeden Punkt ein > [**OK**] > [**Bearbeiten**]

#### **<b>A**</u> HINWEIS

- Falls Sie sich als Benutzer angemeldet haben, können Sie nur Ihre eigene Box bearbeiten.
- Sobald Sie sich als Administrator angemeldet haben, können Sie alle Boxen bearbeiten.

Falls die Benutzerverwaltung aktiviert ist, sind die Änderungsmöglichkeiten von den Rechten des angemeldeten Benutzers abhängig.

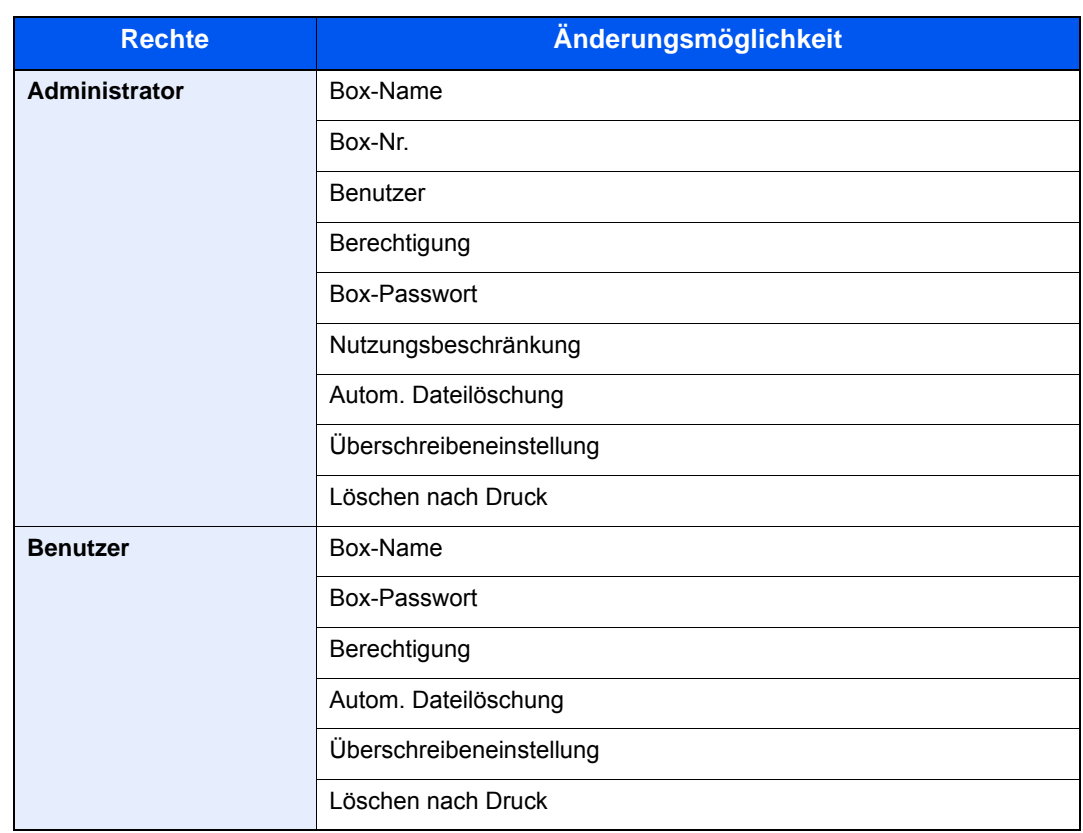

- [Neue Anwender-Box anlegen \(Seite 5-53\)](#page-231-0)
- 2 Wählen Sie [**Speichern**].
- 3 Wählen Sie [**Schließen**].

Die Anzeige kehrt zur Einstiegsanzeige der Dokumentenbox zurück.

### Anwender-Box löschen

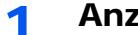

#### 1 Anzeige aufrufen.

Taste [**Startseite**] > [**Anwender-Box**] > [**Detail/Bearb.**]

#### 2 Anwender-Box löschen.

Wählen Sie die Box > [**Löschen**] > [**Ja**]

#### **<b>A**</u> HINWEIS

- Falls Sie sich als Benutzer angemeldet haben, können Sie nur Ihre eigene Box löschen.
- Sobald Sie sich als Administrator angemeldet haben, können Sie alle Boxen bearbeiten.

### Dokumente in einer Anwender-Box speichern

In einer Anwender-Box werden die Druckdaten gespeichert, die vom PC gesendet wurden. Für weitere Hinweise zum Drucken vom PC siehe auch

#### **Printing System Driver User Guide**

### <span id="page-234-0"></span>In der Anwender-Box gespeicherte Dokumente drucken

Die Vorgehensweise für das Drucken von Dokumenten aus der Anwender-Box wird nachstehend beschrieben.

#### Anzeige aufrufen.

- 1 Taste [**Startseite**] > [**Anwender-Box**]
- 2 Wählen Sie die Box, in der das Dokument, das Sie ausdrucken möchten, gespeichert ist.

#### **<b>A**</u> HINWEIS

Falls die Box ein Passwort besitzt, geben Sie dieses ein.

3 Wählen Sie [**Öffnen**].

#### **2** Dokument drucken.

1 Wählen Sie das Dokument, das Sie drucken möchten, indem Sie das Kontrollkästchen aktivieren.

Das Dokument ist nun markiert.

#### **<b>A**</u> HINWEIS

Um die getroffene Auswahl abzuwählen, wählen Sie erneut das Kontrollkästchen. Die Markierung wird entfernt.

- 2 Wählen Sie [**Drucken**].
- 3 Ändern Sie gegebenenfalls die Papierauswahl, Duplexdruck usw.

Für weitere Hinweise zu den Auswahlmöglichkeiten siehe auch

[Anwender-Box \(Speichern, Drucken, Senden\) \(Seite 6-9\)](#page-259-0)

Wird ein Dokument gewählt, das von einem Computer gespeichert wurde, erscheint die Anzeige mit den Druckeinstellungen.

- Um die Einstellungen anzuwenden, die dem Auftrag über den Druck zugewiesen wurden, wählen Sie [**Drucken wie es ist**]. Wählen Sie dann [**Druck starten**], um den Druck zu beginnen.
- Um Änderungen vor dem Ausdruck vorzunehmen, wählen Sie [**Druck nach geänderten Einstellungen**]. Nachdem ein im Gerät gespeichertes Dokument gewählt wurde, kann [**Dateieinstell. anwenden**] in der Anzeige erscheinen.
- Um die mit dem Dokument gespeicherten Einstellungen anzuwenden, wählen Sie [**Dateieinstell. anwenden**].
- Sollen die Druckeinstellungen geändert werden, ist dies möglich, indem Sie [**Druck nach geänderten Einstellungen**] wählen.
- 4 Wählen Sie die Taste [**Start**].

Der Druckvorgang beginnt nach wenigen Augenblicken.

### Gescannte Dokumente in einer Anwender-Box speichern

Die Vorgehensweise für das Speichern von Dokumenten in einer Anwender-Box wird nachstehend beschrieben.

#### 1 Anzeige aufrufen.

Taste [**Startseite**] > [**Anwender-Box**]

#### Originale einlegen.

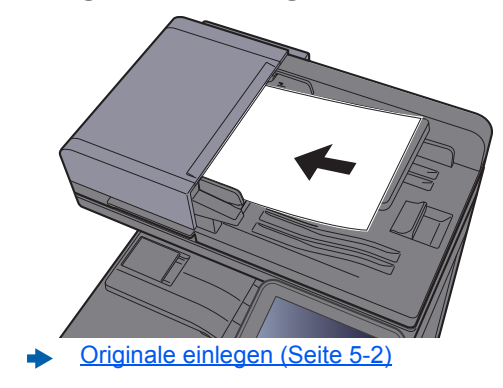

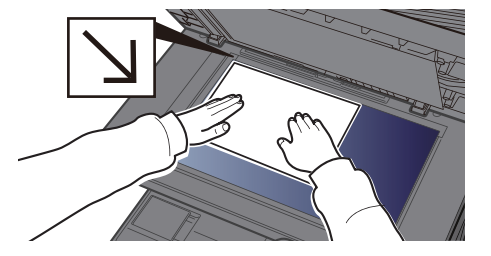

### 3 Dokument speichern.

- 1 Wählen Sie die Anwender-Box > [**Datei speichern**]
- 2 Wählen Sie die Funktionen.

Um die jeweilige Funktion einzustellen, wählen Sie die Funktionstaste. Durch die Auswahl von [**Karteikarten**] werden weitere Funktionen, die ausgewählt werden können, in Form einer Liste angezeigt.

- [Anwender-Box \(Speichern, Drucken, Senden\) \(Seite 6-9\)](#page-259-0)
- 3 Wählen Sie die Taste [**Start**].

Die Originale werden gescannt und in der Anwender-Box gespeichert.

#### **<b>K**</u> HINWEIS

Es können bis zu 32 Zeichen als Dateiname eingegeben werden.

### <span id="page-236-0"></span>In der Anwender-Box gespeicherte Dokumente senden

Die Vorgehensweise für das Senden von Dokumenten aus der Anwender-Box wird nachstehend beschrieben.

#### Anzeige aufrufen.

Taste [**Startseite**] > [**Anwender-Box**] > Wählen Sie die Box > [**Öffnen**]

#### **<b>A**</u> HINWEIS

Falls die Box ein Passwort besitzt, geben Sie dieses ein.

#### 2 Dokument senden.

1 Wählen Sie das Dokument in der Liste, indem Sie das Kontrollkästchen markieren. Das Dokument ist nun markiert.

#### **<b>K** HINWEIS

Sie können nicht mehr als ein Dokument auswählen. Um die getroffene Auswahl abzuwählen, wählen Sie nochmals das Kontrollkästchen. Die Markierung wird entfernt.

2 Wählen Sie [**Senden**].

#### **<b>K**</u> HINWEIS

Je nach Einstellung kann auch das Adressbuch erscheinen.

3 Geben Sie das Ziel an.

Für weitere Information zur Auswahl von Zielen siehe auch

- $\rightarrow$  [Ziel angeben \(Seite 5-39\)](#page-217-1)
- 4 Wählen Sie die Einstellungen für Format, Originalvorlage oder ähnliches wie gewünscht. Für weitere Hinweise zu einstellbaren Menüpunkten siehe auch
	- [Anwender-Box \(Speichern, Drucken, Senden\) \(Seite 6-9\)](#page-259-0)
- 5 Wählen Sie die Taste [**Start**]. Das Senden beginnt.

### In der Anwender-Box gespeicherte Dokumente an die E-Mail-Adresse des angemeldeten Benutzers senden

Wenn die Benutzeranmeldung aktiviert ist, wird das in der Anwender-Box gespeicherte Dokument an die E-Mail-Adresse des angemeldeten Benutzers geschickt.

#### **Einstellungen vor dem Senden**

Bevor Sie diese Funktion verwenden können, müssen Sie die folgenden Einstellungen vornehmen.

- Das Funktionssymbol muss in der Startseite eingeblendet sein.
- **► [Startseite bearbeiten \(Seite 2-14\)](#page-71-0)**
- Außerdem muss die E-Mail-Adresse des angemeldeten Benutzers hinterlegt sein.
- [Benutzer aus lokaler Liste hinzufügen \(Seite 9-8\)](#page-407-0)

#### **An die E-Mail-Adresse des angemeldeten Benutzers senden.**

Wenn die Benutzeranmeldung aktiviert ist, wird das in der Anwender-Box gespeicherte Dokument an die E-Mail-Adresse des angemeldeten Benutzers geschickt.

Um an die E-Mail-Adresse des angemeldeten Benutzers zu senden, gehen Sie wie folgt vor.

#### 1 Taste [Startseite] wählen.

#### **2** [An mich senden (E-Mail)] wählen.

#### **<b>K** HINWEIS

Wird diese Funktion verwendet, können außer Sendung keine anderen Funktionen verwendet werden.

### <span id="page-237-0"></span>In einer Anwender-Box gespeicherte Dokumente verschieben

Mit dieser Funktion können Sie Dokumente aus einer Anwender-Box in andere Boxen verschieben. Nachstehend wird erklärt, wie Sie Dokumente verschieben.

#### Anzeige aufrufen.

Taste [**Startseite**] > [**Anwender-Box**] > Wählen Sie die Box > [**Öffnen**]

#### **<b>K**</u> HINWEIS

Falls die Box ein Passwort besitzt, geben Sie dieses ein.

#### 2 Dokumente verschieben.

1 Wählen Sie das Dokument, das Sie verschieben möchten, indem Sie das Kontrollkästchen aktivieren.

Das Dokument ist nun markiert.

#### **<b>K**</u> HINWEIS

Um die getroffene Auswahl abzuwählen, wählen Sie erneut das Kontrollkästchen. Die Markierung wird entfernt.

2 [**Verschieben/Kopie**] > [**In Anwender-Box verschieben**] > [**Weiter**] > Wählen Sie das Ziel, zu dem Sie verschieben möchten > [**Verschieben/Kopie**] > [**OK**]

Das gewählte Dokument wird verschoben.

#### **<b>K**</u> HINWEIS

Ist die Ziel-Box mit einem Passwort geschützt, geben Sie das Passwort ein.

### In einer Anwender-Box gespeicherte Dokumente in andere Boxen kopieren

Mit dieser Funktion können Sie Dokumente aus einer Anwender-Box in andere Boxen kopieren. Nachstehend wird erklärt, wie Sie Dokumente kopieren.

#### Anzeige aufrufen.

1 Taste [**Startseite**] > [**Anwender-Box**] > Wählen Sie die Box > [**Öffnen**]

#### **<b>A**</u> HINWEIS

Falls die Box ein Passwort besitzt, geben Sie dieses ein.

#### 2 Dokumente kopieren.

1 Wählen Sie das Dokument, das Sie kopieren möchten, indem Sie das Kontrollkästchen aktivieren.

Das Dokument ist nun markiert.

#### **<b>A**</u> HINWEIS

Um die getroffene Auswahl abzuwählen, wählen Sie erneut das Kontrollkästchen. Die Markierung wird entfernt.

2 [**Verschieben/Kopie**] > [**In Anwender-Box kopieren**] > [**Weiter**] > Wählen Sie das Ziel, zu dem Sie kopieren möchten > [**Kopieren**] > [**OK**]

Das gewählte Dokument wird kopiert.

#### **<b>A**</u> HINWEIS

Ist die Ziel-Box mit einem Passwort geschützt, geben Sie das Passwort ein.

### In einer Anwender-Box gespeicherte Dokumente in externen Speicher kopieren

Mit dieser Funktion können Sie Dokumente aus einer Anwender-Box in einen externen Speicher kopieren. Nachstehend wird erklärt, wie Sie Dokumente verschieben.

#### Anzeige aufrufen.

1 Taste [**Startseite**] > [**Anwender-Box**] > Wählen Sie die Box > [**Öffnen**]

#### **<b>K**</u> HINWEIS

Falls die Box ein Passwort besitzt, geben Sie dieses ein.

#### **2** Dokumente kopieren.

1 Wählen Sie das Dokument, das Sie kopieren möchten, indem Sie das Kontrollkästchen aktivieren.

Das Dokument ist nun markiert.

#### **Q HINWEIS**

Um die getroffene Auswahl abzuwählen, wählen Sie erneut das Kontrollkästchen. Die Markierung wird entfernt.

2 [**Verschieben/Kopie**] > [**In Externen Speicher kopieren**] > [**Weiter**] > Wählen Sie das Ziel, zu dem Sie kopieren möchten > [**Weiter**] > [**Kopieren**] > [**OK**]

Das gewählte Dokument wird kopiert.

### In einer Anwender-Box gespeicherte Dokumente verbinden

Dokumente in der Anwender-Box können zu einer Datei verbunden werden.

#### **<b>A**</u> HINWEIS

Es können nur Dokumente aus der gleichen Box verbunden werden. Wenn nötig, verschieben Sie die zu verbindenden Dokumente vorher.

#### Anzeige aufrufen.

Taste [**Startseite**] > [**Anwender-Box**] > Wählen Sie die Box > [**Öffnen**]

#### **<b>K**</u> HINWEIS

Falls die Box ein Passwort besitzt, geben Sie dieses ein.

#### 2 Dokumente zusammenführen.

1 Wählen Sie die Dokumente, die Sie verbinden möchten, indem Sie das Kontrollkästchen markieren.

Die Dokumente sind nun markiert.

Es können bis zu 10 Dokumente verbunden werden.

#### **<b>K**</u> HINWEIS

Um die getroffene Auswahl abzuwählen, wählen Sie erneut das Kontrollkästchen. Die Markierung wird entfernt.

- 2 Wählen Sie [**Verbinden**].
- 3 Bringen Sie die Dokumente in die Reihenfolge, in der sie verbunden werden sollen.

Markieren Sie die Dokumente, die verschoben werden sollen, und wählen Sie [**Hoch**] oder [**Runter**], bis die Reihenfolge stimmt.

4 [**Weiter**] > [**Dateiname**] > Geben Sie den Dateinamen für das verbundene Dokument ein > [**OK**]

#### **<b>K**</u> HINWEIS

Es können bis zu 64 Zeichen als Dateiname eingegeben werden.

5 [**Verbinden**] > [**Ja**]

Die Dokumente werden verbunden.

#### **<b>K**</u> HINWEIS

Die Originaldokumente bleiben unverändert. Löschen Sie diese, wenn nötig.

### Dokumente in einer Anwender-Box löschen

Die Vorgehensweise für das Löschen von Dokumenten aus der Anwender-Box wird nachstehend beschrieben.

#### 1 Anzeige aufrufen.

- 1 Taste [**Startseite**] > [**Anwender-Box**]
- 2 Wählen Sie die Box mit dem Dokument > [**Öffnen**].

#### **<b>K**</u> HINWEIS

Falls die Box ein Passwort besitzt, geben Sie dieses ein.

#### 2 Dokument löschen

1 Wählen Sie das Dokument, das Sie löschen möchten, indem Sie das Kontrollkästchen aktivieren.

Das Dokument ist nun markiert.

#### **<b>K**</u> HINWEIS

- [**Löschen**] ist deaktiviert, solange kein Dokument markiert ist.
- Um die getroffene Auswahl abzuwählen, wählen Sie erneut das Kontrollkästchen. Die Markierung wird entfernt.
- 2 [**Löschen**] > [**Ja**]

Das Dokument ist gelöscht.

## Auftrags-Box

Der folgende Abschnitt erklärt die Funktionen "Wiederholungskopie" und "Formular für Formularüberlagerung" in der Auftrags-Box. Für weitere Informationen zu den Funktionen "Privater/Gespeicherter Druckauftrag" sowie "Schnellkopie/ Prüfen und Halten" siehe auch

[Ausdruck von im Gerät gespeicherten Daten \(Seite 4-15\)](#page-170-0)

### <span id="page-241-0"></span>Ausgabe von Wiederholungskopie-Aufträgen

Die Wiederholungskopie speichert das kopierte Original in der Auftrags-Box und erlaubt den späteren Ausdruck von weiteren Sätzen. In der Grundeinstellung können 32 Dokumente gespeichert werden. Beim Ausschalten werden alle gespeicherten Aufträge gelöscht. Dieser Abschnitt erklärt, wie mit der Wiederholungskopie gespeicherte Dokumente ausgedruckt werden können.

[Wiederholungskopie \(Seite 6-60\)](#page-310-0)

#### 1 Anzeige aufrufen.

- 1 Taste [**Startseite**] > [**Auftrags-Box**]
- 2 [**Wiederholungskopie**] > [**Öffnen**]

#### **2** Dokument drucken.

1 Wählen Sie das zu druckende Dokument > [**Drucken**].

Wenn das Dokument mit einem Passwort geschützt ist, geben Sie das Passwort über die Zifferntasten ein.

2 Geben Sie die Anzahl der auszudruckenden Exemplare ein > [**Druck starten**]

Der Druckvorgang beginnt. Der Auftrag in der Wiederholungskopie-Box wird gelöscht, wenn der Netzschalter ausgeschaltet wird.

### <span id="page-242-0"></span>Formular für Formularüberlagerung

Die Formularüberlagerung erlaubt das Einblenden von Bildern, genannt Formulare, auf der Kopie. Die Formulare werden in der Auftrags-Box gespeichert.

#### **Formular speichern**

Sie können in der Auftrags-Box Formulare für die Formularüberlagerung speichern, die in der Funktion Formularüberlagerung verwendet werden. Als Formular kann jeweils eine Seite gespeichert werden.

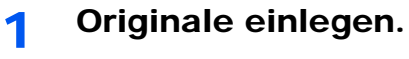

#### 2 Anzeige aufrufen.

- 1 Taste [**Startseite**] > [**Auftrags-Box**]
- 2 [**Formular für Formularüberlagerung**] > [**Öffnen**]

#### 3 Formular speichern.

- 1 Wählen Sie [**Datei speichern**].
- 2 Erforderlichenfalls wählen Sie den Originaltyp, die Scanhelligkeit etc., bevor Sie das Original scannen.
- 3 Wählen Sie die Taste [**Start**].

Das Original wird gescannt und in der Box [**Formular für Formularüberlagerung**] gespeichert.

#### **Gespeichertes Formular löschen**

Ein Formular, das in der Box Formular für Formularüberlagerung gespeichert ist, kann gelöscht werden.

#### 1 Anzeige aufrufen.

- 1 Taste [**Startseite**] > [**Auftrags-Box**]
- 2 [**Formular für Formularüberlagerung**] > [**Öffnen**]
- 

#### 2 Formular löschen.

Wählen Sie das zu löschende Formular > [**Löschen**] > [**Ja**] Das Formular wird gelöscht.

## Ausdruck von Dokumenten vom USB-Speicher

Das Einstecken des USB-Speichers in das Gerät erlaubt das schnelle und einfache Drucken von Dokumenten ohne PC. Folgende Dateitypen können gedruckt werden:

- PDF-Dateien (Version 1.7 oder älter)
- TIFF-Dateien (TIFF V6/TTN2 Format)
- JPEG-Dateien
- XPS-Dateien
- OpenXPS-Dateien
- Verschlüsselte PDF-Dateien

Sie können auch gescannte Dokumente auf dem USB-Speicher ablegen.

Folgende Dateitypen können gespeichert werden:

- PDF-Dateiformat
- TIFF-Dateiformat
- JPEG-Dateiformat
- XPS-Dateiformat
- OpenXPS-Dateiformat
- Hoch komprimiertes PDF-Dateiformat

### Im externen USB-Speicher gespeicherte Dokumente drucken

Um auf einem externen USB-Speicher gespeicherte Dokumente zu drucken, gehen Sie wie folgt vor.

#### **K** HINWEIS

- Die auszudruckende PDF-Datei muss die Dateierweiterung ".pdf" haben.
- Dateien, die gedruckt werden sollen, dürfen nicht tiefer als drei Verzeichnisebenen, inklusive Hauptverzeichnis, gespeichert werden.
- Benutzen Sie einen USB-Speicher, der von diesem Gerät formatiert wurde.
- Stecken Sie den USB-Speicher direkt in den USB-Steckplatz.

#### **1 USB-Speicher einsetzen.**

1 Stecken Sie den USB-Speicher in den USB-Steckplatz.

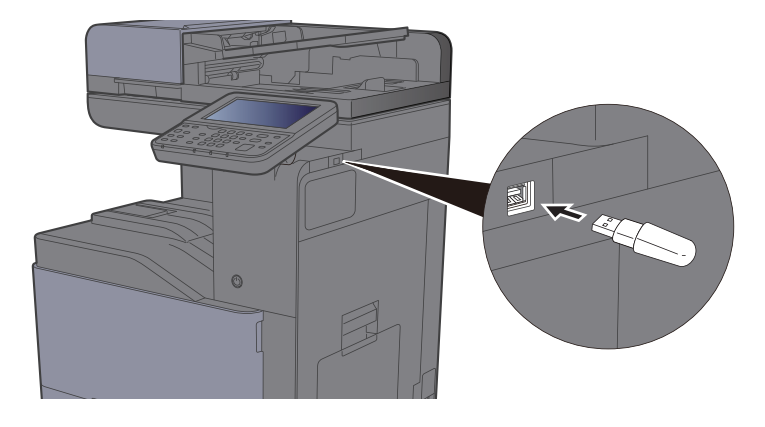

2 Das System erkennt den USB-Speicher und zeigt "Externer Speicher wurde erkannt. Dateien werden angezeigt." an. Eventuell erscheint auch "Sind Sie sicher?". Bestätigen Sie mit [**Ja**].

Zeigt den Bildschirm Externer Speicher an.

#### **<b>A**</u> HINWEIS

Falls die Meldung nicht erscheint, wählen Sie [**Externer Speicher**] auf der Startseite.

#### **2** Dokument drucken.

1 Wählen Sie den Ordner, der die zu druckende Datei enthält.

Das System zeigt die Dokumente der oberen drei Verzeichnisebenen, inklusive des Hauptverzeichnisses, an.

#### **<b>K**</u> HINWEIS

- 1.000 Dokumente können angezeigt werden.
- Um eine Verzeichnisebene höher zu kommen, wählen Sie [**Zurück**].
- 2 Wählen Sie die zu druckende Datei > [**Drucken**].
- 3 Geben Sie die Anzahl der auszudruckenden Exemplare ein.

Für weitere Hinweise zu wählbaren Menüpunkten siehe auch

- [Externer Speicher \(Datei speichern, Dokumente drucken\) \(Seite 6-15\)](#page-265-0)
- 4 Wählen Sie die Taste [**Start**].

Der Druckvorgang beginnt nach wenigen Augenblicken.

### Dokumente auf USB-Speicher ablegen (Scan in USB)

Zum Speichern gescannter Dokumente auf einem USB-Speicher gehen Sie wie folgt vor.

#### $\mathbb{Q}$ **HINWEIS**

Es können maximal 1.000 Dateien gespeichert werden.

1 Originale einlegen. [Originale einlegen \(Seite 5-2\)](#page-180-0)

#### **2** USB-Speicher einsetzen.

1 Stecken Sie den USB-Speicher in den USB-Steckplatz.

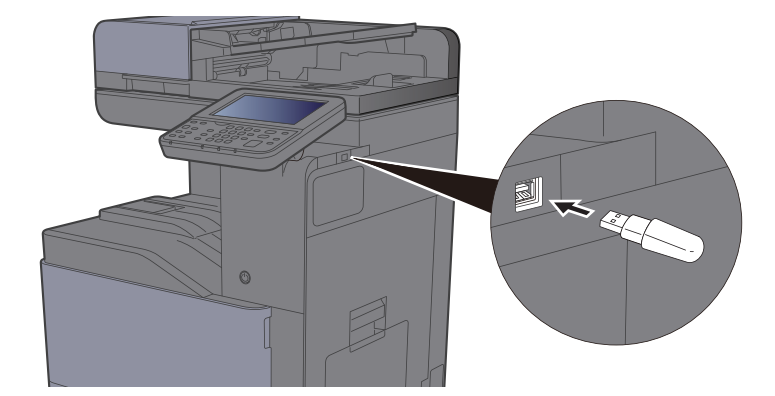

2 Das System erkennt den USB-Speicher und zeigt "Externer Speicher wurde erkannt. Dateien werden angezeigt." an. Eventuell erscheint auch "Sind Sie sicher?". Wählen Sie [**Ja**], um den Bildschirm des externen Speichers anzuzeigen.

Zeigt den Bildschirm Externer Speicher.

#### **<b>K**</u> HINWEIS

Falls die Meldung nicht erscheint, wählen Sie [**Externer Speicher**] auf der Startseite.

#### 3 Dokument speichern.

- 1 Wählen Sie ein Verzeichnis, in das die Datei gespeichert werden soll > [**Öffnen**]. Das System zeigt die ersten drei Verzeichnisebenen inklusive des Hauptverzeichnisses an.
- 2 Wählen Sie [**Datei speichern**].
- 3 Wählen Sie die Art der Originale, das Dateiformat usw. aus. Für weitere Hinweise zu den Auswahlmöglichkeiten siehe auch [Externer Speicher \(Datei speichern, Dokumente drucken\) \(Seite 6-15\)](#page-265-0)
- 4 Überprüfen Sie das gespeicherte Bild.
- 5 Wählen Sie die Taste [**Start**].

Die Originale werden gescannt und auf dem USB-Speicher gespeichert.

### USB-Speicher prüfen

Der Status des USB-Speichers kann überprüft werden.

1 In der Anzeige des externen Speichers [Speicherinformationen] wählen.

2 Nach der Prüfung der Informationen [Schließen] wählen.

### USB-Speicher abziehen

Gehen Sie wie folgt vor, um den USB-Speicher abzuziehen.

#### **WICHTIG**

**Gehen Sie dabei wie vorgeschrieben vor, um Datenverlust oder Beschädigung des USB-Speichers zu vermeiden.**

#### 1 Anzeige aufrufen.

Taste [**Startseite**] > [**Speicher entfernen**]

#### 2 [Speicher entfernen] wählen.

Bestätigen Sie mit [**OK**] und entfernen Sie den USB-Speicher sobald "Externer Speicher kann sicher entfernt werden" angezeigt wird.

#### **<b>K** HINWEIS

Der USB-Speicher kann auch entfernt werden, nachdem der Status des Geräts geprüft wurde.

[Gerät/Kommunikation \(Seite 7-13\)](#page-337-0)

## Benutzen des Internetbrowsers

Falls das Gerät mit einem Netzwerk verbunden ist, kann man über die Berührungsanzeige im Internet surfen.

#### **<b>K**</u> HINWEIS

Zur Benutzung des "Internetbrowsers" muss dieser im Internet mit der Einstellung **[Ein]** aktiviert sein.

→ [Internet \(Seite 8-61\)](#page-399-1)

### Aufruf und Verlassen des Browsers

Gehen Sie wie folgt vor, um den Internetbrowser zu starten oder zu verlassen.

#### Anzeige aufrufen.

- 1 Taste [**Startseite**] > [**Internetbrowser**] Der Internetbrowser startet.
- 2 Benutzen Sie den Bildschirm, um die Webseiten anzuzeigen. Für weitere Informationen zum Benutzen des Browsers siehe auch
	- [Benutzen der Browser Anzeige \(Seite 5-70\)](#page-248-0)
- 3 Zum Verlassen des Browsers wählen Sie [**X**] (Schließen) und bestätigen mit [**Ja**].

#### **<b>K**</u> HINWEIS

Es können Voreinstellungen zur Anzeige des Internetbrowsers gemacht werden.

[Browser-Umgebung \(Seite 8-61\)](#page-399-0)

### <span id="page-248-0"></span>Benutzen der Browser Anzeige

Die möglichen Funktionen werden im nächsten Abschnitt erklärt.

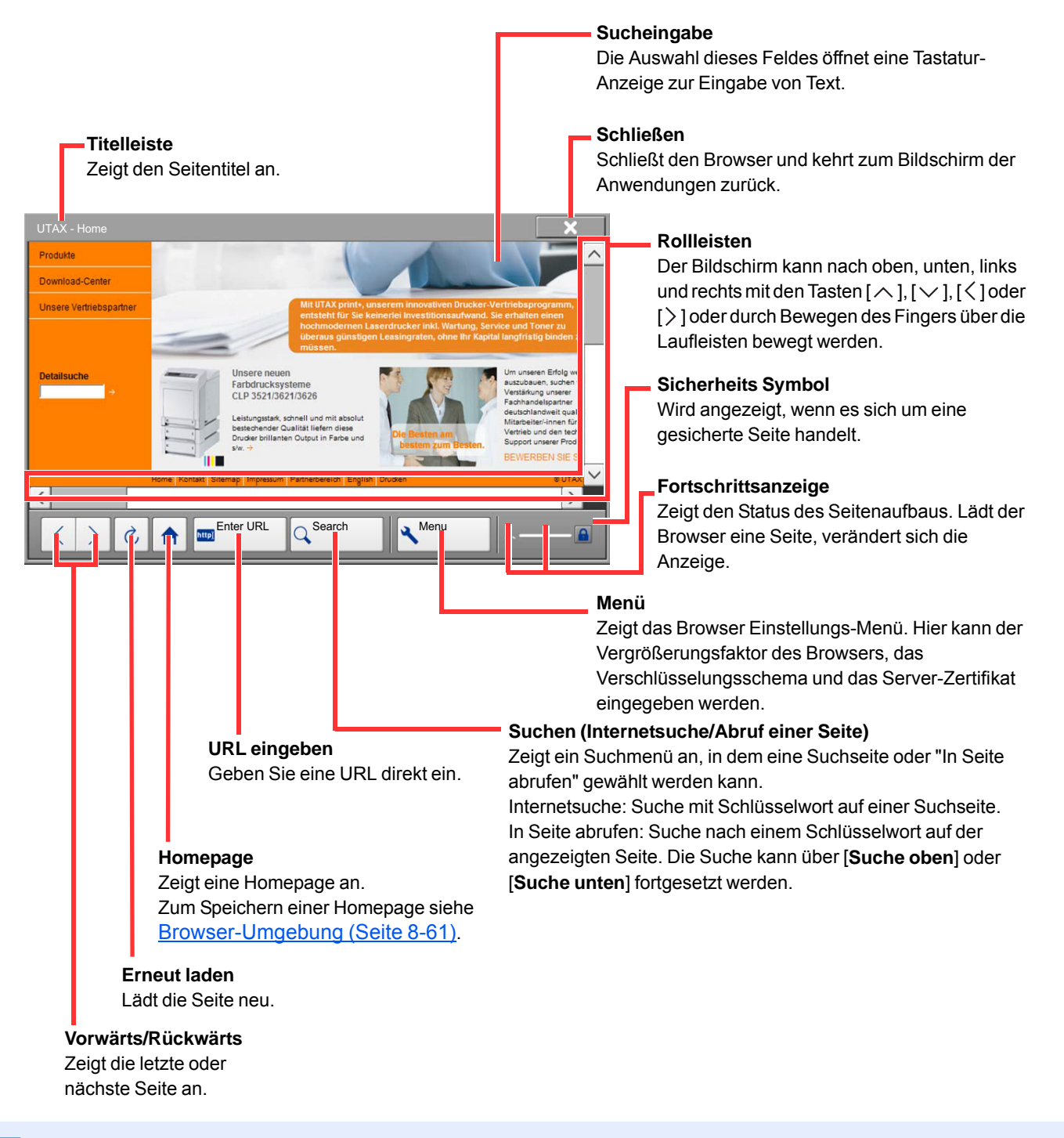

#### **<b>K**</u> HINWEIS

Die Auswahl der Taste [**Zurücks.**] schließt den Browser unmittelbar und kehrt zur Anzeige der Anwendungen zurück.

## Manuelles Heften

Es ist möglich, Sätze manuell zu heften, ohne dass das Gerät ausdruckt. Dies ist hilfreich, wenn man das Heften vergessen hat oder dem Satz noch manuell vor dem Heften Blätter zufügen möchte.

#### **HINWEIS**  $\mathbb{Q}$

Die Funktion erfordert einen optionalen Dokumentenfinisher.

**→ [3.000 Blatt Dokumentenfinisher \(Seite 11-28\)](#page-569-0)** 

Stehen beim manuellen Heften keine Heftklammern zur Verfügung, blinken die Kontrollleuchte für die Heftung sowie alle Leuchten für die Heftposition. Füllen Sie Heftklammern nach.

 $\rightarrow$  **[Heftklammern ersetzen \(3.000 Blatt Finisher\) \(Seite 10-17\)](#page-474-0)** 

Das manuelle Heften kann nicht durchgeführt werden, wenn das Gerät arbeitet.

#### **Anzahl der Blätter im manuellen Heftmodus**

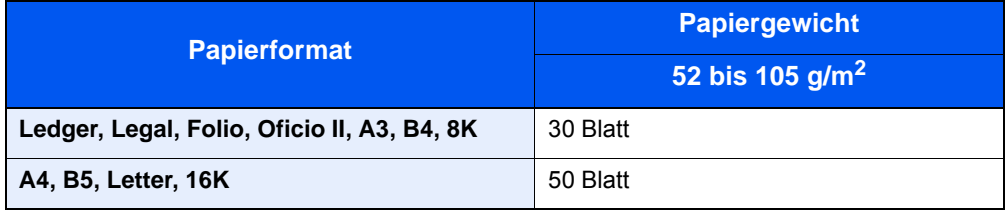

Das Heften kann über die Tasten am optionalen Finisher ausgelöst werden.

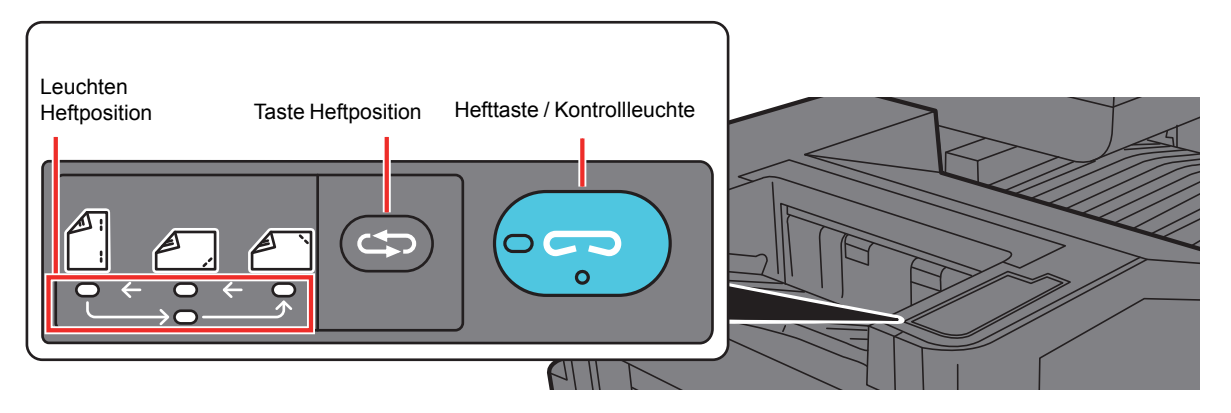

#### **1** Taste Heftposition des Finishers wählen.

Der Verschluss im Papierauswurf des Finishers öffnet sich und der Finisher ist bereit für die manuelle Heftung.

#### 2 Wählen der Heftposition.

Wählen Sie die Taste Heftposition, um die korrekte Heftposition auszuwählen.

(Hinten  $\bigcirc$  / Vorne  $\bigcirc$  / 2 Positionen  $\bigcirc$  ).

Eine Bedienung ist nicht möglich, wenn die Leuchten für die Heftposition blinken. Warten Sie mit der Bedienung, bis die Lampen dauerhaft leuchten.

#### 3 Papier einlegen.

Richten Sie die Papierkanten korrekt aus und legen Sie das Papier mit der bedruckten Vorderseite nach unten in die Heftöffnung.

Soll das Papier auf der Ihnen zugewandten Seite

(  $\Box$  ) geheftet werden, richten Sie es an der Führung (A) aus.

Soll das Papier auf der Ihnen abgewandten Seite ( $\lceil \sqrt{m} \rceil$ ) geheftet werden, richten Sie es an der Führung (B) aus.

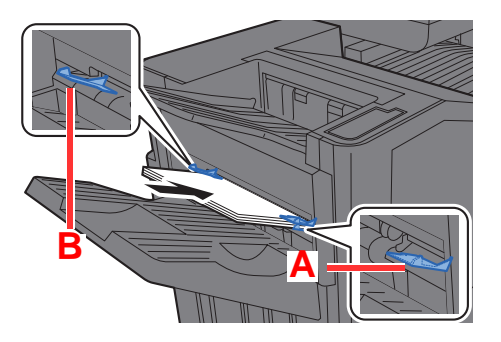

Soll das Papier an zwei Positionen (  $\binom{n}{k}$  geheftet werden, richten Sie es mittig an den Führungen (A) und (B) aus.

**VORSICHT**

**Halten Sie die Hand nicht in das Innere der Öffnung.**

#### **<b>K**</u> HINWEIS

- Wählen Sie die Taste Heftposition, bevor Sie das Papier einlegen. Sobald das Papier eingelegt ist, kann die Heftposition nicht mehr gewählt werden.
- Die Kontrollleuchte für die Heftung leuchtet, sobald das Papier korrekt angelegt ist. Leuchtet sie nicht, legen Sie das Papier erneut an.

#### A Papier heften.

Lassen Sie das Papier los und wählen Sie die Hefttaste.

Die Heftung wird durchgeführt. Die Heftung wird beendet und der Satz im Fach abgelegt.

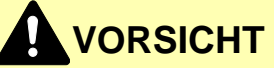

**Stellen Sie sicher, dass Ihre Hände das Papier nicht anfassen, wenn der Heftvorgang startet.**

#### **Manuelles Heften beenden**

Drücken Sie die Taste Heftposition mehrmals, bis diese nicht mehr leuchtet. Der Verschluss im Papierauswurf des Finishers schließt sich. Damit ist das manuelle Heften beendet.

Erfolgt nach dem Aktivieren des manuellen Heftens 10 Sekunden keine weitere Eingabe, wird der Heftmodus automatisch beendet.

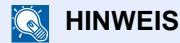

Die Zeitspanne kann verändert werden.

[Manuell Heften \(Seite 8-24\)](#page-362-0)

# 6 Unterschiedliche Komfortfunktionen

In diesem Kapitel werden folgende Themen behandelt:

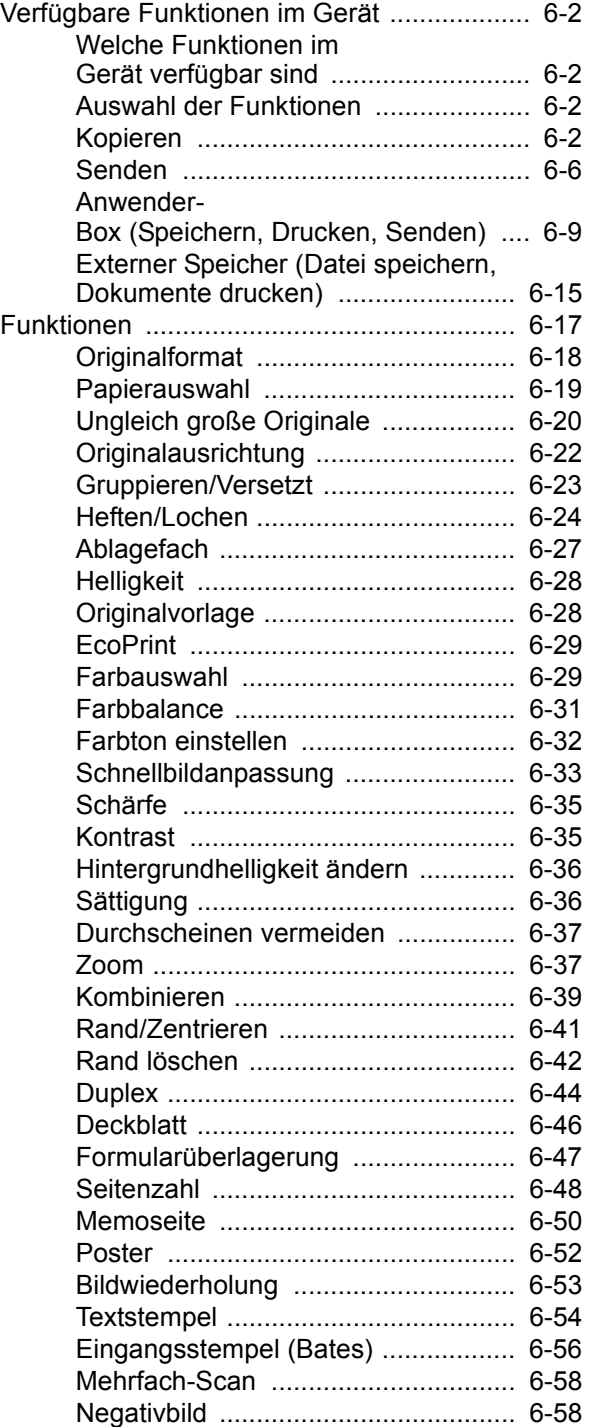

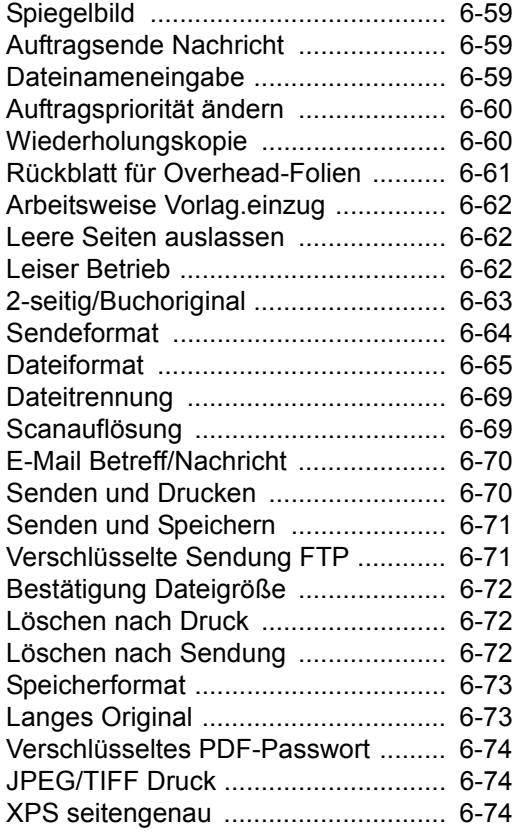
# Verfügbare Funktionen im Gerät

# Welche Funktionen im Gerät verfügbar sind

Dieses Gerät bietet viele unterschiedliche Komfortfunktionen.

# Auswahl der Funktionen

Um die jeweilige Funktion einzustellen, öffnen Sie entsprechende Karteikarte und wählen Sie die gewünschte Funktionstaste.

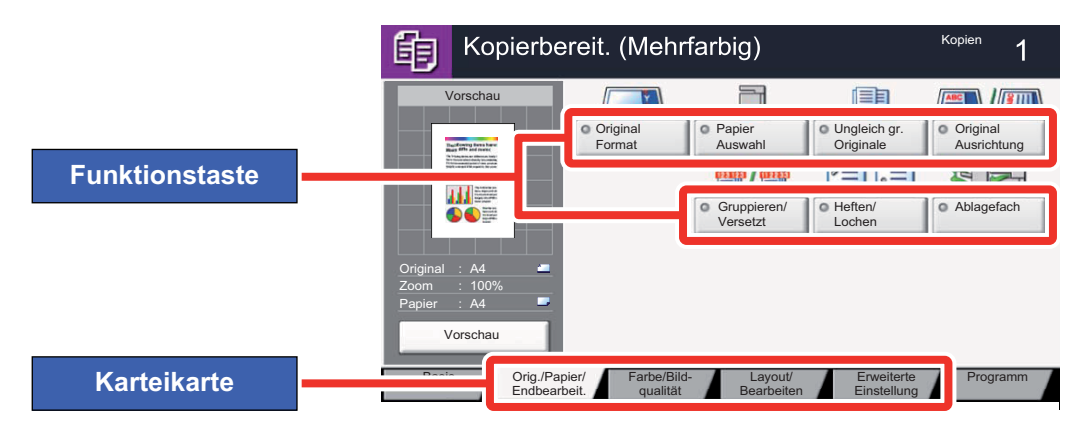

## Kopieren

Die Details der jeweiligen Funktion werden in der folgenden Tabelle erläutert.

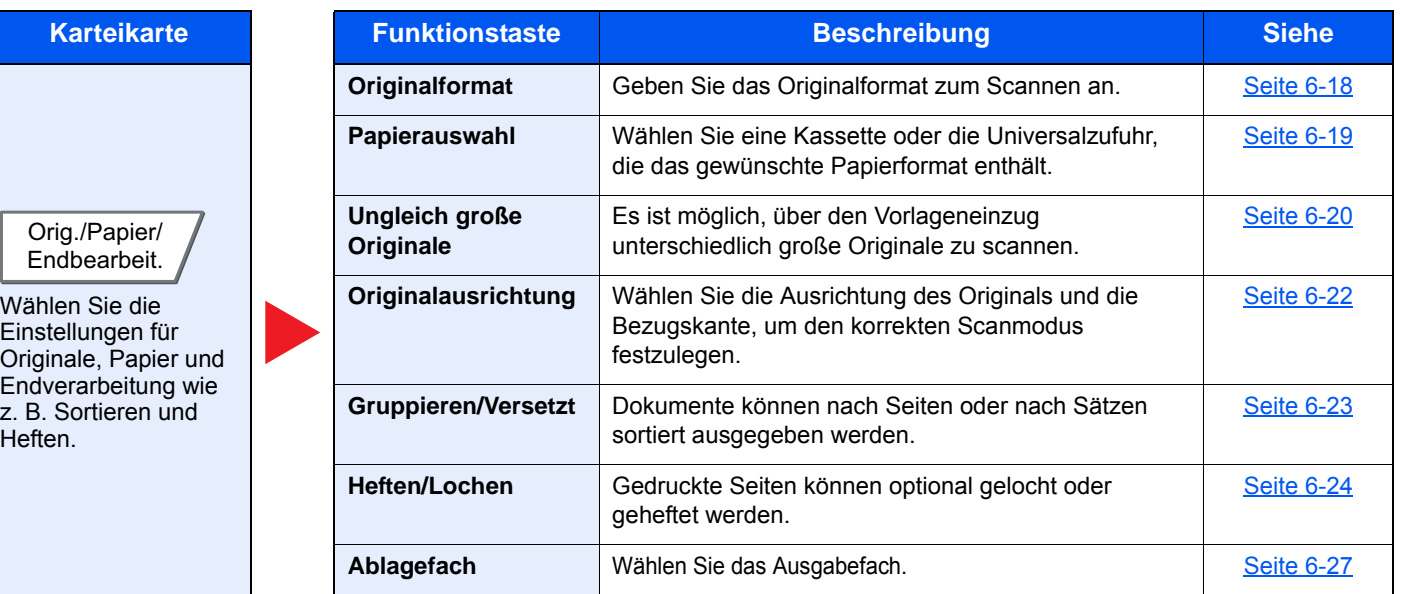

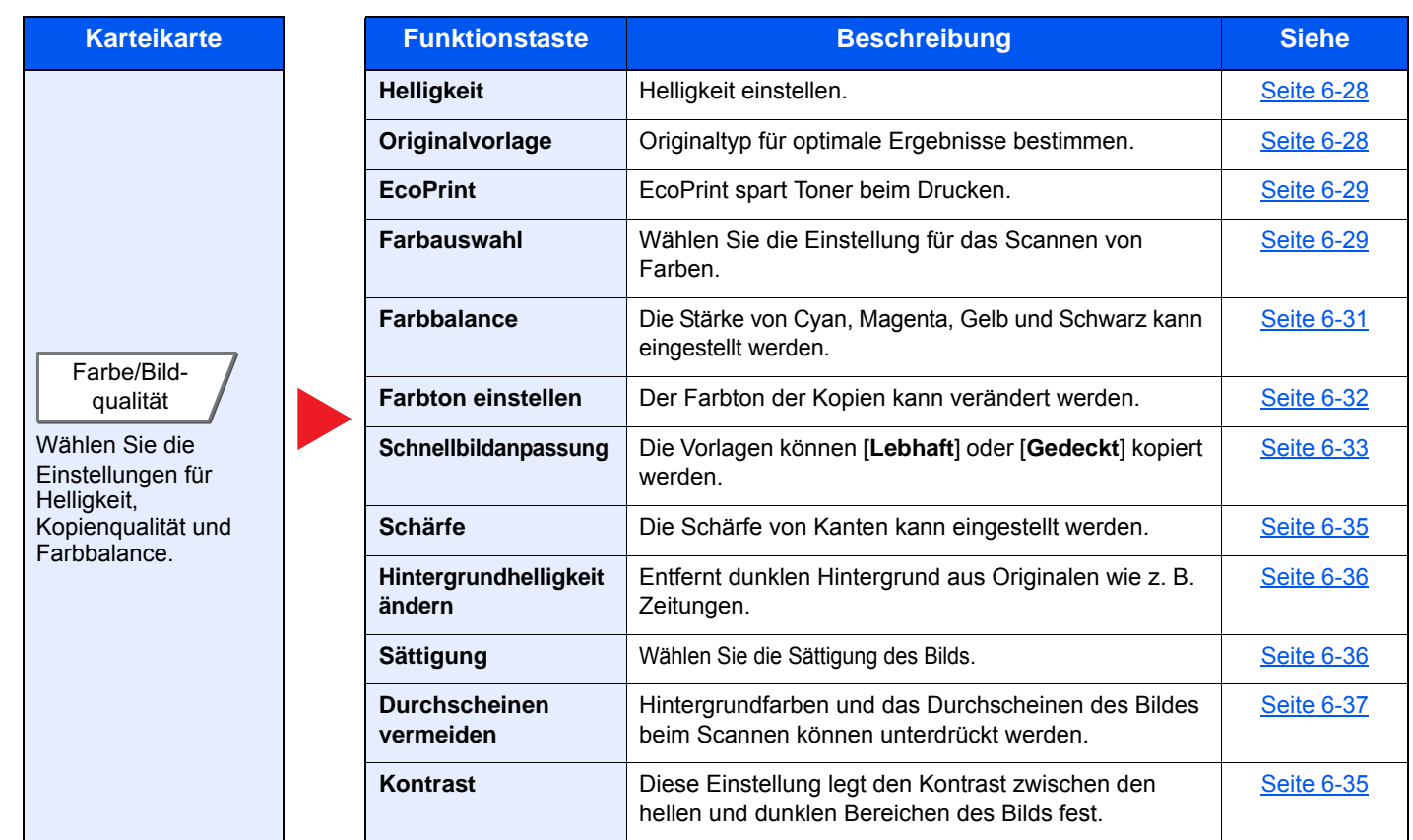

### Unterschiedliche Komfortfunktionen > Verfügbare Funktionen im Gerät

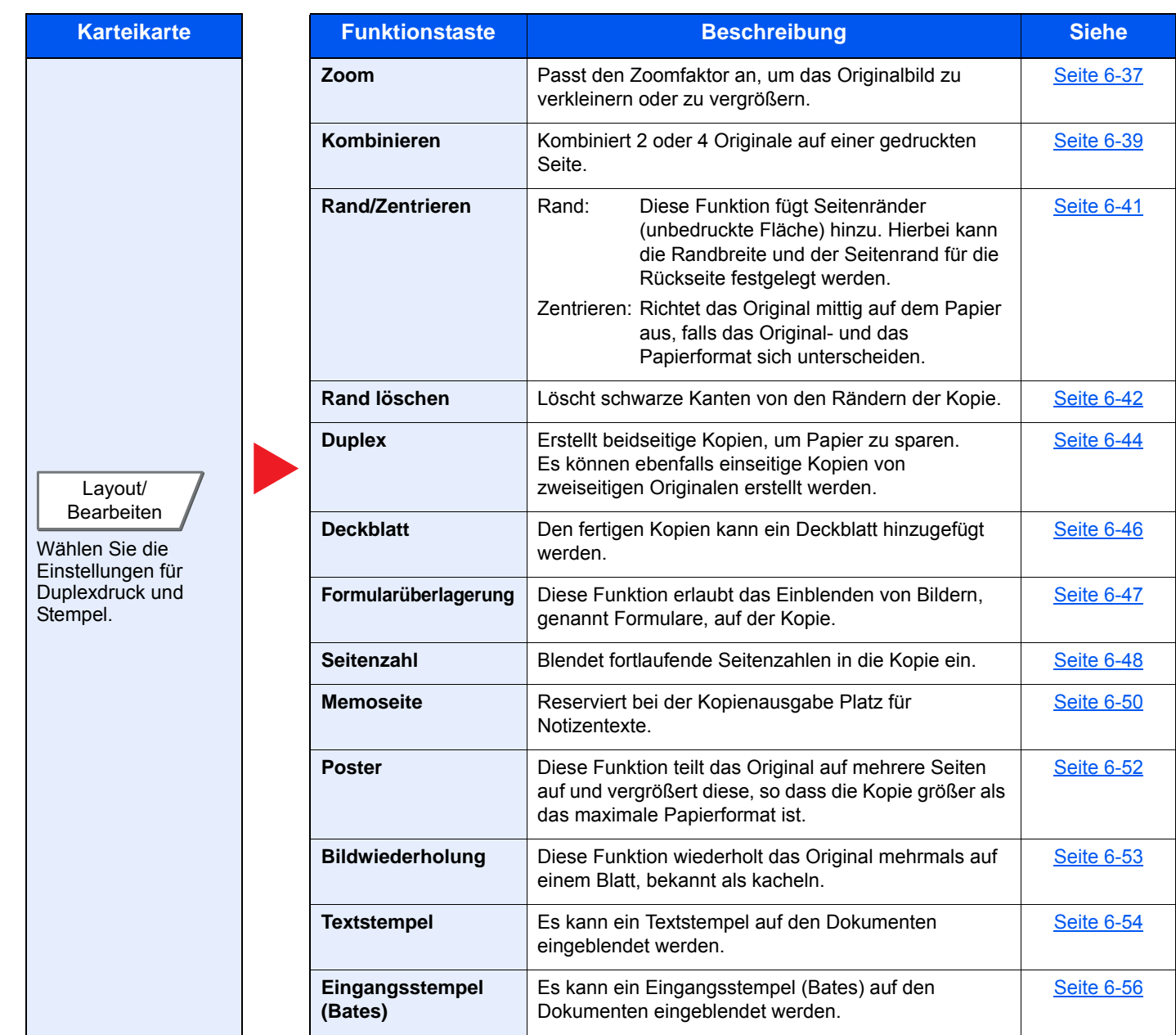

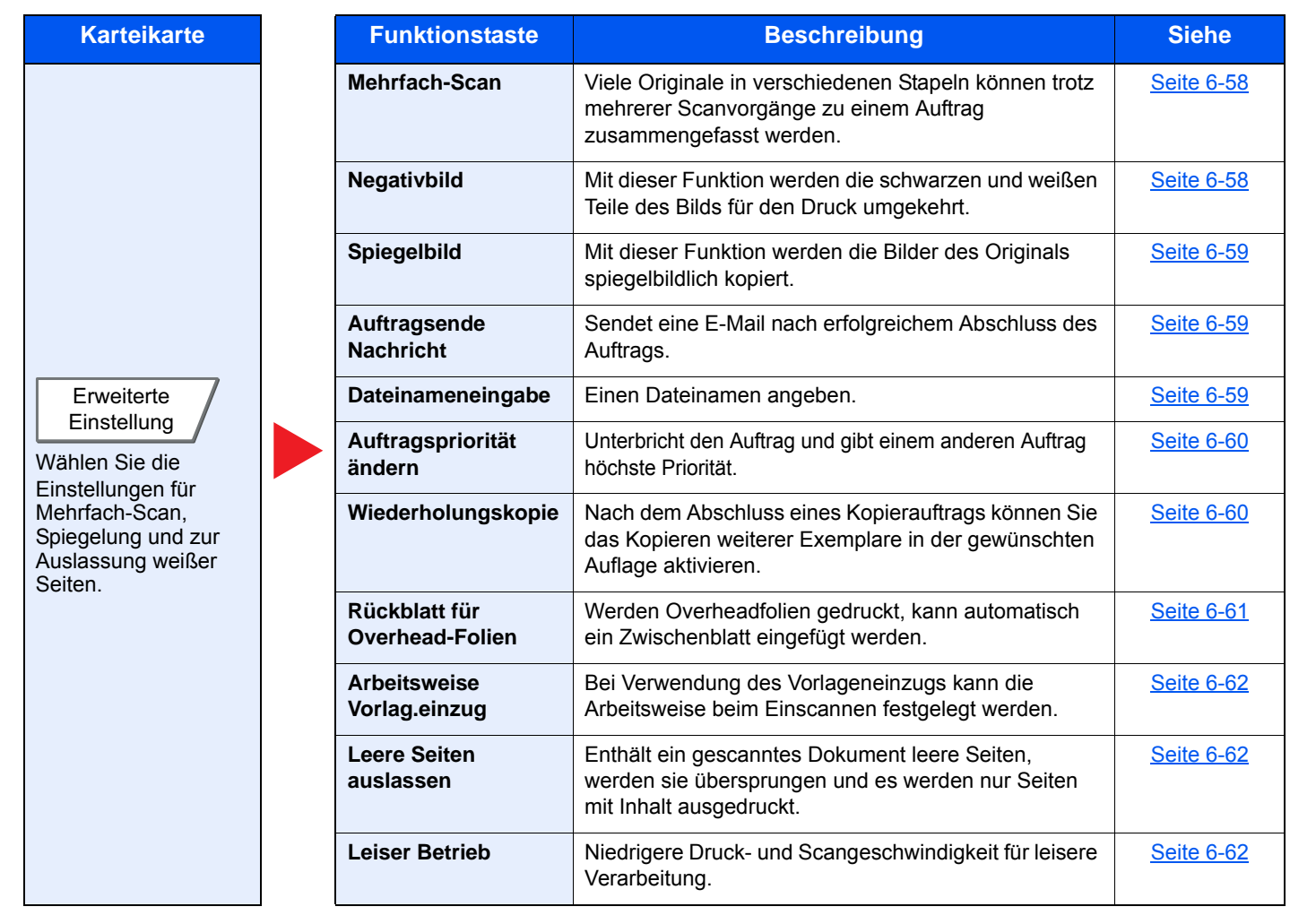

## Senden

Um die jeweilige Funktion einzustellen, öffnen Sie entsprechende Karteikarte und wählen Sie die gewünschte Funktionstaste.

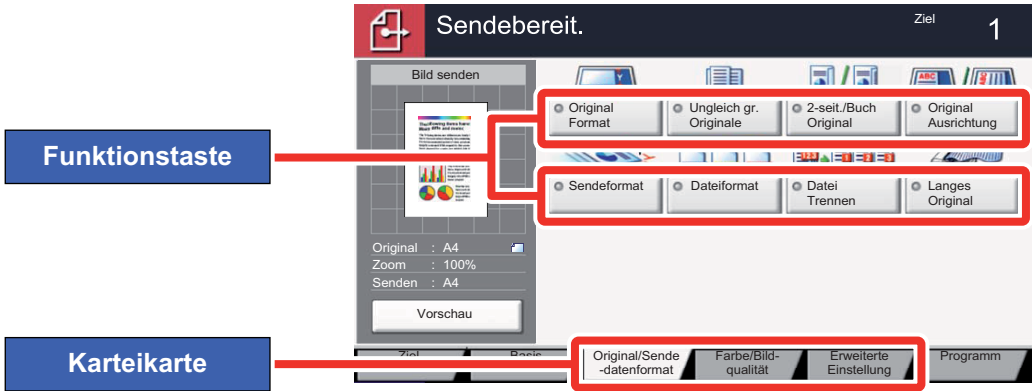

Die Details der jeweiligen Funktion werden in den folgenden Tabellen erläutert.

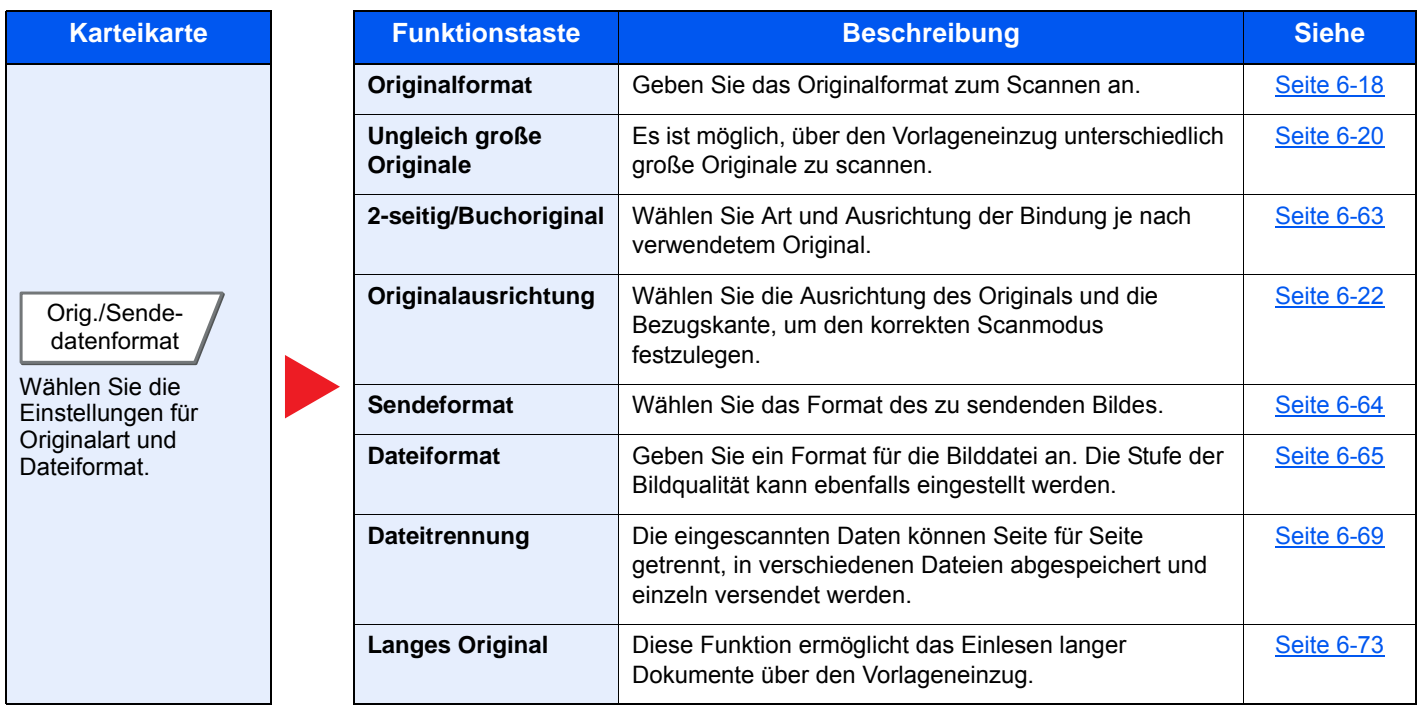

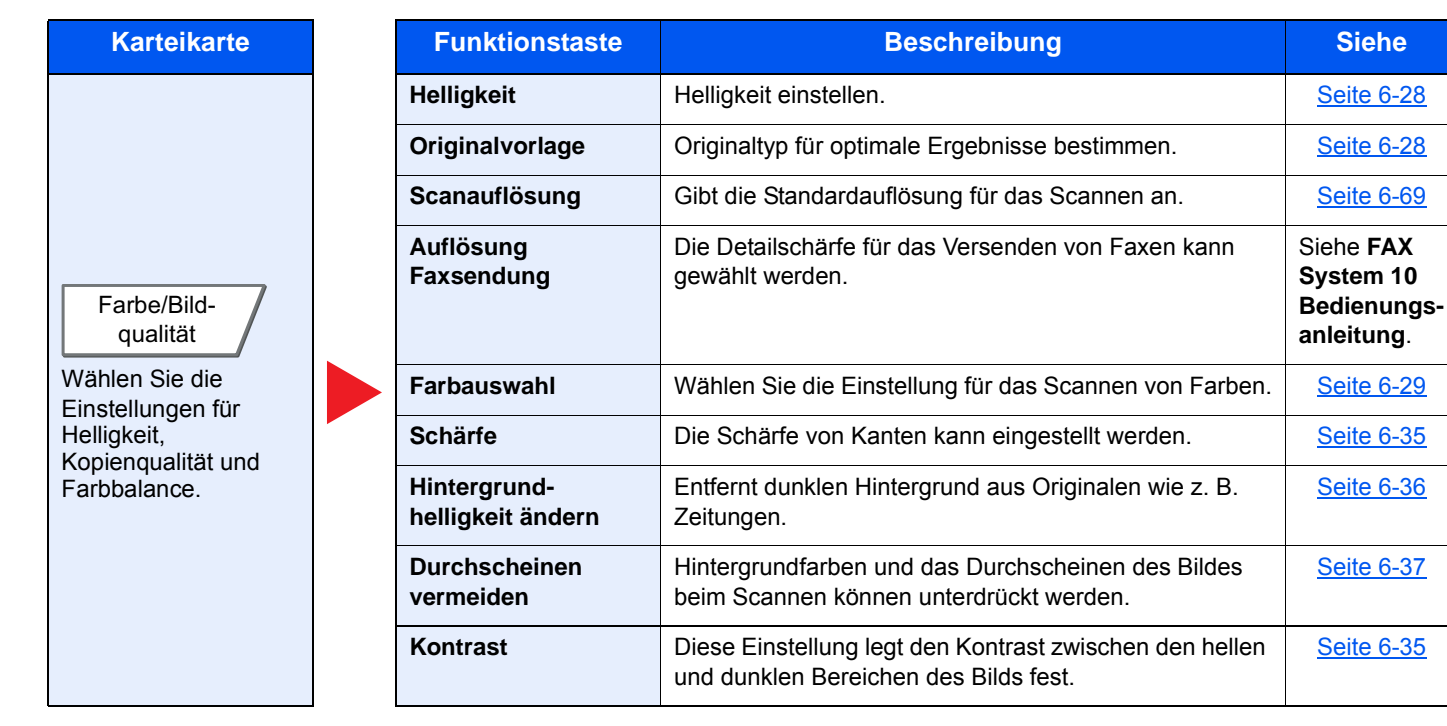

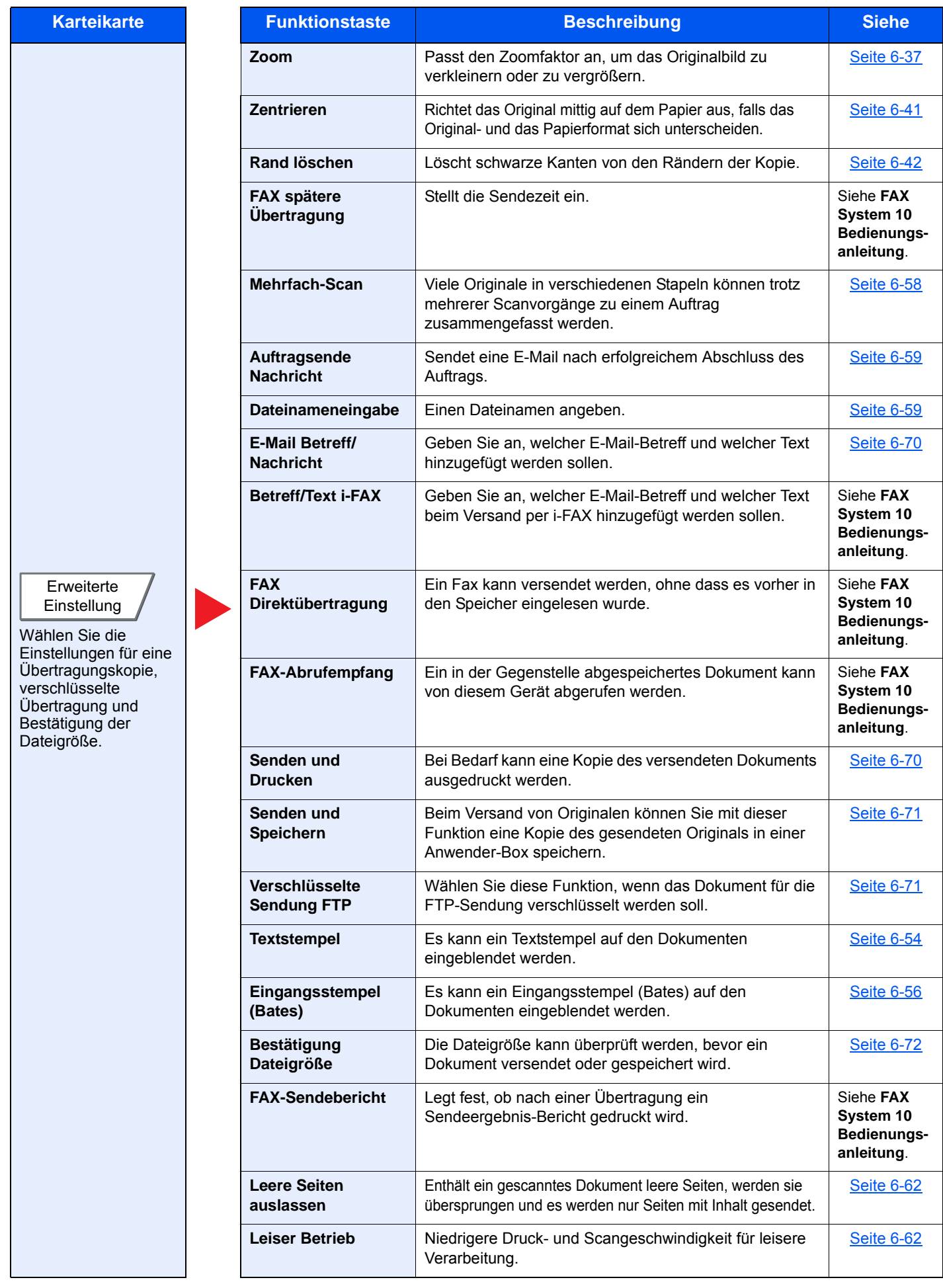

## Anwender-Box (Speichern, Drucken, Senden)

Um die jeweilige Funktion einzustellen, öffnen Sie die entsprechende Karteikarte und wählen Sie die gewünschte Funktionstaste.

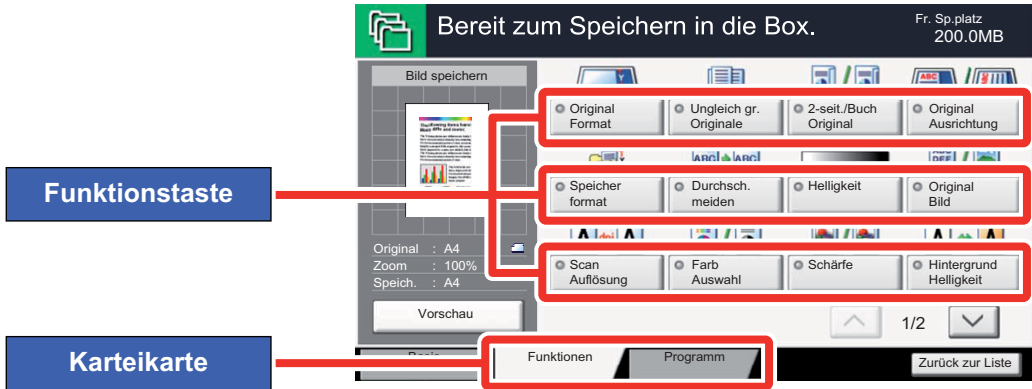

Die Details der jeweiligen Funktion werden in den folgenden Tabellen erläutert.

### **Datei speichern**

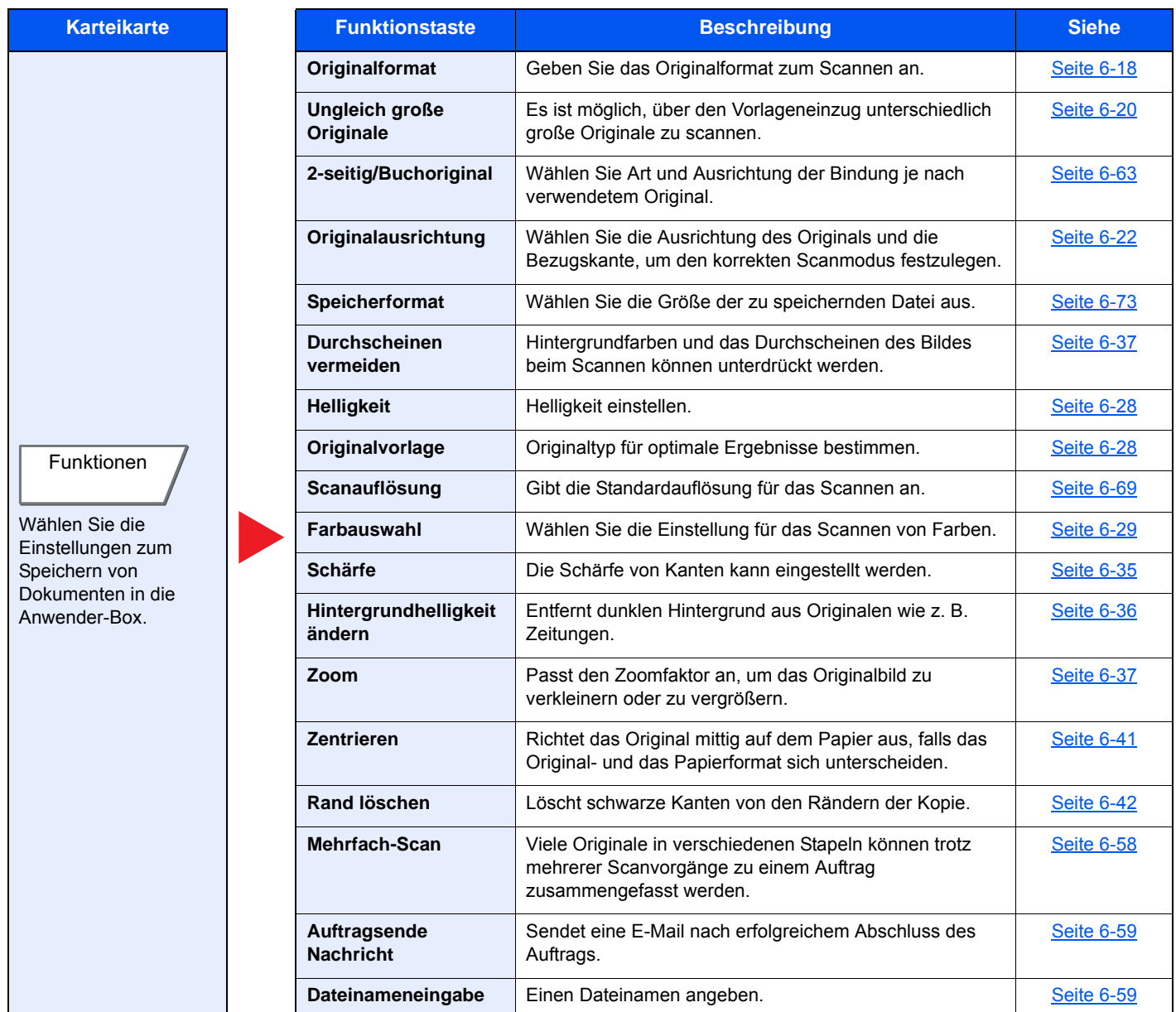

### Unterschiedliche Komfortfunktionen > Verfügbare Funktionen im Gerät

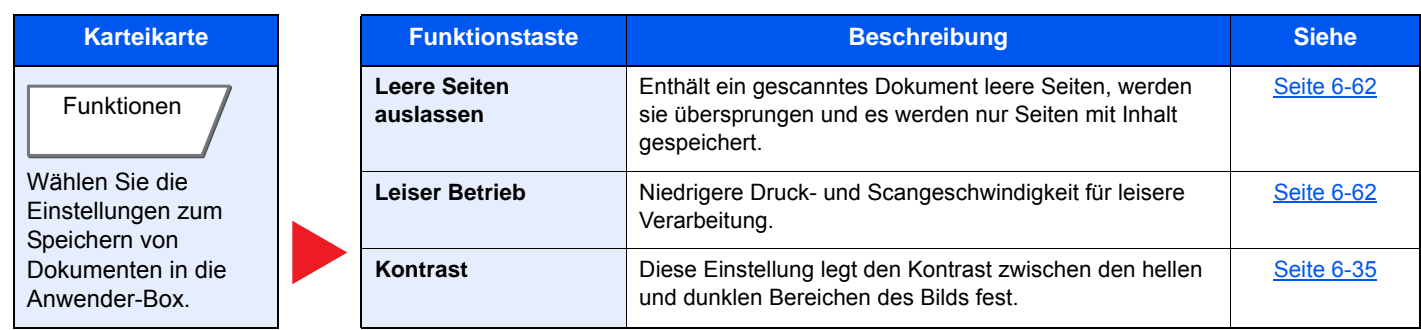

### **Drucken**

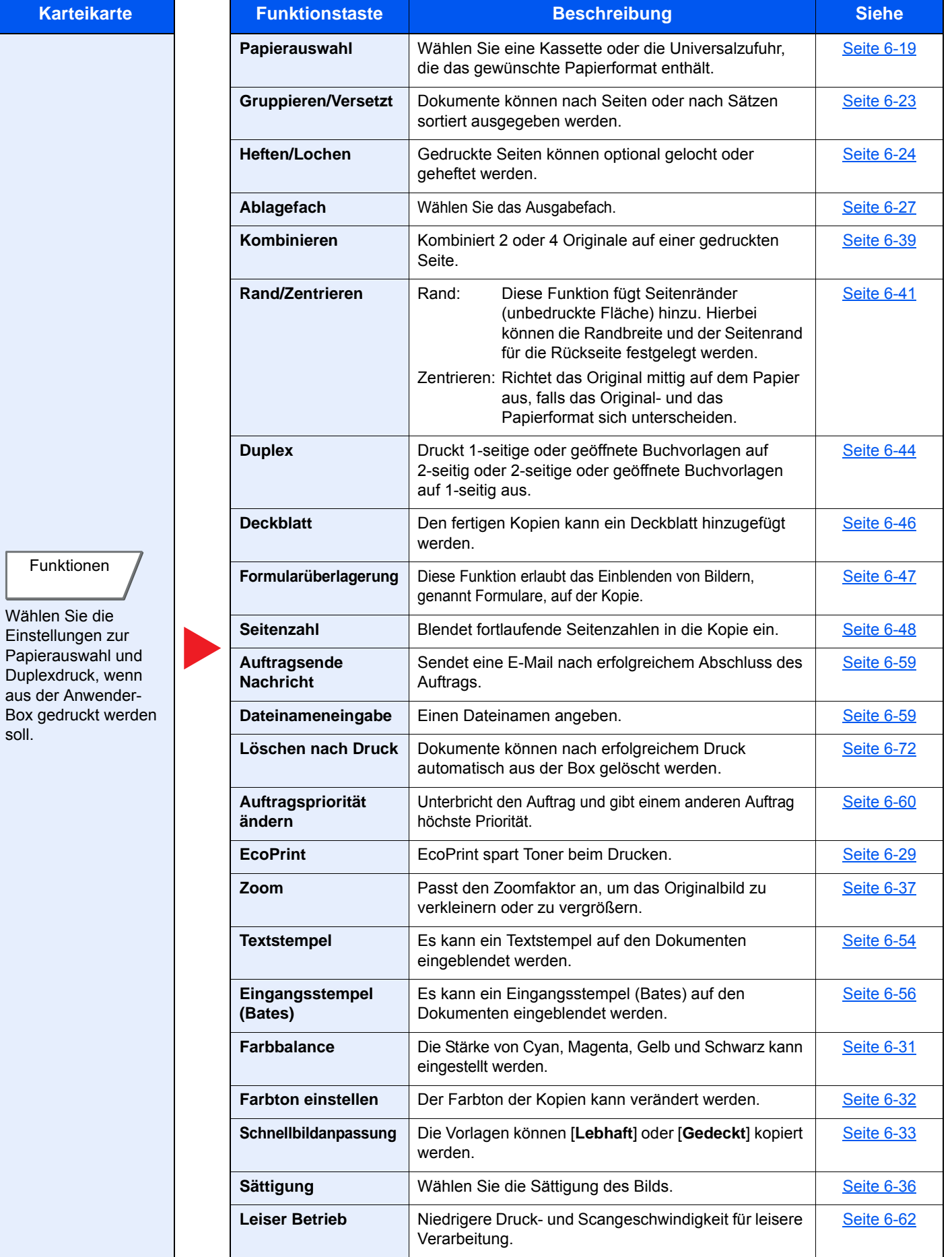

#### Unterschiedliche Komfortfunktionen > Verfügbare Funktionen im Gerät

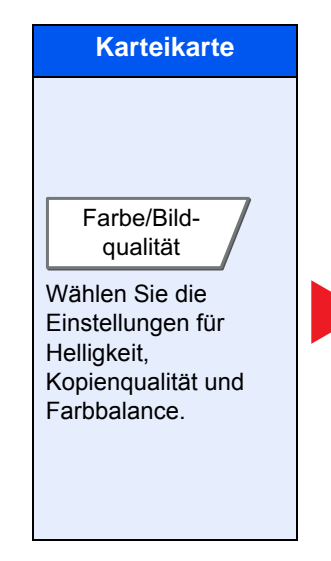

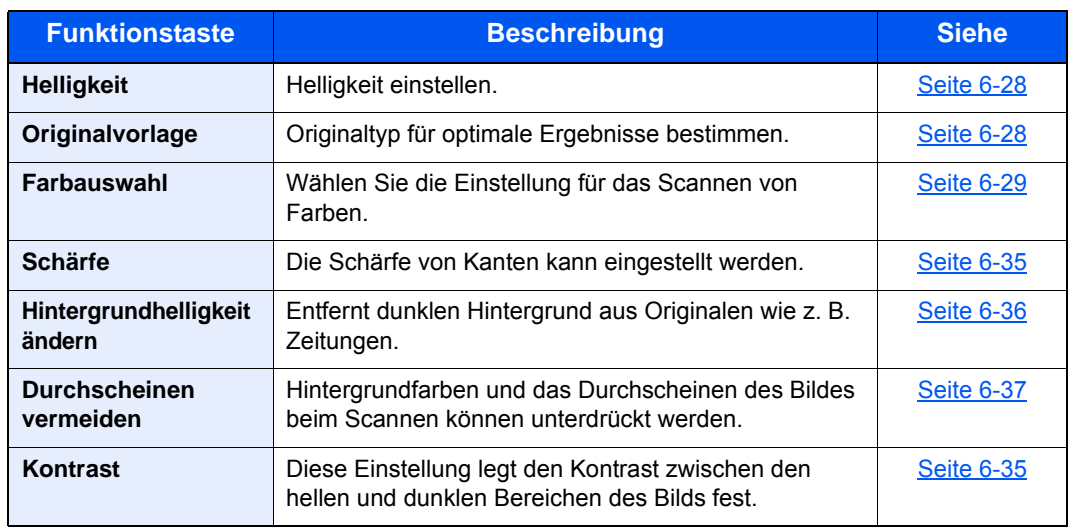

### **Senden**

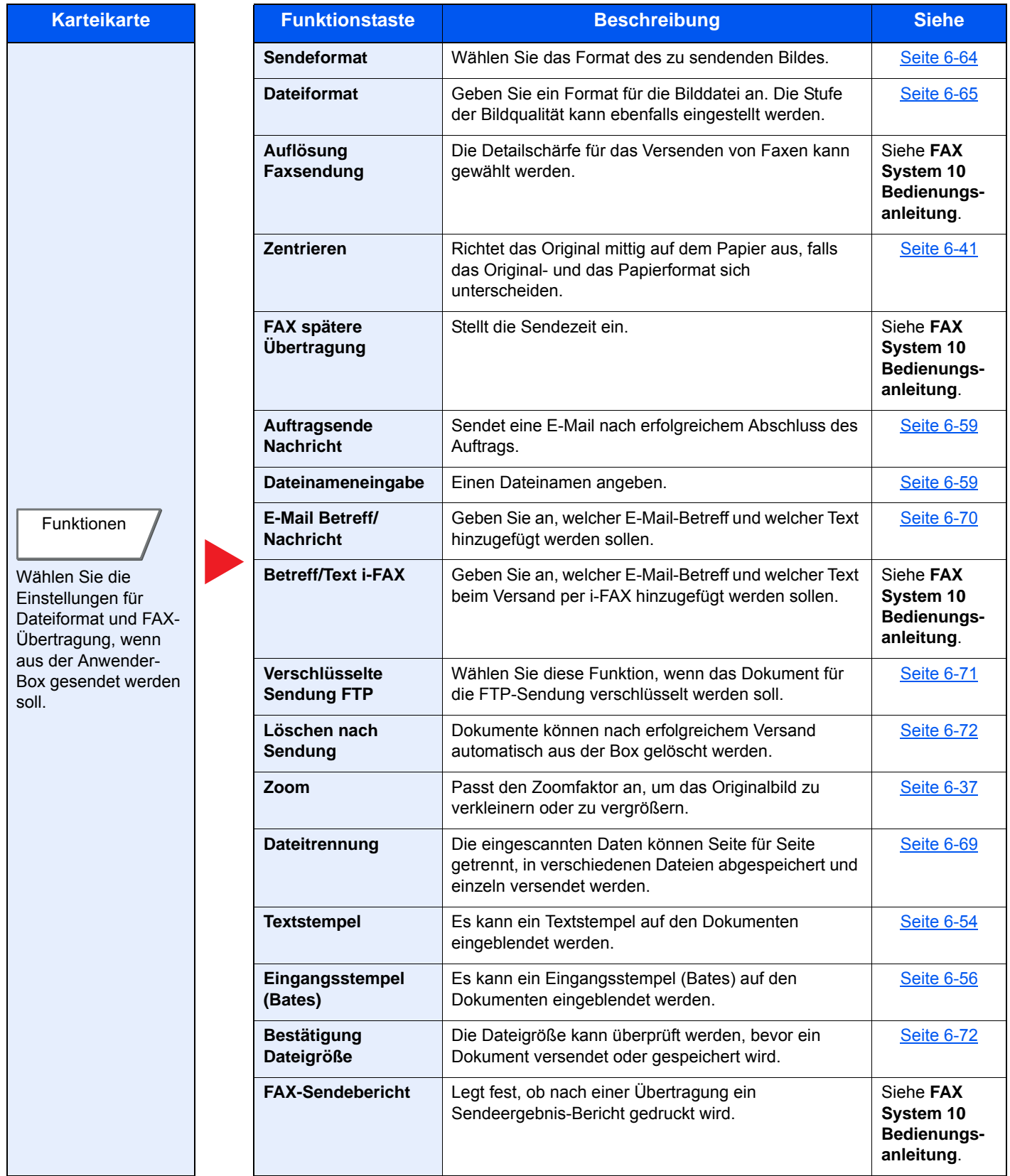

### Unterschiedliche Komfortfunktionen > Verfügbare Funktionen im Gerät

D

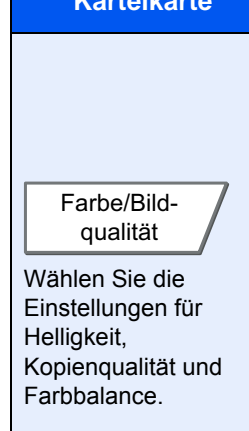

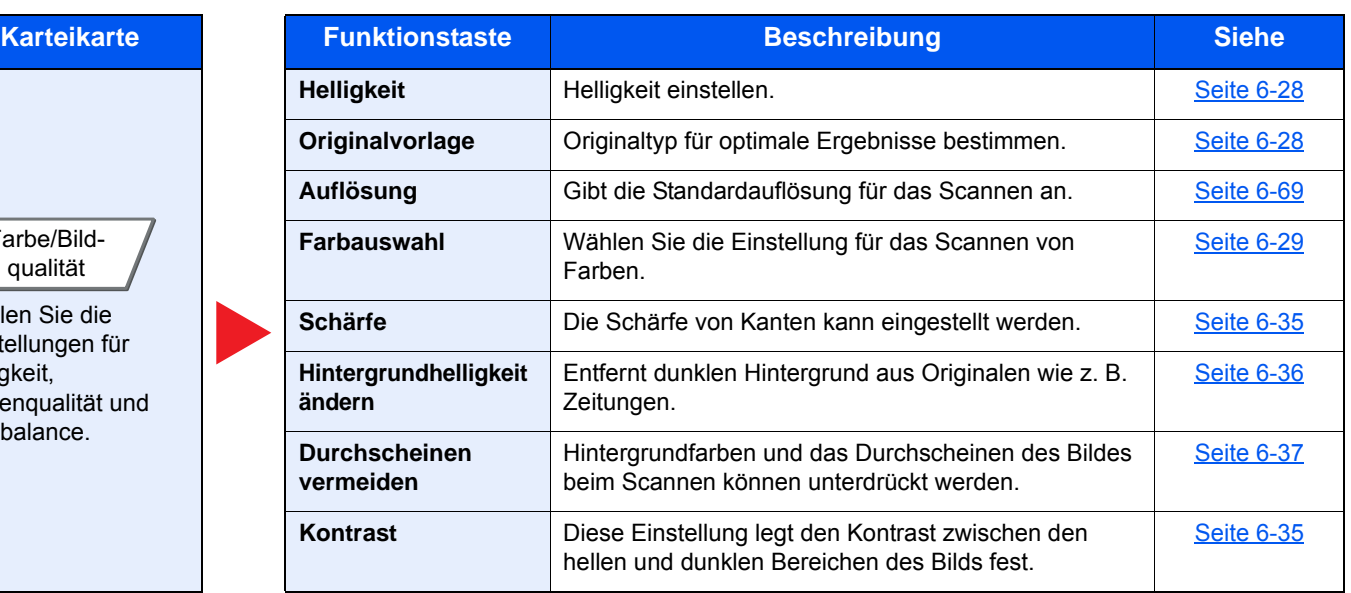

## Externer Speicher (Datei speichern, Dokumente drucken)

Um die jeweilige Funktion einzustellen, öffnen Sie entsprechende Karteikarte und wählen Sie die gewünschte Funktionstaste.

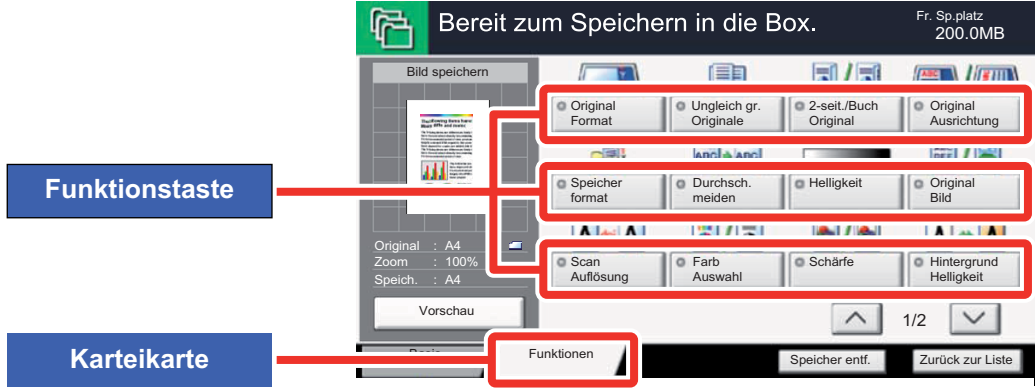

Die Details der jeweiligen Funktion werden in den folgenden Tabellen erläutert.

## **Datei speichern**

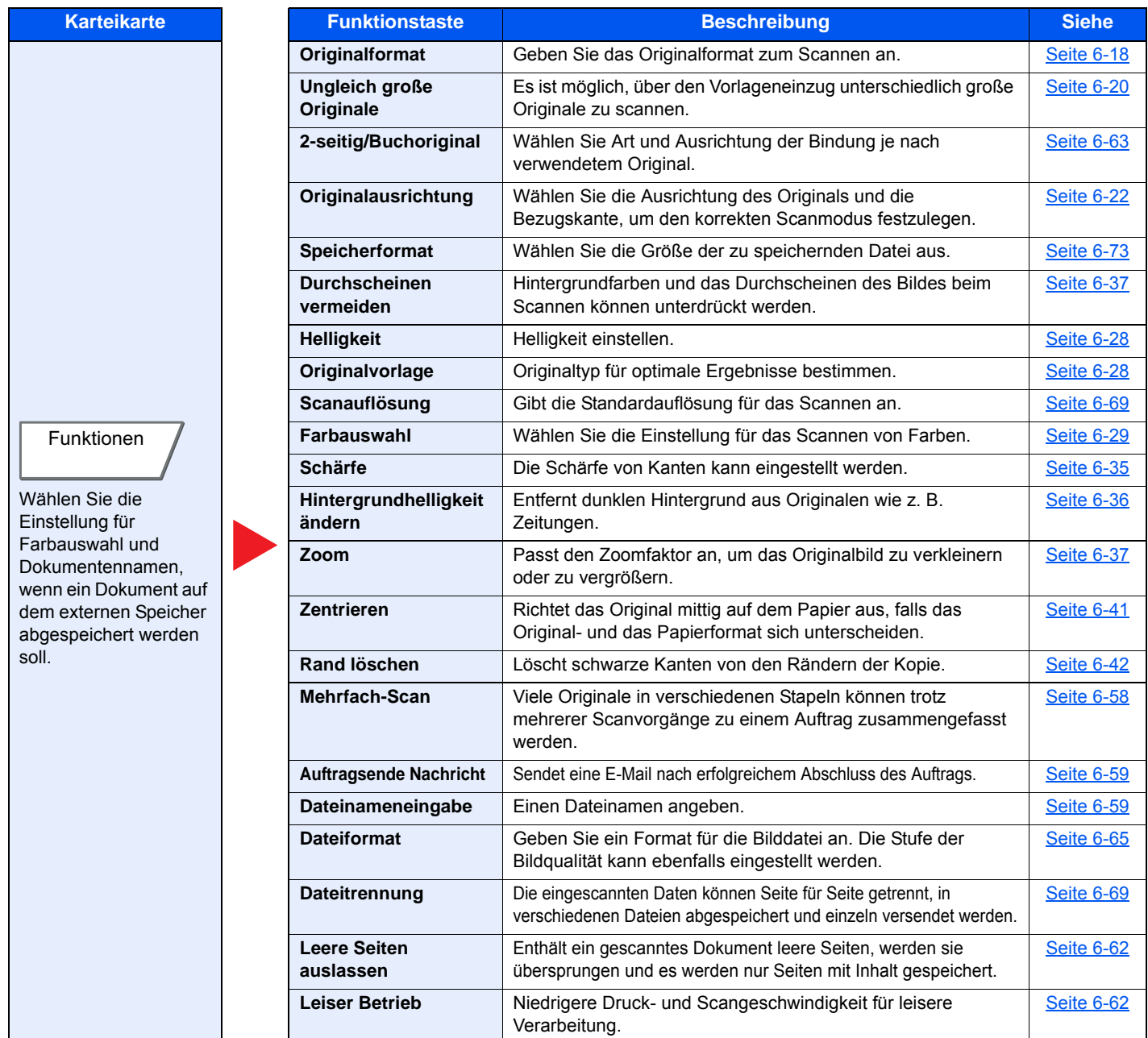

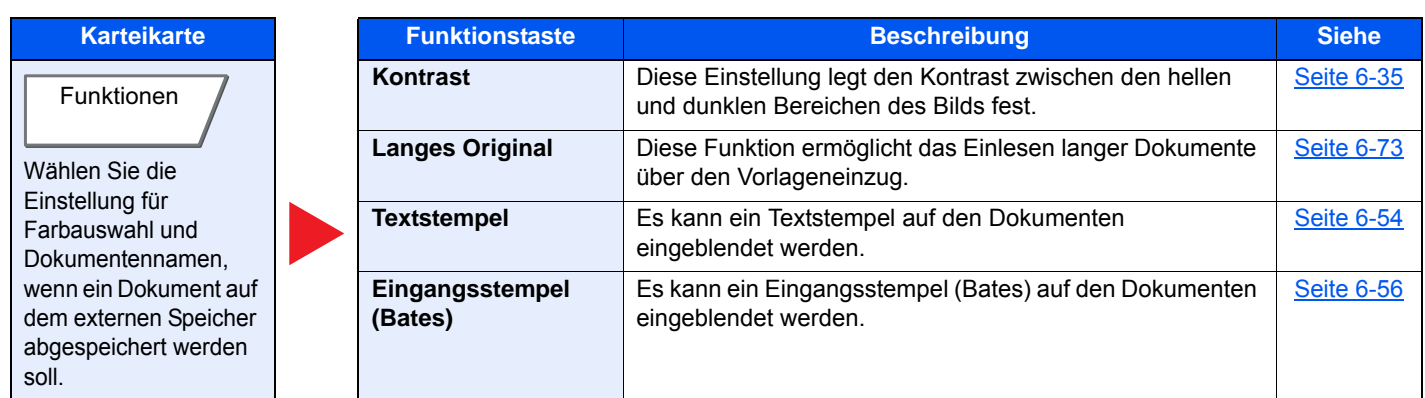

## **Dokumente drucken**

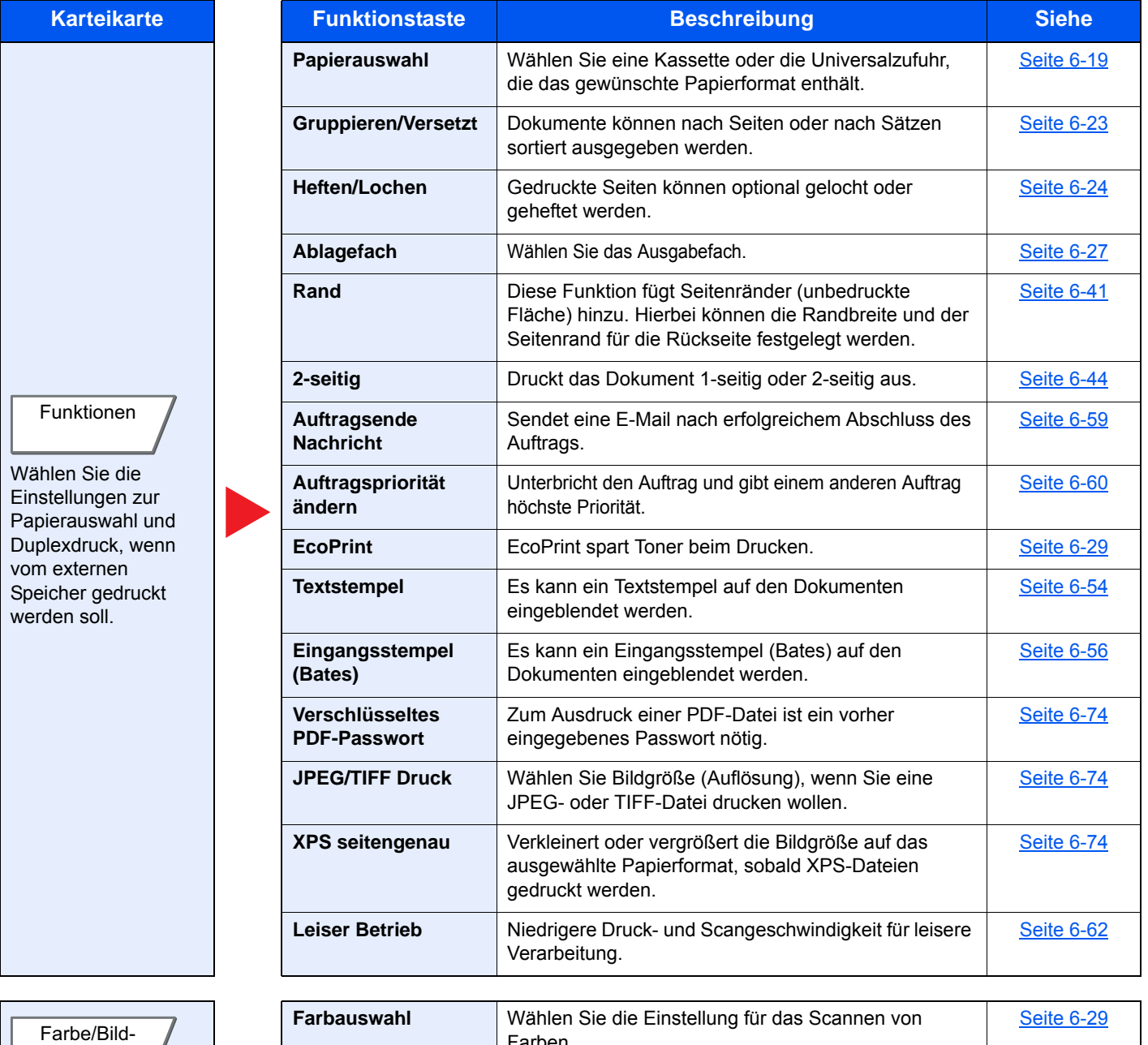

qualität

Wählen Sie die Einstellung für das Scannen von Farben.

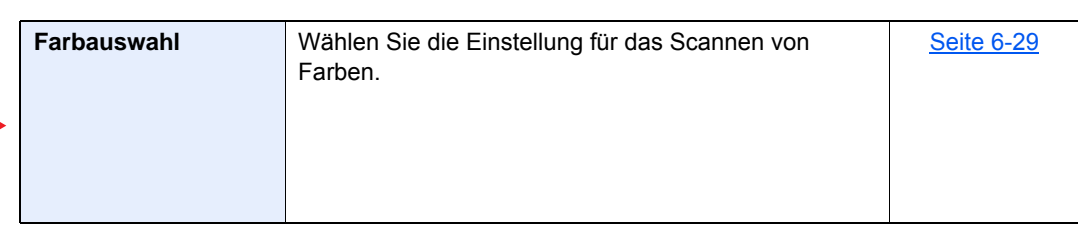

# Funktionen

Wird auf der Seite eine nützliche Funktion erklärt, zeigen die Symbole an, in welcher Betriebsart die Funktion genutzt werden kann.

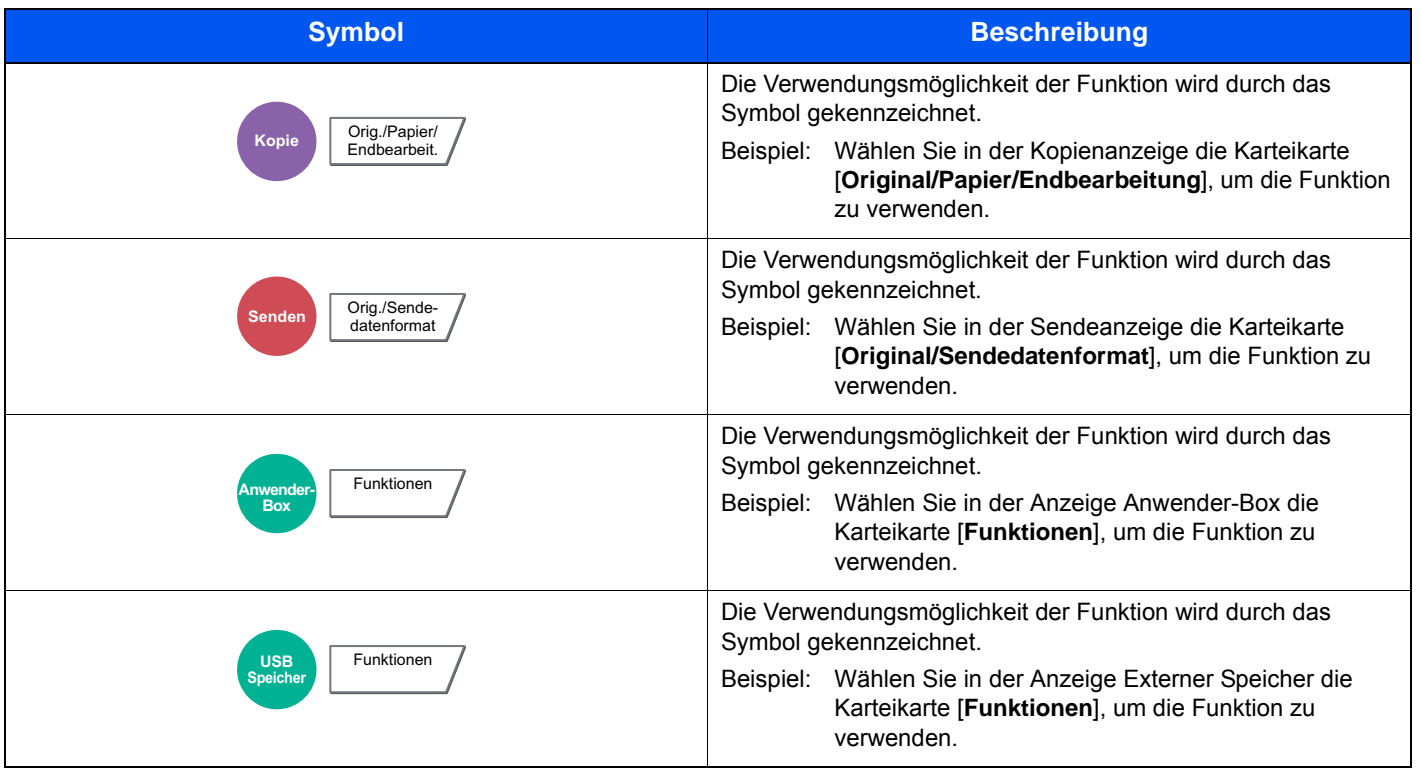

# <span id="page-268-0"></span>**Originalformat**

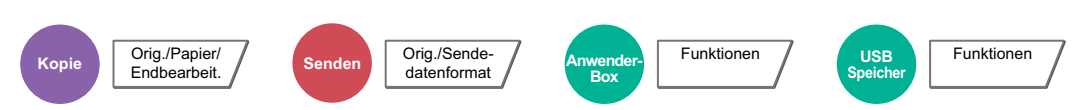

<span id="page-268-1"></span>Geben Sie das Originalformat zum Scannen an.

Wählen Sie [**Standardformate 1**], [**Standardformate 2**], [**Andere**] oder [**Formateingabe**], um das Originalformat auszuwählen.

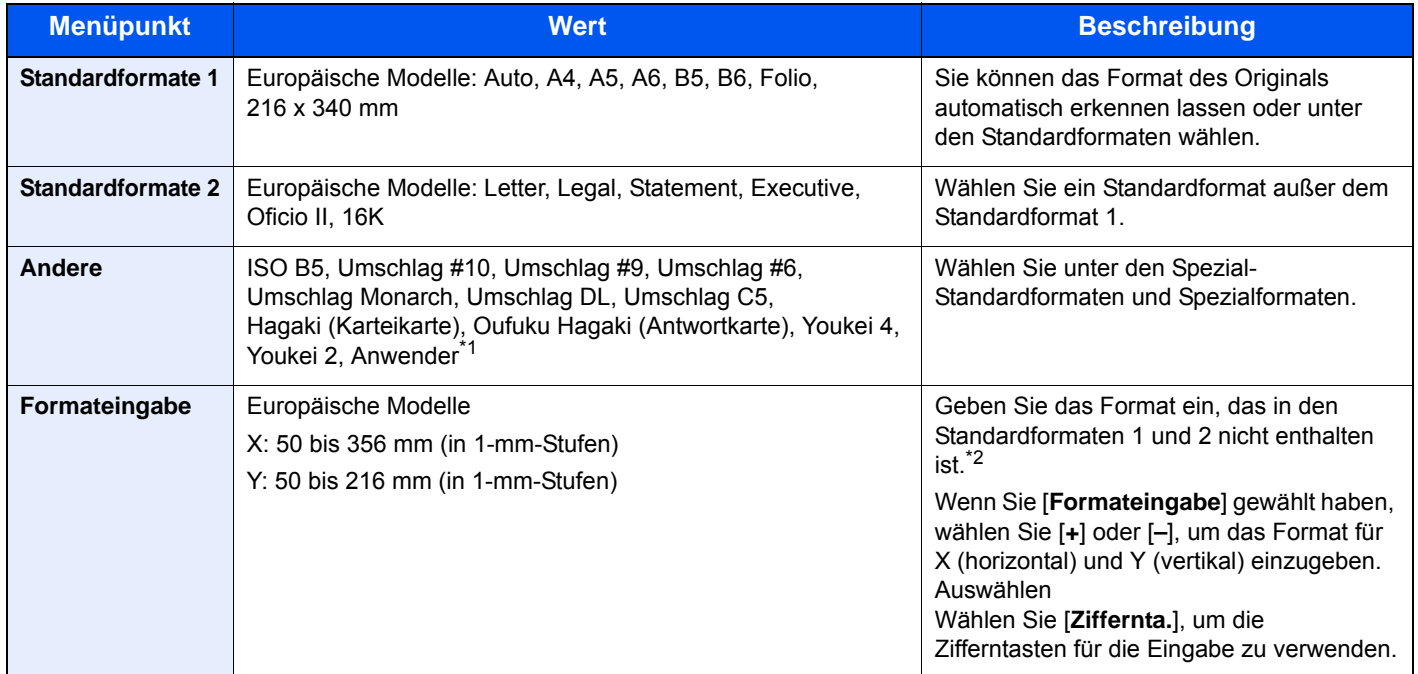

\*1 Für weitere Hinweise zum Festlegen von anwenderdefinierten Originalformaten siehe auch [Anwender-Originalformat \(Seite 8-10\)](#page-348-0)

\*2 Die Maßeinheit kann im Systemmenü eingestellt werden. Für weitere Informationen siehe auch [Maßeinheit \(Seite 8-13\)](#page-351-0)

## **<b>G** HINWEIS

Bei benutzerdefinierten Originalen achten Sie besonders auf die richtige Auswahl des Originalformats.

## <span id="page-269-0"></span>Papierauswahl

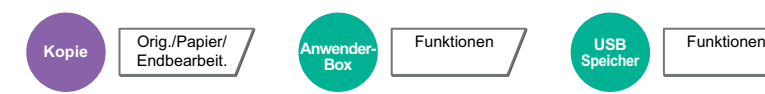

<span id="page-269-1"></span>Wählen Sie eine Kassette oder die Universalzufuhr, die das gewünschte Papierformat enthält.

Wählen Sie von [1] (Kassette 1) bis [4] (Kassette 4), um die Kassette mit dem gewünschten Papierformat zu wählen.

Wird [**Automatisch**] ausgewählt, wird das passende Format des Originals automatisch ausgewählt.

## **<b>K** HINWEIS

- Legen Sie vorher das Format und den Typ des Papiers fest, das in der Kassette eingelegt ist.
- [Einstellungen Kassette/Universalzufuhr \(Seite 8-7\)](#page-345-0)
- Die Kassetten 2 bis 4 werden nur angezeigt, wenn die optionale Papierzufuhr installiert ist.

Um [**Universalzufuhr**] auszuwählen, wählen Sie [**Papierformat**] und [**Medientyp**] und geben das Papierformat und den Medientyp an. Die verfügbaren Papierformate und Medientypen werden in der nachstehenden Tabelle gezeigt.

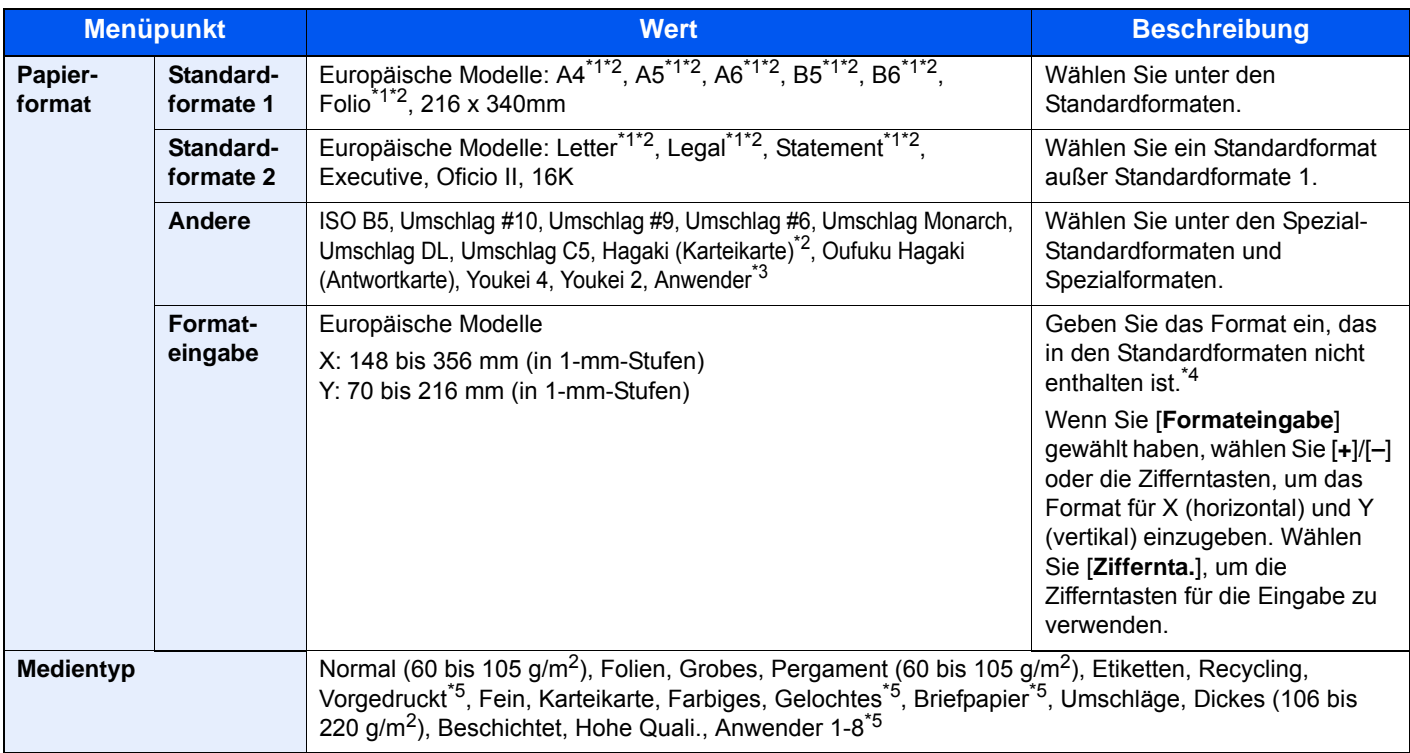

<span id="page-269-2"></span>\*1 Das Papierformat wird automatisch in der Kassette erkannt.

<span id="page-269-3"></span>\*2 Das Papierformat wird automatisch in der Universalzufuhr erkannt.

\*3 Für weitere Hinweise zum Festlegen von anwenderdefinierten Medientypen siehe auch [Anwender-Papierformat \(Seite 8-11\)](#page-349-0)

- \*4 Die Maßeinheit kann im Systemmenü eingestellt werden. Für weitere Informationen siehe auch [Maßeinheit \(Seite 8-13\)](#page-351-0)
- <span id="page-269-4"></span>\*5 Für weitere Hinweise zum Speichern von anwenderdefinierten Medientypen 1 bis 8 siehe auch [Medientypeinstellung \(Seite 8-13\)](#page-351-1)
	- Für weitere Hinweise zum Bedrucken von vorgedrucktem, gelochtem oder Briefpapier siehe auch
	- [Sonderdruckmaterial \(Seite 8-12\)](#page-350-0)

## **WICHTIG**

**Sobald das Papierformat und der Medientyp für die Universalzufuhr festgelegt worden sind, wird [Papiereinstell.] ausgewählt. Bitte beachten Sie, dass die Einstellungen gelöscht werden, wenn Sie nun [Universalzufuhr] wählen.**

#### **HINWEIS**  $\alpha$

- Sie können das Format und den Typ eines Papiers, das häufig verwendet wird, vorher auswählen und als Standard festlegen.
- [Universalzufuhr Einstellungen \(Seite 8-8\)](#page-346-0)
- Ist das gewählte Papierformat nicht in der Kassette oder Universalzufuhr vorhanden, erscheint eine Bestätigungsanzeige. Legen Sie das erforderliche Papier in die Universalzufuhr ein und wählen Sie [**Weiter**], um den Kopiervorgang zu beginnen.

# <span id="page-270-0"></span>Ungleich große Originale

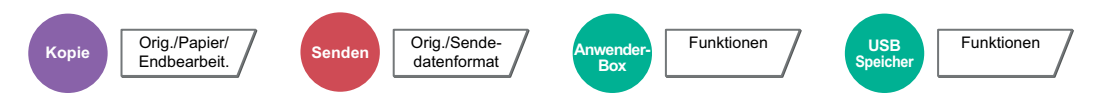

<span id="page-270-1"></span>Es ist möglich, über den Vorlageneinzug unterschiedlich große Originale zu scannen.

### **Kopierbetrieb**

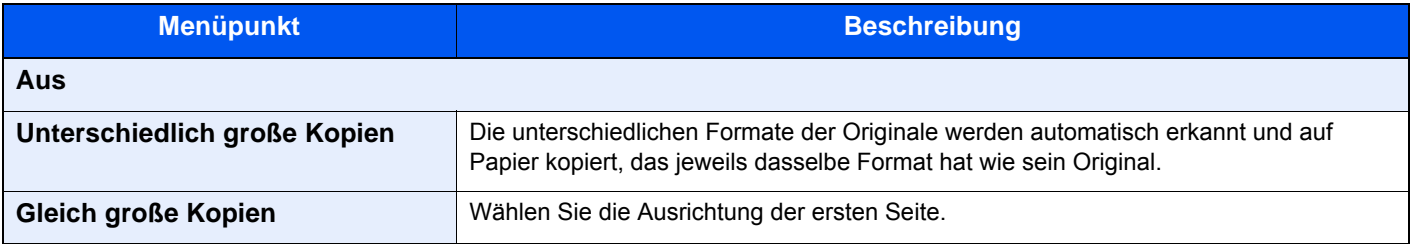

#### **Senden/Speichern**

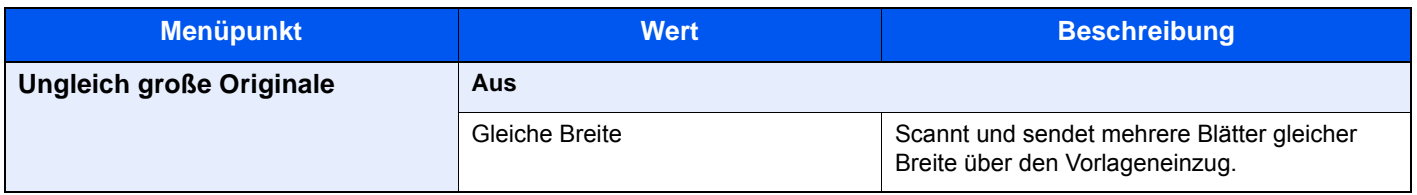

## **Mögliche Kombinationen von Originalen**

#### **Gleiche Breite**

**Legal und Letter (Folio und A4)**

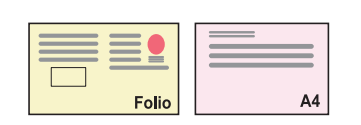

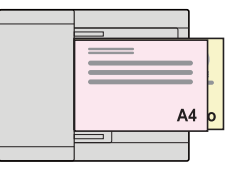

### **<b>K** HINWEIS

Wenn Sie unterschiedliche Originalformate verwenden wie z. B. eine Kombination von Folio und A4, müssen Sie die Einstellung "Automatische Erkennung von Originalen" auf [**Metrisch**] für "Folio" stellen.

[Autom. Originalerkennung \(Seite 8-11\)](#page-349-1)  $\blacktriangleright$ 

### **Auswahl der Kopiermethode**

Wählen Sie das Papierformat (Kopieformat) aus, falls Sie gescannte Dokumente drucken wollen. Wählen Sie, ob einzelne Kopien auf Papier unterschiedlichen Formats passend zum Format des Originals oder ob alle Kopien auf Papier einheitlichen Formats ausgegeben werden sollen.

#### **Ungleich große Kopien**

Die unterschiedlichen Formate der Originale werden automatisch erkannt und auf Papier kopiert, das jeweils dasselbe Format hat wie sein Original.

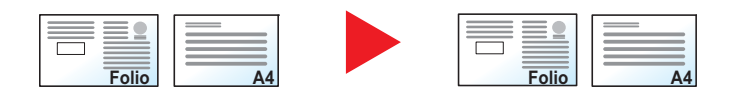

#### **Gleich große Kopien**

Die Originale werden sämtlich auf Papier gleichen Formats kopiert.

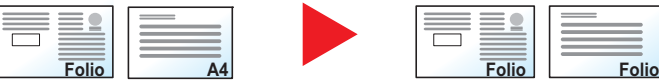

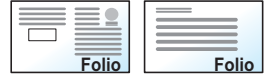

## <span id="page-272-0"></span>Originalausrichtung

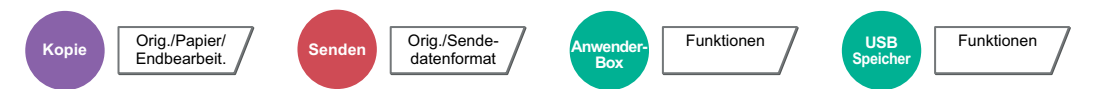

<span id="page-272-1"></span>Wählen Sie die Ausrichtung des Originals und die Bezugskante, um den korrekten Scanmodus festzulegen.

Bei Verwendung einer der folgenden Funktionen muss die Ausrichtung angegeben werden.

- Zoom
- **Duplex**
- Rand/Zentrieren
- Rand löschen
- Kombinieren
- Memoseite

### **<b>A**</u> HINWEIS

Wenn im Systemmenü [**An**] in der Einstellung der Originalausrichtung ausgewählt ist, wird eine Bestätigungsmeldung angezeigt, sobald eine der oberen Funktionen ausgewählt ist.

[Bestätigung der Ausrichtung \(Seite 8-16\)](#page-354-0)  $\blacktriangleright$ 

Wählen Sie die Originalausrichtung als [**Oberkante oben**], [**Oberkante links**] oder [**Automatisch**].

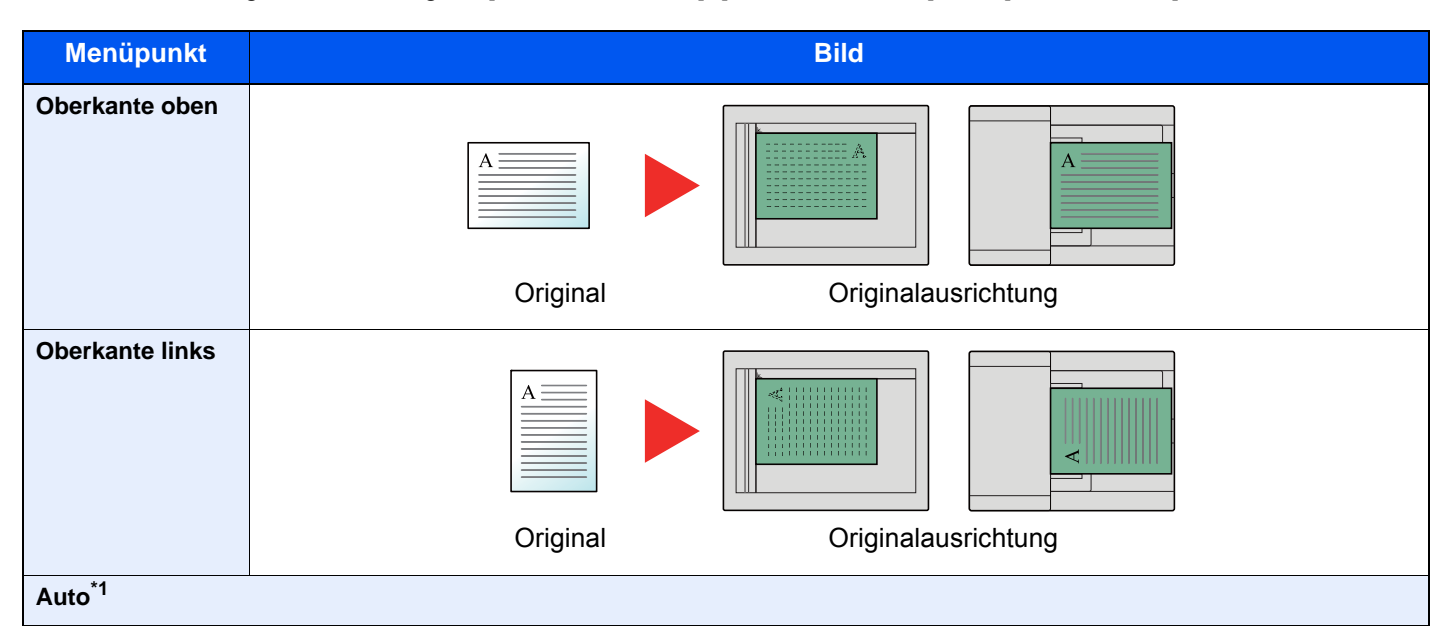

\*1 Die Funktion steht nur zur Verfügung, wenn das optionale OCR Scan Activation Kit installiert ist.

#### **HINWEIS** Ó

Die Standardausrichtung für die Originale kann geändert werden.

[Orig. ausrichtung \(Kopie\) \(Seite 8-17\)](#page-355-0)

- **Seitenzahl**
- Heften/Lochen (optional)
- 2-seit./Buchoriginal
- **Textstempel**
- **Eingangsstempel**

## <span id="page-273-0"></span>Gruppieren/Versetzt

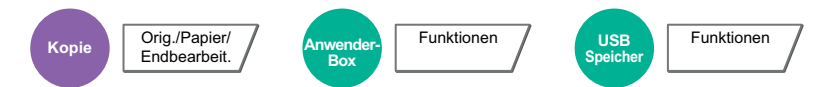

<span id="page-273-1"></span>Dokumente können nach Seiten oder nach Sätzen sortiert ausgegeben werden.

## **<b>K**</u> HINWEIS

Die Funktion erfordert einen optionalen Dokumentenfinisher.

- **[Innerer Finisher \(Seite 11-26\)](#page-567-0)** 
	- [1.000 Blatt Dokumentenfinisher \(Seite 11-27\)](#page-568-0)
	- [3.000 Blatt Dokumentenfinisher \(Seite 11-28\)](#page-569-0)

#### **Ohne den optionalen Dokumentenfinisher\***

(**Mögliche Werte**: [**Aus**] / [**Ein**])

\* Nur Gruppieren

#### **Mit optionalem Dokumentenfinisher**

#### Gruppieren (**Mögliche Werte**: [**Aus**] / [**Ein**])

Versetzte Ausgabe (**Mögliche Werte**: [**Aus**] / [**Versetzt Jede Seite**] \*/ [**Versetzt Jeden Satz**] \*\*)

\*Dies wird angezeigt, wenn Gruppieren auf [**Aus**] steht.

\*Dies wird angezeigt, wenn Gruppieren auf [**Ein**] steht.

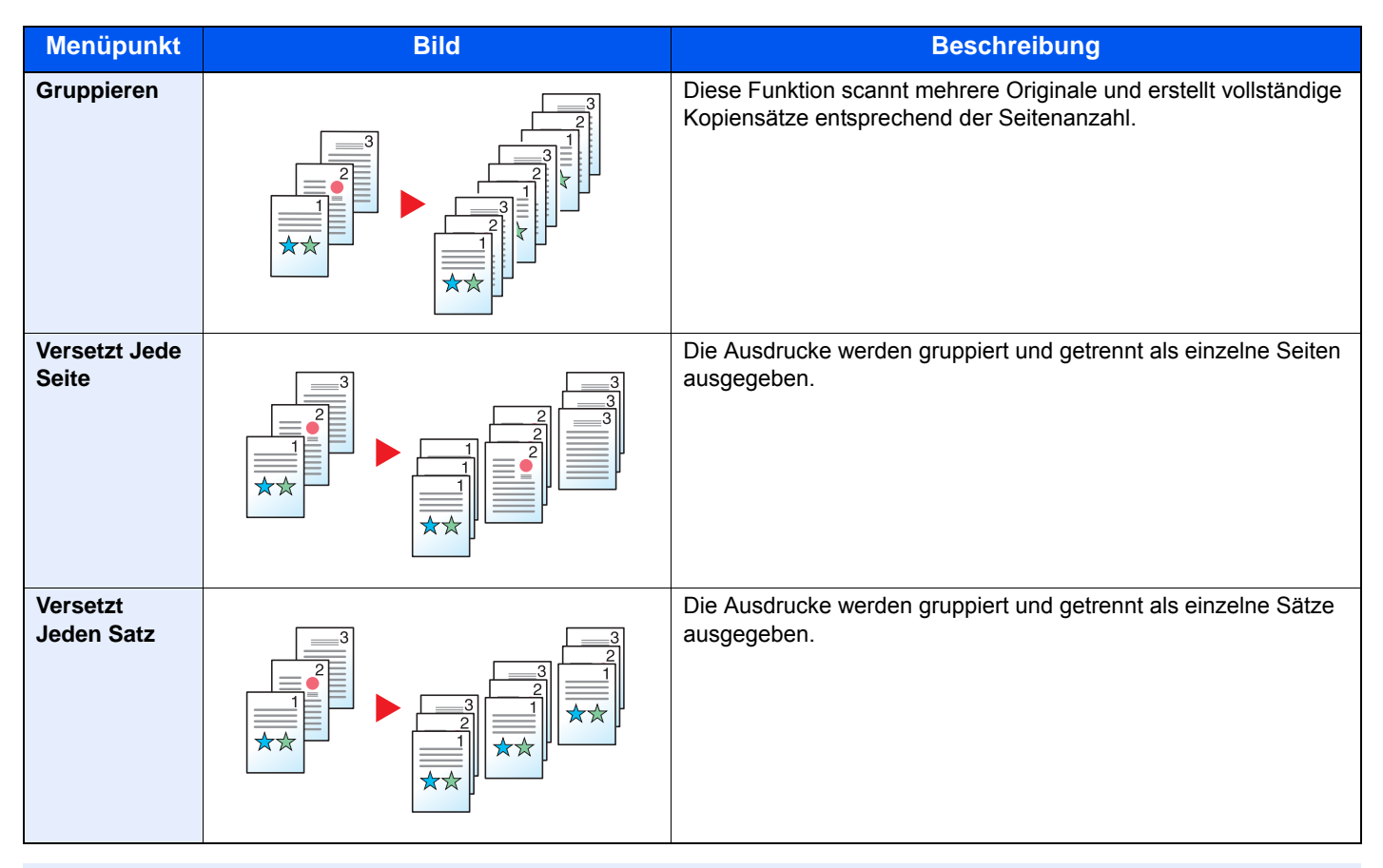

#### **K** HINWEIS

Folgende Papierformate werden in der Funktion Versetzt unterstützt: Legal, Oficio II, Letter, A4, 216 x 340 mm und 16K.

## <span id="page-274-0"></span>Heften/Lochen

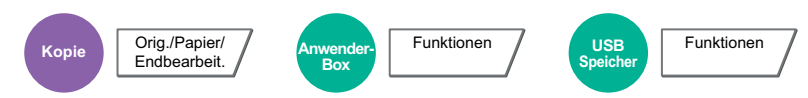

Die gedruckten Seiten können optional geheftet werden. Die folgenden Einstellungen können ausgewählt werden.

### **Heften**

Die gedruckten Seiten können optional geheftet werden. Die folgenden Einstellungen können ausgewählt werden.

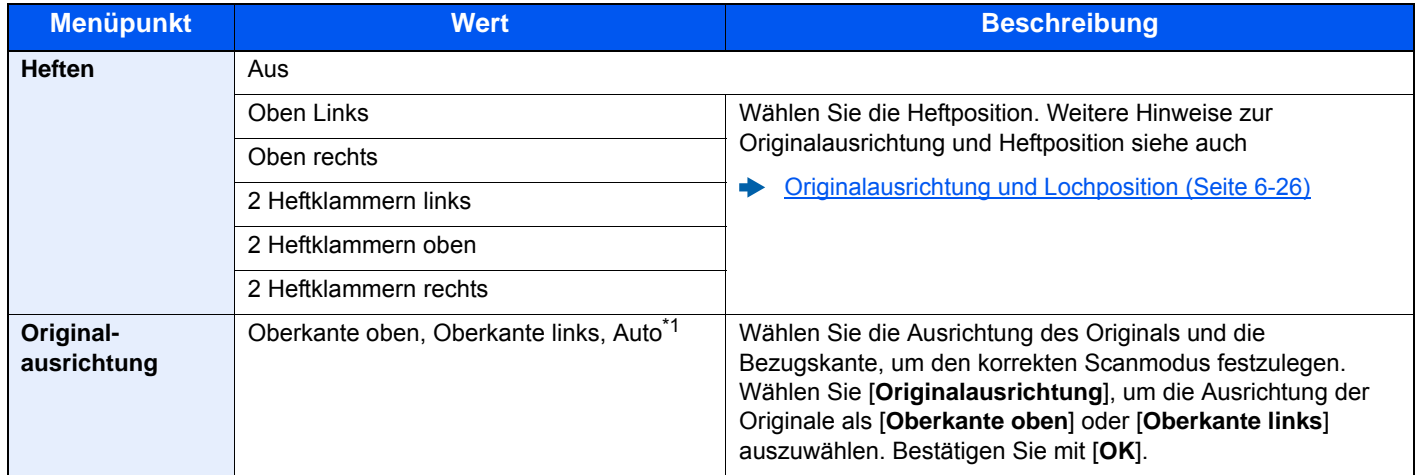

\*1 Die Funktion steht nur zur Verfügung, wenn das optionale OCR Scan Activation Kit installiert ist.

## **<b>K**</u> HINWEIS

Die Funktion erfordert einen optionalen Dokumentenfinisher.

**[Innerer Finisher \(Seite 11-26\)](#page-567-0)** [1.000 Blatt Dokumentenfinisher \(Seite 11-27\)](#page-568-0) [3.000 Blatt Dokumentenfinisher \(Seite 11-28\)](#page-569-0)

#### **Originalausrichtung und Heftposition**

1.000 Blatt und 3.000 Blatt Dokumentenfinisher

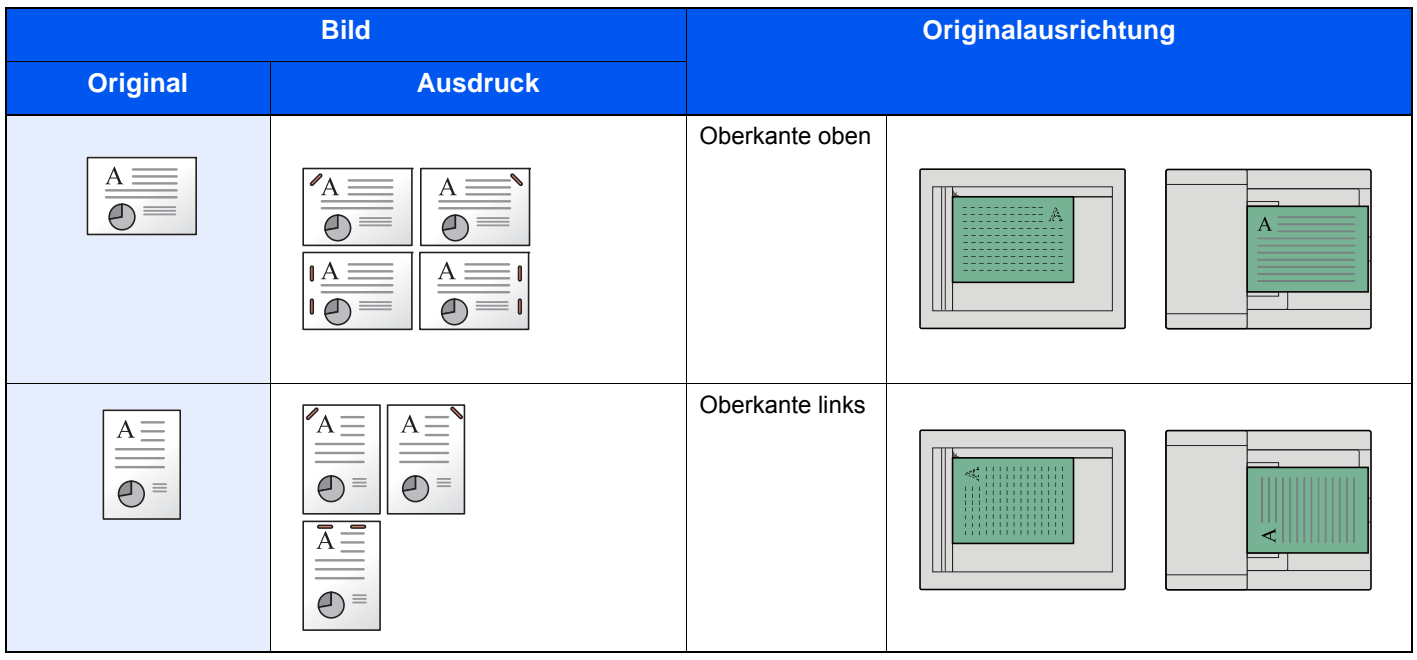

#### Innerer Finisher

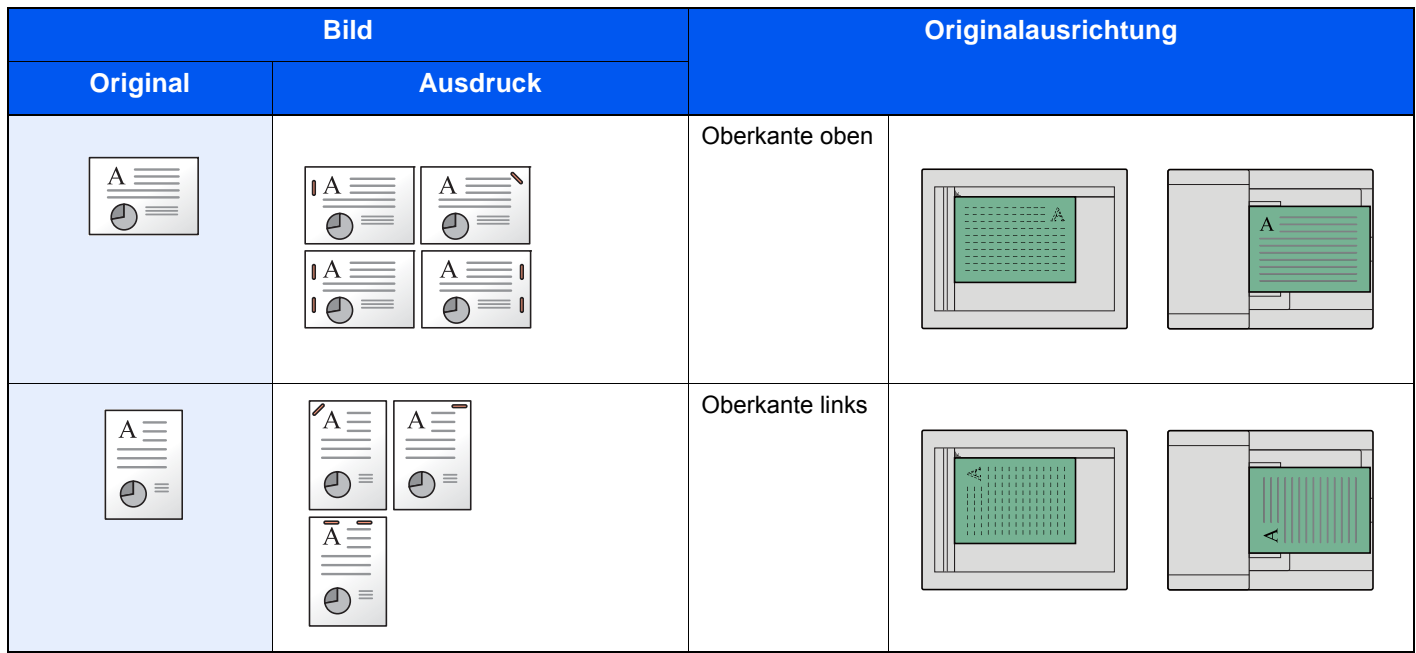

#### **<b>K**</u> HINWEIS

Bei Papier, das an der langen Kante ausgerichtet ist, ist die Heftposition mit zwei Heftklammern nicht möglich. Bei Papier im B5-Format ist die Heftposition mit zwei Heftklammern nicht möglich.

#### **Heften ungleich großer Papierformate**

Es ist möglich, auch ungleich große Papierformate zu heften, wenn die Formate die gleiche Breite haben. Die Formate Letter und Legal können zusammengeheftet werden. Bis zu 30 Blätter können geheftet werden.

#### **HINWEIS**  $\mathbb{Q}$

Für weitere Hinweise zum Heften ungleich großer Papierformate siehe auch

[Ungleich große Originale \(Seite 6-20\)](#page-270-0)

#### **Lochen**

Gedruckte Dokumente können optional gelocht werden.

## **<b>A**</u> HINWEIS

- Für diese Funktion wird der 1.000 Blatt Dokumentenfinisher mit Locheinheit oder der optionale 3.000 Blatt Dokumentenfinisher benötigt.
- Für weitere Hinweise zu Papierformaten, die gelocht werden können, siehe auch
- **[1.000 Blatt Dokumentenfinisher \(Seite 11-27\)](#page-568-0)** [3.000 Blatt Dokumentenfinisher \(Seite 11-28\)](#page-569-0) [Locheinheit \(für den 1.000 Blatt Dokumentenfinisher\) \(Seite 11-27\)](#page-568-1)
- Das US-Modell unterstützt die Doppel- und Dreifachlochung. Die Europäischen Modelle ermöglichen 2-fach und 4 fach Lochung.

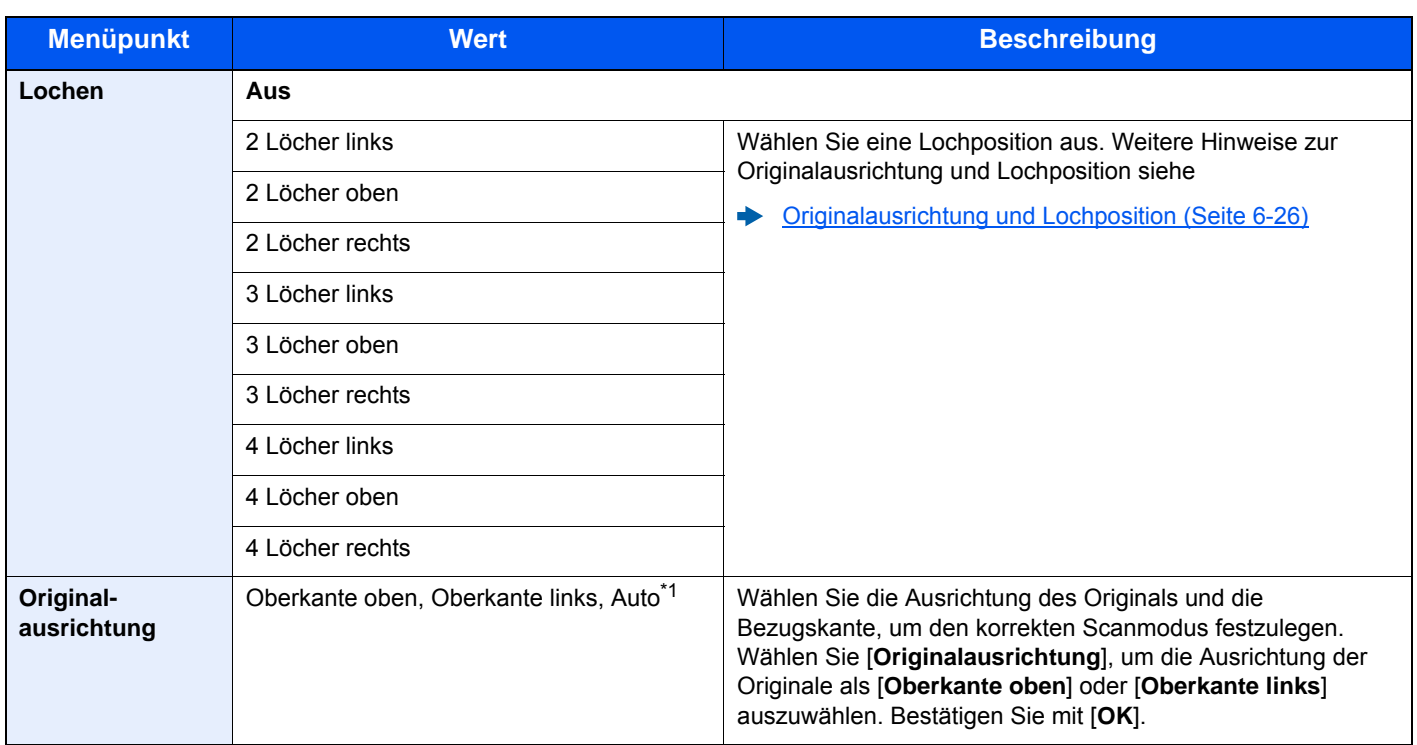

\*1 Die Funktion steht nur zur Verfügung, wenn das optionale OCR Scan Activation Kit installiert ist.

#### <span id="page-276-0"></span>**Originalausrichtung und Lochposition**

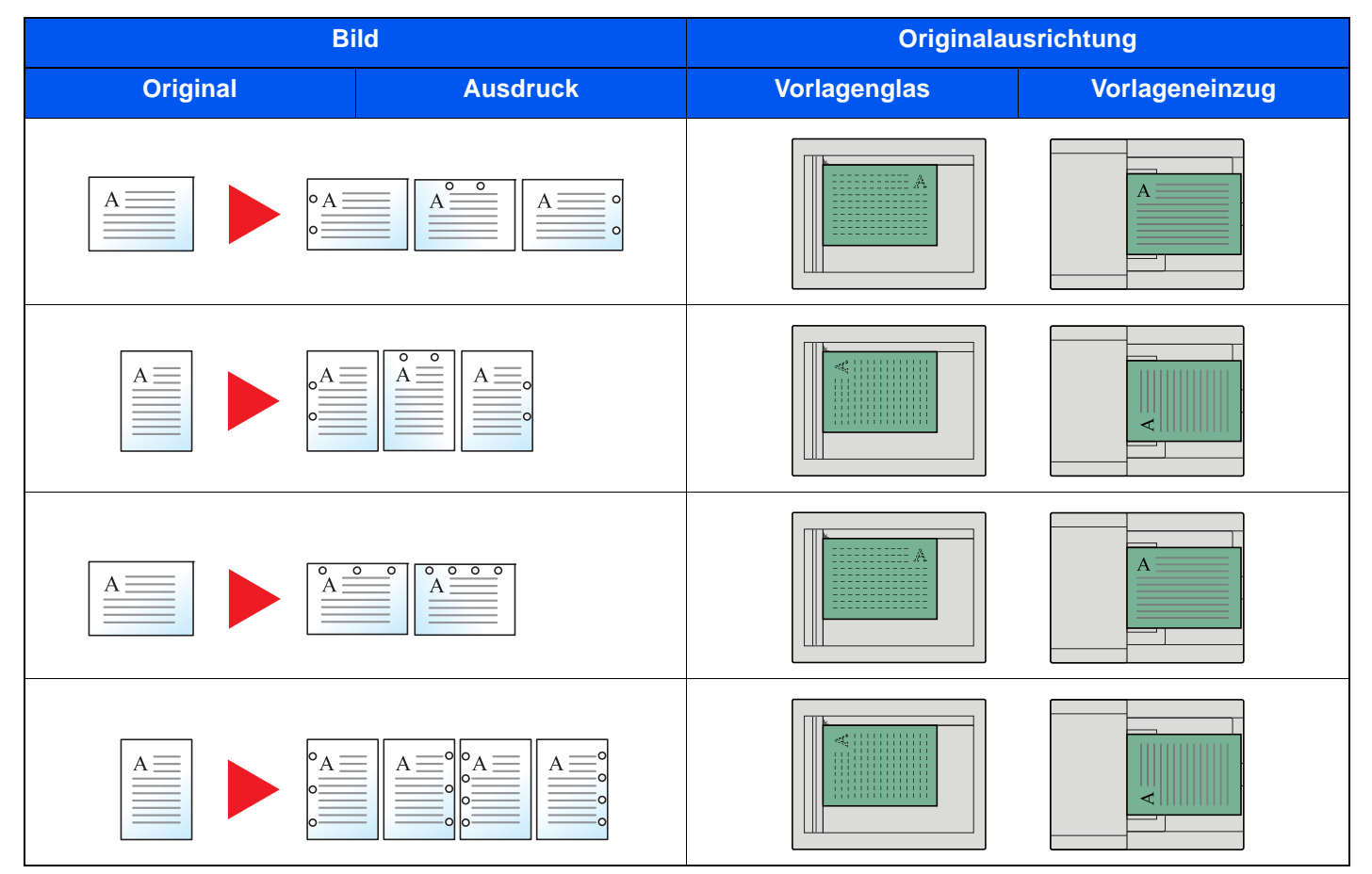

## **<b>A**</u> HINWEIS

Das US-Modell unterstützt die Doppel- und Dreifachlochung. Die Europäischen Modelle ermöglichen 2-fach und 4 fach Lochung.

<span id="page-277-0"></span>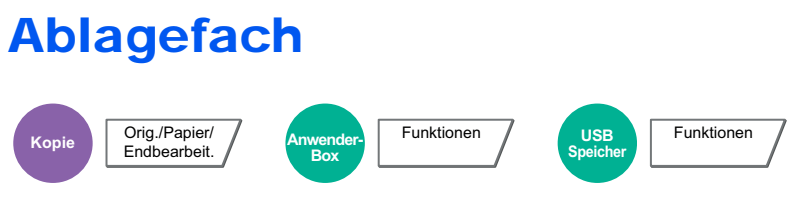

<span id="page-277-1"></span>Wählen Sie das Ausgabefach.

### **Mit optionalem Job Separator**

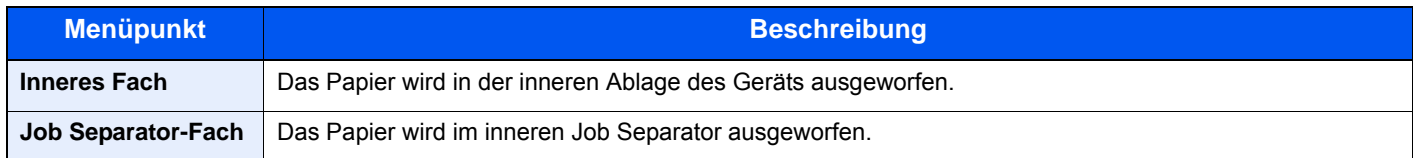

### **Mit optionalem 1.000 Blatt Dokumentenfinisher**

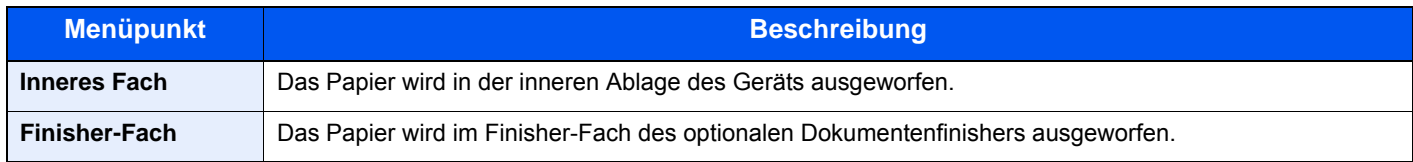

### **Mit optionalem 3.000 Blatt Dokumentenfinisher**

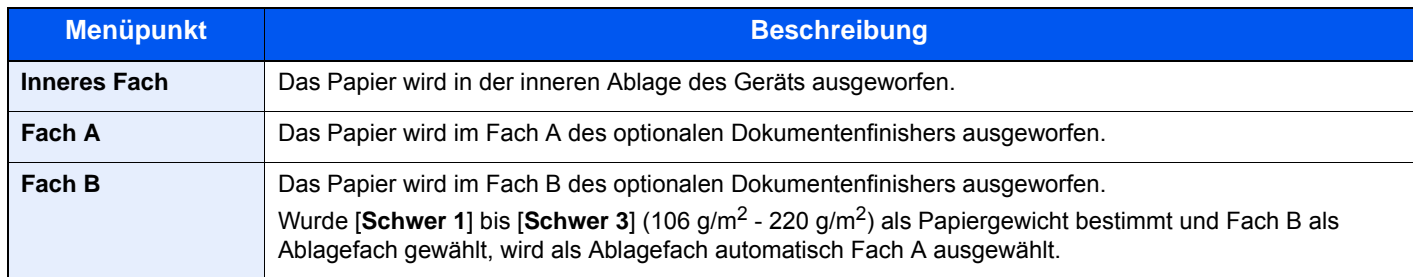

### **Mit der optionalen Mailbox**

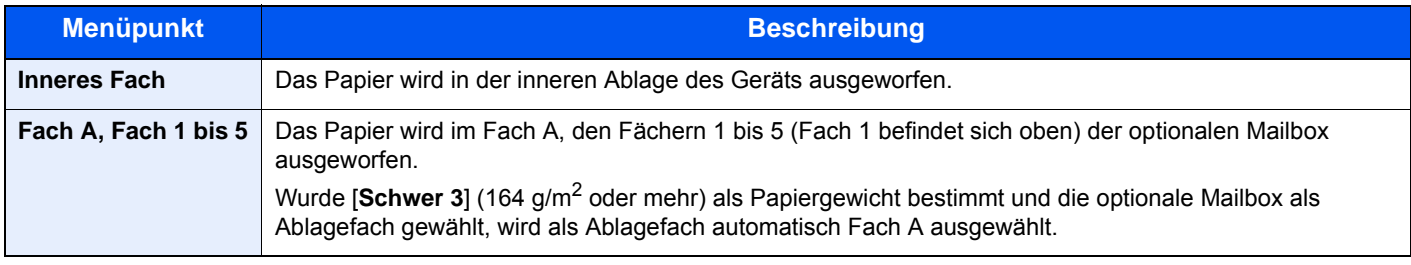

### **<b>EX**</u> HINWEIS

Die Standardeinstellung für die Papierablage kann geändert werden.

[Ablagefach \(Seite 8-15\)](#page-353-0)  $\blacktriangleright$ 

<span id="page-278-0"></span>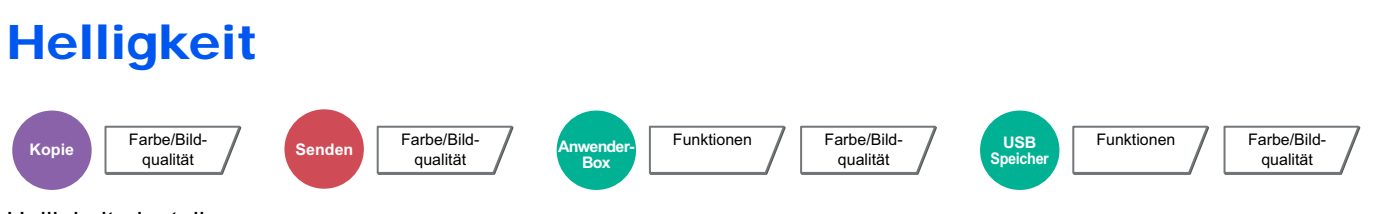

<span id="page-278-1"></span>Helligkeit einstellen.

Regeln Sie die Helligkeit manuell, indem Sie die Tasten [**-4**] (Heller) bis [**+4**] (Dunkler) wählen.

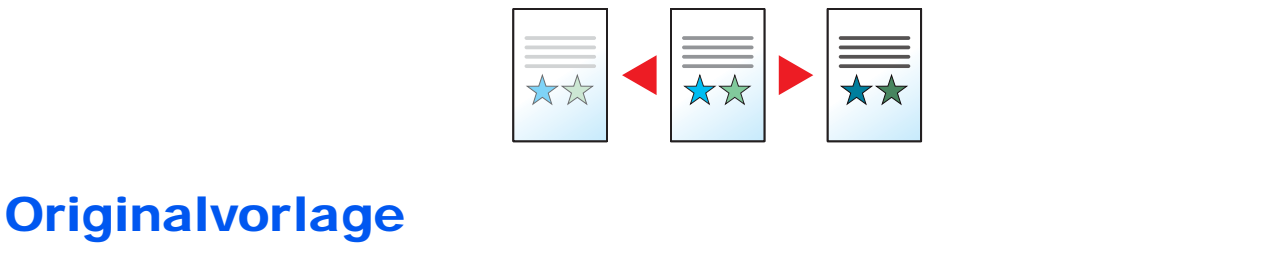

<span id="page-278-2"></span>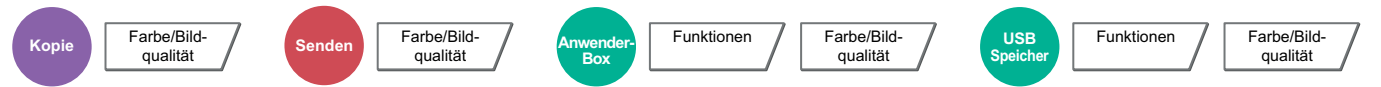

<span id="page-278-3"></span>Originaltyp für optimale Ergebnisse bestimmen.

### **Kopieren/Drucken**

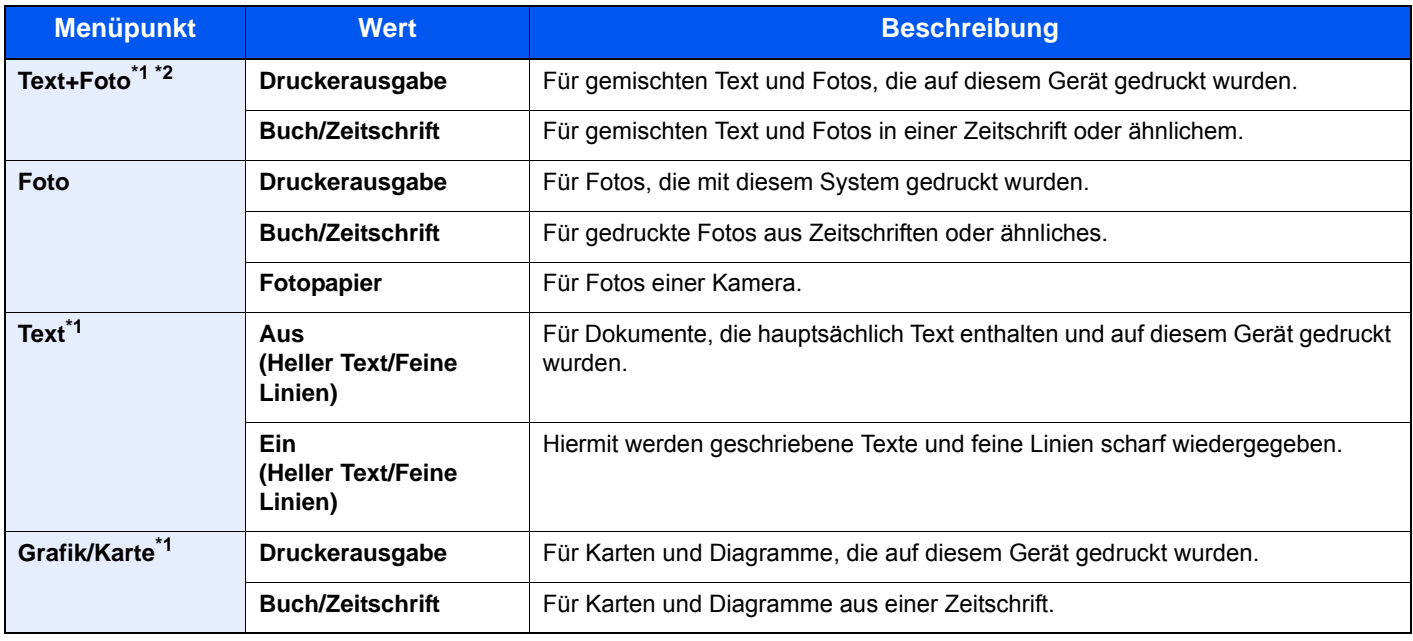

\*1 "Textmarker" kann gewählt werden. Wählen Sie diese Einstellung, wenn Sie Text oder Markierungen mit einem Textmarker hervorheben wollen. Hebt den Textmarker so weit wie möglich hervor.

\*2 Wird grauer Text nicht zufriedenstellend mit der Einstellung [**Text+Foto**] wiedergegeben, kann durch die Auswahl von [**Text**] eventuell eine Verbesserung erzielt werden.

### **Senden/Speichern**

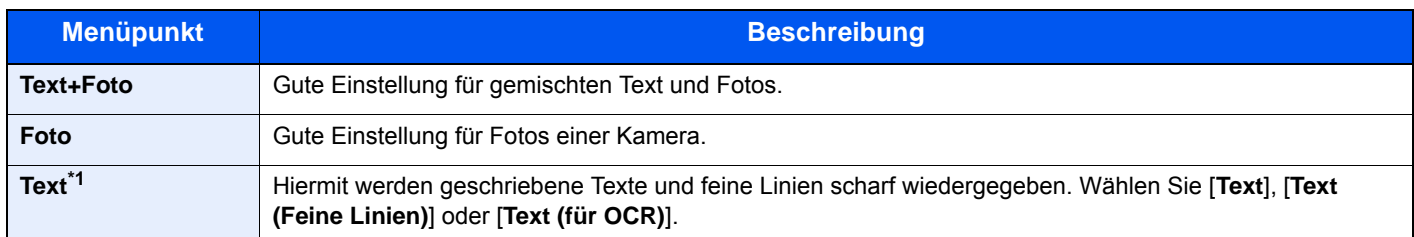

\*1 Die Einstellung "Für OCR" kann angepasst werden. (**Mögliche Werte:** [**Aus**] / [**Ein**]) Wurde [**Ein**] gewählt, wird der Scanvorgang für OCR optimiert. Diese Funktion steht nur zur Verfügung, wenn als Farbauswahl schwarz/weiß gewählt wird.

← [Farbauswahl \(Seite 6-29\)](#page-279-2)

# <span id="page-279-0"></span>**EcoPrint**

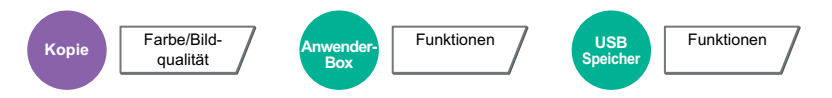

<span id="page-279-1"></span>EcoPrint spart Toner beim Drucken.

Für Testkopien und andere Anwendungen ohne hohe Qualitätsanforderungen.

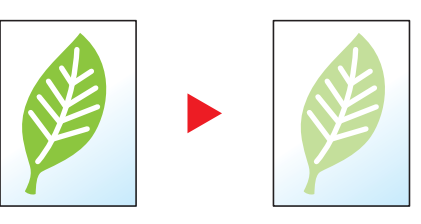

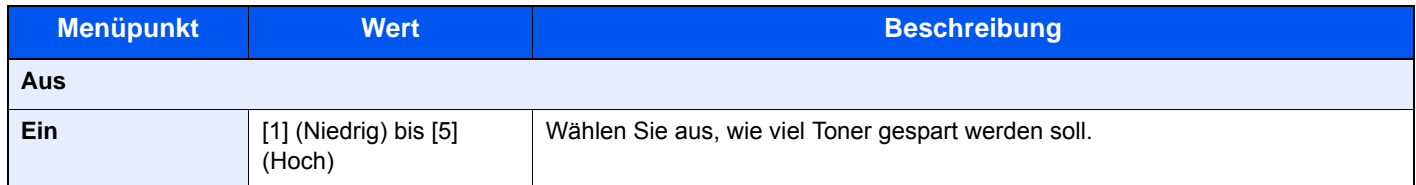

## <span id="page-279-2"></span>Farbauswahl

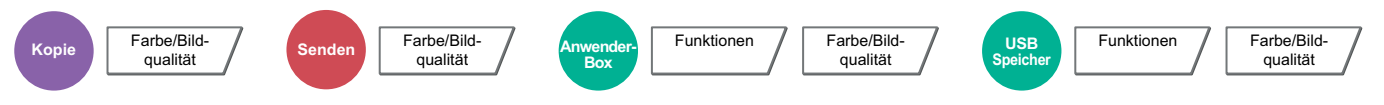

<span id="page-279-3"></span>Wählen Sie die Einstellung für das Scannen von Farben.

### **Kopierbetrieb**

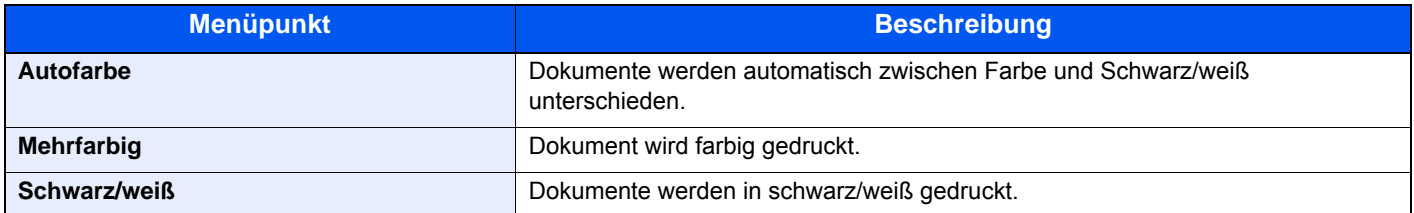

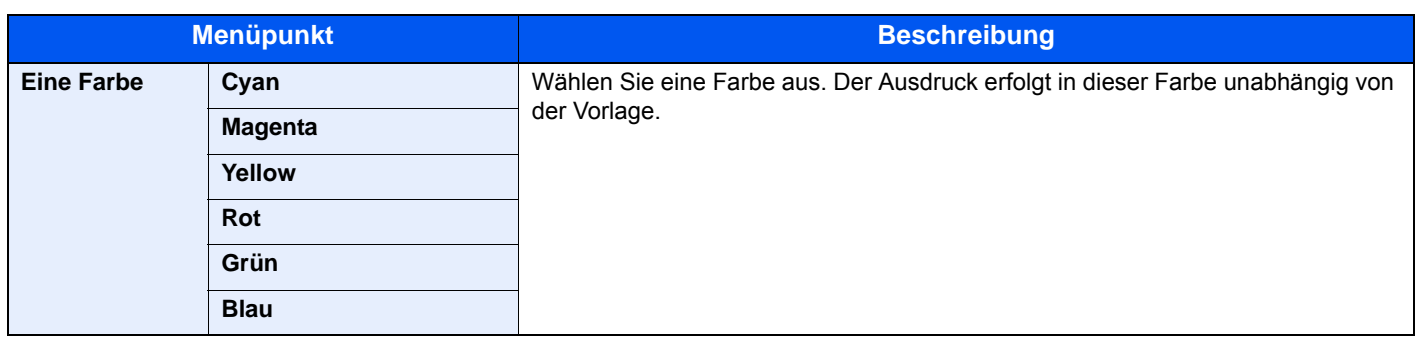

## **Drucken**

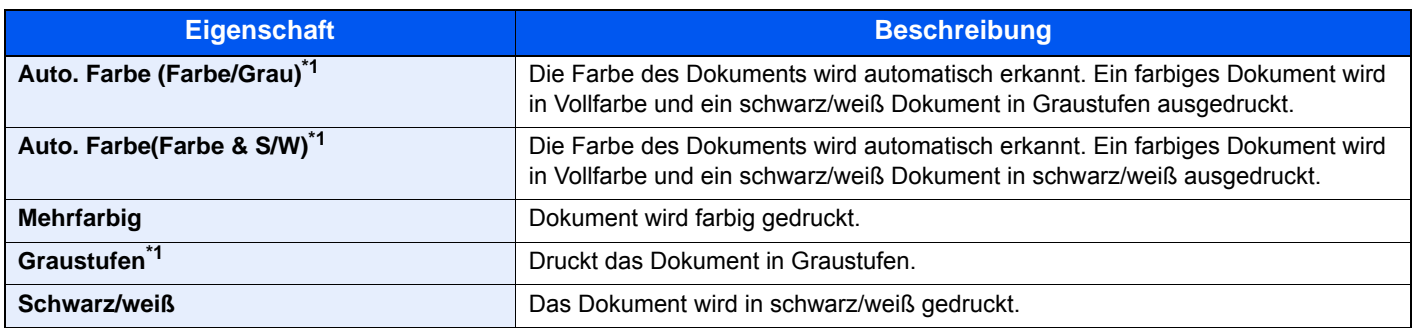

<span id="page-280-0"></span>\*1 Die Anzeige erfolgt nicht, wenn vom externen Speicher gedruckt wird.

## **Senden/Speichern**

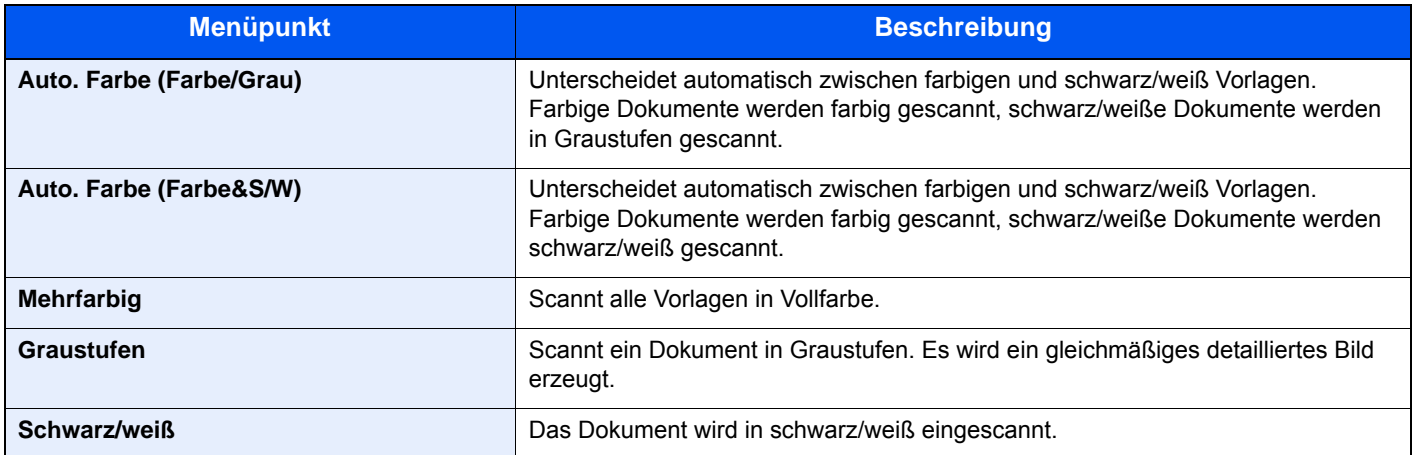

## <span id="page-281-0"></span>**Farbbalance**

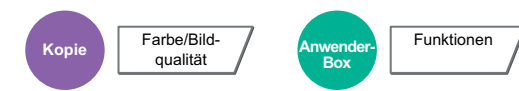

<span id="page-281-1"></span>Die Stärke von Cyan, Magenta, Gelb und Schwarz kann eingestellt werden.

### **Beispiel:**

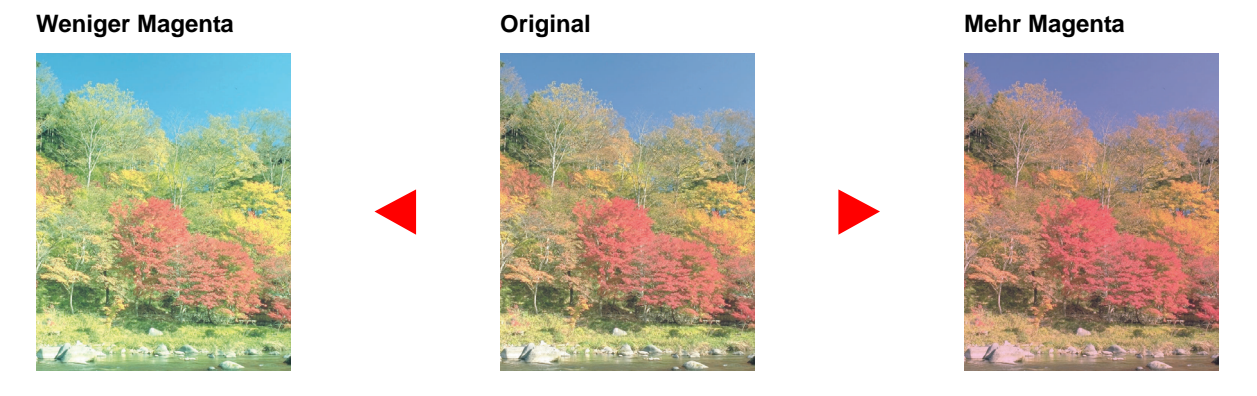

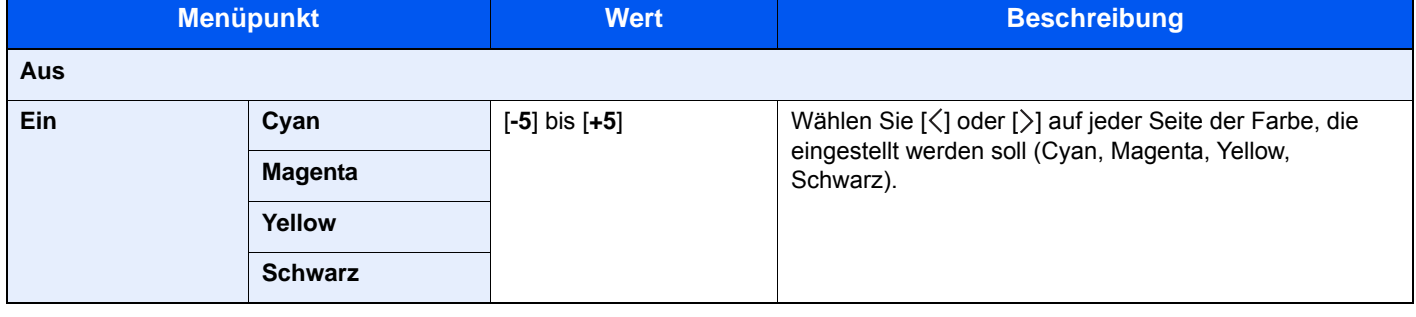

## **<b>A**</u> HINWEIS

Die Funktion setzt die Einstellung Mehrfarbig oder Autofarbe voraus.

## <span id="page-282-0"></span>Farbton einstellen

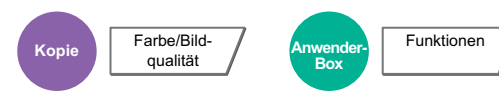

<span id="page-282-1"></span>Der Farbton der Kopien kann verändert werden.

So kann zum Beispiel Rot zu starkem Rot mit Gelb oder Gelb zu starkem Gelb mit Grün verändert werden, um farbintensivere Kopien zu erstellen.

**Original**

Wenn Gelb in Richtung Grün, Blau in Richtung Magenta verändert wird (mit  $\blacktriangledown$  markiert)

Die folgenden Einstellungen können ausgewählt werden.

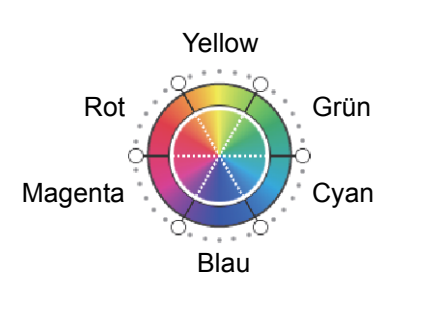

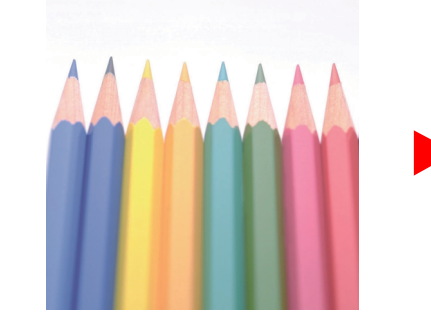

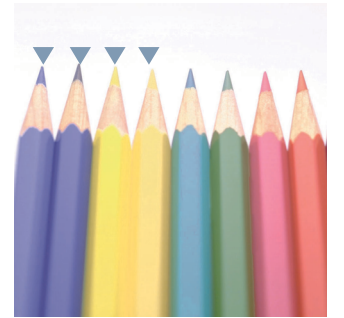

Wenn gelbliches Rot in Richtung Gelb, bläuliches Cyan in Richtung Blau verändert wird (mit w markiert)

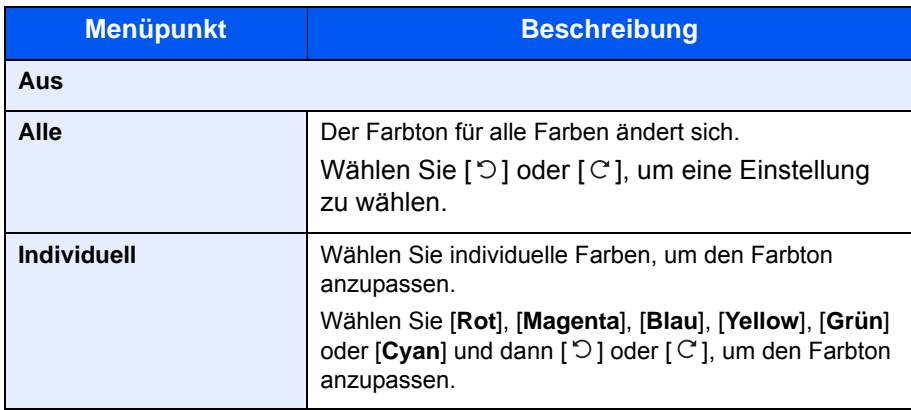

## **<b>K**</u> HINWEIS

Die Funktion setzt die Einstellung Mehrfarbig oder Autofarbe voraus.

Diese Einstellungen sind nur bei besonders farbigen Vorlagen sinnvoll.

## <span id="page-283-0"></span>Schnellbildanpassung

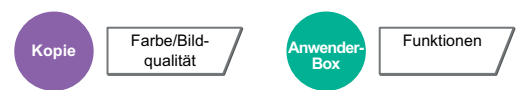

Die Vorlagen können [**Lebhaft**] oder [**Gedeckt**] kopiert werden.

## **<b>K**</u> HINWEIS

Die Funktion setzt die Einstellung Mehrfarbig oder Autofarbe voraus.

Die folgenden Einstellungen können ausgewählt werden.

Nach Auswahl von [**Hochformat Foto**], [**Querformat Foto (Blau)**] oder [**Querformat Foto (Grün)**] wählen Sie [**Farbton**]. Wählen Sie eine der drei Farben und bestätigen Sie mit [**OK**].

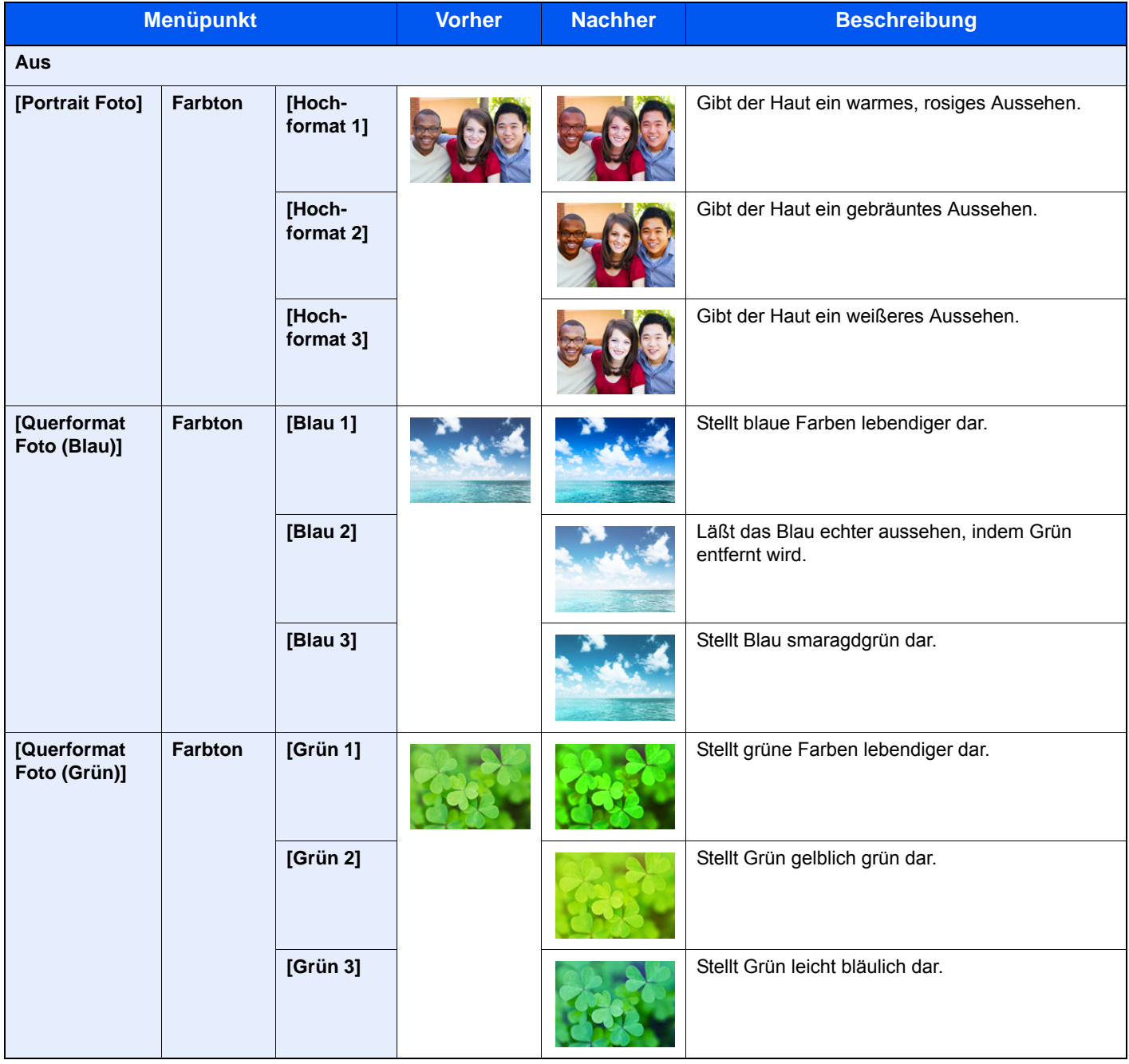

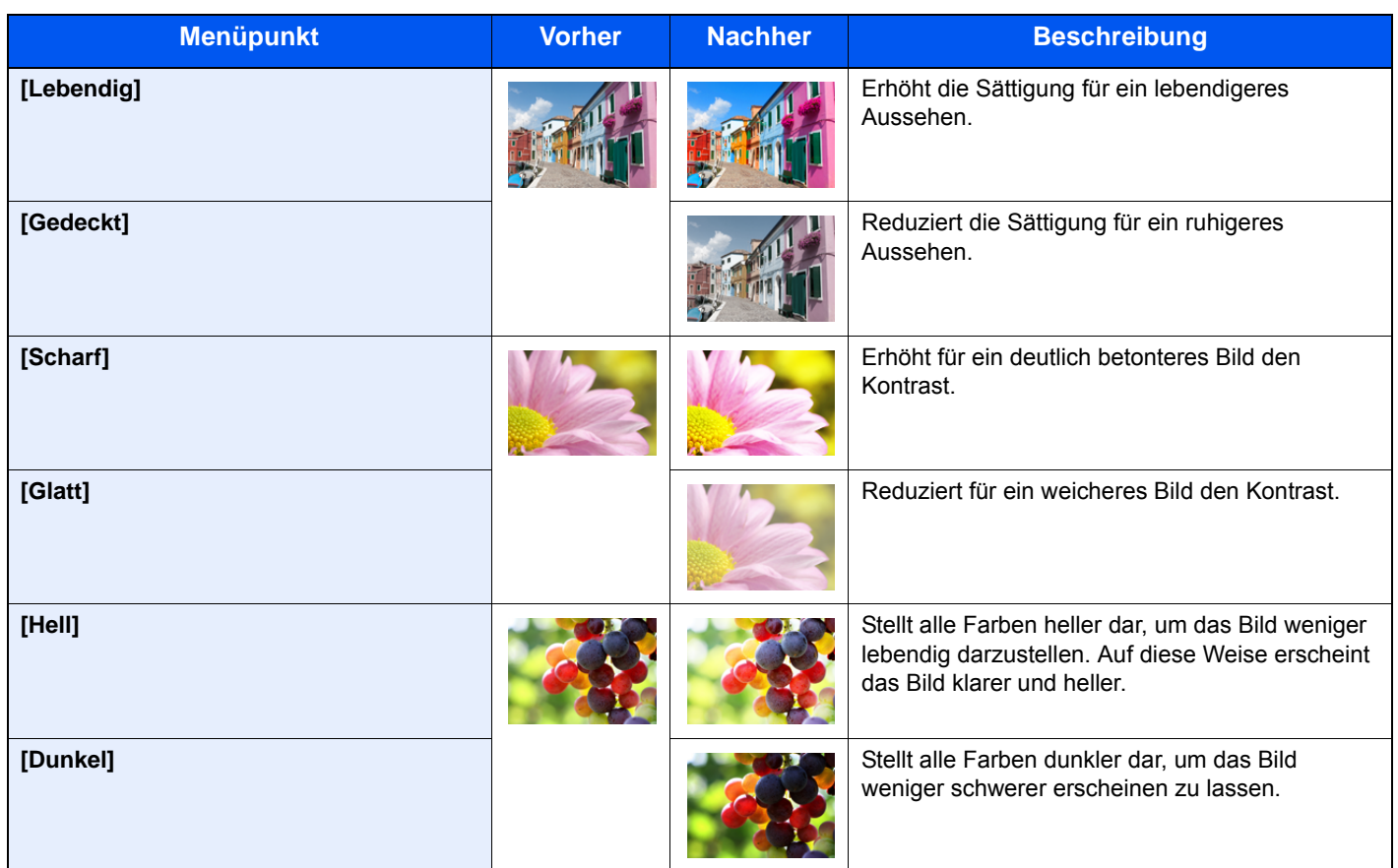

## **<b>A**</u> HINWEIS

Wählen Sie eine der 9 möglichen Einstellungen aus. Mehrfachauswahl ist nicht möglich.

<span id="page-285-0"></span>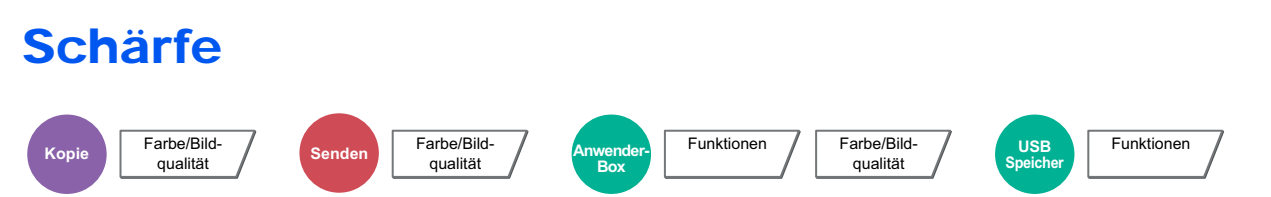

<span id="page-285-1"></span>Die Schärfe von Kanten kann eingestellt werden.

Wenn mit Bleistift geschriebene Originale oder Originale mit unterbrochenen Linien aufgelegt werden, kann die Qualität verbessert werden, wenn "Schärfe" verwendet wird. Wenn Vorlagen mit gepunktetem Muster, wie zum Beispiel Fotos aus Magazinen, kopiert werden, in denen Moiré<sup>\*1</sup>-Effekte vorkommen, können Kanten weicher gezeichnet und der Effekt verringert werden, wenn "Unscharf" gewählt wird.

Bei Auswahl von [**Alle**] wählen Sie [**-3**] bis [**3**] (Unscharf - Schärfer), um die Schärfe einzustellen. Bei Auswahl von [**Text/Feine Linien**] wählen Sie [**0**] bis [**3**] (Normal - Schärfer), um die Schärfe einzustellen.

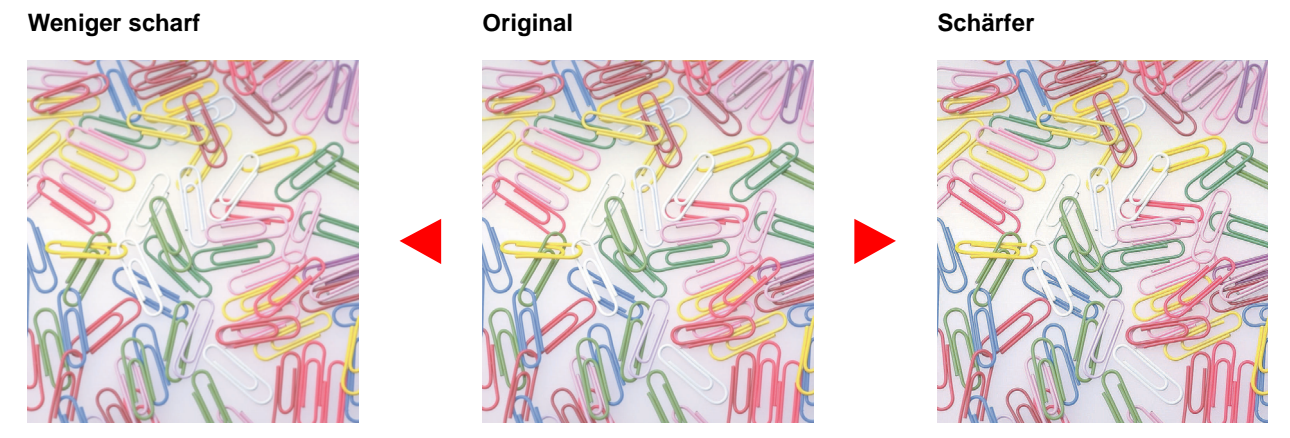

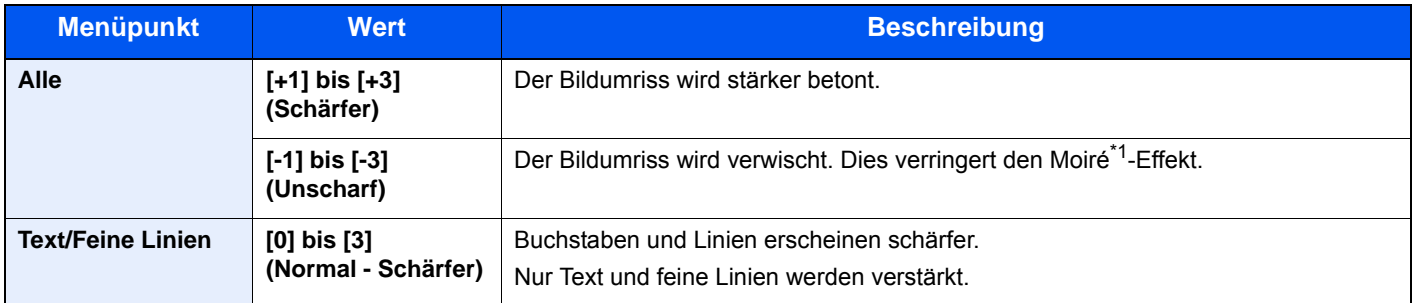

\*1 Muster, die durch ungleiche Verteilung von Punkten entstehen.

## <span id="page-285-2"></span>Kontrast

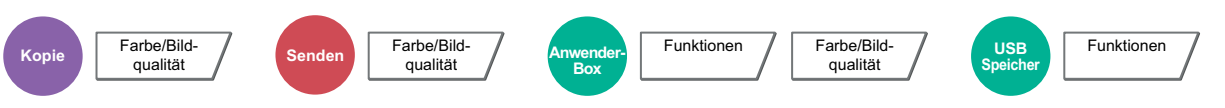

<span id="page-285-3"></span>Diese Einstellung legt den Kontrast zwischen den hellen und dunklen Bereichen des Bilds fest.

#### **Geringer Original Mehr**

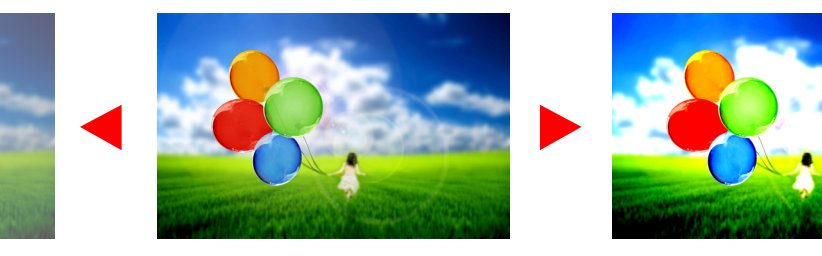

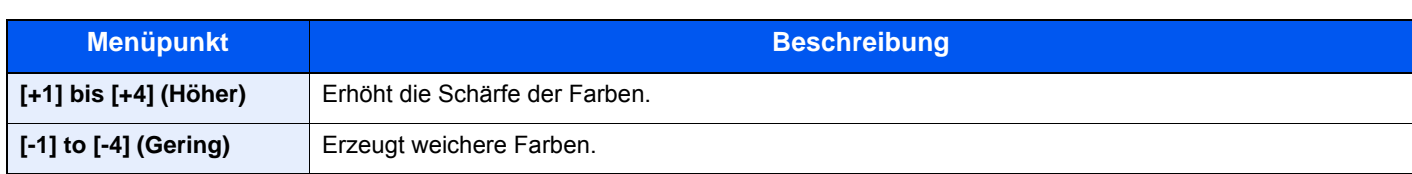

# <span id="page-286-1"></span>Hintergrundhelligkeit ändern

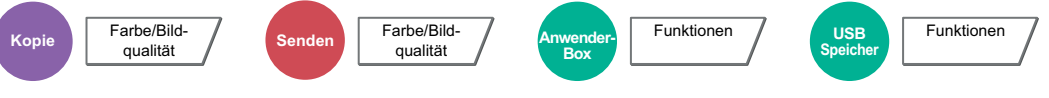

<span id="page-286-0"></span>Entfernt dunklen Hintergrund aus Originalen wie z. B. Zeitungen.

Die Funktion setzt die Einstellung Mehrfarbig oder Autofarbe voraus. Die Einstellung der Hintergrundhelligkeit wird abgeschaltet, wenn in der Einstellung Autofarbe eine schwarz/weiße Vorlage erkannt wird.

Ist der Hintergrund zu auffällig, wählen Sie [**Automatisch**]. Führt die Einstellung [**Automatisch**] nicht zur Beseitigung des Hintergrunds, schalten Sie auf [**Manuell**], um die Hintergrundhelligkeit einzustellen.

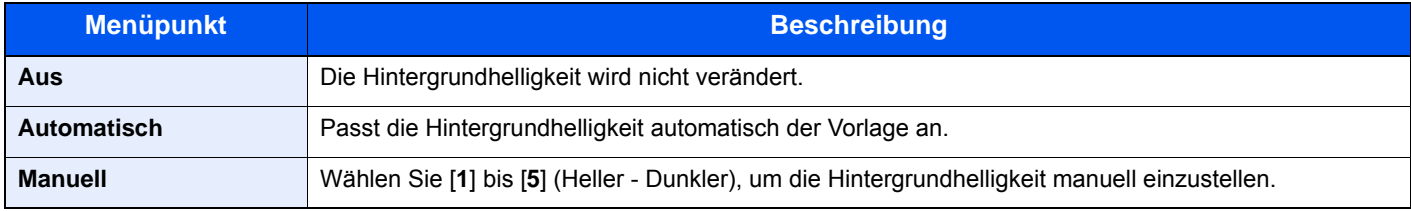

## <span id="page-286-2"></span>Sättigung

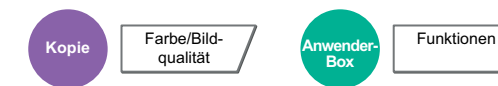

<span id="page-286-3"></span>Wählen Sie die Sättigung des Bilds.

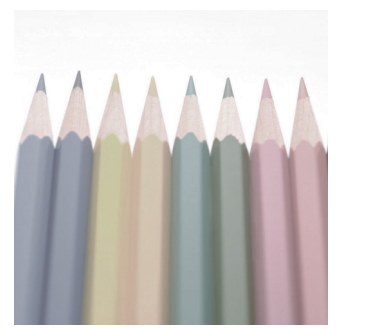

Einstellung mit schwachen Farben

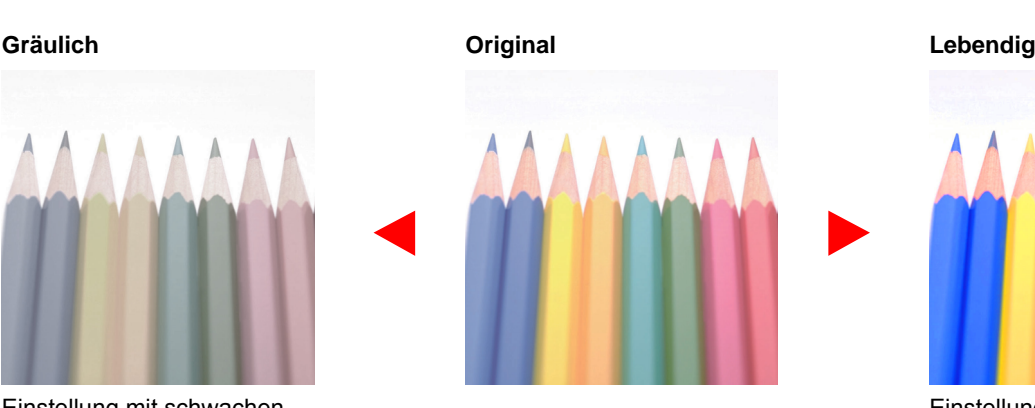

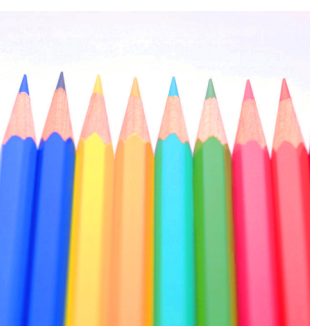

Einstellung mit lebhaften Farben

#### **HINWEIS**  $\mathbb{Q}$

Die Funktion setzt die Einstellung Mehrfarbig oder Autofarbe voraus. Die Einstellung der Sättigung wird abgeschaltet, wenn in der Einstellung Autofarbe eine schwarz/weiße Vorlage erkannt wird.

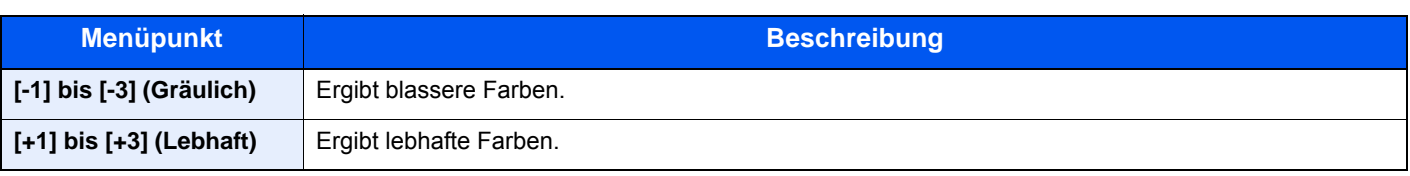

# <span id="page-287-0"></span>Durchscheinen vermeiden

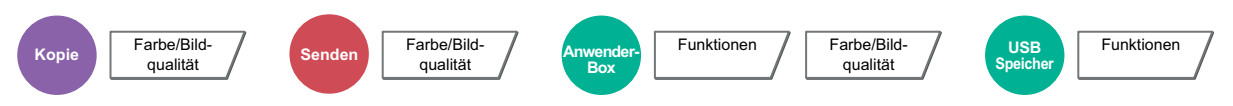

<span id="page-287-1"></span>Hintergrundfarben und das Durchscheinen des Bildes beim Scannen können unterdrückt werden.

(**Mögliche Werte**: [**Aus**] / [**Ein**])

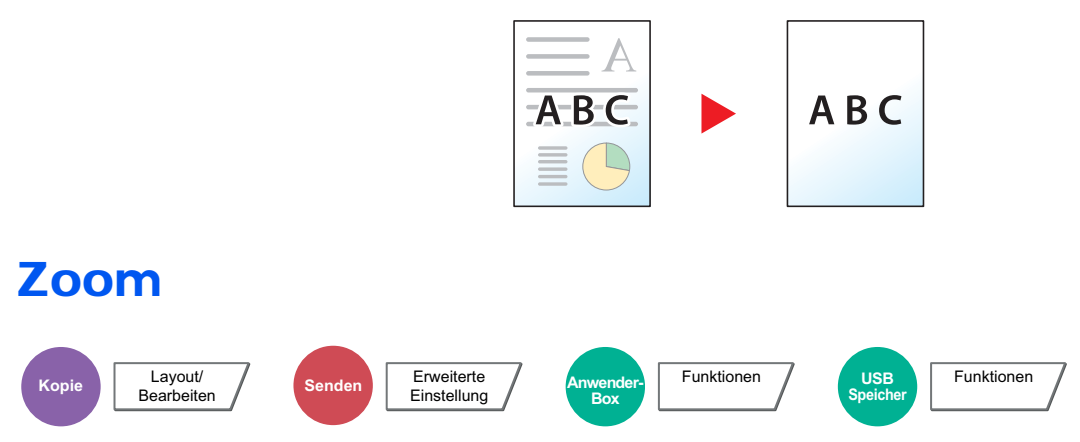

<span id="page-287-3"></span><span id="page-287-2"></span>Passt den Zoomfaktor an, um das Originalbild zu verkleinern oder zu vergrößern.

## **Kopieren**

Folgende Zoomoptionen stehen zur Auswahl.

### **Automatisch**

Das Originalbild wird dem Papierformat angepasst.

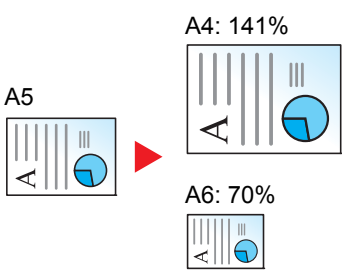

### **Standard Zoom**

Das Bild wird mit voreingestellten Vergrößerungsfaktoren verkleinert oder vergrößert.

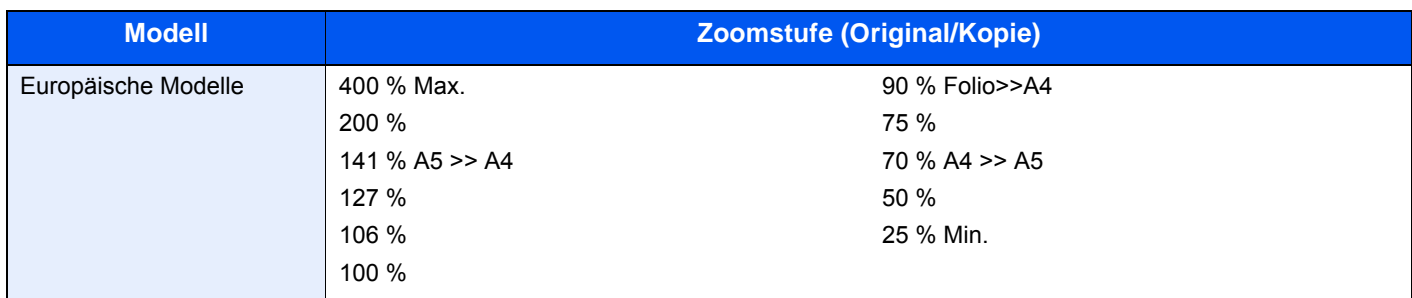
#### **Zoom Wert eingeben**

Damit wird das Originalbild in 1 %-Schritten zwischen 25 % und 400 % manuell verkleinert oder vergrößert. Geben Sie den gewünschten Zoomfaktor über die Zifferntasten oder [+] oder [-] ein.

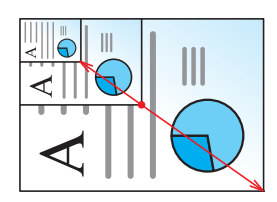

### **Drucken/Senden/Speichern**

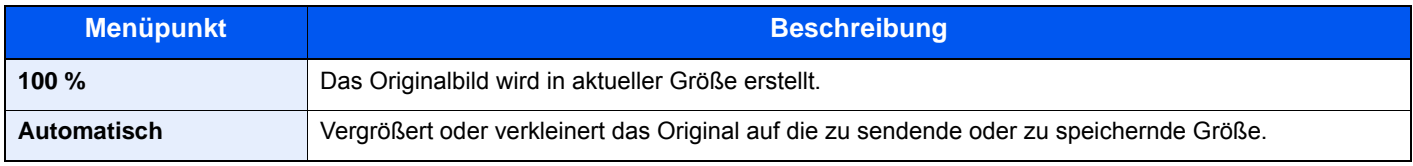

### **<b>K**</u> HINWEIS

- Um das Bild zu vergrößern oder zu verkleinern, wählen Sie Papierformat, Sendeformat oder Speicherformat aus.
	- **► [Papierauswahl \(Seite 6-19\)](#page-269-0)** [Sendeformat \(Seite 6-64\)](#page-314-0) [Speicherformat \(Seite 6-73\)](#page-323-0)
- Einige Kombinationen von Originalformat, Papierformat oder Sendeformat können dazu führen, dass das Bild an einer Ecke des Papiers abgebildet wird. Das Bild kann mit der Zentrierfunktion auch horizontal und vertikal auf der Seite zentriert werden.

**► [Rand/Zentrieren \(Seite 6-41\)](#page-291-0)** 

## Kombinieren

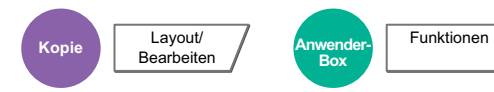

Kombiniert 2 oder 4 Originale auf einer gedruckten Seite.

Sie können das Seitenlayout oder die Art der Seitenbegrenzungslinien auswählen.

Die folgenden Arten von Seitenbegrenzungslinien sind verfügbar.

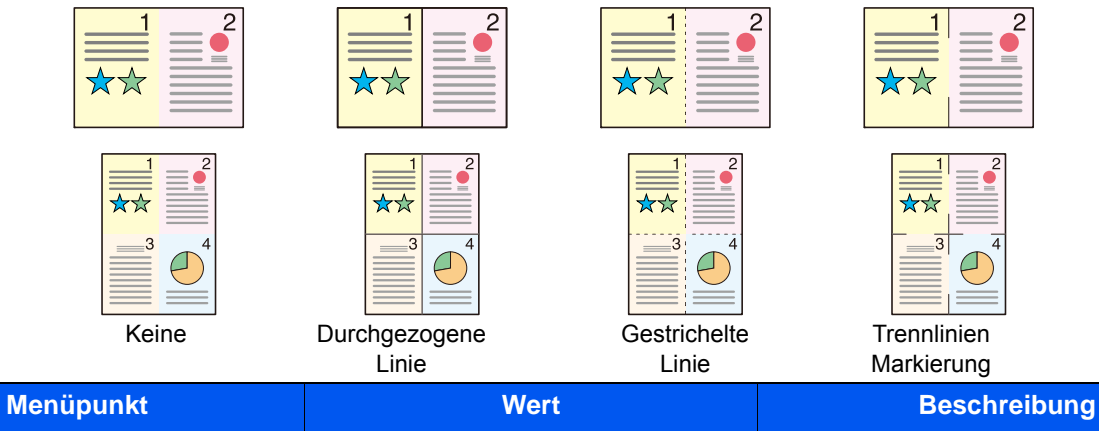

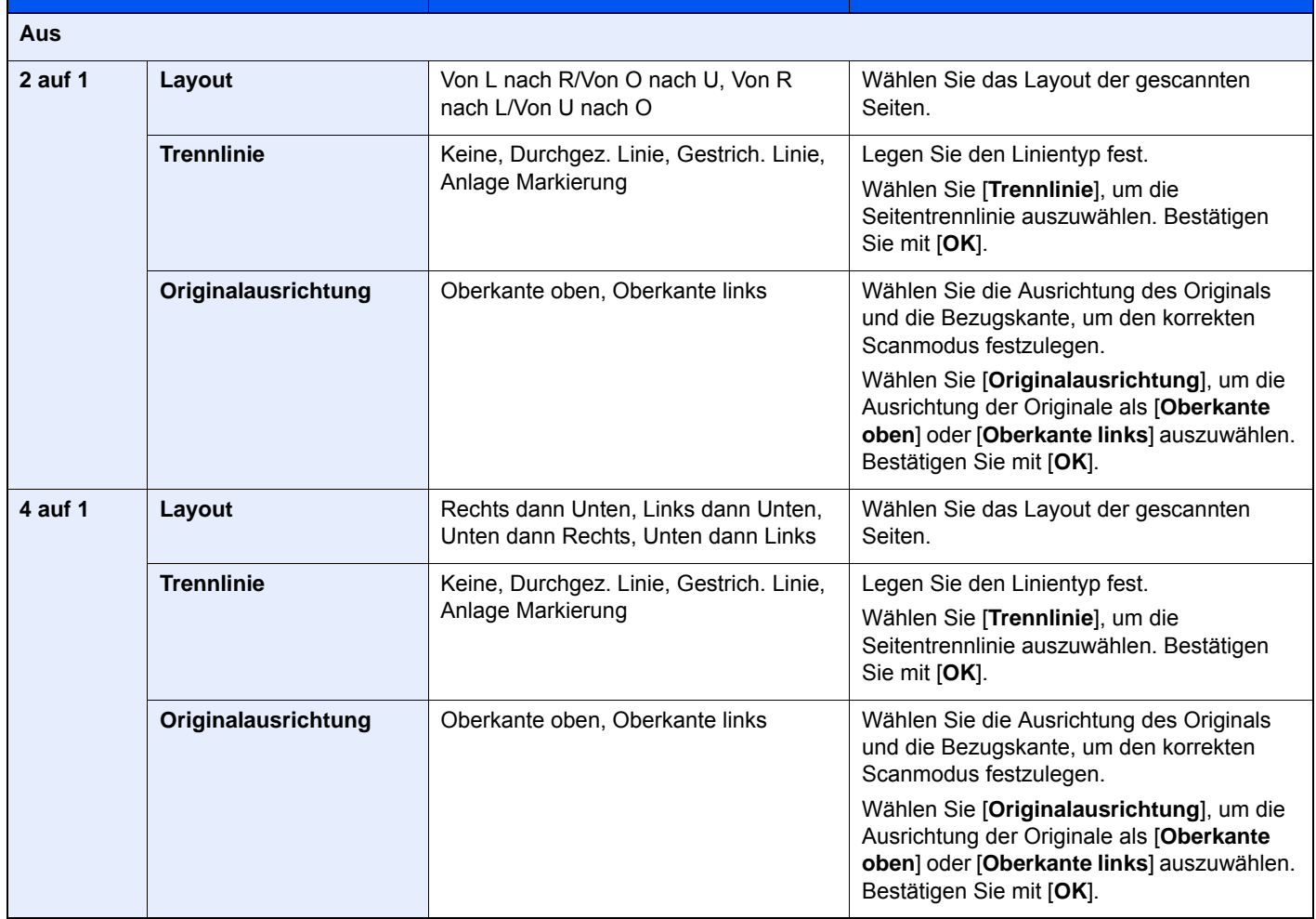

### **Anordnung der Bilder**

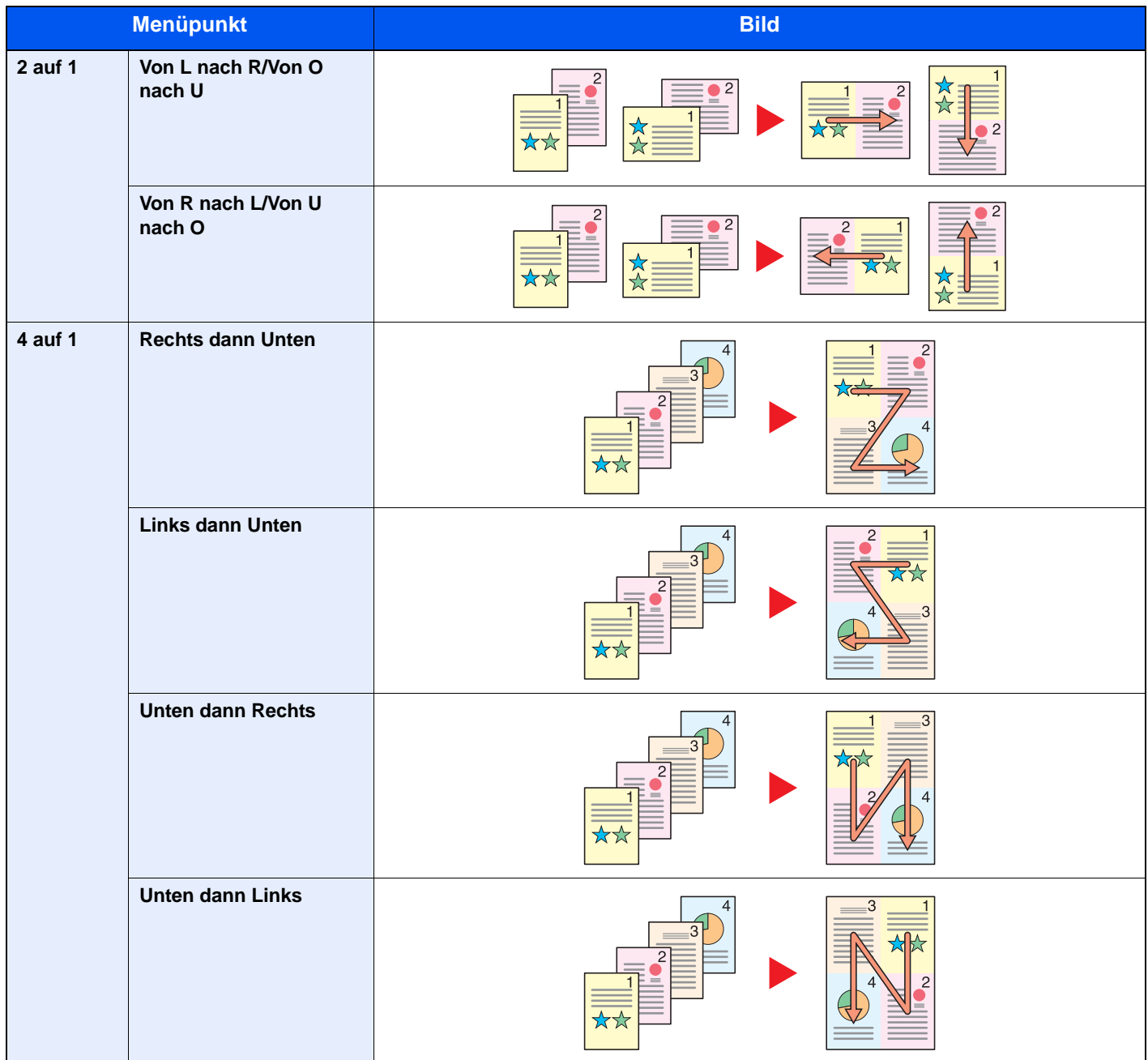

## **<b>K** HINWEIS

- Das Kombinieren ist verfügbar für Kopierpapier der Formate A4, A5, B5, Folio, 216 x 340 mm, Letter, Legal, Statement, Oficio II und 16K.
- Wenn Sie das Original auf das Vorlagenglas legen, achten Sie darauf, die Originale in der Reihenfolge der Originalseiten zu kopieren.

<span id="page-291-0"></span>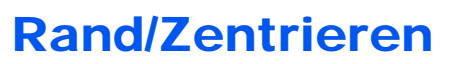

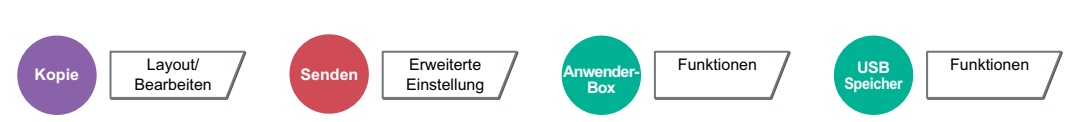

### **Kopieren/Drucken**

Diese Funktion fügt Seitenränder (unbedruckte Fläche) hinzu. Hierbei können die Randbreite und der Seitenrand für die Rückseite festgelegt werden.

Zentrieren: Richtet das Original mittig auf dem Papier aus, falls das Original- und das Papierformat sich unterscheiden.

### **<b>K**</u> HINWEIS

Die Standardeinstellung für die Randbreite kann geändert werden.

[Standardmäßiger Rand \(Seite 8-18\)](#page-356-0)  $\blacktriangleright$ 

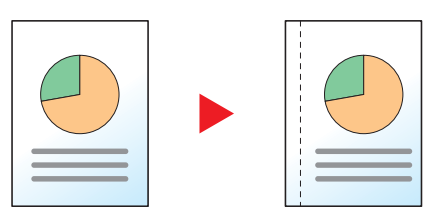

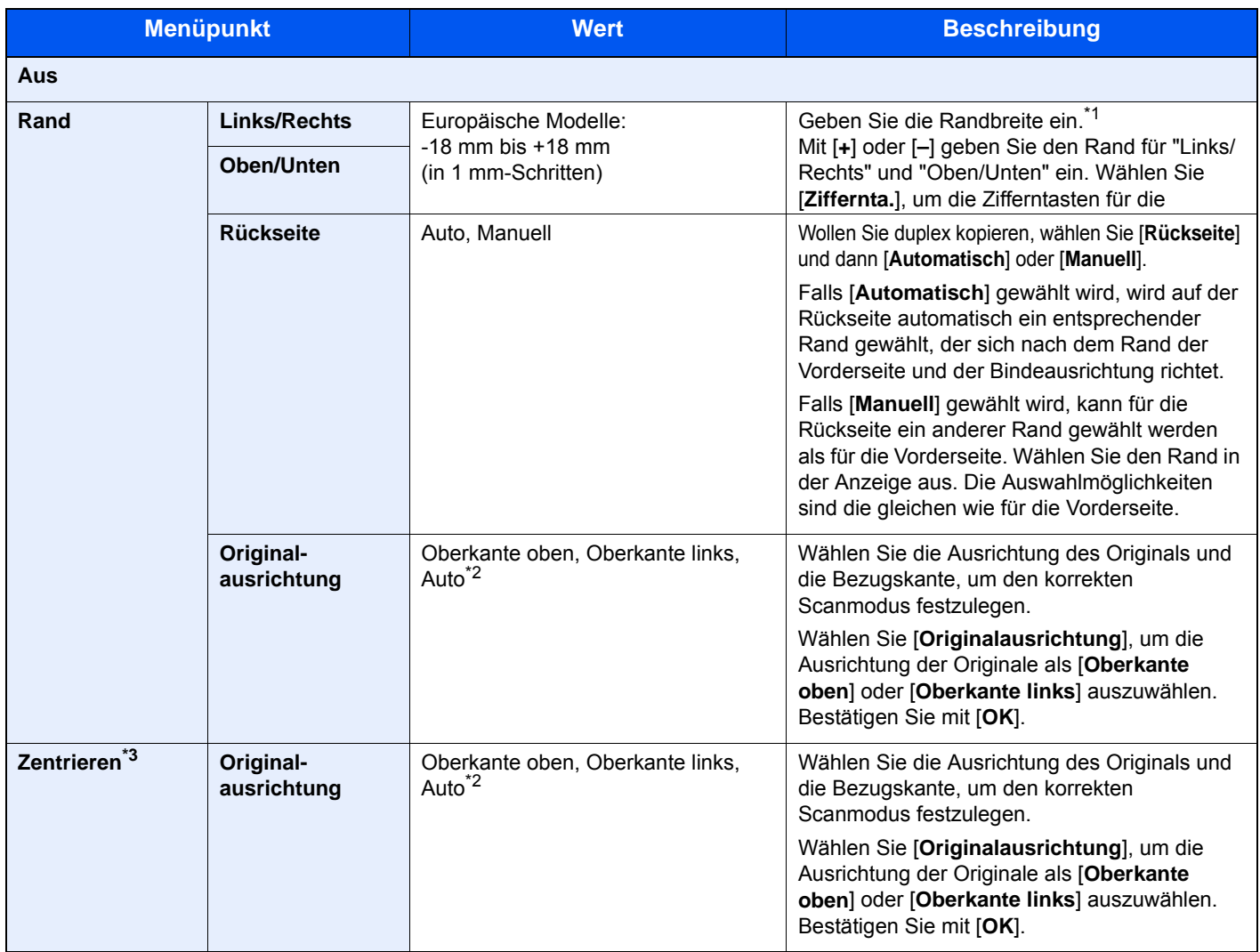

\*1 Die Maßeinheit kann im Systemmenü eingestellt werden. [Maßeinheit \(Seite 8-13\)](#page-351-0)

<span id="page-291-1"></span>\*2 Die Funktion steht nur zur Verfügung, wenn das optionale OCR Scan Activation Kit installiert ist.

\*3 Die Anzeige erfolgt nicht, wenn vom externen Speicher gedruckt wird.

### **Senden/Speichern**

Wenn Sie das Original gesendet/gespeichert haben, nachdem Sie Originalformat und Sendeformat festgelegt haben, wird je nach Format der Rand unten links bzw. rechts auf dem Papier erstellt. Die Zentrierung platziert das Bild so auf der Seite, dass die Entfernung zu den Kanten gleich ist. (**Mögliche Werte**: [**Aus**] / [**Ein**])

## Rand löschen

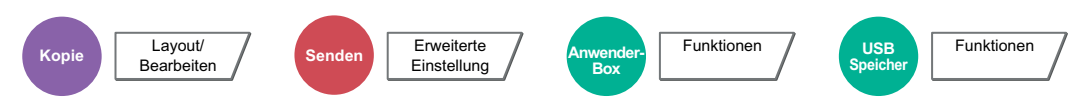

Löscht schwarze Kanten von den Rändern der Kopie. Folgende Kombinationen sind möglich:

### **Rand löschen Blatt**

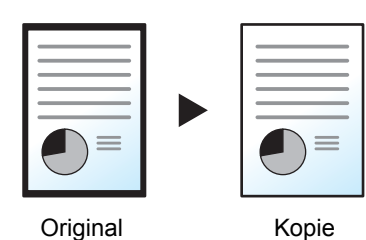

Damit werden schwarze Ränder um ein Einzelblatt gelöscht.

### **Rand löschen Buch**

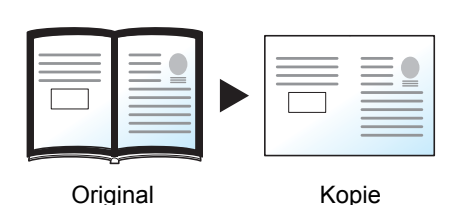

Damit werden schwarze Ränder an den Kanten und in der Mitte gelöscht. Sie können die Breiten einzeln eingeben, um die Ränder an den Kanten und in der Mitte des Buchs zu löschen.

### **Einzelne Ränder löschen**

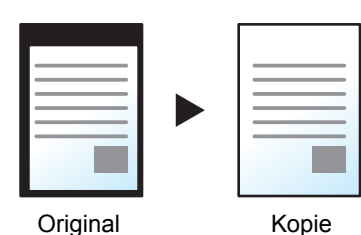

Sie können das Randlöschen individuell für alle Kanten eingeben.

### **<b>K**</u> HINWEIS

- Die Standardeinstellung für die Randlöschung kann geändert werden.
- [Standard Randlöschung \(Seite 8-17\)](#page-355-0)  $\rightarrow$
- Die Standardbreite für die Rückseite kann geändert werden.
- [Randlöschung Rückseite \(Seite 8-17\)](#page-355-1)

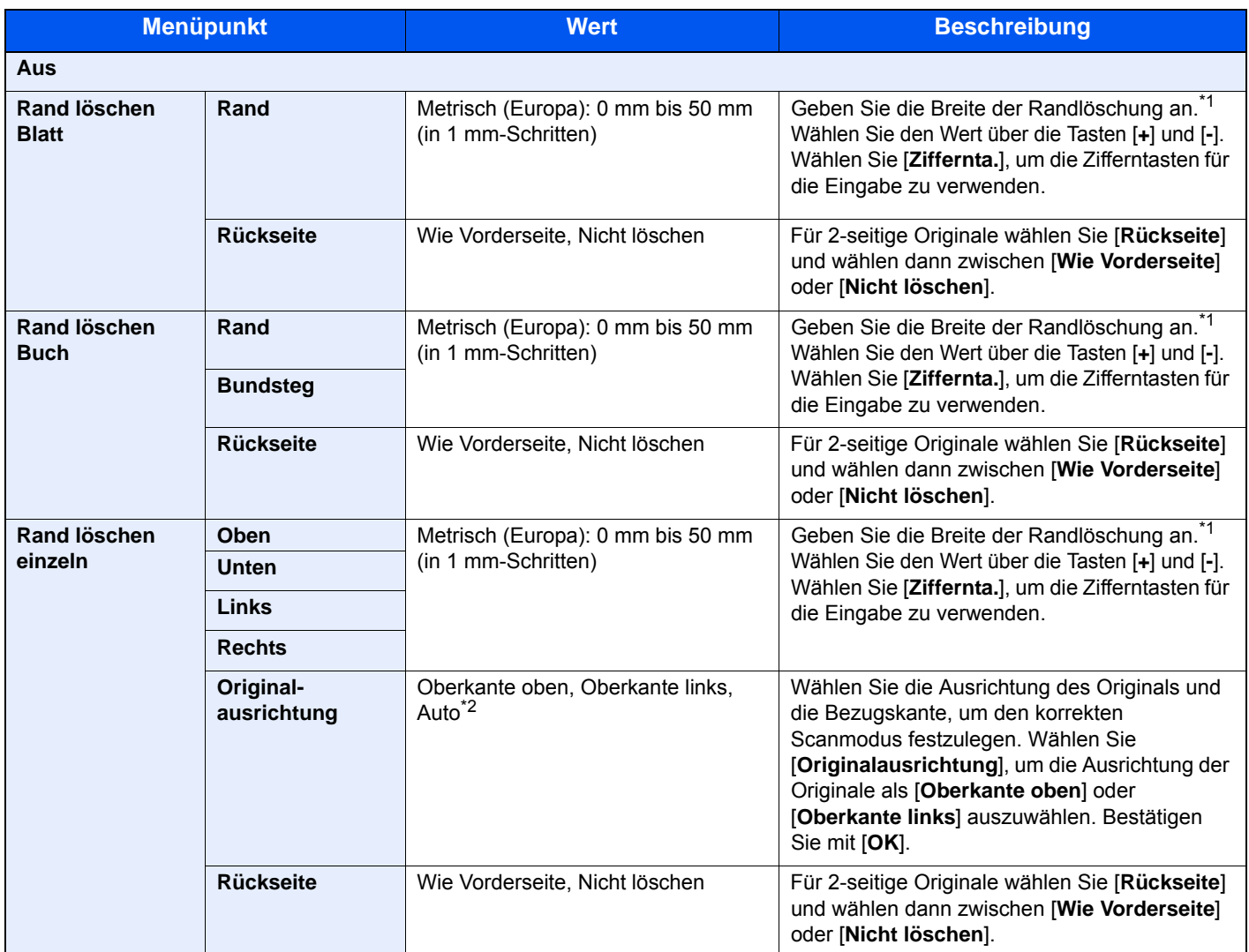

<span id="page-293-0"></span>\*1 Die Maßeinheit kann im Systemmenü eingestellt werden.

[Maßeinheit \(Seite 8-13\)](#page-351-0)

## **Duplex**

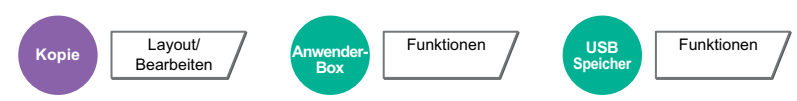

Erstellen Sie beidseitige Kopien, um Papier zu sparen. Es können ebenfalls einseitige Kopien von zweiseitigen Originalen erstellt werden.

Folgende Kombinationen sind möglich:

## **Einseitig auf zweiseitig**

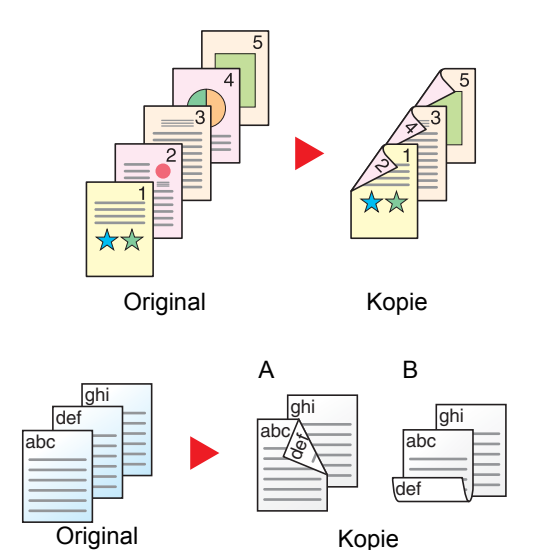

## **Zweiseitig auf einseitig**

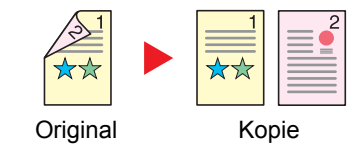

Erstellt zweiseitige Kopien aus einseitigen Originalen. Bei einer ungeraden Anzahl von Originalen bleibt die Rückseite der letzten Kopie leer.

Folgende Wendeoptionen stehen zur Verfügung:

- A Original Links/Rechts zu Bindung: Links/Rechts: Bilder auf den zweiten Seiten werden nicht gedreht.
- B Original Links/Rechts zu Bindung Oben: Bilder auf den zweiten Seiten werden um 180° gedreht. Die Kopien können an der Oberkante gebunden werden, wobei die Seiten beim Umblättern stellungsrichtig liegen.

Kopiert jede Seite eines zweiseitigen Originals auf zwei einzelne Blätter.

Folgende Wendeoptionen stehen zur Verfügung:

- Bindung: Links/Rechts: Bilder auf den zweiten Seiten werden nicht gedreht.
- Bindung: Oben: Bilder auf den zweiten Seiten werden um 180° gedreht.

### **Zweiseitig auf zweiseitig**

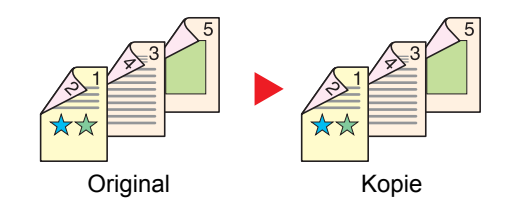

Erstellt zweiseitige Kopien aus zweiseitigen Originalen.

#### **HINWEIS**  $\mathbb{Q}$

Die in diesem Modus unterstützten Papierformate sind A4, B5, A5, Legal, Letter, Executive, Statement, Oficio II, 216 × 340 mm, Folio und 16K.

### **Kopieren**

Erstellt eine 2-seitige Kopie von einem 1-seitigen oder geöffneten Buch oder eine 1-seitige Kopie von einem 2-seitigen oder geöffneten Buch. Wählen Sie die Binderichtung für das Original und die gedruckten Seiten.

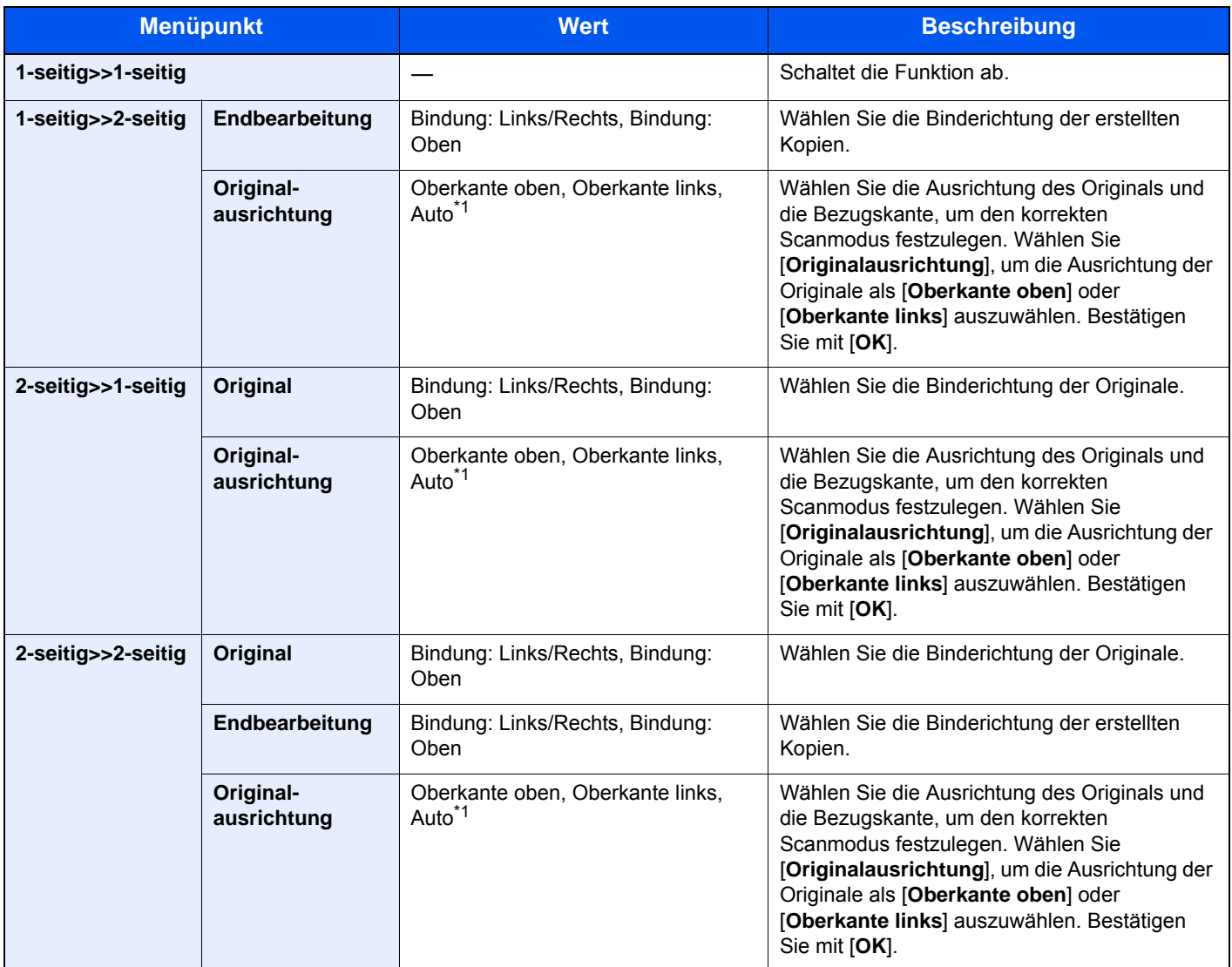

<span id="page-295-0"></span>\*1 Die Funktion steht nur zur Verfügung, wenn das optionale OCR Scan Activation Kit installiert ist.

Wenn die Originale über das Vorlagenglas eingescannt werden, legen Sie nacheinander neue Originale auf und wählen Sie die Taste [**Start**].

Nachdem alle Originale eingelesen wurden, wählen Sie [**Scan beenden**], um die Kopien auszugeben.

### **Drucken**

Druckt das Dokument 1-seitig oder 2-seitig aus.

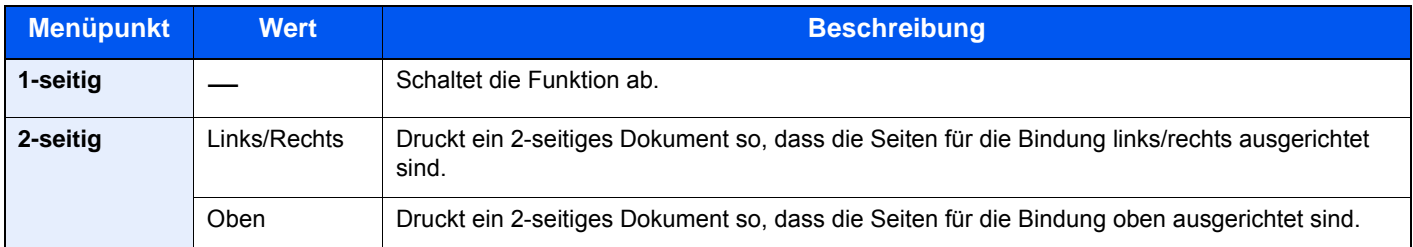

## Deckblatt

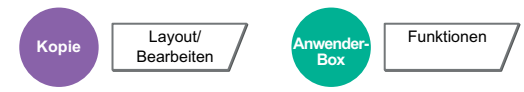

Den fertigen Kopien kann ein Deckblatt hinzugefügt werden.

Sie können die erste Seite bzw. die letzte Seite auf farbigem Papier oder dickem Papier aus einer anderen Papierquelle kopieren. Folgende Optionen stehen zur Verfügung: Das Papier für das Deckblatt wird aus der Universalzufuhr eingezogen. Für weitere Hinweise zum Einzug des Deckblatts aus der Kassette siehe auch

### [Papierquelle für Deckbl. \(Seite 8-12\)](#page-350-0)

Der Druckmodus für das Deckblatt kann eingestellt werden. Geben Sie eine Druckeinstellung für jedes Deckblatt an.

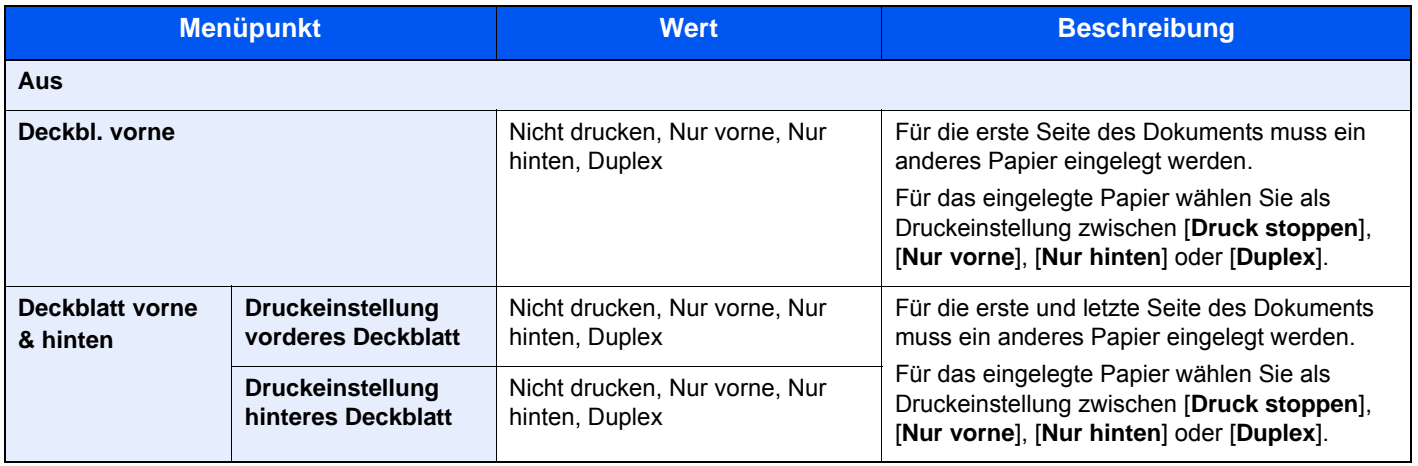

## Formularüberlagerung

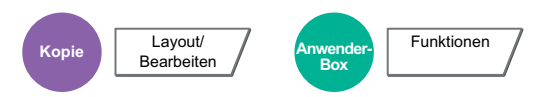

Diese Funktion erlaubt das Einblenden von Bildern, genannt Formulare, auf der Kopie.

Nachdem Sie das Formular eingescannt und gespeichert haben, wird das Formular über das Original kopiert. Sie können auch ein Formular verwenden, das sich bereits in der Auftrags-Box des Geräts gespeichert ist.

Legen Sie das Original für das Formular über die anderen Originale. Wenn Sie den Vorlageneinzug verwenden, muss die erste Seite der Originale oben liegen.

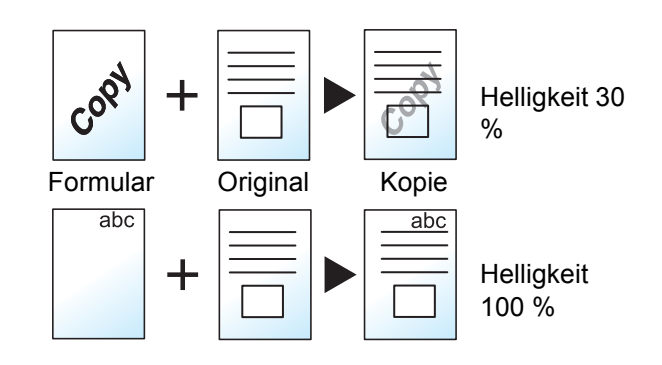

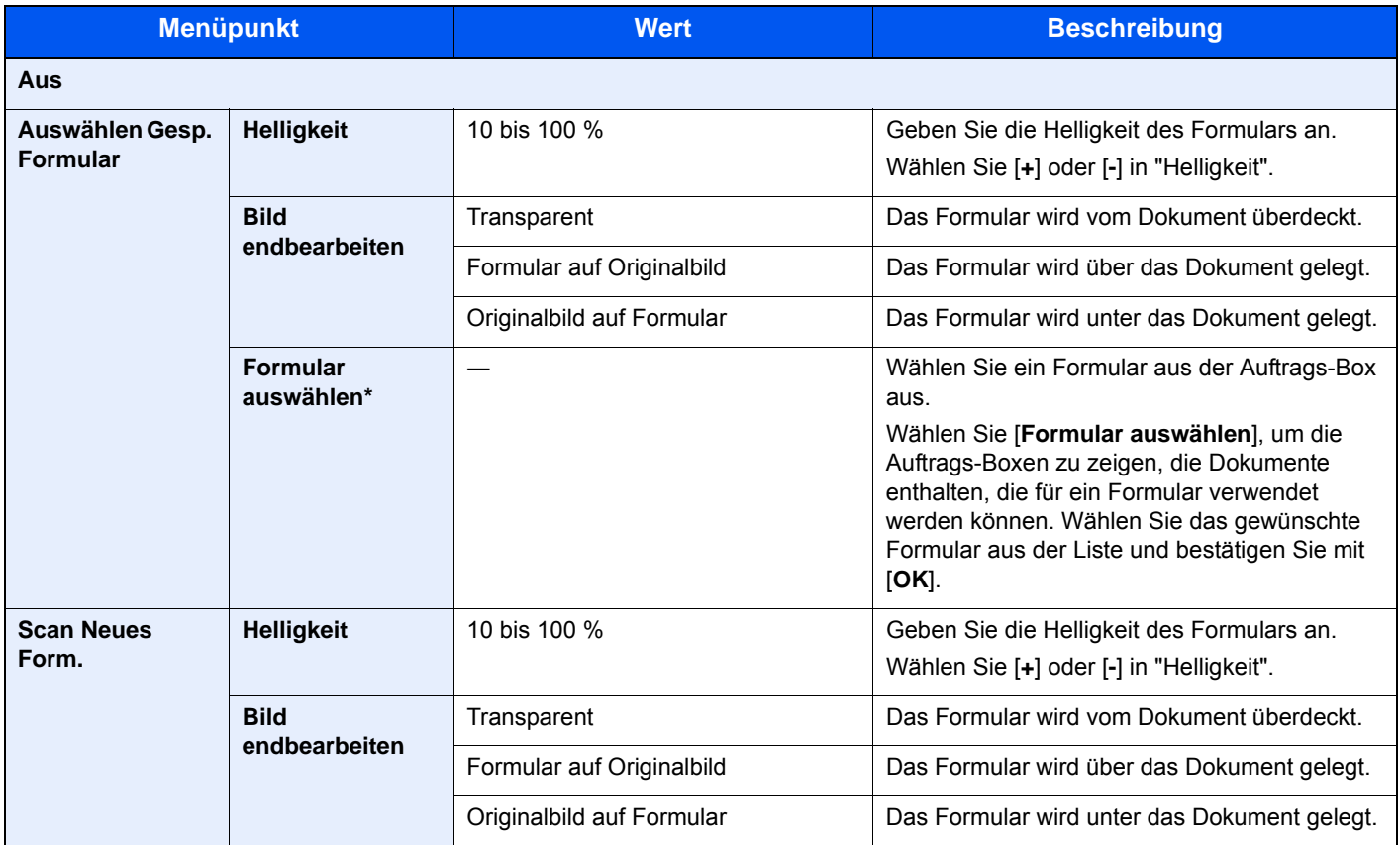

\* Das Formular muss bereits in der Auftrags-Box gespeichert sein.

[Formular für Formularüberlagerung \(Seite 5-64\)](#page-242-0)

## Seitenzahl

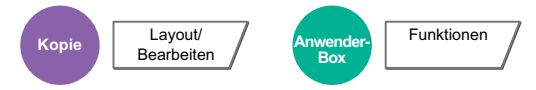

Blendet fortlaufende Seitenzahlen in die Kopie ein.

Als Formate für die Nummerierung stehen [**- 1 -**], [**S.1**] oder [**1/n**] zur Verfügung. Das Format [**1/n**] erzeugt die Gesamtzahl der Seiten anstelle von "n".

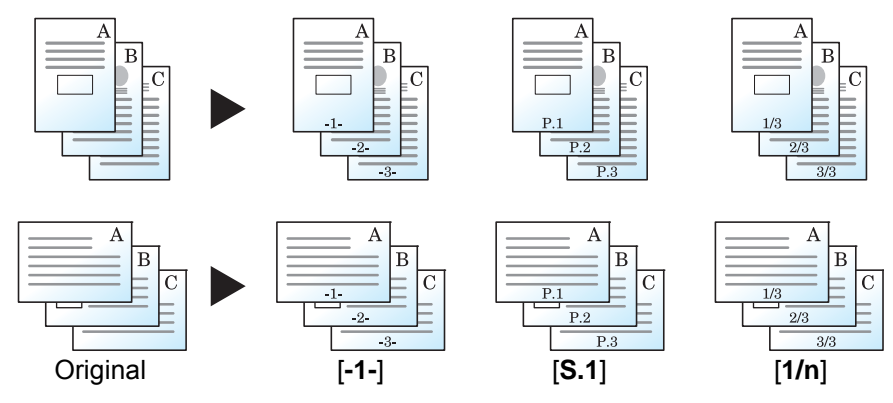

Als Format für die Nummerierung wählen Sie [**-1-**], [**S.1**] oder [**1/n**].

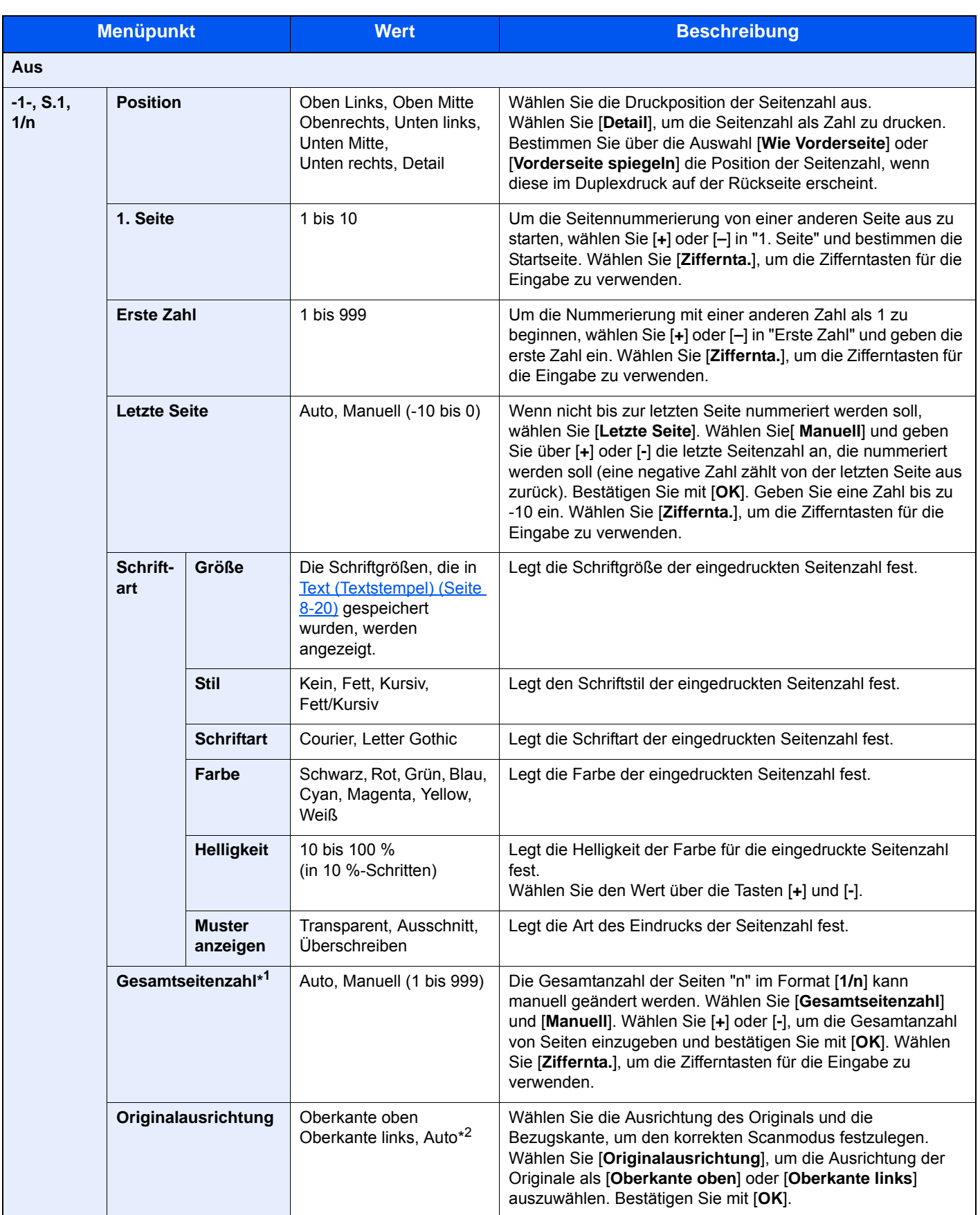

\*1 Dieser Punkt erscheint, wenn [**1/n**] ausgewählt wird.

## **Memoseite**

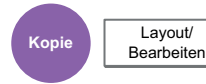

Reserviert bei der Kopienausgabe Platz für Notizentexte.

Sie können auch zwei Originale auf dasselbe Blatt mit einem Zwischenraum drucken oder Linien hinzufügen, um Seitenwechsel anzuzeigen.

Wählen Sie [**Layout A**] oder [**Layout B**] als Seitenlayout in "Layout".

## **<b>G** HINWEIS

Im Memomodus werden die Papierformate A4, B5, A5, Legal, Oficio II, 216 × 340 mm, Letter, Statement, Folio und 16K unterstützt.

### **Layout A**

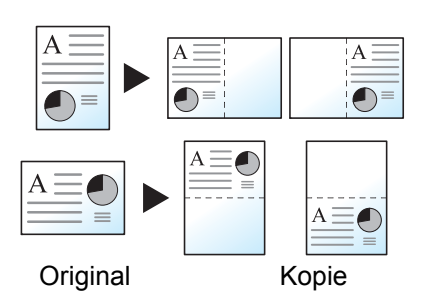

Reduziert Bilder jeder Originalseite für den Ausdruck auf einer Halbseite und lässt den Rest leer für Notizen.

## **Layout B**

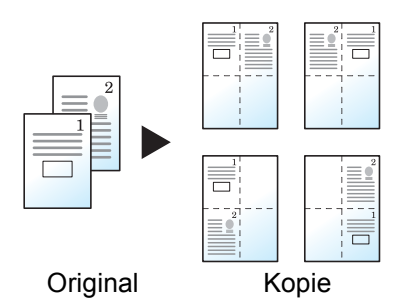

Reduziert Bilder zweier Originalseiten für den Ausdruck auf einer Halbseite und lässt den Rest leer für Notizen.

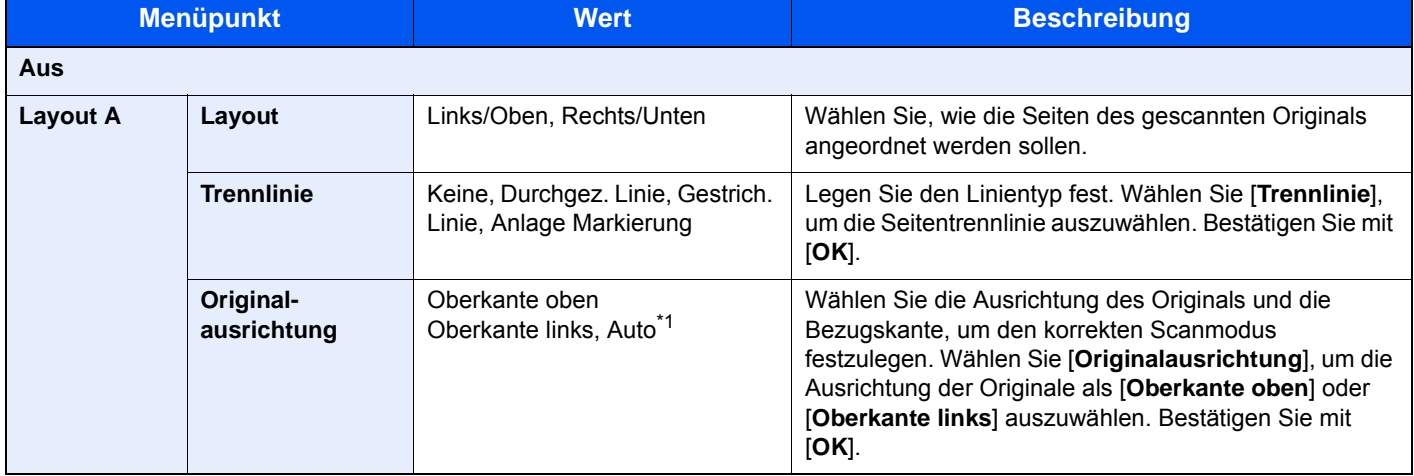

<span id="page-301-0"></span>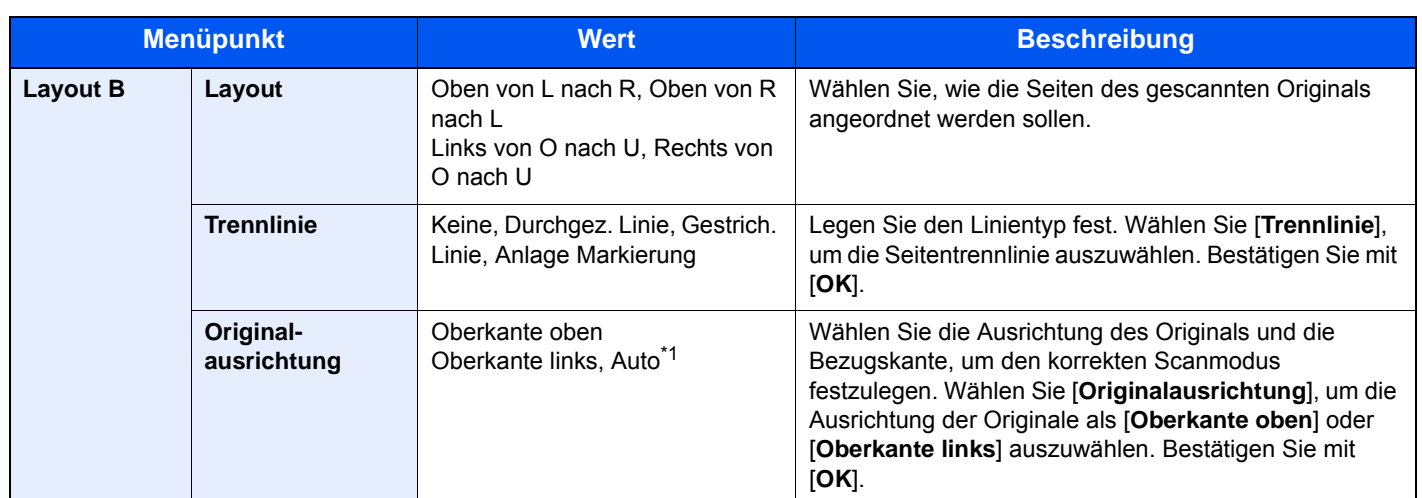

## Poster

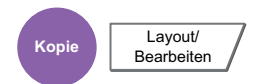

Es ist möglich, größere Kopien als das größte Kopierformat zu erstellen. Der Poster Modus teilt das Original auf mehrere Seiten auf und vergrößert diese.

Die erstellen Kopien besitzen überlappende Kanten. Es kann eine großformatige Kopie erstellt werden, indem Sie die Blätter zusammenfügen.

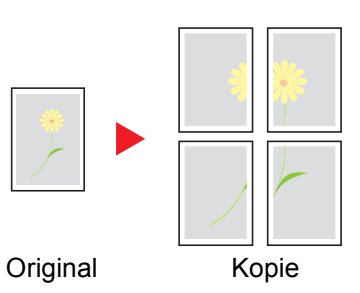

Wählen Sie eine der drei folgenden Vergrößerungseinstellungen.

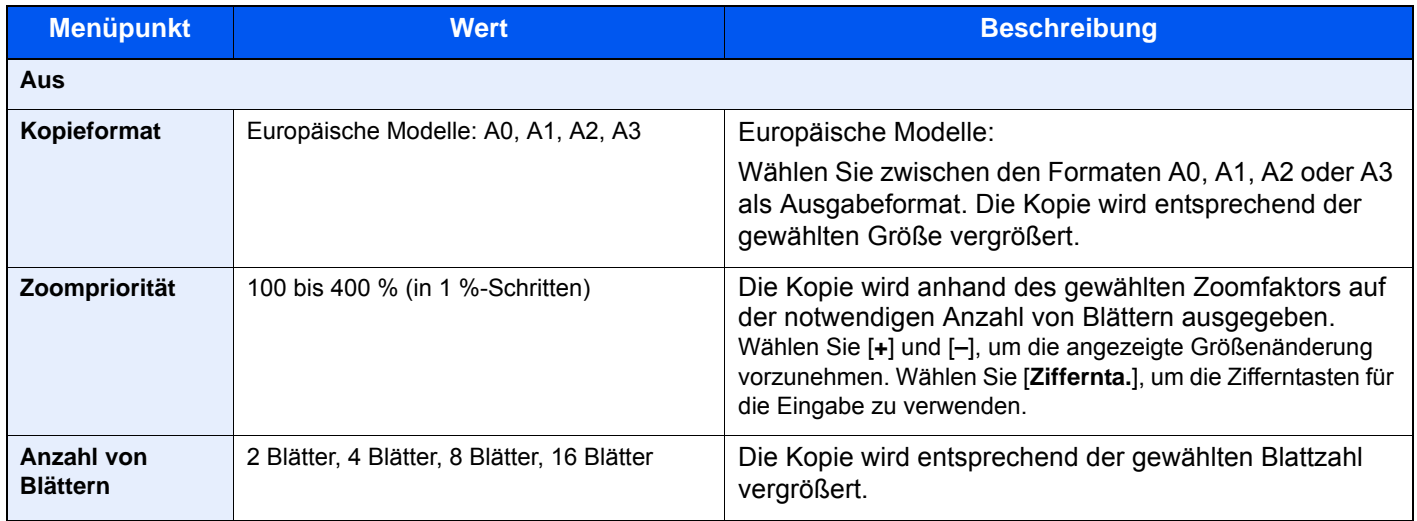

# Bildwiederholung

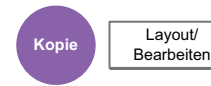

Diese Funktion wiederholt das Original mehrmals auf einem Blatt, bekannt als kacheln. Es kann auch der Bereich für die Bildwiederholung angegeben werden.

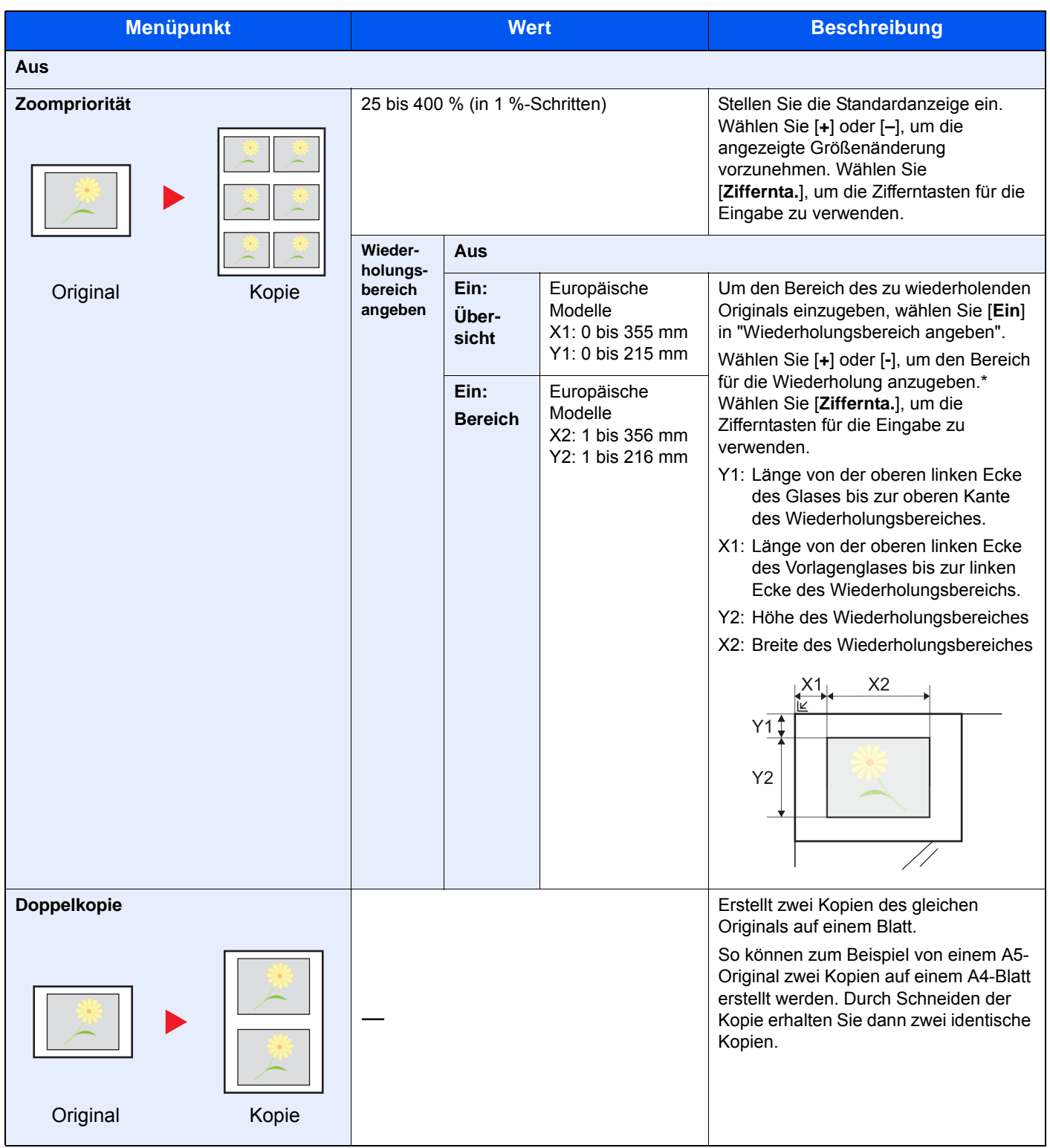

\* Die Maßeinheit kann im Systemmenü eingestellt werden.

[Maßeinheit \(Seite 8-13\)](#page-351-0)

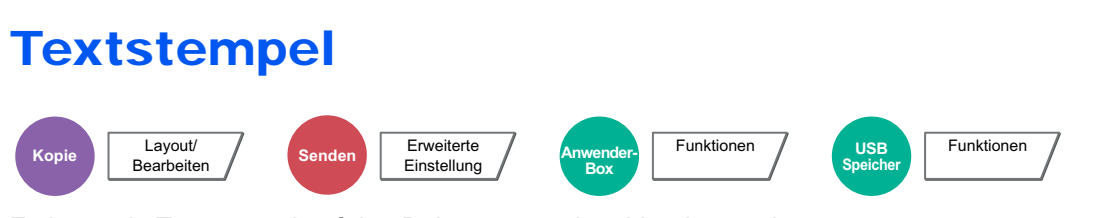

Es kann ein Textstempel auf den Dokumenten eingeblendet werden.

### **<b>K**</u> HINWEIS

Diese Einstellung ist nicht möglich, wenn der Textstempel in den Systemeinstellungen geschützt ist.

[Druckaufträge \(Seite 8-20\)](#page-358-1)  $\blacktriangleright$ 

### **Kopieren/Drucken**

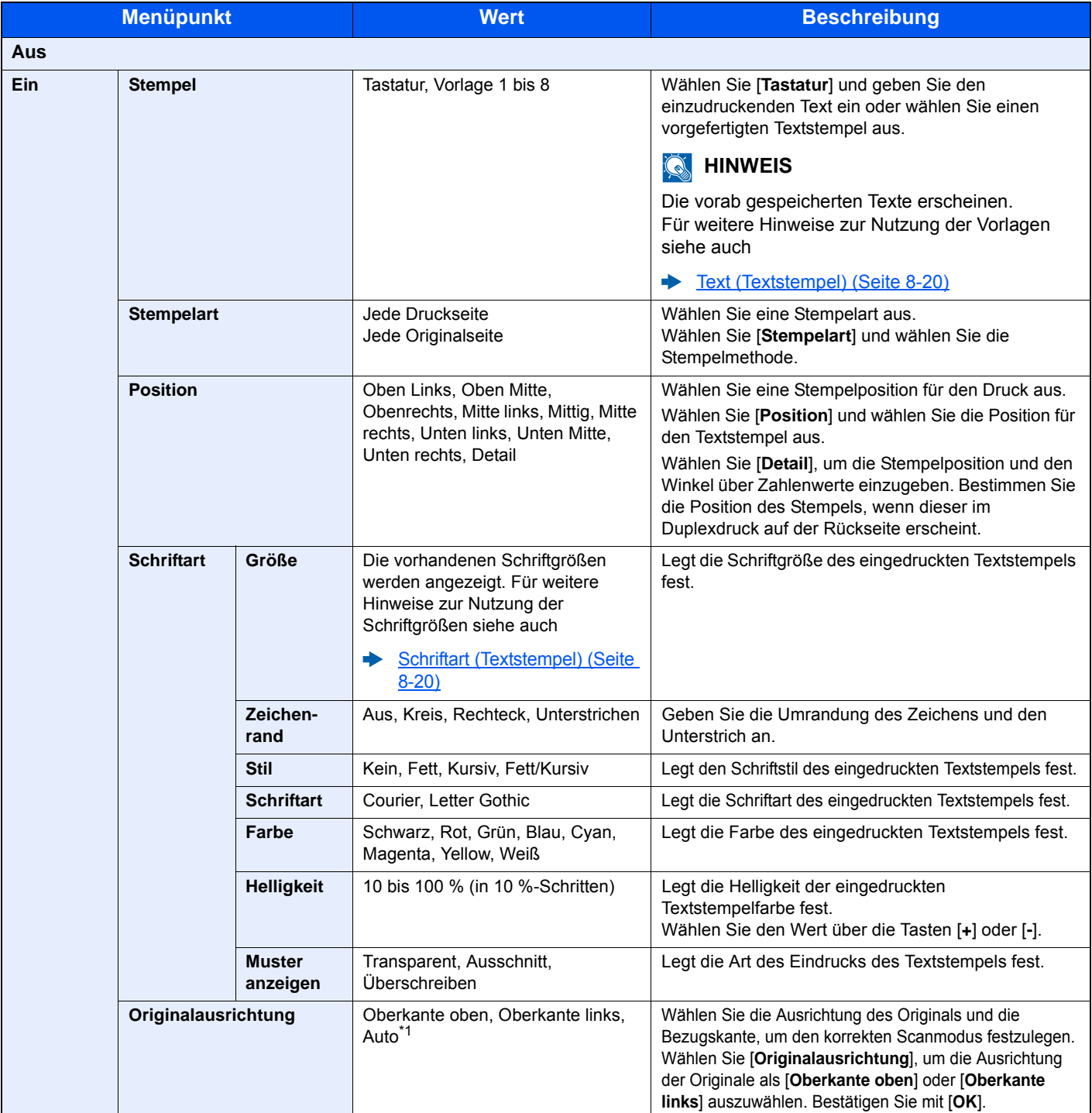

### **Senden/Speichern**

## **<b>A**</u> HINWEIS

Diese Funktion steht nicht zur Verfügung, wenn Langes Original eingestellt ist.

**►** [Langes Original \(Seite 6-73\)](#page-323-1)

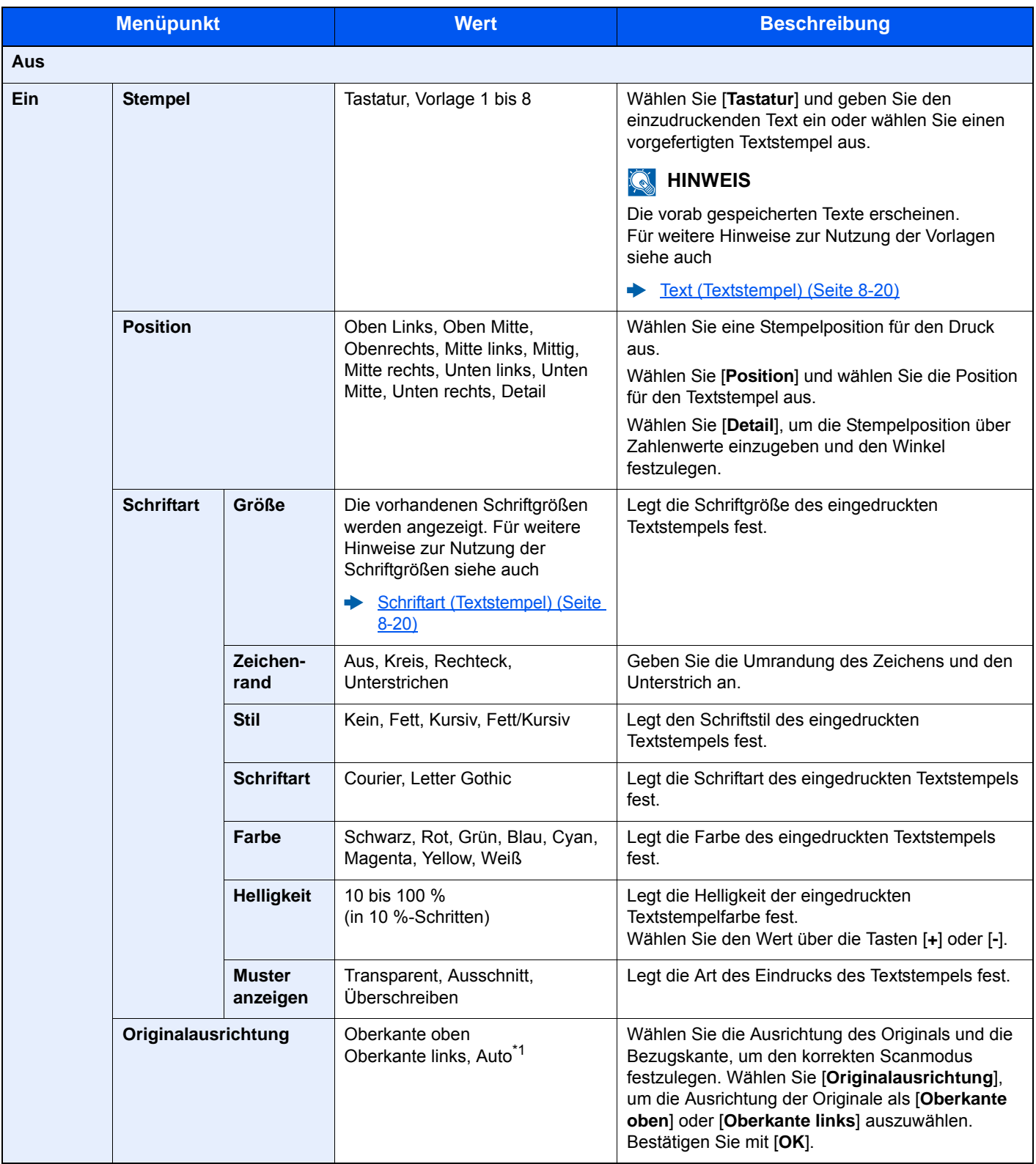

# Eingangsstempel (Bates)

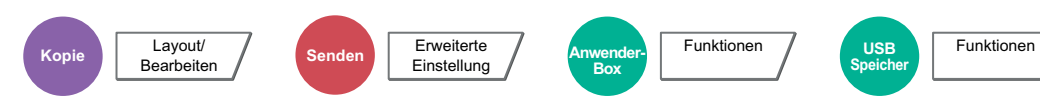

Es kann ein Eingangsstempel (Bates) auf den Dokumenten eingeblendet werden.

### **<b>K**</u> HINWEIS

Diese Einstellung ist nicht möglich, wenn der Textstempel in den Systemeinstellungen geschützt ist.

[Druckaufträge \(Seite 8-20\)](#page-358-1)  $\blacktriangleright$ 

### **Kopieren/Drucken**

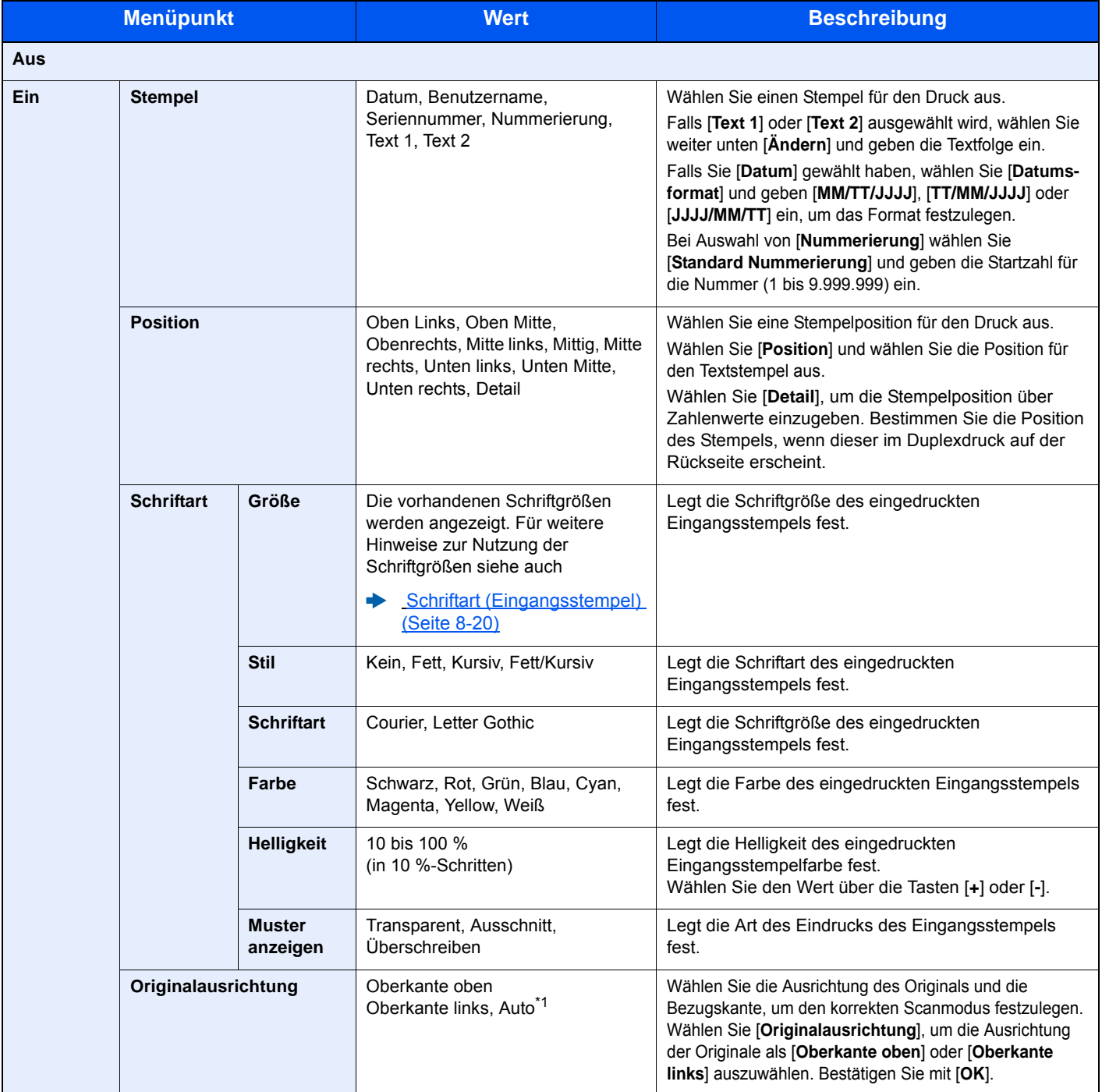

### **Senden/Speichern**

## **<b>A**</u> HINWEIS

Diese Funktion steht nicht zur Verfügung, wenn Langes Original eingestellt ist.

**►** [Langes Original \(Seite 6-73\)](#page-323-1)

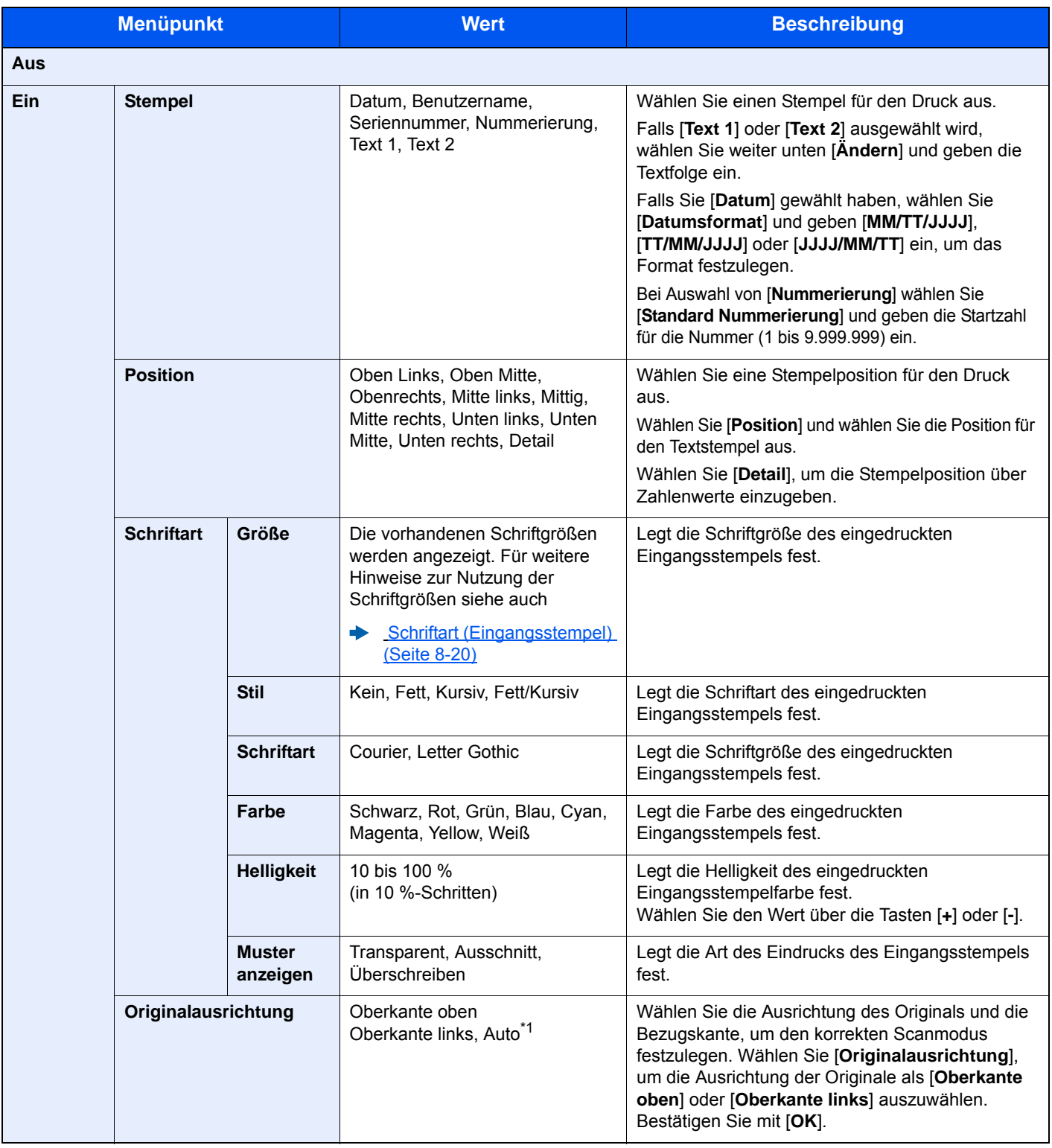

## Mehrfach-Scan

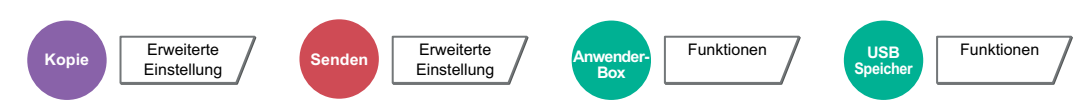

Viele Originale in verschiedenen Stapeln können trotz mehrerer Scanvorgänge zu einem Auftrag zusammengefasst werden.

Die Originale werden solange gescannt, bis [**Scannen beenden**] gewählt wird.

Aktivieren Sie den Mehrfach-Scan mit [**Ein**]. Um einen Auftrag zu erstellen, wählen Sie [**Auftrag erst.**] aus. Erscheinen während des Scannens weitere Anzeigen, können Einstellungen vorgenommen werden.

(**Mögliche Werte:** [**Aus**] / [**Ein**] / [**Auftrag erst.**])

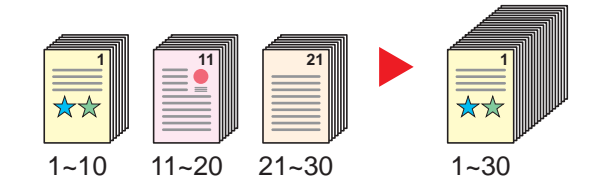

### **Auftrag erstellen**

Wird die Funktion [**Auftrag erst.**] während des Scan- oder Kopiervorgangs gewählt, kann die Binderichtung des ausgegebenen Dokuments zwischen [**Linksbindung**], [**Rechtsbindung**] und [**Bindung oben**] ausgewählt werden.

Die folgenden Funktionen können während des Scanvorgangs gewählt werden.

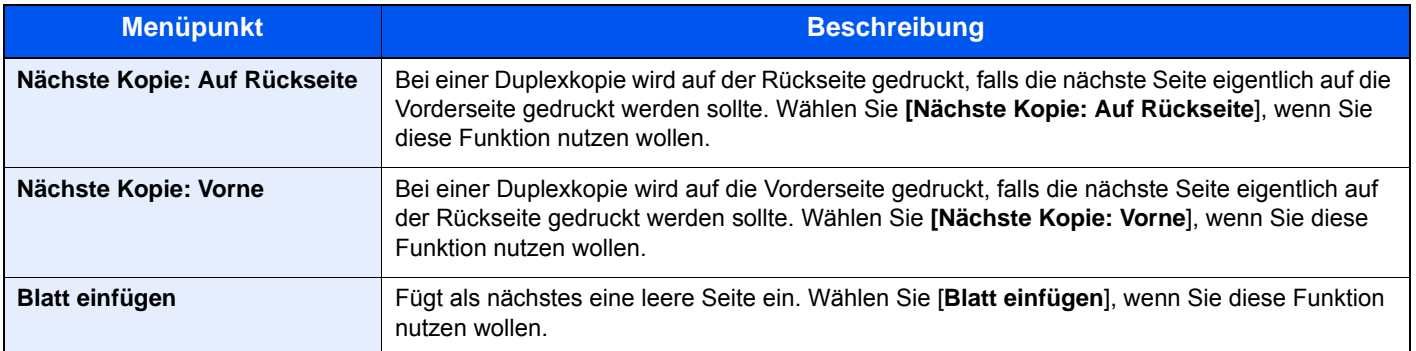

## **Negativbild**

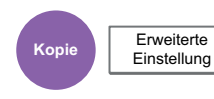

Mit dieser Funktion werden die schwarzen und weißen Teile des Bilds für den Druck umgekehrt.

(**Mögliche Werte:** [**Aus**] / [**Ein**])

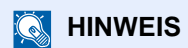

Diese Funktion setzt die Einstellung schwarz/weiß voraus.

# **Spiegelbild**

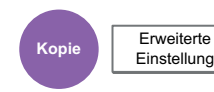

Mit dieser Funktion werden die Bilder des Originals spiegelbildlich kopiert.

(**Mögliche Werte:** [**Aus**] / [**Ein**])

## Auftragsende Nachricht

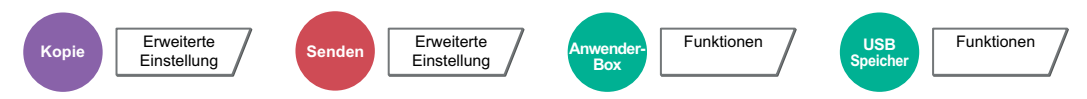

Sendet eine E-Mail nach erfolgreichem Abschluss des Auftrags.

Der Benutzer kann verständigt werden, dass ein Auftrag abgeschlossen ist, während er entfernt vom Kopierer an seinem Schreibtisch arbeitet.

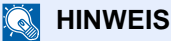

Der PC muss vorher konfiguriert werden, damit E-Mails gesendet werden können.

**[Embedded Web Server RX \(Seite 2-50\)](#page-107-0)** 

Eine E-Mail kann nur an ein einzelnes Ziel versendet werden.

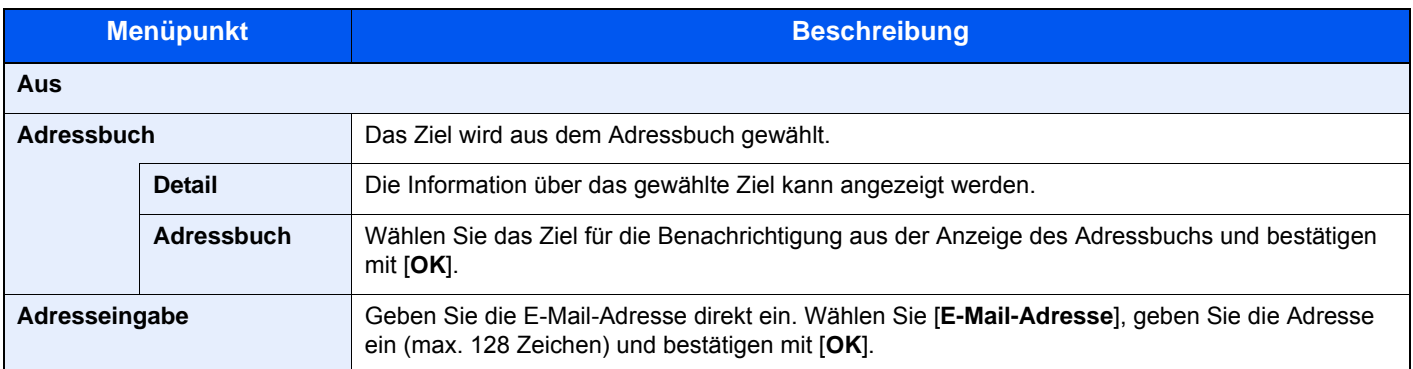

## <span id="page-309-0"></span>Dateinameneingabe

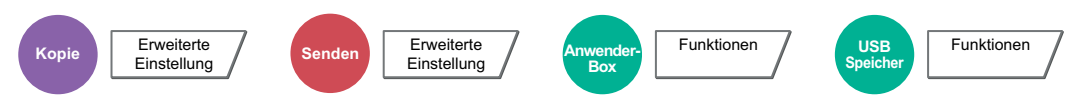

Einen Dateinamen angeben.

Zusätzliche Informationen wie Datum und Uhrzeit oder Auftragsnummer können ebenfalls festgelegt werden. Den Auftragsverlauf oder den Auftragsstatus können Sie über Dateiname, Datum und Zeit oder Auftragsnummer abrufen.

Wählen Sie [**Dateiname**], geben Sie den Namen (max. 32 Zeichen) ein und bestätigen Sie mit [**OK**].

Um Datum und Zeit hinzuzufügen, wählen Sie [**Datum/Zeit**]. Um eine Auftragsnummer hinzuzufügen, wählen Sie [**Job-Nr.**]. Die zusätzlichen Informationen werden in der Rubrik "Weitere Infos" angezeigt.

# Auftragspriorität ändern

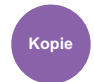

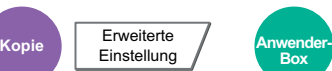

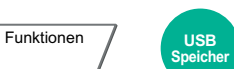

Unterbricht den Auftrag und gibt einem anderen Auftrag höchste Priorität.

Der unterbrochene Auftrag wird fortgesetzt, sobald der andere Auftrag beendet ist.

(**Mögliche Werte:** [**Aus**] / [**Ein**])

#### **HINWEIS**  $\odot$

- Die Priorität kann nur einmal geändert werden.
- Die Veränderung der Priorität ist je nach Status des Druckauftrags oder verfügbarem Speicher nicht möglich. In diesem Fall versuchen Sie die Unterbrechungskopie.

Funktionen

[Kopiervorgang unterbrechen \(Seite 5-19\)](#page-197-0)

## Wiederholungskopie

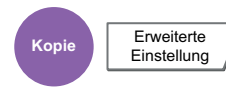

Nach dem Abschluss eines Kopierauftrags können Sie das Kopieren weiterer Exemplare in der gewünschten Auflage aktivieren.

Bei vertraulichen Dokumenten können Sie einen Zugangscode für die Wiederholungskopiefunktion einrichten. In diesem Fall muss zuerst das korrekte Passwort eingegeben werden.

Um ein Kennwort zu speichern, wählen Sie [**Ziffernta.**] und geben ein vierstelliges Passwort ein.

#### **WICHTIG**  $\mathcal{L}$

- Wenn das Gerät am Netzschalter ausgeschaltet wird, werden Wiederholungskopien gelöscht.
- Falls Sie das Passwort vergessen, kann die Wiederholungskopie für diesen Auftrag nicht durchgeführt werden. Notieren Sie sich das Kennwort.

#### (**Mögliche Werte:** [**Aus**] / [**Ein**])

Die Wiederholungskopie ist nicht verfügbar, wenn das Gerät mit dem optionalen Data Security Kit ausgestattet ist.

Die Wiederholungskopie kann nicht benutzt werden, wenn die maximale Anzahl von Wederholungskopieaufträgen in der Dokumentenbox auf Null (0) gesetzt ist.

[Aufbew. v. Wh.-Auftr. \(Seite 8-34\)](#page-372-0)

Sie können die Wiederholungskopie als Standardeinstellung festlegen.

[Wiederholungskopie \(Seite 8-19\)](#page-357-0)

Wenn Sie einem Kopierauftrag einen Dateinamen geben, können Sie die Daten beim Kopieren leichter identifizieren.

[Dateinameneingabe \(Seite 6-59\)](#page-309-0)

#### **Wiederholungskopie**

Die Wiederholungskopieaufträge werden in der Auftrags-Box gespeichert. Für weitere Hinweise zum Drucken von Wiederholungskopieaufträgen siehe auch

[Ausgabe von Wiederholungskopie-Aufträgen \(Seite 5-63\)](#page-241-0)

# Rückblatt für Overhead-Folien

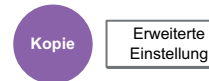

**<b>K**</u> HINWEIS

Liegen mehr als zwei oder drei Overhead-Folien übereinander, neigen diese dazu durch Aufladung aneinander zu kleben. In dieser Betriebsart wird automatisch ein Blatt zwischen zwei Overhead-Folien kopiert, um die Handhabung zu vereinfachen. Auf das eingefügte Blatt kann auch der Inhalt der Overhead-Folie kopiert werden.

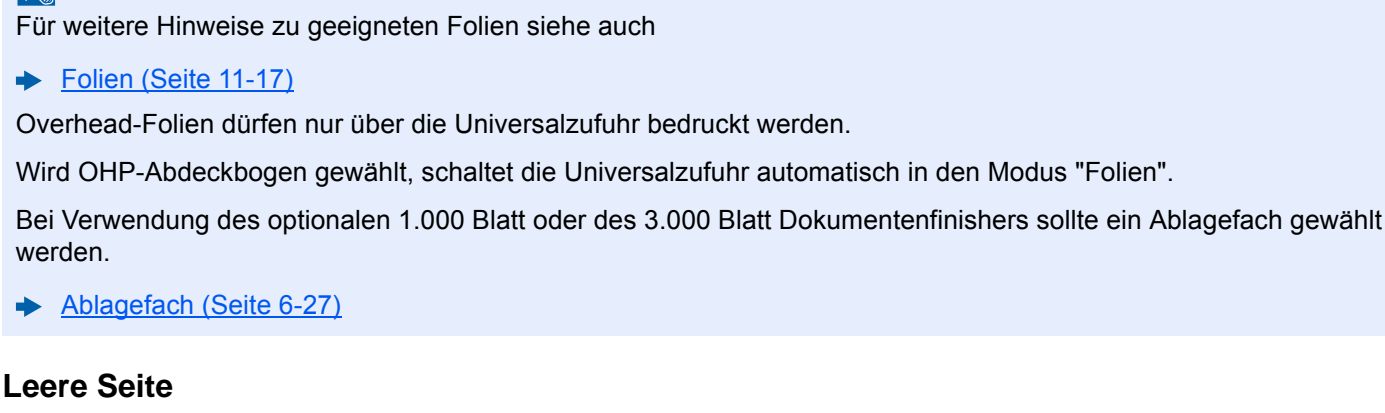

Gibt eine leere Seite nach der kopierten Overhead-Folie aus. (\* markiert die Overheadfolie.)

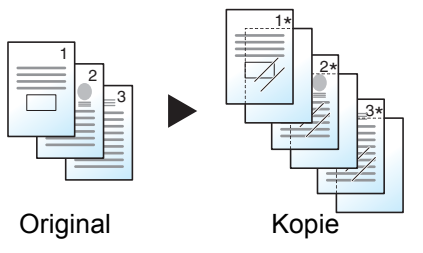

### **Kopiertes Blatt**

Gibt nach der kopierten Overhead-Folie eine Seite mit gleichem Inhalt aus. (\* markiert die Overheadfolie.)

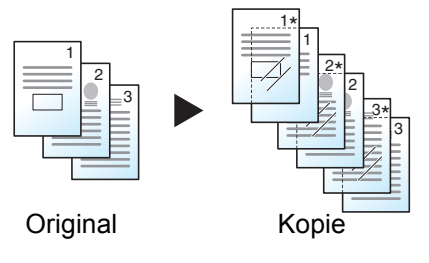

#### **WICHTIG**  $\bigcirc$

**Fächern Sie die Folien vorher sorgfältig auf.**

**Maximal 1 Folie kann eingelegt werden.**

**Stellen Sie sicher, dass Papier und Folien die gleiche Ausrichtung haben.**

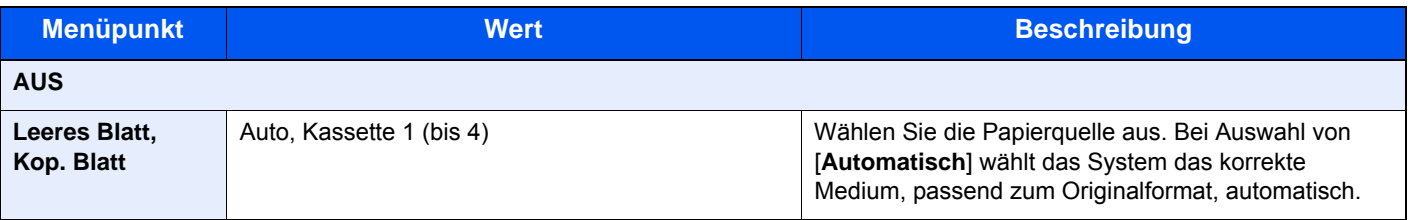

# Arbeitsweise Vorlag.einzug

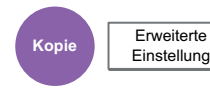

Bei Verwendung des Vorlageneinzugs kann die Arbeitsweise beim Einscannen festgelegt werden.

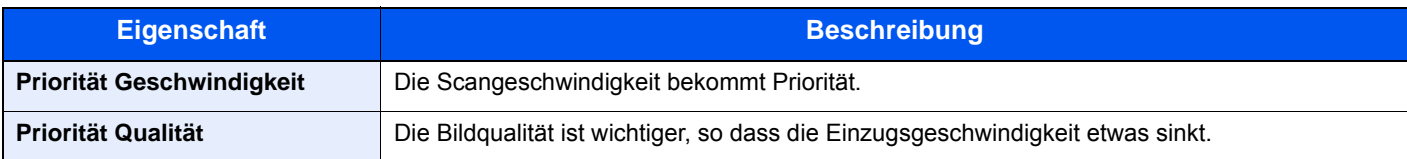

## Leere Seiten auslassen

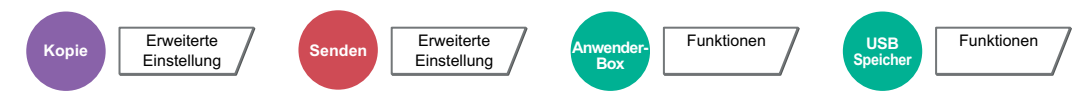

Enthält ein gescanntes Dokument leere Seiten, werden sie übersprungen und es werden nur Seiten mit Inhalt ausgedruckt.

Wird die Einstellung [**Hoch**] gewählt, steigt der Wert der erkannten leeren Seiten.

Die Erkennung leerer Seiten durch das Gerät bietet den Vorteil, dass die Dokumente nicht vorab auf leere Seiten geprüft werden müssen.

Wählen Sie [**Niedrig**], [**Mittel**] oder [**Hoch**] in [**Ein**].

### **<b>K** HINWEIS

Gelochte oder auf farbigen Papier gedruckte Originale werden eventuell nicht als leere Seiten erkannt.

## Leiser Betrieb

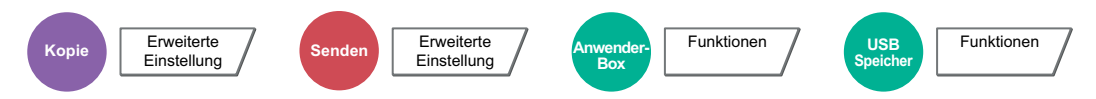

Niedrigere Druck- und Scangeschwindigkeit für leisere Verarbeitung.

Wählen Sie diesen Modus, wenn das Betriebsgeräusch störend ist.

Sie können Leisen Druck für jede Funktion, wie z. B. Kopieren und Senden, einzeln einstellen.

(**Mögliche Werte:** [**Aus**] / [**Ein**])

### **<b>K**</u> HINWEIS

- Im Modus Leiser Betrieb ist die Verarbeitungsgeschwindigkeit niedriger als im normalen Modus.
- Diese Funktion kann nicht genutzt werden, wenn "Für jeden Auftrag angeben" auf [**Abweisen**] gesetzt ist.
- [Für jeden Auftrag angeben \(Seite 8-60\)](#page-398-0)

# 2-seitig/Buchoriginal

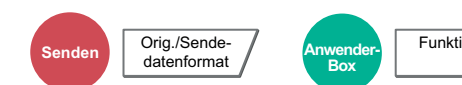

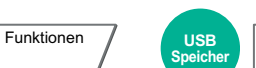

Funktionen

Wählen Sie Art und Ausrichtung der Bindung je nach verwendetem Original.

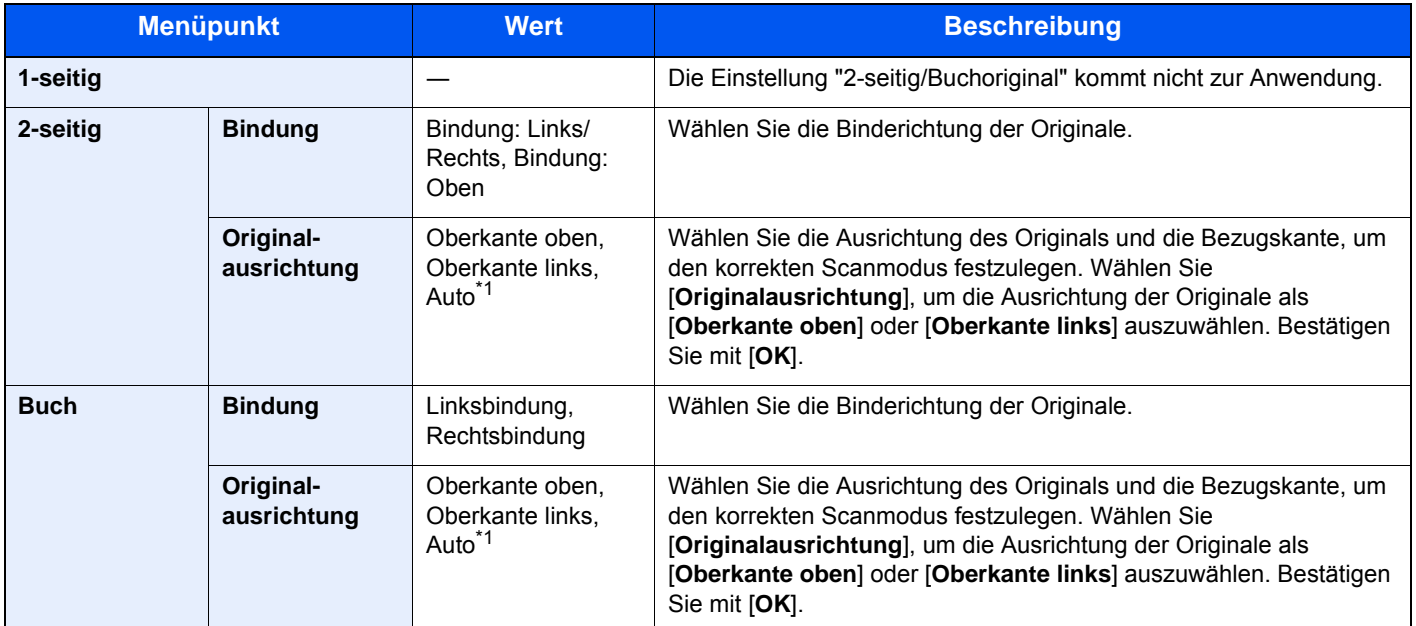

<span id="page-313-0"></span>\*1 Die Funktion steht nur zur Verfügung, wenn das optionale OCR Scan Activation Kit installiert ist.

### **Vergleichsbild**

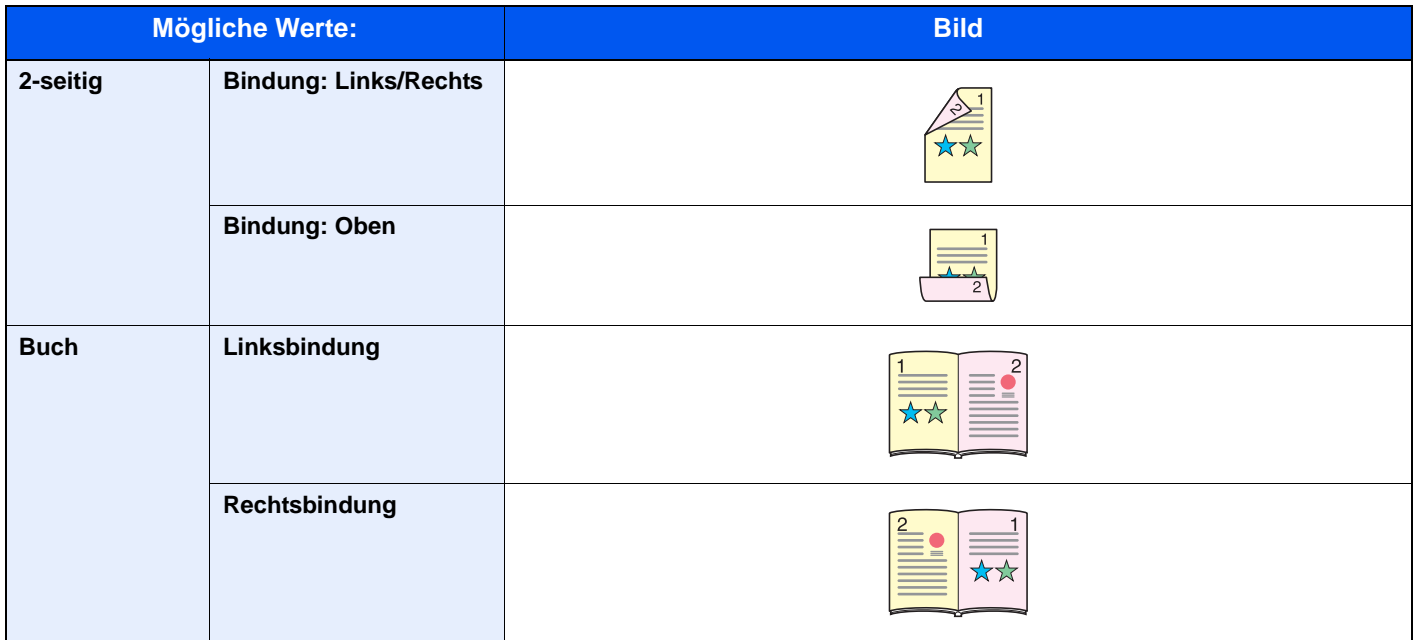

## <span id="page-314-0"></span>Sendeformat

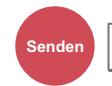

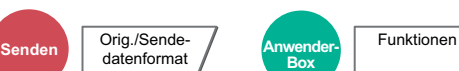

Wählen Sie das Format des zu sendenden Bildes.

Wählen Sie [**Standardformate 1**], [**Standardformate 2**] oder [**Andere**], um die Speichergröße auszuwählen.

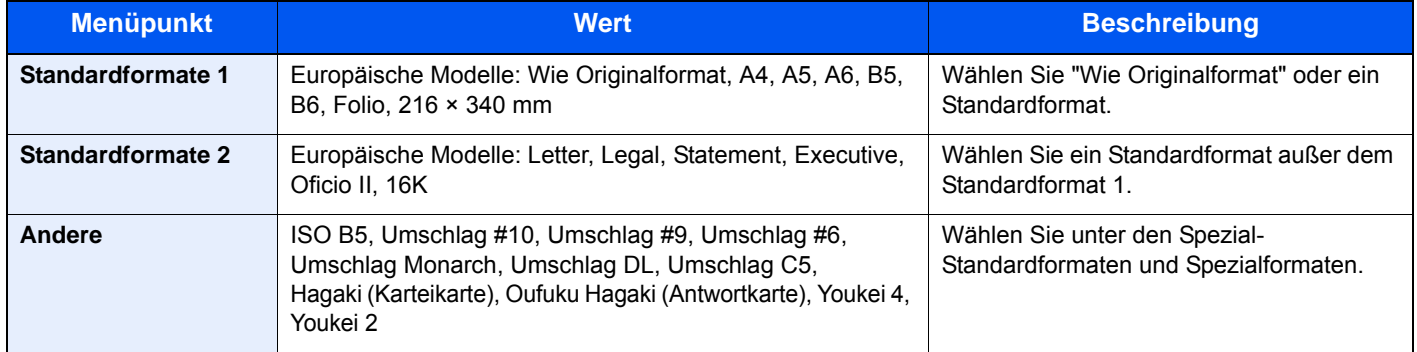

#### **Verhältnis zwischen Originalformat, Sendeformat und Zoom**

[Originalformat \(Seite 6-18\),](#page-268-0) Sendeformat und [Zoom \(Seite 6-37\)](#page-287-0) stehen in einem Verhältnis zueinander. Die Details der jeweiligen Funktion werden in der folgenden Tabelle erläutert.

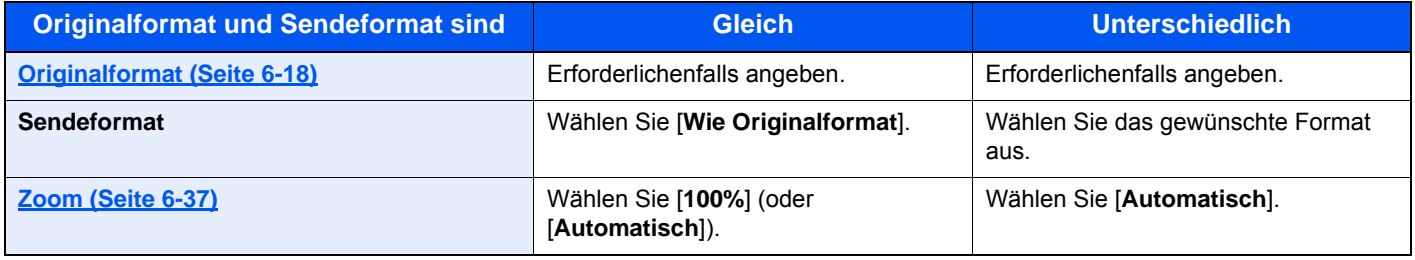

### **<b>K**</u> HINWEIS

Wenn Sie ein Sendeformat wählen, das nicht dem Originalformat entspricht und dann Zoom [**100%**] auswählen, können Sie das Originalformat in seiner tatsächlichen Größe (Kein Zoom) versenden.

## **Dateiformat**

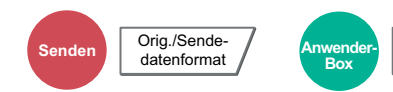

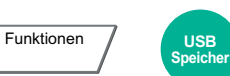

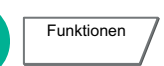

Geben Sie ein Format für die Bilddatei an. Die Stufe der Bildqualität kann ebenfalls eingestellt werden.

Wählen Sie das Dateiformat aus [**PDF**], [**TIFF**], [**JPEG**], [**XPS**], [**OpenXPS**] und [**Hoch kompr. PDF]**.

Wenn der Farbmodus beim Scannen für Graustufen oder Vollfarbe gewählt wurde, legen Sie die Bildqualität fest.

Wenn Sie [**PDF**] oder **[Hoch kompr. PDF**] gewählt haben, können Verschlüsselung oder PDF/A-Einstellungen vorgenommen werden.

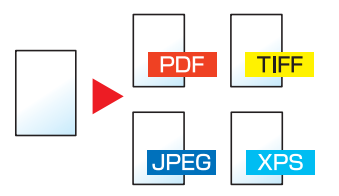

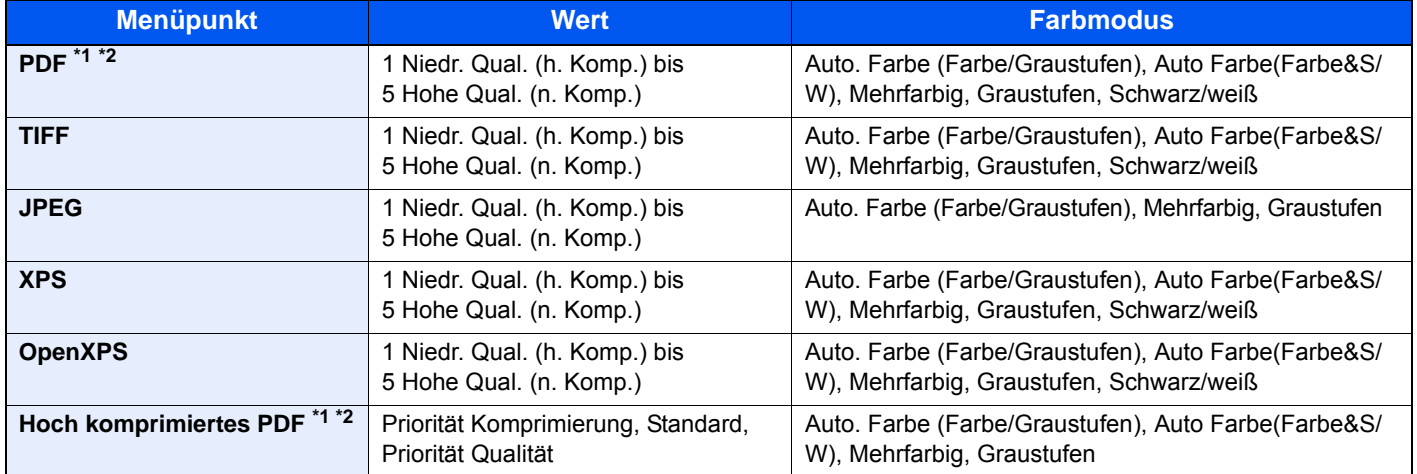

<span id="page-315-0"></span>\*1 Wählen Sie PDF/A. (**Mögliche Werte**: [**Aus**] / [**PDF/A-1a**] / [**PDF/A-1b**]).

<span id="page-315-1"></span>\*2 Durchsuchbare PDF-Dateien können durch eine OCR-Erkennung des gescannten Dokuments erzeugt werden. ◆ [OCR Texterkennung \(optional\) \(Seite 6-66\)](#page-316-0)

#### **HINWEIS**  $\mathbb{Q}$

- Wurde [Hoch kompr. PDF] gewählt, kann die Bildqualität nicht eingestellt werden.
- Es kann auch die PDF-Verschlüsselung gewählt werden. [PDF-Verschlüsselungsfunktionen \(Seite 6-67\)](#page-317-0)

• Ist die Verschlüsselung aktiviert, können keine PDF/A-Einstellungen vorgenommen werden.

### <span id="page-316-0"></span>**OCR Texterkennung (optional)**

Falls [**PDF**] oder [**Hoch kompr. PDF**] als Dateiformat gewählt wurde, können durchsuchbare PDF-Dateien durch eine OCR-Erkennung des gescannten Dokuments erzeugt werden. Wählen Sie [**OCR Texterkennung**], wählen [**Ein**] und die gewünschte Sprache. Bestätigen Sie mit [**OK**].

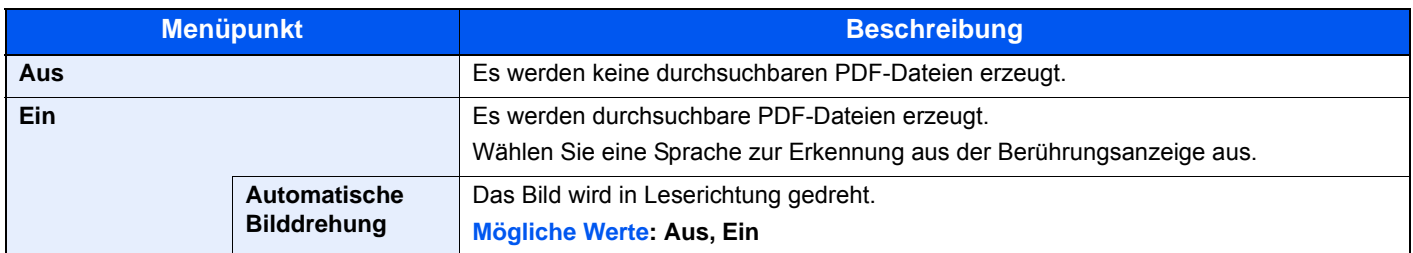

### **<b>K**</u> HINWEIS

- Diese Funktion kann nur bei installiertem OCR Scan Aktivierungs-Kit benutzt werden.
	- ◆ [Scan extension kit\(A\) "OCR Scan Aktivierungs-Kit" \(Seite 11-7\)](#page-548-0)
- Falls keine passende Sprache ausgewählt wird, kann die PDF-Erstellung Zeit in Anspruch nehmen oder scheitern. Die Standardsprache kann im Systemmenü geändert werden.
	- ◆ [Vorrangige OCR-Sprache \(Seite 8-19\)](#page-357-1)
- Falls das Original nicht in der korrekten Ausrichtung angelegt wird, kann unter Umständen der Text nicht als Buchstaben erkannt werden. Außerdem kann die PDF-Erstellung länger dauern. Prüfen Sie Folgendes:
	- Prüfen Sie die korrekte Ausrichtung des Originals.
	- Wurden Dokumente mit unterschiedlicher Ausrichtung eingelegt, muss die Einstellung für [**Automatische Bilddrehung**] auf [**Ein**] stehen.

Falls Sie häufig Originale mit unterschiedlicher Ausrichtung benutzen, kann die Standardeinstellung für die [**Automatische Bilddrehung**] im Systemmenü geändert werden.

- **← [OCR Texterkennung \(Seite 8-19\)](#page-357-2)**
- Die Genauigkeit der Texterkennung hängt wesentlich vom Zustand des Originals ab. Die folgenden Punkte können eine verminderte Genauigkeit der Texterkennung beeinflussen.
	- Generationskopien (die Kopie der Kopie)
	- Empfangene Faxe (wegen der geringen Auflösung)
	- Originale deren Zeichenabstand zu groß oder klein ist
	- Originale mit Linien im Text
	- Originale mit speziellen Schriftarten
	- Der Einband eines Buchs
	- Handgeschriebene Texte

### <span id="page-317-0"></span>**PDF-Verschlüsselungsfunktionen**

Wenn Sie PDF oder Hoch kompr. PDF als Dateiformat gewählt haben, können Sie den Zugriff für die Anzeige, den Druck und das Bearbeiten der PDF-Datei mit Sicherheitseinstellungen über ein Passwort einschränken.

Wählen Sie [**Andere**], [**PDF**] oder [**Hoch lomp. PDF**] unter [**Dateiformat**] und wählen Sie [**Verschlüsselung**].

Die möglichen Einstellungen hängen von der Auswahl des Punkts [**Kompatibilität**] ab.

### **Falls [Acrobat 3.0 oder höher, Verschlüsselungsebene: Middle(40-bit)] ausgewählt wurde**

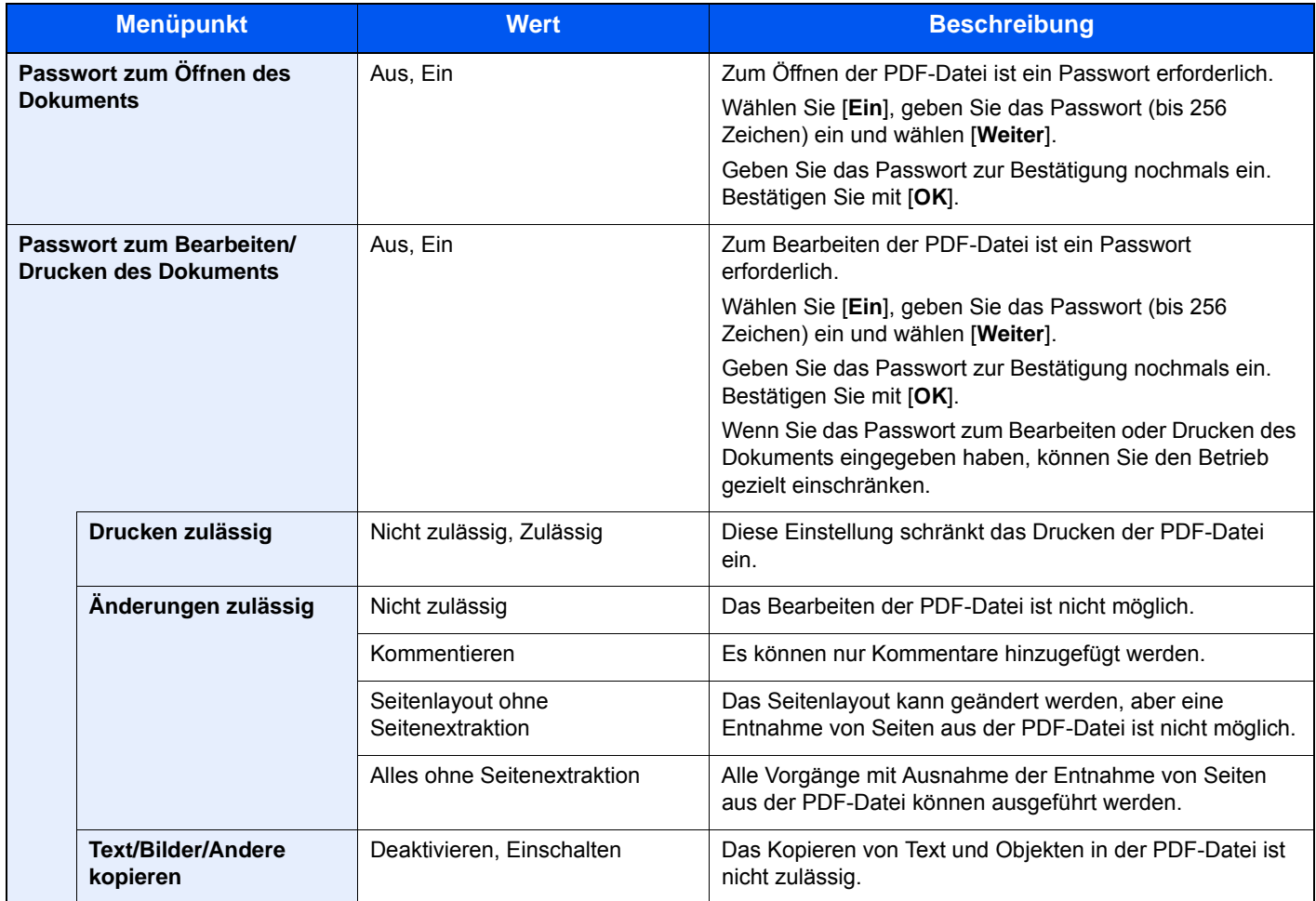

### **Falls [Acrobat 5.0 oder höher, Verschlüsselungsebene: High(128-bit)] ausgewählt wurde**

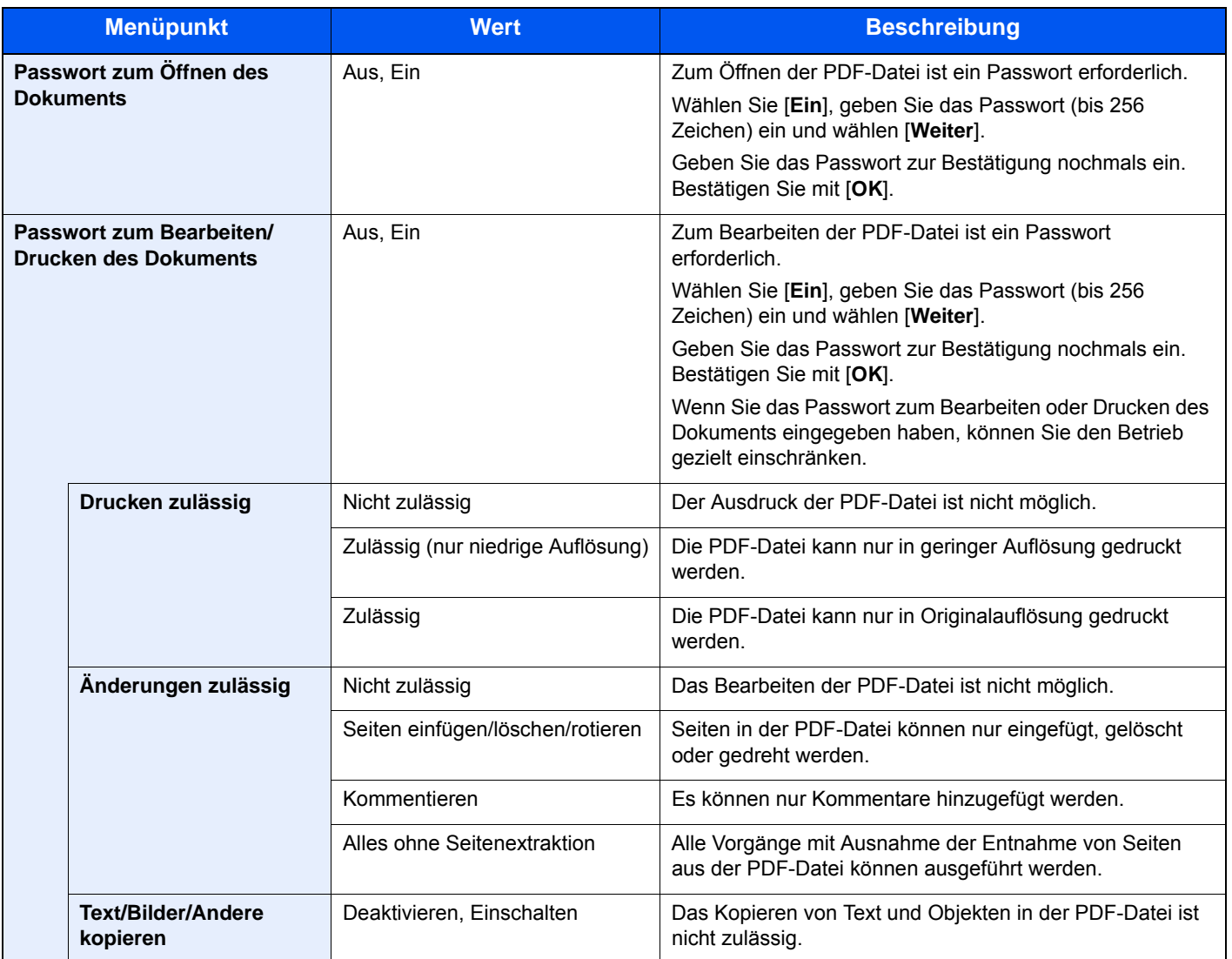

## Dateitrennung

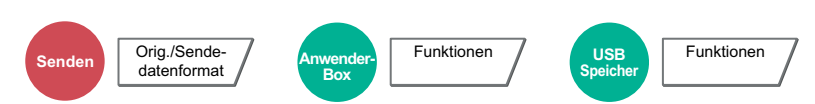

Die eingescannten Daten können Seite für Seite getrennt, in verschiedenen Dateien abgespeichert und einzeln versendet werden.

(**Mögliche Werte:** [**Aus**] / [**Jede Seite**])

Wählen Sie [**Jede Seite**], um die Dateitrennung zu aktivieren.

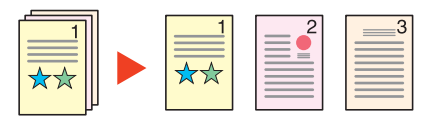

### **<b>A**</u> HINWEIS

```
Eine dreistellige laufende Nummer wie "abc_001.pdf, abc_002.pdf..." wird an den Dateinamen angehängt.
```
## Scanauflösung

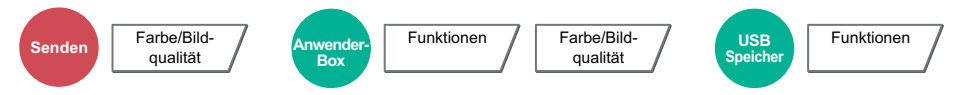

Gibt die Standardauflösung für das Scannen an.

(**Mögliche Werte:** [**600 × 600dpi**] / [**400 × 400dpi Ultrafein**] / [**300 × 300dpi**] / [**200 × 400dpi Superfein**] / [**200 × 200dpi Fein**] / [**200 × 100dpi Normal**])

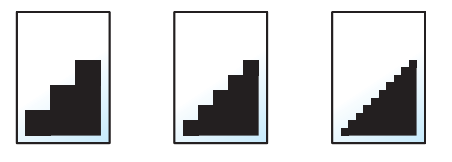

#### Ö **HINWEIS**

Je höher der Wert, desto besser ist die Auflösung. Bei einer höheren Auflösung verlängert sich aber auch die Sendedauer.

# E-Mail Betreff/Nachricht

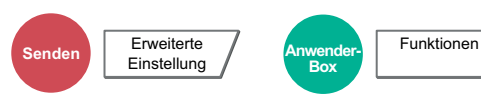

Geben Sie an, welcher E-Mail-Betreff und welcher Text hinzugefügt werden sollen.

Wählen Sie [**Betreff**] / [**Nachricht**], um die Daten einzugeben.

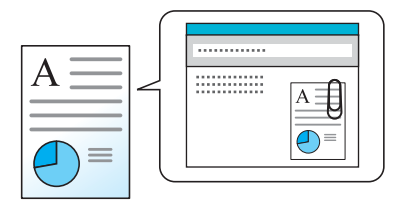

### **<b>K**</u> HINWEIS

- Der Betreff kann aus max. 60 Zeichen und der Text aus max. 500 Zeichen bestehen.
- Wählen Sie [**Nachricht 1**], [**Nachricht 2**] oder [**Nachricht 3**], um einen vorab gespeicherten Text zu aktivieren. Für weitere Hinweise zur Nutzung der Vorlagen siehe auch
	- **[E-Mail Betreff/Nachricht \(Seite 8-18\)](#page-356-1)**

## Senden und Drucken

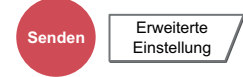

Bei Bedarf kann eine Kopie des versendeten Dokuments ausgedruckt werden.

(**Mögliche Werte:** [**Aus**] / [**Ein**])

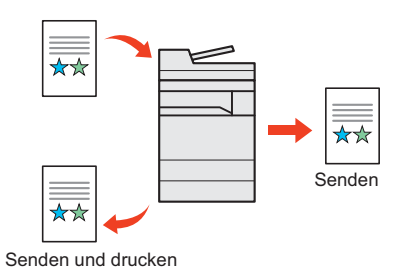

## Senden und Speichern

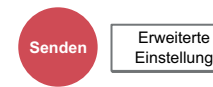

Beim Versand von Originalen können Sie mit dieser Funktion eine Kopie des gesendeten Originals in einer Anwender-Box speichern.

(**Mögliche Werte:** [**Aus**] / [**Ein**])

#### $\ddot{\mathbb{Q}}$ **HINWEIS**

- Um eine Anwender-Box benutzen zu können, muss eine Festplatte installiert sein.
- $\rightarrow$  [HD-11 "Festplatte" \(Optional für 350ci\) \(Seite 11-5\)](#page-546-0)
- Bei Auswahl von [**Ein**] wählen Sie die Anwender-Box, in der die Kopie gespeichert werden soll. Wenn zur Eingabe eines Passworts für die Anwender-Box aufgefordert wird, geben Sie das Passwort ein. Sie können die Informationen über die Anwender-Box anzeigen, indem Sie [**Detail**] wählen.

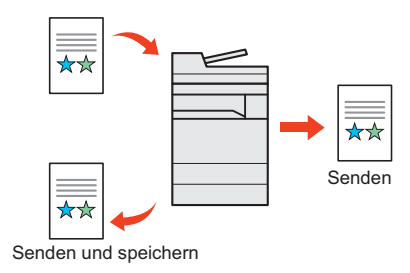

## Verschlüsselte Sendung FTP

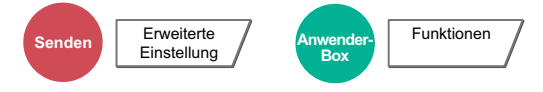

Wählen Sie diese Funktion, wenn das Dokument für die FTP-Sendung verschlüsselt werden soll.

Dies erhöht die Sicherheit.

(**Mögliche Werte:** [**Aus**] / [**Ein**])

## **<b>A**</u> HINWEIS

Klicken Sie im Embedded Web Server RX auf [**Sicherheits-Einstellungen**] und dann auf [**Netzwerksicherheit**]. Stellen Sie sicher, dass "SSL" in Sicherheitsprotokolle auf "Ein" steht und eine oder mehrere Verschlüsselungsmethoden in den clientenseitigen Einstellungen ausgewählt sind.

#### **Embedded Web Server RX User Guide** ab-

# Bestätigung Dateigröße

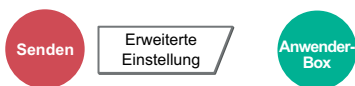

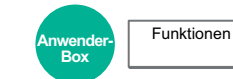

Die Dateigröße kann überprüft werden, bevor ein Dokument versendet oder gespeichert wird.

(**Mögliche Werte:** [**Aus**] / [**Ein**])

# Löschen nach Druck

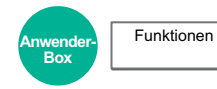

Dokumente können nach erfolgreichem Druck automatisch aus der Box gelöscht werden.

(**Mögliche Werte:** [**Aus**] / [**Ein**])

## Löschen nach Sendung

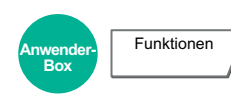

Dokumente können nach erfolgreichem Versand automatisch aus der Box gelöscht werden.

(**Mögliche Werte:** [**Aus**] / [**Ein**])

## <span id="page-323-0"></span>Speicherformat

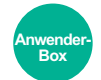

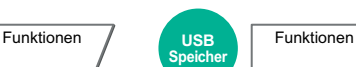

Wählen Sie die Größe der zu speichernden Datei aus. Wählen Sie [**Standardformate 1**], [**Standardformate 2**] oder [**Andere**], um die Speichergröße auszuwählen.

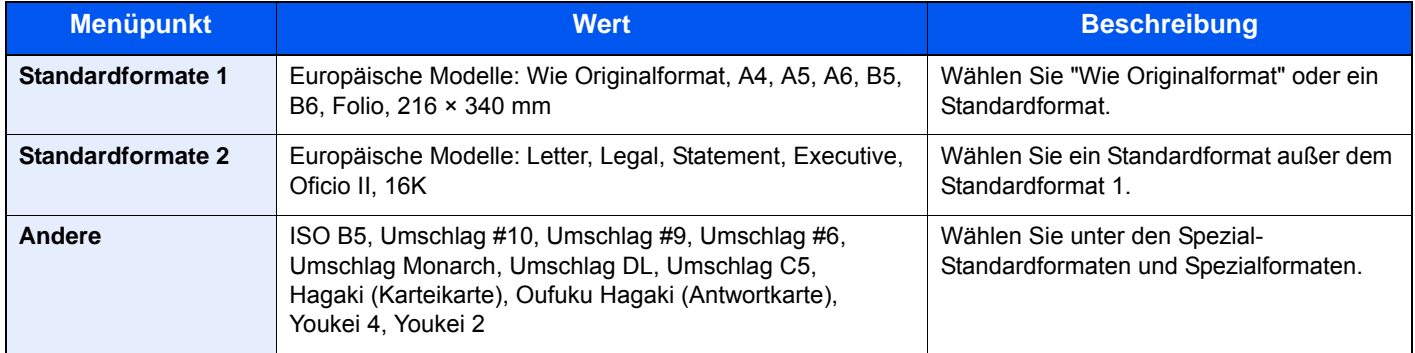

#### **Verhältnis zwischen Originalformat, Speicherformat und Zoom**

Originalformat, Speicherformat und Zoom stehen in einem bestimmten Verhältnis zueinander. Die Details der jeweiligen Funktion werden in der folgenden Tabelle erläutert.

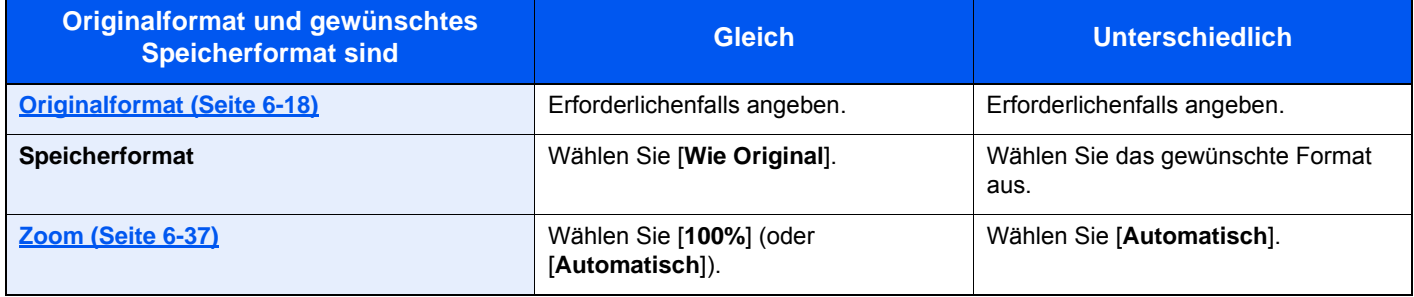

### **<b>K**</u> HINWEIS

Wenn Sie ein Speicherformat wählen, das nicht dem Originalformat entspricht, und dann Zoom [100%] auswählen, können Sie das Originalformat in seiner tatsächlichen Größe (Kein Zoom) speichern.

## <span id="page-323-1"></span>Langes Original

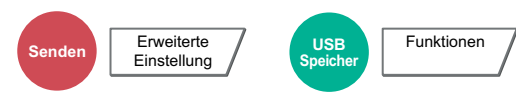

Diese Funktion ermöglicht das Einlesen langer Dokumente über den Vorlageneinzug.

### (**Mögliche Werte:** [**Aus**] / [**Ein**])

### **<b>K**</u> HINWEIS

- Es kann nur eine Seite eines langen Originals gescannt werden.
- Originale von bis zu 1.900 mm Länge können eingelesen werden.
- Diese Funktion steht nicht zur Verfügung, wenn der Eingangsstempel eingestellt ist.
### Verschlüsseltes PDF-Passwort

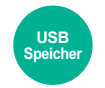

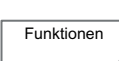

Zum Ausdruck einer PDF-Datei ist ein vorher eingegebenes Passwort nötig. Geben Sie das Passwort ein und bestätigen Sie mit [**OK**].

#### **<b>K**</u> HINWEIS

Für weitere Hinweise zur Eingabe des Passworts siehe auch

 $\rightarrow$  [Zeicheneingabe \(Seite 11-10\)](#page-551-0)

### JPEG/TIFF Druck

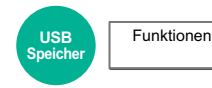

Wählen Sie Bildgröße (Auflösung), wenn Sie eine JPEG- oder TIFF-Datei drucken wollen.

(**Mögliche Werte:** [**Papierformat**] / [**Bildauflösung**] / [**Druckauflösung**])

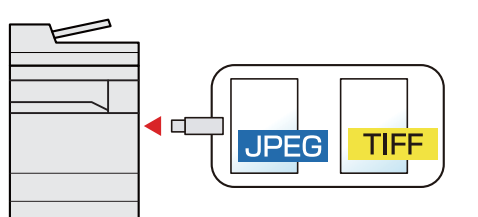

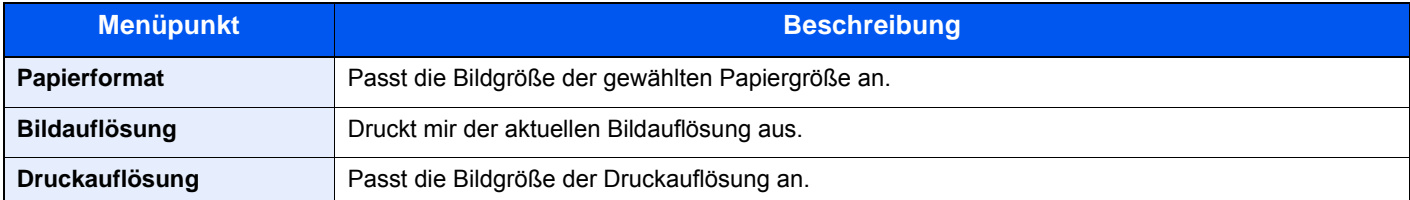

### XPS seitengenau

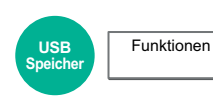

Verkleinert oder vergrößert die Bildgröße auf das ausgewählte Papierformat, sobald XPS-Dateien gedruckt werden. (**Mögliche Werte:** [**Aus**] / [**Ein**])

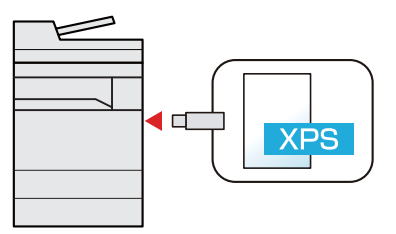

## **Status/Druck**  $\overline{\phantom{a}}$ abbrechen

In diesem Kapitel werden folgende Themen behandelt:

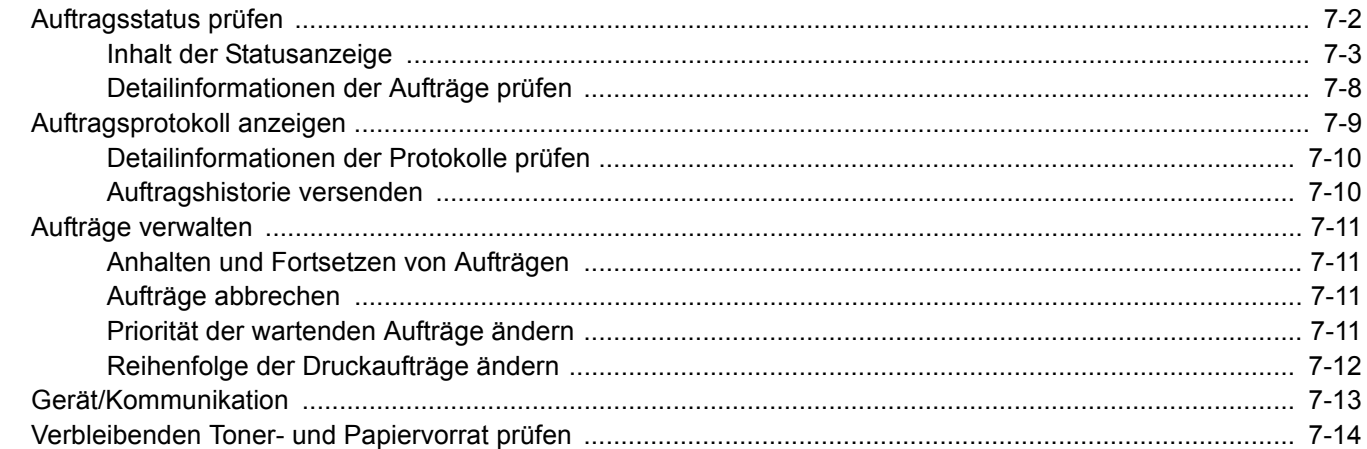

### <span id="page-326-0"></span>Auftragsstatus prüfen

Sie können den Status von Aufträgen während der Verarbeitung oder im Wartestatus prüfen.

#### **Verfügbare Statusanzeigen**

Der Verarbeitungs- oder Wartestatus eines Auftrags wird auf der Berührungsanzeige in vier verschiedenen Karten angezeigt: Druckaufträge, Sendeaufträge, Speicheraufträge und geplante Aufträge.

Folgende Statusanzeigen sind verfügbar:

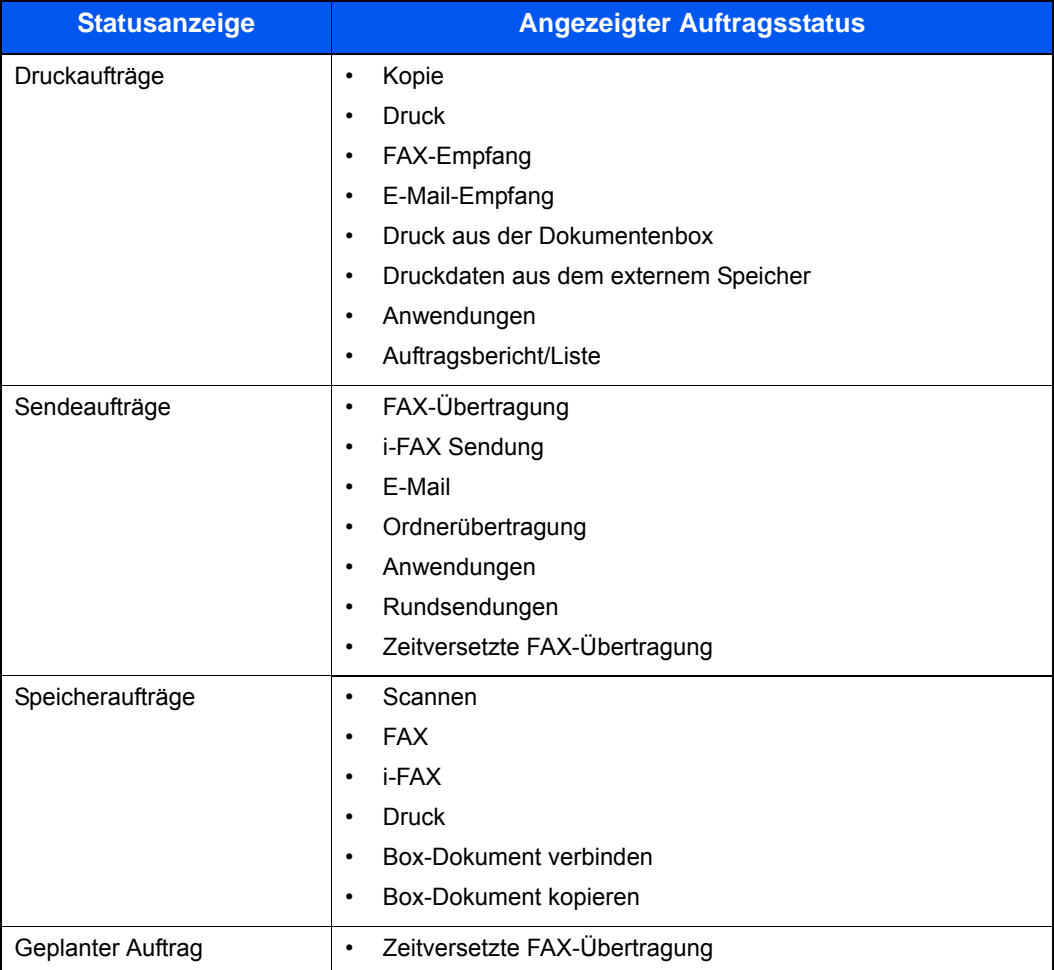

#### **Statusanzeigen aufrufen**

Anzeige aufrufen.

Wählen Sie die Taste [**Status/Druckabbr.**].

#### **2 Den zu prüfenden Auftrag wählen.**

Wählen Sie entweder [**Status Druckaufträge**], [**Status Sendeaufträge**], [**Status Speicheraufträge**] oder [**Geplanter Auftrag**], um deren Status zu prüfen.

[Statusanzeige für Druckaufträge \(Seite 7-3\)](#page-327-1)  $\blacktriangleright$ [Statusanzeige für Sendeaufträge \(Seite 7-5\)](#page-329-0) [Statusanzeige für Speicheraufträge \(Seite 7-6\)](#page-330-0) [Statusanzeige für geplante Aufträge \(Seite 7-7\)](#page-331-0)

### <span id="page-327-0"></span>Inhalt der Statusanzeige

#### **<b>K**</u> HINWEIS

Sie können den Status von Aufträgen aller Anwender oder nur von Ihren eigenen Aufträgen anzeigen.

[Status/Protokoll anzeigen \(Seite 8-25\)](#page-363-0)

Diese Einstellung kann auch über den Embedded Web Server RX geändert werden.

**Embedded Web Server RX User Guide**

#### <span id="page-327-1"></span>**Statusanzeige für Druckaufträge**

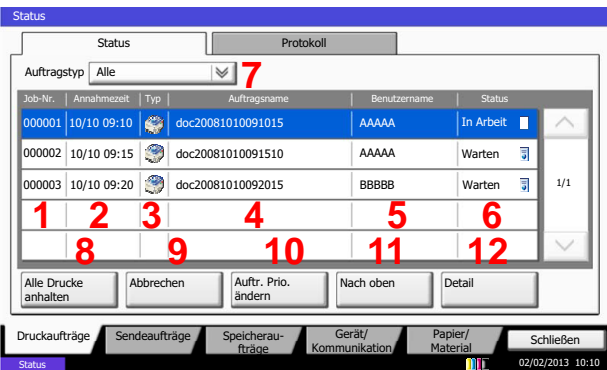

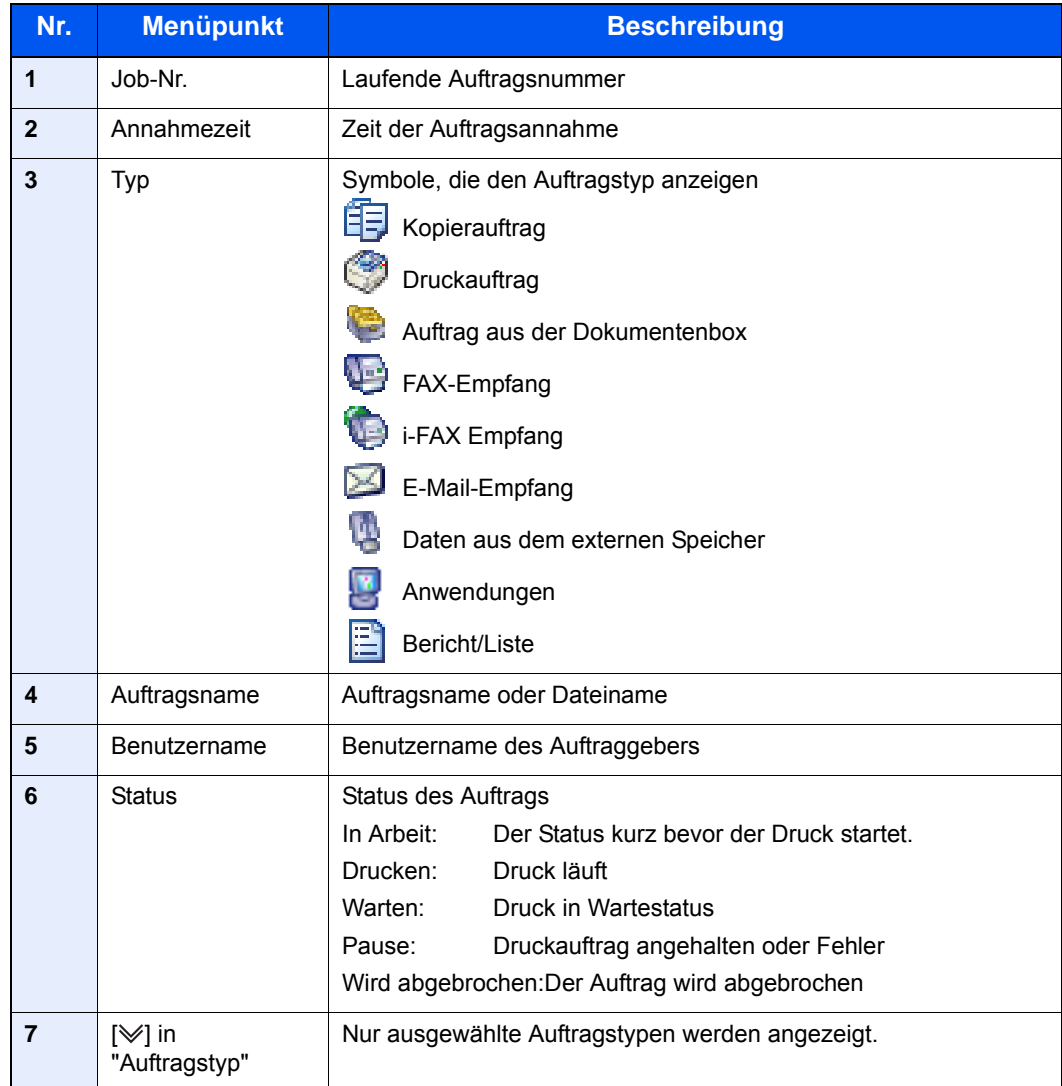

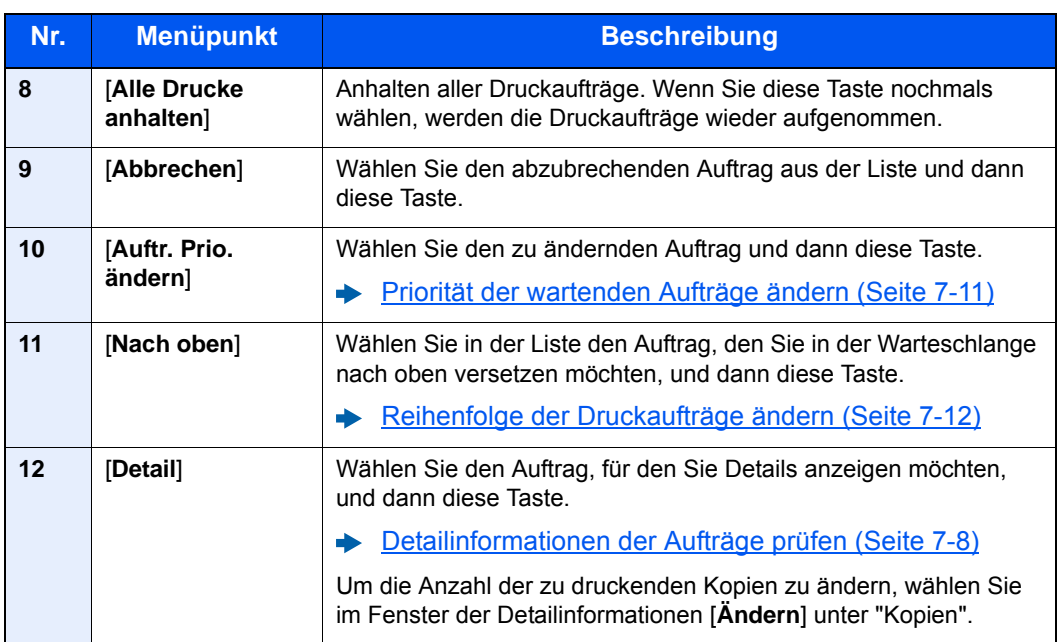

#### **<b>K**</u> HINWEIS

Sofern erforderlich, können Auftrags- und Benutzername geändert werden.

[Statusanzeige anpassen \(Seite 8-25\)](#page-363-1)

#### <span id="page-329-0"></span>**Statusanzeige für Sendeaufträge**

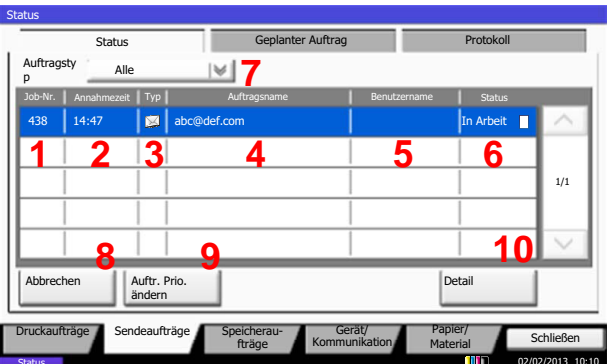

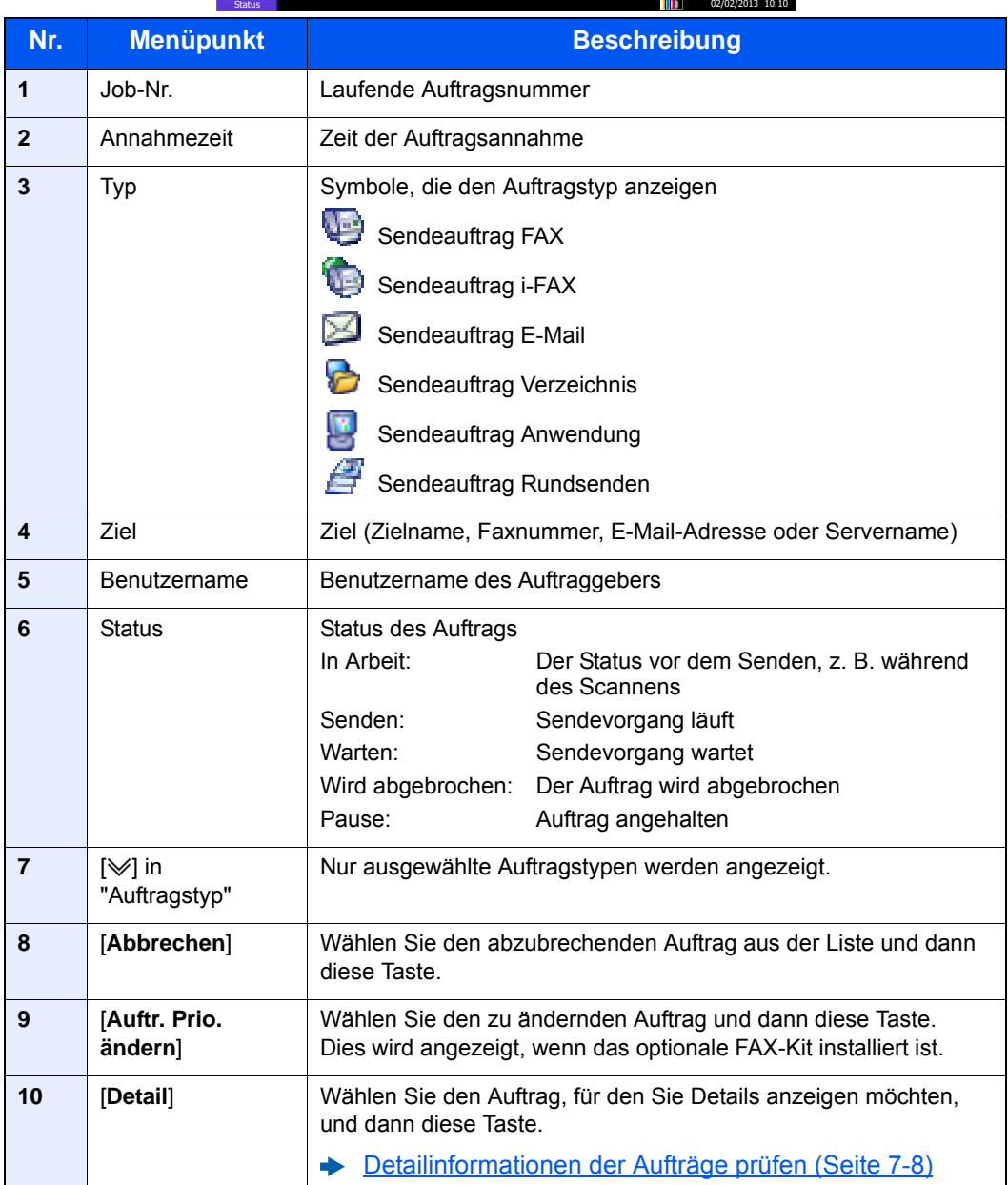

#### **<b>A**</u> HINWEIS

Sofern erforderlich, können Auftrags- und Benutzername geändert werden.

[Statusanzeige anpassen \(Seite 8-25\)](#page-363-1)

#### <span id="page-330-0"></span>**Statusanzeige für Speicheraufträge**

Status

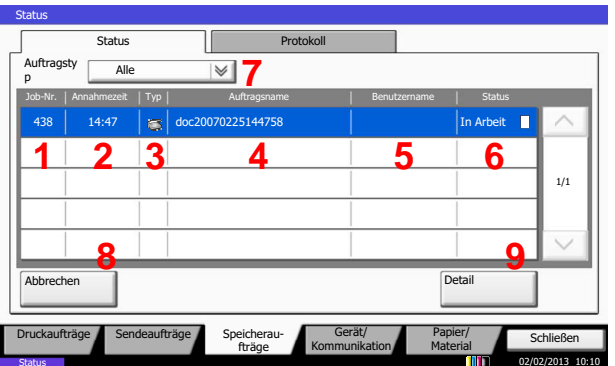

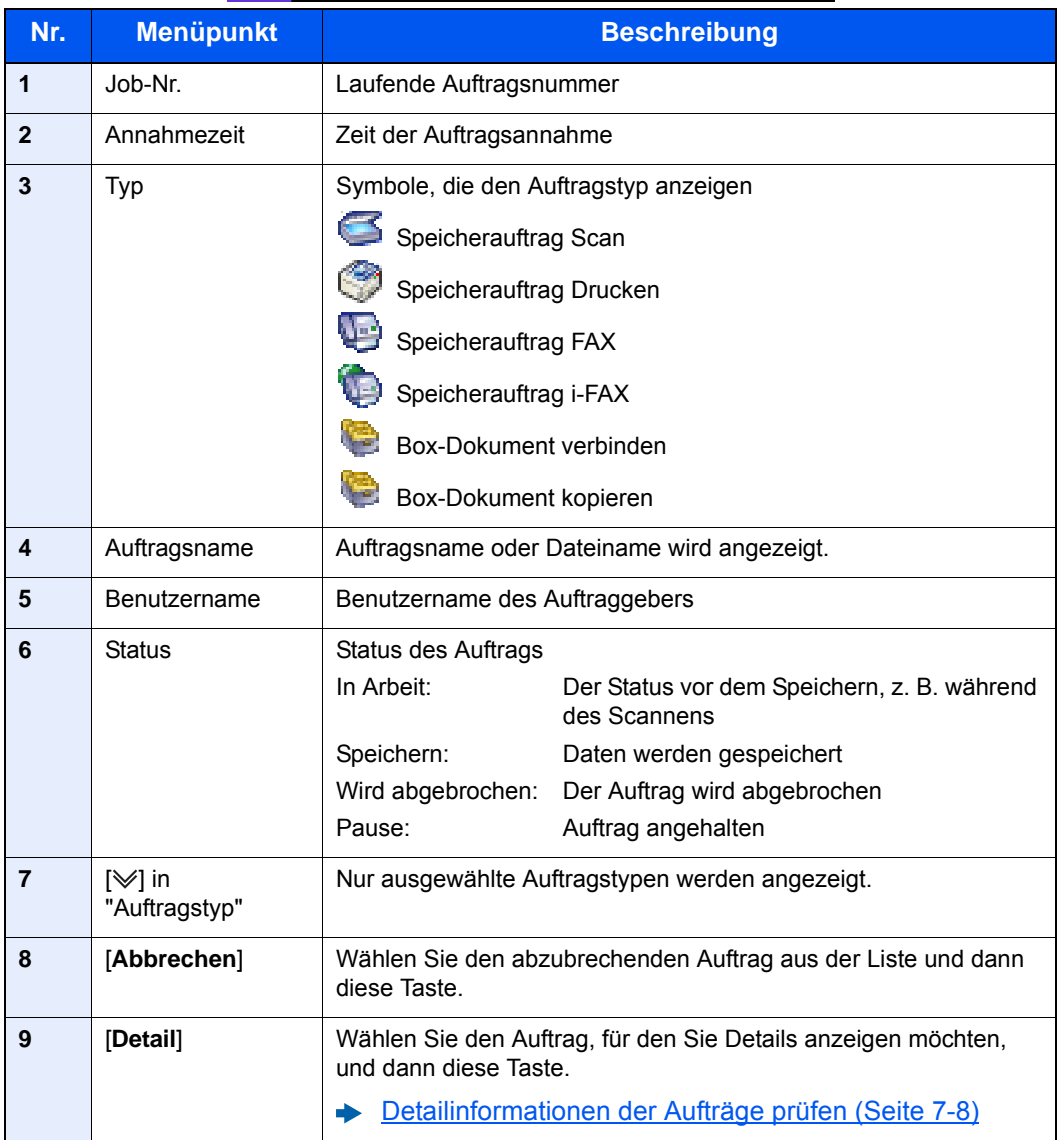

### **<b>A**</u> HINWEIS

Sofern erforderlich, können Auftrags- und Benutzername geändert werden.

[Statusanzeige anpassen \(Seite 8-25\)](#page-363-1)  $\blacktriangleright$ 

### <span id="page-331-0"></span>**Statusanzeige für geplante Aufträge**

Status

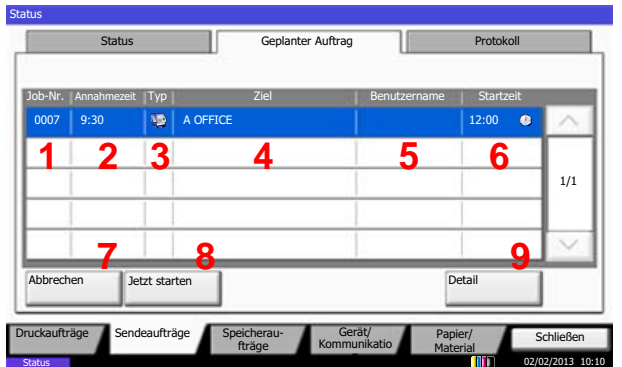

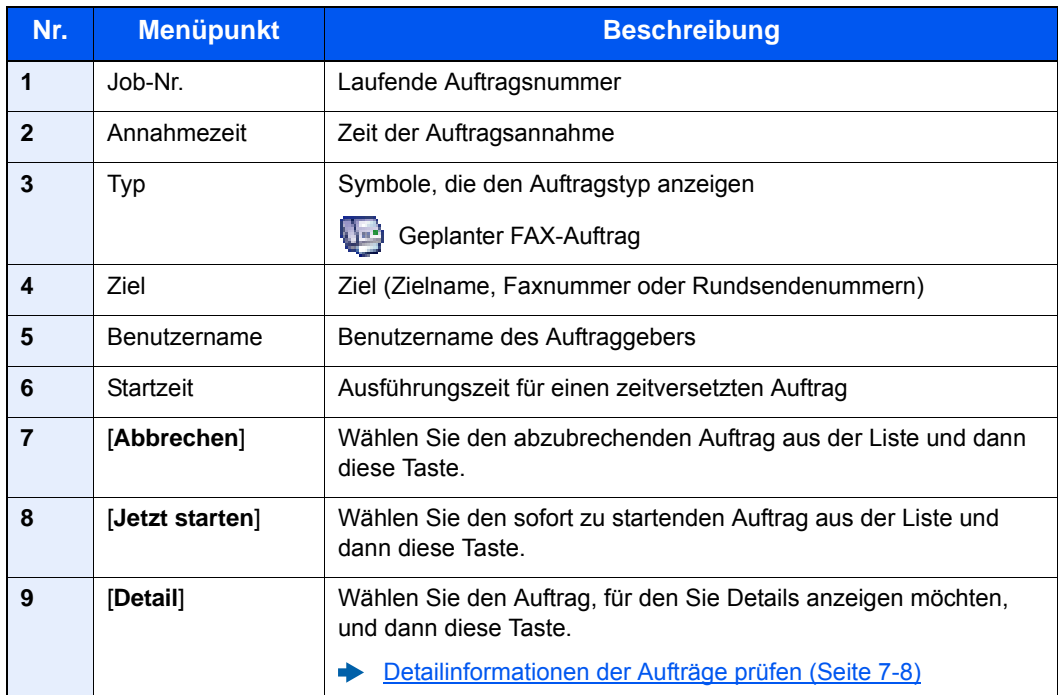

### <span id="page-332-0"></span>Detailinformationen der Aufträge prüfen

Damit prüfen Sie die detaillierten Informationen der einzelnen Aufträge.

#### Anzeige aufrufen.

 $\rightarrow$  [Inhalt der Statusanzeige \(Seite 7-3\)](#page-327-0)

#### **2** Information überprüfen.

1 Wählen Sie aus der Liste den Auftrag, für den Sie Details anzeigen möchten, und dann [**Detail**].

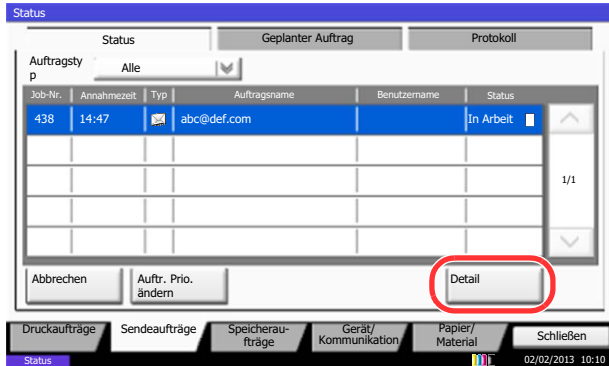

Die Detailinformationen über den ausgewählten Auftrag werden angezeigt.

Wählen Sie [ $\vee$ ] oder [ $\wedge$ ], um die vorherige oder nächste Seite anzuzeigen.

Unter den Sendeaufträgen können Sie das Ziel anzeigen, indem Sie [**Detail**] unter "Ziel" oder "Status/Ziel" wählen.

"Status/Ziel" wird angezeigt, wenn Adressen ausgewählt wurden. Wählen Sie [**Detail**], um die Liste anzuzeigen. Wählen Sie [V] oder [A], wählen Sie ein Ziel aus und dann [Detail]. Die Detailinformationen über den ausgewählten Auftrag werden angezeigt.

2 Wenn Sie die Detailinformationen wieder ausblenden möchten, wählen Sie [**Schließen**].

### <span id="page-333-0"></span>Auftragsprotokoll anzeigen

Sie können das Protokoll der abgeschlossenen Aufträge anzeigen.

#### **<b>K**</u> HINWEIS

- Das Protokoll ist auch über den Embedded Web Server RX oder den NETWORK PRINT MONITOR vom PC aus aufrufbar.
- **Embedded Web Server RX User Guide**
- **NETWORK PRINT MONITOR User Guide**
- Sie können das Auftragsprotokoll aller Anwender oder nur Ihr eigenes Auftragsprotokoll anzeigen.
- [Status/Protokoll anzeigen \(Seite 8-25\)](#page-363-0)  $\blacktriangleright$
- Diese Einstellung kann auch über den Embedded Web Server RX geändert werden.
- **Embedded Web Server RX User Guide**  $\blacktriangleright$

#### **Verfügbare Auftragsprotokolle**

Die Auftragsprotokolle werden getrennt in vier Karten - Druckaufträge, Sendeaufträge, Speicheraufträge und FAX-Aufträge - angezeigt.

Folgende Auftragsprotokolle sind verfügbar:

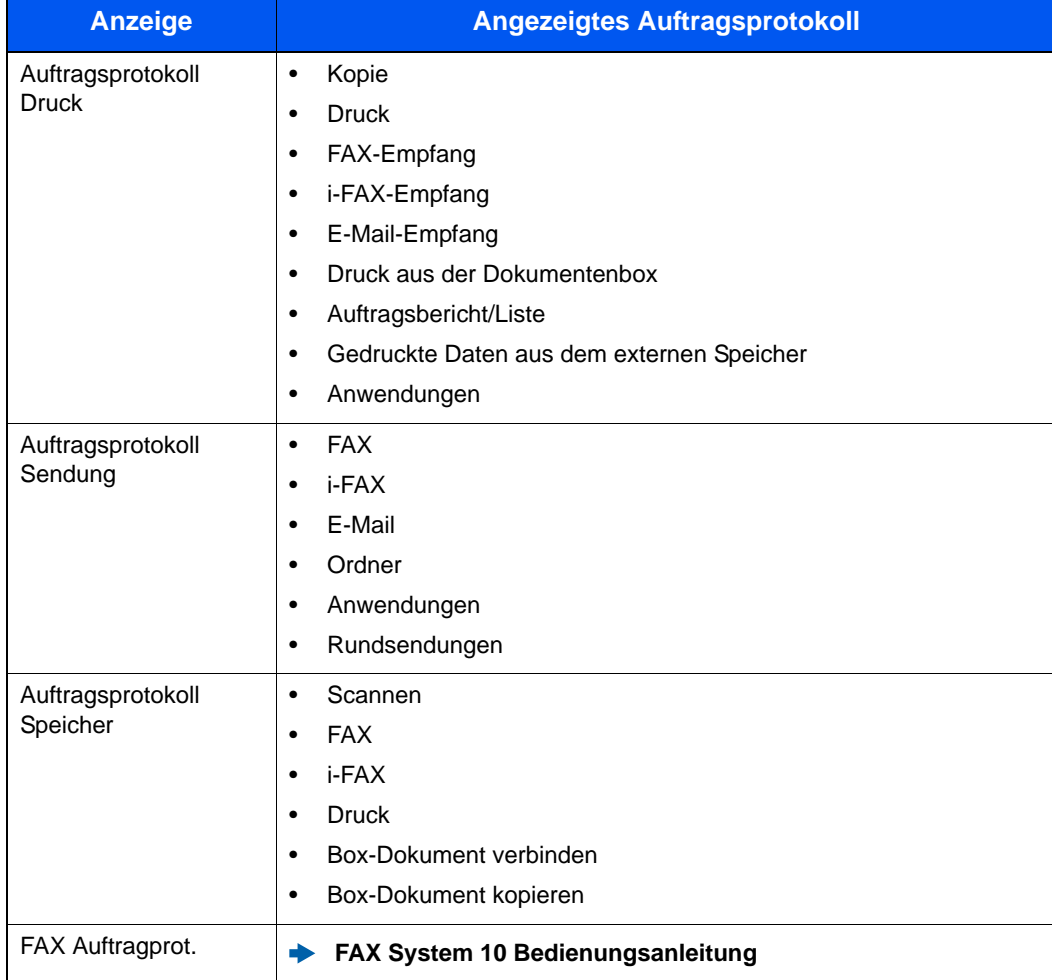

#### <span id="page-334-2"></span>**Anzeige der Auftragsprotokolle**

#### Anzeige aufrufen.

Wählen Sie die Taste [**Status/Druckabbr.**].

#### 2 Den zu prüfenden Auftrag auswählen.

Wählen Sie [**Protokoll**] und dann den Auftrag, dessen Details Sie prüfen möchten.

### <span id="page-334-0"></span>Detailinformationen der Protokolle prüfen

Mit dieser Funktion prüfen Sie die detaillierten Informationen der einzelnen Auftragsprotokolle.

#### 1 Anzeige aufrufen.

[Anzeige der Auftragsprotokolle \(Seite 7-10\)](#page-334-2)

#### **2** Information überprüfen.

1 Wählen Sie den Auftrag, für den Sie Details anzeigen möchten und dann [**Detail**].

| Auftragstyp | Alle               |   | $\forall$         |   |         |                       |
|-------------|--------------------|---|-------------------|---|---------|-----------------------|
|             | 000080 01/25 14:14 | 的 | doc20070225141427 |   | Fertig. | $\alpha$<br>⌒         |
|             | 000081 01/25 14:22 | 凾 | doc20070225142253 |   | Fertig. | $\overline{\text{c}}$ |
| 000082      | 01/25 14:23        | G | doc20070225142310 |   | Fertig. | $\alpha$<br>1/1       |
|             | 000083 01/25 14:24 | 鱼 | doc20070225142458 |   | Fehler  | Ţ                     |
|             | 000084 01/25 14:30 | 自 | doc20070225143034 |   | Fertig. | ox                    |
|             |                    |   |                   | 2 | Detail  |                       |

Die Detailinformationen über den ausgewählten Auftrag werden angezeigt.

#### **<b>A**</u> HINWEIS

Status

Um die Informationen auf der nächsten/vorherigen Seite anzuzeigen, wählen Sie [ $\vee$ ] oder  $[\wedge]$ .

2 Wenn Sie die Detailinformationen wieder ausblenden möchten, wählen Sie [**Schließen**].

### <span id="page-334-1"></span>Auftragshistorie versenden

Protokolle können per E-Mail versendet werden. Diese können entweder manuell oder nach einer bestimmten Auftragszahl automatisch versendet werden.

[Sende Auftragshistorie \(Seite 8-40\)](#page-378-0)

### <span id="page-335-0"></span>Aufträge verwalten

### <span id="page-335-1"></span>Anhalten und Fortsetzen von Aufträgen

Sie können alle Druckaufträge im Druck- bzw. Wartestatus anhalten bzw. fortsetzen.

#### 1 Anzeige aufrufen.

Wählen Sie die Taste [**Status/Druckabbr.**].

2 Im Druckauftragsstatus [Alle Drucke anhalten] wählen.

Der Druck wird angehalten.

Wenn Sie das Drucken eines angehaltenen Auftrags wieder aufnehmen möchten, wählen Sie [**Druckauftr. starten**].

### <span id="page-335-2"></span>Aufträge abbrechen

Ein Druckauftrag im Druck- bzw. Wartestatus kann abgebrochen werden.

#### 1 Anzeige aufrufen.

Wählen Sie die Taste [**Status/Druckabbr.**].

**2** Auftrag aus Liste wählen und [Abbrechen] wählen.

3 Anzeige mit [Ja] bestätigen.

### <span id="page-335-3"></span>Priorität der wartenden Aufträge ändern

Die Funktion Auftragspriorität ändern hält den laufenden Auftrag an und druckt den wartenden Auftrag zuerst.

1 Anzeige aufrufen.

Wählen Sie die Taste [**Status/Druckabbr.**].

- 2 [Druckaufträge] wählen.
- **2** Bevorzugten Auftrag wählen und [Auftr. Prio. ändern] wählen.
- A Anzeige mit [Ja] bestätigen. Der laufende Druckauftrag wird angehalten und der bevorzugte Auftrag beginnt.

### <span id="page-336-0"></span>Reihenfolge der Druckaufträge ändern

Mit dieser Funktion können Sie einen wartenden Druckauftrag auswählen und seine Priorität ändern.

#### 1 Anzeige aufrufen.

Wählen Sie die Taste [**Status/Druckabbr.**].

2 [Druckaufträge] wählen.

#### 3 Auftrag für höhere Priorität auswählen und [Nach oben] wählen.

Die Priorität des ausgewählten Auftrags wird um eine Stufe in der Liste nach oben geschoben.

Um ihn weiter in der Liste nach oben zu schieben, wählen Sie nochmals [**Nach oben**]. Bei jeder Auswahl von [**Nach oben**] wird die Priorität um 1 erhöht.

### <span id="page-337-0"></span>Gerät/Kommunikation

Sie können den Status des Geräts oder der Verbindungen prüfen bzw. konfigurieren.

#### Anzeige aufrufen.

- 1 Wählen Sie die Taste [**Status/Druckabbr.**].
- 2 Wählen Sie [**Gerät/Kommunikation**].

Die Anzeige für den Status oder die Konfiguration der Geräte wird aufgerufen.

#### Status prüfen.

Folgende Punkte können geprüft werden.

#### **"Scanner"**

Der Status eines Scanvorgangs oder Fehlerinformationen (Papierstau, Abdeckung geöffnet etc.) werden angezeigt.

#### **"Drucker"**

Die Fehlerinformationen wie Papierstau, Tonermangel und Papiermangel, sowie der Warteund Druckstatus werden angezeigt.

#### **"FAX-Port 1", "FAX-Port 2", "i-FAX"**

- Informationen über Sende- und Empfangsvorgänge sowie das Anwählen von Verbindungen werden angezeigt.
	- **FAX System 10 Bedienungsanleitung**

#### **"Externer Speicher (USB-Speicher)"**

- Nutzung, Kapazität und freier Speicherplatz des an diesem Gerät angeschlossenen externen Speichermediums werden angezeigt.
- Wählen Sie [**Formatieren**], um den externen Speicher zu formatieren.

#### **WICHTIG**

**Mit der Funktion [Formatieren] werden alle Daten auf dem Speichermedium gelöscht.**

• Wählen Sie [**Entfernen**], um die externen Speichermedien sicher zu entfernen.

#### **"USB Tastatur"**

Der Status der optionalen USB-Tastatur wird angezeigt.

#### **"Netzwerk - Verbind.status"**

Die Anzeige des Netzwerk-Verbindungsstatus erscheint.

#### **"Opt. Netzwerk - Verbindungsstatus"**

Der Verbindungsstatus des optionalen Netzwerkkarten-Kit wird angezeigt.

#### **"DrahtlosNetzwerk"**

Der Verbindungsstatus des WLAN-Schnittstellen-Kit wird angezeigt.

#### **"Festplatte"**

Der Status der Festplatte wird angezeigt.

#### **"SSD"**

Der Status der SSD wird angezeigt.

#### **<b>K**</u> HINWEIS

Wenn sowohl eine Festplatte als auch eine SSD installiert sind, wird "Festplatte" angezeigt.

### <span id="page-338-0"></span>Verbleibenden Toner- und Papiervorrat prüfen

Sie können den vorhandenen Toner- und Papiervorrat in der Berührungsanzeige prüfen.

#### 1 Anzeige aufrufen.

- 1 Wählen Sie die Taste [**Status/Druckabbr.**].
- 2 Wählen Sie [**Papier/Material**].

#### 2 Status prüfen.

Folgende Punkte können geprüft werden.

#### **"Tonerstatus"**

Es wird die Menge des verbliebenen Toners angezeigt. Sie können den Status des Resttonerbehälters prüfen.

#### **"Papierstatus"**

Sie können das Format, die Orientierung, den Typ und den verbliebenen Papiervorrat in den einzelnen Papierquellen prüfen. Es wird die Menge des verbliebenen Papiers angezeigt.

#### **"Andere"**

Sie können den Status der Heftklammern und des Locherabfallbehälters prüfen.

8

# Einstellungen im Systemmenü

In diesem Kapitel werden folgende Themen behandelt:

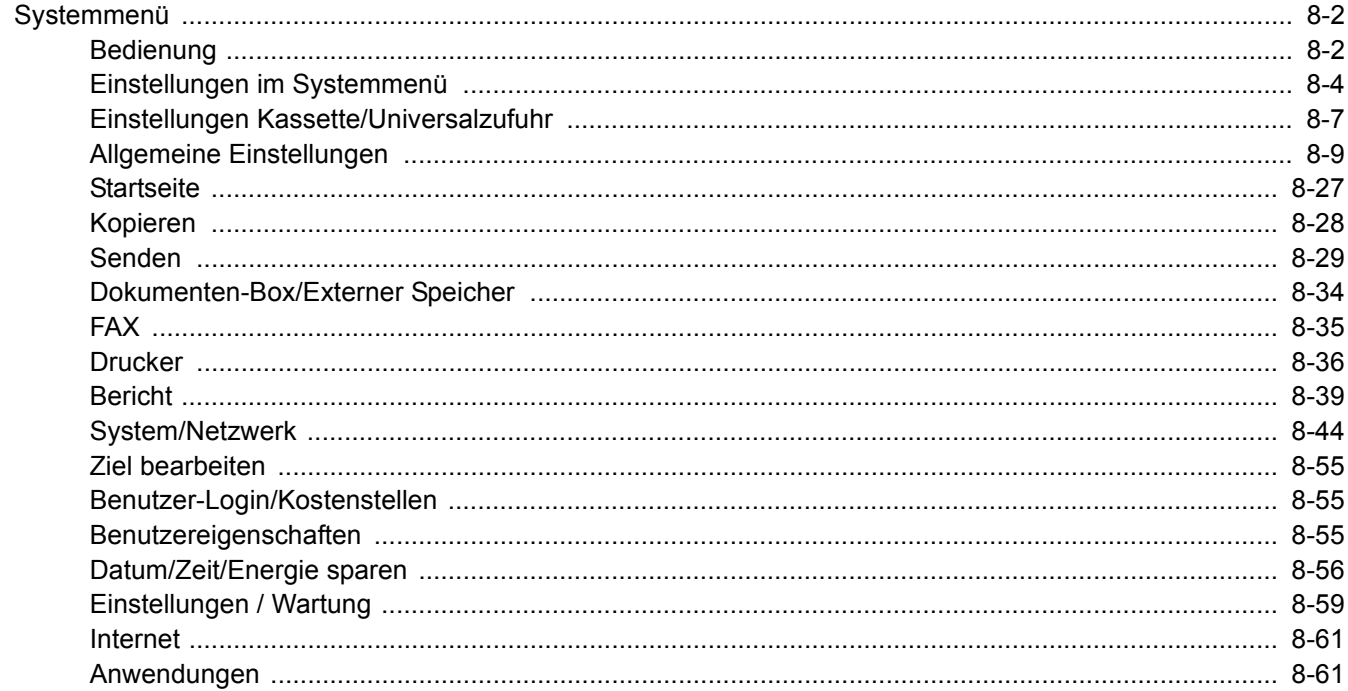

### <span id="page-340-0"></span>Systemmenü

Das Systemmenü verändert grundsätzliche Einstellungen des Geräts.

### <span id="page-340-1"></span>Bedienung

Der folgende Abschnitt erklärt die Bedienung des Systemmenüs.

#### 1 Anzeige aufrufen.

Wählen Sie die Taste [**Systemmenü**].

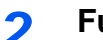

#### 2 **Funktion wählen.**

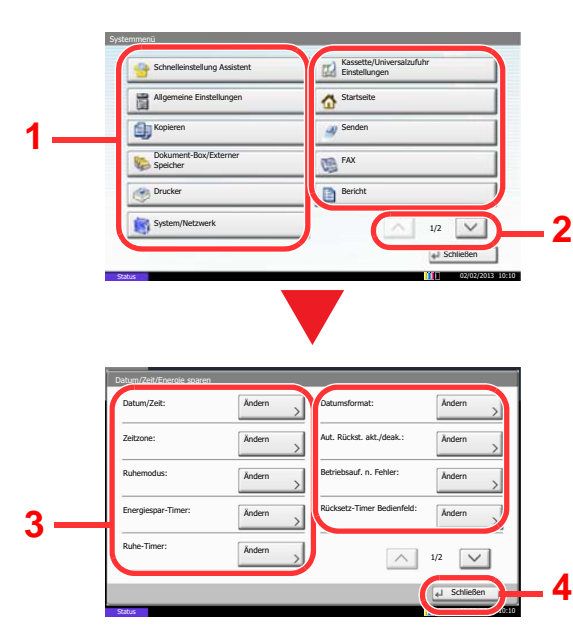

- <span id="page-340-2"></span>1 Anzeige der Menüpunkte im Systemmenü.
- <span id="page-340-3"></span>2 Rollt die Anzeige aufwärts oder abwärts, wenn zusätzliche Menüpunkte auf einer weiteren Anzeige zur Verfügung stehen.
- <span id="page-340-5"></span><span id="page-340-4"></span>3 Zeigt die Menüpunkte für Einstellungen an. Wählen Sie die gewünschte Taste, um das Eingabefenster der jeweiligen Einstellung zu öffnen.
	- 4 Kehrt zur vorherigen Anzeige zurück.

#### 3 **Einstellungen vornehmen.**

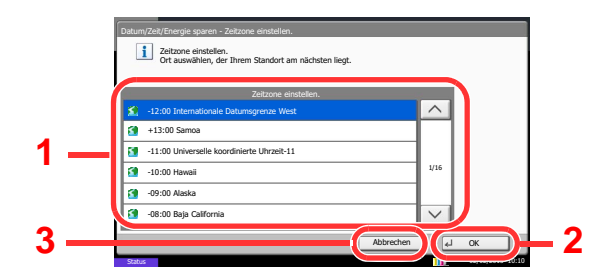

- <span id="page-340-6"></span>1 Wählt eine Einstellung, um diese ändern.
- <span id="page-340-8"></span>2 Bestätigt die Einstellungen und verlässt die Anzeige.
- <span id="page-340-7"></span>3 Kehrt zur vorherigen Anzeige des Menüs zurück, ohne Änderungen vorzunehmen.

#### **<b>K**</u> HINWEIS

Änderungen der Einstellungen sind nur möglich, wenn Sie sich mit Administratorrechten angemeldet haben.

Die Werkseinstellungen für Benutzernamen und Passwort lauten:

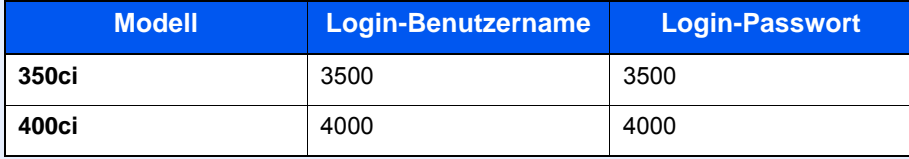

Falls die Standardeinstellungen einer Funktion geändert wurden, ist es möglich, in der jeweiligen Funktionsanzeige die Taste [**Zurücks.**] zu wählen, um die Änderungen sofort wirksam werden zu lassen.

Siehe unter Einstellungen im Systemmenü auf den folgenden Seiten zur Änderung der Einstellungen.

### <span id="page-342-0"></span>Einstellungen im Systemmenü

Dieser Abschnitt beschreibt die Einstellungen, die im Systemmenü vorgenommen werden können. Um Einstellungen zu ändern, wählen Sie den entsprechenden Menüpunkt, indem Sie ihn in der Anzeige auswählen. Die Details der jeweiligen Funktion werden in den folgenden Tabellen erläutert.

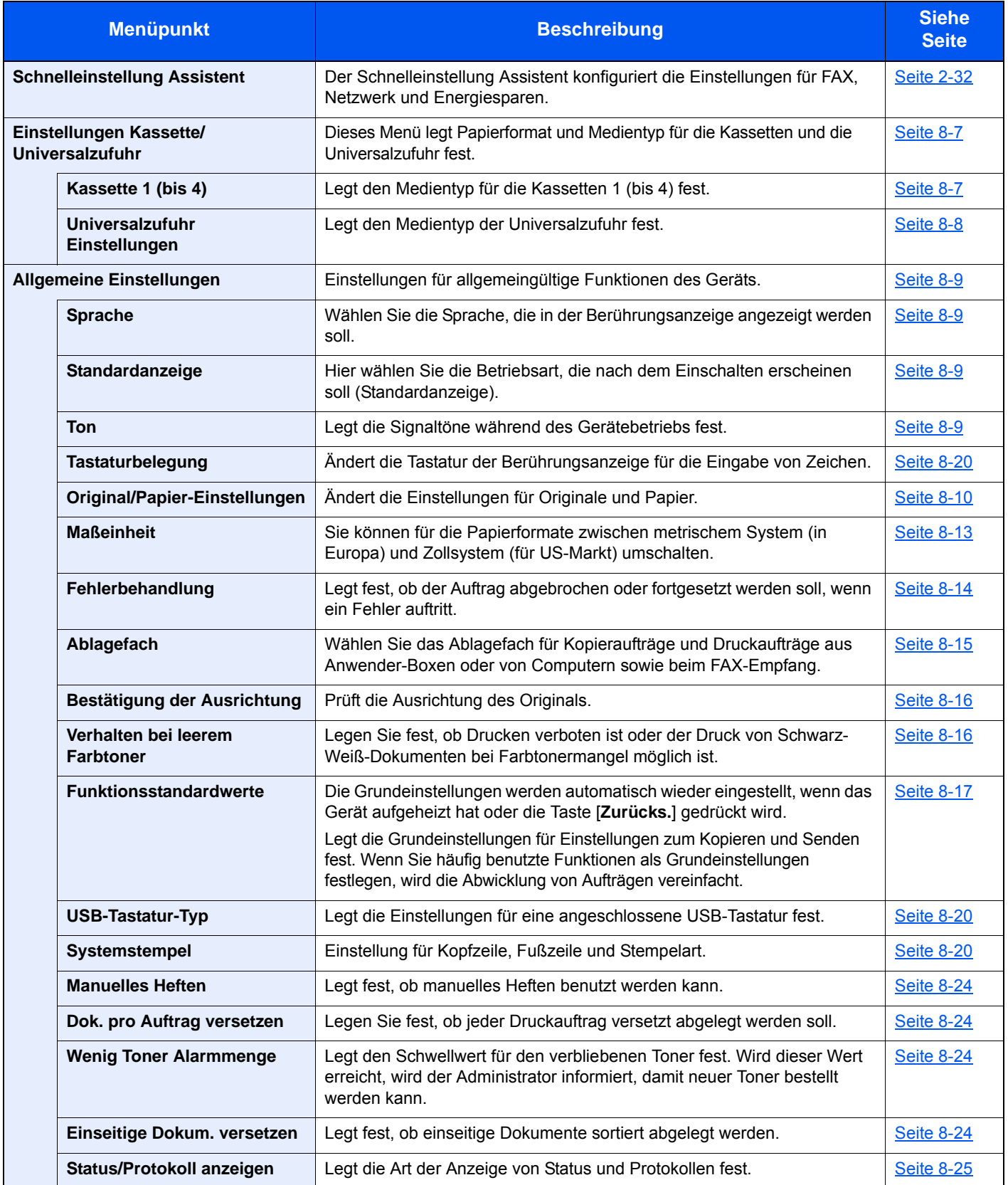

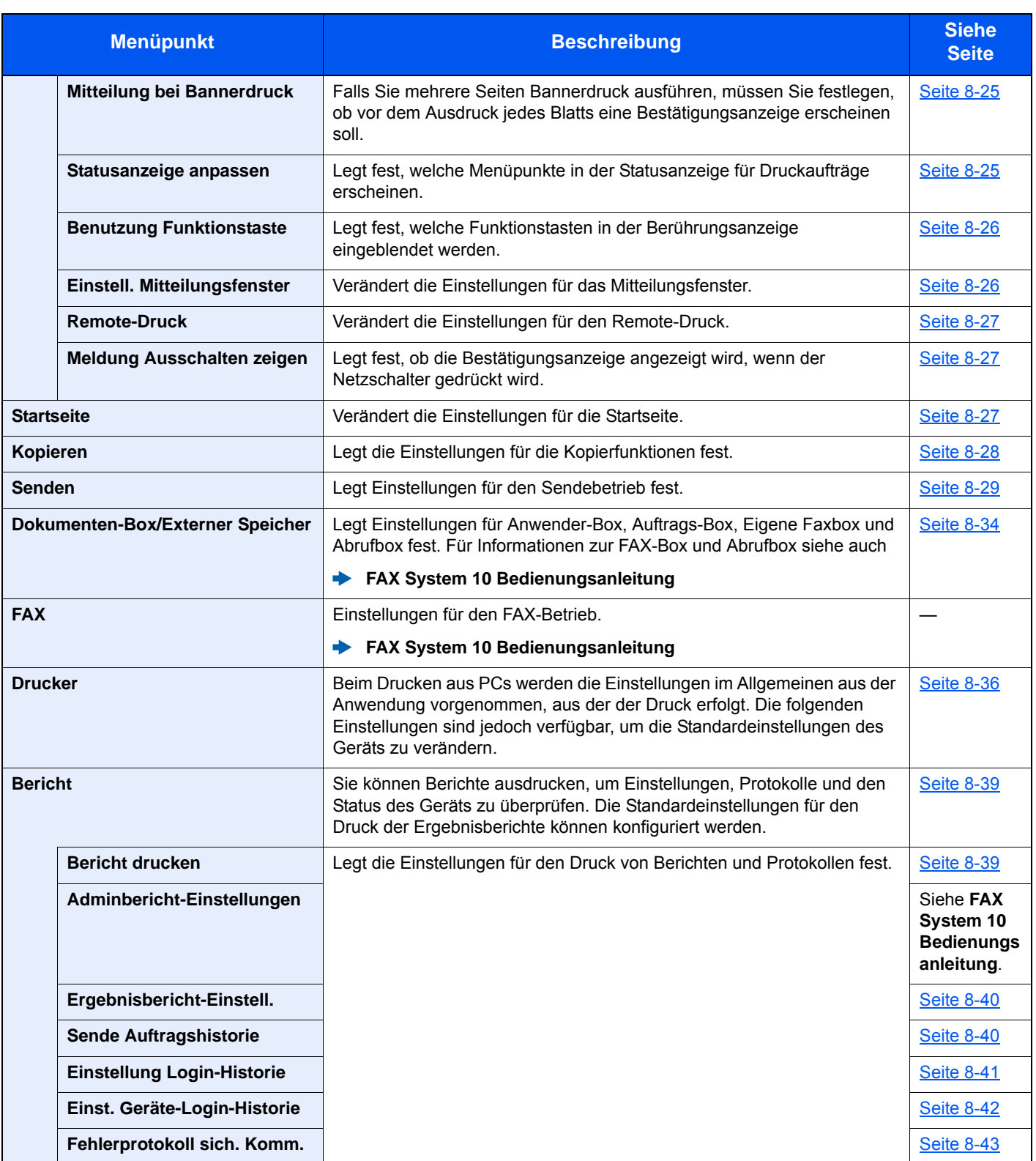

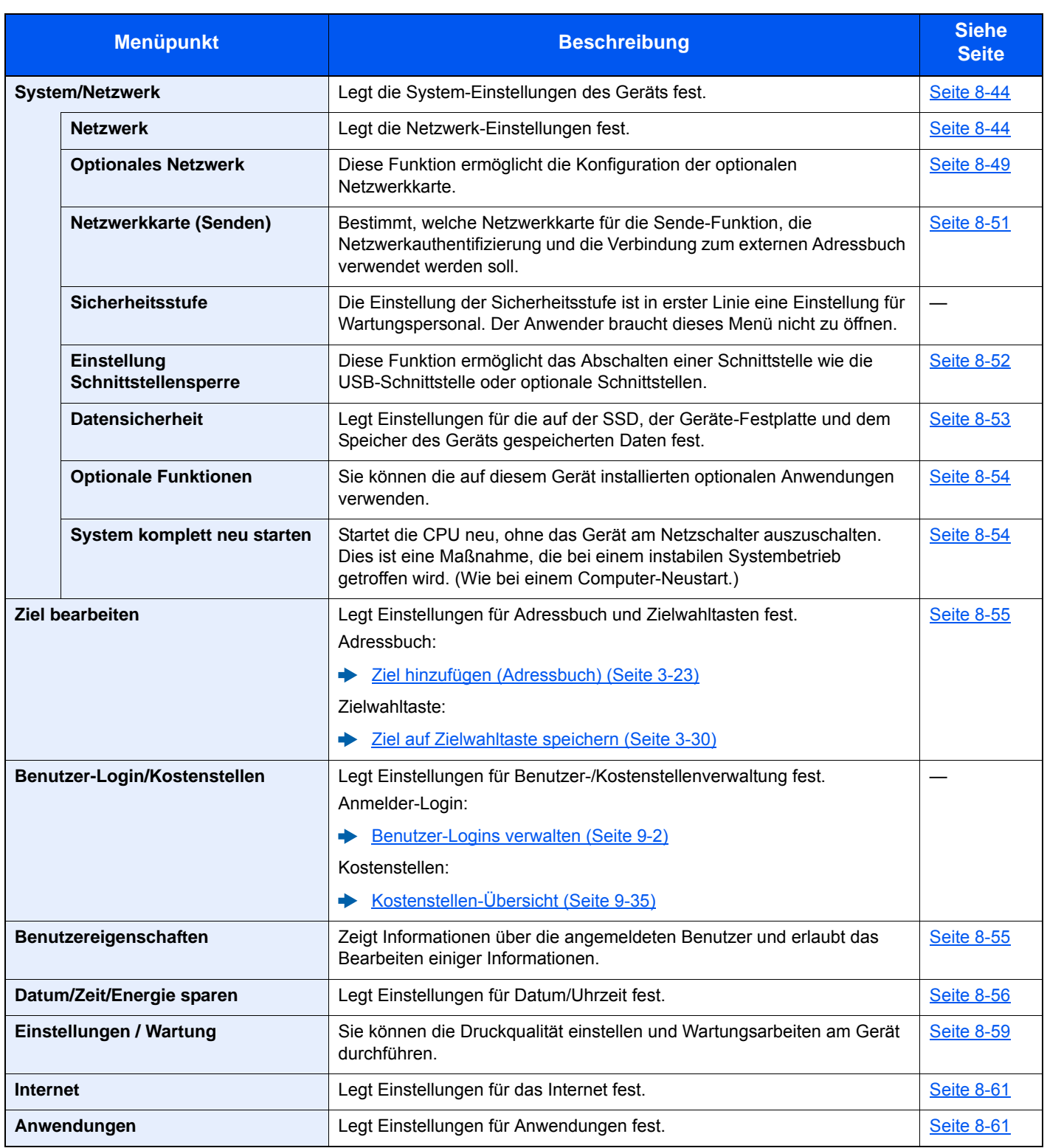

### <span id="page-345-0"></span>Einstellungen Kassette/Universalzufuhr

Dieses Menü legt Papierformat und Medientyp für die Kassetten und die Universalzufuhr fest.

#### <span id="page-345-1"></span>**Kassette 1 (bis 4)**

#### Taste [**Systemmenü**] > [**Kassette/Universalzufuhr Einstellungen**] > [**Kassette 1 (bis 4)**]

Auswahl von Papierformat und Medientyp für Kassette 1 bis 4.

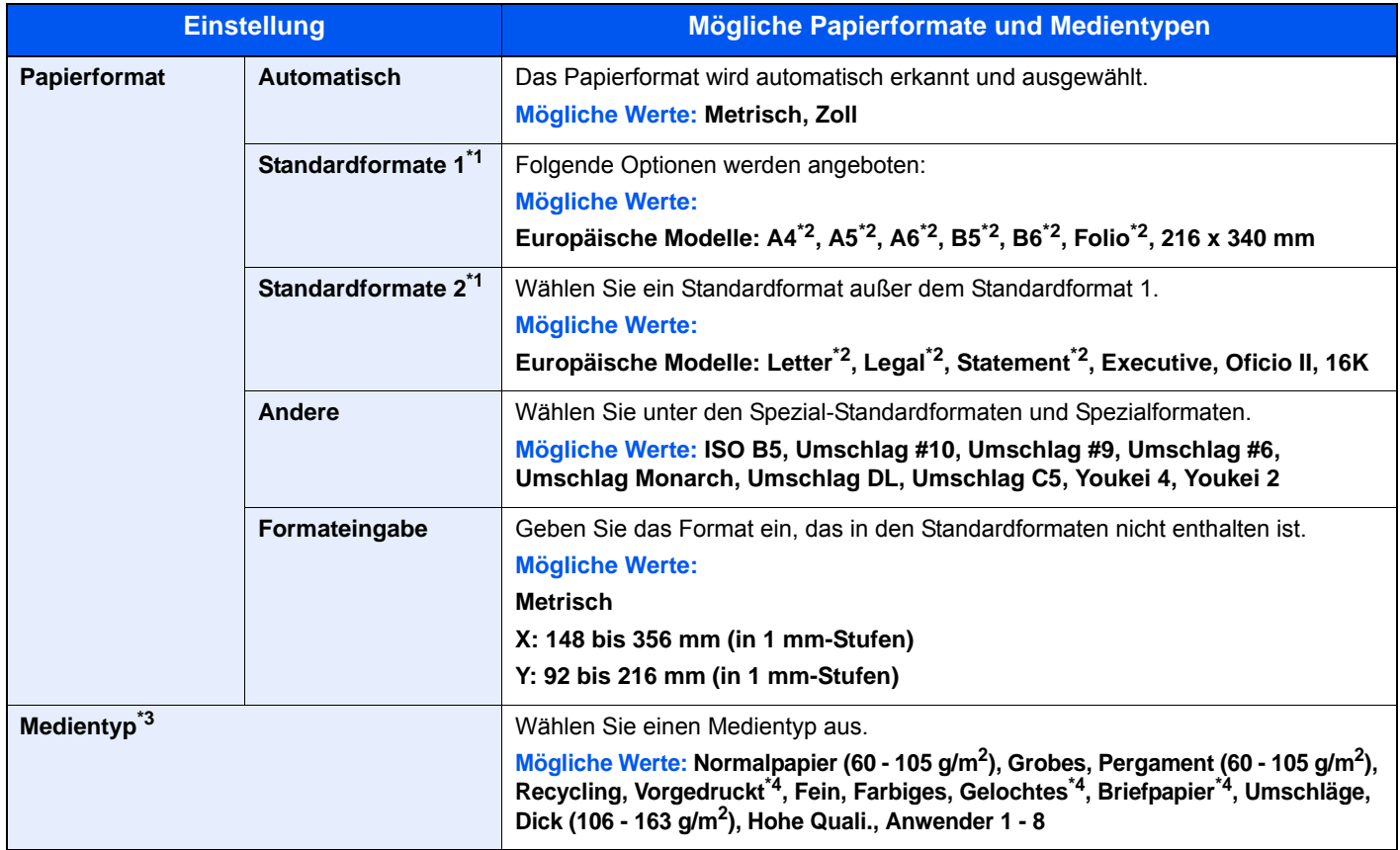

<span id="page-345-3"></span>\*1 Wird das optionale Großraummagazin (2.000 Blatt) verwendet, können nur A4 und Letter als Formate ausgewählt werden.

<span id="page-345-2"></span>\*2 Das Papierformat wird automatisch in der Kassette erkannt.

\*3 Um einen anderen Medientyp als "Normal" einzustellen.

[Medientypeinstellung \(Seite 8-13\)](#page-351-2) Wenn ein Papiergewicht, das nicht in eine Kassette eingelegt werden kann, für einen Medientyp angegeben wird, erscheint dieser Medientyp nicht.

<span id="page-345-4"></span>\*4 Zum Bedrucken von vorgedrucktem, gelochtem oder Briefpapier.

 $\blacktriangleright$  [Sonderdruckmaterial \(Seite 8-12\)](#page-350-0)

#### <span id="page-346-0"></span>**Universalzufuhr Einstellungen**

#### Taste [**Systemmenü**] > [**Kassette/Universalzufuhr Einstellungen**] > [**Universalzufuhr Einst.**]

Papierformat und Medientyp für die Universalzufuhr wählen

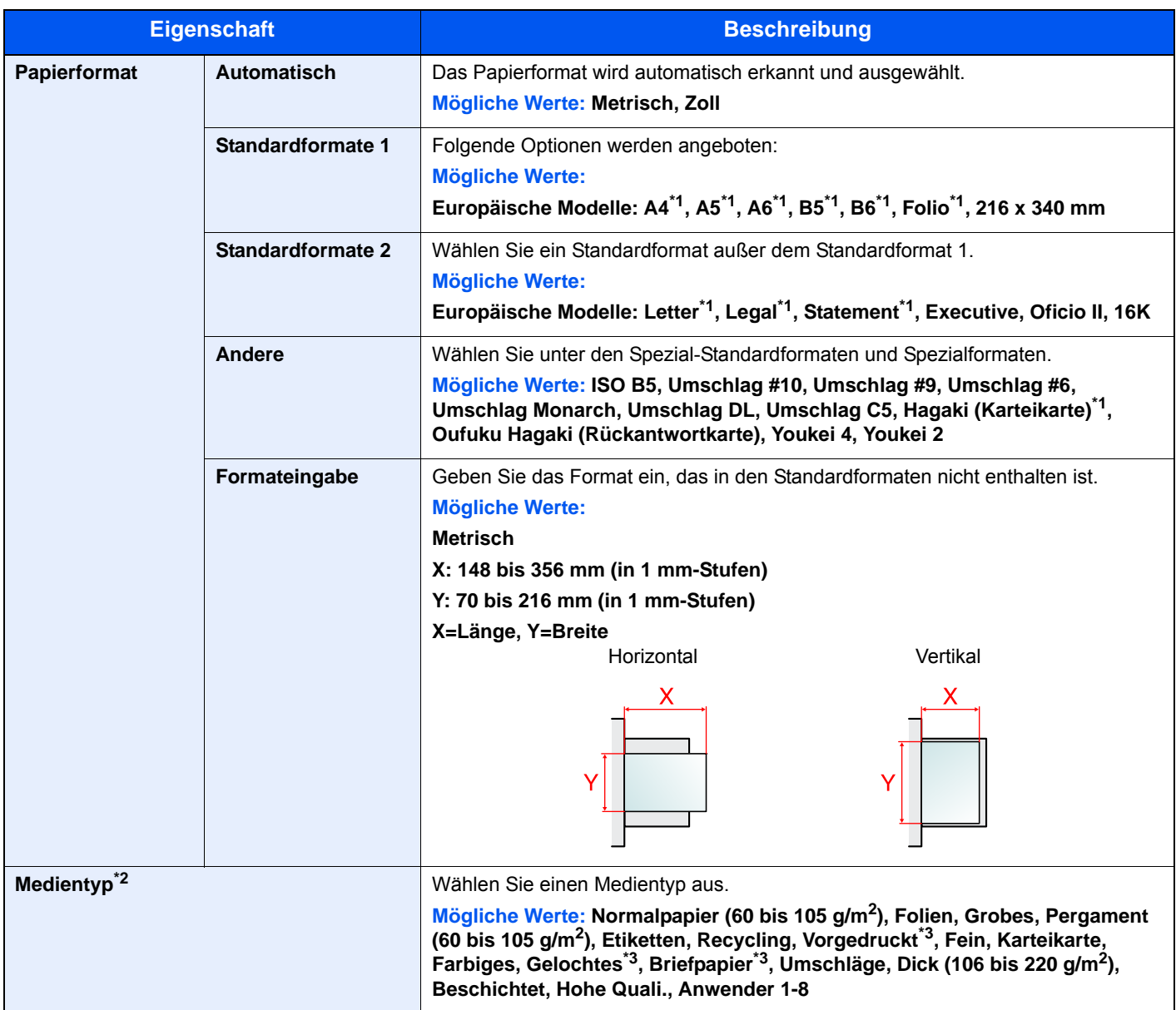

<span id="page-346-1"></span>\*1 Das Papierformat wird automatisch in der Universalzufuhr erkannt.

\*2 Um einen anderen Medientyp als "Normal" einzustellen.

[Medientypeinstellung \(Seite 8-13\)](#page-351-2)

<span id="page-346-2"></span>\*3 Zum Bedrucken von vorgedrucktem, gelochtem oder Briefpapier.

[Sonderdruckmaterial \(Seite 8-12\)](#page-350-0)

#### **<b>A**</u> HINWEIS

Ist das optionale FAX-Kit installiert, können folgende Medientypen zum Ausdruck empfangener Faxe verwendet werden.

Normalpapier, Grobes, Pergament, Etiketten, Recycling, Fein, Karteikarten, Farbiges, Umschläge, Dick, Beschichtet, Hohe Quali. und Anwender 1 bis 8

### <span id="page-347-0"></span>Allgemeine Einstellungen

Einstellungen für allgemeine Funktionen des Geräts.

#### <span id="page-347-1"></span>**Sprache**

Taste [**Systemmenü**] > [**Allgemeine Einstellungen**] > [**Sprache**]

<span id="page-347-2"></span>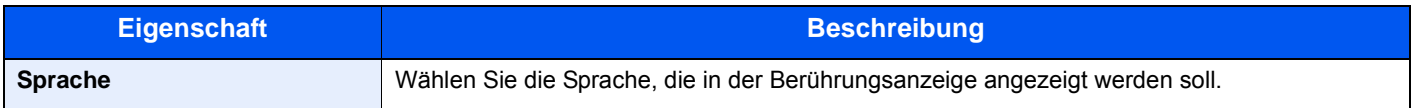

#### <span id="page-347-3"></span>**Standardanzeige**

Taste [**Systemmenü**] > [**Allgemeine Einstellungen**] > [**Standardanzeige**]

<span id="page-347-4"></span>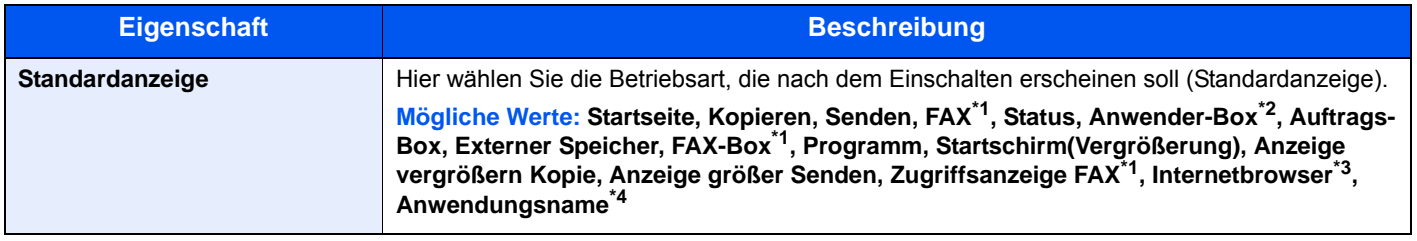

<span id="page-347-6"></span>\*1 Wird nur angezeigt, wenn das optionale FAX-Kit installiert ist.

\*2 Wird angezeigt, wenn die Festplatte installiert ist.

- \*3 Für die Einstellungen des Internetbrowsers siehe auch
	- **►** [Internet \(Seite 8-61\)](#page-399-0)
- \*4 Es wird die laufende Anwendung angezeigt. [Anwendungen \(Seite 5-12\)](#page-190-0)

#### <span id="page-347-5"></span>**Ton**

#### Taste [**Systemmenü**] > [**Allgemeine Einstellungen**] > [**Ton**]

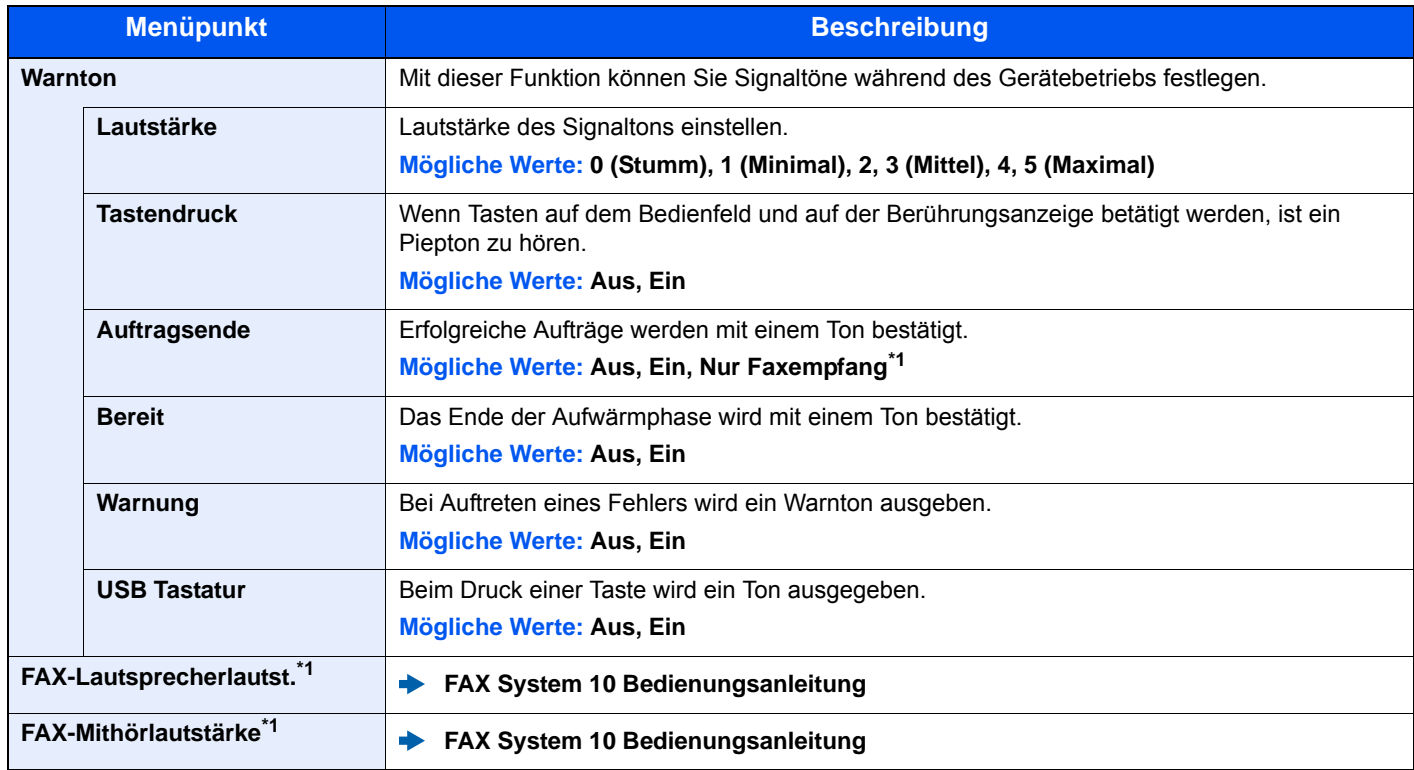

<span id="page-347-7"></span>\*1 Wird nur angezeigt, wenn das optionale FAX-Kit installiert ist.

#### <span id="page-348-0"></span>**Original-/Papier-Einstellungen**

#### Taste [**Systemmenü**] > [**Allgemeine Einstellungen**] > [**Original/ Papiereinstellungen**]

Einstellungen der Originale.

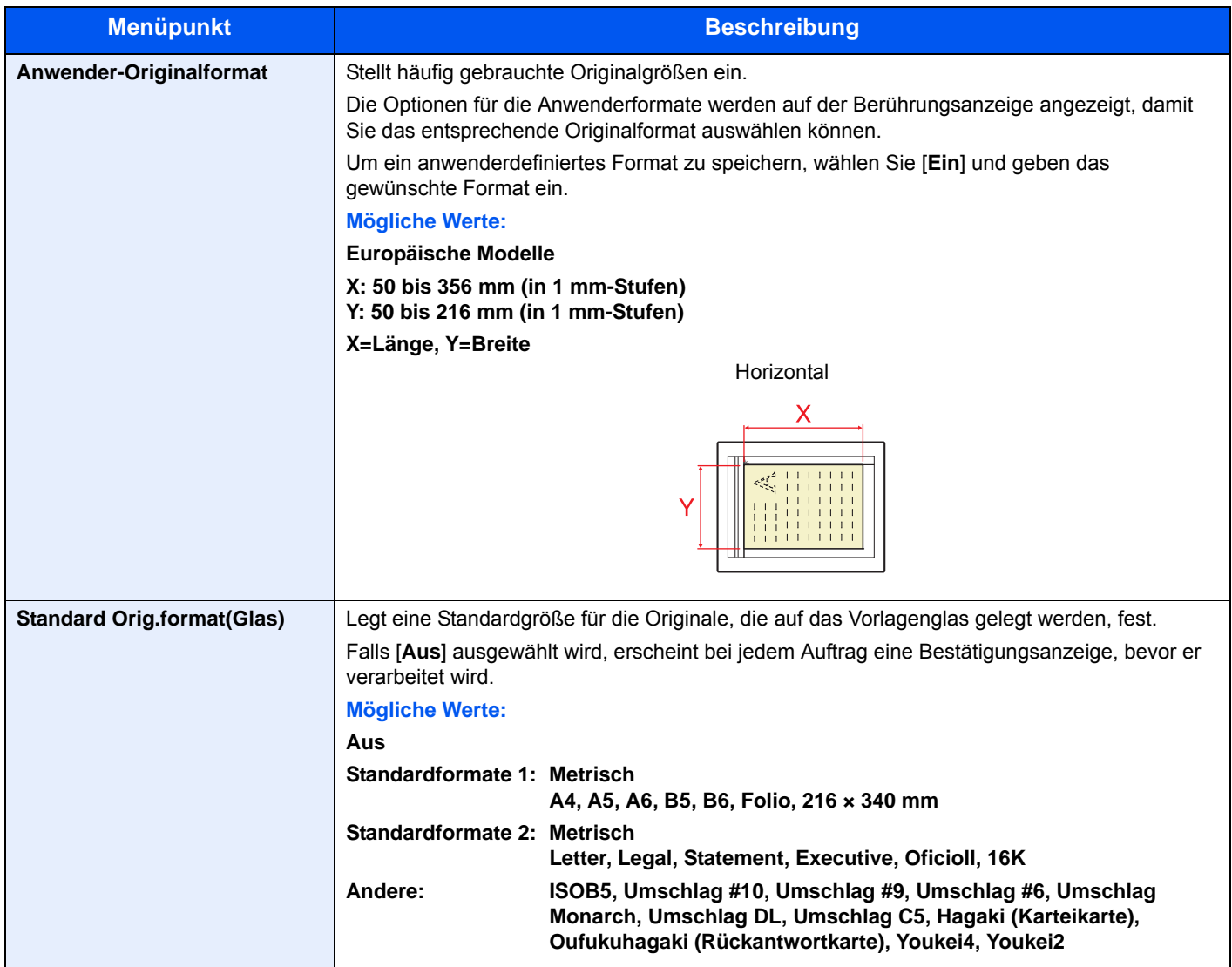

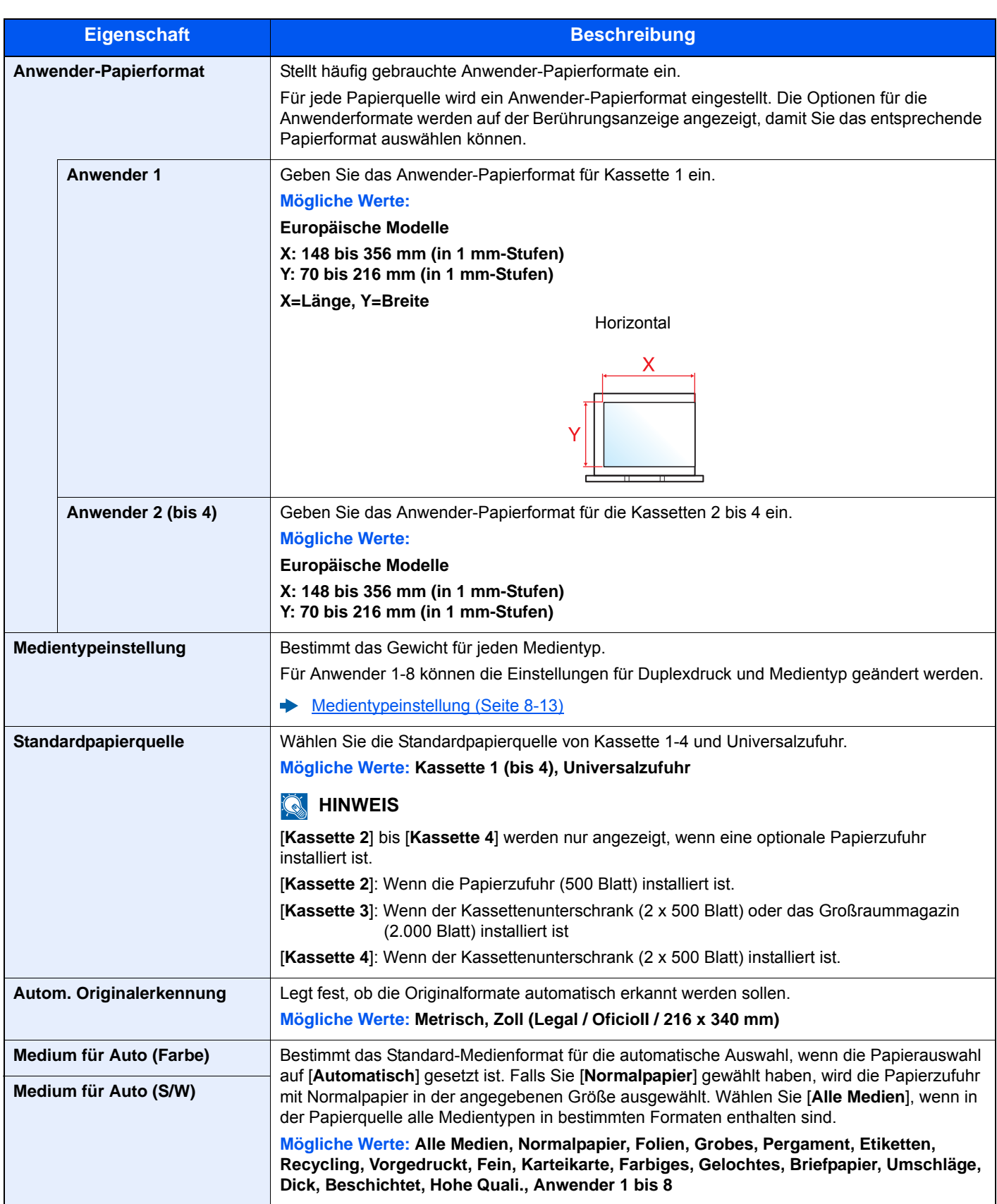

<span id="page-350-0"></span>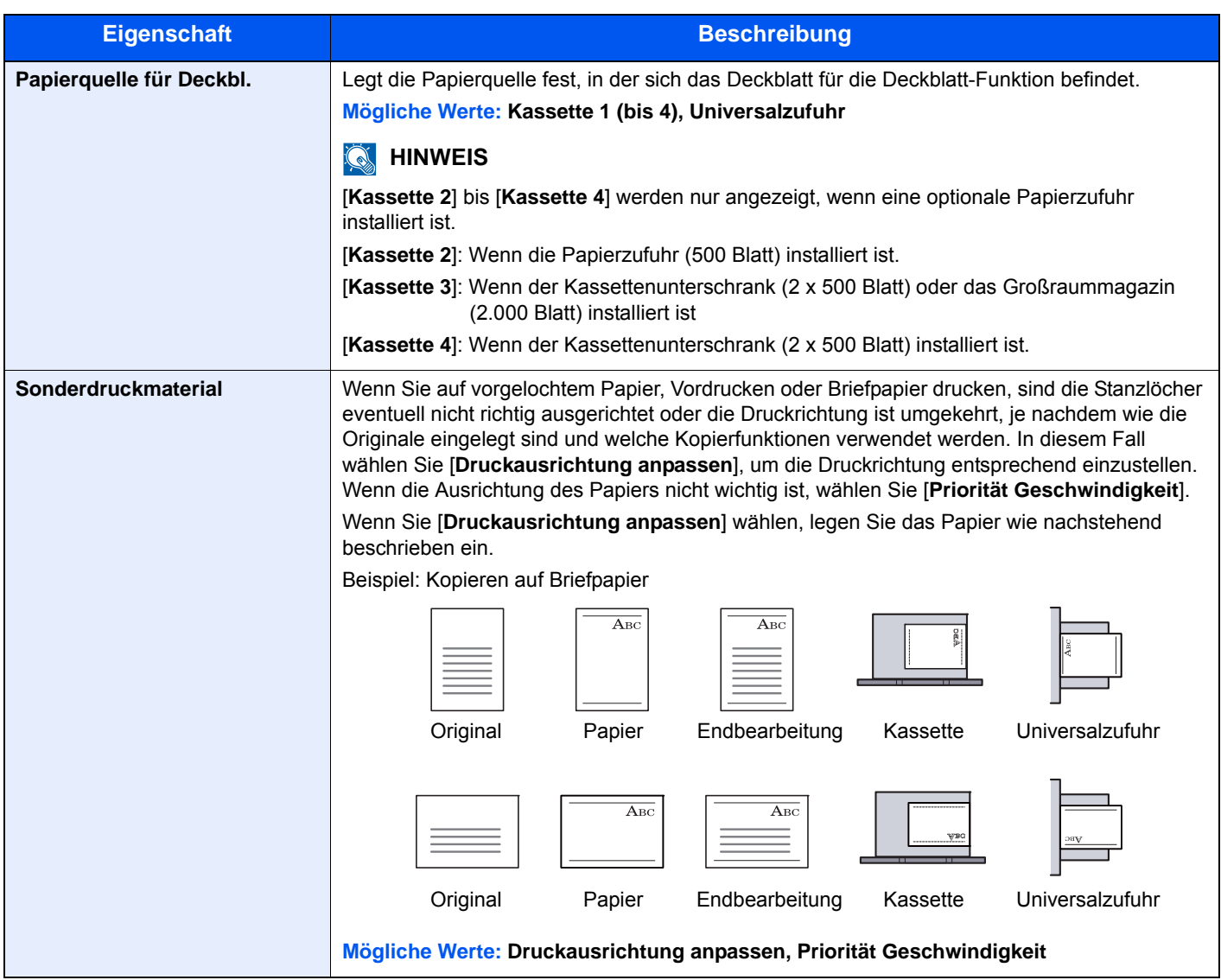

#### <span id="page-351-2"></span>**Medientypeinstellung**

Die folgenden Kombinationen aus Medientyp und Papiergewicht sind möglich.

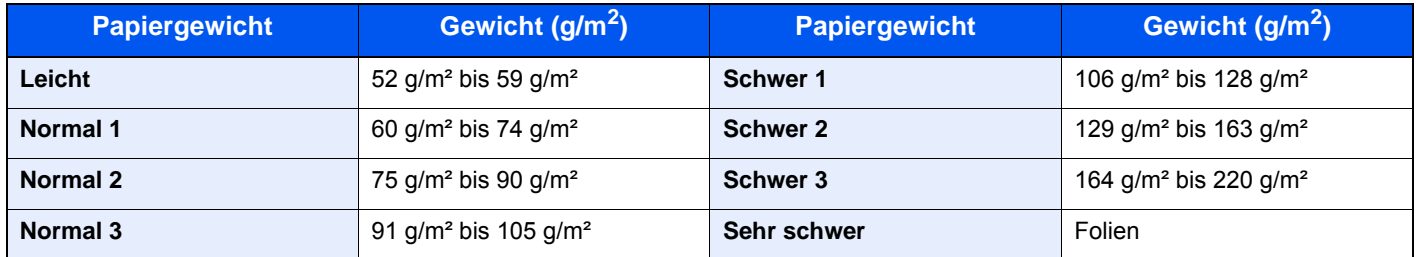

Für jeden Medientyp wird das Standardgewicht angezeigt.

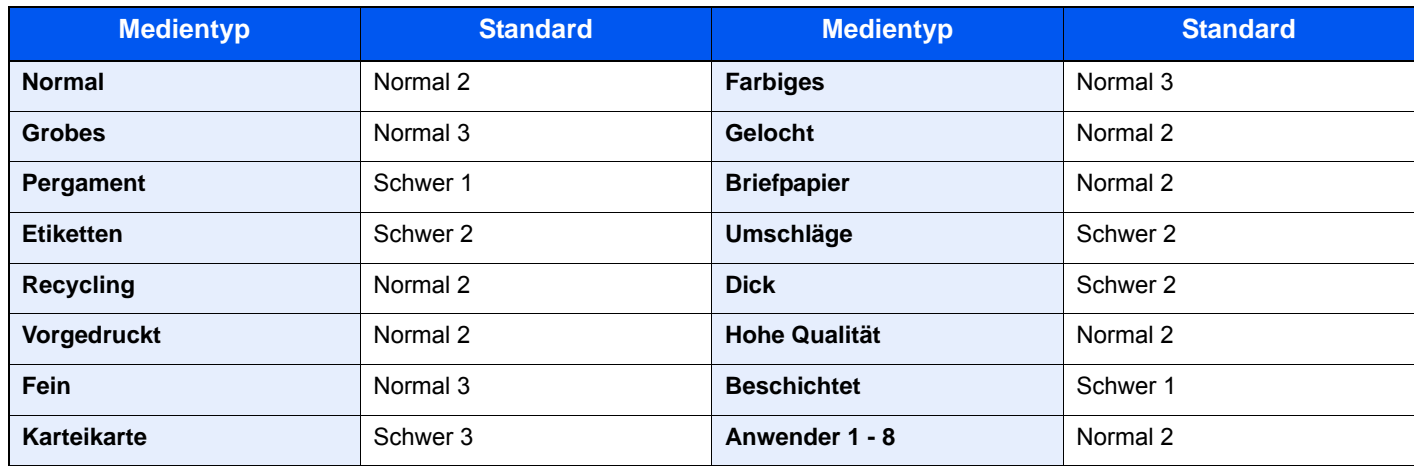

Für Anwender 1-8 können die Einstellungen für Duplexdruck und Medientyp geändert werden.

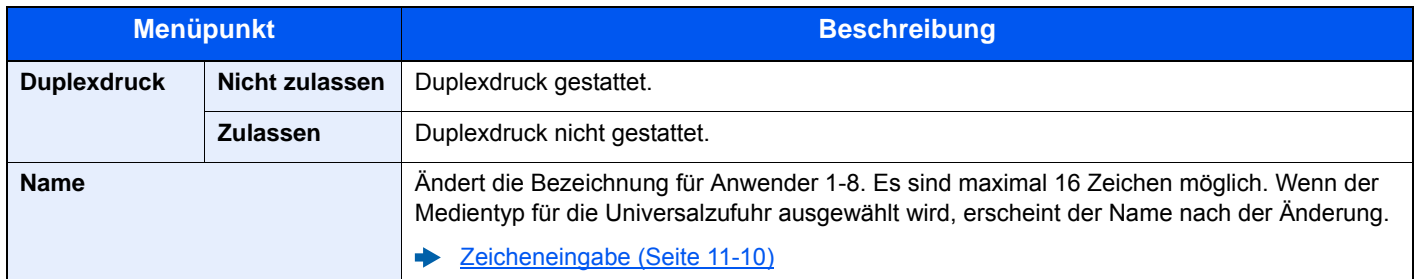

#### <span id="page-351-0"></span>**Maßeinheit**

#### Taste [**Systemmenü**] > [**Allgemeine Einstellungen**] > [**Maßeinheit**]

<span id="page-351-1"></span>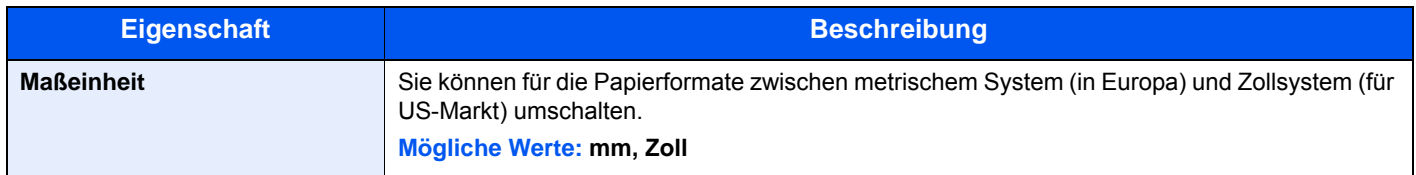

#### <span id="page-352-0"></span>**Fehlerbehandlung**

#### Taste [**Systemmenü**] > [**Allgemeine Einstellungen**] > [**Fehlerbehandlung**]

<span id="page-352-1"></span>Legt fest, ob der Auftrag abgebrochen oder fortgesetzt werden soll, wenn ein Fehler auftritt.

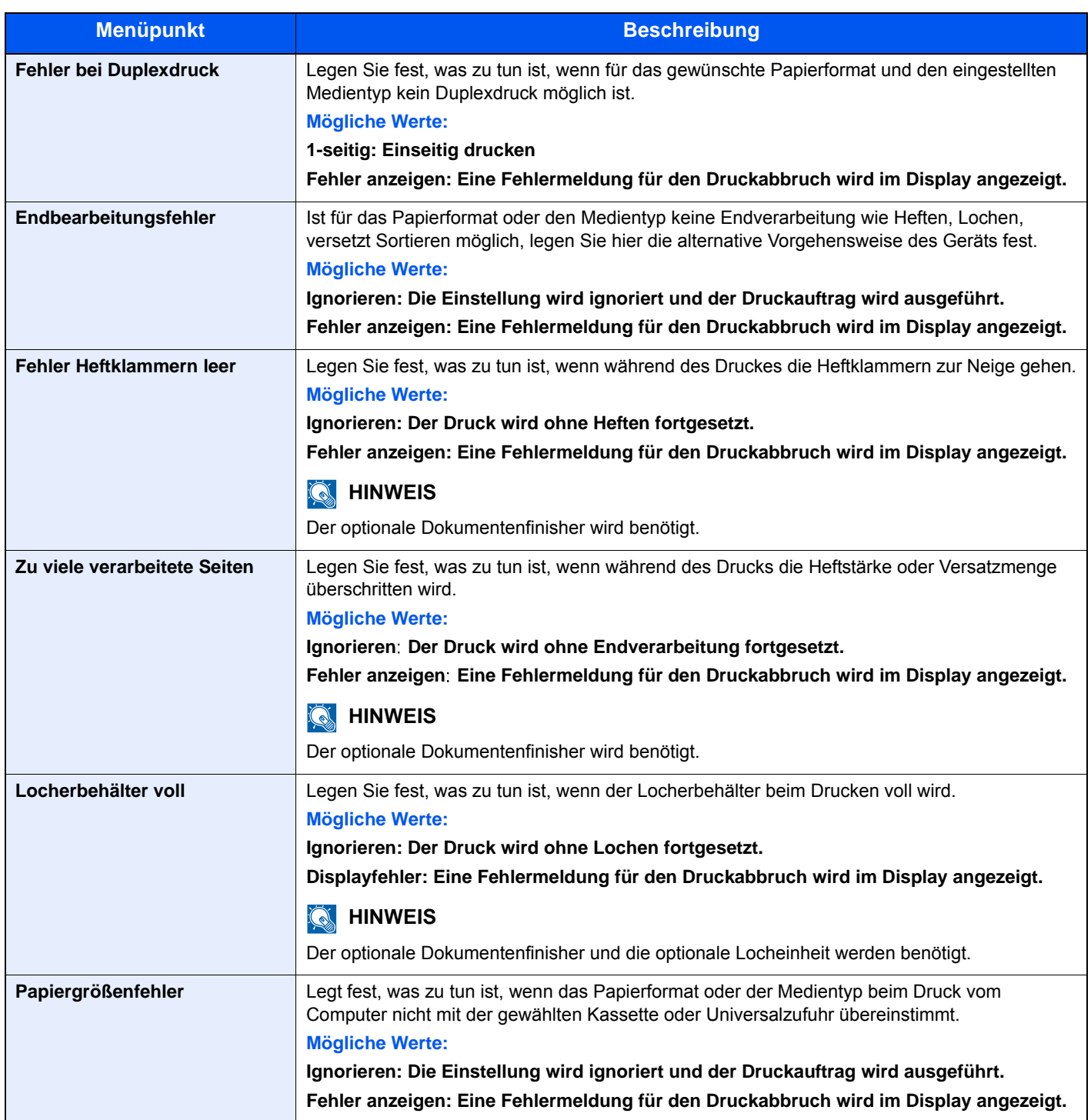

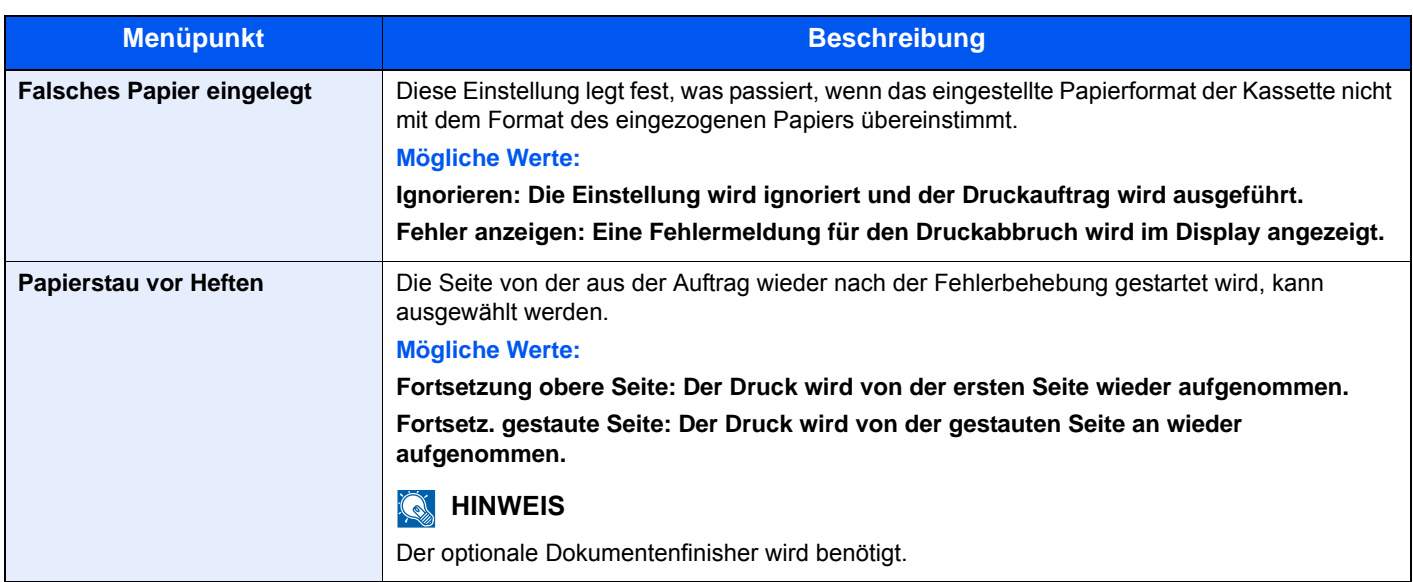

#### <span id="page-353-0"></span>**Ablagefach**

#### Taste [**Systemmenü**] > [**Allgemeine Einstellungen**] > [**Ablagefach**]

<span id="page-353-1"></span>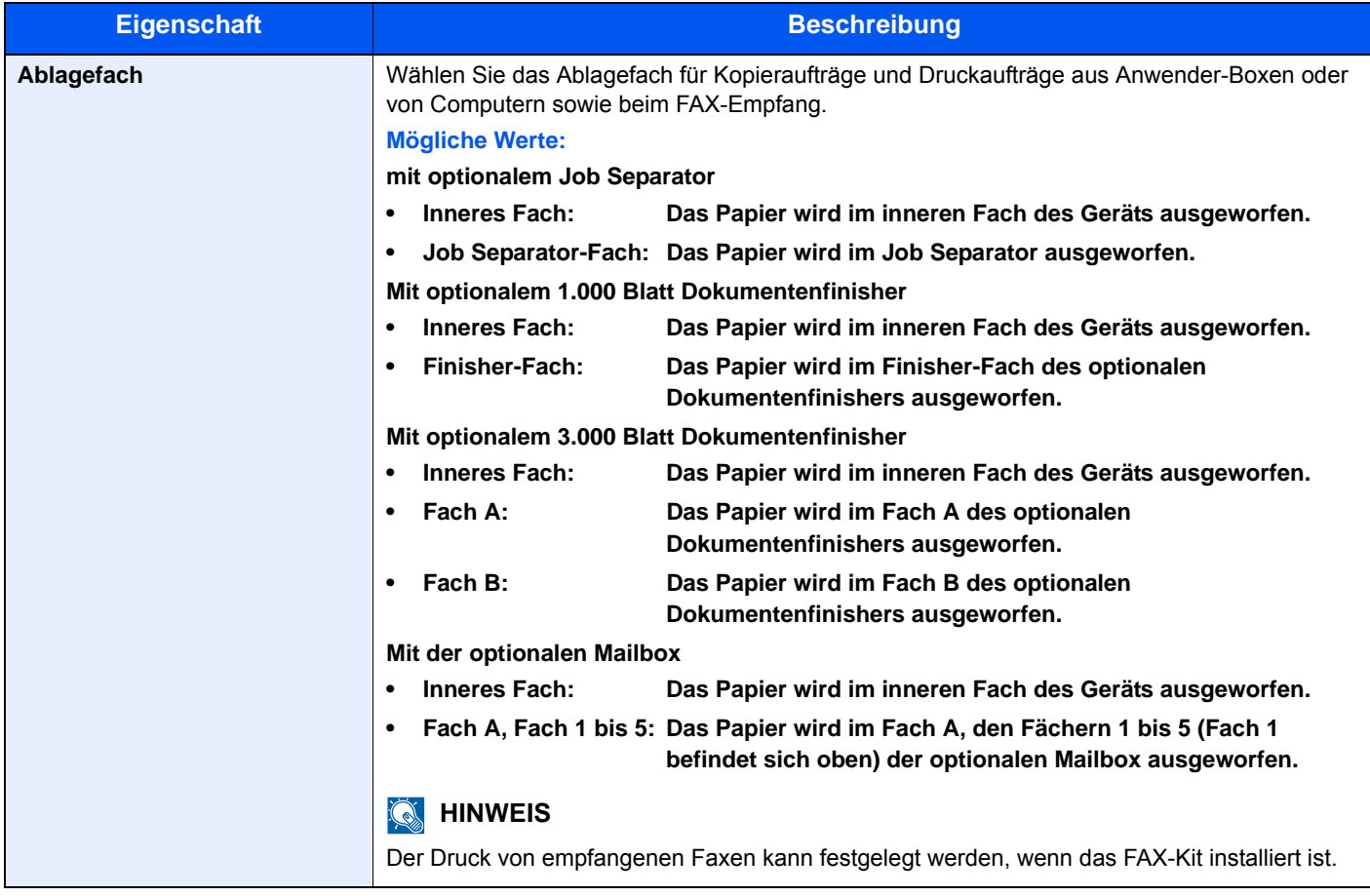

#### <span id="page-354-0"></span>**Bestätigung der Ausrichtung**

#### Taste [**Systemmenü**] > [**Allgemeine Einstellungen**] > [**Bestätigung der Ausrichtung**]

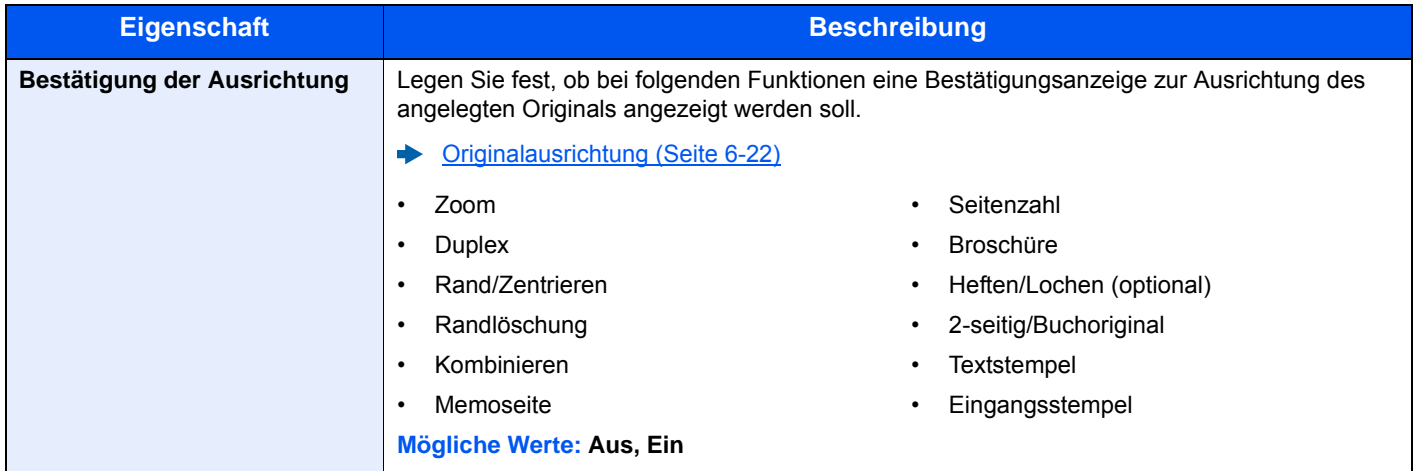

#### <span id="page-354-1"></span>**Verhalten bei leerem Farbtoner**

#### Taste [**Systemmenü**] > [**Allgemeine Einstellungen**] > [**Aktion leerer Farbtoner**]

<span id="page-354-2"></span>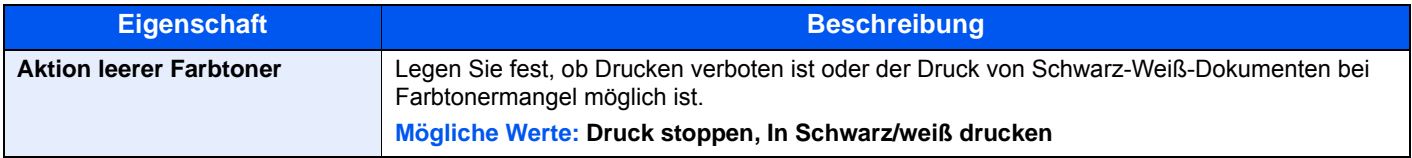

#### <span id="page-355-0"></span>**Funktionsstandardwerte**

#### Taste [**Systemmenü**] > [**Allgemeine Einstellungen**] > [**Funktionsstandardwerte**]

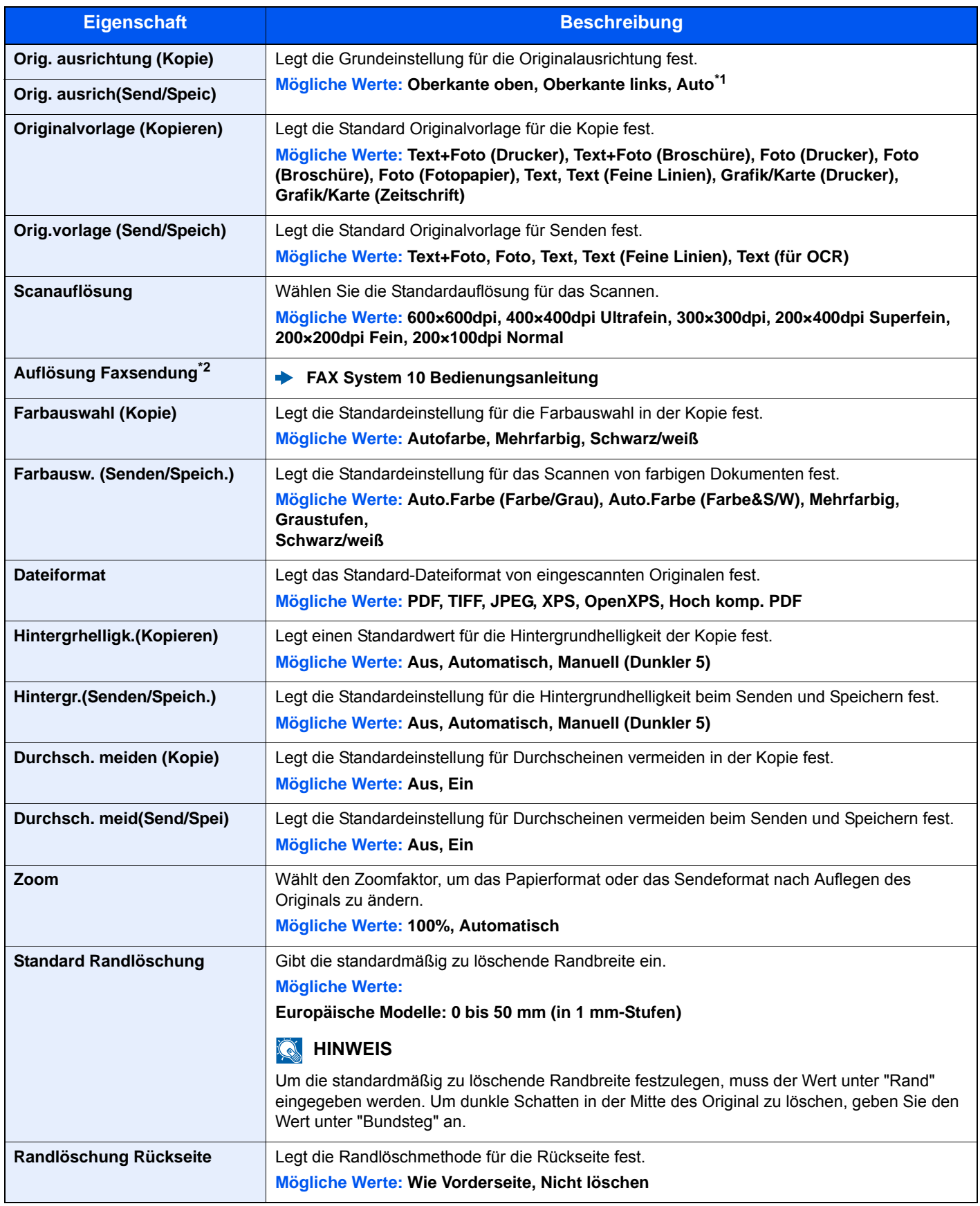

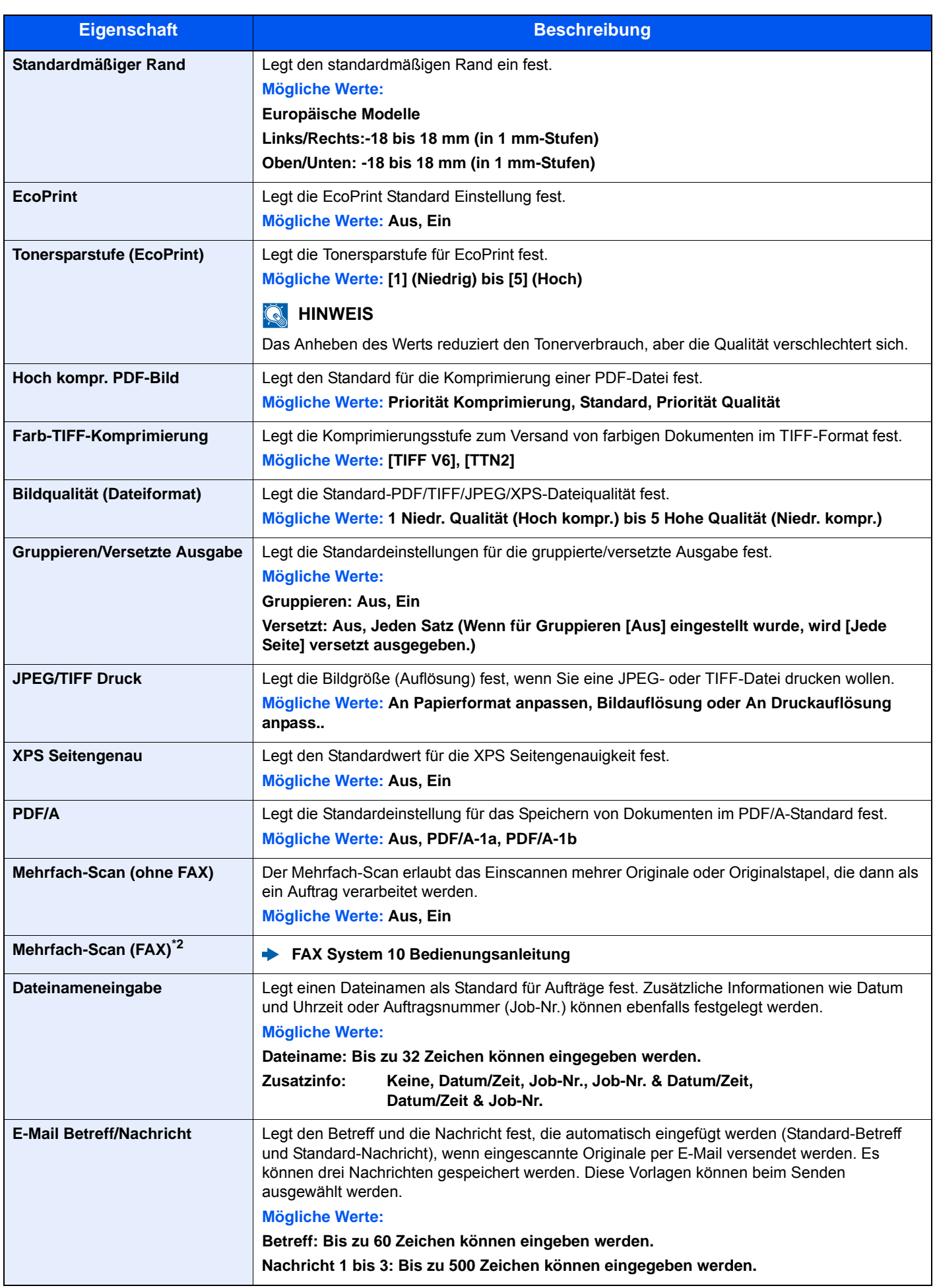

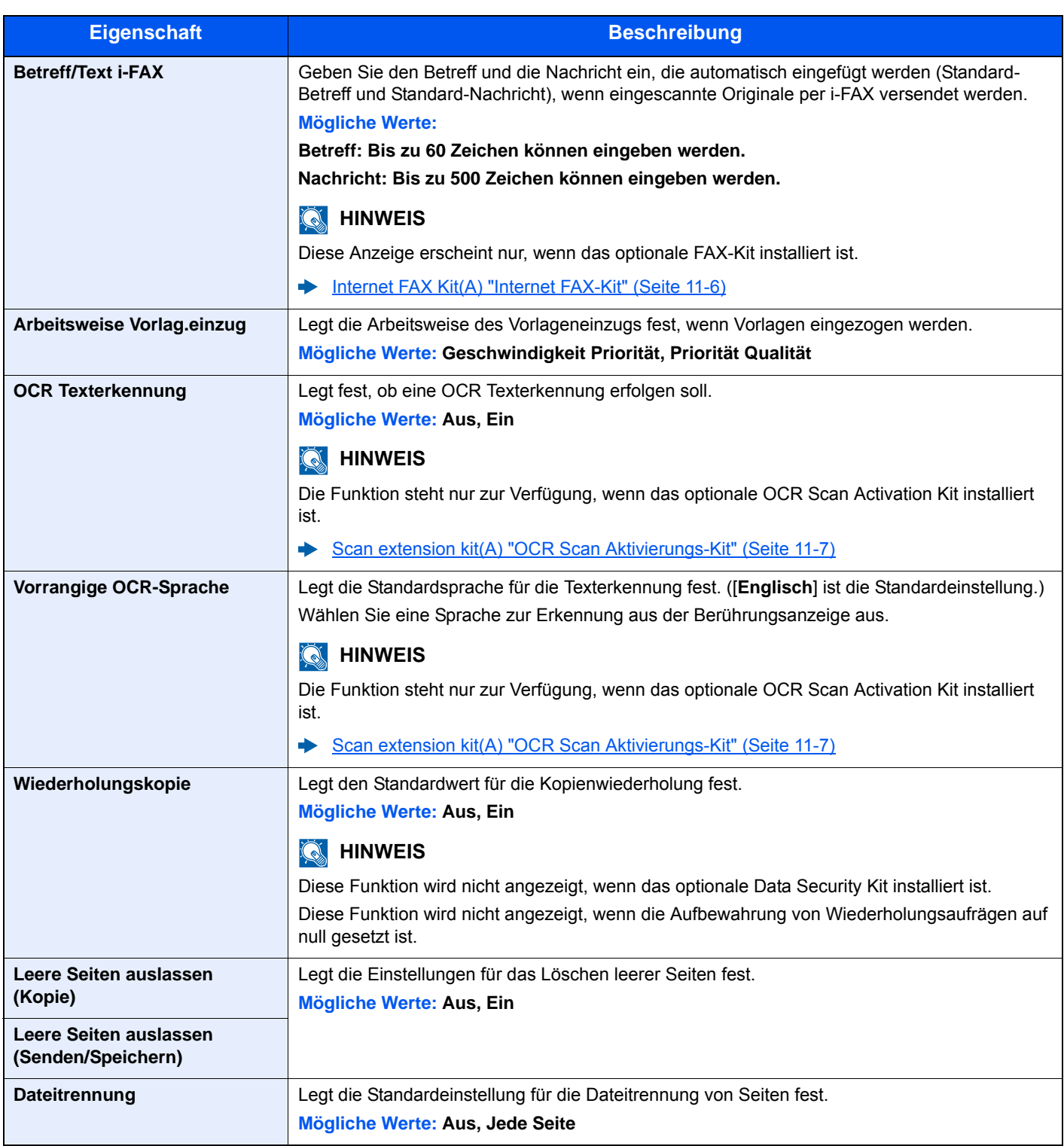

\*1 Die Funktion steht nur zur Verfügung, wenn das optionale OCR Scan Activation Kit installiert ist.

<span id="page-357-0"></span>\*2 Wird nur angezeigt, wenn das optionale FAX-Kit installiert ist.

#### <span id="page-358-0"></span>**Tastaturbelegung**

#### Taste [**Systemmenü**] > [**Allgemeine Einstellungen**] > [**Tastaturbelegung**]

<span id="page-358-1"></span>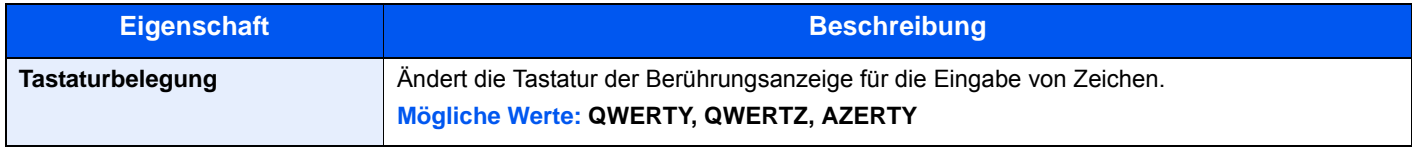

#### <span id="page-358-2"></span>**USB-Tastatur-Typ**

#### Taste [**Systemmenü**] > [**Allgemeine Einstellungen**] > [**USB-Tastatur-Typ**]

<span id="page-358-3"></span>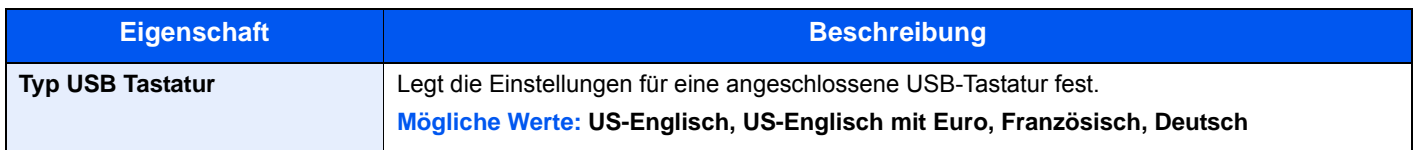

#### <span id="page-358-4"></span>**Systemstempel**

#### Taste [**Systemmenü**] > [**Allgemeine Einstellungen**] > [**Systemstempel**]

<span id="page-358-6"></span><span id="page-358-5"></span>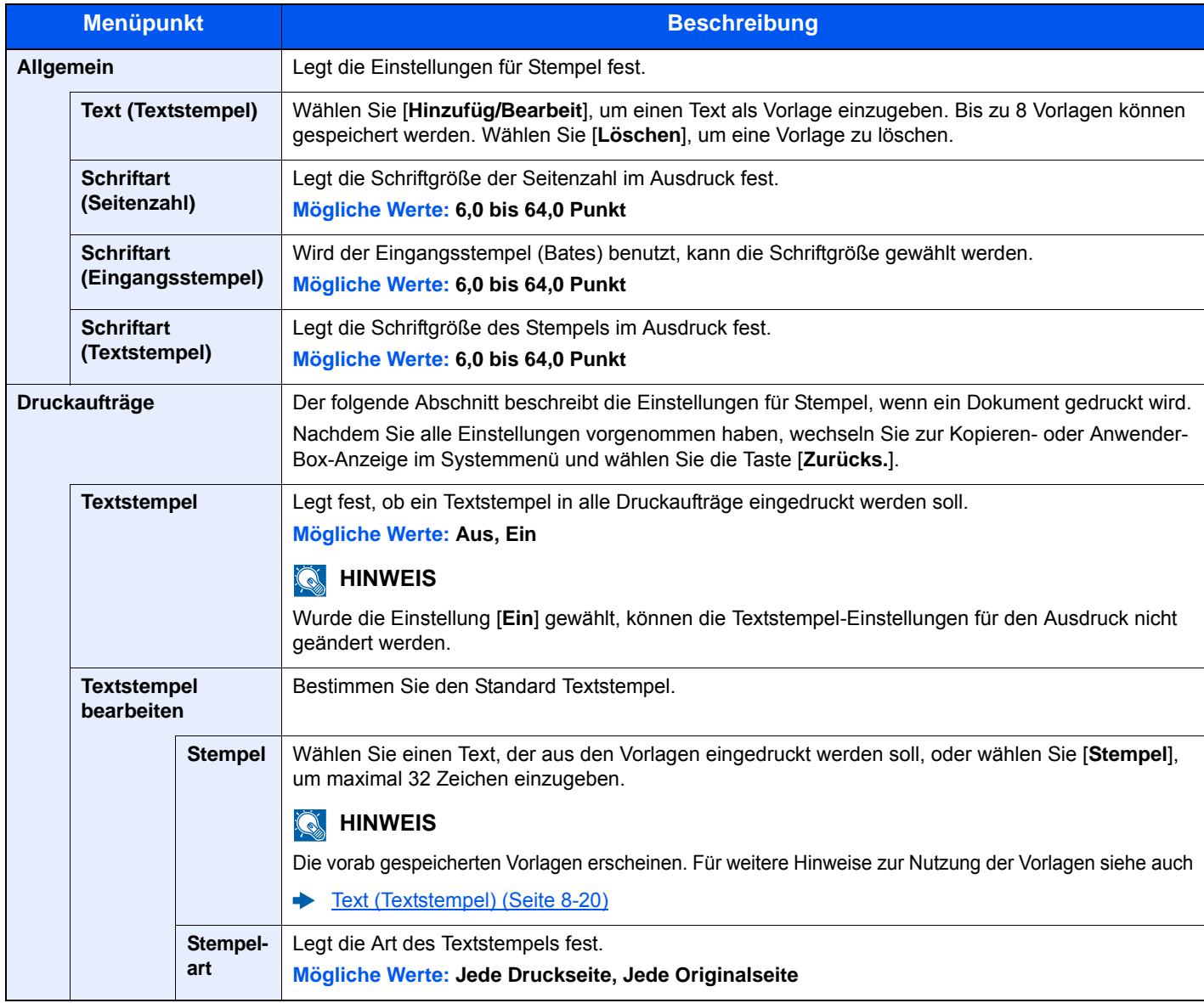

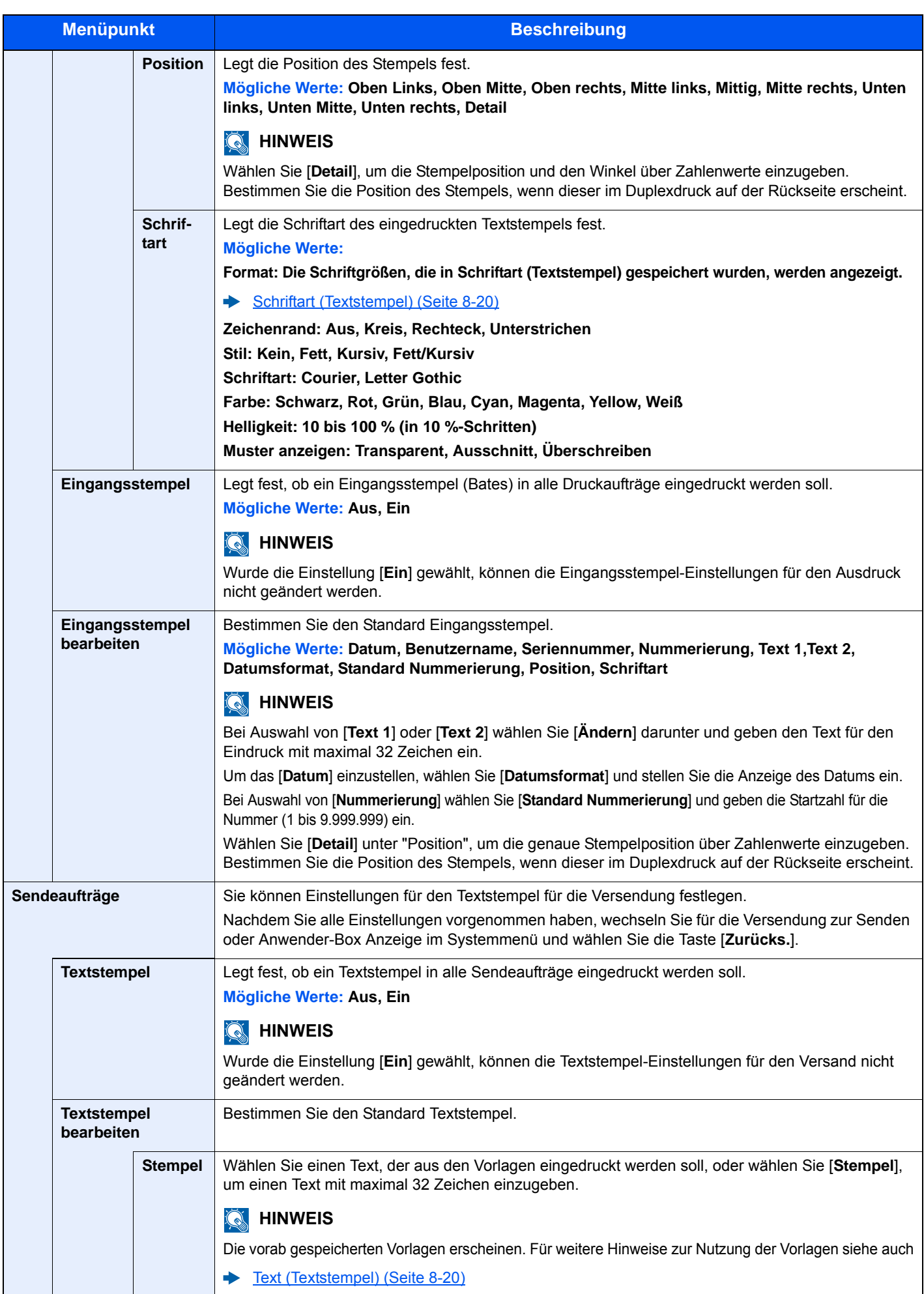
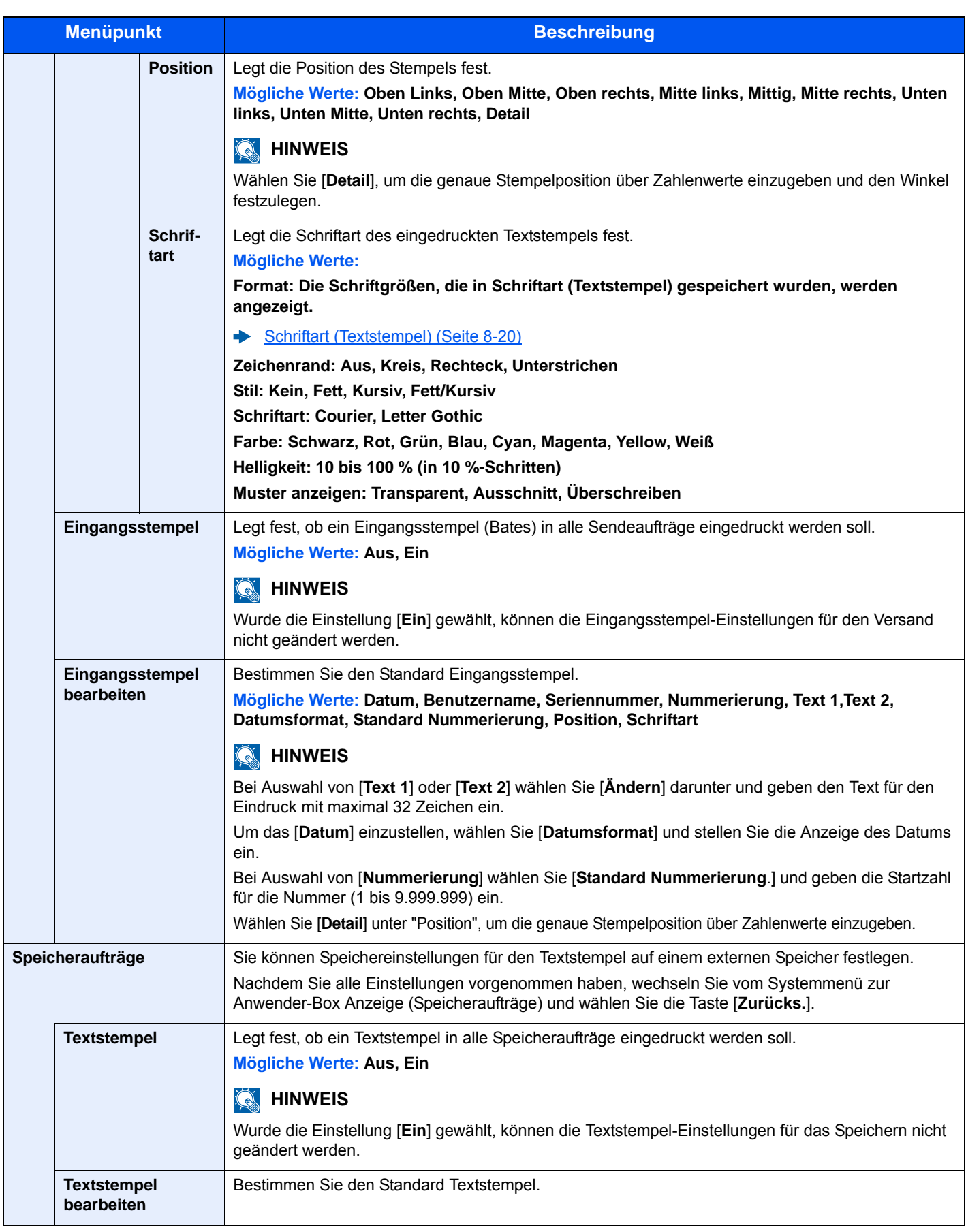

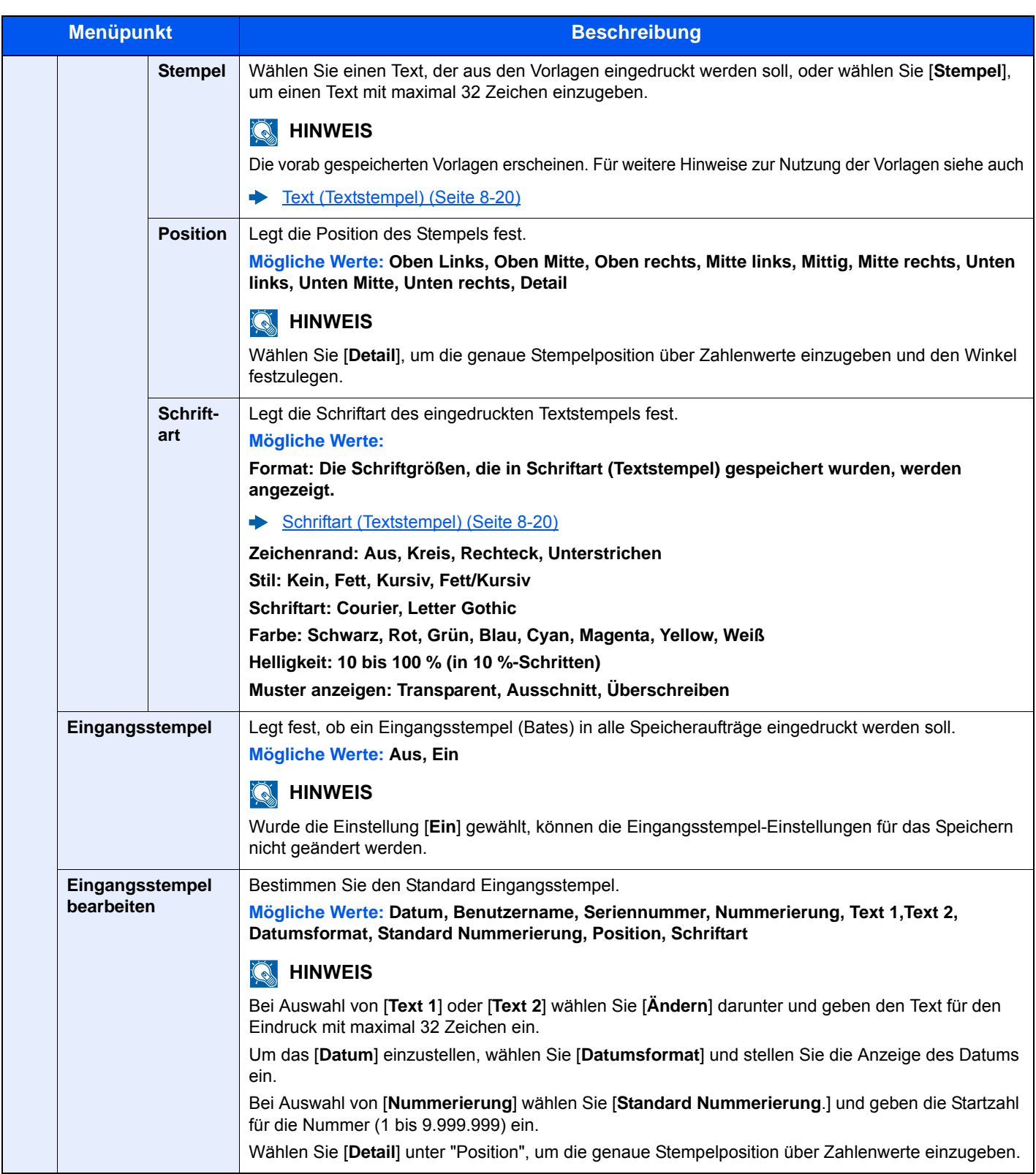

## **Manuell Heften**

#### Taste [**Systemmenü**] > [**Allgemeine Einstellungen**] > [**Manuell Heften**]

## **<b>K**</u> HINWEIS

Dies wird angezeigt, wenn der optionale 3.000 Blatt Dokumentenfinisher installiert ist.

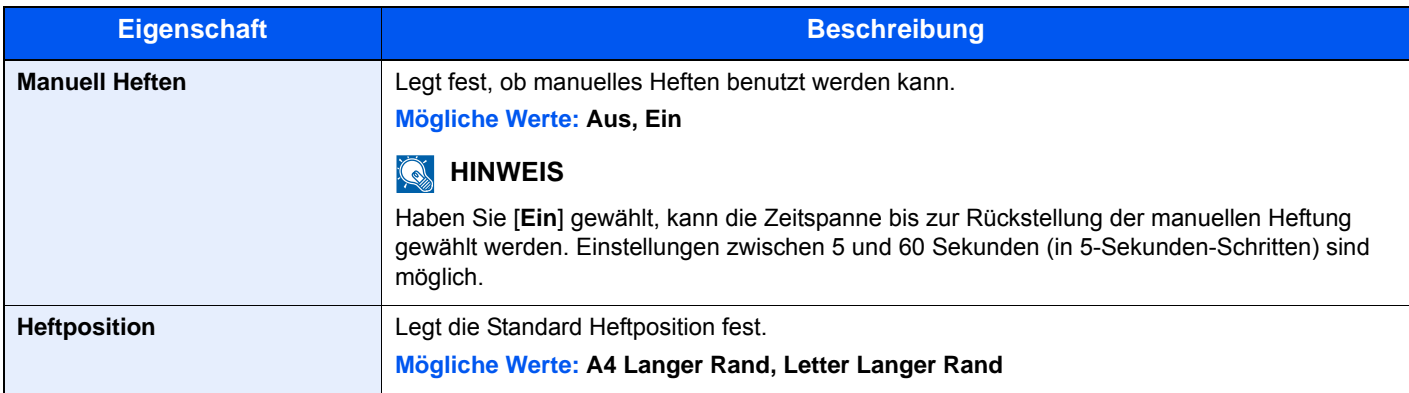

#### **Dok. pro Auftrag versetzen**

#### Taste [**Systemmenü**] > [**Allgemeine Einstellungen**] > [**Dok. pro Auftrag versetzen**]

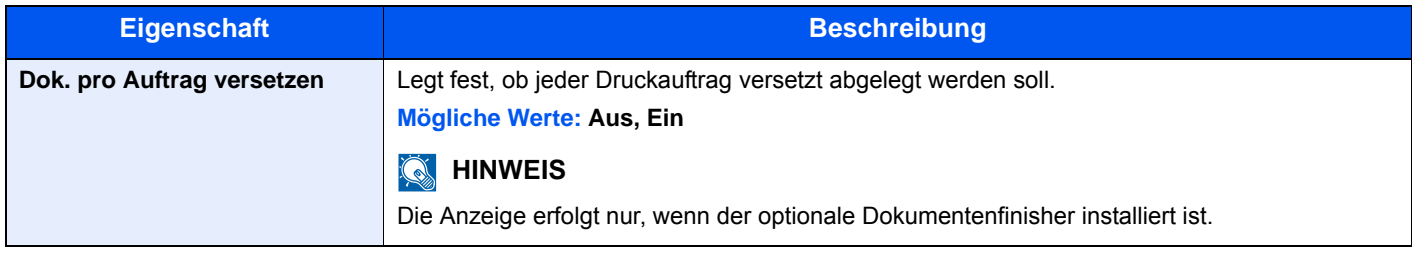

#### **Einseitige Dokum. versetzen**

#### Taste [**Systemmenü**] > [**Allgemeine Einstellungen**] > [**Einseitige Dokum. versetzen**]

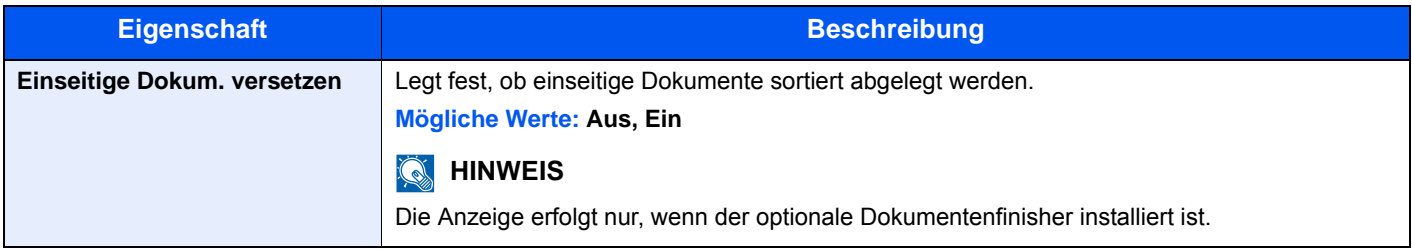

#### **Wenig Toner Alarmmenge**

#### Taste [**Systemmenü**] > [**Allgemeine Einstellungen**] > [**Wenig Toner Alarmmenge**]

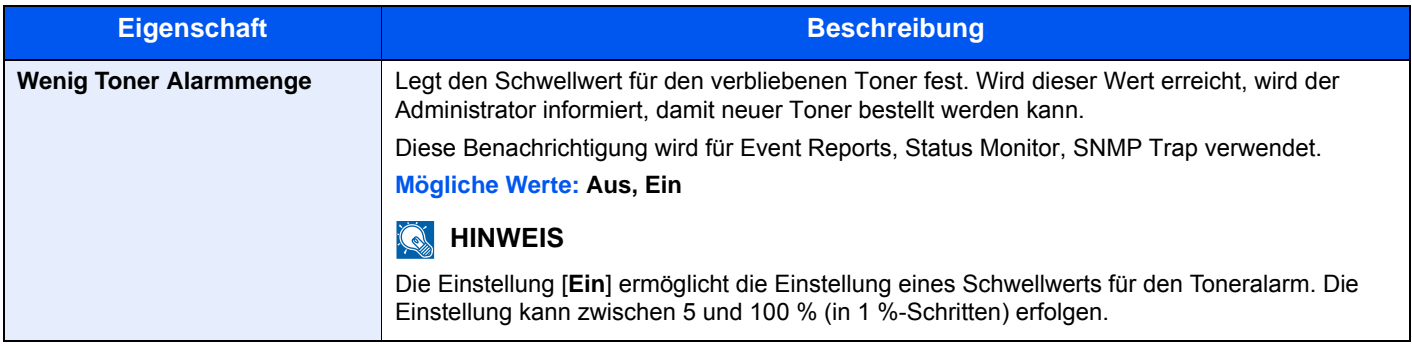

## **Status/Protokoll anzeigen**

#### Taste [**Systemmenü**] > [**Allgemeine Einstellungen**] > [**Status/Protokoll anzeigen**]

Legt die Art der Anzeige von Status und Protokollen fest.

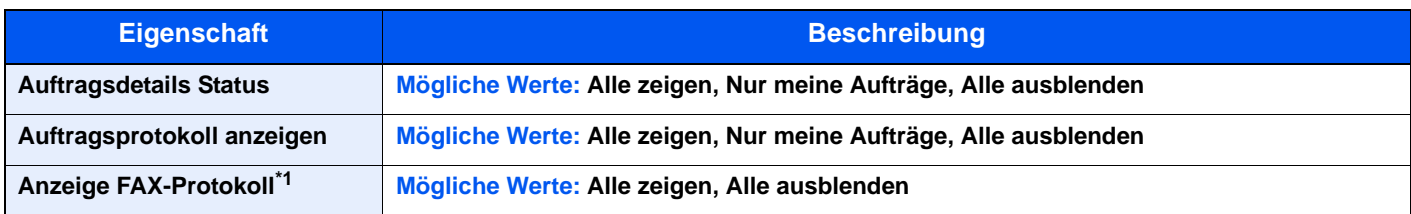

\*1 Wird nur angezeigt, wenn das optionale FAX-Kit installiert ist.

## **Mitteilung bei Bannerdruck**

#### Taste [**Systemmenü**] > [**Allgemeine Einstellungen**] > [**Mitteilung bei Bannerdruck**]

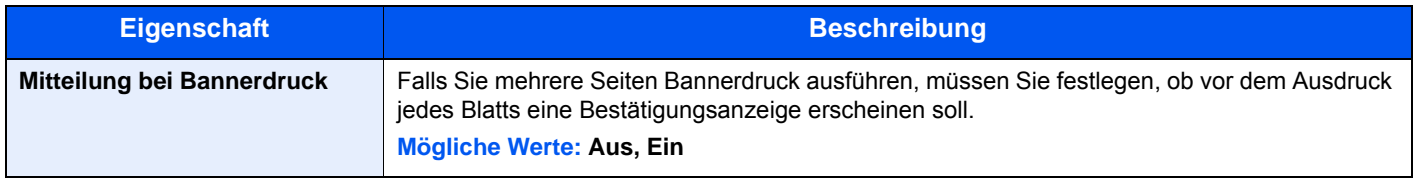

#### **Statusanzeige anpassen**

#### Taste [**Systemmenü**] > [**Allgemeine Einstellungen**] > [**Statusanzeige anpassen**]

Legt fest, welche Inhalte in der Statusanzeige für Druckaufträge, Sendeaufträge und Speicheraufträge erscheinen.

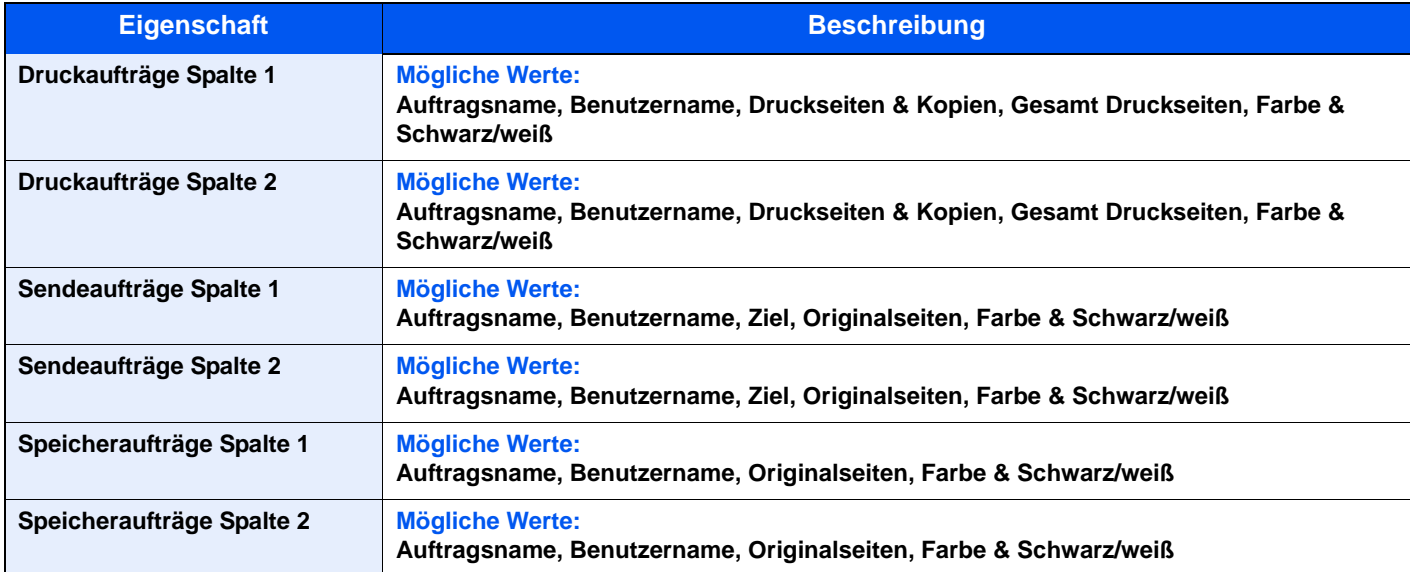

## **Benutzung Funktionstaste**

#### Taste [**Systemmenü**] > [**Allgemeine Einstellungen**] > [**Benutzung Funktionstaste**]

Legt fest, ob die Tasten [**Kopieren**], [**Senden**] und [**FAX**] auf dem Bedienfeld aktiviert sind.

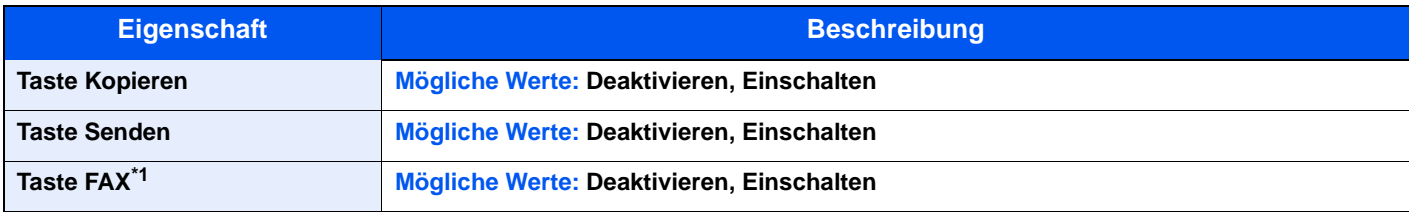

\*1 Wird nur angezeigt, wenn das optionale FAX-Kit installiert ist.

## **Einstell. Mitteilungsfenster**

#### Taste [**Systemmenü**] > [**Allgemeine Einstellungen**] > [**Einstell. Mitteilungsfenster**]

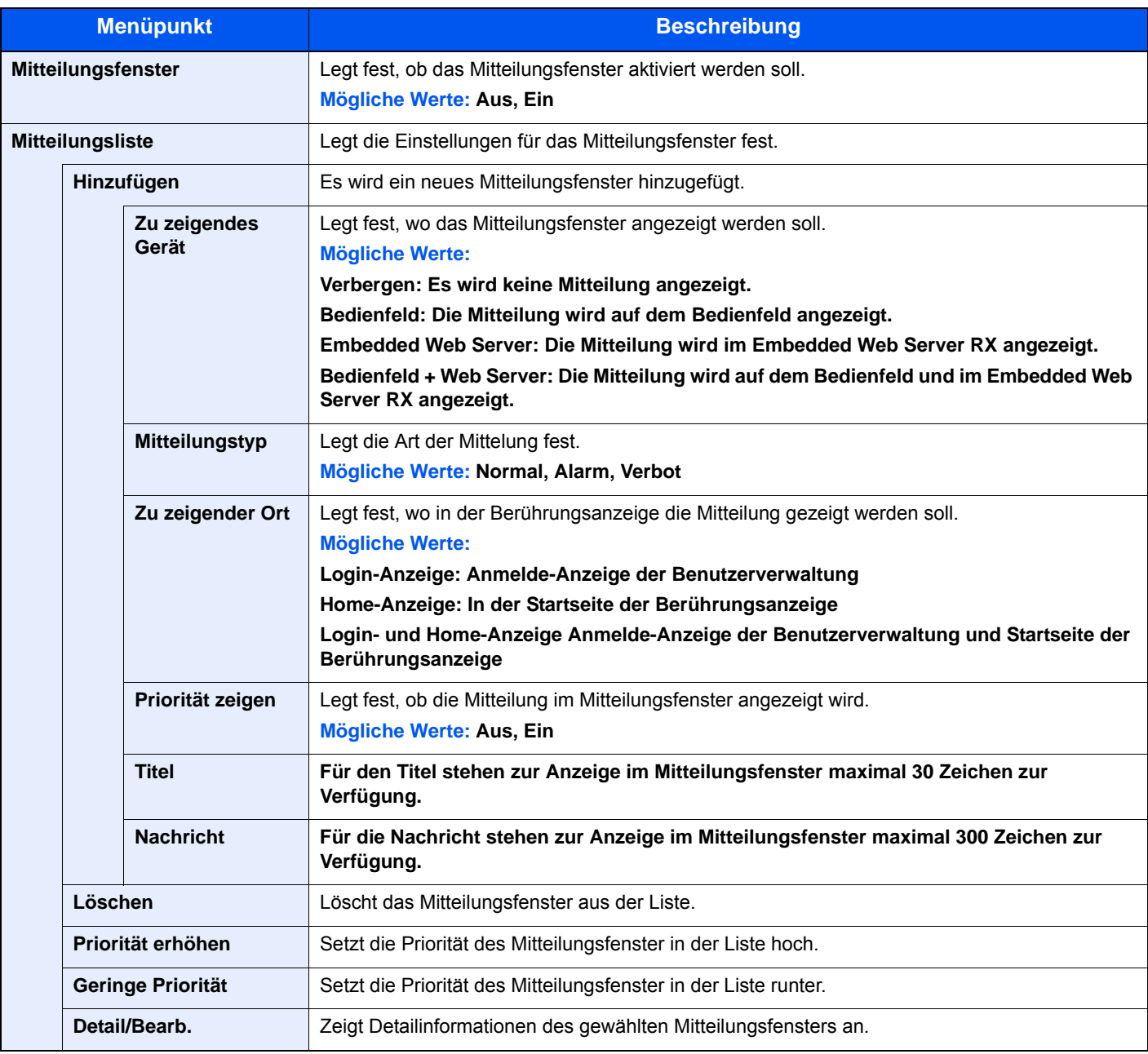

## **Remote-Druck**

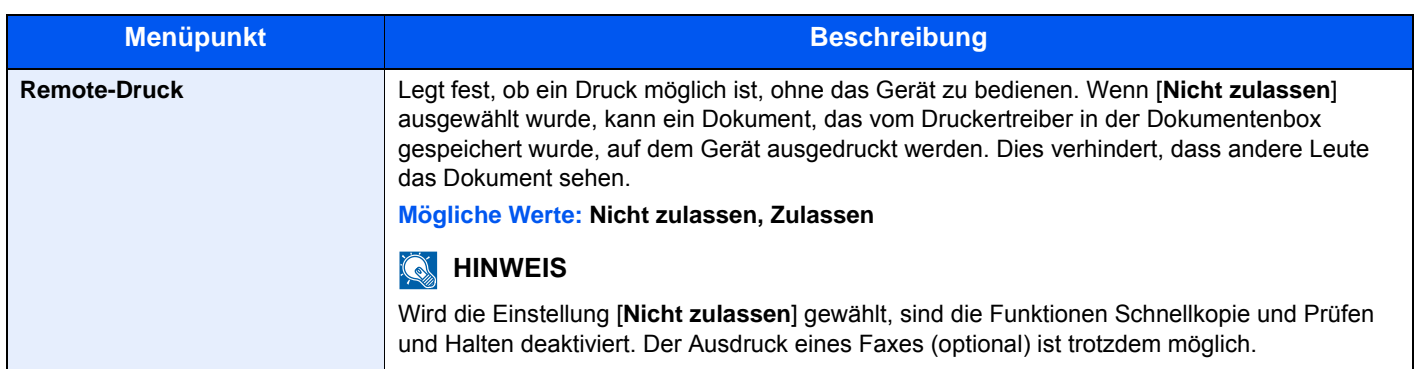

## Taste [**Systemmenü**] > [**Allgemeine Einstellungen**] > [**Remote-Druck**]

## **Anzeige Ausschalten**

Taste [**Systemmenü**] > [**Allgemeine Einstellungen**] > [**Anzeige Ausschalten**]

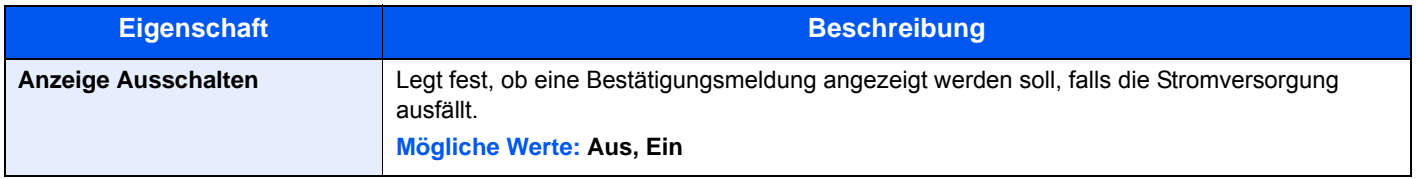

## **Startseite**

## Taste [**Systemmenü**] > [**Startseite**]

Verändert die Einstellungen für die Startseite.

[Startseite bearbeiten \(Seite 2-14\)](#page-71-0)

## Kopieren

## Taste [**Systemmenü**] > [**Kopieren**]

Legt die Einstellungen für die Kopierfunktionen fest.

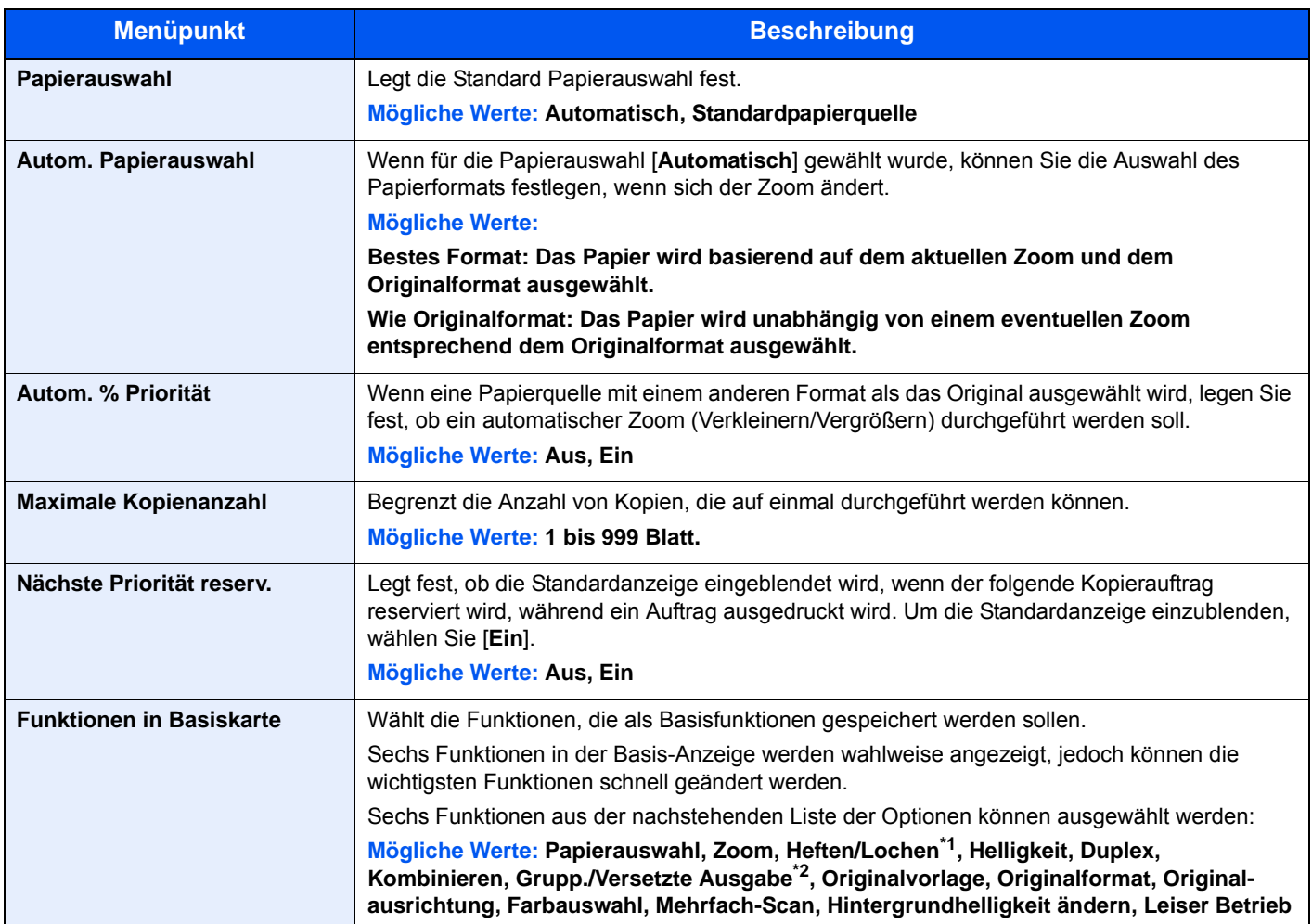

\*1 Die Anzeige erfolgt nur, wenn der optionale Dokumentenfinisher installiert ist. Ist keine Locheinheit installiert, erfolgt nur die Anzeige "Heften".

\*2 Ist kein optionaler Dokumentenfinisher installiert, erfolgt nur die Anzeige "Gruppieren".

# Senden

## Taste [**Systemmenü**] > [**Senden**]

Legt Einstellungen für den Sendebetrieb fest.

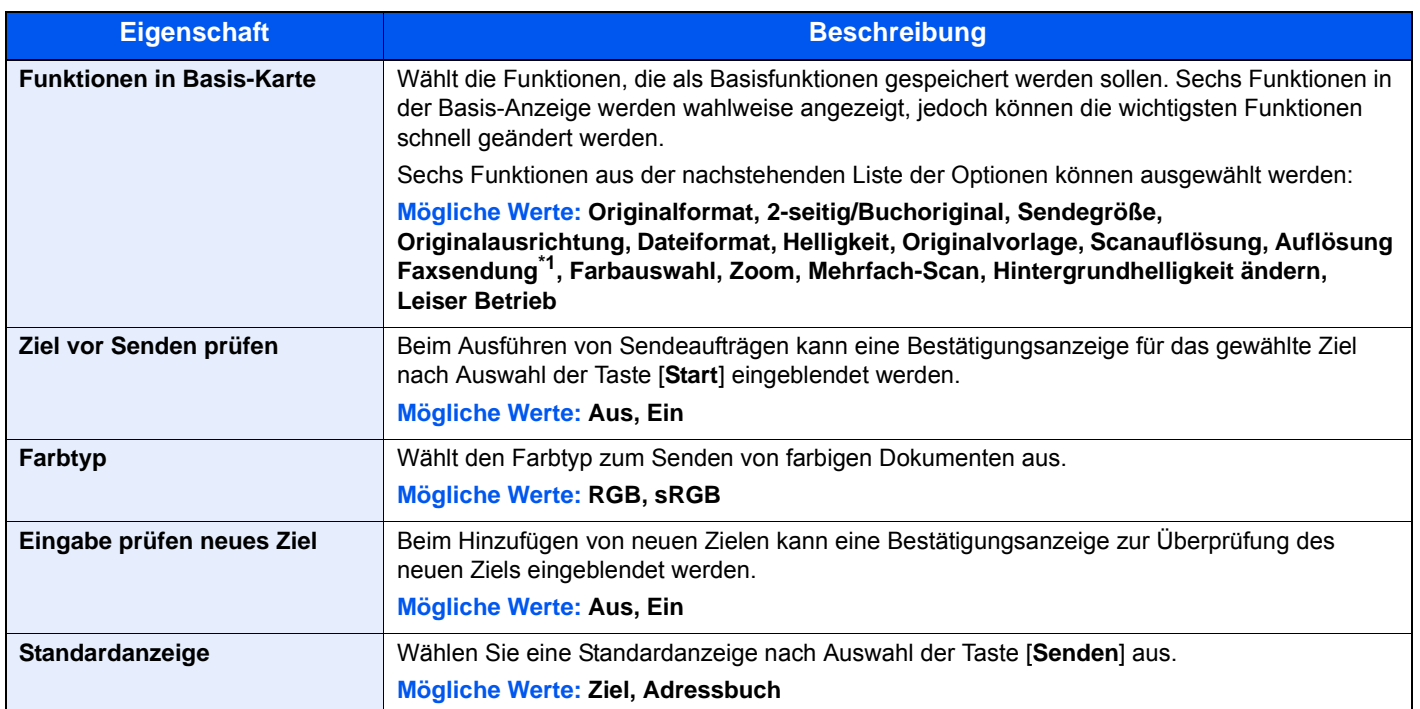

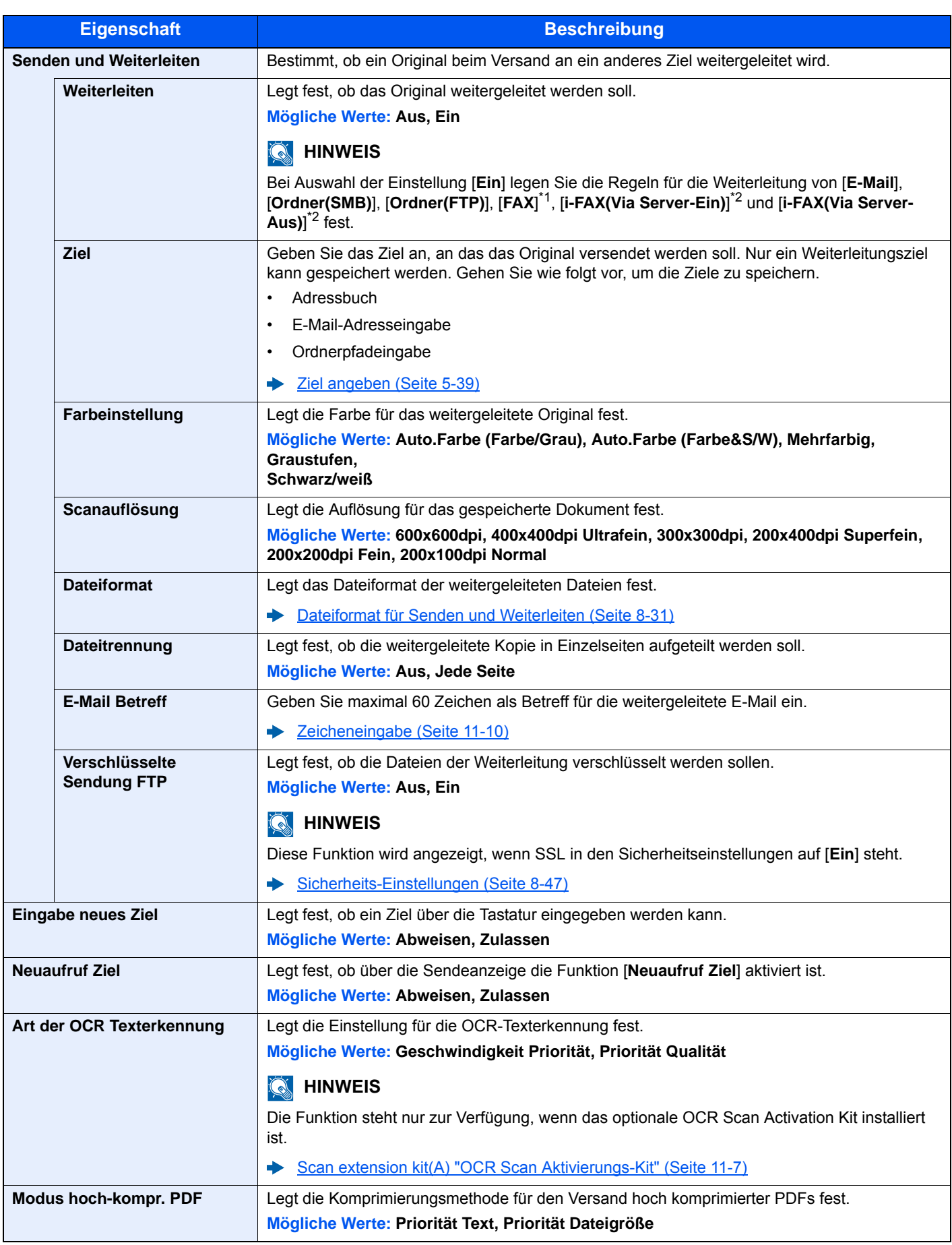

<span id="page-368-0"></span>\*1 Wird nur angezeigt, wenn das optionale FAX-Kit installiert ist.

<span id="page-368-1"></span>\*2 Diese Anzeige erscheint nur, wenn das optionale FAX-Kit installiert ist.

## <span id="page-369-0"></span>**Dateiformat für Senden und Weiterleiten**

#### Taste [**Systemmenü**] > [**Senden**] > [**Senden und Weiterleiten**] > [**Dateiformat**]

Legt das Dateiformat der weitergeleiteten Dateien fest.

In der nachstehenden Tabelle werden die Dateiformate und ihre Details aufgelistet.

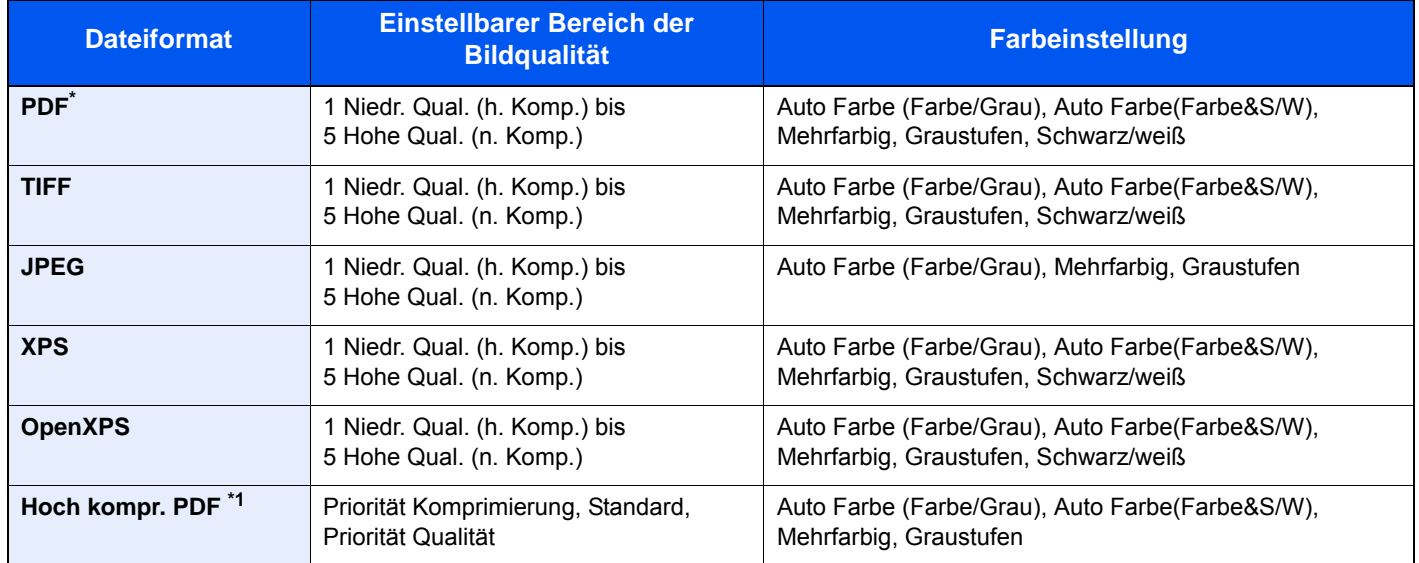

\*1 Das Dateiformat kann ausgewählt werden. (**Mögliche Werte:** [**Aus**] / [**PDF/A-1a**] / [**PDF/A-1b**])

#### **PDF-Verschlüsselungsfunktionen**

Wenn Sie PDF oder hoch kompr. PDF als Dateiformat gewählt haben, können Sie den Zugriff für die Anzeige, den Druck und das Bearbeiten der PDF-Datei mit Sicherheitseinstellungen über Passwort einschränken. Die möglichen Einstellungen hängen von der Auswahl des Punkts "Kompatibilität" ab.

#### **Falls [Acrobat 3.0 oder höher] gewählt wurde**

Taste [**Systemmenü**] > [**Senden**] > [**Senden und Weiterleiten**] > [**Dateiformat**] > [**PDF/Hoch komp. PDF**] > [**Verschlüss.**]

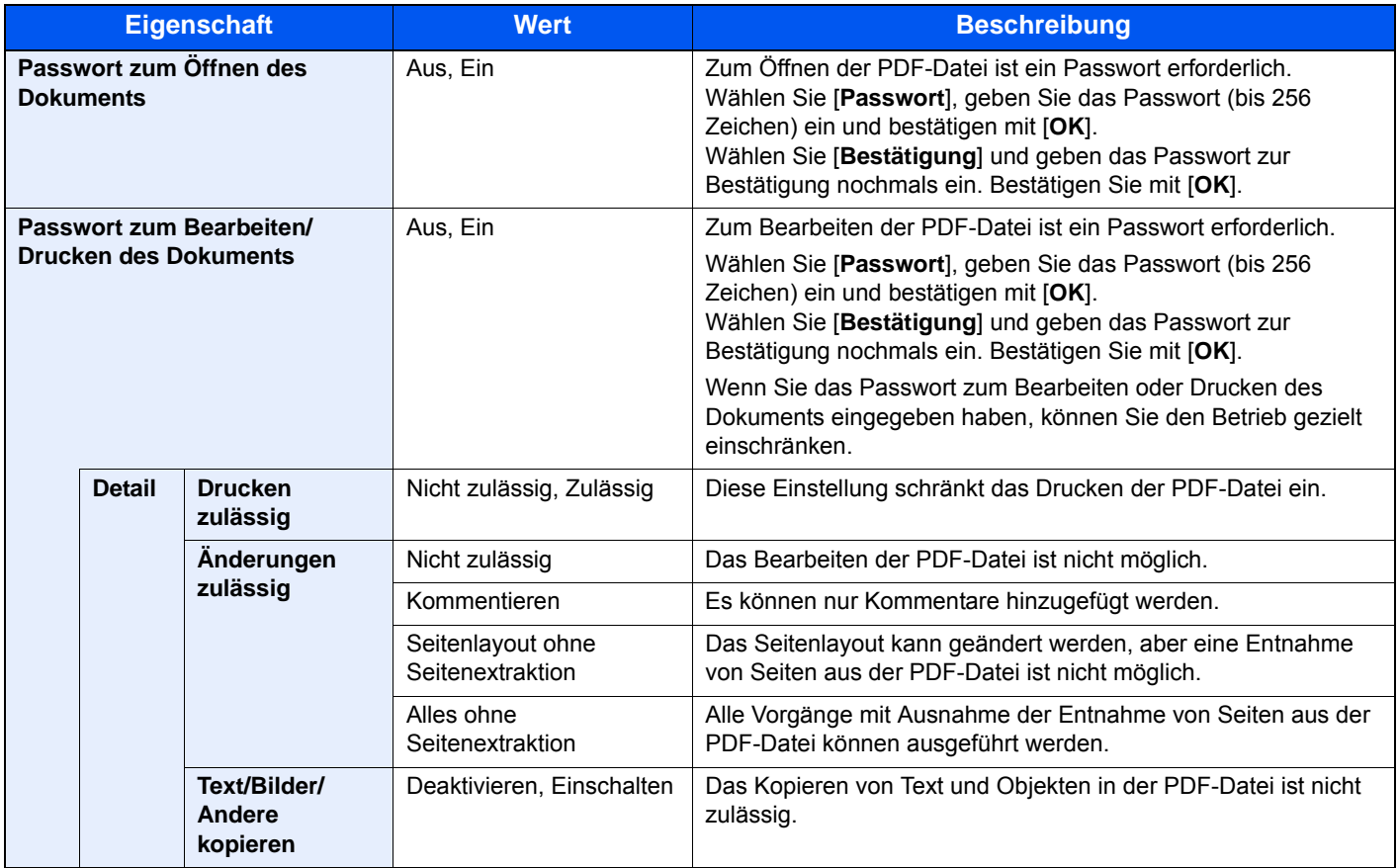

#### **Falls [Acrobat 5.0 oder höher] gewählt wurde**

Taste [**Systemmenü**] > [**Senden**] > [**Senden und Weiterleiten**] > [**Dateiformat**] > [**PDF/Hoch komp. PDF**] > [**Verschlüss.**]

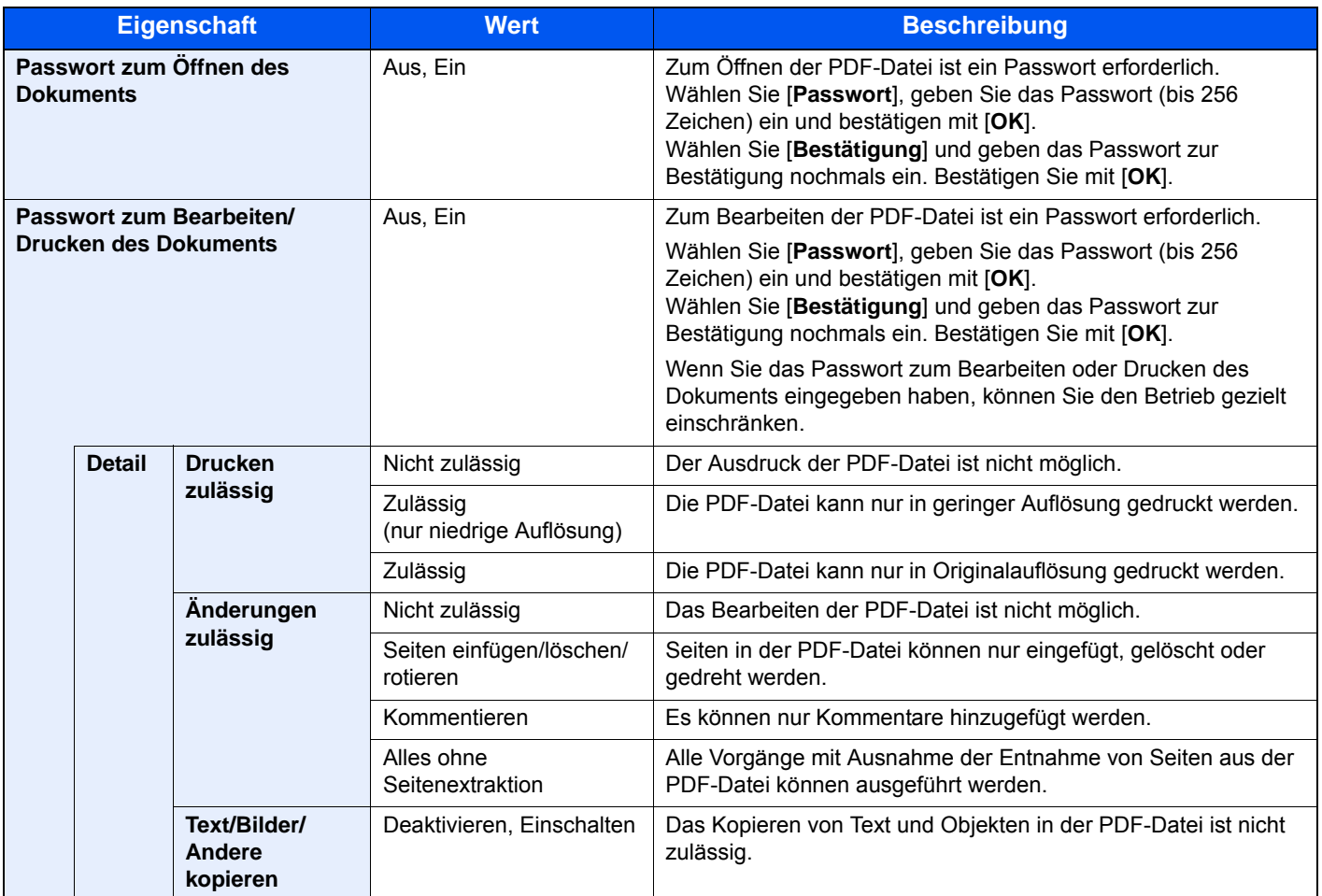

# Dokumenten-Box/Externer Speicher

## Taste [**Systemmenü**] > [**Dokumentenbox/Externer Speicher**]

Legt Einstellungen für Anwender-Box, Auftrags-Box, Eigene Faxbox und Abrufbox fest.

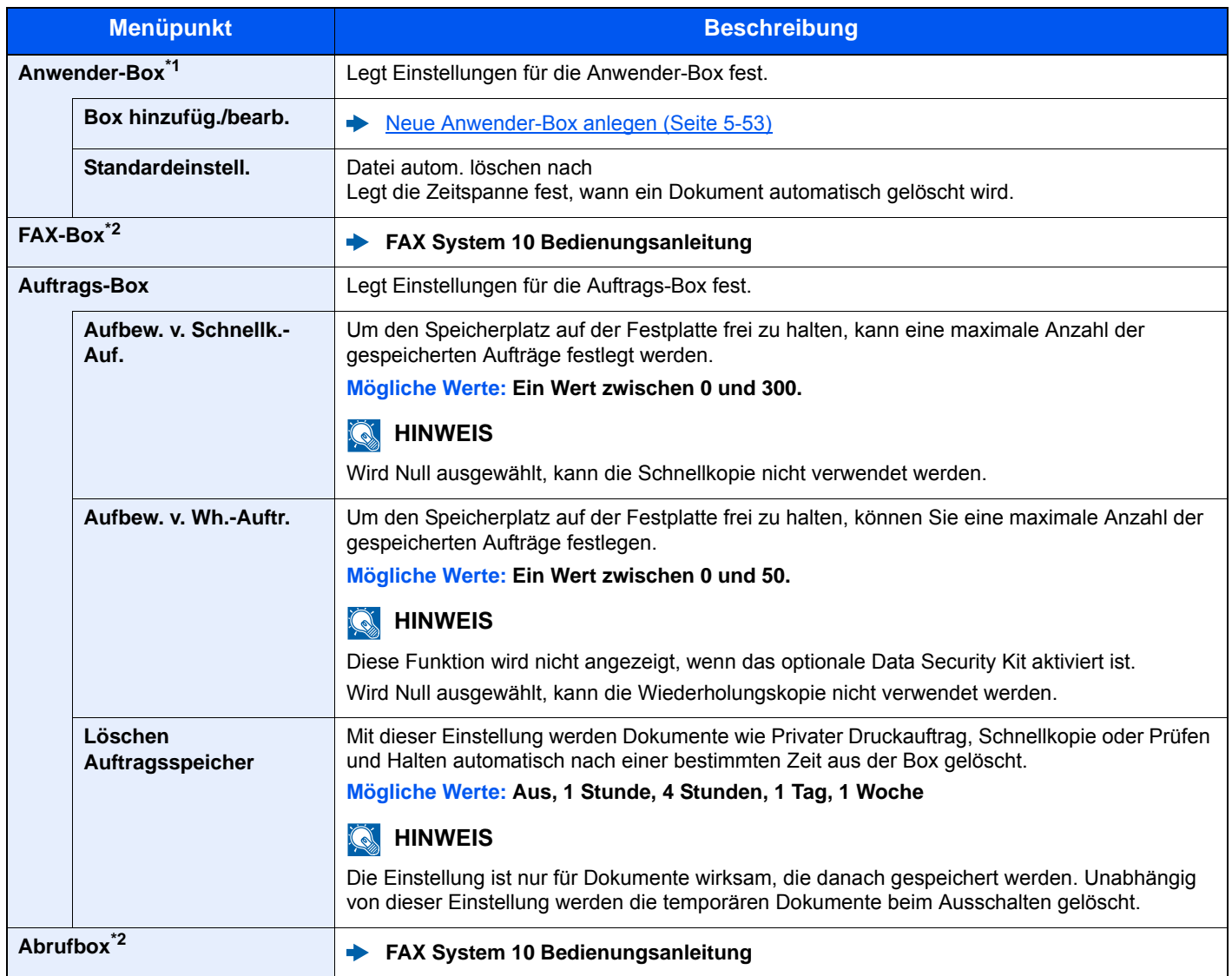

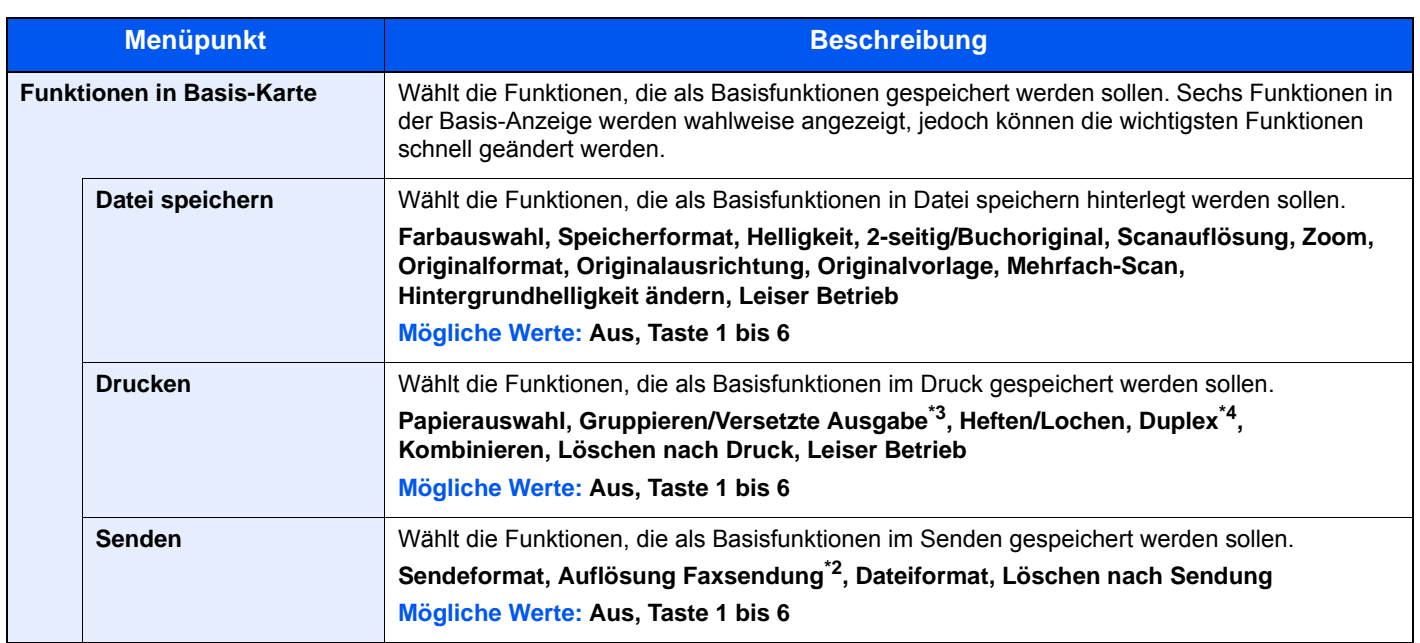

\*1 Wird angezeigt, wenn eine Festplatte installiert ist.

<span id="page-373-0"></span>\*2 Wird nur angezeigt, wenn das optionale FAX-Kit installiert ist.

\*3 Ist kein optionaler Dokumentenfinisher installiert, erfolgt nur die Anzeige "Gruppieren".

\*4 Wird nur angezeigt, wenn der optionale Dokumentenfinisher installiert ist. Ist keine Locheinheit installiert, erfolgt nur die Anzeige "Heften".

# **FAX**

Taste [**Systemmenü**] > [**FAX**]

Legt die FAX-Einstellungen fest.

#### **FAX System 10 Bedienungsanleitung**

# **Drucker**

## Taste [**Systemmenü**] > [**Drucker**]

Beim Drucken aus PCs werden die Einstellungen im Allgemeinen aus der Anwendung vorgenommen, aus der der Druck erfolgt. Die folgenden Einstellungen sind jedoch verfügbar, um die Standardeinstellungen des Geräts zu verändern.

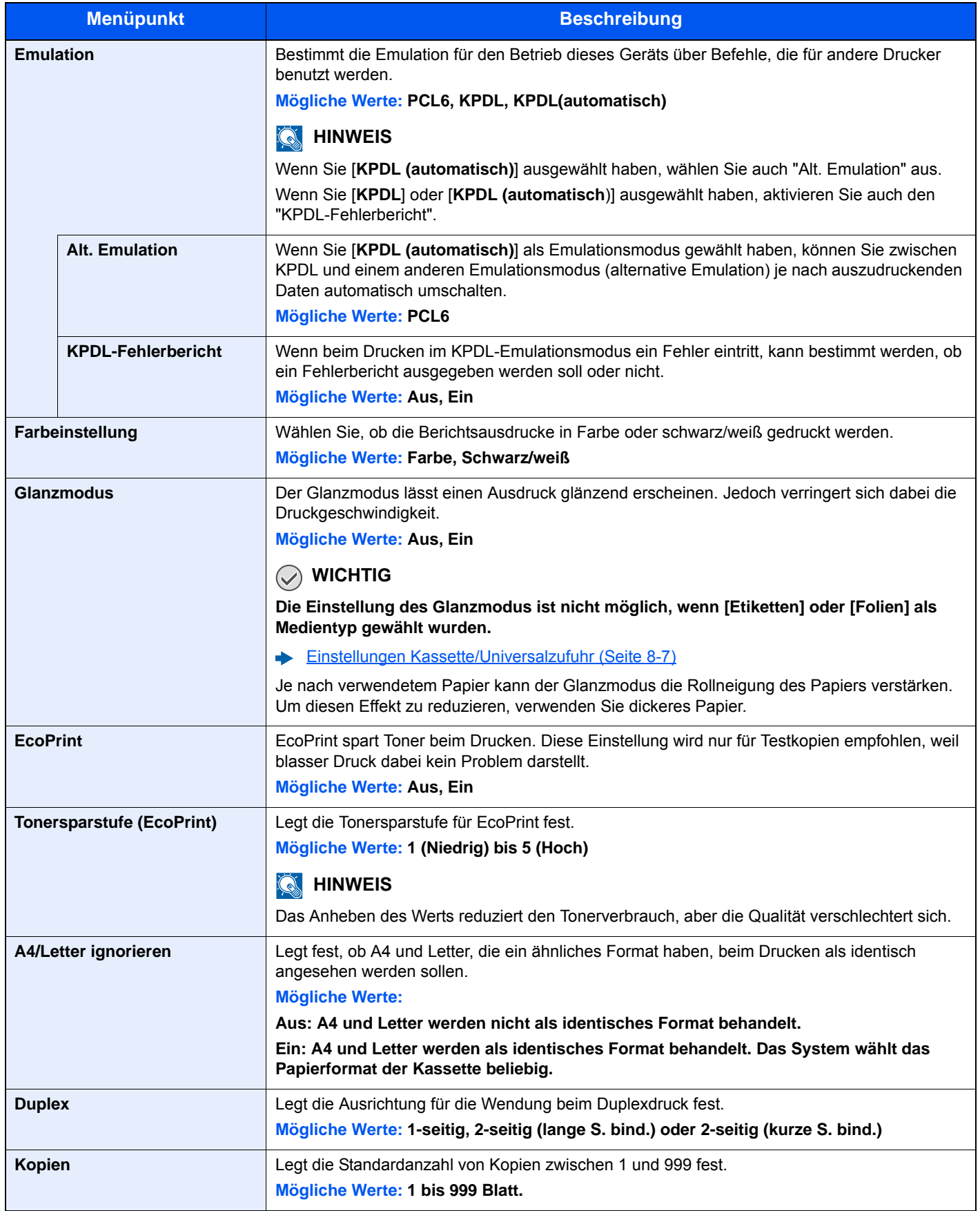

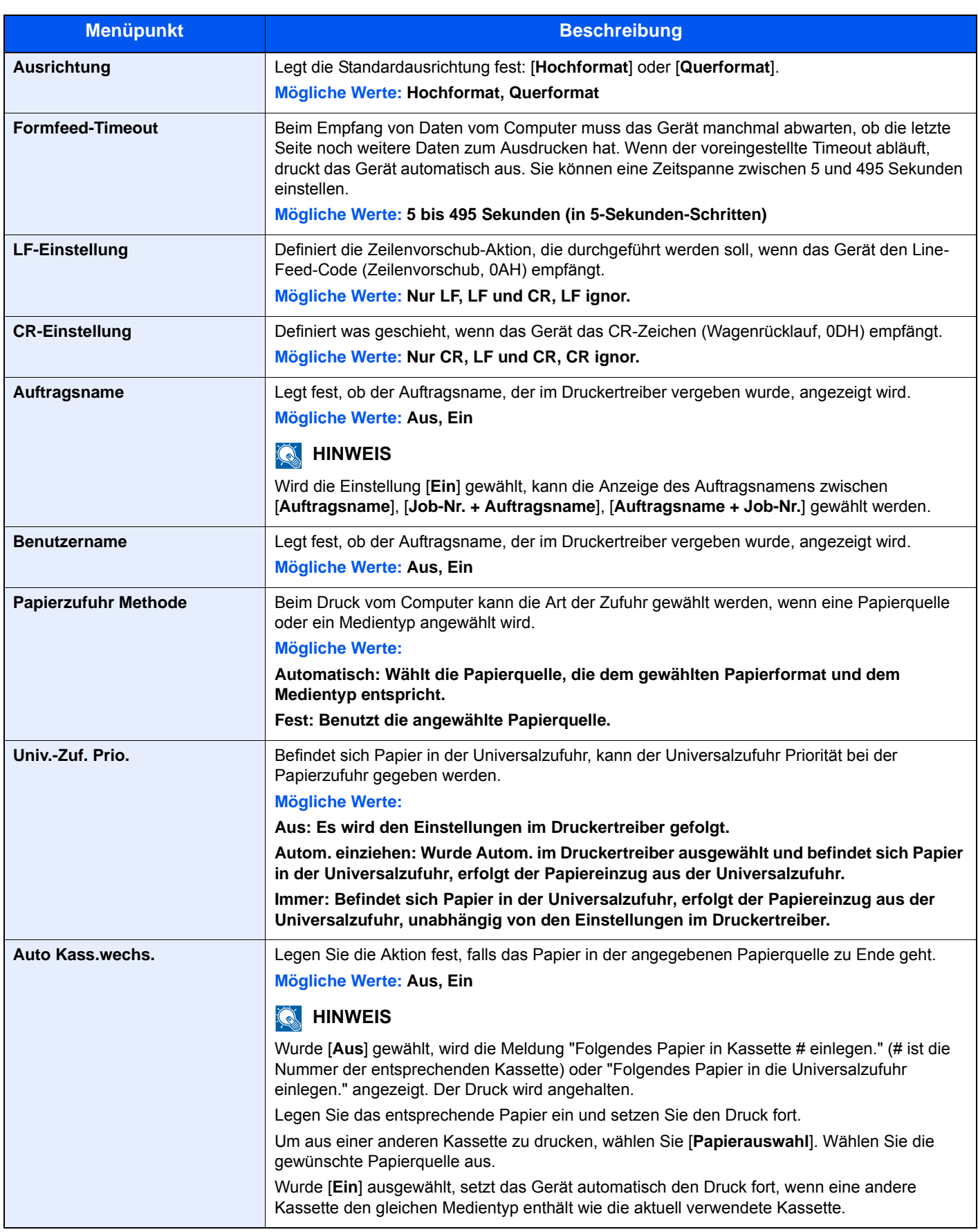

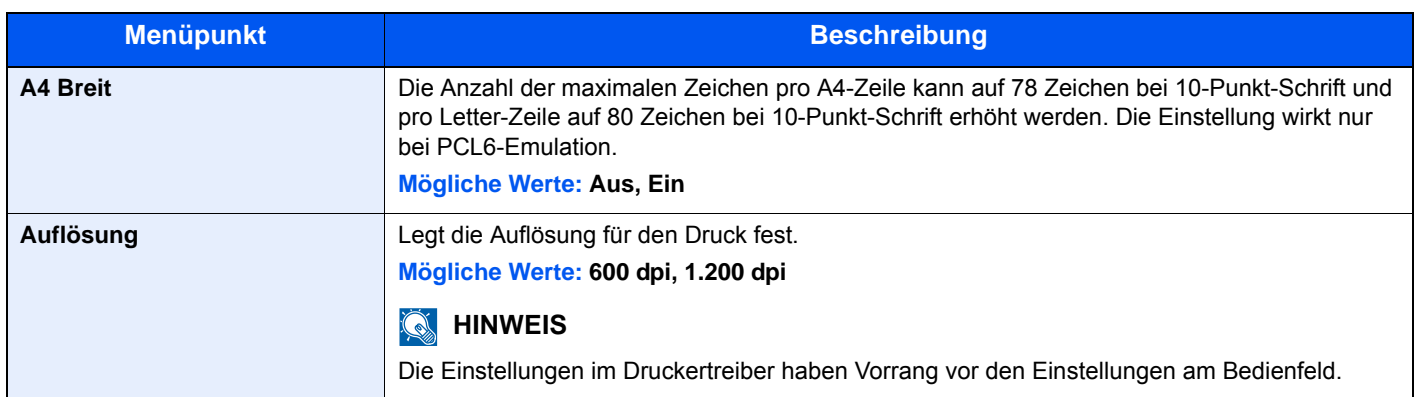

# Bericht

Sie können Berichte ausdrucken, um die Einstellungen und den Status des Geräts zu überprüfen.

Die Standardeinstellungen für den Druck der Ergebnisberichte können ebenfalls konfiguriert werden.

## **Bericht drucken**

Taste [**Systemmenü**] > [**Bericht**] > [**Bericht drucken**]

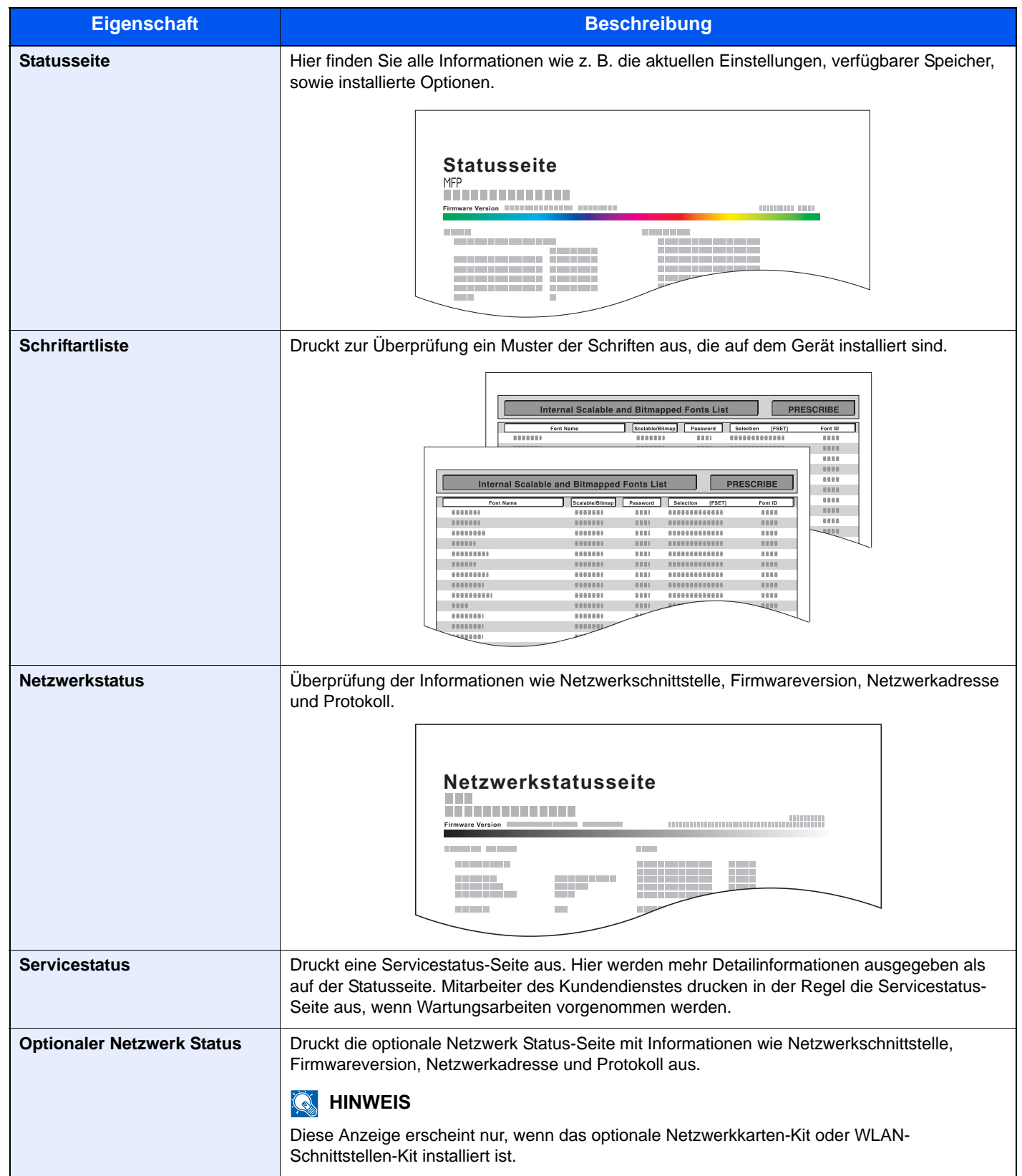

## **Adminbericht-Einstellungen**

#### Taste [**Systemmenü**] > [**Bericht**] > [**Adminbericht-Einstellungen**]

Legt Einstellungen für den FAX-Betrieb fest.

#### **FAX System 10 Bedienungsanleitung**

#### **Ergebnisbericht-Einstell.**

#### Taste [**Systemmenü**] > [**Bericht**] > [**Ergebnisbericht-Einstell.**]

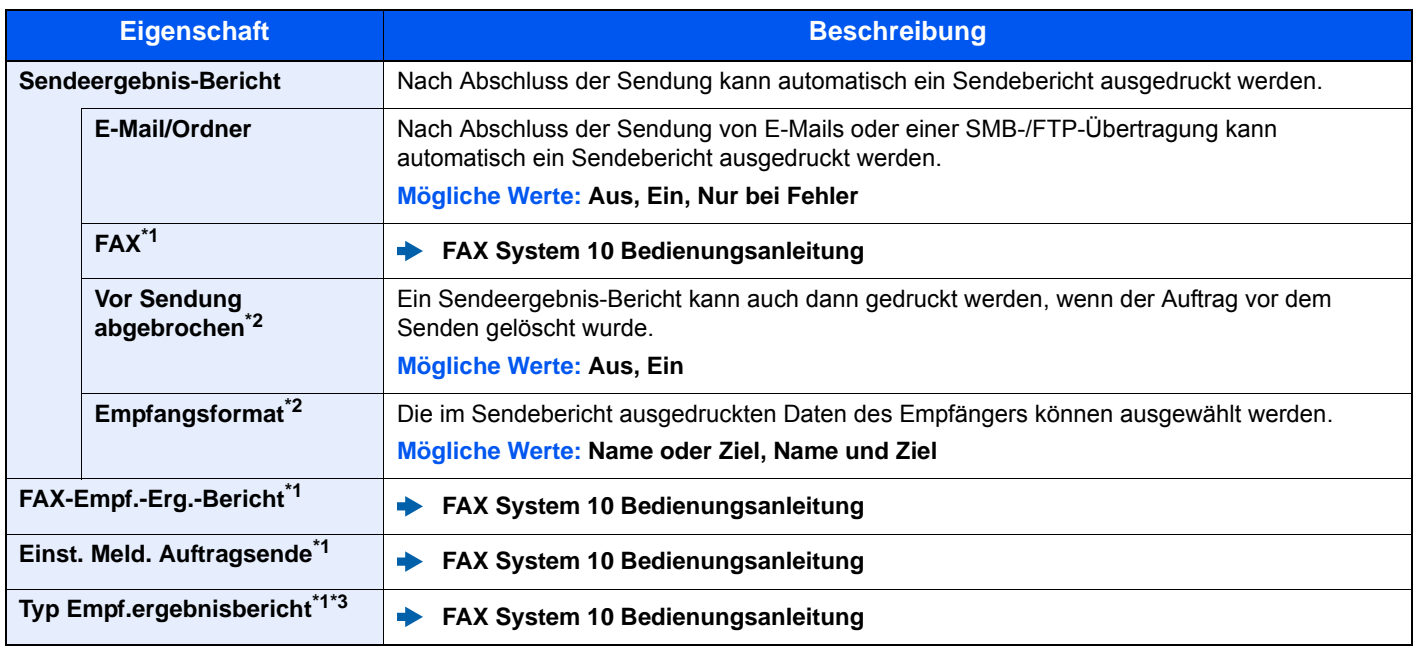

<span id="page-378-1"></span>\*1 Wird nur angezeigt, wenn das optionale FAX-Kit installiert ist.

<span id="page-378-0"></span>\*2 Die Anzeige erfolgt nicht, wenn "E-Mail/Ordner" und "FAX" auf [**Aus**] gesetzt sind.

\*3 Die Anzeige erfolgt nicht, wenn die Einstellung Ergebnisbericht Faxempfang auf [**Aus**] steht.

## **Sende Auftragshistorie**

#### Taste [**Systemmenü**] > [**Bericht**] > [**Sende Auftragshistorie**]

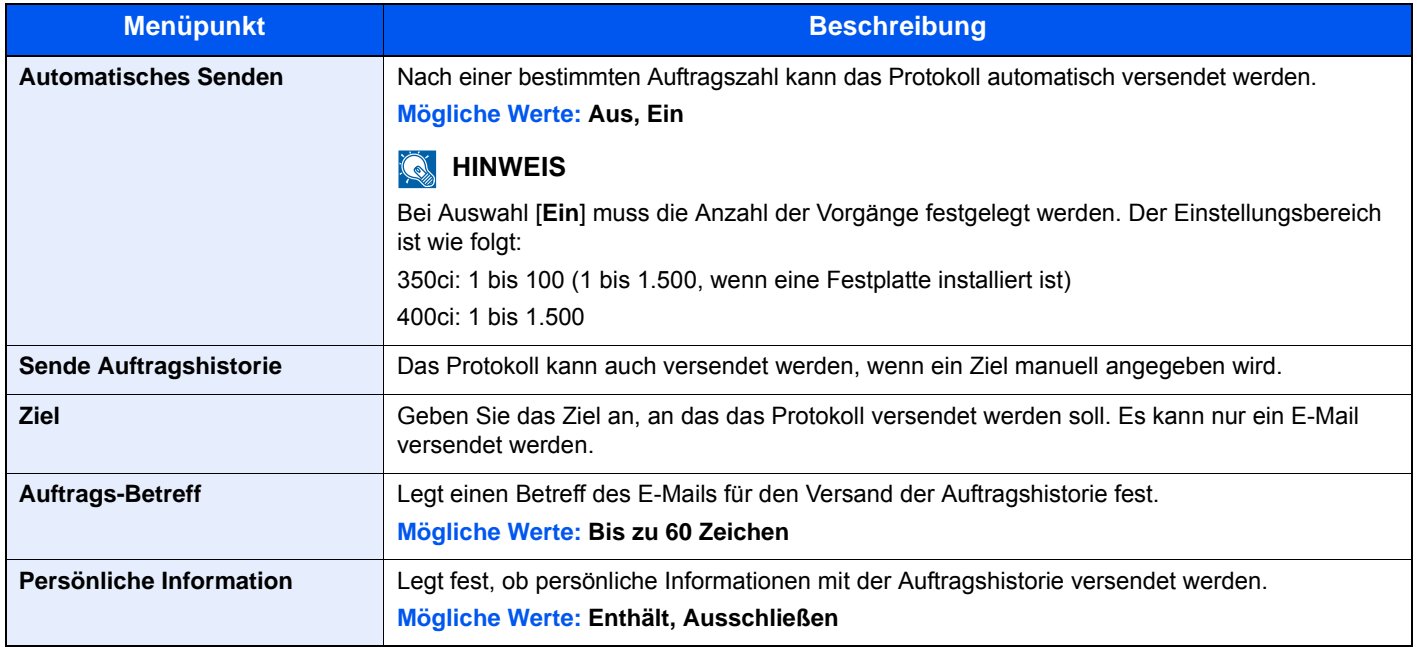

## **Einstellung Login-Historie**

#### Taste [**Systemmenü**] > [**Bericht**] > [**Einstellung Login-Historie**]

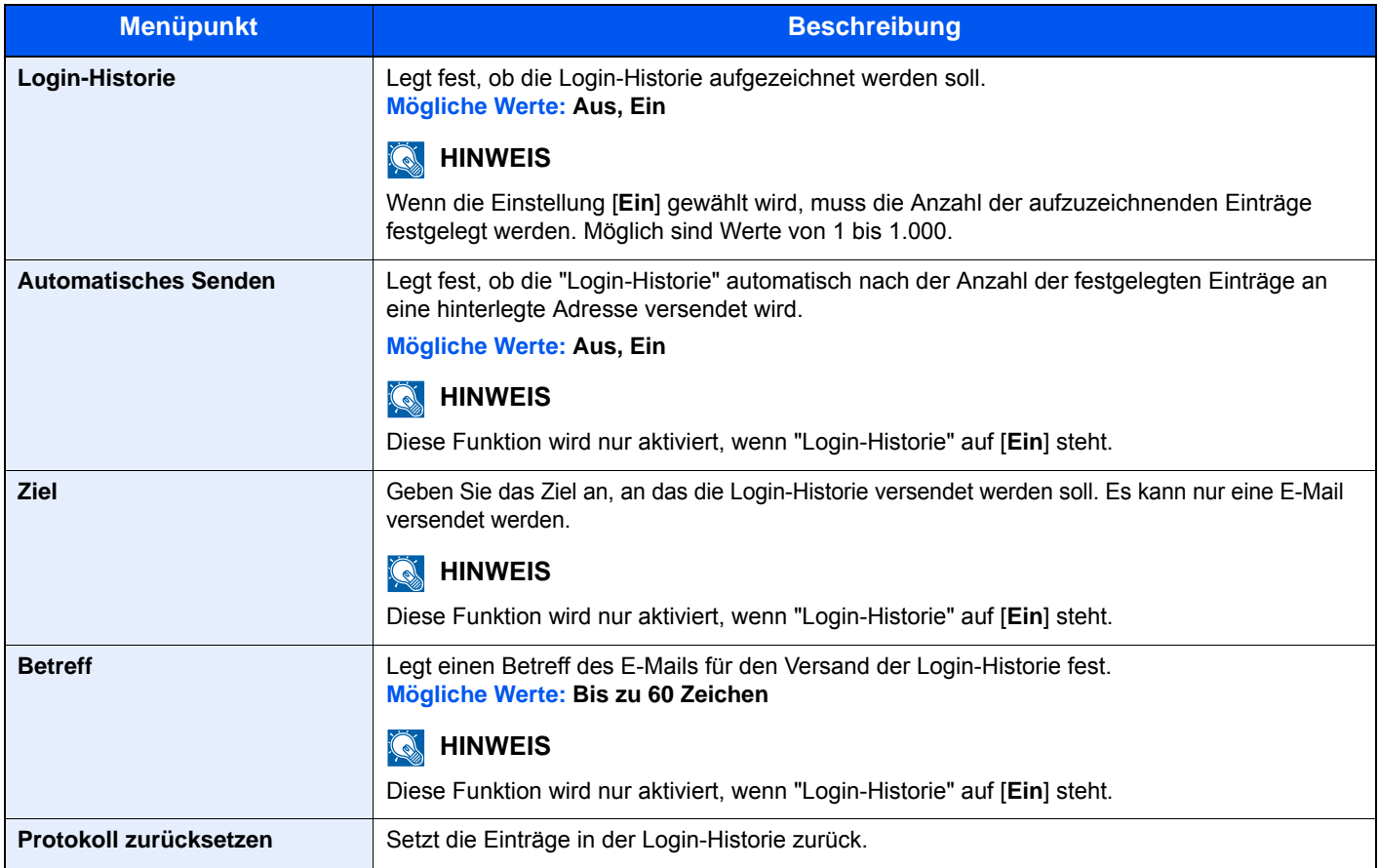

## **<b>K** HINWEIS

Falls die Anzeige zur Anmeldung erscheint, geben Sie Ihren Login-Benutzernamen und Ihr Passwort ein und wählen Sie [**Login**]. Hierfür müssen Sie sich mit Administratorrechten anmelden. Die Werkseinstellungen für Benutzernamen und Passwort lauten:

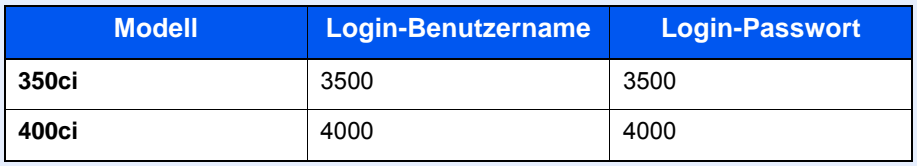

## **Einst. Geräte-Login-Historie**

#### Taste [**Systemmenü**] > [**Bericht**] > [**Einst. Geräte-Login-Historie**]

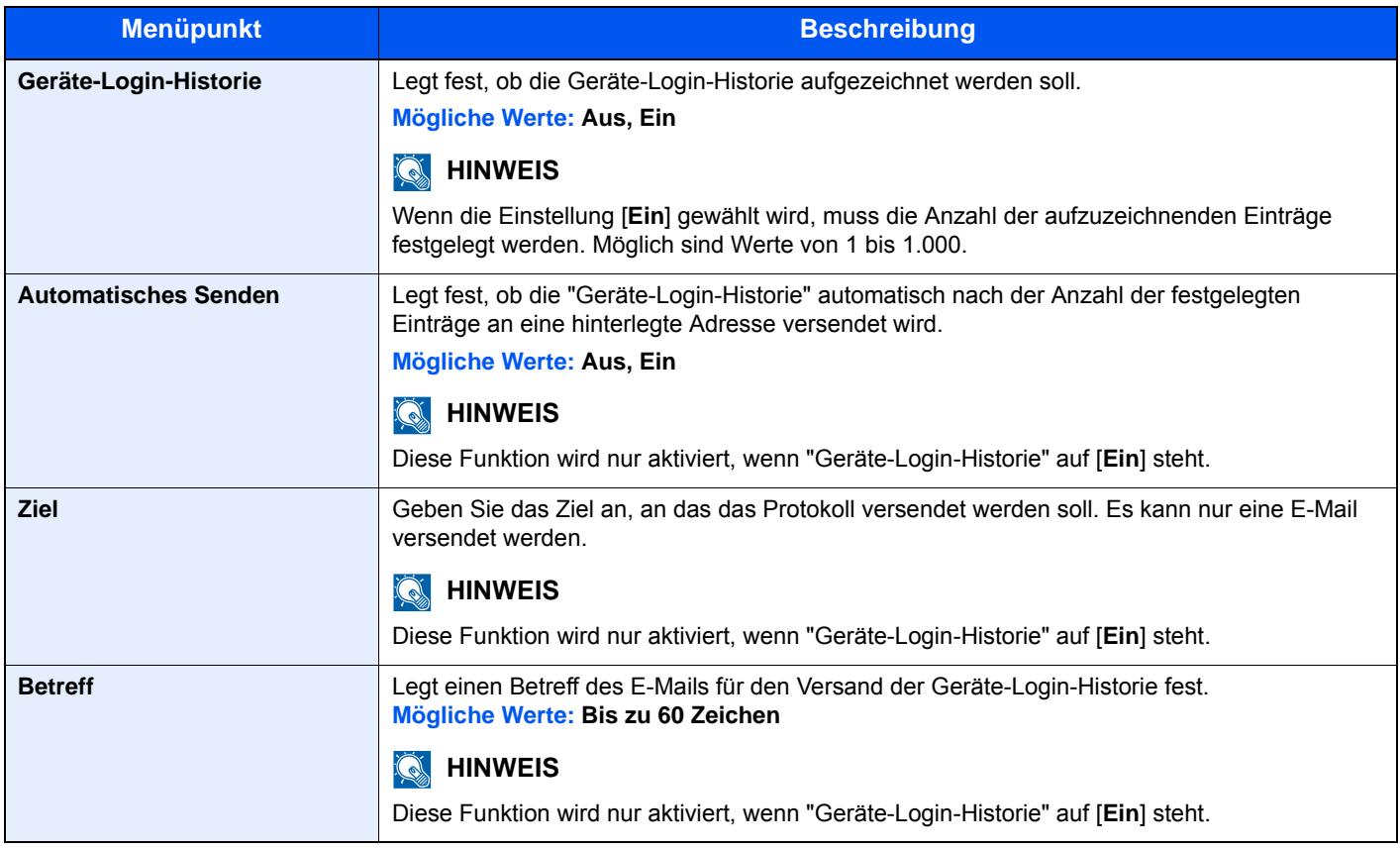

## **<b>K** HINWEIS

Falls die Anzeige zur Anmeldung erscheint, geben Sie Ihren Login-Benutzernamen und Ihr Passwort ein und wählen Sie [**Login**]. Hierfür müssen Sie sich mit Administratorrechten anmelden. Die Werkseinstellungen für Benutzernamen und Passwort lauten:

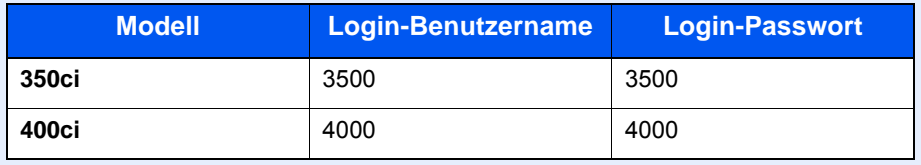

## **Fehlerprotokoll sich. Komm.**

#### Taste [**Systemmenü**] > [**Bericht**] > [**Fehlerprotokoll sich. Komm.**]

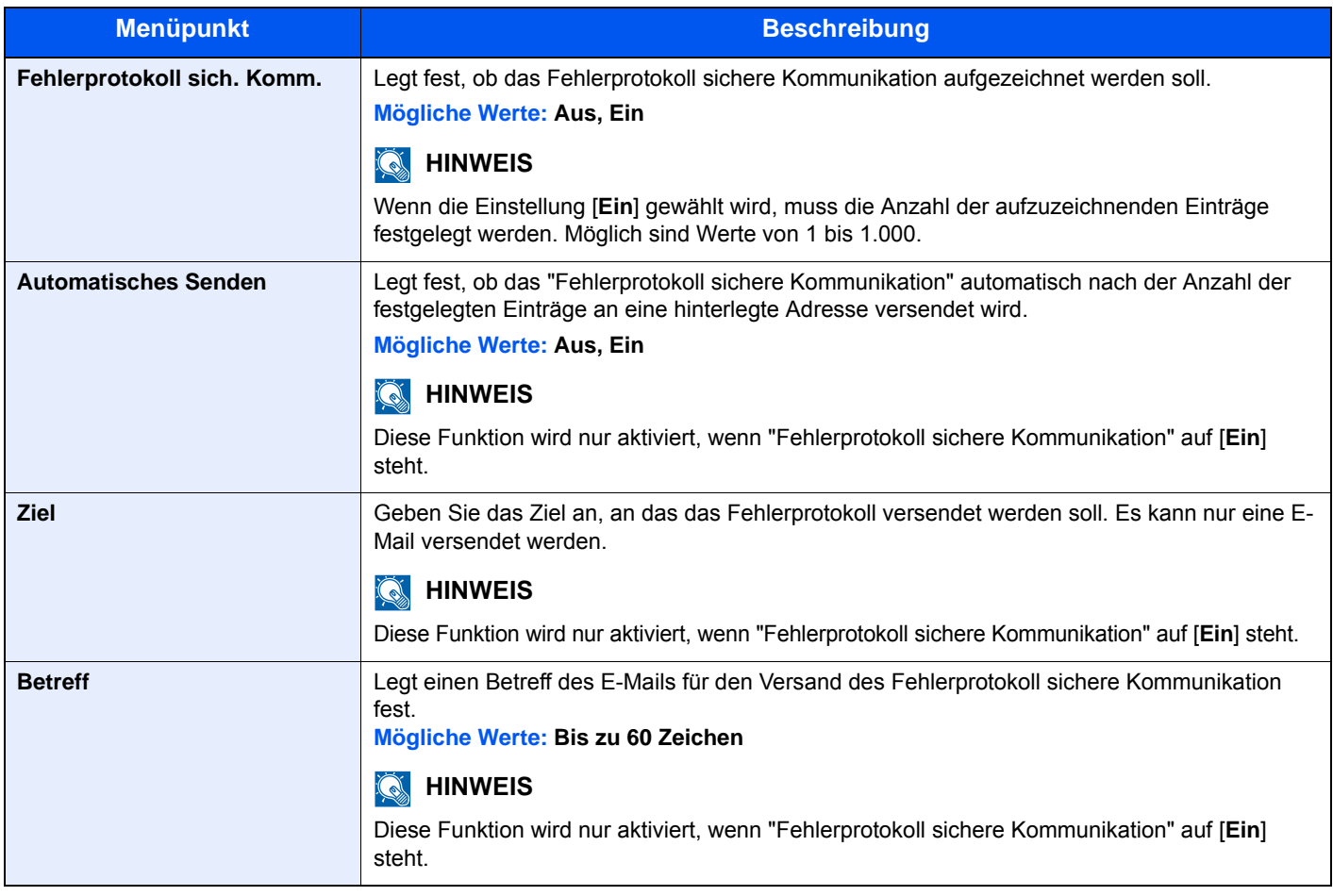

## **<b>K** HINWEIS

Falls die Anzeige zur Anmeldung erscheint, geben Sie Ihren Login-Benutzernamen und Ihr Passwort ein und wählen Sie [**Login**]. Hierfür müssen Sie sich mit Administratorrechten anmelden. Die Werkseinstellungen für Benutzernamen und Passwort lauten:

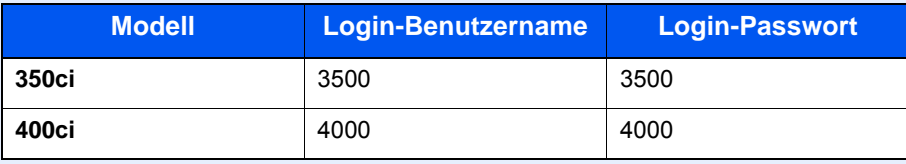

## System/Netzwerk

Legt die System-Einstellungen des Geräts fest.

#### **Netzwerk**

Taste [**Systemmenü**] > [**System/Netzwerk**] > [**Netzwerk**]

Legt die Netzwerk-Einstellungen fest.

#### **Hostname**

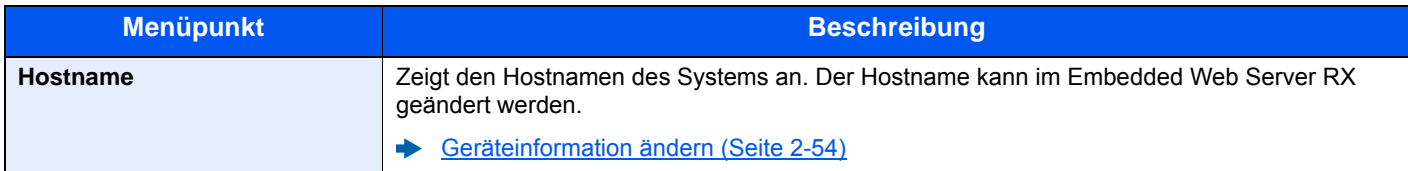

#### <span id="page-382-0"></span>**TCP/IP-Einstellung**

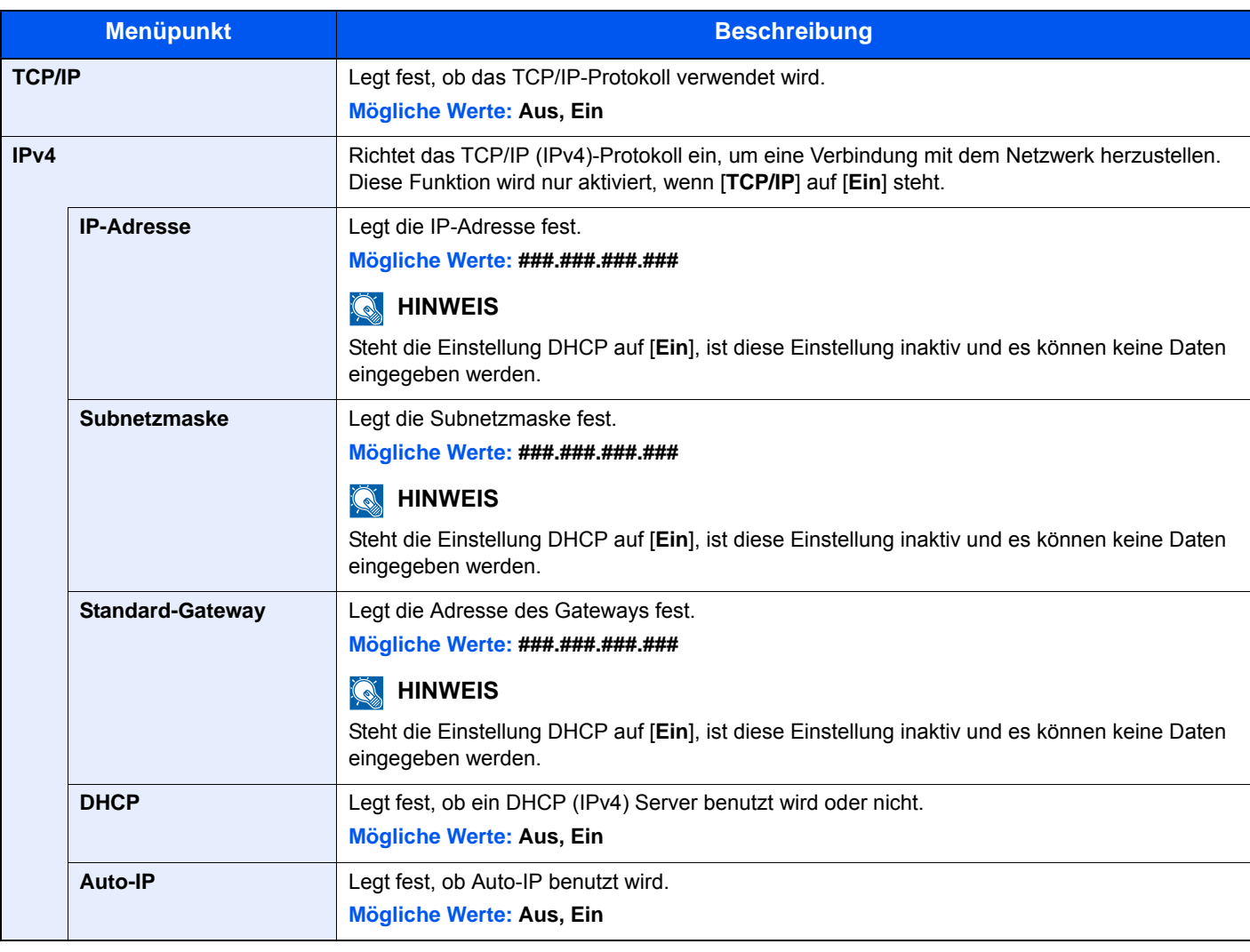

## **WICHTIG**

**• Wenn Auto-IP eingerichtet wird, muss unter [IP-Adresse] "0.0.0.0" eingegeben werden.**

**• Nachdem Sie alle Eingaben vorgenommen haben, starten Sie den Netzwerkteil des Geräts neu oder schalten Sie das Gerät einmal AUS und wieder AN.**

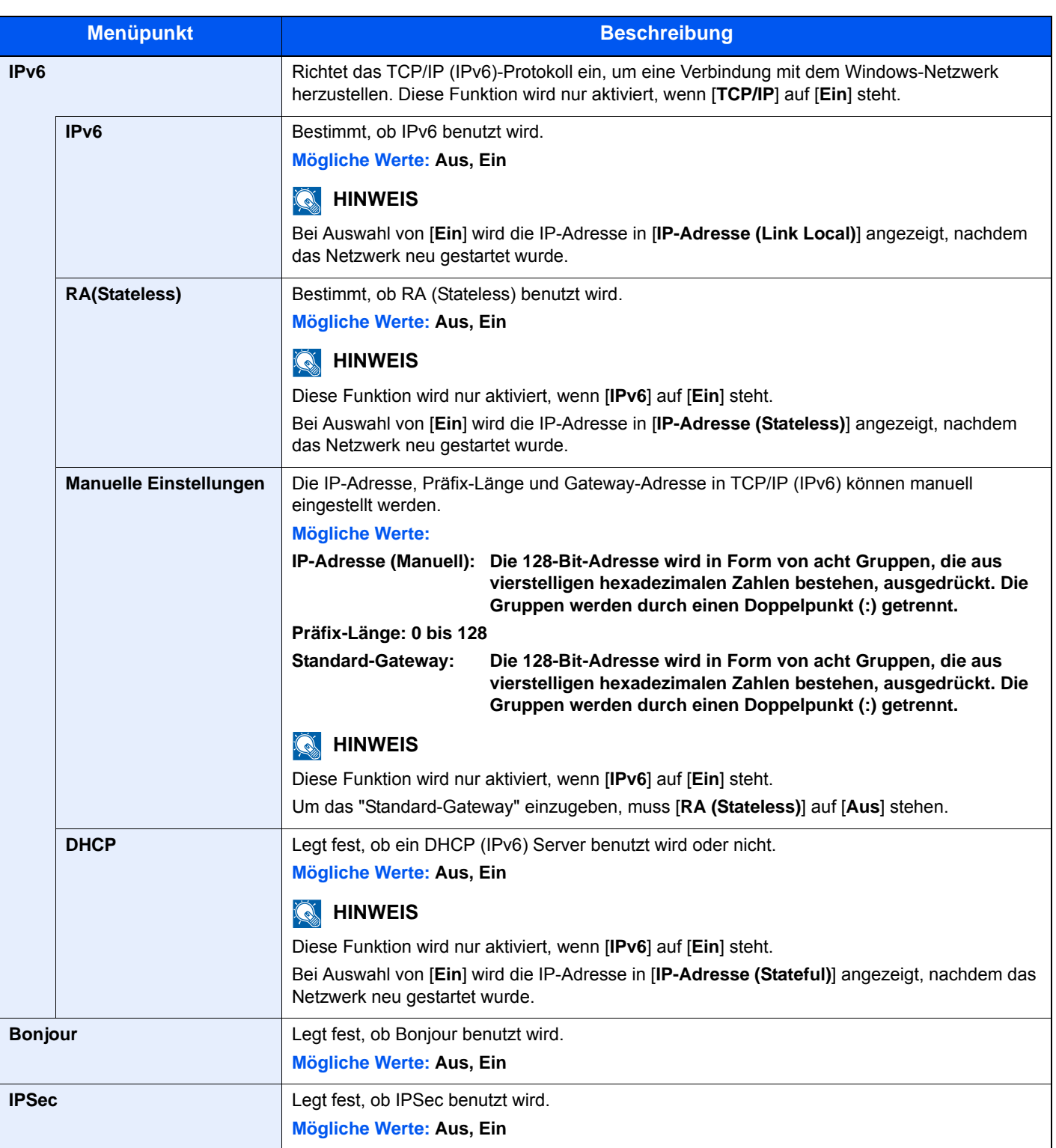

## <span id="page-383-0"></span>**WICHTIG**

**Nachdem Sie alle Eingaben vorgenommen haben, starten Sie das System neu oder schalten Sie es einmal AUS und wieder AN.**

#### **Protokoll-Einstellungen**

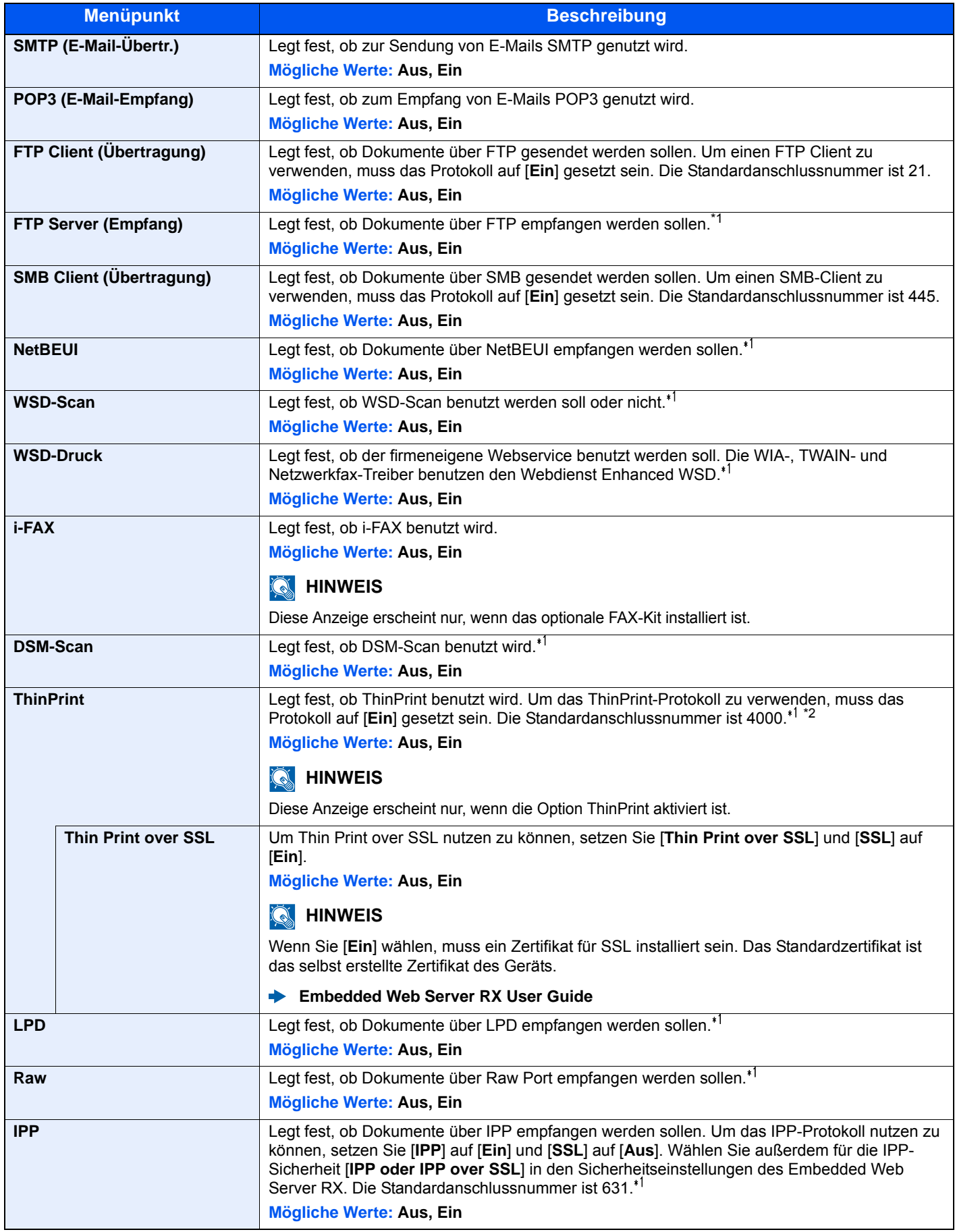

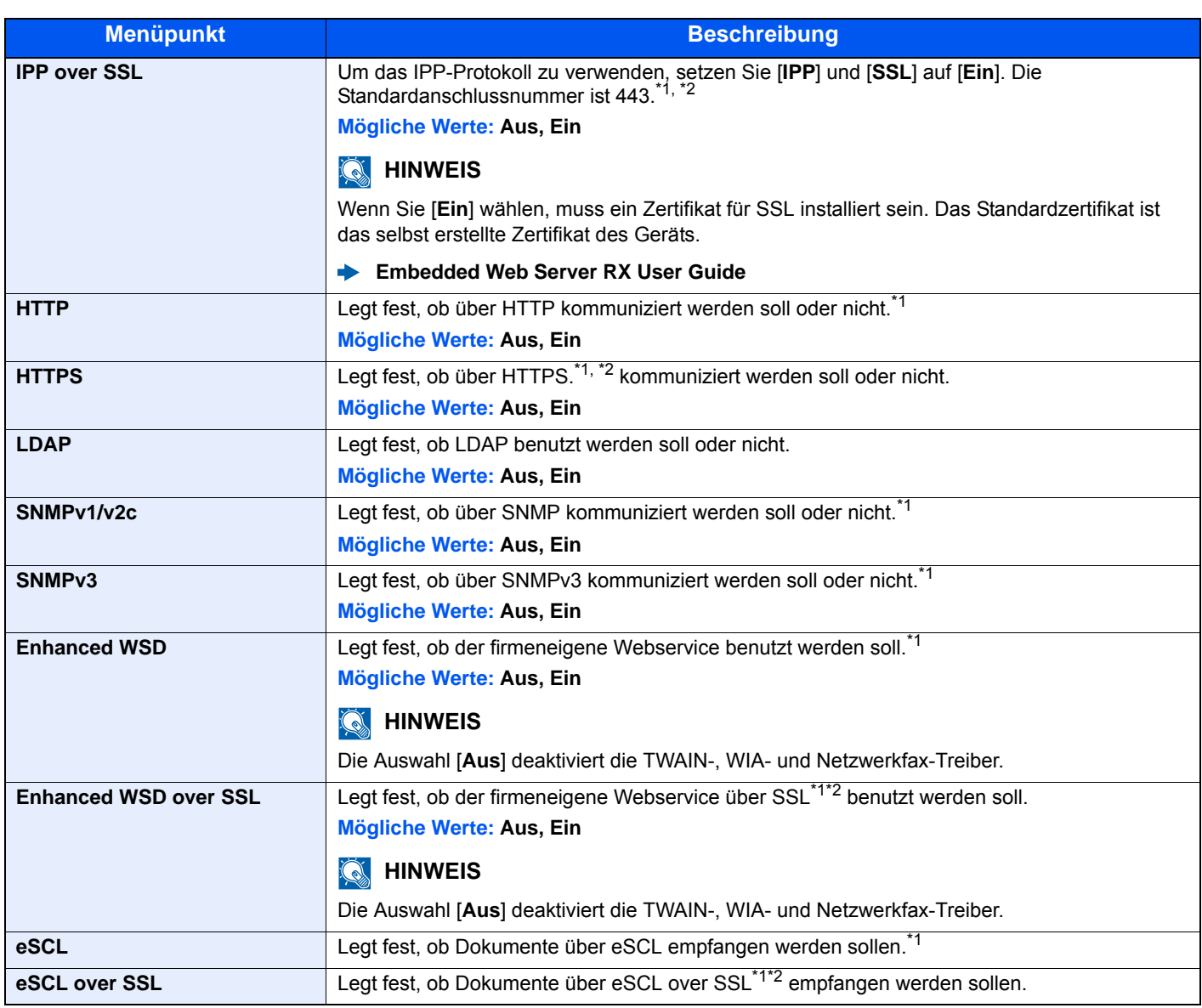

<span id="page-385-1"></span>\*1 Die Einstellung wird nach dem Neustart des Geräts oder der Netzwerkkarte geändert.

<span id="page-385-2"></span>\*2 Setzen Sie "SSL" in den Sicherheitseinstellungen auf [**Ein**].

[Sicherheits-Einstellungen \(Seite 8-47\)](#page-385-0)

## **WICHTIG**

**Nachdem Sie alle Eingaben vorgenommen haben, starten Sie den Netzwerkteil des Geräts neu oder schalten Sie das Gerät einmal AUS und wieder AN.**

#### <span id="page-385-0"></span>**Sicherheits-Einstellungen**

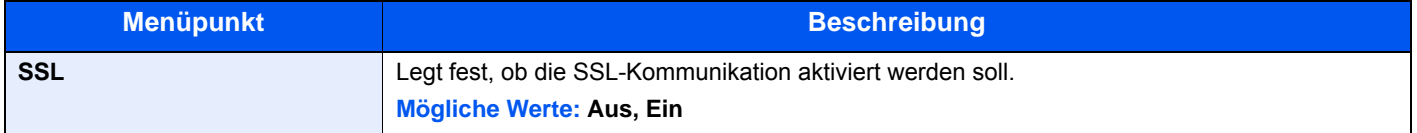

#### **LAN-Schnittstelle**

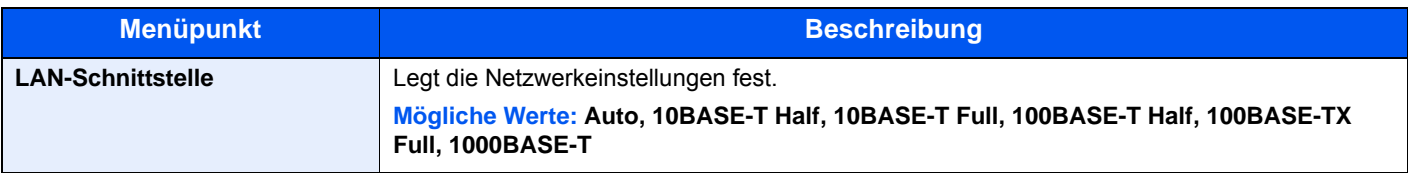

## **WICHTIG**

**Nachdem Sie alle Eingaben vorgenommen haben, starten Sie das System neu oder schalten Sie es einmal AUS und wieder AN.**

#### **Netzwerk neu starten**

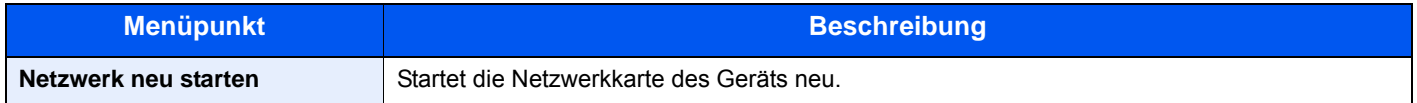

#### **Proxy**

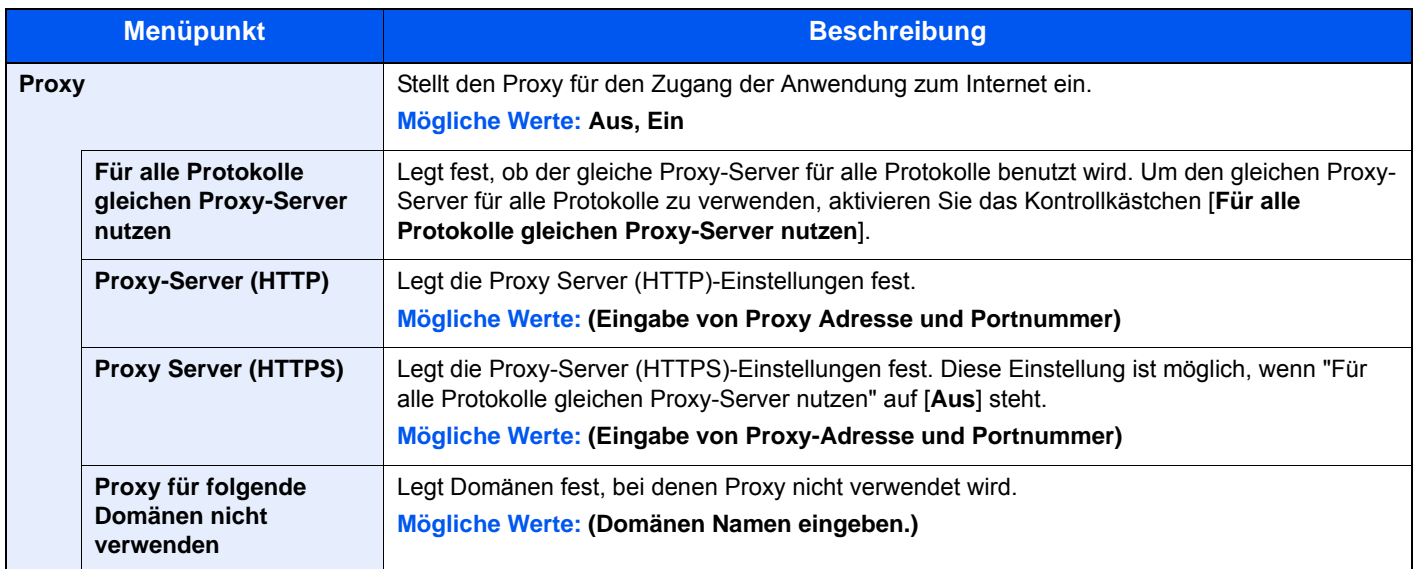

#### **Ping**

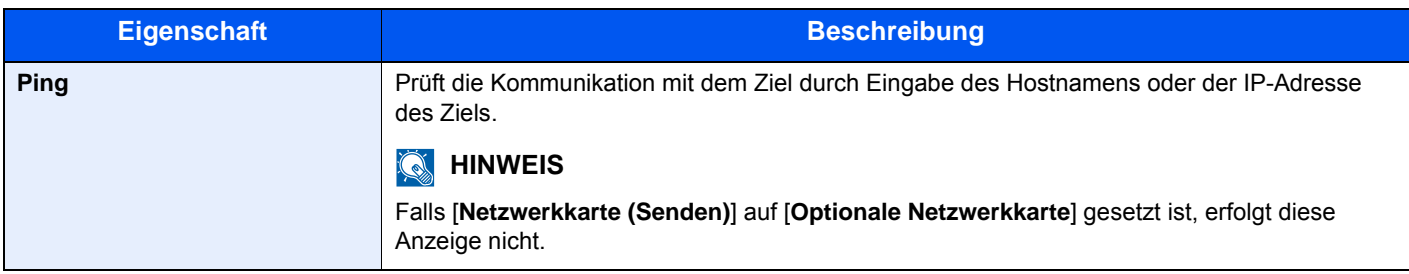

## **Optionales Netzwerk**

Taste [**Systemmenü**] > [**System/Netzwerk**] > [**Optionales Netzwerk**]

Diese Funktion ermöglicht die Konfiguration der optionalen Netzwerkkarte.

## **<b>K** HINWEIS

Dieses Menü erscheint nur, wenn das optionale Netzwerkkarten-Kit oder WLAN-Schnittstellen-Kit installiert ist.

## **Allgemein**

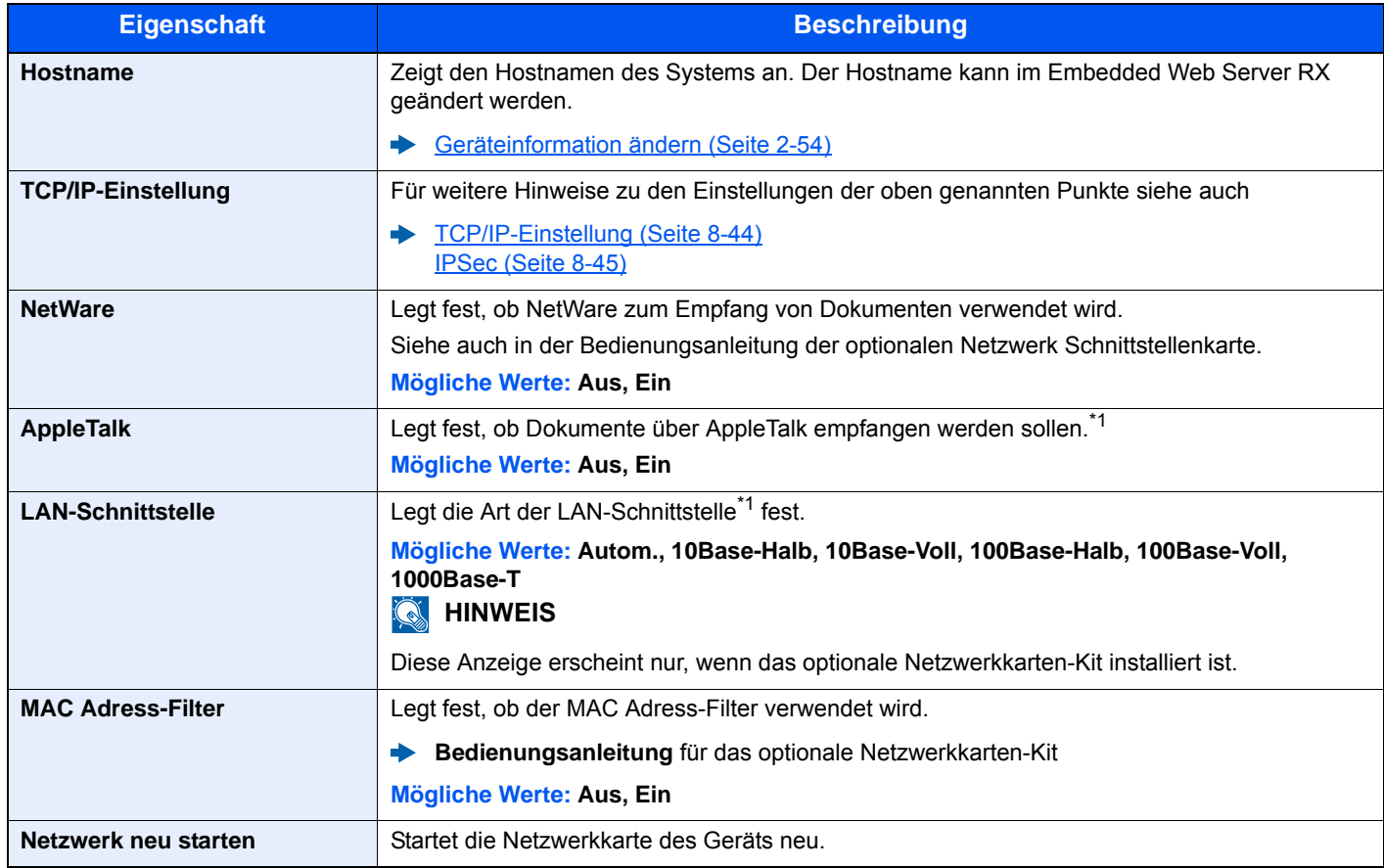

<span id="page-387-0"></span>\*1 Die Einstellung wird nach dem Neustart des Geräts oder der Netzwerkkarte geändert.

## **DrahtlosNetzwerk**

#### Taste [**Systemmenü**] > [**System/Netzwerk**] > [**DrahtlosNetzwerk**]

Legt die Einstellungen für das optionale WLAN-Schnittstellen-Kit fest.

#### **Einstellung**

## **<b>K** HINWEIS

Diese Anzeige erscheint nur, wenn das optionale WLAN-Schnittstellen-Kit installiert ist.

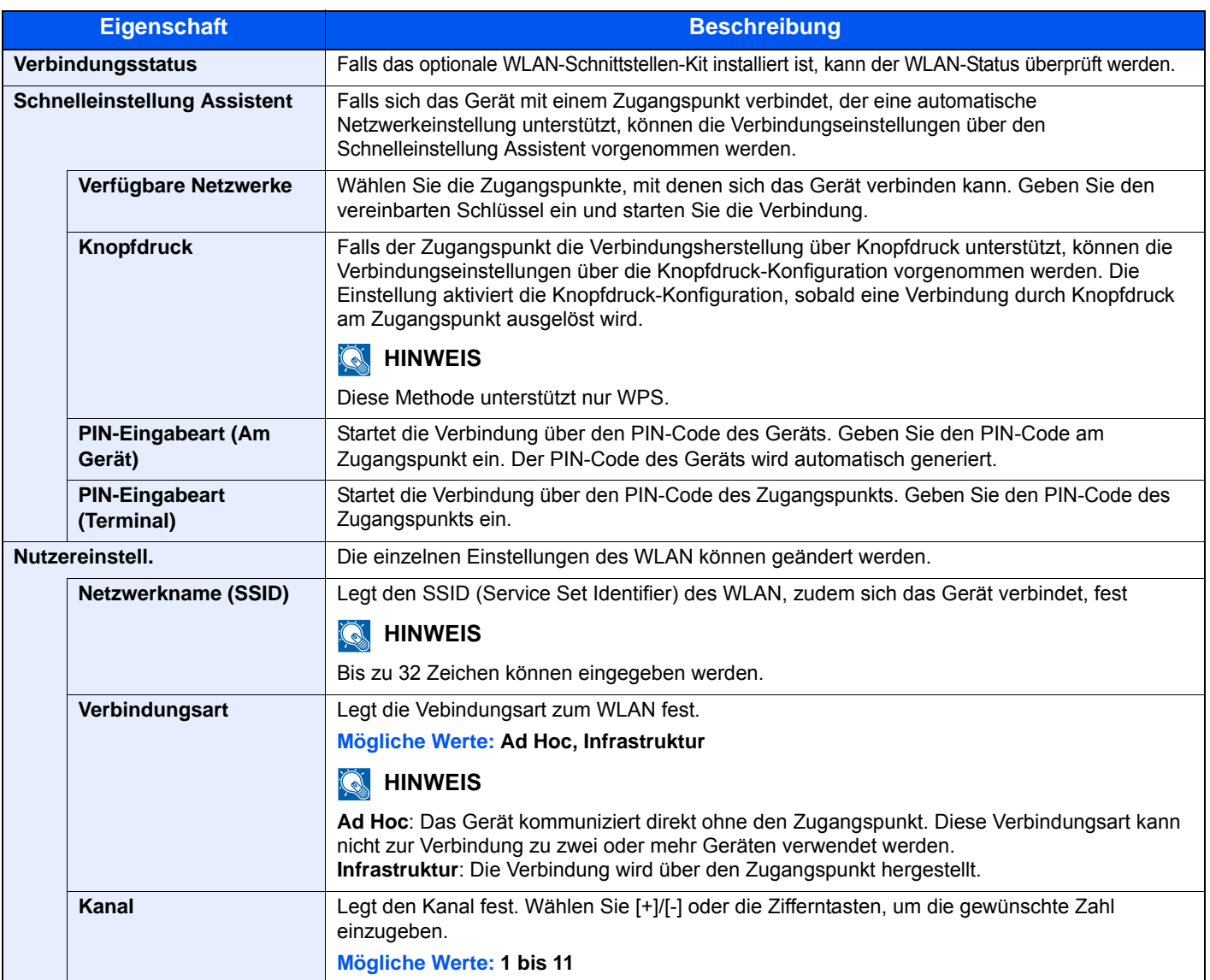

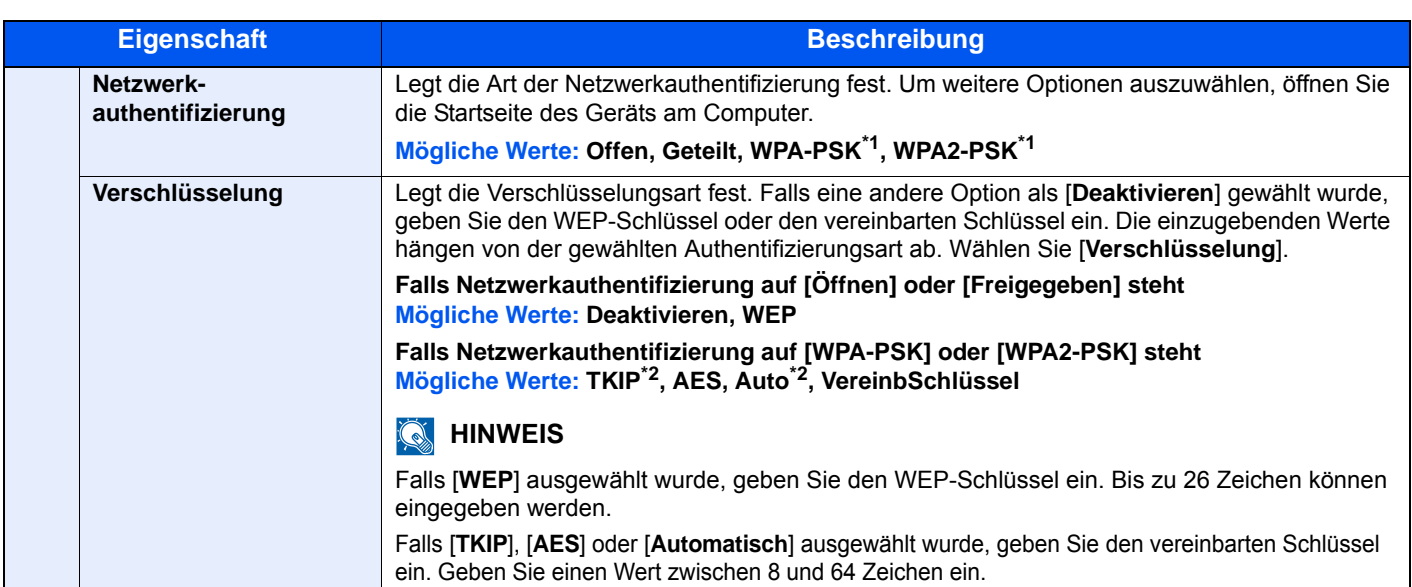

<span id="page-389-0"></span>\*1 Dies wird nicht angezeigt, wenn [**Ad Hoc**] in "Verbindungsart" gewählt wurde.

<span id="page-389-1"></span>\*2 Dies wird nicht angezeigt, wenn [**WPA2-PSK**] in "Netzwerkauthentifizierung" gewählt wurde.

## **Netzwerkkarte (Senden)**

Taste [**Systemmenü**] > [**System/Netzwerk**] > [**Netzwerkkarte (Senden)**]

## **<b>G** HINWEIS

Diese Anzeige erscheint nur, wenn das optionale Netzwerkkarten-Kit oder WLAN-Schnittstellen-Kit installiert ist.

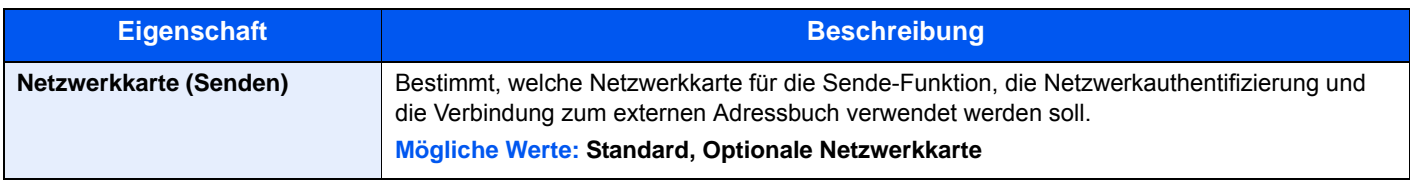

## **Sicherheitsstufe**

Taste [**Systemmenü**] > [**System/Netzwerk**] > [**Sicherheitsstufe**]

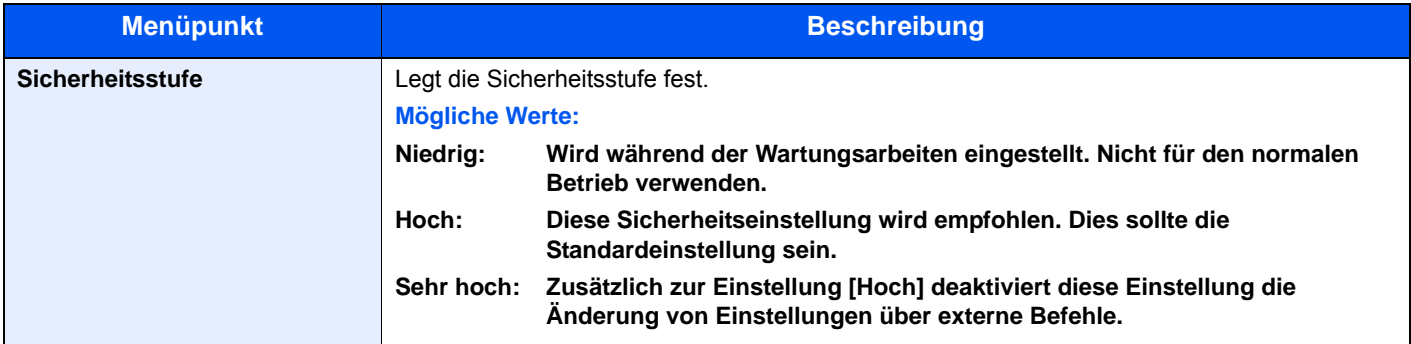

## **Einstellung Schnittstellensperre**

#### Taste [**Systemmenü**] > [**System/Netzwerk**] > [**Einstellung Schnittstellensperre**]

Diese Funktion ermöglicht das Abschalten einer Schnittstelle wie die USB-Schnittstelle oder optionale Schnittstellen.

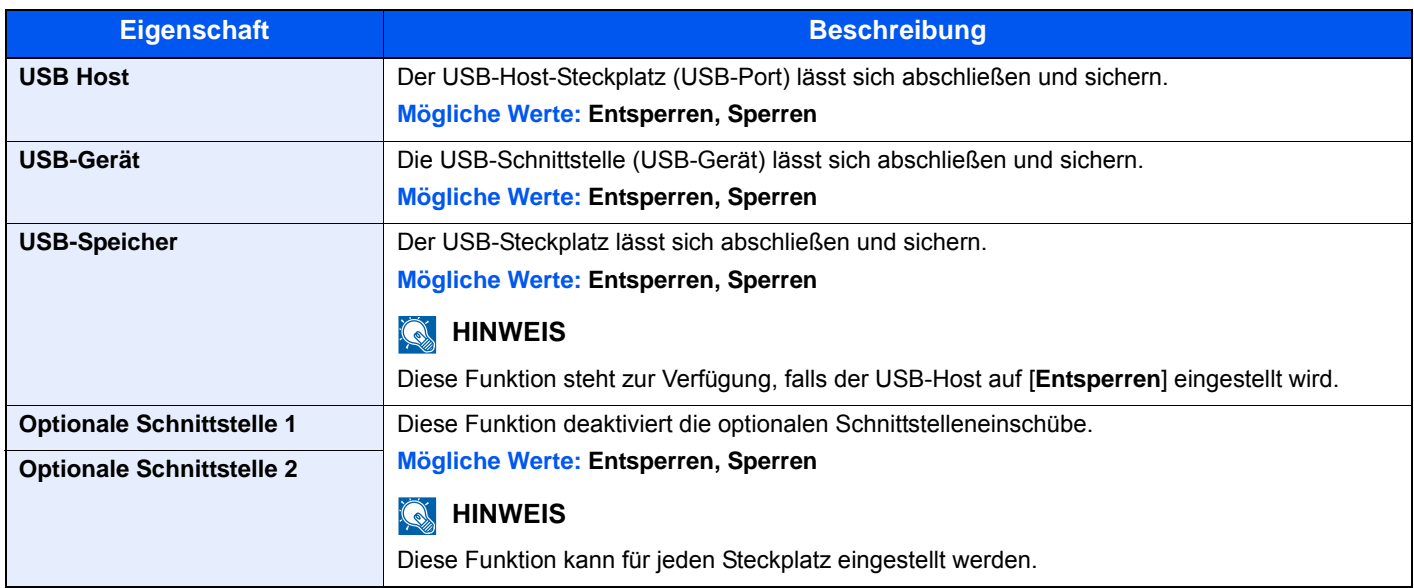

## **WICHTIG**

**Nachdem Sie alle Eingaben vorgenommen haben, starten Sie den Netzwerkteil des Geräts neu oder schalten Sie das Gerät einmal AUS und wieder AN.**

## **Datensicherheit**

#### Taste [**Systemmenü**] > [**System/Netzwerk**] > [**Datensicherheit**]

Legt Einstellungen für die auf der SSD, der Geräte-Festplatte und dem Speicher des Geräts gespeicherten Daten fest.

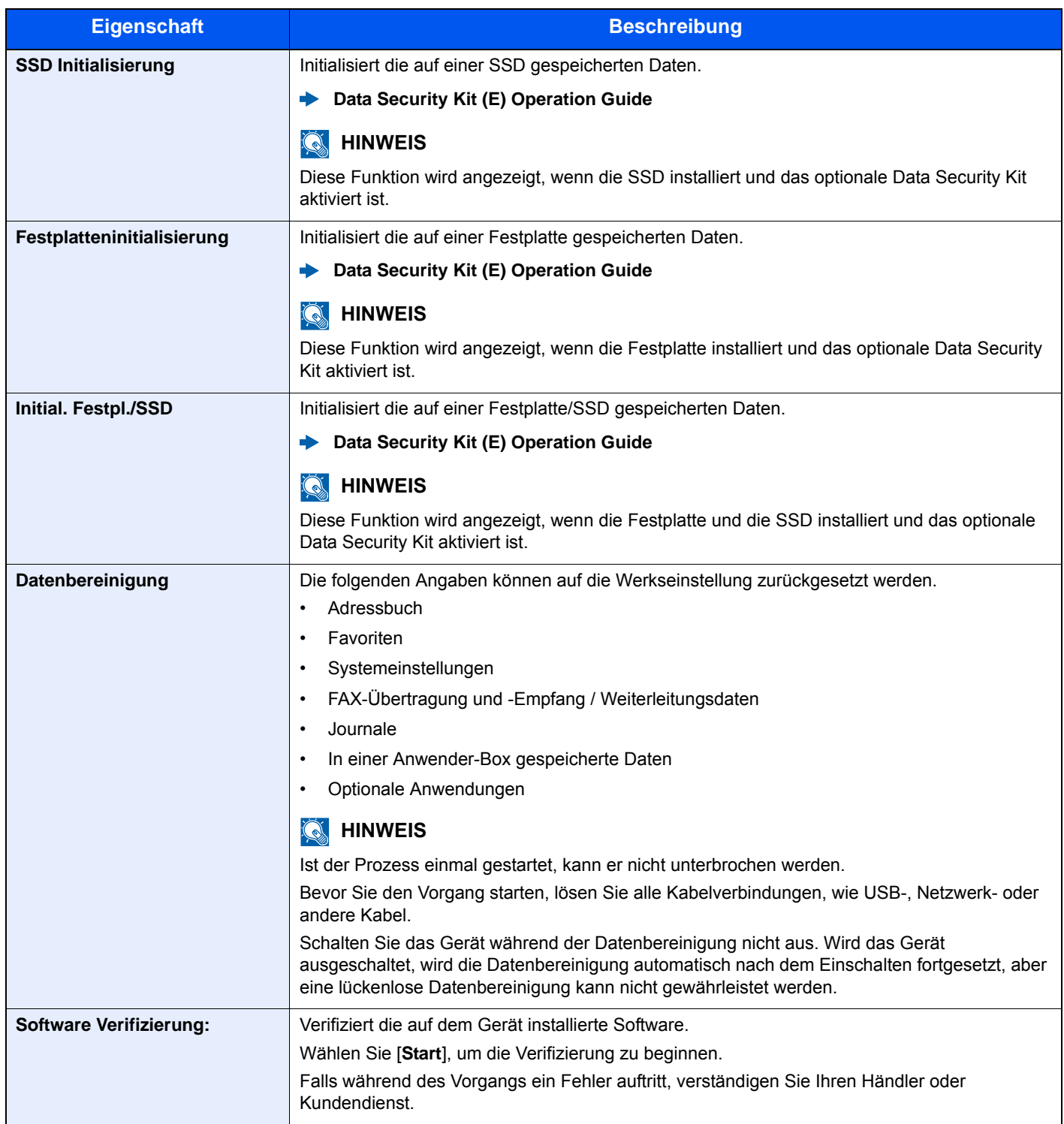

#### **Folgende Daten werden gelöscht.**

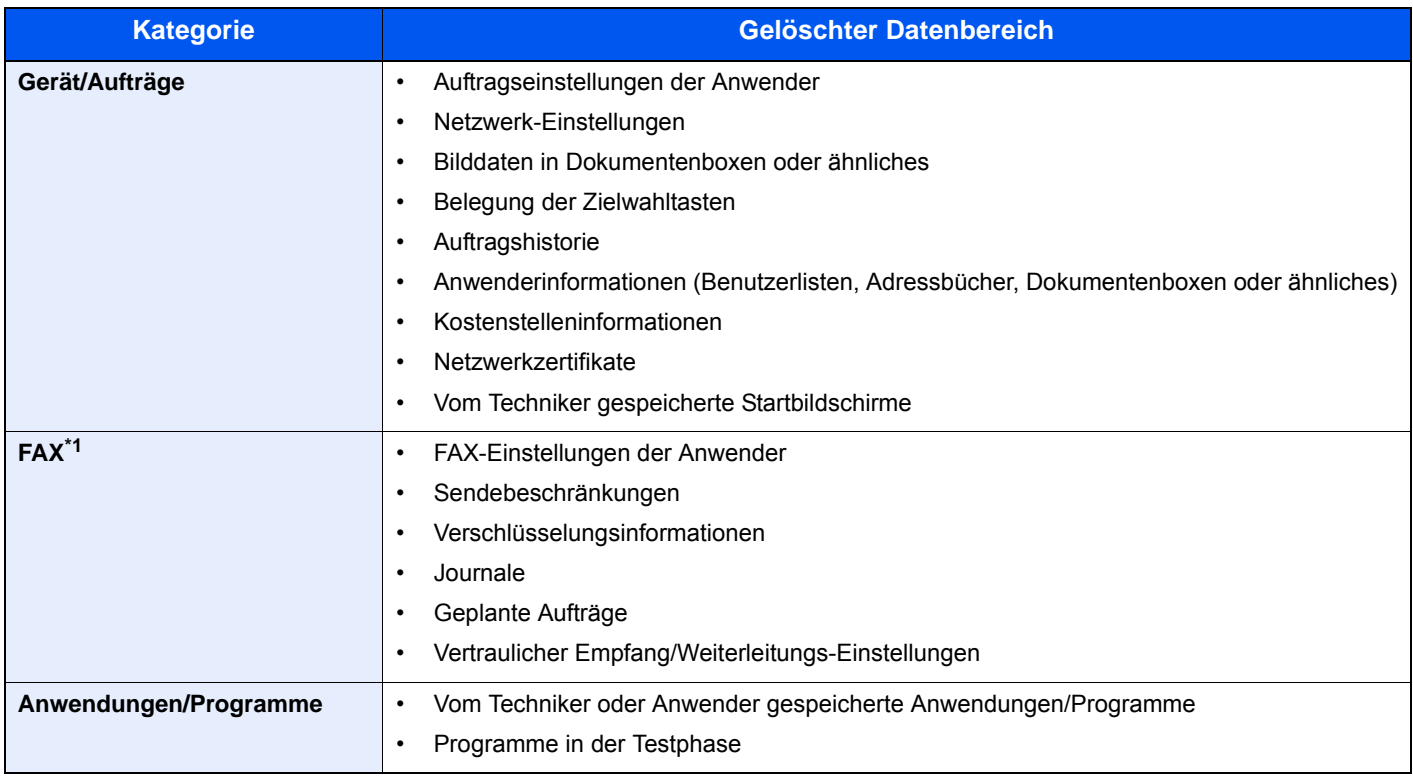

\*1 Nur wenn das optionale FAX-Kit installiert ist.

## **Optionale Funktionen**

### Taste [**Systemmenü**] > [**System/Netzwerk**] > [**Optionale Funktion**]

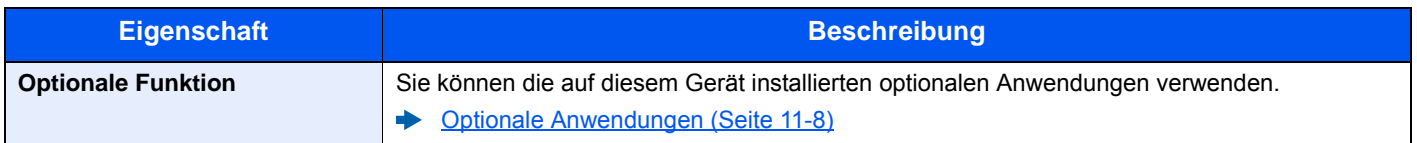

## **System komplett neustarten**

Taste [**Systemmenü**] > [**System/Netzwerk**] > [**System komplett neustarten**]

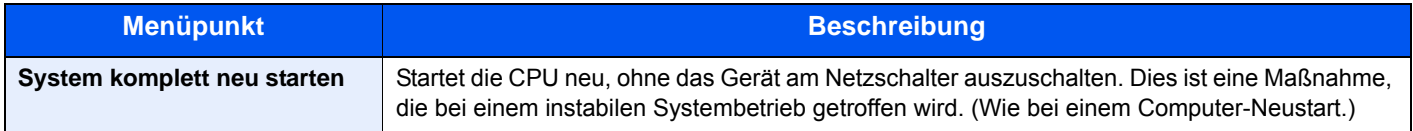

# Ziel bearbeiten

## **Adressbuch**

Taste [**Systemmenü**] > [**Ziel bearbeiten**] > [**Adressbuch**] Legt Einstellungen für das Adressbuch fest.

**→ [Ziel hinzufügen \(Adressbuch\) \(Seite 3-23\)](#page-147-0)** 

### **Zielwahltaste**

Taste [**Systemmenü**] > [**Ziel bearbeiten**] > [**Zielwahltaste**]

Legt Einstellungen für Zielwahltasten fest.

**Example 2** [Ziel auf Zielwahltaste speichern \(Seite 3-30\)](#page-154-0)

#### **Listendruck**

Taste [**Systemmenü**] > [**Ziel bearbeiten**] > [**Listendruck**]

**FAX System 10 Bedienungsanleitung**

#### **Adressbuch Grundstellung**

#### Taste [**Systemmenü**] > [**Ziel bearbeiten**] > [**Adressbuch Grundstellung**]

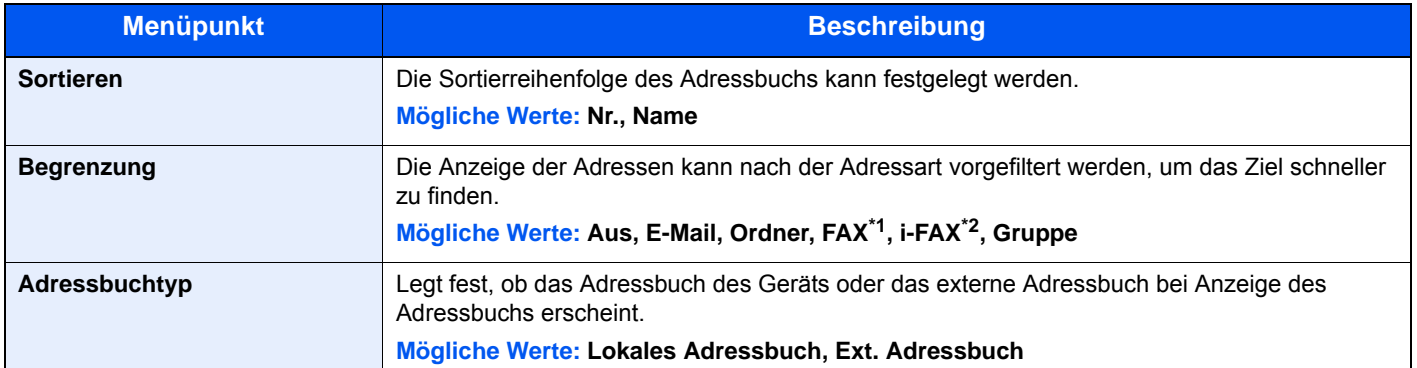

\*1 Wird nur angezeigt, wenn das optionale FAX-Kit installiert ist.

\*2 Diese Anzeige erscheint nur, wenn das optionale Internet FAX-Kit installiert ist.

## Benutzer-Login/Kostenstellen

#### Taste [**Systemmenü**] > [**Benutzer-Login/Kostenstellen**]

Legt Einstellungen für die Geräteverwaltung fest.

[Benutzer-Logins verwalten \(Seite 9-2\)](#page-401-0) [Kostenstellen-Übersicht \(Seite 9-35\)](#page-434-0) [Unbekannte Job ID \(Seite 9-58\)](#page-457-0)

## Benutzereigenschaften

#### Taste [**Systemmenü**] > [**Benutzereigenschaften**]

Zeigt Informationen über die angemeldeten Benutzer und erlaubt das Bearbeiten einiger Informationen.

[Benutzer-Loginverwaltung aktivieren \(Seite 9-3\)](#page-402-0)

# Datum/Zeit/Energie sparen

## Taste [**Systemmenü**] > [**Datum/Zeit/Energie sparen**]

Legt Einstellungen für Datum/Uhrzeit fest.

<span id="page-394-0"></span>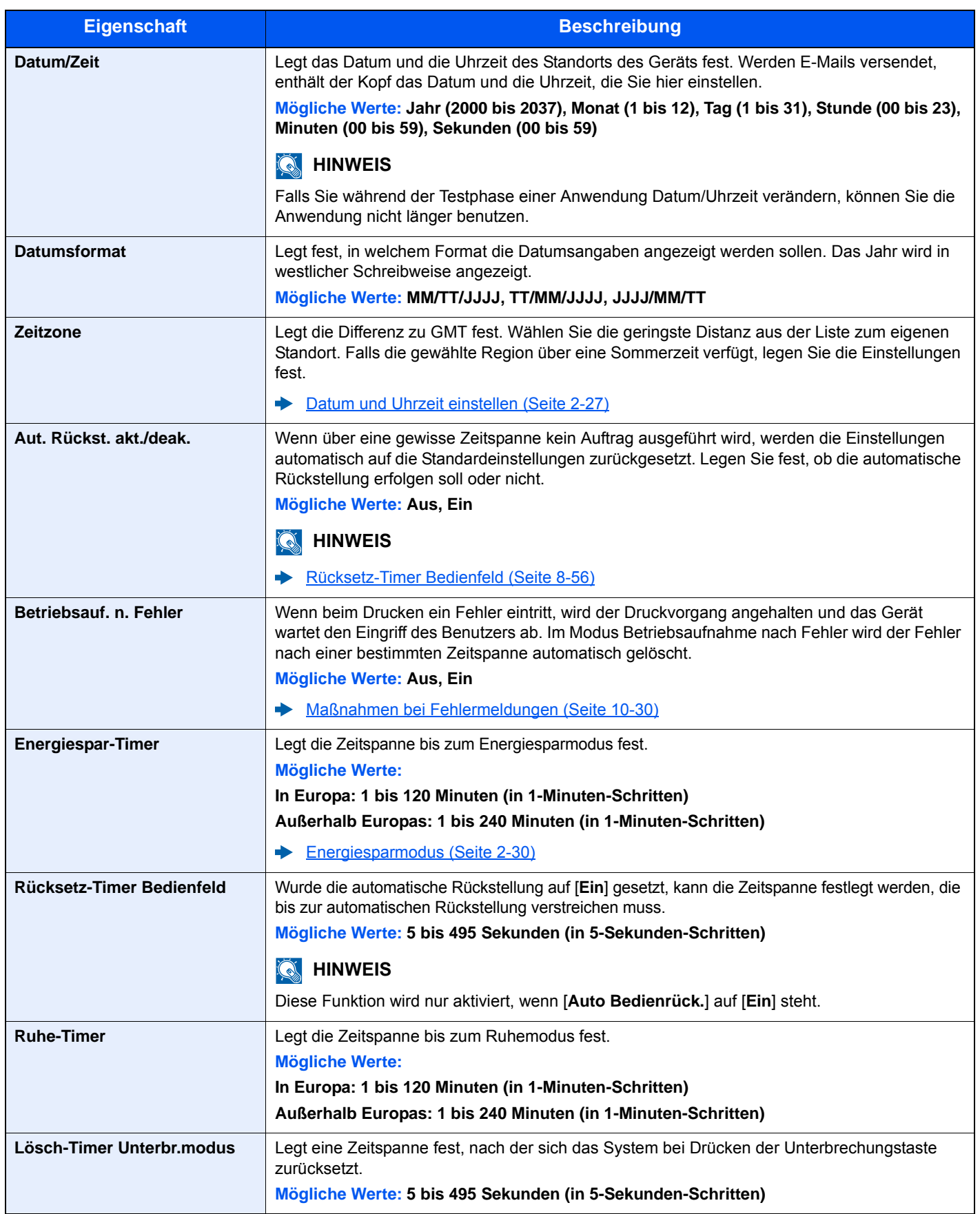

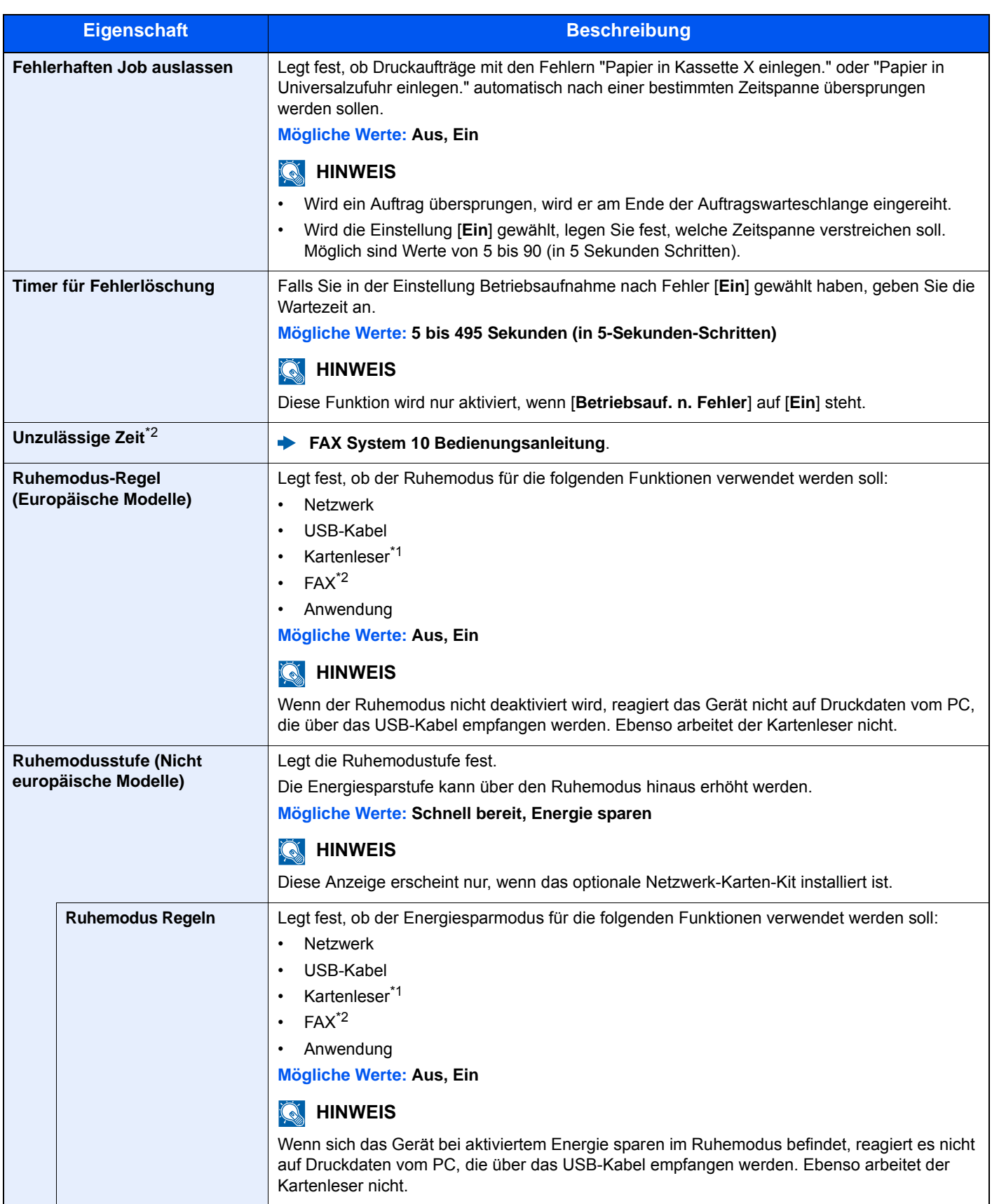
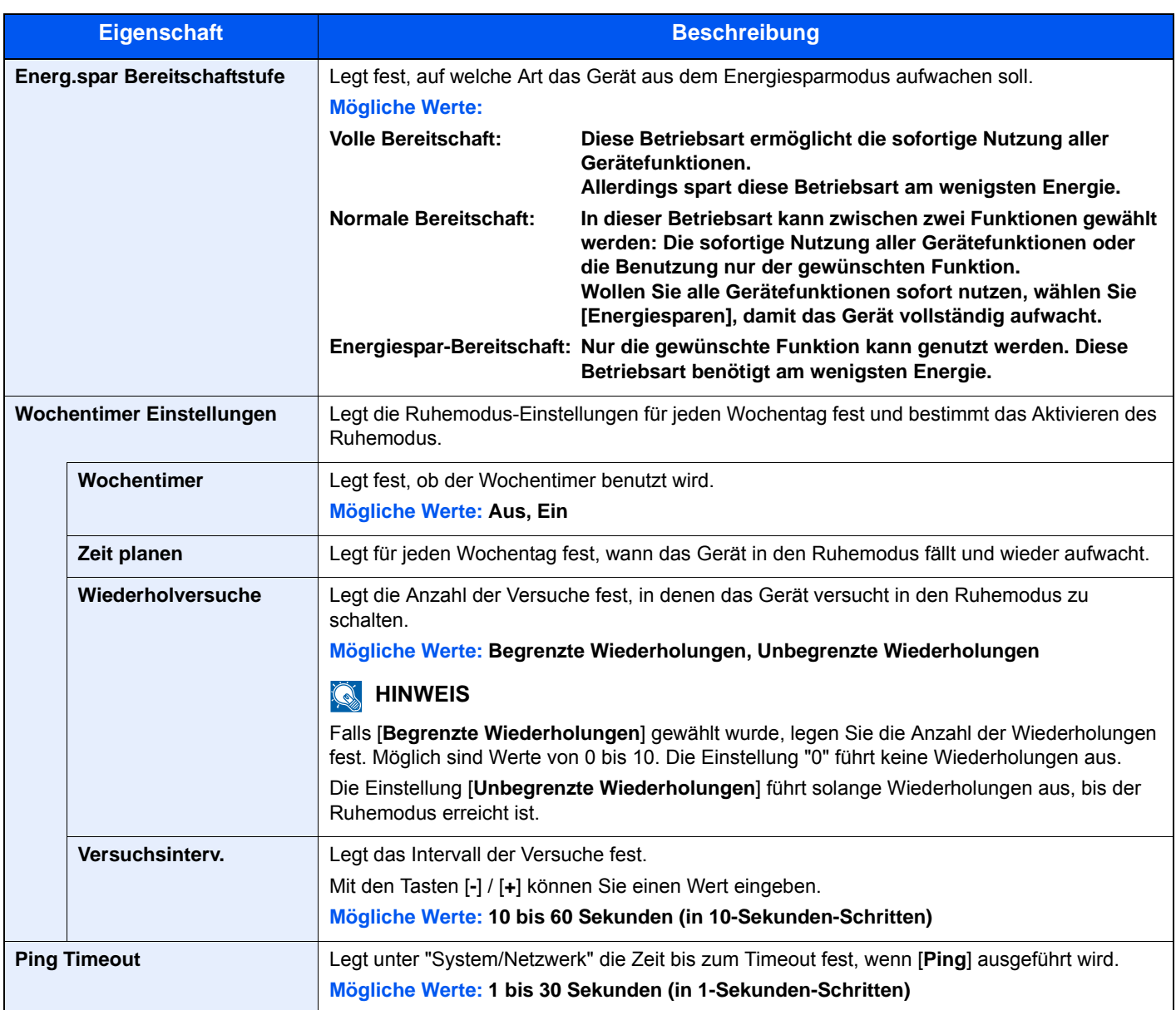

\*1 Wird angezeigt, wenn das optionale Card Authentication Kit installiert ist.

\*2 Wird nur angezeigt, wenn das optionale FAX-Kit installiert ist.

# Einstellungen / Wartung

# Taste [**Systemmenü**] > [**Einstellungen/Wartung**]

Sie können die Druckqualität einstellen und Wartungsarbeiten am Gerät durchführen.

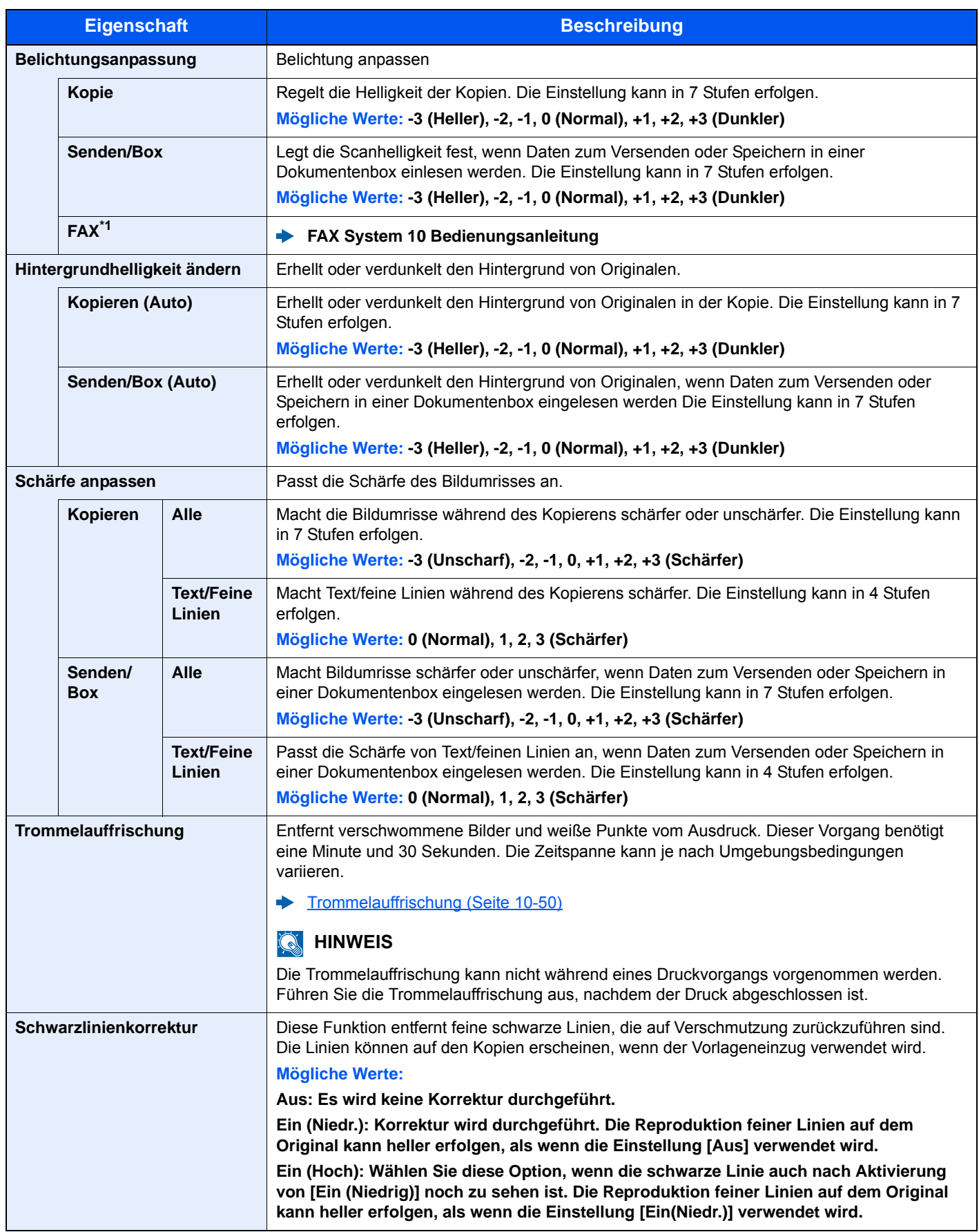

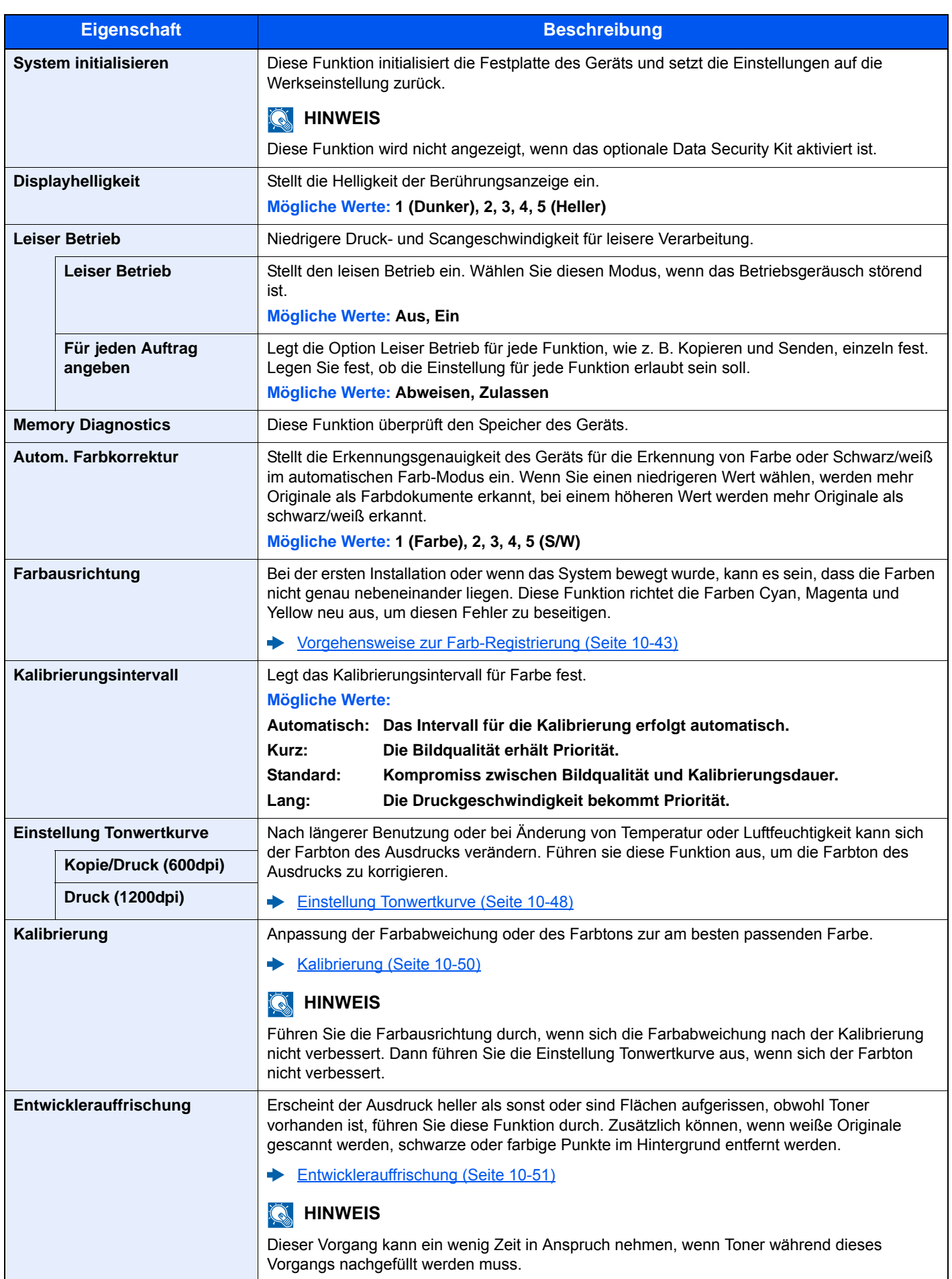

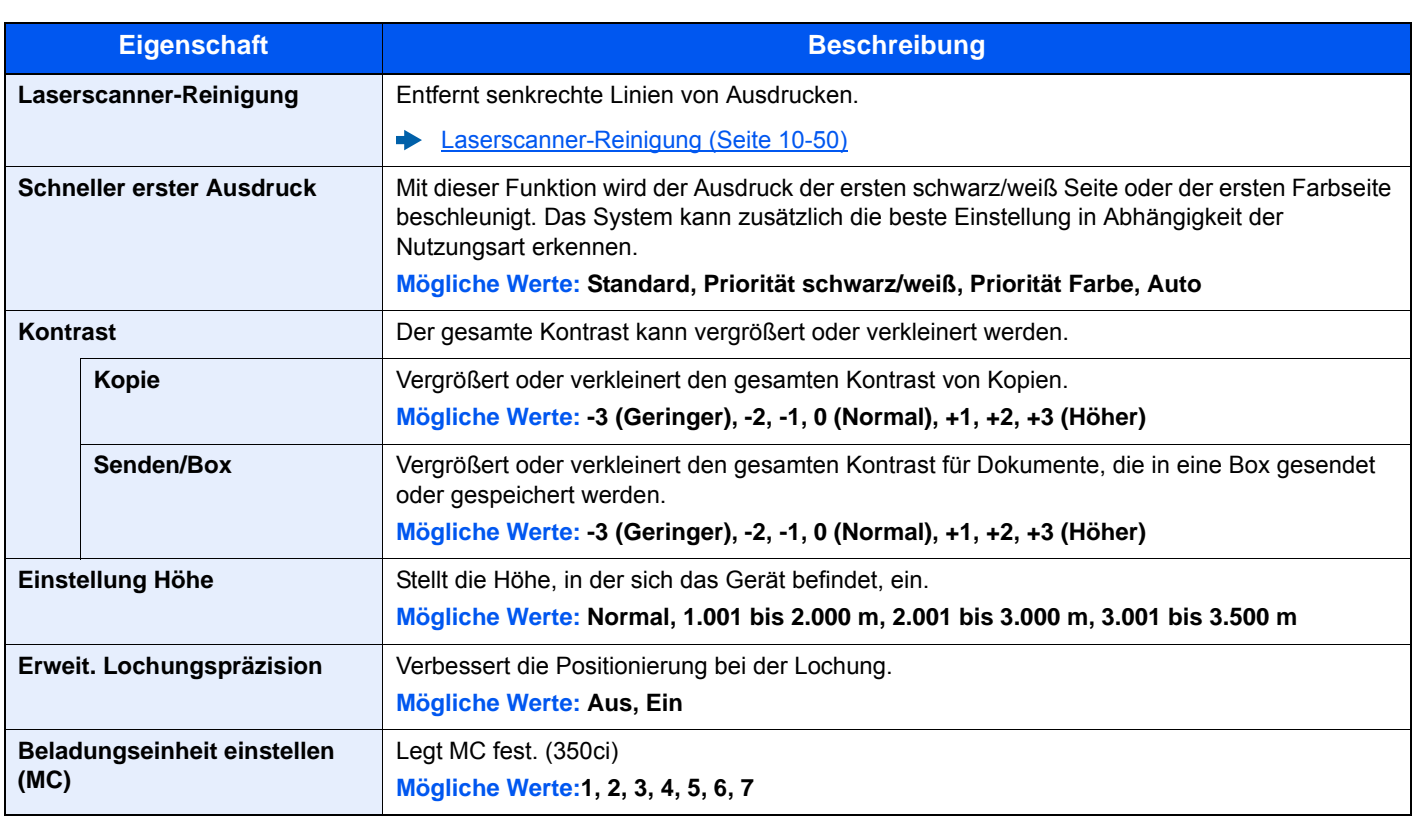

\*1 Wird nur angezeigt, wenn das optionale FAX-Kit installiert ist.

# Internet

#### Taste [**Systemmenü**] > [**Internet**]

Legt Einstellungen für das Internet fest.

<span id="page-399-0"></span>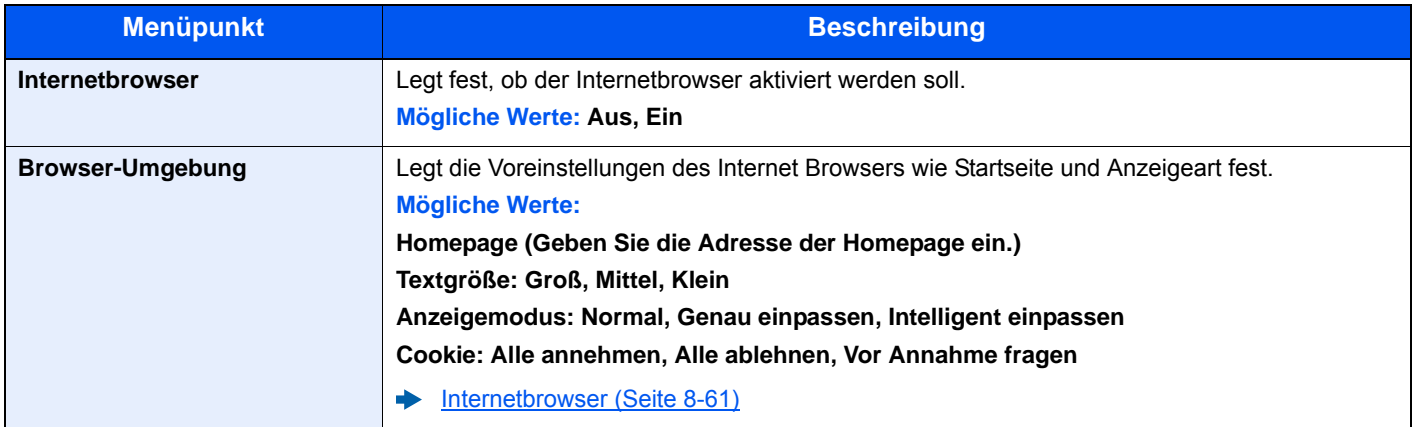

# **<b>K**</u> HINWEIS

Um für den Internetbrowser einen Proxy zu verwenden, siehe auch

 $\rightarrow$  [Proxy \(Seite 8-48\)](#page-386-0)

# Anwendungen

#### Taste [**Systemmenü**] > [**Anwendung**]

Legt Einstellungen für Anwendungen fest

[Anwendungen \(Seite 5-12\)](#page-190-0)

# 9 Benutzer-/ Kostenstellenverwaltung (Benutzeranmeldung, Kostenstellen)

In diesem Kapitel werden folgende Themen behandelt:

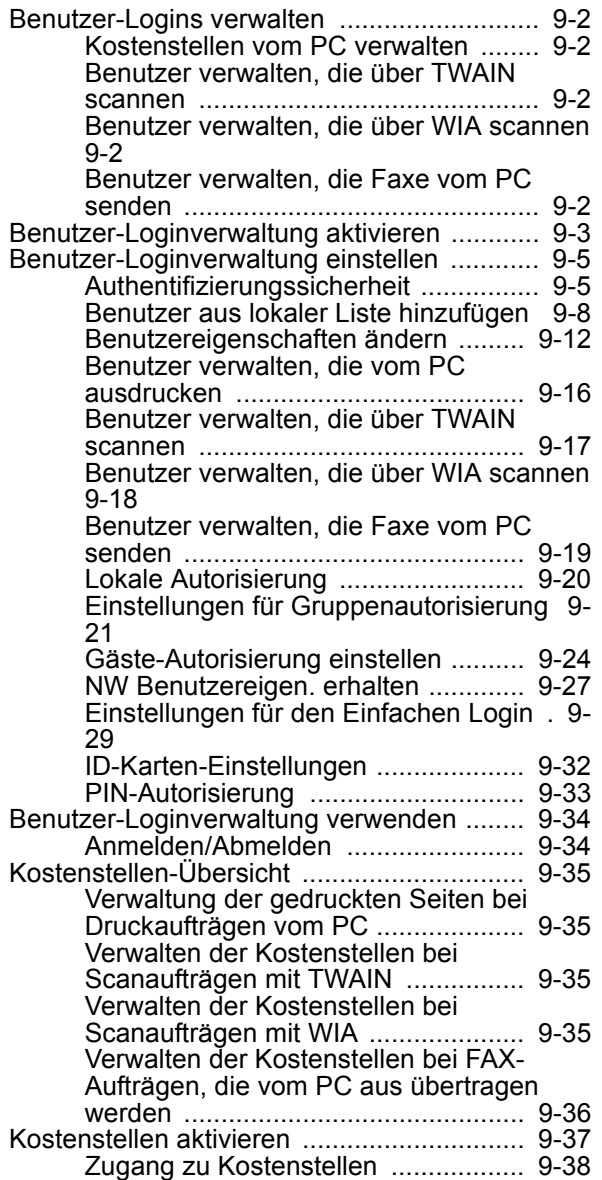

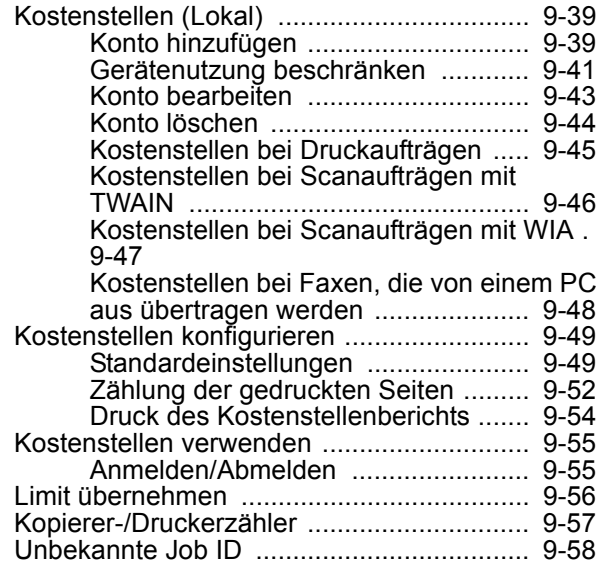

# <span id="page-401-0"></span>Benutzer-Logins verwalten

Mit der Benutzer-Loginverwaltung wird festgelegt, wie der Benutzer Zugang zu dem Gerät hat. Geben Sie einen gültigen Login-Benutzernamen und ein gültiges Kennwort ein, um sich als berechtigt auszuweisen.

- **1** Benutzer-Loginverwaltung aktivieren ([Seite 9-3\)](#page-402-0)
- **2** Benutzer speichern [\(Seite 9-8](#page-407-0))
- **3** Login-Benutzernamen und ein Passwort für den Benutzer eingeben und Auftrag ausführen [\(Seite 9-34](#page-433-0))

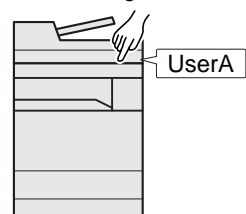

Es gibt drei unterschiedliche Zugangsstufen - "Benutzer", "Administrator" und "Gerät-Administrator". Die Zugangsstufen können nur vom "Gerät-Administrator" geändert werden.

# <span id="page-401-1"></span>Kostenstellen vom PC verwalten

Zusätzlich zu den oben beschriebenen Einstellungen müssen auch die folgenden Einstellungen vorgenommen werden, um die Kostenstellen vom PC aus verwalten zu können.

#### **Benutzer verwalten, die vom PC ausdrucken**

Um Benutzer verwalten zu können, die vom PC ausdrucken, sind Einstellungen im Druckertreiber notwendig.

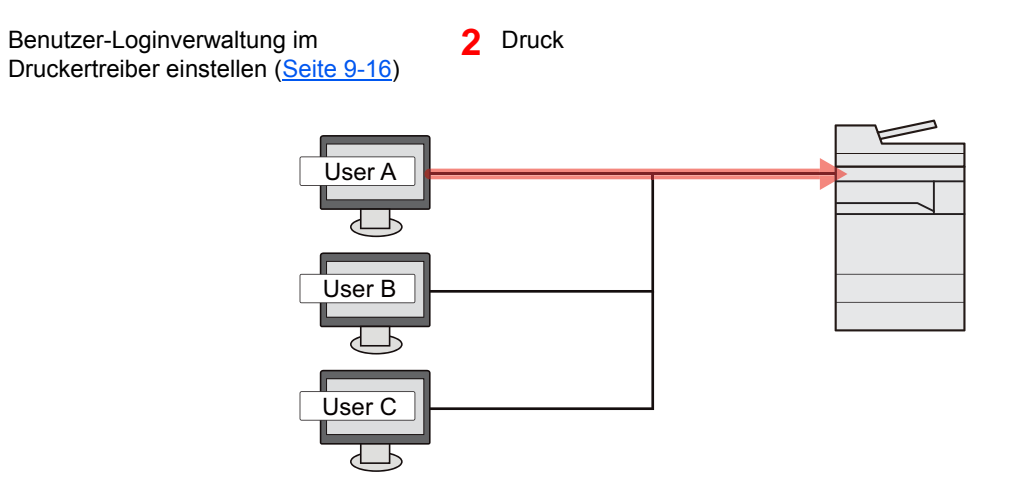

# <span id="page-401-2"></span>Benutzer verwalten, die über TWAIN scannen

Um Benutzer verwalten zu können, die über TWAIN scannen, sind Einstellungen des TWAIN-Treibers auf dem PC notwendig.

[Benutzer verwalten, die über TWAIN scannen \(Seite 9-17\)](#page-416-0)

# <span id="page-401-3"></span>Benutzer verwalten, die über WIA scannen

Um Benutzer verwalten zu können, die über WIA scannen, sind Einstellungen des WIA-Treibers auf dem PC notwendig.

[Benutzer verwalten, die über WIA scannen \(Seite 9-18\)](#page-417-0)

# <span id="page-401-4"></span>Benutzer verwalten, die Faxe vom PC senden

Um Benutzer verwalten zu können, die Faxe von einem PC senden, sind Einstellungen des FAX-Treibers auf dem PC notwendig.

[Benutzer verwalten, die Faxe vom PC senden \(Seite 9-19\)](#page-418-0)

Das optionale FAX-Kit wird für FAX-Funktionen benötigt.

# <span id="page-402-0"></span>Benutzer-Loginverwaltung aktivieren

Hier aktivieren Sie die Benutzer-Verwaltung. Wählen Sie eine der folgenden Authentifizierungsmethoden:

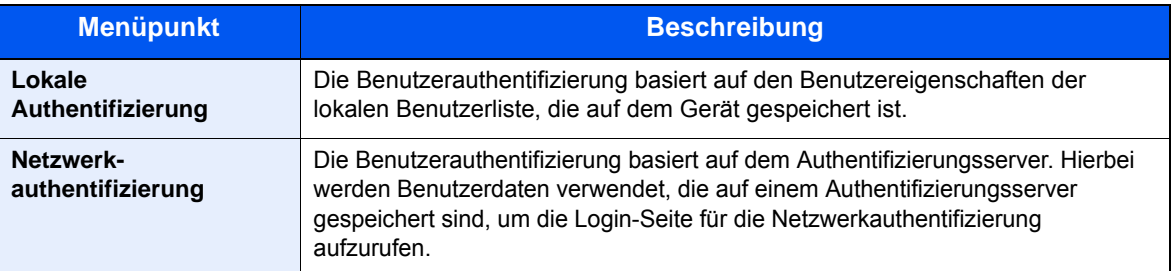

# 1 Anzeige aufrufen.

1 Taste [**Systemmenü**] > [**Benutzer-Login/Kostenstellen**]

# **<b>A**</u> HINWEIS

Falls die Anzeige zur Anmeldung erscheint, geben Sie den Login-Benutzernamen und das Passwort ein und wählen Sie [**Login**]. Hierfür müssen Sie sich mit Administratorrechten anmelden.

Die Werkseinstellungen für Benutzernamen und Passwort lauten:

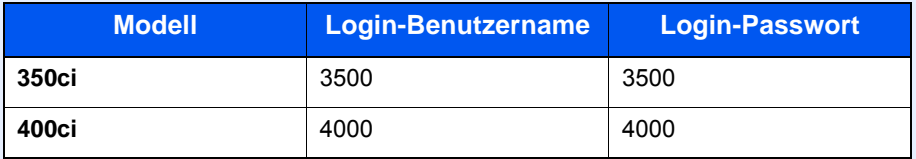

2 "Benutzer-Login-Einstellung" [**Weiter**] > "Benutzer-Login" [**Ändern**]

# **2** Einstellungen konfigurieren.

#### 1 Wählen Sie [**Lokale Authentifiz.**] oder [**Netzwerk Authentifiz.**].

Wählen Sie [**Aus**], um die Benutzer-Loginverwaltung zu deaktivieren.

Wenn Sie [**Netzwerk Authentifiz.**] wählen, geben Sie den Hostnamen (max. 64 Zeichen) und den Domänennamen (max. 256 Zeichen) für den Authentifizierungsserver ein. Wählen Sie [**NTLM**], [**Kerberos**] oder [**Ext.**] als Servertypen.

Wenn Sie z. B. [**Ext.**] als Servertyp gewählt haben, geben Sie die Portnummer ein.

# **<b>K**</u> HINWEIS

Wenn Sie unter "Domäne" [**Hinzufüg/Bearbeit**] wählen, wird die Liste der gespeicherten Domänen angezeigt. Wählen Sie bei angezeigter Liste [**Hinzufüg/Bearbeit**] und geben Sie einen Domänennamen ein. Bis zu 10 Domänen können gespeichert werden.

#### 2 Bestätigen Sie mit [**OK**].

"Wollen Sie eine neue Funktion zum Startbildschirm hinzufügen?" erscheint, sobald Sie mit [**OK**] bestätigt haben.

Zum Hinzufügen einer neuen Funktion wählen Sie [**Ja**]. Eine Auswahlliste für die im Startbildschirm gezeigten Funktionen erscheint.

[Mögliche Funktionen zur Anzeige auf der Arbeitsfläche \(Seite 2-15\)](#page-72-0)

### **<b>K**</u> HINWEIS

Wenn der Login-Benutzername und das Passwort nicht akzeptiert werden, prüfen Sie die folgenden Einstellungen.

- Einstellung für die Netzwerkauthentifizierung des Geräts
- Benutzerprofil auf dem Authentifizierungsserver
- Systemuhreinstellung des Geräts und des Authentifizierungsservers

Wenn Sie sich aufgrund der Einstellungen auf dem Gerät nicht anmelden können, melden Sie sich unter einem lokal gespeicherten Administratornamen an und korrigieren Sie die Einstellungen.

# <span id="page-404-0"></span>Benutzer-Loginverwaltung einstellen

Sie können Benutzer speichern, ändern und löschen sowie die Einstellungen für die Benutzer-Loginverwaltung vornehmen.

# <span id="page-404-1"></span>Authentifizierungssicherheit

Wenn die Benutzer-Anmeldung aktiviert ist, können Sie die Authentifizierungseinstellungen konfigurieren.

### **Einstellung Benutzer-Kontosperre**

Sie können ein Benutzerkonto sperren, falls wiederholt ein falsches Passwort für die Anmeldung unter diesem Konto eingegeben wurde.

# 1 Anzeige aufrufen.

1 Taste [**Systemmenü**] > [**Benutzer-Login/Kostenstellen**]

#### **<b>K**</u> HINWEIS

Falls die Anzeige zur Anmeldung erscheint, geben Sie den Login-Benutzernamen und das Passwort ein und wählen Sie [**Login**]. Hierfür müssen Sie sich mit Administratorrechten anmelden.

Die Werkseinstellungen für Benutzernamen und Passwort lauten:

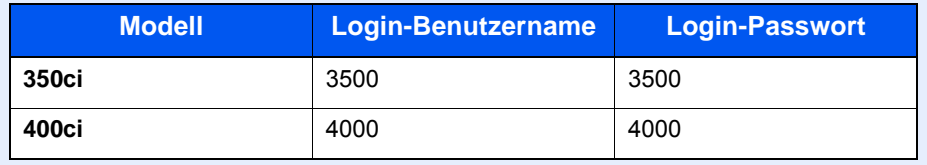

2 "Authentifizierungssicherheit" [**Weiter**] > "Einst. Benutzer-Kontosperre" [**Weiter**]

# 2 Einstellungen konfigurieren.

Die folgenden Einstellungen können ausgewählt werden.

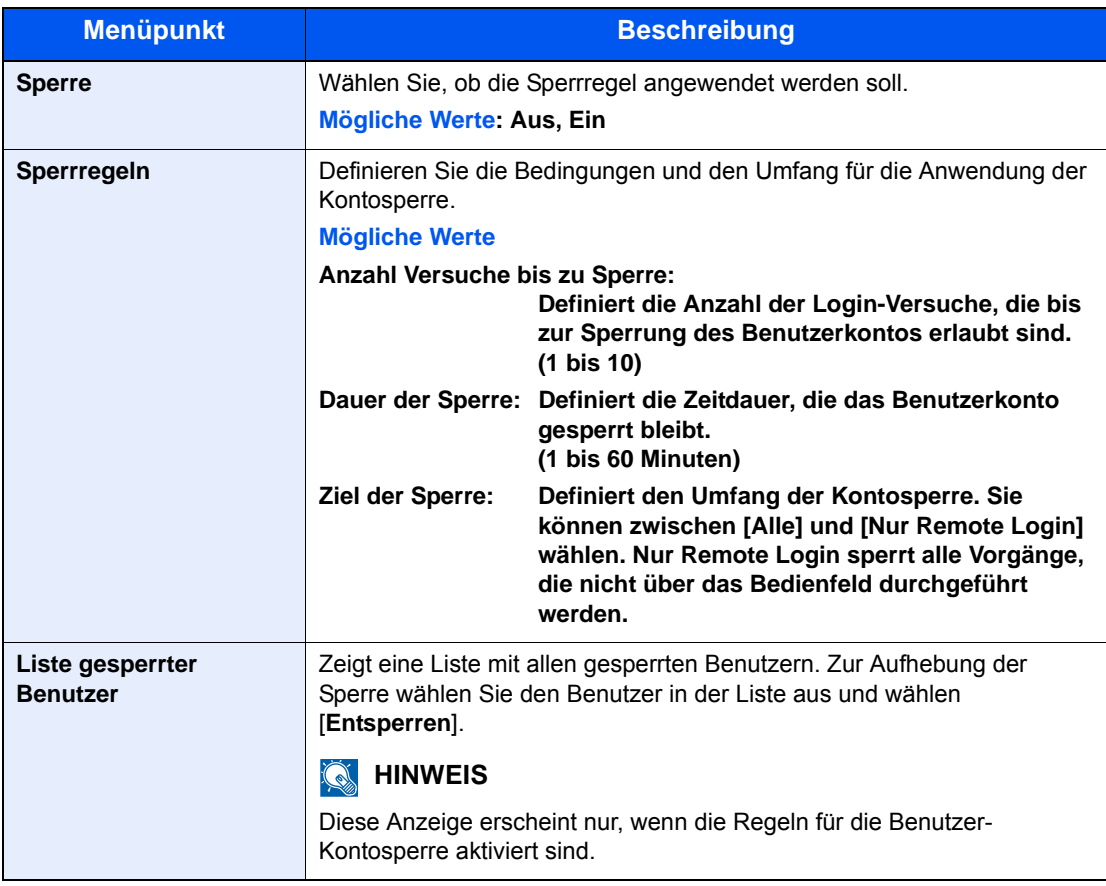

#### **Einstellung Passwortregeln**

Sie können Regeln definieren, die für die Einstellung und Verwendung von Passwörtern erfüllt werden müssen.

Das Einstellen von Passwortregeln erschwert es, das Kennwort herauszufinden.

### 1 Anzeige aufrufen.

1 Taste [**Systemmenü**] > [**Benutzer-Login/Kostenstellen**]

#### **<b>K**</u> HINWEIS

Falls die Anzeige zur Anmeldung erscheint, geben Sie den Login-Benutzernamen und das Passwort ein und wählen Sie [**Login**]. Hierfür müssen Sie sich mit Administratorrechten anmelden.

Die Werkseinstellungen für Benutzernamen und Passwort lauten:

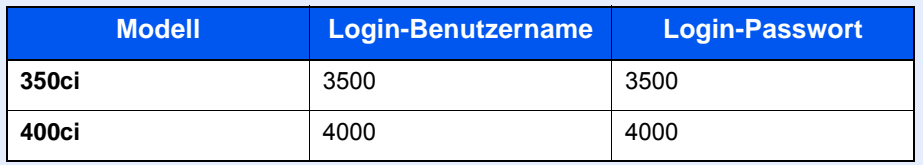

2 "Authentifizierungssicherheit" [**Weiter**] > "Einstellung Passwortregeln" [**Weiter**]

# 2 Einstellungen konfigurieren.

Die folgenden Einstellungen können ausgewählt werden.

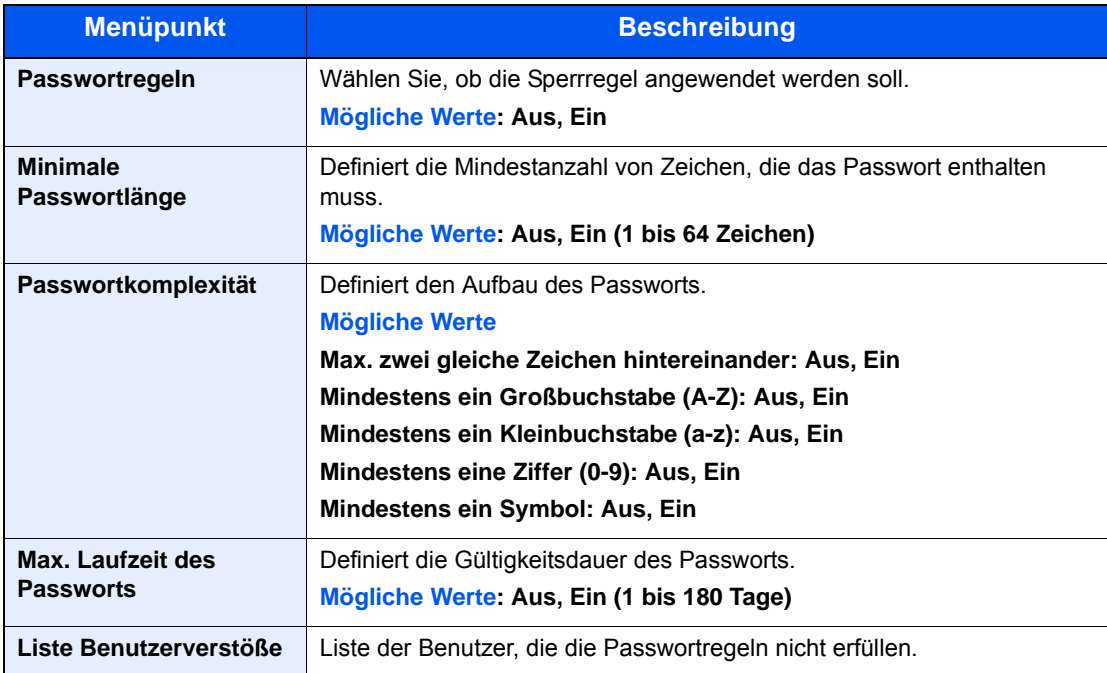

# <span id="page-407-0"></span>Benutzer aus lokaler Liste hinzufügen

Mit dieser Funktion können Sie einen neuen Benutzer hinzufügen. Bis zu 100 Benutzer (einschließlich Standard-Login-Benutzername) können eingetragen werden.

#### **<b>K**</u> HINWEIS

Standardmäßig ist ein Standardbenutzer mit Administratorrechten bereits gespeichert. Die Daten dieses Standardbenutzers sind:

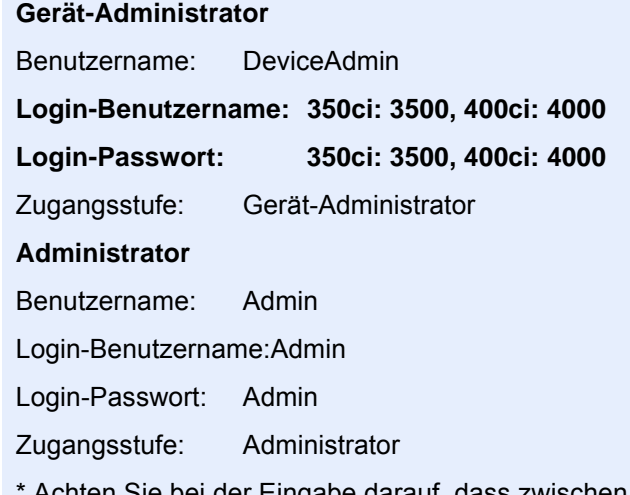

Achten Sie bei der Eingabe darauf, dass zwischen Groß- und Kleinschreibung unterschieden wird.

Es wird empfohlen, den Benutzernamen, Login-Benutzernamen und das Login-Passwort aus Sicherheitsgründen regelmäßig zu ändern.

### 1 Anzeige aufrufen.

1 Taste [**Systemmenü**] > [**Benutzer-Login/Kostenstellen**]

#### **<b>A**</u> HINWEIS

Falls die Anzeige zur Anmeldung erscheint, geben Sie den Login-Benutzernamen und das Passwort ein und wählen Sie [**Login**]. Hierfür müssen Sie sich mit Administratorrechten anmelden.

Die Werkseinstellungen für Benutzernamen und Passwort lauten:

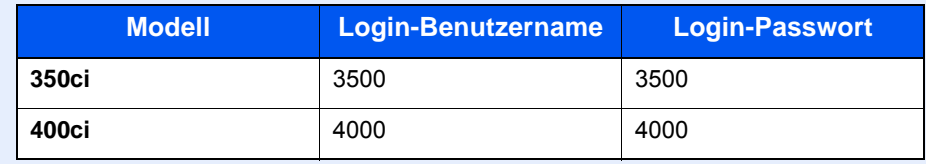

2 "Benutzer-Login-Einstellung" [**Weiter**] > "Lokale Benutzerliste" [**Hinzufüg/Bearbeit**]

# 2 Benutzerinformationen eingeben.

[**Hinzufügen**] > Benutzerinformationen eingeben > [**OK**]

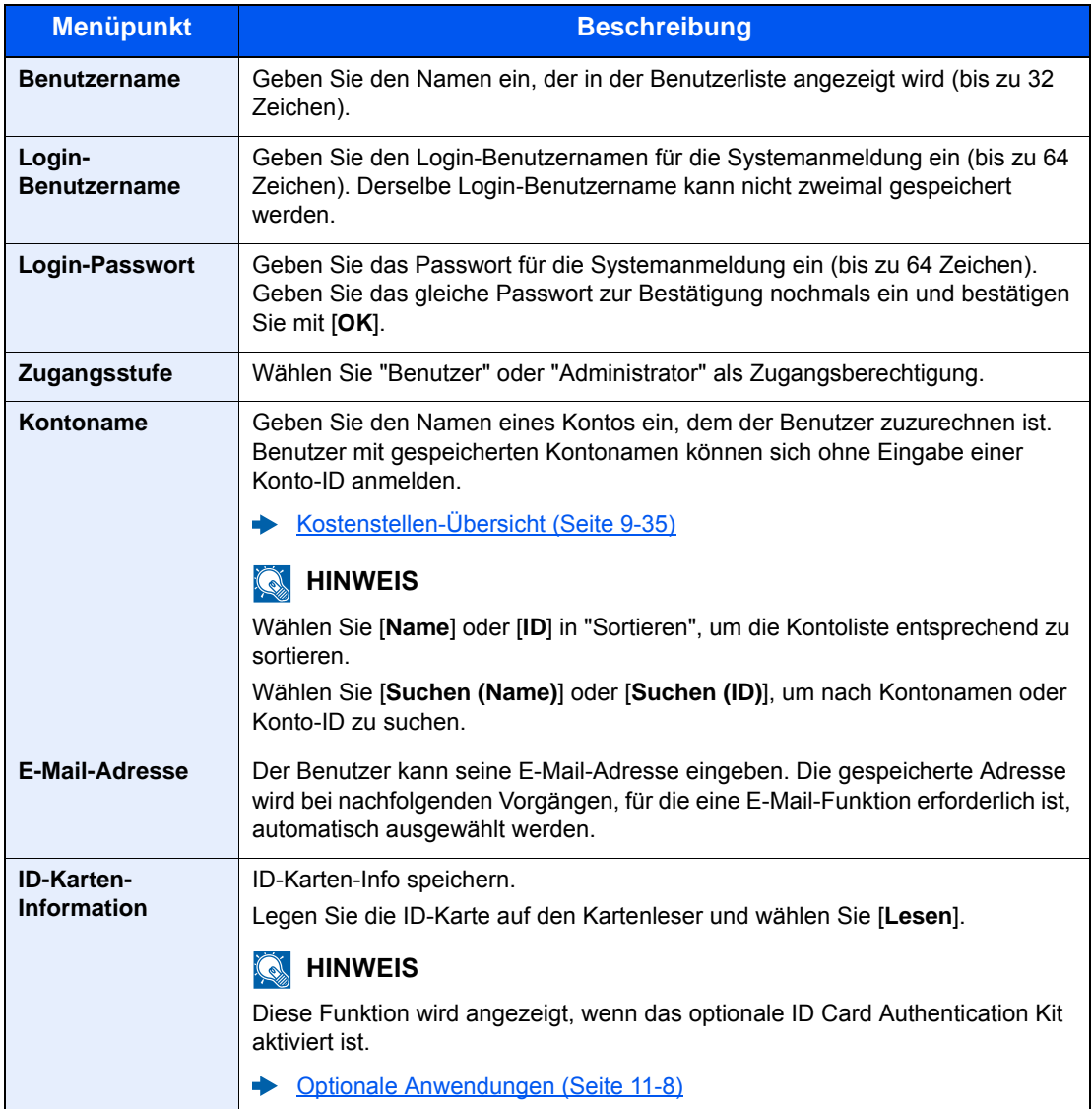

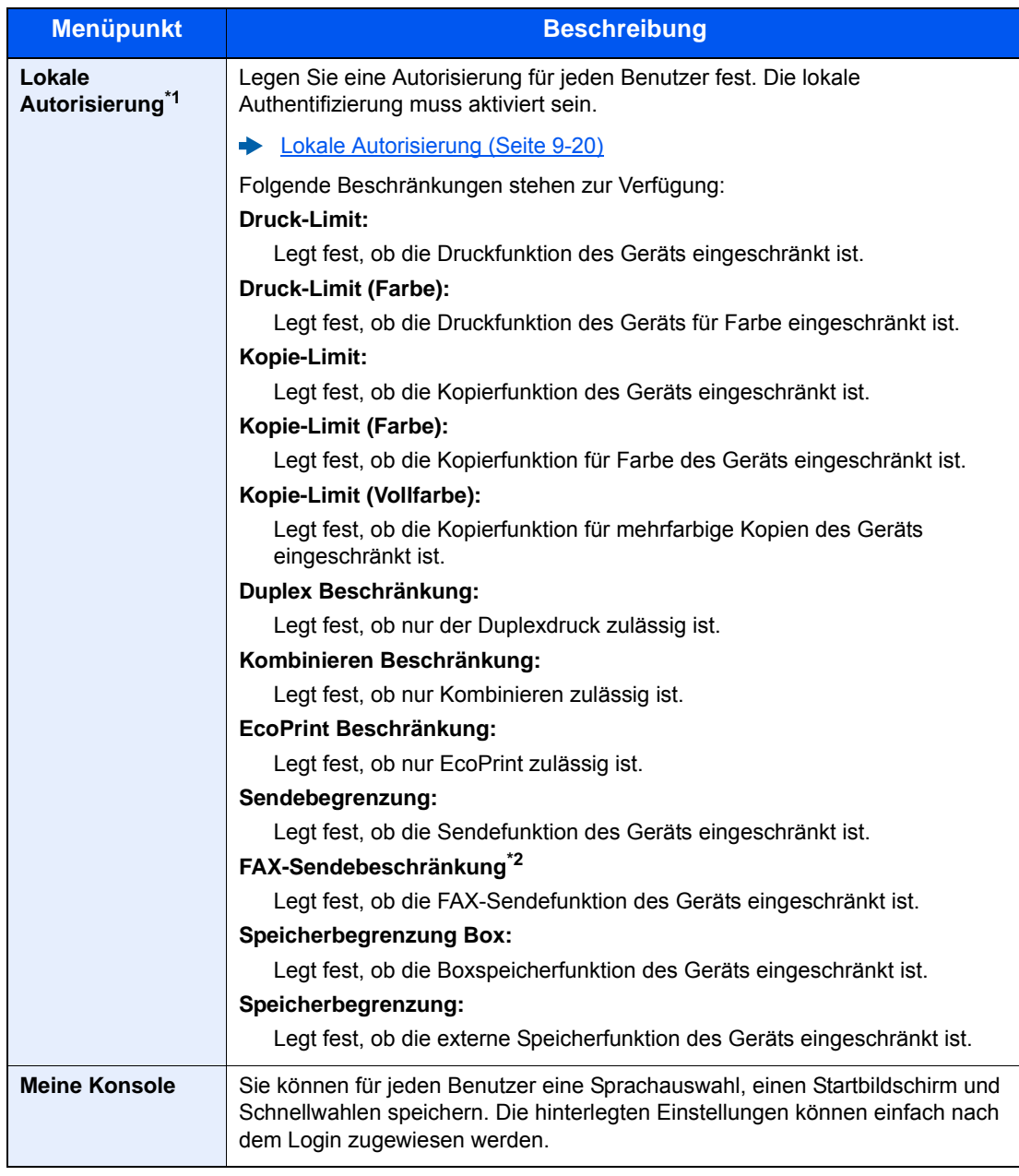

\*1 Wird angezeigt, wenn die lokale Autorisierung aktiviert wurde.

 $\rightarrow$  [Lokale Autorisierung \(Seite 9-20\)](#page-419-0)

\*2 Wird nur angezeigt, wenn das optionale FAX-Kit installiert ist.

# **<b>A**</u> HINWEIS

Für weitere Hinweise zur Zeicheneingabe siehe auch

**E** [Zeicheneingabe \(Seite 11-10\)](#page-551-0)

Falls Sie [**Senden**] unter "Meine Konsole" ausgewählt haben, können Sie aus [**Ziel**], [**Lokales Adressbuch**] oder [**Ext. Adressbuch**] den Bildschirm auswählen, der angezeigt werden soll.

# 3 [Speichern] wählen.

Ein neuer Benutzer wird der lokalen Benutzerliste hinzugefügt.

# **<b>A**</u> HINWEIS

Ist der einfache Login aktiviert, erscheint eine Bestätigungsanzeige sobald ein neuer Benutzer angelegt ist, um die Einstellungen für den einfachen Login festzulegen. Um die Einstellungen vorzunehmen, wählen Sie [**Ja**]. Haben Sie [**Nein**] gewählt, kehren Sie zur Anzeige der Benutzer zurück.

Für weitere Informationen zum einfachen Login siehe auch

[Einstellungen für den Einfachen Login \(Seite 9-29\)](#page-428-0)

# <span id="page-411-0"></span>Benutzereigenschaften ändern

Die Benutzereigenschaften können geändert werden. Welche Punkte der Benutzereigenschaften geändert werden können, hängt von der Zugangsberechtigung des Benutzers ab.

#### **<b>K**</u> HINWEIS

Um die Benutzerinformationen des Gerät-Administrators zu ändern, müssen Sie sich mit Administratorrechten anmelden. Sind Sie als normaler Benutzer angemeldet, können nur die Benutzerinformationen angezeigt werden.

Die Werkseinstellungen für Benutzernamen und Passwort lauten:

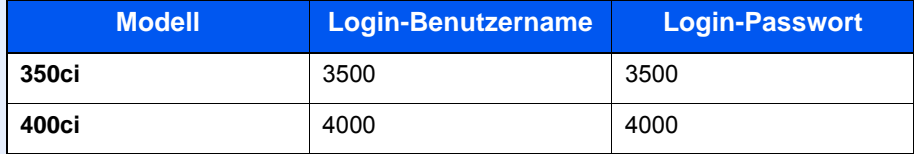

#### **Wenn ein Benutzer mit Administratorrechten angemeldet ist**

Die Benutzereigenschaften können geändert werden und Benutzer können gelöscht werden. Alle Eingaben, die hinzugefügt werden können, sind auch änderbar.

### Anzeige aufrufen.

1 Taste [**Systemmenü**] > [**Benutzer-Login/Kostenstellen**]

#### **<b>K**</u> HINWEIS

Falls die Anzeige zur Anmeldung erscheint, geben Sie den Login-Benutzernamen und das Passwort ein und wählen Sie [**Login**]. Hierfür müssen Sie sich mit Administratorrechten anmelden.

Die Werkseinstellungen für Benutzernamen und Passwort lauten:

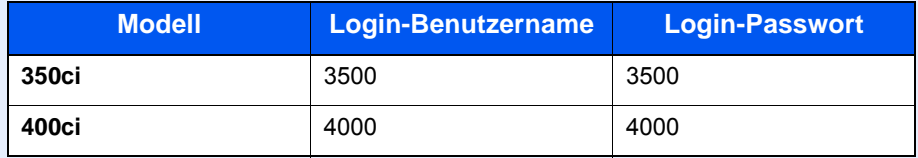

2 "Benutzer-Login-Einstellung" [**Weiter**] > "Lokale Benutzerliste" [**Hinzufüg/Bearbeit**]

#### **2** Benutzereigenschaften ändern.

#### **Benutzereigenschaften ändern**

1 Wählen Sie den Benutzer, dessen Profil Sie ändern möchten> [**Detail**]

#### **<b>A**</u> HINWEIS

Wählen Sie [**Name**] oder [**ID**] in "Sortieren", um die Benutzerliste entsprechend zu sortieren.

Wählen Sie [**Suchen (Name)**] oder [**Suchen (ID)**], um nach Namen oder Benutzer-Login zu suchen.

- 2 Informationen zum Ändern einer Benutzereigenschaft finden Sie unter Schritt 3 "Benutzer aus lokaler Liste hinzufügen".
	- [Benutzer aus lokaler Liste hinzufügen \(Seite 9-8\)](#page-407-0)
- 3 [**Speichern**] > [**Ja**]

Die Benutzereigenschaften haben sich geändert.

#### **Löschen eines Benutzers**

- 1 Wählen Sie den zu löschenden Benutzer.
- 2 [**Löschen**] > [**Ja**]

Die ausgewählten Benutzer werden gelöscht.

# **<b>G** HINWEIS

Der Standardbenutzer mit Gerät-Administratorrechten kann nicht gelöscht werden.

### **Benutzerdaten eines angemeldeten Benutzers ändern (Benutzereigenschaften)**

Diese Benutzer können ihre eigenen Benutzerdaten einschließlich Benutzername, Login-Passwort, E-Mail-Adresse und Einfacher Login und Meine Konsole ändern.

Der "Login-Benutzername", die "Zugangsstufe" oder der "Kontoname" können nicht geändert werden, die Benutzer können aber ihren Status anzeigen.

### 1 Anzeige aufrufen.

Taste [**Systemmenü**] > [**Benutzereigenschaften**]

### **2** Benutzereigenschaften ändern.

1 Informationen zum Ändern einer Benutzereigenschaft finden Sie unter Schritt 3 "Benutzer aus lokaler Liste hinzufügen".

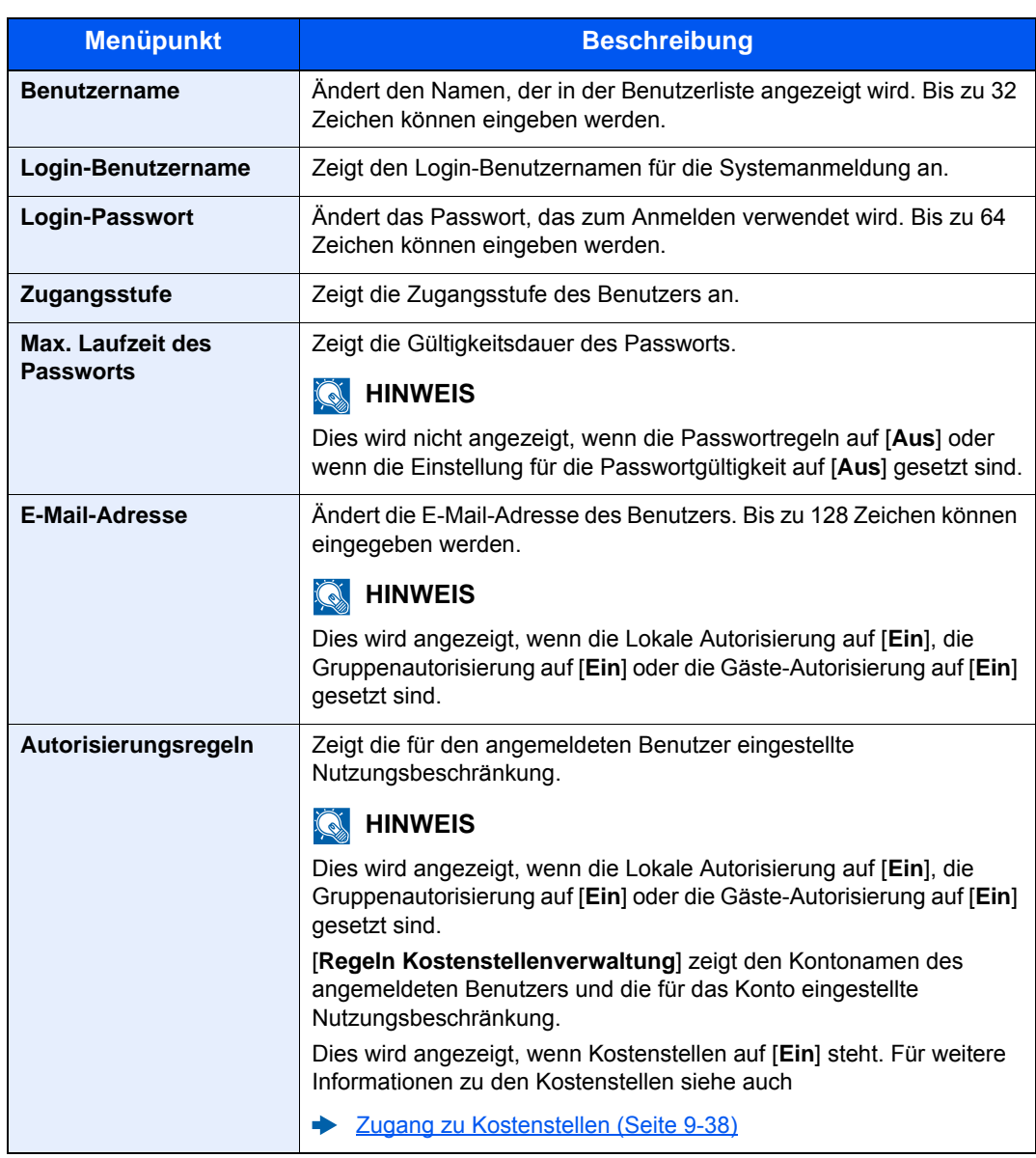

[Benutzer aus lokaler Liste hinzufügen \(Seite 9-8\)](#page-407-0)

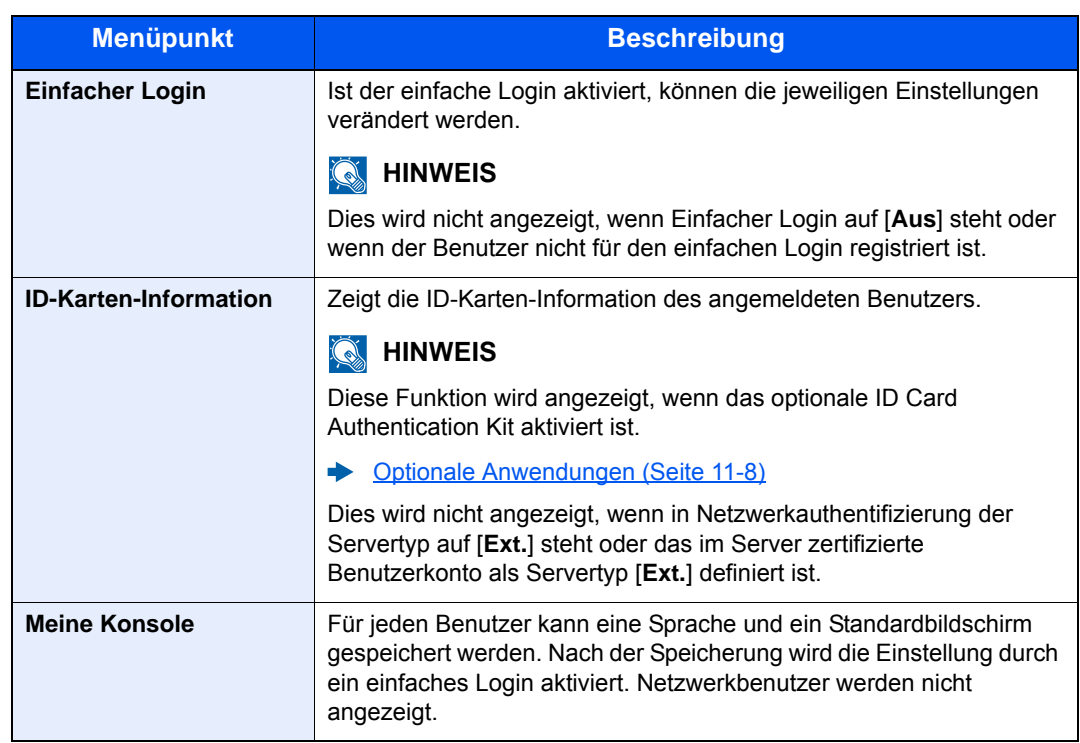

### 2 Wählen Sie [**Speichern**].

Die Benutzereigenschaften haben sich geändert.

# <span id="page-415-0"></span>Benutzer verwalten, die vom PC ausdrucken

Sie können Benutzer, die von einem PC aus auf diesem Gerät drucken, verwalten.

#### **Druckertreiber einrichten**

Um Benutzer verwalten zu können, die vom PC ausdrucken, sind Einstellungen im Druckertreiber notwendig.

#### 1 Anzeige aufrufen.

1 Klicken Sie auf [**Start**] auf der Windows-Oberfläche und dann auf [**Geräte und Drucker**].

#### **K** HINWEIS

Unter Windows 8 wählen Sie [**Einstellungen**] in der Charms-Leiste des Desktops, dann [**Systemsteuerung**]. Danach wählen Sie [**Geräte und Drucker**].

- 2 Rechtsklicken Sie auf das Druckersymbol des Geräts und klicken dann auf das Menü [**Druckereigenschaften**] des Druckertreibers.
- 3 Klicken Sie auf [**Administrator**] in der Karteikarte [**Geräteeinstellungen**].

#### **2** Einstellungen konfigurieren.

1 Wählen Sie [**Benutzeranmeldung**] in der Karteikarte [**Benutzeranmeldung**].

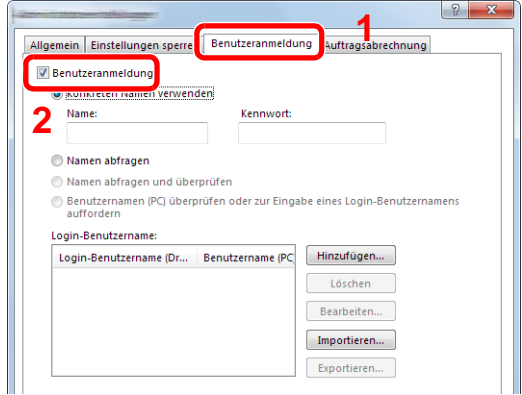

2 Richten Sie die Benutzer-Loginverwaltung ein.

[**Konkreten Namen verwenden**]: Dient zur Angabe eines Benutzernamens und Passworts, damit dasselbe Benutzer-Login für jeden Druckauftrag verwendet werden kann. Damit muss der Benutzer nicht mehr für jeden Druckauftrag den Benutzernamen und das Passwort eingeben.

[**Namen abfragen**]: Vor dem Druck wird ein Fenster zur Eingabe von Benutzernamen und Passwort eingeblendet. Der Benutzername und das Passwort müssen vor jedem Druck eingegeben werden.

[**Namen abfragen und überprüfen**]: Vor dem Druck wird ein Fenster zur Eingabe von Benutzernamen und Passwort eingeblendet. Hier müssen der Benutzername und das Passwort eingegeben werden, die in der Liste mit den Login-Benutzernamen gespeichert sind. Der Benutzername und das Passwort müssen vor jedem Druck eingegeben werden.

[**Benutzernamen (PC) überprüfen oder zur Eingabe eines Login-Benutzernamens auffordern**]: Bei einem Druckvorgang wird der Benutzername von Windows unter "Login-Benutzernamen" gesucht. Drucken ist möglich, wenn der Name gespeichert ist. Falls der Name nicht gespeichert ist, wird der Druck für diejenigen Benutzer abgebrochen, die nur als Benutzer angemeldet sind. Falls der Benutzer aber Administratorrechte hat, erscheint die Anzeige zur Eingabe des Benutzernamens und des Passworts.

3 Klicken Sie auf [**OK**].

#### **K** HINWEIS

Für weitere Einstellungen der Kostenstellen siehe auch

**Printing System Driver User Guide**

# <span id="page-416-0"></span>Benutzer verwalten, die über TWAIN scannen

Sie können Benutzer, die TWAIN zum Scannen benutzen, verwalten.

#### **TWAIN-Treiber einrichten**

Um Benutzer verwalten zu können, die über TWAIN scannen, sind die folgenden Einstellungen im TWAIN-Treiber notwendig.

### 1 Anzeige aufrufen.

1 Klicken Sie auf [**Start**] auf der Windows-Oberfläche, [**Alle Programme**], [(Markenname)] und danach [**TWAIN Driver Setting**].

Die Anzeige des TWAIN-Treibers erscheint.

#### **<b>K**</u> HINWEIS

Unter Windows 8 wählen Sie in der Charms-Leiste [**Suchen**], [**Apps**] und dann [**TWAIN Driver Setting**].

2 Wählen Sie das Gerät und dann [**Bearbeiten**].

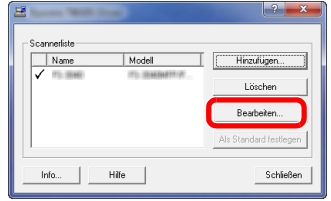

#### **2** Einstellungen konfigurieren.

- 1 Klicken Sie auf [**Einstellungen für Anwenderauthentifizierung**].
- 2 Aktivieren Sie das Kontrollkästchen neben [**Authentifizierung**] und geben Sie den Login-Benutzernamen und das Passwort ein.

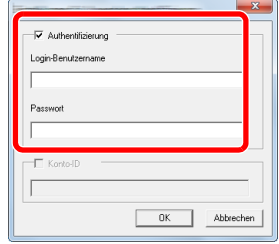

3 Klicken Sie auf [**OK**].

# <span id="page-417-0"></span>Benutzer verwalten, die über WIA scannen

Sie können Benutzer, die WIA zum Scannen benutzen, verwalten.

#### **WIA-Treiber einrichten**

Um Benutzer verwalten zu können, die über WIA scannen, sind die folgenden Einstellungen im WIA-Treiber notwendig.

# 1 Anzeige aufrufen.

1 Klicken Sie auf Windows [**Start**] und geben Sie [**Scanner**] im Feld [**Programme/Dateien durchsuchen**] ein.

Klicken Sie in der Ergebnisliste auf [**Scanner und Kameras anzeigen**]. Die Anzeige Scanner und Kameras erscheint.

#### **<b>K** HINWEIS

Unter Windows 8 wählen Sie in der Charms-Leiste [**Suchen**], [**Einstellungen**] und geben dann "Scanner" in das Suchfeld ein. Klicken Sie in der Ergebnisliste auf [**Scanner und Kameras anzeigen**]. Die Anzeige Scanner und Kameras erscheint.

2 Markieren Sie den Gerätenamen des WIA-Treibers und klicken Sie auf [**Eigenschaften**].

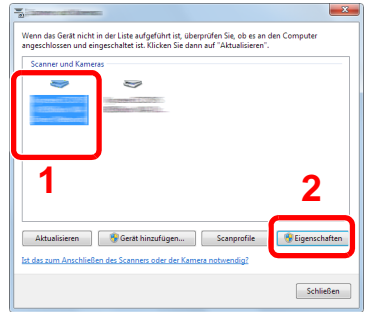

# 2 Einstellungen konfigurieren.

1 Aktivieren Sie das Kontrollkästchen neben [**Authentifizierung**] in der Karteikarte [**Einstellungen**] und geben Sie den Login-Benutzernamen und das Passwort ein.

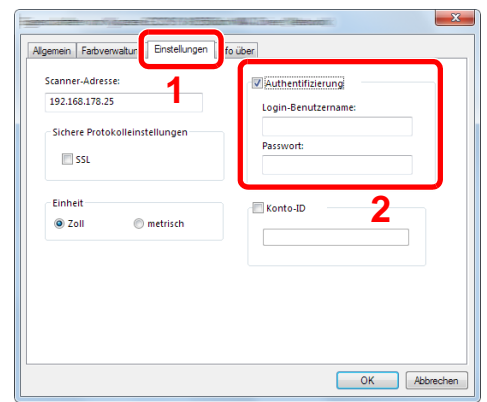

2 Klicken Sie auf [**OK**].

# <span id="page-418-0"></span>Benutzer verwalten, die Faxe vom PC senden

Sie können Benutzer, die von einem PC aus Faxe senden, verwalten.

#### **FAX-Treiber einrichten**

Um Benutzer verwalten zu können, die vom PC Faxe senden, sind die folgenden Einstellungen im FAX-Treiber notwendig.

#### Anzeige aufrufen.

1 Klicken Sie auf [**Start**] auf der Windows-Oberfläche und dann auf [**Geräte und Drucker**].

#### **<b>A**</u> HINWEIS

Unter Windows 8 wählen Sie [**Einstellungen**] in der Charms-Leiste des Desktops, dann [**Systemsteuerung**]. Danach wählen Sie [**Geräte und Drucker**].

- 2 Rechtsklicken Sie auf das Druckersymbol des Geräts und klicken Sie dann auf das Menü [**Druckereigenschaften**] der Druckertreibers.
- 3 Im Fenster der [**Druckeinstellungen**] klicken Sie auf [**FAX Sendeeinstellung**].

#### **2** Einstellungen konfigurieren.

1 Wählen Sie [**Anwenderanmeldung**] in der Karteikarte [**Echtheitsbestätigung**].

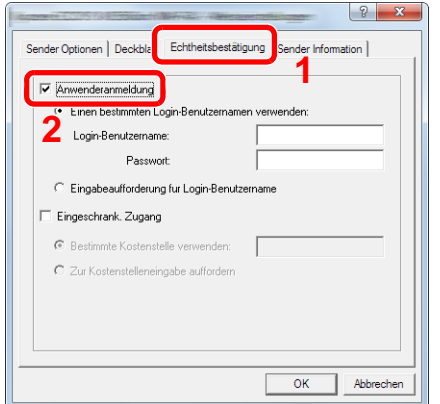

2 Richten Sie die Benutzer-Loginverwaltung ein.

[**Einen bestimmten Login-Benutzernamen verwenden**]: Dient zur Angabe eines Benutzernamens und Passworts, damit dasselbe Benutzer-Login für jeden FAX-Auftrag verwendet werden kann. Damit muss der Benutzer nicht mehr für jeden FAX-Auftrag den Benutzernamen und das Passwort eingeben.

[**Eingabeaufforderung für Login-Benutzername**]: Vor der Übertragung wird ein Fenster zur Eingabe von Benutzernamen und Passwort eingeblendet. Der Benutzername und das Passwort müssen vor jeder Übertragung eingegeben werden.

3 Klicken Sie auf [**OK**].

# <span id="page-419-0"></span>Lokale Autorisierung

Legen Sie fest, ob die lokale Autorisierung aktiviert werden soll oder nicht.

#### $\mathbb{Q}$ **HINWEIS**

Um die lokale Autorisierung zu verwenden, muss der Authentifizierungstyp auf [**Lokale Authentifizierung**] eingestellt sein.

[Benutzer-Loginverwaltung aktivieren \(Seite 9-3\)](#page-402-0)  $\blacktriangleright$ 

# 1 Anzeige aufrufen.

1 Taste [**Systemmenü**] > [**Benutzer-Login/Kostenstellen**]

#### **<b>K**</u> HINWEIS

Falls die Anzeige zur Anmeldung erscheint, geben Sie den Login-Benutzernamen und das Passwort ein und wählen Sie [**Login**]. Hierfür müssen Sie sich mit Administratorrechten anmelden.

Die Werkseinstellungen für Benutzernamen und Passwort lauten:

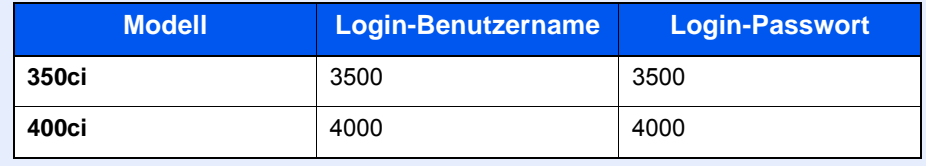

2 "Benutzer-Login-Einstellung" [**Weiter**] > "Lokale Autorisier." [**Ändern**]

# $2$  [Aus] oder [Ein] > [OK]

# <span id="page-420-0"></span>Einstellungen für Gruppenautorisierung

Es ist möglich, die Benutzung des Systems mit individueller Gruppenautorisierung auf dem Authentifizierungsserver einzuschränken.

#### **HINWEIS**  $\mathbb{Q}$

Zur Nutzung dieser Funktion muss [**Netzwerkauthentifizierung**] als Anmeldemethode in "Benutzer-Loginverwaltung aktivieren" ausgewählt sein. Wählen Sie "Ein" für "LDAP" in "Protokolldetail".

[Benutzer-Loginverwaltung aktivieren \(Seite 9-3\)](#page-402-0) [Protokoll-Einstellungen \(Seite 8-46\)](#page-384-0)

#### **Gruppenautorisierung**

Nutzung der Gruppenautorisierung

### Anzeige aufrufen.

1 Taste [**Systemmenü**] > [**Benutzer-Login/Kostenstellen**]

#### **<b>K**</u> HINWEIS

Falls die Anzeige zur Anmeldung erscheint, geben Sie den Login-Benutzernamen und das Passwort ein und wählen Sie [**Login**]. Hierfür müssen Sie sich mit Administratorrechten anmelden.

Die Werkseinstellungen für Benutzernamen und Passwort lauten:

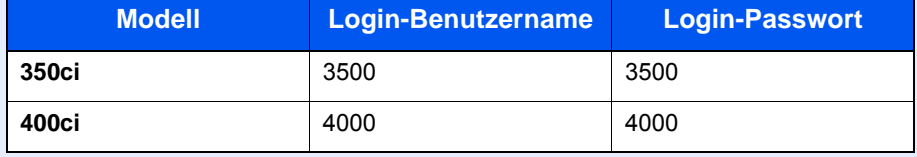

2 "Benutzer-Login-Einstellung" [**Weiter**] > "Einstellung Gruppenautor." [**Weiter**] > "Gruppenautorisierung" [**Ändern**]

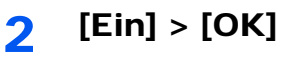

### **Gruppenliste (bis zu 20)**

Geben Sie die Gruppen ein, deren Benutzung eingeschränkt werden soll. Andere Benutzer oder Gruppen werden unter "Andere" geführt.

### 1 Anzeige aufrufen.

1 Taste [**Systemmenü**] > [**Benutzer-Login/Kostenstellen**]

### **<b>K**</u> HINWEIS

Falls die Anzeige zur Anmeldung erscheint, geben Sie den Login-Benutzernamen und das Passwort ein und wählen Sie [**Login**]. Hierfür müssen Sie sich mit Administratorrechten anmelden.

Die Werkseinstellungen für Benutzernamen und Passwort lauten:

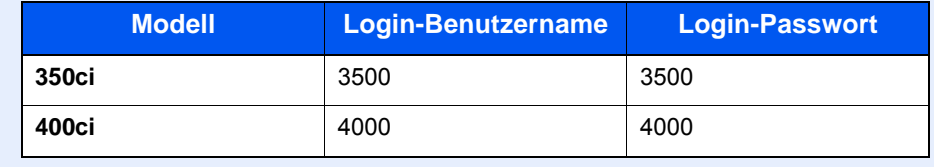

2 "Benutzer-Login-Einstellung" [**Weiter**] > "Einstellung Gruppenautor." [**Weiter**] > "Gruppenliste" [**Ändern**]

# 2 Einstellungen konfigurieren.

[**Hinzufügen**] > Geben Sie die Informationen bei jedem Punkt ein > [**OK**]

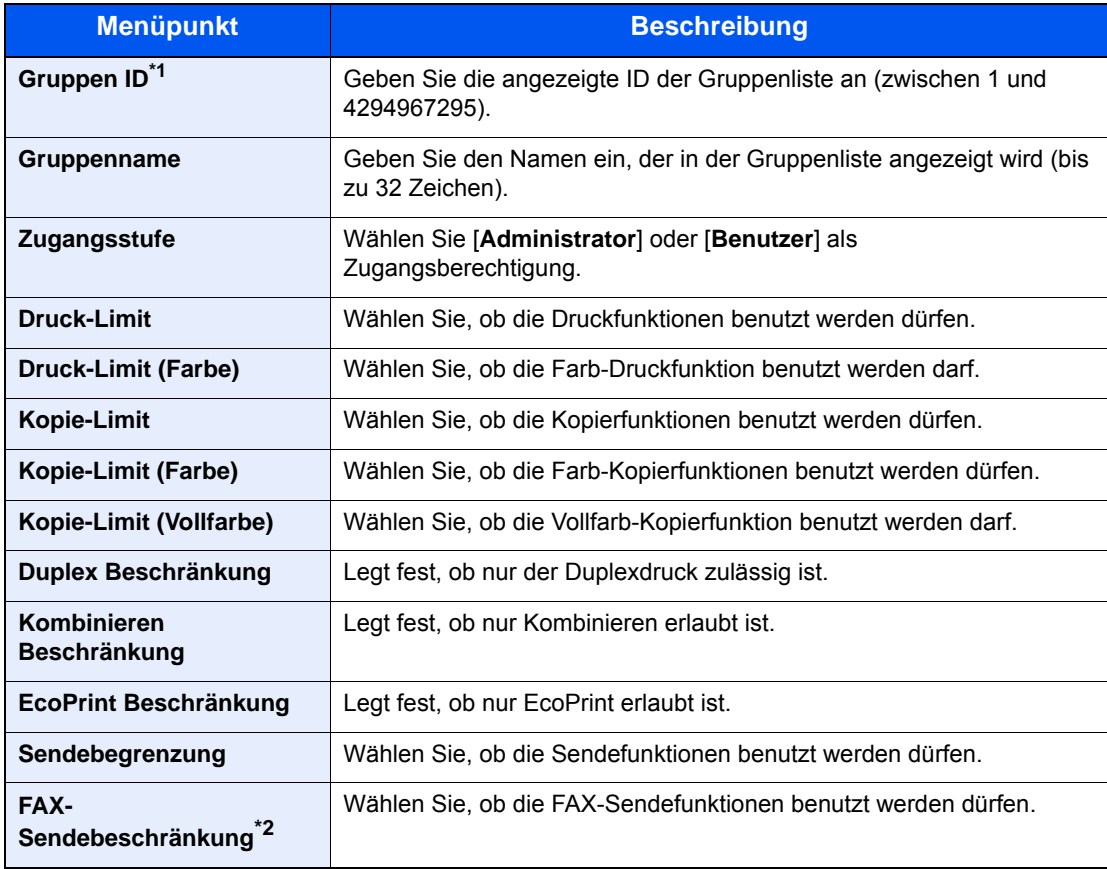

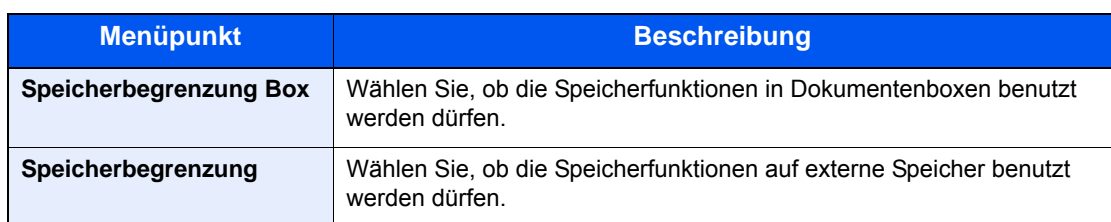

- \*1 Geben Sie für "Gruppen ID" hier die primäre Gruppen-ID an, welche in Windows unter Active Directory zugewiesen wurde. Bei Benutzung von Windows Server 2008 prüfen Sie das Attribute Register der Benutzer-Einstellungen. Bei Benutzung von Windows Server 2000/2003, prüfen Sie ADSIEdit. ADSIEdit ist ein Unterstützungs-Werkzeug auf der Windows Server DVD unter SUPPORT\TOOLS.
- \*2 Wird nur angezeigt, wenn das optionale FAX-Kit installiert ist.

### **<b>K**</u> HINWEIS

Für weitere Hinweise zur Zeicheneingabe siehe auch

 $\rightarrow$  [Zeicheneingabe \(Seite 11-10\)](#page-551-0)

# 3 Gruppe speichern.

Wählen Sie [**Speichern**].

Eine neue Gruppe wird der Gruppenliste hinzugefügt.

# <span id="page-423-0"></span>Gäste-Autorisierung einstellen

Wenn die Benutzer-Loginverwaltung aktiviert ist, können Gäste, die sich nicht am Gerät anmelden können, Funktionen verwenden.

#### $\mathbb{Q}$ **HINWEIS**

Um die Funktion Gäste-Autorisierung Einstell. verwenden zu können, muss die Benutzerverwaltung in "Benutzer-Loginverwaltung aktivieren" aktiviert sein.

[Benutzer-Loginverwaltung aktivieren \(Seite 9-3\)](#page-402-0)

Diese Funktion ist nicht möglich, wenn ein Kopienzähler verwendet wird.

#### **Gäste-Autorisierung**

So wird die die Gäste-Autorisierung verwendet.

#### 1 Anzeige aufrufen.

1 Taste [**Systemmenü**] > [**Benutzer-Login/Kostenstellen**]

#### **<b>K**</u> HINWEIS

Falls die Anzeige zur Anmeldung erscheint, geben Sie den Login-Benutzernamen und das Passwort ein und wählen Sie [**Login**]. Hierfür müssen Sie sich mit Administratorrechten anmelden.

Die Werkseinstellungen für Benutzernamen und Passwort lauten:

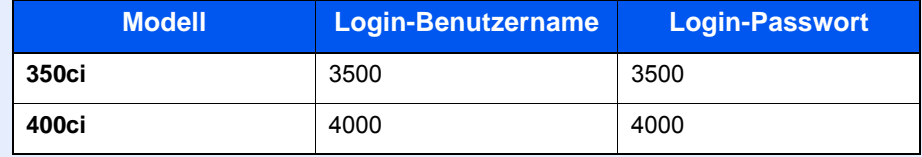

2 "Benutzer-Login-Einstellung" [**Weiter**] > "Gäste-Autorisierung Einstell." [**Weiter**] > "Gäste-Autorisierung" [**Ändern**]

# $2$  [Ein] > [OK]

#### **<b>K**</u> HINWEIS

Falls die Gäste-Autorisierung aktiviert ist, muss die Taste [**Authentifizierung/Abmelden**] zur Anmeldung gedrückt werden.

Die werksseitig hinterlegten Gästerechte lassen nur schwarz/weiß Kopien zu. Wollen Sie eine andere Funktion benutzen, melden Sie sich als Benutzer an, der mehr Rechte besitzt oder ändern Sie die Gästerechte.

### **Gäste-Eigenschaften**

Sie können die Rechte der Gäste festlegen.

# 1 Anzeige aufrufen.

1 Taste [**Systemmenü**] > [**Benutzer-Login/Kostenstellen**]

# **<b>A**</u> HINWEIS

Falls die Anzeige zur Anmeldung erscheint, geben Sie den Login-Benutzernamen und das Passwort ein und wählen Sie [**Login**]. Hierfür müssen Sie sich mit Administratorrechten anmelden.

Die Werkseinstellungen für Benutzernamen und Passwort lauten:

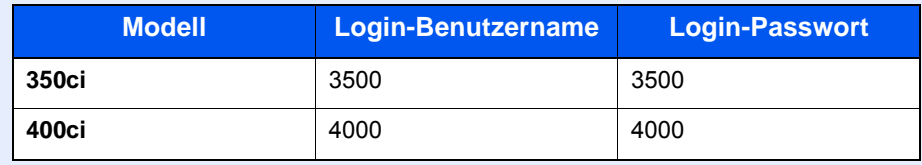

2 "Benutzer-Login-Einstellung" [**Weiter**] > "Gäste Autorisierung Einstell." [**Weiter**] > "Gäste-Eigenschaften" [**Weiter**]

# 2 Einstellungen konfigurieren.

Überprüfen Sie die Einstellungen und ändern Sie die Informationen oder fügen Informationen wie gewünscht hinzu.

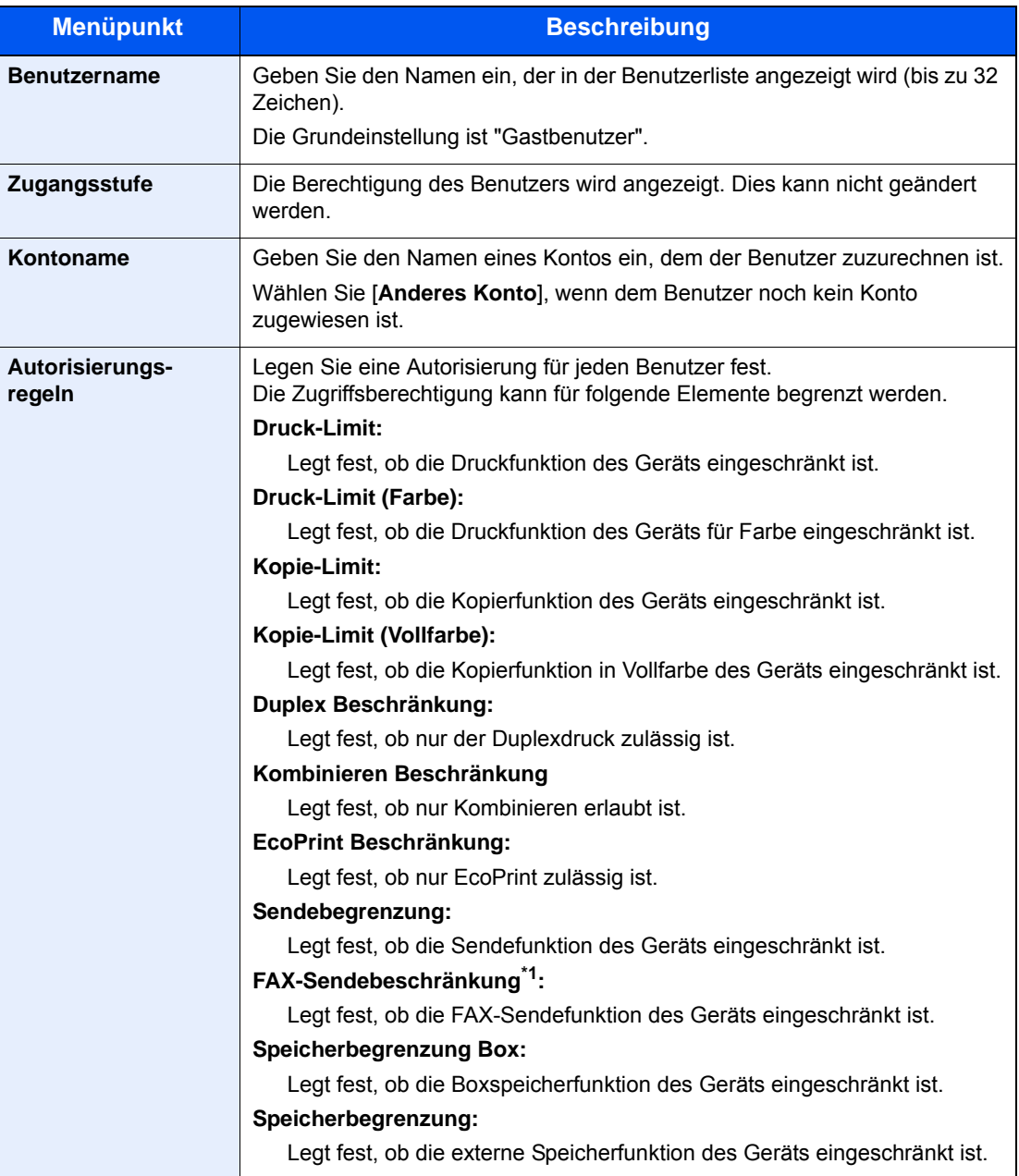

\*1 Wird nur angezeigt, wenn das optionale FAX-Kit installiert ist.

# 3 Gruppe speichern.

Wählen Sie [**Speichern**].

# <span id="page-426-0"></span>NW Benutzereigen. erhalten

Geben Sie die nötigen Informationen ein, um die Netzwerk-Benutzer-Rechte vom LDAP-Server zu beziehen. Benutzername und E-Mail-Adresse aus dieser Einstellung, werden in den Benutzerinformationen, der Anzeige des Benutzerstatus und im Kopf von E-Mails angezeigt.

### **<b>K**</u> HINWEIS

Um die Netzwerk-Benutzer-Rechte vom LDAP-Server zu beziehen, muss [**Netzwerkauthentifizierung**] als Anmeldemethode in "Benutzer-Loginverwaltung aktivieren" gewählt sein. Wählen Sie "Ein" für "LDAP" in "Protokolldetail".

[Benutzer-Loginverwaltung aktivieren \(Seite 9-3\)](#page-402-0) [Protokoll-Einstellungen \(Seite 8-46\)](#page-384-0)

### 1 Anzeige aufrufen.

1 Taste [**Systemmenü**] > [**Benutzer-Login/Kostenstellen**]

#### **<b>K**</u> HINWEIS

Falls die Anzeige zur Anmeldung erscheint, geben Sie den Login-Benutzernamen und das Passwort ein und wählen Sie [**Login**]. Hierfür müssen Sie sich mit Administratorrechten anmelden.

Die Werkseinstellungen für Benutzernamen und Passwort lauten:

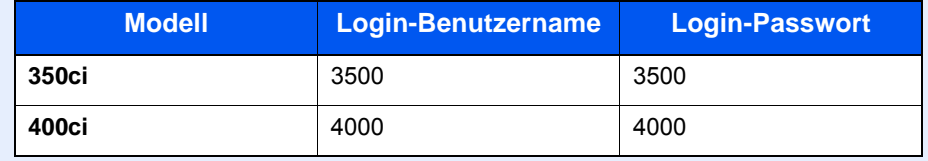

2 [**Benutzer-Login-Einstellung**] [**NW Benutzereigen. erhalten**] > [**Ein**]

### **2** Einstellungen konfigurieren.

[**Ein**] > Geben Sie die Informationen bei jedem Punkt ein > [**OK**]

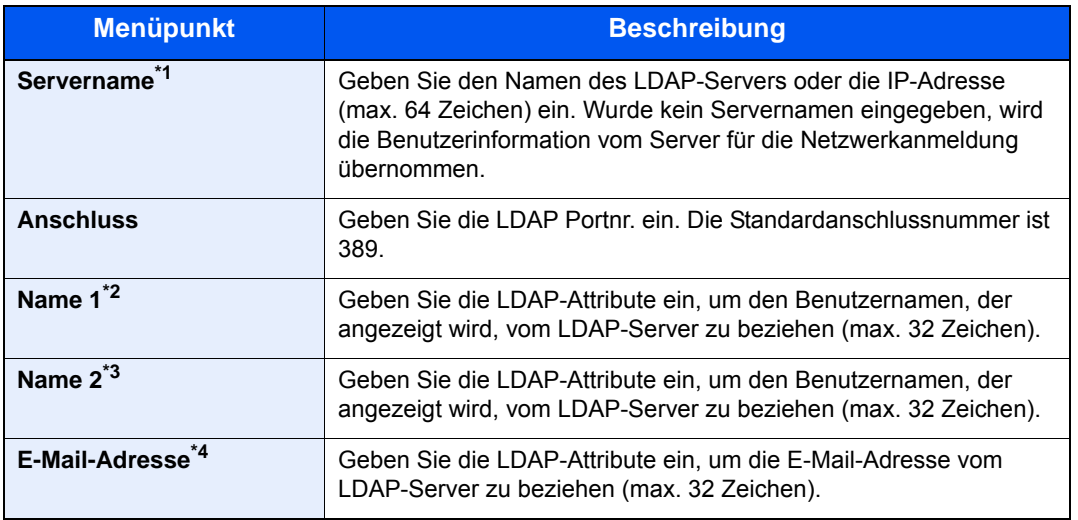

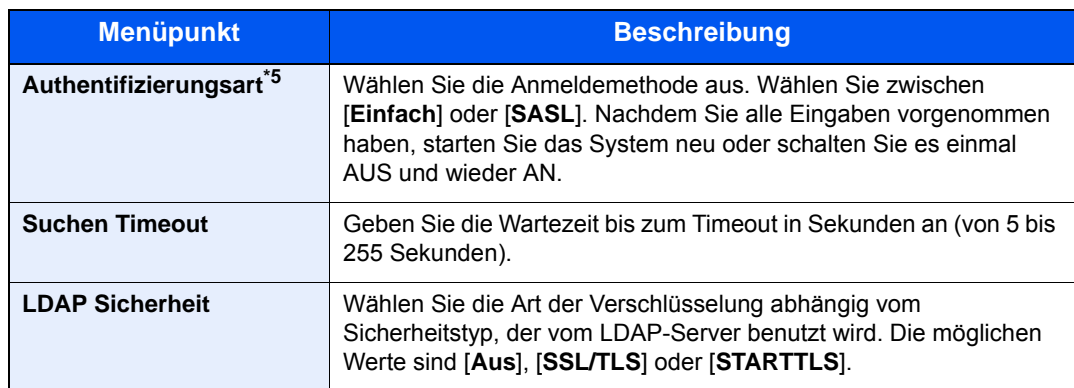

\*1 Bei Benutzung von Windows Active Directory kann der Servername der gleiche wie bei der Netzwerkanmeldung sein.

\*4 Bei Benutzung von Windows Active Directory kann das mail Attribut als E-Mail-Adresse verwendet werden.

\*5 Erscheint wenn als Server "Kerberos" in "Netzwerkauthentifizierung" gewählt wurde.

<sup>\*2</sup> Bei Benutzung von Windows Active Directory kann das displayName Attribut als "Name 1" verwendet werden.

<sup>\*3 &</sup>quot;Name 2" kann ausgelassen werden. Wenn Sie zum Beispiel displayName in "Name 1" und department in "Name 2" verwenden und wenn der Wert von displayName "Mike Smith" lautet und der Wert von department "Verkauf" lautet, wird in Active Directory von Windows der Benutzername als Mike Smith Verkauf angezeigt.

Benutzer-/Kostenstellenverwaltung (Benutzeranmeldung, Kostenstellen) > Benutzer-Loginverwaltung einstellen

# <span id="page-428-0"></span>Einstellungen für den Einfachen Login

Der einfache Login ermöglicht die einfache Anmeldung über den Benutzernamen. Hierfür muss der Benutzer vorab gespeichert worden sein.

#### $\widehat{\mathbb{Q}}$ **HINWEIS**

- Für weitere Hinweise zu den Einstellungen siehe auch
- [Benutzer aus lokaler Liste hinzufügen \(Seite 9-8\)](#page-407-0)
- Um die Funktion Einfacher Login verwenden zu können, muss die Benutzerverwaltung in "Benutzer-Loginverwaltung aktivieren" aktiviert sein.
- [Benutzer-Loginverwaltung aktivieren \(Seite 9-3\)](#page-402-0)
- Wenn die Funktion Gäste-Autorisierung aktiviert ist, erscheint die Anzeige für den Einfachen Login nicht.

### **Einfacher Login**

Wählen Sie, ob der einfache Login aktiviert werden soll.

### Anzeige aufrufen.

1 Taste [**Systemmenü**] > [**Benutzer-Login/Kostenstellen**]

#### **<b>A**</u> HINWEIS

Falls die Anzeige zur Anmeldung erscheint, geben Sie den Login-Benutzernamen und das Passwort ein und wählen Sie [**Login**]. Hierfür müssen Sie sich mit Administratorrechten anmelden.

Die Werkseinstellungen für Benutzernamen und Passwort lauten:

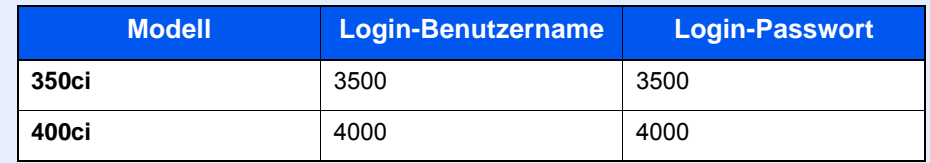

2 "Benutzer-Login-Einstellung" [**Weiter**] > "Einstellung Einfacher Login" [**Weiter**] > "Einfacher Login" [**Ändern**]

# 2 [Ein] oder [Aus] > [OK]

### **Taste Einfacher Login**

Fügt einen Benutzer dem einfachen Login hinzu. Bis zu 20 Benutzer können hinzugefügt werden.

# 1 Anzeige aufrufen.

1 Taste [**Systemmenü**] > [**Benutzer-Login/Kostenstellen**]

#### **<b>A**</u> HINWEIS

Falls die Anzeige zur Anmeldung erscheint, geben Sie den Login-Benutzernamen und das Passwort ein und wählen Sie [**Login**]. Hierfür müssen Sie sich mit Administratorrechten anmelden.

Die Werkseinstellungen für Benutzernamen und Passwort lauten:

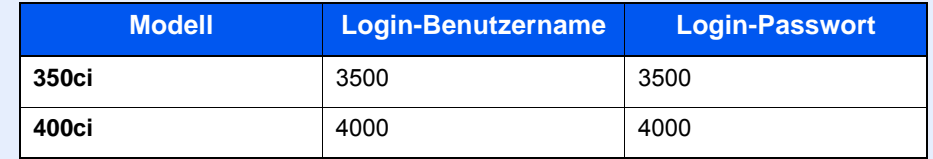

2 "Benutzer-Login-Einstellung" [**Weiter**] > "Einstellung Einfacher Login" [**Weiter**] > "Taste Einfacher Login" [**Weiter**]

# **2** Benutzerinformationen eingeben.

- 1 Wählen Sie eine Taste, unter der Sie einen Benutzer speichern wollen.
- 2 Wählen Sie [**Hinzufüg/Bearbeit**].
- 3 "Anzeigename" [**Ändern**] > Geben Sie den Namen ein, der angezeigt werden soll > [**OK**]

#### **<b>K**</u> HINWEIS

Für weitere Hinweise zur Zeicheneingabe siehe auch

- $\rightarrow$  [Zeicheneingabe \(Seite 11-10\)](#page-551-0)
- 4 Wählen Sie "Benutzer" [**Ändern**].
- 5 Um den Benutzer aus der Liste der lokalen Benutzer auszuwählen, wählen Sie [**Lokaler Benutzer**]. Um den Benutzer aus der Liste der Netzwerkbenutzer auszuwählen, wählen Sie [**Netzwerkbenutzer**].

Die Vorgehensweise ist je nach gewählter Übertragungsmethode unterschiedlich.

#### **Auswahl aus den lokalen Benutzern**

Wählen Sie den Benutzer für den einfachen Login.

### **<b>E** HINWEIS

- Wählen Sie [**Name**] oder [**ID**] in "Sortieren", um die Kontoliste entsprechend zu sortieren.
- Wählen Sie [**Suchen (Name)**] oder [**Suchen (ID)**], um nach Kontonamen oder Konto-ID zu suchen.

#### **Auswahl aus den Netzwerkbenutzern**

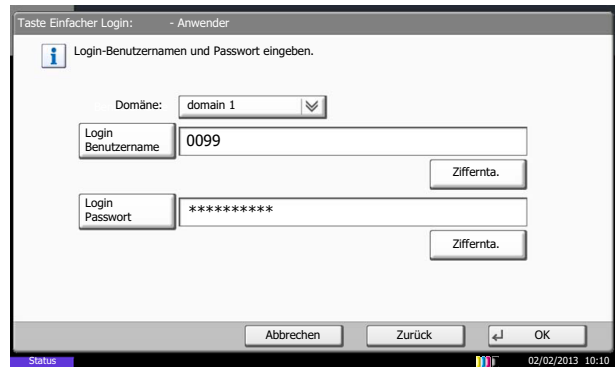

Wählen Sie [**Login Benutzername**] und [**Login Passwort**], um die Informationen des Benutzers einzugeben und bestätigen Sie mit [**OK**].

Falls Sie die Benutzer aus der Domäne auswählen, die in Netzwerkanmeldung angegeben wurde, wählen Sie die "Domäne" und dann die Domäne, in der der Benutzer angelegt ist.

#### **<b>K**</u> HINWEIS

Für weitere Hinweise zur Zeicheneingabe siehe auch

- **E** [Zeicheneingabe \(Seite 11-10\)](#page-551-0)
- 6 "Passwort" [**Ändern**] > [**Ein**] oder [**Aus**] > [**OK**] > "Symbol" [**Ändern**]
- 7 Ordnen Sie dem Benutzer ein Symbol zu und bestätigen Sie mit [**OK**].

### 3 Benutzer speichern.

Wählen Sie [**Speichern**].

# <span id="page-431-0"></span>ID-Karten-Einstellungen

Wählen Sie einen Authentifizierungstyp, wenn die ID-Karten-Authentifizierung aktiviert ist.

#### $\mathbb{Q}$ **HINWEIS**

Diese Funktion wird angezeigt, wenn das Card Authentication Kit aktiviert ist.

[Optionale Anwendungen \(Seite 11-8\)](#page-549-0)

Diese Funktion wird nicht angezeigt, wenn sich der Benutzer per Netzwerk-Authentifizierung anmeldet.

### 1 Anzeige aufrufen.

1 Taste [**Systemmenü**] > [**Benutzer-Login/Kostenstellen**]

### **<b>K**</u> HINWEIS

Falls die Anzeige zur Anmeldung erscheint, geben Sie den Login-Benutzernamen und das Passwort ein und wählen Sie [**Login**]. Hierfür müssen Sie sich mit Administratorrechten anmelden.

Die Werkseinstellungen für Benutzernamen und Passwort lauten:

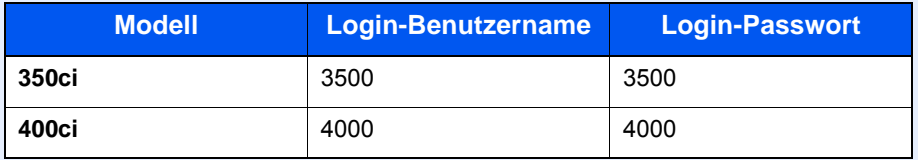

2 "Benutzer-Login-Einstellung" [**Weiter**] > "ID-Karten-Einstellungen" [**Weiter**]

# **2** Einstellungen konfigurieren.

Die folgenden Einstellungen können ausgewählt werden.

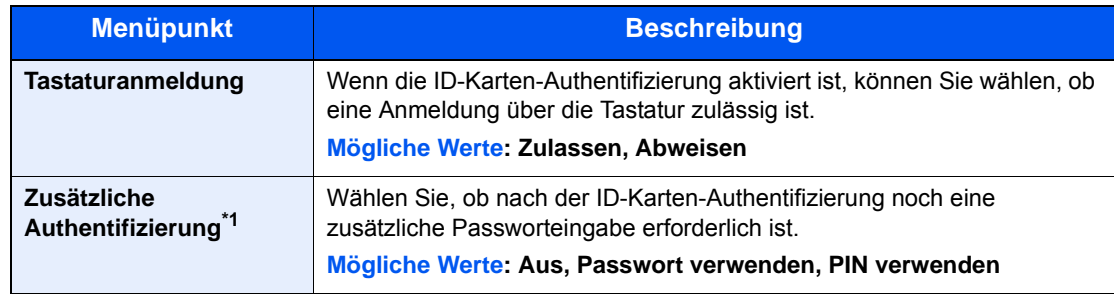

\*1 Diese Funktion erscheint nicht, wenn als Server [**NTLM**] oder [**Kerberos**] in "Netzwerkauthentifizierung" gewählt wurde.
## PIN-Autorisierung

Legen Sie fest, ob die PIN-Autorisierung aktiviert werden soll oder nicht.

#### **<b>K**</u> HINWEIS

Um die PIN-Autorisierung zu verwenden, muss die Netzwerkauthentifizierung aktiviert und [**Ext.**] als Servertyp eingestellt sein.

[Benutzer-Loginverwaltung aktivieren \(Seite 9-3\)](#page-402-0)  $\blacktriangleright$ 

#### 1 Anzeige aufrufen.

1 Taste [**Systemmenü**] > [**Benutzer-Login/Kostenstellen**]

#### **<b>K**</u> HINWEIS

Falls die Anzeige zur Anmeldung erscheint, geben Sie den Login-Benutzernamen und das Passwort ein und wählen Sie [**Login**]. Hierfür müssen Sie sich mit Administratorrechten anmelden.

Die Werkseinstellungen für Benutzernamen und Passwort lauten:

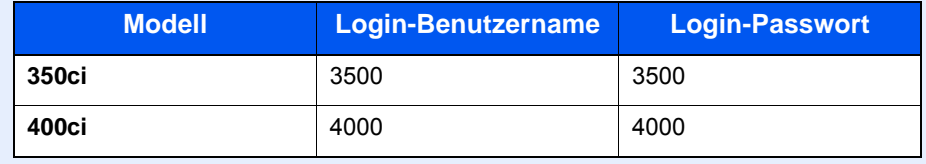

2 "Benutzer-Login-Einstellung" [**Weiter**] > "PIN-Autorisierung" [**Ändern**]

## $2$  [Aus] oder [Ein] > [OK]

Benutzer-/Kostenstellenverwaltung (Benutzeranmeldung, Kostenstellen) > Benutzer-Loginverwaltung verwenden

## <span id="page-433-0"></span>Benutzer-Loginverwaltung verwenden

Dieser Abschnitt erklärt die Vorgehensweise für die Einstellung der Kostenstellen.

## Anmelden/Abmelden

Falls die Benutzer-Loginverwaltung aktiviert wurde, erscheint ein Dialog für die Eingabe des Login-Benutzernamens und des Passworts, wenn Sie das Gerät benutzen.

Gehen Sie wie nachstehend beschrieben vor, um sich am Gerät an- und abzumelden.

#### **Anmelden**

Falls das Fenster für die Eingabe des Login-Benutzernamens erscheint, melden Sie sich an wie im Folgenden beschrieben.

**►** [Login/Anmelden \(Seite 2-25\)](#page-82-0)

#### **Abmelden**

Wenn die Vorgänge abgeschlossen sind, wählen Sie die Taste [**Authentifizierung/Abmelden**], um zum Fenster für die Eingabe des Login-Namens und des Passworts zurückzukehren.

## Kostenstellen-Übersicht

Bei der Kostenstellenverwaltung werden die Kopien, Drucke, Scans und Faxe der einzelnen Konten verwaltet, indem jedem Konto eine ID zugewiesen wird.

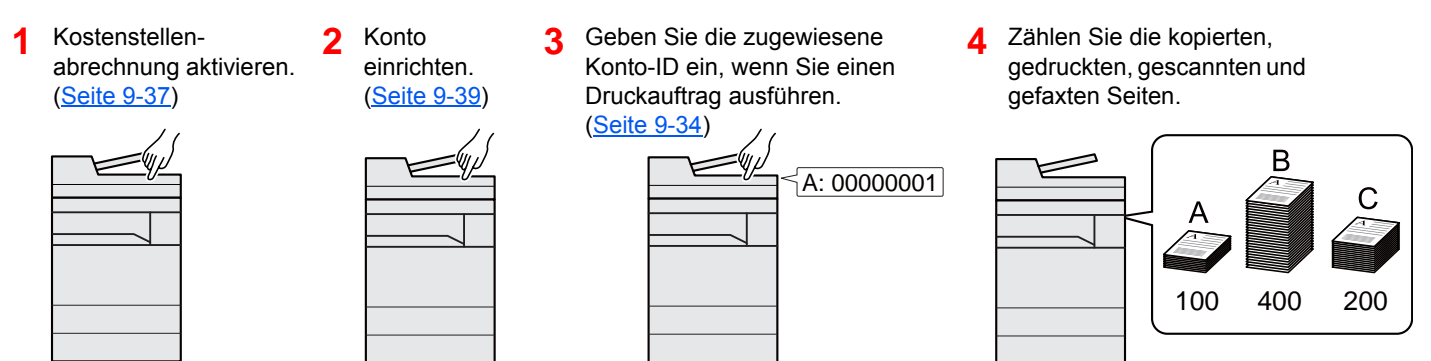

## Verwaltung der gedruckten Seiten bei Druckaufträgen vom PC

Um die Druckaufträge, die von einem PC eines Netzwerks gedruckt werden sollen, zu verwalten, müssen Sie die Einstellungen mit Hilfe des Druckertreibers am PC vornehmen.

- **1** Richten Sie die Kostenstellen für den PC im Netzwerk mittels des Druckertreibers ein. [\(Seite 9-45](#page-444-0))
- **2** Führen Sie den Druckvorgang aus.

**3** Die Anzahl der gedruckten Seiten wird gezählt.

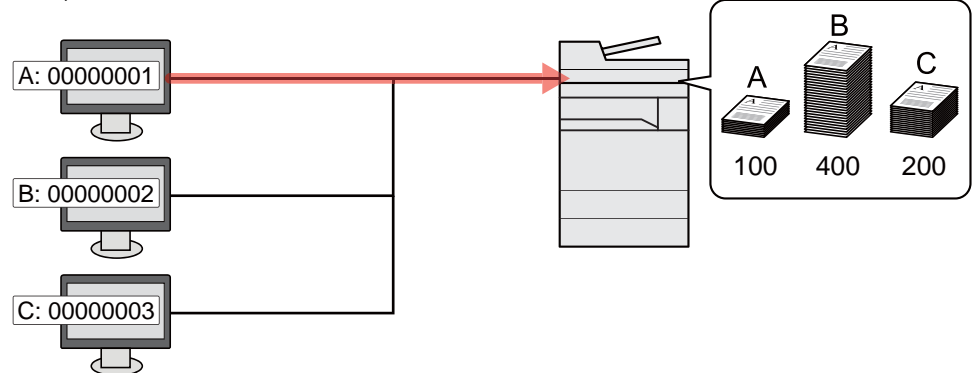

## Verwalten der Kostenstellen bei Scanaufträgen mit TWAIN

Um die Kostenstellen bei Scanaufträgen mittels TWAIN verwalten zu können, müssen Sie die Einstellungen für den TWAIN-Treiber auf dem PC, der mit dem Gerät verbunden ist (Host-PC), konfigurieren.

[Kostenstellen bei Scanaufträgen mit TWAIN \(Seite 9-46\)](#page-445-0)

## Verwalten der Kostenstellen bei Scanaufträgen mit WIA

Um die Kostenstellen bei Scanaufträgen mittels WIA verwalten zu können, müssen Sie die Einstellungen für den WIA-Treiber auf dem PC, der mit dem Gerät verbunden ist (Host-PC), konfigurieren.

[Kostenstellen bei Scanaufträgen mit WIA \(Seite 9-47\)](#page-446-0)

## Verwalten der Kostenstellen bei FAX-Aufträgen, die vom PC aus übertragen werden

Um die FAX-Aufträge, die vom PC aus übertragen werden sollen zu verwalten, müssen Sie die Einstellungen mittels des FAX-Treibers auf dem PC vornehmen.

[Kostenstellen bei Faxen, die von einem PC aus übertragen werden \(Seite 9-48\)](#page-447-0)

Das optionale FAX-Kit wird für FAX-Funktionen benötigt.

## <span id="page-436-0"></span>Kostenstellen aktivieren

Kostenstellen aktivieren. Gehen Sie folgendermaßen vor.

#### 1 Anzeige aufrufen.

1 Taste [**Systemmenü**] > [**Benutzer-Login/Kostenstellen**]

#### **<b>K**</u> HINWEIS

Falls die Anzeige zur Anmeldung erscheint, geben Sie den Login-Benutzernamen und das Passwort ein und wählen Sie [**Login**]. Hierfür müssen Sie sich mit Administratorrechten anmelden.

Die Werkseinstellungen für Benutzernamen und Passwort lauten:

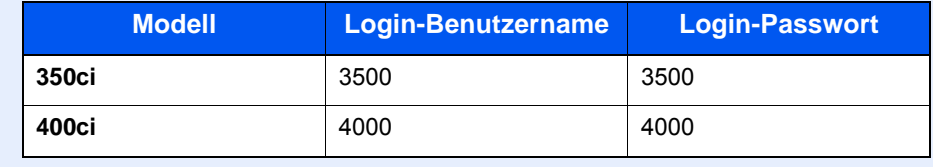

2 "Kostenstellen-Einst." [**Weiter**] > "Kostenstellen" [**Ändern**]

#### **2** Einstellungen konfigurieren.

[**Ein**] > [**OK**]

#### **<b>A**</u> HINWEIS

- Um die Kostenstellenverwaltung zu deaktivieren, wählen Sie [**Aus**].
- Wenn wieder das Standard-Systemmenü eingeblendet ist, wird der Benutzer automatisch abgemeldet und die Anzeige zur Eingabe der Konto-ID erscheint. Geben Sie die Konto-ID ein, um weiterzuarbeiten.

## Zugang zu Kostenstellen

Legen Sie den Zugang zu Kostenstellen fest.

#### 1 Anzeige aufrufen.

1 Taste [**Systemmenü**] > [**Benutzer-Login/Kostenstellen**]

#### **<b>K**</u> HINWEIS

Falls die Anzeige zur Anmeldung erscheint, geben Sie den Login-Benutzernamen und das Passwort ein und wählen Sie [**Login**]. Hierfür müssen Sie sich mit Administratorrechten anmelden.

Die Werkseinstellungen für Benutzernamen und Passwort lauten:

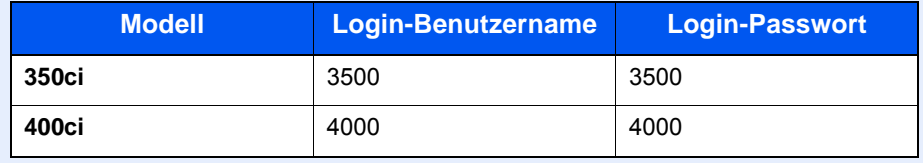

2 [**Kostenstellen-Einst.**] > [**Ort Kostenstellenverwalt.**]

#### **2** Einstellungen konfigurieren.

[**Lokal**] oder [**Netzwerk**] > [**OK**]

#### **<b>K**</u> HINWEIS

Zur Auswahl von [**Netzwerk**] muss die Netzwerkauthentifizierung aktiviert und [**Ext.**] als Servertyp eingestellt sein.

## <span id="page-438-0"></span>Kostenstellen (Lokal)

Sie können ein Konto hinzufügen, ändern und löschen und jedem Konto eine Beschränkung zuweisen.

## Konto hinzufügen

Bis zu 1.000 Konten können eingerichtet werden. Folgende Einträge sind erforderlich:

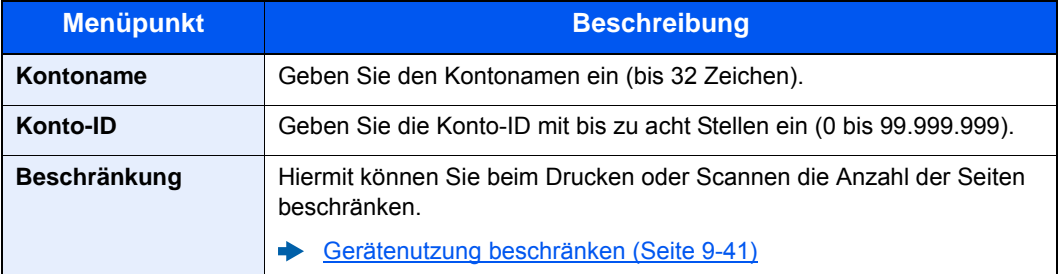

#### 1 Anzeige aufrufen.

1 Taste [**Systemmenü**] > [**Benutzer-Login/Kostenstellen**]

#### **<b>E** HINWEIS

Falls die Anzeige zur Anmeldung erscheint, geben Sie den Login-Benutzernamen und das Passwort ein und wählen Sie [**Login**]. Hierfür müssen Sie sich mit Administratorrechten anmelden.

Die Werkseinstellungen für Benutzernamen und Passwort lauten:

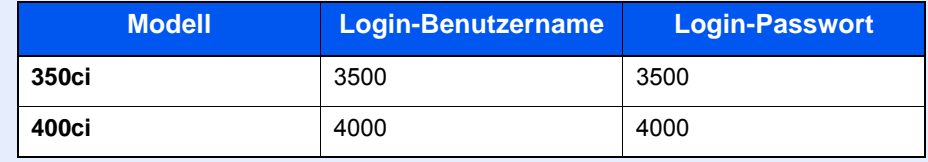

2 "Kostenstellen-Einst." [**Weiter**] > "Kostenstellen (Lokal)" [**Weiter**] > "Kostenstellenliste" [**Hinzufüg/ Bearbeit**] > [**Hinzufügen**]

#### 2 Kontoinformationen eingeben.

1 "Kontoname" [**Ändern**] > Geben Sie den Kontonamen ein > [**OK**]

#### **<b>K**</u> HINWEIS

Für weitere Hinweise zur Zeicheneingabe siehe auch

- $\rightarrow$  [Zeicheneingabe \(Seite 11-10\)](#page-551-0)
- 2 "Konto-ID" [**Ändern**] > Geben Sie die Konto-ID > [**OK**]

#### **<b>A**</u> HINWEIS

Eine "Konto-ID", die bereits gespeichert wurde, kann nicht ein weiteres Mal verwendet werden. Geben Sie eine andere Konto-ID ein.

- 3 Aktivieren oder deaktivieren Sie Limits und Beschränkungen.
	- [Gerätenutzung beschränken \(Seite 9-41\)](#page-440-0)
- 4 Wählen Sie [**Speichern**].

Ein neues Konto wird der Kostenstellenliste hinzugefügt.

## <span id="page-440-0"></span>Gerätenutzung beschränken

In diesem Abschnitt wird erläutert, wie Sie die Gerätenutzung nach Konten oder zulässiger maximaler Seitenzahl beschränken können.

Die Funktionen, die eingeschränkt werden können, unterscheiden sich, je nachdem ob "Individuell" oder "Gesamt" in "Kopierer-/Druckerzähler" gewählt wurde.

[Kopierer-/Druckerzähler \(Seite 9-57\)](#page-456-0)

#### **Beschränkungen**

"Individuell" für Kopierer-/Druckerzähler ausgewählt, "Split" für Kopierer-/Druckerzähler ausgewählt

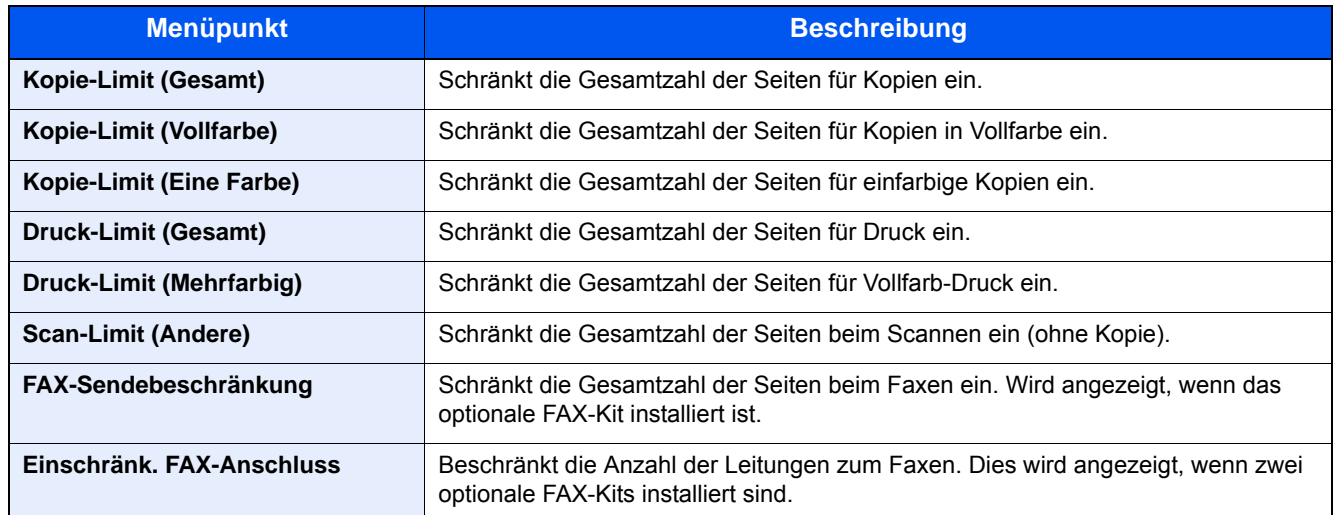

"Gesamt" wurde für Kopierer-/Druckerzähler gewählt

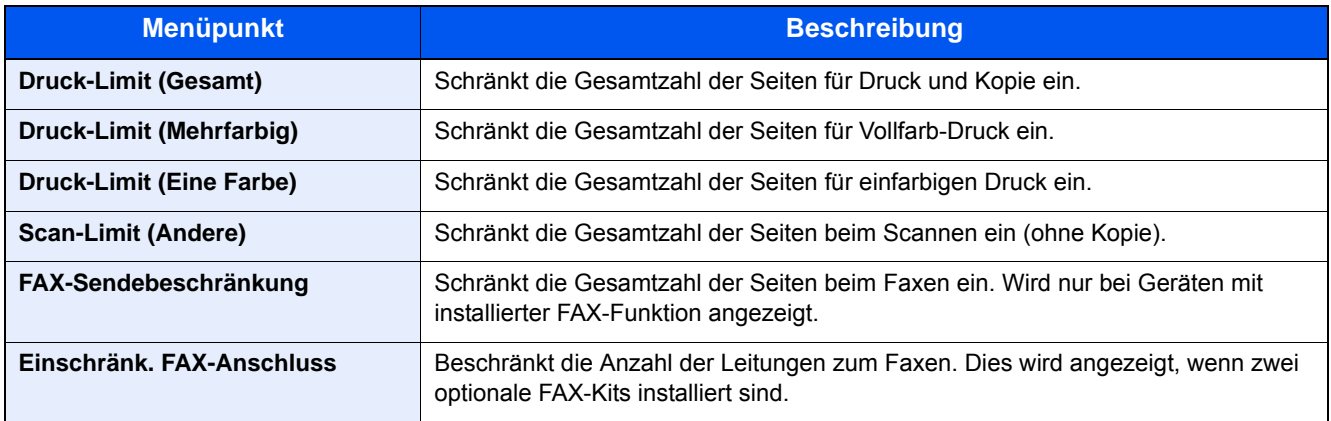

#### **WICHTIG**

**Wählen Sie [Aus], [Nur Leitung 1 nutzen] oder [Nur Leitung 2 nutzen] für die Einstellung "Einschränk. FAX-Anschluss".** 

#### **Beschränkungen aktivieren**

Die Einschränkung kann auf folgende Weise aktiviert werden:

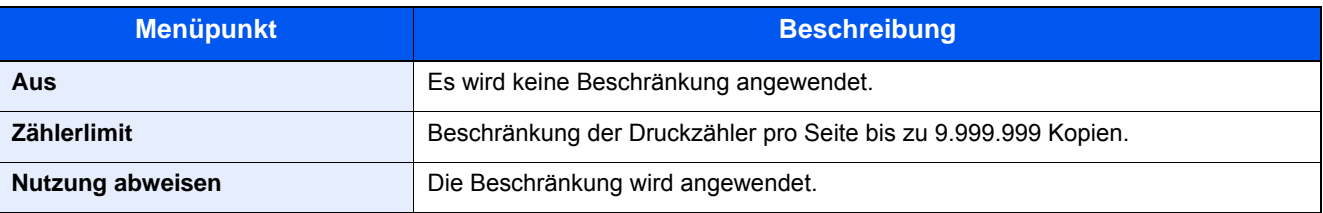

## Konto bearbeiten

Verändert die gespeicherten Kontodaten.

#### **1** Anzeige aufrufen.

1 Taste [**Systemmenü**] > [**Benutzer-Login/Kostenstellen**]

#### **<b>K**</u> HINWEIS

Falls die Anzeige zur Anmeldung erscheint, geben Sie den Login-Benutzernamen und das Passwort ein und wählen Sie [**Login**]. Hierfür müssen Sie sich mit Administratorrechten anmelden.

Die Werkseinstellungen für Benutzernamen und Passwort lauten:

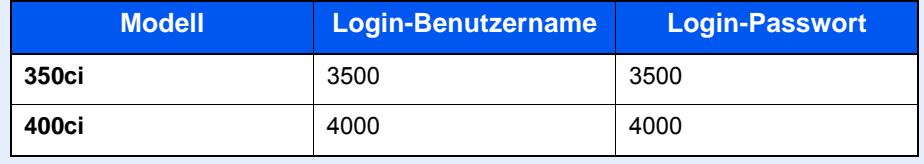

2 "Kostenstellen-Einst." [**Weiter**] > "Kostenstellen (Lokal)" [**Weiter**] > "Kostenstellenliste" [**Hinzufüg/Bearbeit**]

#### **2** Konto bearbeiten.

1 Wählen Sie [**Detail**], um den Kontonamen zur Bearbeitung zu wählen.

#### **<b>K**</u> HINWEIS

- Wählen Sie [**Name**] oder [**ID**] in "Sortieren", um die Kontoliste entsprechend zu sortieren.
- Wählen Sie [**Suchen (Name)**] oder [**Suchen (ID)**], um nach Kontonamen oder Konto-ID zu suchen.
- 2 Wählen Sie die Kontoinformation, die Sie ändern möchten, und führen Sie die Änderungen aus.
- 3 [**Speichern**] > [**Ja**]

Die Kontoinformation ist geändert.

## Konto löschen

Löscht das Konto.

#### 1 Anzeige aufrufen.

1 Taste [**Systemmenü**] > [**Benutzer-Login/Kostenstellen**]

#### **<b>K**</u> HINWEIS

Falls die Anzeige zur Anmeldung erscheint, geben Sie den Login-Benutzernamen und das Passwort ein und wählen Sie [**Login**]. Hierfür müssen Sie sich mit Administratorrechten anmelden.

Die Werkseinstellungen für Benutzernamen und Passwort lauten:

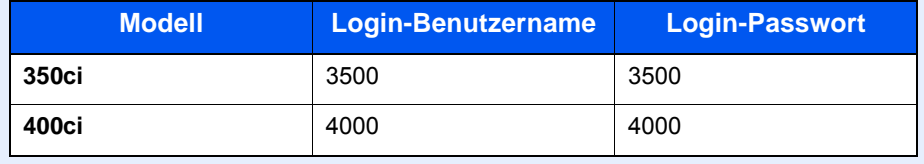

2 "Kostenstellen-Einst." [**Weiter**] > "Kostenstellen (Lokal)" [**Weiter**] "Kostenstellenliste" [**Hinzufüg/Bearbeit**]

#### 2 Konto löschen.

- 1 Wählen Sie den Kontonamen, den Sie löschen möchten.
- 2 [**Löschen**] > [**Ja**]

Das Konto wird gelöscht.

## <span id="page-444-0"></span>Kostenstellen bei Druckaufträgen

Die Anzahl der Druckaufträge vom PC kann mit Hilfe der Kostenstellen verwaltet werden.

#### **Druckertreiber einrichten**

Um die Druckaufträge, die vom PC im Netzwerk aus gedruckt werden sollen, zu verwalten, müssen Sie die folgenden Einstellungen mittels des Druckertreibers des PCs vornehmen.

#### Anzeige aufrufen.

1 Klicken Sie auf [**Start**] auf der Windows-Oberfläche und dann auf [**Geräte und Drucker**].

#### **<b>A**</u> HINWEIS

Unter Windows 8 wählen Sie [**Einstellungen**] in der Charms-Leiste des Desktops, dann [**Systemsteuerung**]. Danach wählen Sie [**Geräte und Drucker**].

- 2 Rechtsklicken Sie auf das Druckersymbol des Geräts und klicken dann auf das Menü [**Druckereigenschaften**] der Druckertreibers.
- 3 Klicken Sie auf [**Administrator**] in der Karteikarte [**Geräteeinstellungen**].

#### **2** Einstellungen konfigurieren.

1 In der Karteikarte [**Auftragsabrechnung**] wählen Sie [**Auftragsabrechnung**].

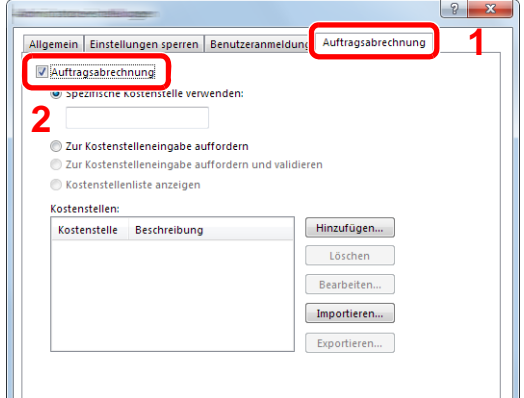

2 Geben Sie die Konto-ID ein.

[**Spezifische Kostenstelle verwenden**]: Geben Sie die Konto-ID ein. Ein Ausdruck wird mit der eingegeben Konto-ID durchgeführt. Damit muss der Benutzer nicht mehr für jeden Druckauftrag die Konto-ID eingeben.

[**Zur Kostenstelleneingabe auffordern**]: Vor einem Druckvorgang wird ein Fenster zur Eingabe der Konto-ID eingeblendet. Die Konto-ID muss vor jedem Druckvorgang eingegeben werden.

[**Zur Kostenstelleneingabe auffordern und validieren**]: Vor einem Druckvorgang wird ein Fenster zur Eingabe der Konto-ID eingeblendet. Es muss die Konto-ID eingegeben werden, die in der Liste der Konto-IDs gespeichert ist. Die Konto-ID muss vor jedem Druckvorgang eingegeben werden.

[**Kostenstellenliste anzeigen**]: Die Liste der Konto-IDs wird beim Drucken angezeigt. Die benötigte Konto-ID muss aus der Liste ausgewählt werden.

3 Bestätigen Sie mit [**OK**].

#### **K** HINWEIS

Für weitere Einstellungen der Kostenstellen siehe auch

**Printing System Driver User Guide**

## <span id="page-445-0"></span>Kostenstellen bei Scanaufträgen mit TWAIN

Die Anzahl der Scan-Aufträge mittels TWAIN kann über Kostenstellen verwaltet werden.

#### **TWAIN-Treiber einrichten**

Um die Anzahl der Scan-Aufträge, die mittels TWAIN erfolgen, verwalten zu können, müssen Sie die folgenden Einstellungen mit Hilfe des TWAIN-Treibers auf dem PC vornehmen.

#### 1 Anzeige aufrufen.

1 Klicken Sie auf [**Start**] in der Windows-Oberfläche, [**Alle Programme**], [(Markenname)] und danach [**TWAIN Driver Setting**].

Die Anzeige des TWAIN-Treibers erscheint.

#### **<b>K**</u> HINWEIS

Unter Windows 8 wählen Sie in der Charms-Leiste [**Suchen**], [**Apps**] und dann [**TWAIN Driver Setting**].

2 Wählen Sie das Gerät und dann [**Bearbeiten**].

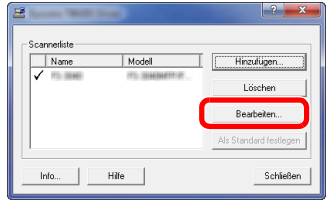

#### **2** Einstellungen konfigurieren.

- 1 Klicken Sie auf [**Einstellungen für Anwenderauthentifizierung**].
- 2 Aktivieren Sie das Kontrollkästchen neben [**Konto**]. Geben Sie die Konto-ID ein.

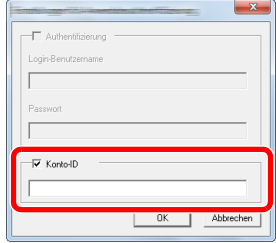

3 Bestätigen Sie mit [**OK**].

## <span id="page-446-0"></span>Kostenstellen bei Scanaufträgen mit WIA

Die Anzahl der Scan-Aufträge mittels WIA kann über Kostenstellen verwaltet werden.

#### **WIA-Treiber einrichten**

Um die Anzahl der Scan-Aufträge, die mittels WIA erfolgen, verwalten zu können, müssen Sie die folgenden Einstellungen mit Hilfe des WIA-Treibers auf dem PC vornehmen.

#### 1 Anzeige aufrufen.

1 Klicken Sie auf [**Start**] in der Windows-Oberfläche und geben Sie [**Scanner**] im Feld [**Programme/Dateien durchsuchen**] ein. Klicken Sie in der Ergebnisliste auf [**Scanner und Kameras anzeigen**]. Die Anzeige Scanner und Kameras erscheint.

#### **<b>A**</u> HINWEIS

Unter Windows 8 wählen Sie in der Charms-Leiste auf [**Suchen**], [**Einstellungen**] und geben dann "Scanner" in das Suchfeld ein. Klicken Sie in der Ergebnisliste auf [**Scanner und Kameras anzeigen**]. Die Anzeige Scanner und Kameras erscheint.

2 Markieren Sie den Gerätenamen des WIA-Treibers und klicken Sie auf [**Eigenschaften**].

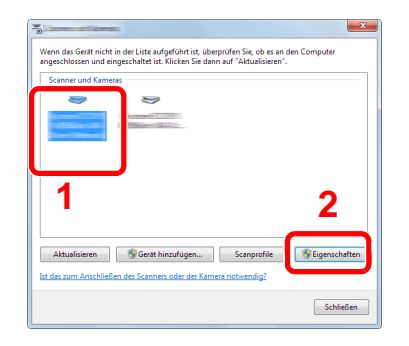

#### 2 WIA-Treiber konfigurieren.

1 Markieren Sie das Kontrollkästchen neben [**Konto-ID**] in der Karteikarte [**Einstellungen**] und geben Sie die Konto-ID ein.

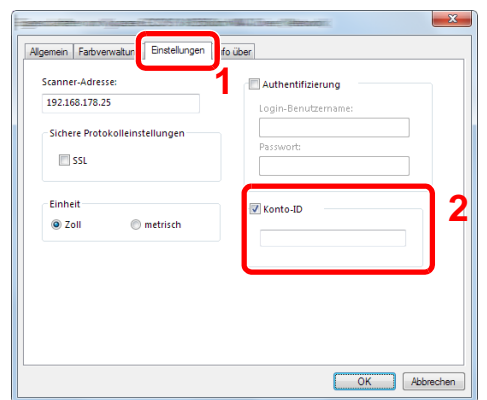

2 Bestätigen Sie mit [**OK**].

## <span id="page-447-0"></span>Kostenstellen bei Faxen, die von einem PC aus übertragen werden

Die Anzahl der FAX-Aufträge, die vom PC übertragen werden, kann über Kostenstellen verwaltet werden.

#### **<b>K** HINWEIS

FAX-Funktionen stehen nur bei Modellen mit installierter FAX-Funktion zur Verfügung.

#### **FAX-Treiber einrichten**

Um die FAX-Aufträge, die vom PC aus gedruckt werden sollen, zu verwalten, müssen Sie die folgenden Einstellungen mittels des FAX-Treibers auf dem PC vornehmen.

#### Anzeige aufrufen.

1 Klicken Sie auf [**Start**] auf der Windows-Oberfläche und dann auf [**Geräte und Drucker**].

#### **<b>K**</u> HINWEIS

Unter Windows 8 wählen Sie [**Einstellungen**] in der Charms-Leiste des Desktop, dann [**Systemsteuerung**]. Danach wählen Sie [**Geräte und Drucker**].

- 2 Rechtsklicken Sie auf das Gerät, das als FAX-Treiber verwendet werden soll, und wählen Sie [**Druckeinstellungen**] aus der Pull-Down Liste.
- 3 Im Fenster der [**Druckeinstellungen**] klicken Sie auf [**FAX Sendeeinstellung**].

#### **2** Einstellungen konfigurieren.

1 Wählen Sie [**Kostenstellen**] in der Karteikarte [**Echtheitsbestätigung**].

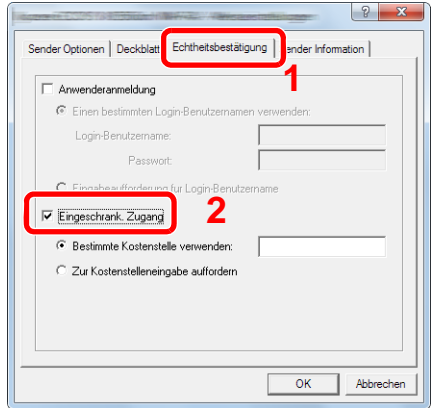

2 Richten Sie die Kostenstellenverwaltung ein.

[**Bestimmte Kostenstelle verwenden**]: Dient zur Angabe einer Konto-ID, damit dieselbe Konto-ID für jeden FAX-Auftrag verwendet werden kann. Damit muss der Benutzer nicht mehr für jeden FAX-Auftrag die Konto-ID eingeben.

[**Zur Kostenstelleneingabe auffordern**]: Vor der Übertragung wird ein Fenster zur Eingabe der Konto-ID eingeblendet. Die Konto-ID muss vor jeder Übertragung eingegeben werden.

3 Bestätigen Sie mit [**OK**].

## Kostenstellen konfigurieren

## Standardeinstellungen

Wählen Sie den Standardwert für das Limit und ob pro Papiergröße gezählt werden soll.

#### 1 Anzeige aufrufen.

1 Taste [**Systemmenü**] > [**Benutzer-Login/Kostenstellen**]

#### **<b>K**</u> HINWEIS

Falls die Anzeige zur Anmeldung erscheint, geben Sie den Login-Benutzernamen und das Passwort ein und wählen Sie [**Login**]. Hierfür müssen Sie sich mit Administratorrechten anmelden.

Die Werkseinstellungen für Benutzernamen und Passwort lauten:

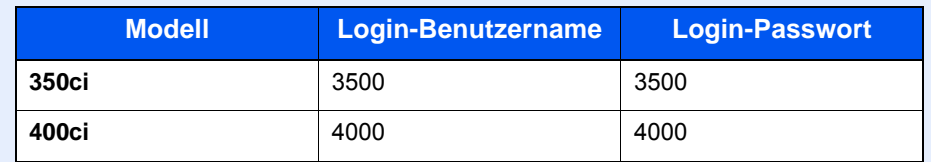

2 "Kostenstellen-Einst." [**Weiter**] > "Kostenstellen (Lokal)" [**Weiter**] "Standardeinstell." [**Weiter**] > "Standardzählerlimit" [**Weiter**]

## 2 Einstellungen konfigurieren.

- 1 Wählen Sie mit [**Ändern**] die zu ändernde Einstellung und dann [**+**], [**-**] oder benutzen Sie die Zifferntasten, um die Art der Beschränkung und die Seitenzahl anzugeben.
- 2 Bestätigen Sie mit [**OK**].

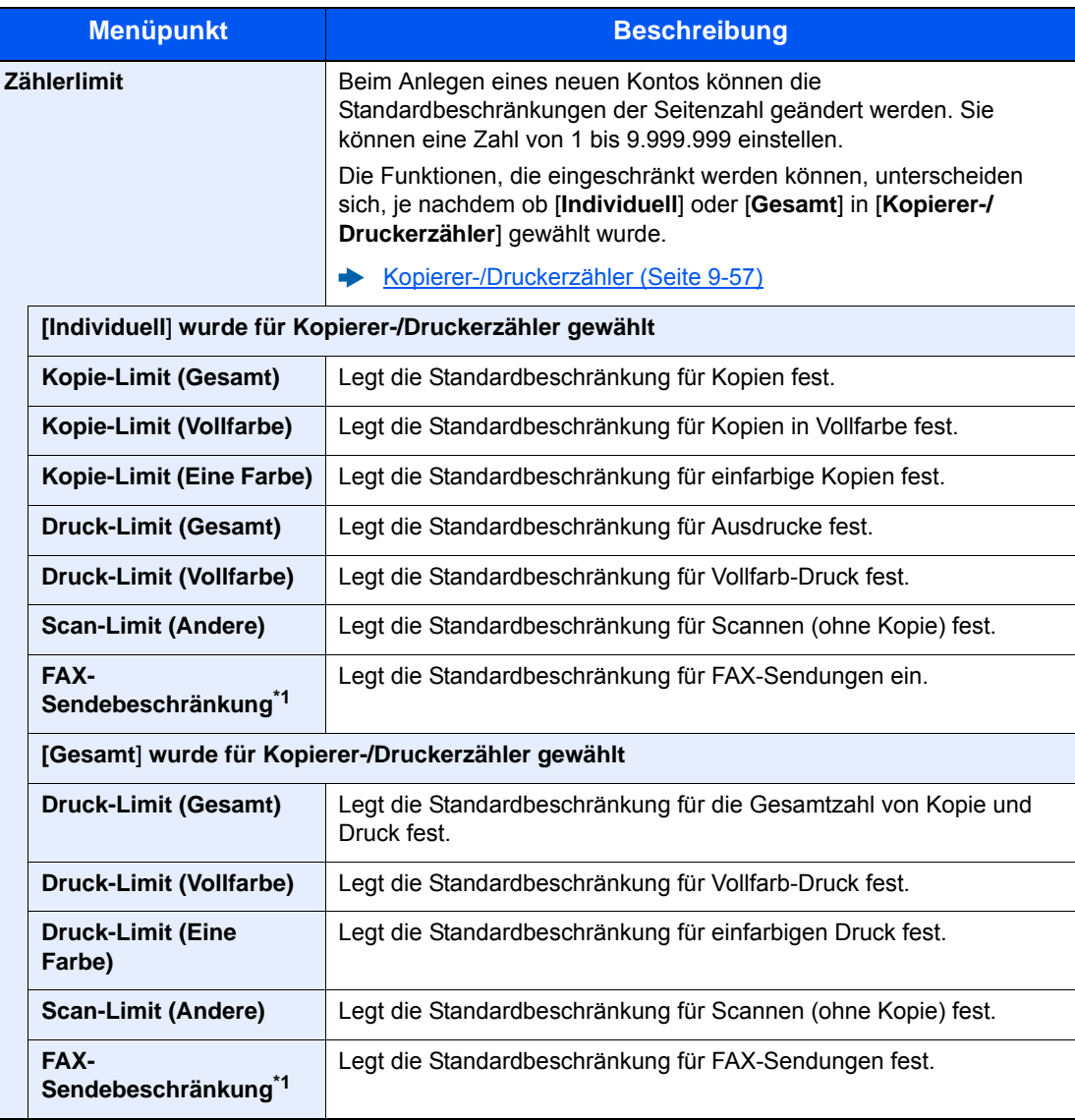

<span id="page-449-0"></span>\*1 Wird nur angezeigt, wenn das optionale FAX-Kit installiert ist.

#### **Anzahl nach Papierformat**

Zählt die Anzahl der Seiten nach Papierformat (z. B. Letter).

#### **<b>A** HINWEIS

Für Papierformate stehen die Kategorien 1 bis 4 zur Verfügung. Diese sind in den Kostenstellenberichten definiert.

[Druck des Kostenstellenberichts \(Seite 9-54\)](#page-453-0)

Außer dem Papierformat kann auch der Medientyp ausgegeben werden (z. B. Zählung von Letter-Papier in Farbe). Wenn Sie den Medientyp nicht definieren, wird die Anzahl der Seiten, unabhängig vom Medientyp, pro Papierformat gezählt.

#### 1 Anzeige aufrufen.

1 Taste [**Systemmenü**] > [**Benutzer-Login/Kostenstellen**] > "Kostenstellen-Einst." [**Weiter**]

#### **K** HINWEIS

Falls die Anzeige zur Anmeldung erscheint, geben Sie den Login-Benutzernamen und das Passwort ein und wählen Sie [**Login**]. Hierfür müssen Sie sich mit Administratorrechten anmelden.

Die Werkseinstellungen für Benutzernamen und Passwort lauten:

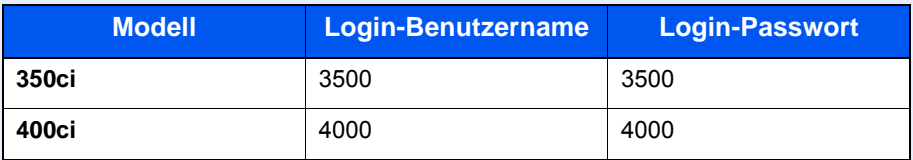

2 "Kostenstellen (Lokal)" [**Weiter**] > "Standardeinstell." [**Weiter**] > "Anzahl nach Papierformat" [**Weiter**]

#### **2** Einstellungen konfigurieren.

- 1 Wählen Sie [**Ein**].
- 2 Wählen Sie das Papierformat aus.
- 3 Wählen Sie [**Medientyp**], um den Medientyp einzugeben.
- 4 Wählen Sie den Medientyp und bestätigen Sie mit [**OK**].
- 5 Bestätigen Sie mit [**OK**].

## <span id="page-451-1"></span>Zählung der gedruckten Seiten

Zählt die gedruckten Seiten. Die Summen werden in Kostenstellen gesamt und Abrechnung von Einzelaufträgen eingeordnet. Eine neue Summenzählung kann gestartet werden, nachdem die Summen zurückgesetzt wurden, die über eine bestimmte Zeitspanne aufgelaufen sind.

#### 1 Anzeige aufrufen.

- 1 Taste [**Systemmenü**] > [**Benutzer-Login/Kostenstellen**] > "Kostenstellen-Einst." [**Weiter**]
- 2 "Kostenstellen (Lokal)." [**Weiter**] > "Kostenstellen gesamt" [**Weiter**] oder "Abrechnung von Einzelaufträgen" [**Prüfen**]

#### 2 Einstellungen konfigurieren.

Die Tabelle zeigt die möglichen Einstellungen, die Sie sehen können.

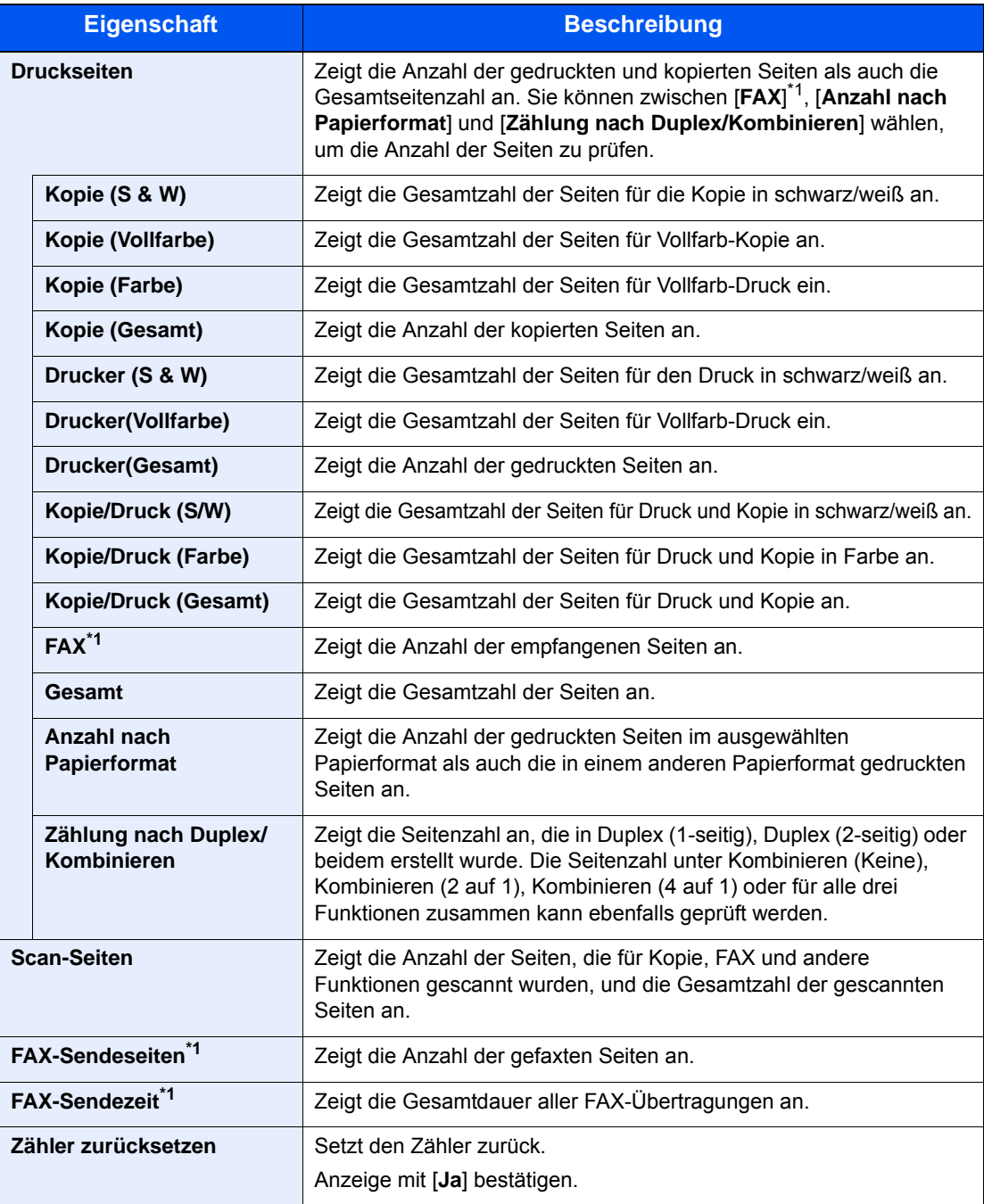

<span id="page-451-0"></span>\*1 Wird nur angezeigt, wenn das optionale FAX-Kit installiert ist.

#### **Kostenstellen gesamt**

Hier wird die Anzahl aller Seiten für alle Konten gezählt. Die Zählungen für diese Konten werden gemeinsam zurückgesetzt.

#### 1 Anzahl der Seiten zeigen.

- 1 Wählen Sie [**Prüfen**] bei der jeweiligen Funktion, um die Summe zu prüfen. Die Ergebnisse werden angezeigt.
- 2 Bestätigen Sie die Zählung und wählen Sie [**Schließen**].

#### **Abrechnung von Einzelaufträgen**

Damit wird die Anzahl der Seiten für jedes Konto gezählt, die Zähler werden pro Konto zurückgesetzt. Wenn Abrechnung von Einzelaufträgen aktiviert ist, wählen Sie das Konto aus, für das Sie den Zähler prüfen möchten.

#### Anzahl der Seiten zeigen.

- 1 Wählen Sie das Konto, um die Summe zu prüfen.
- 2 Wählen Sie [**Detail**].

#### **<b>K**</u> HINWEIS

- Wählen Sie [**Name**] oder [**ID**] in "Sortieren", um die Namen entsprechend zu sortieren.
- Wählen Sie [**Suchen (Name)**] oder [**Suchen (ID)**], um nach Kontonamen oder Konto-ID zu suchen. Um ein anderes Konto als das eigene anzuzeigen, wählen Sie [**Anderes Konto**].
- 3 Wählen Sie [**Prüfen**] bei der jeweiligen Funktion, um die Summe zu prüfen.

Die Ergebnisse werden angezeigt.

4 Bestätigen Sie die Zählung und wählen Sie [**Schließen**].

## <span id="page-453-0"></span>Druck des Kostenstellenberichts

Die Seitensummen aller Konten können als Kostenstellenliste ausgedruckt werden.

Die Listen haben je nach Papier- und Druckerzählung unterschiedliche Formate.

#### **Wenn "Individuell" für die Kopie-/Druckzähler ausgewählt wurde.**

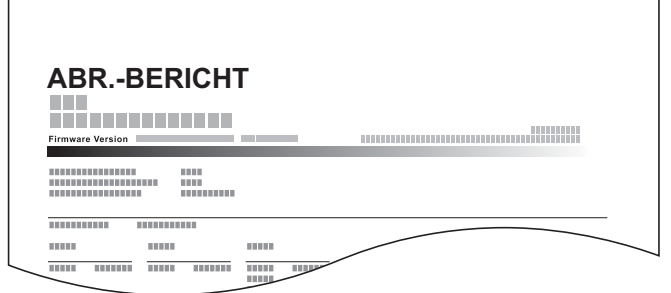

Gehen Sie wie nachstehend beschrieben vor, um einen Kostenstellenbericht auszudrucken.

#### **1** Papier vorbereiten.

Prüfen Sie, ob Letter oder A4 in der Kassette eingelegt ist.

#### 2 Anzeige aufrufen.

Taste [**Systemmenü**] > [**Benutzer-Login/Kostenstellen**] > [**Kostenstellen-Einst.**]

#### **<b>A**</u> HINWEIS

Falls die Anzeige zur Anmeldung erscheint, geben Sie den Login-Benutzernamen und das Passwort ein und wählen Sie [**Login**]. Hierfür müssen Sie sich mit Administratorrechten anmelden.

Die Werkseinstellungen für Benutzernamen und Passwort lauten:

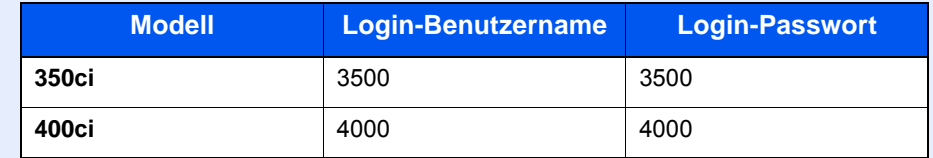

#### 3 Bericht ausdrucken.

[**Druck Kostenstellenliste**] > [**Ja**]

Der Kostenstellenbericht wird gedruckt.

## Kostenstellen verwenden

Dieser Abschnitt erklärt die Vorgehensweise für die Einstellung der Kostenstellen.

## Anmelden/Abmelden

Wenn die Kostenstellenverwaltung aktiviert ist, erscheint ein Dialogfenster zur Eingabe der Konto-ID bei jeder Benutzung des Geräts.

Gehen Sie wie nachstehend beschrieben vor, um sich am Gerät an- und abzumelden.

#### **Anmeldung**

1 In der nachstehenden Anzeige geben Sie die Konto-ID über die Zifferntasten ein und wählen [**Login**].

#### **<b>K**</u> HINWEIS

- Wenn Sie ein falsches Zeichen eingegeben haben, wählen Sie die Taste [**Löschen**] und geben die Konto-ID nochmals ein.
- Wenn die eingegebene Konto-ID nicht zu einer registrierten ID passt, ertönt ein Warnton und der Login schlägt fehl. Geben Sie die Konto-ID richtig ein.
- Wählen Sie [**Zähler prüfen**], um die Anzahl der gedruckten und gescannten Seiten anzeigen.

#### **Wenn die Anzeige zur Login- und Passwort-Eingabe erscheint**

Wenn die Benutzer-Loginverwaltung aktiviert ist, erscheint die Anzeige zur Eingabe von Login-Name und Passwort. Geben Sie einen Login-Namen und ein Passwort für den Benutzer ein. Wenn der Benutzer bereits die Kontodaten gespeichert hat, wird die Konto-ID-Eingabe übersprungen.

- [Benutzer aus lokaler Liste hinzufügen \(Seite 9-8\)](#page-407-0)
- 2 Führen Sie die restlichen Schritte aus.

#### **Abmelden**

Wenn die Vorgänge abgeschlossen sind, wählen Sie die Taste [**Authentifizierung/Abmelden**], um zum Fenster für die Eingabe der Konto-ID zurückzukehren.

## Limit übernehmen

Legt fest, wie sich das Gerät verhält, wenn der Zähler das Limit erreicht hat. Die nachstehende Tabelle zeigt die getroffene Maßnahme.

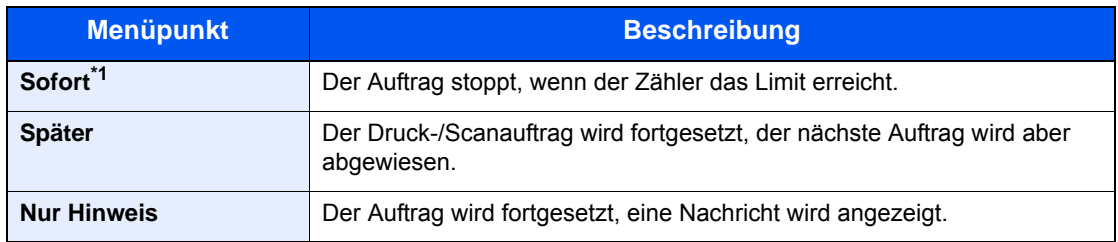

\*1 Der Auftrag stoppt, wenn der Zähler das Limit erreicht.

#### 1 Anzeige aufrufen.

1 Taste [**Systemmenü**] > [**Benutzer-Login/Kostenstellen**] > "Kostenstellen-Einst." [**Weiter**]

#### **<b>K**</u> HINWEIS

Falls die Anzeige zur Anmeldung erscheint, geben Sie den Login-Benutzernamen und das Passwort ein und wählen Sie [**Login**]. Hierfür müssen Sie sich mit Administratorrechten anmelden.

Die Werkseinstellungen für Benutzernamen und Passwort lauten:

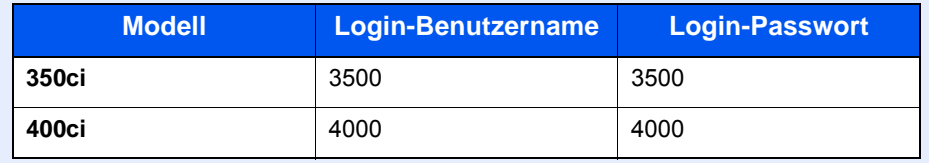

2 Wählen Sie "Limit übernehmen" [**Ändern**].

#### **2** Einstellungen konfigurieren.

Wählen Sie [**Sofort**], [**Später**] oder [**Nur Hinweis**] > [**OK**].

## <span id="page-456-0"></span>Kopierer-/Druckerzähler

Sie können auswählen, wie die Kopien- und Druckzähler angezeigt werden - als Gesamtsumme oder als Einzelsummen. Die Auswahl kann die Beschränkung der zulässigen Anzahl und die Zählmethode beeinflussen. Für weitere Informationen siehe auch

[Gerätenutzung beschränken \(Seite 9-41\)](#page-440-0) ÷ [Zählung der gedruckten Seiten \(Seite 9-52\)](#page-451-1) [Druck des Kostenstellenberichts \(Seite 9-54\)](#page-453-0)

#### 1 Anzeige aufrufen.

1 Taste [**Systemmenü**] > [**Benutzer-Login/Kostenstellen**] > "Kostenstellen-Einst." [**Weiter**]

#### **<b>K**</u> HINWEIS

Falls die Anzeige zur Anmeldung erscheint, geben Sie den Login-Benutzernamen und das Passwort ein und wählen Sie [**Login**]. Hierfür müssen Sie sich mit Administratorrechten anmelden.

Die Werkseinstellungen für Benutzernamen und Passwort lauten:

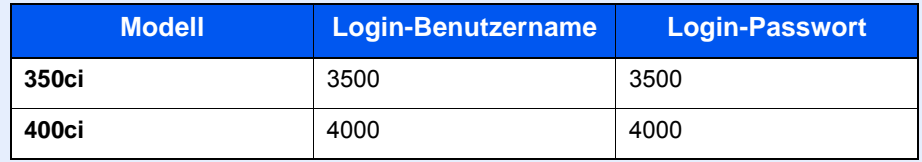

2 Wählen Sie "Kopierer-/Druckerzähler" [**Ändern**].

#### 2 Einstellungen konfigurieren.

Wählen Sie [**Gesamt**] oder [**Individuell**] > [**OK**].

## Unbekannte Job ID

Legt das Verhalten fest, wenn Aufträge mit unbekannten Login-Benutzernamen oder Benutzer-IDs gesendet werden. Wenn der Benutzer-Login auf "ungültig" gesetzt ist und die Kostenstellenabrechnung aktiviert wurde, wird der Ablauf wie bei unbekannter Konto-ID eingehalten.

Folgende Einstellungen sind möglich.

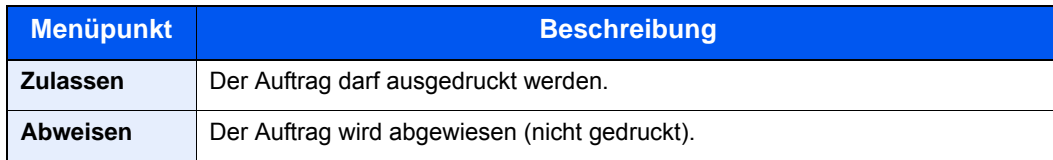

#### 1 Anzeige aufrufen.

1 Taste [**Systemmenü**] > [**Benutzer-Login/Kostenstellen**]

#### **<b>K**</u> HINWEIS

Falls die Anzeige zur Anmeldung erscheint, geben Sie den Login-Benutzernamen und das Passwort ein und wählen Sie [**Login**]. Hierfür müssen Sie sich mit Administratorrechten anmelden.

Die Werkseinstellungen für Benutzernamen und Passwort lauten:

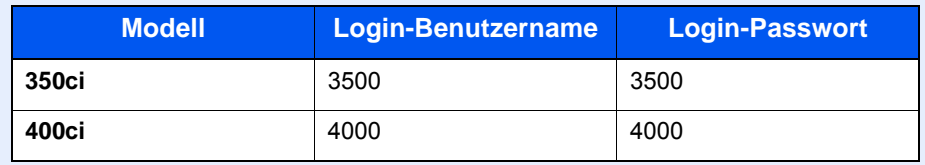

2 Wählen Sie [**Auftrag mit unbekannter Benutzer-ID**].

#### 2 Einstellungen konfigurieren.

Wählen Sie [**Zulassen**] oder [**Abweisen**].

# 10 Störungsbeseitigung

#### In diesem Kapitel werden folgende Themen behandelt:

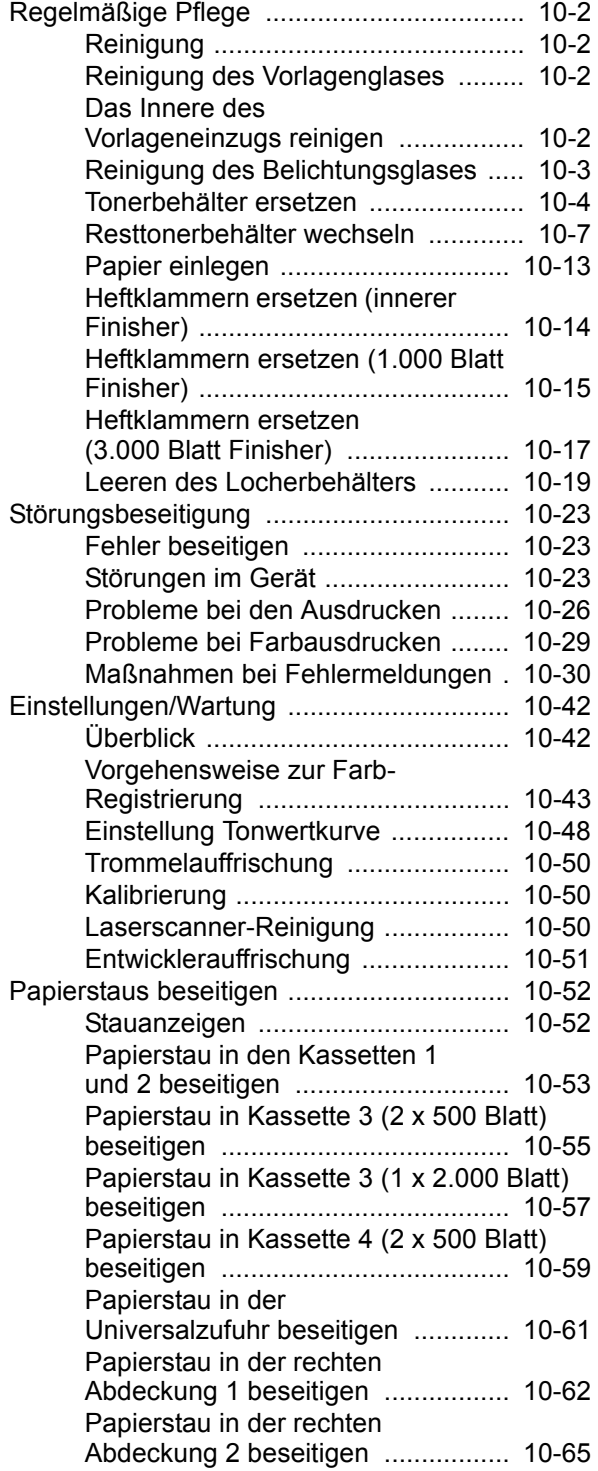

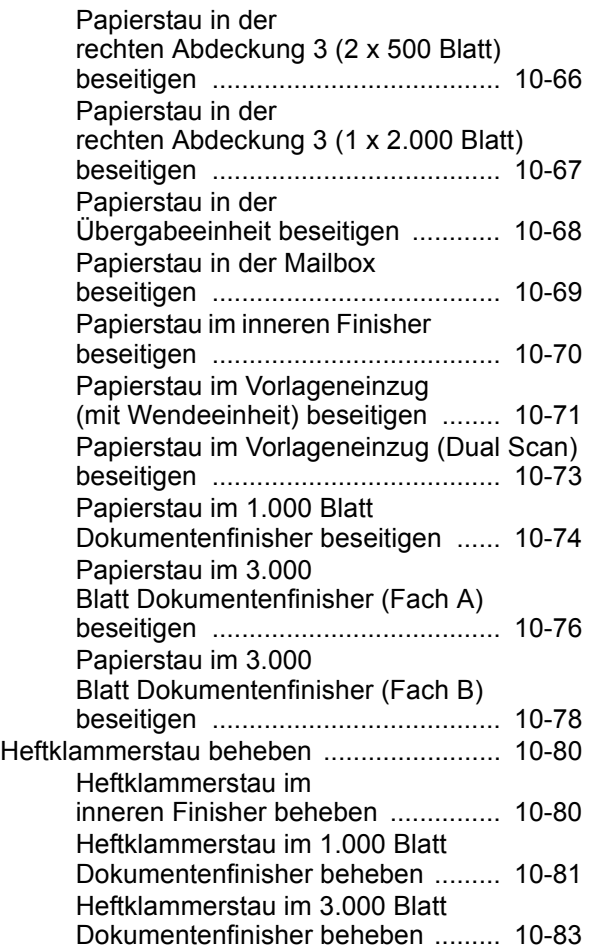

# <span id="page-459-0"></span>Regelmäßige Pflege

## <span id="page-459-1"></span>Reinigung

Eine regelmäßige Reinigung des Geräts gewährleistet eine optimale Druckqualität.

## **VORSICHT**

**Aus Sicherheitsgründen müssen Sie das Gerät vor der Durchführung von Reinigungsmaßnahmen stets vom Netz trennen.**

## <span id="page-459-2"></span>Reinigung des Vorlagenglases

Reinigen Sie die Rückseite der Abdeckung der Vorlagenglasplatte, die Innenseite des Vorlageneinzugs und die Glasfläche mit einem weichen, mit Alkohol oder einem milden Reinigungsmittel befeuchteten Tuch.

#### **WICHTIG**

**Verwenden Sie weder Verdünner noch organische Lösungsmittel.**

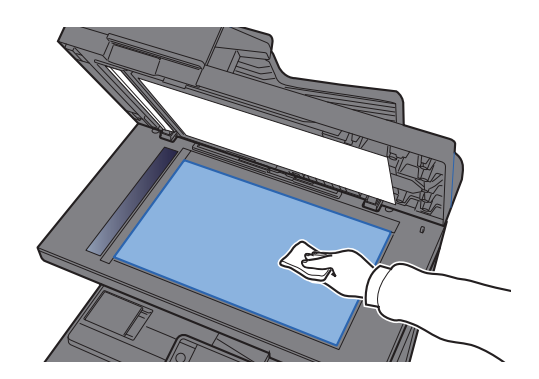

## <span id="page-459-3"></span>Das Innere des Vorlageneinzugs reinigen

Bei Verwendung eines Vorlageneinzugs mit Dual-Scan (doppelseitiges Scannen), reinigen Sie den Dual-Scan-Bereich ebenfalls.

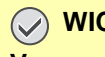

**WICHTIG**

**Verwenden Sie weder Verdünner noch organische Lösungsmittel.**

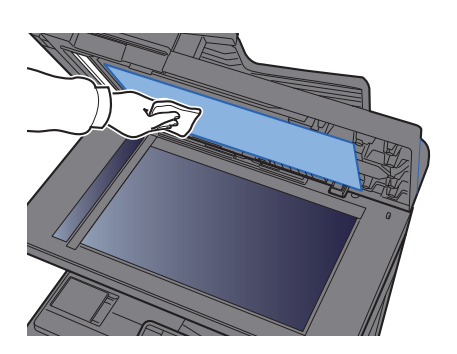

#### **Dual-Scan-Bereich**

Bei Verwendung eines Vorlageneinzugs mit Dual-Scan (doppelseitiges Scannen), reinigen Sie den Dual-Scan-Bereich ebenfalls.

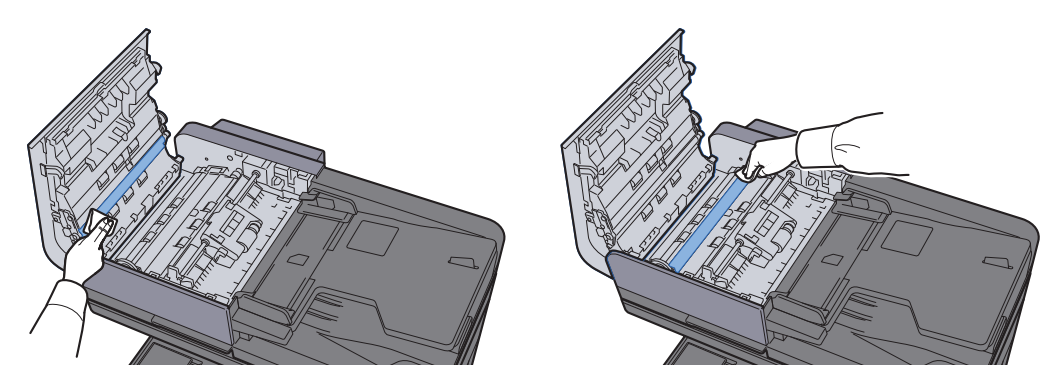

## <span id="page-460-0"></span>Reinigung des Belichtungsglases

Falls Sie einen Vorlageneinzug verwenden, reinigen Sie das Belichtungsglas und die Leseführung mit dem im Lieferumfang enthaltenen Reinigungstuch.

#### **WICHTIG**  $\bigcirc$

**Verwenden Sie weder Wasser oder Seife noch Verdünner oder organische Lösungsmittel.**

#### **HINWEIS** Q

Schmutz auf dem Belichtungsglas oder der Leseführung verursacht schwarze Streifen in der Ausgabe.

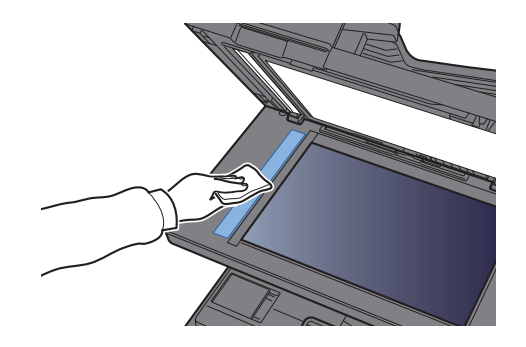

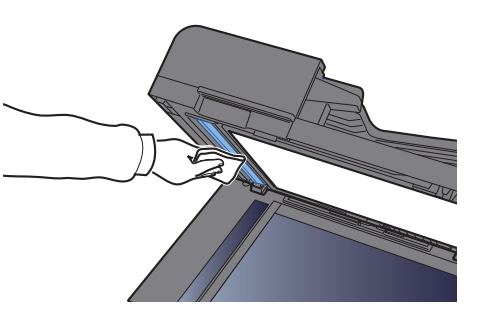

## <span id="page-461-0"></span>Tonerbehälter ersetzen

Wenn der Toner zu Ende geht, erscheint die Anzeige "Tonerstand niedrig. [C][M][Y][K] (Wechseln Sie, wenn leer.)" auf der Berührungsanzeige. Stellen Sie sicher, dass ein neuer Tonerbehälter zur Verfügung steht.

Erscheint in der Berührungsanzeige "Toner [C][M][Y][K] sind leer.", muss der Tonerbehälter getauscht werden.

#### **<b>K** HINWEIS

- Benutzen Sie nur Original Tonerbehälter vom Hersteller des Geräts. Tonerbehälter aus anderen Quellen kann die Druckqualität verschlechtern oder zu Störungen führen.
- Im Tonerbehälter befindet sich ein Speicherchip, der Informationen speichert, die die Kundenzufriedenheit verbessern sollen. Der Chip erleichtert das Sortieren leerer Tonerbehälter und enthält Informationen zur verbesserten Produktplanung und Entwicklung. Die Daten werden anonym gespeichert, können keinen Personen oder Firmen zugeordnet werden und sind als nicht Personen bezogene Daten angelegt.

## **VORSICHT**

**Versuchen Sie nicht Teile zu verbrennen, die Toner enthalten. Durch Funkenflug können Verbrennungen entstehen.**

Die Vorgehensweise zum Wechsel des Tonerbehälters ist für alle Farben gleich. Im folgenden Beispiel wird angenommen, dass der Yellow-Toner getauscht werden muss.

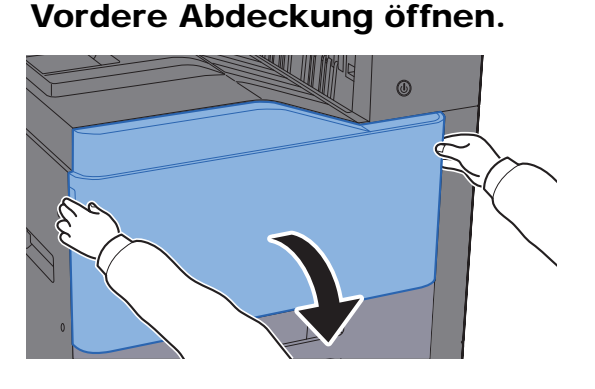

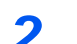

**2** Tonerbehälter entriegeln.

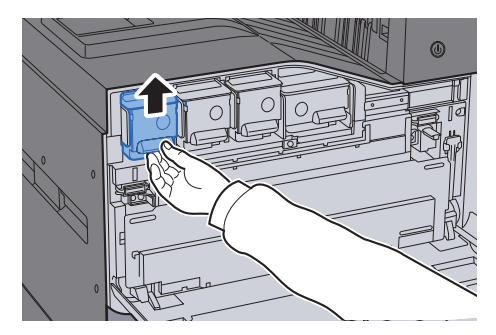

3 Alten Tonerbehälter entfernen.

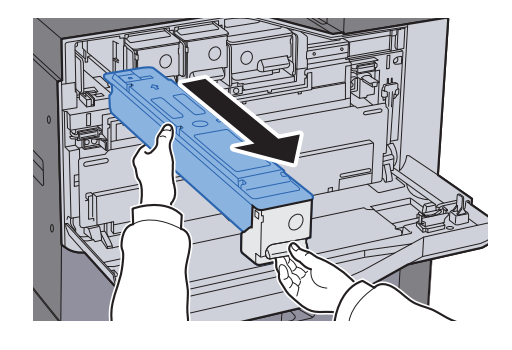

4 Leere Tonerbehälter in die Plastiktüte einlegen.

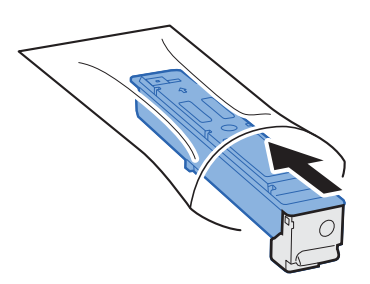

5 Neuen Tonerbehälter aus der Verpackung nehmen.

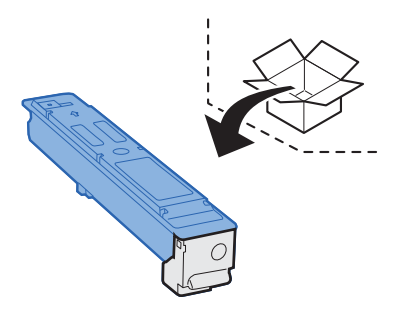

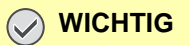

**Berühren Sie auf keinen Fall die unten gezeigten Punkte.**

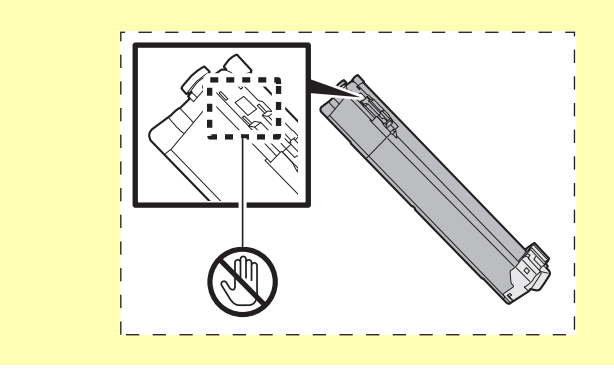

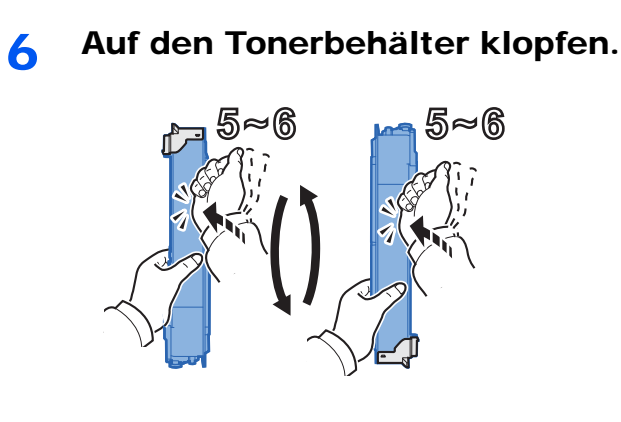

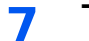

**7** Tonerbehälter schütteln.

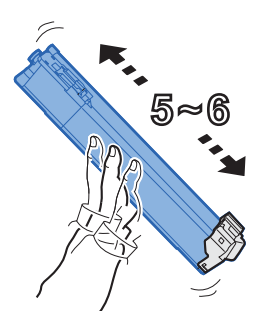

8 Tonerbehälter einsetzen.

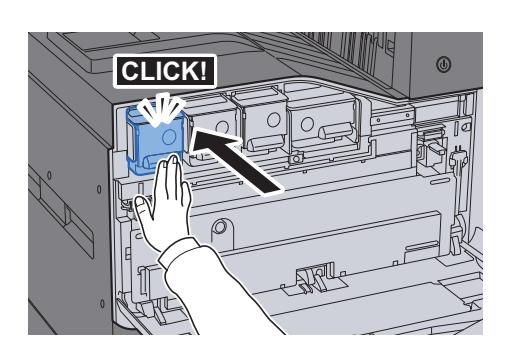

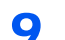

9 Vordere Abdeckung schließen.

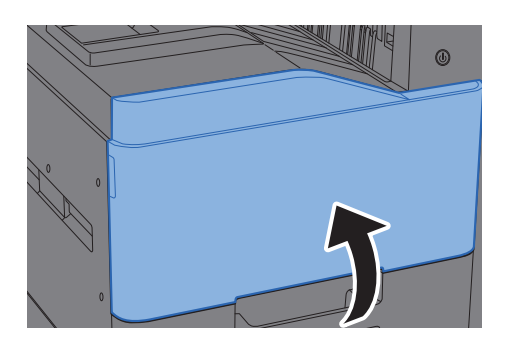

#### **HINWEIS**

• Sollte sich die vordere Abdeckung nicht schließen lassen, prüfen Sie, ob der neue Tonerbehälter korrekt eingesetzt ist.

• Den leeren Tonerbehälter können Sie bei Ihrem Händler oder Kundendiensttechniker abgeben. Die leeren Tonerbehälter können recycelt bzw. gemäß den geltenden Vorschriften entsorgt werden.

## <span id="page-464-0"></span>Resttonerbehälter wechseln

Erscheint die Anzeige "Resttonerbehälter austauschen." in der Berührungsanzeige, wechseln Sie umgehend den Resttonerbehälter aus.

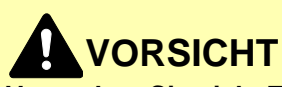

**Versuchen Sie nicht Teile zu verbrennen, die Toner enthalten. Durch Funkenflug können Verbrennungen entstehen.**

**350ci**

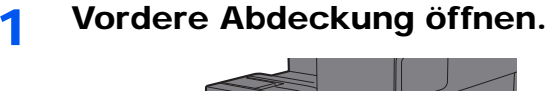

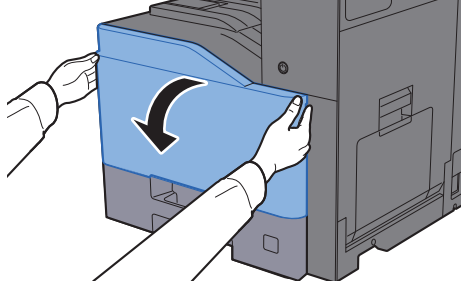

2 Resttonerbehälter entnehmen und auf flacher Oberfläche abstellen.

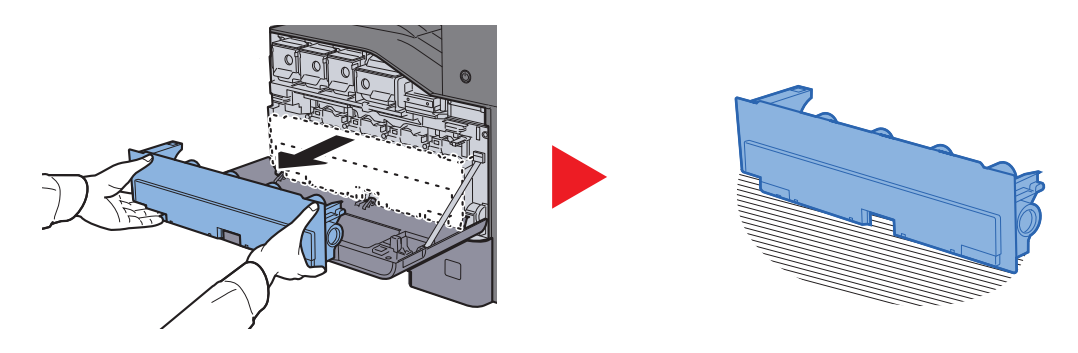

3 Entnehmen Sie die Verschlusskappen aus der Verpackung.

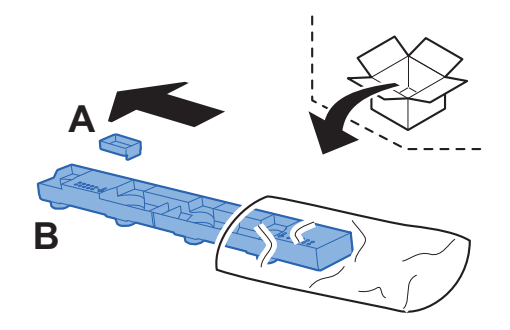

4 Gebrauchten Resttonerbehälter umdrehen wie unten gezeigt.

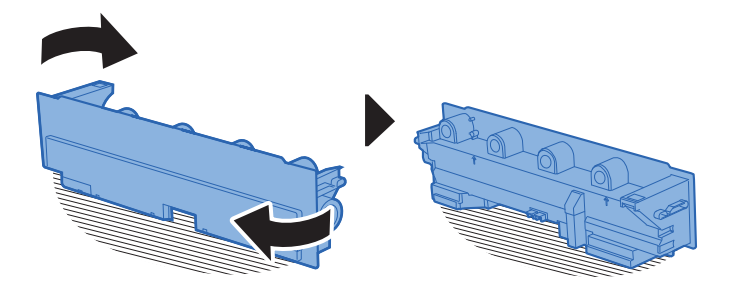

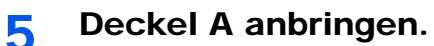

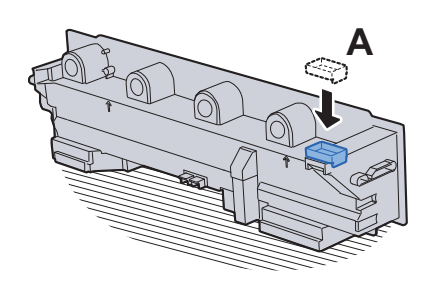

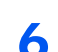

6 Gebrauchten Resttonerbehälter umdrehen wie unten gezeigt.

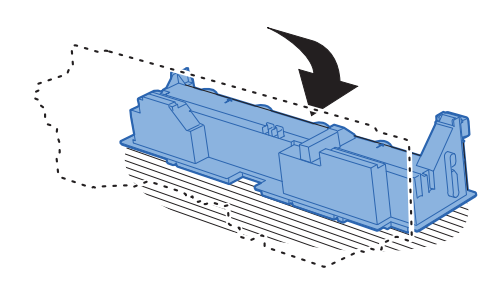

7 Deckel B anbringen.

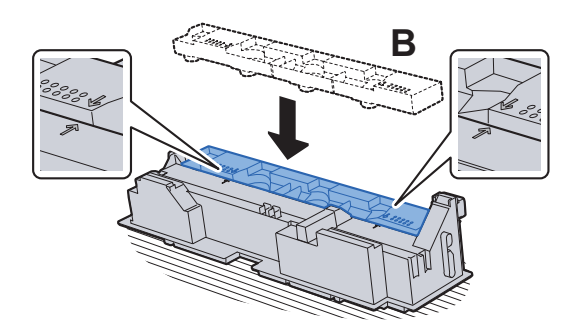

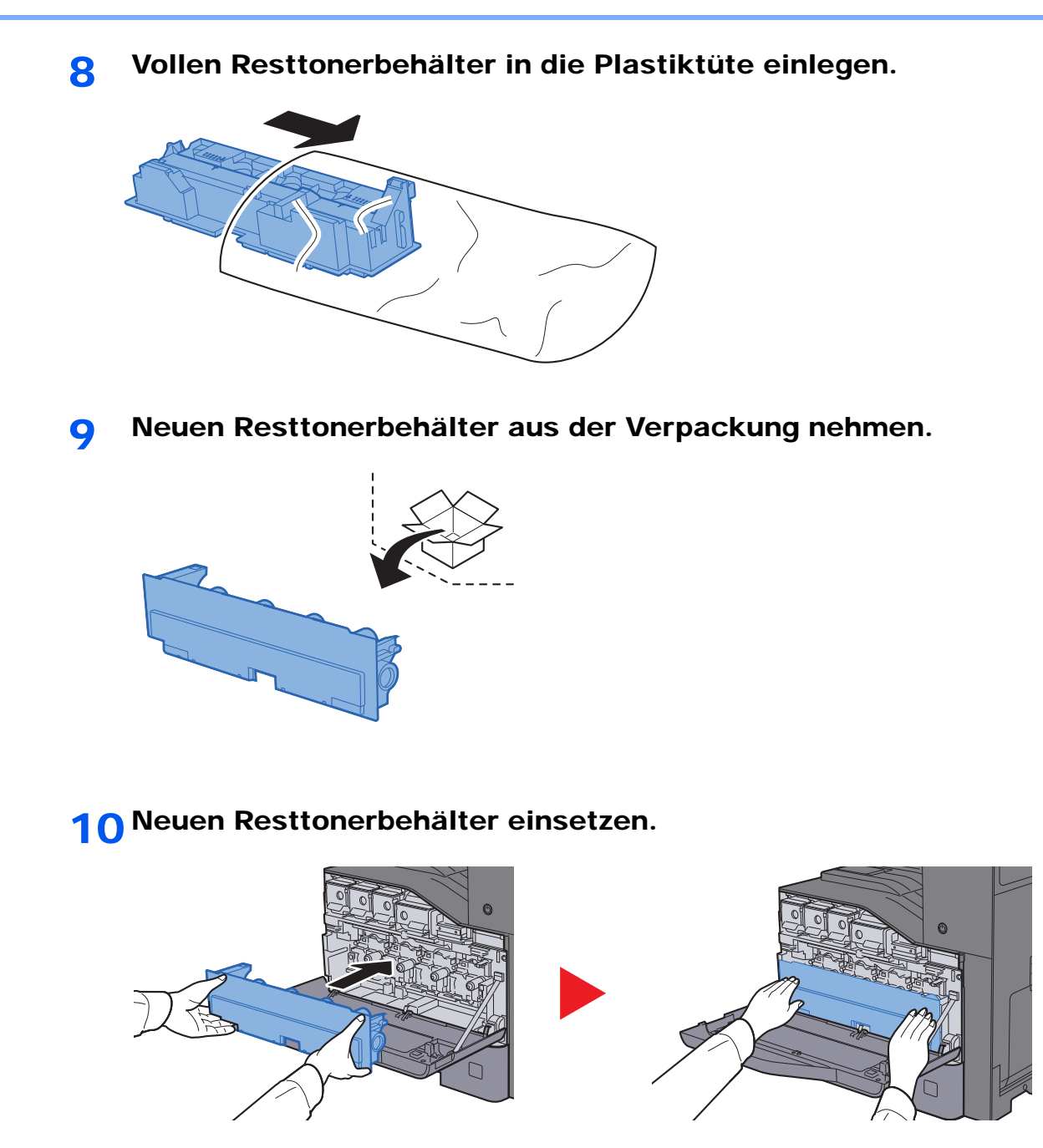

11 Schließen Sie die vordere Abdeckung.

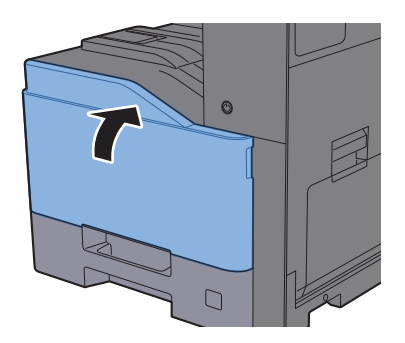

#### **<b>K**</u> HINWEIS

Den alten Resttonerbehälter können Sie bei Ihrem Händler oder Kundendiensttechniker abgeben. Die leeren Resttonerbehälter können recycelt bzw. gemäß den geltenden Vorschriften entsorgt werden.

#### **400ci**

1 Vordere Abdeckung öffnen.

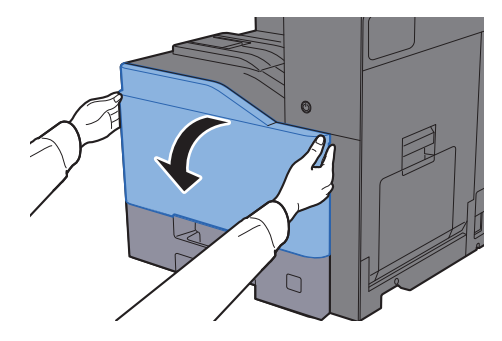

2 Resttonerbehälter entnehmen und auf flacher Oberfläche abstellen.

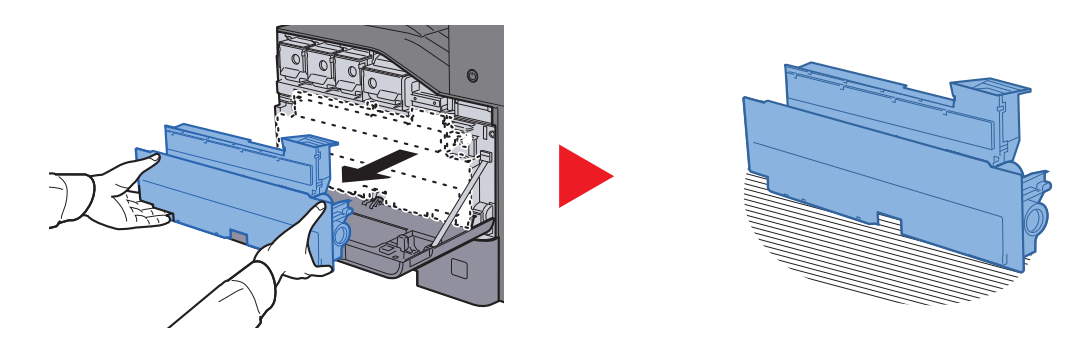

3 Nehmen Sie die Verschlusskappen aus der Verpackung.

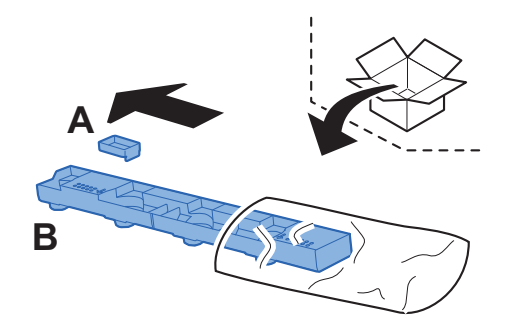

4 Gebrauchten Resttonerbehälter umdrehen wie unten gezeigt.

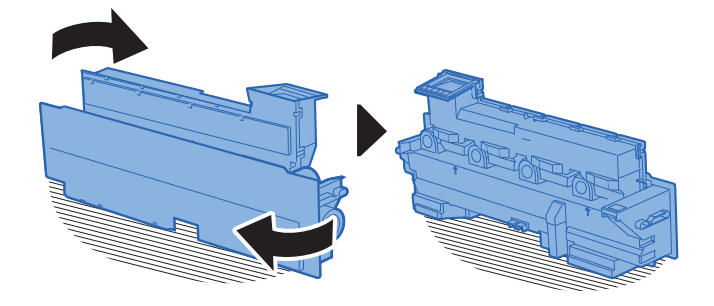
5 Deckel A anbringen.

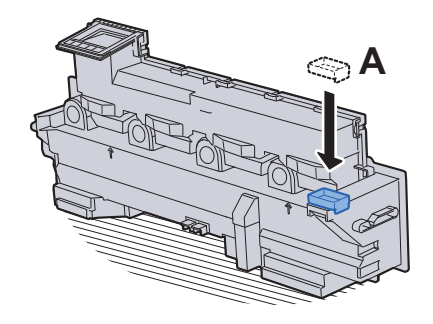

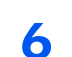

6 Gebrauchten Resttonerbehälter umdrehen wie unten gezeigt.

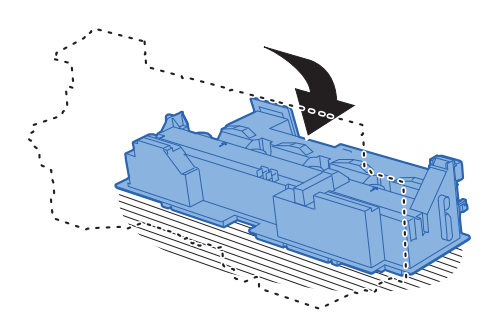

7 Deckel B anbringen.

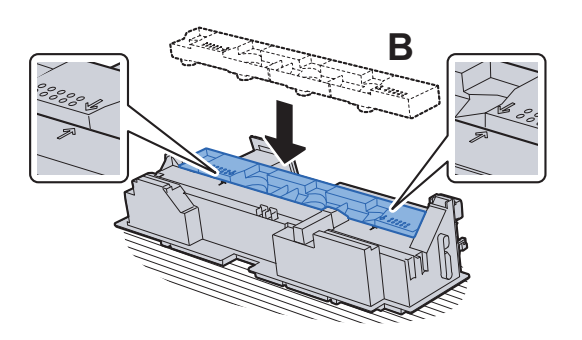

8 Vollen Resttonerbehälter in die Plastiktüte einlegen.

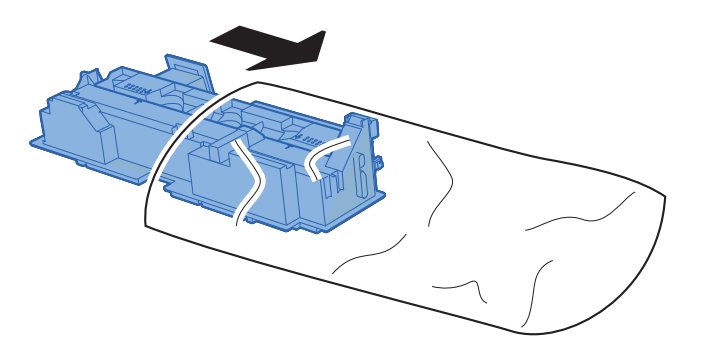

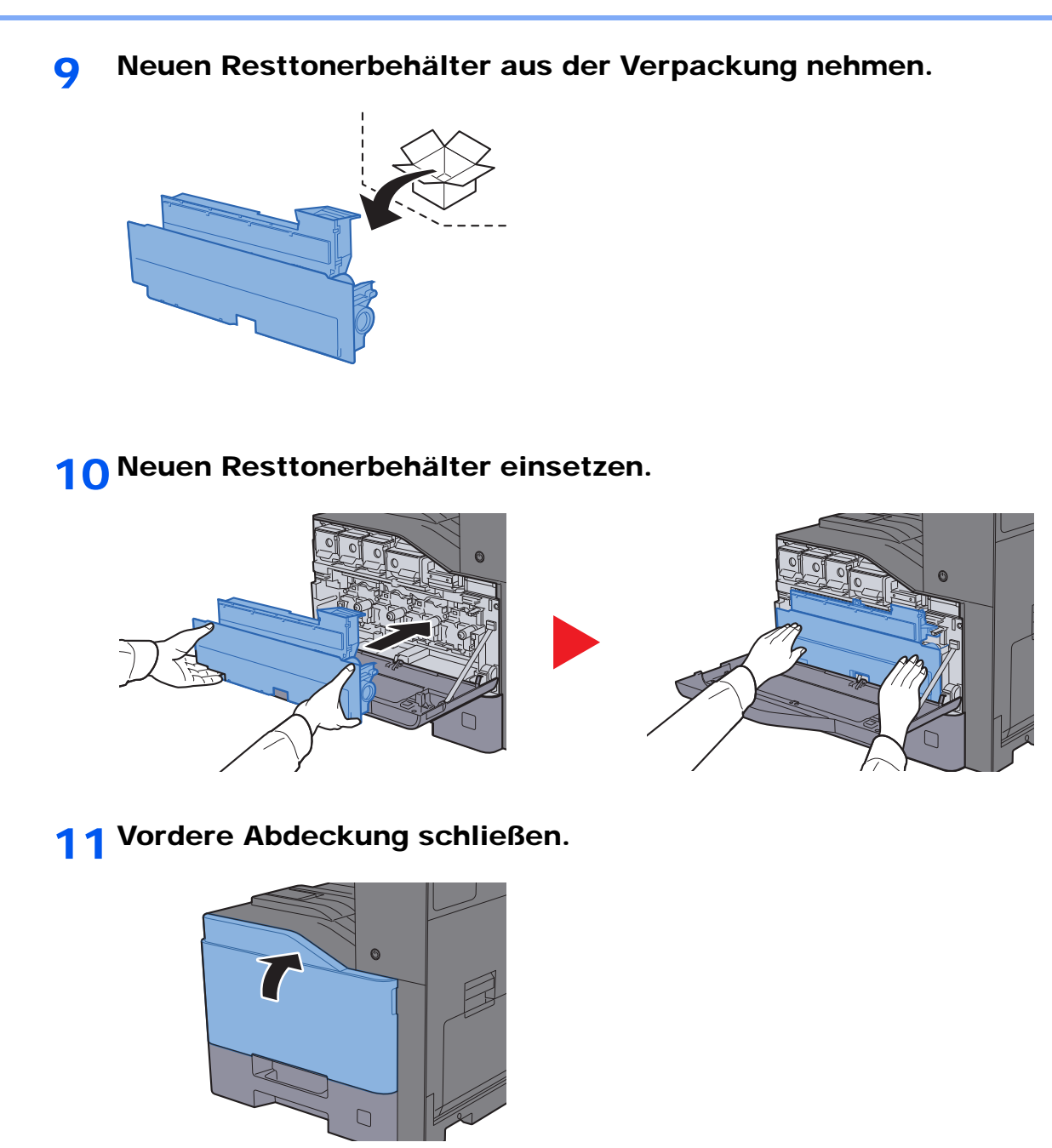

### **<b>K**</u> HINWEIS

Den alten Resttonerbehälter können Sie bei Ihrem Händler oder Kundendiensttechniker abgeben. Die leeren Resttonerbehälter können recycelt bzw. gemäß den geltenden Vorschriften entsorgt werden.

## Papier einlegen

Wenn das Papier in einer Kassette zu Ende geht, erscheinen die folgenden Anzeigen.

"Papier in Kassette Nr. X einlegen."

"Papier in Universalzufuhr einlegen."

[Papier in die Kassetten einlegen \(Seite 3-4\)](#page-128-0) [Papier in die Universalzufuhr einlegen \(Seite 5-6\)](#page-184-0)

## <span id="page-471-0"></span>Heftklammern ersetzen (innerer Finisher)

Erscheint die Anzeige "Heftklammern sind leer.", muss das Magazin mit neuen Klammern aufgefüllt werden.

### **<b>K**</u> HINWEIS

Fragen Sie Ihren Händler oder Kundendienst nach einem neuen Heftklammermagazin.

1 Inneren Finisher öffnen.

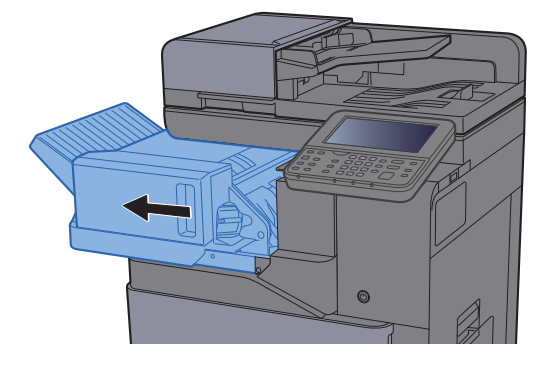

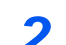

2 Heftklammerhalter entnehmen.

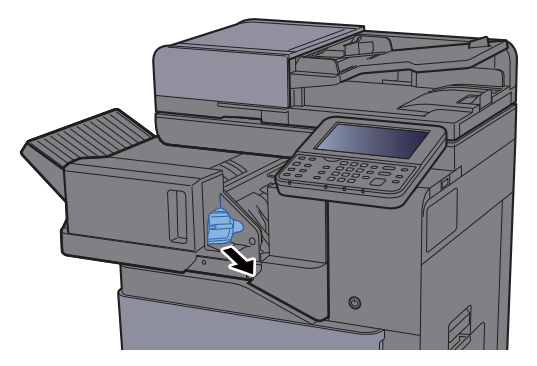

3 Heftklammern ersetzen.

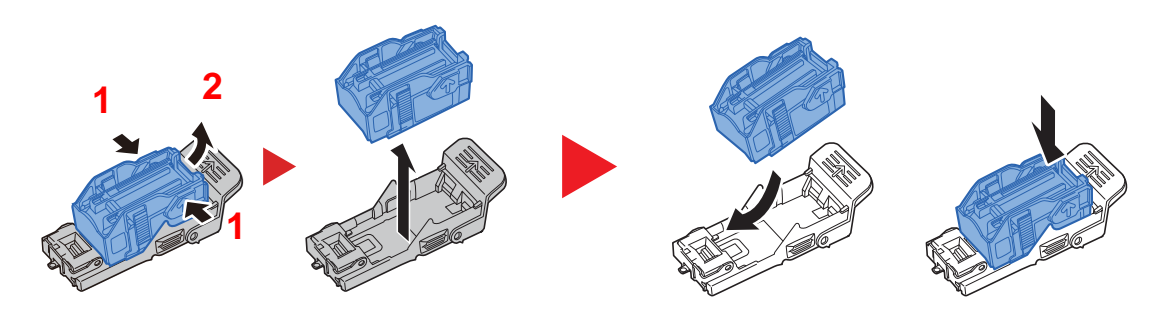

**4** Heftklammerhalter einsetzen.

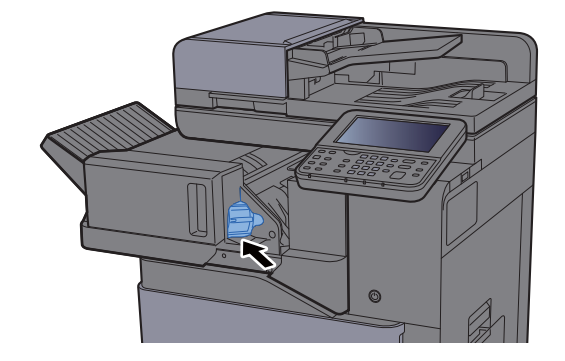

5 Inneren Finisher an die ursprüngliche Position zurückschieben.

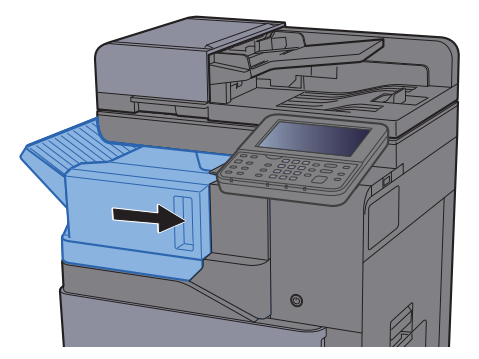

## <span id="page-472-0"></span>Heftklammern ersetzen (1.000 Blatt Finisher)

Erscheint die Anzeige "Heftklammern sind leer.", muss das Magazin mit neuen Klammern aufgefüllt werden.

### **<b>K**</u> HINWEIS

Für ein neues Heftklammermagazin fragen Sie Ihren Händler oder Kundendienst.

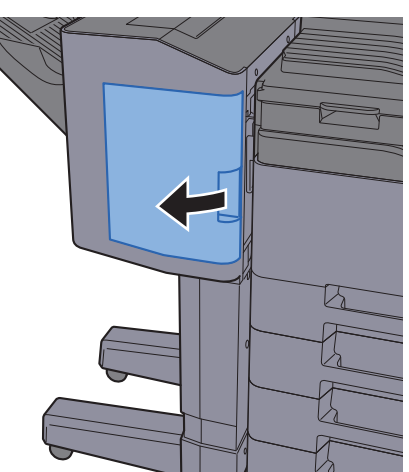

### 1 1.000 Blatt Dokumentenfinisher öffnen.

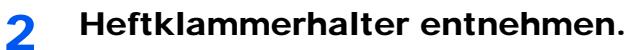

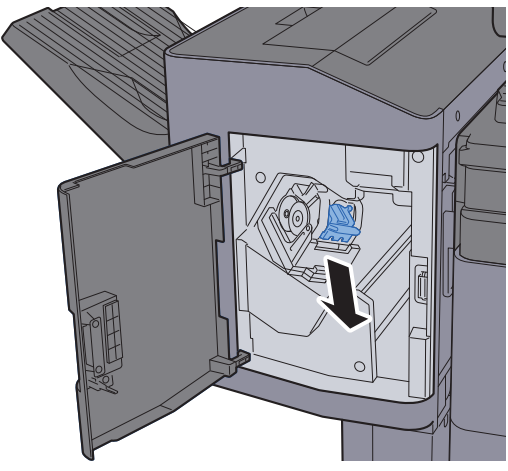

Heftklammern ersetzen.

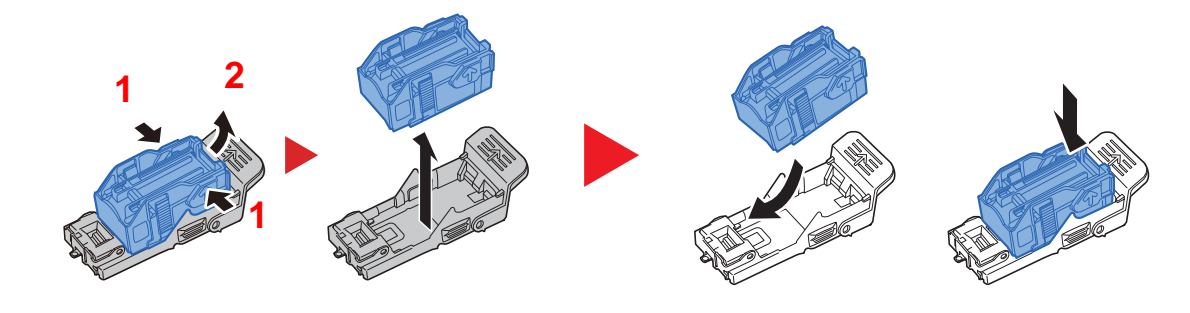

Heftklammerhalter einsetzen.

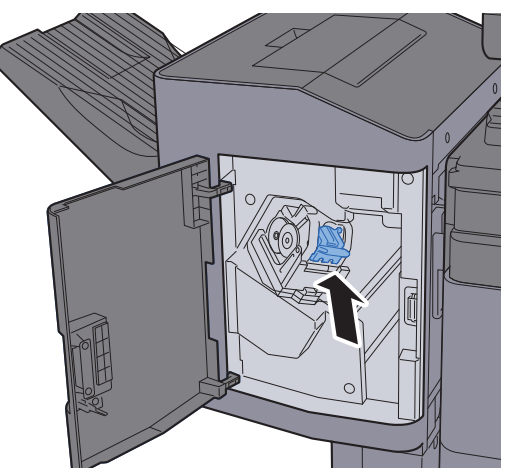

### 5 Abdeckung schließen.

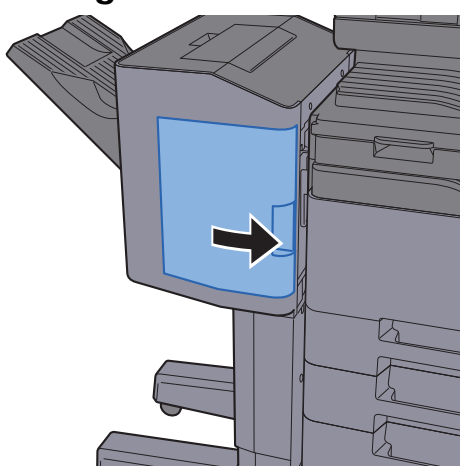

## <span id="page-474-0"></span>Heftklammern ersetzen (3.000 Blatt Finisher)

Erscheint die Anzeige "Heftklammern sind leer.", muss das Magazin mit neuen Klammern aufgefüllt werden.

### **<b>K**</u> HINWEIS

Für ein neues Heftklammermagazin fragen Sie Ihren Händler oder Kundendienst.

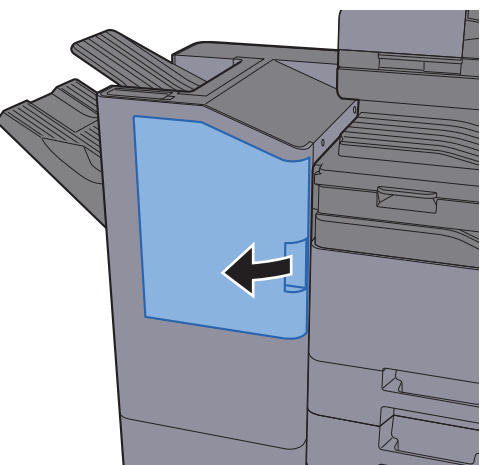

1 3.000 Blatt Dokumentenfinisher öffnen.

2 Heftklammerhalter entnehmen.

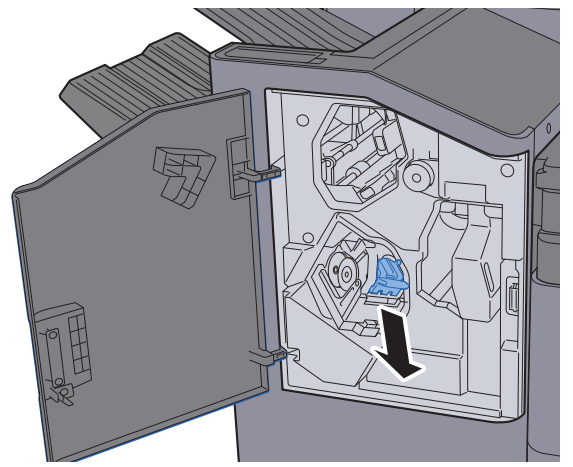

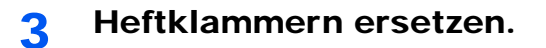

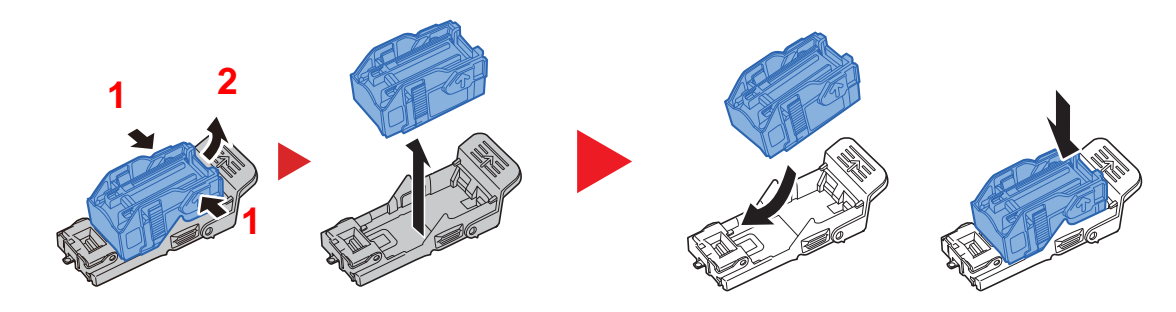

Heftklammerhalter einsetzen.

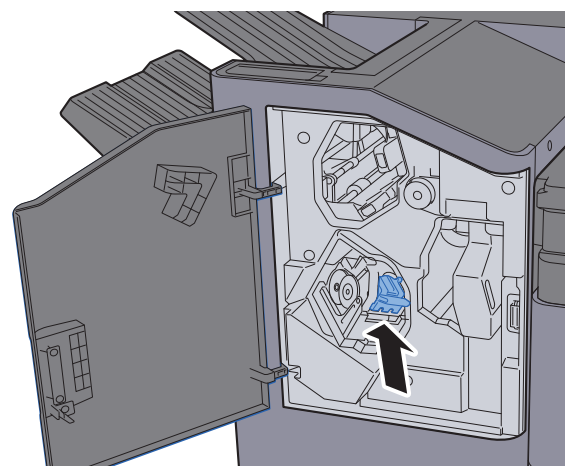

Abdeckung schließen.

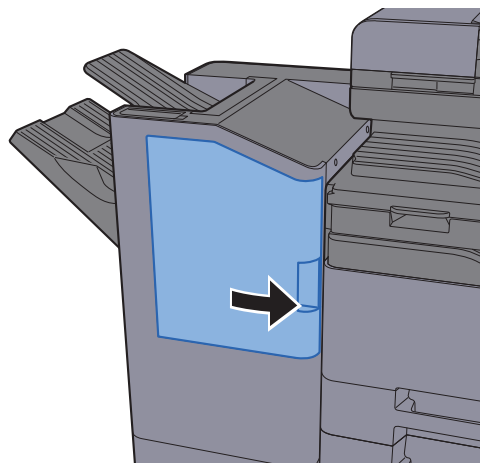

## <span id="page-476-0"></span>Leeren des Locherbehälters

Erscheint eine Meldung in der Berührungsanzeige, dass der Locherbehälter geleert werden muss, stellen Sie sicher, dass Sie alle Papierreste aus dem Behälter entfernen.

"Locherbehälter leeren."

Lassen Sie das Gerät dabei eingeschaltet.

### **1.000 Blatt Dokumentenfinisher**

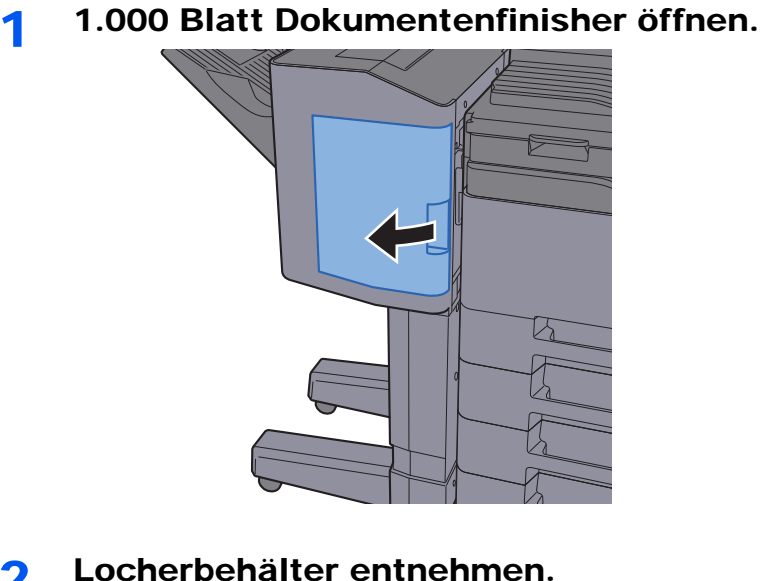

2 Locherbehälter entnehmen.

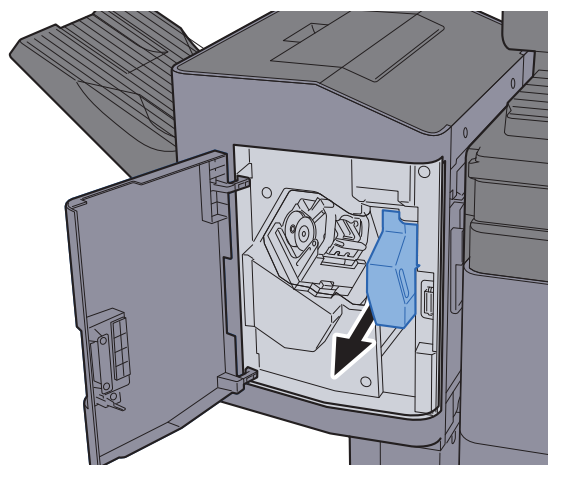

**K** HINWEIS Halten Sie den Behälter gerade, damit keine Papierstücke herausfallen. 3 Locherbehälter leeren.

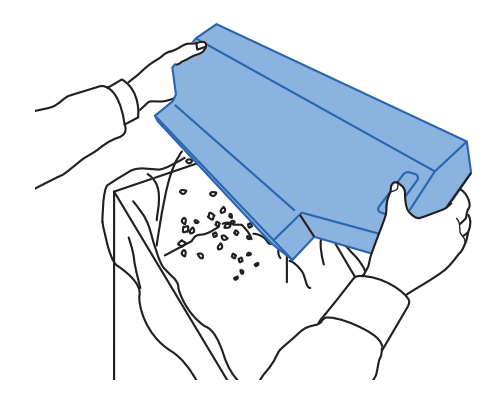

4 Locherbehälter einsetzen.

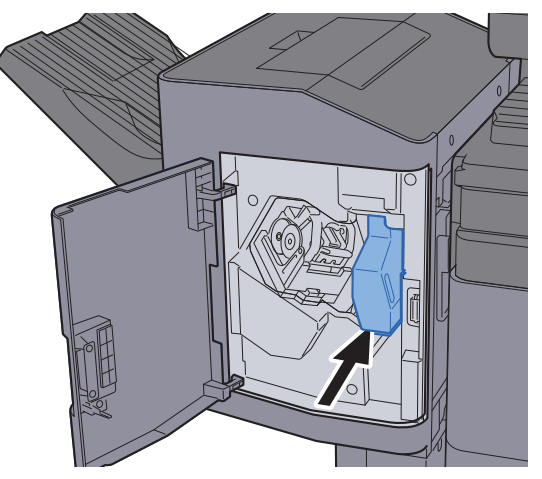

5 Abdeckung schließen.

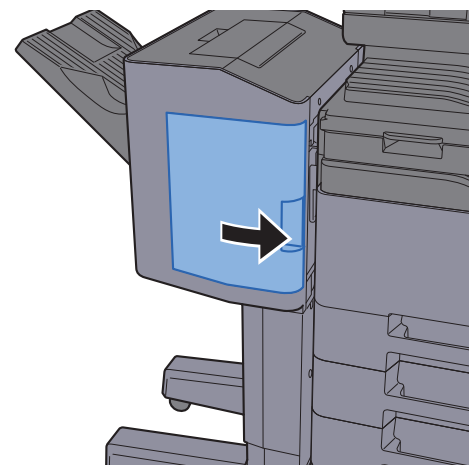

### **3.000 Blatt Dokumentenfinisher**

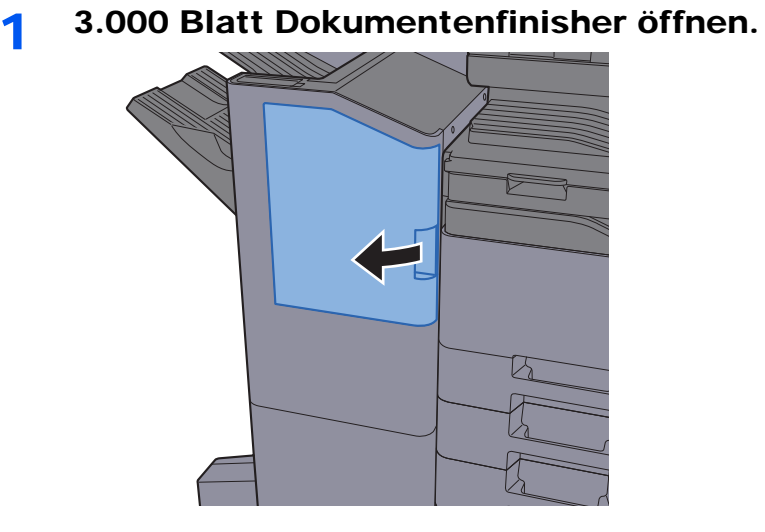

2 Locherbehälter entnehmen.

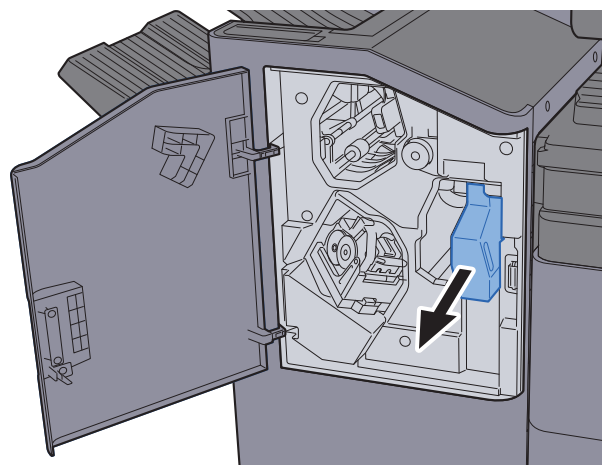

## **<b>A**</u> HINWEIS

Halten Sie den Behälter gerade, damit keine Papierstücke herausfallen.

## 3 Locherbehälter leeren.

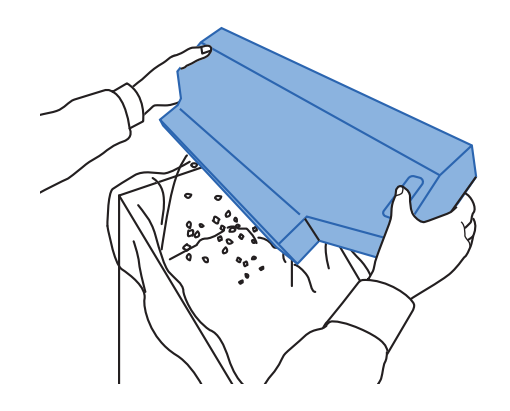

4 Locherbehälter einsetzen.

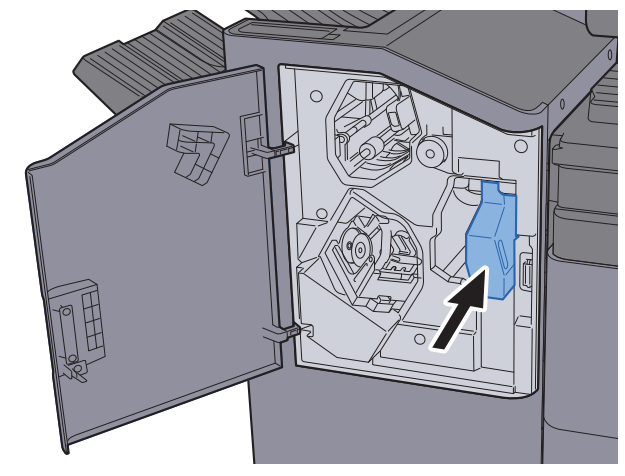

5 Abdeckung schließen.

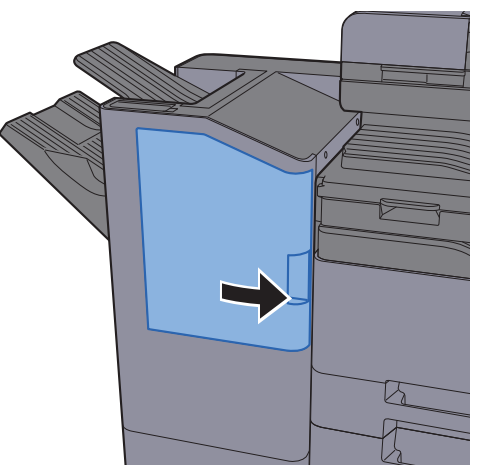

# Störungsbeseitigung

## Fehler beseitigen

Die nachfolgende Tabelle enthält Richtlinien für die Störungsbeseitigung.

Die in diesem Kapitel beschriebenen Verfahren sind bei Auftreten einer Störung am Gerät auszuführen. Wenn die Störung weiterhin besteht, benachrichtigen Sie den Kundendienst.

#### **<b>K**</u> HINWEIS

Zur besseren Fehlerbehebung wird die Seriennummer benötigt. Um die Seriennummer zu prüfen, siehe

[Geräteinformationen anzeigen \(Seite 2-17\)](#page-74-0)

## Störungen im Gerät

Wenn die folgenden Störungen im Gerät auftreten, führen Sie die entsprechenden Maßnahmen aus.

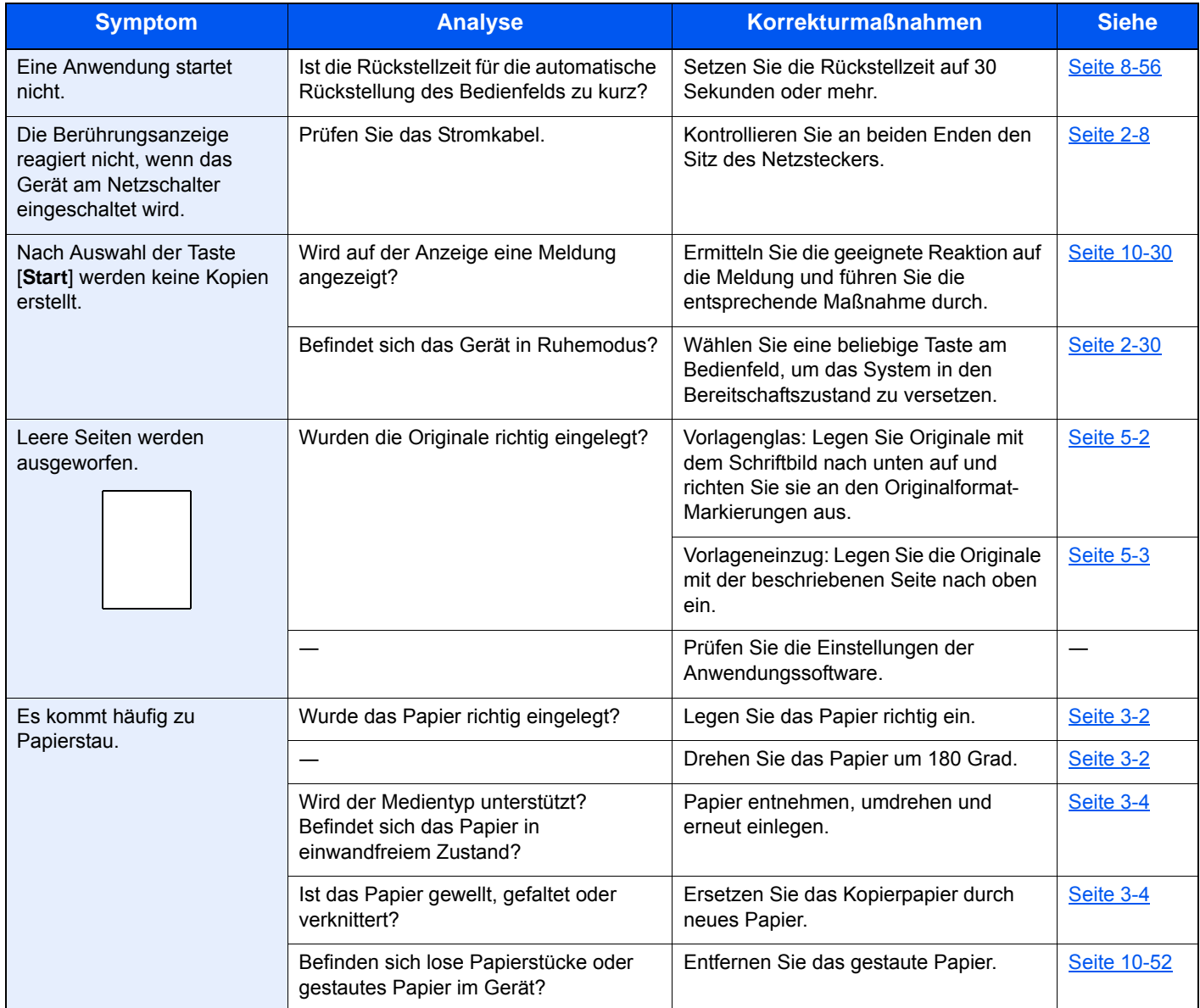

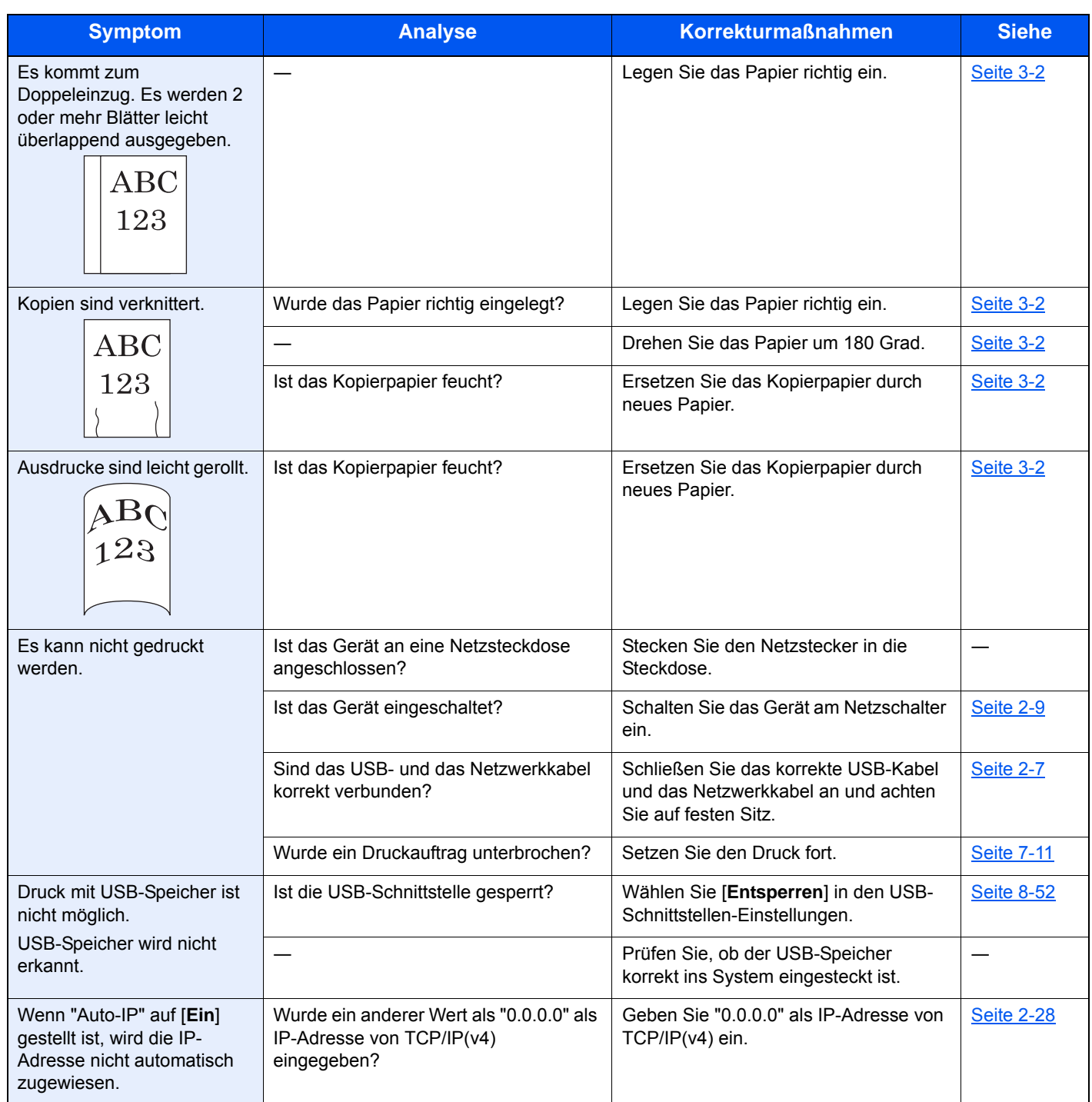

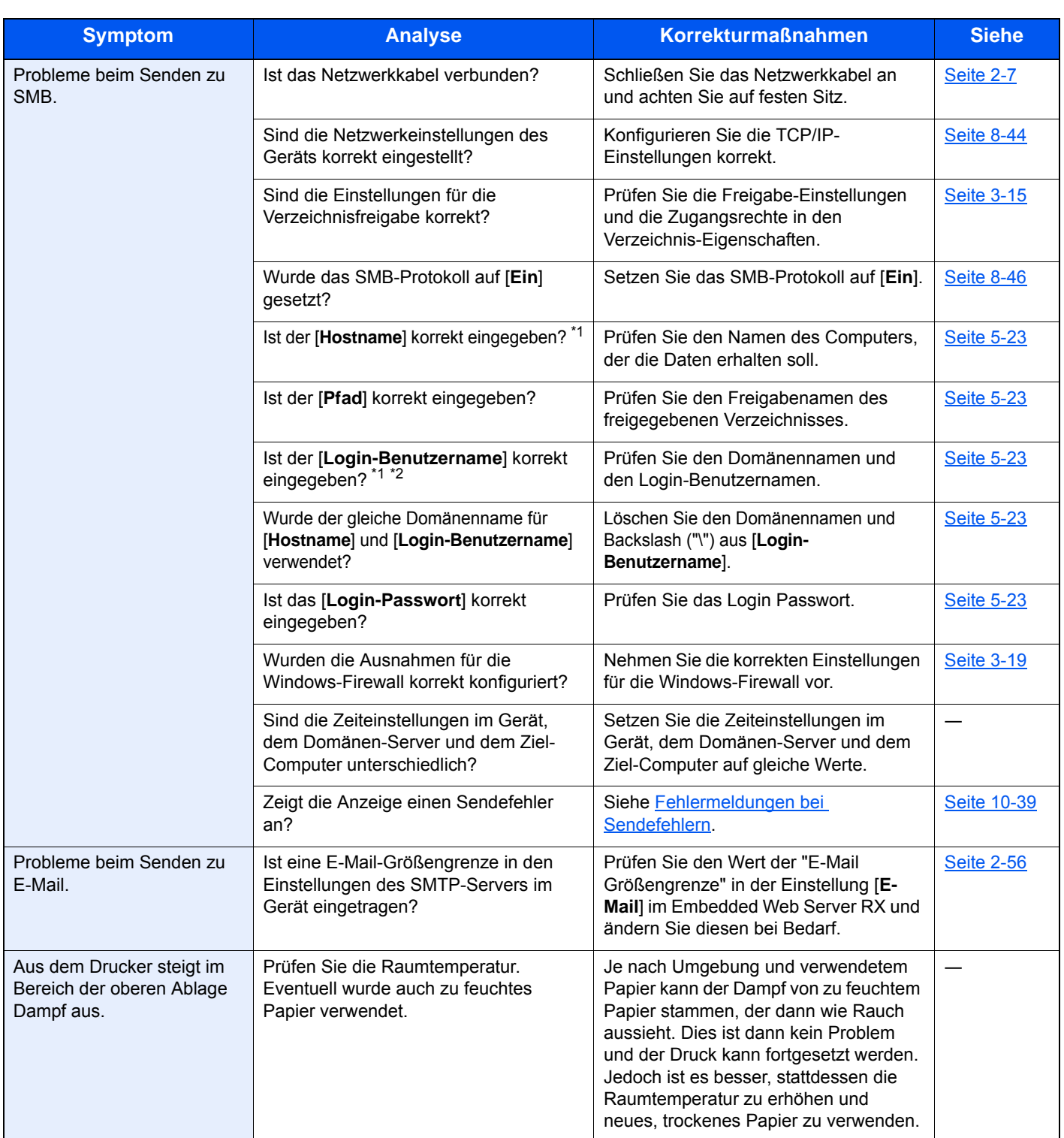

<span id="page-482-0"></span>\*1 Es kann auch der volle PC-Name als Hostname eingegeben werden, beispielsweise "pc001.abcdnet.com"

\*2 Die Login-Benutzernamen können in den folgenden Formaten eingegeben werden:

Domänenname/Benutzername (z. B. abcdnet/james.smith) Benutzername@Domänenname (z. B. james.smith@abcdnet)

## Probleme bei den Ausdrucken

Wenn die folgenden Störungen bei den Ausdrucken auftreten, führen Sie die entsprechenden Maßnahmen aus.

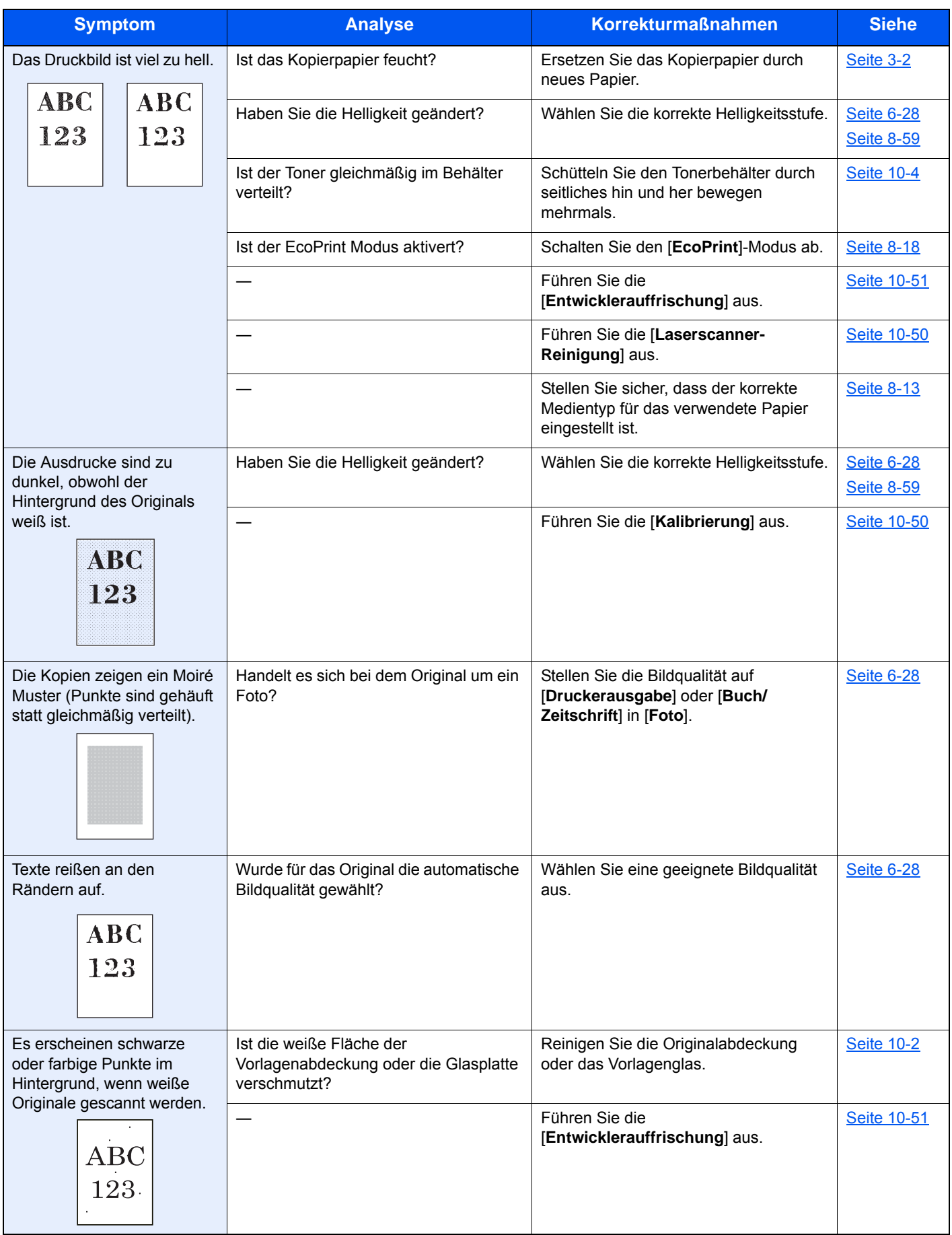

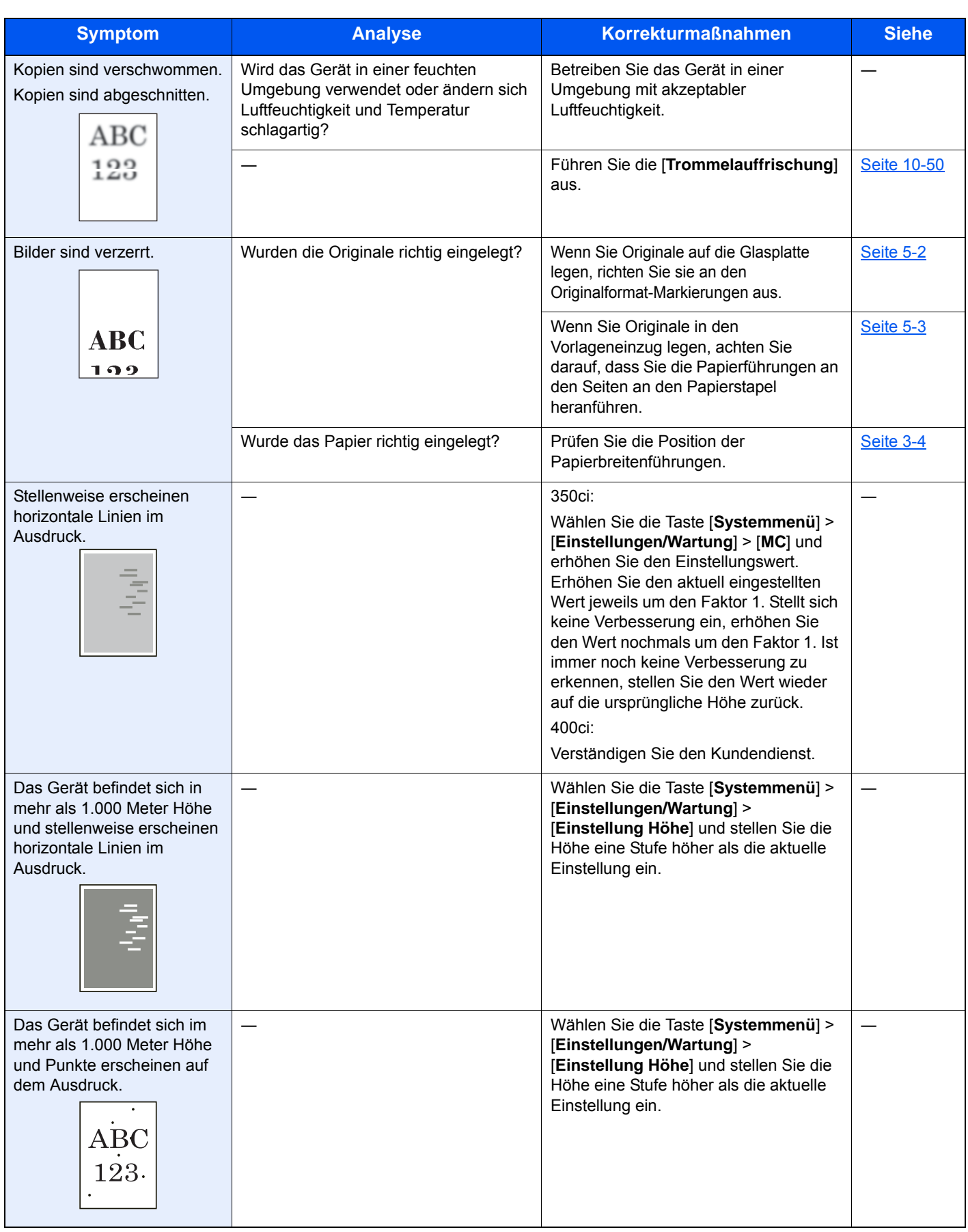

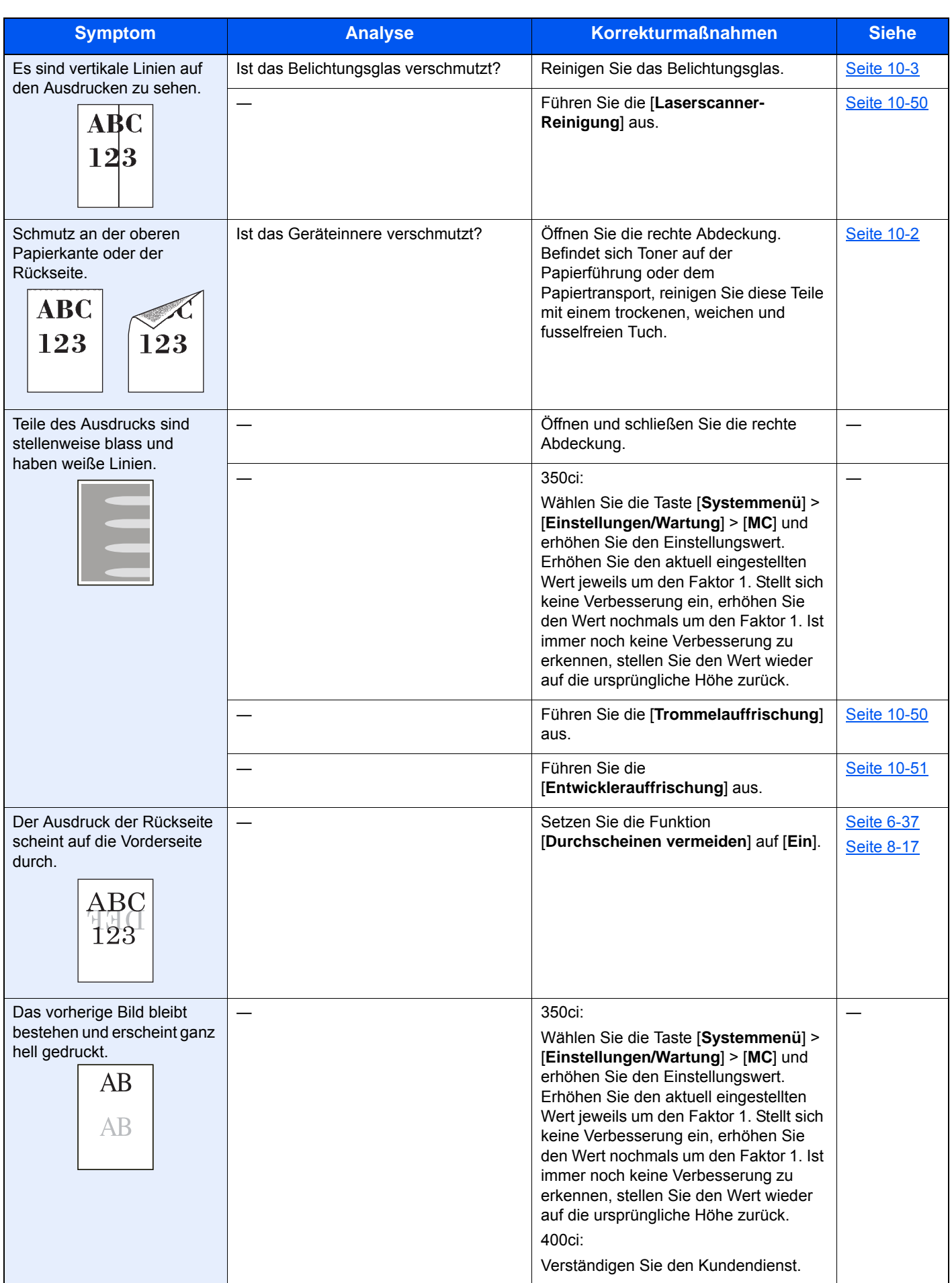

## Probleme bei Farbausdrucken

Wenn die folgenden Störungen bei Farbausdrucken auftreten, führen Sie die entsprechenden Maßnahmen aus.

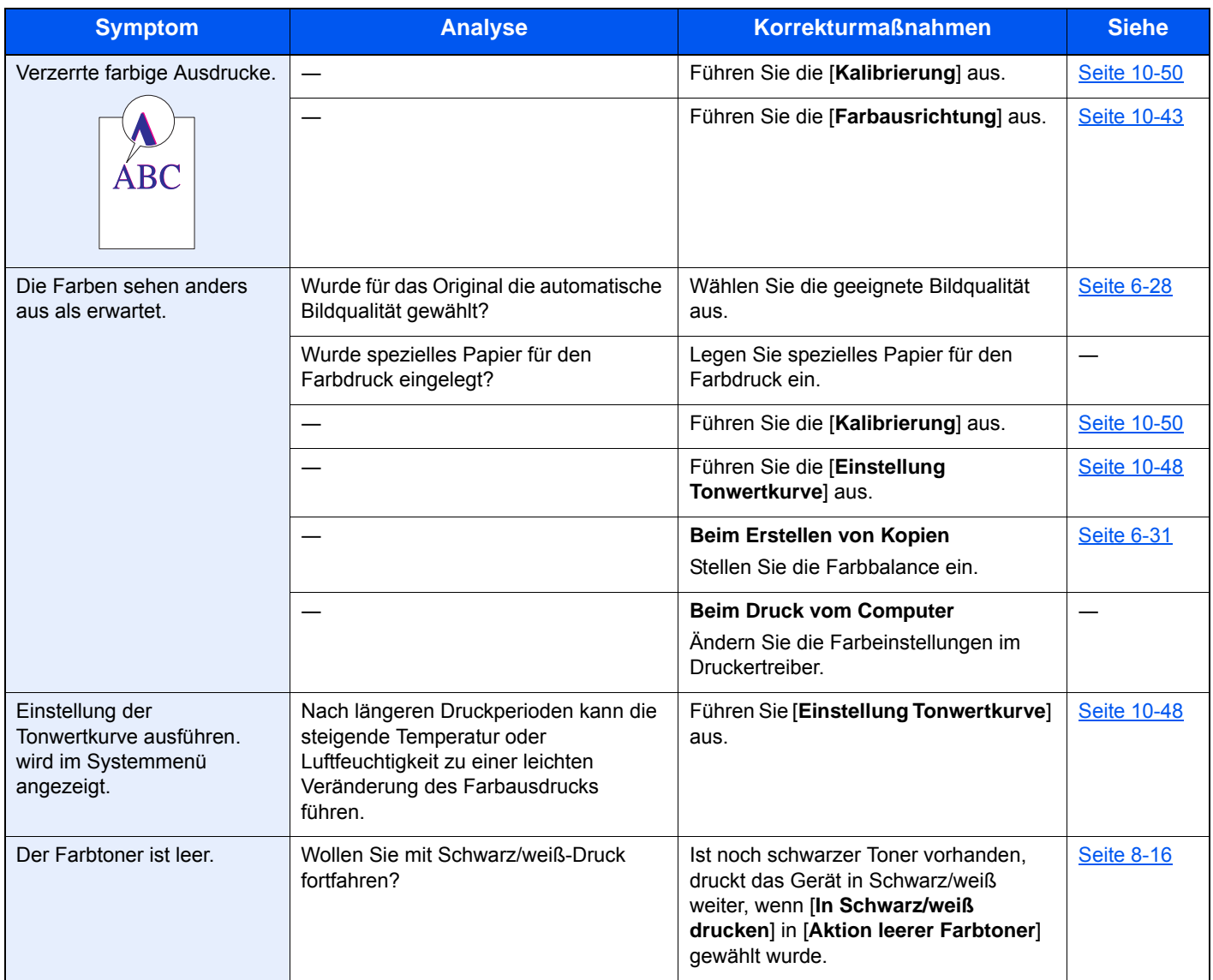

## <span id="page-487-0"></span>Maßnahmen bei Fehlermeldungen

Wenn in der Berührungsanzeige eine der folgenden Meldungen angezeigt wird, führen Sie die entsprechenden Schritte aus.

### **<b>K**</u> HINWEIS

Zur besseren Fehlerbehebung wird die Seriennummer benötigt. Um die Seriennummer zu prüfen, siehe

[Geräteinformationen anzeigen \(Seite 2-17\)](#page-74-0)  $\blacktriangleright$ 

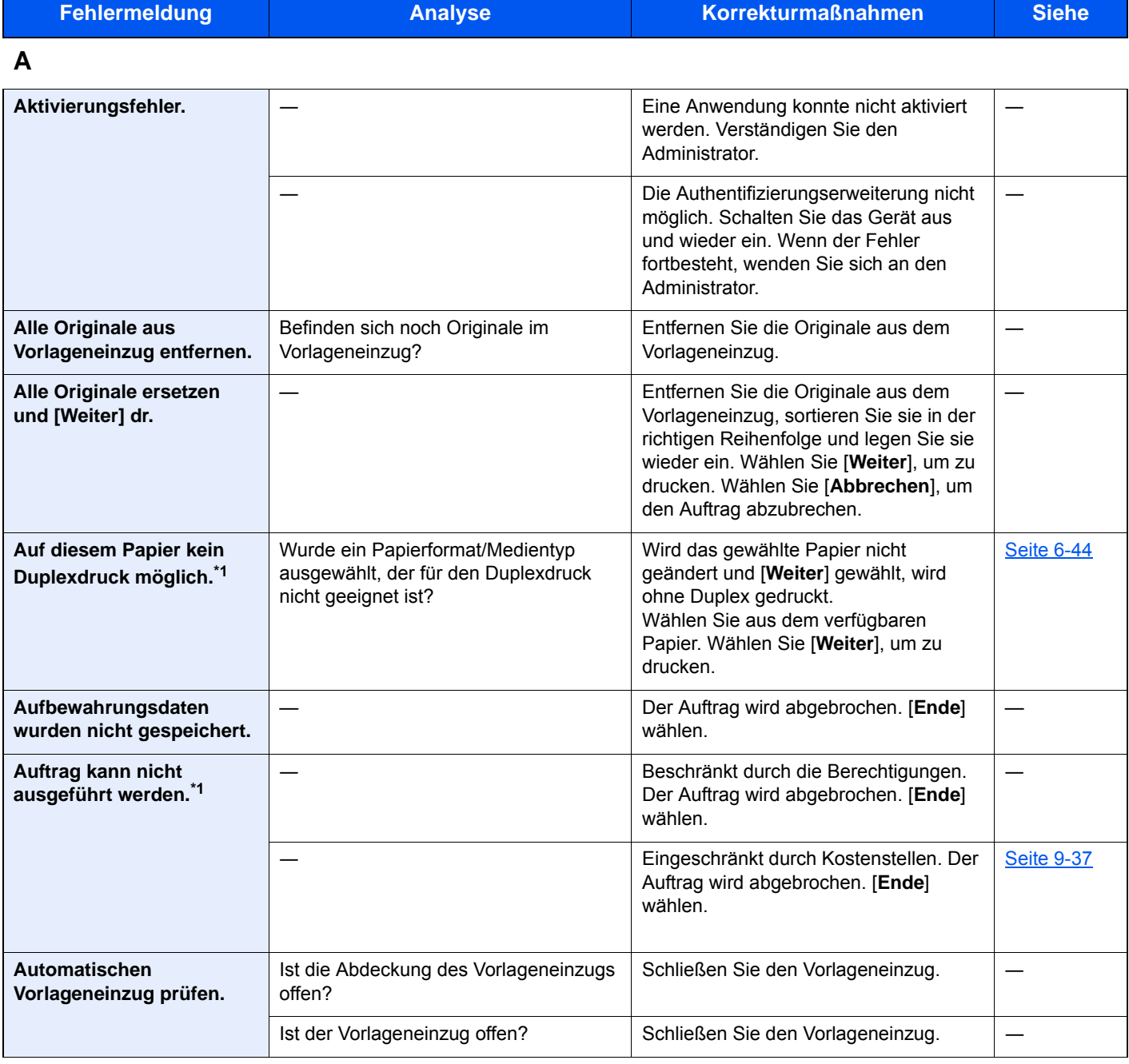

**B**

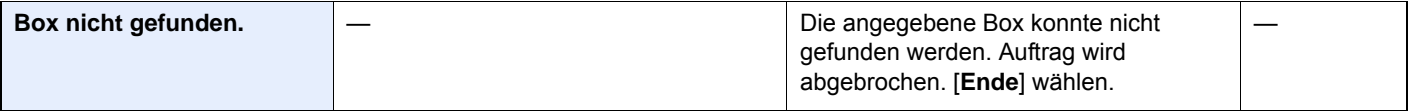

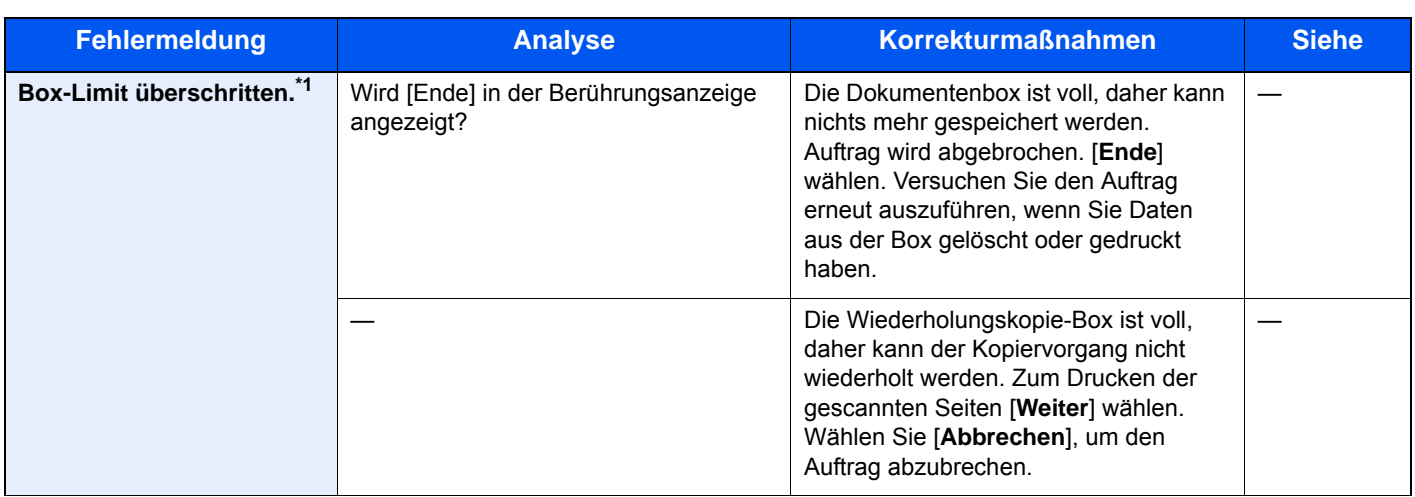

**D**

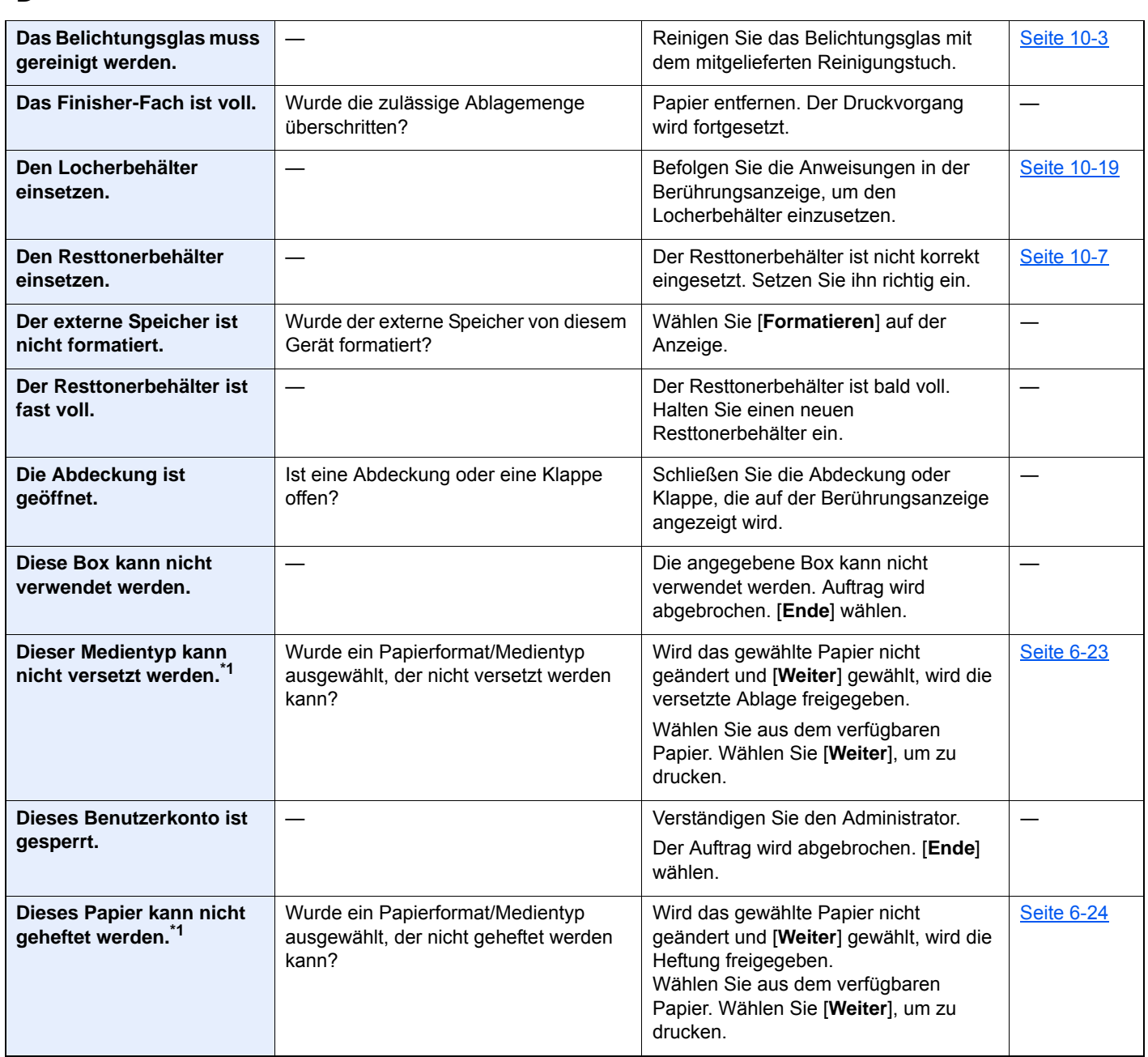

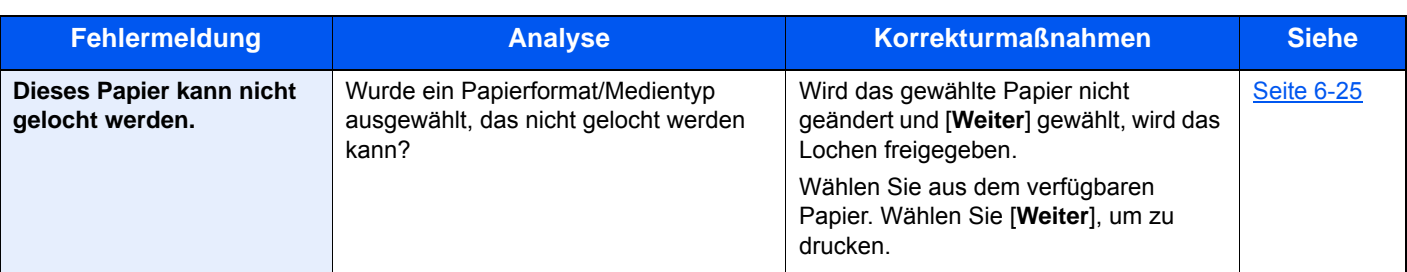

**E**

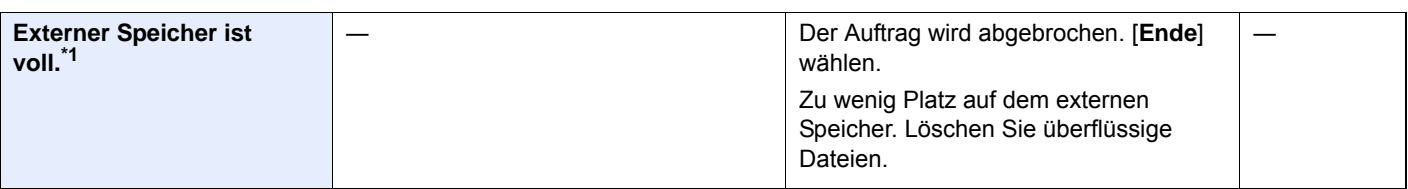

**F**

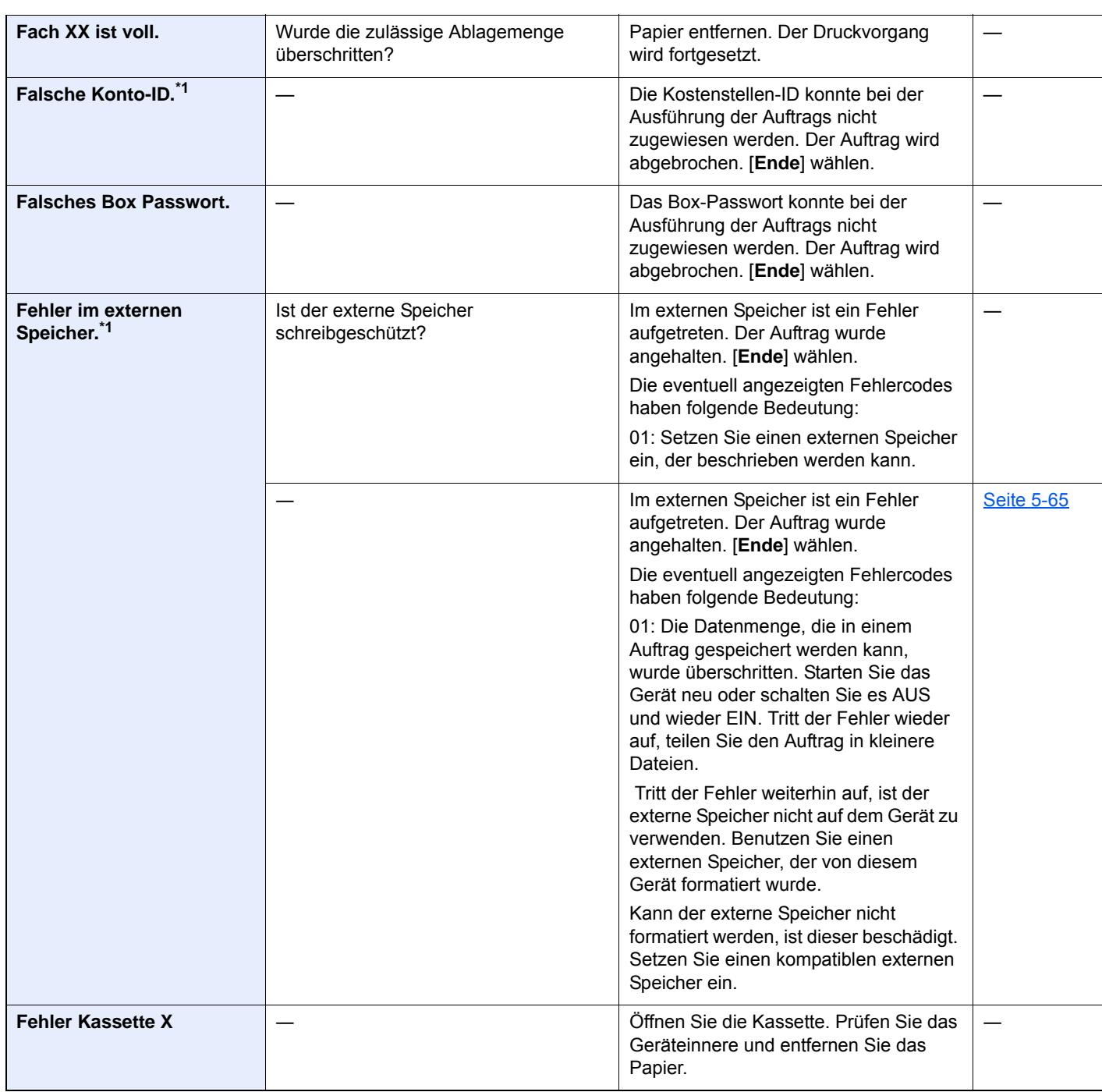

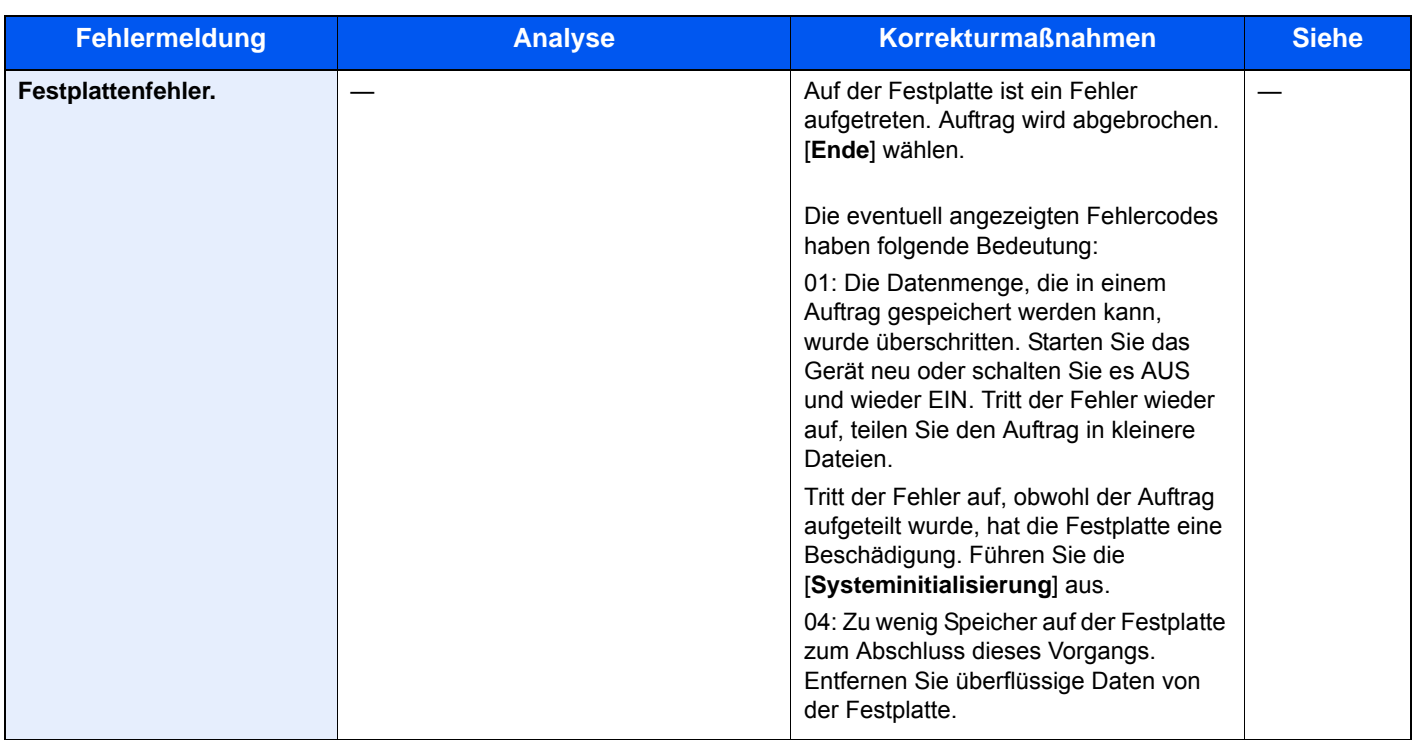

## **G**

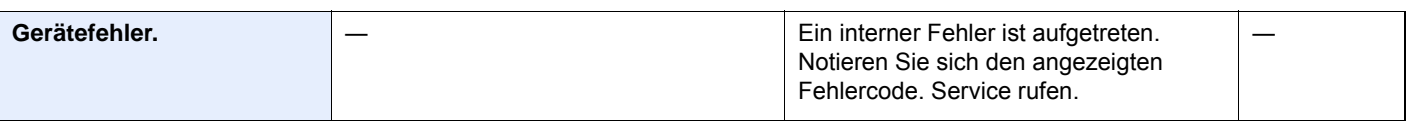

## **H**

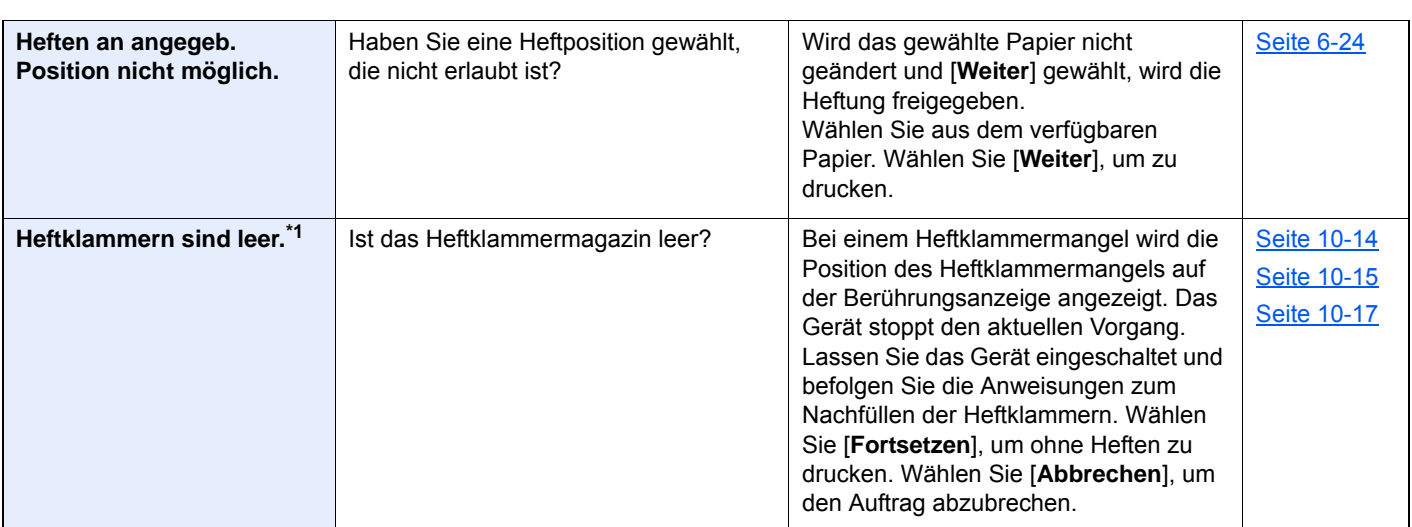

**I**

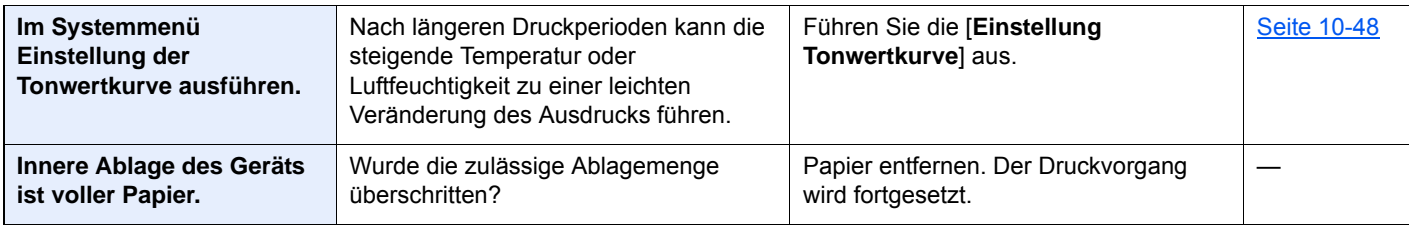

**J**

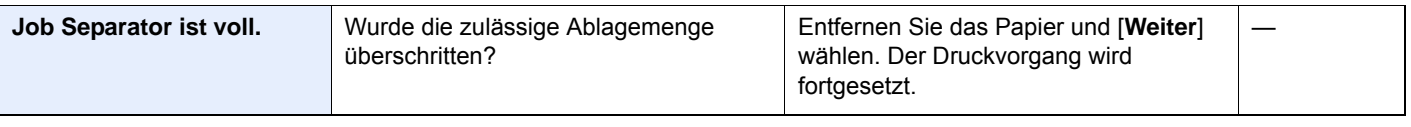

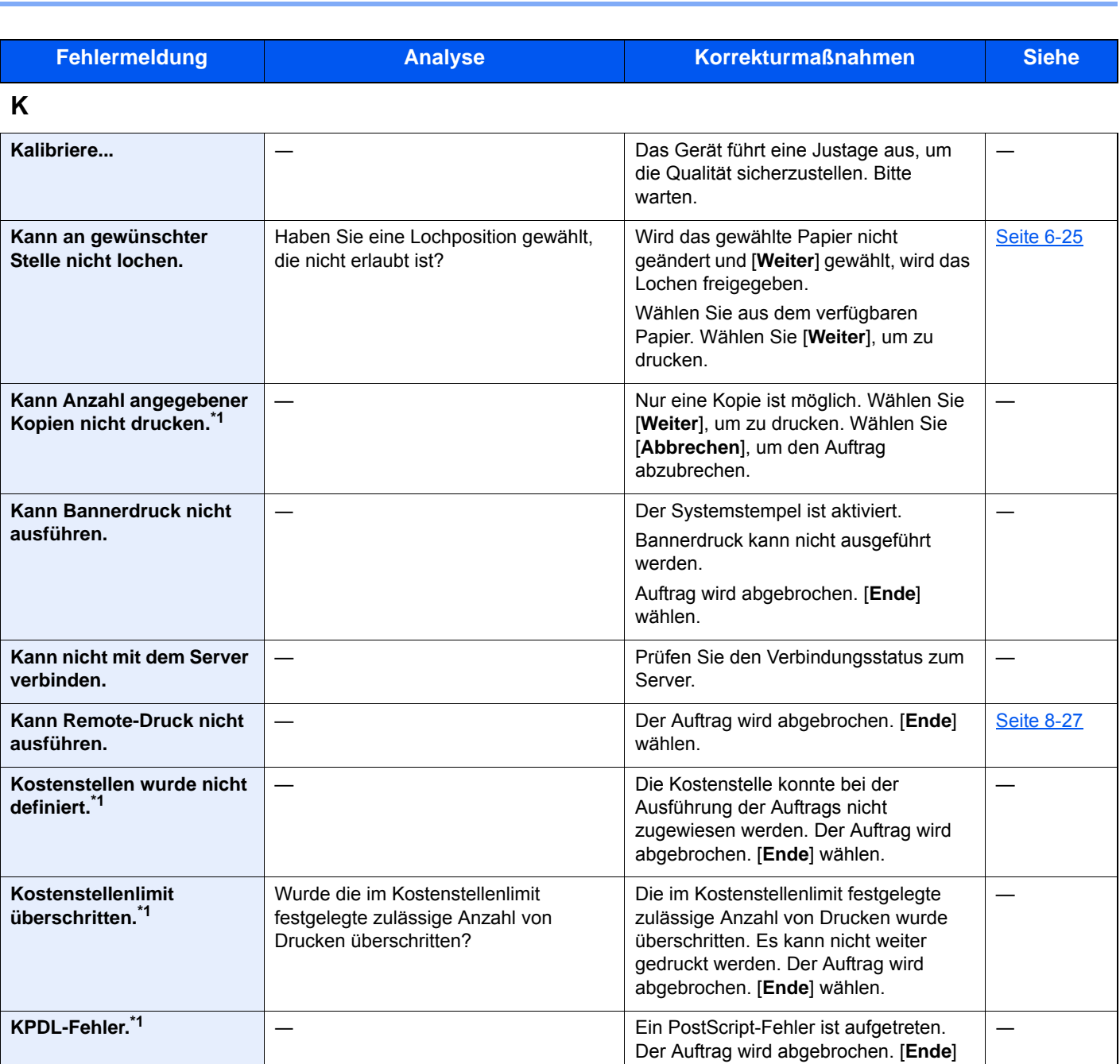

**L**

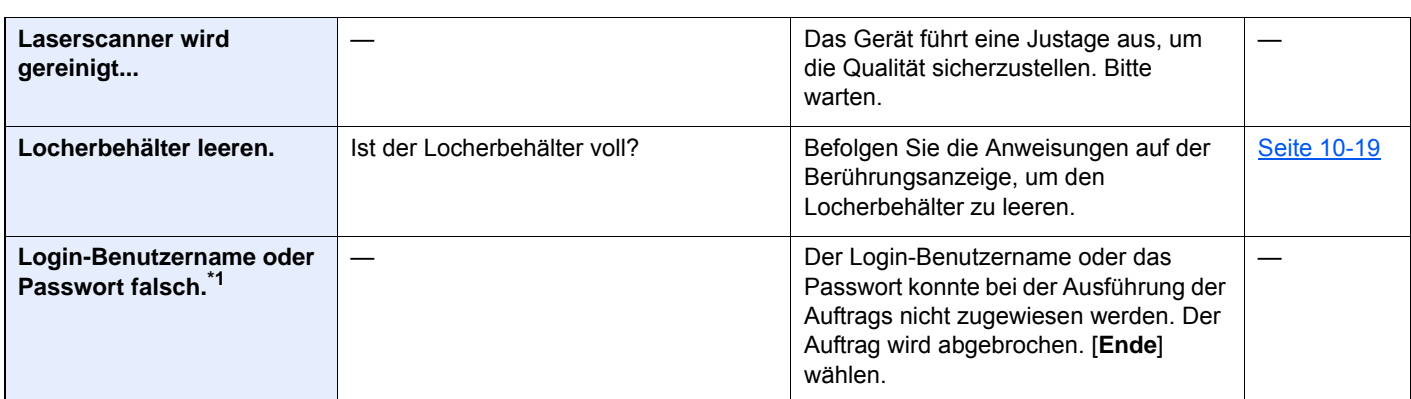

wählen.

**M**

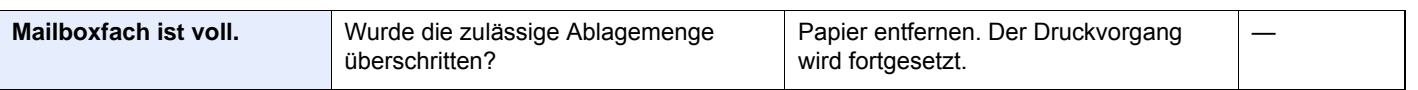

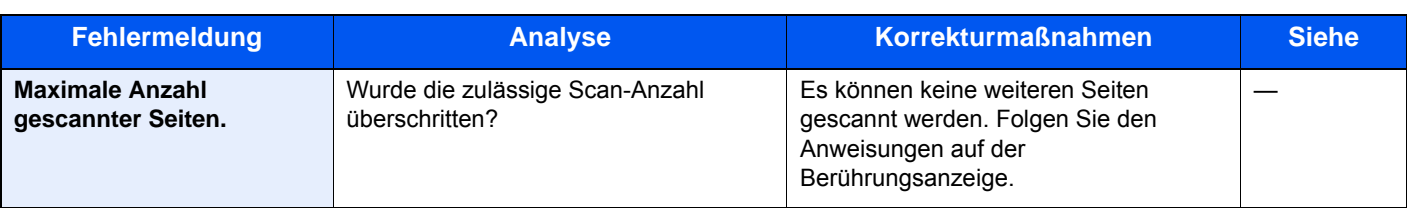

**P**

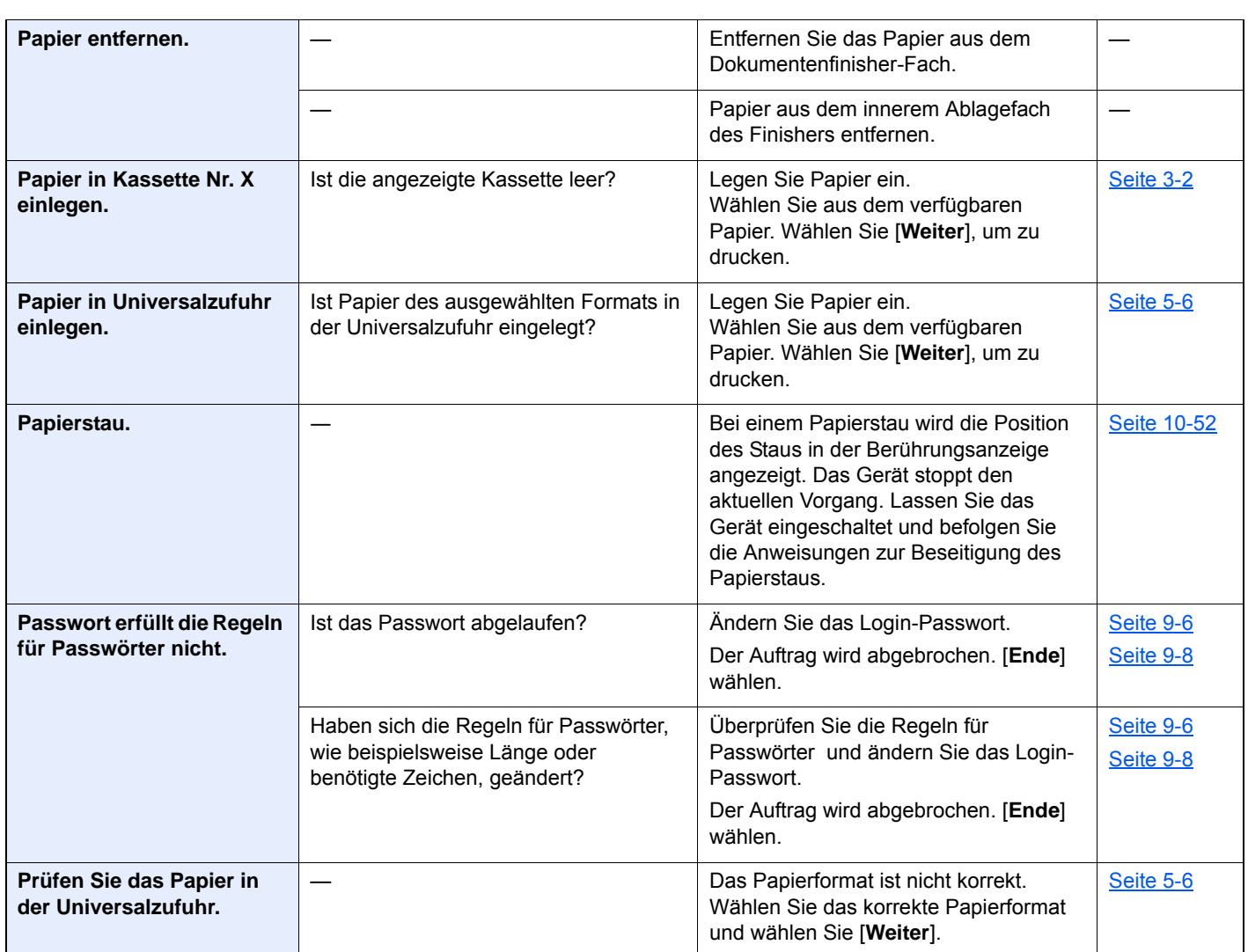

### **R**

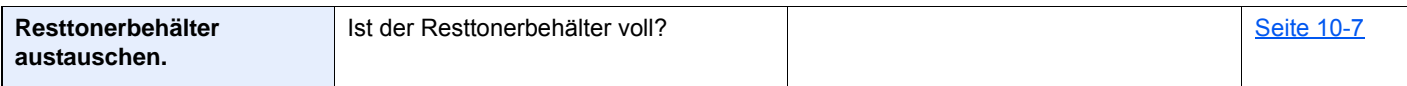

## **S**

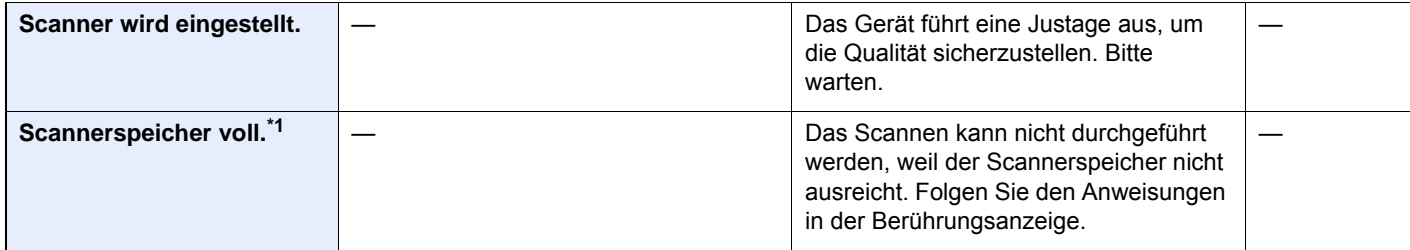

| <b>Fehlermeldung</b>                   | <b>Analyse</b> | <b>Korrekturmaßnahmen</b>                                                                                                    | <b>Siehe</b>       |
|----------------------------------------|----------------|----------------------------------------------------------------------------------------------------|--------------------|
| Sendfehler. <sup>*1</sup>              |                | Fehler bei einem Sendeauftrag. Der<br>Auftrag wird abgebrochen. [Ende]<br>wählen. Siehe auch Fehlermeldungen<br>bei Sendefehlern, um den Fehlercode<br>und die geeignete Maßnahme<br>nachzulesen.                                                        | <b>Seite 10-39</b> |
| Sicherheitsfunktion wird<br>ausgeführt |                | Sicherheitsfunktion wird ausgeführt.<br>Bitte warten.                                                                                                    |                    |
| Speicher voll. <sup>*1</sup>           |                | Der Speicher ist voll und der Auftrag<br>kann nicht fortgesetzt werden. Zum<br>Drucken der gescannten Seiten [Weiter]<br>wählen. Der Druckauftrag kann nicht<br>vollständig ausgeführt werden. Wählen<br>Sie [Abbrechen], um den Auftrag<br>abzubrechen. |                    |
|                                        |                | Es kann nichts mehr eingelesen<br>werden, da zu wenig Speicherkapazität<br>vorhanden ist. Falls nur [Ende]<br>angezeigt wird, wählen Sie [Ende]. Der<br>Auftrag wird abgebrochen.                                                                        |                    |
| Stau im Hefter.                        |                | Bei einem Stau im Hefter wird die<br>Position des Staus auf der<br>Berührungsanzeige angezeigt. Das<br>Gerät stoppt den aktuellen Vorgang.<br>Lassen Sie das Gerät eingeschaltet und<br>befolgen Sie die Anweisungen zur<br>Beseitigung des Hefterstaus. | Seite 10-80        |
| Systemfehler.                          |                | Ein interner Systemfehler ist<br>aufgetreten. Folgen Sie den<br>Anweisungen in der<br>Berührungsanzeige.                                                                                                    |                    |

**T**

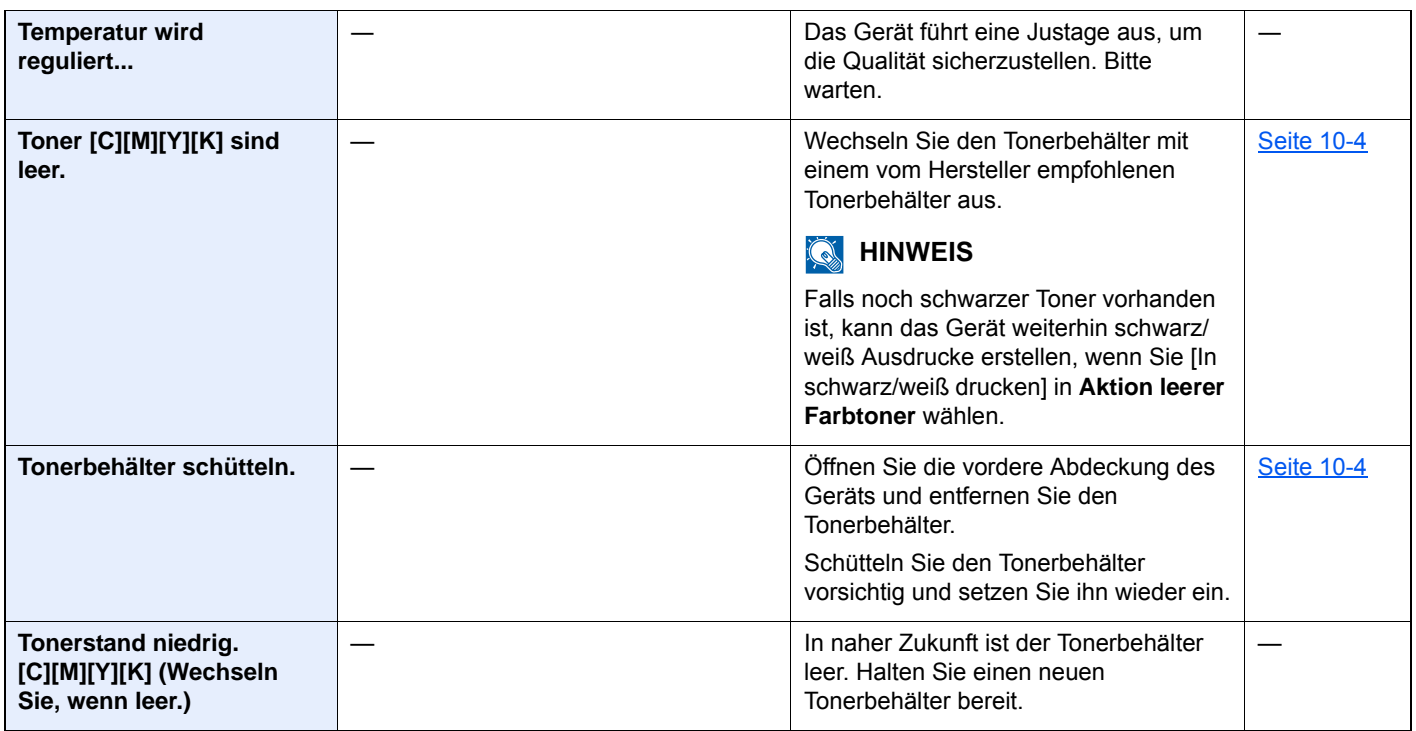

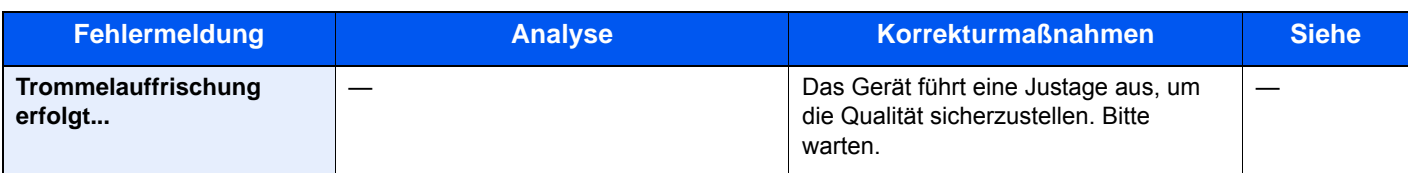

## **U**

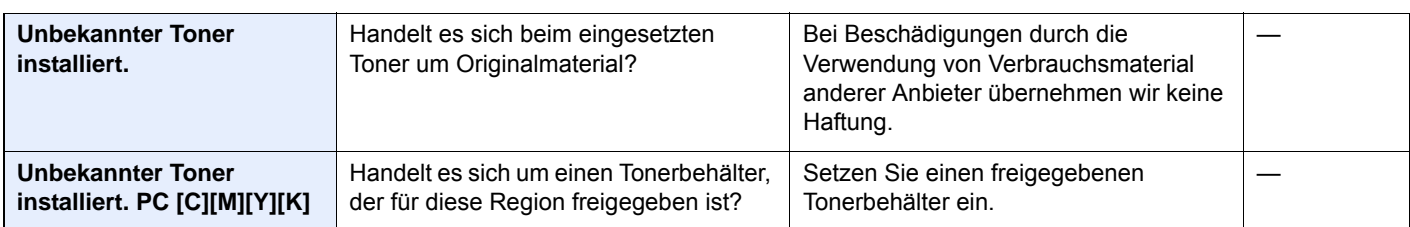

**V**

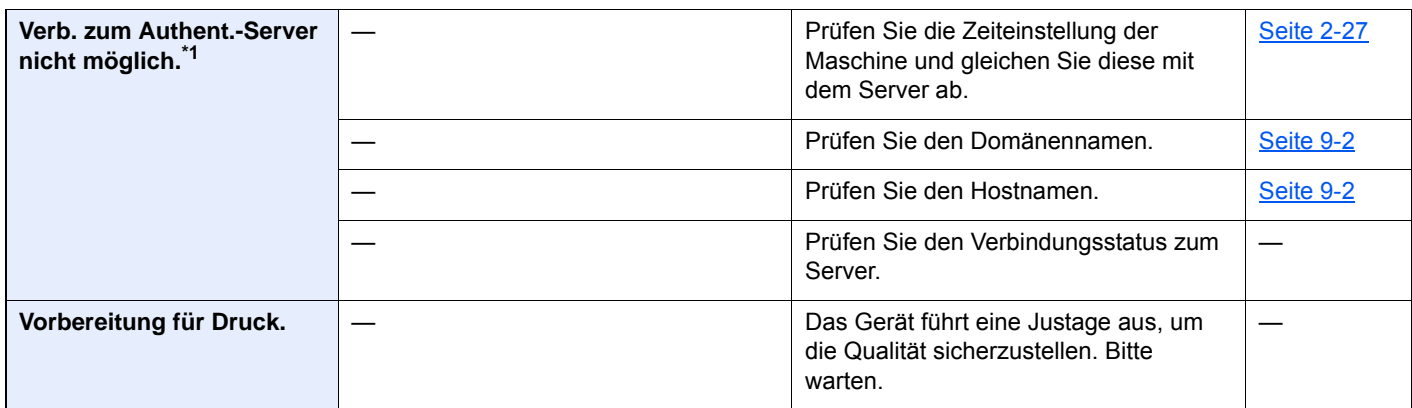

## **W**

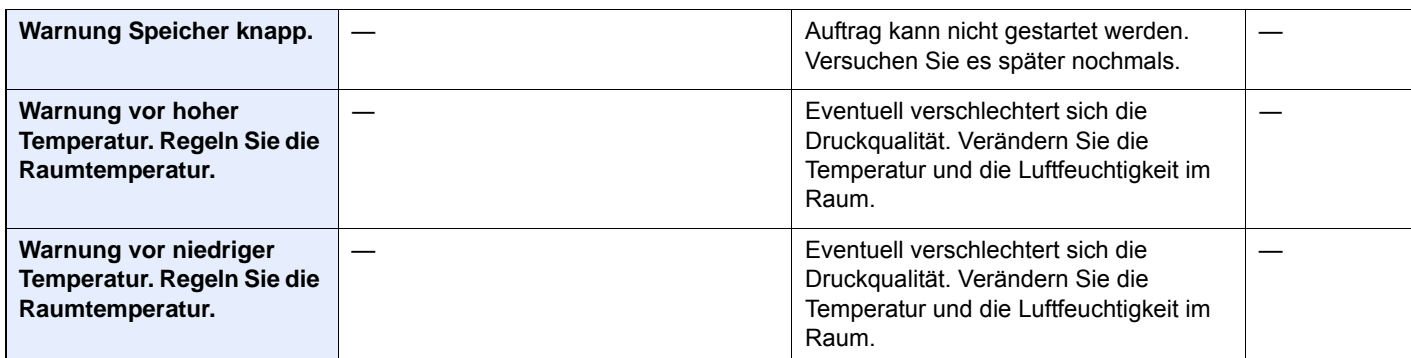

**X**

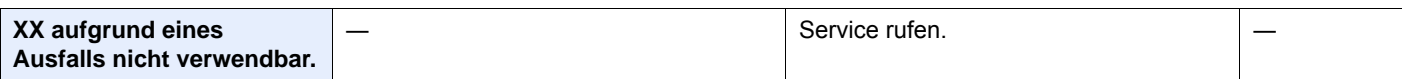

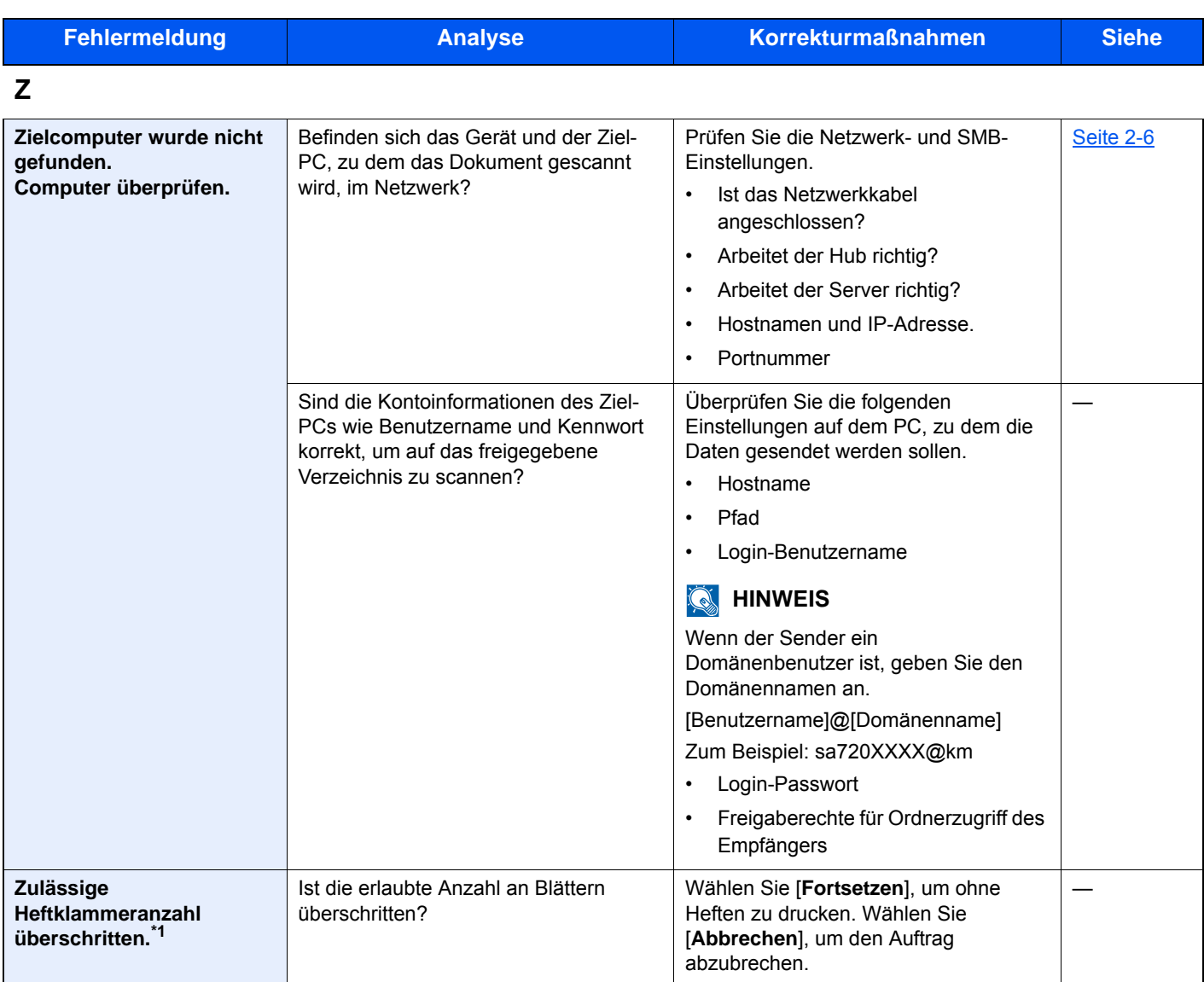

\*1 Steht die Betriebsaufnahme nach Fehler auf [**Ein**], wird der Auftrag nach einer bestimmten Zeitspanne fortgesetzt. Hinweise zu Betriebsauf. n. Fehler finden Sie unter

[Betriebsauf. n. Fehler \(Seite 8-56\)](#page-394-1)

## <span id="page-496-0"></span>**Fehlermeldungen bei Sendefehlern**

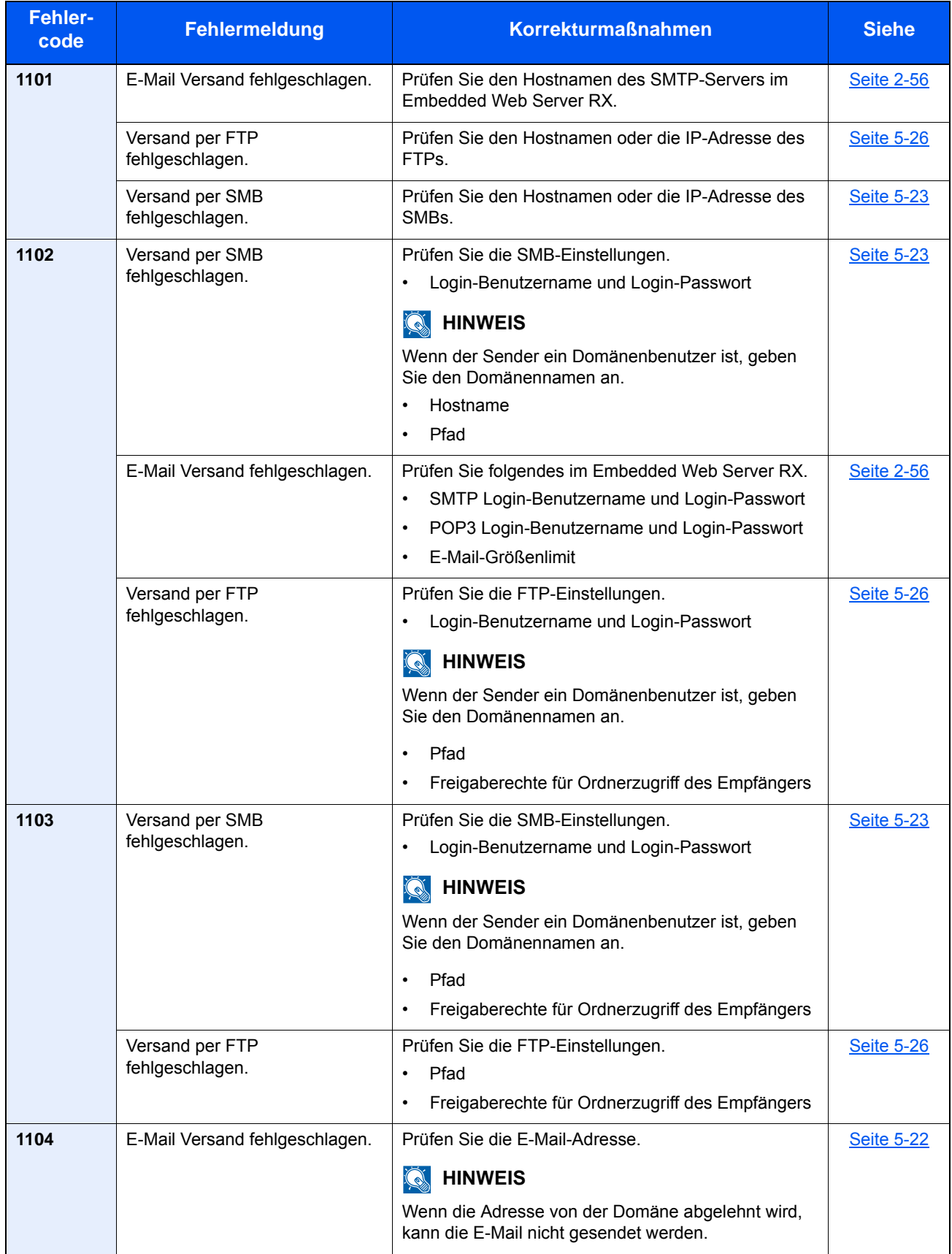

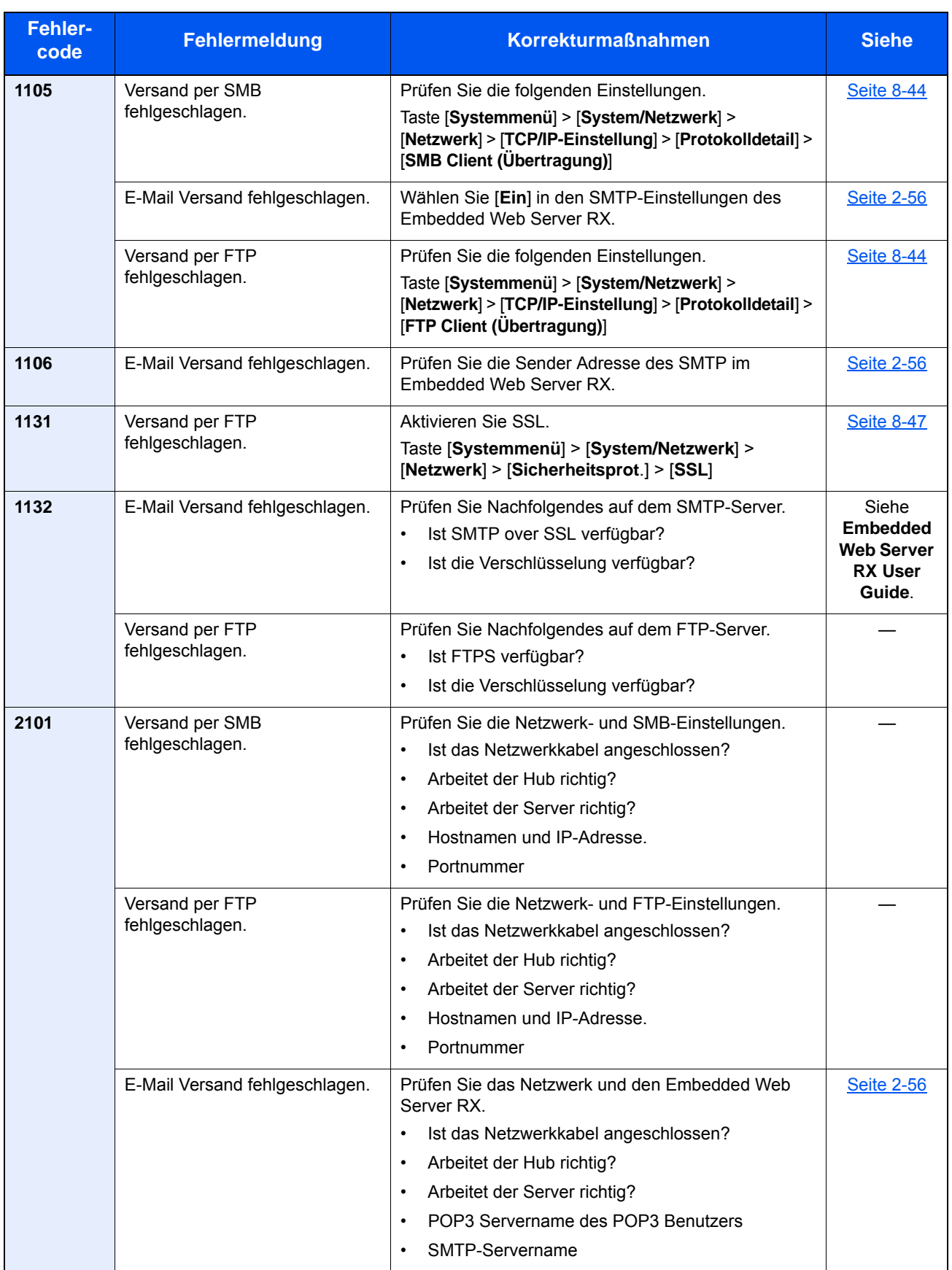

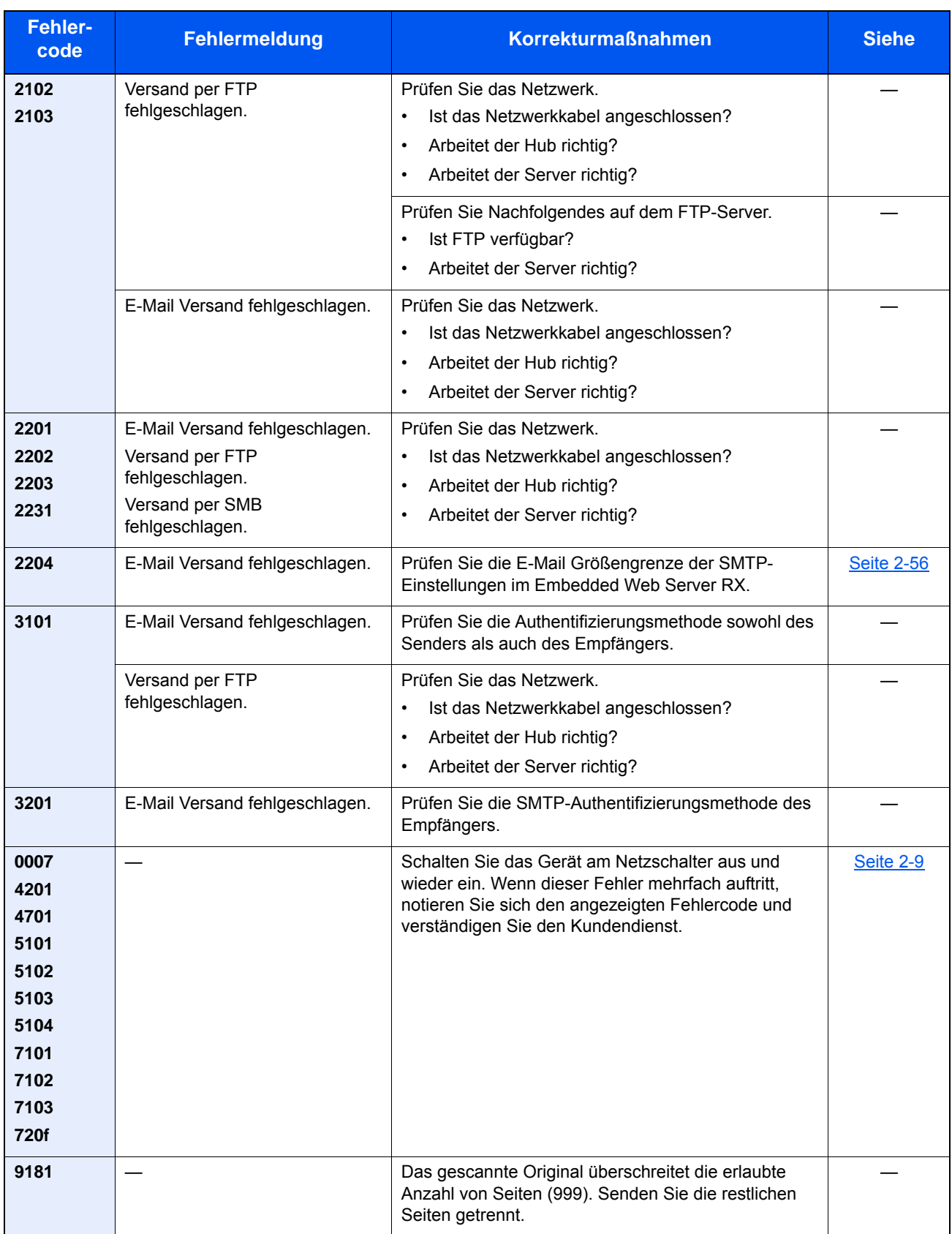

# Einstellungen/Wartung

## Überblick

Falls Probleme mit den Ausdrucken auftreten oder das Wartungsmenü angezeigt wird, müssen Sie im Systemmenü die Funktion Einstellungen/Wartung ausführen.

Die Tabelle zeigt die möglichen Einstellungen, die Sie vornehmen können.

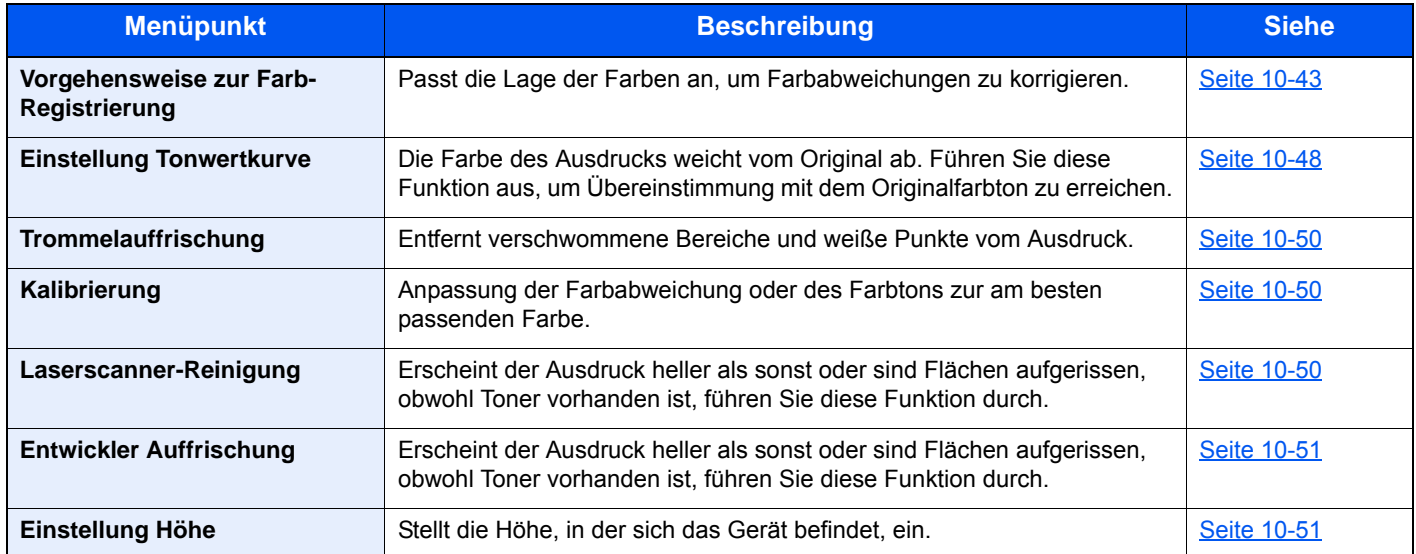

## <span id="page-500-0"></span>Vorgehensweise zur Farb-Registrierung

Bei der ersten Installation oder wenn das System bewegt wurde, kann es sein, dass die Farben nicht genau nebeneinander liegen. Mit dieser Funktion können die Farben Cyan, Magenta und Yellow neu ausgerichtet werden, um diesen Fehler zu beseitigen.

Eine automatische und eine detaillierte Einstellung der Farbausrichtung ist möglich. Die Verschiebung der Farben kann größtenteils durch die automatische Farbausrichtung beseitigt werden. Wenn dies nicht ausreicht, sollten Sie die manuellen Einstellungen durchführen.

#### **WICHTIG**

**Bevor Sie die Farbausrichtung durchführen, müssen Sie die Kalibrierung ausgeführt haben. Besteht die Farbabweichung weiterhin, führen Sie die Farbausrichtung aus. Die Durchführung der Farb-Registrierung ohne Kalibrierung wird die Farbabweichung kurzfristig beseitigt sein, aber in kurzer Zeit wieder auftreten.**

**[Kalibrierung auf Seite 10-50](#page-507-1)**

#### **Automatische Korrektur**

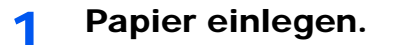

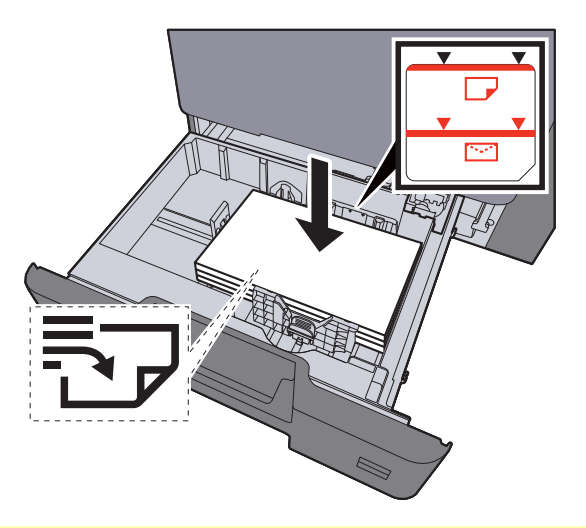

#### **WICHTIG**

- **Legen Sie das Papier mit der zu bedruckenden Seite nach oben ein.**
- **Nachdem Sie das Papier aus der Verpackung entnommen haben, fächern Sie das Papier sorgfältig auf, bevor Sie es in die Universalzufuhr einlegen.**
- **► [Papier in die Kassetten einlegen \(Seite 3-4\)](#page-128-0)**
- **Vor dem Einlegen des Papiers muss sichergestellt werden, dass das Papier nicht gewellt oder gefaltet ist. Gefaltetes oder gewelltes Papier kann zu Papierstau führen.**
- **Das eingelegte Papier darf die Füllgrenze nicht überschreiten (siehe obenstehende Abbildung).**
- **Falls die Papierlängeneinstellung und die Papierbreitenführungen nicht korrekt eingestellt sind, kann das Papier schief gezogen werden oder es kann zum Papierstau kommen.**

#### **2** Anzeige aufrufen.

Taste [**Systemmenü**] > [**Einstellungen/Wartung**] > "Farbausrichtung" [**Weiter**] > "Auto" [**Weiter**]

## 3 Testausdruck drucken.

Wählen Sie [**Start**].

Der Testausdruck wird gedruckt.

### **Beispieldiagramm**

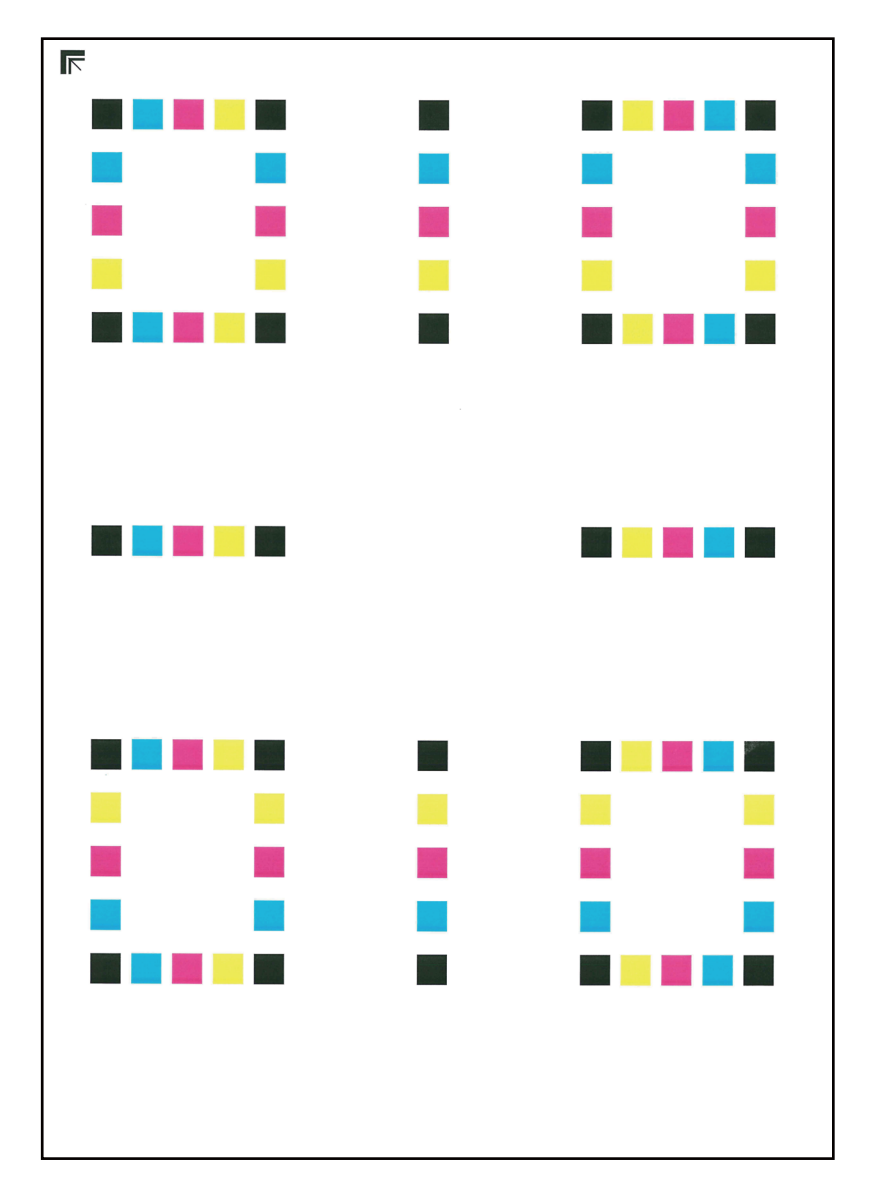

### 4 **Farbausrichtung ausführen.**

1 Wie in der Abbildung gezeigt, legen Sie das Diagramm mit der bedruckten Seite auf das Vorlagenglas. Die Ecke mit den Pfeilen muss nach hinten zeigen.

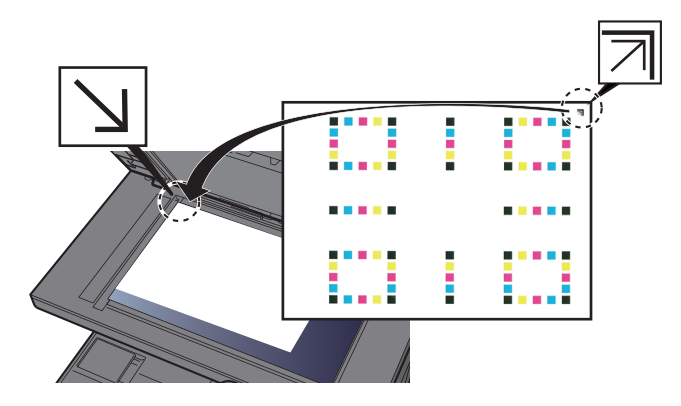

- 2 Wählen Sie [**Start**], um den Testausdruck einzuscannen. Sobald das Einlesen beendet ist, startet die Korrektur der Einstellungen.
- 3 Sobald die Korrektur der Einstellungen beendet ist, bestätigen Sie mit [**OK**].

#### **Manuelle Korrektur**

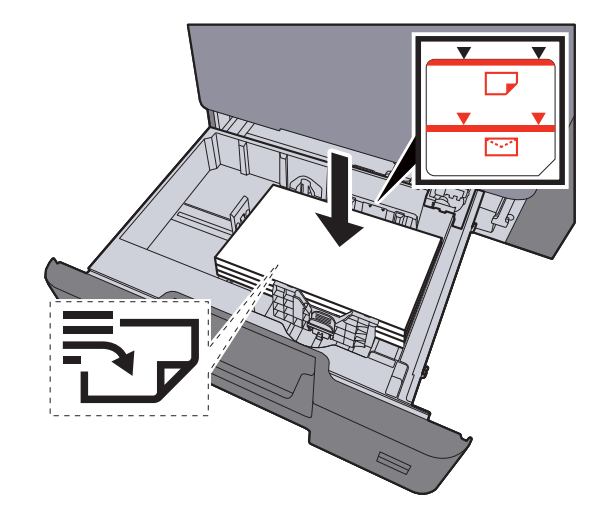

### Papier einlegen.

#### **WICHTIG**

- **Legen Sie das Papier mit der zu bedruckenden Seite nach oben ein.**
- **Nachdem Sie das Papier aus der Verpackung entnommen haben, fächern Sie das Papier sorgfältig auf, bevor Sie es in die Universalzufuhr einlegen.**
- **► [Papier in die Kassetten einlegen \(Seite 3-4\)](#page-128-0)**
- **Vor dem Einlegen des Papiers muss sichergestellt werden, dass das Papier nicht gewellt oder gefaltet ist. Gefaltetes oder gewelltes Papier kann zu Papierstau führen.**
- **Das eingelegte Papier darf die Füllgrenze nicht überschreiten (siehe obenstehende Abbildung).**
- **Falls die Papierlängeneinstellung und die Papierbreitenführungen nicht korrekt eingestellt sind, kann das Papier schief gezogen werden oder es kann zum Papierstau kommen.**

#### 2 **Anzeige aufrufen.**

Taste [**Systemmenü**] > [**Einstellungen/Wartung**] > "Farbausrichtung" [**Weiter**] > "Manuell" [**Weiter**]

### 3 **Testausdruck drucken.**

Wählen Sie [**Testausdruck**].

Der Testausdruck wird gedruckt. Auf dem Testausdruck werden für die Farben M (Magenta), C (Cyan) und Y (Yellow) jeweils Balkenmuster für H-1 bis 5 und V-1 bis 5 gedruckt.
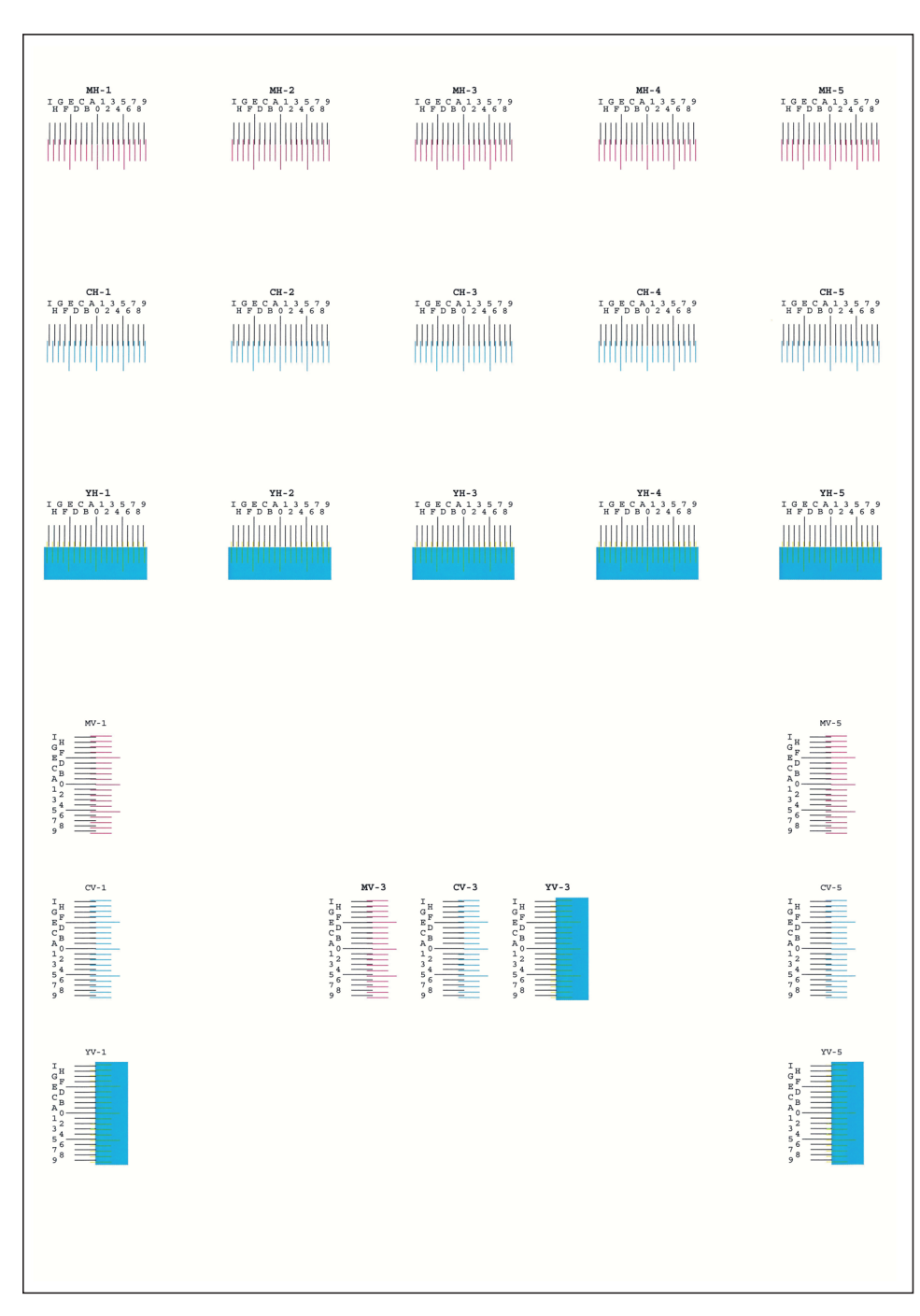

#### **Beispieldiagramm**

#### 4 **Korrekte Werte eingeben.**

1 Suchen Sie auf dem Testausdruck den Bereich, auf dem sich zwei Linien möglichst nahe kommen. Befindet sich dieser Bereich in der Null-Position, ist eine Justage nicht nötig. In diesem Beispiel ist B der korrekte Wert.

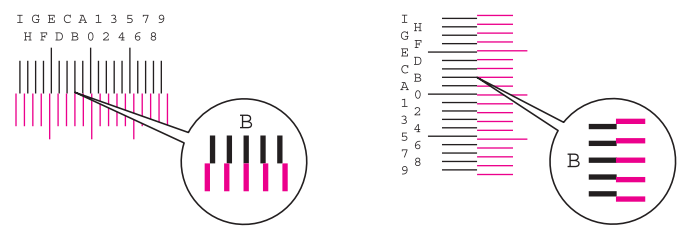

Von den Testausdrucken H-1 bis H-5 lesen Sie nur die Werte für H-1 bis H-5 ab.

Von den Testausdrucken V-1 bis V-5 lesen Sie nur die Werte für V-3 (Center) ab.

- 2 Geben Sie den Testausdruck zur Korrektur an.
- 3 Wählen Sie [+] oder [-], um die vom Testausdruck abgelesenen Werte einzugeben.

Wählen Sie [+], um den Wert von 0 bis 9 zu erhöhen. Zum Verringern wählen Sie [-].

Durch Auswahl von [-] ändert sich der Wert von 0 zu Buchstaben von A bis I. Um den Wert in die entgegengesetzte Richtung zu bewegen, wählen Sie [+].

Sie können die Zahl nicht über die Zifferntasten eingeben.

- 4 Wiederholen Sie die Schritte 3 und 4, um die Werte für jeden Testausdruck einzugeben.
- 5 Wählen Sie [**Start**], sobald Sie alle Werte eingegeben haben. Die Farbausrichtung beginnt.
- 6 Wählen Sie [**OK**], nachdem die Farbausrichtung abgeschlossen ist.

### Einstellung Tonwertkurve

Nach längerer Benutzung oder bei Änderung von Temperatur oder Luftfeuchtigkeit kann sich der Farbton des Ausdrucks verändern. Führen Sie diese Funktion aus, um die Farbton des Ausdrucks zu korrigieren. Führen Sie die Kalibrierung aus, bevor Sie mit der Einstellung der Tonwertkurve beginnen. Die Einstellung der Tonwertkurve sollte durchgeführt werden, wenn sich die Farbe nach der Kalibrierung nicht verbessert.

#### **★ [Kalibrierung \(Seite 10-50\)](#page-507-0)**

Während der normalen Einstellung der Tonwertkurve werden 3 Seiten (Nr. 1 bis 3) mit farbigen Mustern ausgedruckt. Die gedruckten Muster werden Schritt für Schritt während der Einstellung gelesen.

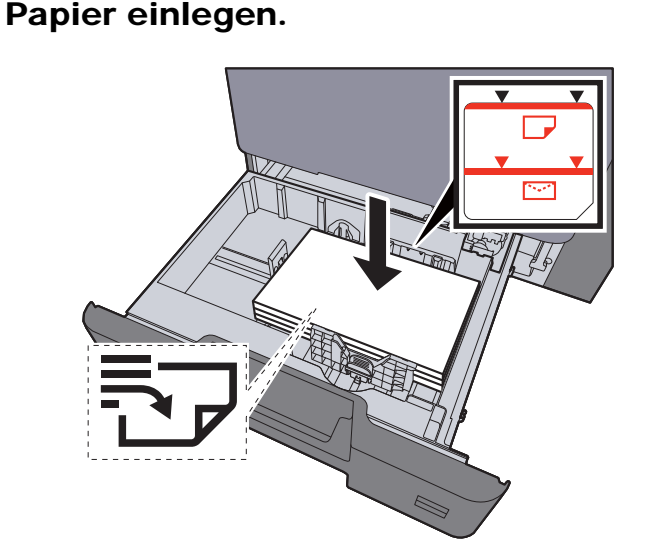

#### **WICHTIG**

- **Legen Sie das Papier mit der zu bedruckenden Seite nach oben ein.**
- **Nachdem Sie das Papier aus der Verpackung entnommen haben, fächern Sie das Papier sorgfältig auf, bevor Sie es in die Universalzufuhr einlegen.**
- **[Papier in die Kassetten einlegen \(Seite 3-4\)](#page-128-0)**
- **Vor dem Einlegen des Papiers muss sichergestellt werden, dass das Papier nicht gewellt oder gefaltet ist. Gefaltetes oder gewelltes Papier kann zu Papierstau führen.**
- **Das eingelegte Papier darf die Füllgrenze nicht überschreiten (siehe obenstehende Abbildung).**
- **Falls die Papierlängeneinstellung und die Papierbreitenführungen nicht korrekt eingestellt sind, kann das Papier schief gezogen werden oder es kann zum Papierstau kommen.**

#### **2** Anzeige aufrufen.

- 1 Taste [**Systemmenü**] > [**Einstellungen/Wartung**] > "Einstellung Tonwertkurve" [**Weiter**]
- 2 Wählen Sie [**Weiter**] für "Kopie/Druck (600dpi)" oder "Druck (1.200dpi)".

#### **<b>K**</u> HINWEIS

Falls Sie den Farbton des Ausdrucks für die Druckauflösung 1.200 dpi anpassen möchten, wählen Sie "Druck (1200 dpi)".

#### **3** Tonwertkurve einstellen.

1 Wählen Sie [**Start**]. Ein Muster wird gedruckt.

Stellen Sie sicher, dass die Zahl "1" auf der Unterkante des Musters steht.

2 Wie in der Abbildung gezeigt, legen Sie das Muster mit der bedruckten Seite auf das Vorlagenglas. Die Ecke mit den Pfeilen muss nach hinten zeigen.

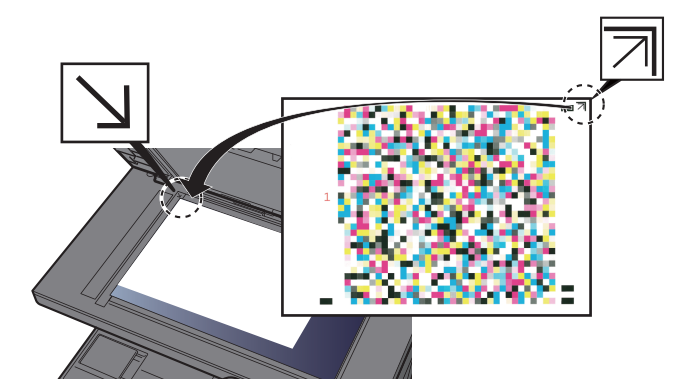

3 Wählen Sie [**Start**]. Das Muster wird gelesen und die Einstellung beginnt.

Das zweite Muster wird ausgedruckt.

- 4 Prüfen Sie, dass die Nr. "2" (es geht bis "3") am unteren Rand des farbigen Musters steht. Wiederholen Sie die Schritte 2 bis 3 zweimal, um die Muster 2 und 3 in der gleichen Art einzulesen.
- 5 Wählen Sie [**OK**] in der Bestätigungsaufforderung.

### Trommelauffrischung

Entfernt verschwommene Bereiche und weiße Punkte vom Ausdruck.

#### **<b>K**</u> HINWEIS

Die Trommelauffrischung kann nicht während eines Druckvorgangs vorgenommen werden. Führen Sie die Trommelauffrischung aus, nachdem der Druck abgeschlossen ist.

#### 1 Anzeige aufrufen.

Taste [**Systemmenü**] > [**Einstellungen/Wartung**] > "Trommelauffrischung" [**Weiter**]

#### **2** Trommelauffrischung ausführen.

Wählen Sie [**Start**]. Die "Trommelauffrischung" beginnt.

### <span id="page-507-0"></span>Kalibrierung

Diese Funktion ermöglicht das Drucken in der richtigen Farbe, indem der Farbton und die Farbverschiebung angepasst werden.

Falls sich der Farbton und die Farbverschiebung nach der Kalibrierung nicht verbessern, finden Sie weitere Informationen unter:

[Vorgehensweise zur Farb-Registrierung \(Seite 10-43\)](#page-500-0)

#### 1 Anzeige aufrufen.

Taste [**Systemmenü**] > [**Einstellungen/Wartung**] > "Kalibrierung" [**Weiter**]

#### 2 Kalibrierung ausführen.

Wählen Sie [**Start**]. Die "Kalibrierung" beginnt.

### Laserscanner-Reinigung

Entfernt senkrechte Linien von Ausdrucken.

#### 1 Anzeige aufrufen.

Taste [**Systemmenü**] > [**Einstellungen/Wartung**] > "**Laserscanner-Reinigung**" [**Weiter**]

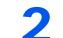

#### **2** Laserscanner-Reinigung ausführen.

Wählen Sie [**Start**]. Die "Laserscanner-Reinigung" beginnt.

### Entwicklerauffrischung

Erscheint der Ausdruck heller als sonst oder sind Flächen aufgerissen, obwohl Toner vorhanden ist, führen Sie diese Funktion durch. Zusätzlich können, wenn weiße Originale gescannt werden, schwarze oder farbige Punkte im Hintergrund entfernt werden.

#### 1 Anzeige aufrufen.

Taste [**Systemmenü**] > [**Einstellungen/Wartung**] > "Entwicklerauffrischung" [**Weiter**]

#### **2** Entwicklerauffrischung ausführen.

Wählen Sie [**Start**]. Die "Entwicklerauffrischung" beginnt.

#### **<b>K**</u> HINWEIS

Dieser Vorgang kann ein wenig Zeit in Anspruch nehmen, wenn Toner während dieses Vorgangs nachgefüllt werden muss.

### Einstellung Höhe

Stellt die Höhe, in der sich das Gerät befindet, ein.

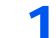

#### 1 Anzeige aufrufen.

Taste [**Systemmenü**] > [**Einstellungen/Wartung**] > "Stellen Sie die Höhe ein" [**Weiter**]

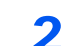

#### 2 Höhe einstellen.

Wählen Sie die Höhe > [**OK**]

## Papierstaus beseitigen

Bei einem Papierstau wird "Papierstau." auf der Berührungsanzeige angezeigt und das Gerät stoppt. Befolgen Sie die nachstehenden Anweisungen, um den Papierstau zu beseitigen.

### **Stauanzeigen**

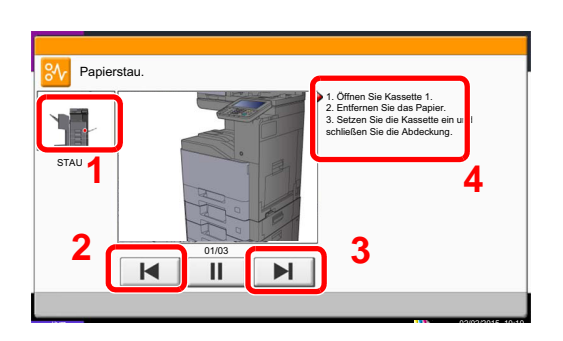

- <span id="page-509-0"></span>1 Zeigt die Position des Papierstaus an.
- <span id="page-509-1"></span>2 Ruft den vorherigen Schritt auf.
- <span id="page-509-2"></span>3 Ruft den nächsten Schritt auf.
- <span id="page-509-3"></span>4 Beschreibt die Vorgehensweise zur Papierstaubeseitigung.

Wenn ein Papierstau auftritt, wird die Position des Staus wie nachstehend abgebildet durch Buchstaben angezeigt, die der jeweiligen Position im Gerät entsprechen. Außerdem werden Anweisungen zur Staubeseitigung eingeblendet.

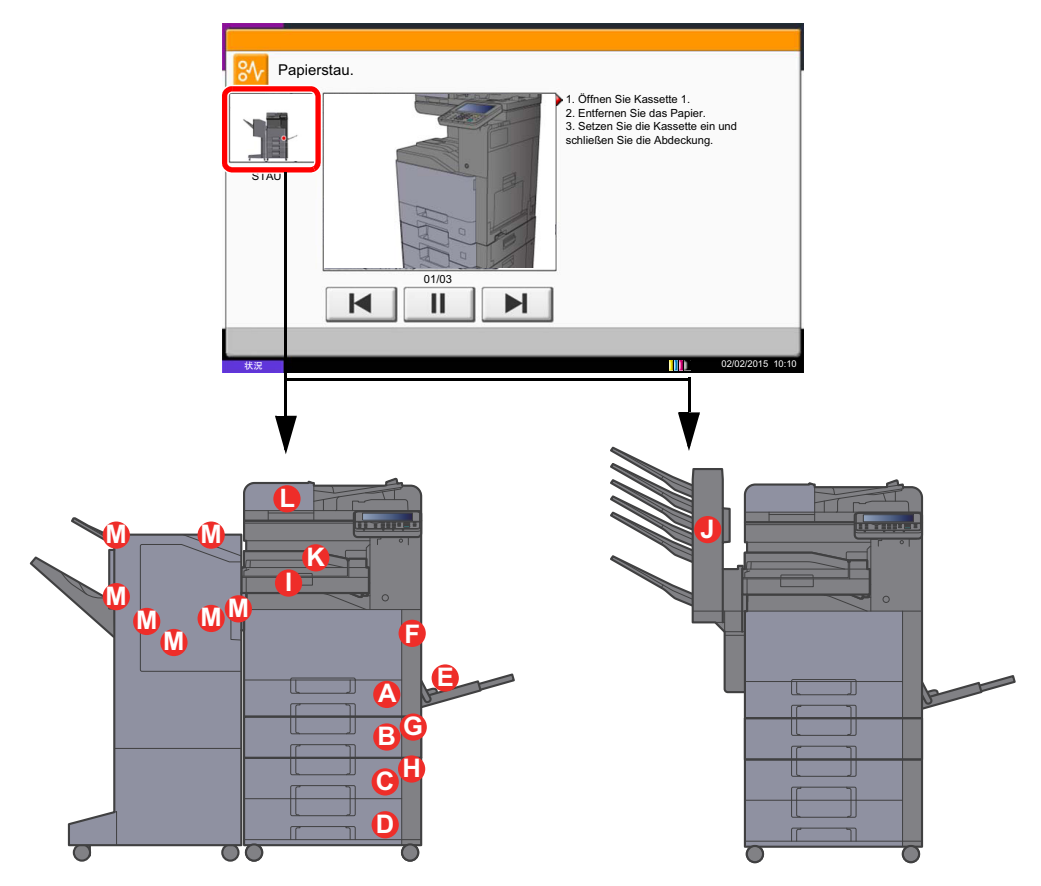

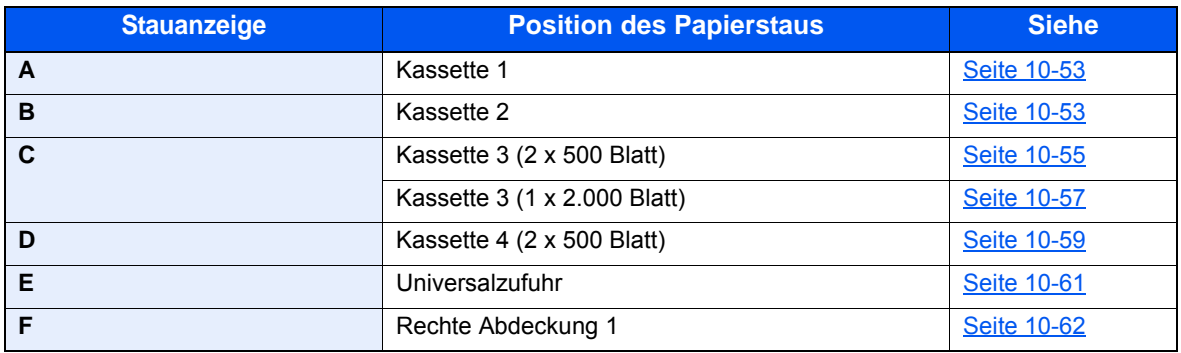

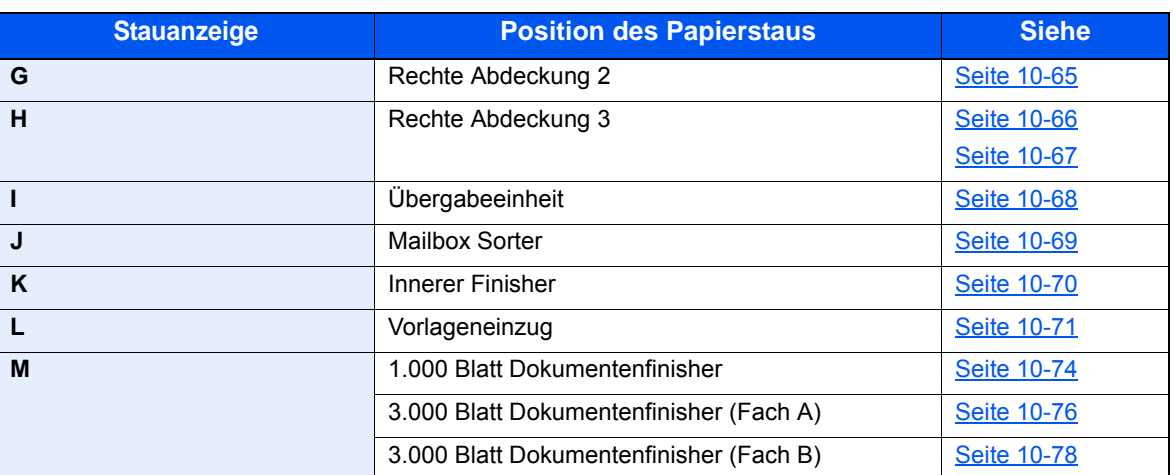

Nachdem der Stau beseitigt wurde, heizt das Gerät erneut auf und die Fehlermeldung wird gelöscht. Das Gerät fährt mit der Seite fort, die gerade gedruckt wurde, als der Papierstau auftrat.

## <span id="page-510-0"></span>Papierstau in den Kassetten 1 und 2 beseitigen

Papierstaus in den Kassetten 1 und 2 werden auf die gleiche Weise beseitigt. Der folgende Abschnitt beschreibt dies exemplarisch an Kassette 1.

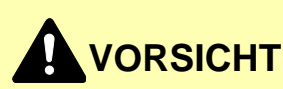

**• Einmal gestautes Papier darf nicht wieder eingelegt werden.**

**• Wenn das Papier während der Staubeseitigung gerissen ist, müssen Sie sicherstellen, dass alle losen Papierteile aus dem Geräteinneren entfernt wurden. Im Gerät gebliebene Papierteile können weitere Staus verursachen.**

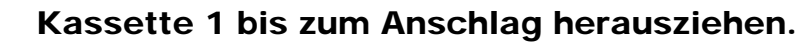

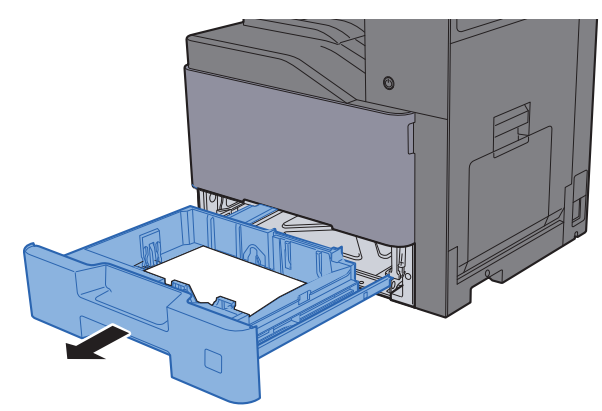

#### 2 Das gestaute Papier entfernen.

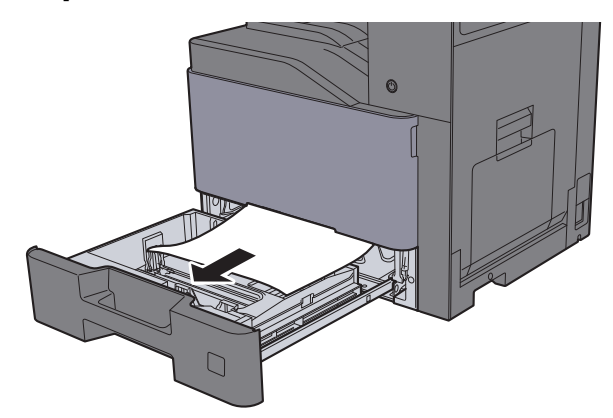

### **<b>A**</u> HINWEIS

Falls das Papier im Geräteinneren schwer zu erreichen ist, kann die Kassette zur leichteren Papierstaubeseitigung entnommen werden.

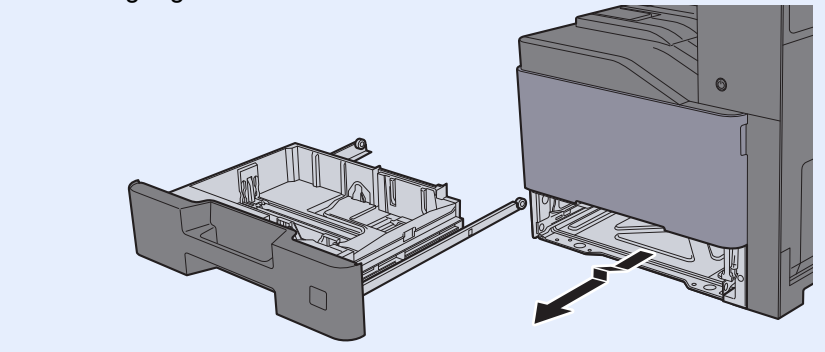

3 Kassette 1 wieder zurückschieben.

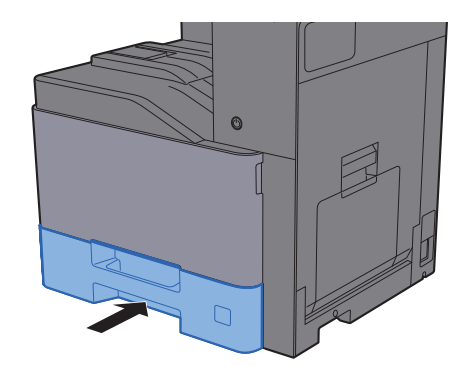

## <span id="page-512-0"></span>Papierstau in Kassette 3 (2 x 500 Blatt) beseitigen

Zur Beseitigung von Papierstaus in Kassette 3 gehen Sie wie folgt vor.

## **VORSICHT**

- **Einmal gestautes Papier darf nicht wieder eingelegt werden.**
- **Wenn das Papier während der Staubeseitigung gerissen ist, müssen Sie sicherstellen, dass alle losen Papierteile aus dem Geräteinneren entfernt wurden. Im Gerät gebliebene Papierteile können weitere Staus verursachen.**
	- **1** Rechte Abdeckung 2 öffnen.

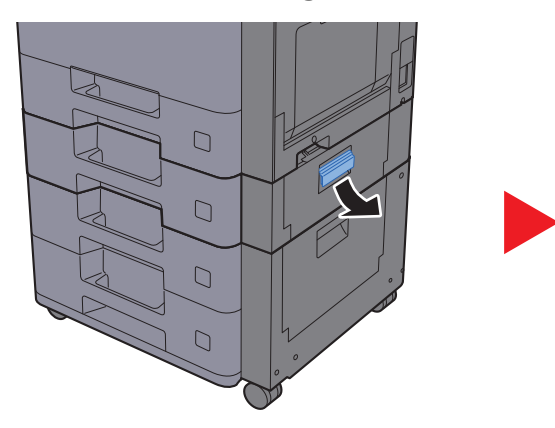

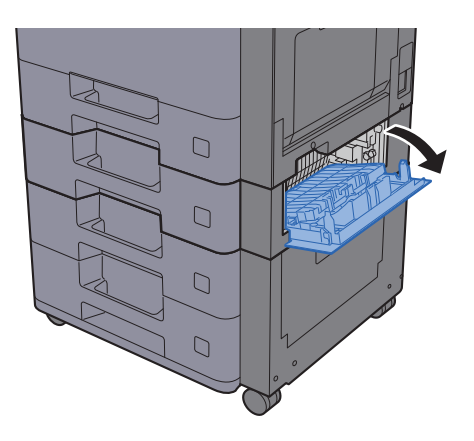

**2** Das gestaute Papier entfernen.

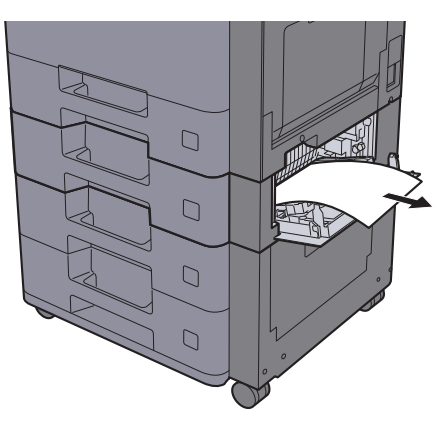

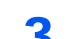

**3** Kassette 3 bis zum Anschlag herausziehen.

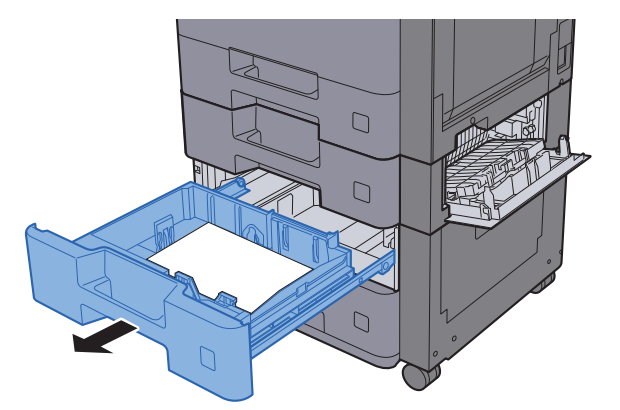

**4** Das gestaute Papier entfernen.

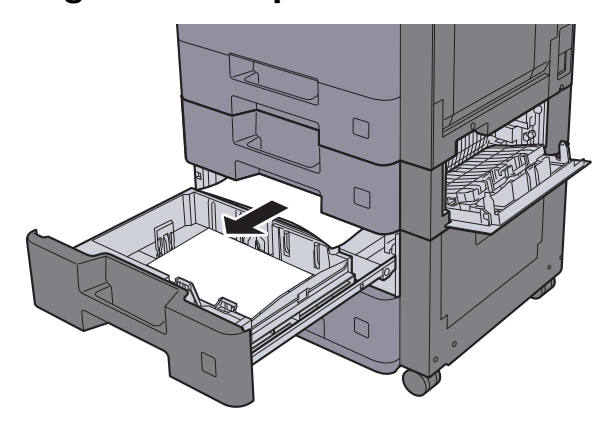

### **<b>A**</u> HINWEIS

Falls das Papier im Geräteinneren schwer zu erreichen ist, kann die Kassette zur leichteren Papierstaubeseitigung entnommen werden.

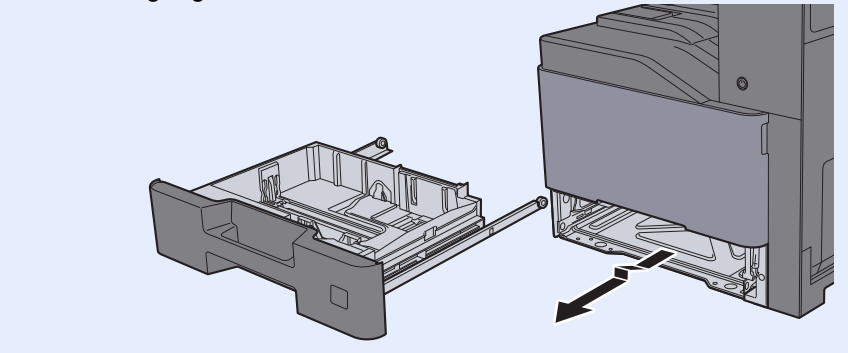

5 Kassette 3 wieder zurückschieben und rechte Abdeckung 2 schließen.

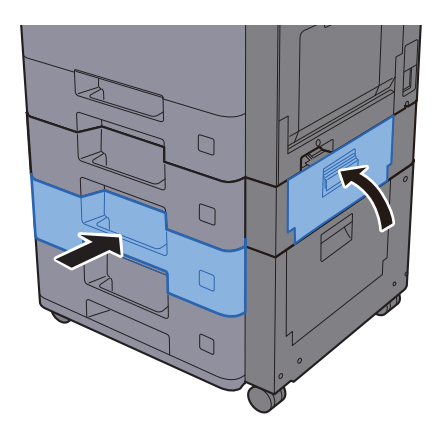

## <span id="page-514-0"></span>Papierstau in Kassette 3 (1 x 2.000 Blatt) beseitigen

Zur Beseitigung von Papierstaus in Kassette 3 gehen Sie wie folgt vor.

## **VORSICHT**

- **Einmal gestautes Papier darf nicht wieder eingelegt werden.**
- **Wenn das Papier während der Staubeseitigung gerissen ist, müssen Sie sicherstellen, dass alle losen Papierteile aus dem Geräteinneren entfernt wurden. Im Gerät gebliebene Papierteile können weitere Staus verursachen.**
	- **1** Rechte Abdeckung 2 öffnen.

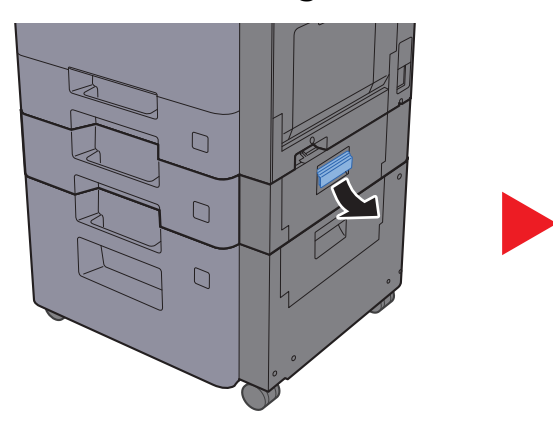

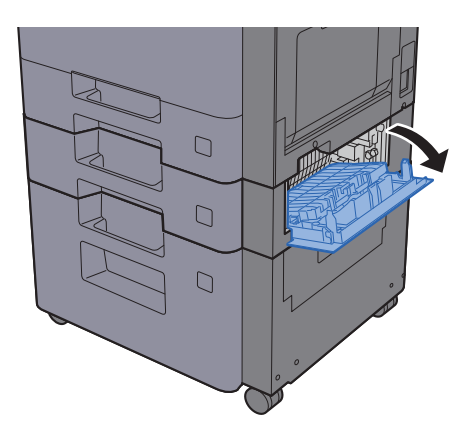

**2** Das gestaute Papier entfernen.

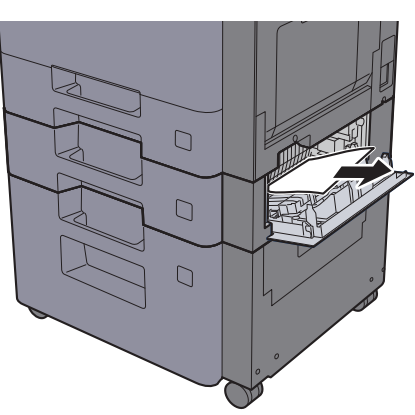

**3** Kassette 3 bis zum Anschlag herausziehen.

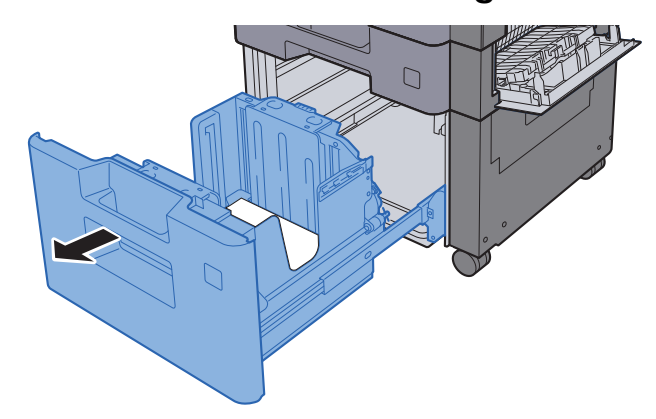

**4** Das gestaute Papier entfernen.

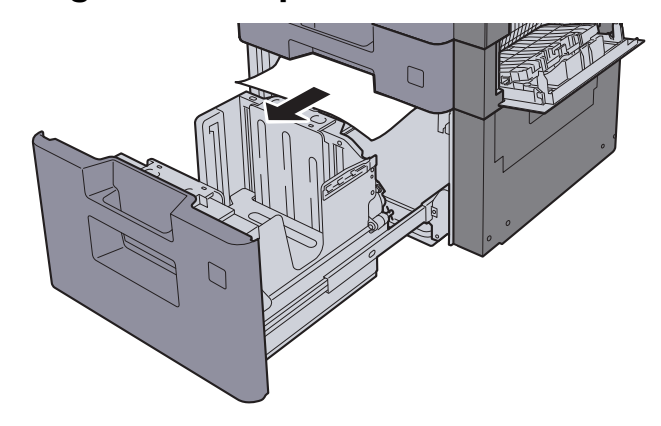

- 
- 5 Kassette 3 wieder zurückschieben und rechte Abdeckung 2 schließen.

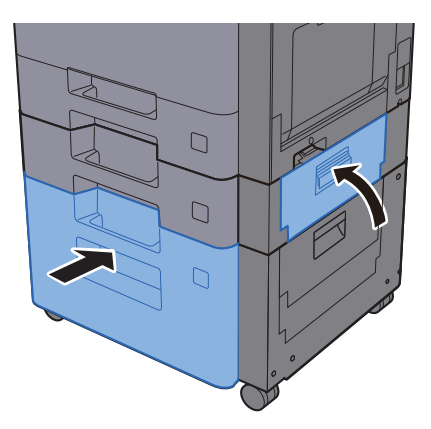

## <span id="page-516-0"></span>Papierstau in Kassette 4 (2 x 500 Blatt) beseitigen

Zur Beseitigung von Papierstaus in Kassette 4 gehen Sie wie folgt vor.

## **VORSICHT**

- **Einmal gestautes Papier darf nicht wieder eingelegt werden.**
- **Wenn das Papier während der Staubeseitigung gerissen ist, müssen Sie sicherstellen, dass alle losen Papierteile aus dem Geräteinneren entfernt wurden. Im Gerät gebliebene Papierteile können weitere Staus verursachen.**
	- **1** Rechte Abdeckung 3 öffnen.

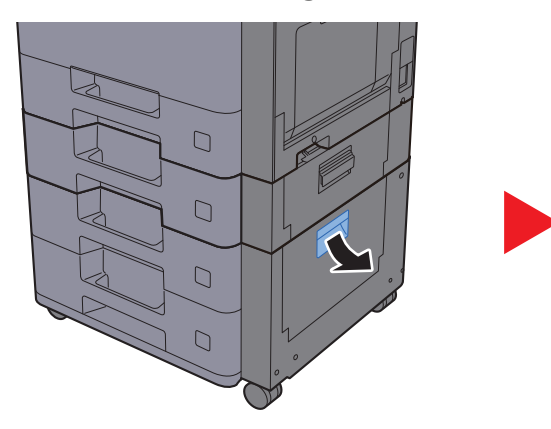

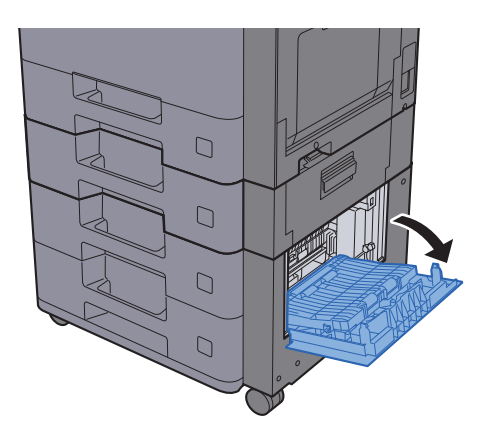

**2** Das gestaute Papier entfernen.

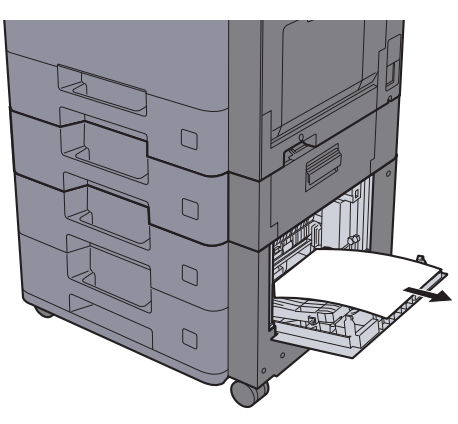

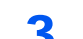

**3** Kassette 4 bis zum Anschlag herausziehen.

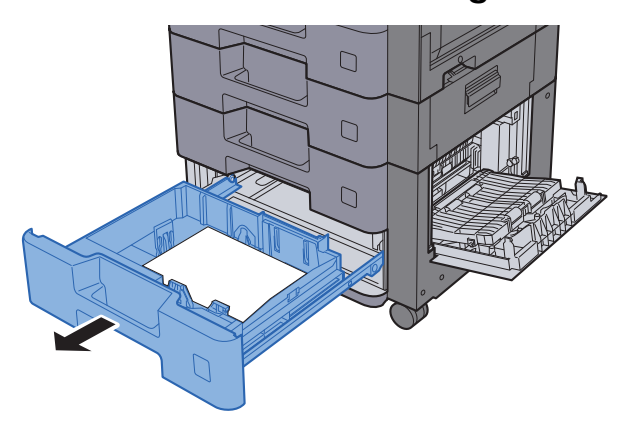

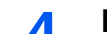

#### **4** Das gestaute Papier entfernen.

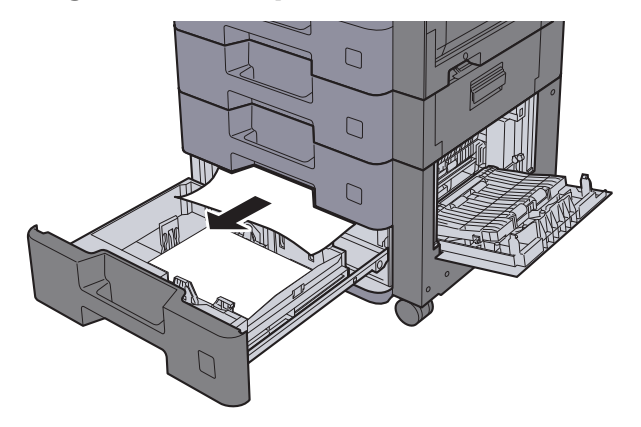

#### **<b>A**</u> HINWEIS

Falls das Papier im Geräteinneren schwer zu erreichen ist, kann die Kassette zur leichteren Papierstaubeseitigung entnommen werden.

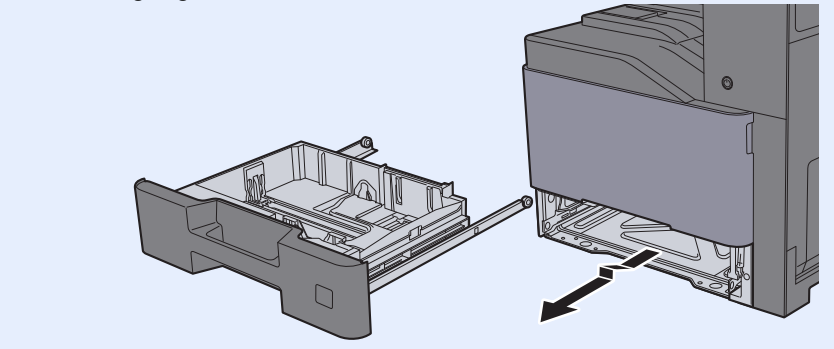

5 Kassette 4 wieder zurückschieben und rechte Abdeckung 3 schließen.

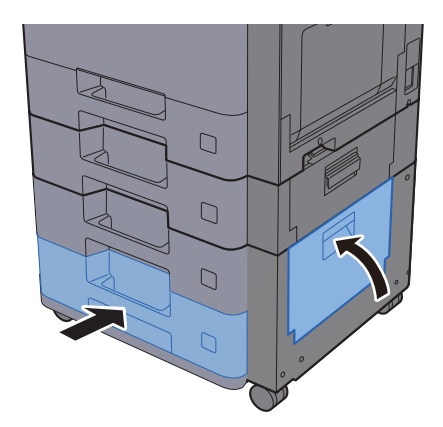

### <span id="page-518-0"></span>Papierstau in der Universalzufuhr beseitigen

Zur Beseitigung von Papierstaus in der Universalzufuhr gehen Sie wie folgt vor.

## **VORSICHT**

- **Einmal gestautes Papier darf nicht wieder eingelegt werden.**
- **Wenn das Papier während der Staubeseitigung gerissen ist, müssen Sie sicherstellen, dass alle losen Papierteile aus dem Geräteinneren entfernt wurden. Im Gerät gebliebene Papierteile können weitere Staus verursachen.**

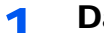

1 Das gestaute Papier entfernen.

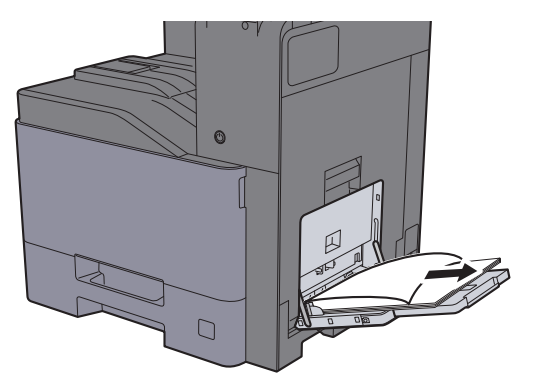

**2** Das gesamte Papier entfernen.

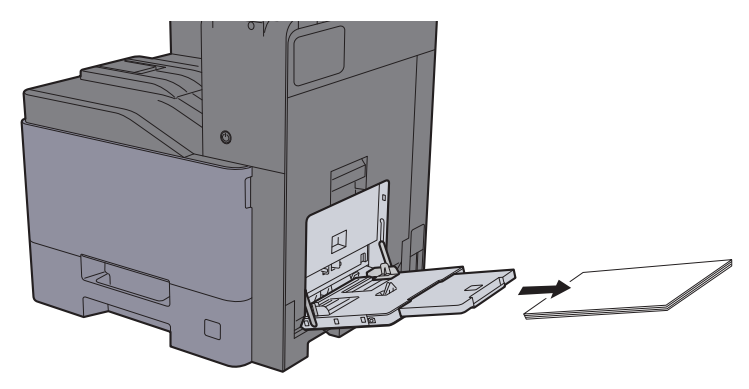

**3** Papier wieder einlegen.

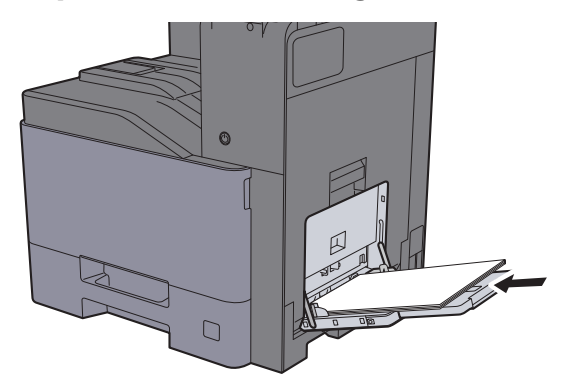

## <span id="page-519-0"></span>Papierstau in der rechten Abdeckung 1 beseitigen

Zur Beseitigung von Papierstaus in der rechten Abdeckung 1 gehen Sie wie folgt vor.

# **VORSICHT**

**Die Heizung ist sehr heiß. Diese Teile äußerst vorsichtig handhaben, um Verbrennungen zu vermeiden.**

1 Rechte Abdeckung 1 öffnen.

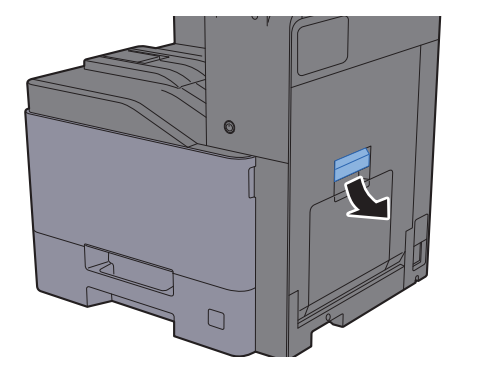

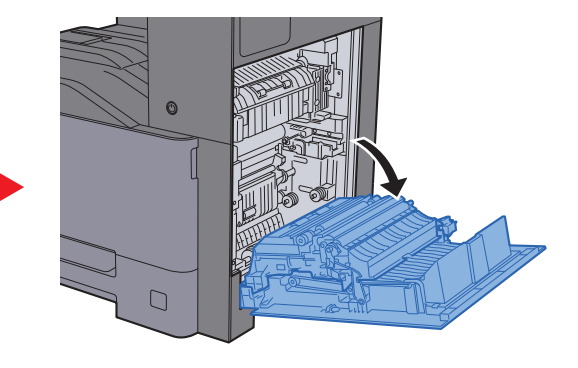

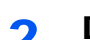

**2** Das gestaute Papier entfernen.

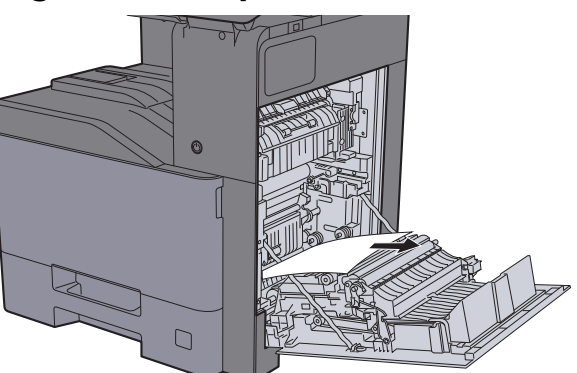

3 Abdeckung (A1) öffnen.

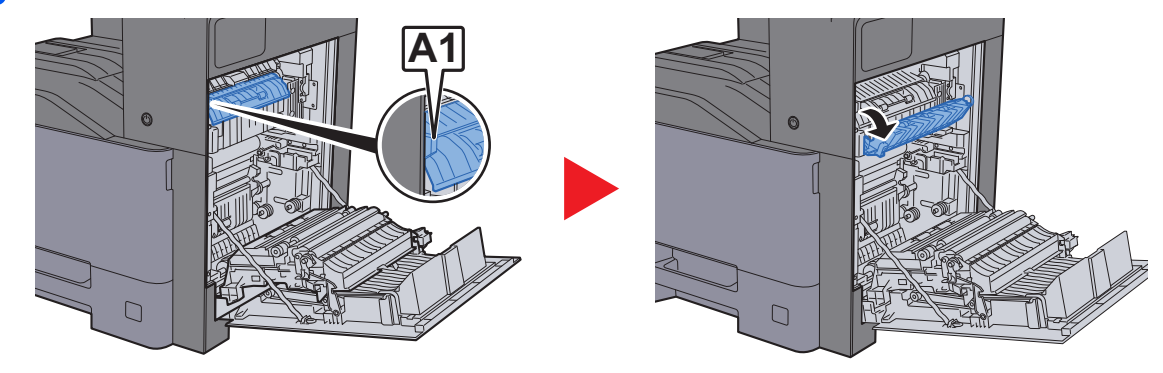

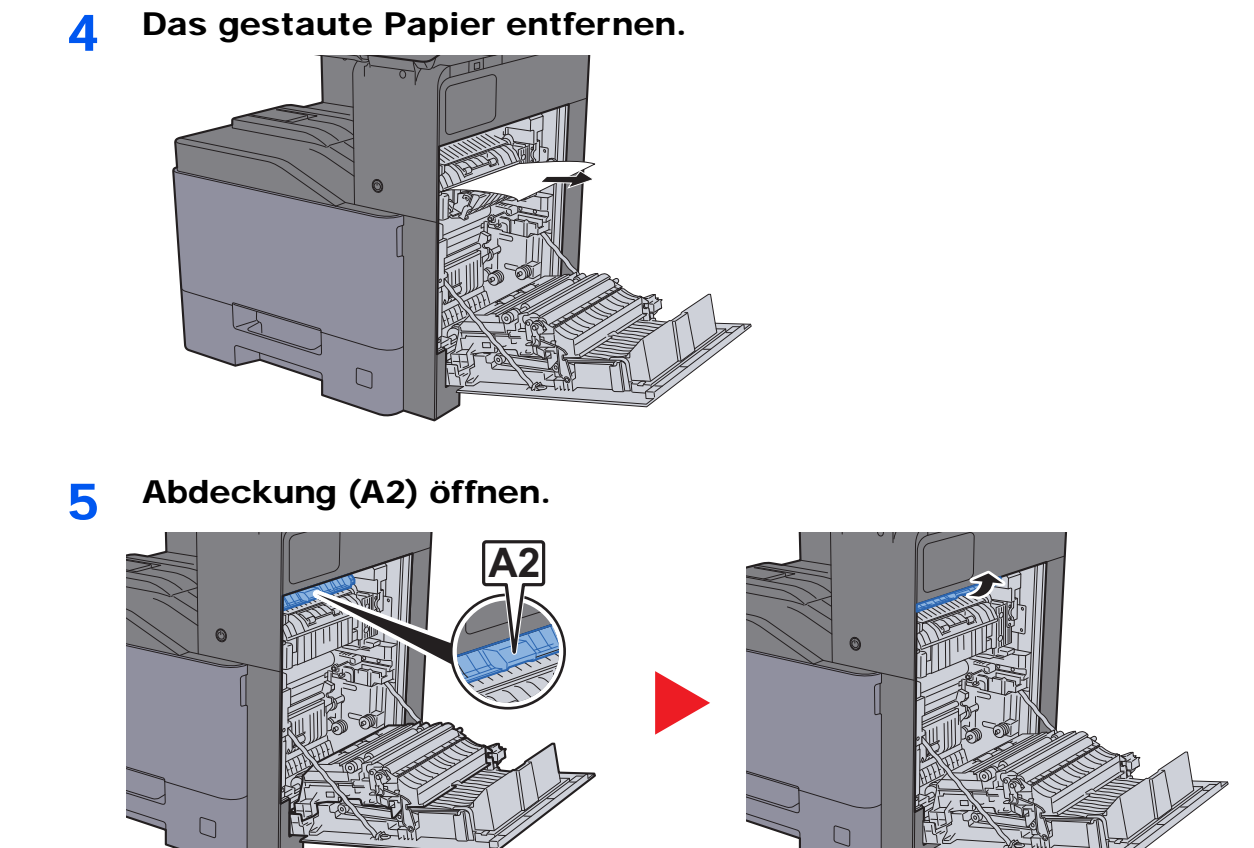

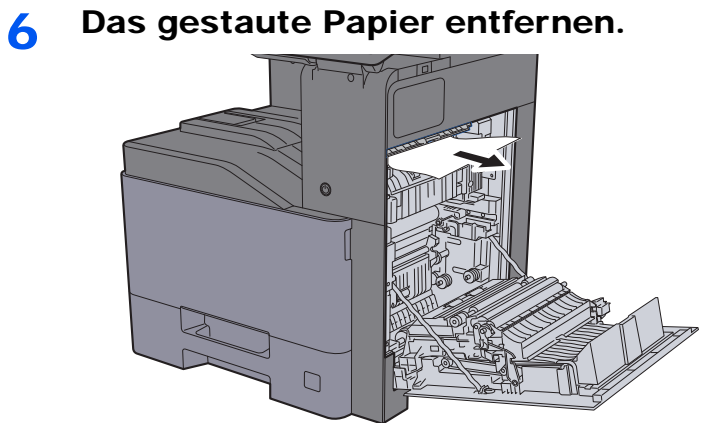

7 Duplexeinheit (A3) öffnen.

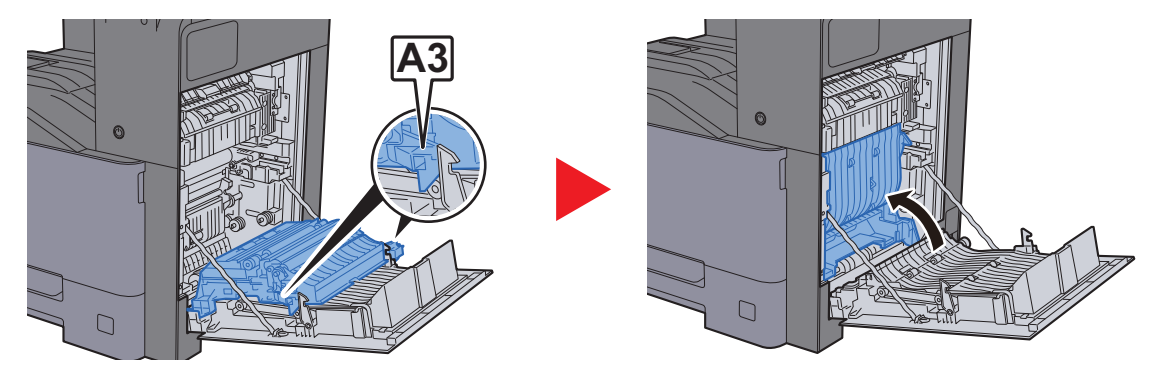

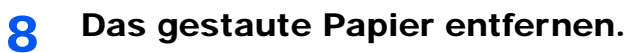

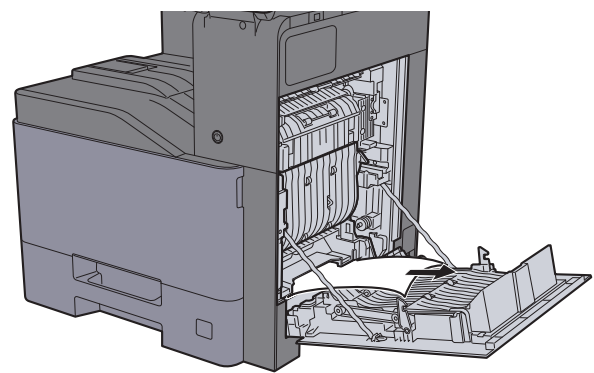

9 Rechte Abdeckung 1 schließen.

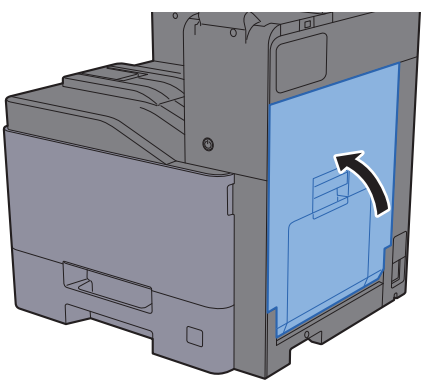

## <span id="page-522-0"></span>Papierstau in der rechten Abdeckung 2 beseitigen

Zur Beseitigung von Papierstaus in der rechten Abdeckung 2 gehen Sie wie folgt vor.

## **VORSICHT**

- **Einmal gestautes Papier darf nicht wieder eingelegt werden.**
- **Wenn das Papier während der Staubeseitigung gerissen ist, müssen Sie sicherstellen, dass alle losen Papierteile aus dem Geräteinneren entfernt wurden. Im Gerät gebliebene Papierteile können weitere Staus verursachen.**
	-
	- **1** Rechte Abdeckung 2 öffnen.

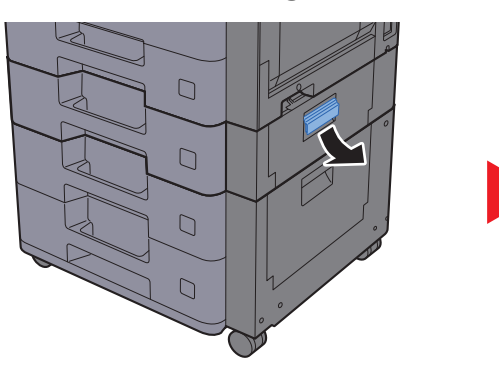

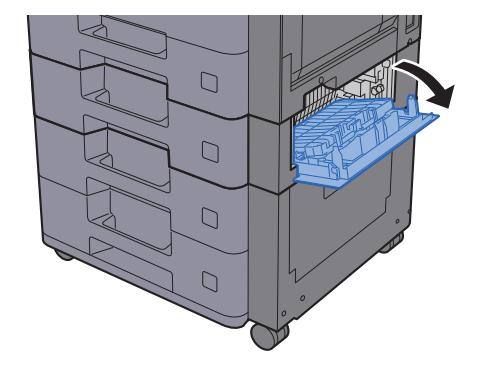

**2** Das gestaute Papier entfernen.

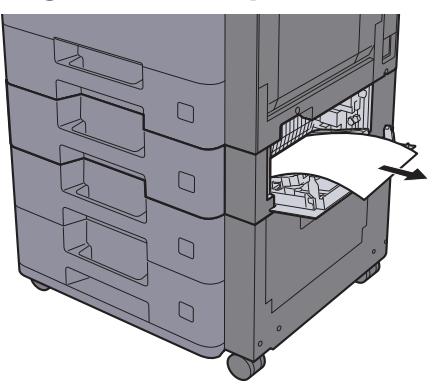

**3** Rechte Abdeckung 2 schließen.

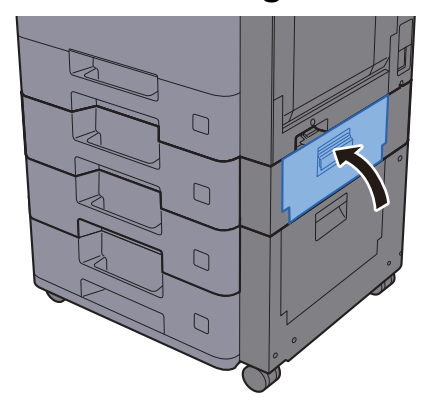

### <span id="page-523-0"></span>Papierstau in der rechten Abdeckung 3 (2 x 500 Blatt) beseitigen

Zur Beseitigung von Papierstaus in der rechten Abdeckung 3 gehen Sie wie folgt vor.

# **VORSICHT**

- **Einmal gestautes Papier darf nicht wieder eingelegt werden.**
- **Wenn das Papier während der Staubeseitigung gerissen ist, müssen Sie sicherstellen, dass alle losen Papierteile aus dem Geräteinneren entfernt wurden. Im Gerät gebliebene Papierteile können weitere Staus verursachen.**
	-
- **1** Rechte Abdeckung 3 öffnen.

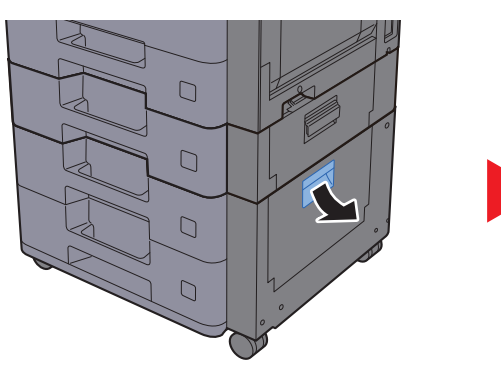

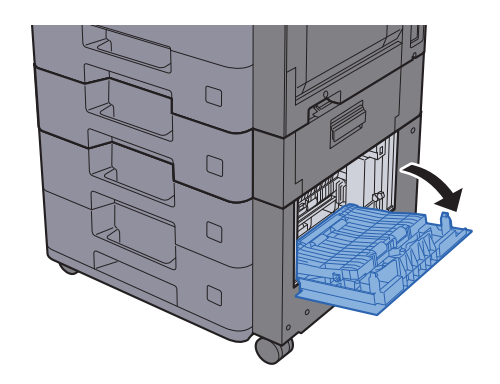

**2** Das gestaute Papier entfernen.

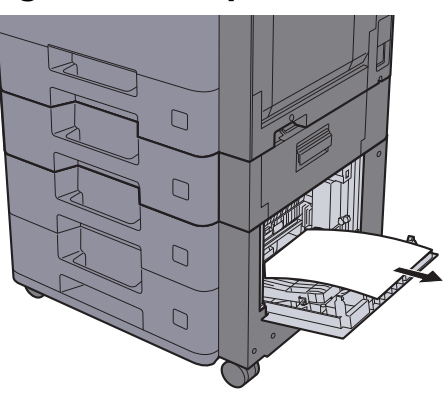

3 Rechte Abdeckung 3 schließen.

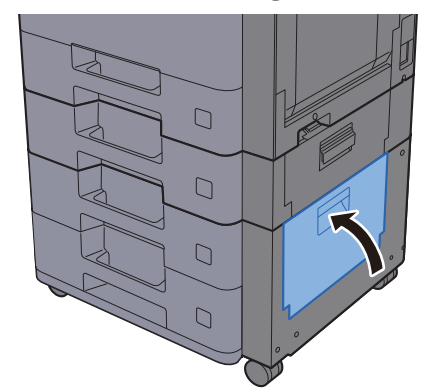

### <span id="page-524-0"></span>Papierstau in der rechten Abdeckung 3 (1 x 2.000 Blatt) beseitigen

Zur Beseitigung von Papierstaus in der rechten Abdeckung 3 gehen Sie wie folgt vor.

# **VORSICHT**

- **Einmal gestautes Papier darf nicht wieder eingelegt werden.**
- **Wenn das Papier während der Staubeseitigung gerissen ist, müssen Sie sicherstellen, dass alle losen Papierteile aus dem Geräteinneren entfernt wurden. Im Gerät gebliebene Papierteile können weitere Staus verursachen.**
	-

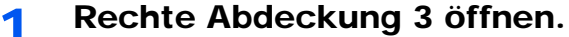

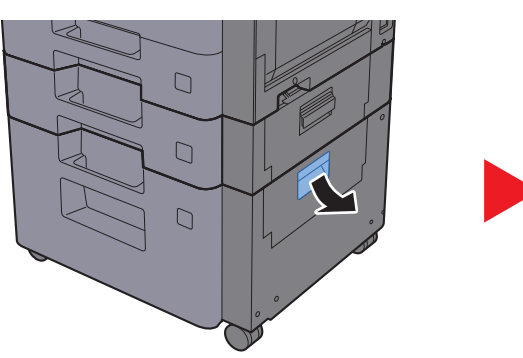

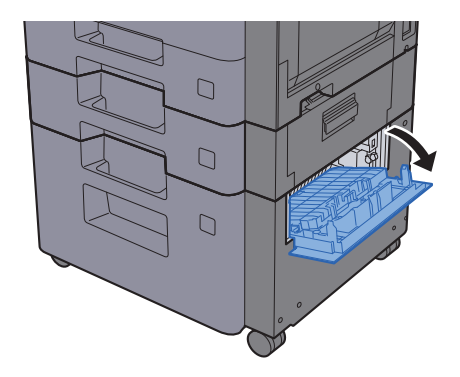

**2** Das gestaute Papier entfernen.

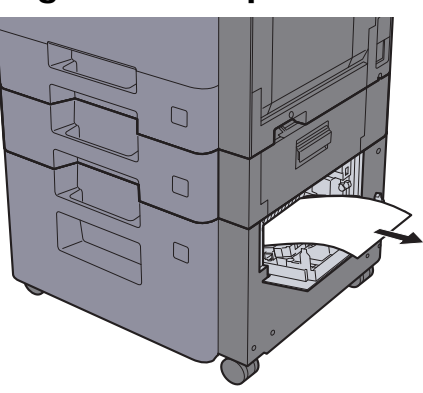

3 Rechte Abdeckung 3 schließen.

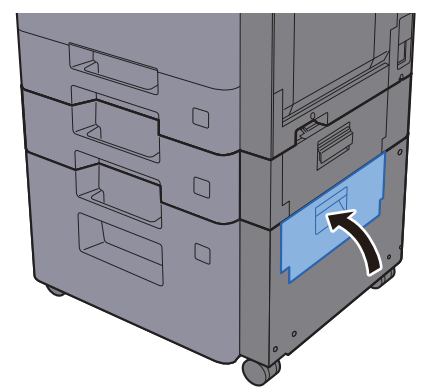

## <span id="page-525-0"></span>Papierstau in der Übergabeeinheit beseitigen

Zur Beseitigung von Papierstaus in der Übergabeeinheit gehen Sie wie folgt vor.

## **VORSICHT**

- **Einmal gestautes Papier darf nicht wieder eingelegt werden.**
- **Wenn das Papier während der Staubeseitigung gerissen ist, müssen Sie sicherstellen, dass alle losen Papierteile aus dem Geräteinneren entfernt wurden. Im Gerät gebliebene Papierteile können weitere Staus verursachen.**
	- 1 Abdeckung öffnen.

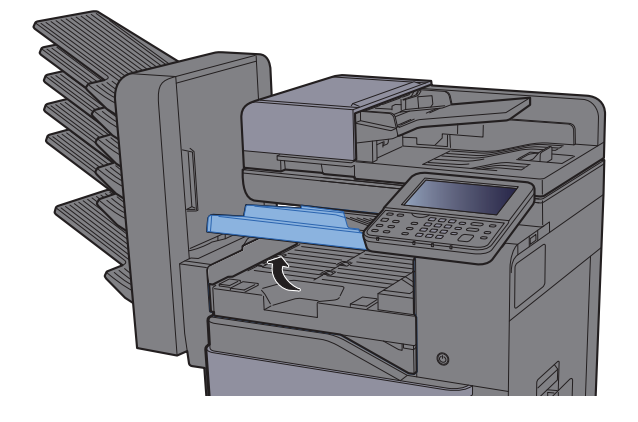

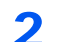

2 Das gestaute Papier entfernen.

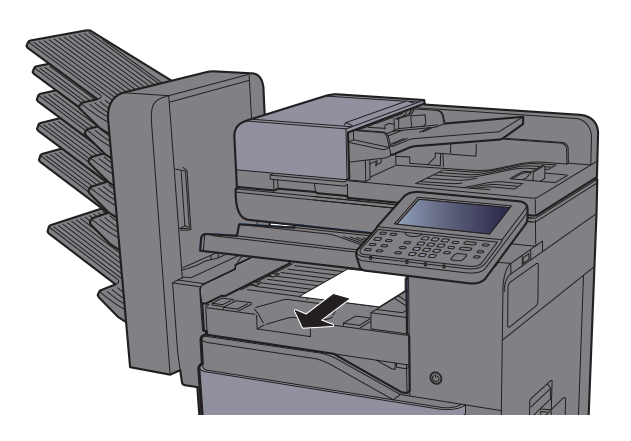

3 Abdeckung schließen.

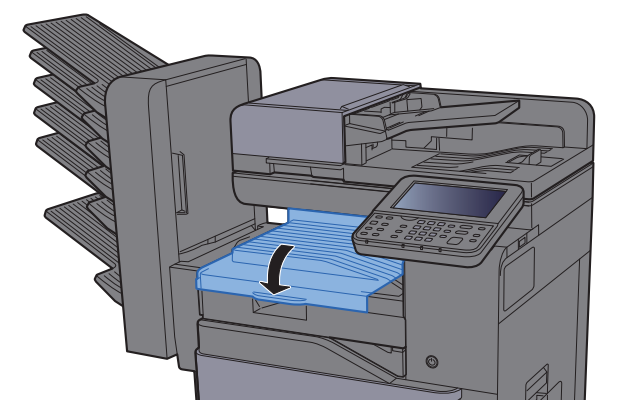

## <span id="page-526-0"></span>Papierstau in der Mailbox beseitigen

Zur Beseitigung von Papierstaus in der Mailbox gehen Sie wie folgt vor.

## **VORSICHT**

- **Einmal gestautes Papier darf nicht wieder eingelegt werden.**
- **Wenn das Papier während der Staubeseitigung gerissen ist, müssen Sie sicherstellen, dass alle losen Papierteile aus dem Geräteinneren entfernt wurden. Im Gerät gebliebene Papierteile können weitere Staus verursachen.**
	- 1 Abdeckung öffnen.

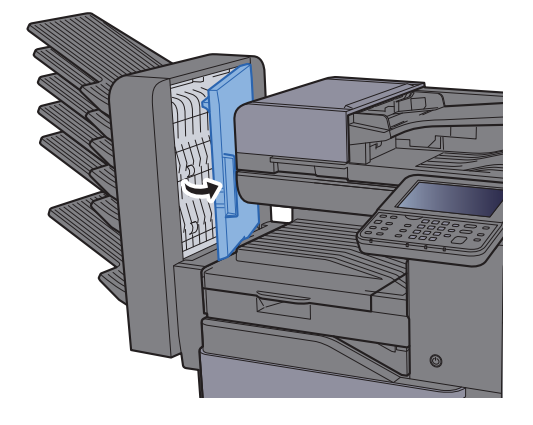

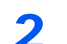

2 Das gestaute Papier entfernen.

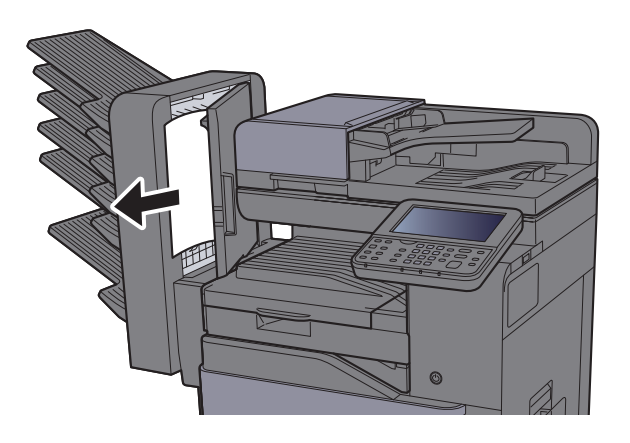

3 Abdeckung schließen.

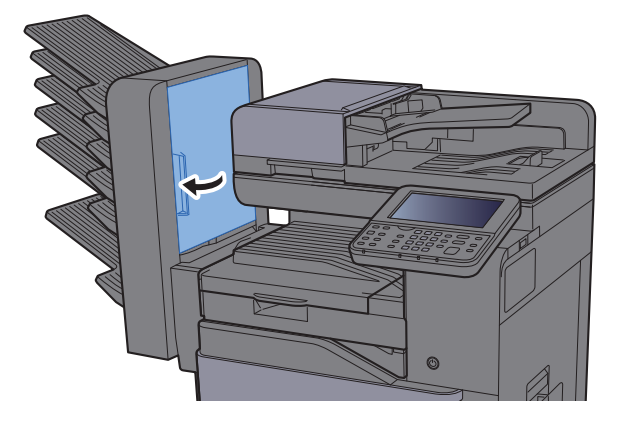

## <span id="page-527-0"></span>Papierstau im inneren Finisher beseitigen

Zur Beseitigung von Papierstaus im inneren Finisher gehen Sie wie folgt vor.

## **VORSICHT**

- **Einmal gestautes Papier darf nicht wieder eingelegt werden.**
- **Wenn das Papier während der Staubeseitigung gerissen ist, müssen Sie sicherstellen, dass alle losen Papierteile aus dem Geräteinneren entfernt wurden. Im Gerät gebliebene Papierteile können weitere Staus verursachen.**

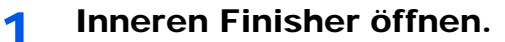

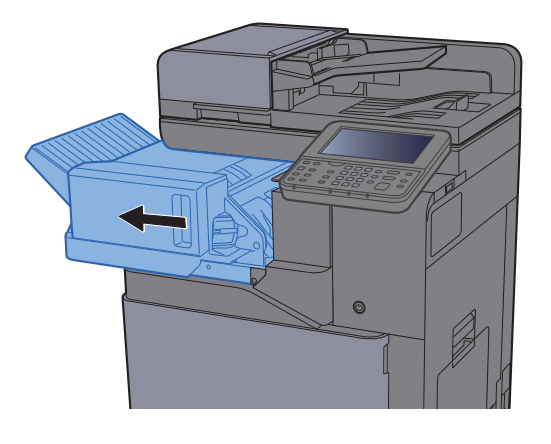

**2** Das gestaute Papier entfernen.

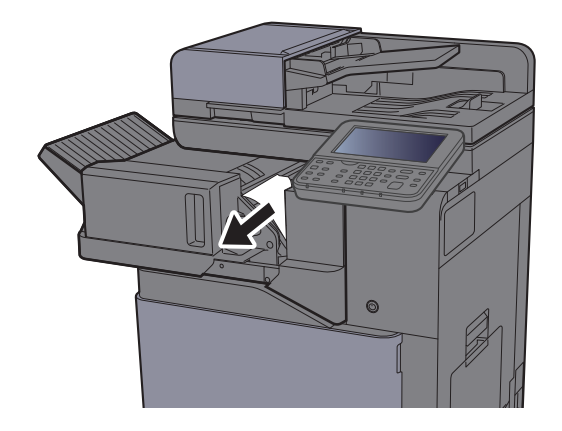

3 Inneren Finisher in die ursprüngliche Position zurückschieben.

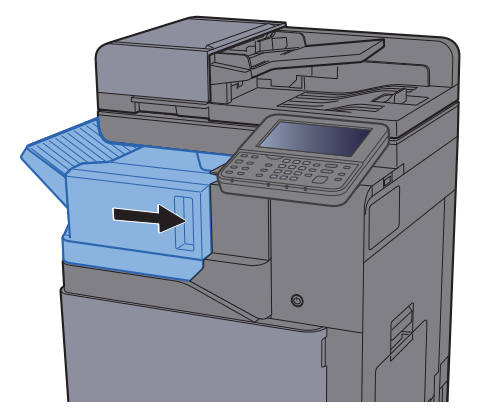

### <span id="page-528-0"></span>Papierstau im Vorlageneinzug (mit Wendeeinheit) beseitigen

Zur Beseitigung von Papierstaus im Vorlageneinzug (mit Wendeeinheit) gehen Sie wie folgt vor.

# **VORSICHT**

- **Einmal gestautes Papier darf nicht wieder eingelegt werden.**
- **Wenn das Papier während der Staubeseitigung gerissen ist, müssen Sie sicherstellen, dass alle losen Papierteile aus dem Geräteinneren entfernt wurden. Im Gerät gebliebene Papierteile können weitere Staus verursachen.**

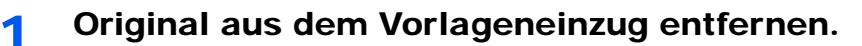

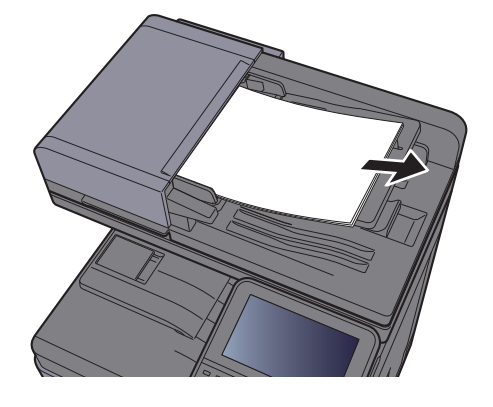

2 Vordere Abdeckung öffnen und das gestaute Papier entfernen.

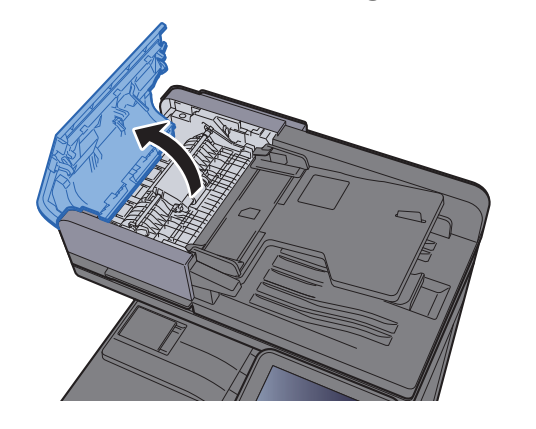

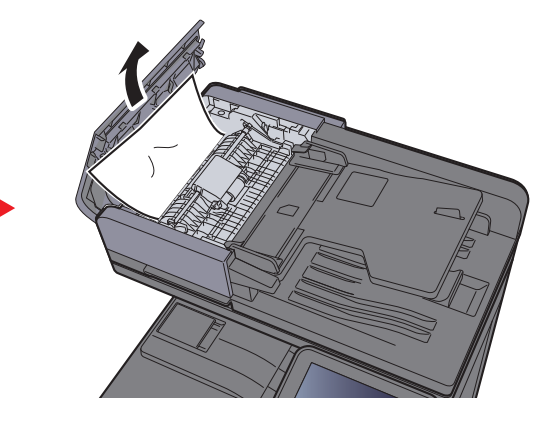

3 Wendeeinheit (F) öffnen und das gestaute Papier aus der Auswurfablage entfernen.

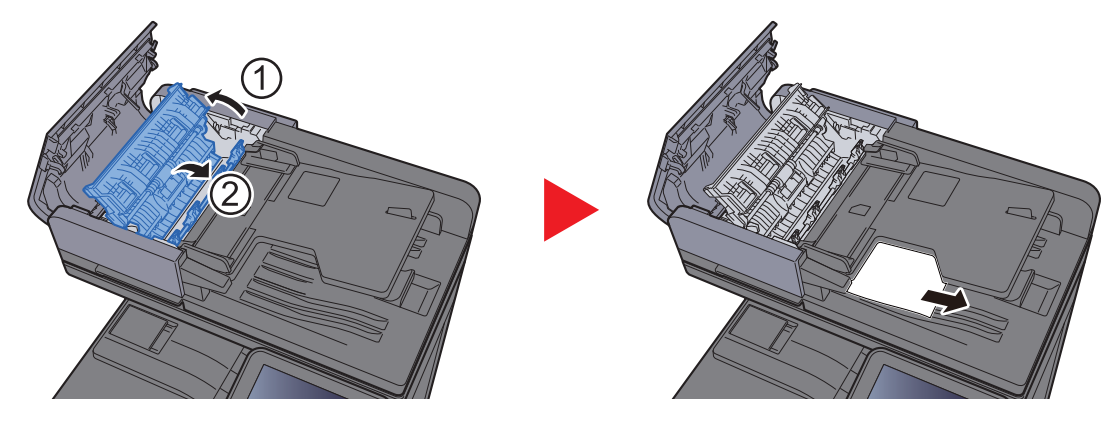

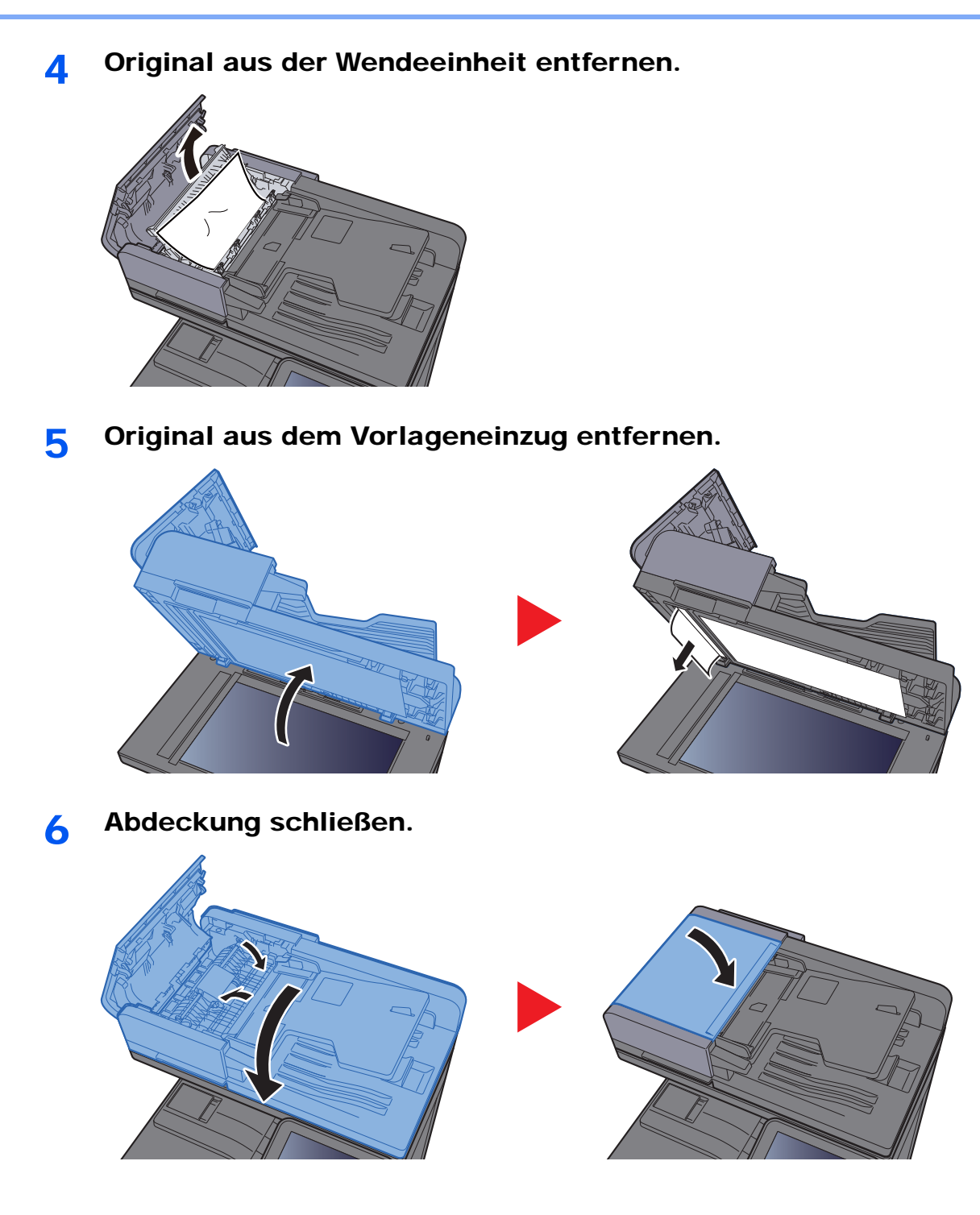

## Papierstau im Vorlageneinzug (Dual Scan) beseitigen

Zur Beseitigung von Papierstaus im Vorlageneinzug (mit Dual Scan) gehen Sie wie folgt vor.

## **VORSICHT**

- **Einmal gestautes Papier darf nicht wieder eingelegt werden.**
- **Wenn das Papier während der Staubeseitigung gerissen ist, müssen Sie sicherstellen, dass alle losen Papierteile aus dem Geräteinneren entfernt wurden. Im Gerät gebliebene Papierteile können weitere Staus verursachen.**
	- Original aus dem Vorlageneinzug entfernen.

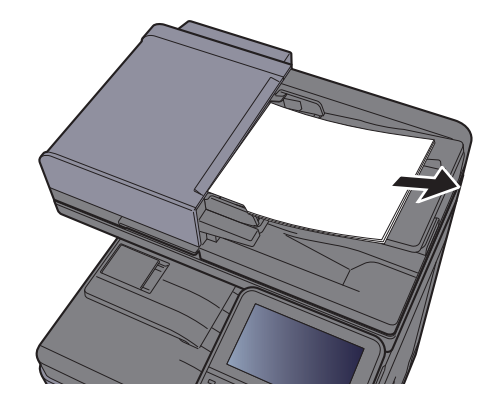

**2** Vordere Abdeckung öffnen und das gestaute Papier entfernen.

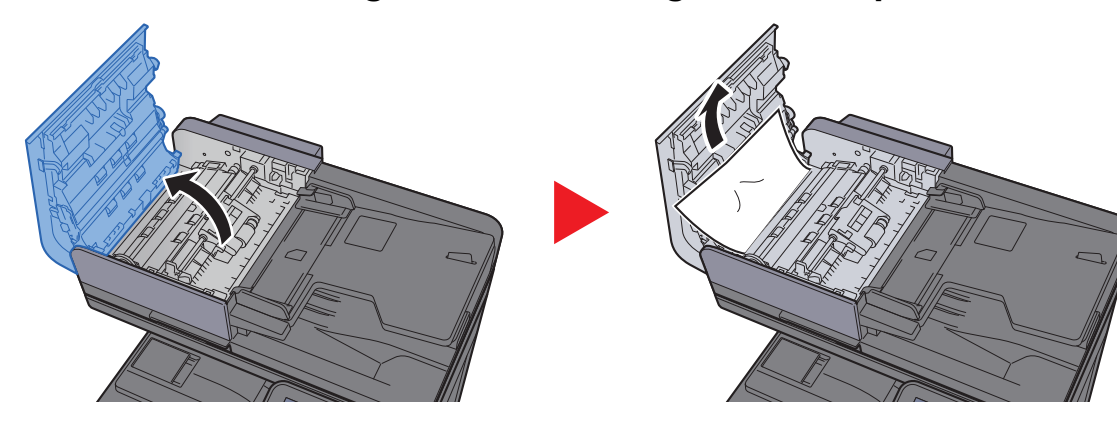

**3** Drehscheibe (C) im Uhrzeigersinn drehen und das gestaute Papier entfernen.

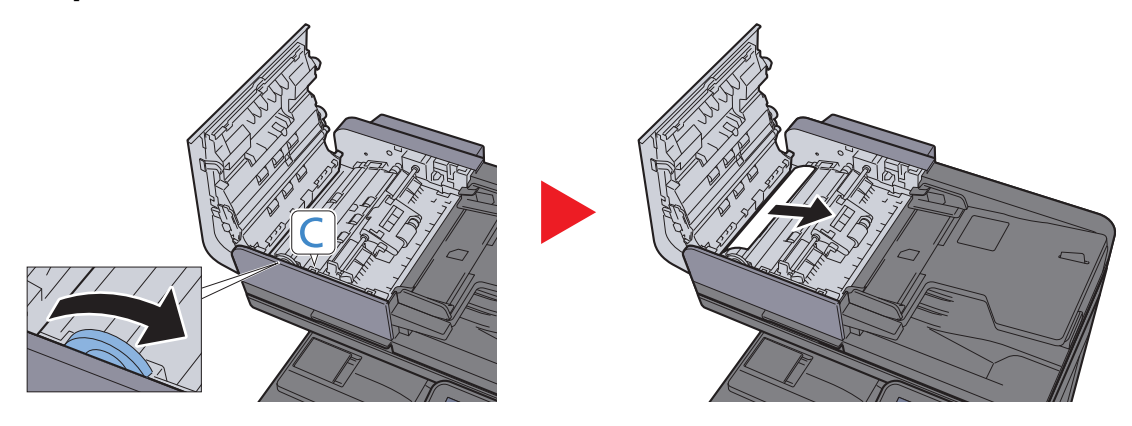

A Abdeckung schließen.

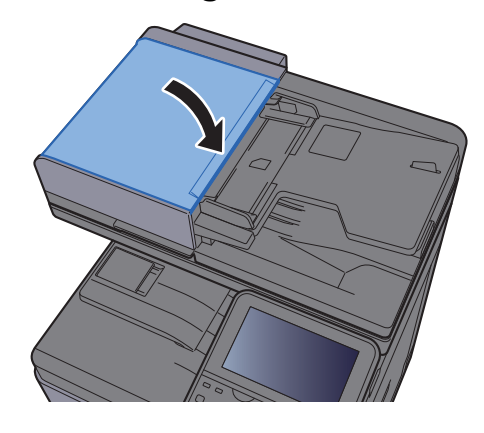

### <span id="page-531-0"></span>Papierstau im 1.000 Blatt Dokumentenfinisher beseitigen

Zur Beseitigung von Papierstaus im 1.000 Blatt Dokumentenfinisher gehen Sie wie folgt vor.

## **VORSICHT**

- **Einmal gestautes Papier darf nicht wieder eingelegt werden.**
- **Wenn das Papier während der Staubeseitigung gerissen ist, müssen Sie sicherstellen, dass alle losen Papierteile aus dem Geräteinneren entfernt wurden. Im Gerät gebliebene Papierteile können weitere Staus verursachen.**
	- 1 Das gestaute Papier entfernen.

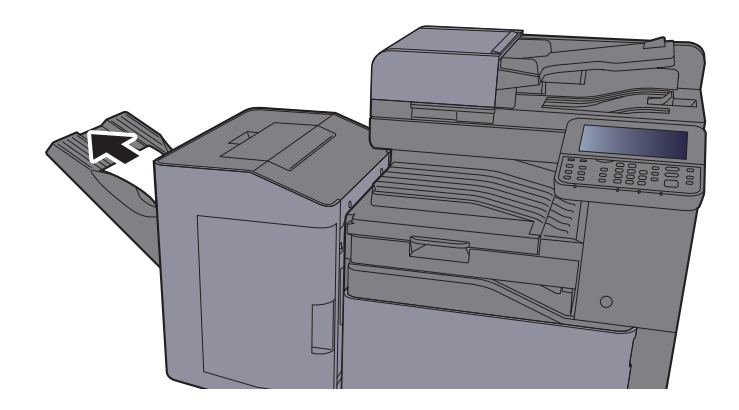

2 Obere Abdeckung öffnen.

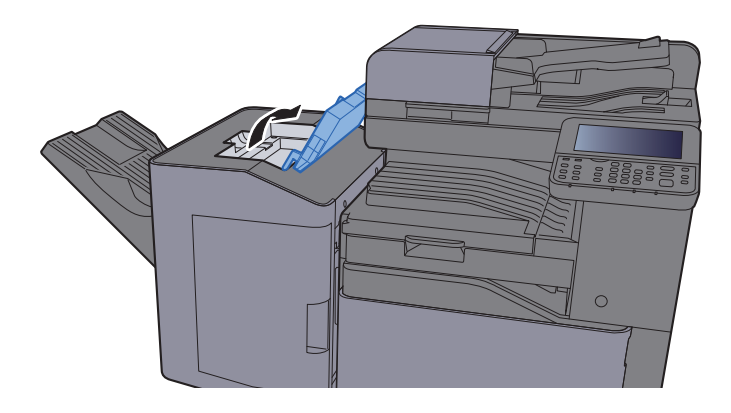

3 Papierführung (D) öffnen.

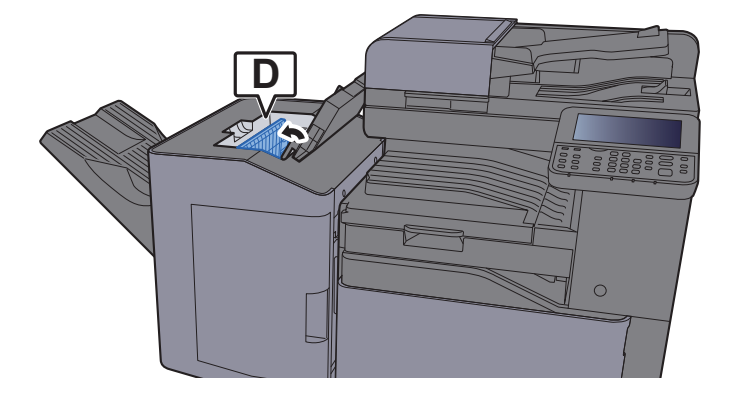

**4** Das gestaute Papier entfernen.

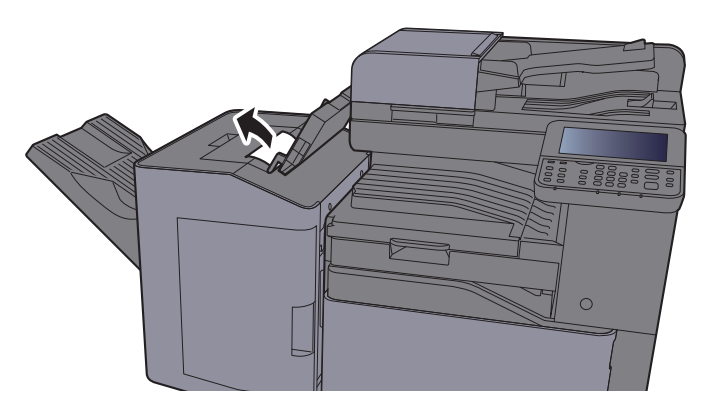

5 Papierführung (D) in die ursprüngliche Position zurückklappen.

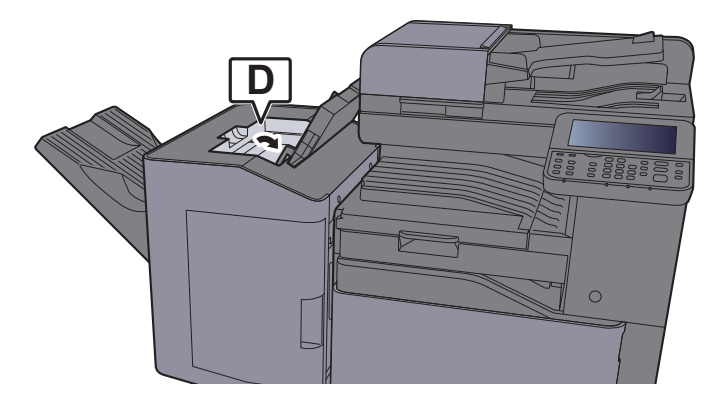

6 Obere Abdeckung schließen.

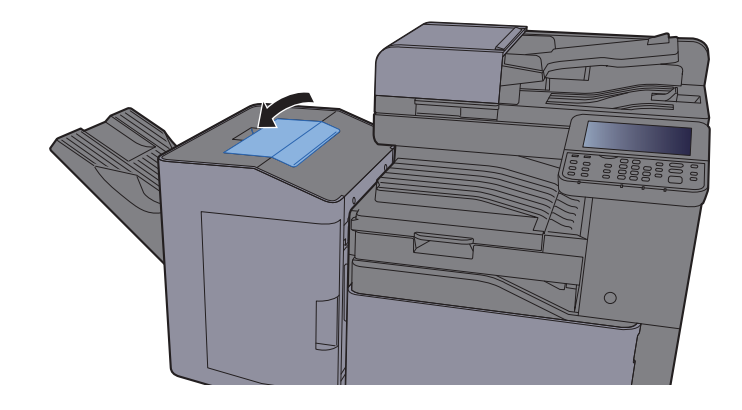

### <span id="page-533-0"></span>Papierstau im 3.000 Blatt Dokumentenfinisher (Fach A) beseitigen

Zur Beseitigung von Papierstaus im 3.000 Blatt Dokumentenfinisher (Fach A) gehen Sie wie folgt vor.

# **VORSICHT**

- **Einmal gestautes Papier darf nicht wieder eingelegt werden.**
- **Wenn das Papier während der Staubeseitigung gerissen ist, müssen Sie sicherstellen, dass alle losen Papierteile aus dem Geräteinneren entfernt wurden. Im Gerät gebliebene Papierteile können weitere Staus verursachen.**

1 Das gestaute Papier entfernen.

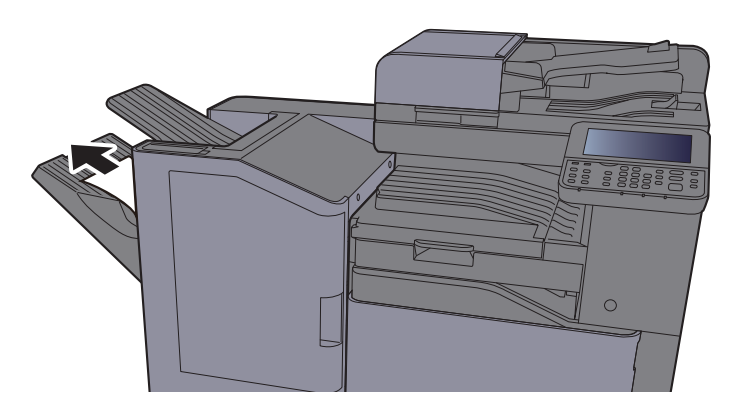

**2** Vordere Abdeckung öffnen.

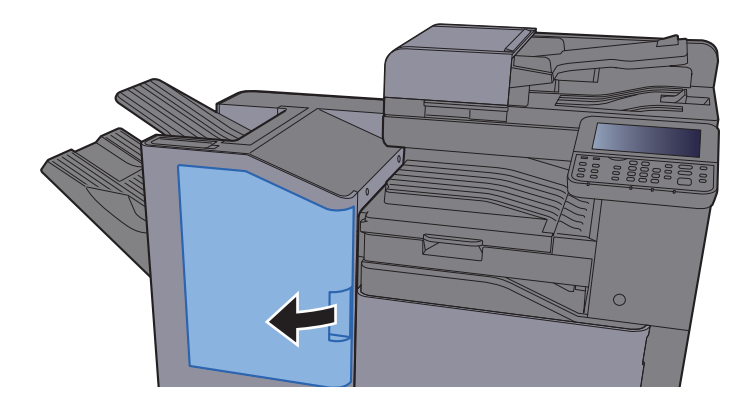

3 Papierführung (D2) öffnen.

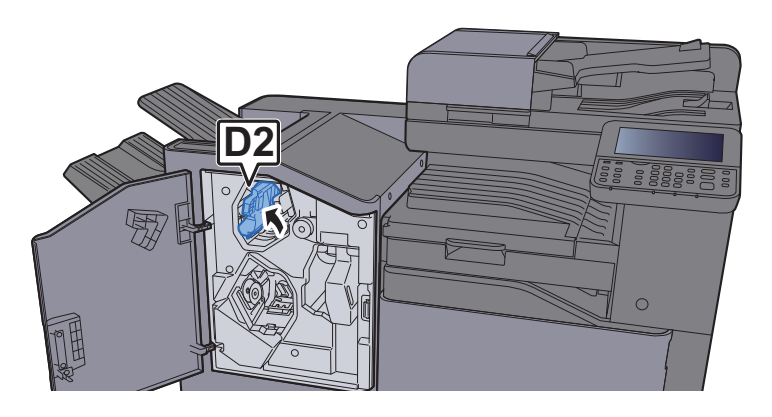

**4** Drehrad der Papierführung (D3) im Uhrzeigersinn drehen.

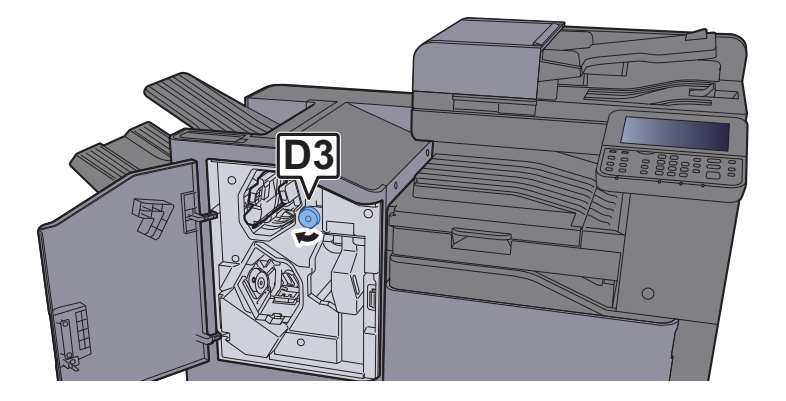

5 Das gestaute Papier entfernen.

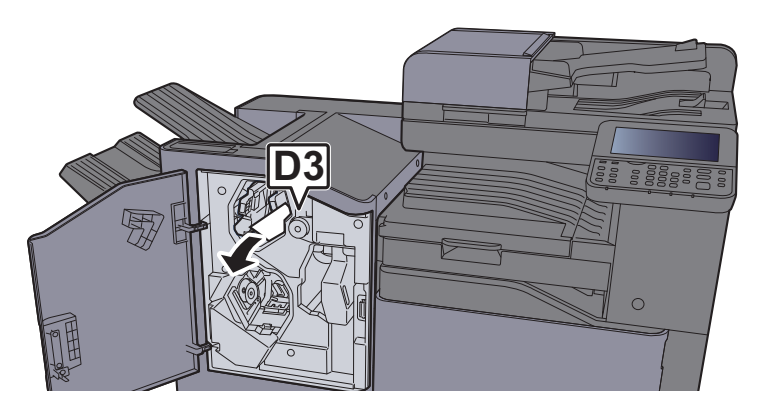

6 Papierführung (D2) in die ursprüngliche Position zurückklappen.

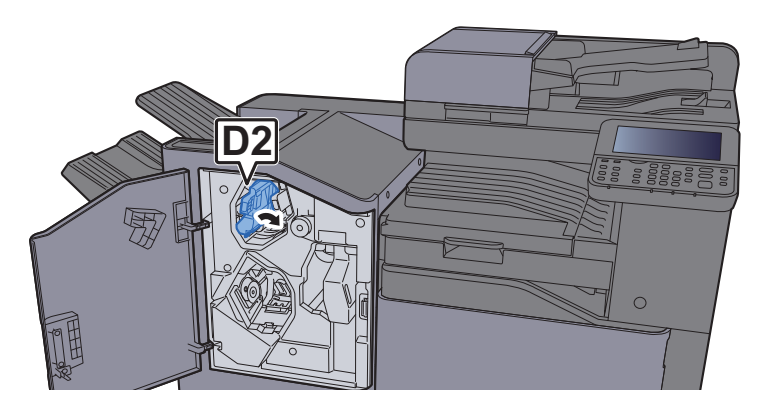

7 Vordere Abdeckung schließen.

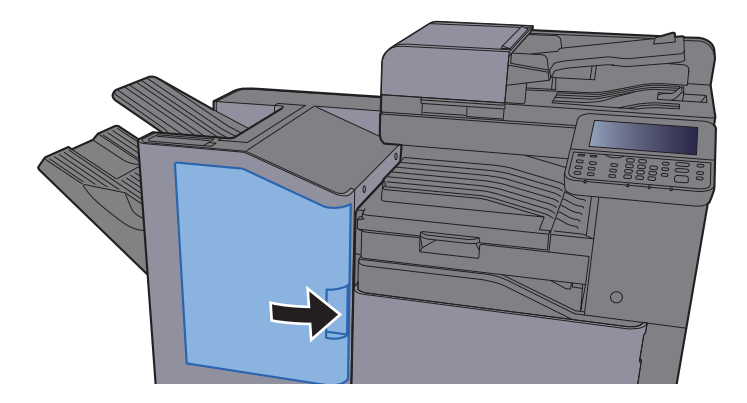

### <span id="page-535-0"></span>Papierstau im 3.000 Blatt Dokumentenfinisher (Fach B) beseitigen

Zur Beseitigung von Papierstaus im 3.000 Blatt Dokumentenfinisher (Fach B) gehen Sie wie folgt vor.

# **VORSICHT**

- **Einmal gestautes Papier darf nicht wieder eingelegt werden.**
- **Wenn das Papier während der Staubeseitigung gerissen ist, müssen Sie sicherstellen, dass alle losen Papierteile aus dem Geräteinneren entfernt wurden. Im Gerät gebliebene Papierteile können weitere Staus verursachen.**

1 Das gestaute Papier entfernen.

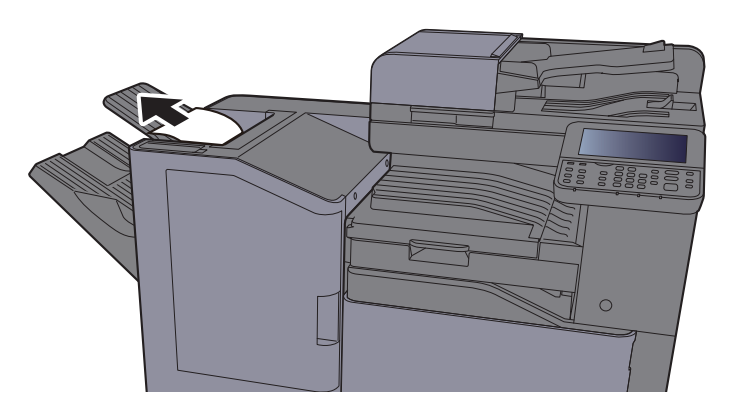

**2** Vordere Abdeckung öffnen.

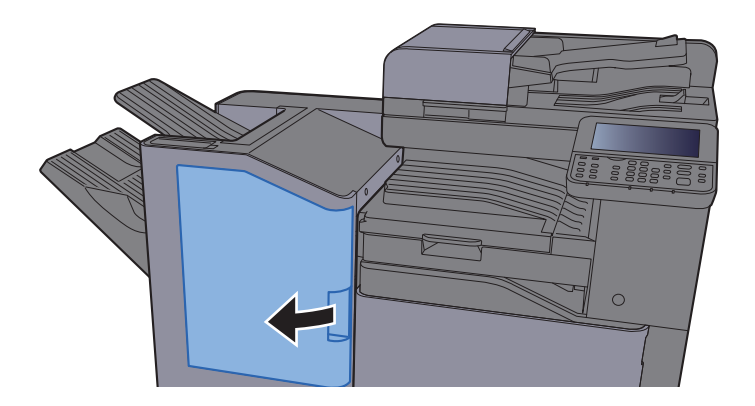

3 Papierführung (D1) öffnen.

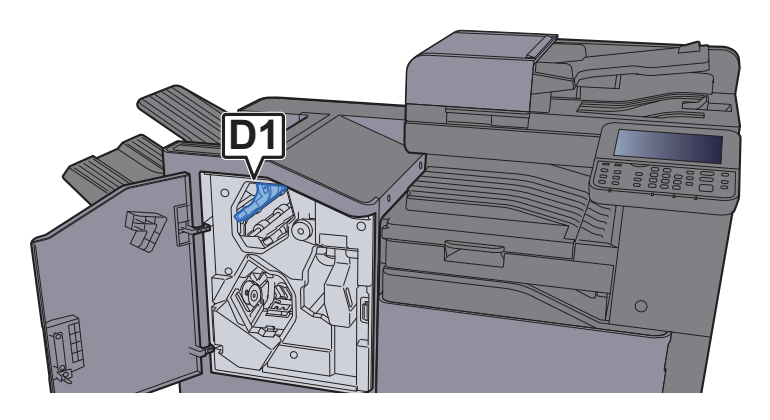

**4** Drehrad der Papierführung (D3) im Uhrzeigersinn drehen.

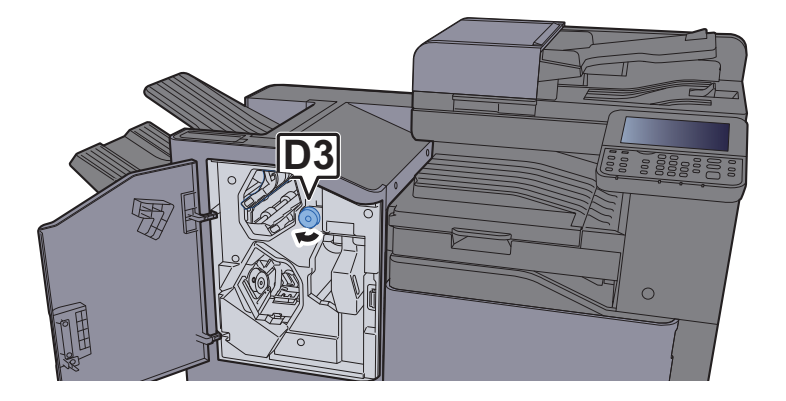

5 Das gestaute Papier entfernen.

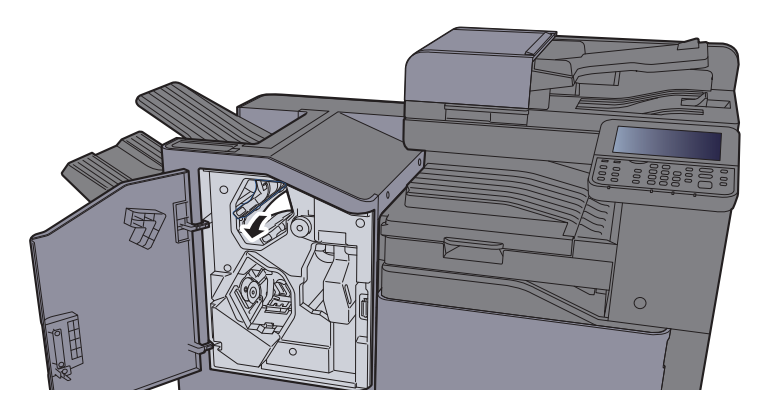

6 Papierführung (D1) in die ursprüngliche Position zurückklappen.

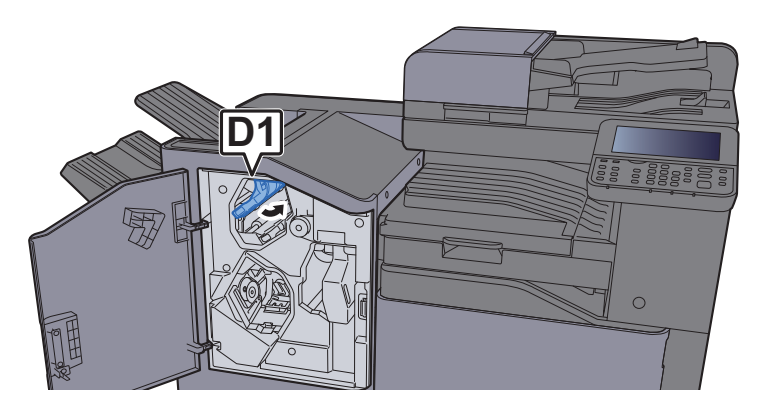

7 Vordere Abdeckung schließen.

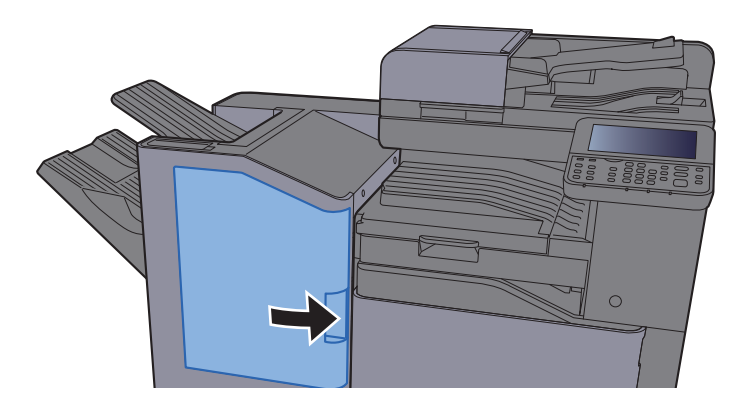

## Heftklammerstau beheben

### Heftklammerstau im inneren Finisher beheben

1 Inneren Finisher öffnen.

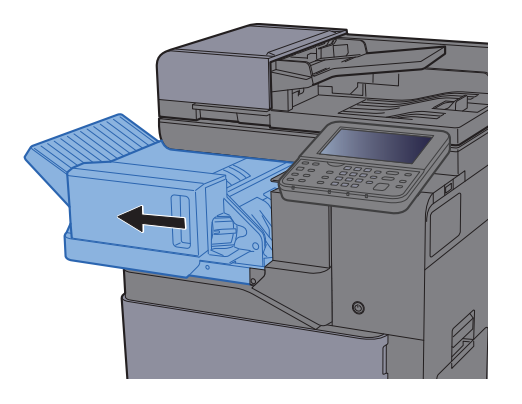

2 Heftklammerhalter entnehmen.

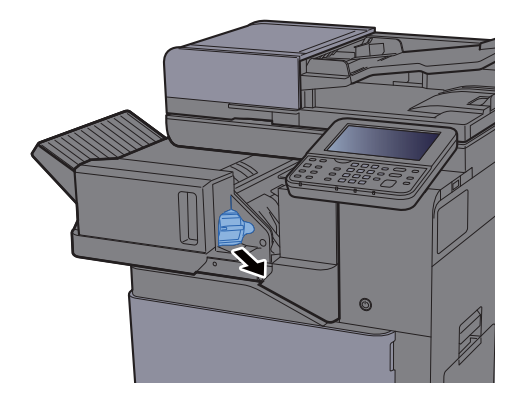

3 Die eingeklemmte Heftklammer entfernen.

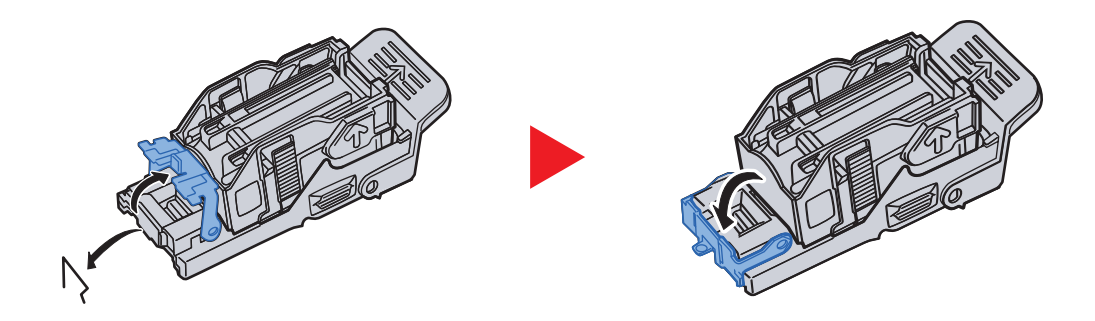

**4** Heftklammerhalter einsetzen.

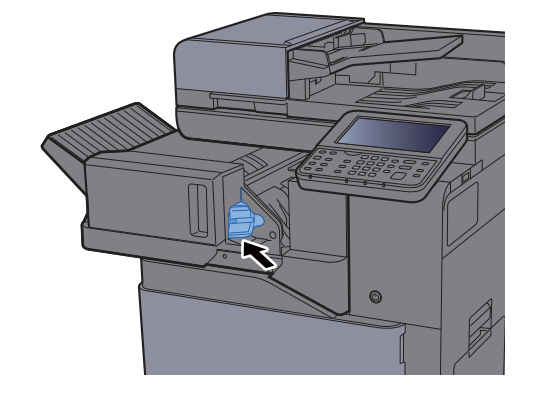

5 Inneren Finisher an die ursprüngliche Position zurückschieben.

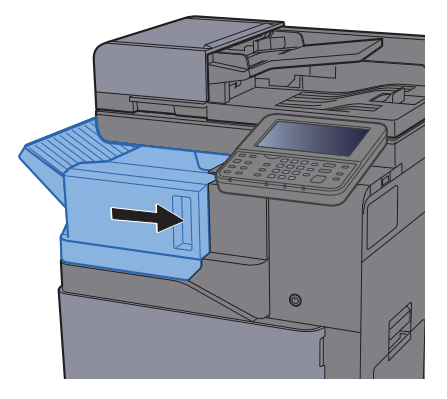

### Heftklammerstau im 1.000 Blatt Dokumentenfinisher beheben

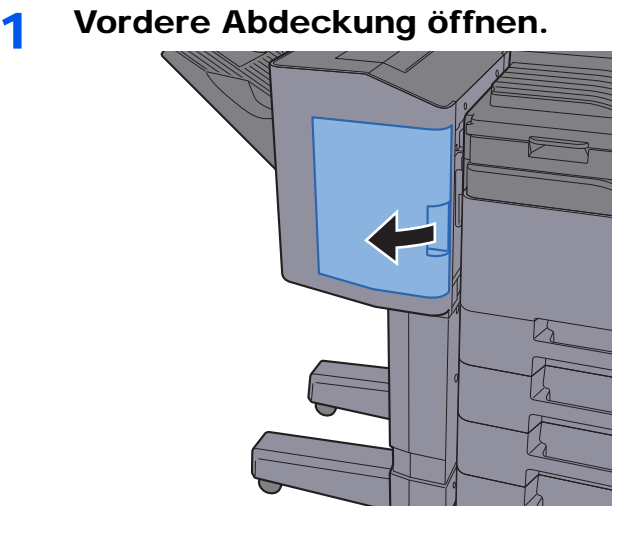

2 Heftklammerhalter entnehmen.

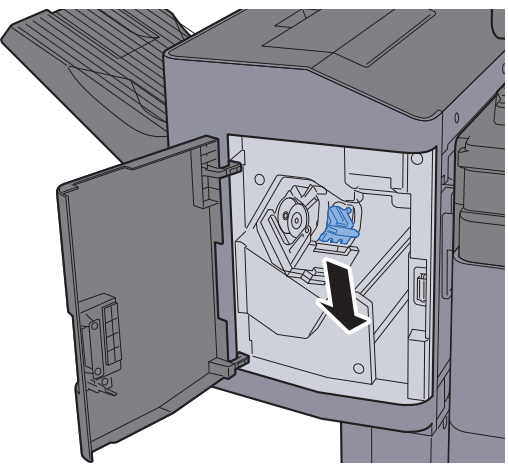

3 Die eingeklemmte Heftklammer entfernen.

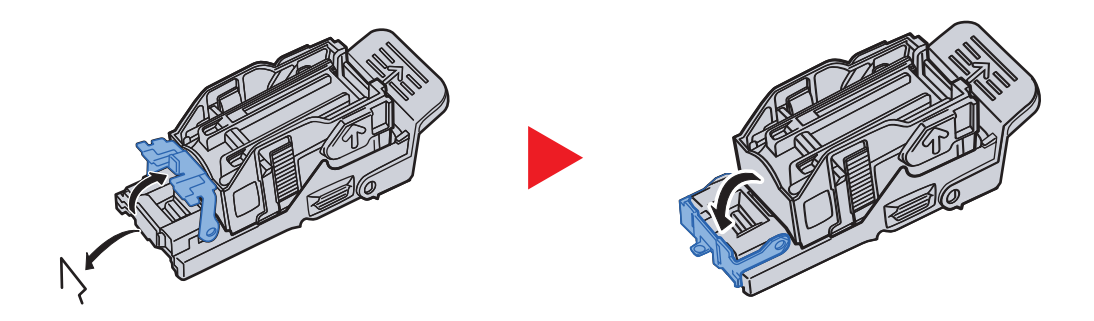

**4** Heftklammerhalter einsetzen.

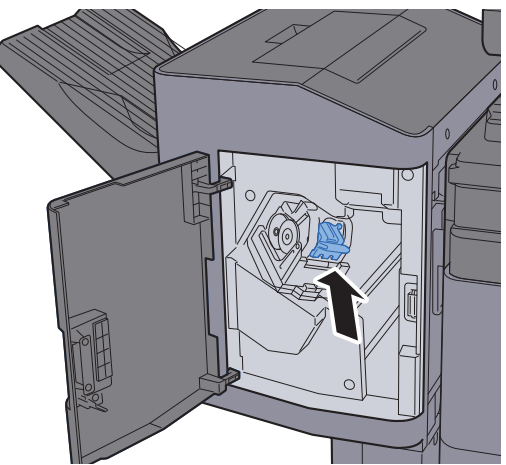
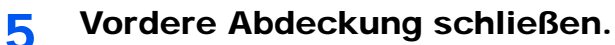

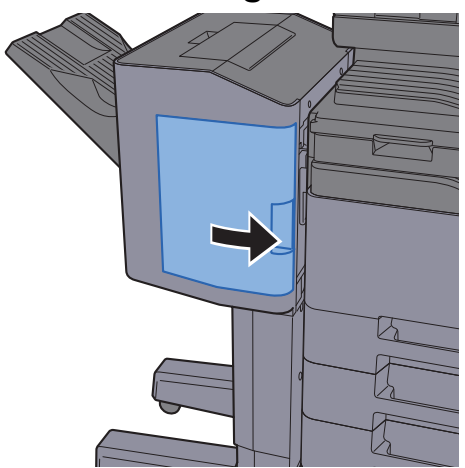

### <span id="page-540-0"></span>Heftklammerstau im 3.000 Blatt Dokumentenfinisher beheben

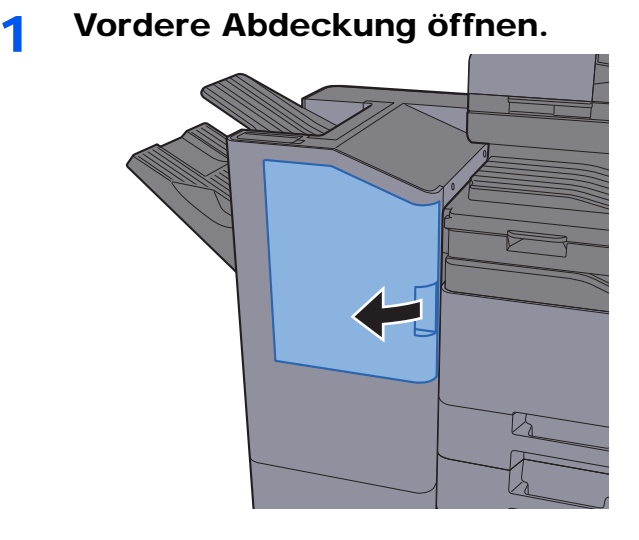

**2** Heftklammerhalter entnehmen.

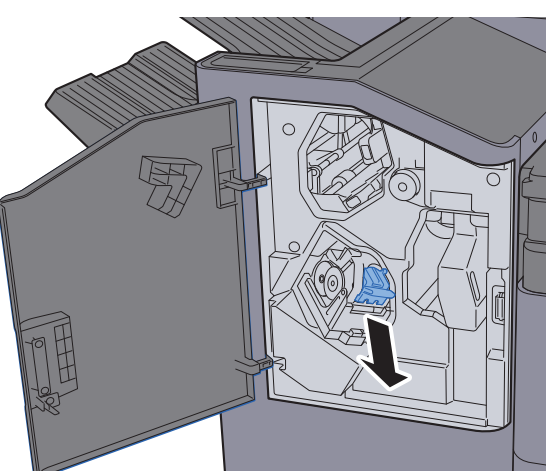

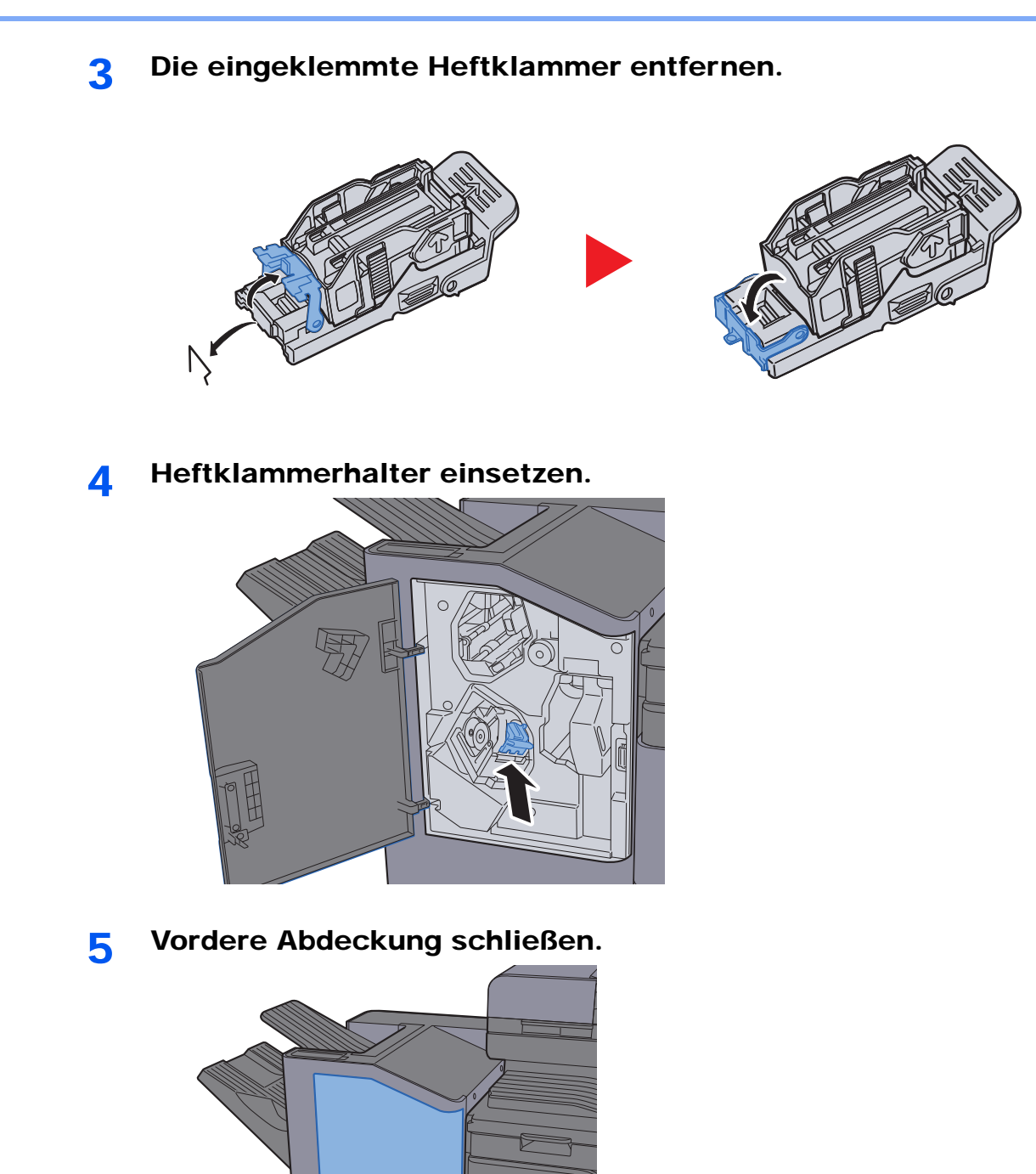

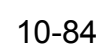

# 11 Anhang

#### In diesem Kapitel werden folgende Themen behandelt:

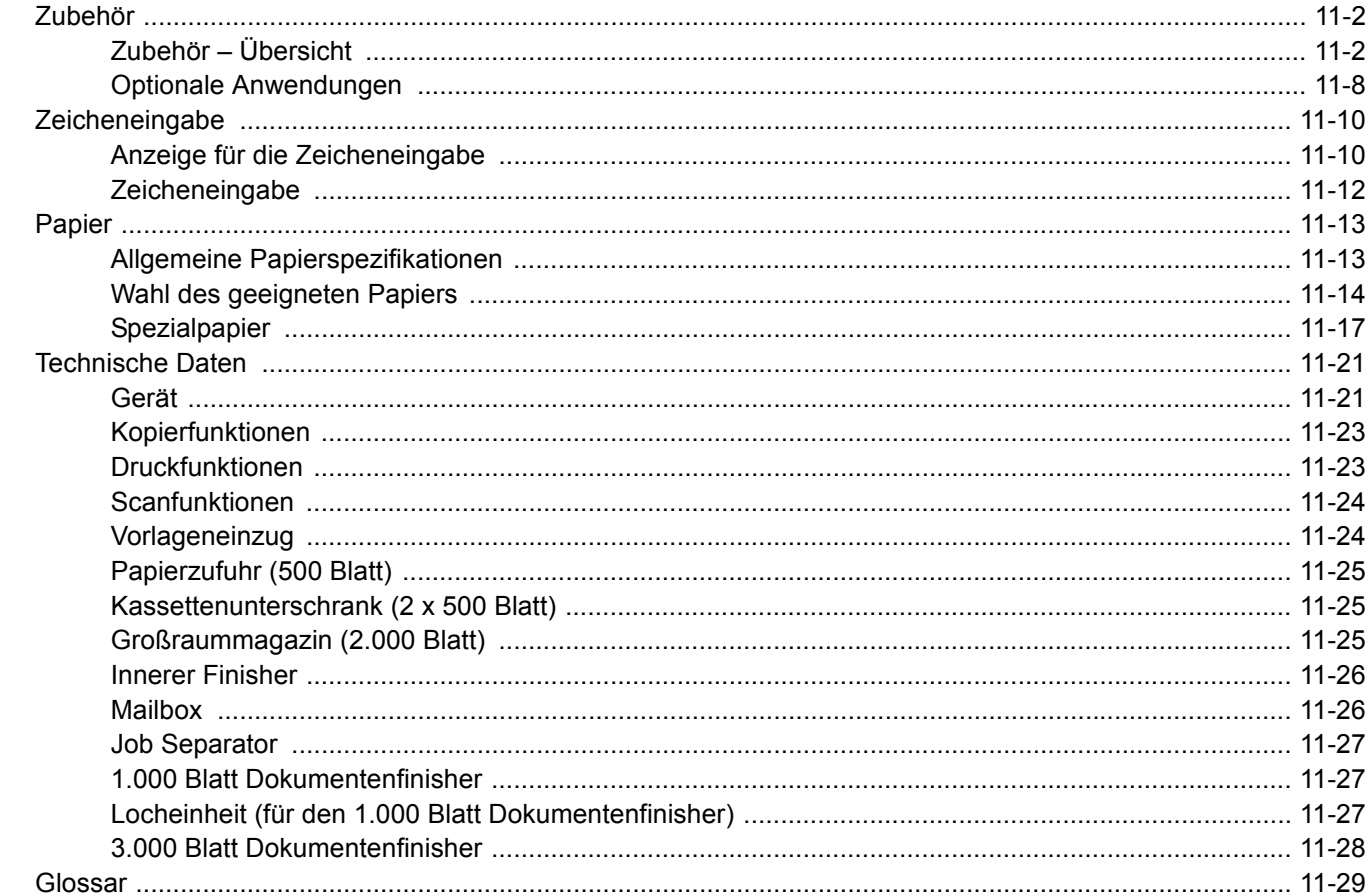

# <span id="page-543-0"></span>Zubehör

# <span id="page-543-1"></span>Zubehör – Übersicht

Folgendes Zubehör steht zur Verfügung.

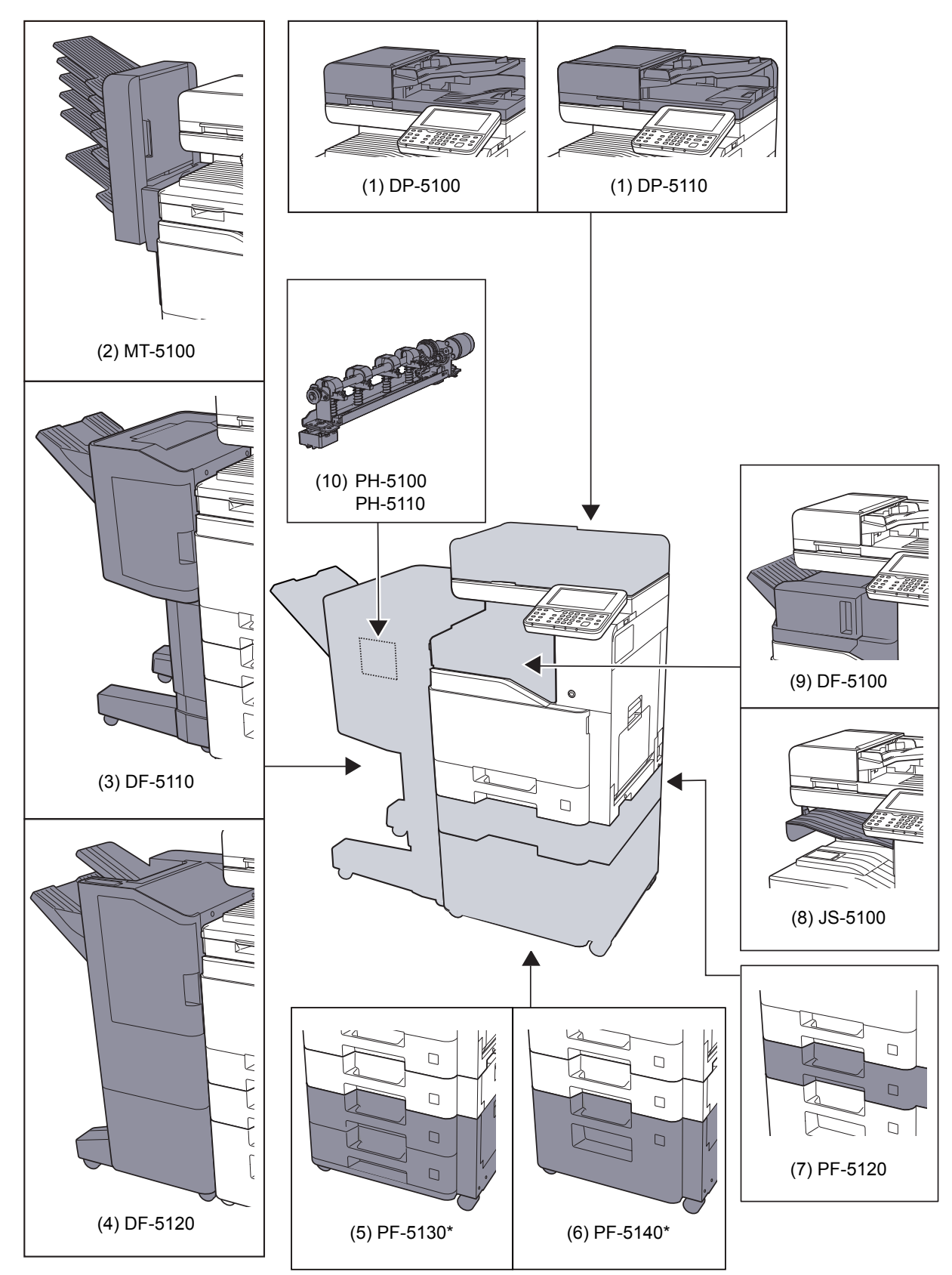

Falls PF-5130 oder PF-5140 verwendet werden, muss der Druckersockel montiert werden.

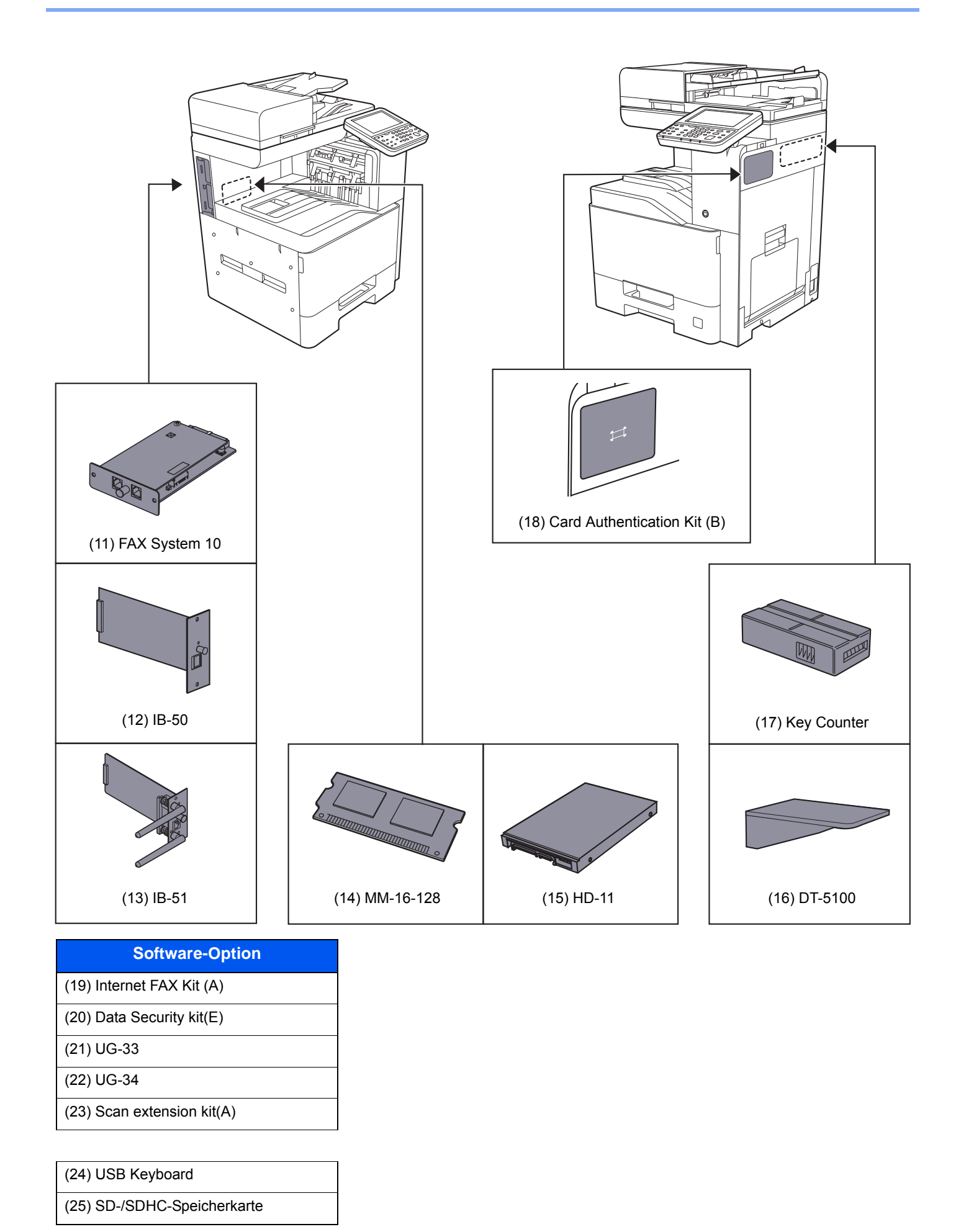

#### **(1) DP-5100 "Vorlageneinzug (mit Wendung)" DP-5110 "Vorlageneinzug (mit doppelseitigem Scan)"**

Zieht automatisch Originale ein. Sie können damit auch Duplexkopien und geteilte Kopien durchführen.

Für weitere Informationen zur Verwendung des Vorlageneinzugs siehe auch

[Originale in den Vorlageneinzug einlegen \(Seite 5-3\)](#page-181-0)

Ist das Gerät nicht mit einem Vorlageneinzug ausgerüstet, verwenden Sie eine PLATEN COVER TYPE E.

#### **(2) MT-5100 "Mailbox"**

Der Mailbox-Sorter ermöglicht die Ablage der Seiten in verschiedene Ablagefächer. Es stehen 6 Fächer zur Verfügung. Wird das Gerät von mehreren Anwendern benutzt, kann jedem Anwender ein Fach zugewiesen werden.

#### **<b>K** HINWEIS

Zur Ausgabe der Seiten im Mailbox-Sorter ändern Sie das Ausgabeziel in der Berührungsanzeige oder im Druckertreiber. Alternativ ändern Sie die Grundeinstellung.

<span id="page-545-0"></span>[Ablagefach \(Seite 6-27\)](#page-277-0)

#### **(3) DF-5110 "1.000 Blatt Dokumentenfinisher"**

Der Dokumentenfinisher ermöglicht die Verarbeitung größerer Aufträge. Er erlaubt das Sortieren und die versetzte Ablage von Sätzen. Das Heften oder optionales Lochen der sortieren Sätze ist möglich.

#### <span id="page-545-1"></span>**(4) DF-5120 "3.000 Blatt Dokumentenfinisher"**

Der 3.000 Blatt-Dokumentenfinisher ermöglicht die Verarbeitung größerer Aufträge. Er erlaubt das Sortieren und die versetzte Ablage von Sätzen. Das Heften oder Lochen der sortierten Sätze ist möglich.

#### **(5) PF-5130 "Kassettenunterschrank (2 x 500 Blatt)"**

Zwei mit den Kassetten des Druckers identische zusätzliche Papierkassetten können installiert werden. Die Papierkapazität und das Einlegen ist mit den Standardkassetten identisch.

[Papier in die Kassetten einlegen \(Seite 3-4\)](#page-128-0)

#### <span id="page-545-2"></span>**(6) PF-5140 "Großraummagazin (2.000 Blatt)"**

Zusätzlich zu den vorhandenen Papierkassetten kann ein Großraummagazin (2.000 Blatt) für die Formate A4, B5 oder Letter installiert werden.

**► [Papier in das Großraummagazin einlegen \(Seite 3-8\)](#page-132-0)** 

### **(7) PF-5120 "Kassettenunterschrank (500 Blatt)"**

Eine mit den Kassetten des Druckers identische zusätzliche Papierkassette kann installiert werden. Die Papierkapazität und das Einlegen ist mit den Standardkassetten identisch.

[Papier in die Kassetten einlegen \(Seite 3-4\)](#page-128-0)

#### **(8) JS-5100 "Job Separator"**

Stellt ein zusätzliches Ablagefach für Papier zur Verfügung. Sie können ihn als Ausgabeziel für Kopier- oder Druckaufträge angeben. Es können auch die Ausgabeziele für Dokumentenbox, PC-Druck oder empfangene Faxe voreingestellt werden.

#### **K** HINWEIS

Zur korrekten Ablage des Papiers im Job Separator, wählen Sie das Ablagefach oder verändern Sie die Grundeinstellungen.

[Ablagefach \(Seite 6-27\)](#page-277-0)

#### **(9) DF-5100 "Innerer Finisher"**

Dieser Dokumentenfinisher ermöglicht die Verarbeitung größerer Aufträge. Er erlaubt das Sortieren und die versetzte Ablage von Sätzen. Außerdem können sortierte Sätze geheftet werden.

#### **(10) PH-5100, 5110 "Locheinheit"**

Wird am 1.000 Blatt Dokumentenfinisher zur Herstellung von Lochungen angebracht.

#### <span id="page-546-0"></span>**(11) FAX System 10 "FAX Kit"**

Wenn das FAX-Kit installiert ist, ist das Senden/Empfangen von Faxen aktiviert. Dieses Kit kann auch als Netzwerkfax verwendet werden, wenn es mit einem Computer verbunden wird. Wenn zwei FAX-Kits installiert sind, können sie an verschiedenen Telefonleitungen angeschlossen werden, so dass bei der Versendung von Nachrichten an mehrere Empfänger Zeit gespart werden kann. Wenn eine Telefonleitung für den Empfang reserviert ist, kann verhindert werden, dass die Leitung zu oft durch Sendungen besetzt ist.

**FAX System 10 Bedienungsanleitung**

#### **(12) IB-50 "Netzwerkkarten-Kit"**

Die Gigabit-Netzwerkkarte ermöglicht Übertragungsgeschwindigkeiten im Gigabit/Sekunden Bereich. Sie können Einstellungen für verschiedene Betriebssystem- und Netzwerkprotokolle vornehmen.

#### **IB-50 Bedienungsanleitung**

#### **(13) IB-51 "WLAN-Schnittstellen-Kit)"**

Die WLAN-Schnittstellenkarte unterstützt die Standards IEEE802.11n (Max. 300 Mbps) und 11 g/b.

Die Karte ermöglicht viele Einstellungen für die verschiedenen Betriebssysteme und Netzwerkprotokolle.

#### **IB-51 Bedienungsanleitung**

#### <span id="page-546-1"></span>**(14) MM-16-128 "FAX-Speichererweiterung"**

Der Bildspeicher des FAX-Kits kann um 128 MB erweitert werden, so dass mehr Seiten empfangen werden können. Die Speichererweiterung sollte nur durch den Kundendienst installiert werden.

#### **(15) HD-11 "Festplatte" (Optional für 350ci)**

Wenn eine SSD im Gerät installiert ist, können empfangene Daten gerastert und auf dieser Festplatte gespeichert werden. Das erlaubt einen Hochgeschwindigkeitsdruck mehrerer Kopien mittels einer elektronischen Sortierfunktion. Sie können auch Dokumentenboxfunktionen verwenden. HD-11 gehört in Süd- und Nordamerika zum Standard.

 $\rightarrow$  [In der Anwender-Box gespeicherte Dokumente drucken \(Seite 5-56\)](#page-234-0)

#### **(16) DT-5100 "Kopierablage"**

Legen Sie das Original oder andere Dokumente auf diese Ablage.

#### **(17) Key Counter "Zähler"**

Mit dem Schlüsselzähler kann die unbefugte Benutzung ausgeschlossen werden. Der Zähler bietet eine praktische Lösung für zentralisiertes Management des Kopiervolumens verschiedener Abteilungen in einem großen Unternehmen.

#### **Zähler einsetzen**

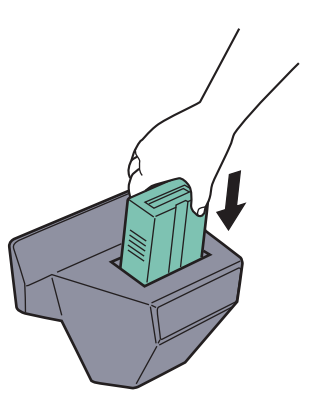

Setzen Sie den Schlüsselzähler fest in den Zählersteckplatz ein.

#### **<b>K**</u> HINWEIS

Wenn die Zählerfunktion aktiviert ist, können Kopien nur erstellt werden, wenn ein Zähler im Gerät eingesetzt ist. Wenn der Zähler nicht fest eingesetzt wurde, wird "Zähler einsetzen." angezeigt.

#### <span id="page-547-0"></span>**(18) Card Authentication Kit(B) "Card Authentication Kit"**

Die Anmeldung eines Benutzers kann über ein Kartensystem erfolgen. Dafür ist es notwendig, die Karteninformation der zuvor angelegten Liste der lokalen Benutzer zu speichern. Für weitere Informationen zum Speichern dieser Informationen, siehe auch

#### **Card Authentication Kit(B) Operation Guide**

#### **(19) Internet FAX Kit(A) "Internet FAX-Kit"**

Das Internet-FAX-Kit (A) ermöglicht den Versand oder den Empfang von Faxen über das Internet ohne Telefonleitung. Dies ist nur möglich, wenn auch das FAX-Kit installiert ist.

#### <span id="page-547-1"></span>**(20) Data Security Kit(E) "Data Security Kit"**

Das Data Security Kit überschreibt Daten, die nicht mehr benötigt werden, so dass diese nicht nachvollziehbar sind. Das Data Security Kit verschlüsselt die Daten, bevor diese auf die Festplatte geschrieben werden. Dadurch wird ein hoher Sicherheitsstandard gewährleistet, da die Daten nicht durch Auslesen oder Bedienung entschlüsselt werden können.

#### **(21) UG-33 "ThinPrint Option"**

Diese Anwendung erlaubt das Drucken von Druckdaten ohne Druckertreiber.

#### <span id="page-547-2"></span>**(22) UG-34 "Emulation Upgrade Kit"**

Es ist möglich, zusätzliche Druckeremulationen auf dem Gerät zu installieren. Sobald die Option installiert ist, stehen die Emulationen IBM Proprinter, Line Printer und EPSON LQ-850 zur Verfügung.

#### **(23) Scan extension kit(A) "OCR Scan Aktivierungs-Kit"**

Diese Option ermöglicht die Nutzung der OCR-Funktion in den Anwendungen des Geräts.

#### **(24) USB Keyboard "USB-Tastatur"**

Eine USB-Tastatur kann verwendet werden, um Informationen in die Textfelder auf dem Bedienfeld einzugeben. Es steht eine spezielle Befestigung zur Verfügung, um die Tastatur am Gerät zu installieren. Bevor Sie eine Tastatur erwerben, fragen Sie bitte Ihren Händler oder Servicerepräsentanten, um Informationen über Tastaturen zu erhalten, die mit Ihrem Gerät kompatibel sind.

#### **(25) "SD-/SDHC-Speicherkarte"**

Mit einer SD-/SDHC-Speicherkarte können Sie Schriftarten, Makros und Einblendungen speichern. Das Gerät ist mit einem Steckplatz für eine SDHC-Speicherkarte mit einer maximalen Größe von 32 GB und einem Steckplatz für eine SD-Speicherkarte mit einer maximalen Größe von 2 GB ausgestattet.

### <span id="page-549-0"></span>Optionale Anwendungen

#### **Überblick der Anwendungen**

Folgende Anwendungen sind auf dem System installiert.

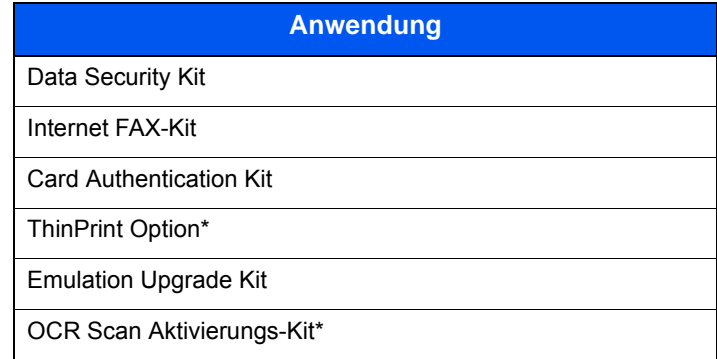

Die Anwendung kann für einen bestimmten Zeitraum als Testversion betrieben werden.

#### **<b>K**</u> HINWEIS

Je nach Anwendung kann die Anzahl der Benutzung oder die Zeitspanne, die die Anwendung für Testzwecke verwendet werden kann, limitiert sein.

Falls Sie während der Benutzung der Anwendung Datum/Uhrzeit verändern, können Sie die Anwendung nicht länger benutzen.

#### **Anwendungen starten**

Zum Starten der Anwendung gehen Sie wie folgt vor.

1 Taste [**Systemmenü**] > [**System/Netzwerk**] > "Optionale Funktion" [**Weiter**]

#### **<b>K**</u> HINWEIS

Falls die Anzeige zur Anmeldung erscheint, geben Sie Ihren Login-Benutzernamen und Ihr Passwort ein und wählen Sie [**Login**]. Sie müssen sich mit Administratorrechten anmelden. Die Werkseinstellungen für Benutzernamen und Passwort lauten:

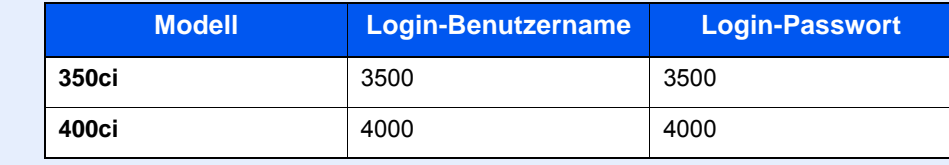

2 Wählen Sie eine Anwendung aus > [**Aktivieren**].

Sie können Informationen über die Anwendung anzeigen, indem Sie [**Detail**] wählen.

3 Im Eingabefenster des Lizenzschlüssels wählen Sie [**Offiziell**].

Einige Anwendungen benötigen keinen Lizenzschlüssel. Wenn die Anzeige für den Lizenzschlüssel nicht erscheint, gehen Sie weiter zu Schritt 5.

Wenn Sie die Anwendung testen, wählen Sie [**Test**] ohne einen Lizenzschlüssel einzugeben.

4 Anzeige mit [**Ja**] bestätigen.

#### **<b>K** HINWEIS

Die Symbole der aktivierten Anwendungen sind im Startbildschirm sichtbar.

#### **Anwendungsdetails prüfen**

Gehen Sie wie folgt vor, um die Details einer Anwendung zu prüfen.

1 Taste [**Systemmenü**] > [**System/Netzwerk**] > "Optionale Funktion" [**Weiter**]

#### **<b>K**</u> HINWEIS

Falls die Anzeige zur Anmeldung erscheint, geben Sie Ihren Login-Benutzernamen und Ihr Passwort ein und wählen Sie [**Login**]. Sie müssen sich mit Administratorrechten anmelden. Die Werkseinstellungen für Benutzernamen und Passwort lauten:

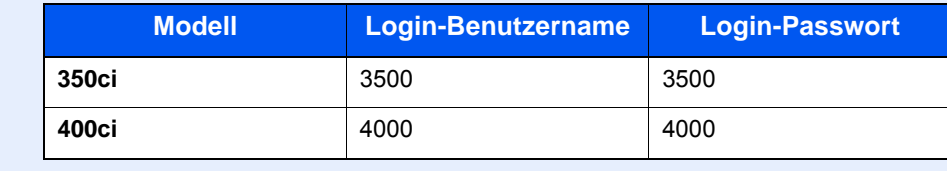

2 Wählen Sie eine Anwendung aus und wählen Sie [**Detail**].

Detaillierte Informationen der gewählten Anwendung werden angezeigt. Die Tabelle zeigt die möglichen Einstellungen, die Sie sehen können.

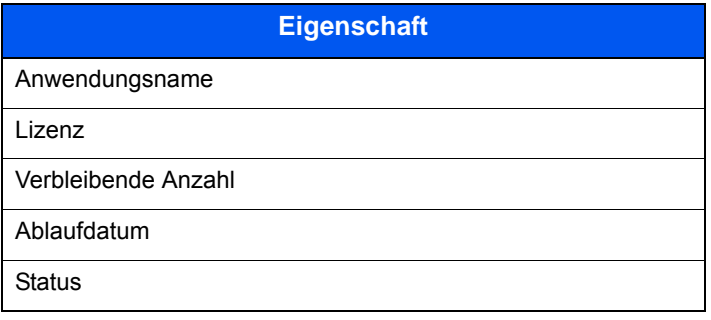

**Testzeitraum verlängern.**

[**Verlängern**] > [**Ja**]

Der Testzeitraum wurde verlängert.

# <span id="page-551-0"></span>**Zeicheneingabe**

Wenn Sie Zeichen für einen Namen oder ähnliches eingeben möchten, verwenden Sie die Tastatur der Berührungsanzeige wie nachstehend beschrieben.

#### **<b>K**</u> HINWEIS

#### **Tastaturbelegung**

Als Tastaturbelegung stehen "QWERTY", "QWERTZ" und "AZERTY" sowie eine PC-Tastatur zur Verfügung. Wählen Sie die Taste [**Systemmenü**], [**Allgemeine Einstellungen**] gefolgt von [**Tastaturbelegung**], und wählen Sie die gewünschte Tastaturbelegung aus. Die "QWERTY"-Tastatur wird nachstehend als Beispiel herangezogen. Sie können mit anderen Tastaturbelegungen arbeiten und befolgen dabei ähnliche Vorgehensweisen.

### <span id="page-551-1"></span>Anzeige für die Zeicheneingabe

#### **Anzeige für die Eingabe von Kleinbuchstaben**

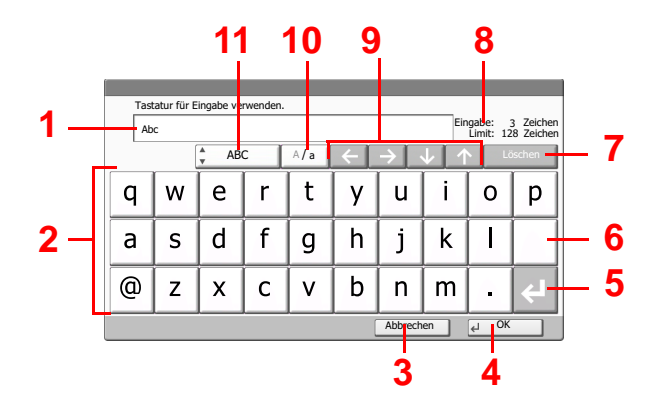

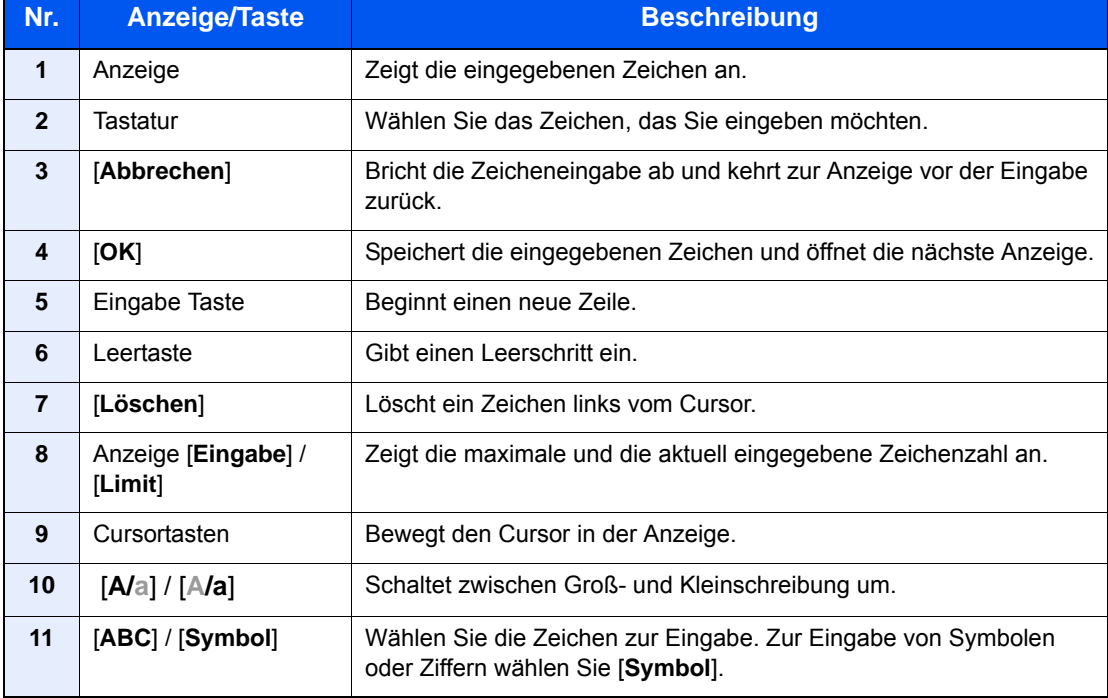

### **Anzeige für die Eingabe von Großbuchstaben**

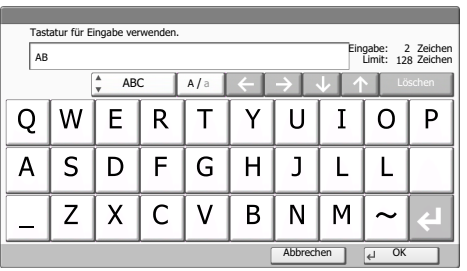

### **Anzeige für die Eingabe von Ziffern und Symbolen**

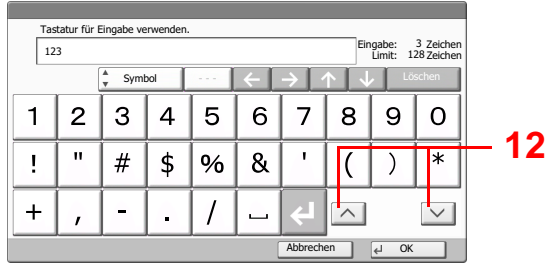

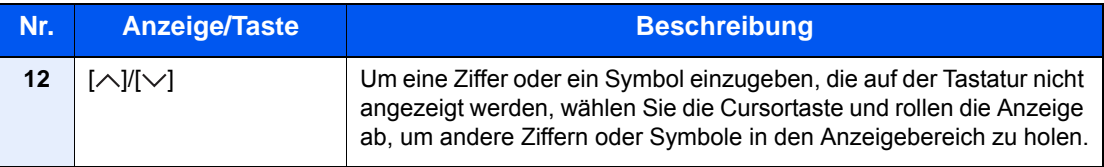

### <span id="page-553-0"></span>**Zeicheneingabe**

Gehen Sie wie nachstehend beschrieben vor, um beispielsweise 'List A-1' einzugeben.

#### 1 "List", Leerzeichen eingeben.

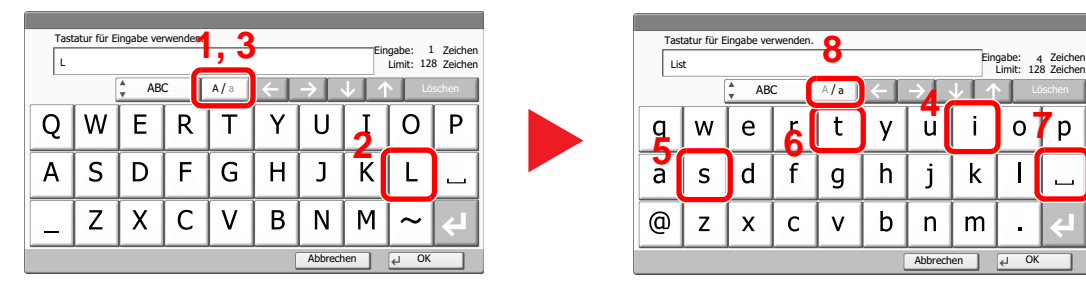

Um von Klein- auf Großschreibung umzuschalten, wählen Sie [**A/a**]. Um von Groß- auf Kleinschreibung umzuschalten, wählen Sie [**A/a**].

### 2 "A-1" eingeben.

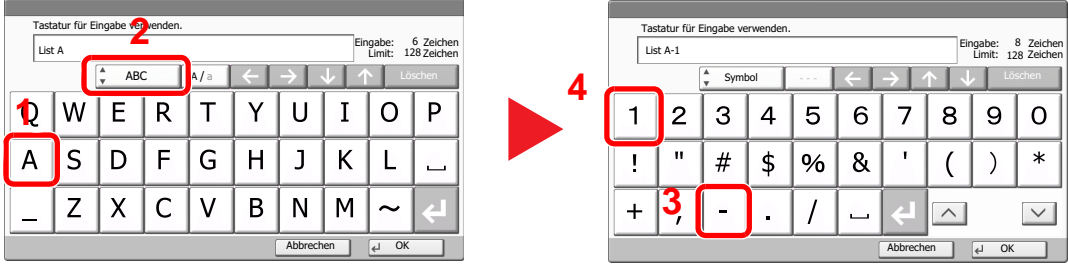

Um Ziffern oder Symbole einzugeben, wählen Sie [**ABC**]. [**Symbol**] wird angezeigt.

### 3 Eingabe auf Richtigkeit prüfen.

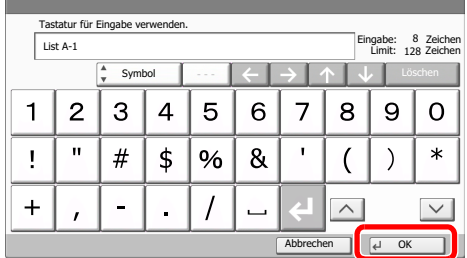

Prüfen Sie, ob die Eingabe richtig ist. Bestätigen Sie mit [**OK**].

# <span id="page-554-0"></span>Papier

Dieser Abschnitt beschreibt die Papierformate und Medientypen, die verwendet werden können.

Für Details zu den möglichen Papierformaten, Medientypen und der Blattanzahl, die in jede Papierzufuhr gelegt werden können, siehe auch

**Echnische Daten (Seite 11-21)** 

### <span id="page-554-1"></span>Allgemeine Papierspezifikationen

Dieses Gerät ist für den Druck auf Standardpapier wie es in normalen Kopiergeräten und Seitendruckern (Laserdruckern) verwendet wird, geeignet. Es unterstützt darüber hinaus eine Reihe anderer Papierformate und Medientypen, die den in diesem Anhang enthaltenen Spezifikationen entsprechen.

Bei der Wahl des Papiers sollten Sie mit Umsicht vorgehen. Papier, das für das Gerät nicht geeignet ist, kann Papierstau oder zerknitterte Kopien verursachen.

#### **Geeignete Medientypen**

Benutzen Sie Standard-Kopierpapier für normale Kopierer und Lasergeräte. Die Druckqualität wird durch die Papierqualität beeinflusst. Papier schlechter Qualität kann mindere Druckqualität bewirken.

#### **Allgemeine Papierspezifikationen**

In der folgenden Tabelle werden die Spezifikationen für Papier verzeichnet, das bei diesem Gerät eingesetzt werden kann. Weitere Hinweise finden Sie in den darauf folgenden Abschnitten.

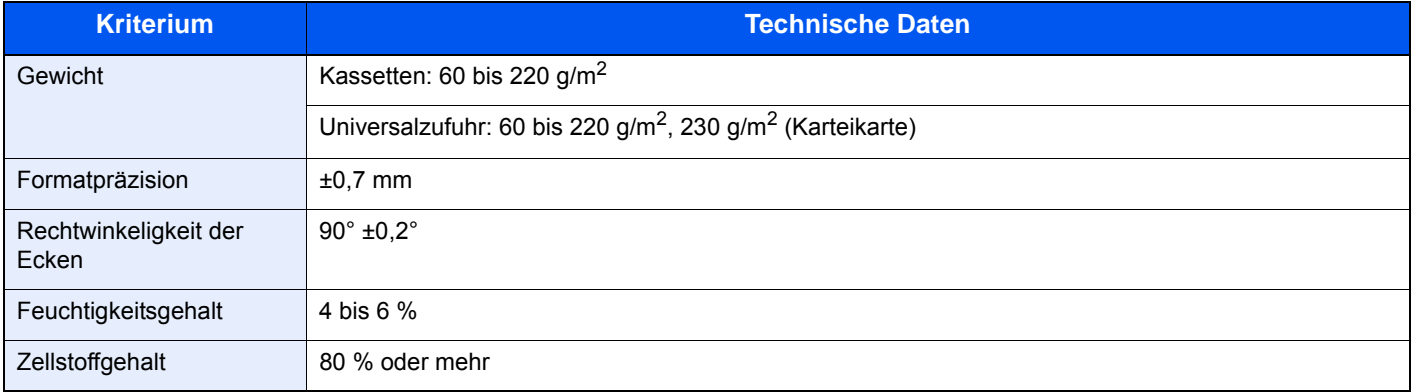

#### **<b>A** HINWEIS

Manche Recyclingpapiere entsprechen den Papieranforderungen für dieses Gerät gemäß den nachstehenden Papierspezifikationen (z. B. Feuchtigkeitsgehalt oder Zellstoffgehalt) nicht. Wir empfehlen daher, erst einmal eine geringe Menge Recyclingpapier zu kaufen und vor dem generellen Einsatz zu testen. Wählen Sie Recyclingpapier, das die besten Druckergebnisse liefert und geringe Mengen an Papierstaub enthält.

Wir haften nicht für Probleme, die durch den Einsatz von Papier entstehen, das nicht unseren Spezifikationen entspricht.

### <span id="page-555-0"></span>Wahl des geeigneten Papiers

In diesem Abschnitt werden Richtlinien für die Wahl des Papiers beschrieben.

#### **Zustand**

Vermeiden Sie den Einsatz von Papier mit gebogenen Ecken, sowie gewelltes, schmutziges oder zerrissenes Papier. Verwenden Sie kein Papier mit rauer Oberfläche, stark faserndes Papier oder besonders empfindliches Papier. Wenn Sie solches Papier verwenden, werden nicht nur die Kopien von schlechter Qualität sein, es kann auch zu Papierstaus kommen und die Lebensdauer des Geräts wird verkürzt. Wählen Sie Papier mit einer glatten und ebenen Oberfläche, vermeiden Sie aber beschichtetes Papier oder Papier mit einer vorbehandelten Oberfläche, da damit die Trommel und die Fixiereinheit beschädigt werden können.

#### **Inhaltsstoffe**

Verwenden Sie weder beschichtetes oder oberflächenbehandeltes Papier, noch Papier, das Kunststoff oder Kohlenstoff enthält. Solches Papier kann beim Drucken schädliche Gase entwickeln und die Trommel beschädigen.

Achten Sie darauf, Standardpapier mit mindestens 80 % Zellstoff zu verwenden, d. h. maximal 20 % des Papiers dürfen aus Baumwoll- oder anderen Fasern bestehen.

#### **Unterstützte Papierformate**

Das Gerät unterstützt die nachstehend angegebenen Papierformate:

Die Messwerte in der Tabelle haben eine Präzision von ±0,7 mm bei den Längen- und Breitenangaben. Die Ecken müssen mit 90° ± 0,2° rechtwinkelig sein.

#### **Universalzufuhr**

- Hagaki (Karteikarte) (100 × 148 mm)
- Oufuku hagaki (Rückantwortkarte) (148 × 200 mm)
- Anwender (70  $\times$  148 mm bis 216  $\times$  356 mm)

#### **Kassetten oder Universalzufuhr**

- Umschlag Monarch (3 -7/8 ×7 -1/2")
- Umschlag #10 (4 -1/8  $\times$  9 -1/2")
- Briefumschlag DL (110 × 220 mm)
- Briefumschlag C5 (162 × 229 mm)
- Executive (7 -1/4 × 10 -1/2")
- **Letter**
- **Legal**
- A4 (297 × 210 mm)
- B5 (257  $\times$  182 mm)
- A5 (210  $\times$  148 mm)
- A6 (148  $\times$  105 mm)
- B6 (182  $\times$  128 mm)
- Umschlag #9  $(3 7/8 \times 8 7/8")$
- Umschlag #6 (3 -5/8 × 6 -1/2")
- ISO B5 (176 × 250 mm)
- Oficio II
- 216  $\times$  340 mm
- 16K (273 × 197 mm)
- **Statement**
- Folio (210  $\times$  330 mm)
- Youkei 4 (105 × 235 mm)
- Youkei 2 (114 × 162 mm)
- Anwender (Kassette: 92 × 148 bis 216 × 356 mm, Universalzufuhr: 70 × 148 bis 216 × 356 mm)

#### **Glattheit**

Die Papieroberfläche muss glatt und unbeschichtet sein. Wenn Papier zu glatt und rutschig ist, können mehrere Blätter gleichzeitig eingezogen werden und einen Papierstau verursachen.

#### **Basisgewicht**

In Ländern mit dem metrischen System wird das Basisgewicht in Gramm für ein 1 Quadratmeter großes Blatt Papier angegeben. In den USA ist das Basisgewicht das Gewicht in Pfund für einen Stapel (500 Blatt) Papier, auf Standardformat (oder Handelsgröße) für eine bestimmte Papierart geschnitten. Zu leichtes oder zu schweres Papier kann Probleme beim Papiertransport verursachen und zu Papierstau führen, der das Gerät vorzeitig abnutzt. Gemischte Papiergewichte (z. B. unterschiedliche Dicken) können den Einzug mehrerer Blatt Papier verursachen und Verzerrungen oder andere Druckprobleme bewirken, wenn der Toner nicht ordentlich fixiert werden kann.

#### **Feuchtigkeitsgehalt**

Der Feuchtigkeitsgehalt des Papiers ist das Verhältnis von Feuchtigkeit zu Trockenheit als Prozentwert. Die Feuchtigkeit beeinflusst, wie das Papier transportiert wird, die elektrostatische Aufladbarkeit des Papiers und die Haftung des Toners.

Der Papierfeuchtigkeitsgehalt variiert je nach der relativen Feuchtigkeit im Raum. Hohe relative Feuchtigkeit lässt das Papier aufquellen und führt dazu, dass es sich an den Kanten wellt. Geringe relative Feuchtigkeit bewirkt Feuchtigkeitsverlust des Papiers, sodass sich die Kanten zusammenziehen und der Druckkontrast schwächer wird.

Gewellte oder zusammengezogene Kanten können ein Rutschen des Papiers im Papiertransport bewirken. Versuchen Sie, den Feuchtigkeitsgehalt zwischen 4 und 6 % zu halten.

Um den richtigen Feuchtigkeitswert zu erhalten, sollten folgende Ratschläge befolgt werden:

- Lagern Sie Papier in einem kühlen, gut belüfteten Raum.
- Lagern Sie Papier flach und ungeöffnet in seiner Verpackung. Wenn die Packung geöffnet wurde, schließen Sie sie wieder, wenn das Papier längere Zeit nicht benötigt wird.
- Lagern Sie Papier in seiner Originalverpackung und in seinem Originalkarton. Schieben Sie eine Palette unter den Karton, damit keine unmittelbare Bodenberührung erfolgt. Vor allem während der regnerischen Jahreszeit halten Sie das Papier in ausreichendem Abstand von Holz- oder Betonfußböden.
- Bevor Sie gelagertes Papier öffnen, lagern Sie es 48 Stunden in einem Raum mit dem richtigen Feuchtigkeitsgehalt.
- Lagern Sie Papier nicht an Orten, die besonders heiß, sonnenbestrahlt oder feucht sind.

#### **Andere Papierspezifikationen**

**Porosität**: Die Dichte der Papierfasern

**Steifheit**: Das Papier muss steif sein, da es sich sonst in der Maschine verdreht und Papierstau bewirkt.

**Rollneigung**: Papier hat eine Rollneigung, wenn die Verpackung geöffnet wird. Wenn Papier durch die Fixiereinheit läuft, wellt es sich leicht nach oben. Um flache Kopien zu erzeugen, legen Sie das Papier so ein, dass die Wellung zum Boden der Papierkassette zeigt.

**Statische Elektrizität**: Beim Drucken wird das Papier statisch aufgeladen, damit der Toner daran haftet. Wählen Sie Papier, das sich rasch entlädt, damit die Kopien nicht aneinander kleben.

**Weiße**: Die Weiße beeinflusst den Druckkontrast. Benutzen Sie weißes Papier, um schärfere, hellere Kopien zu erhalten.

**Qualität**: Probleme mit dem Gerät können auftreten, wenn die Blattgrößen nicht einheitlich, Ecken nicht rechtwinkelig, Kanten rau, Blätter schlecht geschnitten bzw. Ecken und Kanten zerdrückt sind. Um diese Probleme zu vermeiden, gehen Sie besonders sorgfältig vor, wenn Sie das Papier selbst schneiden.

**Verpackung**: Wählen Sie Papier, das sauber verpackt und in Kartons gelagert wird. Die Verpackung sollte vorbehandelt sein, damit kein Feuchtigkeitsaustausch möglich ist.

**Spezialbehandeltes Papier**: Es wird nicht empfohlen, auf folgenden Papierarten zu drucken, auch wenn das Papier sonst die Basisspezifikationen erfüllt. Wenn Sie diese Papierarten verwenden, sollten Sie erst eine geringe Menge kaufen, um sein Verhalten zu testen.

- **Glanzpapier**
- Papier mit Wasserzeichen
- Papier mit unebener Oberfläche
- Gelochtes Papier

### <span id="page-558-0"></span>Spezialpapier

In diesem Abschnitt wird das Drucken auf Spezialpapier und speziellen Druckmedien beschrieben.

Folgende Papier- und Medientypen können benutzt werden:

- **Folien**
- Vorbedrucktes Papier
- Feines Papier
- **Recyclingpapier**
- Dünnes Papier
- **Briefpapier**
- **Farbpapier**
- Vorgelochtes Papier
- Briefumschläge
- Hagaki (Karteikarte)
- Dickes Papier
- **Etiketten**
- Beschichtetes Papier
- Hochwertiges Papier

Wenn Sie diese Papier- und Medientypen verwenden, wählen Sie Angebote, die speziell für Kopierer und Seitendrucker (z. B. Laserdrucker) angeboten werden. Benutzen Sie die Universalzufuhr für Folien, Umschläge, Karteikarten und Etikettenpapier.

#### **Wahl von Spezialpapieren**

Obwohl Spezialpapiere, die die nachstehenden Anforderungen erfüllen, mit dem Gerät benutzt werden können, variiert die Druckqualität stark je nach Aufbau und Qualitäten des Spezialpapiers. Es kann davon ausgegangen werden, dass bei Spezialpapier häufiger Druckprobleme auftreten als bei Normalpapier. Bevor Sie größere Mengen von Spezialpapier kaufen, sollten Sie mit einer kleinen Menge testen, ob die Druckqualität Ihren Anforderungen entspricht. Allgemeine Vorsichtsmaßregeln für den Druck auf Spezialpapier werden nachstehend zusammengefasst. Beachten Sie: Wir haften nicht für Beeinträchtigungen, die beim Benutzer auftreten, oder für Schäden am Gerät, die durch Feuchtigkeit oder Eigenschaften des Spezialpapiers eintreten.

Wählen Sie eine Kassette oder die Universalzufuhr für Spezialpapiere.

#### **Folien**

Folien müssen gegen die beim Drucken entstehende Hitze resistent sein. Sie müssen folgende Bedingungen erfüllen:

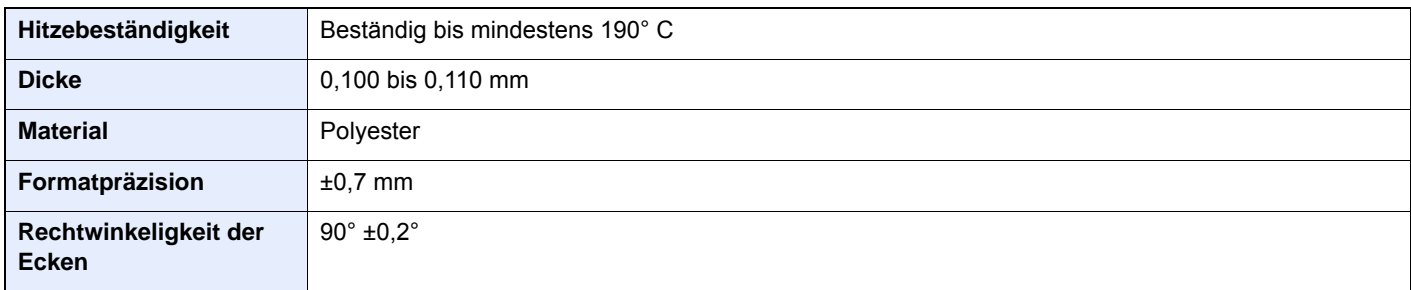

Um Probleme zu vermeiden, benutzen Sie die Universalzufuhr für Folien und laden Folien mit der Längskante zum Gerät.

Wenn sich Folien bei der Ausgabe häufig stauen, ziehen Sie leicht an der Vorderkante, wenn die Folien ausgeworfen werden.

#### <span id="page-559-0"></span>**Etiketten**

Etiketten müssen in die Universalzufuhr eingelegt werden.

Bei der Benutzung von Etiketten ist äußerste Vorsicht geboten, damit kein Klebstoff in direkten Kontakt mit irgendeinem Geräteteil kommt. Achten Sie darauf, dass sich keine Etiketten von der Trägerfolie lösen. Klebstoff, der an die Trommel oder Rollen gelangt, verursacht Störungen und meistens auch Kosten.

Beim Drucken von Etiketten erhöht sich immer das Risiko von Störungen oder Verschlechterung der Druckqualität.

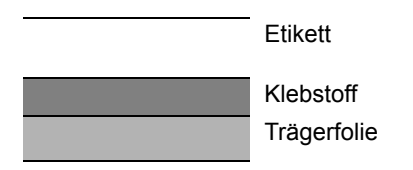

Etiketten bestehen wie in der Abbildung zu sehen aus drei verschiedenen Lagen. Der Klebstoff stellt für das Gerät das größte Risiko dar, denn er wird Druck und Wärme ausgesetzt. Die Trägerfolie trägt das Etikett beim Transport durch das Gerät. Die Kombination der verschiedenen Materialien kann Probleme verursachen.

Die Etiketten müssen die Trägerfolie komplett bedecken. Lassen Sie Etiketten nicht mehrmals durch das Gerät laufen. Bedrucken Sie Etiketten komplett in einem Durchlauf. Bedrucken Sie niemals einzelne Etiketten. Lücken zwischen den Etiketten oder blanke Trägerfolie verursachen erhebliche Gerätestörungen.

Benutzen Sie daher ausschließlich Etiketten, die hitzebeständig sind und die komplette Fläche des Trägermaterial bedecken. Manche Etikettentypen haben einen Rahmen um die eigentlichen Etiketten. Ziehen Sie diesen Rahmen niemals ab, bevor die Etiketten duch das Gerät laufen.

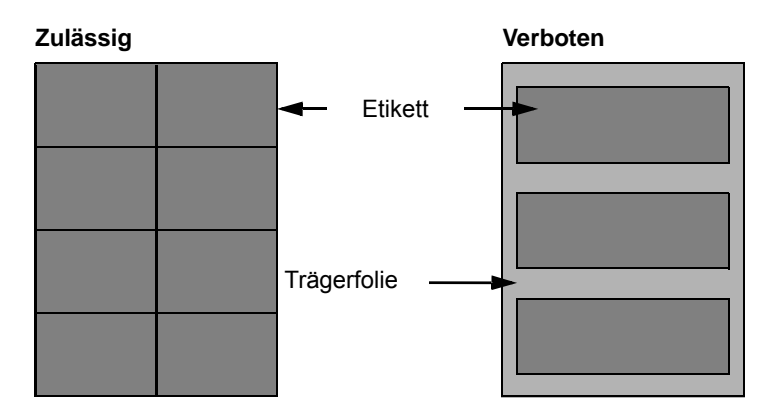

Benutzen Sie Etiketten, die den folgenden Spezifikationen entsprechen.

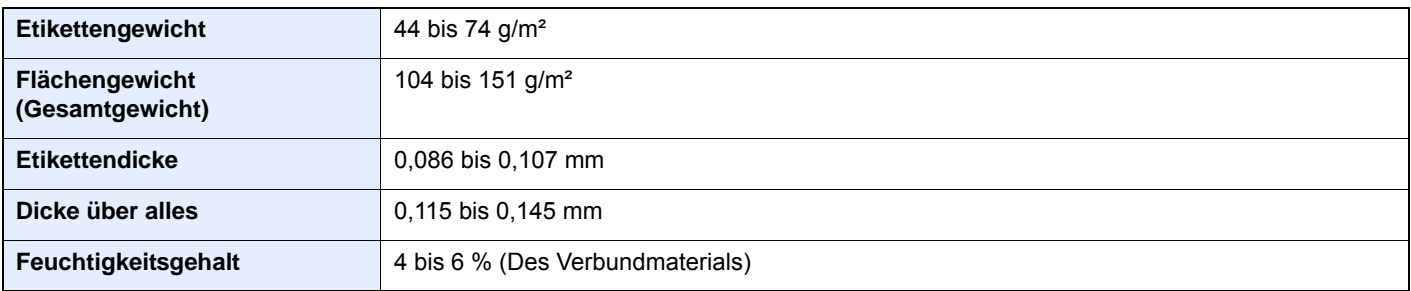

#### **Hagaki (Karteikarte)**

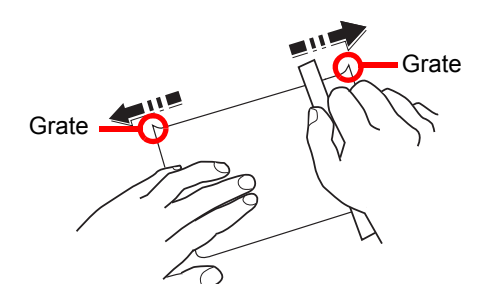

Bevor Sie Hagaki (Karteikarte) in die Universalzufuhr legen, fächern Sie die Blätter auf und richten die Kanten aus. Gewelltes Hagaki (Karteikarten)-Papier muss vor dem Einlegen geglättet werden. Beim Drucken auf gewelltem Hagaki (Karteikarte) kann es zu einem Papierstau kommen.

Benutzen Sie ungefaltetes Oufuku Hagaki (Rückantwortkarte) (in Postämtern erhältlich). Hagaki (Karteikarten)-Papier kann raue Kanten haben, die durch ein Schnittgerät auf der Rückseite entstehen. Entfernen Sie diese Grate, indem Sie das Hagaki (Karteikarte) auf eine flache Ebene legen und die Kanten einige Male mit einem Lineal glattstreichen.

#### **Briefumschläge**

Umschläge sollten aus der Universalzufuhr zugeführt werden, mit der Druckseite nach unten. Alternativ kann auch die Kassette oder die optionale Papierzufuhr verwendet werden, mit der Druckseite nach oben.

#### **<b>A**</u> HINWEIS

Überschreiten Sie beim Einlegen von Papier nicht die Füllgrenzen, die an den Papierbreitenführungen der Kassette und der optionalen Papierzufuhr markiert sind.

Aufgrund der Struktur von Briefumschlägen ist in manchen Fällen ein gleichmäßiger Druck über die gesamte Oberfläche nicht möglich. Insbesondere dünne Briefumschläge können beim Transport durch das Gerät verknittert werden. Bevor Sie größere Mengen von Briefumschlägen kaufen, sollten Sie mit einer kleinen Menge testen, ob die Druckqualität Ihren Anforderungen entspricht.

Wenn Briefumschläge längere Zeit gelagert werden, können sie Falten aufweisen. Achten Sie daher darauf, die Verpackung geschlossen zu halten, bis Sie die Briefumschläge benötigen.

Beachten Sie folgende Punkte.

- Verwenden Sie keine Briefumschläge mit offenen Klebstellen. Verwenden Sie keine Briefumschläge, bei denen der Klebstreifen nach Abzug eines Schutzstreifens freiliegt. Es kann schwere Betriebsstörungen verursachen, wenn der Schutzstreifen während des Transports durch das Gerät abgezogen wird.
- Verwenden Sie keine Briefumschläge mit Spezialfunktionen. Beispiel: Verwenden Sie keine Briefumschläge mit einer Schlinge zum Schließen der Klappe oder Briefumschläge mit einem offenen oder folienbeschichteten Fenster.
- Wenn Papierstau auftritt, legen Sie weniger Briefumschläge ein.

#### **Dickes Papier**

Bevor Sie dickes Papier einlegen, fächern Sie die Blätter auf und richten Sie die Kanten aus. Dickes Papier kann raue Kanten haben, die durch ein Schnittgerät auf der Rückseite entstehen. Entfernen Sie diese Grate wie bei Hagaki (Karteikarte), indem Sie das Papier auf eine flache Ebene legen und die Kanten einige Male mit einem Lineal glattstreichen. Drucken auf Papier mit rauen Kanten kann zu Papierstau führen.

#### **<b>K**</u> HINWEIS

Wenn das Papier auch nach dem Glätten nicht ordentlich transportiert wird, laden Sie es mit der Führungskante leicht aufgebogen.

#### **Farbpapier**

Farbiges Papier muss den Spezifikationen entsprechen.

[Allgemeine Papierspezifikationen \(Seite 11-13\)](#page-554-1)

Außerdem müssen die Farbstoffe im Papier die Drucktemperatur (bis 200° C) aushalten.

#### **Vorbedrucktes Papier**

Vorbedrucktes Papier muss den Spezifikationen entsprechen.

[Allgemeine Papierspezifikationen \(Seite 11-13\)](#page-554-1)

Die Farbtinte muss gegen die beim Drucken entstehende Hitze resistent sein. Außerdem muss sie gegen Silikonöl resistent sein. Verwenden Sie kein Papier mit einer vorbehandelten Oberfläche wie z. B. Glanzpapier für Kalender.

#### **Recyclingpapier**

Recyclingpapier muss den Spezifikationen entsprechen, sein Weißwert kann aber von diesen Vorschriften abweichen.

[Allgemeine Papierspezifikationen \(Seite 11-13\)](#page-554-1)

#### **<b>K**</u> HINWEIS

Bevor Sie größere Mengen von Recyclingpapier kaufen, sollten Sie mit einer kleinen Menge testen, ob die Druckqualität Ihren Anforderungen entspricht.

#### <span id="page-561-0"></span>**Beschichtetes Papier**

Beschichtetes Papier wird hergestellt, indem die Oberfläche des Papiers mit einer Schicht versehen wird, die eine höhere Druckqualität verursacht als normales Papier. Beschichtetes Papier wird nur für hochwertigen Druck eingesetzt.

Die Oberflächen von hochwertigem oder mittelmäßigen Papier sind mit speziellen Zusatzstoffen versehen, die das Auftragen von Farbpartikeln durch eine glattere Oberfläche verbessern sollen. Diese Zusatzstoffe werden entweder auf beiden Seiten des Papiers aufgetragen oder auch nur auf einer Seite. Die beschichtete Seite fühlt sich etwas glatter an.

#### **WICHTIG**

**Falls Sie beschichtetes Papier in sehr feuchten Umgebungen benutzen, stellen Sie sicher, z. B durch die Verpackung, dass das Paper trocken gelagert ist. Ansonsten gelangt mit dem Papier Feuchtigkeit ins Gerät.**

# <span id="page-562-0"></span>Technische Daten

#### **WICHTIG**

**Änderungen der technischen Daten vorbehalten.**

#### **<b>K** HINWEIS

Für weitere Hinweise zur Verwendung des Faxes siehe auch

**FAX System 10 Bedienungsanleitung**

### <span id="page-562-1"></span>Gerät

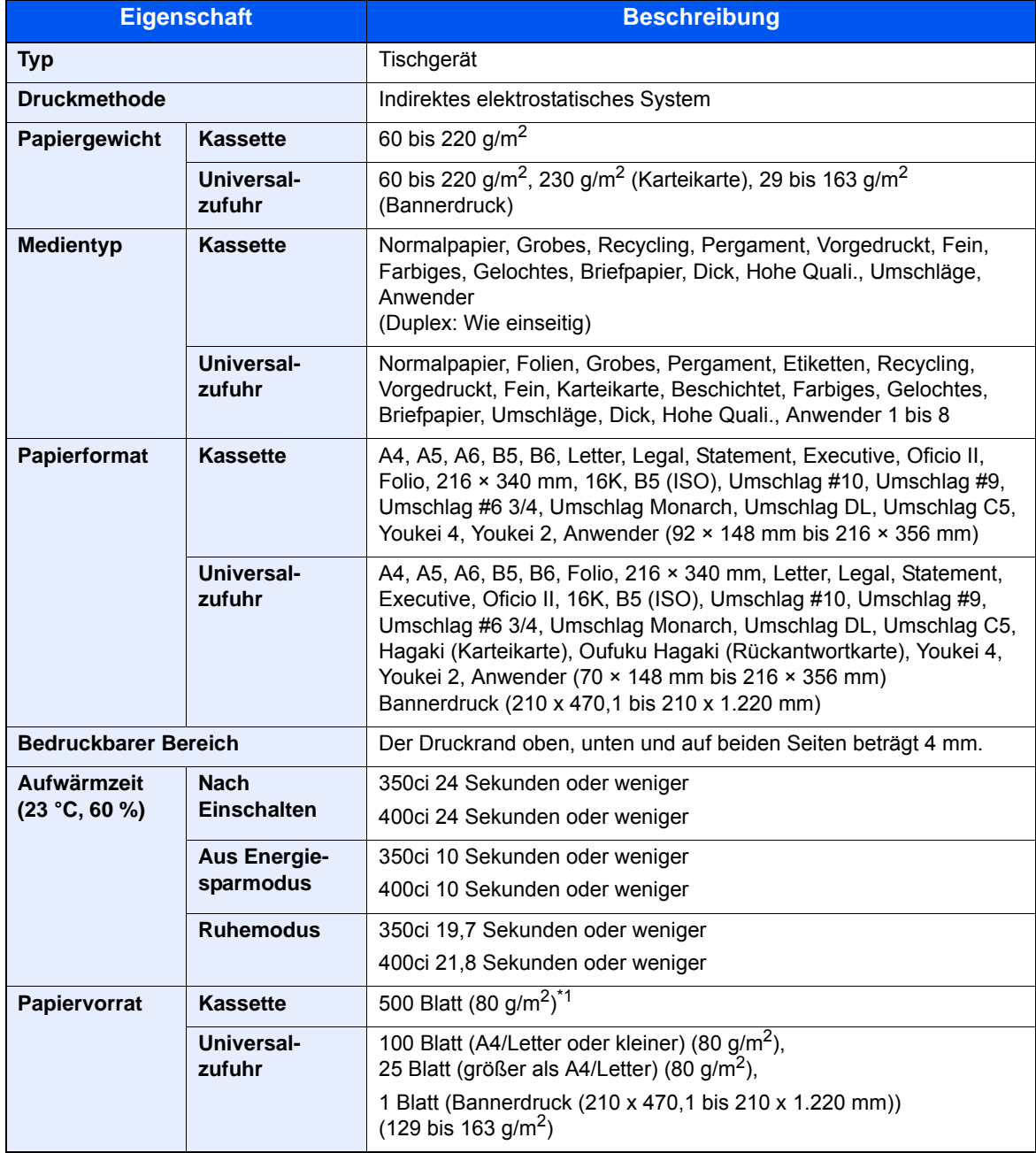

\*1 Bis zur oberen Füllgrenze in der Kassette.

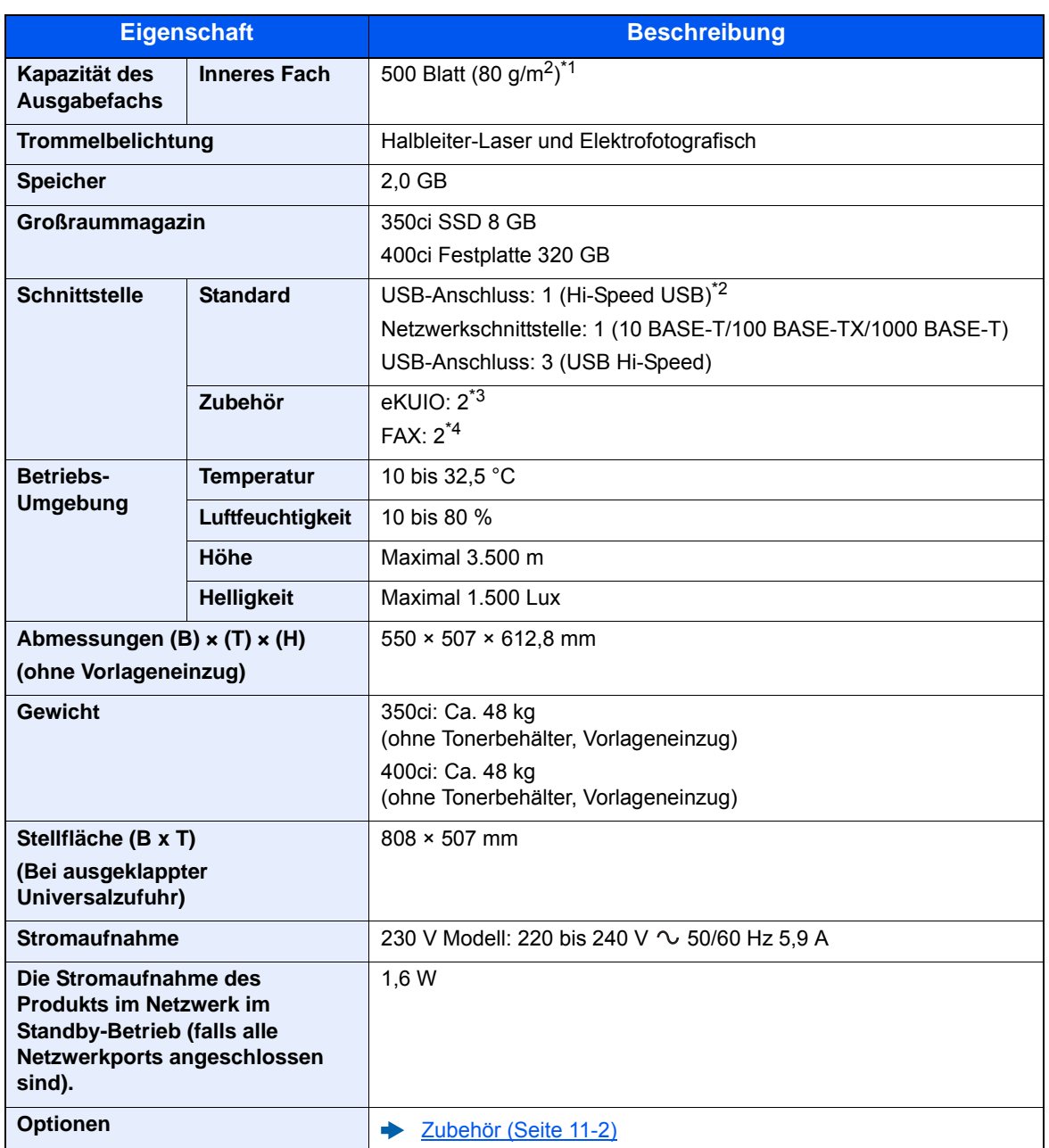

\*1 Bis zur oberen Füllgrenze in der Kassette.

\*2 Die USB-Schnittstelle ist für europäische Modelle optional.

\*3 Wenn zwei optionale Schnittstellen installiert sind, kann keine FAX-Leitung mehr installiert werden.

\*4 Ist eine Netzwerkschnittstelle installiert, kann nur eine FAX-Leitung installiert werden.

# <span id="page-564-0"></span>Kopierfunktionen

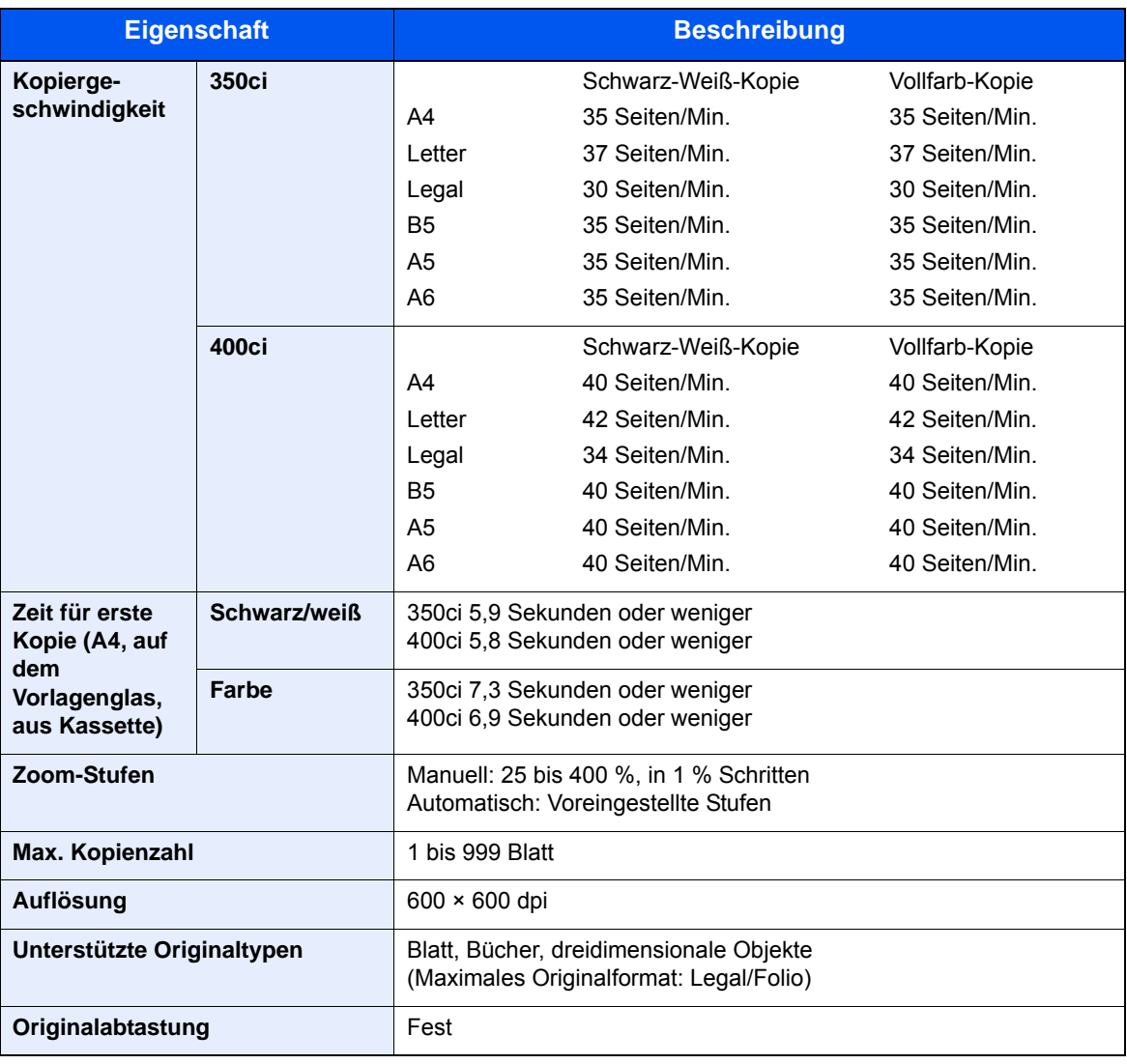

### <span id="page-564-2"></span><span id="page-564-1"></span>Druckfunktionen

<span id="page-564-3"></span>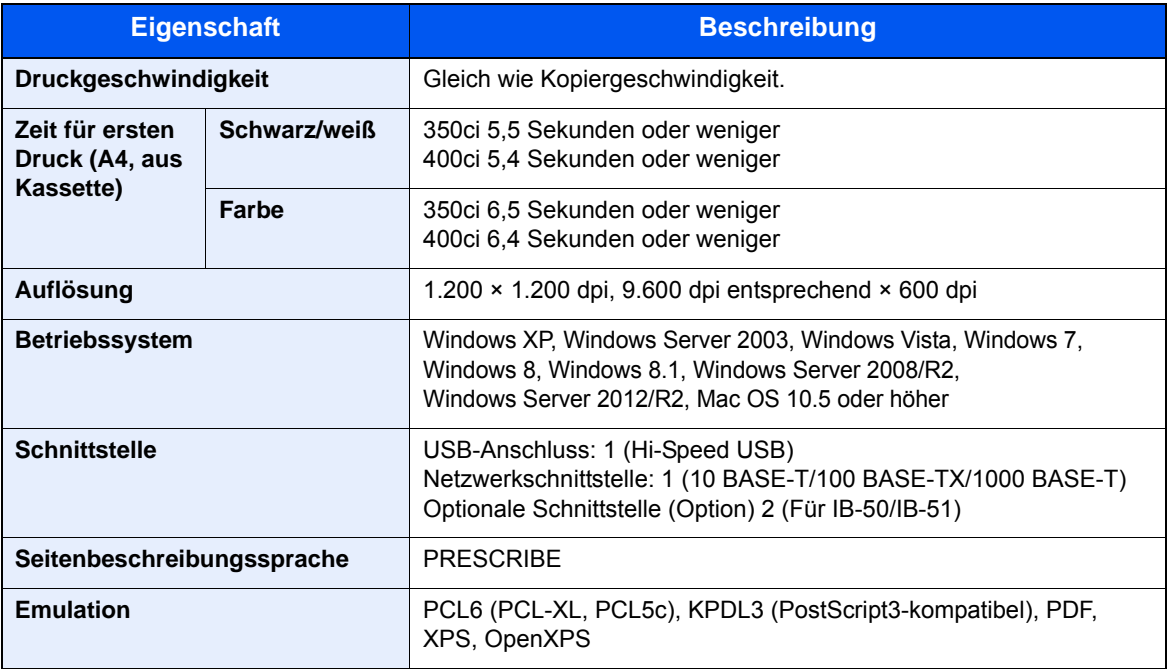

### <span id="page-565-0"></span>Scanfunktionen

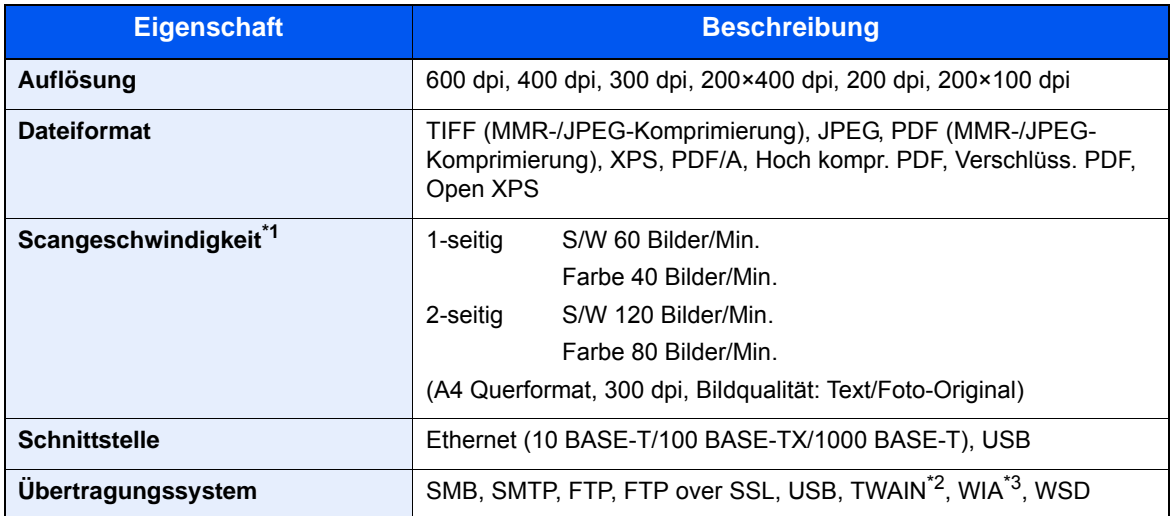

\*1 Bei Benutzung des Vorlageneinzugs (mit doppelseitigem Scan) (außer TWAIN- und WIA-Scan)

\*2 Betriebssystem: Windows XP/Windows Vista/Windows Server 2003/Windows Server 2008/ Windows Server 2008 R2/Windows 7/Windows 8/Windows 8.1/Windows Server 2012/

Windows Server 2012 R2 \*3 Verfügbare Betriebssysteme: Windows Vista/Windows Server 2008/Windows Server 2008 R2/Windows 7/ Windows 8/Windows 8.1/Windows Server 2012/Windows Server 2012 R2

### <span id="page-565-1"></span>Vorlageneinzug

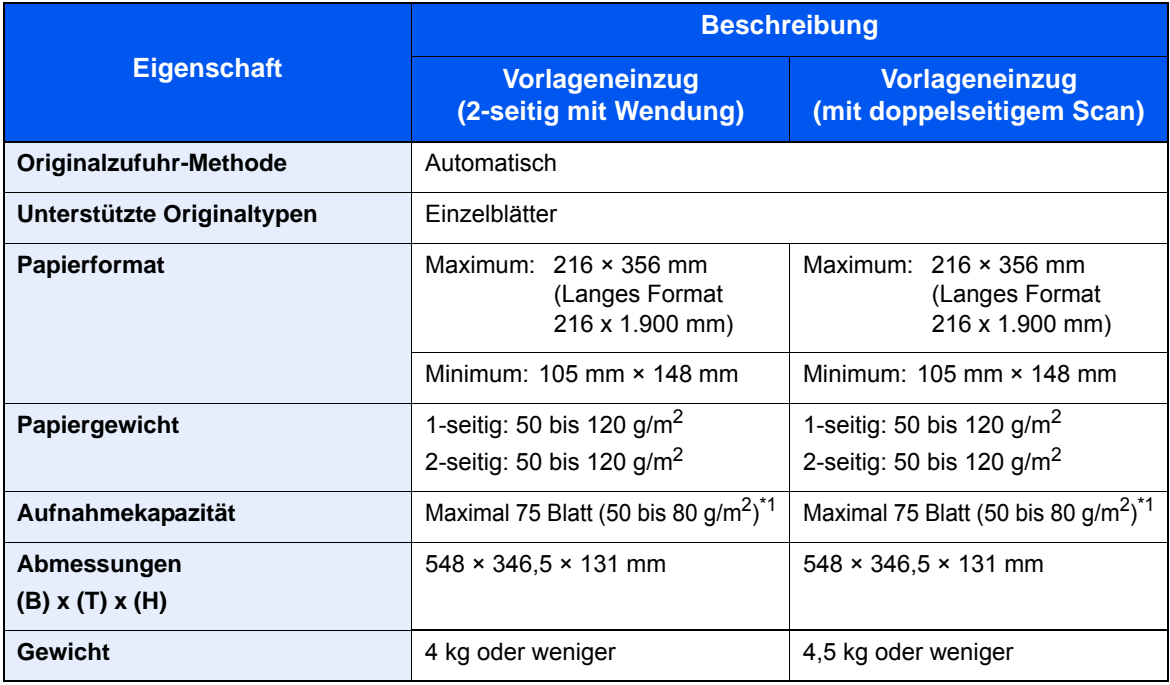

<span id="page-565-2"></span>\*1 Bis zur oberen Füllgrenze im Vorlageneinzug.

# <span id="page-566-0"></span>Papierzufuhr (500 Blatt)

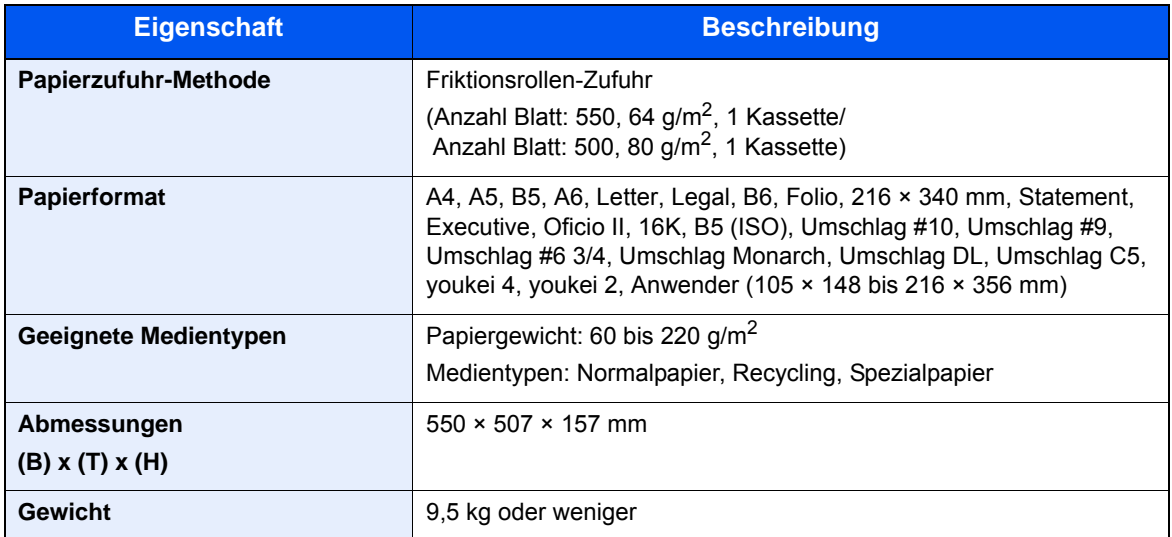

### <span id="page-566-1"></span>Kassettenunterschrank (2 x 500 Blatt)

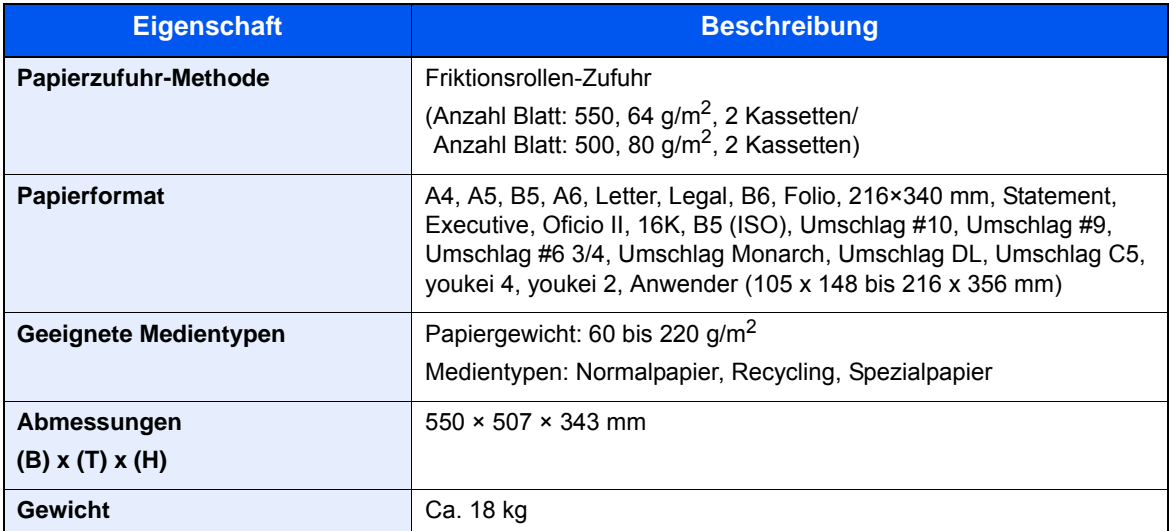

### <span id="page-566-2"></span>Großraummagazin (2.000 Blatt)

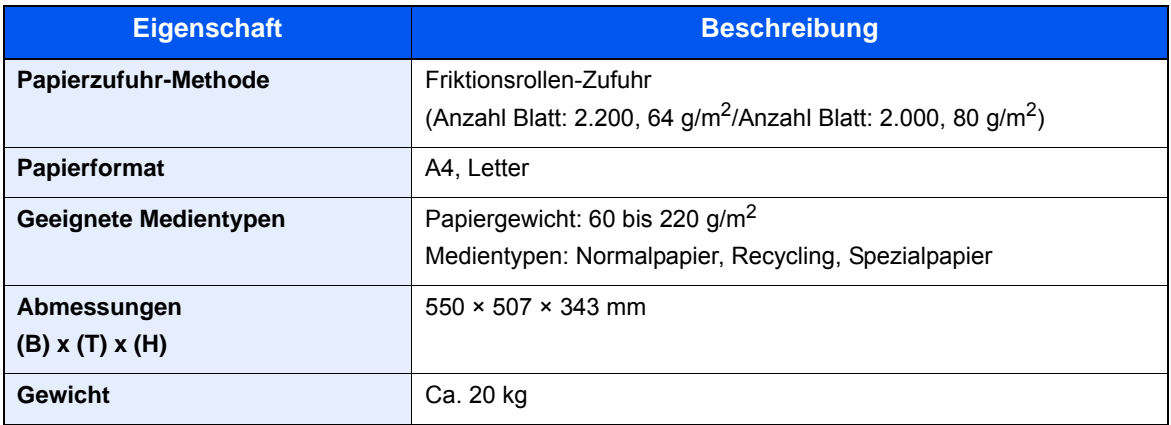

### <span id="page-567-0"></span>Innerer Finisher

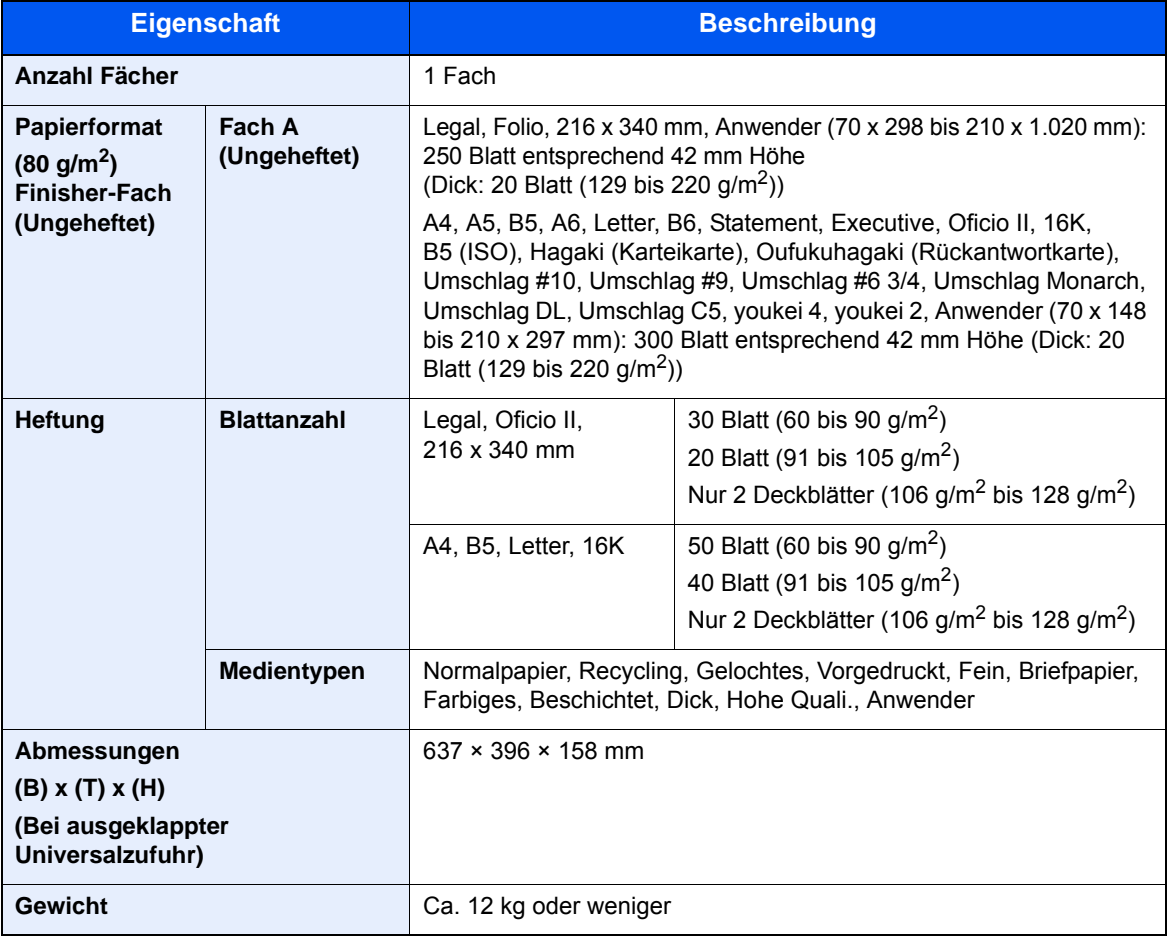

### <span id="page-567-1"></span>**Mailbox**

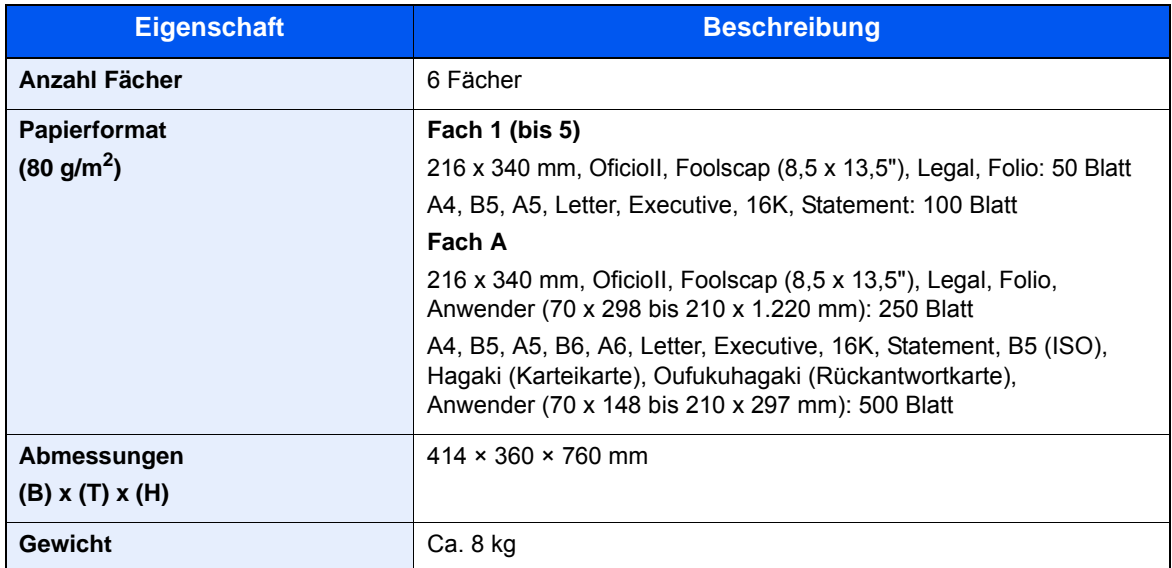

### <span id="page-568-0"></span>Job Separator

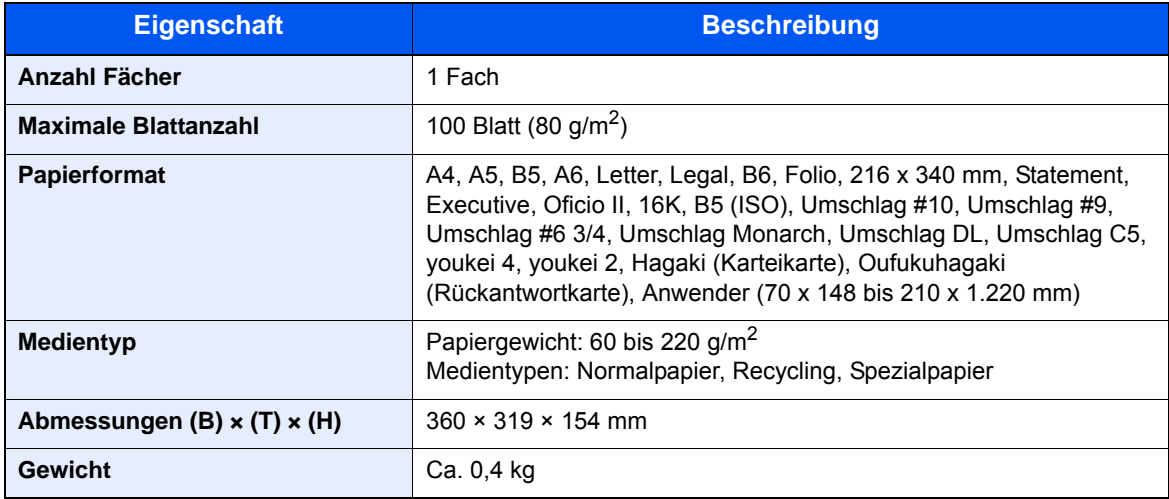

### <span id="page-568-1"></span>1.000 Blatt Dokumentenfinisher

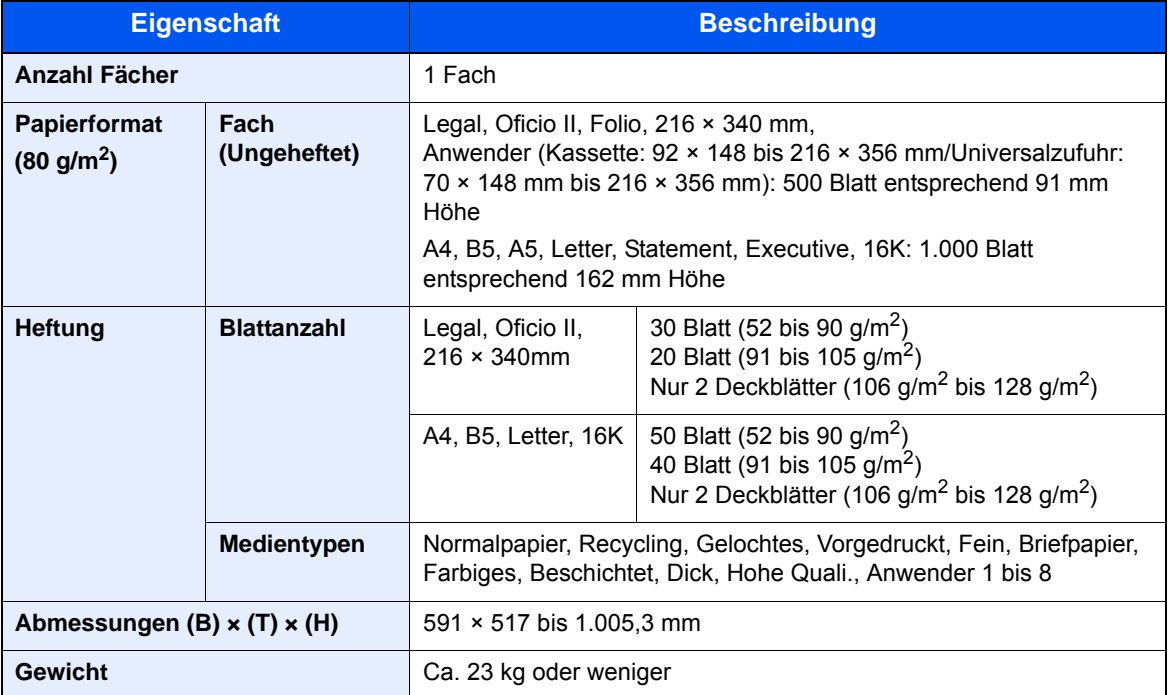

### <span id="page-568-2"></span>Locheinheit (für den 1.000 Blatt Dokumentenfinisher)

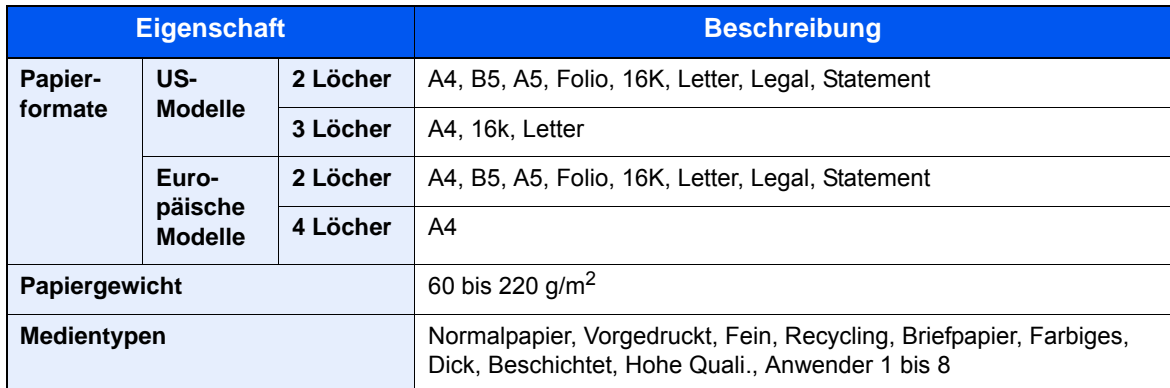

### <span id="page-569-0"></span>3.000 Blatt Dokumentenfinisher

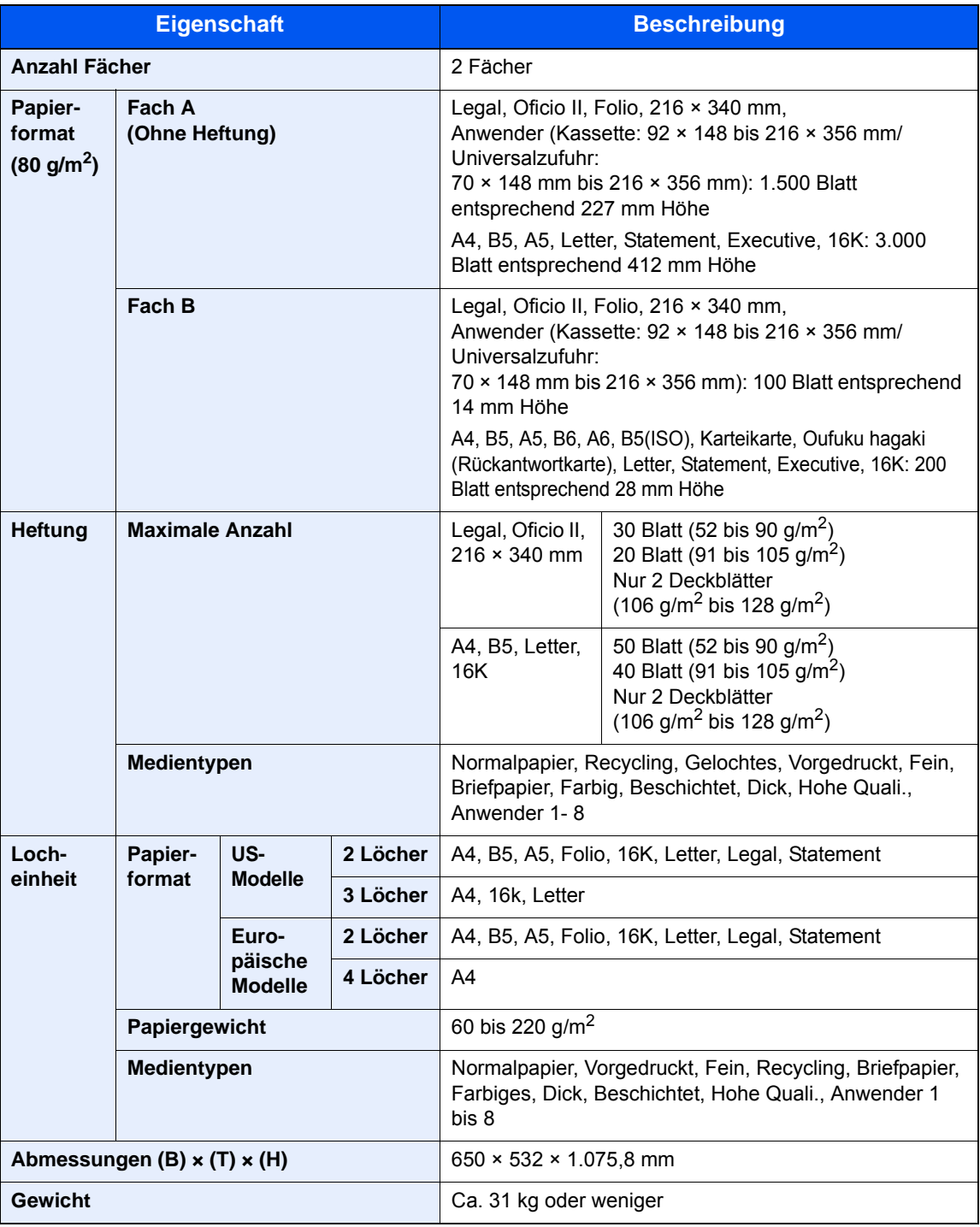

### **<b>A**</u> HINWEIS

Informationen zu den empfohlenen Medientypen sind bei Ihrem Händler oder beim Kundendienst erhältlich.

# <span id="page-570-14"></span><span id="page-570-0"></span>Glossar

<span id="page-570-13"></span><span id="page-570-12"></span><span id="page-570-11"></span><span id="page-570-10"></span><span id="page-570-9"></span><span id="page-570-8"></span><span id="page-570-7"></span><span id="page-570-6"></span><span id="page-570-5"></span><span id="page-570-4"></span><span id="page-570-3"></span><span id="page-570-2"></span><span id="page-570-1"></span>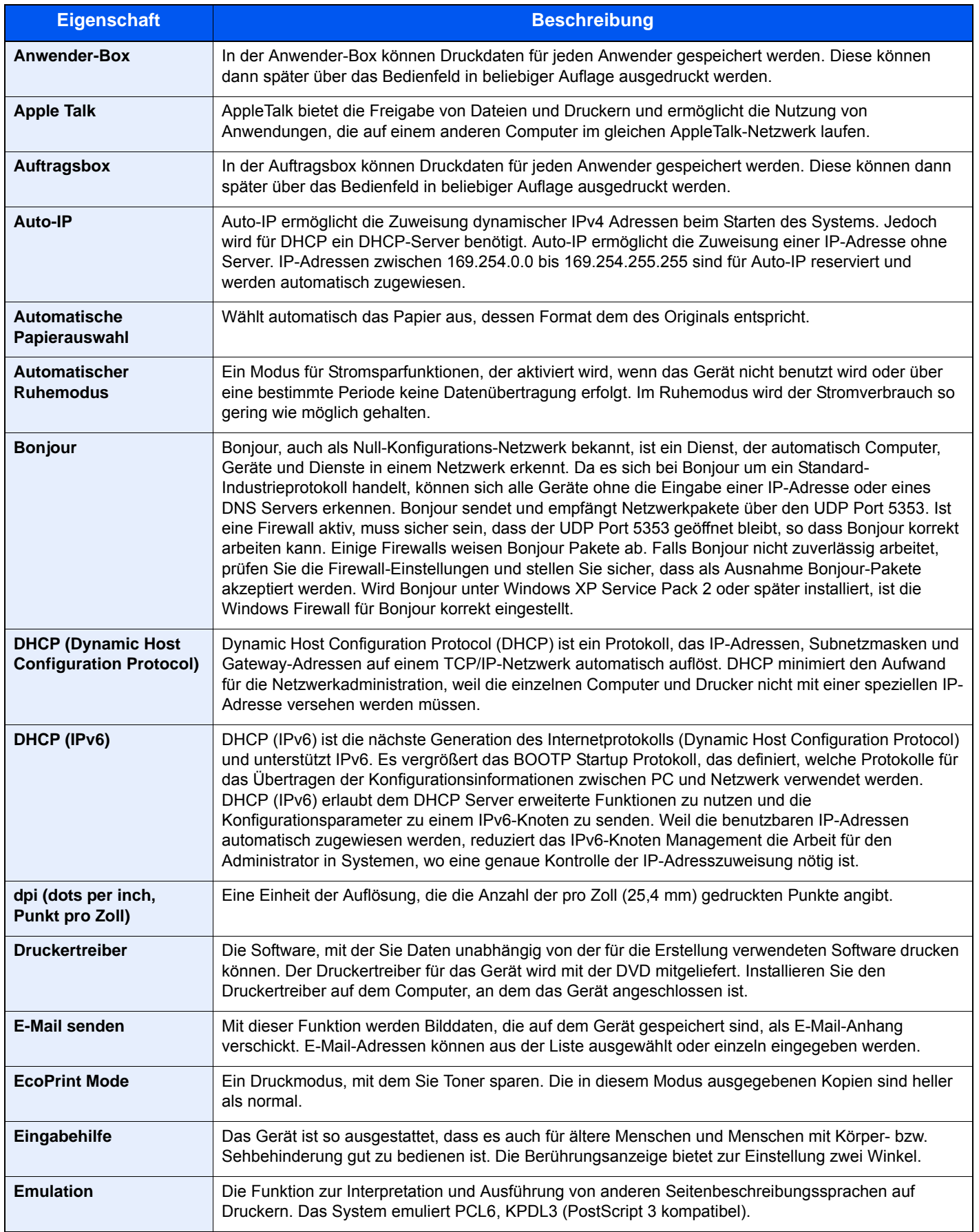

<span id="page-571-2"></span><span id="page-571-1"></span><span id="page-571-0"></span>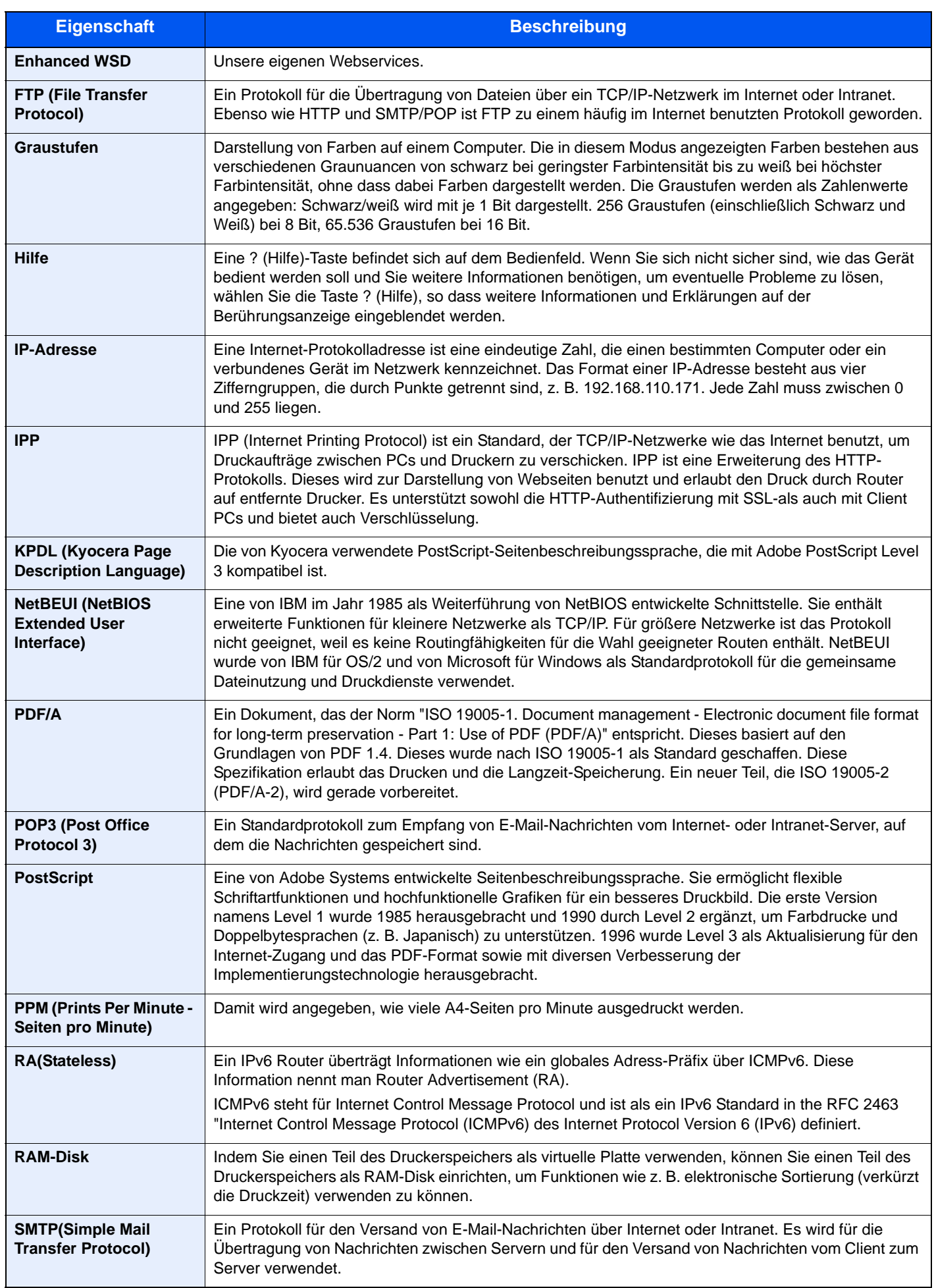

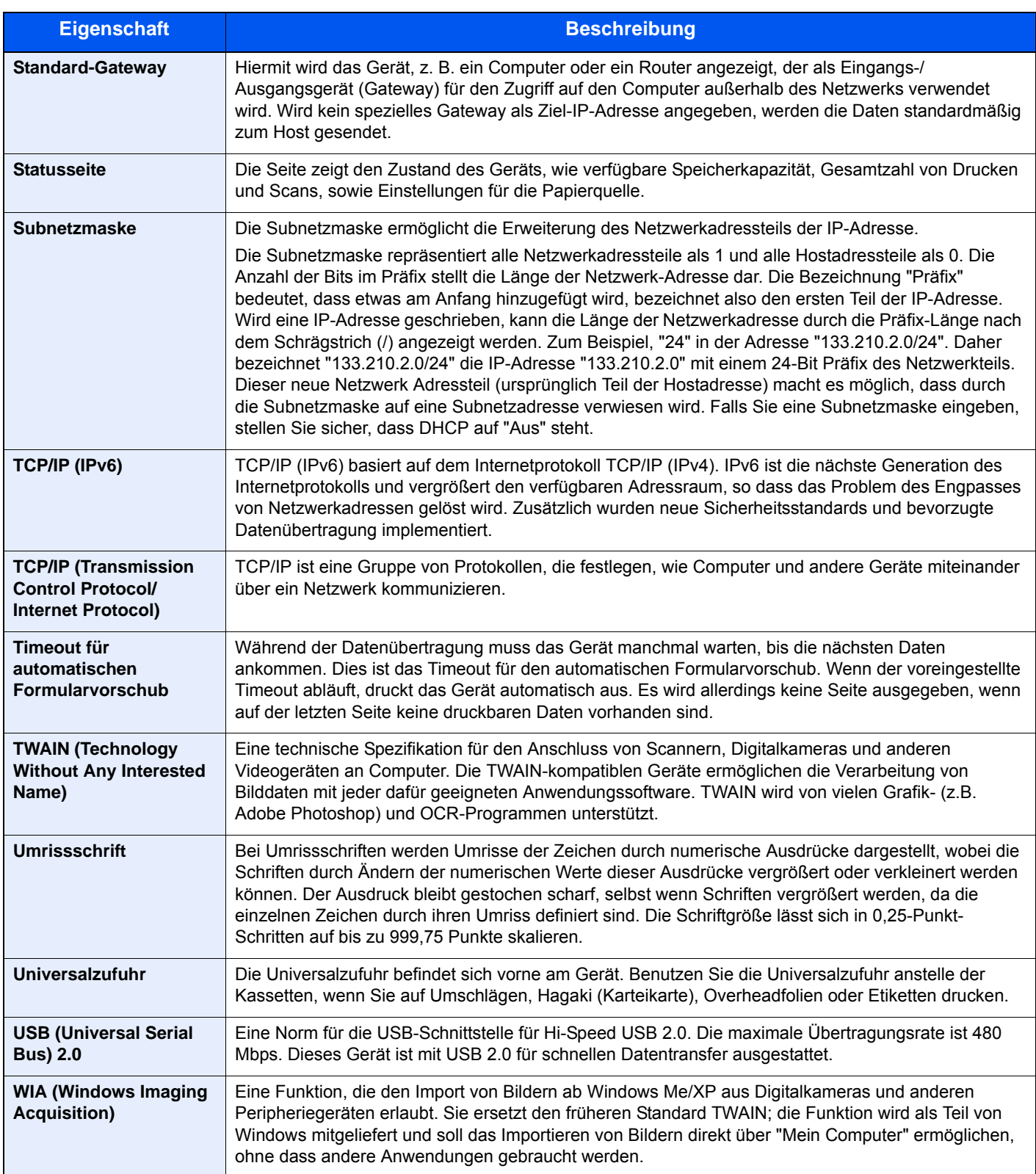

# Index

#### **Nummerisch**

1.000 Blatt Dokumentenfinisher [10-81](#page-538-0), [10-83](#page-540-0), [11-4](#page-545-0) 2-seitig/Buchoriginal [6-63](#page-313-0) 3.000 Blatt Dokumentenfinisher [11-4](#page-545-1) Manuelles Heften [5-71](#page-249-0)

### **A**

Ablagefach [8-15](#page-353-0) Ablageverlängerung der Universalzufuhr [2-3](#page-60-0) Abmelden [2-26](#page-83-0) Adressbuch [3-23](#page-147-0) Bearbeiten [3-28](#page-152-0) Gruppe [3-27](#page-151-0) Hinzufügen [3-23](#page-147-1) Kontakt [3-23](#page-147-2) Löschen [3-29](#page-153-0) AirPrint [4-14](#page-169-0) Allgemeine Einstellung Systemstempel [8-20](#page-358-0) Tastaturbelegung [8-20](#page-358-1) Allgemeine Einstellungen [8-9](#page-347-0) Ablagefach festlegen [8-15](#page-353-0) Benutzung Funktionstaste [8-26](#page-364-0) Bestätigung der Ausrichtung [8-16](#page-354-0) Dokument pro Auftrag versetzen [8-24](#page-362-0) Einseitige Dokumente versetzen [8-24](#page-362-1) Einstellung Mitteilungsfenster [8-26](#page-364-1) Fehlerbehandlung [8-14](#page-352-0) Manuell Heften [8-24](#page-362-2) Maßeinheit [8-13](#page-351-0) Mitteilung bei Bannerdruck [8-25](#page-363-0) Originaleinstellungen [8-10](#page-348-0) Remote-Druck [8-27](#page-365-0) Signaltöne [8-9](#page-347-1) Sprache [8-9](#page-347-2) Standard Grundeinstellungen [8-17](#page-355-0) Standardanzeige [8-9](#page-347-3) Status/Protokoll anzeigen [8-25](#page-363-1) Statusanzeige anpassen [8-25](#page-363-2) USB-Tastatur-Typ [8-20](#page-358-2) Verhalten bei leerem Farbtoner [8-16](#page-354-1) Wenig Toner Alarmmenge [8-24](#page-362-3) Als E-Mail senden [5-21](#page-199-0) Anmelden [2-25](#page-82-0) Anschließen Netzwerkkabel [2-7](#page-64-0) Stromkabel [2-8](#page-65-0) Anschlussart [2-6](#page-63-0) Anwender-Box [11-29](#page-570-1) Anwender-Box bearbeiten und löschen [5-54](#page-232-0) Dokumente drucken [5-56](#page-234-0) Dokumente löschen [5-62](#page-240-0) Dokumente speichern [5-55](#page-233-0), [5-57](#page-235-0) Formularüberlagerung [5-64](#page-242-0) Senden [5-58](#page-236-0) Anwendung [8-61](#page-399-0) Anwendungen [5-12](#page-190-0)

Apache License (Version 2.0) [1-10](#page-53-0) Apple Talk [11-29](#page-570-2) AppleTalk Einstellungen [8-49](#page-387-0) Auflösung [6-69](#page-319-0), [11-23](#page-564-2) Auftrag Abbrechen [7-11](#page-335-0) Anhalten und Fortsetzen [7-11](#page-335-1) Anzeige der Auftragsprotokolle [7-10](#page-334-0) Auftragshistorie versenden [7-10](#page-334-1) Auftragsprotokoll [7-9](#page-333-0) Detailinformationen [7-8](#page-332-0) Detailinformationen zu den Protokollen [7-10](#page-334-2) Inhalt der Statusanzeige [7-3](#page-327-0) Status prüfen [7-2](#page-326-0) Statusanzeigen [7-2](#page-326-1) Statusanzeigen aufrufen [7-2](#page-326-2) Auftrags-Box Angabe der Auftrags-Box am Computer und Speichern des Druckauftrags [4-15](#page-170-0) Aufbew. v. Schnellk.-Auf. [8-34](#page-372-0) Aufbewahren von Wiederholungskopie [8-34](#page-372-1) Formular für Formularüberlagerung [5-64](#page-242-0) Gespeicherter Druckauftrag [4-17](#page-172-0) Löschen Auftragsspeicher [8-34](#page-372-2) Privater Druckauftrag [4-16](#page-171-0) Prüfen und Halten [4-19](#page-174-0) Schnellkopie [4-18](#page-173-0) Auftragsbox [11-29](#page-570-3) Auftragsende Nachricht [6-59](#page-309-0) Auftragspriorität ändern [6-60](#page-310-0) Ausschalten [2-9](#page-66-0) Auswurfablage für Originale [2-2](#page-59-0) Auto Bedienrück. [8-56](#page-394-0) Auto-IP [11-29](#page-570-4) Einstellungen [8-44](#page-382-0) Automatische Duplex-Funktion [1-13](#page-56-0) Automatische Papierauswahl [11-29](#page-570-5) Automatischer Ruhemodus [2-31](#page-88-0), [11-29](#page-570-6)

#### **B**

Bedienelemente des Finishers [2-5](#page-62-0) Bedienfeld [2-2](#page-59-1) Belichtung anpassen [8-59](#page-397-0) Belichtungsglas [2-2](#page-59-2) Benutzer/ Kostenstellenverwaltung [9-1](#page-400-0) Benutzereigenschaften [8-55](#page-393-0) Benutzer-Login/Kostenstellen [8-55](#page-393-1) Auftrag m. unbek. Ben.-ID [9-58](#page-457-0) Benutzer-Logins [9-2](#page-401-0) Kostenstellen [9-35](#page-434-0) Benutzer-Logins verwalten [9-2](#page-401-1) Abmelden [2-26](#page-83-0) Anmelden [2-25](#page-82-0) Benutzer-Loginverwaltung Benutzer hinzufügen [9-8](#page-407-0) Benutzereigenschaften ändern [9-12](#page-411-0) Benutzer-Logins verwalten [9-2](#page-401-1) Benutzer-Loginverwaltung aktivieren [9-3](#page-402-0) Drucken [9-16](#page-415-0)

Einstellung Benutzer-Kontosperre [9-5](#page-404-0) Einstellung Einfacher Login [9-29](#page-428-0) Einstellung Gäste Autorisierung [9-24](#page-423-0) Einstellungen für Gruppenautorisierung [9-21](#page-420-0) FAX-Treiber [9-19](#page-418-0) ID-Karten-Einstellungen [9-32](#page-431-0) Lokale Autorisierung [9-20](#page-419-0) Netzwerk Benutzereigenschaften erhalten [9-27](#page-426-0) PIN-Autorisierung [9-33](#page-432-0) TWAIN [9-17](#page-416-0) WIA [9-18](#page-417-0) Benutzung der Funktionstaste [8-26](#page-364-0) Bereicht Sende Auftragshistorie [8-40](#page-378-0) Bericht [8-39](#page-377-0) Adminbericht-Einstellungen [8-40](#page-378-1) Bericht drucken [8-39](#page-377-1) Einstellung Geräte-Login-Historie [8-42](#page-380-0) Einstellung Login-Historie [8-41](#page-379-0) Ergebnisbericht-Einstellungen [8-40](#page-378-2) Fehlerprotokoll sichere Kommunikation [8-43](#page-381-0) Bericht drucken Netzwerkstatusseite [8-39](#page-377-2) Optionaler Netzwerk Status [8-39](#page-377-3) Schriftartliste [8-39](#page-377-4) Servicestatus-Seite [8-39](#page-377-5) Statusseite [8-39](#page-377-6) Berührungsanzeige [2-13](#page-70-0) Beschichtetes Papier [11-20](#page-561-0) Bestätigung Dateigröße [6-72](#page-322-0) Betriebsauf. n. Fehler [8-56](#page-394-1) Betriebssicherheit [1-4](#page-47-0) Bevor das Papier eingelegt wird [3-2](#page-126-0), [3-4](#page-128-0) Bezeichnungen der Teile [2-2](#page-59-3) Bildwiederholung [6-53](#page-303-0) Bonjour [11-29](#page-570-7) Einstellungen [8-45](#page-383-0) Breitenführungen für Originale [2-2](#page-59-4) Briefumschlagführung [3-10](#page-134-0)

#### **C**

Card Authentication Kit [11-6](#page-547-0)

#### **D**

Data Security Kit [11-6](#page-547-1) Datei Format [6-65](#page-315-0) PDF [6-67](#page-317-0) Trennung [6-69](#page-319-1) Dateiformat [6-65](#page-315-0) Standard [8-17](#page-355-1) Dateinameneingabe [6-59](#page-309-1) Standard [8-18](#page-356-0) Dateitrennung [6-69](#page-319-1) Standard [8-19](#page-357-0) Datenbereinigung [8-53](#page-391-0) Datensicherheit [8-53](#page-391-1) Datum und Uhrzeit einstellen [2-27](#page-84-0) Datum/Uhrzeit/Energie sparen Auto Bedienfeldrückstellung [8-56](#page-394-0)

Betriebsaufnahme nach Fehler [8-56](#page-394-1) Datumsformat [8-56](#page-394-2) Energ.spar Bereitschaftstufe [8-58](#page-396-0) Fehlerhafte Aufträge überspringen [8-57](#page-395-0) Rücksetz-Timer für Bedienfeld [8-56](#page-394-3) Ruhemodusstufe [8-57](#page-395-1) Ruhe-Timer [8-56](#page-394-4) Timer für Fehlerlöschung [8-57](#page-395-2) Unzulässige Zeit [8-57](#page-395-3) Wochentimer Einstellungen [8-58](#page-396-1) Zeitzone [8-56](#page-394-5) Datum/Zeit [8-56](#page-394-6) Datum/Zeit/Energie sparen [8-56](#page-394-7) Datum/Zeit [8-56](#page-394-6) Ping Timeout [8-58](#page-396-2) Ruhemodus-Regel [8-57](#page-395-4) Datumsformat [8-56](#page-394-2) Deckblatt [6-46](#page-296-0) DHCP [11-29](#page-570-8) Einstellungen [8-44](#page-382-1) DHCP (IPv6) [11-29](#page-570-9) Einstellungen [8-45](#page-383-1) **Dokumentenbox** Anwender-Box [5-47](#page-225-0) Auftrags-Box [4-15](#page-170-1), [5-47](#page-225-1) Bedienung [5-48](#page-226-0) Externer Speicher [5-47](#page-225-2) Dokumentenbox / Externer Speicher Anwender-Box [8-34](#page-372-3) Auftrags-Box [8-34](#page-372-4) Dokumentenbox/Externer Speicher Funktionen in Basis-Karte [8-35](#page-373-0) dpi [11-29](#page-570-10) DrahtlosNetzwerk [8-50](#page-388-0) Allgemein [8-49](#page-387-1) Einstellung [8-50](#page-388-1) Druckeinstellungen [4-2](#page-157-0) Drucken Druckeinstellungen [4-2](#page-157-0) Drucken vom PC [4-4](#page-159-0) Drucker [8-36](#page-374-0) A4 Breit [8-38](#page-376-0) A4/Letter ignorieren [8-36](#page-374-1) Auftragsname [8-37](#page-375-0) Ausrichtung [8-37](#page-375-1) Auto Kassette wechseln [8-37](#page-375-2) Benutzername [8-37](#page-375-3) CR-Einstellung [8-37](#page-375-4) Duplex [8-36](#page-374-2) EcoPrint [8-36](#page-374-3) Emulation [8-36](#page-374-4) Farbeinstellung [8-36](#page-374-5) Formfeed-Timeout [8-37](#page-375-5) Kopien [8-36](#page-374-6) LF-Einstellung [8-37](#page-375-6) Papierzufuhr Methode [8-37](#page-375-7) Tonersparstufe (EcoPrint) [8-36](#page-374-7) Univ.-Zuf. Prio. [8-37](#page-375-8) Druckertreiber [11-29](#page-570-11) Hilfe [4-3](#page-158-0)

Druckgeschwindigkeit [11-23](#page-564-3) DSM-Scan Protokoll-Einstellungen [8-46](#page-384-0) Duplex [6-44](#page-294-0) Durchscheinen vermeiden [6-37](#page-287-0) Standard [8-17](#page-355-2)

#### **E**

EcoPrint [6-29](#page-279-0), [11-29](#page-570-12) Drucker [8-36](#page-374-3) Standard [8-18](#page-356-1) Einfacher Login [2-26](#page-83-1) Eingabe Betreff [6-70](#page-320-0) Dateinamen [6-59](#page-309-1) Eingangsstempel (Bates) [6-56](#page-306-0) Einschalten [2-9](#page-66-1) Einstellung der Gruppenautorisierung [9-21](#page-420-0) Einstellung Einfacher Login Einfacher Login [9-29](#page-428-1) Einfacher Login Einstellung [9-29](#page-428-2) Einstellung Gruppenautorisierung Gruppenautorisierung [9-21](#page-420-1) Gruppenliste [9-22](#page-421-0) Einstellung Schnittstellensperre [8-52](#page-390-0) Einstellung Tonwertkurve [8-60](#page-398-0) Einstellungen für das Kopieren [8-28](#page-366-0) Einstellungen für Gruppenautorisierung [9-21](#page-420-0) Einstellungen/Wartung [8-59](#page-397-1) Autom. Farbkorrektur [8-60](#page-398-1) Belichtungsanpassung [8-59](#page-397-0) Displayhelligkeit [8-60](#page-398-2) Einstellung Höhe [8-61](#page-399-1) Einstellung Tonwertkurve [8-60](#page-398-0) Entwicklerauffrischung [8-60](#page-398-3) Erweiterte Lochungspräzision [8-61](#page-399-2) Farbausrichtung [8-60](#page-398-4) Hintergrundhelligkeit ändern [8-59](#page-397-2) Kalibrierung [8-60](#page-398-5) Kalibrierungsintervall [8-60](#page-398-6) Kontrast [8-61](#page-399-3) Laserscanner-Reinigung [8-61](#page-399-4) MC [8-61](#page-399-5) Memory Diagnostics [8-60](#page-398-7) Schneller erster Ausdruck [8-61](#page-399-6) Schwarzlinienkorrektur [8-59](#page-397-3) System initialisieren [8-60](#page-398-8) Trommelauffrischung [8-59](#page-397-4) E-Mail Betreff/Nachricht [6-70](#page-320-0) Standard [8-18](#page-356-2) E-Mail Einstellungen [2-56](#page-113-0) Embedded Web Server RX [2-50](#page-107-0) Emulation [11-29](#page-570-13) Auswahl [8-36](#page-374-4) Emulation Upgrade Kit [11-6](#page-547-2) Energiemanagement [1-13](#page-56-1) Energiespar Bereitschaftsstufe [2-31](#page-88-1), [8-58](#page-396-0) Energiesparfunktion [1-13](#page-56-2) Energy Star (ENERGY STAR®) Programm [1-14](#page-57-0) Enhanced WSD [11-30](#page-571-0)

Protokoll-Einstellungen [8-47](#page-385-0) Enhanced WSD over SSL Protokoll-Einstellungen [8-47](#page-385-1) Entwicklerauffrischung [8-60](#page-398-3), [10-51](#page-508-0) Etiketten [11-18](#page-559-0)

#### **F**

Fach 1 [2-5](#page-62-1) Fach 2 [2-5](#page-62-1) Fach 3 [2-5](#page-62-1) Fach 4 [2-5](#page-62-1) Fach 5 [2-5](#page-62-1) Fach A [2-5](#page-62-2) Fach B [2-5](#page-62-3) Farbauswahl [6-29](#page-279-1) Standard [8-17](#page-355-3) Farbbalance [6-31](#page-281-0) Farbe Farbbalance [6-31](#page-281-0) Kalibrierung [10-50](#page-507-0) Sättigung [6-36](#page-286-0) Schnellbildanpassung [6-33](#page-283-0) Farbmodus [2-11](#page-68-0) Farbton einstellen [6-32](#page-282-0) FAX [8-35](#page-373-1) FAX-Kit [11-5](#page-546-0) FAX-Speichererweiterung [11-5](#page-546-1) Fehler beseitigen [10-23](#page-480-0) Fehlerbehandlung [8-14](#page-352-0) File Management Utility-Verbindung [5-35](#page-213-0) Formularüberlagerung Formular speichern [5-64](#page-242-1) FTP [11-30](#page-571-1) Funktionen in Basis-Karte [8-29](#page-367-0), [8-35](#page-373-0) Funktionen in Basiskarte [8-28](#page-366-1) Funktionsstandardwerte [8-17](#page-355-0)

#### **G**

Gäste Autorisierung Einstellung [9-24](#page-423-0) Gäste Autorisierung [9-24](#page-423-1) Gäste Eigenschaften [9-25](#page-424-0) Geeignete Umgebung [1-3](#page-46-0) Gerät [7-13](#page-337-0) Gerät reinigen [10-2](#page-459-0) Glossar [11-29](#page-570-14) Google Cloud Print [4-14](#page-169-1) GPL/LGPL [1-8](#page-51-0) Graustufen [11-30](#page-571-2) Griffe [2-2](#page-59-5) Großraummagazin (2.000 Blatt) [11-4](#page-545-2) Grupp./Versetzte Ausgabe Standard [8-18](#page-356-3) Gruppieren/Versetzt [6-23](#page-273-0)

#### **H**

Hebel der rechten Abdeckung 1 [2-3](#page-60-1) Heften [6-24](#page-274-0) Heften ungleich großer Papierformate [6-25](#page-275-0) Heften/Lochen [6-24](#page-274-0)
Heftklammerstau [10-80](#page-537-0), [10-81](#page-538-0), [10-83](#page-540-0) Helligkeit [6-28](#page-278-0) Hilfe [11-30](#page-571-0) Hilfe Anzeige [2-23](#page-80-0) Hintergrundhelligkeit Standard [8-17](#page-355-0) Hintergrundhelligkeit ändern [6-36](#page-286-0), [8-59](#page-397-0) Hinweis [1-2](#page-45-0) Hostname [8-44](#page-382-0) **HTTP** Protokoll-Einstellungen [8-47](#page-385-0) **HTTPS** Protokoll-Einstellungen [8-47](#page-385-1)

#### **I**

Im externen USB-Speicher gespeicherte Dokumente drucken [5-65](#page-243-0) Im Lieferumfang enthaltene Dokumentation [xix](#page-19-0) Innerer Finisher [10-80](#page-537-1), [11-5](#page-546-0) Inneres Fach [2-2](#page-59-0), [2-5](#page-62-0) Installation Macintosh [2-42](#page-99-0) Software [2-34](#page-91-0) Windows [2-35](#page-92-0) Internet [8-61](#page-399-0) Proxy [8-48](#page-386-0) Internet Browser Anwendung [5-69](#page-247-0) Internet FAX-Kit [11-6](#page-547-0) IP-Adresse [11-30](#page-571-1) Einstellungen [8-44](#page-382-1) IPP [11-30](#page-571-2) Protokoll-Einstellungen [8-46](#page-384-0) IPP over SSL Protokoll-Einstellungen [8-47](#page-385-2) IPSec Einstellungen [8-45](#page-383-0)

#### **J**

Job Separator [11-5](#page-546-1) Job Separator-Fach [2-5](#page-62-1) JPEG/TIFF Druck [6-74](#page-324-0) Standard [8-18](#page-356-0)

# **K**

Kabel [2-6](#page-63-0) Kalibrierung [10-50](#page-507-0) Kassette Format und Medientyp [8-7](#page-345-0) Papier einlegen [3-4](#page-128-0) Kassette 1 [2-2](#page-59-1) Kassette 2 [2-5](#page-62-2) Kassette 3 [2-5](#page-62-3) Kassette 4 [2-5](#page-62-4) Kassette/Universalzufuhr Einstellungen [8-7](#page-345-1) Kassettenunterschrank (2 x 500 Blatt) [11-4](#page-545-0) Kassettenunterschrank (500 Blatt) [11-4](#page-545-1) Knopflerfish License [1-10](#page-53-0) Kombinieren [6-39](#page-289-0)

Kontrast [6-35](#page-285-0) Konventionen in dieser Bedienungsanleitung [xxii](#page-22-0) Kopie [5-17](#page-195-0) Kopieeinstellung Autom. % Priorität [8-28](#page-366-0) Automatische Papierauswahl [8-28](#page-366-1) Funktionen in Basiskarte [8-28](#page-366-2) Maximale Kopienanzahl [8-28](#page-366-3) Nächste Priorität reservieren [8-28](#page-366-4) Papierauswahl [8-28](#page-366-5) Kopiergeschwindigkeit [11-23](#page-564-0) Kostenstellen Abmelden [9-55](#page-454-0) Anmelden [9-55](#page-454-1) Drucken [9-45](#page-444-0) FAX-Treiber [9-48](#page-447-0) Gerätenutzung beschränken [9-41](#page-440-0) Konto bearbeiten [9-43](#page-442-0) Konto hinzufügen [9-39](#page-438-0) Konto löschen [9-44](#page-443-0) Kostenstellen aktivieren [9-37](#page-436-0) Kostenstellenbericht drucken [9-54](#page-453-0) TWAIN [9-46](#page-445-0) Übersicht [9-35](#page-434-0) WIA [9-47](#page-446-0) Zählung der gedruckten Seiten [9-52](#page-451-0) Zugang zu Kostenstellen [9-38](#page-437-0) Kostenstellenverwaltung [9-35](#page-434-0) Standardeinstellungen [9-49](#page-448-0) KPDL [11-30](#page-571-3)

#### **L**

Laserscanner-Reinigung [10-50](#page-507-1) LDAP Protokoll-Einstellungen [8-47](#page-385-3) Leere Seiten auslassen [6-62](#page-312-0) Leiser Betrieb [6-62](#page-312-1), [8-60](#page-398-0) Lochen [6-25](#page-275-0) Lokale Autorisierung [9-20](#page-419-0) Löschen nach Druck [6-72](#page-322-0) Löschen nach Sendung [6-72](#page-322-1) LPD Protokoll-Einstellungen [8-46](#page-384-1)

# **M**

Mailbox Sorter [11-4](#page-545-2) Manuelle Einstellung (IPv6) [8-45](#page-383-1) Manuelles Heften [5-71](#page-249-0) Maßeinheit [8-13](#page-351-0) Maßnahmen bei Fehlermeldungen [10-30](#page-487-0) Medientypeinstellung [8-13](#page-351-1) Mehrfach-Scan [6-58](#page-308-0) Standard [8-18](#page-356-1) Mehrfachsendung [5-36](#page-214-0) Memory Diagnostics [8-60](#page-398-1) Memoseite [6-50](#page-300-0) Mit USB-Kabel Verbinden [2-8](#page-65-0) Monotype Imaging License Agreement [1-9](#page-52-0) Mopria [4-14](#page-169-0)

#### **N**

Negativbild [6-58](#page-308-1) NetBEUI [11-30](#page-571-4) Protokoll-Einstellungen [8-46](#page-384-2) **NetWare** Einstellungen [8-49](#page-387-0) Netzschalter [2-2](#page-59-2) Netzwerk Einstellungen [8-44](#page-382-2) Konfigurieren [2-28](#page-85-0) Netzwerk neu starten [8-48](#page-386-1) Netzwerkkabel [2-6](#page-63-1) Anschließen [2-7](#page-64-0) Netzwerkkarte (Senden) [8-51](#page-389-0) Netzwerkkarten-Kit [11-5](#page-546-2) Netzwerkschnittstelle [2-4](#page-61-0), [2-6](#page-63-2), [8-47](#page-385-4)

#### **O**

OHP-Abdeckbogen [6-61](#page-311-0) OpenSSL License [1-8](#page-51-0) Option 1.000 Blatt Dokumentenfinisher [11-4](#page-545-3) Data Security Kit [11-6](#page-547-1) Emulation Upgrade Kit [11-6](#page-547-2) FAX-Speichererweiterung [11-5](#page-546-3) Großraummagazin (2.000 Blatt) [11-4](#page-545-4) Innerer Finisher [11-5](#page-546-0) Internet FAX-Kit [11-6](#page-547-0) Job Separator [11-5](#page-546-1) Kartenleser Kit [11-6](#page-547-3) Kassettenunterschrank (2 x 500 Blatt) [11-4](#page-545-0) Kassettenunterschrank (500 Blatt) [11-4](#page-545-1) Locheinheit [11-5](#page-546-4) Mailbox Sorter [11-4](#page-545-2) Netzwerkkarten-Kit [11-5](#page-546-2) OCR Scan Aktivierungs-Kit [11-7](#page-548-0) SD-Karte [11-7](#page-548-1) SSD [11-5](#page-546-5) ThinPrint Option [11-6](#page-547-4) Vorlageneinzug [11-4](#page-545-5) WLAN-Schnittstellen-Kit [11-5](#page-546-6) Zähler [11-6](#page-547-5) Optionale Anwendungen [11-8](#page-549-0) Optionale Funktionen [8-54](#page-392-0) Optionale Schnittstelle [2-4](#page-61-1) Optionales Netzwerk Allgemein [8-49](#page-387-1) Optionen Übersicht [11-2](#page-543-0) Original Einstellungen [8-10](#page-348-0) Standard Orig.format(Glas) [8-10](#page-348-1) Original anlegen Originale auf das Vorlagenglas legen [5-2](#page-180-0) Original SSLeay License [1-8](#page-51-1) Original Stopper [2-2](#page-59-3) Originalablage [2-2](#page-59-4) Originalausrichtung [6-22](#page-272-0) Bestätigung der Ausrichtung [8-16](#page-354-0) Standard [8-17](#page-355-1)

**Originale** Anwender-Originalformat [8-10](#page-348-2) Originale einlegen [5-2](#page-180-1) Originale in den Vorlageneinzug einlegen [5-3](#page-181-0) Originaleinstellungen [8-10](#page-348-0) Originalformat [6-18](#page-268-0) Originalformat-Markierungen [2-2](#page-59-5) Originalvorlage [6-28](#page-278-1) Standard [8-17](#page-355-2)

# **P**

Papier Papiervorrat prüfen [7-14](#page-338-0) Anwender-Papierformat [8-11](#page-349-0) Bevor das Papier eingelegt wird [3-2](#page-126-0), [3-4](#page-128-0) Briefumschläge einlegen [5-8](#page-186-0) Format und Medientyp [3-9](#page-133-0), [8-7](#page-345-1), [11-13](#page-554-0) Geeignetes Papier [11-14](#page-555-0) Gewicht [8-13](#page-351-1) In Kassetten einlegen [3-4](#page-128-0) Karteikarten einlegen [5-8](#page-186-0) Kassette [8-7](#page-345-0) Medientypeinstellung [8-11](#page-349-1) Medium für Auto [8-11](#page-349-2) Papier einlegen [3-2](#page-126-1) Sondermaterial [8-12](#page-350-0) Spezialpapier [11-17](#page-558-0) Spezifikationen [11-13](#page-554-1) Standardpapierquelle [8-11](#page-349-3) Universalzufuhr befüllen [3-9](#page-133-0) Universalzufuhr Einstellungen [8-8](#page-346-0) Papieranschlag [3-10](#page-134-0) Papierauswahl [6-19](#page-269-0) Papierbreitenführungen [2-3](#page-60-0), [3-4](#page-128-1) Papierlängeneinstellung [2-3](#page-60-1), [3-4](#page-128-1) Papierstau [10-52](#page-509-0) Innerer Finisher [10-70](#page-527-0) Kassette 1 [10-53](#page-510-0) Kassette 2 [10-53](#page-510-0) Kassette 3 (1 x 2.000 Blatt) [10-57](#page-514-0) Kassette 3 (2 x 500 Blatt) [10-55](#page-512-0) Kassette 4 (2 x 500 Blatt) [10-59](#page-516-0) Mailbox Sorter [10-69](#page-526-0) Stauanzeige [10-52](#page-509-1) Übergabeeinheit (optional) [10-68](#page-525-0) Universalzufuhr [10-61](#page-518-0) Vorlageneinzug [10-71](#page-528-0), [10-73](#page-530-0) Papierzufuhr Methode [8-37](#page-375-0) PDF/A [11-30](#page-571-5) PIN-Autorisierung [9-33](#page-432-0) Ping [8-48](#page-386-2) POP3 [11-30](#page-571-6) POP3 (E-Mail-Empfang) Protokoll-Einstellungen [8-46](#page-384-3) Poster [6-52](#page-302-0) PostScript [11-30](#page-571-7) PPM [11-30](#page-571-8) Product Library [xx](#page-20-0) Programm [5-9](#page-187-0) Bearbeiten und Löschen [5-11](#page-189-0)

Speichern [5-10](#page-188-0) Programme Aufrufen [5-10](#page-188-1)

#### **R**

RA (Stateless) Einstellungen [8-45](#page-383-2) RA(Stateless) [11-30](#page-571-9) RAM-Disk [11-30](#page-571-10) Rand [6-41](#page-291-0) Standard [8-18](#page-356-2) Rand löschen [6-42](#page-292-0) Rand/Zentrieren [6-41](#page-291-0) Rechte Abdeckung 1 [2-3](#page-60-2) Rechtliche Einschränkung von Kopie [1-6](#page-49-0) Rechtliche Einschränkung von Scan [1-6](#page-49-0) Rechtliche Informationen [1-7](#page-50-0) Recyclingpapier [11-20](#page-561-0) Regelmäßige Pflege [10-2](#page-459-0) Resttonerbehälter wechseln. [10-7](#page-464-0) Tonerbehälter ersetzen [10-4](#page-461-0) Reinigung Belichtungsglas [10-3](#page-460-0) Vorlageneinzug [10-2](#page-459-1), [10-3](#page-460-1) Vorlagenglas [10-2](#page-459-2) Ressourcenschonender Umgang mit Papier [1-13](#page-56-0) Resttonerbehälter [2-4](#page-61-2) Rücksetz-Timer Bedienfeld [8-56](#page-394-0) Ruhemodus [2-30](#page-87-0) Ruhemodus Regeln (Europäische Modelle) [2-31](#page-88-0) Ruhe-Timer [8-56](#page-394-1)

# **S**

Sättigung [6-36](#page-286-1) Scanauflösung [6-69](#page-319-0) Standard [8-17](#page-355-3) Schärfe [6-35](#page-285-1) Schnelleinstellung Assistent [2-32](#page-89-0) Schnellwahlen Bearbeiten und löschen [5-16](#page-194-0) Hinzufügen [5-15](#page-193-0) SD-Karte [11-7](#page-548-1) Seitenzahl [6-48](#page-298-0) Sendeeinstellung Art der OCR Texterkennung [8-30](#page-368-0) Eingabe neues Ziel [8-30](#page-368-1) Eingabe prüfen neues Ziel [8-29](#page-367-0) Farbtyp [8-29](#page-367-1) Funktionen in Basis-Karte [8-29](#page-367-2) Modus hoch-kompr. PDF [8-30](#page-368-2) Neuaufruf Ziel [8-30](#page-368-3) Senden und Weiterleiten [8-30](#page-368-4) Standardanzeige [8-29](#page-367-3) Ziel vor Senden prüfen [8-29](#page-367-4) Sendeeinstellungen [8-29](#page-367-5) Sendeergebnis-Bericht [8-40](#page-378-0) Sendeformat [6-64](#page-314-0) Senden [5-21](#page-199-0) Vorbereitung, um ein Dokument an einen PC zu senden [3-12](#page-136-0)

Senden an Ordner (FTP) [5-21](#page-199-1) Senden an Ordner (SMB) [5-21](#page-199-2) Senden und Drucken [6-70](#page-320-0) Drucken [6-70](#page-320-0) Speichern [6-71](#page-321-0) Senden und Speichern [6-71](#page-321-0) Senden und Weiterleiten Dateiformat [8-31](#page-369-0) PDF-Verschlüsselungsfunktionen [8-32](#page-370-0) Seriennummer [1-i](#page-1-0) Sicherheits-Konventionen in dieser Bedienungsanleitung [1-2](#page-45-1) Sicherheitsstufe [8-51](#page-389-1) SMB Client (Übertragung) Protokoll-Einstellungen [8-46](#page-384-4) SMTP [11-30](#page-571-11) SMTP (E-Mail-Übertragung) Protokoll-Einstellungen [8-46](#page-384-5) SNMPv1/v2c Protokoll-Einstellungen [8-47](#page-385-5) SNMPv3 Protokoll-Einstellungen [8-47](#page-385-6) Speicherformat [6-73](#page-323-0) Speichern von Dokumenten auf dem externen USB-Speicher [5-67](#page-245-0) Spezifikationen 1.000 Blatt Dokumentenfinisher [11-27](#page-568-0) 3.000 Blatt Dokumentenfinisher [11-28](#page-569-0) Druckfunktionen [11-23](#page-564-1) Gerät [11-21](#page-562-0) Großraummagazin (2.000 Blatt) [11-25](#page-566-0) Innerer Finisher [11-27](#page-568-0) Job Separator [11-27](#page-568-1) Kassettenunterschrank (2 x 500 Blatt) [11-25](#page-566-1) Kopierfunktionen [11-23](#page-564-2) Locheinheit (für den 1.000 Blatt Dokumentenfinisher) [11-27](#page-568-2) Mailbox [11-26](#page-567-0) Papierzufuhr (500 Blatt) [11-25](#page-566-2) Scanfunktionen [11-24](#page-565-0) Vorlageneinzug [11-24](#page-565-1) Spiegelbild [6-59](#page-309-0) Sprache [8-9](#page-347-0) SSD [11-5](#page-546-5) SSD Initialisierung [8-53](#page-391-0) SSL [8-47](#page-385-7) **Standard** Arbeitsweise Vorlageneinzug [8-19](#page-357-0) Auflösung Faxsendung [8-17](#page-355-4) Betreff/Text i-FAX [8-19](#page-357-1) Bildqualität (Dateiformat) [8-18](#page-356-3) Dateiformat [8-17](#page-355-5) Dateinameneingabe [8-18](#page-356-4) Dateitrennung [8-19](#page-357-2) Durchscheinen vermeiden (Kopie) [8-17](#page-355-6) Durchscheinen vermeiden (Senden/Speichern) [8-17](#page-355-7) EcoPrint [8-18](#page-356-5) E-Mail Betreff/Nachricht [8-18](#page-356-6) Farbauswahl (Kopie) [8-17](#page-355-8) Farbauswahl (Senden/Speichern) [8-17](#page-355-9)

Farb-TIFF-Komprimierung [8-18](#page-356-7) Gruppieren/Versetzte Ausgabe [8-18](#page-356-8) Hintergrundhelligkeit (Kopieren) [8-17](#page-355-0) Hintergrundhelligkeit (Senden/Speichern) [8-17](#page-355-10) Hoch komprimiertes PDF-Bild [8-18](#page-356-9) JPEG/TIFF Druck [8-18](#page-356-0) Leere Seiten auslassen [8-19](#page-357-3) Mehrfach-Scan [8-18](#page-356-1) Mehrfach-Scan (FAX) [8-18](#page-356-10) Mehrfach-Scan (ohne FAX) [8-18](#page-356-1) OCR Texterkennung [8-19](#page-357-4) Originalvorlage (Kopieren) [8-17](#page-355-2) Originalvorlage (Send/Speich) [8-17](#page-355-11) PDF/A [8-18](#page-356-11) Rand [8-18](#page-356-2) Randlöschung Rückseite [8-17](#page-355-12) Scanauflösung [8-17](#page-355-3) Standard Randlöschung [8-17](#page-355-13) Tonersparstufe (EcoPrint) [8-18](#page-356-12) Vorrangige OCR-Sprache [8-19](#page-357-5) Wiederholungskopie [8-19](#page-357-6) XPS Seitengenau [8-18](#page-356-13) Zoom [8-17](#page-355-14) Standardanzeige [8-9](#page-347-1) Standard-Gateway [11-31](#page-572-0) Einstellungen [8-44](#page-382-3) Stapelhöhenbegrenzer [3-11](#page-135-0) Startseite [2-13](#page-70-0), [8-27](#page-365-0) Angepasste Arbeitsfläche [2-14](#page-71-0) Angepasste Taskleiste [2-14](#page-71-1) Hintergrundbild [2-14](#page-71-2) Status/Druck abbrechen [7-1](#page-325-0) Status/Protokoll anzeigen [8-25](#page-363-0) Statusseite [11-31](#page-572-1) Störungsbeseitigung [10-23](#page-480-0) **Stromkabel** Anschließen [2-8](#page-65-1) Subnetzmaske [11-31](#page-572-2) Einstellungen [8-44](#page-382-4) Symbole [1-2](#page-45-2) System initialisieren [8-60](#page-398-2) System komplett neu starten [8-54](#page-392-1) System/Netzwerk [8-44](#page-382-5) Datensicherheit [8-53](#page-391-1) DrahtlosNetzwerk [8-50](#page-388-0) Einstellung Schnittstellensperre [8-52](#page-390-0) Netzwerk [8-44](#page-382-2) Netzwerkkarte (Senden) [8-51](#page-389-0) Optionale Funktionen [8-54](#page-392-0) Optionales Netzwerk [8-49](#page-387-2) Sicherheitsstufe [8-51](#page-389-1) System komplett neustarten [8-54](#page-392-1) Systemmenü [8-2](#page-340-0) Allgemeine Einstellungen [8-9](#page-347-2) Anwendungen [8-61](#page-399-1) Bedienung [8-2](#page-340-1) Benutzereigenschaften [8-55](#page-393-0), [9-14](#page-413-0) Benutzer-Login/Kostenstellen [8-55](#page-393-1) Bericht [8-39](#page-377-0) Datum/Zeit/Energie sparen [8-56](#page-394-2)

Dokumenten-Box / Externer Speicher [8-34](#page-372-0) Drucker [8-36](#page-374-0) Einstellungen/Wartung [8-59](#page-397-1) FAX [8-35](#page-373-0) Internet Browser [8-61](#page-399-0) Kassette/Universalzufuhr Einstellungen [8-7](#page-345-1) Kopieren [8-28](#page-366-6) Schnelleinstellung Assistent [2-32](#page-89-0) Senden [8-29](#page-367-5) Startseite [2-13](#page-70-0) System/Netzwerk [8-44](#page-382-5) Ziel bearbeiten [8-55](#page-393-2)

#### **T**

Tastaturbelegung [8-20](#page-358-0) Taste Eingabe [2-22](#page-79-0) Taste Kurzwahlsuche [2-22](#page-79-1) Tauschen Sie den Resttonerbehälter aus. [10-7](#page-464-0) TCP/IP [11-31](#page-572-3) Einstellungen [8-44](#page-382-6) TCP/IP (IPv4) Einstellungen [2-28](#page-85-1), [8-44](#page-382-7), [8-45](#page-383-3) TCP/IP (IPv6) [11-29](#page-570-0) Technische Daten [11-21](#page-562-1) Textmarker [6-28](#page-278-2) Thin Print over SSL Protokoll-Einstellungen [8-46](#page-384-6) **ThinPrint** Protokoll-Einstellungen [8-46](#page-384-7) ThinPrint Option [11-6](#page-547-4) Timeout für automatischen Formularvorschub [11-31](#page-572-4) Timer für Fehlerlöschung [8-57](#page-395-0) Ton [8-9](#page-347-3) Tonerbehälter (Black) [2-4](#page-61-3) Tonerbehälter (Cyan) [2-4](#page-61-4) Tonerbehälter (Magenta) [2-4](#page-61-5) Tonerbehälter (Yellow) [2-4](#page-61-6) Tonerbehälter ersetzen [10-4](#page-461-0) Tonwertkorrektur [8-60](#page-398-3) TWAIN [11-31](#page-572-5) TWAIN-Treiber einrichten [2-44](#page-101-0)

#### **U**

Umrissschrift [11-31](#page-572-6) Unbedruckte Fläche [6-50](#page-300-0) Ungleich große Originale [6-20](#page-270-0) Kombinationen [6-21](#page-271-0) Kopierformat [6-21](#page-271-1) Universalzufuhr [2-2](#page-59-6), [2-3](#page-60-3), [11-31](#page-572-7) Papierformat und Medientyp [8-8](#page-346-0) USB [11-31](#page-572-8) USB-Schnittstelle [2-4](#page-61-7), [2-6](#page-63-3) USB-Speicher Abziehen [5-68](#page-246-0) Drucken [5-65](#page-243-0) Sichern [5-67](#page-245-0) USB-Speicher-Steckplatz [2-2](#page-59-7) USB-Tastatur-Typ [8-20](#page-358-1)

#### **V**

Verbinden Mit USB-Kabel [2-8](#page-65-0) Verbleibende Tonerbefüllung prüfen [7-14](#page-338-0) Verbrauchsmaterial Vorrat prüfen [7-14](#page-338-0) Vergrößerte Anzeige [2-24](#page-81-0) Vergrößerung der Anzeige [2-24](#page-81-1) Verriegelung für Papierbreitenführungen [2-3](#page-60-4) Verschlüsselte Sendung FTP [6-71](#page-321-1) Verschlüsseltes PDF-Passwort [6-74](#page-324-1) Vordere Abdeckung [2-2](#page-59-8) Vorlageneinzug [2-2](#page-59-9), [11-4](#page-545-5) Geeignete Originale für den Vorlageneinzug [5-3](#page-181-1) Originale einlegen [5-3](#page-181-0) Teilebezeichnung [2-2](#page-59-10) Ungeeignete Originale für den Vorlageneinzug [5-3](#page-181-2) Vorlagenglas [2-2](#page-59-11)

#### **W**

Wenig Toner Alarmmenge [8-24](#page-362-0) WIA [11-31](#page-572-9) WIA-Treiber einrichten [2-46](#page-103-0) Wiederholungskopie Aufbewahren von Wiederholungskopie [8-34](#page-372-1) Drucken [6-60](#page-310-0) Standard [8-19](#page-357-6) WLAN-Schnittstellen-Kit [11-5](#page-546-6) Wochentimer-Einstellungen [2-31](#page-88-1) WSD-Druck Protokoll-Einstellungen [8-46](#page-384-8) WSD-Scan [5-31](#page-209-0) Protokoll-Einstellungen [8-46](#page-384-9)

# **X**

XPS Seitengenau Standard [8-18](#page-356-13) XPS seitengenau [6-74](#page-324-2)

#### **Z**

Zähler [11-6](#page-547-5) Zähler prüfen [2-47](#page-104-0) Zählung der gedruckten Seiten Abrechnung von Einzelaufträgen [9-53](#page-452-0) Anzahl nach Papierformat [9-51](#page-450-0) Auftrag m. unbek. Ben.-ID [9-58](#page-457-0) Druck Kostenstellenliste [9-54](#page-453-0) Kostenstellen gesamt [9-53](#page-452-1) Zähler [2-47](#page-104-1) Zeicheneingabe [11-10](#page-551-0) Zeit für erste Kopie [11-23](#page-564-3) Zeit für ersten Druck [11-23](#page-564-4) Zeitzone einstellen [8-56](#page-394-3) Zentrieren [6-41](#page-291-1) Ziel Adressbuch [5-39](#page-217-0) Adressbuchtyp [8-55](#page-393-3) Sortieren [8-55](#page-393-4) Suche eingrenzen [8-55](#page-393-5)

Suchen [5-40](#page-218-0) Ziel hinzufügen [3-23](#page-147-0) Ziel vor Senden prüfen [8-29](#page-367-4) Zielwahltaste [3-30](#page-154-0) Ziel bearbeiten [8-55](#page-393-2) Adressbuch [3-23](#page-147-1) Adressbuch Grundstellung [8-55](#page-393-6) Gruppe [3-27](#page-151-0) Kontakt [3-23](#page-147-2) Zielwahltaste [3-30](#page-154-1) Ziele Bestätigungsanzeige für Ziele [5-44](#page-222-0) Eingabe prüfen neues Ziel [8-29](#page-367-0) Mehrfachsendung [5-36](#page-214-0) Prüfen und bearbeiten [5-44](#page-222-0) Zielwahltasten Bearbeiten und Löschen [3-31](#page-155-0) Hinzufügen [3-30](#page-154-0) Zoom [6-37](#page-287-0) Standard [8-17](#page-355-14) Zu den Markennamen [1-7](#page-50-1) Zugriffsmöglichkeit [11-29](#page-570-1)

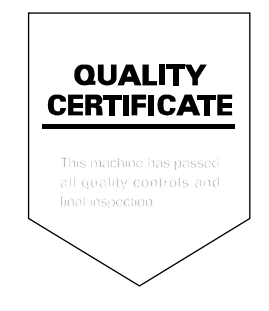

TA Triumph-Adler GmbH Betriebsstätte Norderstedt Ohechaussee 235 22848 Norderstedt Germany